<span id="page-0-2"></span>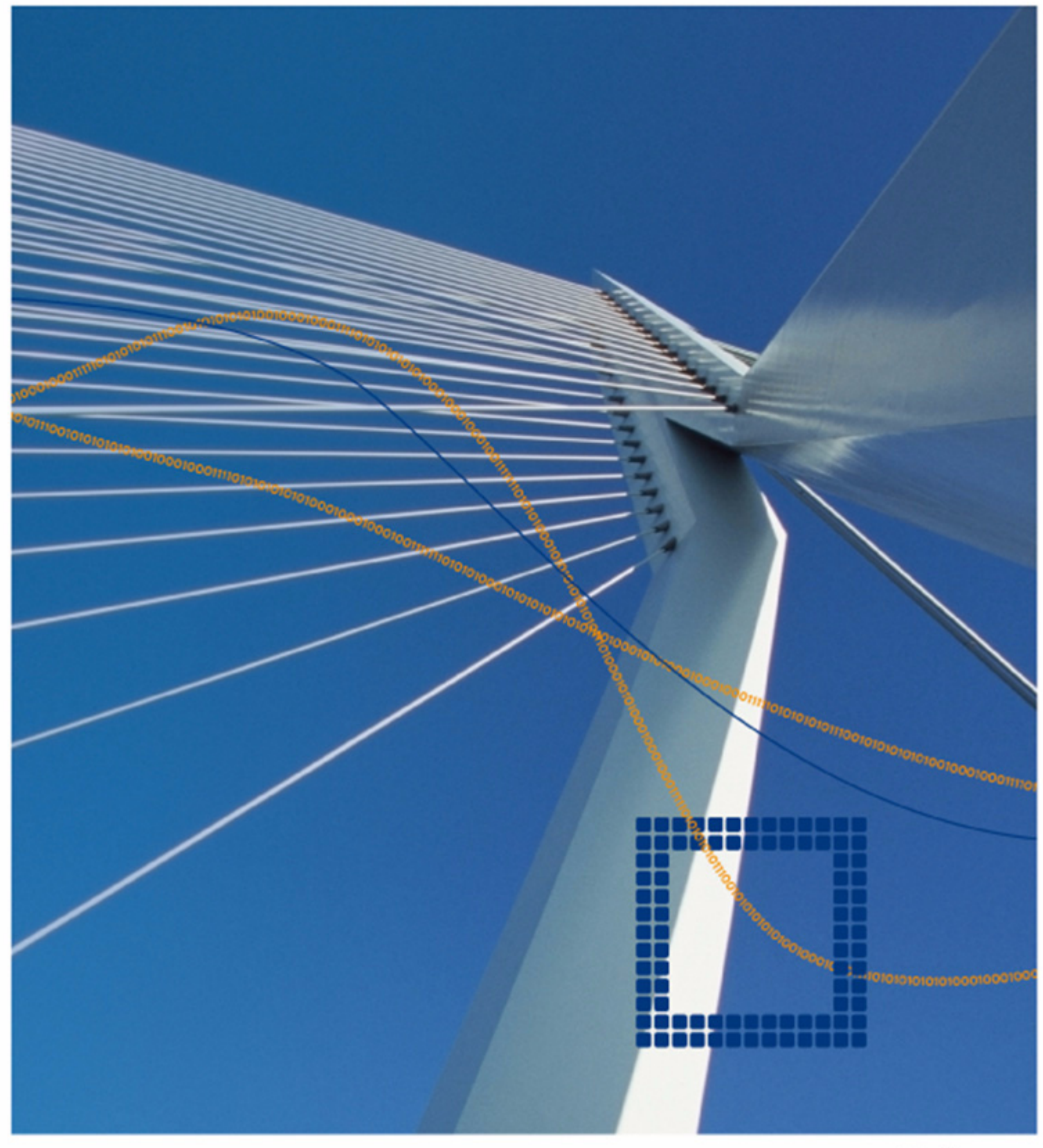

# <span id="page-0-3"></span><span id="page-0-0"></span>**netfence 4.2.1**

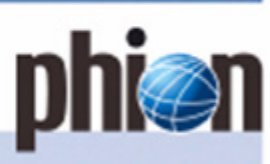

<span id="page-0-1"></span>**Administration Guidance** Ê Revision 2.6

© phion AG, January 2009, [Revision 2.6](#page-0-1). The information contained within this document is confidential and proprietary to phion AG. No portion of may be copied, distributed, publicised or used for other than internal documentary purposes without the written consent of an official representative of phion AG. All specifications<br>are subject to change without notice. phion AG assumes

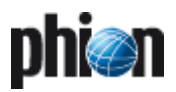

# <span id="page-2-0"></span>**Contents**

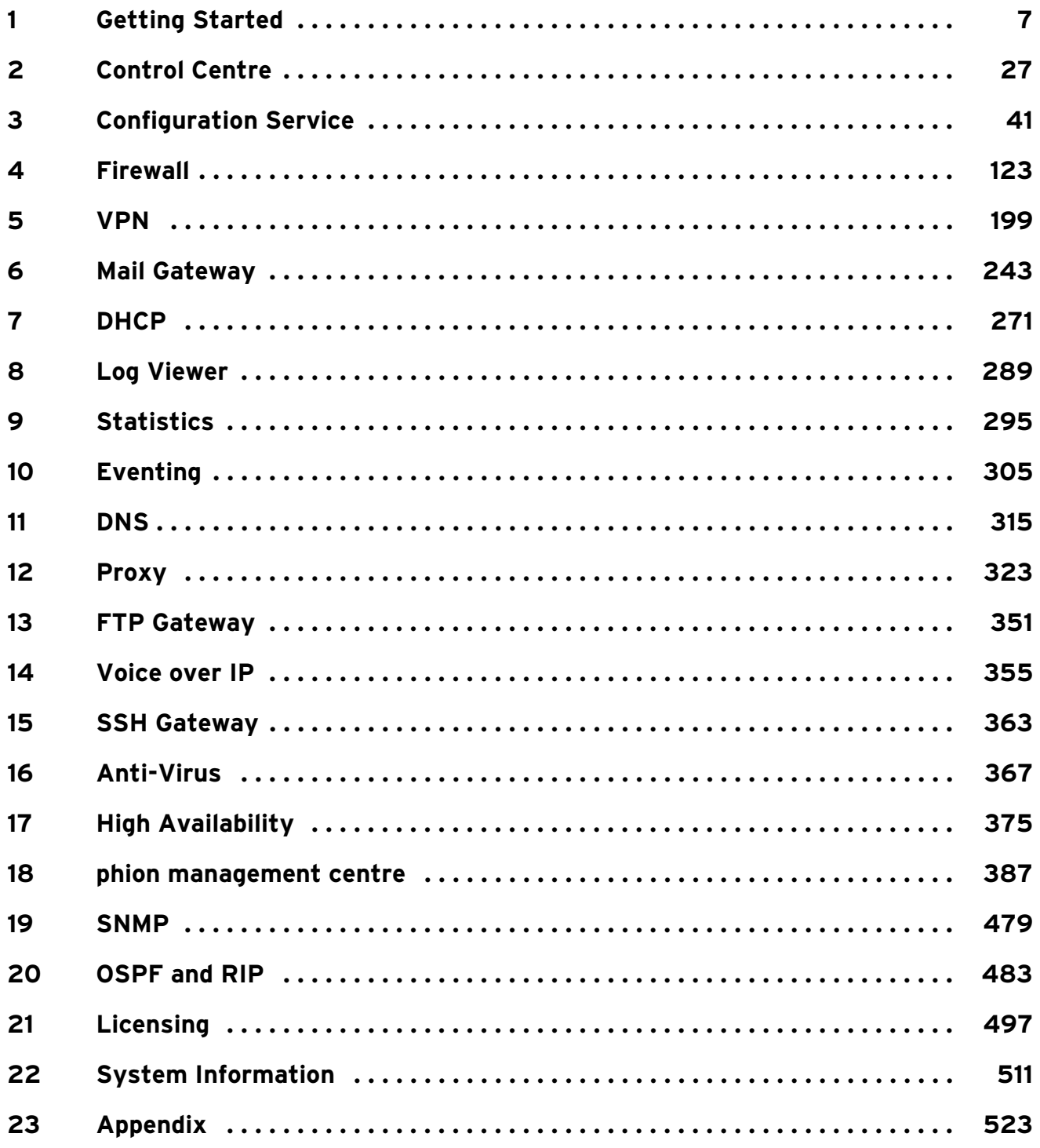

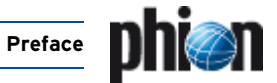

## **1. Conventions in this Administration Guidance**

## **1.1 Text Conventions**

**Table 0–1** Text conventions of the documentation

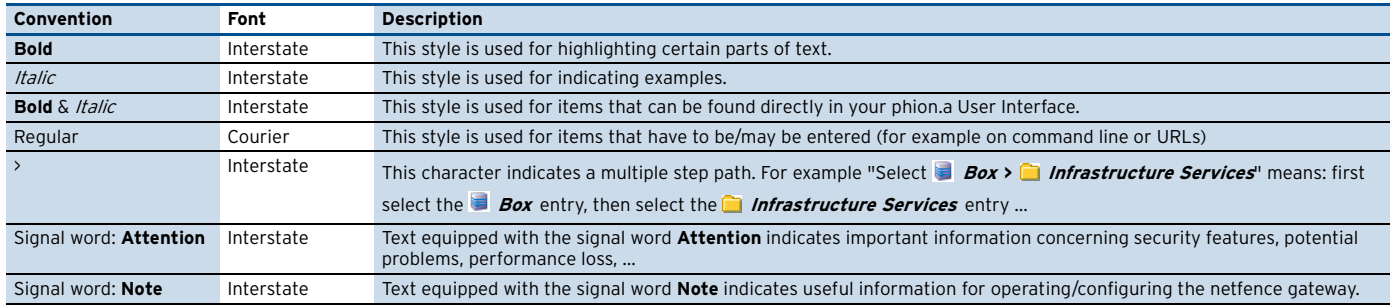

## **1.2 Parameter Lists, Tables and Figures**

There are two kinds of tables:

- Ê A table containing parameters is called **parameter list** (numbering example: [list 3–9, page 55](#page-54-0)).
- Ê A table containing no parameters is called **table** (numbering example: [table 3–8, page 70\)](#page-69-0).

The numbering of parameter lists, tables, and figures occurs in the following way: **chapter – increasing number**.

Example: [figure 3–14](#page-51-0) means that the figure is located in chapter 3 ([Configuration Service\)](#page-40-1) and is the 14th figure in this chapter.

#### **Note:**

Tables and parameter lists have their own range of numbers.

Directories:

- **Z** [Parameter List Directory](#page-556-0), page 557
- 7 [Table Directory](#page-583-0), page 584
- **7 [Figure Directory](#page-589-0)**, page 590

### **1.2.1 Example**

As you can see in the following figure, the dialogue **Common Settings** consists of three **sections**:

- Ê **Common**
- Ê **Network Routes**
- Ê **Access Control List (ACL)**

**Fig. 0–1** Example: Common Settings

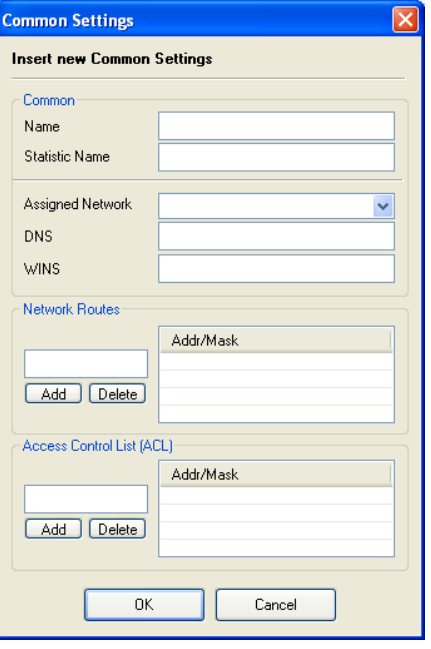

Three parameter lists follow this figure, one for every section:

- 7 list 5-31 [VPN configuration Client to Site External CA](#page-216-0) [tab > Common tab – section Common](#page-216-0)
- $\overline{a}$  list 5-32 VPN configuration Client to Site External CA [tab > Common tab – section Network Routes](#page-216-1)
- $\overline{a}$  list 5-33 VPN configuration Client to Site External CA [tab > Common tab – section ACL](#page-216-2)

(Origin: **VPN** [– 2.6.2.6 Common Tab, page 216](#page-215-0))

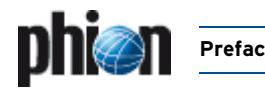

## **2. How to gather Information from this Documentation**

## **2.1 Course of Action**

How can you find what you are looking for? Try these procedures:

 $\overline{\phantom{a}}$  For information about a particular parameter use the **[Index of Configuration Parameters](#page-565-0)**, page 566. At the end of the entry you see the chapter in which the parameter occurs.

 $\overline{\mathcal{A}}$  For information about a particular section use the **[Index of Dialogue Sections](#page-549-0)**, page 550. At the end of the entry you see the chapter in which the section occurs.

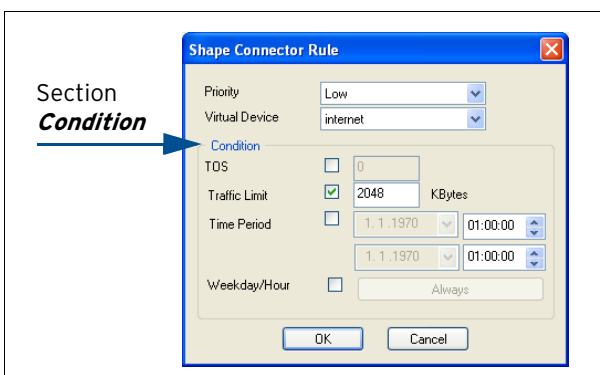

**Fig. 0–2** Example – section Condition

- $\overline{\phantom{a}}$  If you are looking for a certain parameter list, table, or figure use the **[Parameter List Directory](#page-556-0)**, page 557, **[Table Directory](#page-583-0)**, page 584 or **[Figure Directory](#page-589-0)**, [page 590](#page-589-0).
- $\overline{\phantom{a}}$  For general information use the main directory (**[Contents](#page-2-0)**, page 3) first, then go through the directory of the choosen chapter.
- Ê What's new? Take a look at the **[Log of Changes](#page-602-0)**, [page 603](#page-602-0).

## **2.2 Feedback**

You cannot find the parameter, section, … in this [documentation because it is just not there? Sorry.](mailto:documentation@phion.com) Please send us an e-mail: documentation@phion.com. Thank you.

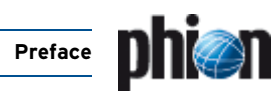

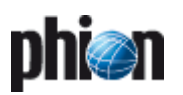

# <span id="page-6-1"></span>**Getting Started**

<span id="page-6-0"></span>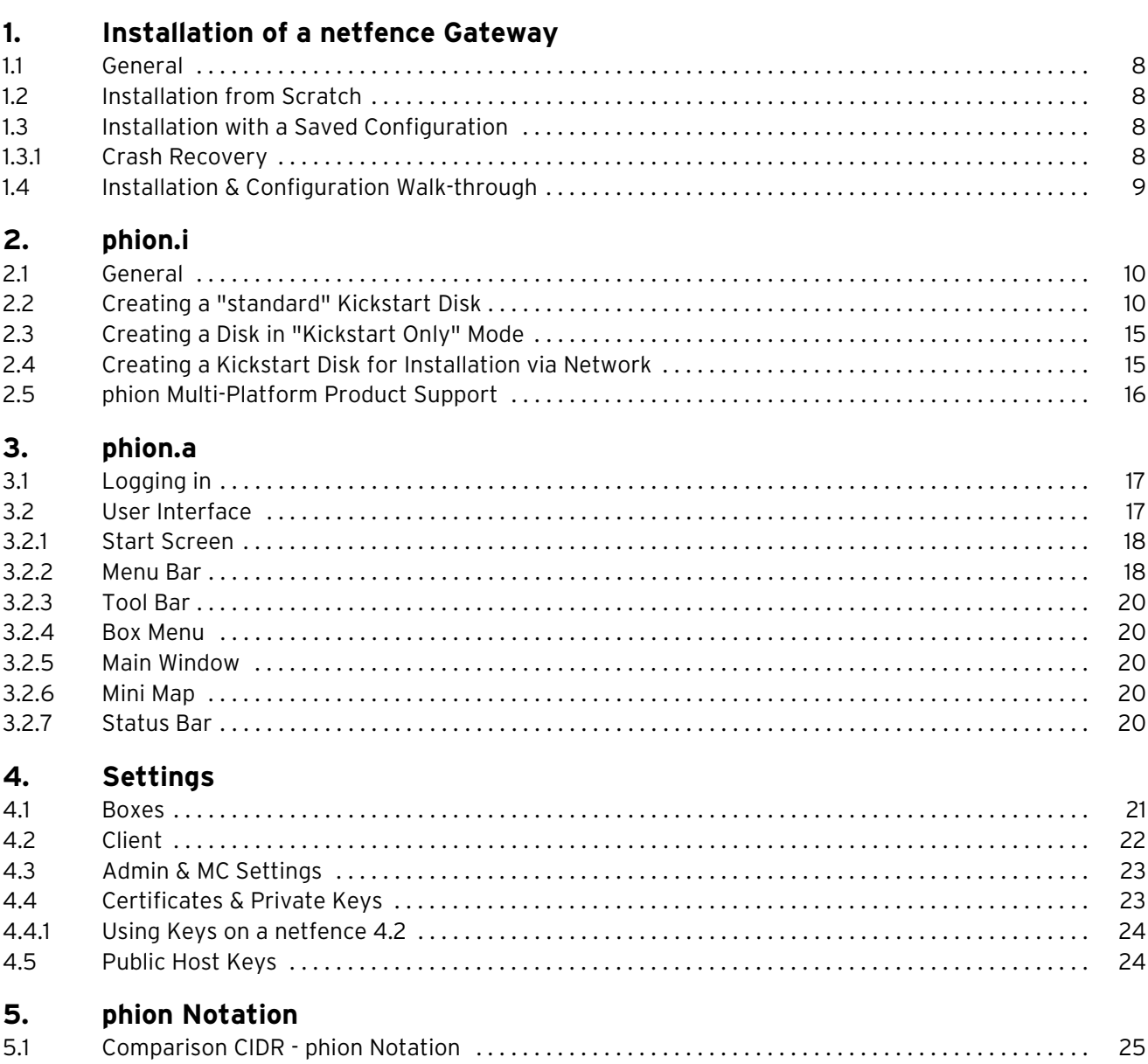

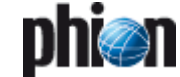

## <span id="page-7-0"></span>**1. Installation of a netfence Gateway**

## <span id="page-7-1"></span>**1.1 General**

There are two ways of installing a netfence gateway:

- $\overline{\phantom{a}}$  [Installation from Scratch](#page-7-2)
- $\overline{\mathcal{A}}$  [Installation with a Saved Configuration](#page-7-3)

## <span id="page-7-2"></span>**1.2 Installation from Scratch**

#### **Note:**

This is only a short summary of the installation process. A more detailed step-by-step installation guide can be found in the Quick Start Guide located on the phion CD. Detailed information concerning the usage of the phion.i installation tool can be found at [2. phion.i, page 10](#page-9-3).

The basic configuration of a netfence gateway is done with the phion.i installation tool.

Start phion.i from the Application & Documentation CD-ROM and leave the wizard mode at the default setting **Full**.

Enter a hostname and all other information that is needed for creation of the kick-start disk.

After the kick-start disk has been created, insert the Gateway Installation CD-ROM and kick-start disk into your system to begin installation of the netfence gateway.

#### **Note:**

Make sure that booting from CD-ROM is enabled in the computer's BIOS.

The installation process itself is fully automatic and needs minimum user interaction.

After successful installation you should be able to connect to the box using the phion.a administration GUI. All further configuration of the netfence gateway is done with the phion.a.

## <span id="page-7-5"></span><span id="page-7-3"></span>**1.3 Installation with a Saved Configuration**

The reinstallation of an already configured netfence gateway is prepared in two steps. First of all a PAR file (**p**hion **Ar**chive) containing the complete system configuration is required. Second, the kickstart disk has to be created using the option **Create Kickstart only**.

Copy the PAR file onto the same disk as the kickstart file or, alternatively, make it available for network access. The PAR file name has to begin with "**box**" (for example box.par, box *boxname*.par).

Insert Gateway Installation CD-ROM and kickstart disk into your system to begin installation of the netfence gateway.

#### **Note:**

Make sure that booting from CD-ROM is enabled in the computer's BIOS.

#### **Note:**

For details on PAR file creation see **[Configuration](#page-118-0) Service** [– 5.3 Creating PAR Files, page 119.](#page-118-0)

#### **Note:**

For details on kickstart disk creation [see 2.3 Creating a](#page-14-2) [Disk in "Kickstart Only" Mode, page 15](#page-14-2).

### <span id="page-7-4"></span>**1.3.1 Crash Recovery**

#### **Note:**

A backup of the recent configuration is an absolute must for successful and fast crash recovery. A current backup should always be available (**[Configuration Service](#page-118-0)** – [5.3 Creating PAR Files, page 119](#page-118-0)).

### **1.3.1.1 Crash Recovery with Identical Hardware**

Crash recovery itself works as described in [1.3 Installation](#page-7-3) [with a Saved Configuration, page 8](#page-7-3).

#### **Attention:**

This method only works if identical hardware (CPU-ID, MAC addresses, motherboard ID) is used for recovery.

#### **1.3.1.2 Crash Recovery with New Hardware**

Crash recovery itself works as described in [1.3 Installation](#page-7-3) [with a Saved Configuration, page 8](#page-7-3).

Use of a different hardware than the license has been issued to will cause the license to be invalid. The box will now run in so-called **grace mode**. Nevertheless, even in grace mode the complete functionality of the netfence gateway is guaranteed.

A pop-up window will be displayed as soon as grace mode expires. If, until then, no new license is available, the box gets deactivated.

#### **Attention:**

To keep up the integrity of the netfence gateway it is of great importance to obtain new licenses for the system as soon as possible.

To import a new license, enter the Configuration window (*Config*) of the box. There select **Box** and double-click **Box Licenses**.

**Fig. 1–1** Window Box Licenses in read/write mode

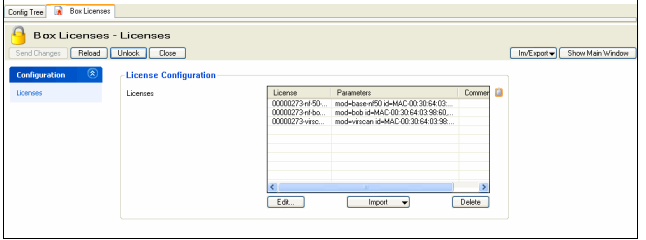

Now lock the window, select the license and remove it by clicking **Delete**. Import the new license by use of the pull-down menu and selection of **Import** (from File or Clipboard).

## <span id="page-8-0"></span>**1.4 Installation & Configuration Walk-through**

#### **Step 1 Installation of the box**

Gather needed information, create a kick-start floppy disk with phion.i [\(see 2. phion.i, page 10](#page-9-3)), and start installation. For more information, see:

- **Z** Quick Start Guide
- $\overline{2}$  [2. phion.i, page 10](#page-9-3)
- **Z** [Getting Started](#page-6-1), page 7

#### **Step 2 Basic configuration**

Configure networking and box services (SSH, statistics, logging, box settings, …). For more information, see:

**Z** [Configuration Service](#page-40-1), page 41

#### **Step 3 Server configuration**

Create a new server and configure it. For more information, see:

**Z** [Configuration Service](#page-40-1), page 41

#### **Step 4 Check settings**

Log into the box with the phion.a administration GUI and check if all servers have been introduced and if box services are up and running. For more information, see:

**Z** [Control Centre](#page-26-1), page 27

#### **Step 5 Create dedicated HA box (optional)**

Create a DHA box and configure its network settings. For more information, see:

**7 [High Availability](#page-374-1)**, page 375

#### **Step 6 Create Services**

Create one or more services and configure them. For more information, see:

- **7** Firewall[, page 123](#page-122-1)
- Ê **VPN**[, page 199](#page-198-1)
- **Z DNS**[, page 315](#page-314-1)
- **Z** [Mail Gateway](#page-242-1), page 243
- **Z DHCP**[, page 271](#page-270-1)
- Ê **Proxy**[, page 323](#page-322-1)

#### **Step 7 Licensing**

Obtain licenses for your system (gather necessary information first) and import them. For more information, see:

**Z** Licensing[, page 497](#page-496-1)

#### **Step 8 Backup configuration**

After completion of the configuration, create a first backup (PAR file) of your system. For more information, see:

**Z Configuration Service** - 5.3 Creating PAR Files, [page 119](#page-118-0)

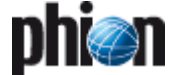

## <span id="page-9-3"></span><span id="page-9-0"></span>**2. phion.i**

## <span id="page-9-1"></span>**2.1 General**

All information required for installing a netfence gateway and/or a phion management centre can be configured using the tool phion.i. The kickstart file, created at the end of a successful phion.i session, is essential for installation.

The executable phion.i is available on your netfence gateway - Application & Documentation CD-ROM and on the Gateway Installation CD-ROM.

#### **Note:**

Before starting phion.i, we recommend gathering information about:

- $\overline{z}$  Hostname
- $\overline{z}$  Time zone (local or UTC)
- Z Keyboard layout
- $\overline{\phantom{a}}$  Size of hard disk(s)
- $\overline{\phantom{a}}$  Manufacturer or chip set type of network card(s)
- $\overline{\phantom{a}}$  Management IP of the netfence gateway
- $\overline{z}$  Password for root and phion service user

#### **Note:**

For installation via network (either HTTP or FTP server) you need to have a proper boot image for the kickstart disk (available on your Gateway Installation CD-ROM, directory /images) and you need to know the path to the CD image. For information concerning how to create a bootable kickstart disk, please have a look at [2.4 Creating a Kickstart Disk for Installation via](#page-14-1) [Network, page 15](#page-14-1).

#### **Note:**

The phion M USB stick may be used to recover all USB enabled Heavensgate appliances.

#### **Note:**

Local administration rights are needed to install files on an USB stick.

#### **Note:**

For installation with USB stick, a supported and properly formatted USB stick is needed. One of the following formattings should be used:

#### **Table 1–1** USB stick – Formatting

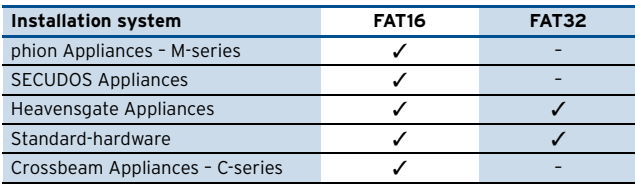

## <span id="page-9-2"></span>**2.2 Creating a "standard" Kickstart Disk**

To start the configuration procedure, copy phion.i.exe onto your local workstation and double-click it.

#### **Step 1 Selecting the wizard mode**

Select **Full** mode (default) when installing a system for the first time. Select **Create Kickstart only** when reinstalling a netfence gateway (for example for disaster recovery) or when installing a netfence gateway that is administered by a management centre ([see 2.3 Creating a Disk in "Kickstart](#page-14-0) [Only" Mode, page 15](#page-14-0)).

Continue with **Next**.

#### **Step 2 Configuring Installation-Mode Settings**

Select your installation source here. This can either be a

- 7 CD-ROM or USB Stick (default)
- Ê **phion M USB Stick**
- 7 or a network server (**Network**).

Selecting server-based installation mode activates the configuration section on the right side providing the following parameters:

**List 1–1** Configuring Installation Settings with phion.i

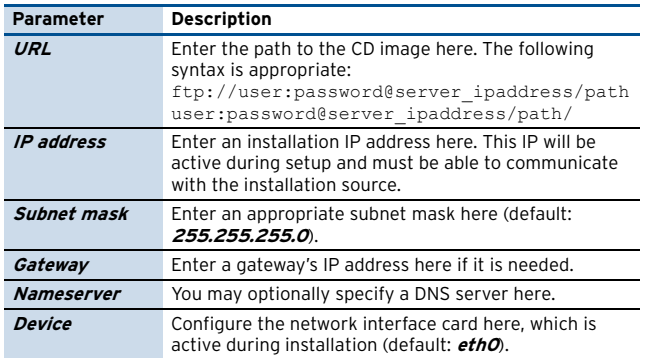

Continue with **Next**.

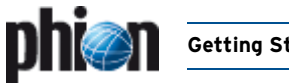

#### <span id="page-10-0"></span>**Step 3 Defining Box Type settings**

**Fig. 1–2** Defining Box Type Settings with phion.i

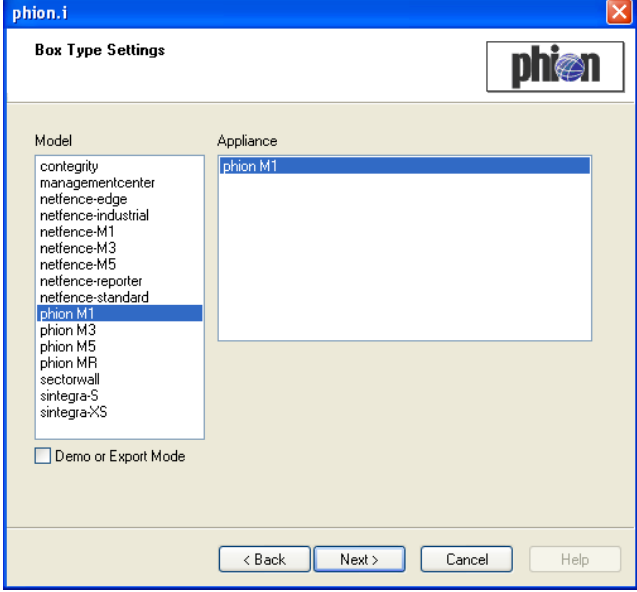

Here select the hardware type you are installing.

The Model/Appliance combination determines product specific default settings and availability of services, again with typical default settings. Make the correct selection to achieve full profit from this feature.

Combine **netfence-standard/standard-hardware** if you are not using one of the listed appliance models. netfence default settings then apply for all services.

Combine **managementcenter/standard-hardware**, if you are installing a management centre.

Each type's typical characteristics are listed at the end of this chapter [\(2.5 phion Multi-Platform Product Support,](#page-15-0) [page 16](#page-15-0)). For a list of default values [see 2. Parameter](#page-529-0) [Defaults for netfence Appliances, page 530](#page-529-0).

Select the **Demo or Export Mode** checkbox if you are installing a system for testing purposes.

#### **Note:**

On unlicensed netfence gateways (DEMO Mode) encryption is restricted to DES. Stronger encryption is only available on systems without export flag.

**Table 1–2** Types of DEMO versions in netfence 4.2

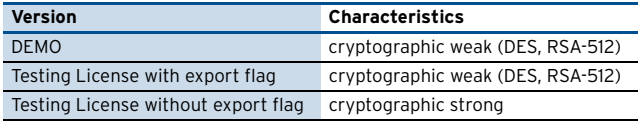

#### **Note:**

Box Type Settings defines the content of the configuration file **Box Properties** (**[Configuration](#page-50-0) Service** [– 2.2.2 Box Properties, page 51](#page-50-0)).

#### **Step 4 Defining System Settings**

**Fig. 1–3** Configuring System Settings with phion.i

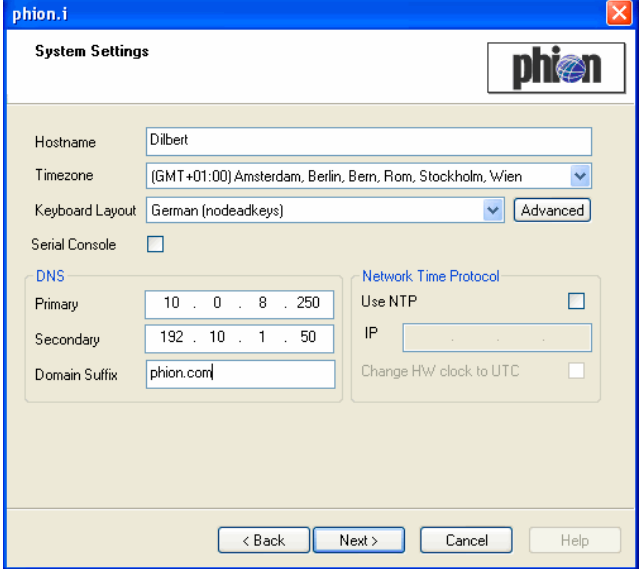

**List 1–2** Configuring System Settings with phion.i

| <b>Parameter</b>         | <b>Description</b>                                                                                                    |
|--------------------------|----------------------------------------------------------------------------------------------------|
| Hostname                 | Specify a name for the host you are installing without<br>its domain suffix. In a hostname only characters (a-z,<br>A-Z), numbers (0-9), and hyphens ("-") are allowed. The<br>maximum length of this parameter is 25 characters.<br>Later change of the hostname is possible<br>(Configuration Service - 2.2.3.1 System Access,<br>page 54). |
|                          | Note:<br>This is a mandatory field. Installation cannot continue<br>without a hostname.                                                                                                    |
| <b>Time Zone</b><br>menu | Select the proper time zone for the netfence gateway.                                                                                                    |
| Keyboard<br>Layout       | This menu allows you to select the required keyboard<br>layout.                                                                                                    |
|                          | Note:<br>If the suggested keyboard layouts are insufficient,<br>experienced users may select the appropriate setting<br>by using the <b>Advanced</b> option.                                                                                                    |
| <b>Serial Console</b>    | Ticking this checkbox activates the interface for serial<br>console.                                                                                                    |
|                          | <b>Attention:</b><br>Make sure to activate a serial port in your server's BIOS<br>when using this option.                                                                                                    |

**List 1–3** Configuring System Settings with phion.i – section DNS

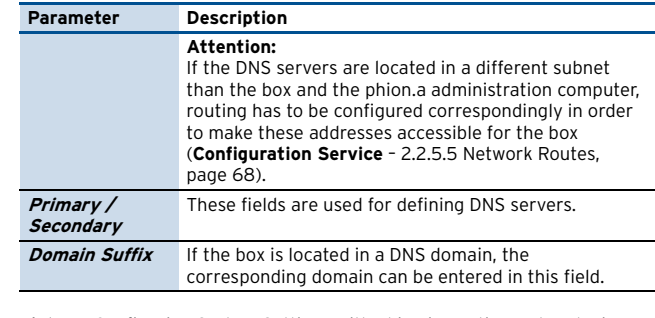

**List 1–4** Configuring System Settings with phion.i – section Network Time Protocol

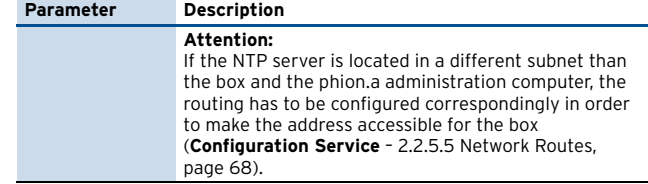

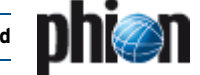

**List 1–4** Configuring System Settings with phion.i – section Network Time Protoco

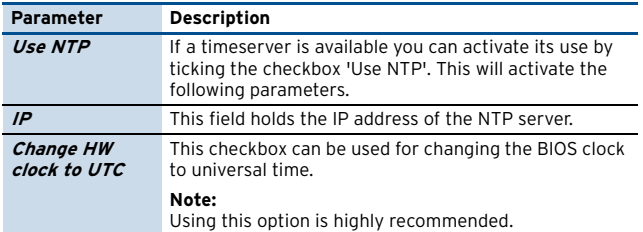

Continue with **Next**.

#### **Step 5 Configuring Partition Settings**

Select the **Disk Type** that suits your system. The following disk types are available for selection:

- 7 **IDE** (default)
- Ê **SCSI**
- Ê **CCISS**
- Ê **RD**

Thereafter insert the **Fixed Disk Capacity** and click **Suggest**. This will lead to an automatic partitioning suggestion, which will work for most systems. Of course you still have the option to edit each partition manually after suggestion. Select the partition you want to modify (this is now highlighted in yellow) and edit the fields shown below the partition list.

The following parameters are available for editing the partition suggestion:

#### **Fig. 1–4** Configuring Partition Settings with phion.i

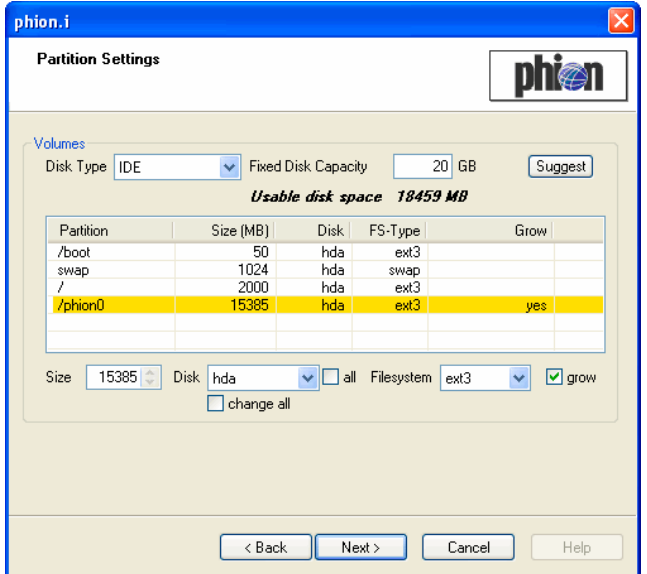

#### **List 1–5** Configuring Partition Settings with phion.i

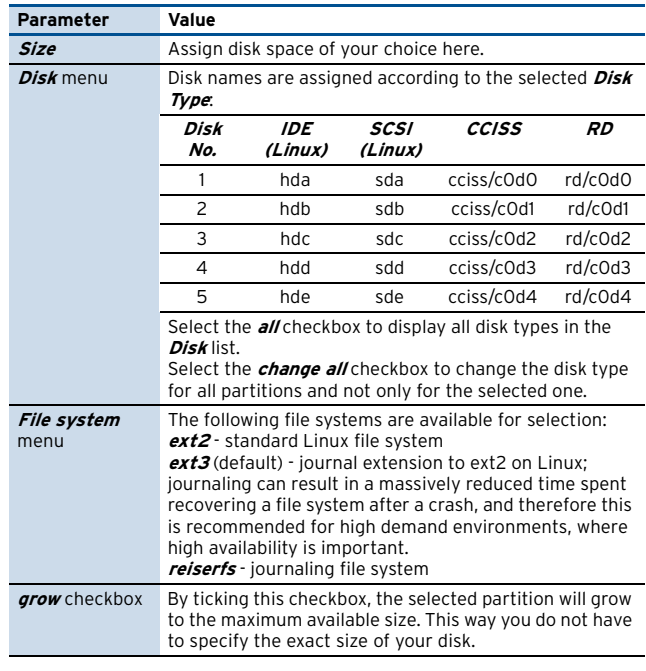

#### **Note:**

If you have selected a specific appliance model in the box type settings screen ([see Step 3\)](#page-10-0) partitioning settings will be suggested.

Continue with **Next**.

#### **Step 6 Configuring your network interfaces**

In the next step the appropriate network interface cards (NICs) have to be configured.

For adding a new NIC, click **Add …** This opens a NIC reseller list.

Select a **Reseller** to display a list of available NICs. If you use more cards of a single model, you can enter the number of these cards in the upper right corner of this dialogue (field **Number**).

#### **Attention:**

If you use multi-port cards, each port counts as one card (for example, a dual-port card counts as two cards).

Should the offered NICs not suit your system click **Advanced …** (lower left corner) where you can select a certain module that fits your NIC.

#### **Note:**

Linux does not have special drivers for every single model of network card but a family of cards using the same network chip set. Again you can insert the number of cards you wish to use.

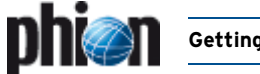

When you click **OK** the NIC is added to your configuration and is ready for adapting. So select the NIC (now highlighted in yellow) and either click on **Properties …** or simply double-click.

#### **Fig. 1–5** NIC adapter configuration parameters

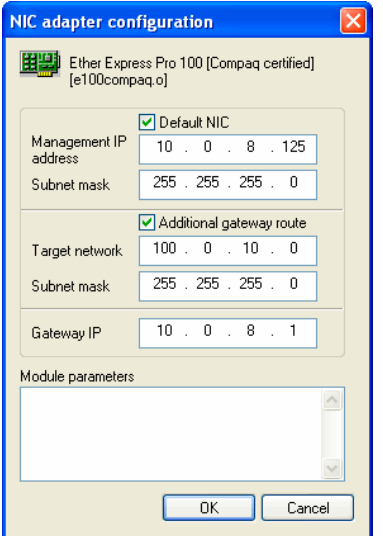

The following parameters are available for configuration:

**List 1–6** NIC Adapter configuration parameters

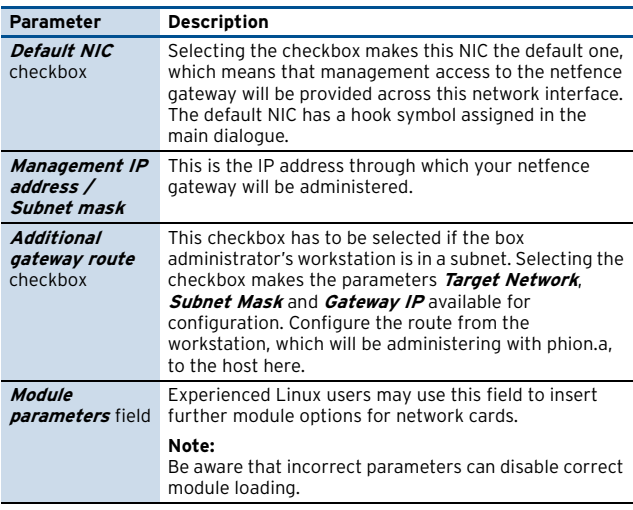

Other network cards besides the default one can either be configured later using phion.a or immediately with phion.i. For configuration with phion.i simply add new NICs as mentioned above and configure them as needed.

#### **Note:**

If you have selected a specific appliance model in the box type settings screen ([see Step 3](#page-10-0)) interface naming settings will be suggested.

### Continue with **Next**.

#### **Step 7 Configuring Security Settings**

This dialogue offers several security-relevant parameters:

**List 1–7** Configuring Security Settings with phion.i

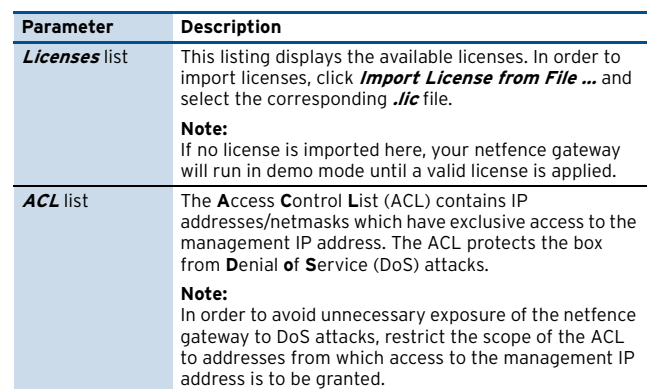

**List 1–8** Configuring Security Settings with phion.i – section Root Login

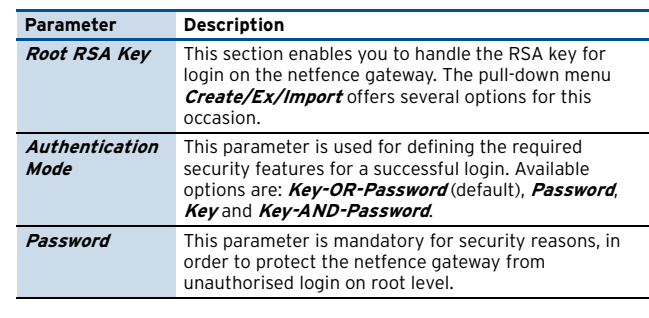

**List 1–9** Configuring Security Settings with phion.i – section phion Login

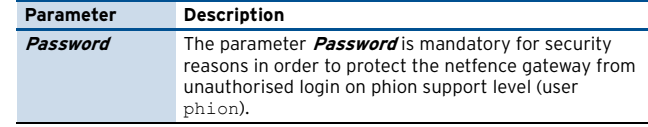

#### Continue with **Next**.

#### **Step 8 Selecting required Software Packages**

**List 1–10** Configuring Software Packages with phion.i – section Software Packages

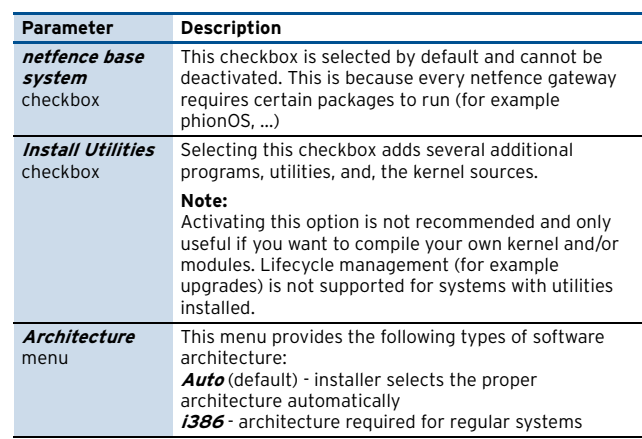

#### **List 1–11** Configuring Software Packages with phion.i – section Advanced

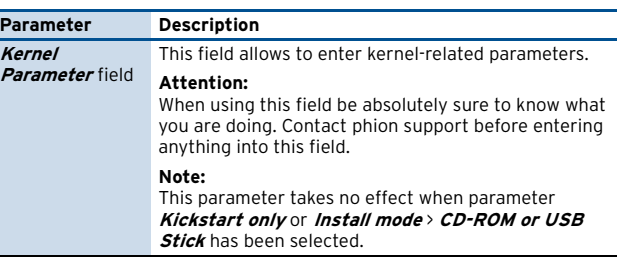

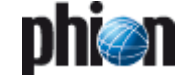

**List 1–11** Configuring Software Packages with phion.i – section Advanced

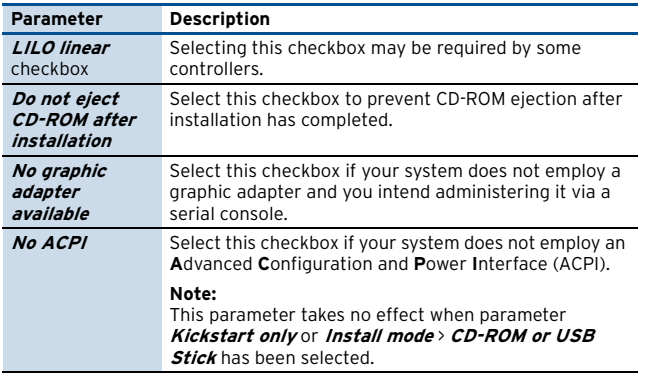

Continue with **Next**.

#### **Step 9 Configuring Script Settings**

**List 1–12** Configuring Script Settings with phion.i – section Installation scripts

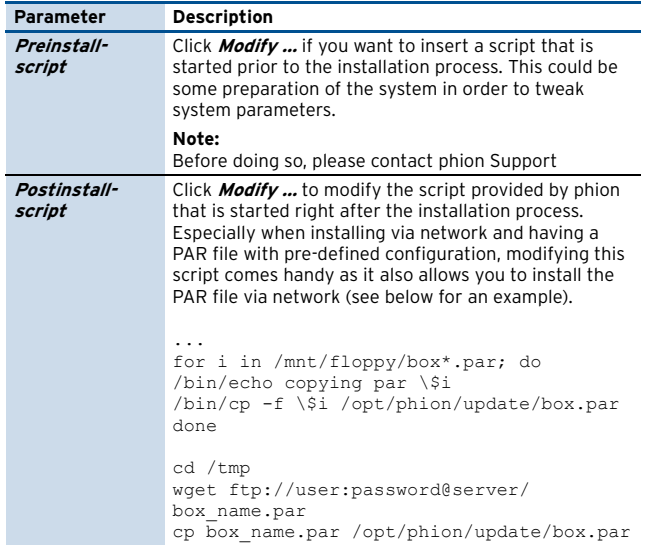

**List 1–13** Configuring Script Settings with phion.i – section Installation-script files

<span id="page-13-0"></span>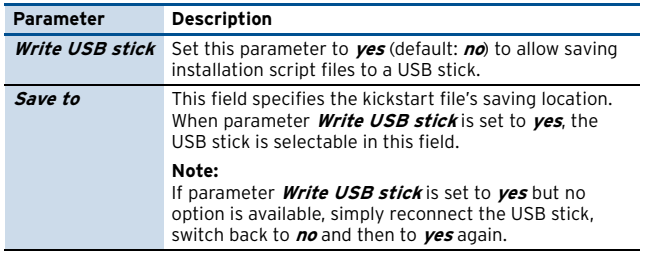

**List 1–14** Configuring Script Settings with phion.i – section Box public key

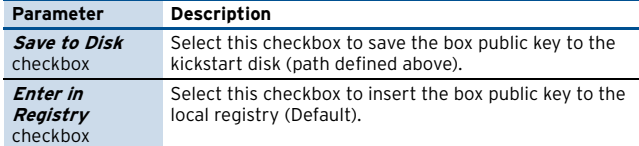

#### **Step 10 Configuring USB Stick Settings**

(only available if parameter **[Write USB stick](#page-13-0)** is set to **yes**)

This configuration dialogue provides USB stick-relevant settings and additionally allows importing the ISO image.

**Fig. 1–6** Configuring USB stick settings with phion.i

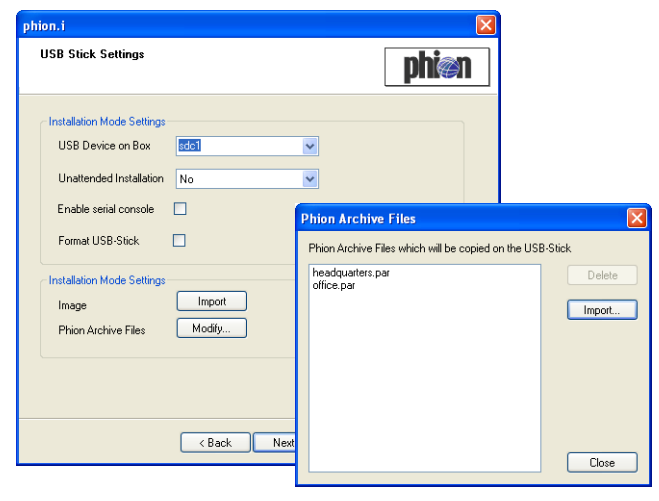

### **Attention:**

Consider the following restrictions: Only USB sticks with **one** partition are supported. Some BIOS versions seem to be able to manage a USB harddisk but in fact they are not. When using **Unattended Installation** the USB stick may contain only **one** par-file or **one** pgz-file. Any data on the USB stick will be lost.

The following parameters are available:

**List 1–15** Configuring USB Stick Settings with phion.i – section Installation Mode Settings (1)

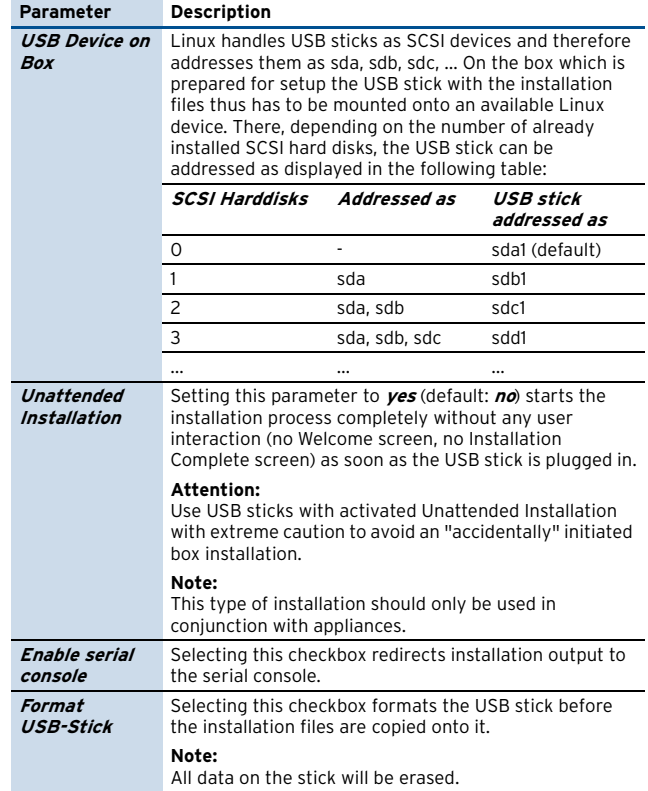

**List 1–16** Configuring USB Stick Settings with phion.i – section Installation Mode Settings (2)

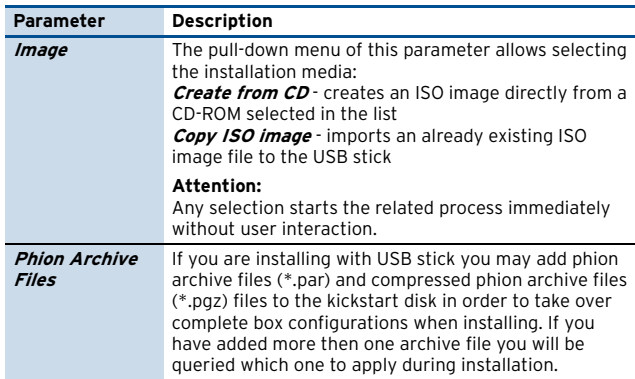

## <span id="page-14-2"></span><span id="page-14-0"></span>**2.3 Creating a Disk in "Kickstart Only" Mode**

#### **Note:**

Kickstart files created in this mode can only be applied together with a **p**hion **Ar**chive (PAR) file (**[Configuration](#page-118-0) Service** [– 5.3 Creating PAR Files, page 119\)](#page-118-0). The PAR file has to be available on either disk or network. If the PAR (.par) file is too big to be saved to the floppy disk, consider creating a compressed PAR (.pgz) file instead.

**Create Kickstart only** mode may be used when:

- $\lambda$  reinstalling a netfence gateway (disaster recovery for example).
- $\overline{\phantom{a}}$  installing a netfence gateway administered by a management centre.

When creating a kickstart file using mode "kickstart only", it can only include settings that cannot be included in the PAR file. These settings are:

*A* **Box Type Settings / Software Packages** pre-selection assigned to a specific Model/Appliance type

#### Ê **Partition Settings**

To create a kickstart file in "kickstart only" mode, proceed as described in [2.2 Creating a "standard" Kickstart Disk.](#page-9-2)

**Note:**

Only the settings stated above will be effective when installing the system. Effective settings included in the PAR file will **NOT** be overwritten.

**Fig. 1–7** Box Type Settings window in Create Kickstart only mode

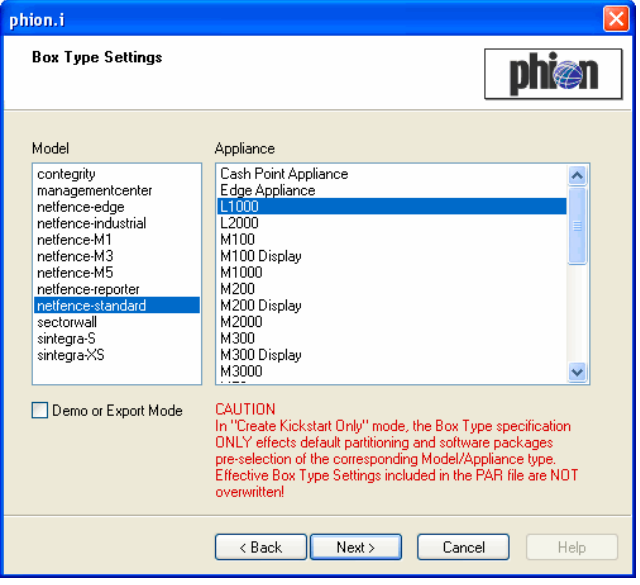

For a description of system installation with a PAR file [see](#page-7-5) [1.3 Installation with a Saved Configuration, page 8.](#page-7-5)

## <span id="page-14-1"></span>**2.4 Creating a Kickstart Disk for Installation via Network**

For creating a bootable kickstart disk, simply enter /images on your Gateway Installation CD-ROM.

#### **Step 1 Starting rawwritewin.exe**

Via this tool the boot disk is equipped with the boot image.

Start the tool by double-clicking rawwritewin.exe.

**Fig. 1–8** rawwritewin.exe - Start screen

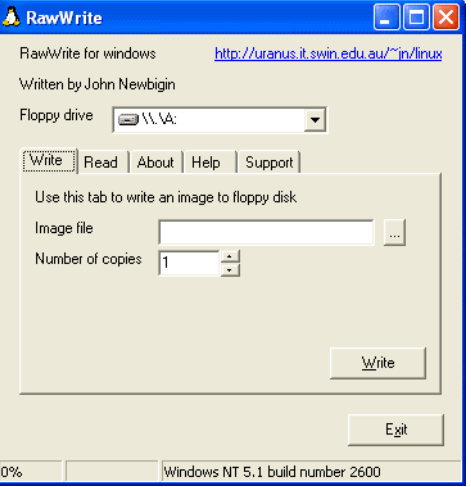

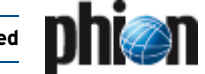

#### **Step 2 Selecting the proper boot image**

The boot image has to be created in dependence of the used network interface card. For determination of the correct image have a look at the README file within the /images directory.

Then select the chosen file in parameter **Image file**, insert a floppy disk and click **Write** to start the boot disk creation.

**Attention:** The disk will be formatted when creating the boot disk.

#### **Step 3 Configuring a kickstart disk for network installation**

You can now start the configuration of the kickstart disk for network installation as mentioned above.

## <span id="page-15-0"></span>**2.5 phion Multi-Platform Product Support**

phion netfence 4.2 may be installed on standard server systems (A list of supported hardware can be obtained on the phion homepage), but also offers support for a big variety of appliance models distributed by phion partners. Each appliance model is equipped with specific default settings and is designated for installation of specific services.

When creating a kickstart disk, the installation tool phion.i asks for information about the to-be-installed system. Each specific Model/Appliance combination ([see Step 3 Defining](#page-10-0) [Box Type settings, page 11\)](#page-10-0) therefore determines product specific default settings and availability of services in conjunction with typical default settings.

The list below gives an overview of service availabilities for the respective systems. Availability of services applies to both, box and MC systems likewise. A listing with the respective default settings is available in the Appendix ([see](#page-529-0) [2. Parameter Defaults for netfence Appliances, page 530\)](#page-529-0).

**Table 1–3** Availability of services on Appliance Models

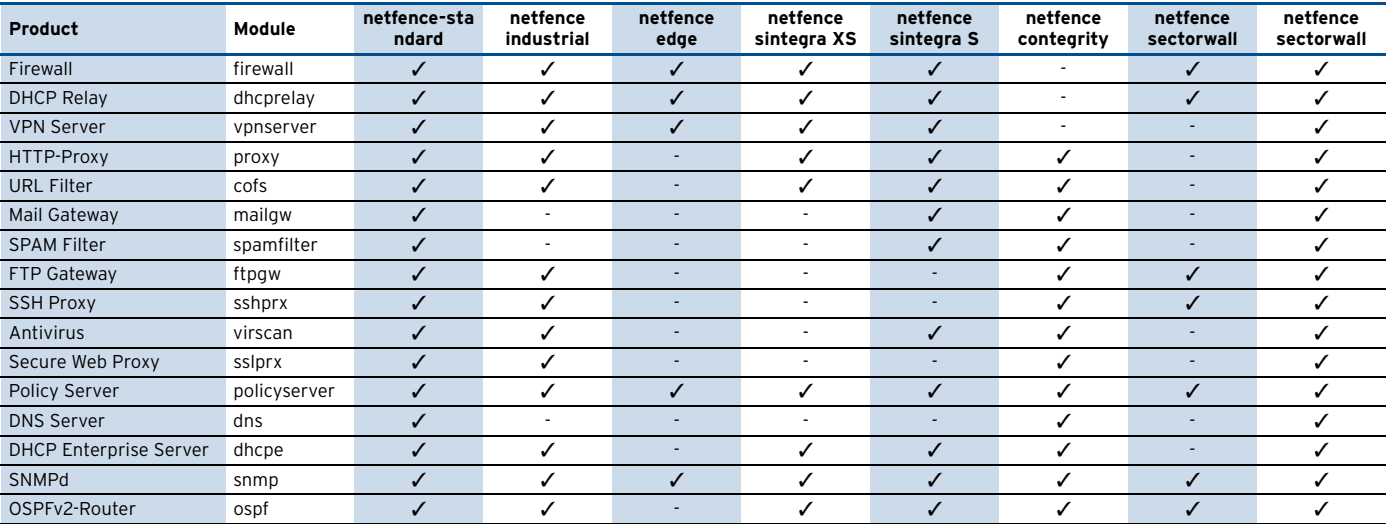

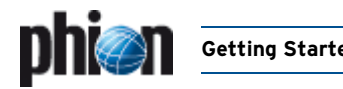

## <span id="page-16-0"></span>**3. phion.a**

The program phion administration User Interface - phion.a (available on your Application CD-ROM) - is the tool to administer phion netfence.

#### **Note:**

It is highly recommended to use the phion.a delivered with the Application CD to ensure that all features of the netfence gateway are available. If it is necessary to change the phion.a, please contact the phion Support for detailed information which version of phion.a should be used.

## <span id="page-16-1"></span>**3.1 Logging in**

Login is started by clicking twice on the phion.a executable. This opens the login dialogue (figure 1-9).

<span id="page-16-3"></span>**Fig. 1–9** Login dialogue

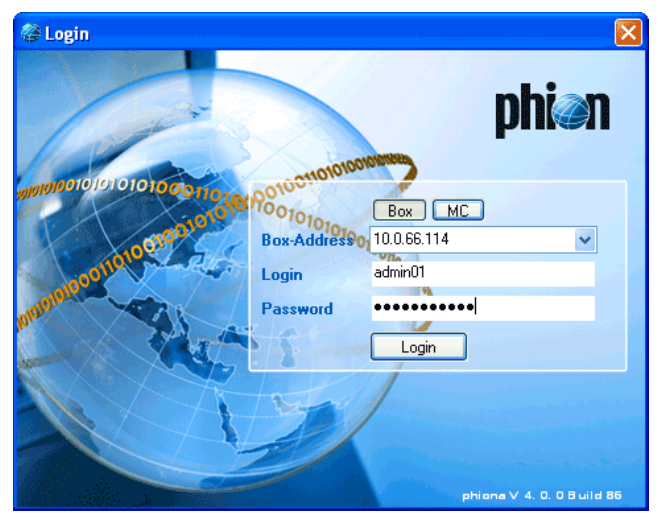

#### **Note:**

When logging in for the first time, an additional window pops up where you may define whether you want to use phion.a in Basic or Advanced mode.

The advanced view provides additional configuration options and addresses experienced administrators.

Select your configuration view by clicking either **Basic Mode** or **Advanced Mode**.

However, you may change your selection globally via **Settings** > **Client** tab through option **Advanced Mode Configuration**.

Additionally, if available, you may change the currently active view per session on the fly by selecting either **Basic View** or **Advanced View** in the navigation bar of the corresponding configuration window.

Ê buttons **Box** / **MC**

number of the phion.a tool:

These two buttons define which kind of netfence system you are logging into. Especially when logging into a management centre (**MC**) a correct selection is required due to the different IP addresses that are used (**Box** - IP address of the netfence gateway itself; **MC** - Management IP address).

#### **Z** *Box-Address* / *MC-Address* line & menu

Enter the IP address or DNS-resolvable name to which you wish to connect. For enhanced comfort, the menu provides every IP address that was used for connection via phion.a before. At the same time, the selection **Box** or **MC** address (see above) is reassigned and does not have to be re-entered.

**Z** *Login* line

Enter the login name of the administrator.

7 **Password** line

Enter the password.

## <span id="page-16-2"></span>**3.2 User Interface**

The User Interface is divided into five functional sections. The upper frame contains the phion.a menu and tool bar. The left frame contains the box menu. The right frame, also called mini map, displays either the currently open box configuration or a history of boxes and MCs you have already connected to. You can click on the symbols to connect to these systems again. On the bottom of the user interface you will find the status bar with a status indication. Finally, the centre of the screen contains the main configuration window.

<span id="page-16-4"></span>**Fig. 1–10** phion.a User Interface

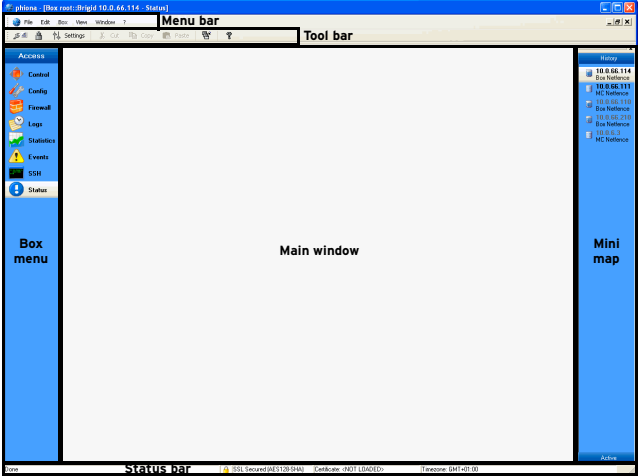

### <span id="page-17-0"></span>**3.2.1 Start Screen**

When connecting to a netfence gateway, the first screen shows a summary of the system [\(figure 1–11\)](#page-17-2). This screen is accessible any time by selecting **B Status Info** from the box menu.

<span id="page-17-2"></span>**Fig. 1–11** Start screen

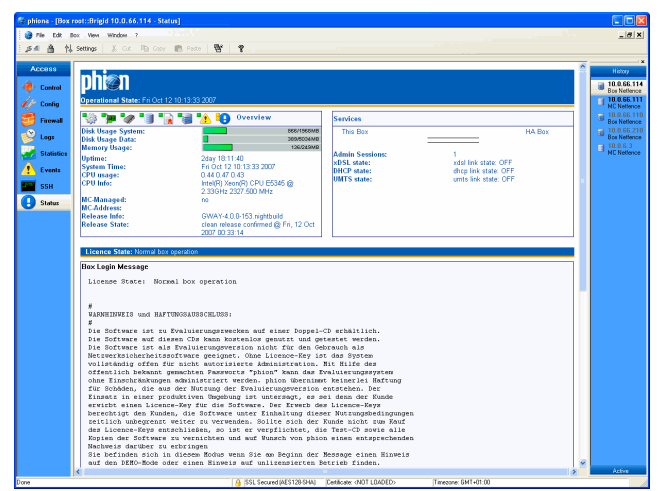

The line **Information Box** displays the system's uptime in hours.

**Table 1–4** Contents of the Overview segment

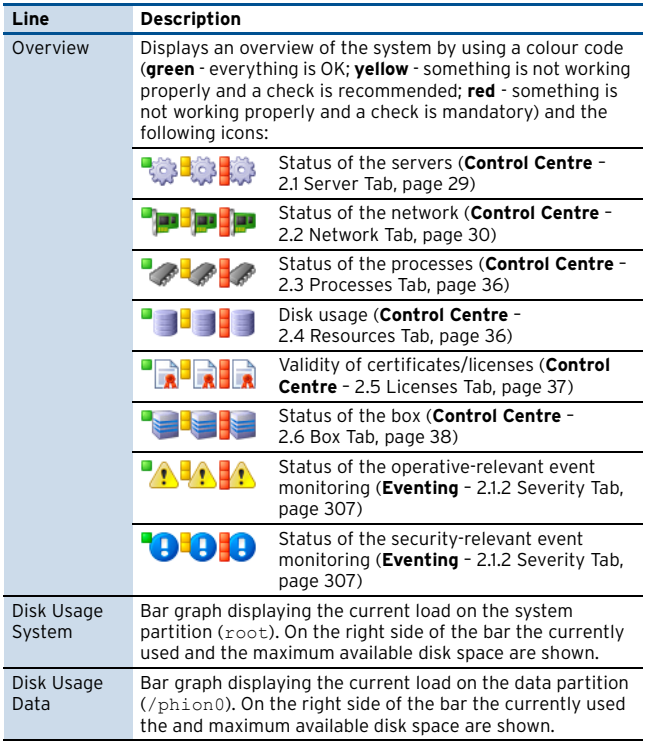

**Table 1–4** Contents of the Overview segment

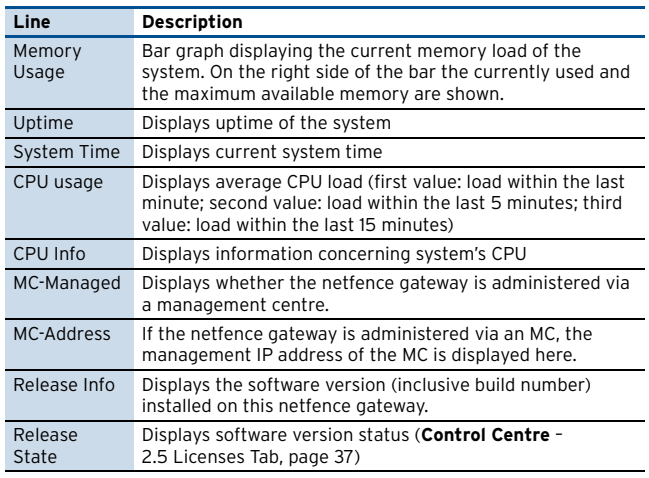

The **Services** section gives a quick overview of the services on the netfence gateway. Each configured service is shown with its icon, name, and type in brackets. The status of the services is displayed by four types of icons on the left:

- $\overline{z}$  **E** Service is up
- **Z A** Service is blocked
- **Z** Service is stopped
- $\overline{A}$  **\*** Service is blocked, stopped or disabled (inherited property because the server has been blocked, stopped, or disabled)

Additionally, this section informs about the number of active **Admin**istration **Sessions**.

The **License State** line shows the current operation mode (**Control Centre** [– 2.5 Licenses Tab, page 37](#page-36-0)).

The **Box Login** Message section displays the messages that are configured as described in **[Configuration](#page-104-0) Service** [– 5.1.6 Message Board, page 105.](#page-104-0)

### <span id="page-17-1"></span>**3.2.2 Menu Bar**

The menu bar consists of the phion logo  $\bullet$  and the menus **File**, **Edit**, **Box**, **View**, **Window** and **?**.

#### **3.2.2.1 phion Logo Menu**

This menu contains commands that are known from MS Windows, such as **Restore**, **Move**, **Size**, … The additional menu item  $\Rightarrow$  **Next** allows you to switch from one box interface to another (as long as multiple boxes are opened within the phion.a).

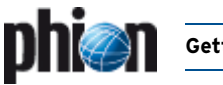

#### <span id="page-18-0"></span>**3.2.2.2 File Menu**

<span id="page-18-1"></span>Ê Menu entry **Login …**

This command starts the login window which is needed to get access to a netfence system [\(see 3.1 Logging in,](#page-16-1) [page 17\)](#page-16-1).

 $\overline{2}$  Menu entry **Login SSH** ...

This entry starts the login screen as shown in [figure 1–9,](#page-16-3) [page 17.](#page-16-3) The difference is that after successful login a SSH connection to the box is started.

#### **Note:**

For security reasons it is necessary to enter the correct user and password once again when entering the SSH interface.

**Z** Menu entry **A** Lock

This command allows you to lock the phion.a user interface (for example when leaving the workplace). To unlock the phion.a, re-enter the correct user and password into the login screen, which is opened as soon as the phion.a is locked.

<span id="page-18-2"></span> $\overline{2}$  Menu entry **R Settings** ...

Due to its complexity please refer to a description of this menu item at [4. Settings, page 21](#page-20-0)

Ê Menu entry **Print Setup …**

The phion.a allows you to print log files, rule sets, … Configure your printer by using this menu item.

7 Menu entry **Exit** This command closes the phion.a application.

### **3.2.2.3 Edit Menu**

The items within this menu have the same meaning and function as known from MS Windows.

### <span id="page-18-5"></span>**3.2.2.4 Box Menu**

The box menu contains all available services.

#### **Note:**

The service item order of the pull-down box menu does not match with the order of the phion.a user interface box menu.

Currently, the following box menu entries are available:

- Ê **Config [Configuration Service](#page-40-1)**, page 41
- Ê **Control [Control Centre](#page-26-1)**, page 27
- **Z** Firewall **Firewall**[, page 123](#page-122-1)
- Ê **VPN VPN**[, page 199](#page-198-1)
- Ê **Logs [Log Viewer](#page-288-1)**, page 289
- Ê **Statistics Statistics**[, page 295](#page-294-1)
- Ê **Event Eventing**[, page 305](#page-304-1)
- Ê **SSH** see documentation Command Line Interface
- Ê **Message Configuration Service** [– 5.1.6 Message Board, page 105](#page-104-0)
- Ê **MailGW [Mail Gateway](#page-242-1)**, page 243
- Ê **DHCP DHCP**[, page 271](#page-270-1)
- Ê **Proxy Proxy**[, page 323](#page-322-1)
- Ê **Reload Box Service** This command refreshes the service icons view in the box menu of the phion.a user interface. Apply it for instance after having created a service.

### **3.2.2.5 View Menu**

- Ê Menu item **Toolbars** This item allows you to hide or to customise the tool bar.
- 7 Menu item **Status Bar** 
	- This item allows you to hide the Status Bar [\(figure 1–10,](#page-16-4) [page 17](#page-16-4)).
- 7 Menu item *Mini Map*

This item allows you to hide the Mini Map [\(figure 1–10,](#page-16-4) [page 17](#page-16-4)).

**Fig. 1–12** Dialogue for customising the tool bar

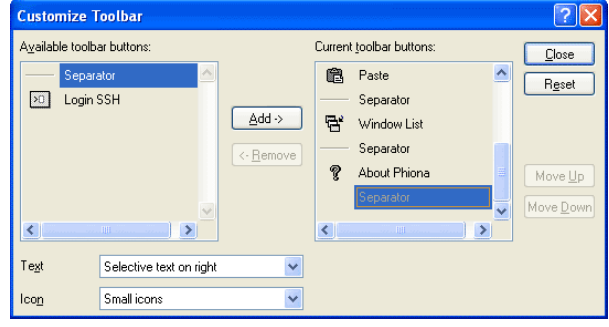

### <span id="page-18-3"></span>**3.2.2.6 Window Menu**

The functions of this menu are the same as known from MS Windows. The menu item **Windows …** manages views of currently open windows.

#### <span id="page-18-4"></span>**3.2.2.7 ? Menu**

The **?** menu contains one item **About phion.a**. Select this item to display version and build number of phion.a, for example in case this information is of interest to the phion Support.

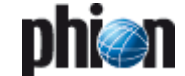

### <span id="page-19-0"></span>**3.2.3 Tool Bar**

#### **Note:**

The tool bar can be customised to personal needs. Please note that in this manual the default look of the tool bar is displayed ([figure 1–13](#page-19-5)).

<span id="page-19-5"></span>**Fig. 1–13** Tool bar

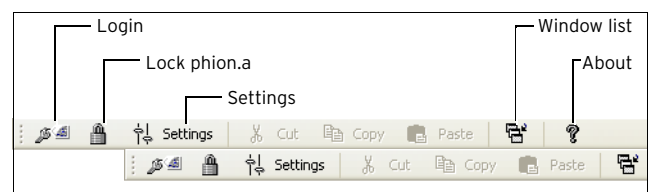

All buttons that are available in the tool bar are also accessible via the menu bar:

Ê **Lock phion.a**

[see 3.2.2.2 File Menu,](#page-18-0) Menu entry **Lock**, page 19

Ê **Login**

[see 3.2.2.2 File Menu,](#page-18-0) Menu entry **Login …**, [page 19](#page-18-1)

Ê **Settings**

[see 3.2.2.2 File Menu,](#page-18-0) Menu entry **Settings …**, [page 19](#page-18-2)

- **Window list** [see 3.2.2.6 Window Menu, page 19](#page-18-3)
- Ê **About**

see [3.2.2.7 ? Menu, page 19](#page-18-4)

### <span id="page-19-1"></span>**3.2.4 Box Menu**

The box menu of the phion.a user interface [\(figure 1–10,](#page-16-4) [page 17\)](#page-16-4) amongst others provides an icon for each "major" service. For example, such "major" services are the mail gateway service and the VPN Service.

#### **Note:**

The entries listed under [3.2.2.4 Box Menu, page 19](#page-18-5) are also valid for the user interface box menu though the item order varies.

### <span id="page-19-2"></span>**3.2.5 Main Window**

The main window contains the configuration and information part of the phion.a. Depending on the selected item of the box menu this display changes. For detailed information have a look at the corresponding Chapter of the documentation.

### <span id="page-19-3"></span>**3.2.6 Mini Map**

The mini map is an optional view and lists all opened boxes and, if available, all opened management centres. It allows quick navigation between the systems.

### <span id="page-19-4"></span>**3.2.7 Status Bar**

The status bar displays information about the SSL connection status (including used encryption algorithm, if available), the certificate and the time zone specified in the box time settings (translated to the corresponding GMT time zone as used in Microsoft Windows operating systems). A few linux specific time zones exist, which cannot be translated into GMT time zones. In this case, the system time of the client running phion.a will be displayed instead of box time settings.

**Fig. 1–14** Status bar

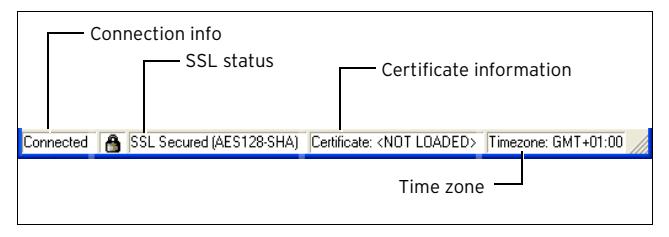

## <span id="page-20-1"></span><span id="page-20-0"></span>**4.1 Boxes**

This tab allows organising boxes for quick-access in the mini map.

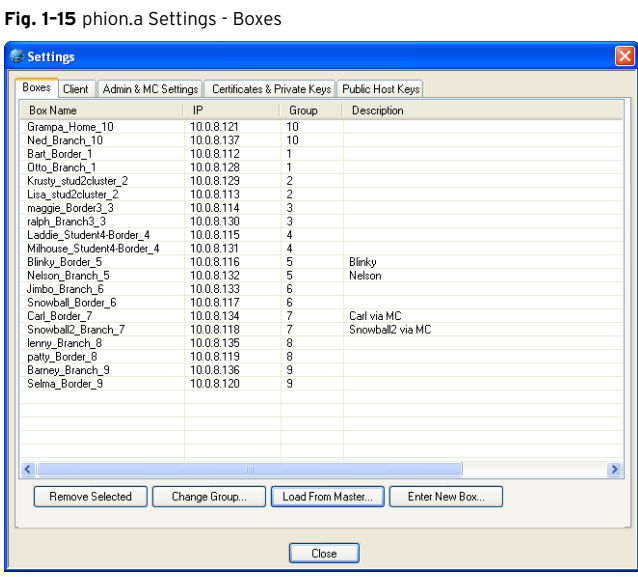

The list contains the following columns:

**Z** Box Name

Name of the box

Ê **IP**

IP address of the box

Ê **Group**

Group the box is assigned to ([see Button Enter New](#page-20-2) [Box …, page 21\)](#page-20-2)

- Ê **Description** Optional box description
- 7 **Master** (if available) Name of the administering management centre
- 7 **Master-IP** (if available) Displays the IP address of the management centre

#### 7 Button **Remove Selected**

Select a list entry and click this button to remove the box from the list and its shortcut from the mini map.

#### **Note:**

Pressing the keys SHIFT and/or CTRL during selection allows you to mark multiple entries at once.

The following buttons are available:

Ê Button **Change Group …**

This button allows you to change the group assignment of the selected entry/entries ([see Button Enter New](#page-20-2) [Box …, page 21\)](#page-20-2).

#### Ê Button **Load From Master …**

Use this button to load the boxes from a management centre (Master). Only MCs you have already connected to using phion.a are available for selection. The root password of the MC will be requested to load the settings.

#### <span id="page-20-2"></span>Ê Button **Enter New Box …**

This button opens a dialogue for creating short-cuts manually.

**Fig. 1–16** Enter New Box dialogue

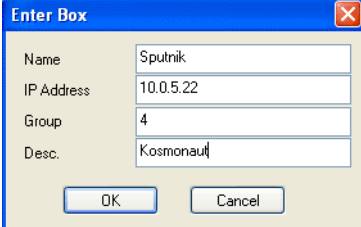

Enter the name for the short-cut and the IP address of the box into the fields **Name** and **IP Address**.

The field **Group** is used for defining categories to sort the short-cuts. According to these groups the mini map sorts the short-cuts into directories when the settings window is closed. This feature enables you to easily access and survey even big phion netfence installations.

#### **Note:**

If no group is entered, the short-cut will be sorted into the directory **Root** within the mini map.

#### **Note:**

As soon as you are logged into a box the short-cut of the box is also available in the group **Active**.

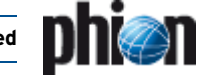

## <span id="page-21-0"></span>**4.2 Client**

Use this tab to configure your phion.a client.

**Note:**

All parameters set here affect only the currently used phion.a. They are not saved on the phion netfence for example. You will have to repeat the configuration if you use another phion.a.

**Fig. 1–17** phion.a Settings - Client tab

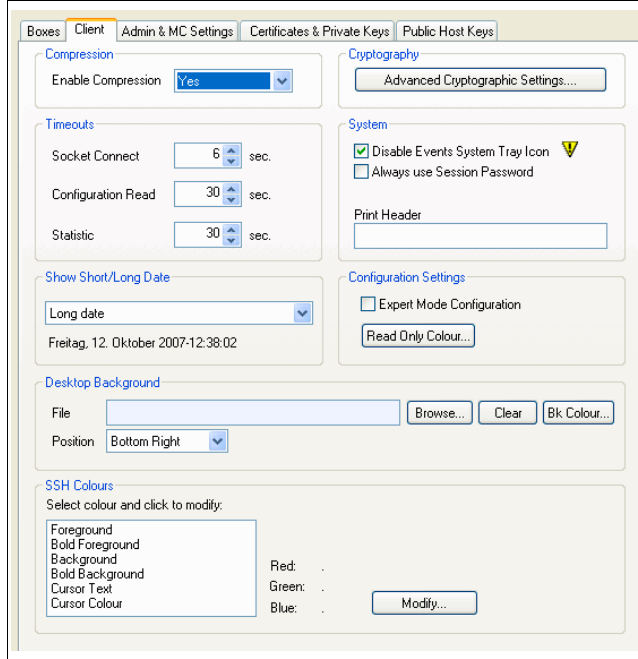

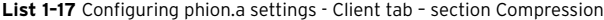

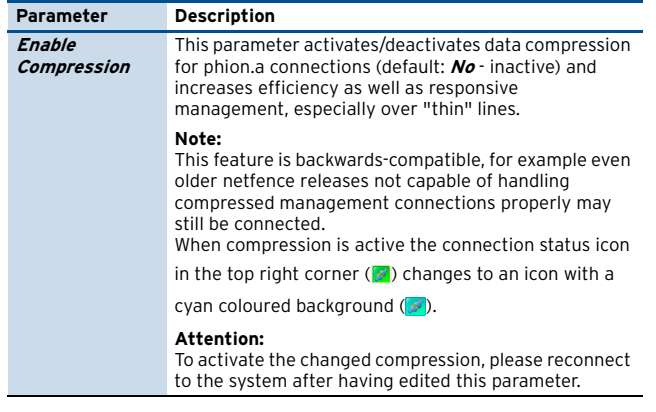

**List 1–18** Configuring phion.a settings - Client tab – section Cryptography

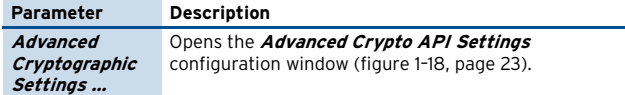

**List 1–19** Configuring phion.a settings - Client tab – section Timeouts

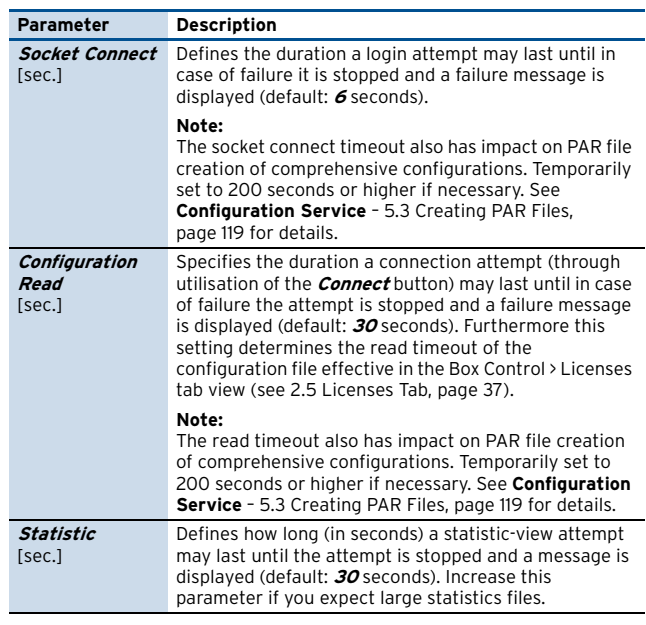

**List 1–20** Configuring phion.a settings - Client tab – section System

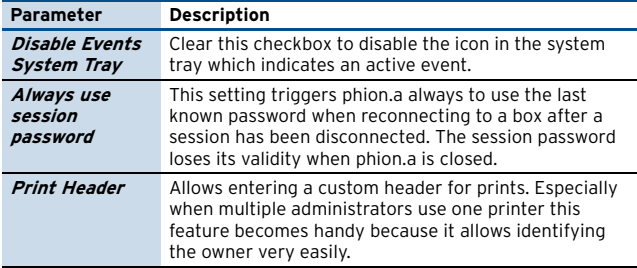

**List 1–21** Configuring phion.a settings - Client tab – section Show Short/Long Date

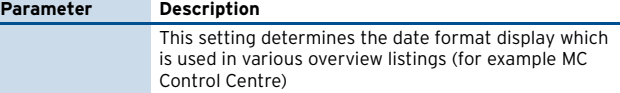

**List 1–22** Configuring phion.a settings - Client tab – section Configuration Settings

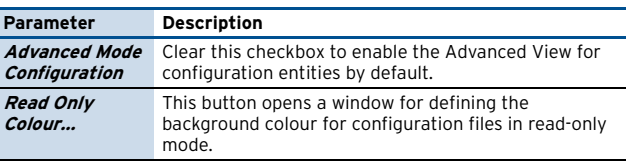

**List 1–23** Configuring phion.a settings - Client tab – section Desktop Background

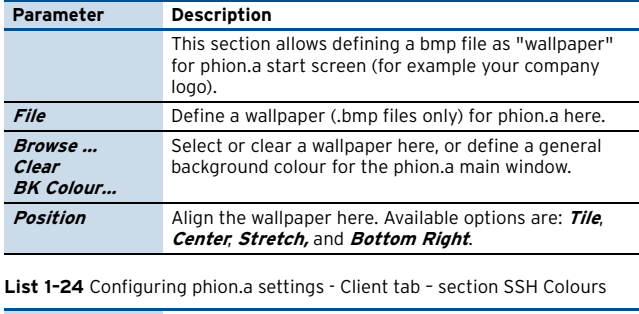

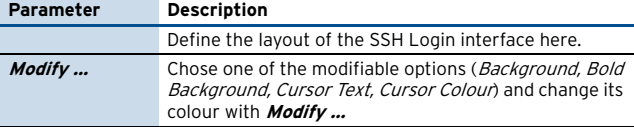

The following parameters are available for configuration in the **Advanced Cryptographic Settings** dialogue:

<span id="page-22-2"></span>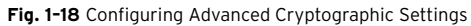

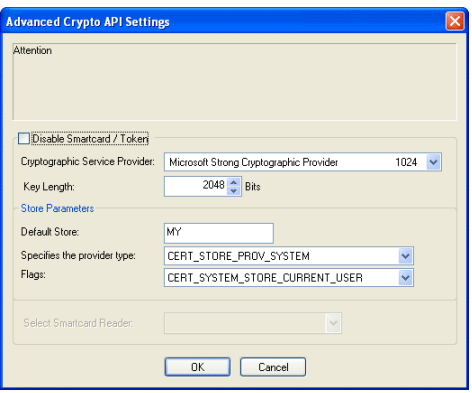

**List 1–25** Configuring Advanced Cryptographic API Settings

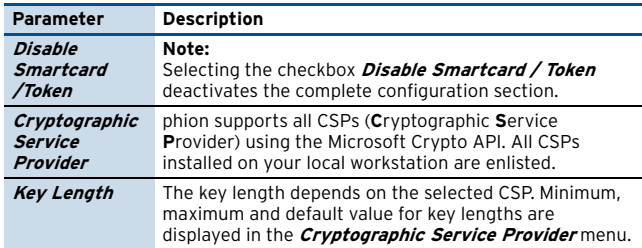

**List 1–26** Configuring Advanced Cryptographic API Settings – section Store Parameters

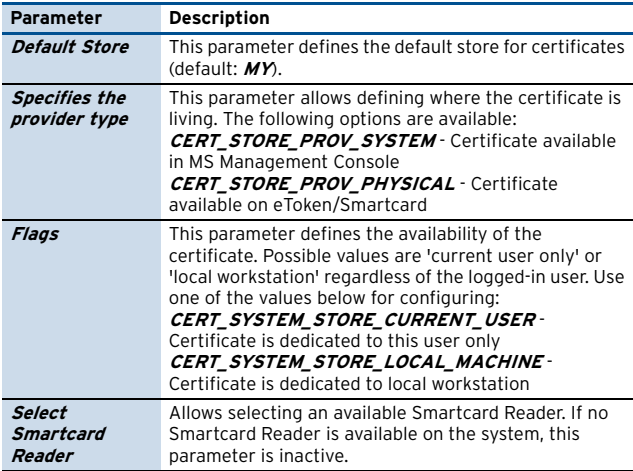

## <span id="page-22-0"></span>**4.3 Admin & MC Settings**

#### $\overline{A}$  Section **MC Selection**

This section allows you to view the certificates of management centre(s) you have logged into using this phion.a. To remove MCs from the view of phion.a click **Remove Entry**.

Otherwise chose an available MC in the field **MC** and click **Show Certificate** to display a detailed view of the certificate.

#### **Note:**

After having removed an MC you will have to accept the certificate again when logging into it the next time.

#### **Z** Section *Change Administrator Password*

This section offers the opportunity to change passwords of management centre and single box local administrators.

To change a password of a management centre marked in the section **MC Selection**, select **Change Admin Credentials for MC Admin** from the pull-down menu, enter the administrator's login name, the current (old) password and the new password (twice, for security reasons). Click **Change Password** to activate the new settings.

To change the password of a single box local administrator, select **Change Admin Credentials for Local Admin (Single Box)** from the pull-down menu. A new field **Box IP Address** now appears to the right of the menu. Enter the box IP address and proceed as described above to change the password.

#### **Z** Section *Change Administrator Key*

If, for a successful login procedure, key files are needed in addition to the password, this administration key is to be edited/assigned in this section.

To change an administrator key, enter the correct login name and password and import the proper key via **Import**. **Change Admin Key** activates the new settings.

## <span id="page-22-1"></span>**4.4 Certificates & Private Keys**

 $\overline{\phantom{a}}$  This tab contains the private key administration. Login and authentication of the administrator on a netfence gateway are processed using a 2-factor authentication technique. The authenticity of the admin workstation is verified with a challenge-response method. Beyond this the administrator has to authenticate himself with a personal password.

#### **Note:**

Despite the fact that it is not mentioned in the tab header, it is also possible to use eToken and smartcards. However, they are used in the same way.

#### Ê **Creating a new Certificate**

To generate a new certificate/key by using **Microsoft Strong Cryptographic Provider v1.0** click **Create New Certificate/Key …** This opens a window where several values (for example Country, State, Name, Expiring date, …) have to be entered. After confirming your entry the new certificate is displayed in the list.

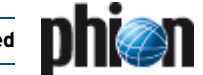

The columns in the main tab derive from the information entered while creating the certificate. However, two columns differ:

- Ê column **Hash** contains a short information concerning the key in order to make it easier to verify whether keys are equal or not.
- 7 column *Key Container* displays the unique name of the CSP key container

New certificates are usually not generated with phion.a. They will normally be available on the domain controller and will from there be transferred to the specified default store.

#### Ê **Deleting a Certificate**

This is done by selecting the required certificate and clicking **Delete Certificate/Key**.

#### Ê **Viewing and Exporting a Certificate**

Certificates cannot be viewed and exported with phion.a. You can use Microsoft Management Console (MMC) for this purpose instead. Please refer to the manuals provided by the manufacturer for further information.

### <span id="page-23-0"></span>**4.4.1 Using Keys on a netfence 4.2**

Keys in PEM format cannot be used on netfence systems anymore since netfence 2.4.2. phion.a 4.2 enables conversion of already existing keys into certificates, though.

If you have netfence 2.4.1 keys in your registry, phion.a for netfence 4.2 provides an additional button in this dialogue called **Migrate Keys to Cert …** Click this button to open a password request for the available keys.

After entering the proper password, the keys are converted into certificates. The subsequent dialogue (**Registry Keys converted to Microsoft Certificate Management - Remove Registry Keys?**) offers two options:

- 7 Yes Removes the keys in PEM format from the registry; Recommended when only administering netfence 3.2/3.4/3.6/4.0.
- **No** Keeps the keys in PEM format in the registry; Recommended when administering both, netfence 2.4.1 and netfence 3.2/3.4/3.6/4.0 from the same workstation.

## <span id="page-23-1"></span>**4.5 Public Host Keys**

**Fig. 1–19** phion.a Settings - Public Host Keys tab

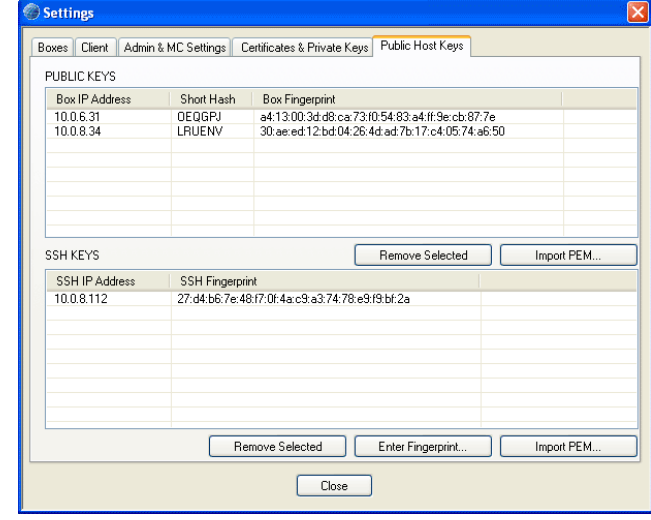

#### **Z** Section *Public Keys*

This section shows all netfence gateways which were accessed with this computer. The list includes the **Box IP Address**, a **Short Hash** of the key and the unique **Box Fingerprint**.

The button **Remove Selected** is used for deleting a selected entry from the list. A security request will pop up the next time you log in to the box.

The button **Import PEM …** allows you to import PEM-files. Security is increased by using certificates in this place, at the same time a security request is avoided.

#### Ê Section **SSH Keys**

This section shows all netfence gateways which were accessed via a SSH connection from this computer. The list includes the **SSH IP Address** and the unique **SSH Fingerprint**.

In addition to the buttons Remove Selected and Import PEM …, both having the same purpose as described above, the button **Enter Fingerprint …** is available. Click this button to enter the unique fingerprint and the corresponding IP address manually into a dialogue box.

## <span id="page-24-2"></span><span id="page-24-0"></span>**5. phion Notation**

The notation, which is used within the phion netfence to define network masks, is different from the CIDR notation. As a rough guide keep in mind that the higher the phion notation the bigger the network (in contrary to CIDR notation). The phion notation can be calculated very easily: "phion" = 32 - "CIDR".

## <span id="page-24-1"></span>**5.1 Comparison CIDR - phion Notation**

**Table 1–5** Comparison CIDR - phion notation

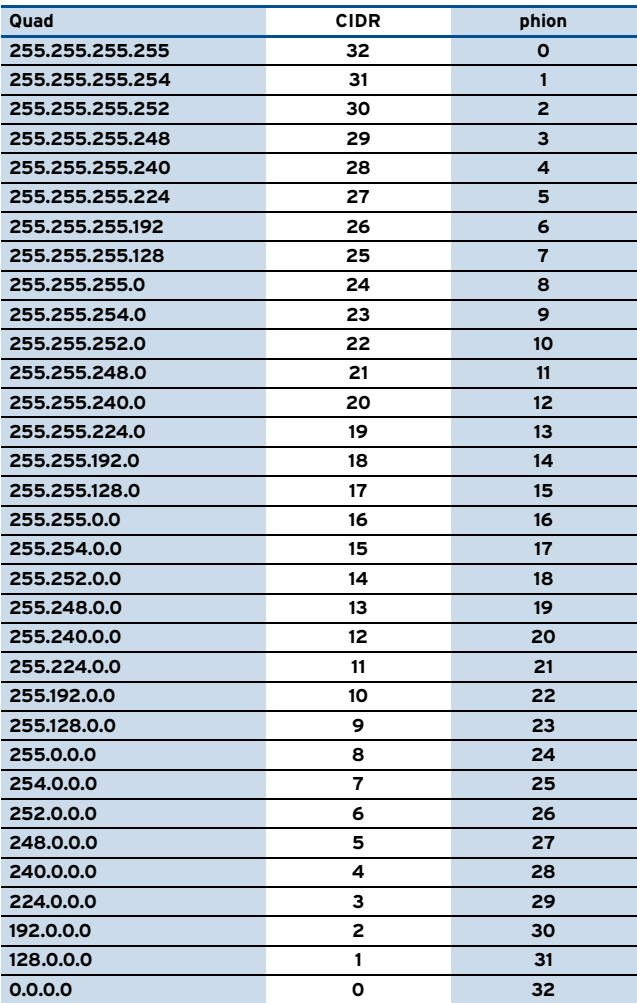

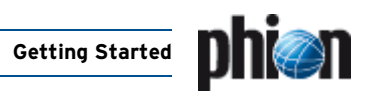

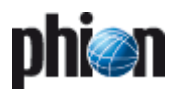

# <span id="page-26-1"></span>**Control Centre**

<span id="page-26-0"></span>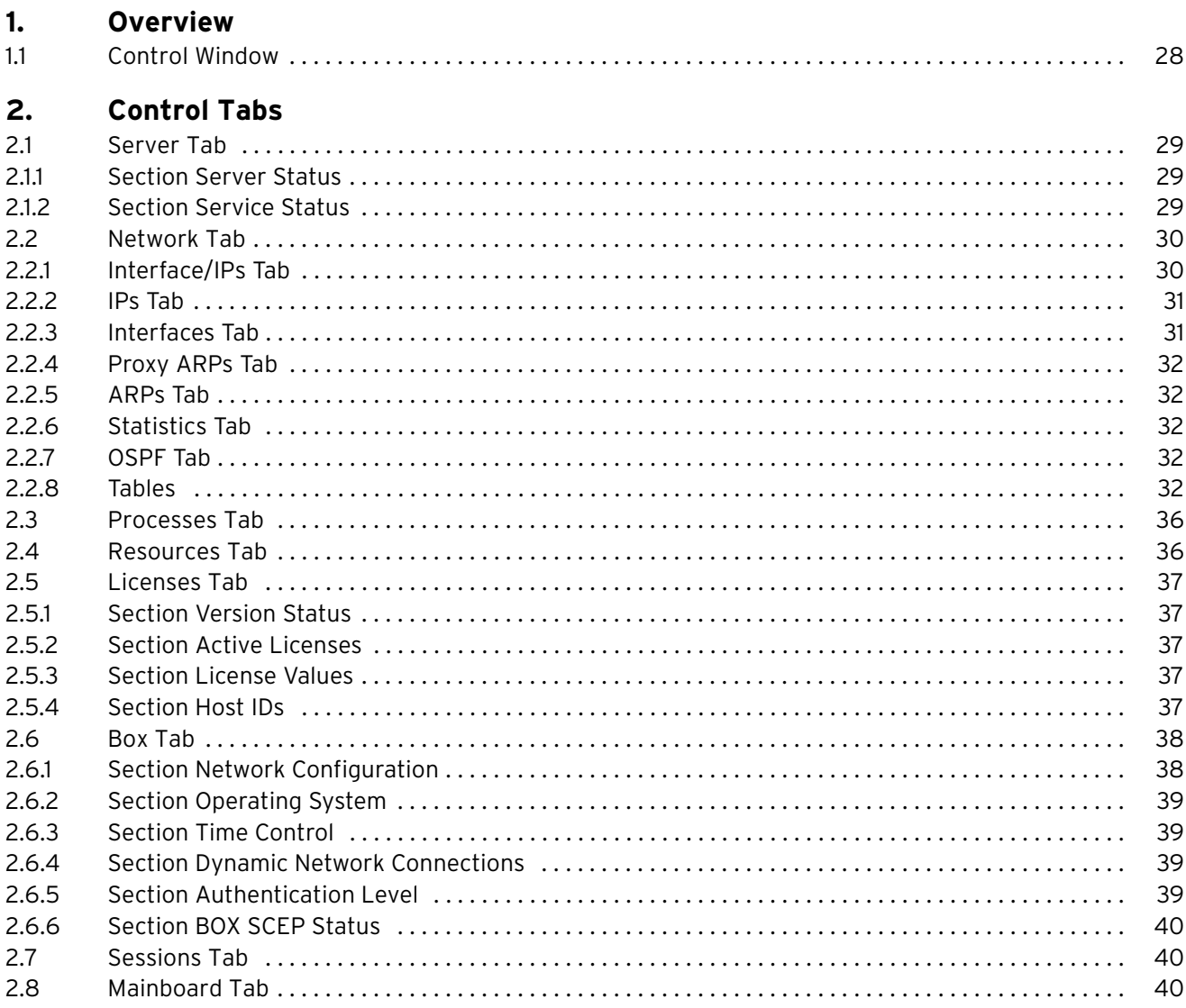

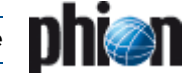

## <span id="page-27-0"></span>**1. Overview**

The **Control** window is an essential monitoring and administration tool that provides real-time information about the status of a system and makes a variety of fundamental administration tasks available. Important information it displays is related to the following:

- $\overline{\phantom{a}}$  Server/Service and Network status
- $\overline{\phantom{a}}$  Status of disk usage
- $\overline{\phantom{a}}$  Status of currently active processes and sessions
- $\overline{\phantom{a}}$  Hardware information
- $\overline{\phantom{a}}$  License information (keys and status of installed licenses)
- $\overline{\mathcal{A}}$  Release information (version numbers and build-dates of installed phion software modules)

To access the Control window, click **Control** in the box menu.

#### **Note:**

The Control window may as well be accessed from the **Status Map** tab in the management centre **Control Centre** (**[phion management centre](#page-396-0)** – 5.2 Status Map [Tab, page 397\)](#page-396-0).

### <span id="page-27-1"></span>**1.1 Control Window**

The contents of the Control window are arranged in eight tabs:

- **Z** Server tab - [see 2.1 Server Tab, page 29](#page-28-2)
- $\overline{\phantom{a}}$  Network tab - [see 2.2 Network Tab, page 30](#page-29-1)
- $\overline{\phantom{a}}$  Processes tab [see 2.3 Processes Tab, page 36](#page-35-2)
- 7 Disks tab [see 2.4 Resources Tab, page 36](#page-35-3)
- $\overline{a}$  Licenses tab - [see 2.5 Licenses Tab, page 37](#page-36-1)
- 7 Box tab [see 2.6 Box Tab, page 38](#page-37-1)
- $\overline{\phantom{a}}$  Sessions tab [see 2.7 Sessions Tab, page 40](#page-39-1)
- $\overline{\phantom{a}}$  Mainboard tab - [see 2.8 Mainboard Tab, page 40](#page-39-2)

All tabs but the latter two are flagged by a status indicator icon, which indicates the current status of the respective box subsystem.

**Table 2–1** Status icons flagging tabs in the Control window

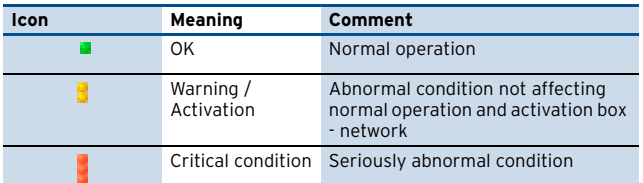

**Fig. 2–1** Tabs in the Control window flagged by status icons

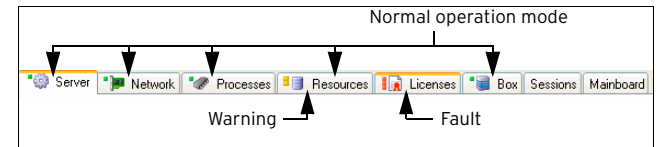

In addition, the connection status is indicated by the icons listed below. To connect to or to disconnect from the system, click the **Connect** or **Disconnect** button respectively.

**Table 2–2** Connection status icons

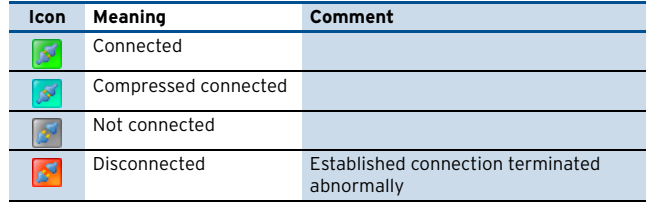

## <span id="page-28-1"></span>**2. Control Tabs**

### <span id="page-28-2"></span><span id="page-28-0"></span>**2.1 Server Tab**

The [Server Tab](#page-28-2) displays status information about the phion server/service subsystem and allows influencing server and service operation. The view of the Server tab is divided into two sections, the upper **SERVER STATUS** section displaying information about the status of available servers, and the lower **SERVICE STATUS** section displaying information about the status of available services.

At the bottom of each section, buttons are arranged that allow changing the operational status of a server or service. In addition, the operational status may be changed by selecting a server or service, then right-clicking to open the context menu, and then clicking the appropriate menu item in the list.

#### **Fig. 2–2** [Server Tab](#page-28-2)

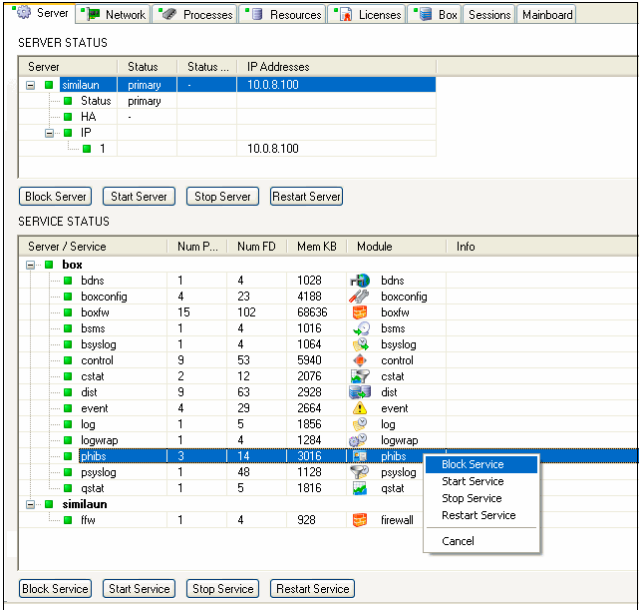

### <span id="page-28-3"></span>**2.1.1 Section Server Status**

The listing in the Server Status section displays status and configuration information of servers available on the box.

#### 7 **Server** column

In this column, servers and sub-elements defining their state are arranged in a hierarchical structure.

The root entry indicates the server name. Below that **Status**, **HA** (optional) and **IP** are arranged as sub-elements, whereby the **IP** tree item again contains sub-elements for each defined server IP (**[Configuration](#page-93-0) Service** [– 3. Configuring a New Server, page 94\)](#page-93-0).

Icons indicate the current status of each server:

- $\blacksquare$ Server is up
- Δ Server is blocked
- Server is stopped
- $\mathbf{M}$ Server is disabled

#### **Z** Status column

This column displays the states of server and HA partner box. Column entries have the following significance:

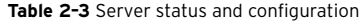

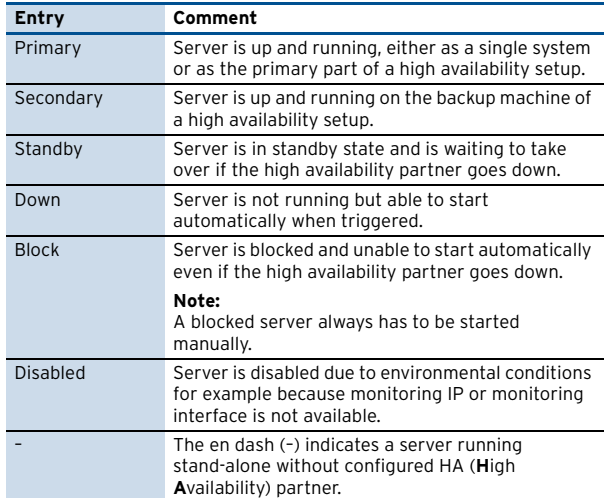

#### **7 Status HA Partner** column

This column displays the status of the HA partner. Column entries have the same significance as in the **Status** column.

7 IP Addresses column

This column lists the IP address(es) a server is listening on.

At the bottom of the Server Status section, buttons are arranged that allow changing the operational status of a server:

- **Z** Block Server
- Ê **Start Server**
- Ê **Stop Server**
- Ê **Restart Server**

To perform a status change, select a server, then click the appropriate button. Else, select a server, then right-click to open the context menu, then click the appropriate menu item in the list.

### <span id="page-28-4"></span>**2.1.2 Section Service Status**

The listing in the Service Status section displays status and configuration information of services available on the box.

#### 7 **Server / Service** column

In this column, servers and their services as sub-elements are arranged in a hierarchical structure. The main level indicates the server name. Below that available services are arranged as sub-elements. The listing begins with the main level **box**. Sub-elements of this entry are all global services, such as boxfw, control, event, log, … Other main levels begin with the corresponding server name. Sub-elements of these

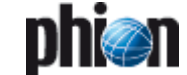

entries are specific services available on the corresponding server.

Icons indicate the current status of each server and service:

- ö Service is up
- ◬ Service is blocked
- П Service is stopped

 $\mathcal{M}$ Service is blocked, stopped or disabled (inherited property because the server has been blocked, stopped or disabled)

#### **Note:**

When evaluating a service status, make sure to evaluate the current server status.

#### **7 Num Proc** column

This column displays the number of processes for each service.

#### **Z Num FD** column

This columns displays the number of file descriptors used by the service processes.

#### Z **Mem KB** column

This column displays the total memory (exclusive and shared) used by the service processes.

#### **Z** *Module* column

This column displays name and corresponding icon of the installed software module. This information is important regarding services running on user defined servers, as these may be named without indication to the service type.

At the bottom of the Service Status section, buttons are arranged that allow changing the operational status of a service:

- **Block Service**
- Ê **Start Service**
- **Stop Service**
- Ê **Restart Service**

Select a service, then click the appropriate button to perform a status change. Else, select a service, then right-click to open the context menu, then click the appropriate menu item in the list.

#### **Attention:**

In order to block/start/stop/restart the firewall service the service **box** > **boxfw** has to be restarted. Blocking/starting/stopping/restarting the service <*servername*> > **fw** will have no effect.

### <span id="page-29-1"></span><span id="page-29-0"></span>**2.2 Network Tab**

The [Network Tab](#page-29-1) gives a detailed account of the current status of the network subsystem of the box.

#### **Fig. 2–3** [Network Tab](#page-29-1)

**10 Server PIP Network of Processes** B Resources R Licenses B Box Sessions Mainboard Key<br>■ ROUTING Value **a** ROUTING<br> **a** Route-C... 169 (max 32768) 0%<br> **a** Route-In... 18 per second<br> **a** Route-O... 6 per second<br> **a** Route-O... 6 per second<br> **a** Route-O... 0 per second<br> **a** Route-O... 0 per second [Interface/IPs Tab, page 30](#page-29-2) Boute-In. [IPs Tab, page 31](#page-30-0) a Houte-U...<br>
a ARP-Ca...<br>
a ARP-Hits<br>
a ARP-Lo... [Interfaces Tab, page 31](#page-30-1) 22 [ max 8192 ] 0% 3 per seco<br>15 per sec [Proxy ARPs Tab, page 32](#page-31-0) es/IPs | IPs | Interfaces | Proxy ARPs | ARPs | Statistics | OSPF ALL  $\ddot{\phantom{1}}$ Table / Sto Filter<br>
Table vpriocal, From al<br>
Table main, From al<br> **al** 10.0.66.0/8<br> **al 10.0.8.0/8**<br> **ble 127.0.1.0/8**<br> **cl** 127.0.1.0/8  $S<sub>IC</sub>$ State Type Prof. Got 10066114 emu<br>phbr-phpr-dev<br>tap1<br>tap2 10.0.84<br>127.0.1.1<br>127.0.2.1<br>127.0.3.1 ethf 10.066.114  $\sqrt{2}$ 100661 [Tables, page 32](#page-31-4)

### <span id="page-29-2"></span>**2.2.1 Interface/IPs Tab**

This tab contains all interfaces, their current state (visualised with an icon, see below) and the IP addresses that are assigned to the interface.

**Fig. 2–4** [Interface/IPs Tab](#page-29-2)

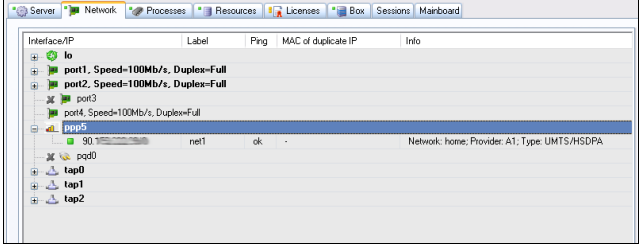

#### 7 **Interface/IP** column

In this column, network interfaces and their assigned IP addresses as sub-elements are arranged in a hierarchical structure. The **main level** indicates the network interface name with corresponding icon and, regarding Ethernet network adapters, additional information on speed and duplex setting.

Below the main level IP addresses living on the network interface are arranged in **sublevels** issued with corresponding netmasks [\(phion Notation](#page-24-2)). Each sublevel is issued with a status icon.

The following icons indicating the network interface type are available:

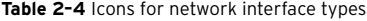

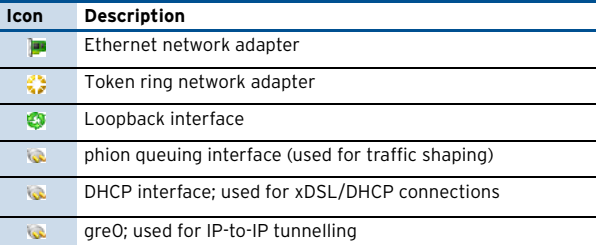

**Table 2–4** Icons for network interface types

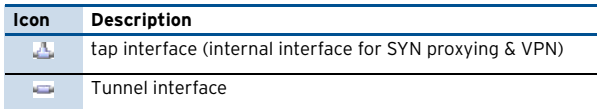

The following icons indicating the network connection status are available:

**Table 2–5** Icons for network connection status

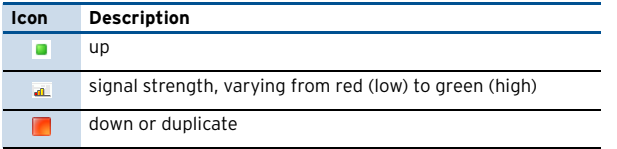

#### **Note:**

Any IP address changing to state "down" will trigger change of the network subsystem to a critical condition. Critical conditions are flagged with the icon in the tab label.

#### **Note:**

A single network connection status change will not lead to a network tab indicator status change.

#### **Note:**

Not all UMTS cards support the signal strength feature.

To use this feature you need an UMTS card with 2 channels and you have to set the parameter **Activate 2nd Channel** to **yes** (**Network** > **UMTS** > **UMTS Connection Details**).

For parameter description see **[Configuration](#page-75-0) Service** [– 2.2.5.7 UMTS, page 76.](#page-75-0)

Please consult the Hardware Compatibility List (HCL) available in Myphion area on [www.phion.com](http://www.phion.com) for details.

#### <span id="page-30-2"></span>7 Label column

A label is available for every interface that is in state "up" ( $\blacksquare$  icon). Multiple predefined labels exist, such as **mip0** (for the primary administrative network of the box), **loop** (for the loopback interface 127.0.0.1/8), **fw** (for network 127.0.1.1/8 on interface tap0), **vpn** (for network 127.0.2.1/8 on interface tap1), and **vpnpers** (for network 127.0.3.1/8 on interface tap3).

IP addresses associated with server processes are labelled according to the name of the server. Additionally configured networks are named according to the label name in the network in the configuration file/dialogue.

#### 7 **Ping** column

This column indicates whether the corresponding IP address is configured to reply to pings (entry **ok**) or not (entry **NO**) (**[Configuration Service](#page-93-0)** – 3. Configuring a [New Server, page 94\)](#page-93-0).

#### 7 MAC of duplicate IP column

As soon as an IP address is used twice, the MAC address of the other interface is shown.

### <span id="page-30-0"></span>**2.2.2 IPs Tab**

This tab contains the same information as given in the [Interface/IPs Tab,](#page-29-2) but the content is sorted according to IP addresses instead of interfaces.

The **State** column shows the state of the IP address/netmask as does the icon in the **IP** column.

The **Interface** column is formatted as follows: Name of the interface used (for example, eth0, tr0, tap0, …) followed by a colon and the label of the interface. For a description of the label syntax, please have a look at [2.2.1 Interface/IPs](#page-29-2) [Tab](#page-29-2), [Label column, page 31](#page-30-2).

### <span id="page-30-1"></span>**2.2.3 Interfaces Tab**

This tab allows a quick view at all necessary interface settings at a glance.

7 **Interface** column

This column displays similar parameters as the **Interface/IP** column described above. Speed and duplex settings are arranged in a separate column though (see below).

- Ê **MAC** column The unique MAC address for each interface is displayed here.
- 7 Link column

The data here lets you verify if an interface is physically connected or not.

7 **Speed** column

Here the maximum transfer rate for an adapter is displayed in Mbit/s.

- 7 **Duplex** column This columns displays the duplex settings of the NIC (**Half** or **Full**).
- 7 **Neg.** column

Shows whether auto negotiation is **on** or **off**.

7 MTU column

This columns displays the set MTU size (Maximum Transmission Unit) of the NIC. This parameter is described in [2.2.5.1 Networks, page 61.](#page-60-0)

**Z Bytes** column

Shows the byte throughput and is calculated by the average number of bytes/s (obtained from a 10 second sampling interval) passing through the interface.

7 **Packets** column

Shows the packet throughput and is calculated by the average number of packets/s (obtained from a 10 second sampling interval) passing through the interface.

**Z Errors** column

This column contains the total number of errors and is calculated by the average number of all errors on the interface (obtained from a 10 second sampling interval).

7 **Realm** column

For each interface, the appropriate **[Interface Realm](#page-68-0)** can be configured (**[Configuration Service](#page-68-0)** – Interface [Realm, page 69\)](#page-68-0). This realm is shown in this column.

- 7 Flags column
	- The following entries are possible:
	- $\overline{U}$  UP interface is up
	- 7 **BROADCAST** broadcast active

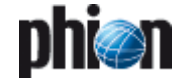

- 7 LOOPBACK loopback active
- 7 **NOARP** ARP requests will not be responded
- 7 **POINT-TO-POINT** used for PPTP
- 7 **PROMISC** accepts every packet regardless whether the MAC address matches

#### **Z Features** column

The following entries are possible:

- Ê **SGI/O** Scather gather Input/Output (DMA)
- 7 **NOCSUM** no checksum required
- 7 **HWCSUM** interface is capable of hardware checksum
- 7 **IPCSUM** interface is capable of checksum for IP packets
- 7 **HW-VLAN-TX** interface is capable of VLAN tagging transmits
- 7 HW-VLAN-RX interface is capable of VLAN tagging receives
- 7 HIGH-DMA I/O memory above 64 K
- **Z DYNALLOC** used for virtual interfaces
- Ê **IRQ** column

This columns contains the IRQ number (**I**nterrupt **R**e**Q**uest line) for each interface.

7 **Base-Addr** column I/O port address

### <span id="page-31-0"></span>**2.2.4 Proxy ARPs Tab**

Proxy ARPs are additional IP addresses/netmasks the firewall responds to.

- Ê **IP/Mask** column This columns shows all configured/created IP addresses/netmasks.
- 7 Interface column Displays the interface where the IP address/netmask resides.
- **Z Origin** column Contains the origin of the Proxy ARP (by whom it is created).
- 7 **Exclude** column Displays networks that are excluded from proxy APR creation.
- **Z** Source Restriction column Displays network addressed to which the proxy ARP request has been limited.

## <span id="page-31-1"></span>**2.2.5 ARPs Tab**

The Address Resolution Protocol is needed for translating an IP address into a physical address.

- **Z IP** column Shows the used IP addresses
- **Z MAC** column Displays the MAC address of each assigned IP address

7 **Vendor** column Shows the NIC manufacturer

### <span id="page-31-2"></span>**2.2.6 Statistics Tab**

Shows informations about the routing and ARP cache of the box.

#### **Note:**

Loading these informations takes some seconds. In the meantime **Data Pending …** and **please wait** are shown in the list.

### <span id="page-31-3"></span>**2.2.7 OSPF Tab**

Shows information about the OSPF states **Neighbour** and **Interfaces** of the box if applicable (if a OSPF/RIP service is running on the box).

### <span id="page-31-4"></span>**2.2.8 Tables**

This section of the **Network** tab shows the defined routing tables. Without policy routing there are two of them, the main table and the default table, where the default route lives.

#### **Fig. 2–5** Table section

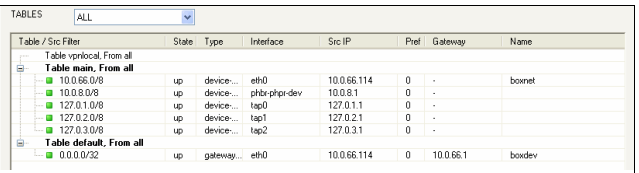

The pull-down menu on the top of this section allows you to filter for predefined table types (for example, **ALL** shows all routing tables, whereas **main** hides all other tables except for the main table).

Without policy routing activated, all routes except the default routes will go into table **main**. Default routes will go into table **default**. With policy routing activated additional tables become available as specified in the configuration dialogue.

The context menu contains the option **Delete Wild Route** that can be used to delete routes marked as wild. Wild routes are routes for which there is no corresponding entry in the network configuration file. Usually wild routes appear as a consequence of manual introduction of additional routes through the command line interface or when direct or gateway routes have been deleted using the option **Soft** network activation ([see 2.6 Box Tab](#page-37-1), **[Soft](#page-37-3)**, [page 38](#page-37-3)).

#### 7 Table / Src Filter column

This column is structured according to the routing tables to provide all required information about the routed netmasks at a glance.

The sublevel of the structure contains the netmasks concerned and their current status (depicted using the icon described above).

#### **Z** State column

Displays the state of the routing. Available entries are **up**, **down**, **wild**, **disabled**, **off**.

For detailed information [see 2.2.8.1 Handling of Routes](#page-32-0) [by the Control Daemon, page 33](#page-32-0).

#### 7 Type column

The following types of routes are available:

- 7 **direct** routes point to directly connected networks. No next hop is involved. The network is directly accessible via the specified interface.
- 7 **gateway** routes are routes to networks which are only accessible via a next hop. The next hop must be reachable through a direct route.

#### 7 **Interface** column

Shows the interface through which traffic to the destination network passes.

#### **Note:**

For direct routes the interface must be specified within the network configuration.

For gateway routes it is automatically determined from the available direct routes.

#### Ê **Src IP** column

Contains the route source IP address.

#### **Note:**

The control daemon will pick the most appropriate source address automatically from the pool of available IPs unless a source address has been explicitly specified in the network configuration.

#### Ê **Pref** column

The preference of the route, with **0** indicating the highest preference.

7 Gateway column

Shows the address of the next hop for gateway routes. For direct routes this field is left empty (denoted by a single **-**).

Ê **Name** column

This column shows the given name of the route.

### <span id="page-32-0"></span>**2.2.8.1 Handling of Routes by the Control Daemon**

controld reads out the currently active network configuration from file /opt/phion/config/active/boxnet.conf. One of the tasks of the controld daemon is to verify that the routes configured therein are actually valid. The basis logic goes as follows:

controld does not introduce IPs with a mask other than 0 (single IPs). By this means controld looks after server IPs and proxyARPs but not after networks local to the box.

This does however not mean that controld will not mark networks as down. It will merely refuse to reintroduce deleted box IP addresses.

As far as routing is concerned controld will play a more lively role and will activate and deactivate routes depending on available configuration information and environmental conditions.

One of the features of phion boxes is that you may configure what we call pending direct routes. These routes are special insofar as they point to a target network via an available interface to which no IP address has yet been assigned. As such the route cannot be introduced directly as no source IP address is available.

The behaviour of controld is now governed by the configuration parameter **Foreign IP Sufficient**. Initially controld will display the route as in state off (icon  $\blacktriangleright$ ). If the mentioned parameter is set to **y** (yes – default) then any IP activated on the associated interface will bring up the route. Typically this IP is a server IP. You would use this feature if you wish to make a route available only when a certain server functionality is available. If this parameter is set to **no** then only an IP address belonging to the target network will trigger activation of the route.

In order to illustrate this in more detail consider the following example. Assume box 10.0.8.112 is configured to have a leg in three networks:

#### **Table 2–6** Example: Route handling, networks

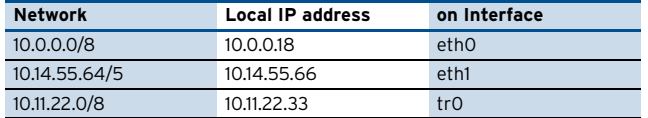

Bringing up each of these networks will automatically trigger the introduction of a corresponding direct route:

**Table 2–7** Example: Route handling, corresponding direct route

<span id="page-32-1"></span>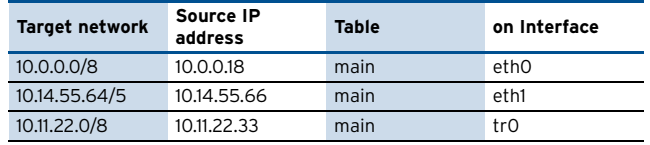

Box [10.0.0.18](#page-32-1) is additionally connected to a further network 1.2.3.0/3 accessible through interface eth2 but the box itself does not have a leg in this network as depicted in [figure 2–6](#page-32-2).

<span id="page-32-2"></span>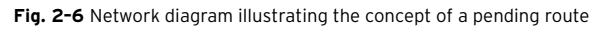

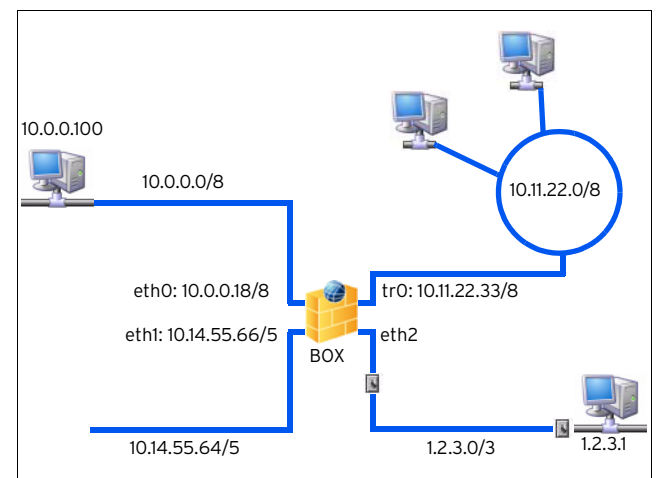

Now suppose you have already configured a corresponding direct route under section **[Section Main Routing Table](#page-67-1)** (**Configuration Service** [– 2.2.5.5 Network Routes,](#page-67-0) [page 68\)](#page-67-0) of the network configuration dialogue.

**Table 2–8** Example: Route handling, no Source IP address

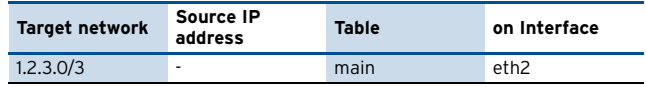

Quite evidently this route cannot be introduced right away as no valid source IP address is available. However, since it has been configured it will be displayed as in state off (icon ) by the control daemon.

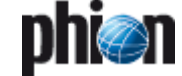

We now assume that the following gateway routes have also been introduced:

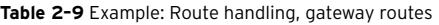

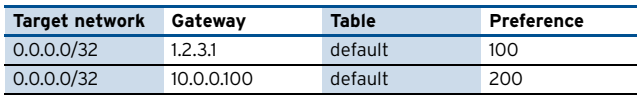

#### **Note:**

A route is automatically assigned to table default if and only if the target is equal to 0.0.0.0/32.

Clearly the preferred default route via gateway 1.2.3.1 cannot be activated as no active route to address 1.2.3.1 is available. The control daemon will thus display this route as in state off (icon  $*$ ). We refer to such gateway routes as pending gateway routes, as their introduction only takes place pending a prior successful introduction of a not yet available but configured direct route.

If gateway 10.0.0.100 is pingable and the address is not local to the box itself then this route will be active, which means in state up  $\blacksquare$ , as the presently preferred default route. If gateway 10.0.0.100 is not pingable then the route will be marked as in state dis (disabled). Since no alternative route is available to the same target network icon  $\blacksquare$  is used to indicate that the networking subsystem is in a critical condition.

#### **Note:**

If the gateway address is pingable but local to the box the route will be considered as in state off (icon  $*$ ). We will come back to a discussion of why and when such a scenario will arise when we discuss special aspects of interoperation with a router further below. Note that routes marked as off are not part of the routing tables of the box and thus only known to the control daemon.

Now assume that a stand alone server IP 1.2.3.2/0 is activated on the box ([figure 2–7](#page-33-0)). Due to the available routing information this IP must reside on interface eth2. As a consequence a valid source IP has become available for our inactive pending direct route allowing the control daemon to introduce it as a valid route into table main.

**Table 2–10** Example: Route handling, valid source IP address

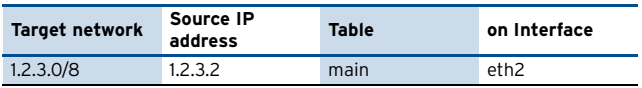

The Network diagram in [figure 2–7](#page-33-0) illustrates the way in which pending direct routes and gateway routes depending on them are activated by firing up an IP address on the so far not configured interface eth2:

<span id="page-33-0"></span>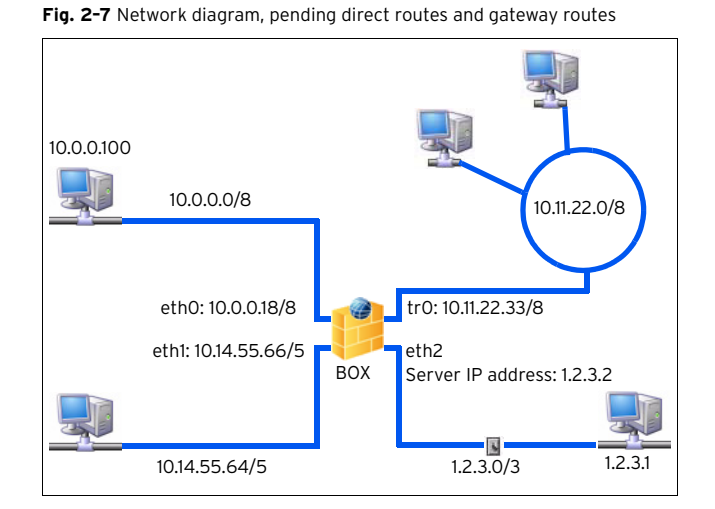

The route will immediately have its status changed from off  $*$  to up  $\blacksquare$ . All pending gateway routes requiring this direct route will also be introduced into the routing tables. If gateway 1.2.3.1 is pingable and the address is not local to the box (as in the example) then this route will be displayed as in state up  $\blacksquare$ , as the presently preferred default route (due to its lower preference number). If gateway 10.0.0.100 is not pingable then the route will be marked as in state **dis** (disabled). Since an alternative route is available to the same target network the icon is used to indicate that the networking subsystem is in an unsound yet uncritical condition.

If gateway 10.0.0.100 is pingable or arpable then this route will be marked as in state up  $\blacksquare$  as well.

#### **Note:**

Whenever a gateway is not pingable and not arpable controld will change its preference (metric) to a new value by adding 65536 to the assigned preference number.

#### **2.2.8.2 Interoperation with a Router**

An interesting routing issue arises when the firewall box is meant to work together with a router in what is called a screened host setup commonly used to separate LAN segments from one another.

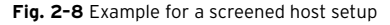

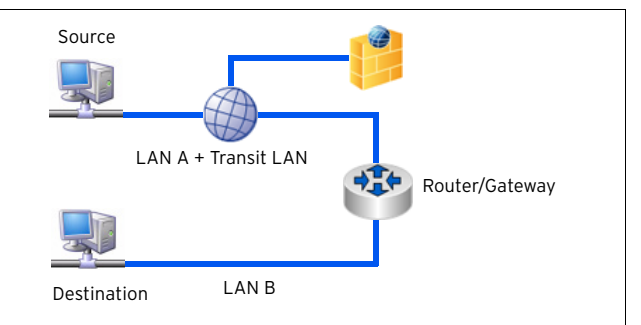

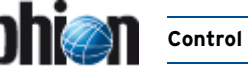

With help of a small transit LAN scenarios may be visualised in which a logical separation of LAN A and LAN B may even be achieved with a single NIC at the firewall. In order for this to work the firewall and a router or gateway exclusively share a small transit network (usually 2 to 3 bits).

The advantages of such a single homed setup are evident. If you have to deal with various kinds of network traffic within a large WAN or LAN at the same time, for example SNA, IPX, and IP, you have to let SNA and IPX traffic bypass the firewall. At the same time you would like to use the firewall to manage and monitor your IP traffic. This is not possible if the firewall is dual homed in the traditional sense since then everything has to run through the firewall. Thus it is better to resort to a dual homed setup in address space. The single firewall NIC is configured to have network addresses that make it part of LAN A and additional network addresses from a small transit network it shares exclusively with the router/gateway component. The router/gateway does not have a valid IP address within LAN A.

For all IP traffic the router will use one of the transit network IPs of the firewall box as its next hop for traffic from LAN B to LAN A. Within LAN A routing is configured in such a way that one of the firewall's addresses in LAN A is the default gateway for traffic into LAN B. The firewall passes on this traffic via the transit network to the router/gateway, which then knows where to send it further.

At the same time all non IP traffic passes unharmed from LAN A to LAN B via the router/gateway since a direct physical link is established and all IP routing information is ignored.

Below is an example configuration for the successful interplay of router and firewall (redundant scenario included) to realise a single homed setup:

**Table 2–11** Example configuration for router and firewall

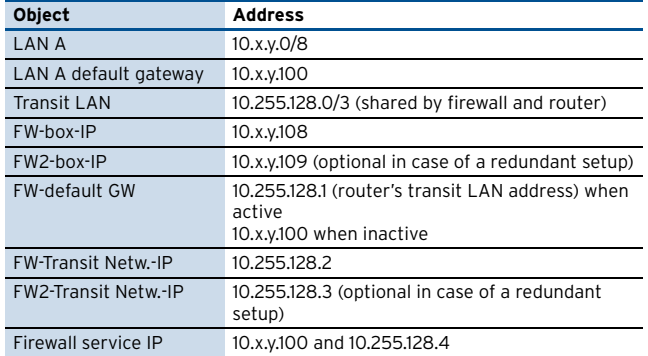

The two different router configurations needed for an active and inactive firewall, respectively:

#### **Table 2–12** Router configuration

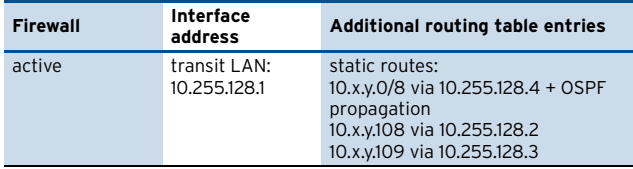

**Table 2–12** Router configuration

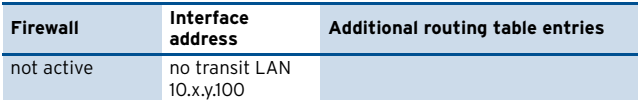

As far as the routing setup for the firewall is concerned the firewall boxes must clearly have two default routes with different preferences configured. The preferred one will be the one corresponding to active firewall operation.

The following scenarios may occur:

 $\overline{\phantom{a}}$  the router operates in its firewall configuration

**Table 2–13** Routing state on active firewall box

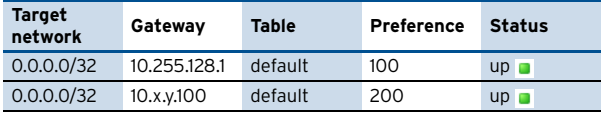

#### **Note:**

The backup default route is not up but off since 10.x.y.100 is pingable but also local to the currently active firewall.

**Table 2–14** Routing state on backup firewall box

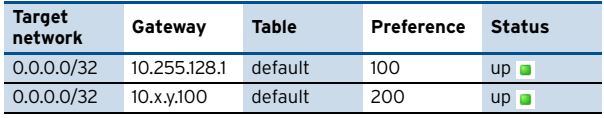

#### **Note:**

Both default routes are **up** since 10.x.y.100 is pingable on the active firewall box.

 $\overline{\phantom{a}}$  router operates in its non firewall configuration

**Table 2–15** Routing state on both firewall boxes

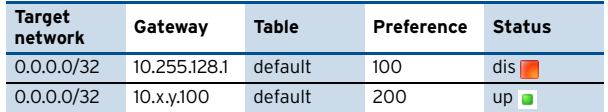

Note that the preferred default route is not **up** but disabled since 10.255.128.1 is no longer pingable. In order to make sure that the box still has a valid default route the firewall IP 10.x.y.100 will be deactivated on the active firewall box.

#### **Note:**

This behaviour is only triggered by specifying the router's transit LAN IP 128.255.128.1 to be pingable as a necessary prerequisite for firewall operation.

#### $\overline{z}$  router failure

If the router is down completely both default routes would be in state **dis**abled.

#### **Table 2–16** Routing state on both firewall box

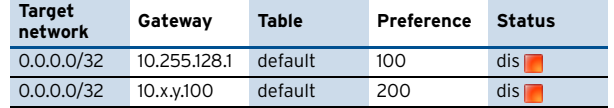

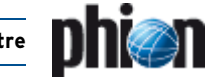

## <span id="page-35-2"></span><span id="page-35-0"></span>**2.3 Processes Tab**

The character of the processes view is purely informational. A single panel lists status information about all currently active processes on the box. An additional single status line displays the current time, machine uptime, number of logged in users, load average and memory usage. Three average load values are listed: first value - average load within the last minute; second value average load within the last five minutes; third value average load within the last fifteen minutes. Memory usage is additionally illustrated graphically by a status bar. As for disk usage the bar is divided into three sections. Throughout the first section 0 < memory < 70 % the bar is green, for 70 % ≤ memory < 90 % the bar is yellow, and for memory  $\geq$  90 % the bar is red. The memory status affects the overall status of the processes view.

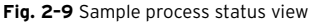

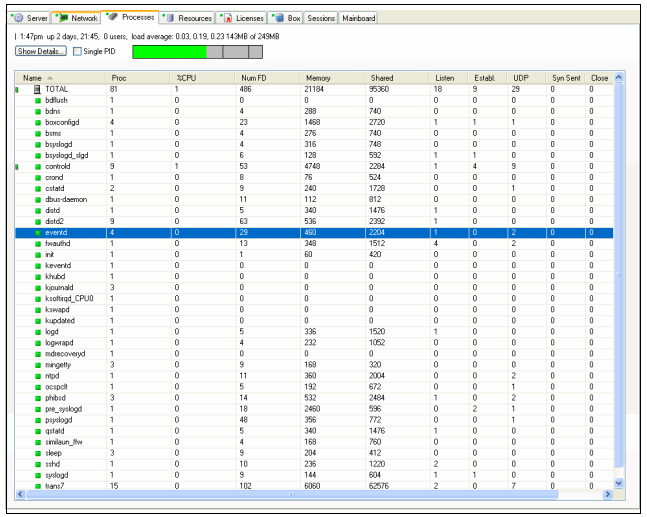

For each of the listed processes or process groups the following information is displayed:

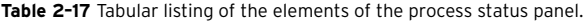

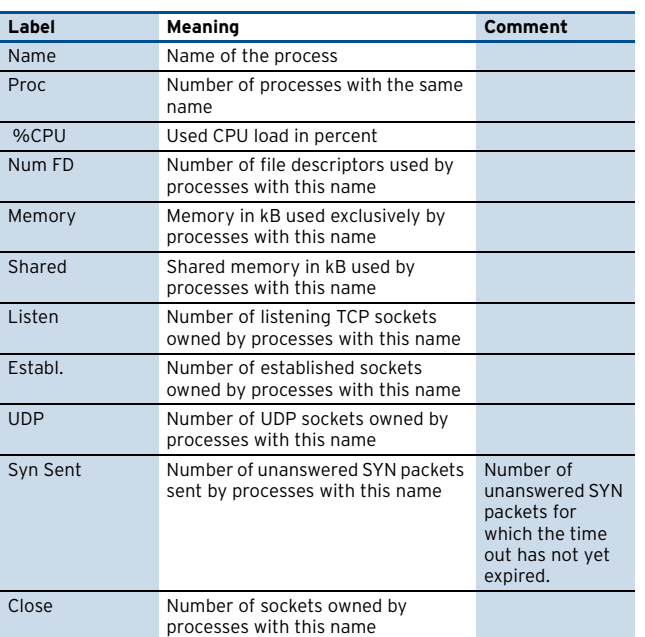

**Table 2–17** Tabular listing of the elements of the process status panel.

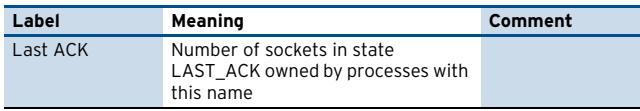

After selecting a single process name from the status panel the button **Show Details** may be used to retrieve more in-depth information about the status of the selected process.

**Fig. 2–10** Sample Info Dialogue window

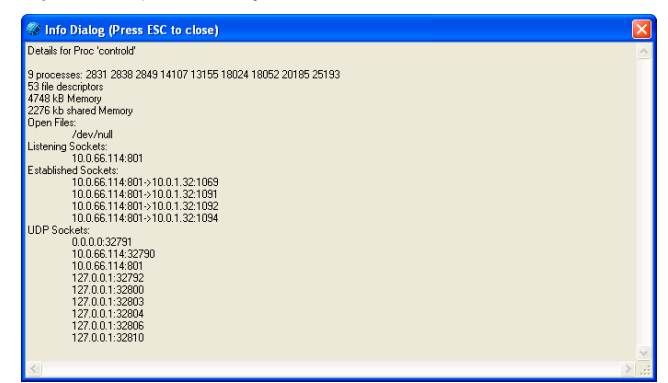

This pop-up window allows you to retrieve more detailed information on the following items:

- $\overline{\mathcal{A}}$  process IDs of all processes with the same name
- $\overline{\phantom{a}}$  detailed list of all open files
- $\overline{\phantom{a}}$  IP addresses and ports of listening TCP sockets
- $\overline{\phantom{a}}$  local IP:port and remote IP:port combinations of all established sockets
- $\overline{z}$  IP addresses and ports of UDP sockets Using the option Single PID allows tracking each task down to single processes. This can be helpful for tasks such as ssh which forks one process for each connection or for the firewall processes.

## <span id="page-35-3"></span><span id="page-35-1"></span>**2.4 Resources Tab**

This tab displays the current usage (fill state) of all currently mounted file systems. Each file system is identified by its mount point. The current usage is indicated by a coloured bar and a small line of text. The coloured bar is separated into three distinct regions. Within the first region (0 %-70 %) the bar is green, within the next region (70 % < usage < 90 %) the bar is yellow, and within the last region (usage  $> 90$  %) the bar will be red. Status information is updated in real time.

#### **Note:**

The status condition of the disk subsystem as a whole changes from green  $\blacksquare$  to yellow  $\blacksquare$  or red  $\blacksquare$  as soon as a single file system reaches the respective status.

Usage will hardly ever fall short of 5 % for an ext2 file system as this amount is reserved by default for operating system specific purposes.
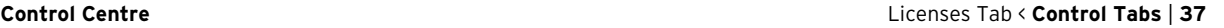

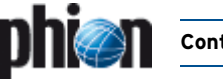

In a phion default installation the following file systems should at least be present:

- 7 / file system root directory
- **7** /boot holds boot images (usually located at the beginning of a disk)
- 7 /phionO holds logs and statistical data

## **Note:**

CD-ROMs and floppy disks are not shown in this view.

Furthermore, the following speed and temperature information is presented:

- 7 **Chassis-Fan1** speed of fan 1
- 7 Chassis-Fan2 speed of fan 2
- *A CPU-Temperature* temperature of the CPU
- 7 Mainboard-Temperature temperature of the main board

## **Fig. 2–11** Sample Resources tab

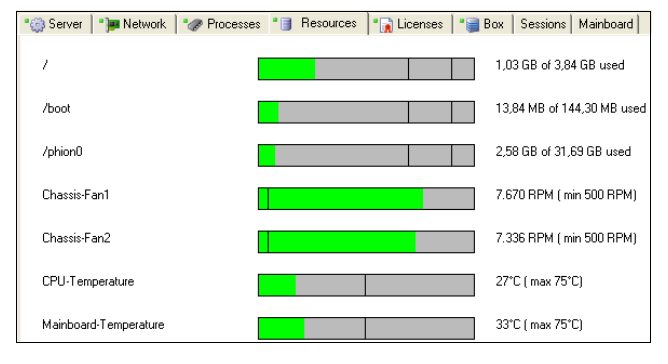

## <span id="page-36-0"></span>**2.5 Licenses Tab**

**Fig. 2–12** Box Control > [Licenses Tab](#page-36-0)

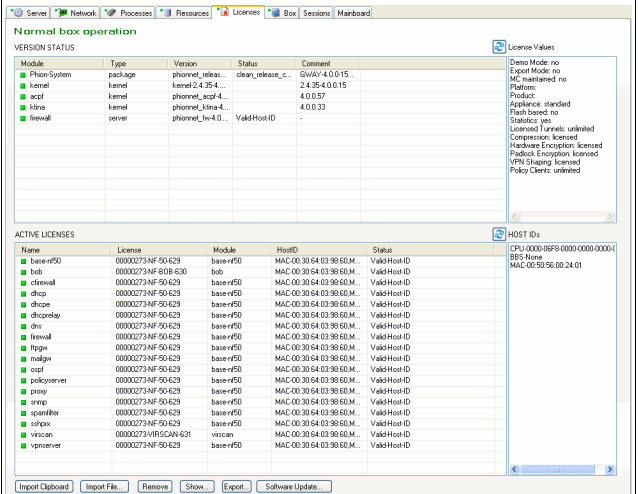

The **Licenses** tab is the license management tool serving license control. It gives an overview of the license status, can be used to import and export licenses and to execute software updates on single boxes. License handling is described in detail in a separate chapter (**[Licensing](#page-496-0)**, [page 497](#page-496-0)).

## **2.5.1 Section Version Status**

This section lists the version and build date of the installed phion software modules. Double-click an entry to view information in more detail. The following is of major importance:

#### **Table 2–18** Version Status - Properties

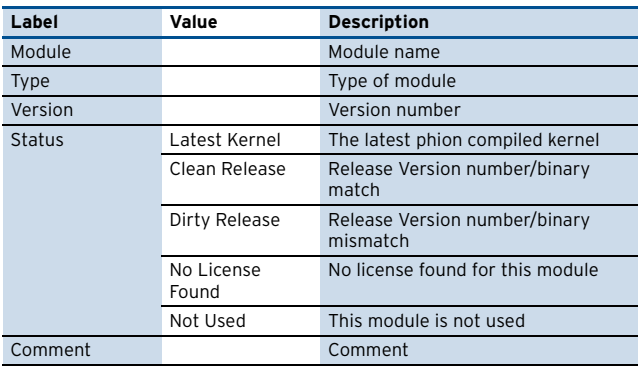

## **2.5.2 Section Active Licenses**

This section lists all active licenses. The list content can be edited by using the following available buttons:

Ê **Import Clipboard**

Imports a license from the clipboard.

- Ê **Import File …** Imports a license from a (.lic) file.
- **7** Remove

Removes a selected license from the system.

Ê **Show …**

Displays the certificate the license is included in.

Ê **Export …**

Exports the license to a (.lic) file. Use this feature for saving and recovery purposes.

Ê **Software Update …**

Specify the path to the update package (\*.rpm or .tgz) and click **Open**. A consistency check is performed and after a positive check the install routine has to be confirmed to install a Software Update.

## **2.5.3 Section License Values**

This section lists important license details.

## **2.5.4 Section Host IDs**

This section lists hardware IDs available in the system node-locked licenses can be attached to. For details on significance of HOST IDs see **Licensing**[, page 497](#page-496-0).

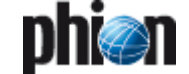

## <span id="page-37-1"></span>**2.6 Box Tab**

The **Box** tab of the control window is used for controlling key aspects of box operation. It consists of three sections and a report window.

## **Fig. 2–13** Network Activation dialogue

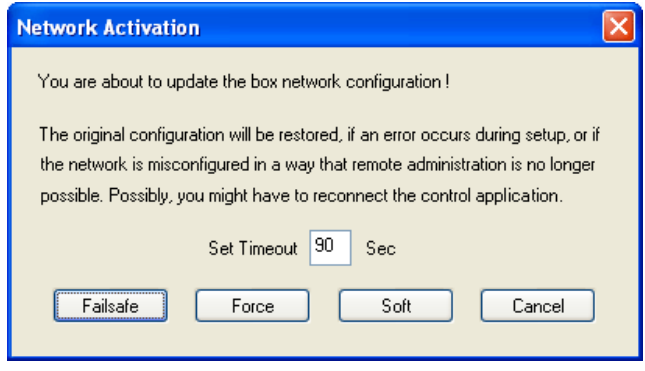

#### **Fig. 2–14** View of the box control window

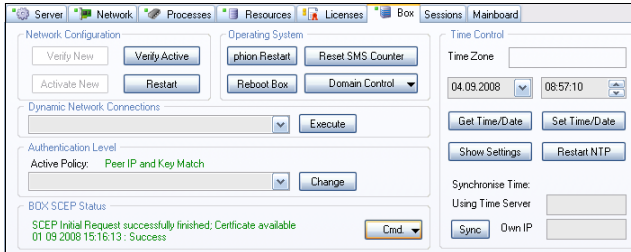

## <span id="page-37-2"></span>**2.6.1 Section Network Configuration**

This section allows the administrator to control the network configuration of a box.

## Ê **Verify New**

Used to verify a new network configuration.

## **Attention:**

Altering the network configuration of a remotely controlled box represents a critical operation. A new configuration file will not automatically be activated upon transmission from the single box or master server (if managed via an MC). This button will thus only be active when a new network configuration file has been sent but not yet activated. You must first locally (on the box itself) verify the logical consistency of the new network configuration file. The report window will display the results of the consistency check. In case of a seemingly flawed file you must not activate the new configuration. Correct the errors and scrutinise the altered network configuration file again.

#### **Note:**

The newly received network configuration file is stored in /opt/phion/preserve/boxnet.conf.

### **Activate New**

Activates the new network configuration.

When the new network configuration file has successfully passed the consistency check, the new configuration may be activated. Clicking this button

opens a window with the following buttons and corresponding functions:

**List 2–1** Types of network activation

| <b>Network</b><br>activation type | Impact                                                                                                    |
|-----------------------------------|----------------------------------------------------------------------------------------------------|
| Failsafe                          | Fail-safe network activation is the safest way to<br>activate configuration changes. Always use this<br>network activation type on productive systems,<br>for example, to:                                                                                                    |
|                                   | 7 add/delete network interfaces                                                                                                    |
|                                   | $\lambda$ change network interface configurations                                                                                                    |
|                                   | ⊿ add/delete policy routes                                                                                                    |
|                                   | 7 delete direct/gateway routes                                                                                                    |
|                                   | Failsafe network activation is processed in the<br>following way:                                                                                                    |
|                                   | 7 The system creates a backup file of the active<br>network configuration.                                                                                                    |
|                                   | $\overline{\phantom{a}}$ It then temporarily activates the configuration<br>changes and verifies that the system can still be<br>contacted by the graphical administration<br>interface phion.a.                                                                                                    |
|                                   | $\overline{\phantom{a}}$ If this verification is successful the network is<br>restarted so that the changes are activated<br>permanently.                                                                                                    |
|                                   | $\lambda$ If verification fails within the timeout defined in<br>the Set Timeout field, the original network<br>configuration is restored.                                                                                                    |
|                                   | Note:<br>Especially when activating network configuration<br>changes via a VPN connection, you might<br>sometimes lose connection to the box. This will<br>lead to connection verification failure between the<br>system and the graphical administration tool<br>phion.a and cause that the original configuration is<br>restored. You might have to use Force network<br>activation if you experience this issue.<br>Use with due care. |
| Force                             | Forced network activation immediately activates<br>the new network configuration without the<br>checking routine described above and without<br>backup creation.                                                                                                    |
|                                   | <b>Attention:</b><br>Use forced network activation with due care.                                                                                                    |
| Soft                              | The following additions may be done through soft<br>network activation:<br>adding of direct routes<br>7 adding of gateway routes                                                                                                    |
|                                   | Soft network activation appends routes that have<br>been configured in the Routing tab (Configuration<br>Service - 2.2.5.5 Network Routes, page 68) of the<br>box network configuration to the system's routing<br>table.                                                                                                    |
|                                   | Note:<br>Soft network activation cannot be used to<br>add/delete policy routes or to delete direct or<br>gateway routes permanently.                                                                                                    |
|                                   | Note:<br>Direct/gateway routes that have been deleted<br>using Soft network activation will be marked as<br>wild in the Box Control > Network tab (see 2.2.8)<br>Tables, page 32). Use Failsafe network activation<br>instead or subsequently activate route deletion<br>permanently by restarting the network (see<br>Restart button below).                                                                                             |
| Cancel                            | Cancels activation of network configuration<br>changes.                                                                                                    |

## <span id="page-37-0"></span>Ê **Restart**

Re-initialises networking. Shuts down and subsequently restarts networking.

## **Note:**

The server subsystem is unaffected by this procedure. Yet, server/service functionality will be unavailable for a short time as the network goes down and up.

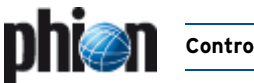

## Ê **Verify Active**

Verifies the active network configuration. Does exactly the same as **Verify New** but using the active configuration file.

## **2.6.2 Section Operating System**

## <span id="page-38-0"></span>Ê **phion Restart**

Clicking this button will shutdown and subsequently restart all servers and services belonging to the phion subsystem. This includes the phion firewall engine.

## **Attention:**

All connections will be lost after clicking this button. This includes non-phion proprietary services such as secure shell (SSHd) and network time protocol (NTPd).

Clicking on this button is almost the same as invoking the following two commands from the command line:

/opt/phion/bin/phionctrl shutdown /opt/phion/bin/phionctrl startup

The only difference is that the control daemon itself is not stopped and started. To perform this, you have to actually login on the shell.

## Ê **Reboot Box**

As a more radical re-initialisation you can perform a reboot of the box. Some systems might have problems with BIOS settings and do not perform the reboot correctly or get stuck on a lower layer. You may have to worry about getting the box back online if it is not easily physically accessible to you. Use with adequate care.

## Ê **Reset SMS Counter**

This button resets the SMS parameters described in **Configuration Service** [– 2.2.3.7 SMS Control, page 57](#page-56-0).

## Ê **Domain Control**

Click this button to display the registration status of a box at a Windows domain (**Show Registration Status**) or to register a box as Windows domain member at a domain controller (**Register at Domain**). Utilisation of this button requires prior MSCHAP profile configuration (**[Configuration Service](#page-111-0)** – 5.2.1.2 MS-CHAP [Authentication, page 112](#page-111-0)). After clicking the button a **User Authentication** window expects authentication of a user with appropriate administrative rights to add the box to the domain.

**Fig. 2–15** Box Domain Registration dialogue

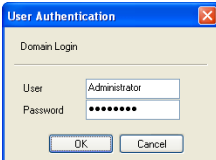

## **2.6.3 Section Time Control**

This section provides functionality for adjustment of time settings.

## Ê **Get Time/Date**

Click this button to view current time and date.

**Z** Show Settings

Click this button to view current NTP settings.

## Ê **Set Time/Date**

Insert date and time into the fields above, and click this button to change current time settings. Remember that on systems, which are configured to synchronise date and time with an external time server, manual changes will be overwritten by the succeeding time synchronisation.

## Ê **Restart NTP**

Click this button to restart all NTP services.

Ê **Sync**

Click this button to synchronise time settings with a NTP server manually.

If the **Using Time Server** / **Own IP** is unspecified, the synchronisation process binds to the system's primary management IP. This synchronisation method will work flawlessly with a time server that is placed in the same network as the primary management IP.

For time synchronisation with a public time server, insert the external IP address of the firewall into the **Own IP** field, to prevent that the time server's response is blocked by the firewall.

## **2.6.4 Section Dynamic Network Connections**

If configured and available, dynamic network connections can be manually manipulated (off, on, start, stop, restart, reset) by selecting the appropriate item from the menu and clicking the **Execute** button. The following network connections may appear in the list: xDSL-, ISDN-, and DHCP (cable)-connections, UMTS and MGMT (box management) tunnel connections.

## **2.6.5 Section Authentication Level**

This section allows selecting the level of authentication that is effective for non-interactive management centre logins and HA synchronisation. The following authentication levels are available:

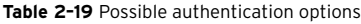

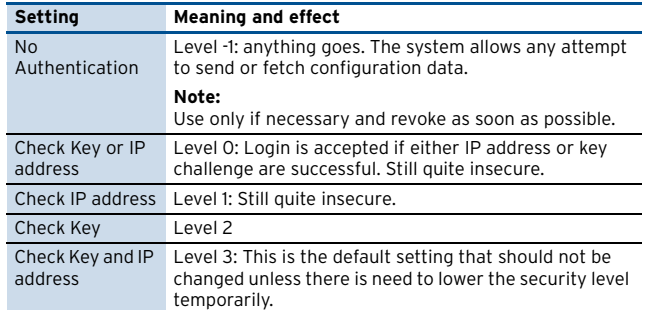

The default setting **Check Key and IP address** is the highest authentication level and should not be changed

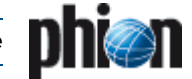

unless necessary. A change might be required when IP addresses of MC or HA partner or the MC key change.

## **Attention:**

Authentication level changes are effective immediately. Use with due care.

## **2.6.6 Section BOX SCEP Status**

**Table 2–20** Box control – BOX SCEP Status – commands

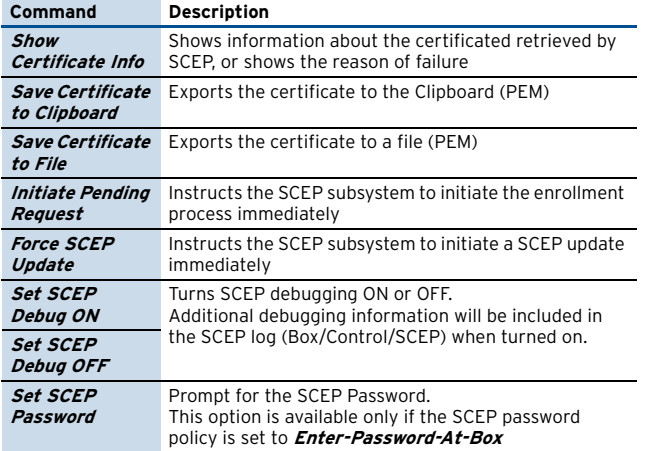

## <span id="page-39-0"></span>**2.7 Sessions Tab**

The [Sessions Tab](#page-39-0) lists active login-sessions on the box. To terminate a session, select the session entry in the list and click the **Kill Session** button.

The following columns are available:

**Table 2–21** Session types overview

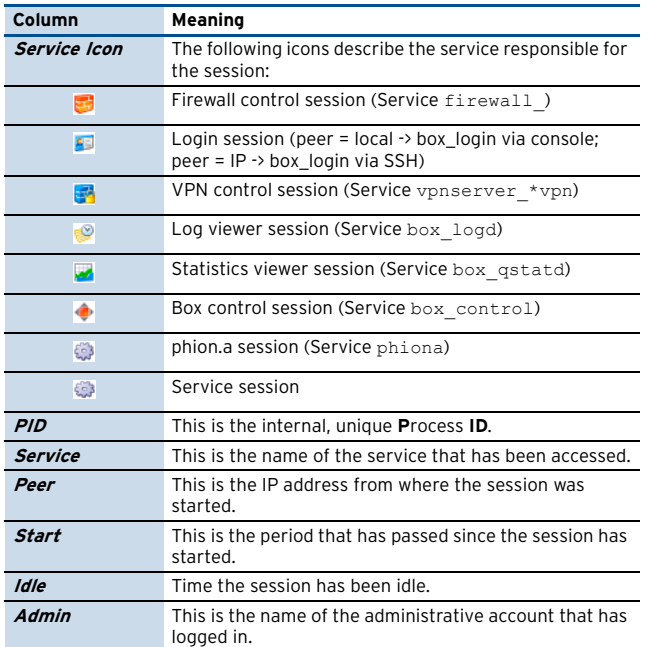

## <span id="page-39-1"></span>**2.8 Mainboard Tab**

The [Mainboard Tab](#page-39-1) shows some hard core information which is available about the system hardware including Mainboard and CPU information, PCI interfaces, … Some vendors do not use DMI standard thus producing incomprehensible results.

The aim of this view is purely informative.

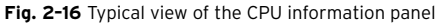

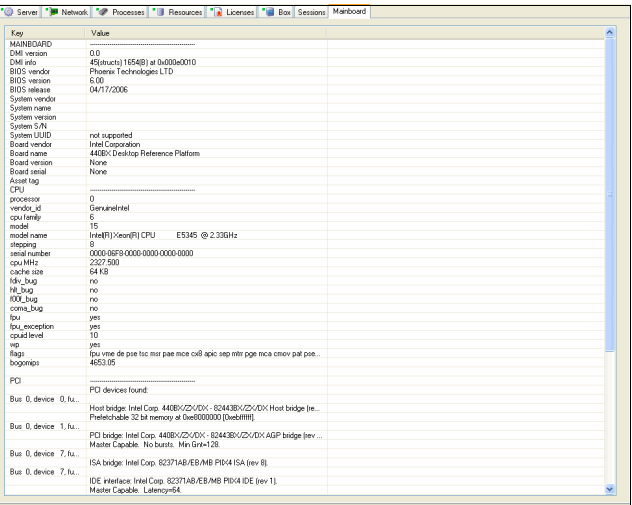

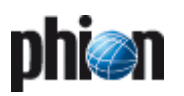

# **Configuration Service**

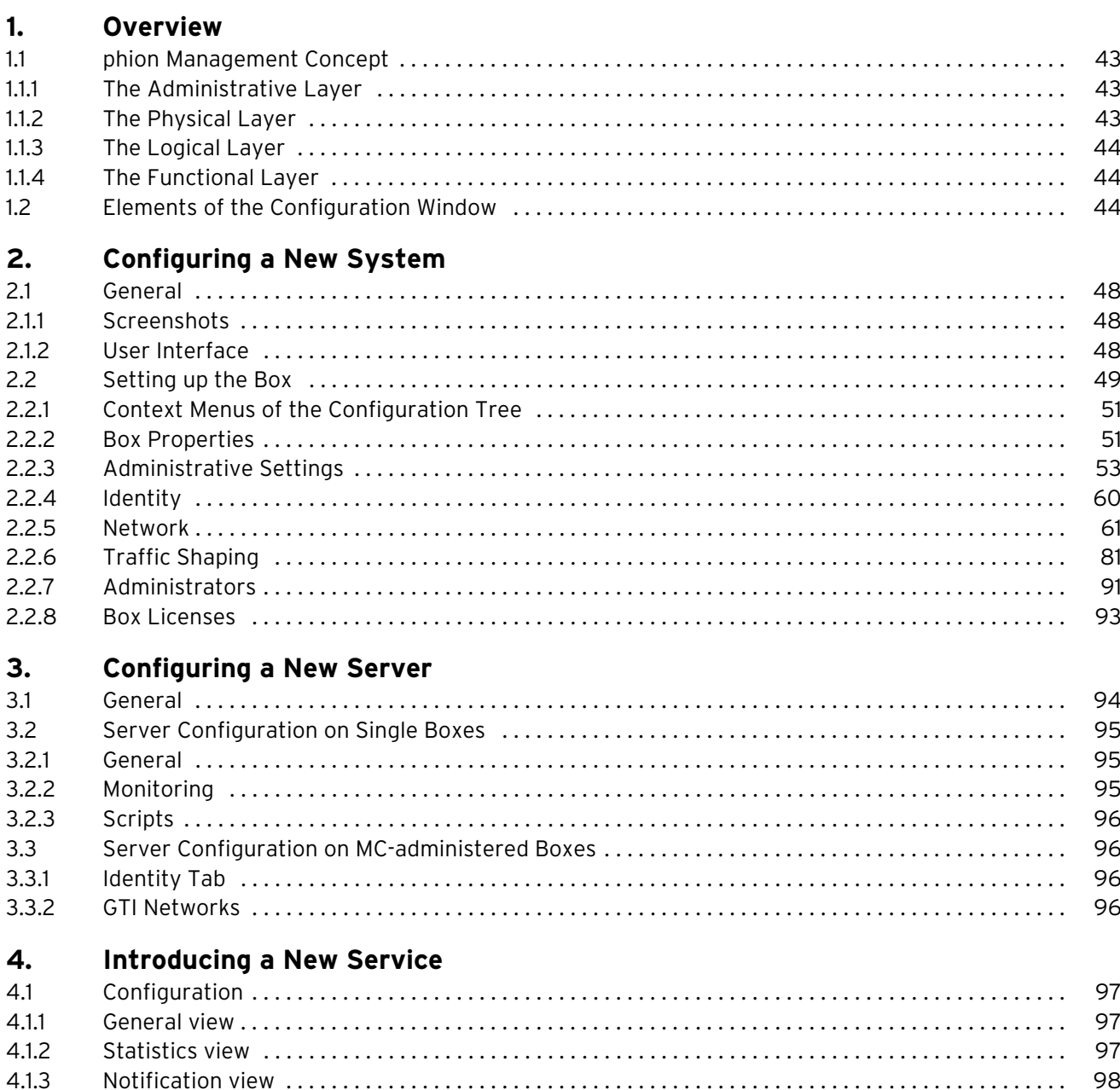

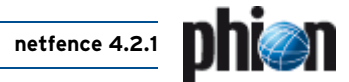

#### **Managing the System** 5.

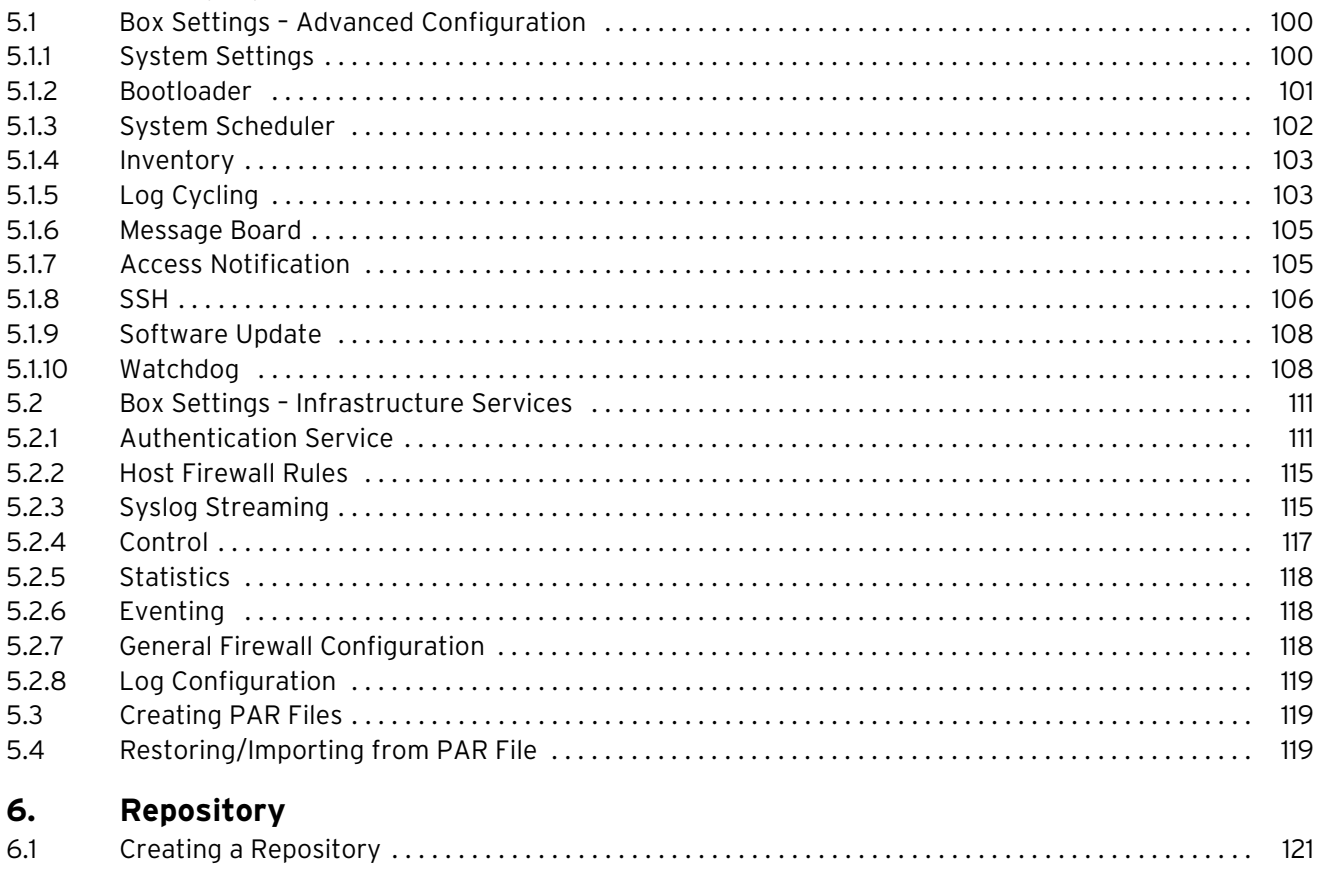

## <span id="page-42-0"></span>**1. Overview**

## <span id="page-42-1"></span>**1.1 phion Management Concept**

Before delving into the depths of configuration issues we first have to get acquainted with the basic configuration entities which phion operated systems rely on. It is of paramount importance to develop an understanding for these entities and to understand how they are linked together to achieve the required administrative and operative interaction of function units.

phion management is based on the following three configuration entities:

- Ê **Box**
- Ê **Virtual Servers**
- Ê **Assigned Services**

These are the key elements of a hierarchical data model. They also exist as separate elements in the configuration tree. A further entity is **module**. You will encounter module only indirectly when specifying the very nature of a service.

To represent the phion management model a hierarchical database design has been adopted. For lean database management and simple database backup phion has chosen to implement this proprietary database entirely in file-space. The database is session and transaction based. Referential integrity is warranted by database design and assisted by separate tree maintenance and reconstruction utilities.

The available configuration entities and their interdependencies are visualised by help of the schematic diagram depicted in [figure 3–1, page 43](#page-42-4). The diagram shows four distinct layers to which the entities are assigned. We distinguish between a physical, a logical, a functional, and an administrative layer. Note that the module entity is associated with required software functionality and system design. The module entity is thus on par with the service entity.

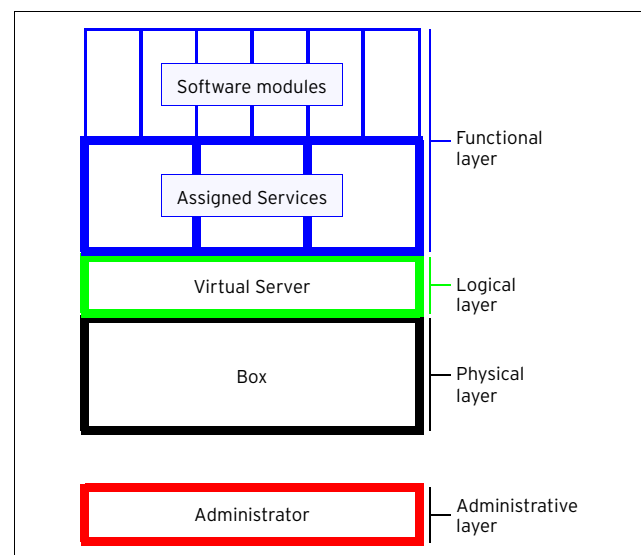

<span id="page-42-4"></span>**Fig. 3–1** Interdependencies of the various basic configuration entities

We may assign a particular configuration layer to each entity:

- **T** The **Box** as a piece of hardware represents the physical layer.
- 7 The *Virtual Servers* represent the network addresses under which certain services are made available. Since a server can be assigned to more than one box (for high availability purposes) it extends the traditional notion of a server as a piece of hardware. The server entity belongs to what we refer to as the logical layer.
- 7 The **Assigned Services** as the actual workhorse belongs to the functional layer. To provide the required functionality the services make use of software modules.
- **Z** Administrator=Root constitutes a further **administrative layer** which is of no particular significance in case of a single box.

## <span id="page-42-2"></span>**1.1.1 The Administrative Layer**

This layer comprises the only administrator of a single box, the root administrator. As such it is of no particular relevance for a single box. Whereas the single box management does not foresee administrative roles it allows for the introduction of root aliases. Root aliases make it possible that several administrators (in each case with root permission) may manage the box. Each of them has his own login ID and password or public RSA key. For each configuration item in the tree a history file with detailed file actions, origin, and root alias exists. Tree history will thus show which of the root aliases has modified which files respectively.

The remaining three layers comprise what might be referred to as the operational entities.

## <span id="page-42-3"></span>**1.1.2 The Physical Layer**

This layer contains a single entity named box. The box corresponds to a piece of hardware with an operating system and a number of phion software modules required for the management of the box. The box acts as the basic platform for higher-level software functionality (ƒor example firewalling, VPN-Service, SMTP-gatewaying, ...) provided by server/service combinations. The box contents itself with providing the required underlying networking functionality, basic administrative services, such as logging or accumulation of statistical data, and a daemon for remote configuration updates. Most notably it also hosts the control daemon which is in charge of watching and controlling the operation of all additional advanced software functionality as well as advanced networking needs.

In a manner of speaking one could refer to the primary IP address of the box as a default server address under which all functionality required for the management of the box is made available. We refer to the services providing this functionality as box services, see also the section on the control, event, log, and statistics windows.

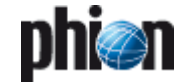

Each box service corresponds to a different software module.

The following modules are available as box services:

**Table 3–1** Required software modules sufficient for management and controlled low level operation of a box

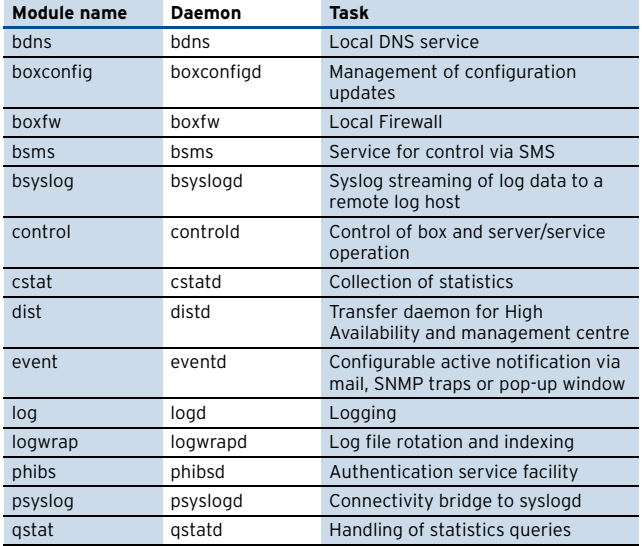

## **Note:**

The box services (except for cstat which does require a license to write statistics to the disc) do not require a license to be active. They form, what we refer to as, the **phion box infrastructure**.

Since the box represents the platform that hosts higher-level software functionality it may also operate completely independently. For this reason the box itself as a configuration object does not need to know anything about servers or services.

## <span id="page-43-0"></span>**1.1.3 The Logical Layer**

This layer contains a single entity named server. For phion operated systems the server in main incorporates one or several IP addresses, which enables utilisation of higher-level software functionality. The functionality itself is not directly provided by the server but by software modules called services ([see 1.1.4 The Functional Layer\)](#page-43-1). In contrast to the traditional concept of a server as a piece of hardware providing some functionality the phion approach facilitates a separation into a physical server (box) and logical server(s) (server).

## **Note:**

Since all software functionality is made available under the server's own IP addresses we may easily transfer functionality from one box to another by simply transferring the respective IP addresses. High availability is thus achieved by assigning a server to a primary and a secondary box, which both hold all relevant configuration data. Moreover it becomes quite simple to migrate a server from one box or from a pair of boxes to another box or a pair of boxes.

A server has to be assigned to at least one box to have any operational impact. Moreover a server can be assigned to a pair of boxes to achieve High Availability (**[High](#page-374-0) [Availability](#page-374-0)**, page 375).

## <span id="page-43-1"></span>**1.1.4 The Functional Layer**

The functional layer comprises two entities, service and module, as shown in [figure 3–1, page 43.](#page-42-4)

phion ships all available software modules as part of the standard distribution. You will need an appropriate license key to activate a module's functionality beyond the trial period.

The service entity is basically the outer shell for a software module. Therefore a service provides the software functionality it inherits from an encapsulated software module. Moreover, a service carries all further information required to actually harness the software functionality. This includes the IP port under which functionality is made available, as well as other settings.

A service is explicitly assigned to a single server.

## <span id="page-43-4"></span><span id="page-43-2"></span>**1.2 Elements of the Configuration Window**

As soon as you establish a connection to the box configuration daemon (boxconfig) you are allotted your own private session. The ID of your session is shown in the window bar of the config dialogue window.

## **Note:**

The GCSID (**G**eneric **C**onfiguration **S**ession **ID**) contains the following elements: IP and source port of connecting client followed by the PID of the server process (daemon **boxconfigd**) handling the current connection.

Session based operation is a necessary prerequisite for two major reasons: Firstly, it forms the basis for simultaneous access of several administrators to non overlapping regions of configuration space. Secondly, changes are made to a copy of the configuration tree, thereby not affecting the momentary operational status. In case you wish to have changes made undone sessioning lets you carry out an undo. In order to commit your changes you will have to click **Activate,** which requires a separate willful act.

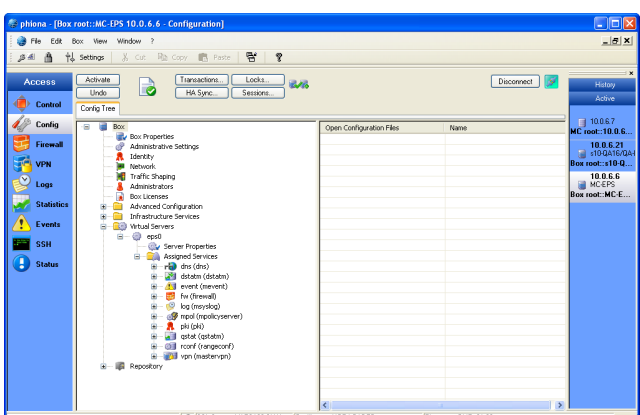

<span id="page-43-3"></span>**Fig. 3–2** Box configuration window in compressed connection state

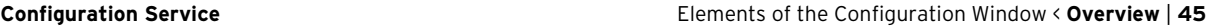

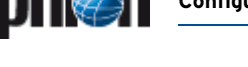

The box configuration window is divided into three main areas:

- $\overline{\phantom{a}}$  The upper part is reserved for several control buttons and combo boxes used to retrieve tree, session, and update status information, change the view of the tree, and activate or undo configuration changes made during the current session.
- $\overline{\phantom{a}}$  The left frame contains all configuration entities.
- $\overline{\phantom{a}}$  The right frame shows all open configuration files

In order to prevent inconsistencies in the tree configuration files, an administrator who wishes to modify has to lock the configuration. This guarantees that only one single authority has write access to the file at one time.

To create a lock move the mouse over the desired configuration item in the configuration tree, press the right mouse button and select **Lock** from the menu.

#### **Note:**

If you lock a directory or a whole branch of the tree, all items belonging to this directory or branch will also be locked.

**Fig. 3–3** Menu after pressing right mouse button on yet unlocked item

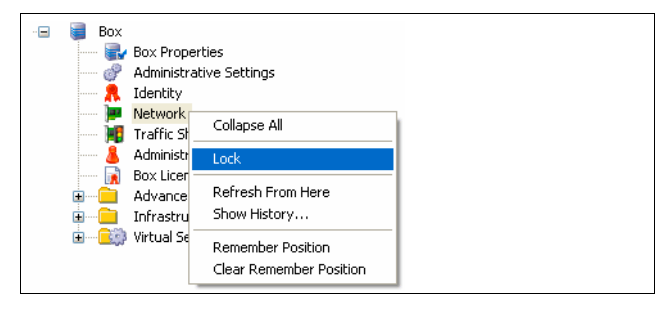

#### **Table 3–2** Lock indicator icons

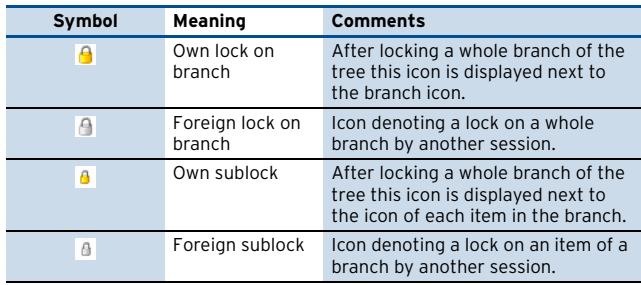

**Fig. 3–4** Menu after pressing right mouse button on locked item from another session

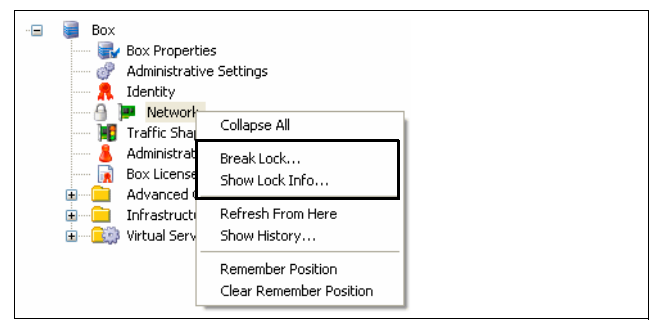

If someone else has created a lock you may want to find out to whom the lock belongs to. Therefore simply move the mouse over the locked item in question and press the right mouse button. Then, select **Show Lock info …** from the menu.

You may break foreign locks if they belong to broken sessions older than 10 minutes. Locks belonging to intact or active sessions may not be broken. This is necessary in order to not interfere with other administrator's sessions.

However, you may kill the session that owns the lock. Your ability to do so depends on both, your range affiliation (principal range) and authorisation level.

#### **Note:**

An active session turns into a broken session when the associated client is suddenly disconnected and has not successfully reconnected.

#### **Attention:**

Killing a session means initiating a forced undo on the database. As a consequence the admin owning the session will lose all not yet activated configuration changes made to the tree.

The **Configuration Sessions** window is invoked by clicking on the **Sessions** button located in the upper part of the configuration window.

**Fig. 3–5** Configuration Sessions window

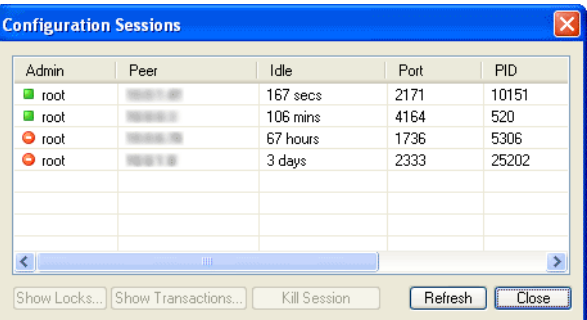

We strongly advise against indiscriminate killing of active foreign sessions. We recommend to make use of the **Show Locks …** and **Show Transactions …** buttons of the session window to retrieve detailed information on the current and past activities inside the targeted session.

Newly introduced elements are marked by the "new indicator" icon B. Altered items such as edited files are marked with the "changed indicator" icon  $\mathbb{F}$ . Items to be deleted are marked with a "deleted indicator" icon  $\hat{u}$ .

#### **Note:**

You may not delete arbitrary items. Deletable items need to be deleted via the right mouse button menu. Currently only services, servers, and HA partner boxes are deletable.

All of these indicators apply to items inside your session.

The cumulative session status (upper part, [figure 3–2,](#page-43-3) [page 44\)](#page-43-3) will automatically change from a "no modifications" state to a "some modifications" state if only a single item has been introduced, changed or marked for deletion.

**Fig. 3–6** Box configuration window – detail

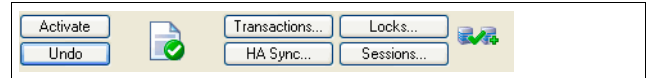

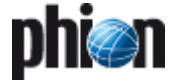

The following states are available:

**Table 3–3** Box configuration window – icons

| Icon | Description                                                                    |
|------|--------------------------------------------------------------------------------|
|      | no changes in session                                                          |
|      | node: changes in session but not yet sent<br>global: changes not yet activated |
|      | session locked (read-write mode)                                               |
|      | session locked by another administrator (read-only<br>mode)                    |
|      | RCS file imported but not yet accepted                                         |
|      | configuration file write protected                                             |
|      | linked configuration file                                                      |
|      | configuration file is going to be deleted                                      |

## **Note:**

Status changes of the tree (locks triggered by someone else) are not necessarily immediately visible to you as the management console only periodically retrieves tree status information. You may speed up the process by making use of the right mouse button menu item **Refresh From Here** / **Refresh Complete Tree** (right mouse button on the box itself).

It is advisable to unlock (again by holding down the right mouse button) all locked configuration files before quitting a session or temporarily quitting after another task. You may find out about your own locks by making use of **Locks …** located in the upper part of the configuration window.

An active session that gets terminated unexpectedly may be resumed by simply reconnecting to the box. This feature gives extra protection against loss of configuration changes due to network hick-ups. If you disconnect or logout properly your session will be cleared (undo on database).

Note that configuration dialogue windows (for each item) are issued with a **Lock** and a **Send Changes** button. Thus after double-clicking a yet unlocked item you may also lock the item from within the respective configuration dialogue.

**Send Changes** is of particular importance as all changes that have not been sent only reside within the GUI, but have not yet been added to your session. This means that further configuration changes depending on not yet sent changes will not be possible. Moreover, unsent configuration information will not be recoverable by a reconnect in case of unexpected connection termination. The notable difference here is introduction or deletion of either server or service, where invoking the action as such automatically involves a send changes operation. In order to actually activate the changes made within a session you have to activate them.

To this end the main configuration window features a button labelled **Activate**. Before activating you may investigate the effects your configuration changes will have on the various configuration entities and the tree.

- Ê Clicking **Send Changes** only sends the changed configuration to the management centre (or Box configuration service if the changes are performed directly on a netfence gateway) were it is associated with the current session ID. In this state the performed changes are neither sent to the gateway nor merged into the configuration tree at the management centre. The latter also means that the configuration changes are not visible to other administrators, as each configurative connection gets its own session ID assigned.
- Ê Clicking **Transactions …** opens a new window listing all pending changes associated with the current session ID (for example changes executed from the current phion.a window). As configuration changes may depend on each other (changing the bind IP in the Service Configuration section may require server IP changes in the Server Configuration section) configurative changes are not activated immediately. Activate pending changes by clicking **Activate**.
- **Z** When you click on **Undo** all pending transactions (configuration changes which have not been activated yet) are undone. Click **Transactions** to view currently pending configuration changes.
- **HA Sync** allows management of the configuration synchronisation between the boxes and visualises the synchronisation status (in case of HA boxes or a HA management centre). The window contains the following elements:
	- 7 **Synchronisation Status -** Status of the configuration synchronisation. If a HA sync is pending the appropriate information is displayed, otherwise the informational text will be "Nothing to synchronise".
	- 7 Last Action displays details about the last HA sync, for example date and time when the last synchronisation sequence was performed or failure reasons if the last sync failed.
	- 7 HA Partner IP This field allows configuration on how synchronisation should be performed. The HA partner IP can either be the primary Box IP of a HA partner or in case of a dedicated HA link a management IP within the HA network. Selecting the checkbox on the left labelled **Change Address** enables read-write mode.
	- 7 Use Sender IP Here the sender IP for the HA synchronisation can be changed. In general this IP will be the primary Box IP. Selecting the checkbox on the left labelled **Change Address** enables read-write mode.
	- Ê **Do Update**  If a HA sync is pending the synchronisation can be triggered immediately by clicking this button. If configuration has not changed since the last successful synchronisation procedure, nothing is done.
	- Ê **Do Complete Update**  Synchronises the complete configuration tree of the current box to the HA partner box.
	- Ê **Discard Update** Discards a pending configuration synchronisation.

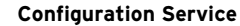

D

7 **Clear Dirty Status** - If the primary box fails, configuration changes have to be performed on the secondary box. In normal operation it is not possible to alter configuration via the secondary box. If there is the need to do so, the HA box has to be switched to the Emergency Override mode. After re-establishing the primary box, the synchronisation has to be started manually.

Previous versions of netfence required shell access with root permissions to manually restore a clean configuration state. Instead of using the command line netfence 4.2 allows restoring a clean configuration state by using the GUI. The administrative role "Manage HA Sync" grants this privilege even to non-root administrators.

- 7 **Refresh** Refreshes the current window thus reflecting the new Synchronisation Status and displays up to date information in the "Last Action" field.
- 7 **Close** Closes the HA Box synchronisation window.

**Table 3–4** Buttons of configuration window for session management and status retrieval

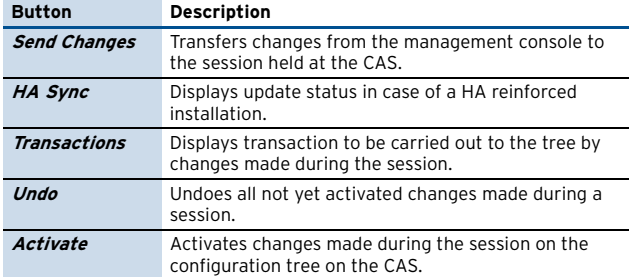

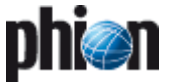

## <span id="page-47-0"></span>**2. Configuring a New System**

## <span id="page-47-1"></span>**2.1 General**

## <span id="page-47-2"></span>**2.1.1 Screenshots**

The screenshots below are examples and may therefore slightly differ from the current display of your system. When configuring a netfence, the parameter sequence described in this document has to be adjusted to your settings.

## <span id="page-47-3"></span>**2.1.2 User Interface**

## **2.1.2.1 General Buttons**

<span id="page-47-4"></span>**Fig. 3–7** User Interface

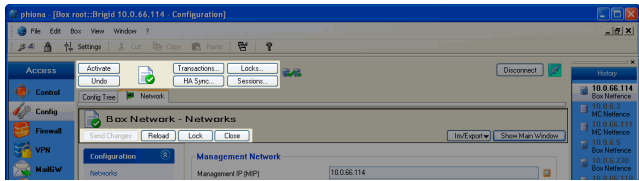

First let us have a look at the lower button bar [\(figure 3–7\)](#page-47-4):

## 7 **Send Changes** button

With regard to the multi-administrator concept of phion netfence, configuration changes are not carried out in the productive environment of the netfence gateway. The concept requires you to send modifications to the netfence system manually, and thereafter activate the new configuration explicitly by clicking **Activate** in the upper button bar (described below).

## 7 **Reload** button

Pressing this button reloads the currently active settings. Use **Reload** to undo configuration changes.

## **Attention:**

Clicking **Reload** undoes all configuration changes which have not yet been sent with **Send Changes**.

## Ê **Lock** / **Unlock** button

With regard to the multi-administrator concept of phion netfence, the default state of a configuration object is set to read-only. Its state has to be set to read-write to make it editable. Click **Lock** to lock an object for your exclusive use. You will now be able to edit it. Click **Unlock** to allow locking for other administrators. When sending changes you will be asked if locks should be kept.

## **Note:**

Should it be required to edit the configuration of an MC-managed box locally, the state of the box has to be set to **Emergency Override** mode. Select **Emergency Override** from the context menu of the box to do so (see below).

#### **Fig. 3–8** Config tree – Emergency Override

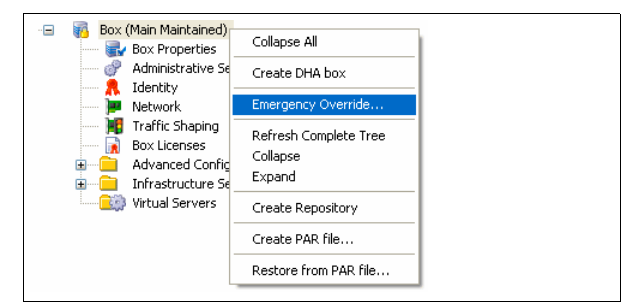

As soon as the box is in emergency override mode the box icon changes from  $\mathbf{B}$  to  $\mathbf{D}$ .

Please consider that any configuration change on a box in emergency override mode has to be repeated on the management centre.

7 Close button

This button closes the configuration dialogue. When closing a modified dialogue without sending changes, a pop-up with respective information will open. Chose the appropriate answer to confirm or cancel your action.

The upper button bar ([figure 3–7, page 48](#page-47-4)) is described in [Elements of the Configuration Window, page 44](#page-43-4).

## **2.1.2.2 Configuration User Interface**

Mandatory parameters / parameter sections are indicated using the  $\bullet$  icon.

Modified parameters / parameter sections are indicated using the  $\bullet$  icon.

The following phion.a-specific configuration masks need closer examination:

## Ê **Edit …** / **Insert …** / **Delete** mask

Some masks will display a listing with the format Edit/Insert/Delete.

**Fig. 3–9** Example for an Edit … / Insert … / Delete mask

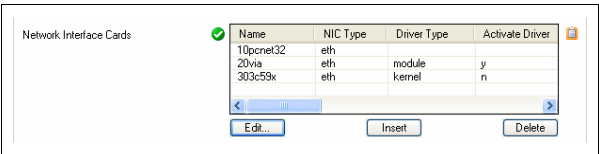

To edit an already existing entry, select it and click **Edit …**

To create a new entry, click **Insert …**

Both, **Edit …** and **Insert …**, open the same configuration dialogue.

To remove an existing entry, select it and click **Delete**.

## Ê **Change** / **Insert …** / **Delete** mask

This mask supplies a field for entering values on the left side and a list of possibly already existing values on the right side.

The example in [figure 3–10](#page-48-1) shows 10.0.8.1 in the value list and 10.8.8.12 in the field meant for adding new entries. Sending changes and activating them will only activate 10.0.8.1. 10.0.8.12 will be ignored as it has not

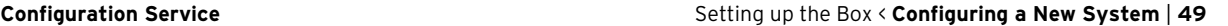

yet been added to the list. Always be aware that only values appearing in the list will be added to the configuration.

<span id="page-48-1"></span>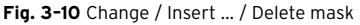

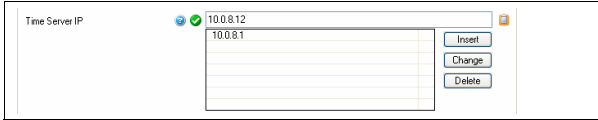

To edit an already existing entry, select it, modify the value in the field on the left side and click **Change**.

To create a new entry, enter the desired value into the field on the left side and click **Insert …**

To remove an existing entry, select it and click button **Delete**.

As shown in the screenshots above, each parameter keeps the icon  $\Box$  ready. Click on the icon to allow for the following interaction with the clipboard:

## Ê **Copy to Clipboard**

Copies the value (or several values in case of lists or subsections) from the current parameter to the clipboard. The clipboard contains a special header. The content is formatted as plain text.

## Ê **Replace With Clipboard**

If the clipboard contains a valid configuration entry (plain text and a special header as is generated by copying to clipboard using phion.a) the current section/parameter is replaced by the clipboard content.

## **Z** Merge With Clipboard

The current section/parameter is merged and/or replaced with the values from the clipboard.

Consider the following example for better understanding:

**Fig. 3–11** phion.a Configuration list and part of Clipboard content after Copy to Clipboard

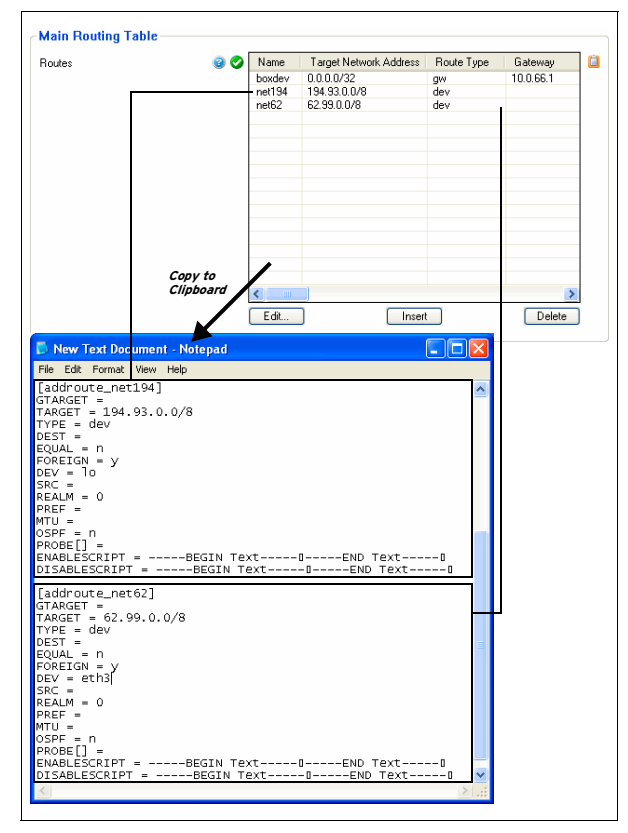

Let us assume the following modifications:

- Ê new routing **net192** (using **net194** as template)
- Ê interface (entry DEV =) of routing **net62** from **eth3** to **eth2**

<span id="page-48-2"></span>**Fig. 3–12** Part of Clipboard content and phion.a Configuration list after Merge with Clipboard

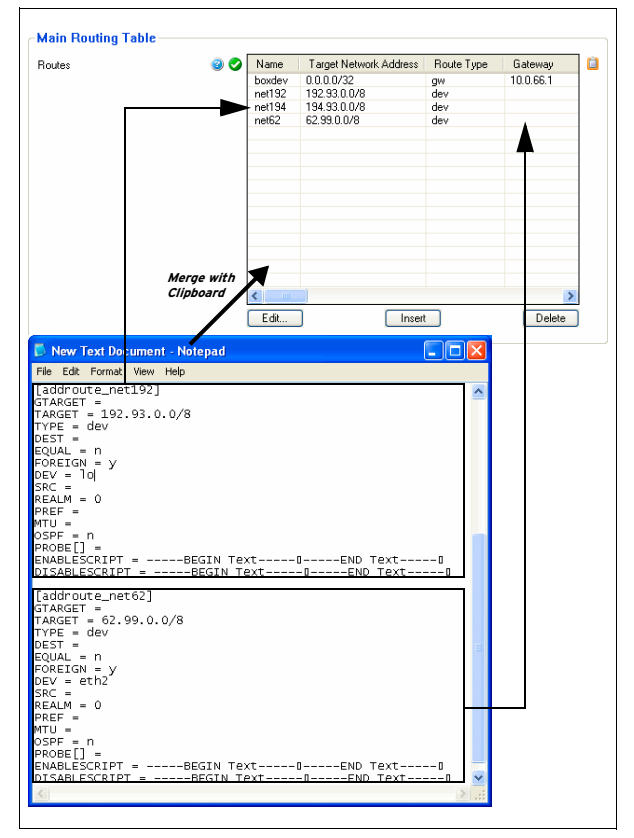

As you can see in [figure 3–12](#page-48-2), a merge of the modified clipboard content with the configuration file content results in:

- **Z** overwritten interface value of entity net62
- 7 added entity net194
- Z untouched entity net192

## **Note:**

The clipboard functions are only available within fields of the same kind.

## <span id="page-48-0"></span>**2.2 Setting up the Box**

The box  $\blacksquare$  is a vital configuration entity which actually corresponds to a solid piece of hardware. The box as a whole is a rather complex configuration object. However, as far as the basic configuration is concerned only very little information has to be supplied. However, the settings the box comes up with after installation will not suffice to exploit the full potential of a phion system.

The box is special insofar as it represents the hosting platform for a phion system. It is essential that all relevant aspects of the basic box operations are individually adjustable. As a consequence of this the tree belonging to an individual box contains a number of box specific configuration files.

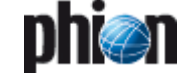

In this part of the document you will get familiar with the configuration aspects that are directly associated with the box as a piece of hardware, such as the network configuration, which is the most notable one, as most services can never function without the network being configured correctly.

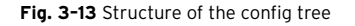

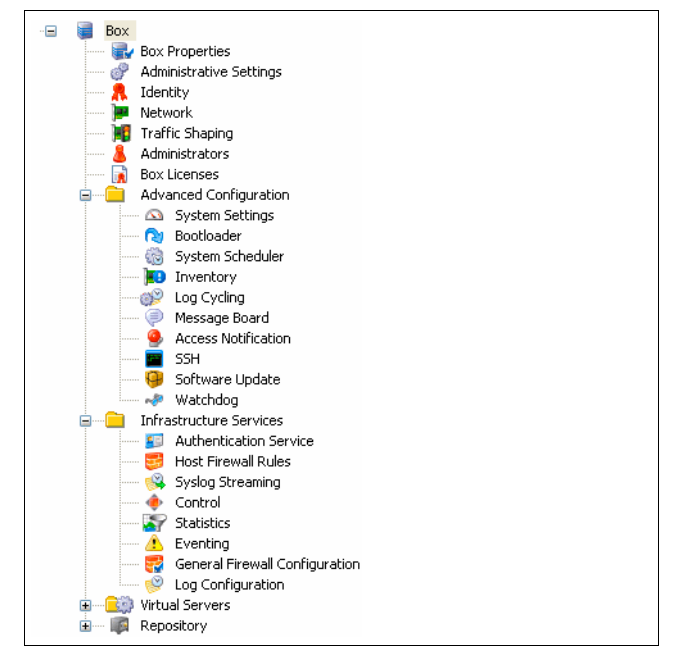

#### **Table 3–5** Box specific configuration items

Unless already open click on the topmost tree element **Box** to unfold the configuration tree.

You will encounter the following distinct elements:

- Ê Four files named **Box Properties**, **Administrative Settings**, **Identity** and **Network**
- A directory named **Advanced Configuration**
- Ê A directory named **Infrastructure Services**
- **Z** A directory named **External Servers**

The configuration scope of a box borrows from all these elements.

In a first step of issuing a box with more advanced capabilities, it initially suffices to concentrate on the two principal configuration files named **Administrative** Settings and **Network**. We will thus start out with a discussion of these two. Next in line is **R** *Identity* which is security related and is used to set or change the identity, with which the box advertises itself to the world.

#### **Note:**

The plus sign (+) is used to emphasise the importance of a file. Importance normally goes hand in hand with a certain inherent complexity. The networking configuration is always box specific as it contains the box' IP addresses and thus must not be shared.

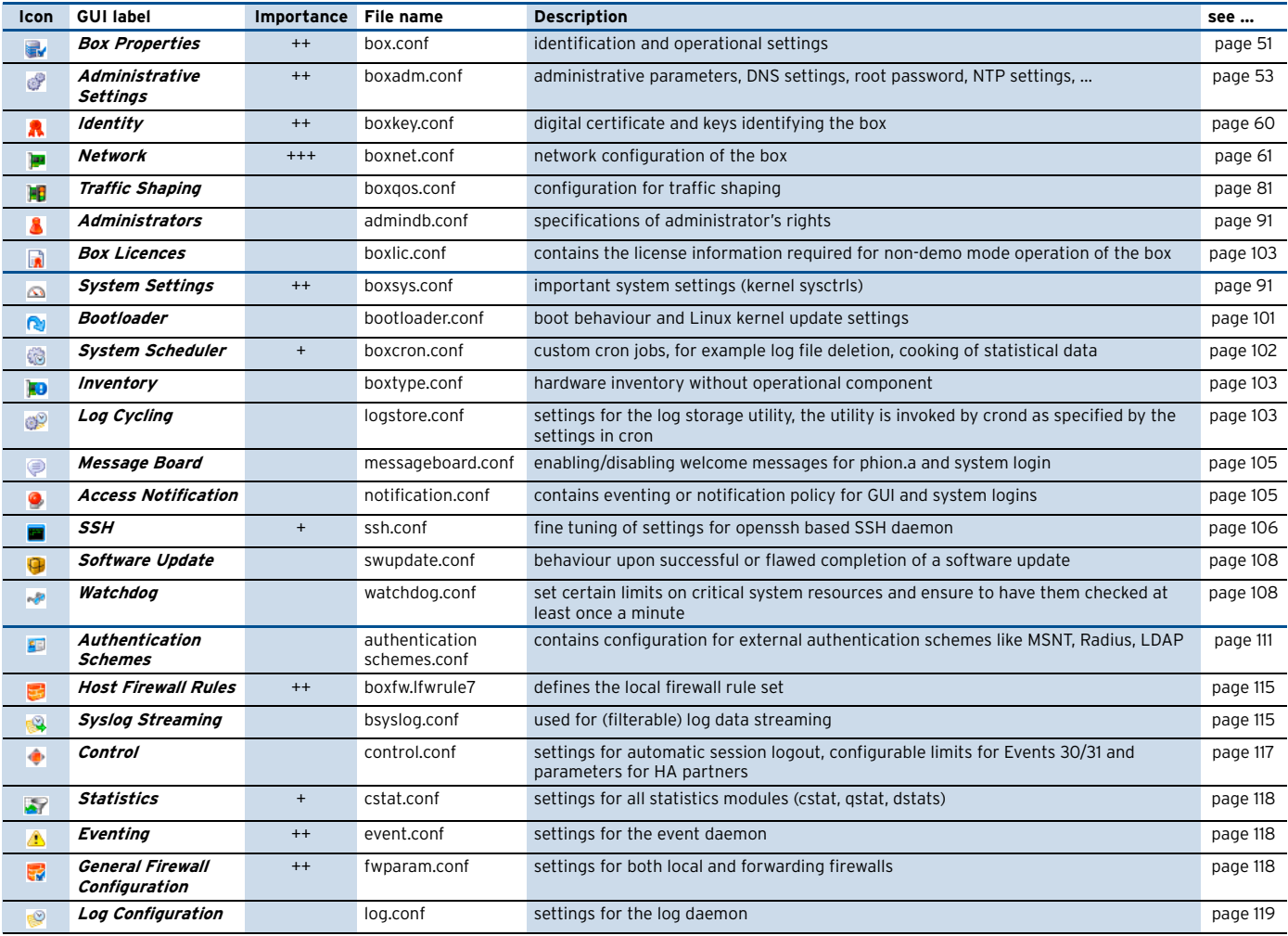

<span id="page-50-0"></span>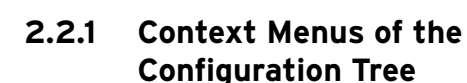

## **2.2.1.1 Box Context Menu**

The context menu is opened by clicking with the right mouse-button onto **Box** in the configuration tree. It provides the following items:

## Ê **Collapse All**

Closes all open nodes in the configuration tree down to the top level.

## Ê **Create DHA box**

Creates an additional node named **HA Box**. This node holds an entry **HA Network** where the network settings for the HA partner have to be configured. The configuration itself is the same as the regular network configuration [\(2.2.5 Network, page 61\)](#page-60-0). You can only create one HA partner for each box.

#### **Note:**

When initially creating the HA box IPs in section Additional Local Networks the IP addresses are automatically set in the HA network. Before installing the HA box check for correct additional IPs in the HA Network node.

## Ê **Emergency Override**

This entry is only available if the box is administered by a management centre. It allows local configuration of a box.

#### **Attention:**

Be aware that if doing so the synchronisation with the management centre has to be carried out manually

## Ê **Refresh Complete Tree**

Updates the view of the configuration tree.

Ê **Collapse**

Closes all open nodes in the configuration tree down to the top level.

Ê **Expand**

Opens all nodes in the configuration tree.

Ê **Create Repository** See [6. Repository, page 121](#page-120-2) for details.

## Ê **Create PAR file …**

See [5.3 Creating PAR Files, page 119](#page-118-4) for details.

## Ê **Restore from PAR file …**

See [5.4 Restoring/Importing from PAR File, page 119](#page-118-5) for details.

## **2.2.1.2 Other Context Menus**

## **7** Collapse All

Closes all open nodes in the configuration tree down to the top level.

## Ê **Lock** / **Unlock**

Changes the status of the corresponding file from read-only to read-write (and vice versa) and thus makes it editable/static.

## Ê **Create Server** / **Create Service**

These menu items are only available when opening the context menu of the nodes **By Virtual Servers** or **Assigned Services.** 

## Ê **Copy To Repository**

Copies the selected configuration file to the corresponding repository section. This menu item will only be available if a repository has already been created.

## Ê **Refresh From Here**

Updates the view of the configuration tree from the selected position on downwards.

## Ê **Show RCS Versions …**

This entry is only available in on the management centre box. It provides RCS (**R**evision **C**ontrol **S**ystem) information for the selected configuration files, including exact date/time and administrator's name/IP address with reference to the config modification made.

Ê **Show History …**

Displays a list with the config modification history since creation of the box.

## Ê **Remember Position** / **Clear Position**

This item allows you to save the current position in the configuration tree. On next start phion.a will open at the saved position.

**Clear Position** removes the saved position.

## <span id="page-50-1"></span>**2.2.2 Box Properties**

The file **Box Properties** contains box specific configuration data (box name, description, …). It is either created as part of the kickstart disk when installing a new system with phion.i (**[Getting Started](#page-9-0)** – 2.2 Creating a ["standard" Kickstart Disk, page 10,](#page-9-0) and then [Step](#page-10-0) [3 Defining Box Type settings](#page-10-0)), or when creating a new box in the configuration tree of a management centre using Create Box … from the context menu (**[phion management](#page-423-0) centre** [– 6.10.1.1 Create Box …, page 424\)](#page-423-0). Once created only few file contents may be changed retroactively.

The box config file is divided into two sections: **Identification Settings** and **Operational Settings** (available on MC-administered boxes only). The operational settings define information needed for interoperation between box and MC. The box config file has to be maintained for each box individually.

## **Note:**

On MC-administered boxes the box configuration should always be edited on the management centre and not on the box itself.

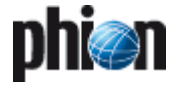

## **Note:**

On an MC you can also use a wizard to create a box, see **[phion management centre](#page-419-0)** – 6.6.1 Create Box Wizard, [page 420](#page-419-0).

Open the box configuration by double-clicking **Box Properties**.

## **Note:**

To view configuration options of the read-only fields in the box config file browse to **Multi-Range** > <rangename> > <clustername> > **Boxes** on the MC and select **Create Box …** from the context menu ([figure 3–14](#page-51-0)). The Box Config itself is shown in [figure 3–15.](#page-52-1)

## **2.2.2.1 Creating a Box - Identification Settings**

<span id="page-51-0"></span>**Fig. 3–14** Creating a box on an MC

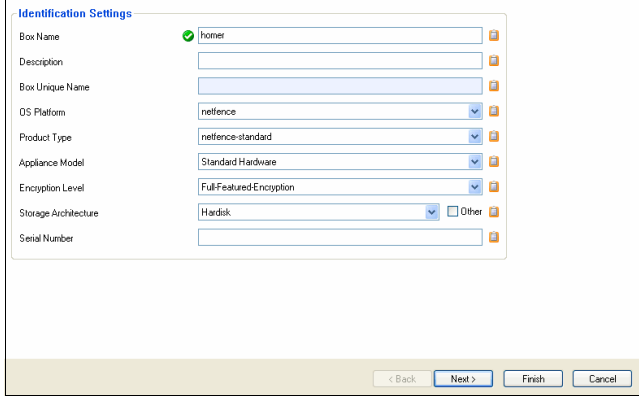

**List 3–1** Box Config – section Identification Settings

<span id="page-51-3"></span><span id="page-51-1"></span>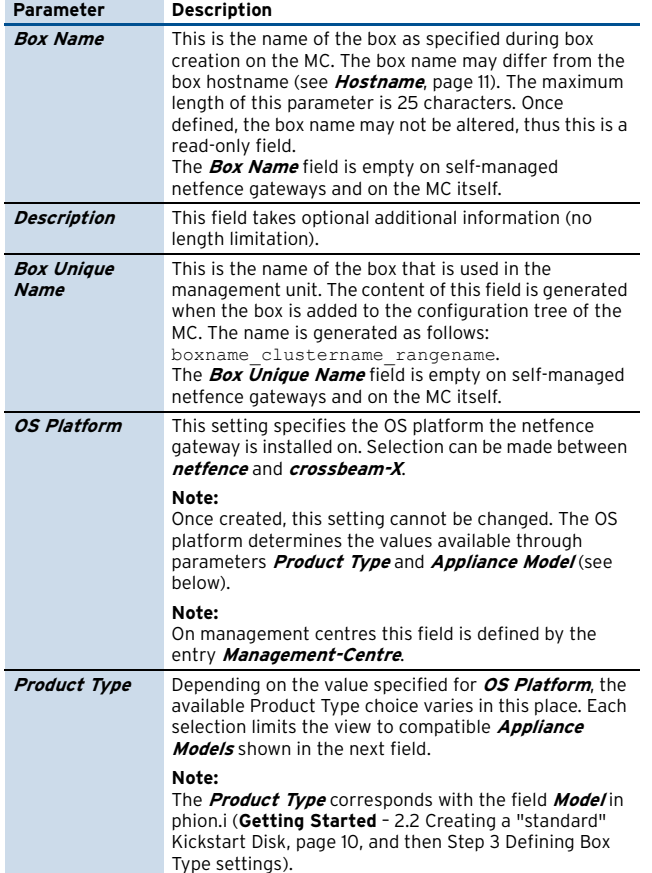

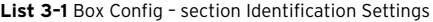

<span id="page-51-2"></span>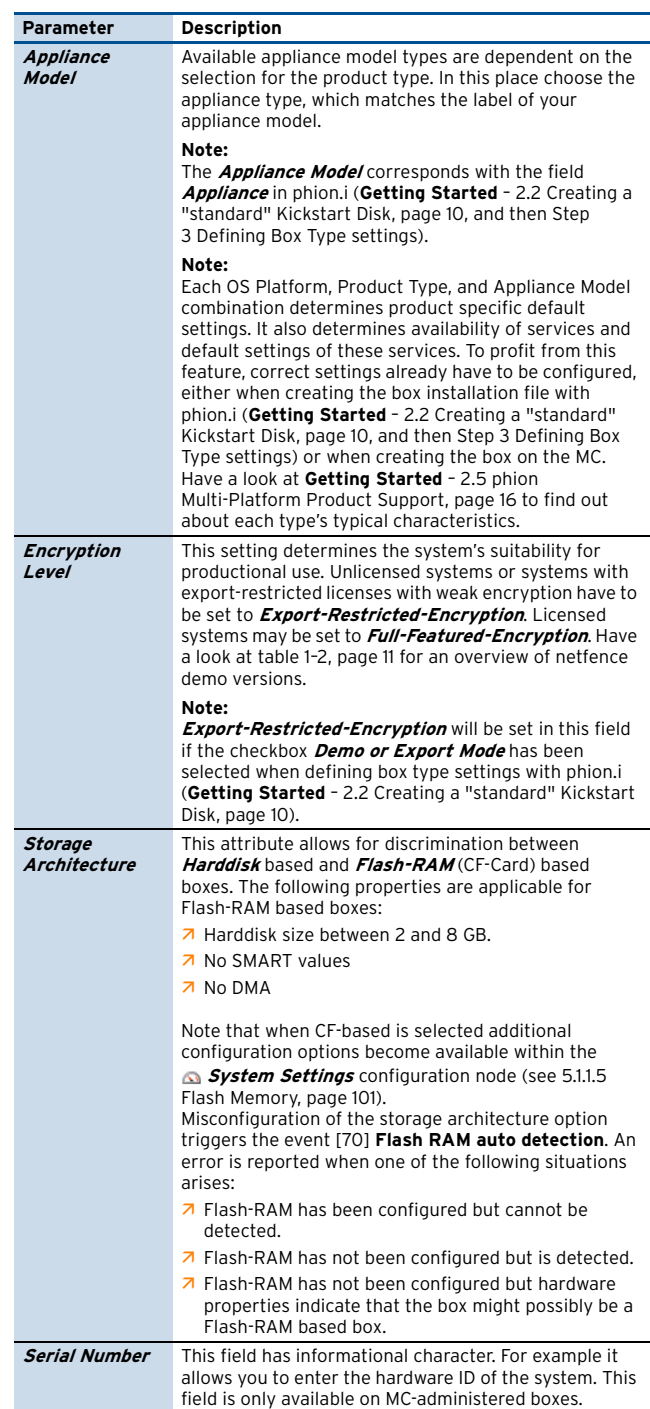

## **Note:**

The configuration parameters **[OS Platform](#page-51-3)**, **[Product](#page-51-1) [Type](#page-51-1)** and **[Appliance Model](#page-51-2)** are designed to offer enhanced multi-platform product support. The types chosen determine specific default settings of the box and in some cases they determine, which services can be installed and configured. Have a look at **[Getting](#page-15-0) Started** [– 2.5 phion Multi-Platform Product Support,](#page-15-0) [page 16](#page-15-0) to find out about each type's typical characteristics.

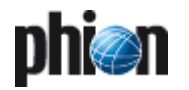

## **2.2.2.2 Creating a Box - Operational Settings**

#### **Note:**

The section **Operational Settings** is only available on MC-administered boxes.

## <span id="page-52-1"></span>**Fig. 3–15** Box config file on an MC-administered box

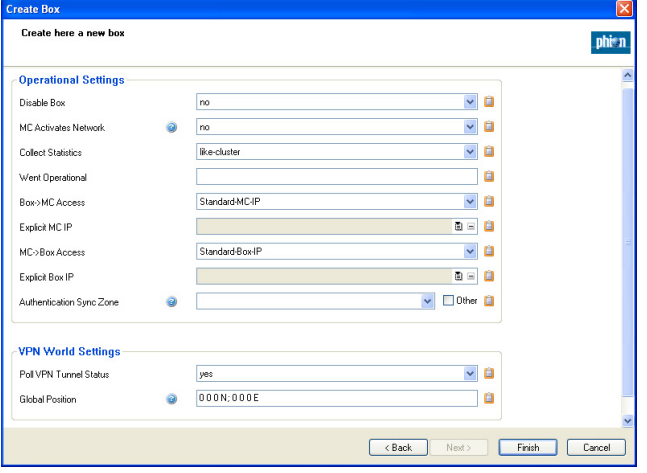

### **List 3–2** Box Config – section Operational Settings

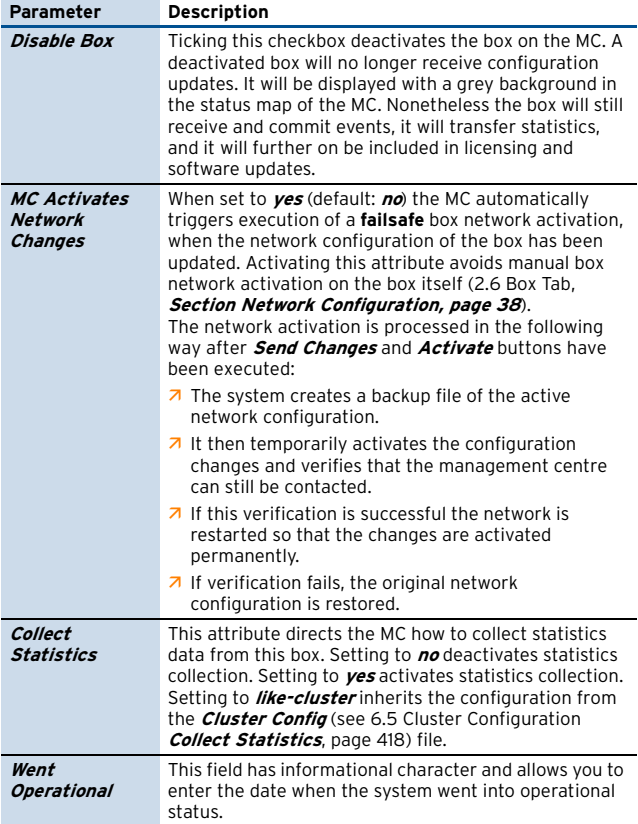

**List 3–2** Box Config – section Operational Settings

| Parameter                             | <b>Description</b>                                                                                                    |
|---------------------------------------|----------------------------------------------------------------------------------------------------|
| Box > MC<br><b>Access</b>             | Here the MC IP address is defined which is used by the<br>box for fetching licenses, sending events / status<br>information.<br>The available options are.<br><b>Standard-MC-IP</b> - first server IP of the MC is used<br><b>Explicit-MC-IP</b> - an alternative server IP of the MC is<br>used (activates parameter <b>Explicit MC IP</b> , see below).                                                                                                    |
| <b>Explicit MC IP</b>                 | This parameter is only available with parameter<br>Box->MC Access set to Explicit-MC-IP and is used for<br>defining the alternative MC server IP address.                                                                                                    |
| $MC \rightarrow Box$<br><b>Access</b> | Here the box IP address is defined, which is used by the<br>MC for sending configuration updates, committing<br>events, software updates,<br>The available options are.<br><b>Standard-BOX-IP</b> - main box IP / virtual box IP (if<br>configured) is used<br>Explicit-BOX-IP - an alternative management IP is<br>used (for example further network management IP,<br>activates parameter <i>Explicit Box IP</i> , see below).                                                                                                    |
| <b>Explicit Box IP</b>                | This parameter is only available with parameter<br>MC->Box Access set to Explicit-BOX-IP and is used<br>for defining the alternative management IP address.                                                                                                    |
| Authentication<br><b>Sync Zone</b>    | Select one of the synchronisation zones to add the box<br>to a named zone.<br>This effectuates authentication information to be<br>synced to all other boxes belonging to the same zone.<br>Also, authentication information from all other boxes<br>of the zone are synced to this box.<br>The selection contains all existing entegra trustzones<br>as well as all so called Non-Policy-Trustzones.<br>It is not required to configure this on a box where a<br>policy service is running: a policy service is adding the<br>box to the corresponding authentication sync zone<br>automatically.<br>This configuration option is used to add a box on which<br>no policy service is running, but authentication<br>information (gathered an a different box) should be<br>used with the firewall configuration to the sync zone.<br>Furthermore, it enables firewall authentication<br>synchronisation without running a policy service. |

**List 3–3** Box Config – section VPN World Settings

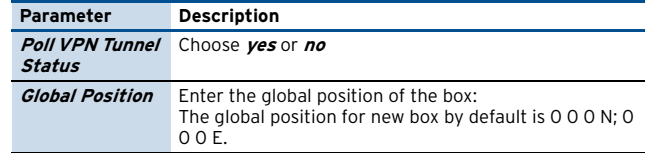

## <span id="page-52-0"></span>**2.2.3 Administrative Settings**

The configuration file **Administrative Settings** contains information relevant for proper operation of a phion system as the one contained in file **Network**.

Its nature is, however, such that per se it does not necessarily contain data specific to the exact location of a box within the network. Thus a single instance of this file may be shared amongst a number of boxes.

Open the network configuration by double-clicking the **Administrative Settings** node.

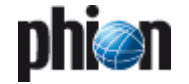

## **2.2.3.1 System Access**

**Fig. 3–16** Administrative Settings - System Access

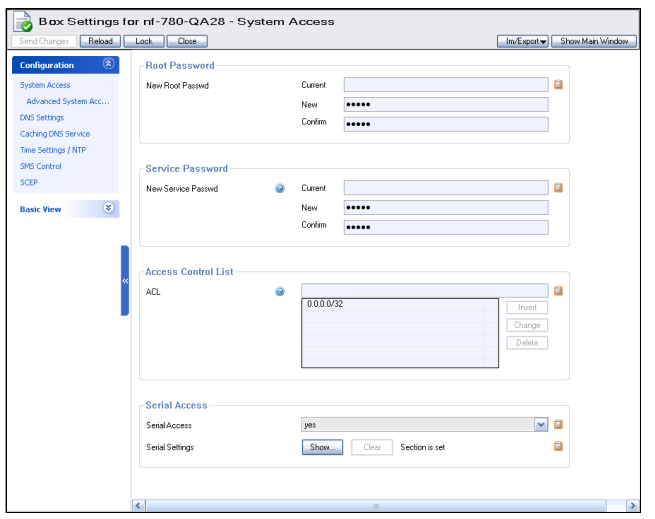

**List 3–4** Administrative Settings - System Access – section Root Password

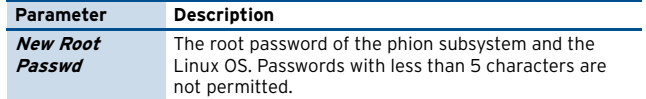

**List 3–5** Administrative Settings - System Access – section Service Password

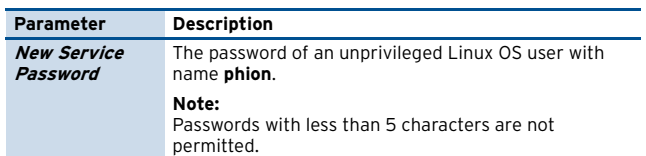

**List 3–6** Administrative Settings - System Access – section Access Control List

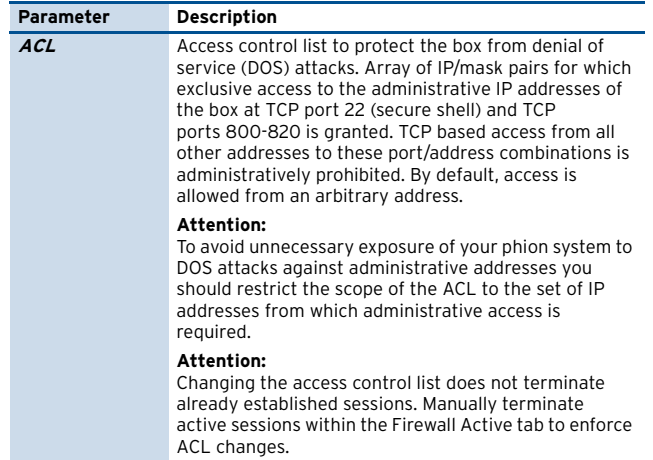

**List 3–7** Administrative Settings - System Access– section Serial Access

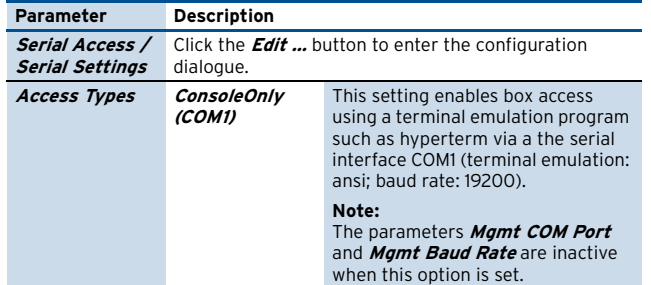

**List 3–7** Administrative Settings - System Access– section Serial Access

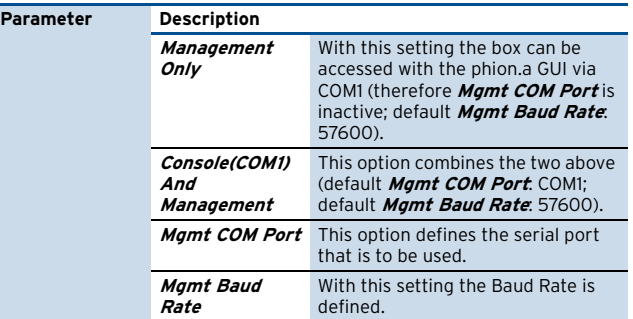

## **2.2.3.2 Advanced System Access**

#### **Note:**

This parameter group is only available in **Advanced View** mode.

**List 3–8** Administrative Settings – section Advanced Access Settings

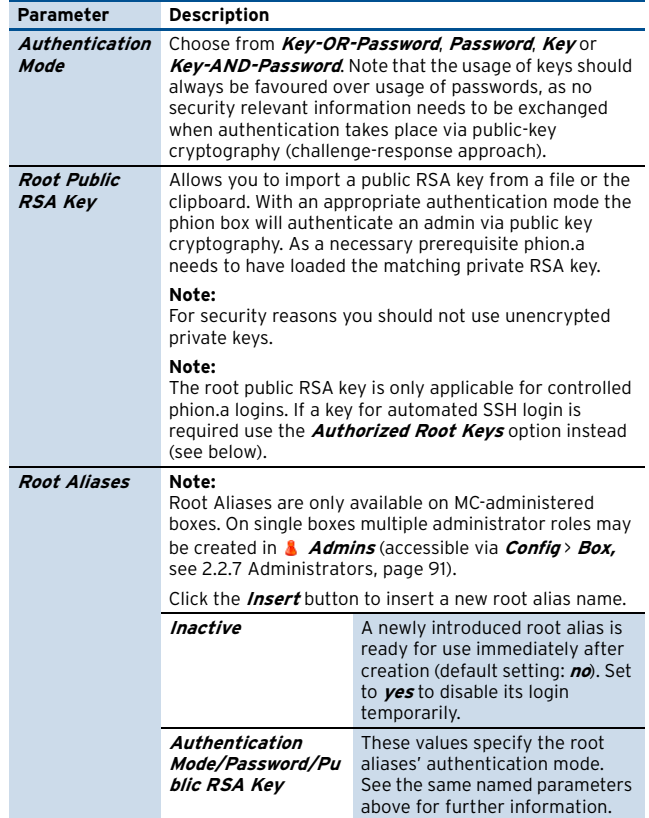

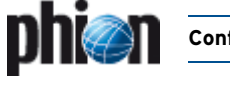

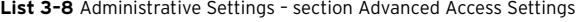

<span id="page-54-0"></span>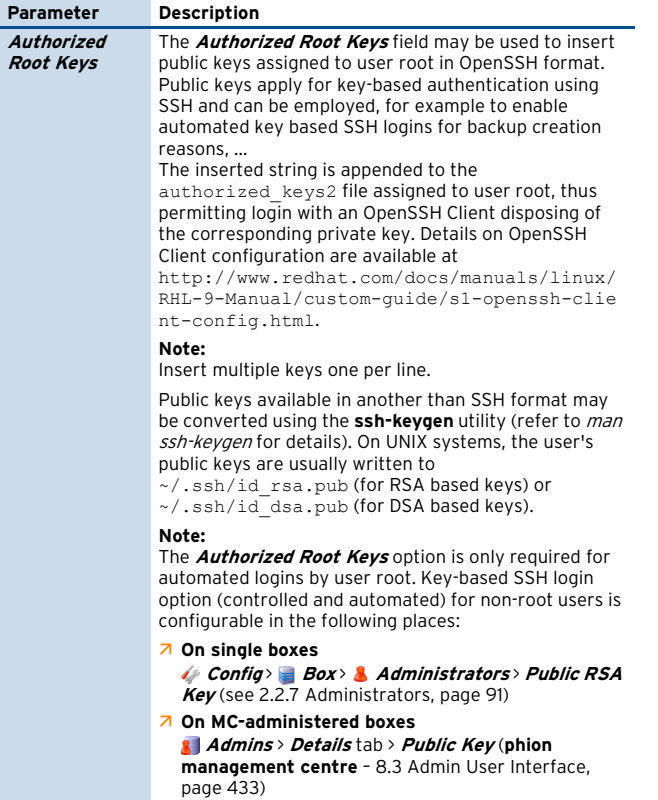

## <span id="page-54-3"></span>**2.2.3.3 DNS**

#### **Fig. 3–17** Administrative Settings - DNS

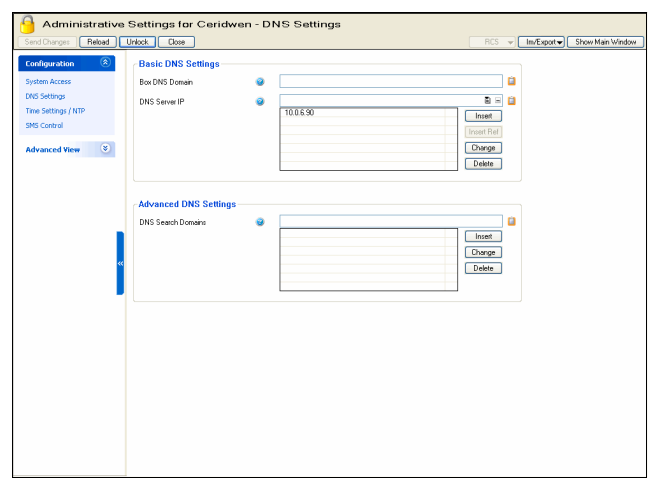

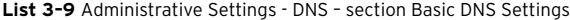

<span id="page-54-2"></span><span id="page-54-1"></span>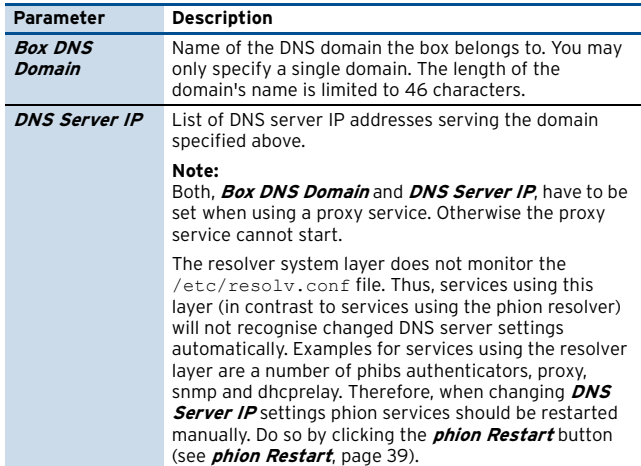

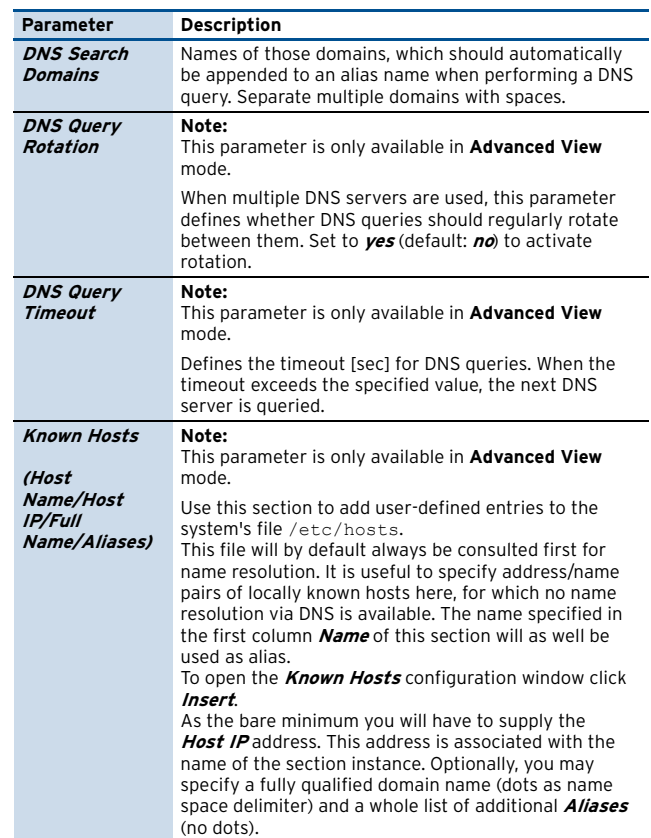

## **2.2.3.4 Caching DNS Service**

## **Note:**

This parameter group is only available in **Advanced View** mode.

**List 3–11** Administrative Settings - Caching DNS Service – section Advanced DNS Settings

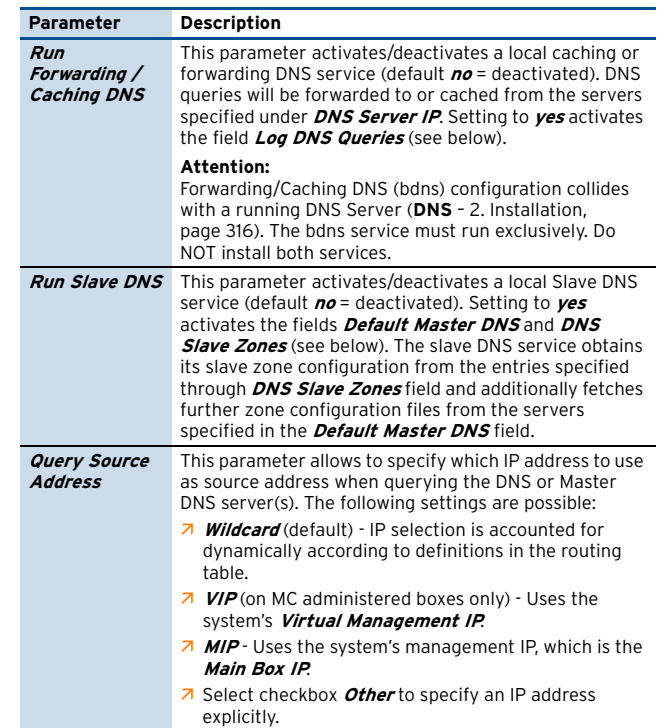

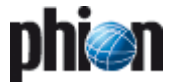

**List 3–11** Administrative Settings - Caching DNS Service – section Advanced DNS Settings

<span id="page-55-1"></span><span id="page-55-0"></span>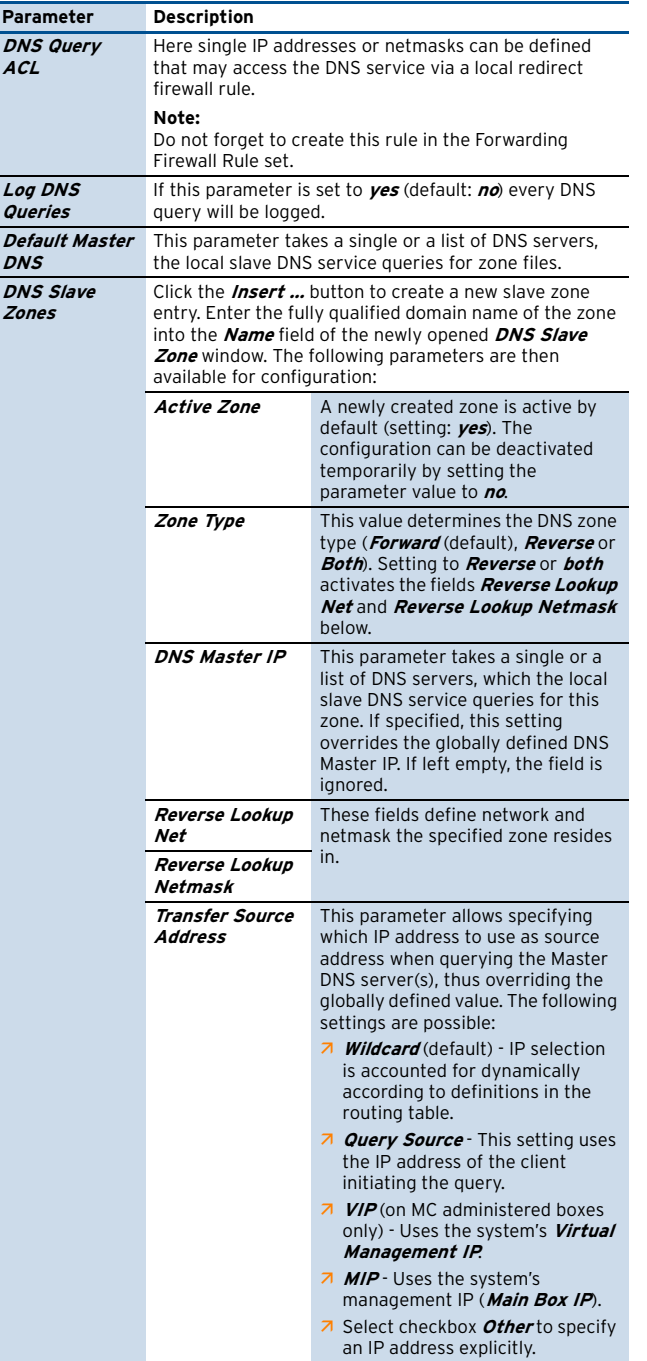

## <span id="page-55-4"></span>**2.2.3.5 TIME/NTP Tab**

**Fig. 3-18** Administrative Settings - TIME/NTP

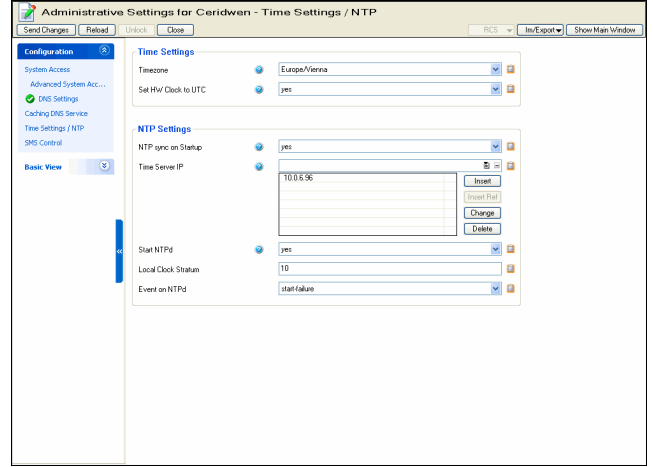

**List 3–12** Administrative Settings - TIME/NTPs – section Time Settings

<span id="page-55-3"></span><span id="page-55-2"></span>

| <b>Parameter</b>              | <b>Description</b>                                                                                                    |
|-------------------------------|----------------------------------------------------------------------------------------------------|
| <b>Timezone</b>               | Select the desired time zone for your phion system. Note<br>that changing the time zone later on is a rather<br>momentous measure as far as its implications for data<br>accounting, logging, and eventing are concerned.                                                                                                    |
|                               | Note:<br>Time zones available for configuration in the pull-down<br>menu are stated in POSIX compliant style according to<br>their derivation from a UNIX system. This means that in<br>Etc/GMT time zones, hours preceded by a minus (-) are<br>counted to the east of the Prime Meridian, and hours<br>preceded by a plus (+) are counted to the west of the<br>Prime Meridian. Conversion to daylight saving time<br>(DST) is not considered in Etc/GMT time zones. To do so.<br>time settings in Country/City format have to be used.<br>Accordingly, Etc/GMT-1 (GMT+1 without the preceding Etc<br>on Microsoft Windows operating systems) specifies the<br>time zone 1 hour to the east of Greenwich Mean Time<br>without, and Europe/Berlin specifies the same time zone<br>with consideration of DST conversion. |
|                               | Note:<br>Please consider that daylight saving times are an<br>unreliable factor in cross-national networks. If you are<br>administering multiple systems situated in different time<br>zones with an optional phion management centre,<br>switching to UTC uniformly is recommended.                                                                                                    |
| <b>Set HW Clock</b><br>to UTC | Choose yes to set the hardware clock (aka CMOS or<br>BIOS clock) to UTC (Universal Time, Coordinated)<br>(default: no). Reference time will be your system time.<br>Running the hardware clock with UTC will immunise your<br>system against unexpected time lapses caused by<br>changes from or to daylight saving time (DST). We<br>recommend to use this feature in combination with a<br>prior synchronisation to an external reference clock<br>(time server), as explained below.                                                                                                    |

**List 3–13** Administrative Settings - TIME/NTPs – section NTP Settings

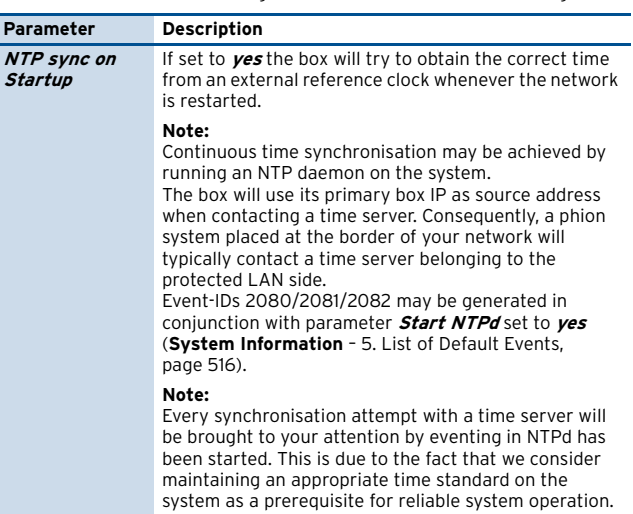

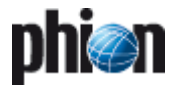

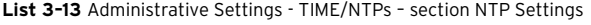

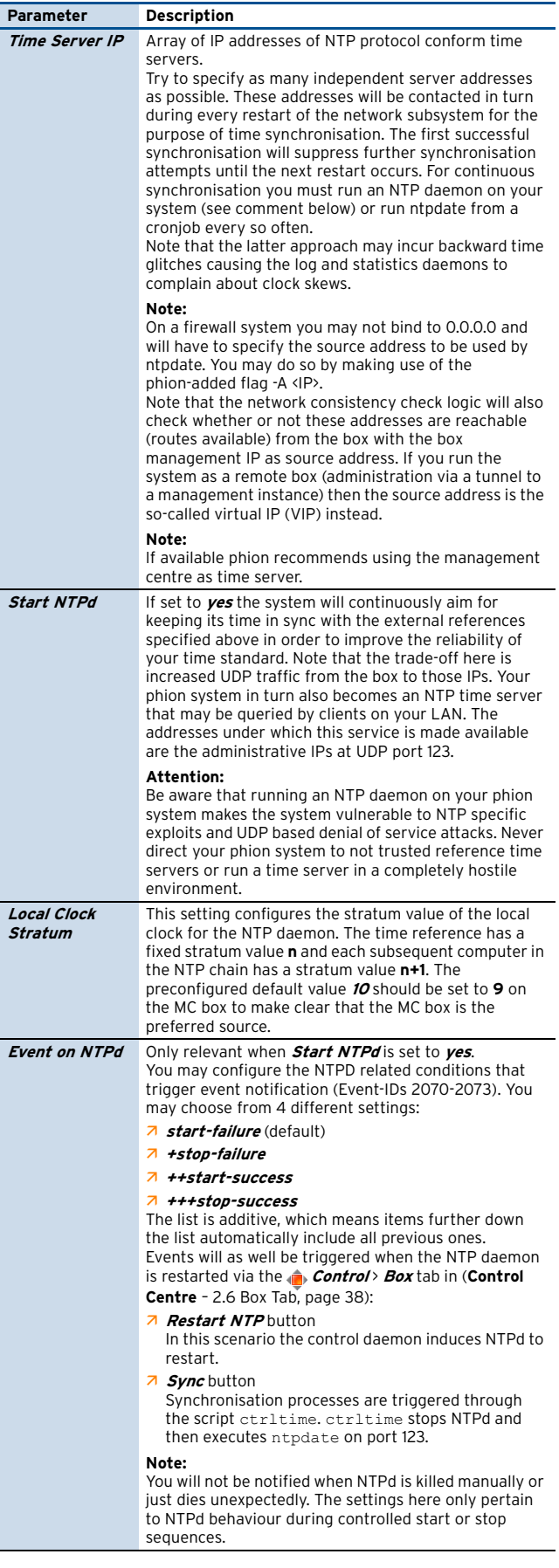

## **2.2.3.6 A small Digression into Linux Time Management**

(excerpted from "Linux-Clock HOWTO", v2.1, Nov. 2000 by Ron Bean)

The Linux "system clock" actually just counts the number of seconds past Jan. 1, 1970, and is always in UTC. UTC does not change as DST (**D**aylight **S**avings **T**ime) comes and goes – what changes is the conversion between UTC and local time. The translation to local time is done by library functions that are linked into the application programs.

This has two consequences: First, any application that needs to know the local time also needs to know what time zone you're in, and whether DST is in effect or not. Second, there is no provision in the kernel to change either the system clock or the RTC (real time clock) as DST comes and goes, because UTC doesn't change. Therefore, machines that only run Linux should have the RTC set to UTC, not local time. Unfortunately, there are no flags in the RTC or the CMOS RAM to indicate standard time vs. DST. This means that, if the RTC has been set to local time, the system must assume that the RTC always contains the correct local time.

If Linux is running when the seasonal time change occurs, the system clock is unaffected and applications will make the correct conversion. But if Linux has to be rebooted for any reason, the system clock will be set to the time in the RTC, which might be off by up to an hour since DST information is not stored in the RTC or CMOS RAM.

Some other documents have stated that setting the RTC to UTC allows Linux to take care of DST properly. This is not really wrong, but it doesn't tell the whole story – as long as you don't reboot, it does not matter which time is in the RTC (or even if the RTCs battery dies). Linux will maintain the correct time either way, until the next reboot. In theory, if you only reboot once a year (which is not unreasonable for Linux), DST could come and go and you'd never notice that the RTC had been wrong for several months, because the system clock would have stayed correct all along. But since you can't predict when you'll want to reboot, it's better to have the RTC set to UTC if you're not running another OS that requires local time.

## <span id="page-56-0"></span>**2.2.3.7 SMS Control**

**Fig. 3–19** Administrative Settings - SMS Control

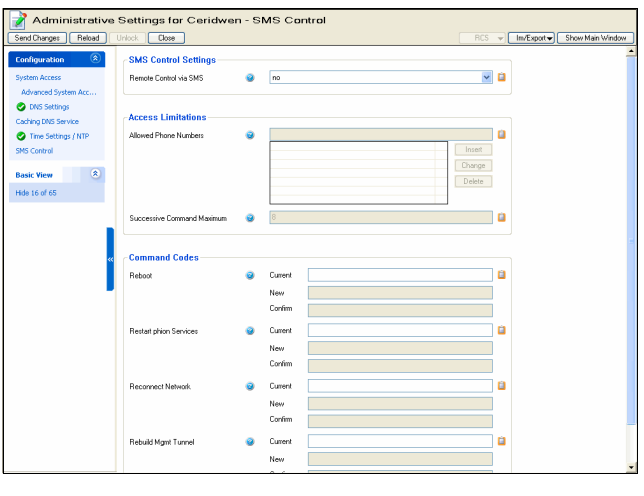

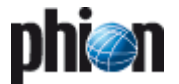

For gateways that have been equipped with the UMTS extension and a UMTS modem card that is compatible with the adopted SMS implementation (see **[Inbound SMS](#page-75-0)** [Handling](#page-75-0), [page 76\)](#page-75-0) remote execution of four restorative maintenance tasks is possible.

Use the SMS Control Settings to define how to deal with inbound SMS triggering command execution.

**List 3–14** Administrative Settings - SMS Control – section SMS Control **Settings** 

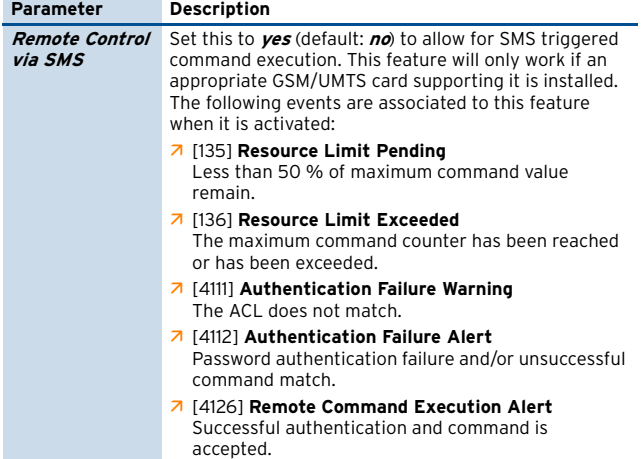

**List 3–15** Administrative Settings - SMS Control – section Access Limitations

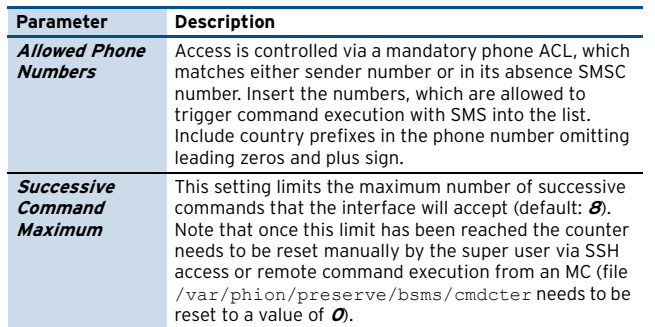

**List 3–16** Administrative Settings - SMS Control – section Command Codes

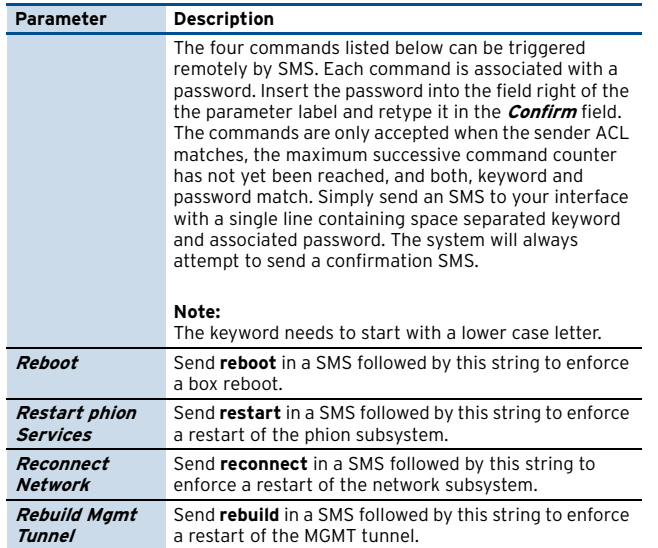

## **2.2.3.8 SCEP**

#### **Note:**

See **Appendix** [– 1.3 How to set up for SCEP, page 526](#page-525-0) for more detailed information.

**List 3–17** Administrative Settings – SCEP – section BOX SCEP Settings

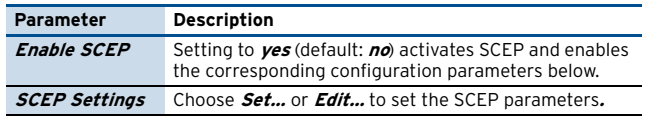

#### **Fig. 3–20** Administrative Settings - SCEP

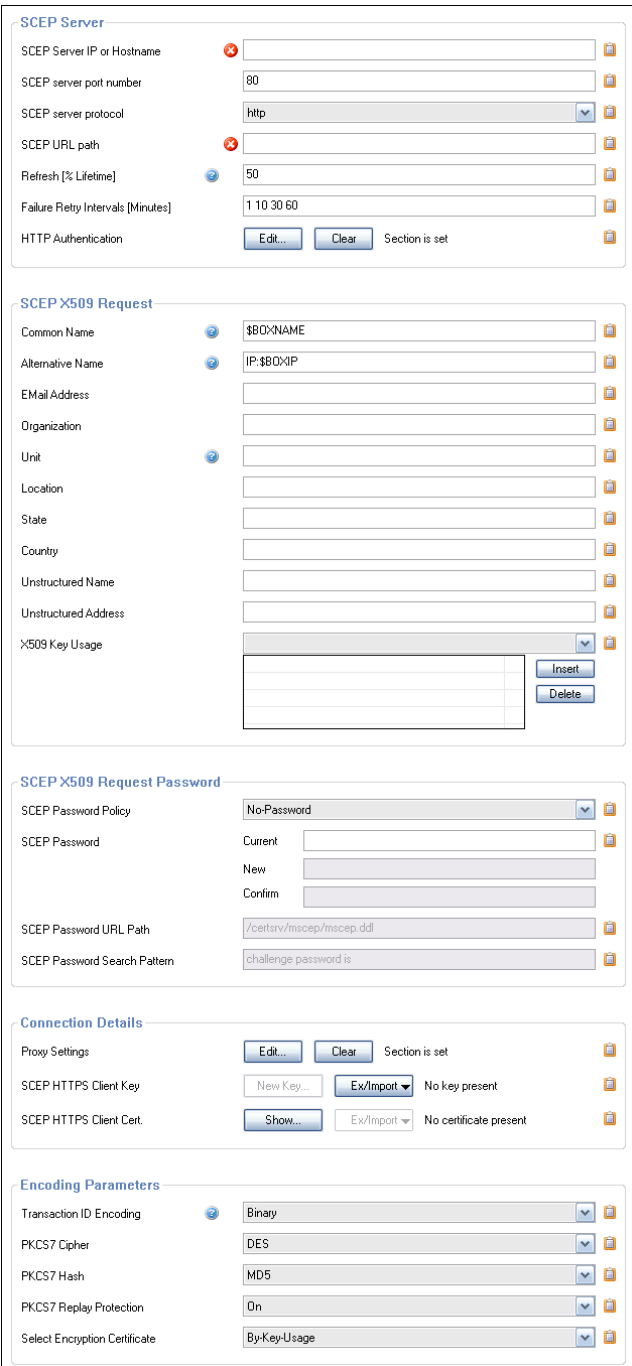

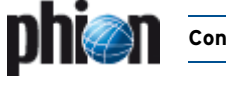

**List 3–18** Administrative Settings – SCEP – SCEP Settings – section SCEP Server

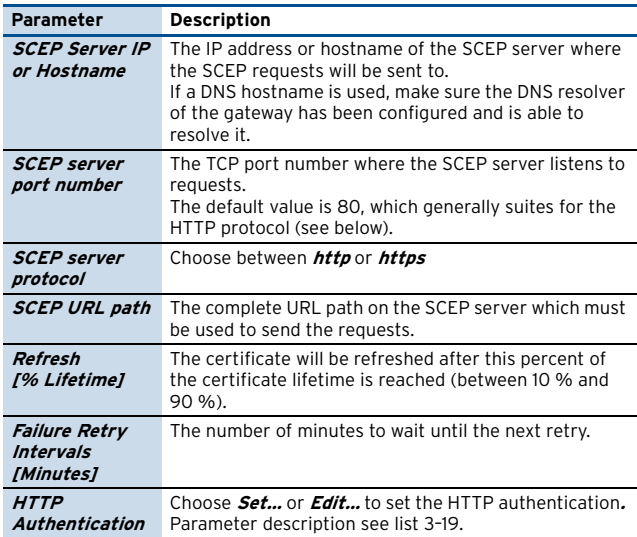

<span id="page-58-0"></span>**List 3–19** Administrative Settings – SCEP – SCEP Settings – section SCEP Server – section SCEP HTTP Server Authentication

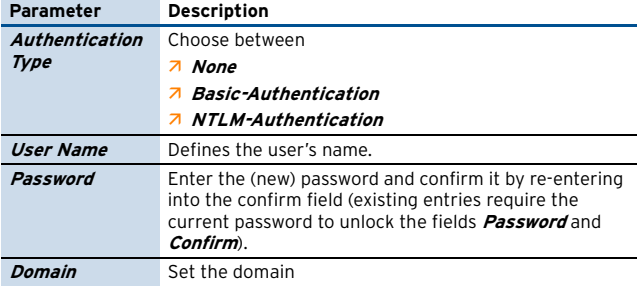

**List 3–20** Administrative Settings – SCEP – SCEP Settings – section SCEP X509 Request

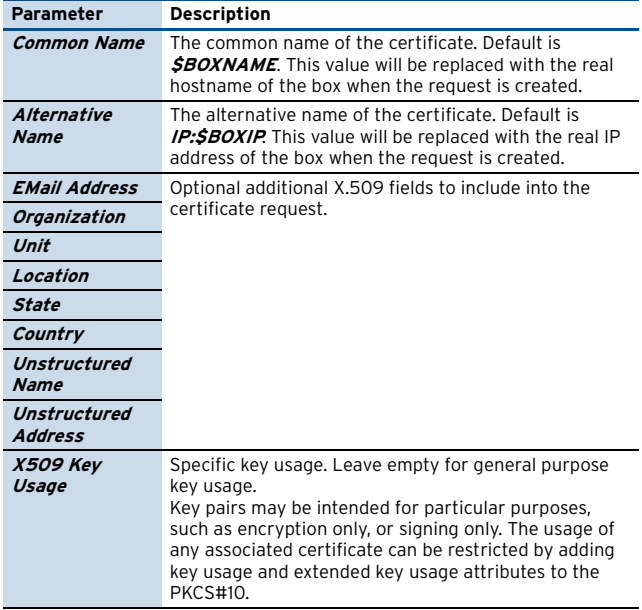

**List 3–21** Administrative Settings – SCEP – SCEP Settings – section SCEP X509 Request Password

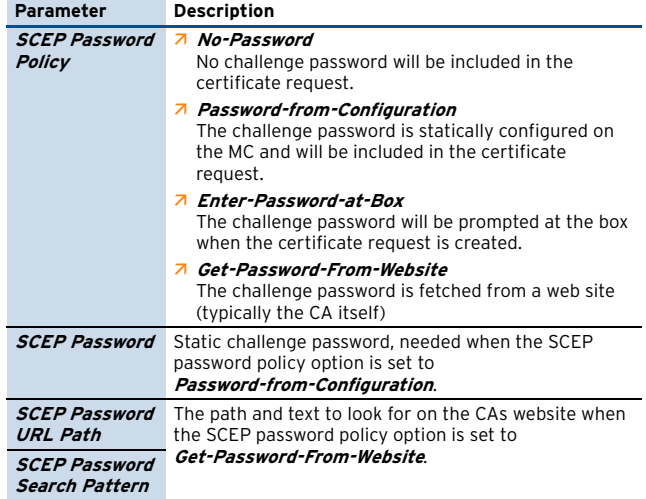

**List 3–22** Administrative Settings – SCEP – SCEP Settings – section Connection Details

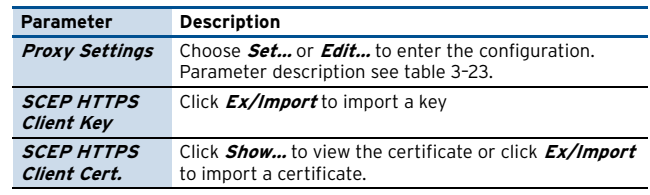

<span id="page-58-1"></span>**List 3–23** Administrative Settings – SCEP – SCEP Settings – section Connection Details – section SCEP HTTP Proxy Settings

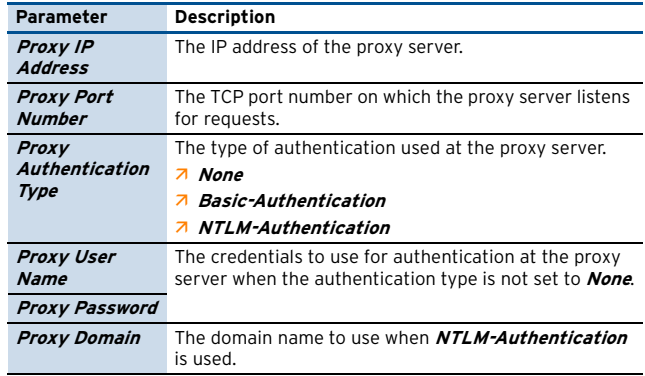

**List 3–24** Administrative Settings – SCEP – SCEP Settings – section Encoding Parameters

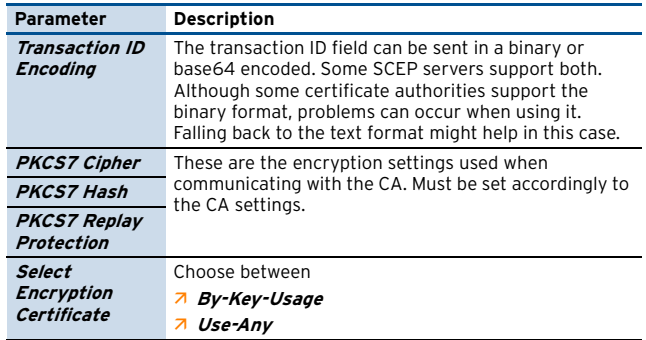

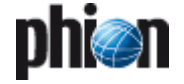

## <span id="page-59-0"></span>**2.2.4 Identity**

Password and username have to be supplied over an SSL-encrypted connection in most cases to be granted administrative access to a box. Before supplying your credentials to the server, for example the phion system, you may want to verify its identity.

To enable this verification the server authenticates itself to the client via a x.509-compatible digital certificate. Precisely speaking it is the public RSA key contained in this certificate that is used to establish the SSL connection in the first place. In order for this to work the administration console needs to associate a public RSA key with a particular phion box and network address. The management console will prompt for a decision how to proceed every time when access to a new box is requested or when the key of a box has changed.

The same applies to accessing to the box via the SSH version 2 protocol. The box will try to proof its identity by means of a public 1024-bit DSA host key.

Only on first connection to a SSH server you will have to trust that the server is the one it claims to be. To avoid further moments of uncertainty a dialogue will then allow for creation of the box's private SSH DS. In this way the associated public key by which the SSH server can be identified is extracted.

The configuration dialogue **Identity** serves two major purposes. First it allows you to issue the contents of the certificate which the box uses to advertise its legitimacy to the world. Second it allows you to trigger the generation of a new private RSA box key or a new private SSH DSA key.

Open the network configuration by clicking twice on **Identity**.

**Fig. 3–21** Box Identity

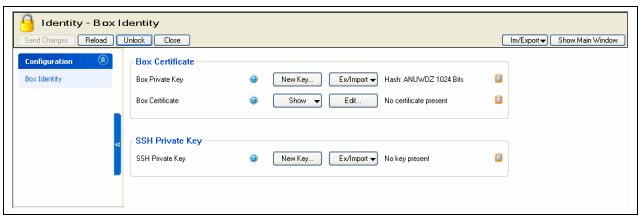

**List 3–25** Identity – section Box Certificate

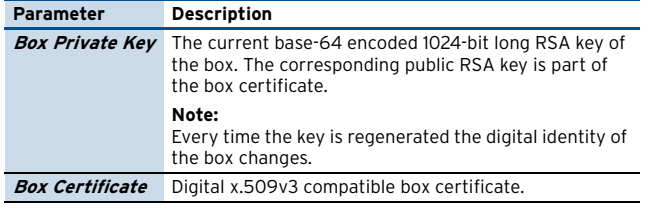

**List 3–26** Identity – section SSH Private Key

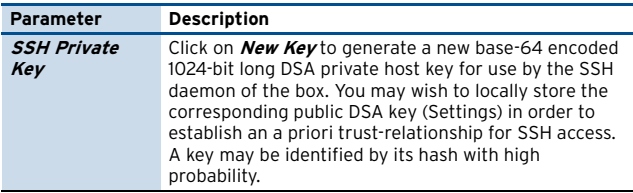

phion boxes make use of x.509 conform digital certificates. For a single box without supervision of a phion trust centre the certificate is basically identical to a mere RSA public key. It may be viewed as a neat way of storing information regarding the organisational affiliation of the box. As the certificate contains the public RSA key of the box it is rebuilt every time the key is changed. Editing the certificate on the other hand does not mean that the key is updated.

In order to edit the certificate simply click on the **Edit …** button.

**Fig. 3–22** Certificate window

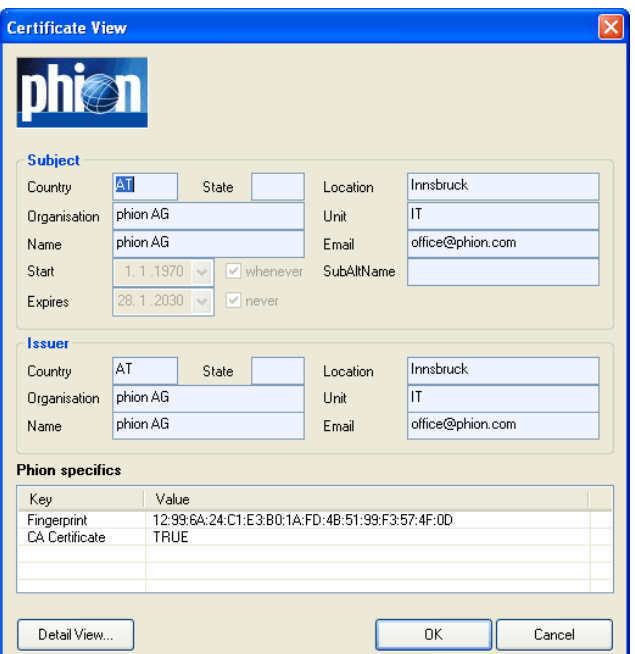

For better understanding the actual structure of an x.509 conform digital certificate [figure 3–23](#page-60-1) contains a human readable textual representation of a x.509 digital certificate as used by phion systems to authenticate themselves.

The key elements are issuer and subject (which are identical in case of an unsigned or self-signed certificate), RSA public key (1024 bits), and a signature of the certificate's contents. The latter is created with the private part of the issuer's RSA key and may be verified using the corresponding public counterpart. Evidently, in case of a self-signed certificate there is no point in checking the signature and thus initially a human decision as to whether or not trusting a box is required. In case you run the box in conjunction with a phion cluster administration server the cluster server will take on the role of a trust centre originating certificates. Then it would suffice to check whether or not the certificate produced by the box has

been signed by the cluster server and contains the management IP address it has been contacted under.

<span id="page-60-1"></span>**Fig. 3–23** Output of a certificate at the command line interface

| Certificate:                                                                                               |                       |  |
|----------------------------------------------------------------------------------------------------|-----------------------|--|
| Data:<br>Version: 3 (0x2)                                                                                  | Issuer                |  |
| Serial Number: 0 (0x0)                                                                                     |                       |  |
| Signature Algorithm: shalWithRSAEncryption                                                                 |                       |  |
| Issuer: C=AT, O=Unknown, CN=Unknown, ST=Unknown, L=Unknown,                                                |                       |  |
| OU=Unknown/Email=office@phion.com                                                                          |                       |  |
| Validity<br>Subject = $box$                                                                                |                       |  |
| Not Before: Jan 1 00:00:01 1970 GMT                                                                        |                       |  |
| Not After: May 18 03:33:20 2033 GMT                                                                        |                       |  |
| Subject: C=AT, O=Unknown, CN=Unknown, ST=Unknown, L=Unknown,                                               |                       |  |
| OU=Unknown/Email=office@phion.com                                                                          |                       |  |
| Subject Public Key Info:                                                                                   |                       |  |
| Public Key Algorithm: rsaEncryption                                                                        |                       |  |
| RSA Public Key: (1024 bit)                                                                                 |                       |  |
| Modulus (1024 bit):                                                                                        |                       |  |
| 00:bf:95:46:c7:10:ee:a8:bf:06:8e:03:37:f1:e2:                                                              |                       |  |
| ab:db:56:80:3b:69:26:3c:f7:2e:62:c6:18:42:b3:                                                              |                       |  |
| ca:09:6a:0a:b8:b7:36:f1:fd:bf:2b:d7:e4:33:e7:                                                              |                       |  |
| 0e:4d:a3:95:d1:c5:09:9f:9e:3d:9f:9d:fd:9a:5c:                                                              |                       |  |
| 74:09:40:22:67:b6:fb:af:4c:84:dd:e8:f5:1d:3a:                                                              |                       |  |
| 61:0f:f8:28:0b:70:65:1f:b2:53:5c:28:6f:9e:05:<br>9b: 45:5d: 6a: f1:13: de: 0f: 1e: 0a: 6d: 1a: 95: 1e: 5d: | RSA public key        |  |
| 2a:ff:8c:be:4f:d3:ee:d5:fe:e7:73:fb:fd:86:64:                                                              |                       |  |
| ab:43:fc:a4:07:2d:07:86:09                                                                                 |                       |  |
| Exponent: 65537 (0x10001)                                                                                  |                       |  |
| Signature Algorithm: sha1WithRSAEncryption                                                                 |                       |  |
| b3:a3:3e:0c:97:f6:12:94:22:8f:0a:a9:15:50:b9:08:81:02:                                                     |                       |  |
| 3d:8f:f3:1f:1d:df:c2:4a:69:5f:cb:86:5c:2e:4f:d9:33:32:                                                     |                       |  |
| 51:3a:f5:28:b4:ec:96:98:d6:9b:19:d7:2d:a3:7e:6a:74:9e:                                                     | Signature             |  |
| 4f:41:a6:f2:a0:8c:47:3b:b4:9b:1a:fa:cd:a2:36:68:66:96:                                                     |                       |  |
| f9:12:3d:2b:6a:28:f2:b0:da:54:f2:78:d3:79:49:5d:05:3e:                                                     |                       |  |
| 65:f1:15:c7:93:4f:be:ec:ea:7e:98:65:75:03:cd:b5:02:d7:                                                     |                       |  |
| 90:dd:51:2d:2f:25:13:78:49:ee:6d:b9:1f:17:eb:7f:37:07:                                                     |                       |  |
| ----BEGIN CERTIFICATE-----                                                                                 |                       |  |
| MIIChjCCAe+qAwIBAqIBADANBqkqhkiG9w0BAQUFADCBiDELMAkGA1UEB                                                  |                       |  |
| EDAOBgNVBAoTB1Vua25vd24xEDAOBgNVBAMTB1Vua25vd24xEDAOBgNVB                                                  |                       |  |
| a25vd24xEDAOBqNVBAcTB1Vua25vd24xEDAOBqNVBAsTB1Vua25vd24xH                                                  |                       |  |
| NTE4MDMzMzIwWjCBiDELMAkGA1UEBhMCQVQxEDAOBqNVBAoTB1Vua25vd                                                  |                       |  |
| BqNVBAMTB1Vua25vd24xEDAOBqNVBAqTB1Vua25vd24xEDAOBqNVBAcTB                                                  |                       |  |
| d24xEDAOBqNVBAsTB1Vua25vd24xHzAdBqkqhkiG9w0BCQEWEG9mZmljZ                                                  |                       |  |
| bi5jb20wqZ8wDQYJKoZIhvcNAQEBBQADqY0AMIGJAoGBAL+VRscQ7qi/B                                                  |                       |  |
| q9tWqDtpJjz3LmLGGEKzyqlqCri3NvH9vyvX5DPnDk2jldHFCZ+ePZ+d/                                                  |                       |  |
| Ime2+69MhN3o9R06YQ/4KAtwZR+yU1wob54Fm0VdavET3q8eCm0alR5dK                                                  |                       |  |
| 7tX+53P7/YZkq0P8pActB4YJAqMBAAEwDQYJKoZIhvcNAQEFBQADqYEAs                                                  |                       |  |
| EpQijwqpFVC5CIECPY/zHx3fwkppX8uGXC5P2TMyUTr1KLTslpjWmxnXL                                                  |                       |  |
| T0Gm8qCMRzu0mxr6zaI2aGaW+RI9K2oo8rDaVPJ4031JXQU+ZfEVx5NPv                                                  | base64 representation |  |
| dQPNtQLXkN1RLS81E3hJ7m25HxfrfzcHvs8=<br>---END CERTIFICATE----                                             |                       |  |
|                                                                                                    |                       |  |

## **Note:**

The shown certificate is generated by the box itself and is therefore self-signed. In the absence of a phion trust centre the certificate is not signed by a trusted authority. Authentication thus relies on recognising the public key of the box. In this regard single-box authentication works in a similar fashion as SSH server authentication.

## <span id="page-60-0"></span>**2.2.5 Network**

To open the network configuration, double-click **Network.** 

The following configuration entities are available:

**Table 3–6** Classification of the available sections

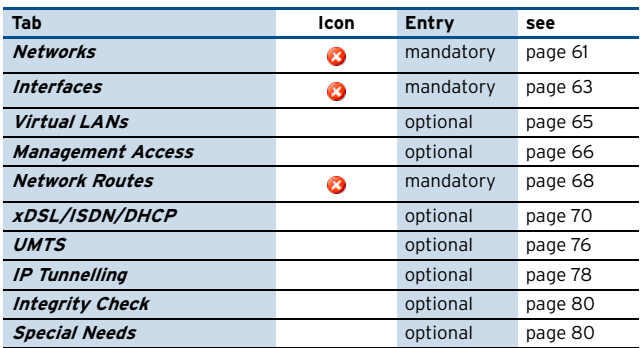

## <span id="page-60-2"></span>**2.2.5.1 Networks**

This section is used to specify the primary network address of the box.

The associated network is referred to as the primary box network. All services required for system management will bind to the specified IP address by default.

This section is special in several ways:

- $\overline{\phantom{a}}$  Only one single mandatory instance exists.
- $\overline{\phantom{a}}$  The specified IP address is pingable by default (ICMP echo).
- $\overline{\phantom{a}}$  This IP is used as source address by the box services to contact an optional management centre unless the box is classified as a remote box and has assigned a VIP (see below). Common activities regarded would be renewal of license stamp or forwarding of events, and synchronisation with an NTP server.

#### **Fig. 3–24** Box Network configuration

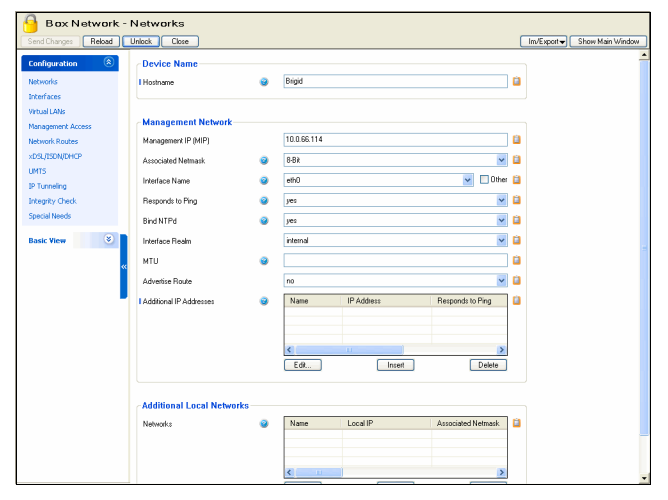

**Configuration Service**

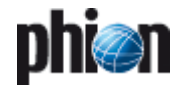

**List 3–27** Network - Management Network – section Device Name

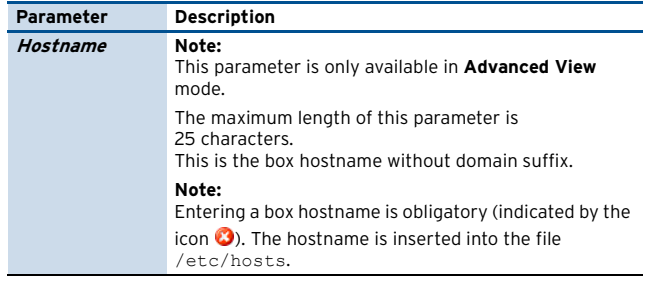

#### **List 3–28** Network - Management Network – section Management Network

<span id="page-61-0"></span>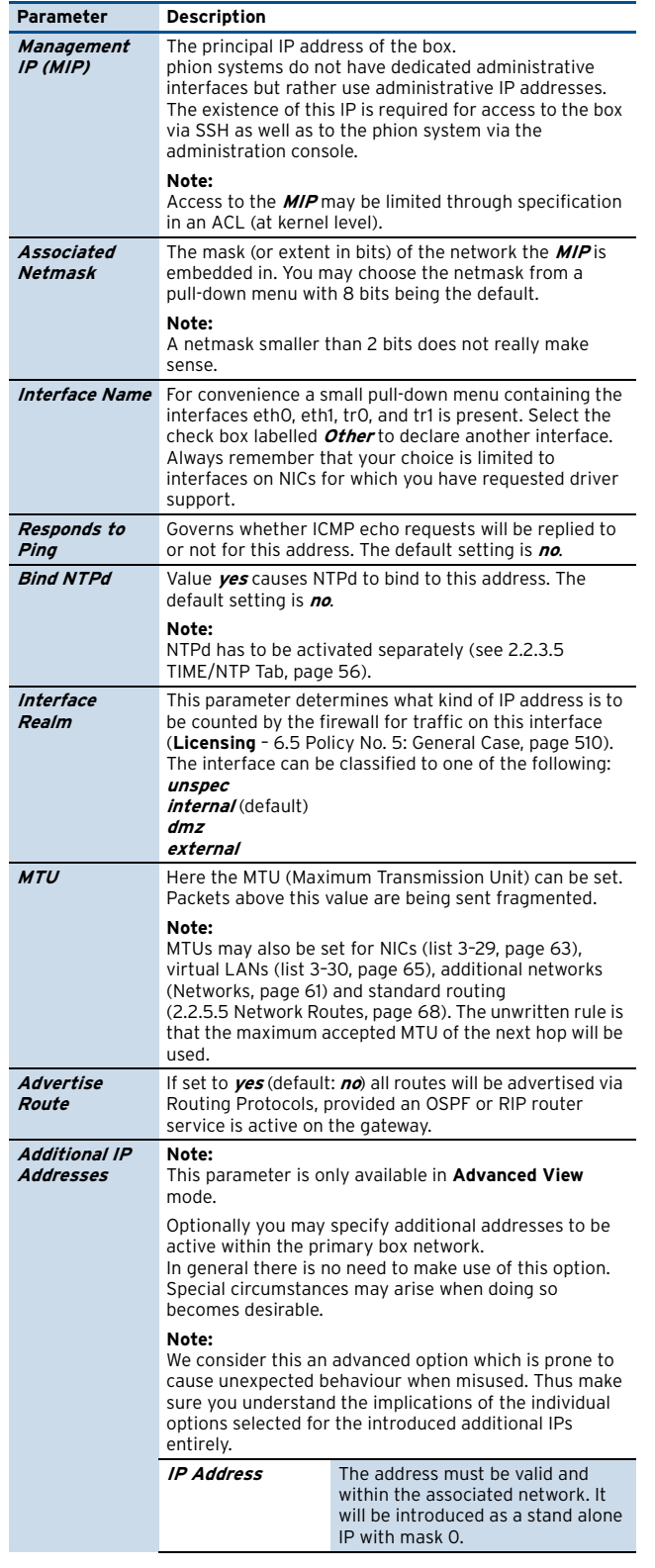

**List 3–28** Network - Management Network – section Management Network

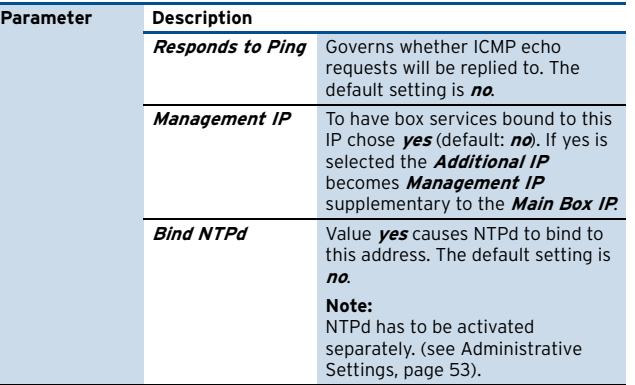

#### Section **Additional Local Networks**

This section is used to specify additional network addresses of the box besides those in the primary box network. Transit networks, external networks, networks describing demilitarised zones (DMZ) or secure server networks (SSN) could be accounted for by such a section. IP addresses utilised in a private uplink network between HA partners have to be inserted here as well ([see 5.2.4.1](#page-116-2) [Monitoring Setup, page 117\)](#page-116-2).

In general, it is not advantageous to have additional box IP addresses beyond the one required to administer the box. As an alternative strategy you could use a combination of pending direct routes and server IP addresses to grant the box access to additional networks.

phion recommends this latter approach as it leads to increased system security, especially when connecting a system to an untrusted network.

#### **Note:**

phion refers to a direct route as pending if it cannot be activated without the presence of a dynamically activated IP address (for example a server IP) ([see](#page-67-1) [Network Routes, page 68](#page-67-1)).

Like the primary box network, each additional network contains a subsection allowing the introduction of further isolated additional IPs within the network [\(see Networks,](#page-60-2) [page 61\)](#page-60-2).

To open the configuration dialogue, click the **Insert** button.

#### **Fig. 3–25** Additional Local Networks configuration

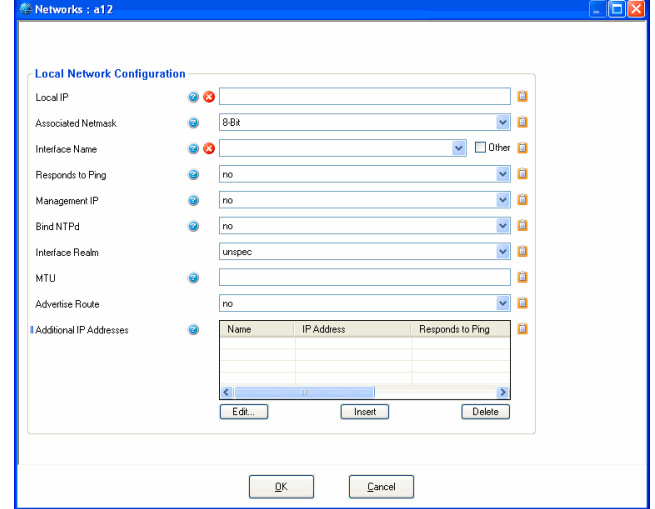

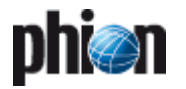

## <span id="page-62-0"></span>**2.2.5.2 Interfaces**

<span id="page-62-1"></span>**List 3–29** Box Network – section Network Interface Configuration

<span id="page-62-3"></span><span id="page-62-2"></span>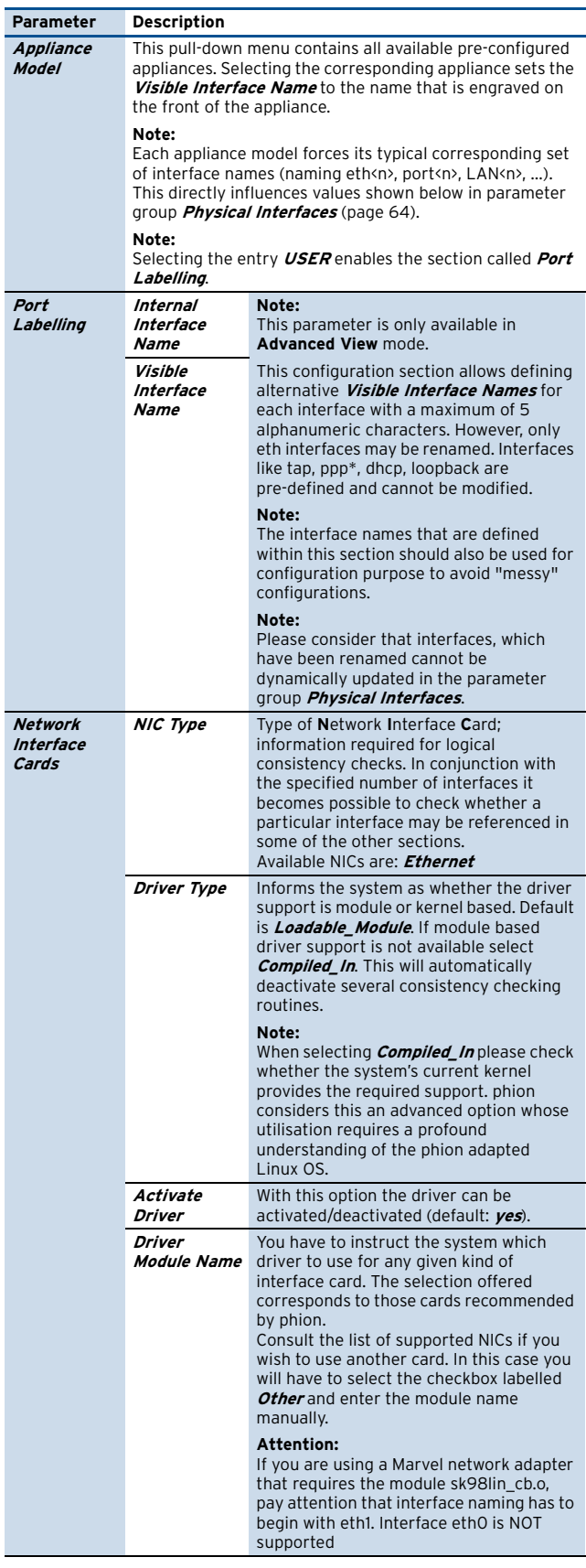

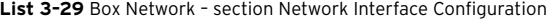

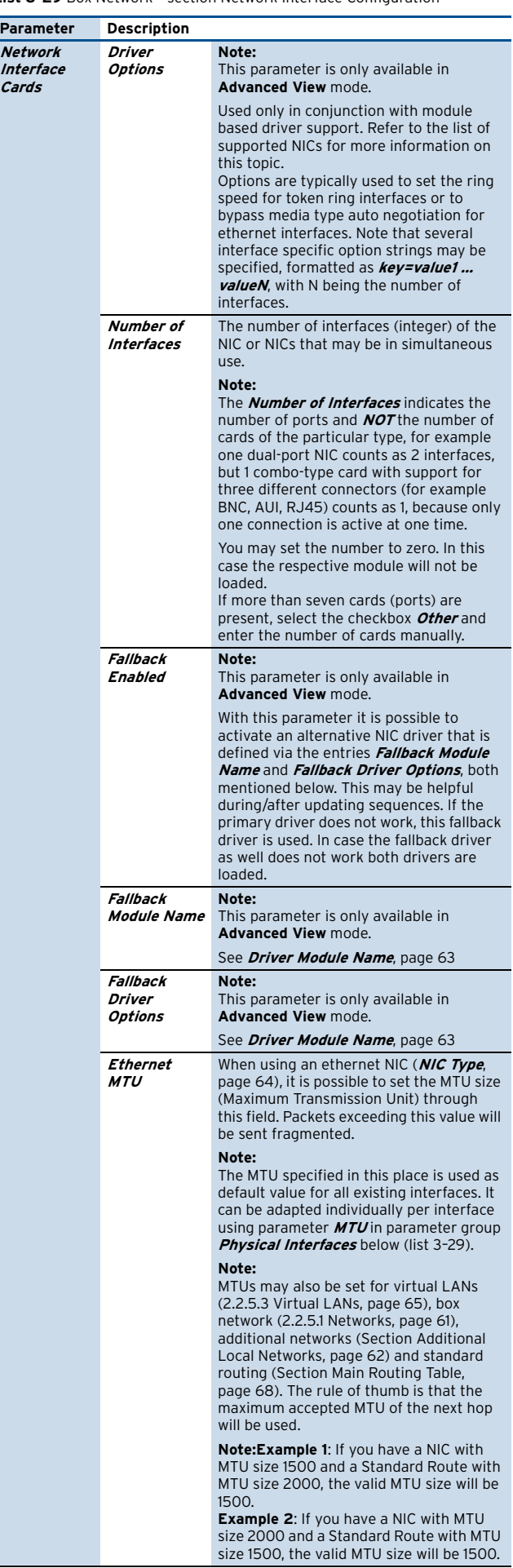

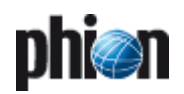

**List 3–29** Box Network – section Network Interface Configuration

<span id="page-63-1"></span><span id="page-63-0"></span>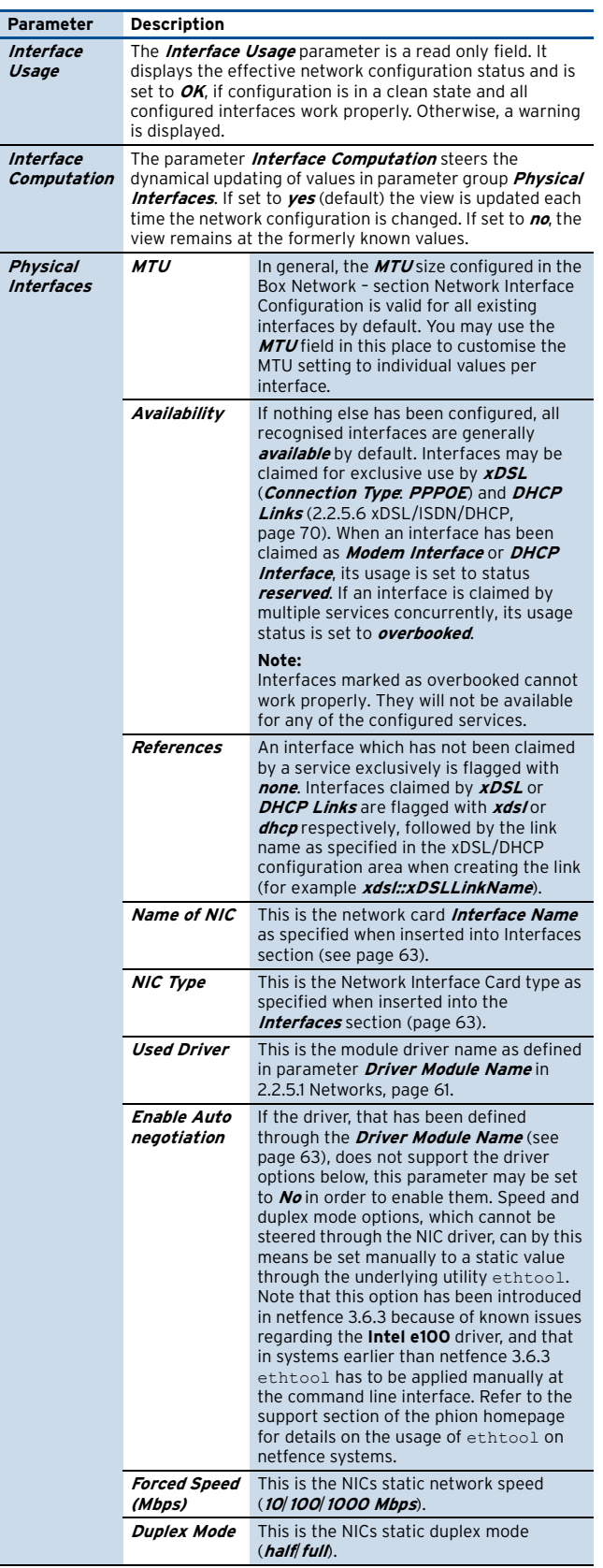

#### **List 3–29** Box Network – section Network Interface Configuration

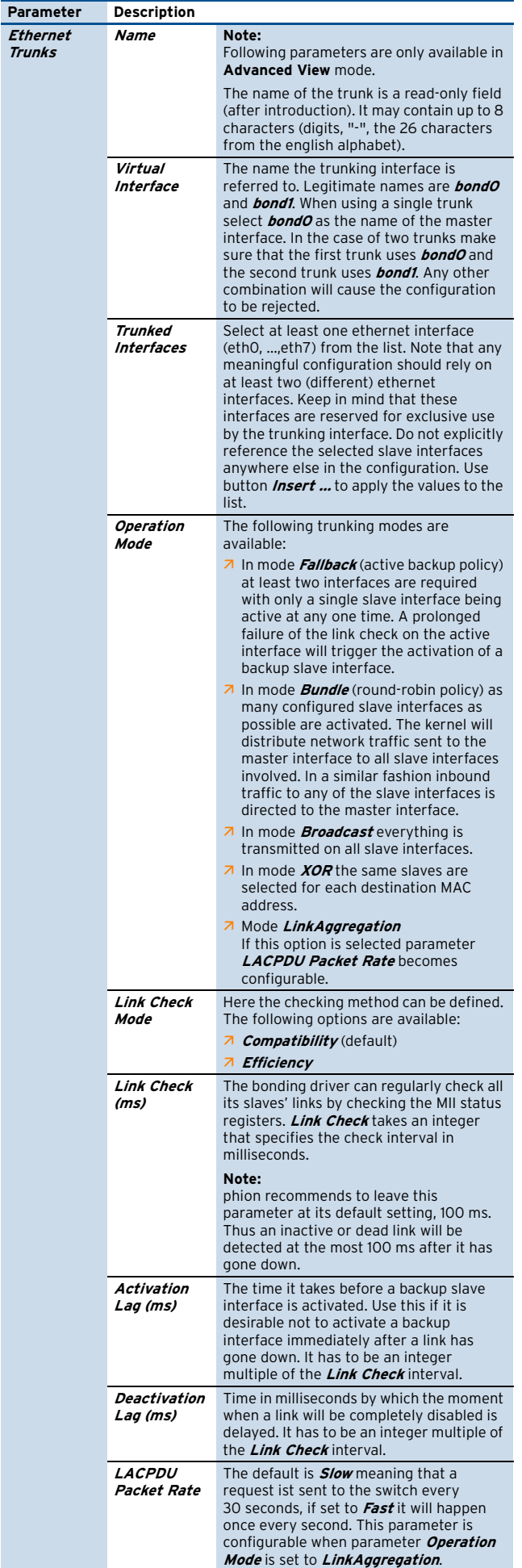

**List 3–29** Box Network – section Network Interface Configuration

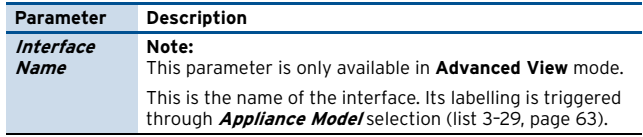

## <span id="page-64-0"></span>**2.2.5.3 Virtual LANs**

## **Note:**

Configuration of this section is only of avail in combination with a properly configured 802.1q capable switch.

With a Virtual LAN, several LANs on one network interface (but only one MAC address) can be simulated. The interface will behave as if it were several interfaces; the switch will behave as if it were multiple switches.

Virtual LANs are needed if too few slots for PCI interfaces exist on the machine. By using virtual LANs it would be possible to run a firewall with only one network interface.

### <span id="page-64-2"></span>**Note:**

On netfence gateways, only the following NICs supported by the listed drivers are capable of VLAN technology. Furthermore, phion recommends the usage of Intel NICs.

**Table 3–7** NICs supporting VLAN technology

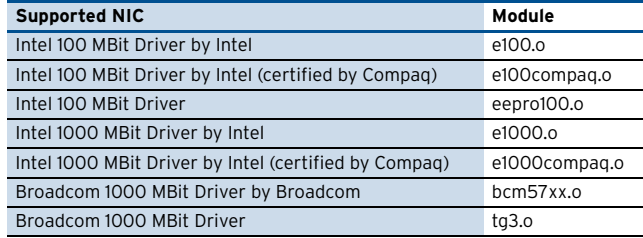

To open the VLAN configuration dialogue, click the **Insert** button:

#### **Fig. 3–26** Virtual LAN configuration

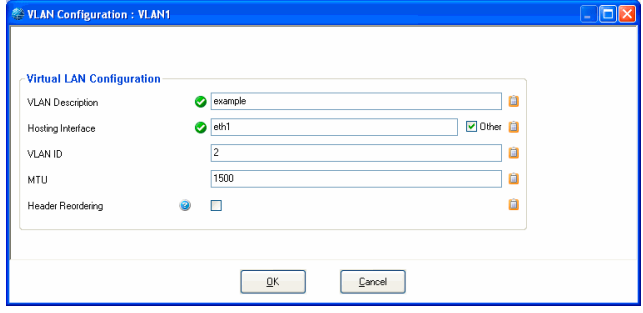

<span id="page-64-1"></span>**List 3–30** Network - Virtual LANs Configuration – section Virtual LAN Configuration

<span id="page-64-5"></span><span id="page-64-4"></span><span id="page-64-3"></span>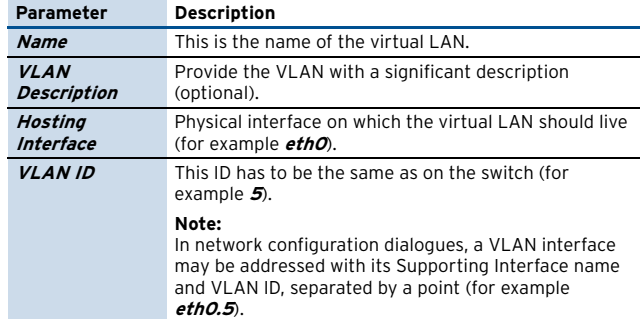

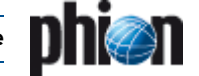

**List 3–30** Network - Virtual LANs Configuration – section Virtual LAN Configuration

<span id="page-65-1"></span>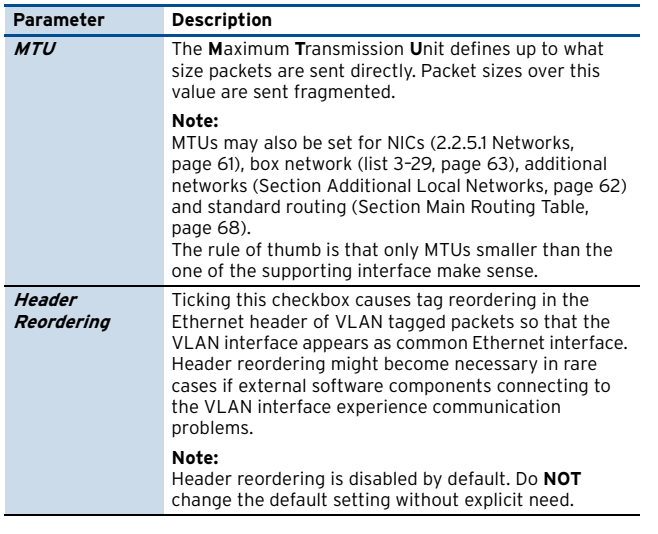

#### **Note:**

The label of a network interface is put together by interface name, VLAN-ID and server name, separated from one another by punctuation marks. The label construct looks alike the following: interfacename.vlanid:servername (for example **eth0.99:foo**).

A label, including punctuation marks, must not be longer than 15 characters.

## **Configuring and activating VLANs**

Proceed as follows to configure and activate a virtual LAN in the network configuration:

#### **Step 1 Create the virtual interface in the VLANS tab**

- Ê Browse to **Config** > **Box** > **Network** > **Virtual LANs**.
- 7 Specify the **[Hosting Interface](#page-64-4)**. Therefore, either select the interface from the pull-down menu or select checkbox **Other** and enter the name of the interface the VLAN should live on manually (for example eth0).
- **Z** Specify the **[VLAN ID](#page-64-5)** (for example 5).
- **Z** Optionally, adapt the **[MTU](#page-65-1)** size.

#### **Step 2 Create a direct route for the VLAN**

- Ê Browse to **Config** > **Box** > **Network** > **Network Routes**.
- **Z** Insert a route into the **Section Main Routing Table** field.
- Ê Specify the address of the VLAN in the **[Target Network](#page-68-0) [Address](#page-68-0)** field (for example 192.168.8.10).
- 7 Set the **[Route Type](#page-68-1)** field to **direct**.
- $\overline{\phantom{a}}$  Insert the name of the virtual interface into the **[Interface Name](#page-68-2)** field. Therefore, select checkbox **Other** and enter the interface name manually (for example eth0.5).

Ê Specify a value for parameter **[Foreign IP Sufficient](#page-68-3)** ([page 69\)](#page-68-3).

**Fig. 3–27** Direct route configuration for Virtual LAN

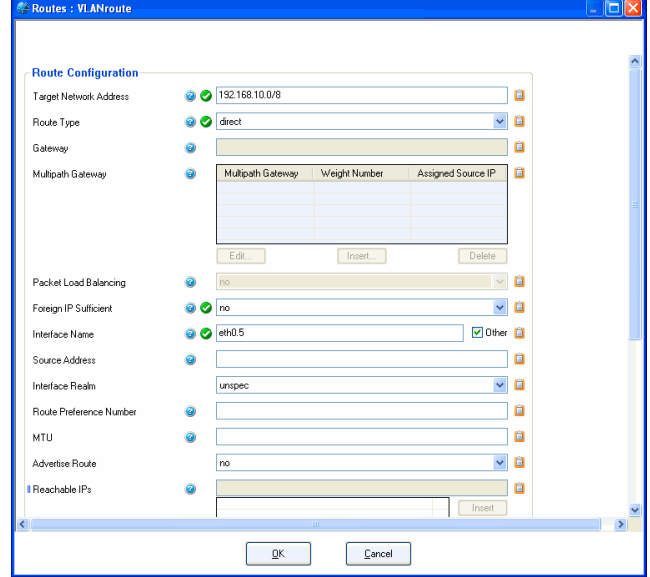

#### **Step 3 Confirm the changes**

Ê Click the **Send Changes** and **Activate** buttons to confirm your configuration changes.

### **Step 4 Activate the new network configuration**

- **Z** Browse to **Control** > **Box** tab.
- Ê Click the **Activate New** button and choose **Failsafe** to activate the new network configuration.
- This action will introduce the VLAN interface and a **pending direct route in the <b>Control** > **Box** tab (**Control Centre** [– 2.2.8.1 Handling of Routes by the](#page-32-0) [Control Daemon, page 33\)](#page-32-0).

## **Step 5 Activate the VLAN**

Depending on the intended use, introduce the VLANs IP address either in:

- 7 the Networks configuration area as **Section Additional Local Networks** ( **Box** > **Network** > **Networks**, page 62).
- 7 the Server configuration area as **Server Address** (see [3. Configuring a New Server, page 94](#page-93-2) – [3.2.1 General,](#page-94-3) [page 95\)](#page-94-3).

As soon as the VLANs IP address has been introduced, the inserted direct route will be activated.

## <span id="page-65-0"></span>**2.2.5.4 Management Access**

## **Note:**

This section is only available on MC-administered boxes and phion M-series boxes. Configuration is recommended for systems that are managed over the Internet.

## **List 3–31** Management Access – section Remote Management Tunnel

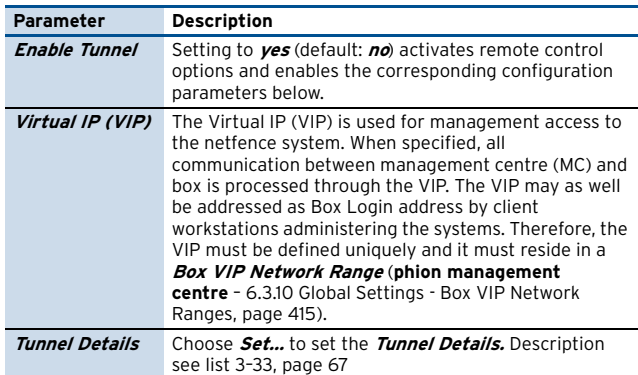

#### **Note:**

D

This parameter group is only available in **Advanced View** mode.

#### **List 3–32** Management Access – section Serial Console

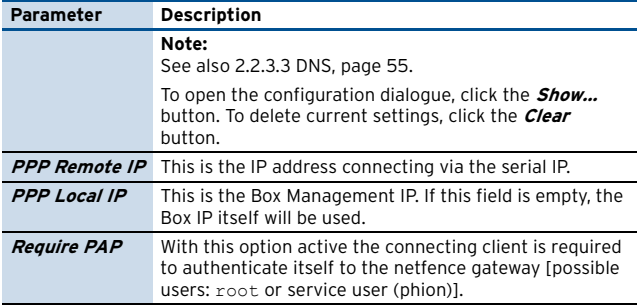

## <span id="page-66-1"></span>Tunnel Details – MC-managed box

<span id="page-66-0"></span>**List 3–33** Remote Management Access – Tunnel Details – section Management Tunnel Configuration (MC-managed box)

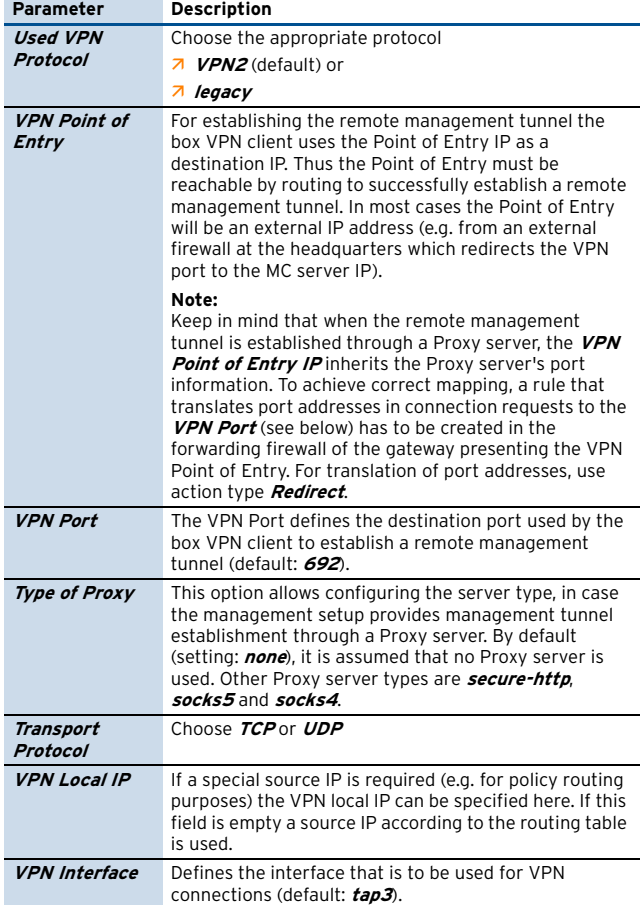

**List 3–33** Remote Management Access – Tunnel Details – section Management Tunnel Configuration (MC-managed box)

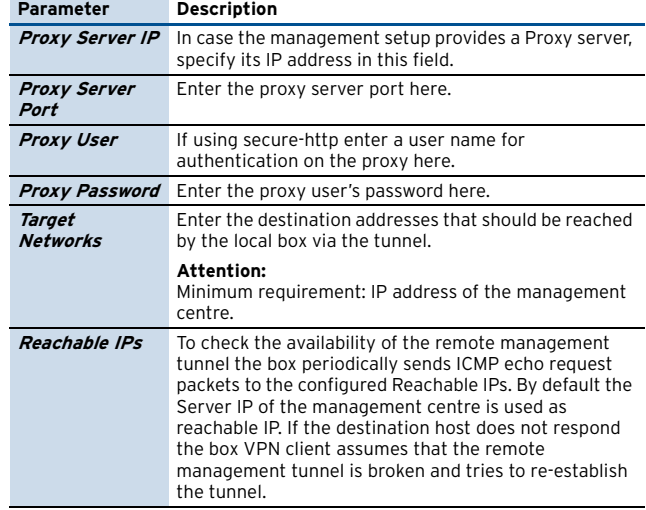

**List 3–34** Remote Management Access – Tunnel Details – section Connection Monitoring

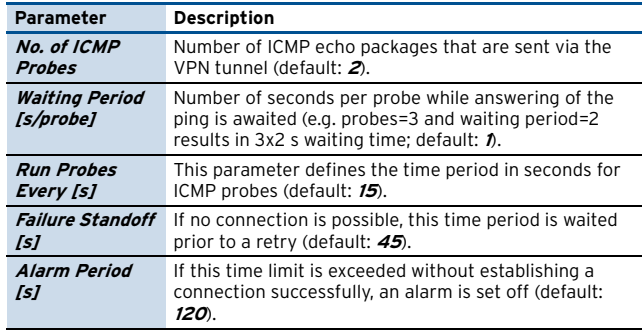

## Tunnel Details – M-series

### **Note:**

Dialogue **Tunnel Details** for generic VPN server for self-managed M-series appliances is different to the one for MC-managed boxes. See the following parameter list.

**List 3–35** Remote Management Access – Tunnel Details – section Management Tunnel Configuration – M-series (vpnc3)

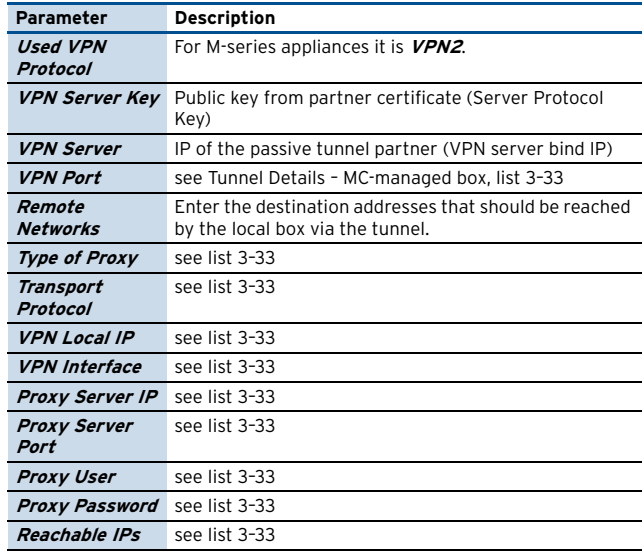

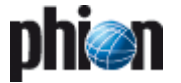

## <span id="page-67-1"></span><span id="page-67-0"></span>**2.2.5.5 Network Routes**

## Section **Main Routing Table**

Before discussing this section in detail a short digression is required to explain the way in which routing is handled by phion boxes.

We distinguish between two basic types of routes:

- $\overline{z}$  direct routes
- $\overline{\mathbf{z}}$  gateway routes

The latter comprises all routes which utilise a next hop address. By default each introduced network (primary network as well as all additional networks) automatically effects a corresponding direct route.

For example, if you have configured a network 10.0.0.8/8 on interface eth0 then the corresponding route will imply that network 10.0.0.0 with mask 255.255.255.0 (and broadcast 10.0.0.255) can be reached directly via interface eth0. Furthermore the box would use address 10.0.0.8 as its source address to which replies should be sent.

We thus realise that an active direct route is fully determined by four key parameters:

- $\overline{z}$  Target network
- $\overline{\phantom{a}}$  Target netmask
- Z Interface
- Z Source address

Direct routes state how addresses in directly attached networks may be reached. Each network (**BOX NETWORK** and each of the optional **Additional Local Networks**) corresponds to exactly one direct route.

## What about stand alone direct routes?

Assume you know that network 10.255.0.0/8 may also be reached directly via interface eth0 but you do not wish to introduce this network on your box.

Since you have not introduced a network the issue arises as to which source address should the direct route adopt? The operating system would automatically assign an address from an already existing network on the same interface. If several networks already exist you even have a choice of source address. The route dialogue then allows you to explicitly specify the desired source. Picking the right source address may be crucial under certain circumstances, as it can be the key factor whether traffic is routed back to the box or not.

In case no network has been introduced on an interface the Linux operating system would not allow you to introduce a direct route, since no valid source address is available.

One of the advanced features of phion boxes is that you may still configure so-called **pending direct routes,** which will be hidden from the operating system until an appropriate source address becomes available. In the context of firewalling this would allow you to configure a routing setup, which only becomes active when the firewall is active. The advantage of this is that the box as such will

never be directly accessible as a target for malicious activity.

Gateway routes now specify through which host within a directly attached network a particular remote network may be reached.

## **Note:**

Direct routes are a necessary prerequisite for the successful introduction of gateway routes since in the first place you must be able to contact the next hop address.

We therefore realise that an active gateway route is determined by five key parameters:

- 7 Target network
- $\overline{\phantom{a}}$  Target netmask
- Next hop address
- Z Interface
- $\overline{\phantom{a}}$  Source address

As far as its configuration is concerned only the first three parameters are mandatory, as interface and source address are inherited from the direct route leading up to the next hop or gateway address.

One of the advanced features of phion boxes is that you may configure so-called **pending gateway routes**. Their next hop addresses are only reachable via a pending direct route. They will be hidden from the operating system until the underlying required direct route becomes available. Yet once configured the status of both, pending direct routes and pending gateway routes, will always be visible from the control window.

To develop a better understanding consider the following example:

Box "Sega" is a border firewall using three ethernet interfaces: eth0: 10.0.0.8/8 internal network eth1: 192.168.0.1/8 DMZ eth2: external connection

Assume that the box has been assigned a single internationally valid IP address 1.2.3.4 within the provider's network 1.2.4.0/5. Its default gateway has address 1.2.3.1.

We would now configure a pending direct route into the provider's net:

1.2.3.0/5 via dev eth2 and a corresponding pending gateway route (which means the default route) 0.0.0.0/32 via 1.2.3.1

At boot time none of these would be activated. If we assign the firewall module address 1.2.3.4 as one of its addresses, both routes will be activated by the control daemon as soon as the firewall module is activated. If the firewall is blocked both routes will be deactivated again and the box is no longer accessible from the Internet.

To open the configuration dialogue, click the **Insert** button.

### **Fig. 3–28** Main Routing configuration

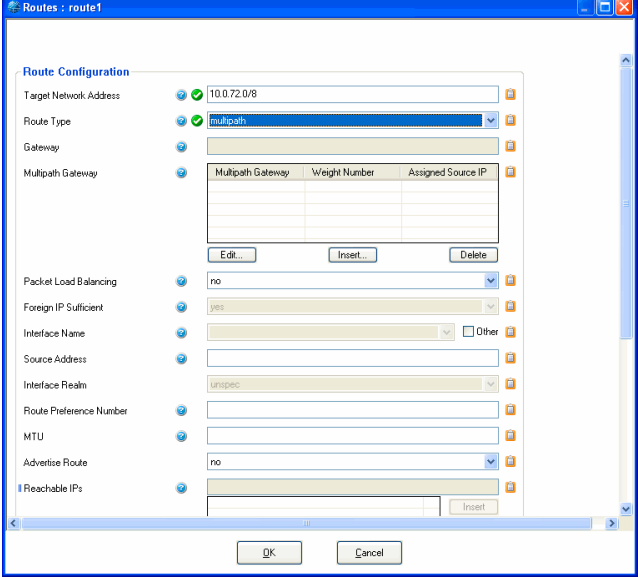

#### <span id="page-68-5"></span>**List 3–36** Network – section Main Routing Table

<span id="page-68-1"></span><span id="page-68-0"></span>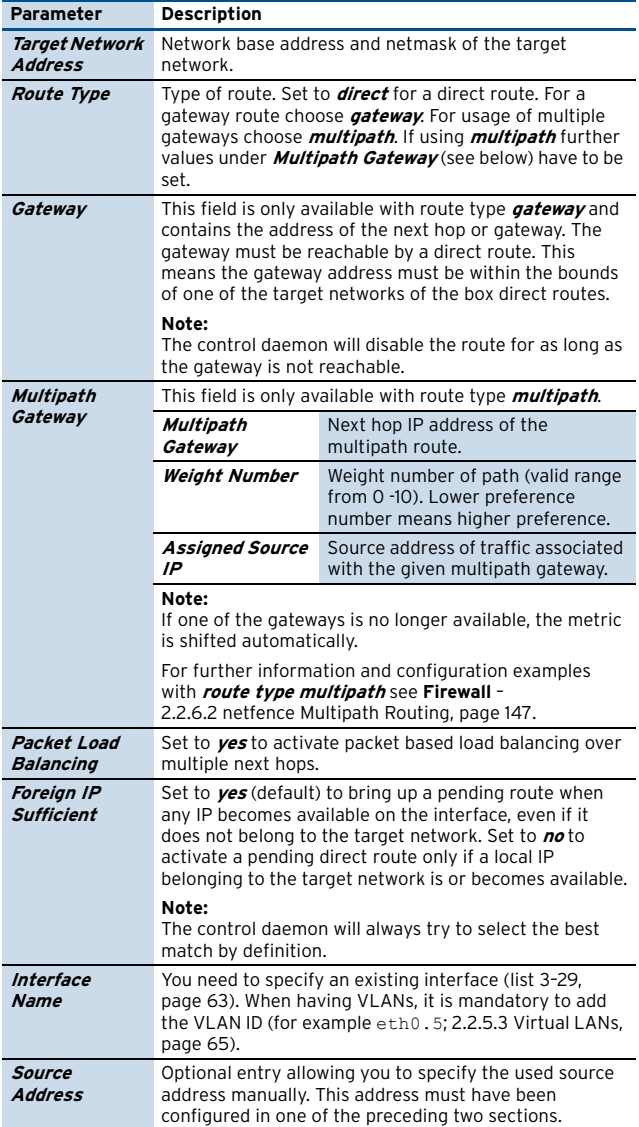

#### **List 3–36** Network – section Main Routing Table

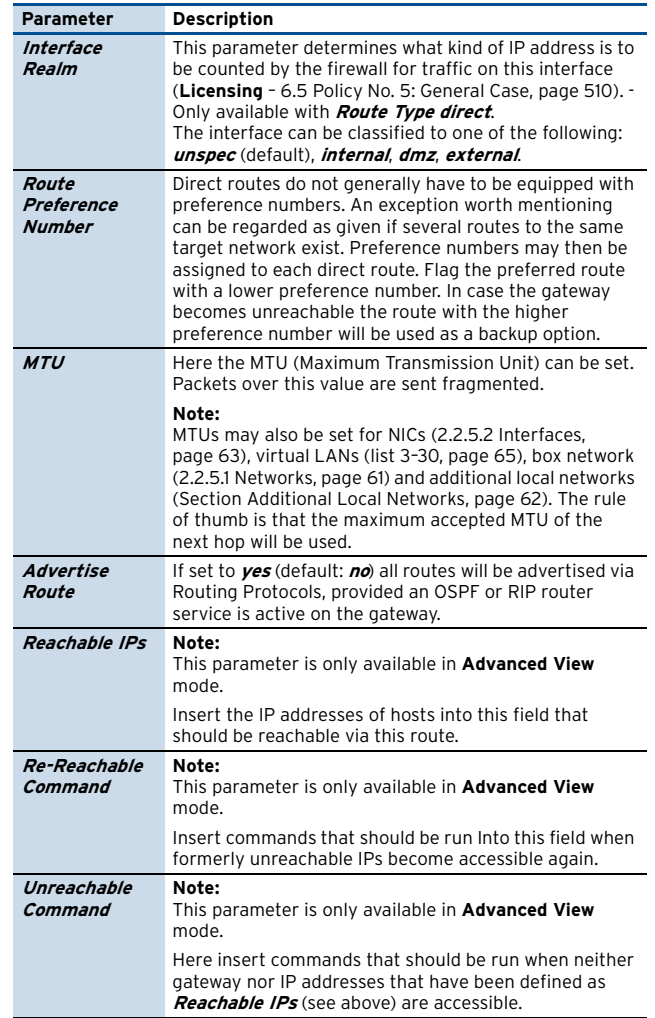

## <span id="page-68-4"></span>Section **Policy Based Routing**

As stated at the end of the preceding section policy routing is a way to implement more complex routing scenarios. The implementation provided by your phion system only uses a subset of the functional scope of policy routing. We base the decision as to whether or not a certain routing table is consulted solely on the source address used to establish a connection.

Since the firewall configuration (on a per rule basis) allows you to specify the address with which an allowed connection is established, policy routing represents an extremely powerful instrument to manage firewalling in topologically complex environments. Virtual private networks (VPN) and IP tunnels in general will routinely have to make use of some sort of policy routing.

<span id="page-68-3"></span><span id="page-68-2"></span>Policy routing is all about rules and routing tables. A rule assigns an IP address range (source addresses) to a named routing table. Rules are organised in an ordered list, which means each rule is associated with a preference number. A routing decision by the operating system now involves a walk through of the rule set, starting from the rule with lowest preference number, until a match based on source address is attained. In this case the routing table the rule points to is consulted. If a matching route to the destination address is found in the particular table it will be applied. Otherwise the remaining rules are consulted until a match is found or if there are no more rules. In the latter case the destination is said to be unreachable.

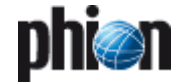

When introducing a new policy routing section you create a table and at least one rule at the very same time. More precisely, the name of the table you create is the name of the section; for every source (IP/mask pair) you specify you will create a rule (all with the same preference) pointing to this table.

On every phion system at least the following routing rules are always present:

**Table 3–8** phion routing rules

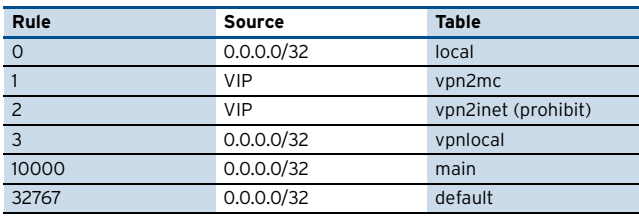

Table **local** will contain all routing information related to local addresses, directly attached networks (direct routes), and broadcast addresses. All routes introduced under **Section Main Routing Table** wind up in table **main** unless their target network is 0.0.0.0/32 in which case they are placed into table default.

Table **vpn2mc** is defined but empty unless the box comes available via a VPN tunnel.

Table **vpn2inet** is used for blocking additional route look up.

Consequently, it will usually make a marked difference whether or not a rule is inserted before or after the one pointing to table main (preference 10000). We thus have made provisions to specify on a per table basis, if the table is inserted before or after table main. Thus the administrator will now have to worry about preference numbers which are automatically generated in descending order from 9999 for premain placement or in ascending order from 10001 for postmain placement, respectively.

The one thing the administrator will have to worry about is that there is no overlap between source addresses belonging to different rules and therefore tables.

To open the configuration dialogue, click the **Insert** button.

**Fig. 3–29** Policy Routing configuration

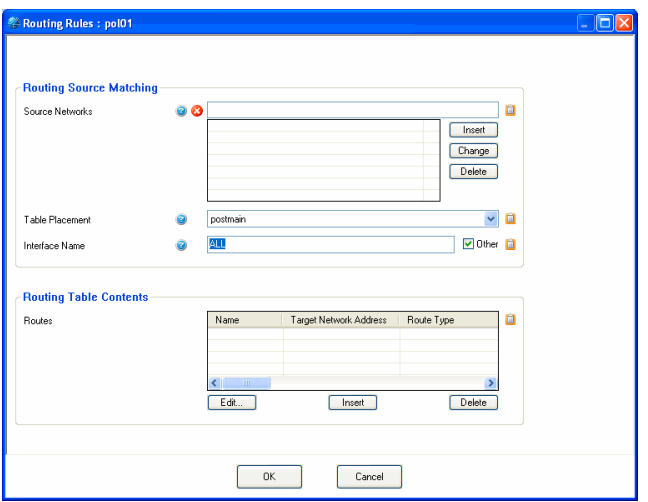

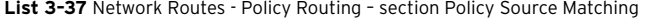

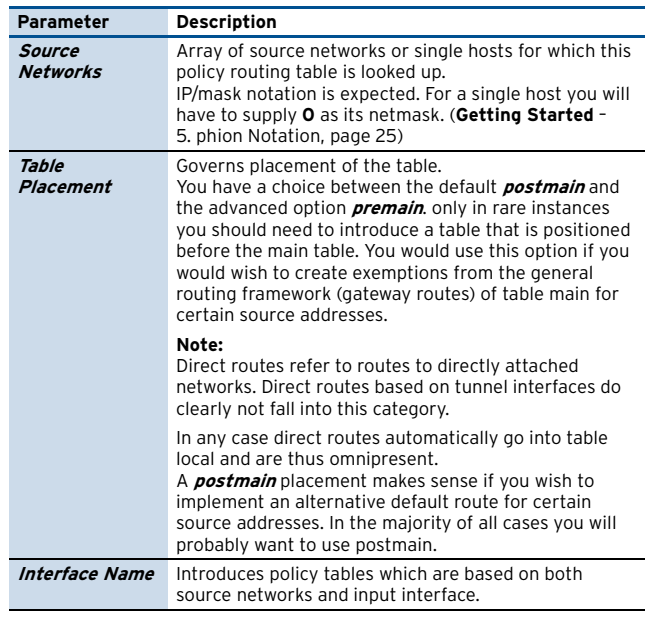

**List 3–38** Network Routes - Policy Routing – section Policy Table Contents

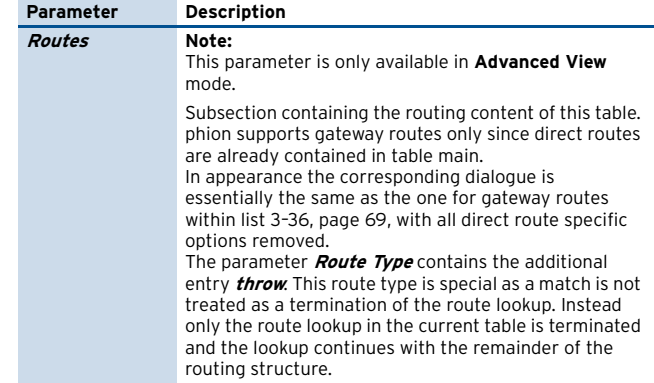

## <span id="page-69-0"></span>**2.2.5.6 xDSL/ISDN/DHCP**

**Fig. 3–30** xDSL/ISDN/DHCP configuration

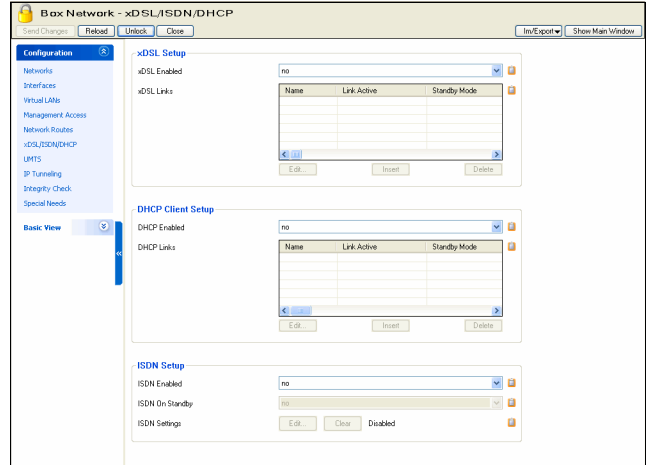

## Section **xDSL Setup**

The configuration allows for the integration of up to four asymmetric digital subscriber lines (xDSL). xDSL (in its many variants ADSL, SDSL …) has become popular as a low cost medium performance alternative to leased lines. Standard Linux implementations rely on the use of a combination of PPP (point-to-point protocol) and PPTP (point-to-point tunnelling protocol) or PPPOE

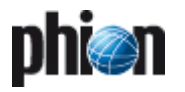

(point-to-point protocol over ethernet). In order to bring up the xDSL link you will have to identify yourself to the xDSL provider by supplying a special username and password combination.

xDSL links are special as they involve a dynamic component. The IP address assigned to you by your xDSL provider will change every time the link is brought up. Consequently, an xDSL link to the internet would not be convenient to grant others access to parts of your network.

## **Note:**

Alternatively, you might try to coax your provider into assigning you your own fixed IP address.

Moreover, telecom providers are known to be in the habit of disconnecting your xDSL modem from the network after a given period of time.

For this reason phion xDSL link management automatically introduces and deactivates routes, rules, and tables required by the xDSL link. It continuously monitors the link status and the reachability of certain configurable addresses. If required the link will be brought down and subsequently re-established. This ensures that if there is a way to have the link up it will be up.

By selecting **yes** for the entry **xDSL Enabled** the other configuration areas for xDSL connections will be activated.

The entry **Standby Mode** allows combining HA setups to achieve high available xDSL connections. Setting this parameter to **yes** implements two different working steps:

- $\overline{\phantom{a}}$  The involved routes are set to pending state, and it is not checked whether they are established.
- $\overline{\phantom{a}}$  The configuration is completely run through but the connection is not yet established. Connecting is handled via a server-side script that is used for starting and stopping the connection with corresponding command lines:

connection start:

/etc/phion/dynconf/network/openxdsl start  $<$ name $>$ 

connection stop:

/etc/phion/dynconf/network/openxdsl stop  $<$ name $>$ 

This way it is guaranteed that as soon as the server is up, the connection is established automatically, whereas when the server is to be deactivated, the connection is stopped automatically. By doing so, it is possible to implement HA setups with broadband links.

## **Attention:**

To avoid routing conflicts in multi-provider environments, be aware that every provider usually assigns the same gateway to a dynamically assigned IP address. Do not configure multiple xDSL links managed by the same provider, unless you are sure that the assigned addresses stem from distinctive IP pools and use clearly distinguishable gateways.

To open the configuration dialogue, set **xDSL Enabled** to **yes** and then click the **Insert** button.

**List 3–39** Network - xDSL configuration – section Link Properties

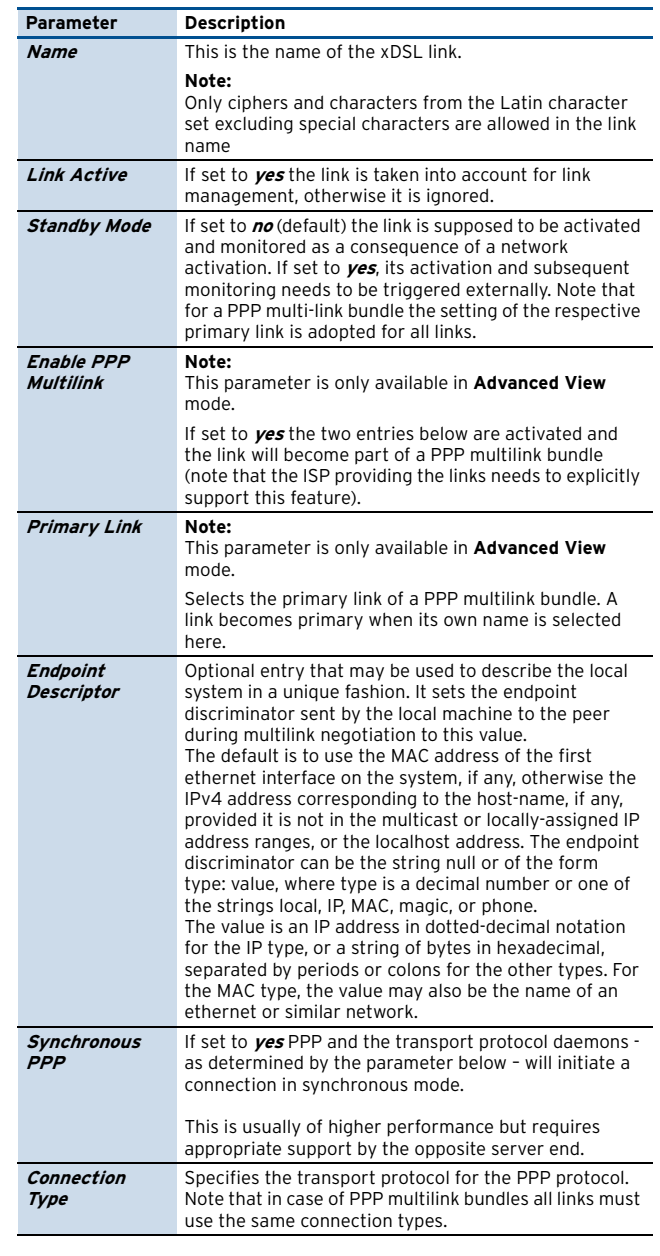

**List 3–40** Network - xDSL configuration – section PPTP Connection Details

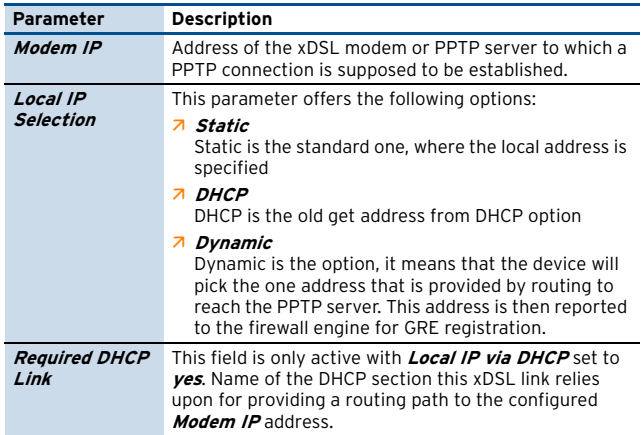

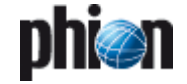

**List 3–40** Network - xDSL configuration – section PPTP Connection Details

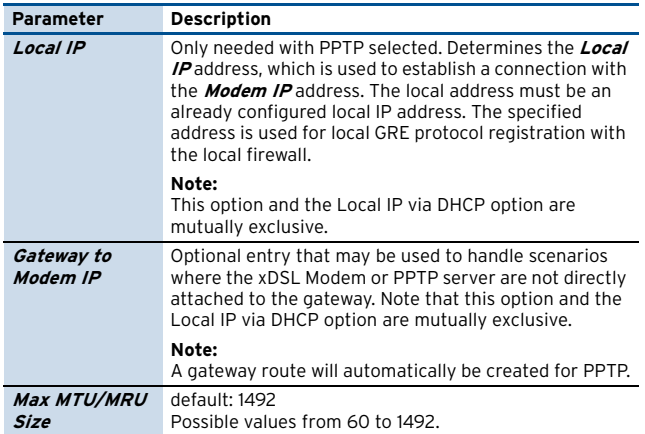

**List 3–41** Network - xDSL configuration – section PPPOE Connection Details

<span id="page-71-0"></span>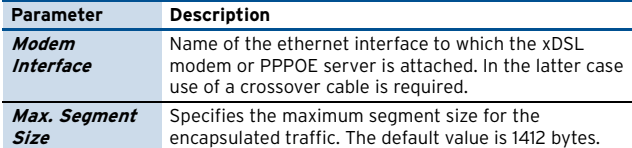

**List 3–42** Network - xDSL configuration – section Authentication

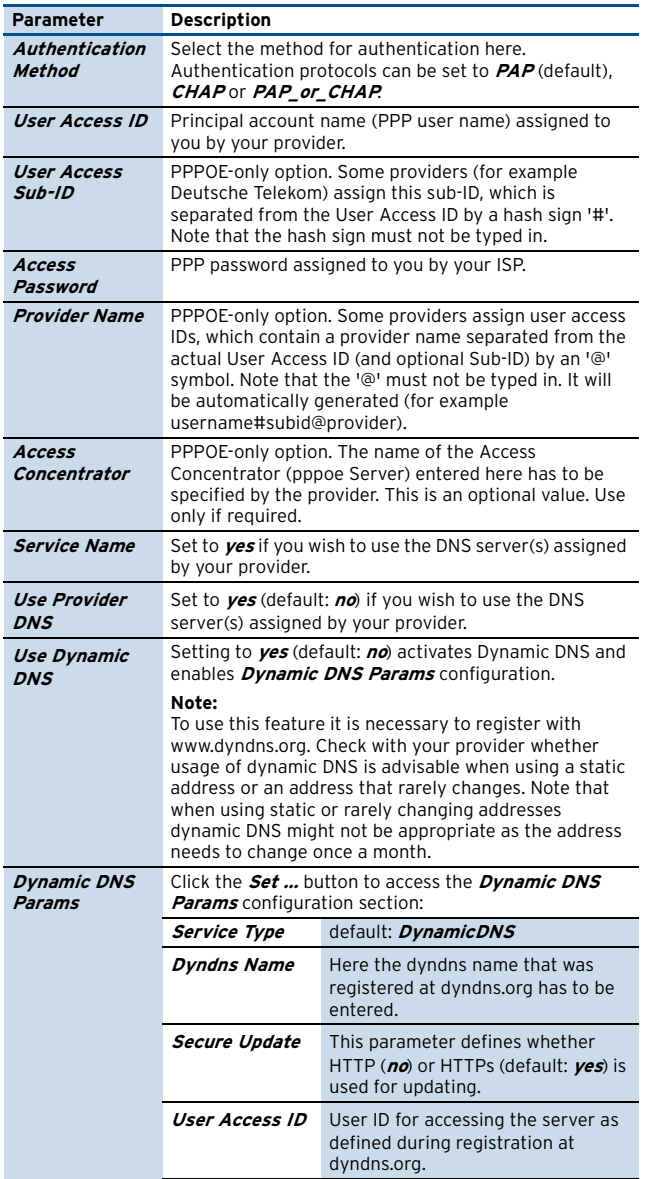

**List 3–42** Network - xDSL configuration – section Authentication

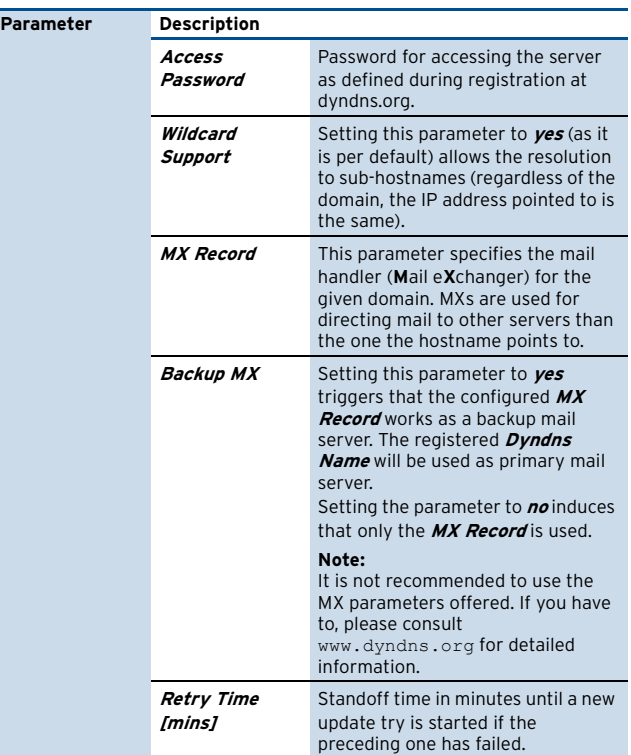

**List 3–43** Network - xDSL configuration – section Routing

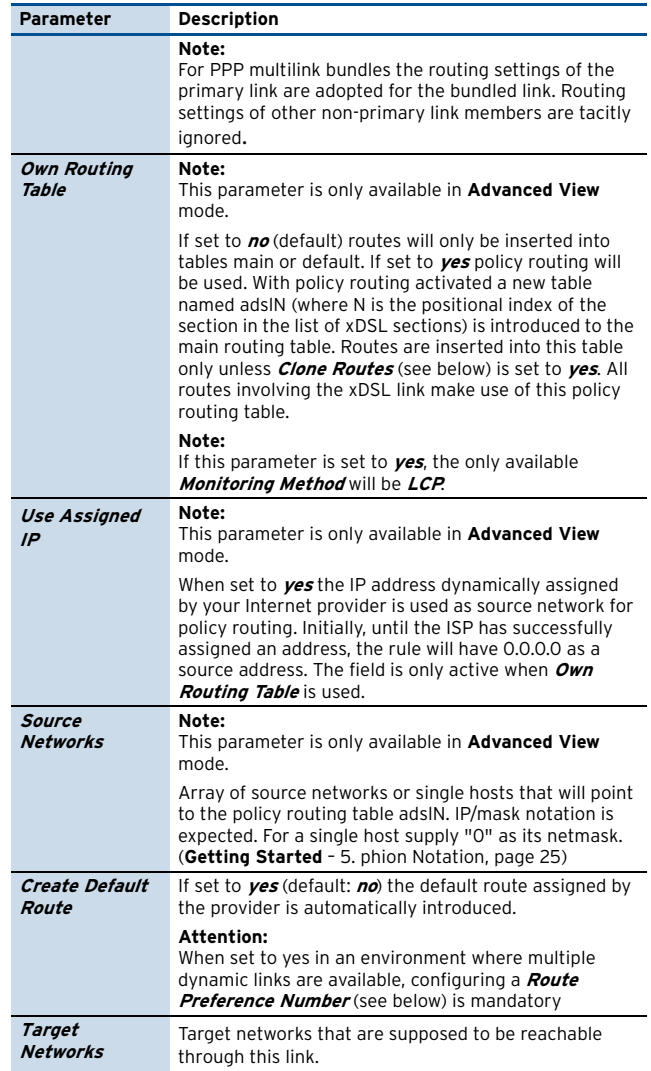
#### **List 3–43** Network - xDSL configuration – section Routing

<span id="page-72-0"></span>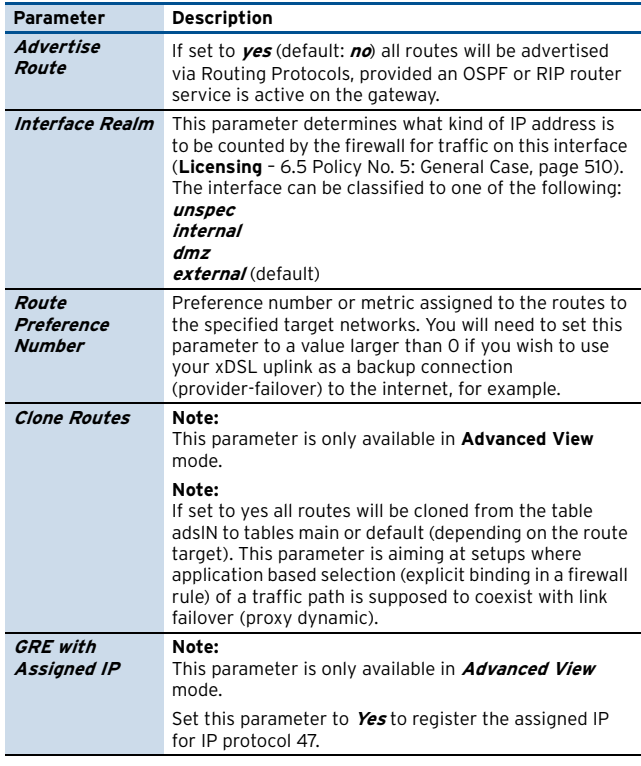

<span id="page-72-1"></span>**List 3–44** Network - xDSL configuration – section Connection Monitoring

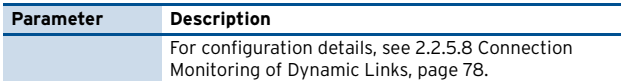

#### Section **DHCP Client Setup**

The configuration allows the integration of a single cable connection (broadband or general assignment of addresses via a DHCP server). Cable connections are a very popular medium performance alternative to leased lines.

Cable connections are special in so far as they involve a dynamic component. The IP address is assigned via DHCP and will change from time to time. The phion implementation will only accept IP and gateway addresses from the DHCP server. All other assigned parameters or any static routes are silently dropped.

Since certain pieces of information are unknown at configuration time, the system will only request filling in the interface that will serve for link establishment as well as some routing information. An associated phion cable link management will automatically monitor the link and introduce routes, rules, and tables as soon as the missing information becomes available or changes. The system continuously monitors the link status and the reachability of a set of user-defined addresses. If required the link will be brought down and up again. This ensures that if there is a way to have the link up, it will be up.

By selecting **yes** for the entry **DHCP Enabled** the configuration areas for DHCP connections are activated.

The entry **Standby Mode** allows having high available DHCP/cable connections. Setting this parameter to **yes** implements two different working steps:

 $\overline{\phantom{a}}$  The affected routes are set to pending state and it is not checked whether they are established.

 $\overline{\phantom{a}}$  The configuration is completely run through but the connection is not yet established. Connecting is handled via a server-side script that is used for starting and stopping the connection with corresponding command lines:

connection start:

/etc/phion/dynconf/network/dhcprestart

connection stop: /etc/phion/bin/wipecable This way it is guaranteed that as soon as the server is up, the connection is established automatically, whereas when the server is shut down the connection is stopped automatically.

To open the configuration dialogue, set **DHCP Enabled** to **yes** and then click the **Insert** button.

**List 3–45** Networks - DHCP configuration

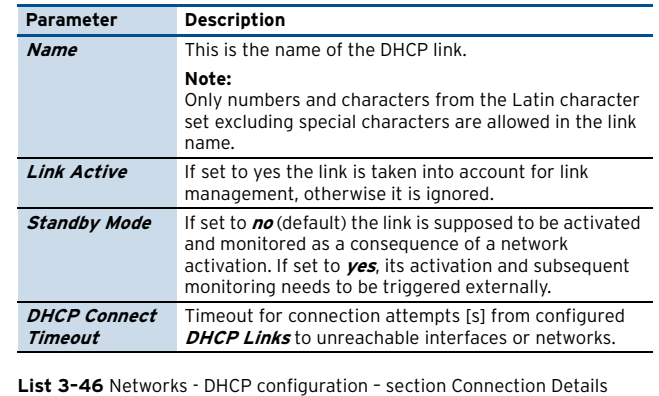

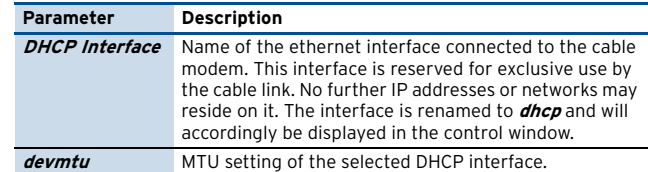

**List 3–47** Networks - DHCP configuration – section DNS

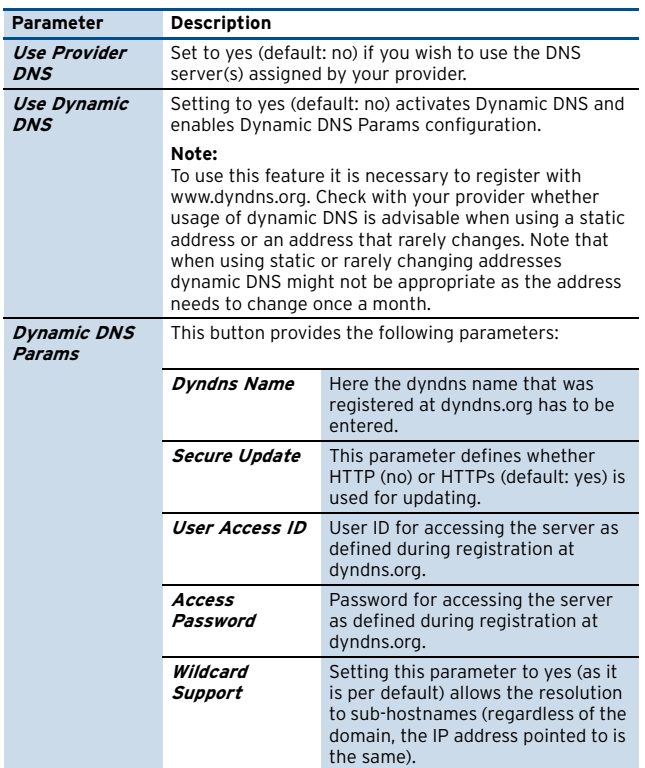

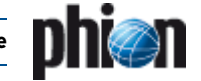

#### **List 3–47** Networks - DHCP configuration – section DNS

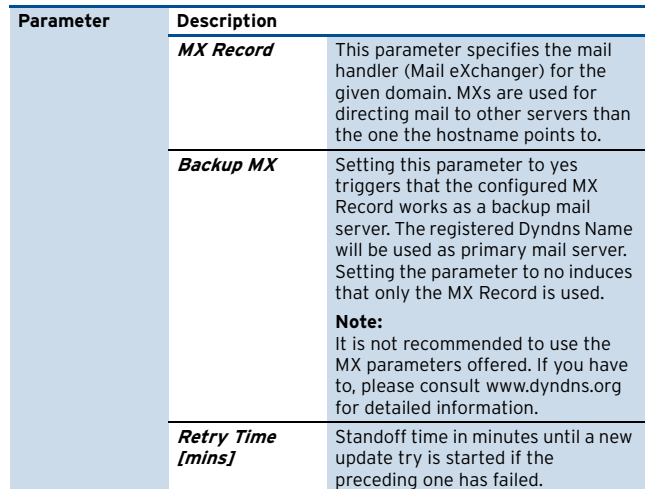

**List 3–48** Networks - DHCP configuration – section Routing

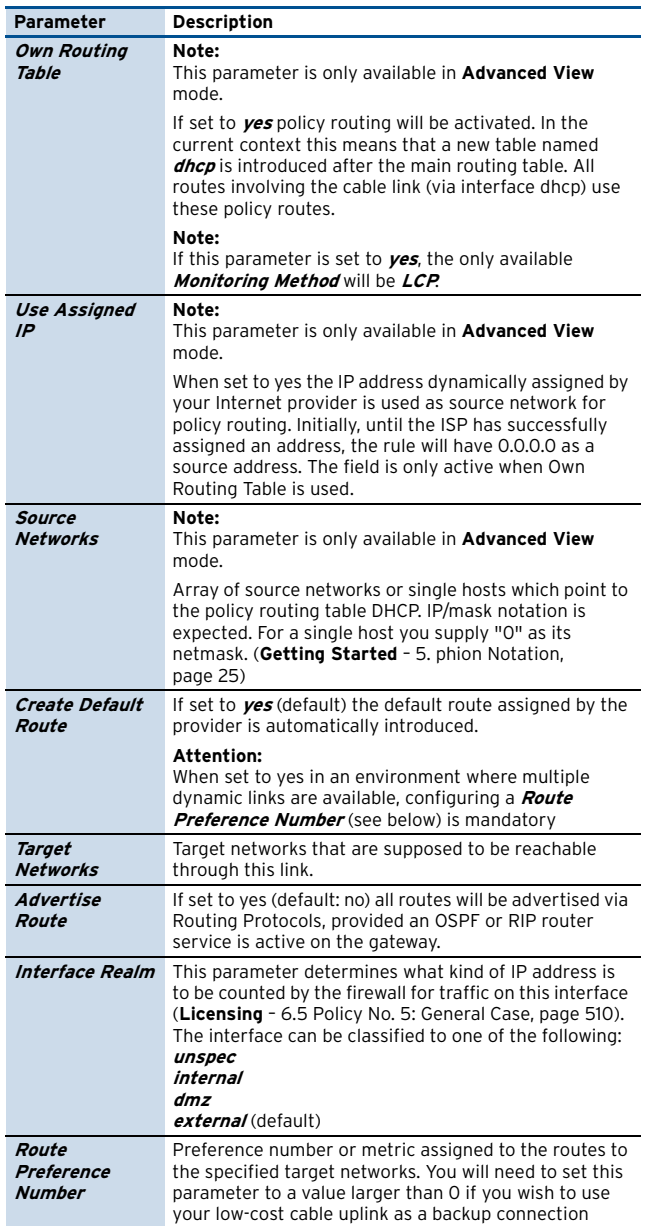

(provider-failover) to the internet, for example.

**List 3–48** Networks - DHCP configuration – section Routing

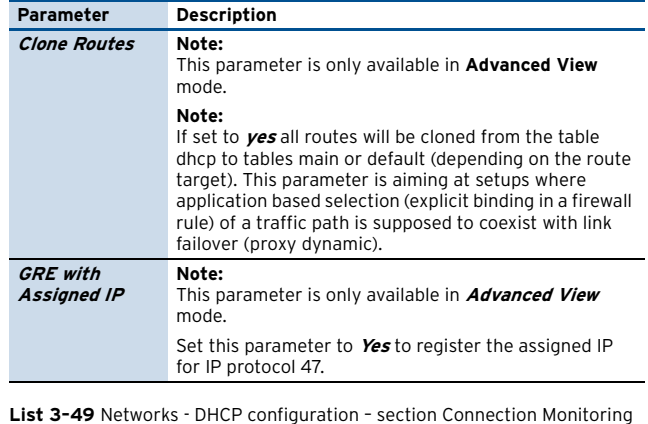

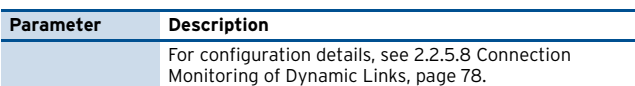

#### Section **ISDN Setup**

With this section it is possible to integrate a ISDN connection.

By selecting **yes** for the entry **ISDN Enabled** the configuration areas for ISDN connections are activated.

The entry **ISDN on Standby** allows having high available ISDN connections. Setting this parameter to **yes** implements two different working steps:

- $\overline{\phantom{a}}$  The affected routes are set to pending state. It is not checked whether they are established.
- $\overline{z}$  The configuration is completely run through but the connection is not yet established. Connecting is handled via a server-side script that is used for starting and stopping the connection with corresponding command lines:

connection start: /etc/phion/dynconf/network/isdnrestart connection stop: /etc/phion/bin/wipeisdn

This way it is guaranteed that as soon as the server is up, the connection is established automatically, whereas when the server is shut down the connection is stopped automatically.

#### To open the configuration dialogue, click the **ISDN Settings** > **Set …** button.

**List 3–50** Networks - ISDN configuration – section Connection Details

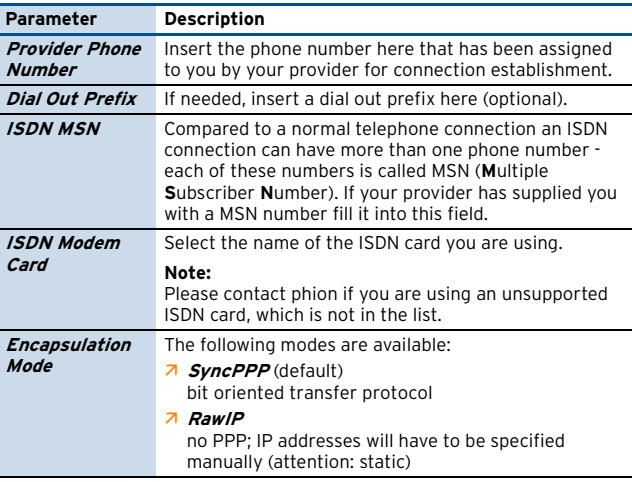

# **phi@n**

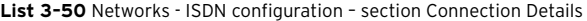

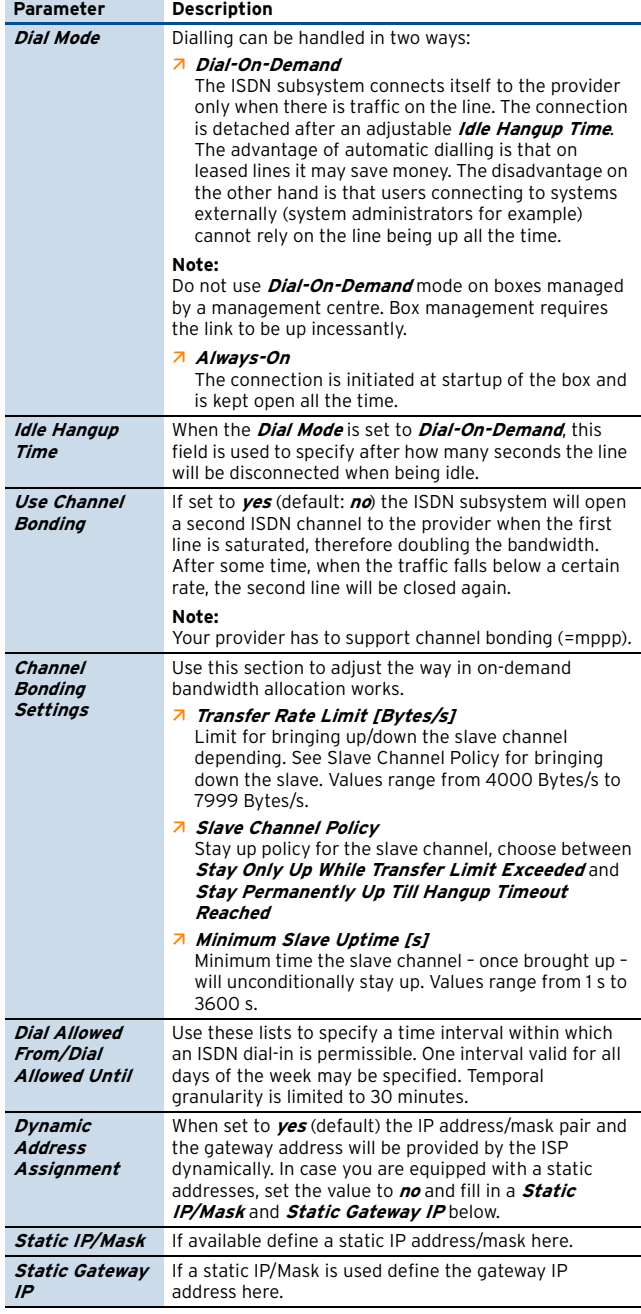

**List 3–51** Networks - ISDN configuration – section Compression

| <b>Parameter</b>               | <b>Description</b>                                                                                                    |  |
|--------------------------------|----------------------------------------------------------------------------------------------------|--|
|                                | In general you can leave the all compression settings<br>off, which is the default. The ippp daemon will<br>negotiate these settings in accordance with the PPP<br>partners capabilities anyway.                                         |  |
| <i><b>VJ TCP Header</b></i>    | Negotiation of Van Jacobson style TCP/IP header<br>compression.                                                                                                    |  |
| VJ<br>Connection-ID            | When set to <i>off</i> the connection-ID compression in Van<br>Jacobson style TCP/IP header is disabled, ipppd will<br>neither omit the connection-ID byte from Van<br>Jacobson compressed TCP/IP headers, nor ask the<br>peer to do so. |  |
| <b>Address Control</b>         | Address/Control compression.                                                                                                    |  |
| <b>Protocol Field</b>          | Protocol field compression.                                                                                                    |  |
| <i><b>BSD</b></i>              | BSD-Compress scheme.                                                                                                    |  |
| <b>CCP Control</b><br>Protocol | Point to point compression protocol. Build upon the<br>LCP protocol (Link Control Protocol).                                                                                                    |  |

**List 3–52** Networks - ISDN configuration – section Authentication

<span id="page-74-0"></span>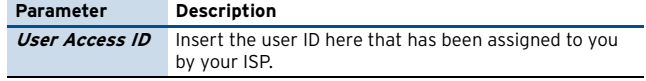

**List 3–52** Networks - ISDN configuration – section Authentication

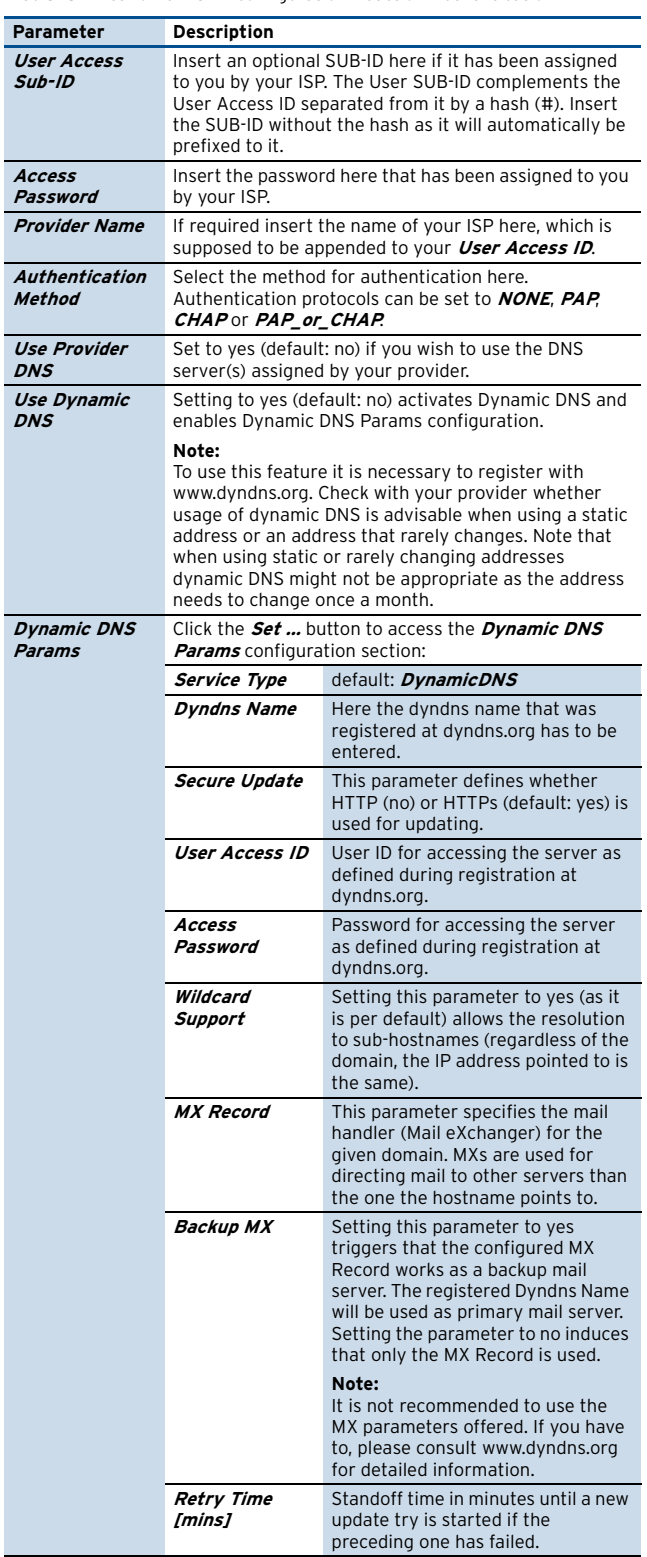

**List 3–53** Networks - ISDN configuration – section Routing

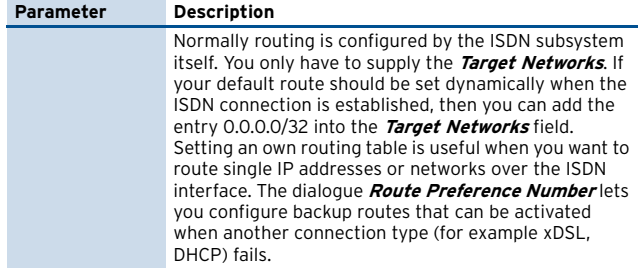

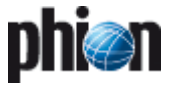

**List 3–53** Networks - ISDN configuration – section Routing

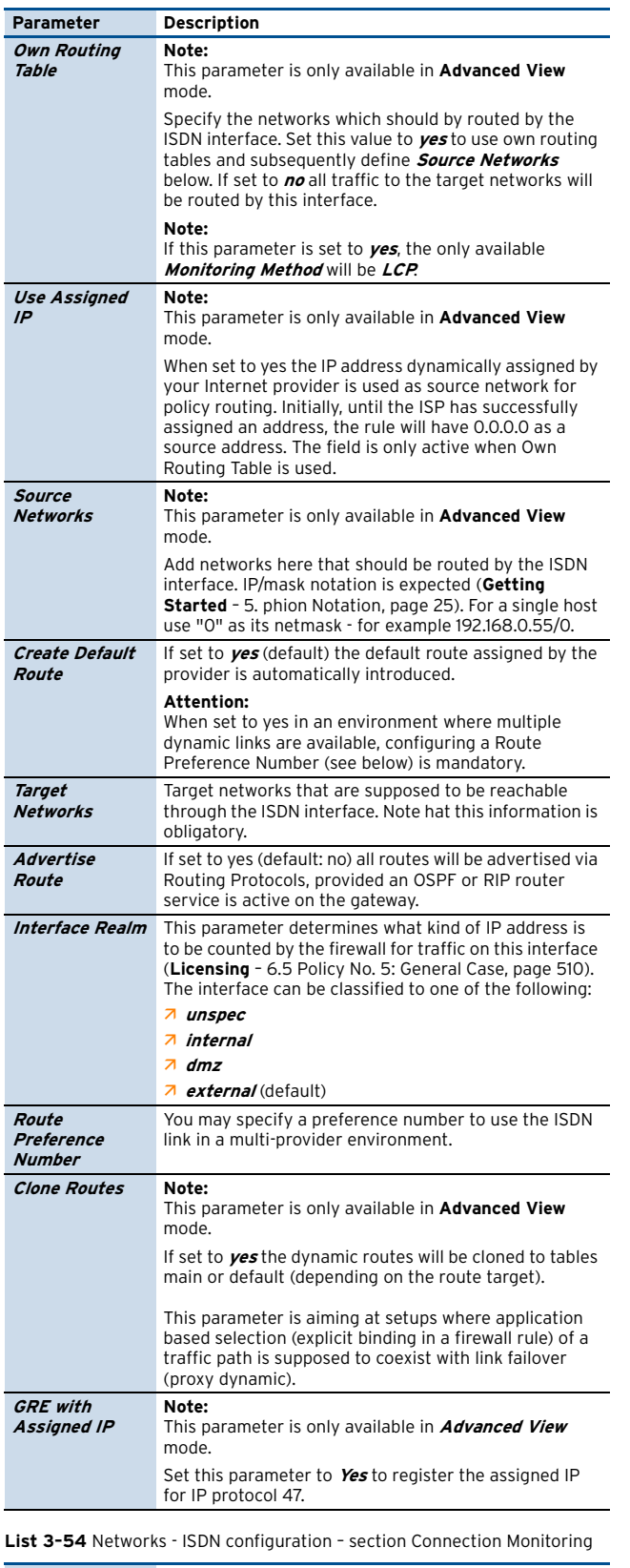

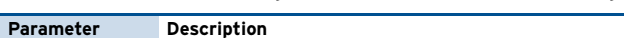

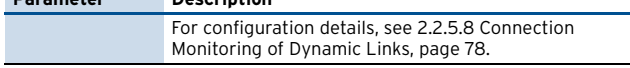

# **2.2.5.7 UMTS**

UMTS (Universal Mobile Telecommunications System) defines a mobile communication standard using the 3G specification in Europe. One UMTS card may be included into the network configuration of a netfence gateway.

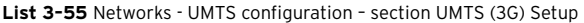

<span id="page-75-0"></span>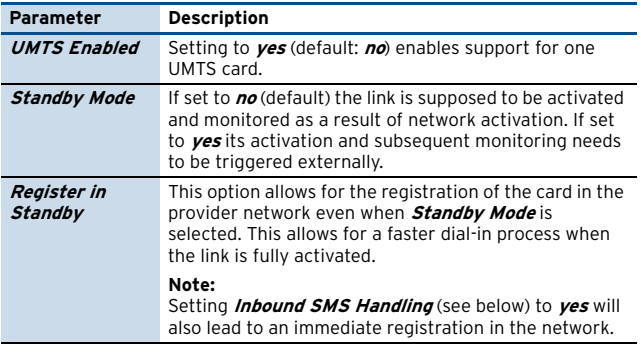

**List 3–56** Networks - UMTS configuration – section UMTS Connection Details

<span id="page-75-1"></span>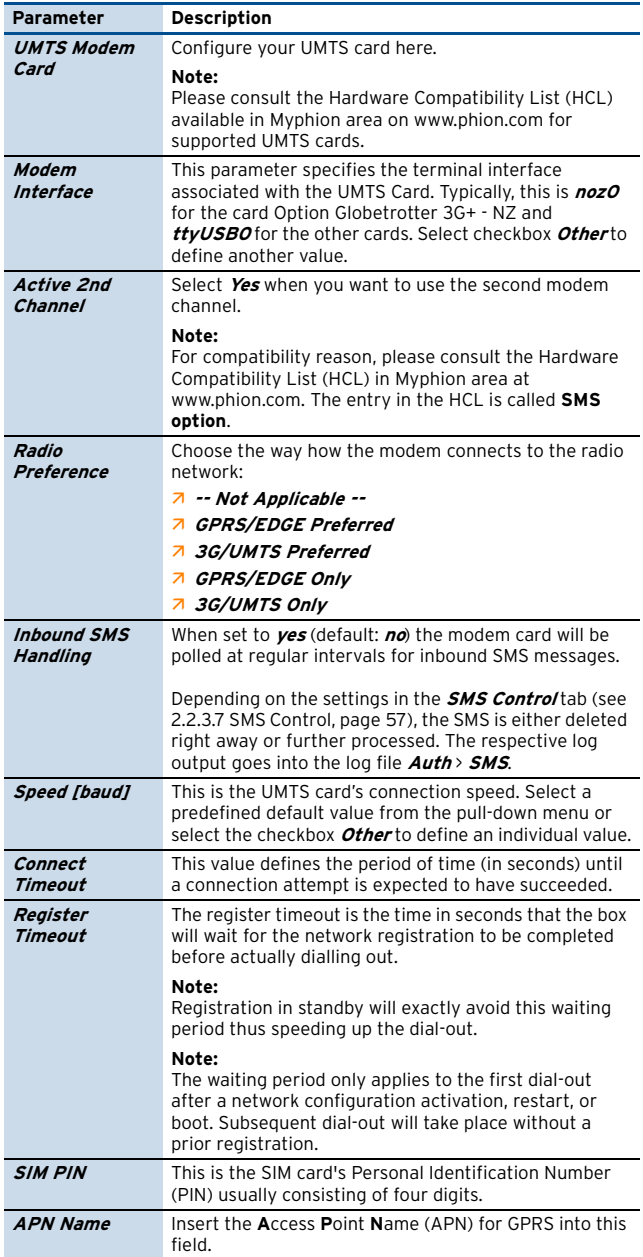

phia

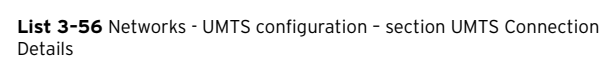

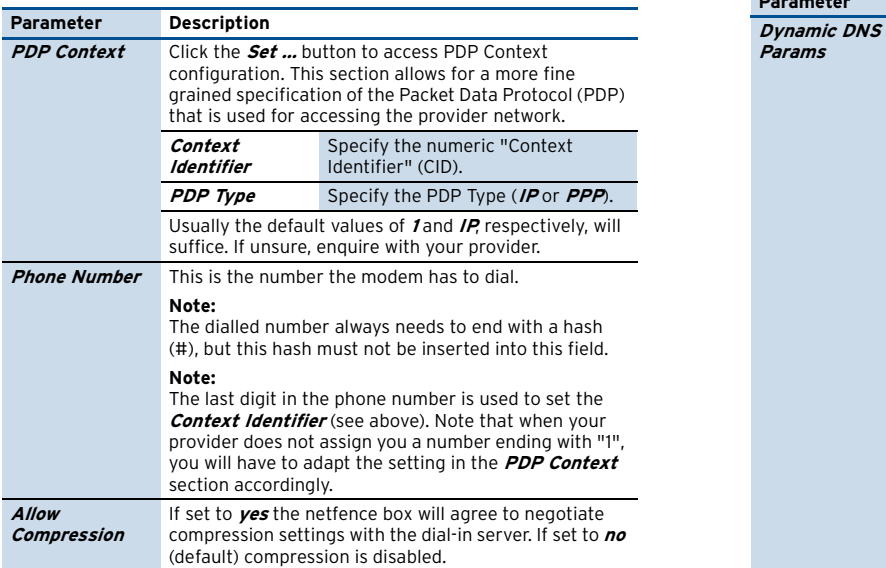

**List 3–57** Networks - UMTS configuration – section Authentication

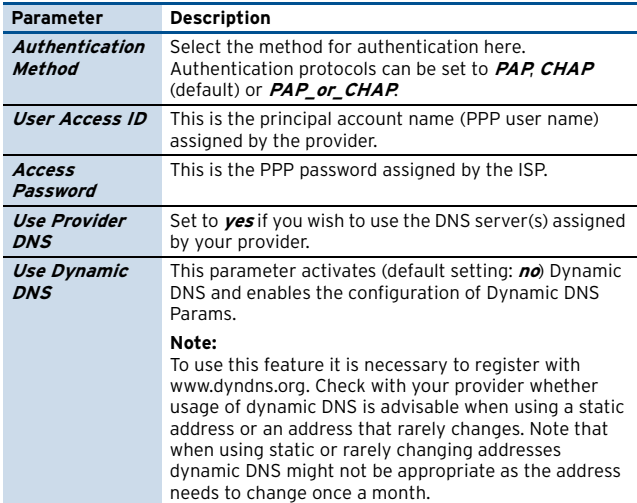

**List 3–57** Networks - UMTS configuration – section Authentication

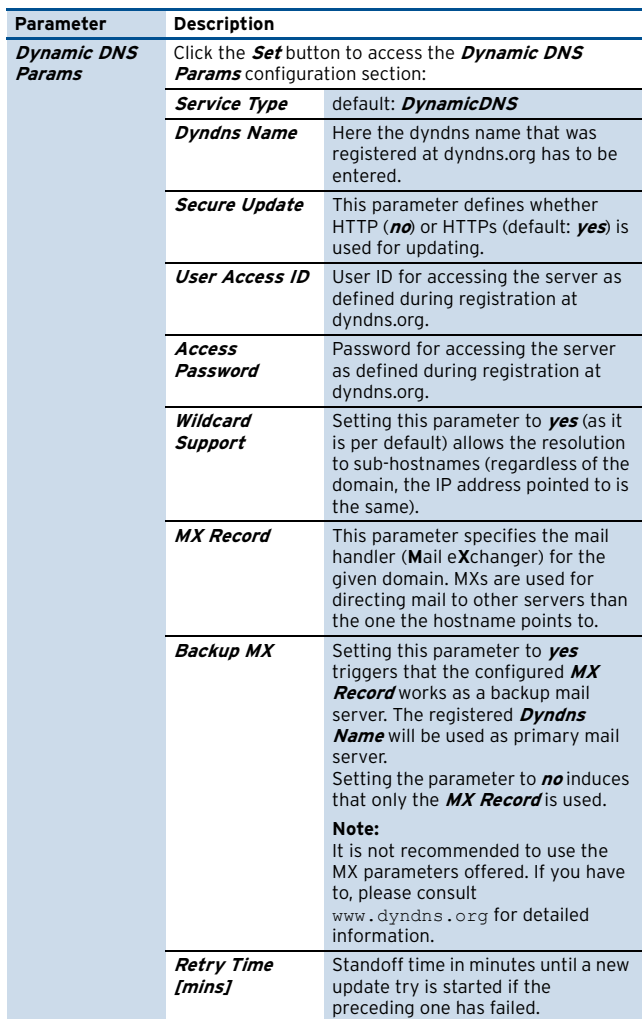

**List 3–58** Networks - UMTS configuration – section Routing

<span id="page-76-0"></span>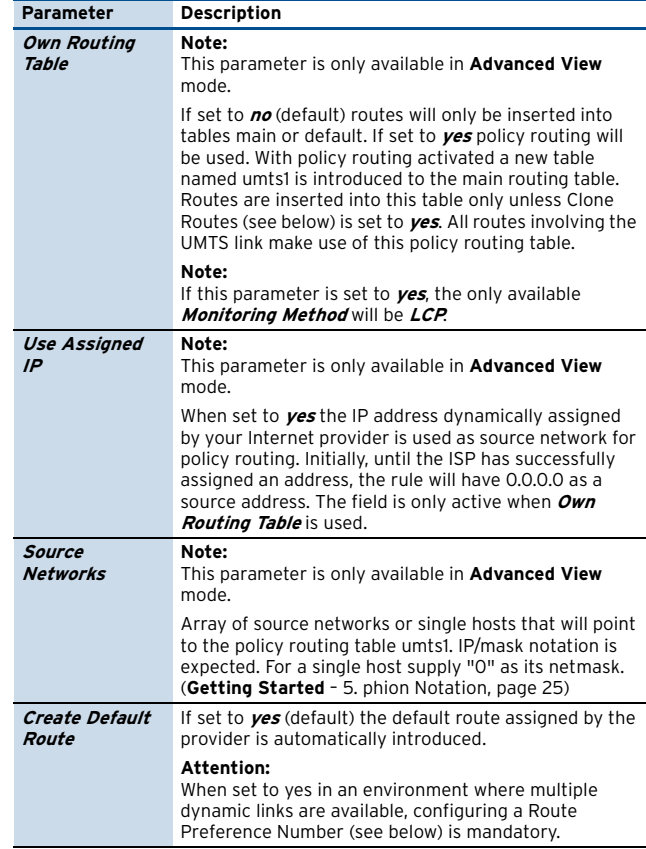

**Configuration Service**

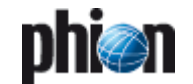

#### **List 3–58** Networks - UMTS configuration – section Routing

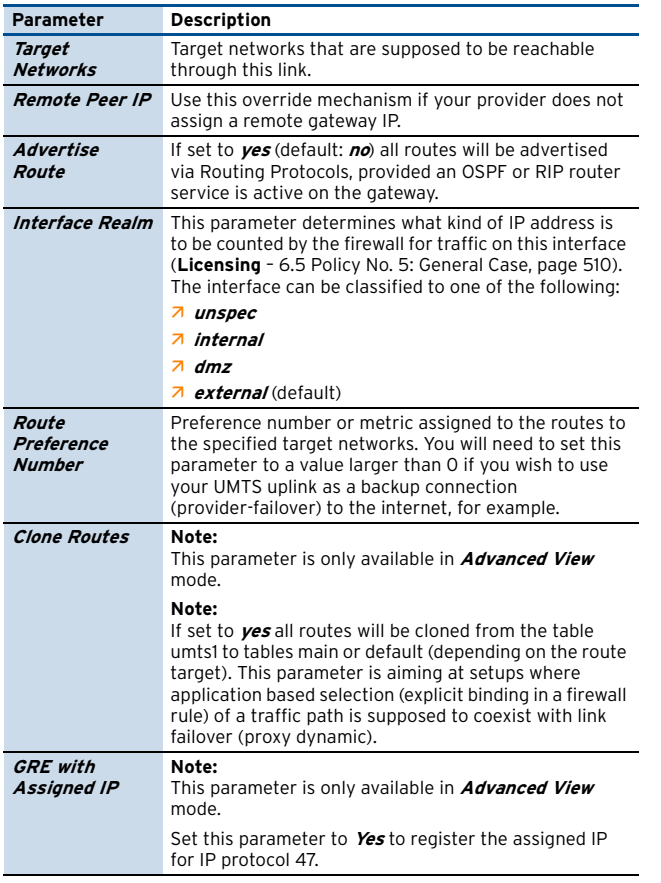

**List 3–59** Networks - UMTS configuration – section Connection Monitoring

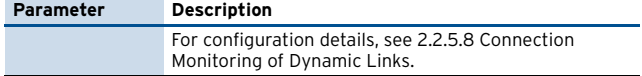

#### <span id="page-77-0"></span>**2.2.5.8 Connection Monitoring of Dynamic Links**

Connection monitoring options allow specifying a list of IP addresses that must be reachable through the dynamical xDSL, DHCP, ISDN or UMTS link. If these addresses are not pingable the network subsystem will be restarted and error messages will be reported in the log file.

#### **Note:**

For PPP multilink bundles in xDSL configurations the connection monitoring settings of the primary link are adopted for the bundled link. Monitoring settings of other non-primary link members are tacitly ignored.

**List 3–60** Connection monitoring of dynamic links – section Connection Monitoring

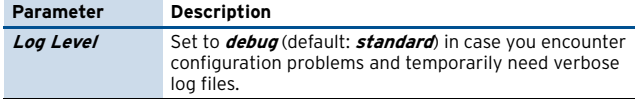

**List 3–60** Connection monitoring of dynamic links – section Connection Monitoring

<span id="page-77-1"></span>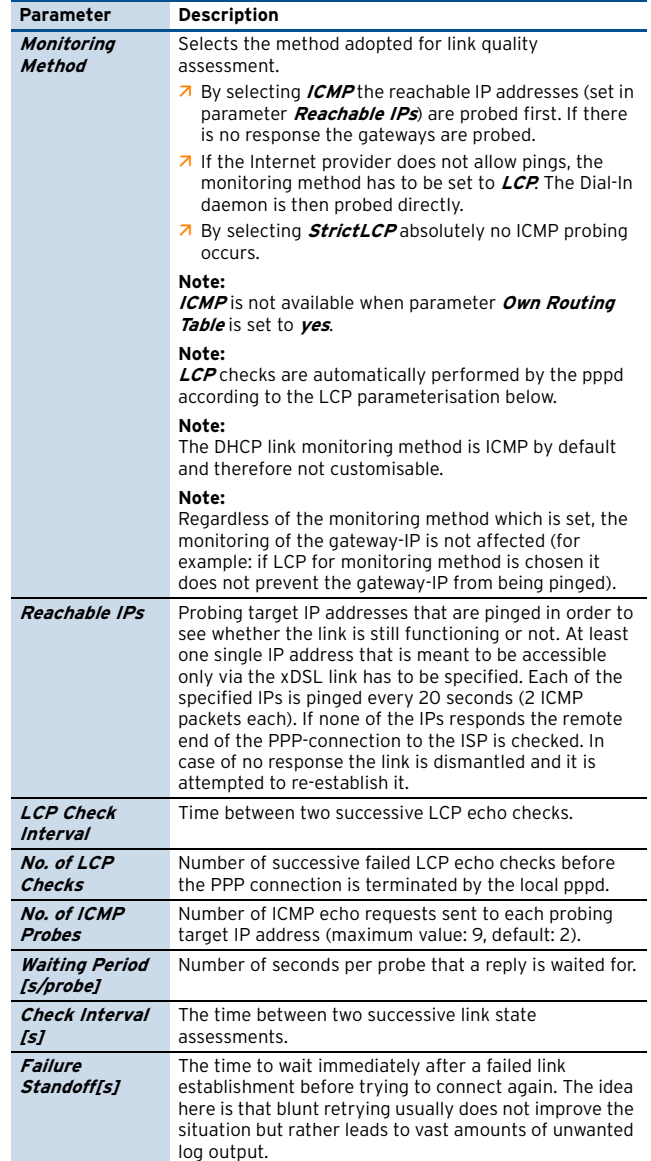

#### **Note:**

For further information on monitoring mechanisms refer to [2.2.5.12 Further Reading: Probing Policies and](#page-79-0) [Mechanisms, page 80.](#page-79-0)

#### **2.2.5.9 IP Tunnelling**

#### **IP Tunnelling**

#### **Note:**

The following parameters are only available in **Advanced View** mode.

This section allows the introduction of simple point-to-point tunnels using generic routing or plain IP in IP encapsulation.

#### **Note:**

If you wish to establish a secure tunnel between two firewalls you should rather make use of a VPN tunnel.

The box-based tunnels you may configure here do neither offer peer authentication nor encryption support. Especially in conjunction with high availability (HA)

systems a VPN tunnel will offer significant benefits as it is attached to a server and not to a box.

Moreover, if you wish to establish a tunnel hub (which means a box sustaining many tunnels, each with a different peer) a VPN server will turn out to be a much better choice.

To open the configuration dialogue, click the **Insert** button.

#### **Fig. 3–31** IP Tunnels configuration

**phi** 

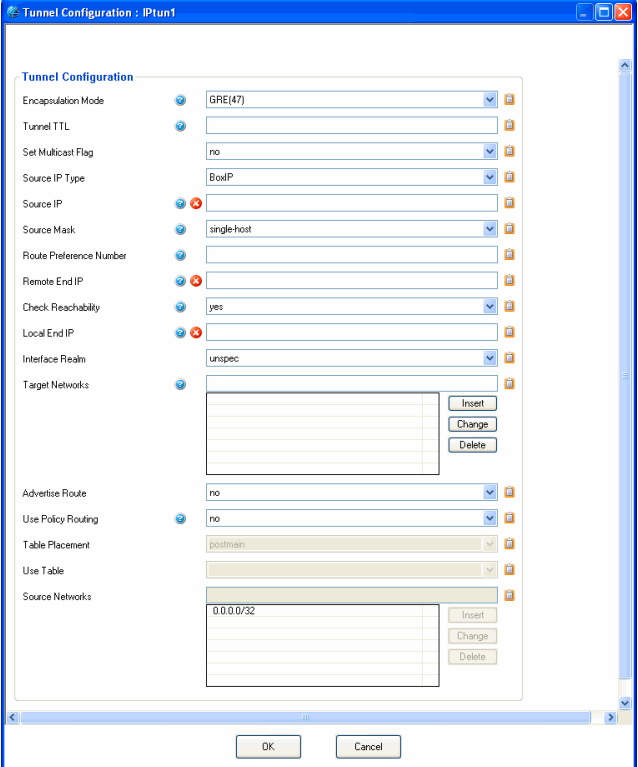

**List 3–61** Networks - IP Tunnels configuration – section Tunnel Configuration

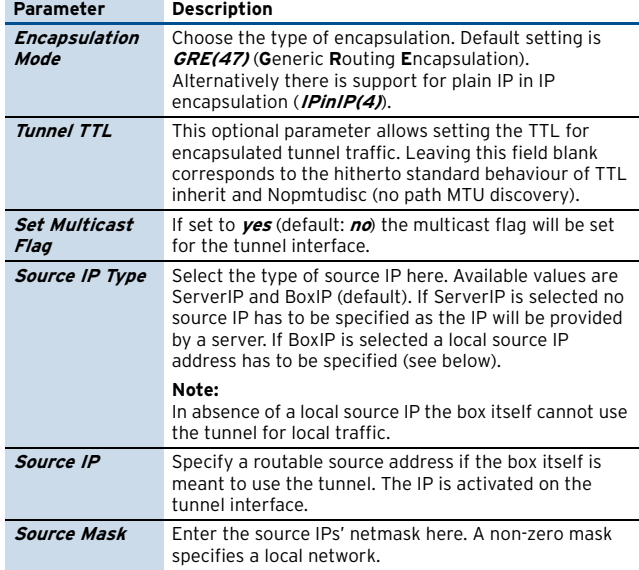

**List 3–61** Networks - IP Tunnels configuration – section Tunnel Configuration

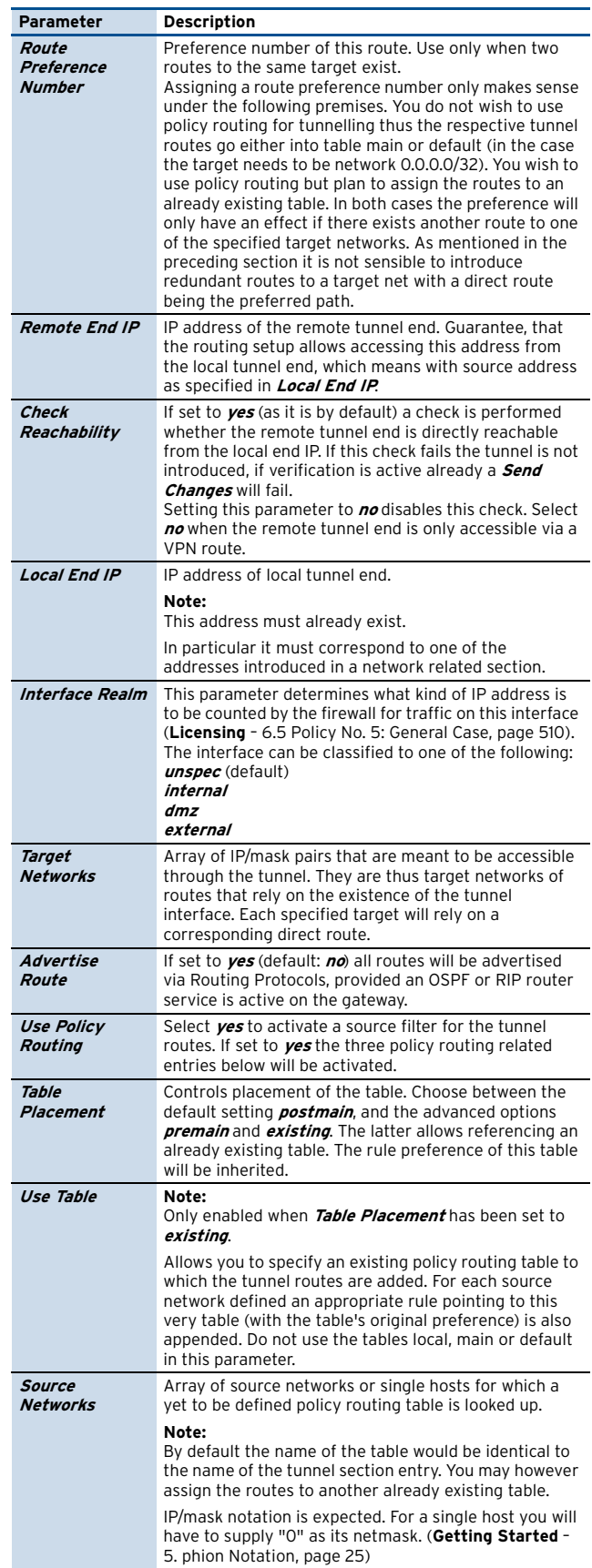

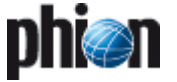

#### **2.2.5.10 Integrity Check**

The Integrity check performs a logical test on the network configuration.

**List 3–62** Integrity Check configuration – section Integrity Check Settings

| <b>Parameter</b>                         | <b>Description</b>                            |
|------------------------------------------|-----------------------------------------------|
| Consistency<br>Verification              | (default: Always)<br><b>Box-Only</b><br>Never |
| <i>Include Server</i><br>IP <sub>S</sub> | (default: ves)<br>no                          |

#### **2.2.5.11 Special Needs**

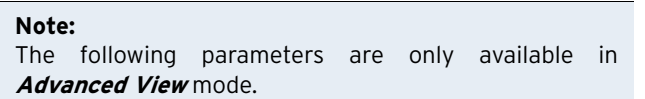

#### Section **User Scripts**

The **Special Needs** section is provided to satisfy rare network-related demands that are difficult to cover with standardised configuration settings. This part of the configuration clearly addresses the well-versed system administrator. Section instances of this type allow specifying bash2-conform user-defined commands. The integration of these command sections into the graphical user interface has several significant advantages. There is no need to alter any of the standard utilities required to bring up the networking subsystem thus software updates are not an issue. Modifications to the way in which networking is brought up are kept track of and may not easily be forgotten.

At the very same time such a user-interface has the potential to wreak havoc on your system as all commands are run with super user privileges. Therefore use only with due care.

#### **Note:**

phion recommends to input only commands that have previously been tested on the command line and which are guaranteed to produce the desired results.

Please do not use this as a personal playground.

To open the configuration dialogue, click the **Insert** button:

#### **Fig. 3–32** Special Needs configuration

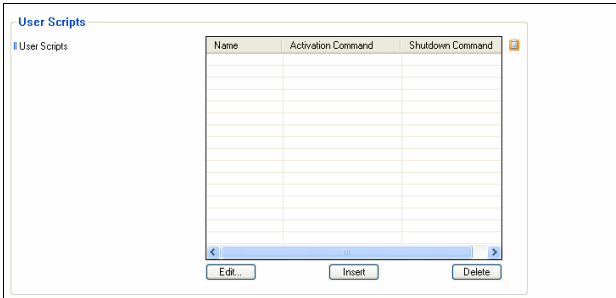

For example, we have labelled the section **spec**. The activation command resets the maximum transmission unit of tokenring interface tr0 to 1400 bytes (the default value is 2000 bytes). The shutdown command has intentionally been left blank.

Note that the full path must be given (for example /usr/bin/, /sbin/, …)

In the section instance list the presence of a command will only be indicated by a string reading either -set- or -not set-. This is due to the potentially significant length of the individual commands.

#### <span id="page-79-0"></span>**2.2.5.12 Further Reading: Probing Policies and Mechanisms**

#### Ê **Monitoring Method: ICMP**

Before probing actually commences the existence of a meaningful address assignment on the associated ppp-interface (ppp1-4) is checked for. If no meaningful assignment is found the link is deemed dead and no further probing is required.

Only if the address assignment appears correct the actual probing takes place. If ICMP has been chosen as monitoring method the configured reachable IPs are probed first. If at least one reachable IP has been specified and an echo reply is received, then the link is deemed functional.

In case no reachable IPs have been specified (which is not smart) or none of the addresses specified have replied, the probing continues with the gateway address assigned by the ISP.

If then this gateway address replies to an ICMP echo request the link is deemed functional.

If the gateway address does not reply then the link is deemed inoperative and is shut down.

#### **Z** Monitoring Method: LCP

For probing policy LCP the ICMP ISP gateway check (which is performed as final step with ICMP selected as monitoring method) is also carried out but its result is interpreted in a different way. If the gateway does not respond no further check is attempted and the current probing failure is ignored. However, if the gateway responds further regular probing is carried out. Should one of these then fail in the future the link will be deemed inoperative and will be shut down.

#### Ê **Monitoring Engine Changes**

The executable used to start and monitor all ADSL connections is now called /epb/openxdsl.

The executable **openxdsl** has three distinctively different operation modes. These are called **daemon**, **signal**, and **worker**.

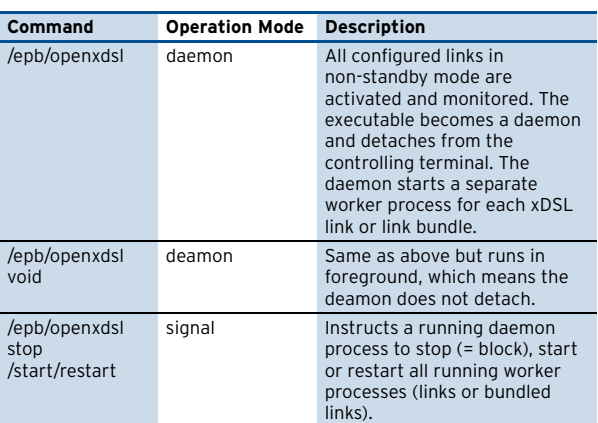

**List 3–63** The monitoring executable openxdsl and its commands

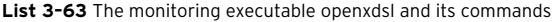

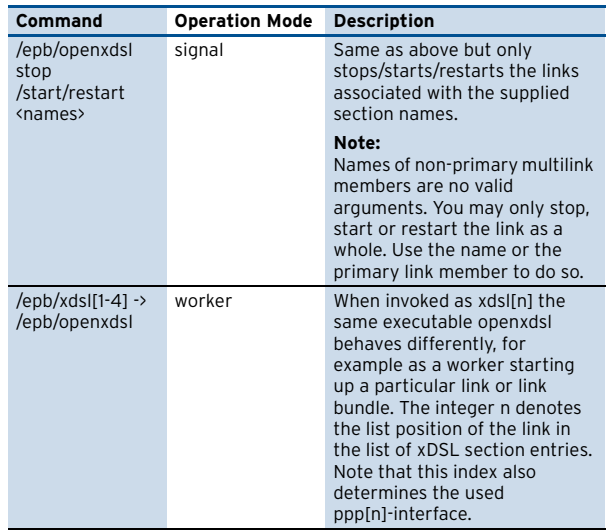

Beyond this an auxiliary cleanup utility called /epb/wipexdsl is provided.

A process list output for a link bundle with two pptp connections maintained by an xdsl1- worker:

**Fig. 3–33** Process list output for a link bundle

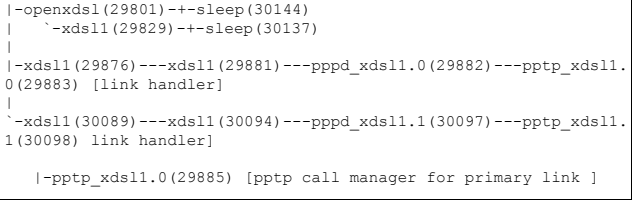

Note that each worker forks at least one link handler (with identical name) which in turn starts a pppd daemon. The individual pppd-processes and their forked pptp or pppoe transport handlers have distinct names which allow tracing them back to the worker and link handler.

#### Ê **File Locations**

The xDSL implementation writes all volatile temporary data (pid-files, state-files …) into

/var/phion/run/boxnet/xDSL. Data-files required at runtime which only change as a consequence of a full network configuration activation are written into /var/phion/config/boxnet/xDSL. The idea behind this separation is to easily facilitate the migration to a flash-RAM-based appliance platform, where /var/phion/run may be linked against a directory in a RAM-disk.

**Fig. 3–34** Listing of /var/phion/run/boxnet/xDSL

```
prw-r--r-- 1 root root 0 Aug 24 16:26 fifo_xdsl1.0
prw-r--r-- 1 root root 0 Aug 24 16:05 fifo_xdsl1.1
lrwxrwxrwx 1 root root 14 Aug 19 11:48 pppd_xdsl1.0 -> 
/usr/sbin/pppd
lrwxrwxrwx 1 root root 14 Aug 19 11:48 pptp_xdsl1.0 -> 
/usr/sbin/pptp
-rw-r--r-- 1 root root 4 Aug 24 16:26 xdsl1.0.state
-rw-r--r-- 1 root root 4 Aug 24 16:24 xdsl1.1.state
lrwxrwxrwx 1 root root 38 Aug 10 13:23 xdsl1_master -> 
 /var/phion/run/boxnet/xDSL/xdsl1.0.pid
```
#### **Fig. 3–35** Listing of /var/phion/config/boxnet/xDSL

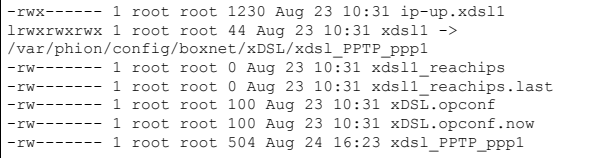

# **2.2.6 Traffic Shaping**

#### **Note:**

```
Hardware based on i386 compatible CPUs does not
provide the functions required for traffic shaping. Thus
traffic shaping does not work on i386 kernels. Enter 
rpm -q kernel --qf %{ARCH}\\n
on the command line to find out which kernel is present.
```
#### **2.2.6.1 Enterprise Shaping**

This design satisfies the requirements necessary for executing any of the following application schemes:

#### Ê **Data Traffic Classification**

Important traffic is distinguished from unimportant data traffic.

Ê **Prioritisation**

Important traffic is given preferential treatment (either more bandwidth and/or lower latency).

#### Ê **Bandwidth Partition**

Certain types of traffic are not allowed to exceed a bandwidth limit.

#### Ê **Network Overflow Protection**

Prohibits protocols not having a flow control mechanism from congesting the network.

#### Ê **Dynamically Adjusted Shaping**

Shaping is adjusted according to dynamic parameters like daytime or download volume.

#### Ê **Shaping of VPN Transports**

Shaping may not only be used for physical network interfaces but also for VPN transports.

When implementing traffic shaping, one distinguishes between traffic classification and shaping enforcement: The results of traffic classification are used as input for shaping enforcement in order to implement a shaping policy.

#### Ê **Static Classification**

Network traffic may be classified according to configurable conditions. Since the **firewall rule set** is already used to classify network traffic regarding security, we also use the rule set to classify network traffic for traffic shaping. It is therefore possible to treat network traffic for certain services (for example http, ftp, ...) as well as traffic originating from certain IP source/destination addresses differently.

#### Ê **Dynamic Classification**

Since the firewall rule set is only consulted during session initiation we call the above classification "static classification". Once the session is initiated the classification performed by the rule set does not change. In order to also handle dynamic parameters like daytime or download volume, which vary during the

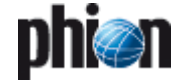

session lifetime, we add an element called **shaping connector** to the concept. These shaping connectors (described in more detail later on) take the dynamic parameters of a network session into account and allow taking shaping decisions accordingly.

#### Ê **Enforcement**

Once traffic is classified, traffic shaping enforcement has to take place. The shaping enforcement is performed by processing network data before it is delivered to a network interface (**outbound shaping**) or after it is received by a network interface (**inbound shaping**). The enforcement is realised by delaying (queuing) or even discarding network traffic according to the present bandwidth utilisation status using the results of traffic classification. To implement this enforcement we make use of a tree of **virtual interfaces** (**virtual tree**), which may be attached to network interfaces indicating that traffic shaping is intended.

**Fig. 3–36** Enterprise Shaping – Enforcement

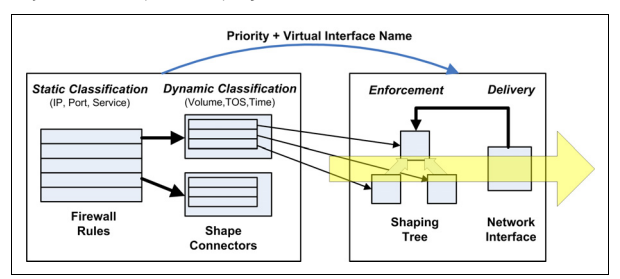

#### Ê **Virtual Interface**

The active element of traffic shaping is called the 'Virtual Interface'. As its name implies, the virtual interface involves a non-physical (abstract) network adapter. Data is transmitted over a virtual interface and, depending on the settings, is systematically transmitted onwards.

The most important characteristics of a virtual interface are:

- $\overline{z}$  a limiting bandwidth and
- $\overline{z}$  a priority weighting (high, medium or low).

The bandwidth limit specifies the maximum amount of data rate available for the virtual interface. If the virtual interface is congested (more data arrives than the bandwidth limit allows), the priority weighting determines how the available bandwidth will be partitioned according to individual priorities. Partitioning is never static. In other words, if all available traffic has a low priority, it will be assigned the whole bandwidth. The **W**eighted **R**andom **E**arly **D**rop (WRED) queue management algorithm is used for prioritisation.

#### Ê **Virtual Tree**

Virtual trees are constructed of a root virtual interface, which may be attached to a real network interface and an arbitrary number of sub nodes forming a tree. The output of any number of virtual interfaces can be fed into the input of a super ordinate virtual interface. Each and every virtual interface of a virtual tree can be configured individually. Virtual trees are built as templates and will only operatively perform traffic

shaping when they are referred to by a physical network interface.

This way the same virtual tree can be reused for several physical network interfaces. As a consequence of this re-usage, the limiting bandwidth rates are configured in relative numbers (percent), which become absolute values when assigning a physical network interface with absolute bandwidth values. When assigning virtual trees to physical network interfaces, it is possible to decide if inbound and/or outbound traffic should be performed by the traffic shaping mechanism. With the assignment the effective rates (in- and outbound) of the physical network interfaces are specified. Note that these rates do not have to be identical with the rate the interface is capable of, but should rather specify the expected effective bandwidth (for example 2 MBit Provider Line accessed over a 100Mbit Ethernet interface)

#### Ê **Shaping connector**

Virtual interfaces, their associated virtual trees, and the active elements of data flow modelling are based on the presupposition that the data has already been classified. This classification is the role of the **shaping connector.** As its name suggests, the shaping connector is responsible for the connection between the rule-based static classification (session) and traffic shaping. Not only do shaping connectors evaluate and prioritise traffic (high, medium or low), they also specify the name of the virtual interface into which the data is fed. Ultimately, the virtual interface is selected according to the session's routing information. This information is used to define the network interface or VPN transport, then determines whether a virtual tree exists for the designated virtual interface. The shaping connector has its own set of rules that accommodate the dynamic character. These rules are evaluated as soon as the session starts and are continually re-evaluated throughout the session's entire duration. The rules evaluate the following characteristics: an IP packet's TOS (type of service), current data volume for the associated session, and absolute time domain within the period of one week. The goal of these rules is to prioritise traffic and decide where the data should be sent to. Due to its dynamic character, completely different shaping schemes can be used over the course of one single session.

Since shaping connectors do not completely identify the virtual interface (they only specify the name of the linked network interface), it is possible to construct routing-dependent traffic shaping schemes (different shaping schemes for the Internet connection in normal and fallback (ISDN) operation).

#### Ê **Firewall Rule Parameter**

In order to use a shape connector it must be referred to in a firewall rule. When selecting shape connectors (formerly called "bands" for the old traffic shaping) one can distinguish between the forward and the reverse direction. The forward direction is defined by traffic generated by the session initiator (client) and the reverse direction by traffic generated by the responder (server). As shown in [figure 3–37](#page-82-0) we have four different

traffic types. For each type shaping may be enabled/disabled or configured differently.

<span id="page-82-0"></span>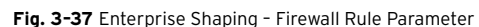

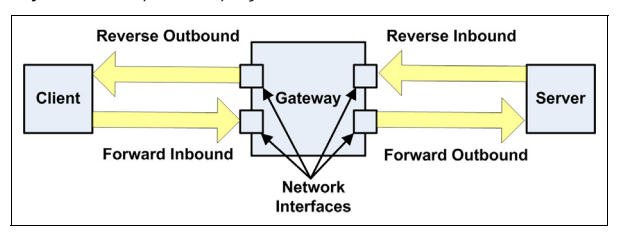

The following steps should be taken to configure traffic shaping:

#### Ê **Prerequisites (configurative)**

- 7 Create a virtual tree template.
- $\overline{z}$  Assign the template to a network interface and specify a maximum bandwidth for outbound and/or inbound traffic. Not specifying a bandwidth implies no in- or outbound shaping.
- $\overline{z}$  Create one or more shaping connectors which point to virtual interface names according to the specified conditions.
- $\overline{z}$  Refer to the shaping connector in firewall rule advanced settings for forward and/or reverse traffic.

#### Ê **Operating sequence**

 $\overline{z}$  The session is constructed according to a firewall rule and the configured rule shaping connectors (forward and reverse) are registered for the session.

Once this is completed, every packet is processed:

- $\overline{\phantom{a}}$  The associated shaping connectors are determined according to packet direction (forward or reverse).
- $\overline{\phantom{a}}$  The shaping connector rules, which are conditions on TOS, daytime and data volume, are evaluated, resulting in a **priority** and a **virtual interface name**.
- Ê Packet routing is evaluated (**input** and **output interface** are determined).
- $\overline{z}$  If the resulting interface (inbound shaping applies to input interfaces and outbound shaping applies to outbound interfaces) has a virtual tree attached, the result of the shaping connector rules is used to assign a virtual interface by name. In case no virtual interface with this name exists but the physical interface has a virtual tree assigned, the root node of the virtual tree is assigned by default.
- $\overline{z}$  If a virtual interface is assigned, traffic is not delivered immediately but diverted to the assigned virtual interface first. It must traverse through the shaping tree (shaping enforcement), where it might be propagated, delayed, or even discarded depending on the available bandwidth and queues fill status.
- $\overline{z}$  Traffic with no virtual interface assigned is processed immediately.

#### **Example 1**: Simple traffic prioritisation

**Fig. 3–38** Enterprise Shaping – Example 1: Simple traffic prioritisation

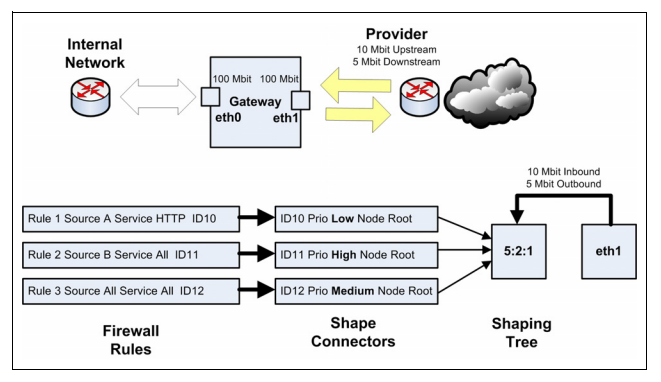

The following goals should be achieved:

 $\overline{\phantom{a}}$  Traffic is classified according to the source IP and network service into three types, which should be prioritise with the ratio 5:2:1 (high:medium:low).

#### **Configuration for Example 1:**

A virtual tree consisting of a single virtual interface with a partition priority of 5:2:1. Three shaping connectors, where one results in a high, one in a medium and one in a low priority selection, all pointing to the root node (note: we have only one node to point to anyway). A firewall rule set that exists of three rules, each referring to one of the three shaping connectors. And finally a physical network device, where we expect network traffic to be delivered with the virtual tree attached to it.

For this simple setup we observe the following behaviour:

- $\overline{\phantom{a}}$  The configured total in and outbound bandwidth is never exceeded.
- $\overline{\phantom{a}}$  The three types (low, medium and high) of network traffic share the bandwidth. Should not all three types of traffic be in operation, the total bandwidth is divided amongst the available traffic according to the partition priority. If the preset bandwidth limit is not reached, traffic shaping does not take place and there is no prioritisation.

#### **Note:**

Prioritisation only occurs when the available bandwidth is insufficient.

Since all three types of traffic operate on the same limiting unit datagram delivery latency of a specific traffic type will highly depend on the amount of traffic of the other types, since they share the same datagram queue.

 $\overline{\phantom{a}}$  The prescribed priority partition is an estimated ratio, which is more likely to be exact the more network traffic is sent (See note on TCP traffic, page 85).

#### **Example 2**: ISP customer bandwidth assignment

Assume an ISP with an internet access providing a total bandwidth of 100 Mbits. The bandwidth should be assigned to 4 customers, where one should get 40 MBits and the other three 20 bits each. The assigned bandwidth of each

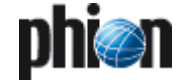

customer should not be exceeded even if the total bandwidth is not saturated.

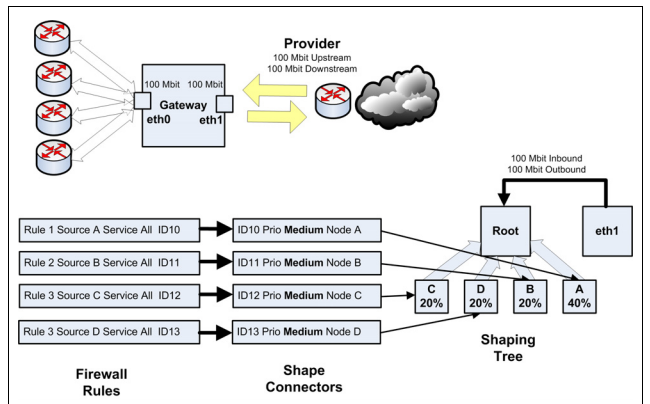

# **Fig. 3–39** Enterprise Shaping – Example 2: ISP customer bandwidth

#### **Configuration for Example 2:**

A virtual tree consisting of a virtual root interface and four subnodes (A-D) with a limiting bandwidth of 40 % (one) and 20 % (three). Four shaping connectors where each one results in medium priority selection (unimportant for this example) and points to each one of the sub nodes. A firewall rule set that exists of four rules each referring to one of the four shaping connectors. And finally a physical network device where we expect network traffic to be delivered with the virtual tree attached to it.

For this example we observe the following behaviour:

- $\overline{z}$  The total bandwidth (sum over all customers) is never exceeded.
- $\overline{\phantom{a}}$  The available per customer bandwidth is never exceeded. There is no bandwidth borrowing between customers (nodes).
- $\overline{\phantom{a}}$  The setup can be extended by introducing more than one shaping connector per customer with varying priorities.

#### **Example 3**: Advanced traffic shaping

The advanced traffic shaping example makes use of the prioritisation of example 1 and the bandwidth assignment of example 2. Furthermore, the dynamic parameters of the session download volume is taken into account in order to demonstrate the purpose of the shaping connector rules. The setup describes an internet gateway which services:

- An application which needs low delivery latency (for VoIP for example).
- $\overline{\phantom{a}}$  Internet access from the internal network (mainly HTTP web traffic).
- VPN traffic over the internet.
- $\overline{\phantom{a}}$  Web access from the internet (Web Shop).

 $\overline{\phantom{a}}$  Multiprovider setup with a fallback ISDN line (bundled to 512 kbit). ISDN fallback is implemented with redundant network routes.

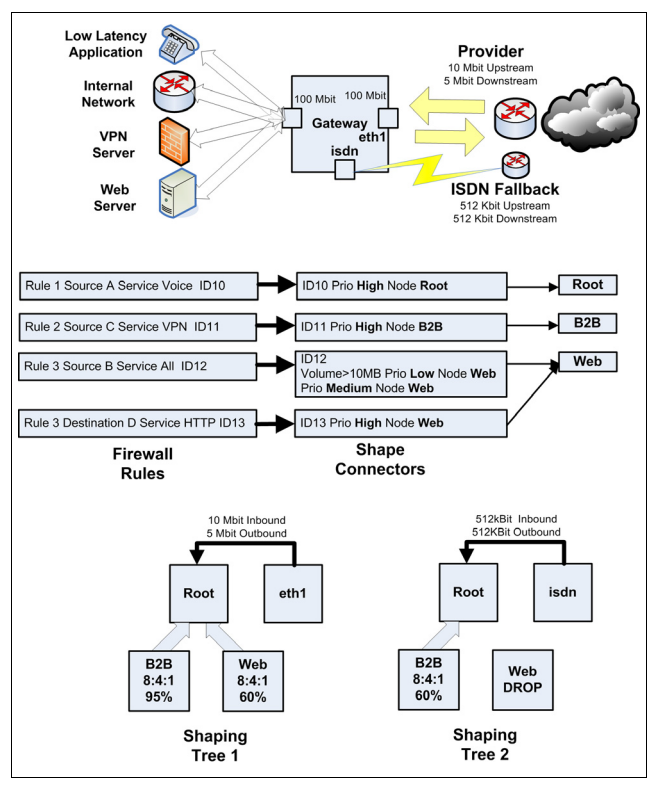

Fig. 3-40 Enterprise Shaping - Example 3: Advanced traffic shaping

From this setup we expect the following:

- $\overline{\phantom{a}}$  Low latency delivery for the VoIP application. This is achieved by feeding the VoIP traffic directly into the root node, whereas other traffic has to pass either the "B2B" or "Web" node first, where they are queued (delayed) if bandwidth saturation occurs. This way the VoIP traffic may even overtake the traffic waiting in the **Web** or **B2B** queues.
- $\overline{\phantom{a}}$  A minimum of 40 % of the internet bandwidth for VPN traffic. By limiting the **Web** node to 60 % we guarantee that the **B2B** node will get at least 40 % of the available bandwidth (Assuming that the amount of VoIP traffic is negligible).
- $\overline{\phantom{a}}$  High priority treatment for Web access form the internet (Web Shop).
- $\lambda$  Medium priority treatment for Web access from the internal network to the internet.
- $\overline{\phantom{a}}$  Low priority treatment for downloads from the internal network which are larger than 10 MB.
- For ISDN Fallback operation (Provider Failure) deliver only the VPN and the VoIP application traffic. This is achieved by setting the **Web** node for the ISDN tree to

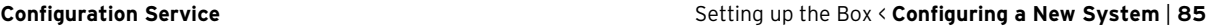

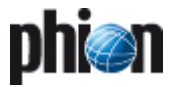

operate in **Drop Mode**. This way the ISDN line is protected against unwanted web traffic.

#### **Note: TCP traffic**

The TCP protocol uses a flow control mechanism to throttle the rate at which it is sending data. Since traffic shaping interferes with the packet delivery (packet delaying or discarding) it will affect the TCP flow control mechanism. Ideally, the TCP flow control will reduce its flow rate to an amount where the shaping mechanism is no longer forced to discard packets. This is only possible if the traffic shaping mechanism can delay packets long enough that the TCP flow control "detects" a smaller bandwidth by measuring longer RTTs (round trip times). A longer delay involves larger queue sizes that should be considered when configuring virtual interface nodes. Also long delays result into larger latency values, which might be unwanted for other protocols. Therefore, in the case of mixed TCP and other protocol traffic, one might consider using separate traffic shaping nodes for TCP with different queue size settings.

It is also the TCP flow control mechanism which makes the priority weights approximate values. Assume we have 20 TCP sessions, where 10 are classified as high and 10 are classified as medium priority, all trying to get the maximum bandwidth possible. If we configured a ratio of 1:2 for the two priorities we will indeed observe this ratio when measuring the output for the two priorities. But if we change to setup to 1 high priority TCP session and 39 medium TCP sessions the result will change. In fact we will see that the single TCP session gets less bandwidth than we expected. The reason is simply that the flow control mechanism of the 39 TCP sessions generates more traffic while trying to find its optimum rate than the single high priority session. So if your know beforehand that you want to favour a small number of TCP sessions over a large number of unprivileged TCP sessions you should anticipate a larger ratio in order to get the wanted output ratio.

#### **Traffic Shaping Configuration:**

To configure virtual trees, go to the dialogue **Box > Traffic Shaping > Virtual Shaping Trees**, lower window:

**Fig. 3–41** Traffic Shaping Settings – Virtual Shaping Trees

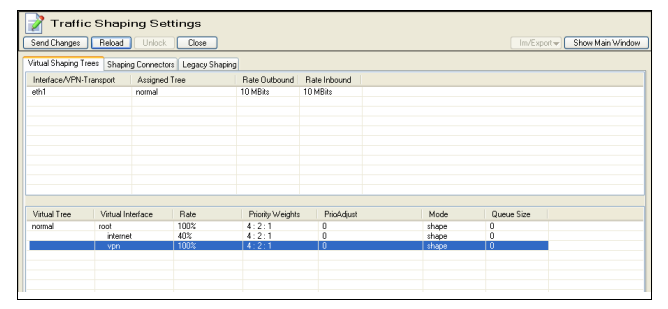

Commands on the context menu:

**Table 3–9** Traffic Shaping Settings – Virtual Tree commands

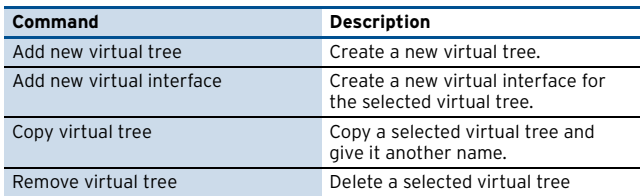

[netfence 4.2.1 | Revision 2.6](#page-0-0) © phion AG 2009

**Table 3–9** Traffic Shaping Settings – Virtual Tree commands

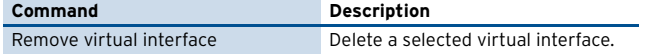

The dialogue box for creating a new virtual tree:

#### **Fig. 3–42** Traffic Shaping Settings – dialogue box Virtual Device

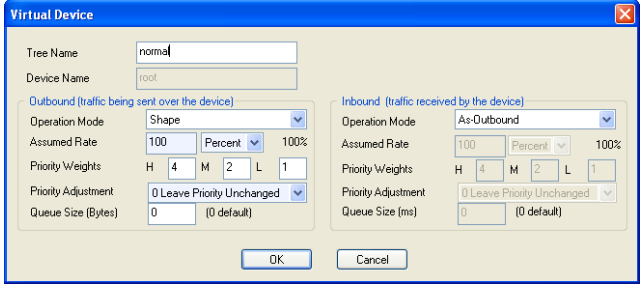

<span id="page-84-0"></span>**List 3–64** Traffic Shaping configuration

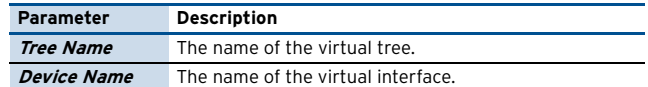

<span id="page-84-1"></span>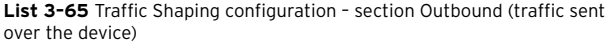

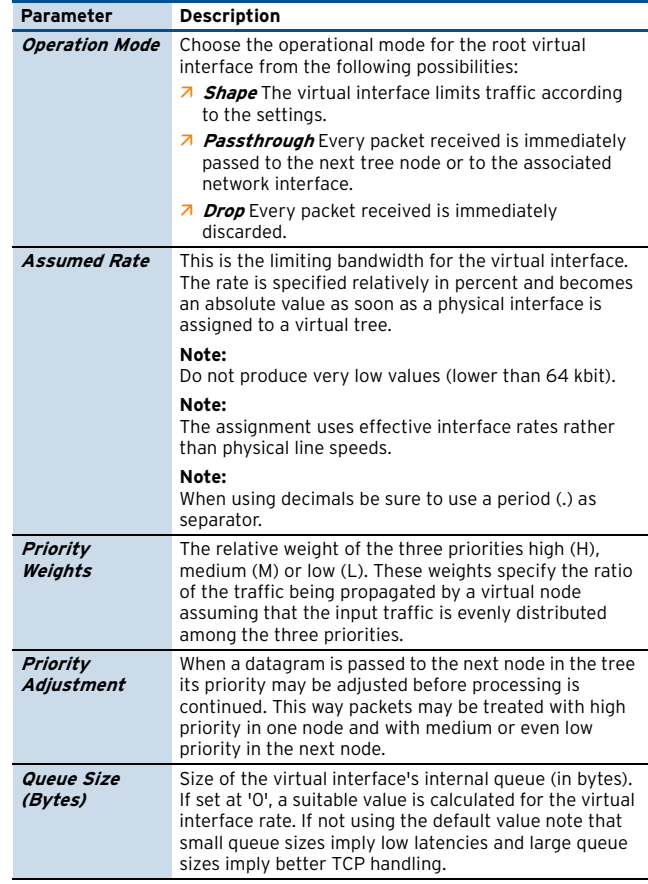

<span id="page-84-2"></span>**List 3–66** Traffic Shaping configuration – section Inbound (traffic received by device)

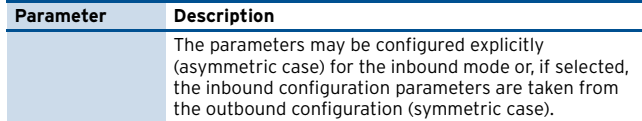

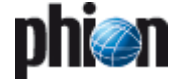

**List 3–66** Traffic Shaping configuration – section Inbound (traffic received by device)

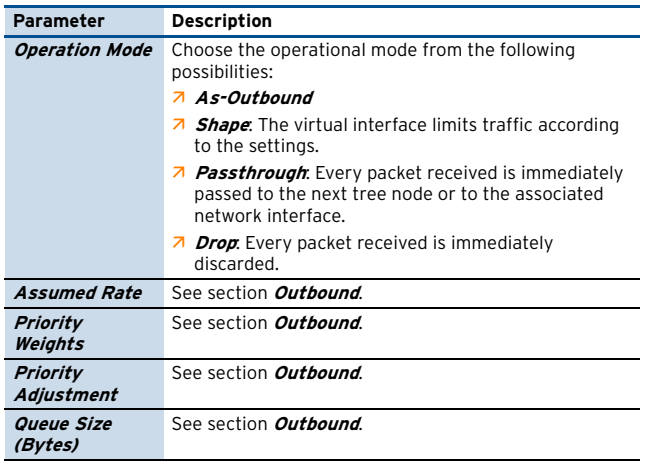

A new virtual interface can be created on the subordinate level of an existing virtual interface. Choose an existing virtual interface (which means Virtual Tree Root Virtual Interface) and select **Add new virtual interface**.

The dialogue box for creating a new virtual interface:

**Fig. 3–43** Traffic Shaping Settings – dialogue box, new virtual interface

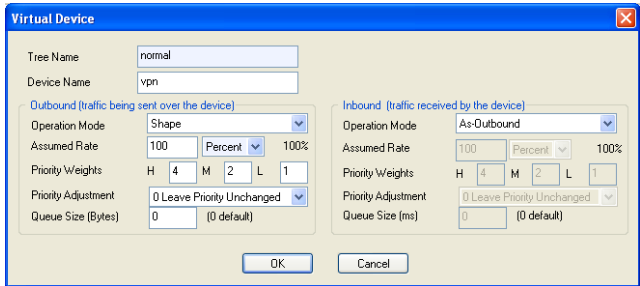

#### **Note:**

For Parameter description see [list 3–64, page 85,](#page-84-0) [list 3–65](#page-84-1) and [list 3–66.](#page-84-2)

To assign a virtual tree to a physical interface, go to the dialogue **Box > Traffic Shaping > Virtual Shaping Trees** and open the context menu.

The following commands are available:

**Table 3–10** Traffic Shaping Settings – Interface commands

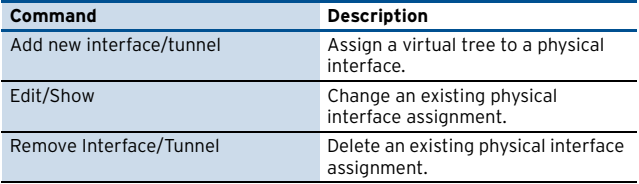

To configure a physical interface assignment, use the following dialogue box:

**Fig. 3–44** Traffic Shaping Settings – dialogue box Device/Tunnel Tree Mapping

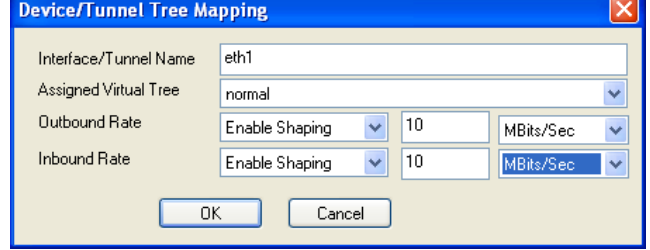

#### **List 3–67** Device/Tunnel Tree Mapping

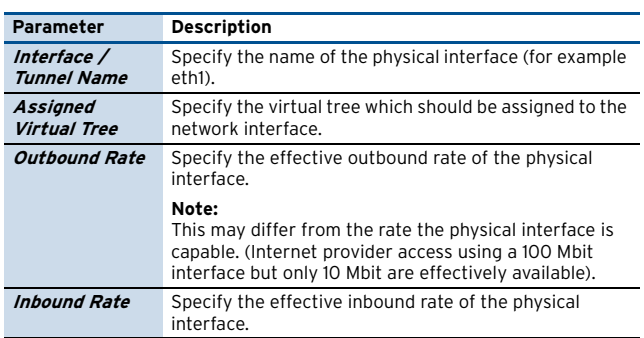

For VPN transports, virtual trees are assigned in the TI settings of the VPN transport.

**Fig. 3–45** Traffic Shaping Settings – dialogue box TINA Tunnel

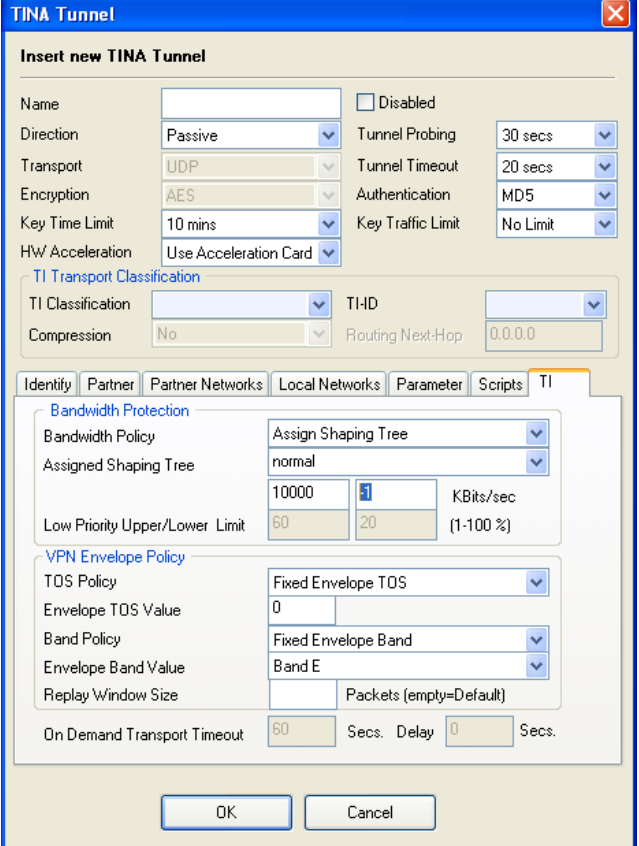

To carry out the assignment, choose the option **Assign Shaping Tree** found in the **Bandwidth Policy** parameter. The maximum bandwidth is defined using the following two fields:

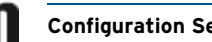

- $\overline{z}$  Maximum rate of outbound traffic [kbit/s]
- $\overline{\phantom{a}}$  Maximum rate of inbound traffic [kbit/s]

A**0** (zero) rate indicates no shaping. A inbound rate of **-1** indicates outbound and inbound rate being the same.

To define and edit shaping connectors, choose dialogue **Box > Traffic Shaping > Shaping Connectors**, upper window.

**Fig. 3–46** Traffic Shaping Settings – Shaping Connectors

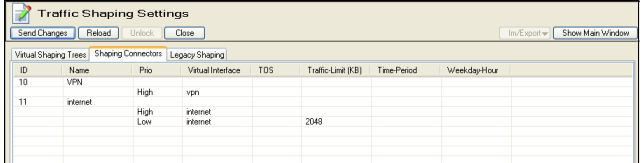

The following commands are available:

**Table 3–11** Traffic Shaping Settings – Shaping connector commands

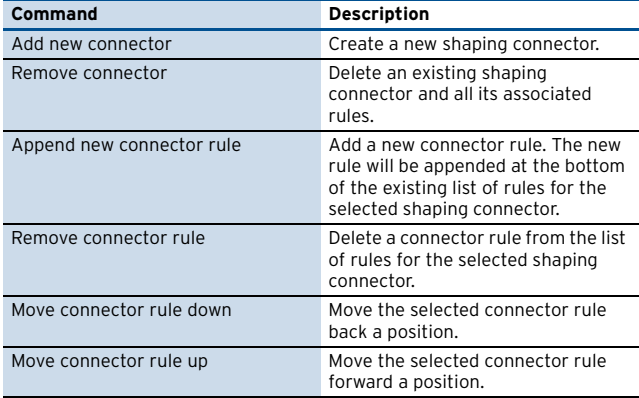

To create or change a shaping connector, go to the following dialogue box:

**Fig. 3–47** Traffic Shaping Settings – dialogue box Shape connector

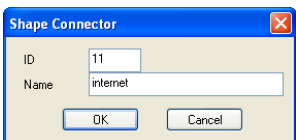

**List 3–68** Traffic Shaping configuration – Shaping connector

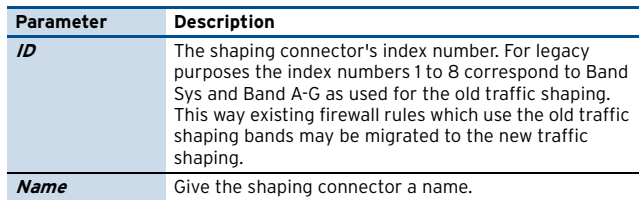

To edit connector rules, use the following dialogue box:

**Fig. 3–48** Traffic Shaping Settings – dialogue box Shape Connector Rule

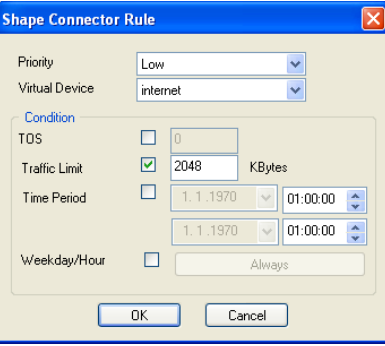

#### **List 3–69** Shape Connector Rule

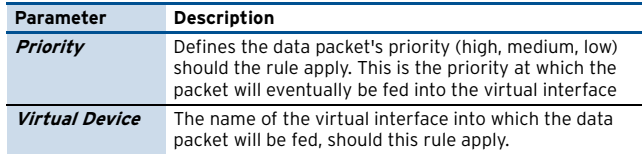

**List 3–70** Shape Connector Rule – section Condition

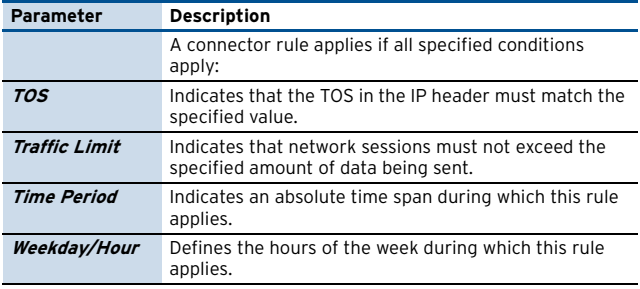

#### **Realtime Information**

Realtime information of the traffic shaping mechanism is shown in the operative firewall GUI (Shaping). The provided information shows all physical interfaces or VPN transports with an assigned virtual tree. For each tree node traffic information is provided.

#### **Fig. 3–49** Realtime Information – Shaping

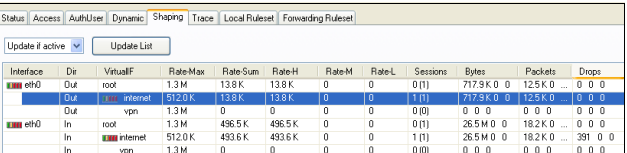

The individual columns contain the following information.

#### **Table 3–12** Realtime Information – Shaping

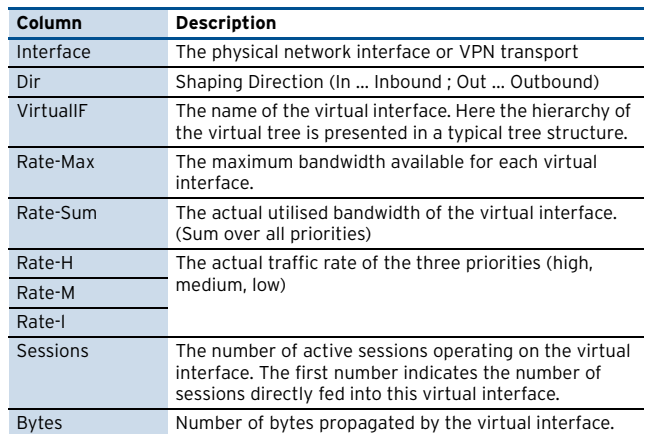

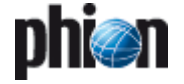

**Table 3–12** Realtime Information – Shaping

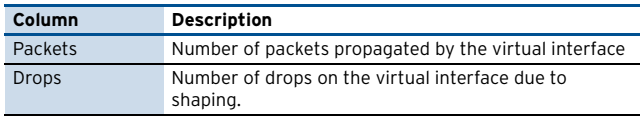

The following commands can be found in the context menu:

**Table 3–13** Realtime Information – Shaping commands

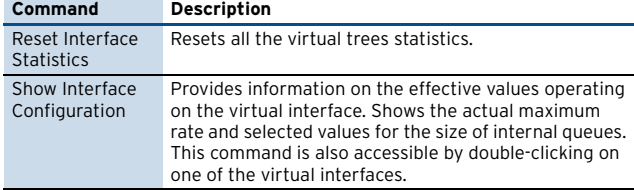

#### **2.2.6.2 Legacy Shaping**

The traffic shaping file contains the configuration settings for bandwidth management. Shaping is performed by classifying the traffic into one of the 8 available shaping bands:

#### Ê **Band A** to **G**

#### Ê **System Traffic (Management Traffic)**

The firewall rules define to which band traffic is assigned. The classification of the traffic can be monitored in the **Status** tab of the firewall service..

#### **Attention:**

When planning the deployment of traffic shaping take the CPU resources of the traffic shaping equipment into consideration. Especially on low-end machines the shaping process on links with high utilisation can cause performance degradation, resulting in high CPU loads and reduced network connectivity. Depending on the system configuration, phion recommends a maximum interface shaping bandwidth of 10MBits/s on systems with a CPU clock of 800MHz or lower.

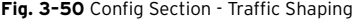

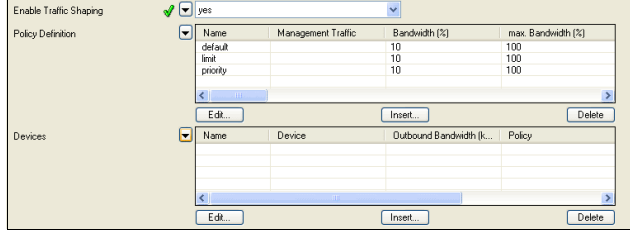

**List 3–71** Traffic Shaping configuration

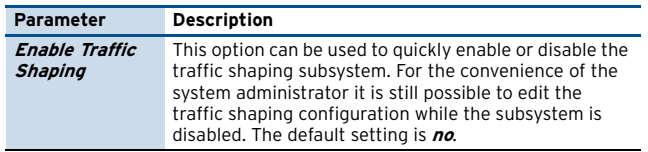

**List 3–72** Traffic Shaping configuration – section Policy Definition

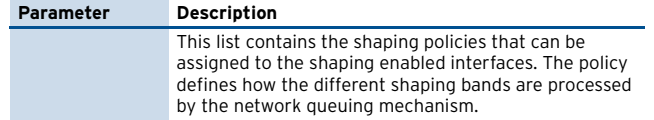

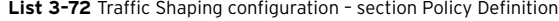

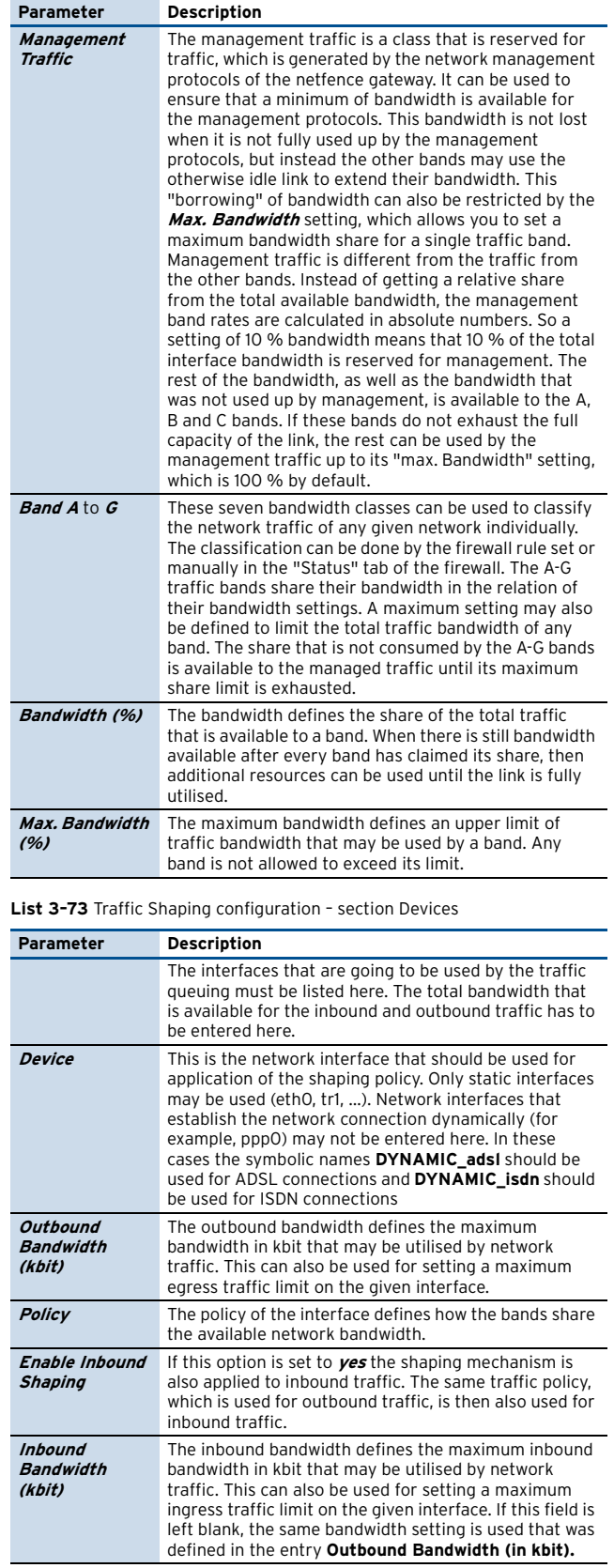

#### **Calculation of Bandwidth Settings**

The main purpose of traffic shaping is to confine the maximum available network bandwidth an application may utilise, in order to guarantee full functionality and availability of another application with higher priority. Moreover, traffic shaping can be used to limit the speed of network connections.

#### **Bandwidth Calculation**

Regarding the interaction between traffic shaping parameters, the following applies:

#### Ê **Bandwidth percentage settings:**

In the configuration dialogue of the **Policy Definition**, bandwidth settings have to be configured only for effective bands. Settings of ineffective bands will be ignored until those bands are activated in a rule set.

#### Ê **Calculation of Traffic Shaping quotas:**

Two variants exist how Traffic Shaping quotas can be calculated (in the example, an interface bandwidth of 1 Mbit/s is assumed):

#### 1. **Calculation by ratio**

This calculation method is the easiest way to keep overview of the configured settings. In Variant 1 a defined absolute share is first assigned to Management Traffic, the remaining interface bandwidth is then assumed to match 100 %. In the example, 10 % of the total available interface bandwidth is assigned to Management Traffic. The settings of the other bands (excluding Management Traffic settings) are then configured to equal 100 %. The bandwidth calculation is thus based on a remaining total bandwidth of 900 kbit/s instead of 1 Mbit/s.

**Table 3–14** Bandwidth calculation by ratio

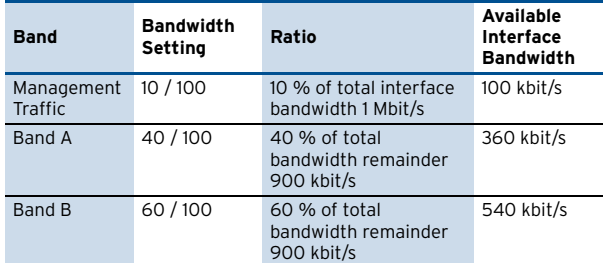

#### 2. **Calculation by total percentage**

The settings in Variant 2 lead to the same result. The sum of all bandwidth settings is configured not to exceed 100 %. Keep in mind that the bandwidth setting for Management Traffic takes a special position, as it is calculated as absolute share from the total available interface bandwidth.

In the example, 10 % of the interface bandwidth are assigned to Management Traffic, 36 % and 54 % respectively are assigned to Bands A and B.

**Table 3–15** Bandwidth calculation by total percentage

| <b>Band</b>           | <b>Bandwidth</b><br><b>Setting</b> | Ratio                                         | Available<br>Interface<br><b>Bandwidth</b> |
|-----------------------|------------------------------------|-----------------------------------------------|--------------------------------------------|
| Management<br>Traffic | 10 / 100                           | 10 % of total interface<br>bandwidth 1 Mbit/s | 100 kbit/s                                 |
| Band A                | 36/100                             | 36 % of total<br>bandwidth 1 Mbit/s           | 360 kbit/s                                 |
| Band B                | 54 / 100                           | 54 % of total<br>bandwidth 1 Mbit/s           | 540 kbit/s                                 |

#### **Example Configurations for Traffic Shaping**

The following traffic shaping scenarios are imaginable:

#### Ê **Example 1**

A company network is connected to the Internet with DSL through an exclusive interface (transfer rates 2048 kbit/s downstream, 768 kbit/s upstream). The aim is to guarantee bandwidth for Remote Desktop connections running beside other common Internet applications.

**Fig. 3–51** Traffic Shaping scenario 1 - Bandwidth configuration for inbound and outbound connections

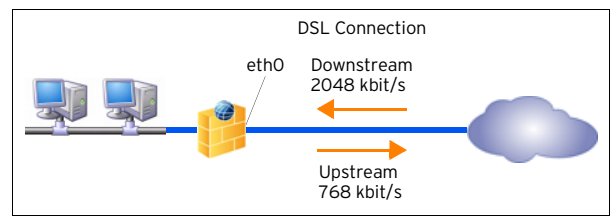

#### **Note:**

In setups where only one traffic-shaping interface is involved, both, inbound and outbound bandwidth, have to be configured, as outbound traffic arrives at the gateway without prioritisation.

#### **Step 1**

Configure a Forwarding Firewall Rule Set allowing DSL connections from the company network to the Internet for common Internet applications. Assign a **Band** to the Rule Set in the **Parameter Section** of the Edit/Create Rule configuration window. By default **Band <sup>A</sup>** is preselected. If Traffic Shaping is not enabled, the Band selection is nothing more than an unused parameter in the configuration. As soon as Traffic Shaping is enabled, the selected Band comes into effect.

#### **Step 2**

Configure a Forwarding Firewall Rule Set allowing Remote Desktop connections over the DSL interface. Assign a **Band** to the Rule Set in the **Parameter Section** of the Edit/Create Rule configuration window. In the example, usage of **Band B** is assumed.

#### **Step 3**

On the box browse to **Config** > **Box** > **Traffic Shaping**. Enable **Traffic Shaping** by setting the parameter of the same name to **yes**.

#### **Step 4**

Define a shaping policy through parameter **Policy Definition**. The following policy would suit the needs:

**Table 3–16** Example 1 – Policy Definition configuration

| Parameter             | <b>Description</b>                              |
|-----------------------|-------------------------------------------------|
| Policy Name           | dsiconnection                                   |
| Management<br>Traffic | Ratio:<br>bandwidth 0 % / maximum bandwidth 0 % |
| Band A                | 70/100                                          |
| Band B                | 30/100                                          |
| Band C - Band G       | 0/0                                             |

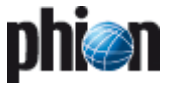

#### **Note:**

Settings for **Band C** to **Band G** may as well be left at the default setting 100 / 100. As long as the Bands are not allotted, the settings are ignored.

#### **Step 5**

Assign policy dslconnection to an interface through parameter **Devices**. The following configuration settings apply:

**Table 3–17** Example 1 – Interfaces configuration

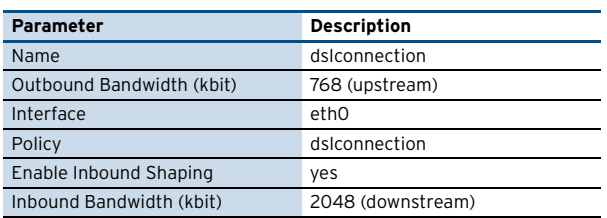

Through the configured settings, the following effective values apply:

#### **Band A: 70 / 100**

Band A may use 70 % out of available 2048 kbit/s downstream and 768 kbit/s upstream, that is 1433.6 kbit/s and 537.6 kbit/s, respectively. If Band B does not claim its share, it may use all available bandwidth up to 100 % of the total amount.

#### **Band B: 30 / 100**

Band B may use 30 % out of available 2048 kbit/s downstream and 768 kbit/s upstream, that is 614.4 kbit/s and 230.4 kbit/s, respectively. If Band A does not claim its share, it may use all available bandwidth up to 100 % of the total amount.

#### Ê **Example 2**

A company network spans two locations, which continuously perform common tasks such as browsing the Internet, sharing files, utilising terminal sessions, and so on. The two locations are connected via Frame Relay supporting speeds up to 1 Mbit/s. The aim is to guarantee non disrupted e-mail traffic and constant room for management traffic.

**Fig. 3–52** Traffic Shaping scenario 2 – Prioritisation of applications

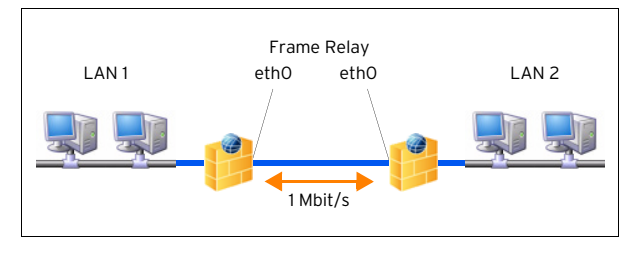

#### **Step 1**

On netfence gateways 1 and 2 configure Forwarding Firewall Rule Sets allowing connections to the desired application such as Internet, file sharing, terminal sessions and so on. Assign the same **Band** to all these rule sets in the **Parameter Section** of the Edit/Create Rule configuration window. In the example, usage of **Band A** is assumed.

#### **Step 2**

On netfence gateways 1 and 2, configure a Forwarding Firewall Rule Sets controlling e-mail traffic between the company locations. Assign a **Band** to this rule set in the **Parameter Section** of the Edit/Create Rule configuration window. In the example, usage of **Band B** is assumed.

#### **Step 3**

On both boxes browse to **Config** > **Box** > **Traffic Shaping**.

Enable **Traffic Shaping** by setting the parameter of the same name to **yes**.

#### **Step 4**

On both boxes, define shaping policies through parameter **Policy Definition**. The following policy would suit the needs:

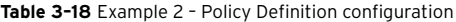

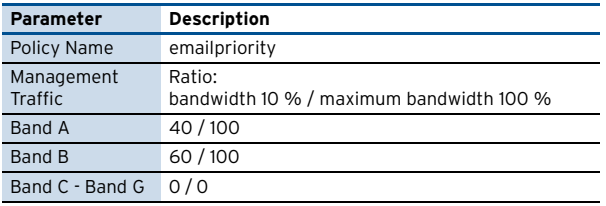

#### **Step 5**

Assign policy emailpriority to an interface through parameter **Devices**. The following configuration settings apply:

**Table 3–19** Example 2 – Interfaces configuration

| Parameter                 | <b>Description</b>                                                                    |
|---------------------------|---------------------------------------------------------------------------------------|
| Name                      | emailpriority                                                                         |
| Outbound Bandwidth (kbit) | 1000                                                                                  |
| Interface                 | ethO<br>(On each box, select the interface,<br>which connects the other<br>location.) |
| Policy                    | emailpriority                                                                         |
| Enable Inbound Shaping    | no                                                                                    |
| Inbound Bandwidth (kbit)  | ۰                                                                                     |

Through the configured settings, the following effective values apply:

#### **Management Traffic: 10 / 100**

As the highest priority is always assigned to administration tasks, Management Traffic may at all times use 10 % of the interfaces bandwidth, that is 100 kbit/s. If not used by other bands it may use all available bandwidth up to 100 % of the total amount.

#### **Band A: 40 / 100**

As 10 % of all available bandwidth is allotted to Management Traffic, Band A may use 40 % out of still available 900 kbit/s, that is 360 kbit/s. If not used by other bands it may use all available bandwidth up to 100 % of the total amount, that is 1 Mbit/s. In this case, if Management Traffic does not claim its share, it may use its bandwidth as well.

#### **Band B: 60 / 100**

Band B may use 60 % out of still available 900 kbit/s, that is 540 kbit/s (see Band A for explanation). If not

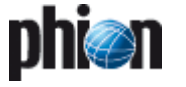

<span id="page-90-1"></span>used by other bands it may use all available bandwidth up to 100 % of the total amount.

# **2.2.7 Administrators**

Multiple administrators with different rights managing the stand-alone netfence gateway can be managed with this configuration file.

To enter the admin configuration, simply double-click the config-tree entry **Administrators**, change to read-write mode by clicking **Lock**. Now click **Insert** to start the configuration sequence by entering the administrator login name.

#### **Note:**

Please consider that the login name may contain digits and Latin characters devoid of special characters only.

In order to modify an already existing profile, select it from the list and click the **Edit …** button which opens the configuration dialogue.

To delete a profile, select it from the list, and click the **Delete** button.

**List 3–74** Administrators configuration – section Account Description

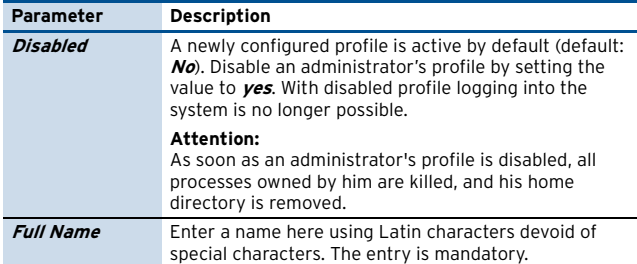

**List 3–75** Administrators configuration – section Administrator Authorization

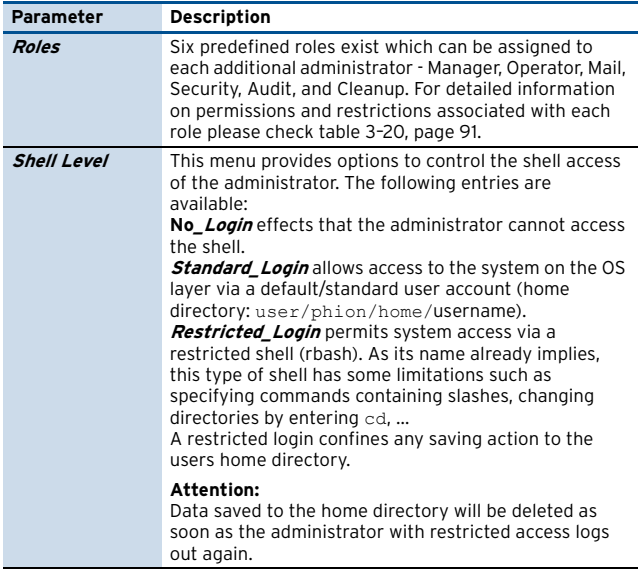

<span id="page-90-0"></span>**Table 3–20** Authorisations associated with administrator roles

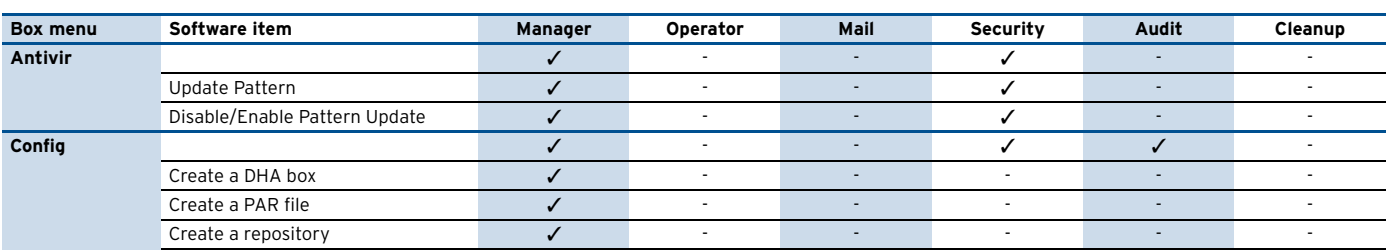

**List 3–76** Administrators configuration – section Administrator Authentication

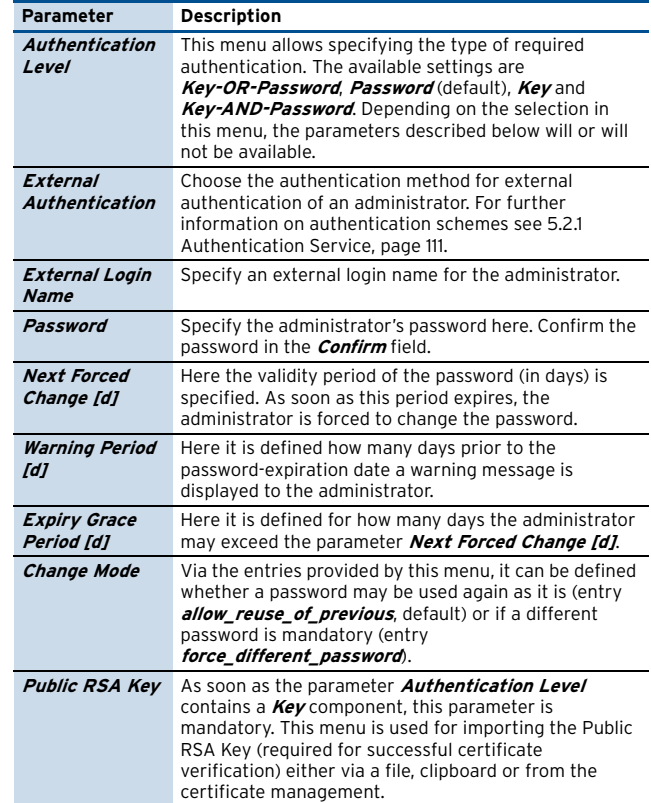

**List 3–77** Administrators configuration – section Administrator Access Control

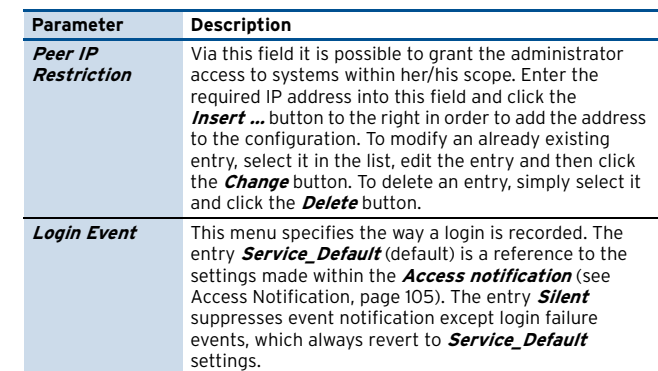

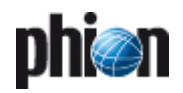

**Table 3–20** Authorisations associated with administrator roles

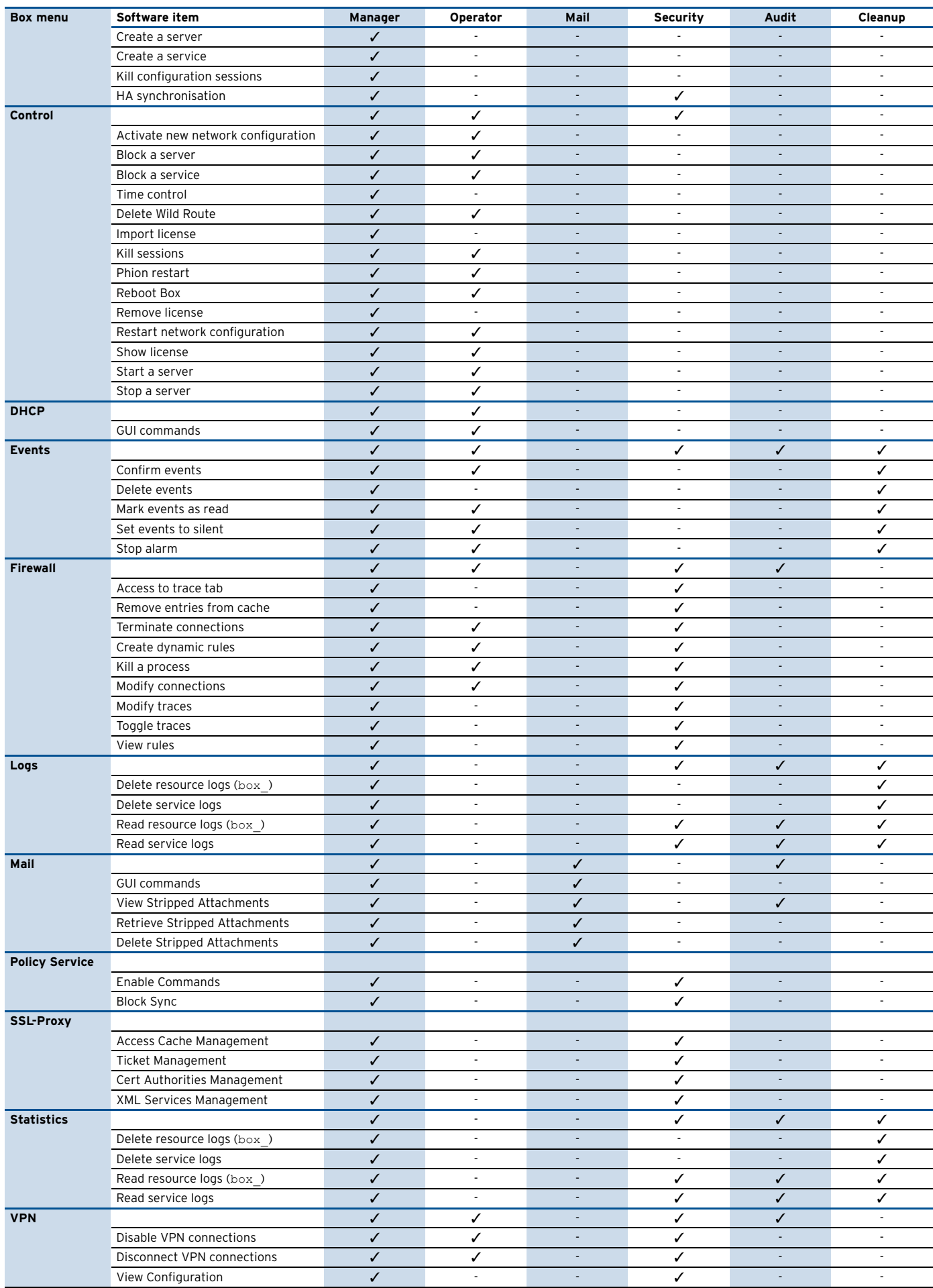

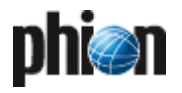

# **2.2.8 Box Licenses**

The configuration file **Box Licenses** is a container for all license data a system requires for non-demo mode operation. Purchased licenses may be imported from clipboard or directly from the license file. Licenses are immediately active on the system after activation change.

#### **Note:**

Importing licenses within the Box Licenses node has the same effect as making use of the license import facility of the control daemon. This means that licenses, which are imported or deleted from the box control licenses view, will be inserted into or removed from the configuration file **Box Licenses**. On a stand-alone system, both approaches may be used interchangeably.

To open the configuration file, double-click **Box** Licenses.

**Fig. 3–53** License Configuration

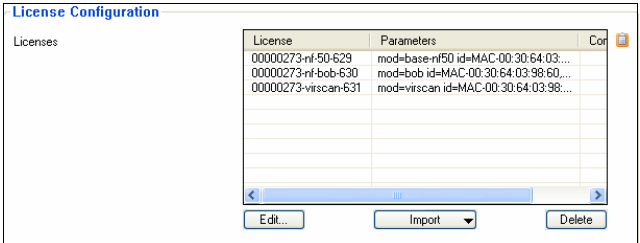

**List 3–78** Advanced Configuration – section License Configuration

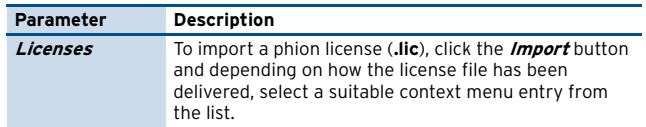

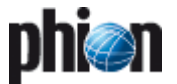

# <span id="page-93-0"></span>**3. Configuring a New Server**

# **3.1 General**

A server may be configured with one or multiple IPs. It can either run on a single box or, in case of a redundant or high availability (HA) setup, on two boxes.

A server name may contain a maximum of eight characters. It must not contain underscores and special characters except the minus sign.

Gather information about the following before introducing a server:

- 7 How will the server be named?
- $\overline{z}$  Which IP addresses will it employ?

#### **The introduction of servers and services is the first action required after having installed a phion system.**

Unless doing so, the box will stay without special functions.

**Fig. 3–54** Context-menu of the Servers directory

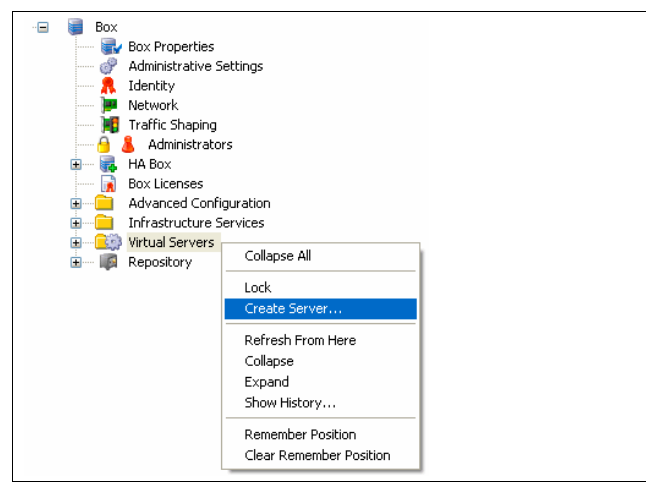

To enter the configuration dialogue right-click **By Virtual Servers** and select **Create Server …** from the context menu.

#### **Note:**

Creating a new server is only available for netfence gateways on **standard-hardware** (parameter **Appliance Model**).

#### **Attention:**

To guarantee clearly arranged log files avoid naming a server **'box**'. Choose a significant name instead.

The data inserted into the server configuration dialogue is stored in the **Server Properties** file, which is a standard component of each server branch of the tree.

#### **Note:**

Consult this instance to alter server/service configuration settings, such as IP addresses.

Because the configuration parameters in the **Server Properties** section slightly vary in detail, note that servers can be introduced on the following systems and places in the configuration tree:

- $\overline{\phantom{a}}$  on single boxes [\(3.2 Server Configuration on Single](#page-94-0) [Boxes, page 95\)](#page-94-0)
- Ê on management centres (**[phion management centre](#page-392-0)** [3.1 Configuring the Box, page 393](#page-392-0))
- $\overline{\phantom{a}}$  on MC-administered boxes ([3.3 Server Configuration on](#page-95-0) [MC-administered Boxes, page 96\)](#page-95-0)

The deviances between the configuration details are based on the interconnection between service availability and the platform the netfence system is installed on (**[Getting](#page-15-0) Started** [– 2.5 phion Multi-Platform Product Support,](#page-15-0) [page 16\)](#page-15-0).

The opportunity to specify the **Product Type** when creating a server is given in order to avoid the possibility of creating services later on that will not be executable on the purchased system. The selection displayed in the product type field is determined and narrowed by the specifications appointed in the **Box Properties** ([2.2.2 Box Properties,](#page-50-0) [page 51\)](#page-50-0).

Consider the following example for understanding:

You have installed a single box using the installation tool phion.i (**Getting Started** [– 2.2 Creating a "standard"](#page-9-0) [Kickstart Disk, page 10,](#page-9-0) and then [Step 3 Defining Box Type](#page-10-0) [settings\)](#page-10-0) and have specified the following values for the box configuration:

**Table 3–21** Example – Box configuration

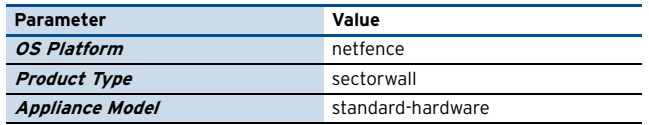

As you proceed with creating a server on this box you will notice that you have to choose sectorwall as **Product Type** again, because otherwise no box will be offered for selection in the **Active** and **Backup Box** fields.

Correspondingly, when administering multiple non-identical boxes on a management centre, the view in the boxes' fields will always be narrowed down to the systems suitable for server creation with the chosen product type.

#### **Note:**

Note that servers cannot be moved to boxes set up using another product type.

# <span id="page-94-0"></span>**3.2 Server Configuration on Single Boxes**

# **3.2.1 General**

 $\mathbf{D}$ 

#### **Fig. 3–55** Server configuration (single box) - General

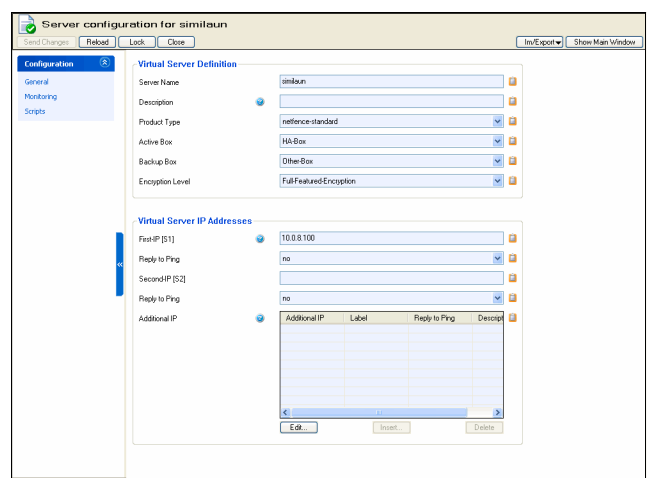

<span id="page-94-1"></span>**List 3–79** Server configuration - General settings on single boxes – section Virtual Server Definition

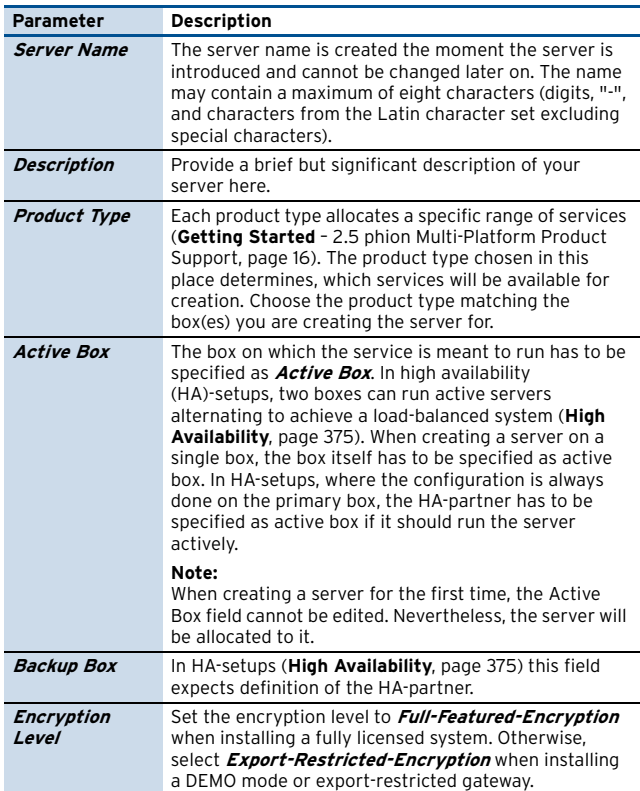

**List 3–80** Server configuration - General settings on single boxes – section Virtual Server IP Addresses

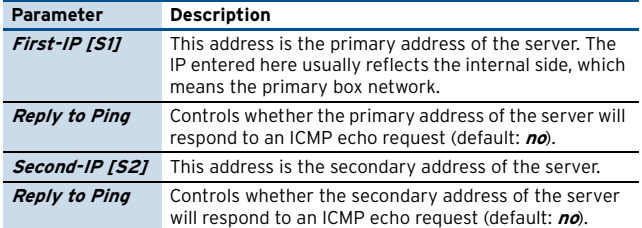

**List 3–80** Server configuration - General settings on single boxes – section Virtual Server IP Addresses

<span id="page-94-2"></span>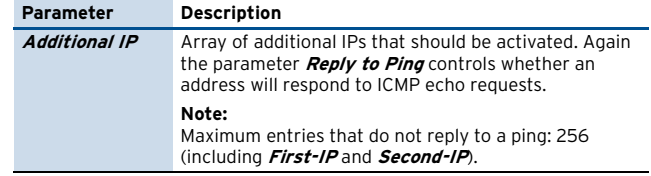

# **3.2.2 Monitoring**

**List 3–81** Server configuration (single box) - Monitoring settings – section Operation Mode

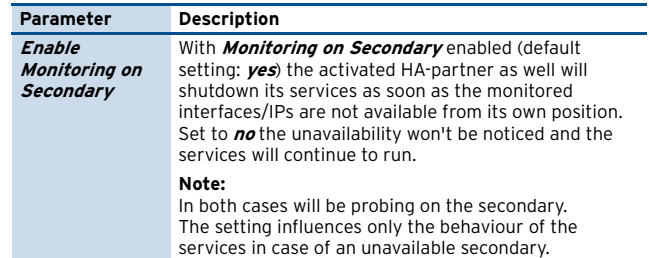

**List 3–82** Server configuration (single box) - Monitoring settings – section IP Monitoring

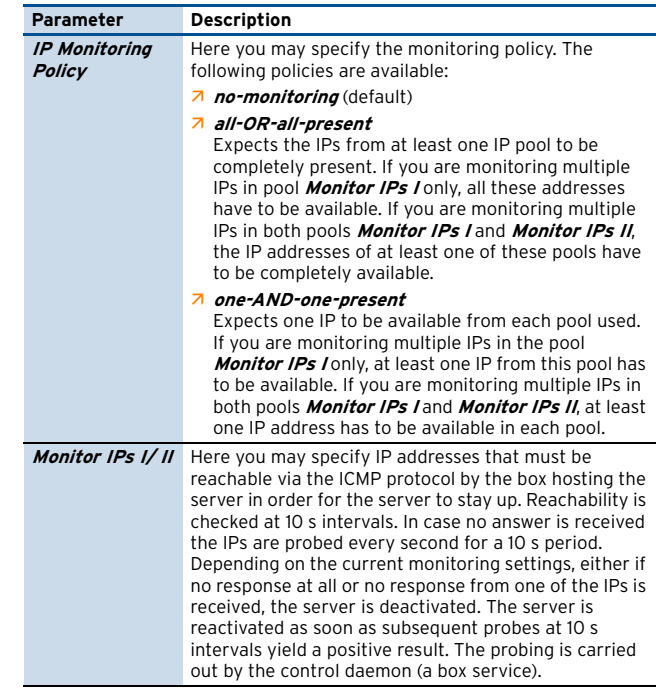

**List 3–83** Server configuration (single box) - Monitoring settings – section Interface Monitoring

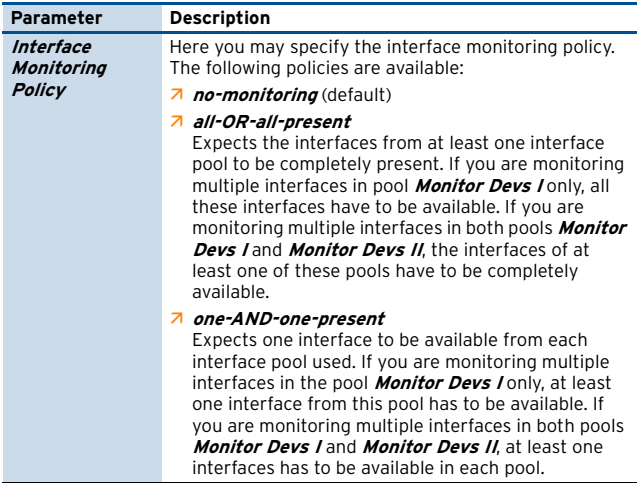

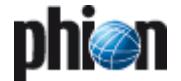

**List 3–83** Server configuration (single box) - Monitoring settings – section Interface Monitoring

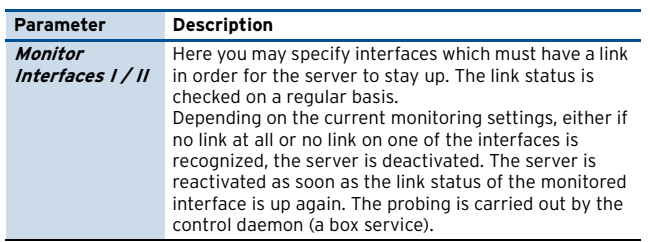

# **3.2.3 Scripts**

**List 3–84** Server configuration (single box) - Scripts configuration – section Server Scripts

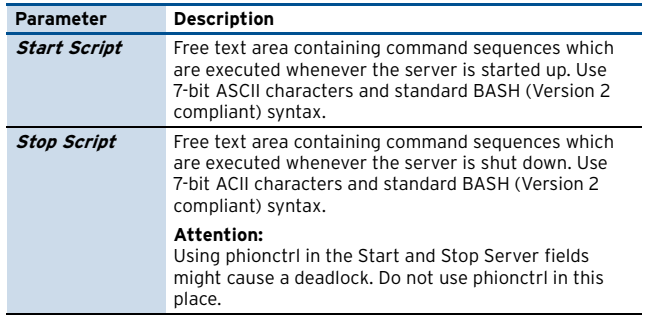

# <span id="page-95-0"></span>**3.3 Server Configuration on MC-administered Boxes**

On MC-administered boxes the **Active Box** and **Backup Box** fields are named slightly different (see [list 3–79,](#page-94-1) [page 95\)](#page-94-1). The implications remain similar though:

**List 3–85** Server configuration (MC) - General configuration – section Virtual Server Definition

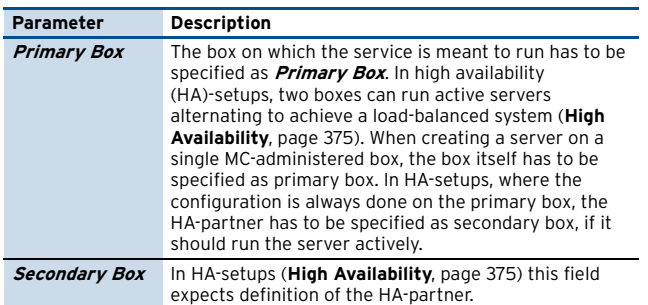

# **3.3.1 Identity Tab**

List 3-86 Server configuration - IDENTITY tab - section Virtual Server Identity

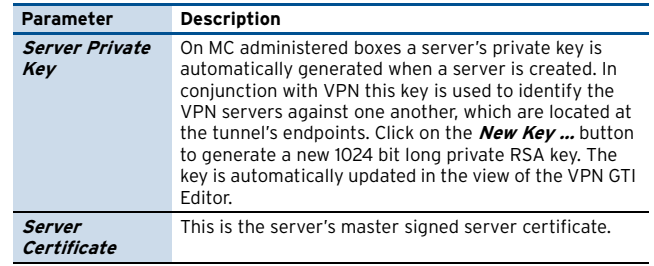

# **3.3.2 GTI Networks**

This configuration section is relevant in conjunction with VPN GTI (**[phion management centre](#page-463-0)** – 15. VPN GTI, [page 464](#page-463-0)).

**List 3–87** Server configuration - NETWORKS tab – section Virtual Server/GTI Networks

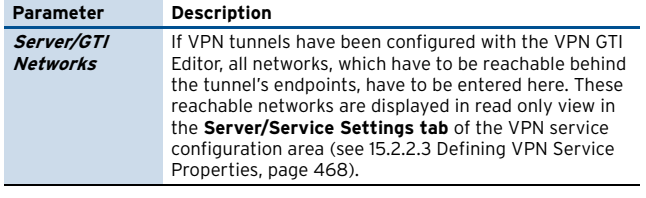

# **4. Introducing a New Service**

Services are server elements, thus a server must already exist before a service can be created. Each Server directory contains a **Assigned Services** sub-directory. Services are created in this directory as depicted in [figure 3–56.](#page-96-0)

<span id="page-96-0"></span>**Fig. 3–56** Context menu of the Services directory

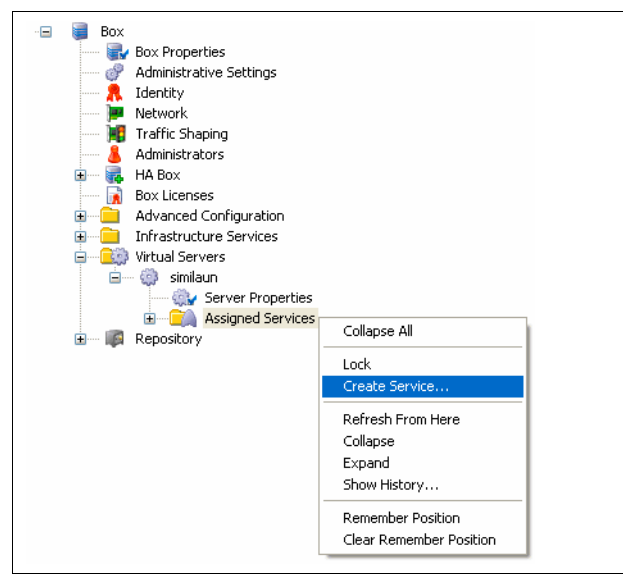

# **4.1 Configuration**

Select **Create Service …** in the **Assigned Services** context menu to enter the configuration dialogue.

A service name may contain a maximum of six characters and must be unique. Services are either server-services or box-services. Box services provide functionality required to run the netfence system. They are factory defined and cannot be removed or introduced manually.

Administrators may only introduce server-services. Server-services are made available under an adjustable subset of IP addresses bound to the assigned server.

#### **Note:**

According to this structure, server deletion will automatically result in concurrent deletion of assigned services. Create backups of your configuration before changing server and service settings ([5.3 Creating PAR](#page-118-0) [Files, page 119\)](#page-118-0).

# **4.1.1 General view**

**List 3–88** Service Configuration - General – section Service Definition

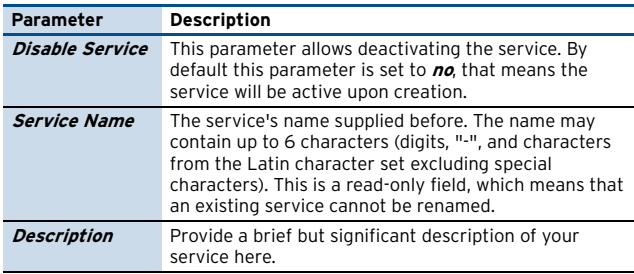

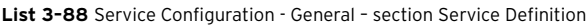

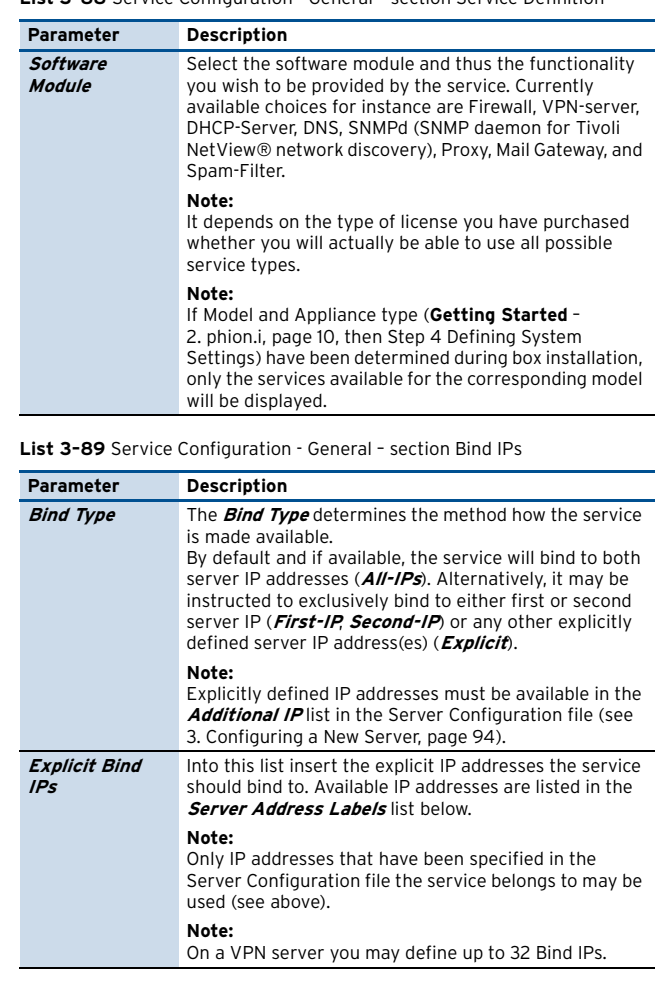

**List 3–90** Service Configuration - General – section Available Server IPs

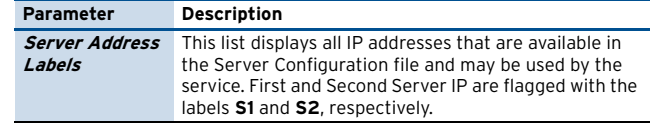

# **4.1.2 Statistics view**

**List 3–91** Service Configuration - Statistics – section Statistics Settings

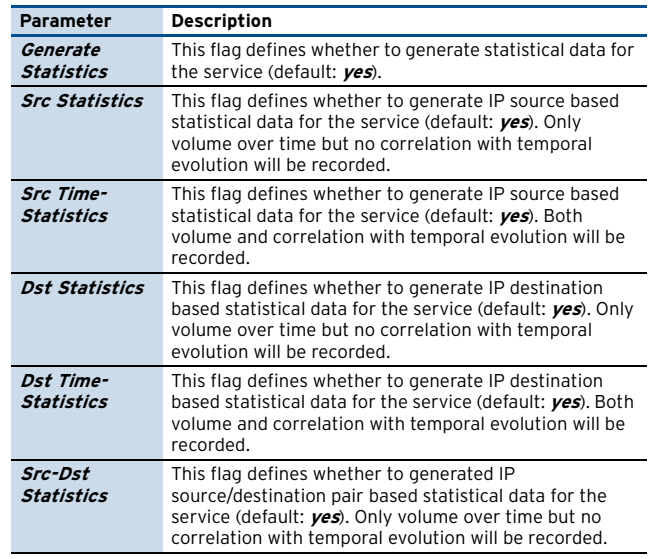

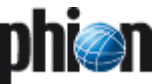

#### **Note:**

Depending on the service, some statistics will …

- Ê be collected how they have been set in the configuration, **yes** or **no**: symbol
- Ê will allways be collected, even if they are set to **no** in the configuration: symbol +
- $\overline{\phantom{a}}$  will not be available: symbol –

**Table 3–22** Service configuration – Statistics dependent or independent from the statistics settings

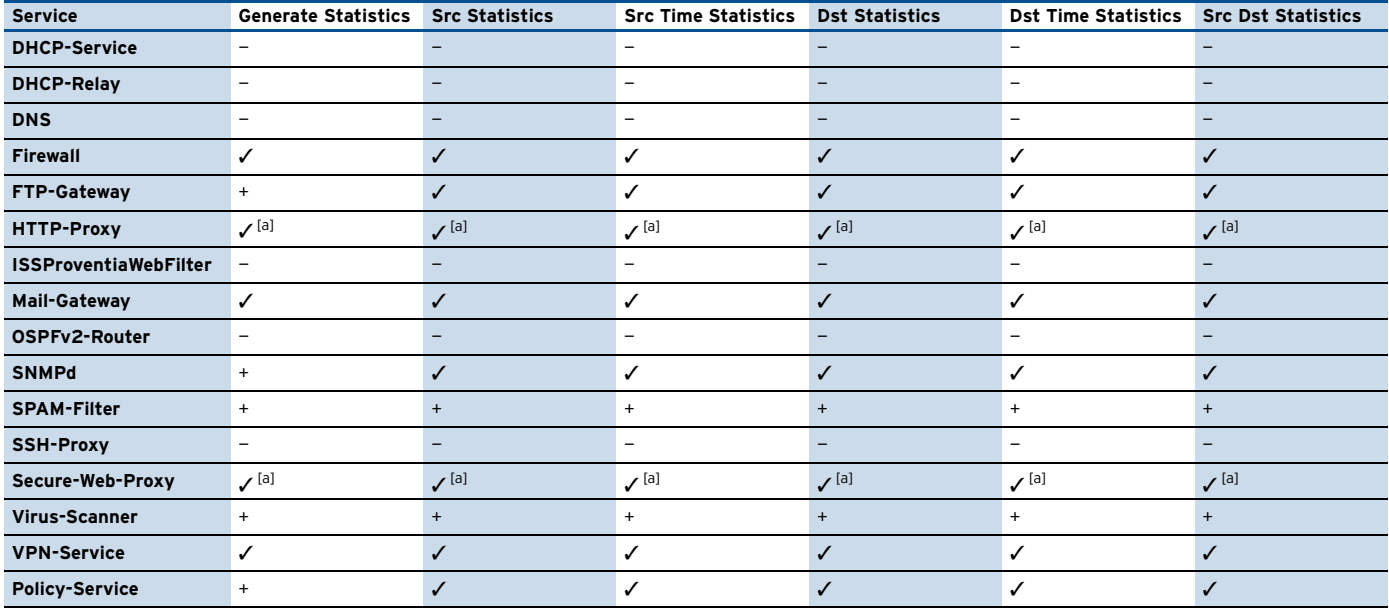

a. after changing this setting a restart of the service is required

# **4.1.3 Notification view**

**List 3–92** Service Configuration - Notification – section Access Notification

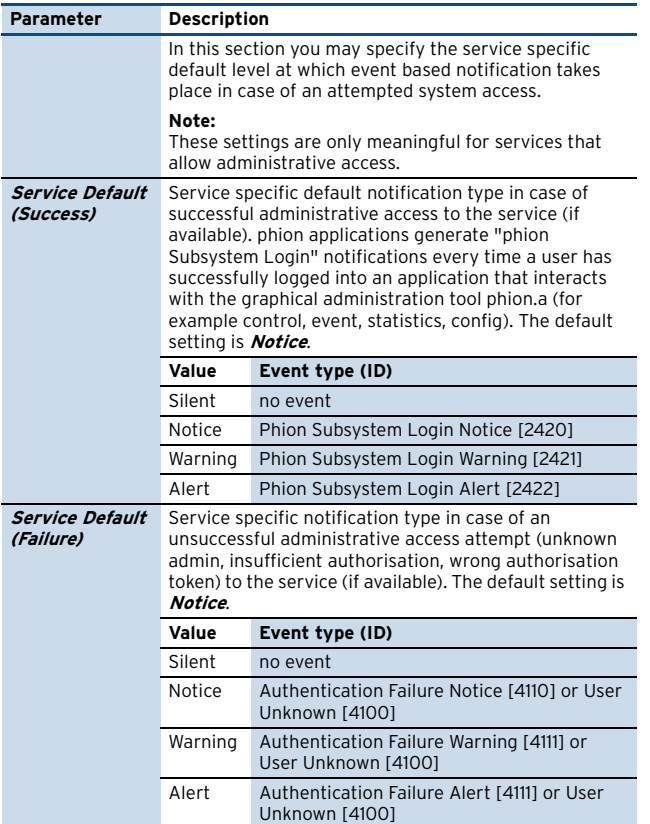

**List 3–92** Service Configuration - Notification – section Access Notification

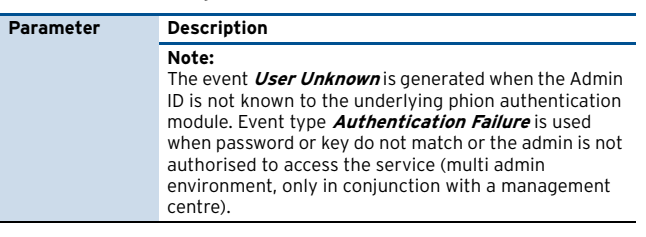

<span id="page-97-0"></span>**Fig. 3–57** Service directory

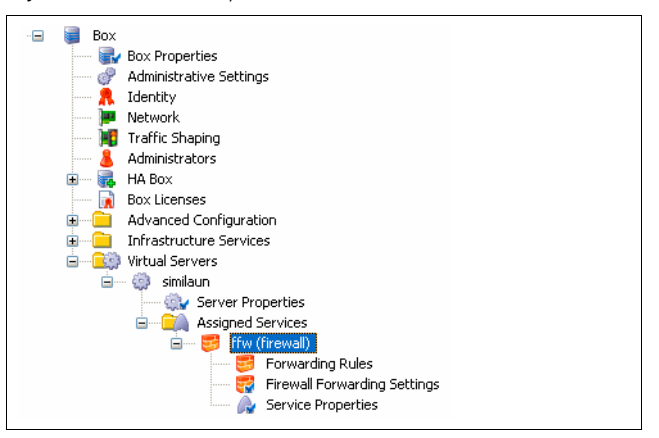

Beside other module dependent configuration items, the file **Service Properties** will always be present upon creation of a service.

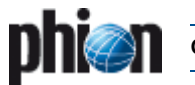

The service **ffw** for example, illustrated in [figure 3–57,](#page-97-0) is a firewall service and therefore requires a file named **Firewall Forwarding Settings** with service specific information such as port or maximum number of connections, and another file named **Forwarding Rules** for accommodation of the firewall rule set.

For further service specific information on this topic, see the service specific operative sections of the documentation.

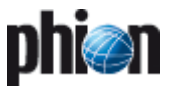

# **5. Managing the System**

In this part we will discuss the remaining configuration instances that may be used to customise box operation.

# **5.1 Box Settings – Advanced Configuration**

# **5.1.1 System Settings**

This configuration instance addresses the seasoned Linux expert. Normally there is no need to consult this file as the default settings have been chosen so as to comply with standard phion system requirements.

If you wish to use the phion system as a generic managed Linux platform you may come up against situations where modifications might be desirable. Most people will, however, simply use this file to get an overview as to what certain kernel relevant parameters are set to.

To open the system settings, double-click **System Settings** (Node **Advanced Configuration**).

### **5.1.1.1 IPv4 Settings**

**List 3–93** System Settings – section General IP Settings

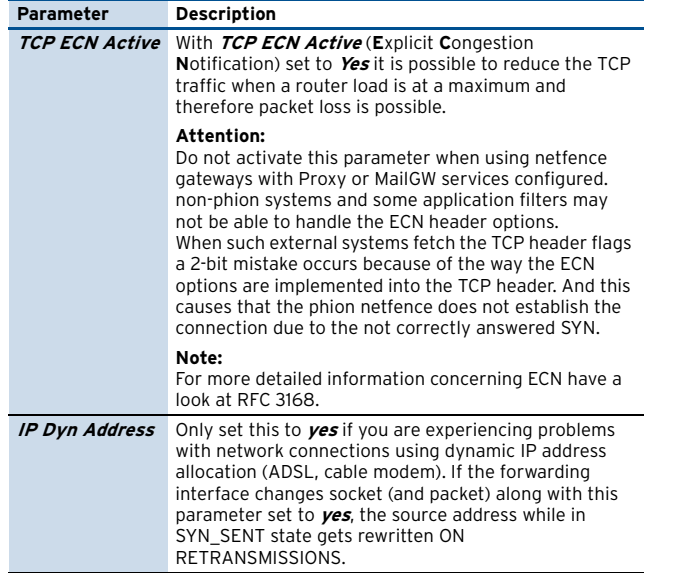

# **5.1.1.2 ARP Settings**

**List 3–94** System Settings– section ARP Settings

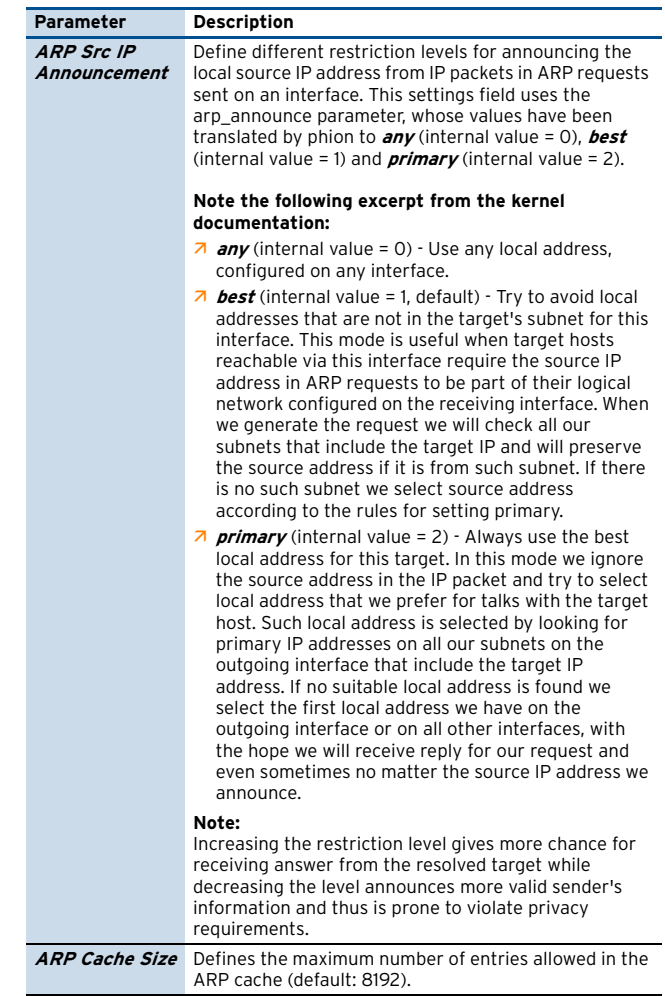

### **5.1.1.3 Routing Cache**

#### **Note:**

Garbage Collection is done regularly by the kernel, the entries shown here provide full access to all relevant kernel parameters.

**List 3–95** System Settings - Routing Cache – section Routing Cache Settings

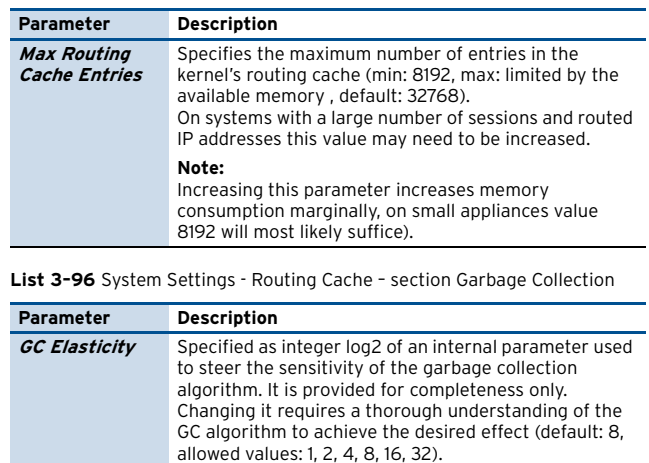

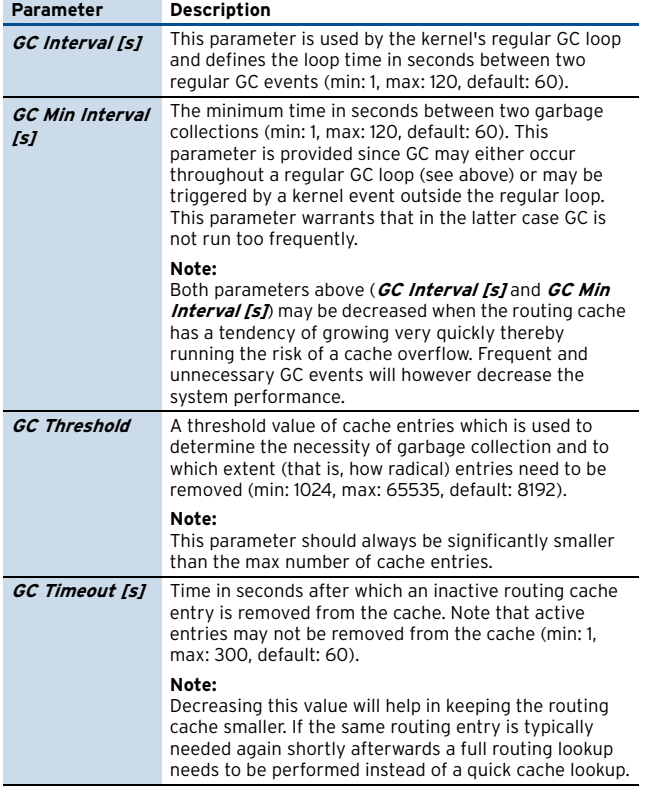

**List 3–96** System Settings - Routing Cache – section Garbage Collection

#### **5.1.1.4 I/0 Settings**

The remaining block of configuration entries is special in so far as the IDE-tuning option is only activated by rebooting the system. This prevents the user from repeatedly activating and deactivating this low-level setting on a running system. Doing so during full operation may cause a freeze of the operating system.

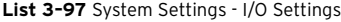

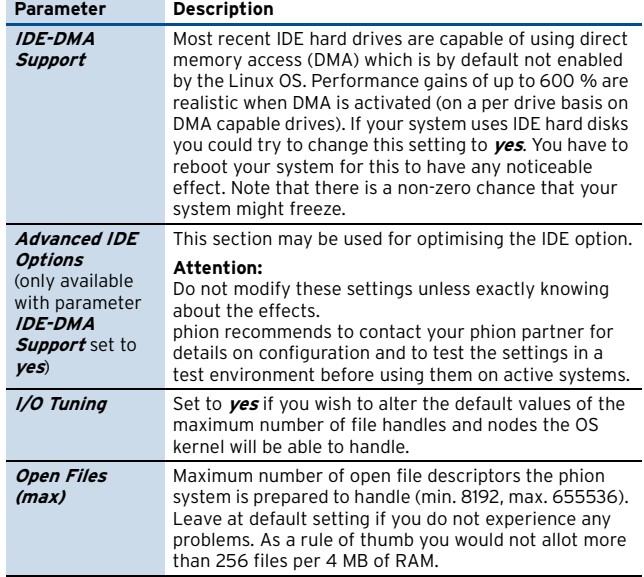

# **5.1.1.5 Flash Memory**

**Note:** Flash settings will be ignored for all non-flash RAM-based appliances.

**List 3–98** Box Tuning - Flash Memory – section RAM Partition

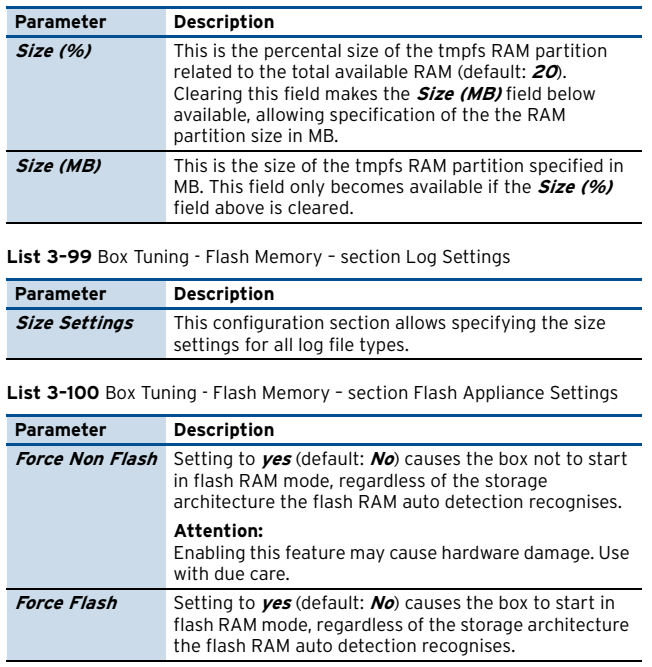

### **5.1.2 Bootloader**

The configuration dialogue **Bootloader** addresses the difficult but nevertheless omnipresent issue of Linux kernel updates and boot time behaviour. As these two things are intimately interrelated, they are dealt with by a single configuration instance.

Under normal circumstances you will hardly ever have to make any changes to the default settings of this configuration instance. However, the one thing you will want to change is the boot loader password.

The dialogue consists of three logical groups of configuration parameters with two of them exclusively reserved for kernel software updates whilst the remaining one is dedicated to influencing boot time/prompt behaviour.

#### **Note:**

Remember that sending and activating a new configuration will not cause the boot loader maintenance module to trigger a kernel update. It will merely alter the header part of the loader configuration file while leaving the kernel untouched.

#### **Note:**

If you do not have any special hardware requirements you will find the default settings sufficient for proper operation. Setting the Kernel Update parameters to non-default settings requires a sound knowledge of the way in which the bootloader of a Linux system works.

In order to initiate a modification of the boot loader configuration as to which linux kernel to use when booting, you will have to carry out either a kernel software update or invoke a particular utility program from the command line to use the settings reserved for custom/manual kernel updates.

No matter whether you have just changed the boot behaviour or actually updated your kernel to a more recent version you will have to reboot your system for the changes to have any noticeable effect. The Box view of the

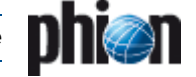

control window will always inform you of the current kernel/bootloader status.

To open, select **Advanced Configuration** > **Bootloader** and double-click.

**List 3–101** Advanced Configuration - Bootloader – section Kernel Updates

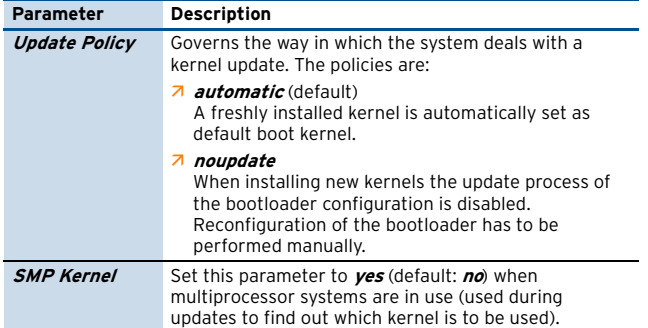

**List 3–102** Advanced Configuration - Bootloader – section Header Settings

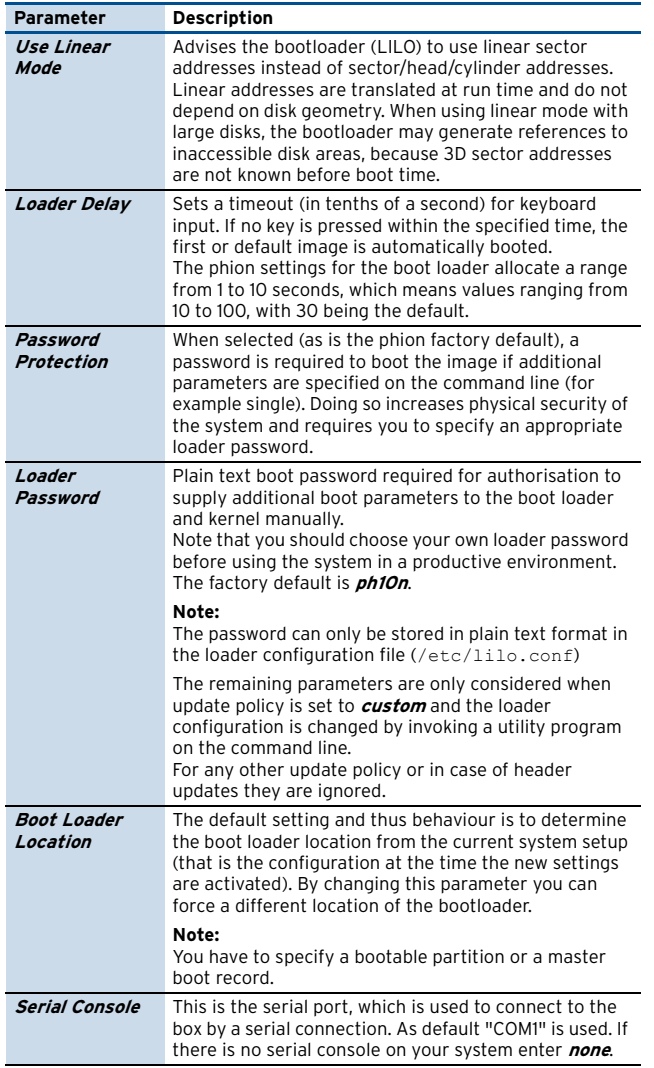

**List 3–102** Advanced Configuration - Bootloader – section Header Settings

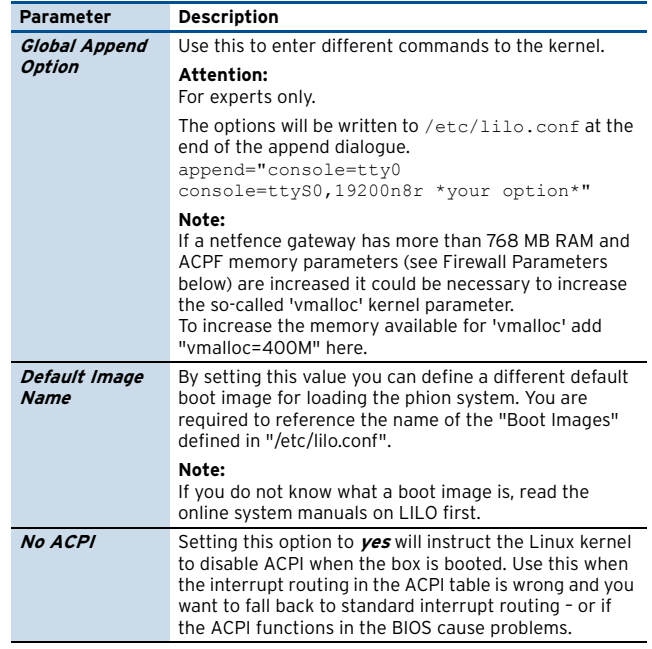

### <span id="page-101-0"></span>**5.1.3 System Scheduler**

This configuration dialogue is used to configure the settings of phion proprietary and other user-defined cronjobs. Note that the configuration dialogue represents a graphical front end to a special crontab named /etc/cron.d/phioncron. Standard crontab syntax is used for all entries in this file.

Since most cronjobs fall into one of five categories, which are hourly, daily, weekly, monthly, or annual jobs, appropriate configuration sections are provided. For more exotic jobs a special section **Generic Schedule** is provided, which lets you harness the full power of crontab syntax. You may for instance configure a job that is run every other day of the week but only in May and then every 5 minutes between 05:00 and 06:00.

#### **Note:**

The phion crontab should contain at least two factory defined jobs pertaining to log file and statistics data management.

The storage policies are written to the file /opt/phion/active/config/logstor.conf on the box. This file needs to be read in (handed over as an argument) by the log file management utility /opt/phion/modules/box/logstor/bin/logstor and governs the way in which log files are treated.

#### **Note:**

The utility program **logstor** is meant to be invoked by crond. It is thus mandatory to include an appropriate entry into the phion specific crontab. In particular it is important to reconcile the settings adopted for log storage with the times when logstor is run by crond.

#### **Note:**

phion recommends running this program on a daily basis. An appropriate entry should thus be made into section **Daily Schedule**.

To open, select **Advanced Configuration** > **System Scheduler** and double-click.

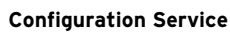

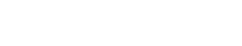

#### Ê **Schedule Parameters**

Section containing key/value definitions of environment variables. These variables are intended to be used in conjunction with jobs.

Three variables are already pre-defined:

**LOGCONF** set to

/opt/phion/config/active/logstore.conf **MAILTO** (left empty) **SHELL** set to /bin/bash. These three are directly interpreted by crond.

#### **Note:**

Variables must be prepended with  $\frac{1}{2}$  when referenced in a cronjob entry.

#### Ê **Daily Schedule**

cronjobs which are run on a hourly and daily basis.

#### Ê **Monthly Schedule**

cronjobs which are run on a weekly and monthly basis.

#### Ê **Yearly Schedule**

cronjobs which are run on a yearly basis.

#### Ê **Generic Schedule**

Advanced section for accommodating cronjobs, which do not fit into one of the preceding categories. Placing jobs in this section requires a basic understanding of standard crontab syntax.

All dialogue windows contain the same basic elements. First, there is a description field which is well suited for mnemonic purposes and of which we advise to make frequent use.

Next, you will need to specify at least one command, which will be run at the times configured in the remainder of the section instance. Since sometimes it might be convenient to be able to run several commands at the same time we have made provisions for specifying more than one command for each cronjob.

Finally, you will need to instruct the cron daemon when to run the desired command or commands. For the five predefined categories hourly, daily, weekly, monthly, and annual we have restricted the choice of options available for the date field of a crontab entry to what is needed most often. Everything that cannot be handled by these categories must be configured as a generic job.

Within each of the predefined categories you have extended control over the next smaller temporal element, that is for an hourly job over the minutes, for a daily job over the hours of the day. Even smaller temporal configuration elements may only be set to a single value

All other temporal elements are implicitly set to always (\*) and do not appear within the dialogue. In brief this warrants that a daily job is run every day of the year.

For the central temporal element (for example, daily hours) you may specify either a comma separated list or a periodicity (run every …).

As far as generic jobs are concerned you may make use of almost the full extent of available crontab formatting options.

**Fig. 3–58** Example: condensed excerpt from Paul Vixie's man page on crontab

Commands are executed by cron(8) when the minute, hour, and month of year fields match the current time, and when at least one of the two day fields (day of month, or day of week) match the current time. The day of a command's execution can be specified by two fields -- day of month, and day of week. If both fields are restricted (ie, aren't \*), the command will be run when either field matches the current time. For example ``30 4 1,155'' would cause a command to be run at 4:30 am on the 1st and 15th of each month, plus every Friday. Note that this means that non-existant times, such as "missing hours" during daylight savings conversion, will never match, causing jobs scheduled during the "missing times" not to be run. Similarly, times that occur more than once (again, during daylight savings conversion) will cause matching jobs to be run twice. cron(8) examines cron entries once every minute. The time and date fields are: field allowed values ----- ------------- minute  $0-59$ <br>hour  $0-23$  hour 0-23 day of month 1-31 month  $1-12$ <br>day of week  $0-7$  day of week **0-7 (0 or 7 is Sun)** phion uses a range from 0 to 6 A field may be an asterisk (\*), which always stands for ``first-last''. Ranges of numbers are allowed. Ranges are two numbers separated with a hyphen. The specified range is inclusive For example, 8-11 for an ``hours'' entry specifies execution at hours 8, 9, 10 and 11. Lists are allowed. A list is a set of numbers (or ranges) separated by commas. Examples:  $\dot{1}, 2, 5, 9'', \dot{0}-4, 8-12''.$  Step values can be used in conjunction with ranges. Following a range with ``/<number>'' specifies skips of the number's value through the range. For example, ``0-23/2'' can be used in the hours field to specify command execution every other hour (the alternative in the V7 standard is ``0,2,4,6,8,10,12,14,16,18,20,22''). Steps are also permitted after an asterisk, so if you want to say **``every**<br>two hours'', just use ``\*/2''.<br>**handled by option every in the dialogue;** The entire command portion of the line, up to a newline or % character, will be executed by /bin/sh or by the shell specified in the SHELL variable of the cronfile. Percent-signs (%) in the command, unless escaped with backslash (\), will be changed into newline characters, and all data after the first % will be sent to the command as standard input. with 0 denoting Sunday should not be used as entry to the list option

# **5.1.4 Inventory**

This configuration file is purely optional and may assist you in keeping track of the kind of hardware your system consists of.

# **5.1.5 Log Cycling**

This configuration file is used to configure the utility logstor, whose sole purpose is the storage management of log files. logstor is able to move log files (and optionally compress) to a destination directory or to remove files based on certain adjustable conditions. The utility is run periodically as a cron job.

The appropriate cron daemon settings are configurable through configuration dialogue **System Scheduler** [\(see](#page-101-0) [5.1.3 System Scheduler, page 102](#page-101-0)). What, however,

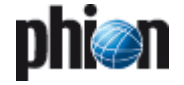

happens when logstor is run by the cron daemon is exclusively specified here.

**List 3–103** Advanced Configuration - Log Cycling – section Common Settings

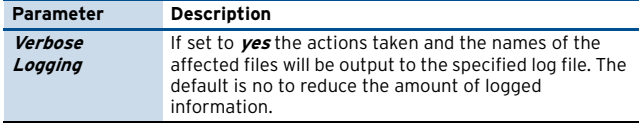

#### **File Specific Settings**

Array of sections that describe the way in which certain types of log files are meant to be processed. It is advisable to create a separate section instance for each individual phion log file category, for example box, server, misc, …

**Fig. 3–59** Log Cycling - section File Specific Settings

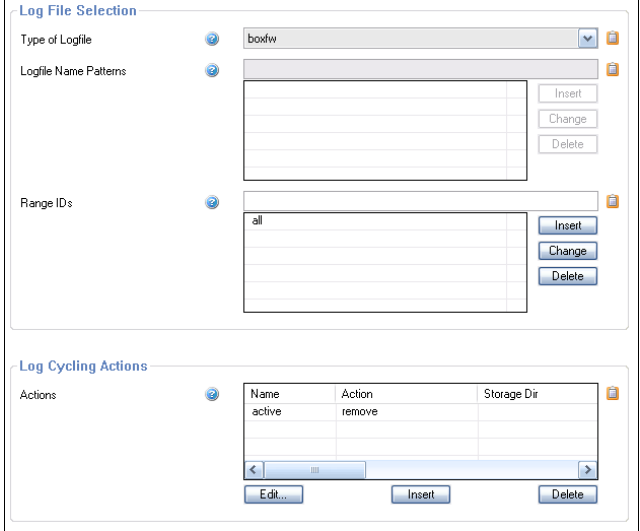

To open the the configuration dialogue, click the **Insert** button.

**List 3–104** Log Cycling - File Specific Settings – section Log File Selection

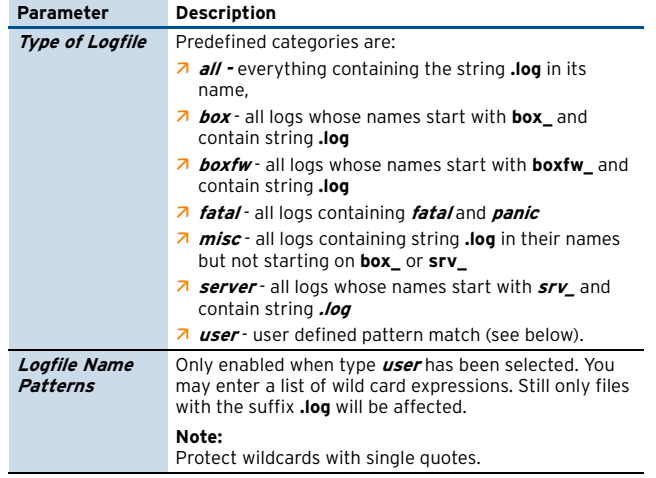

**List 3–104** Log Cycling - File Specific Settings – section Log File Selection

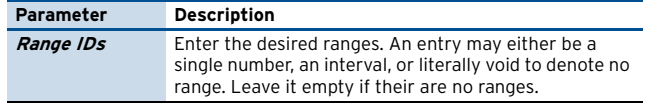

#### **Log Cycling Actions**

Variable number of subsection each specifying a particular action to be taken. The action is only applied to log files of the specified type.

To open the configuration dialogue, click **Insert**.

**List 3–105** Log Cycling - File Specific Settings - section Log Cycling Actions

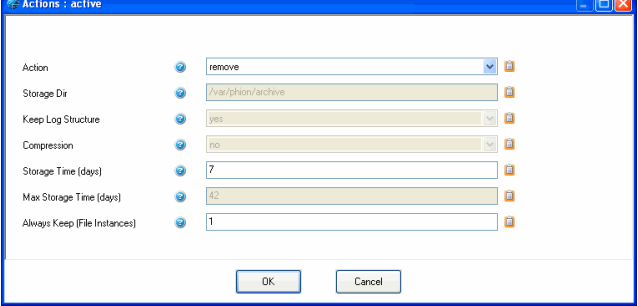

**List 3–106** Box Misc - Log Cycling - File Specific Settings - section Log Cycling Actions

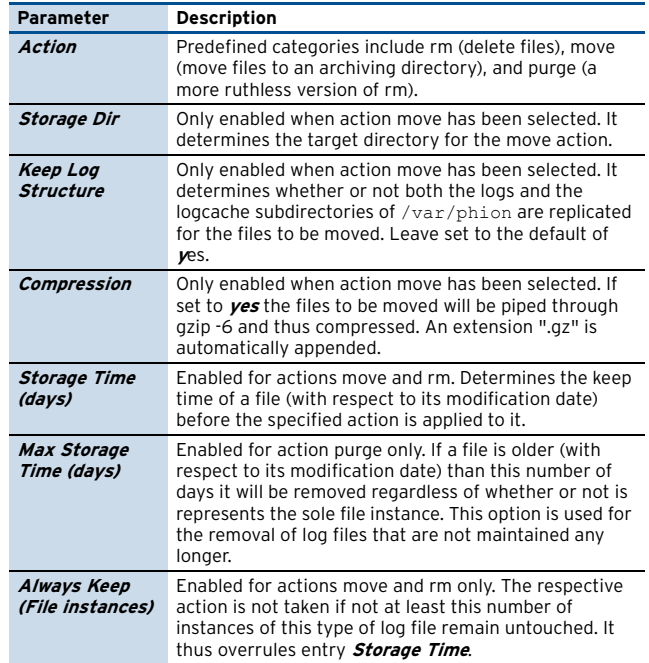

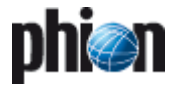

# **5.1.6 Message Board**

In this section you can configure the messages which are displayed at login time via SSH, the phion.a GUI and on the console. Use only:

- $\overline{z}$  Alphabetic characters
- **Z** Numerics
- $7$  # ! .

**Fig. 3–60** Configuration Dialogue - Messages

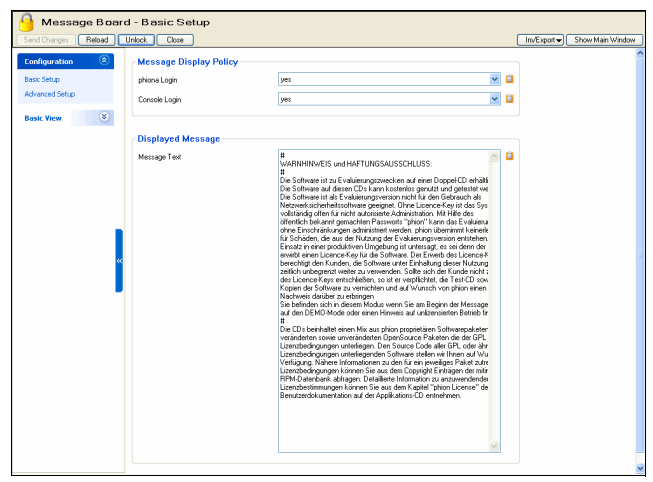

#### **Note:**

Empty breaks, repeated spaces, and a single period (.) in an empty line will be ignored.

#### **Note:**

Check the display of the message at the login after editing.

# <span id="page-104-0"></span>**5.1.7 Access Notification**

Each system access constitutes an action with a substantial inherent security risk. In order to keep track of system access on all levels (operating system, phion infrastructure, and phion services) phion systems are equipped with an elaborate event based notification model. The advantage of active notification over simple log file based accounting is that a potential intruder will find it very difficult to conceal his actions. Moreover, a significant level of accountability of successful or unsuccessful system access attempts may be attained.

Notification is a complex matter and has been built on the following conceptual cornerstones:

- $\overline{\phantom{a}}$  notification should be adjustable on a per service basis
- $\overline{\phantom{a}}$  notification should be adjustable on a per administrator basis (management centre option)

As consequence the phion model makes use of five notification schemes, which provide ability to link an admin with a particular service specific notification setting:

**Table 3–23** Overview of the five notification schemes on phion systems

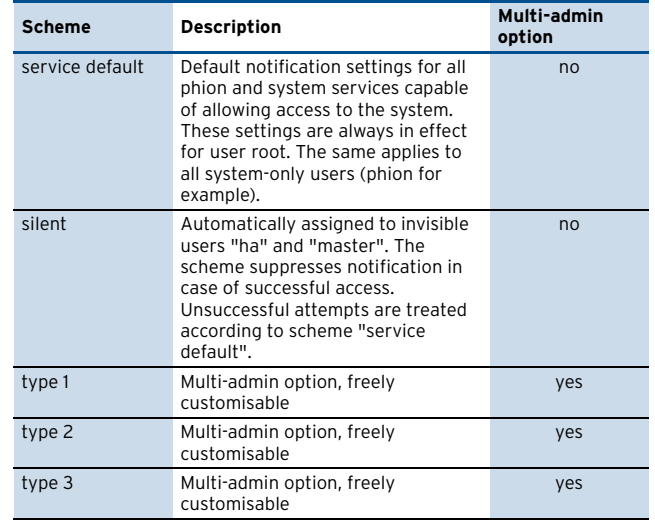

Each administrator is explicitly or implicitly equipped with a particular scheme which, in essence, is a collection of notification settings. These settings assign particular notification types to each phion service or otherwise relevant system service (for example SSHd or console login). Notification triggering for success and failure events can usually be configured individually, except for one notable exception - direct system access failure or access by an unknown user will always trigger an event.

The following notification types are currently in use:

- Ê **Silent (no event)**
- Ê **Notice**
- Ê **Warning**
- Ê **Alert**

The latter three may be used to modify the severity of a context dependent event type. A listing of generated events (Event-IDs [4100](#page-520-0), [4110](#page-520-1), [4111](#page-520-2), [4112,](#page-520-3) [4130](#page-520-4), [4131,](#page-520-5) [4132](#page-520-6)) can be found in **[System Information](#page-515-0)** – 5. List of Default [Events, page 516](#page-515-0).

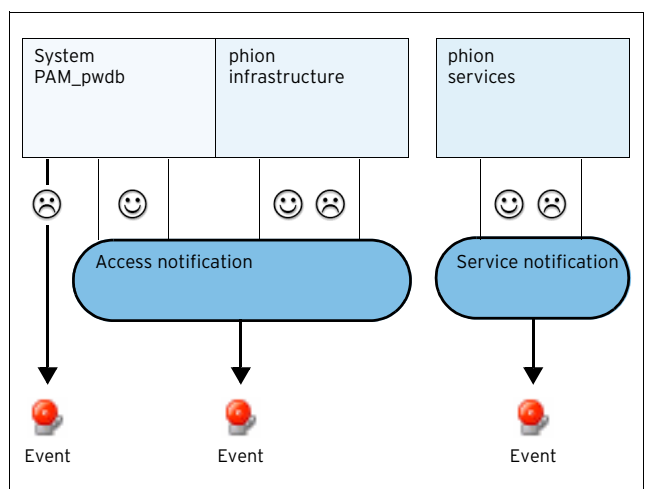

<span id="page-104-1"></span>**Fig. 3–61** Various configuration instances the phion notification model relies upon

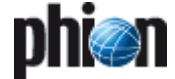

The way in which services determine which event to generate upon a successful or unsuccessful authentication/access attempt is illustrated in [figure 3–61.](#page-104-1) The service uses the login ID attempting access to verify its legitimacy on the system. Next, it determines the associated notification scheme for the login ID with service default constituting a fallback option. Finally, it determines the service-specific notification type from the applicable notification scheme. It then generates an appropriate event.

#### To open, select **Advanced Configuration** > **Access Notification** and double-click.

**Fig. 3–62** Configuration Dialogue - Access Notification

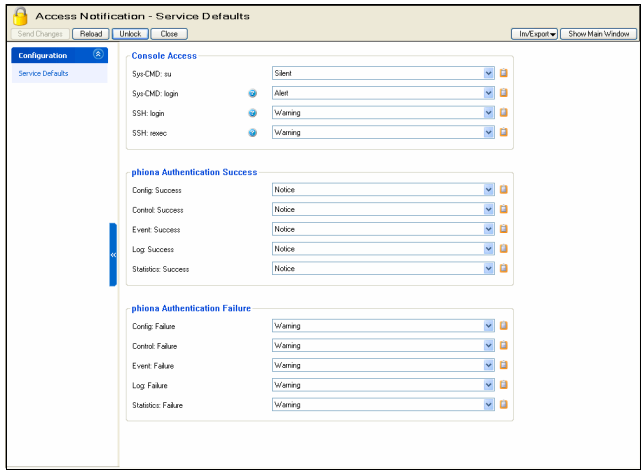

**List 3–107** Box Misc - Access Notification – section Console Access

| <b>Parameter</b>  | <b>Description</b>                                                                                                    |
|-------------------|----------------------------------------------------------------------------------------------------|
| Sys-CMD: su       | Notification type for the su (Substitute User) command<br>line tool. The notification settings used are not those of<br>the system user invoking su but the system user whose<br>identity is adopted.                                                                                                    |
| Sys-CMD: login    | Notification type for a successful login. Note that login<br>here denotes direct system access via the console.                                                                                                    |
| <b>SSH: login</b> | Notification type for a successful system access via<br>SSH protocol.                                                                                                    |
| <b>SSH: rexec</b> | Notification type for an access via SSH protocol for the<br>purpose of remote command execution. Note that<br>remote copy (scp) and secure FTP (sftp) would also fall<br>into this category.                                                                                                    |
|                   | Note:<br>The preceding four service instances do not have<br>adjustable settings for the case of a failed access<br>attempt. This is due to the fact that we believe that<br>access failures at level operating system must always<br>be recorded. To this end we have hardcoded the<br>corresponding failure policy. |

Two simple scenarios may be distinguished:

- $\overline{\phantom{a}}$  Login is attempted with an unknown login ID thus triggering Event-ID **[4100](#page-520-0) [User Unknown](#page-520-7)**.
- $\overline{\phantom{a}}$  The authentication process fails for some other reason creating Event-ID **[4110](#page-520-1) [Authentication Failure Notice](#page-520-8)**. Authentication failure on the second login attempt generates Event-ID **[4111](#page-520-2) [Authentication Failure](#page-520-9) [Warning](#page-520-9)**. Finally, if the maximum number of authentication attempts (usually 3) is exceeded notifications with Event-ID **[4112](#page-520-3) [Authentication](#page-520-10) [Failure Alert](#page-520-10)** are generated. Note that the latter will only be possible if an internal system error has occurred.

Throughout the remainder <service> will represent all phion infrastructure services:

Ê <Service> (Success)

Notification type for successful access to infrastructure service <service>.

# **5.1.8 SSH**

This configuration instance is used to configure certain aspects of the operation of the SSH daemon (based on OpenSSH, [www.openssh.org\).](www.openssh.org) 

#### **Note:**

OpenSSH is a free version of the SSH protocol suite of network connectivity tools. SSH is part of the underlying phion Linux distribution which is available free of charge.

Each phion system is routinely equipped with a SSH daemon listening on TCP port 22 on all administrative IP addresses (the primary box IP and all further IPs to which administrative services are supposed to bind).

Access to a phion system via the SSH protocol is meant to be used for the purpose of software updates and rare maintenance tasks. All routine administrative tasks may normally be dealt with via the phion management console phion.a.

The management console phion.a allows direct access to a phion system via SSH protocol version 2 by means of integrated terminal functionality. Simply click on the icon **SSH** located on the left hand side navigation area and the following window will appear.

#### **Note:**

phion has modified the SSH daemon so as to provide relevant information such as system access and remote command execution as well as protocol requests via the phion log and event notification logic. The corresponding log file is entitled sshd and may be found under the Box section of the log tree.

To open, select **Advanced Configuration** > **SSH** and double-click.

#### **5.1.8.1 Basic Setup**

**List 3–108** Box Misc - SSH Basic Setup – section General Settings

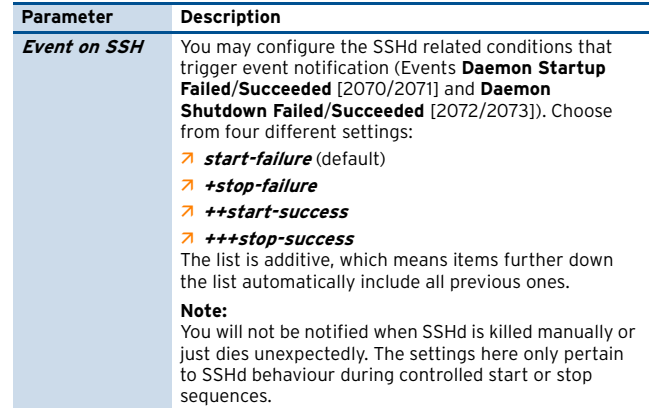

#### **List 3–108** Box Misc - SSH Basic Setup – section General Settings

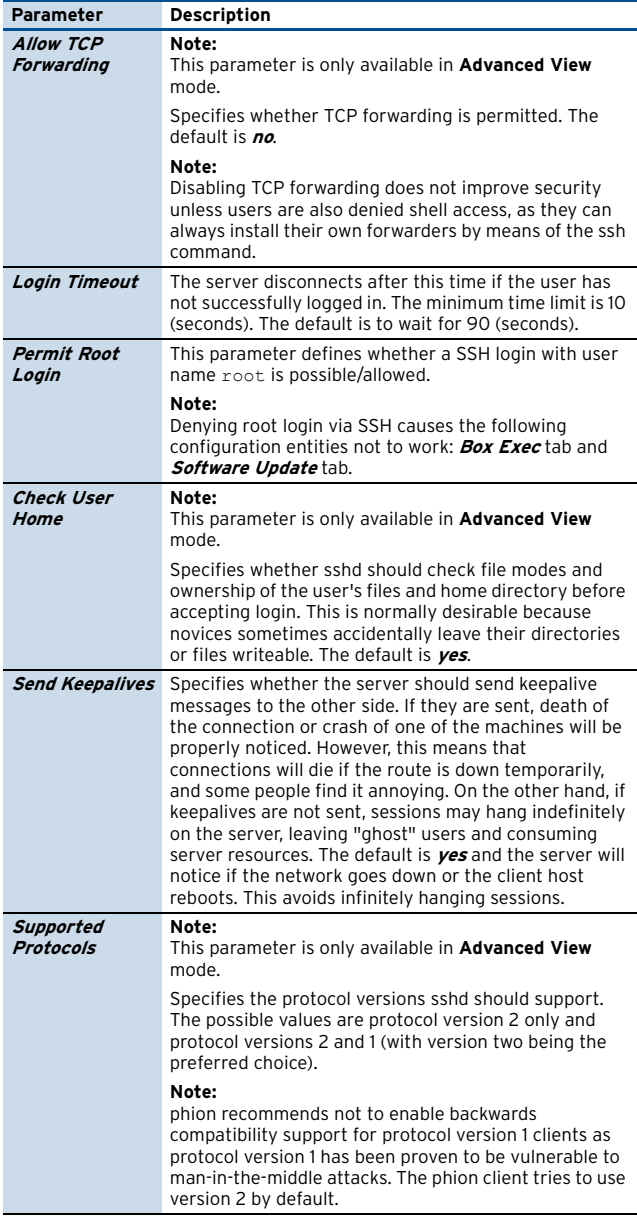

#### **5.1.8.2 Advanced Setup**

**List 3–109** Box Misc - SSH Advanced Setup – section Protocol Version 2 **Options** 

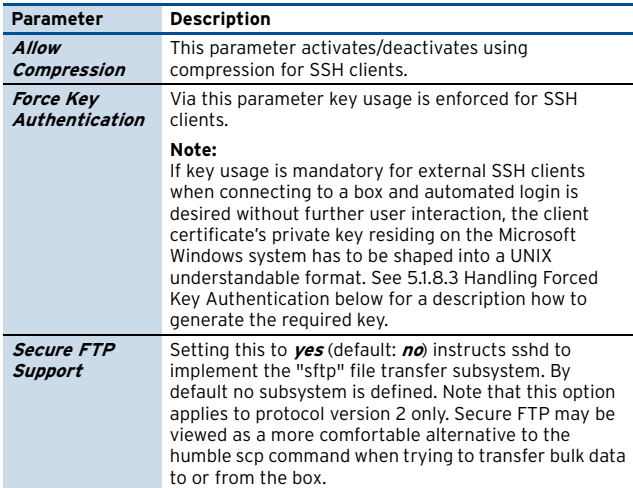

**List 3–110** Box Misc - SSH Advanced Setup – section Protocol Version 1 Options

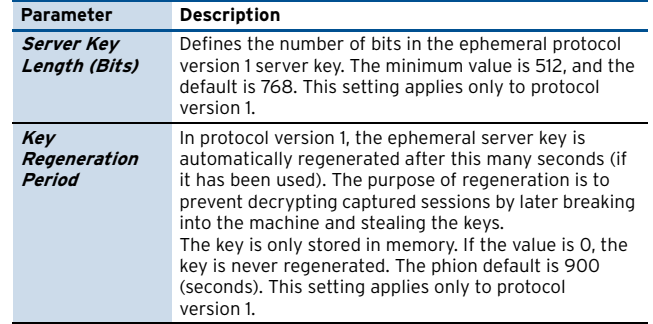

#### <span id="page-106-0"></span>**5.1.8.3 Handling Forced Key Authentication**

For various administrative purposes, for example statistics collection with external tools, it may be desired to randomly connect to a box with an external SSH client, thereby omitting user interaction. Unfortunately, the certificate's private key, which can be exported from the Certificate Store in encrypted PFX file format using the Microsoft Management Console (MMC), cannot be understood by the netfence gateway. The PFX file has to be converted to a UNIX understandable unencrypted private key in PEM format. Proceed as follows to prepare your system for remote SSH client usage:

#### **Step 1 Create an administrative login**

- **Z** In the configuration tree of the box browse to **Box** > **A** Administrators.
- $\overline{\phantom{a}}$  Add a new administrative account to the configuration. (For a description how to create an administrative account, [see 2.2.7 Administrators, page 91.](#page-90-1))
- Ê Specify a significant **Name**. Set the administrator's **Authentication Level** to **Key**. Import the **Public RSA Key**, which has been issued for this user, from the **Microsoft Certificate Management** Store.

#### **Step 2 Export the private key from the Certificate Management Store**

- $\overline{\phantom{a}}$  Open the Certificate Management Store by typing C:\windows\system32\certmgr.msc at the DOS prompt.
- $\overline{\phantom{a}}$  Browse to the folder Personal > Certificates.
- Ê Select the certificate, right-click and choose **All Tasks > Export …** from the context menu. The Certificate Export Wizard opens.
- 7 Select Yes, export the private key.
- **Z** In the PKCS #12 tab clear the checkbox *Enable strong* **protection**.
- $\overline{\phantom{a}}$  Enter a password.
- $\overline{\phantom{a}}$  Specify a file name (private key.pfx in the example below).

**Step 3 Copy the PKCS12 (.pfx) file to a UNIX client supporting OpenSSL (for example the netfence box)**

**Step 4 Convert the RSA Key from PKCS12 format to PEM format (encrypted)**

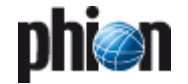

 $\overline{z}$  On the UNIX client browse to the RSA Key. Type the following at the command line interface:

# openssl pkcs12 -in private\_key.pfx -nocerts -out priv.key

priv.key specifies the file's name after conversion.

#### **Step 5 Extract the private key and generate and OpenSSH SSH-2 private key (unencrypted)**

 $\overline{\phantom{a}}$  Therefore, type the following at the command line interface:

# openssl rsa -in priv.key > ~/.ssh/ id\_rsa\_my\_priv\_key

id\_rsa\_my\_priv\_key specifies the file's name after decryption.

 $\sim$ /.ssh/ is an arbitrarily chosen path on the UNIX client.

#### **Step 6 Log into the netfence gateway**

 $\overline{\phantom{a}}$  Type the following at the command line interface:

```
# ssh -i ~/.ssh/id_rsa_my_priv_key 
-lloginname dest-ip
```
lloginname specifies the name of the administrative account as defined in **Step 1**. dest-ip specifies the netfence gateway's login IP.

Depending on the client, the key has been converted on, file permissions of the private key file possibly have to be adapted. If the gateway refuses key usage, change file permissions by typing:

chmod 600 ~/.ssh/id\_rsa\_my\_priv\_key

#### **Note:**

The transformed private key may be used with third party remote SSH clients. It may for example be utilised with SSH agents or be imported into PuTTYGen for further conversion into PuTTYs own file format (.ppk).

# **5.1.9 Software Update**

The **Software Update** facility describes the delete-behaviour on a software update.

To open, select **Advanced Configuration** > **Software Update** and double-click.

**Fig. 3–63** Configuration Dialogue - Software update

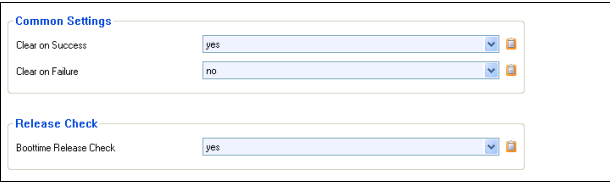

**List 3–111** Advanced Configuration - Software Update – section Common Settings

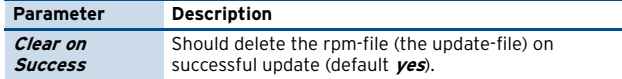

**List 3–111** Advanced Configuration - Software Update – section Common Settings

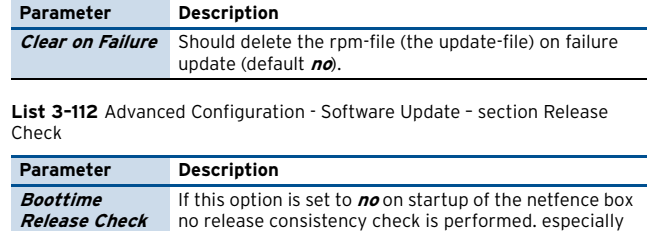

on machines with a slower CPU this may reduce startup time by several minutes (default: **yes**).

# **5.1.10 Watchdog**

The **Watchdog** facility is a means by which you may set certain limits on critical system resources and ensure to have them checked at least once a minute. In the emergence of massive resource over-consumption or unexpected termination of core processes, such as the control daemon or the SSH daemon, the watchdog will try to remedy the situation by means of a repair facility or, as a last resort, resetting the system.

As such the watchdog complements the functionality provided by the control daemon. Amongst other things the watchdog is useful to ensure that the control daemon remains up and running at all times. It is equally useful to ensure a swift take-over by an optional high-availability partner in case the system freezes due to hardware or file-system problems.

The downside of running a watchdog is that the system can get reset by watchdog if a configurable number of repair attempts in a row have not sufficed to remove the problem. In this case the system may not be able to complete the bootstrap without human intervention due to file system inconsistencies, which have been incurred by a potential emergency shutdown. It is therefore imperative to understand the working principle of the watchdog before activating it on systems, to which you do not have immediate physical access.

As an intermediate step to full operation watchdog may be run in monitoring mode in which it will only report problems but not reboot the system.

Yet, certain severe error conditions such as a full process table will still cause watchdog to carry out an unconditional reboot.

#### **5.1.10.1 General Working Principle**

The Linux kernel provides a special device /dev/watchdog, which when opened must be written to within a minute, or the system will be reset. Each write delays the reboot time for another minute. Watchdog is the daemon process delaying this reset by writing to /dev/watchdog at least once every minute if the system is still healthy. What **healthy** means is configurable to a certain extent. If the system is found to have a non fatal problem watchdog will pass the respective error code to a repair routine (/usr/sbin/repair). If the routine returns a zero exit code to watchdog the system is considered successfully repaired. If this is not the case the system will be soft-booted by the watchdog. The watchdog achieves this by making use of its own built-in shutdown
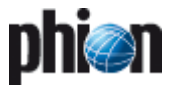

procedure, so it has not to rely on the availability of potentially critical system resources.

#### **Note:**

If the shutdown fails the system is hard-reset by the kernel. Since this is all about a software watchdog the ability to reboot will always depend on the hardware state of the machines and its interrupts.

# **5.1.10.2 Tests and Monitored Resources**

Watchdog performs the following checks:

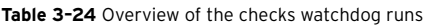

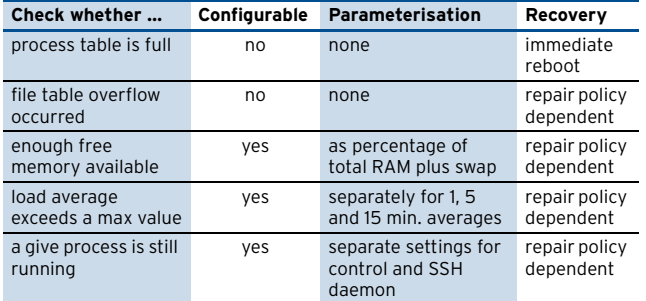

If any of these checks except for the process table check fails, watchdog will invoke the repair binary (/usr/sbin/repair). If the process table is full the repair binary cannot be executed, therefore an immediate soft reset is the only available consequence. Should any of these tests last longer than one minute the machine will be rebooted as well.

# **5.1.10.3 Repair Logic**

A "last resort" repair system must remain sufficiently simple to accomplish its task. If the checks or repair routine try to be too smart the decision process becomes error prone with the effect that appropriate reaction is delayed and the kernel will eventually force a hard-reset of the system. The odd premature yet smooth reboot represents a mere nuisance whilst a single unnecessary hard reset can compromise system integrity. Still it is undesirable to have a system always reboot whenever the slightest resource limit infringement occurs. We thus provide the administrator with a choice of four repair policies by way of which watchdog's reaction to a problem may be influenced:

#### **Note:**

The maximum number of repair attempts applies to each monitored entity separately. This means that file table overflow, memory shortage, … each is allotted a separate counter.

#### **Note:**

Negative error codes designate special errors generated by the check routines of watchdog. All other errors conform to the standard error coding scheme of Linux.

**Table 3–25** Listing of the four available error handling policies offered by the repair utility of the watchdog module

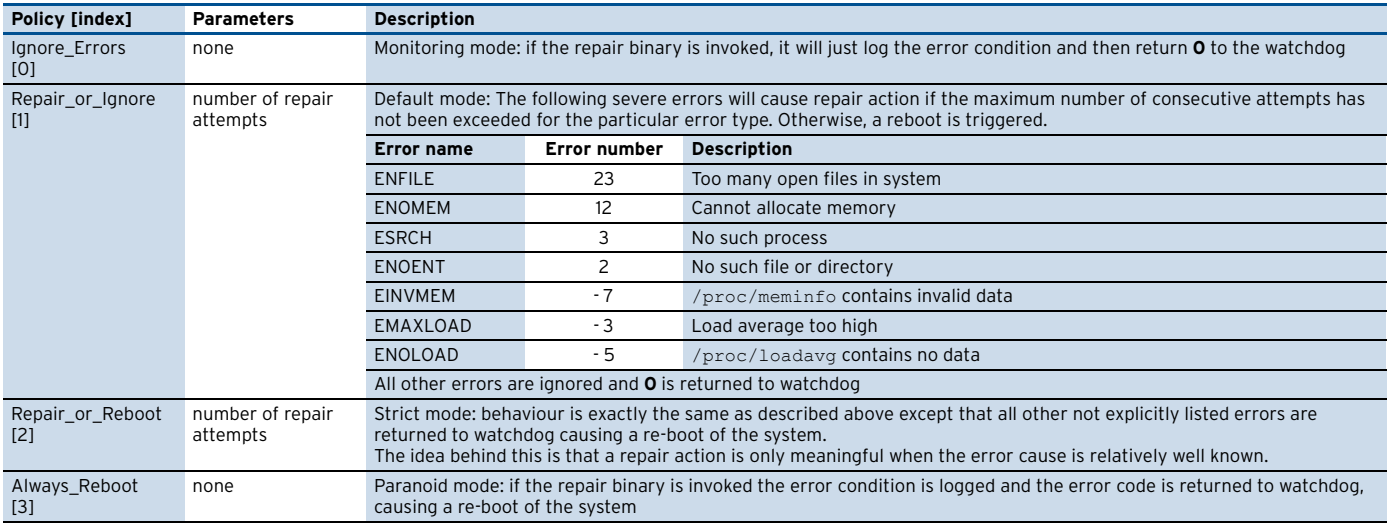

# **5.1.10.4 Repair Strategy**

Depending on the passed type of error the repair binary will attempt to remedy the situation by appropriate counter measures. To this end we have assumed the following simple assignment of handed over error types to system problems:

**Table 3–26** Error code to error origin assignment assumed by the repair utility

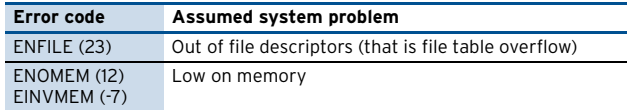

**Table 3–26** Error code to error origin assignment assumed by the repair utility

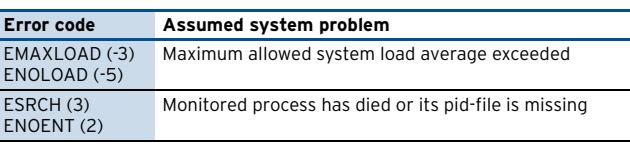

 $\overline{\phantom{a}}$  File table overflow

If a file table overflow occurs the repair binary will increase the number of available file descriptors by 10 %. If the error condition persists it will continue increasing the number of available file descriptors until the maximum number of repair attempts has been exhausted. The number of already undertaken repair

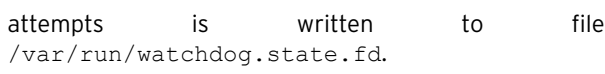

#### **Note:**

Increasing the number of available file descriptors will raise kernel memory consumption and may eventually lead to a memory shortage.

#### $\overline{\phantom{a}}$  Process termination

Watchdog will at most monitor two daemon processes, the control daemon and the SSH daemon. It does so by checking whether the processes corresponding to the process ids given in /var/run/control.pid and /var/run/sshd.pid are still running, respectively. The strategy of the repair binary differs for the two daemons. If the control daemon is down it will first be stopped (/opt/phionctrl box stop control) and subsequently started (/opt/phionctrl box start control). Immediately afterwards a check is performed to determine whether or not the restart attempt has been successful. Only if the restart attempt has failed the repair counter is incremented and written to file /var/run/watchdog.state.pid. Finally, if the maximum number of repair attempts has been reached a last attempt to recover from the failure condition is made by shutting down and restarting the whole phion subsystem (/opt/phionctrl shutdown; /opt/phionctrl startup). If the error condition persists, which means controld is still not running, a reboot is requested.

If the SSH daemon is down an attempt to restart it is made by invoking /etc/rc.d/init.d/ssh condrestart. The repair counter is never incremented thus allowing for an arbitrary number of restart attempts. The idea here is that repeated failures to activate SSHd are not deemed a sufficient condition to autonomously restart the system.

# **Note:**

In order to facilitate system maintenance, for example for software updates which involve a temporary shutdown of either controld or sshd, the repair binary will ignore error code ESRCH, if a file /var/run/watchdog.state.service exists. The phion software update procedure will automatically create and remove this file. If you interact with the system on the command line make sure to touch and subsequently remove this file when shutting down or blocking controld. Alternatively, you may shutdown [restart] watchdog by invoking:

/etc/rc.d/init.d/watchdog stop [start]

Due to the fact that netfence gateways are operated as dedicated systems resource problems are most likely caused by phion service processes being under too heavy load for the size of the system. To be on the safe side memory shortages or excessive loads are thus attributed to the operation of the phion subsystem as a whole.

To block the watchdog-repair-routine it is necessary to start the /etc/phion/bin/servicemode and enter the required time in minutes.

#### $\overline{\phantom{a}}$  Memory shortage

The phion subsystem is shut down (/opt/phionctrl shutdown) and subsequently restarted (/opt/phionctrl startup). The number of such already undertaken repair attempts is written to file /var/run/watchdog.state.mem.

#### $\overline{\phantom{a}}$  Maximum load exceeded

The phion subsystem is shut down (/opt/phionctrl shutdown) and subsequently restarted (/opt/phionctrl startup). The number of such already undertaken repair attempts is written to file /var/run/watchdog.state.load.

#### **Note:**

The repair counters as well as the service indicator file are automatically reset during a reboot, since all contents of  $/\text{var}/\text{run}$  are automatically purged by the system. Furthermore, all counter files but not the service file, are deleted when watchdog is restarted, that also means whenever the configuration is changed.

#### **Z** Operational Events

Errors the repair binary generates related to system information are the events 34 [\[Critical System](#page-516-1) [Condition\]](#page-516-1), 510 [[Invalid Argument](#page-517-0)], and 4202 [\[System](#page-520-0) [Reboot\]](#page-520-0) [\(see 5.2 Operational Events, page 517](#page-516-2)).

# **5.1.10.5 Watchdog GUI - Basic Setup**

Select **Advanced Configuration** > **Watchdog** and double-click.

**List 3–113** Advanced Configuration - Watchdog Basic Setup – section Monitoring Policy

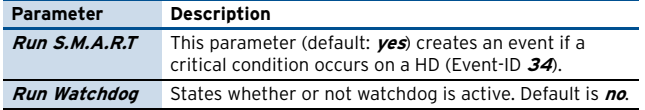

**List 3–114** Advanced Configuration - Watchdog Basic Setup – section Watchdog Repair Policy

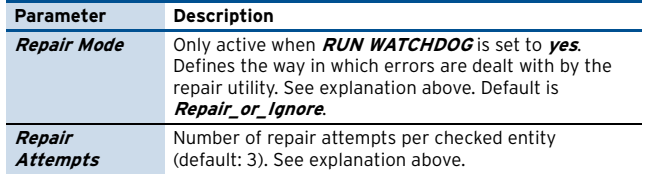

# **5.1.10.6 Watchdog GUI - Watchdog Details**

**List 3–115** Advanced Configuration - Watchdog Details – section Watchdog Operational Setup

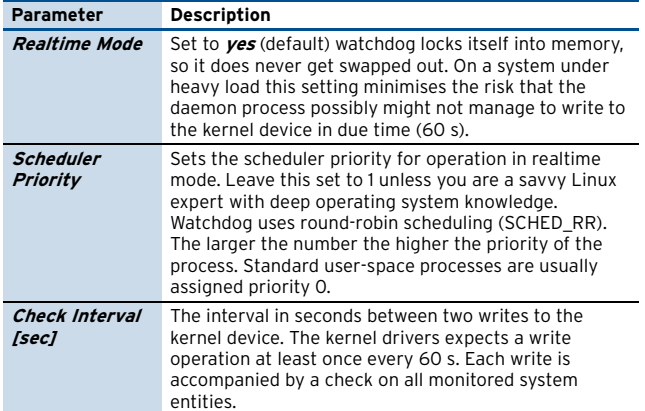

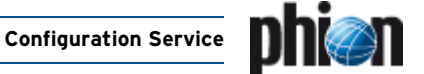

**List 3–115** Advanced Configuration - Watchdog Details – section Watchdog Operational Setup

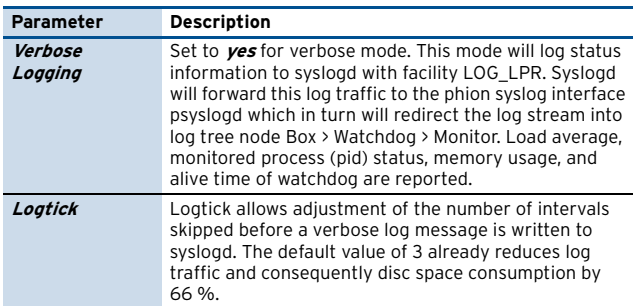

**List 3–116** Advanced Configuration - Watchdog Details – section Watchdog Monitored Entities

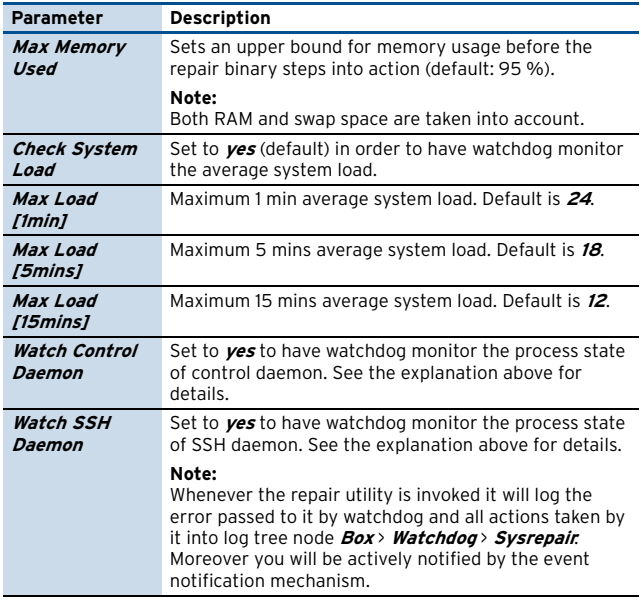

# **5.2 Box Settings – Infrastructure Services**

# <span id="page-110-1"></span>**5.2.1 Authentication Service**

External user authentication for different services is provided by the phion infrastructure daemon (aka **phibsd**).

**Fig. 3–64** Scheme for external authentication provided by the phion infrastructure daemon

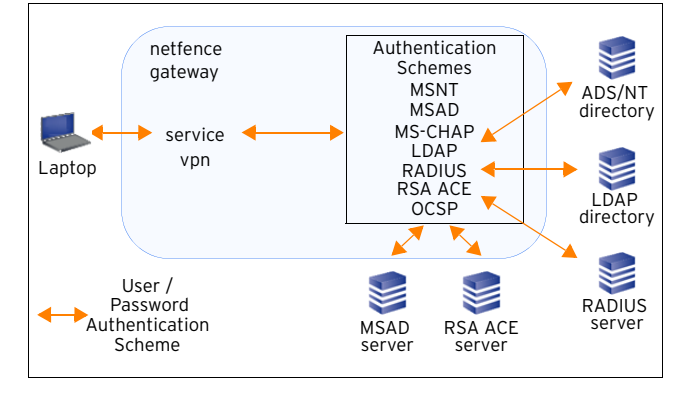

#### **Note:**

OCSP is not available for direct end user authentication but is used for online certificate verification by the VPN server.

The internal mechanism is as follows:

# **Step 1 A service like vpn or proxy is configured to perform external user authentication. In its configuration it has to know a scheme to do that.**

# **Step 2 It gives the authentication request together with the scheme name to the phion infrastructure daemon which tries to authenticate the user according to the received scheme by itself.**

To provide both, referential integrity and flexibility, there are predefined schemes, which can be referenced by all services. Due to their underlying authentication facility they are called:

- $\overline{a}$  MSNT ([see 5.2.1.6 MSNT Authentication](#page-113-0))
- $\overline{\phantom{a}}$  Active Directory [\(see 5.2.1.1 MSAD Authentication,](#page-110-0) [page 111](#page-110-0) and [5.2.1.2 MS-CHAP Authentication, page 112](#page-111-0))
- $\overline{2}$  LDAP [\(see 5.2.1.3 LDAP Authentication, page 113](#page-112-0))
- $\overline{\phantom{a}}$  RADIUS [\(see 5.2.1.4 Radius Authentication, page 114\)](#page-113-1)
- 7 RSA ACE [\(see 5.2.1.5 RSA-ACE Authentication, page 114](#page-113-2))
- OCSP (Online Certificate Status Protocol; [see 5.2.1.7](#page-114-0) [OCSP Authentication, page 115](#page-114-0))

#### **Note:**

For testing your authentication schemes without having/configuring proxy and VPN, phion provides a tool called phibstest (located in /opt/phion/bin). Use extension phibstest -h for additional information concerning the usage of this tool.

Furthermore, you can introduce more schemes to authenticate users, but you are not allowed to give them one of the names above. It is also forbidden to use the name **local** since it is used by the services to use internal authentication.

To open, select **Infrastructure Services** > **Authentication Service** and double-click.

# <span id="page-110-0"></span>**5.2.1.1 MSAD Authentication**

**Fig. 3–65** Configuration Dialogue - MSAD Authentication

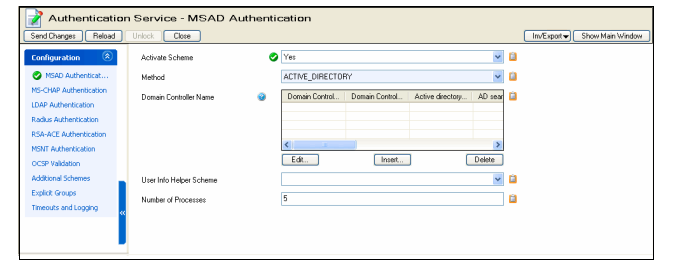

### **Attention:**

If the Active Directory of the Windows 2003 Server domain is running in Native mode, it is mandatory to deactivate Kerberos pre-authentication for each user.

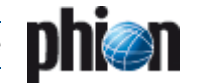

# **Attention:**

Having the domain as BaseDN (for example DC=xyz, DC=com) can cause problems as Active Directory may refuse the BaseDN lookup. The behaviour is irrational, though. If possible, add an  $OUE = entry$  to your BaseDN.

#### **Note:**

Please consider that the administrator must have corresponding read access.

#### **List 3–117** MSAD Authentication

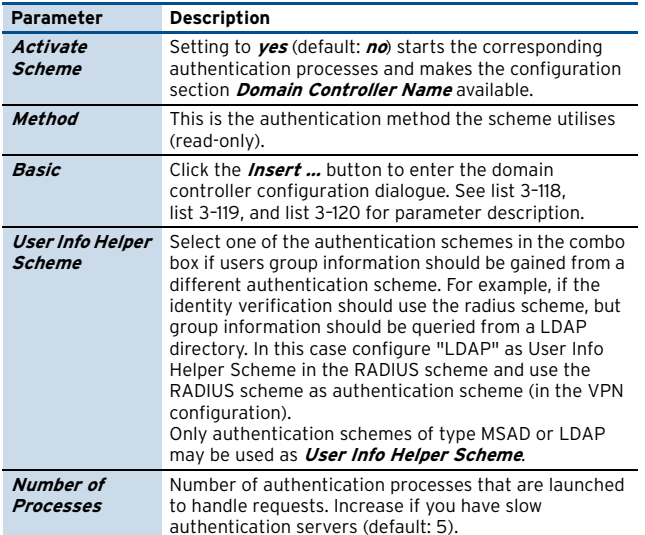

<span id="page-111-1"></span>**List 3–118** MSAD Authentication – Basic – section Basic

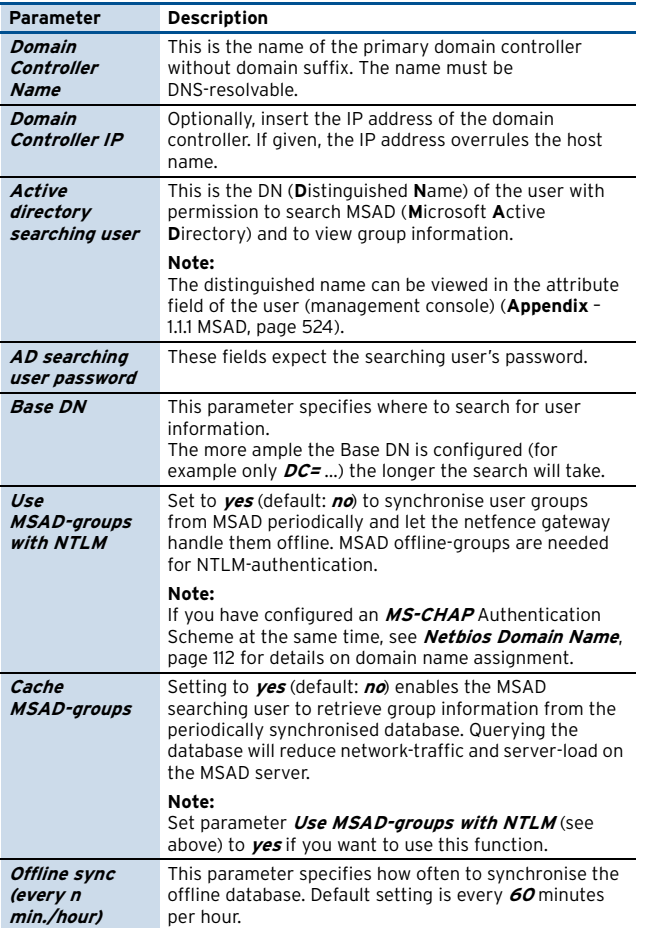

<span id="page-111-2"></span>**List 3–119** MSAD Authentication – Basic – section Mail Lookup

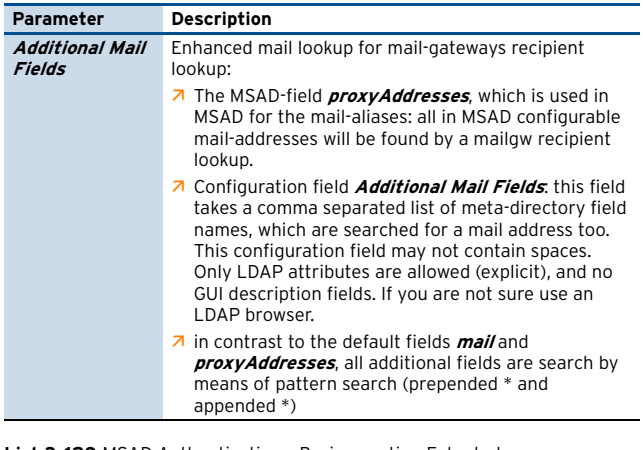

<span id="page-111-3"></span>**List 3–120** MSAD Authentication – Basic – section Extented

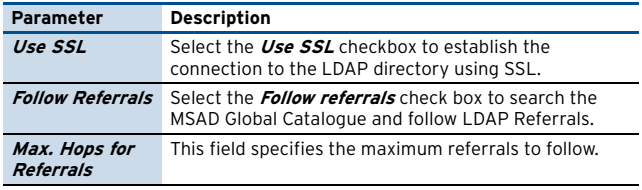

# <span id="page-111-0"></span>**5.2.1.2 MS-CHAP Authentication**

The Microsoft Challenge Handshake Authentication Protocol Version 2 (**MS-CHAP** V2) authentication method can be used to authenticate VPN clients over PPTP and L2TP. In addition, it can be used for proxy authentication. To use the MSCHAPv2 authentication method with a netfence gateway it is required to integrate the netfence gateway as a member into a Windows domain (NT4, Windows 2000, and Windows 2003 domains).

#### **Note:**

Use the **[Domain Control](#page-38-0)** button, accessible through the **Box** tab in the **Control Centre** to add a netfence gateway to a Windows domain (**[Control Centre](#page-37-0)** – 2.6 Box [Tab, page 38\)](#page-37-0).

**List 3–121** Parameters for MS-CHAP Authentication

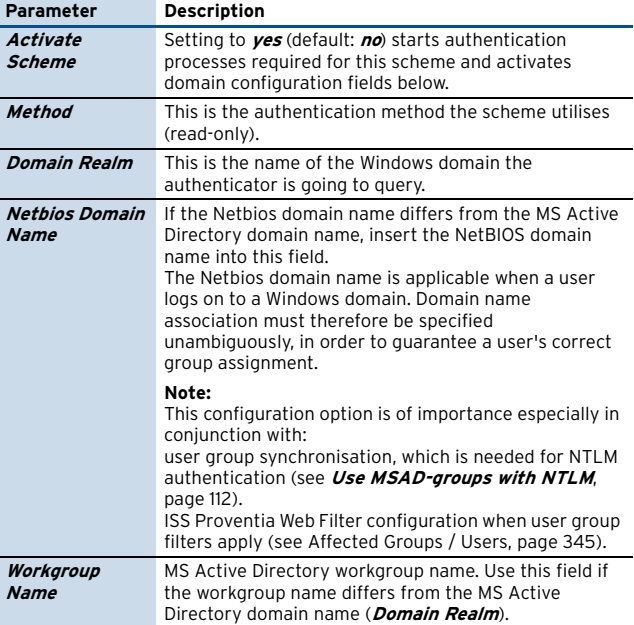

**List 3–121** Parameters for MS-CHAP Authentication

phi

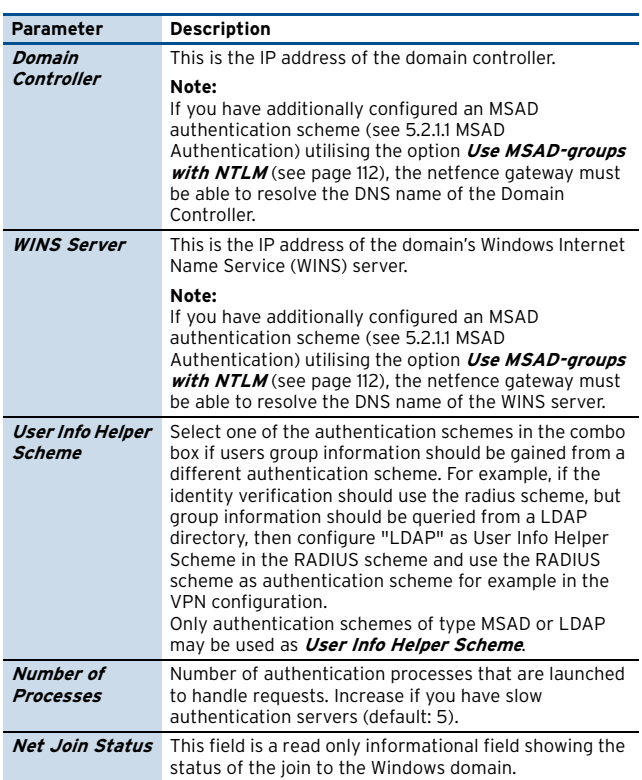

# <span id="page-112-0"></span>**5.2.1.3 LDAP Authentication**

**List 3–122** Parameters for LDAP Authentication – section LDAP

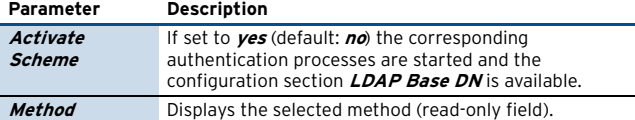

**List 3–122** Parameters for LDAP Authentication – section LDAP

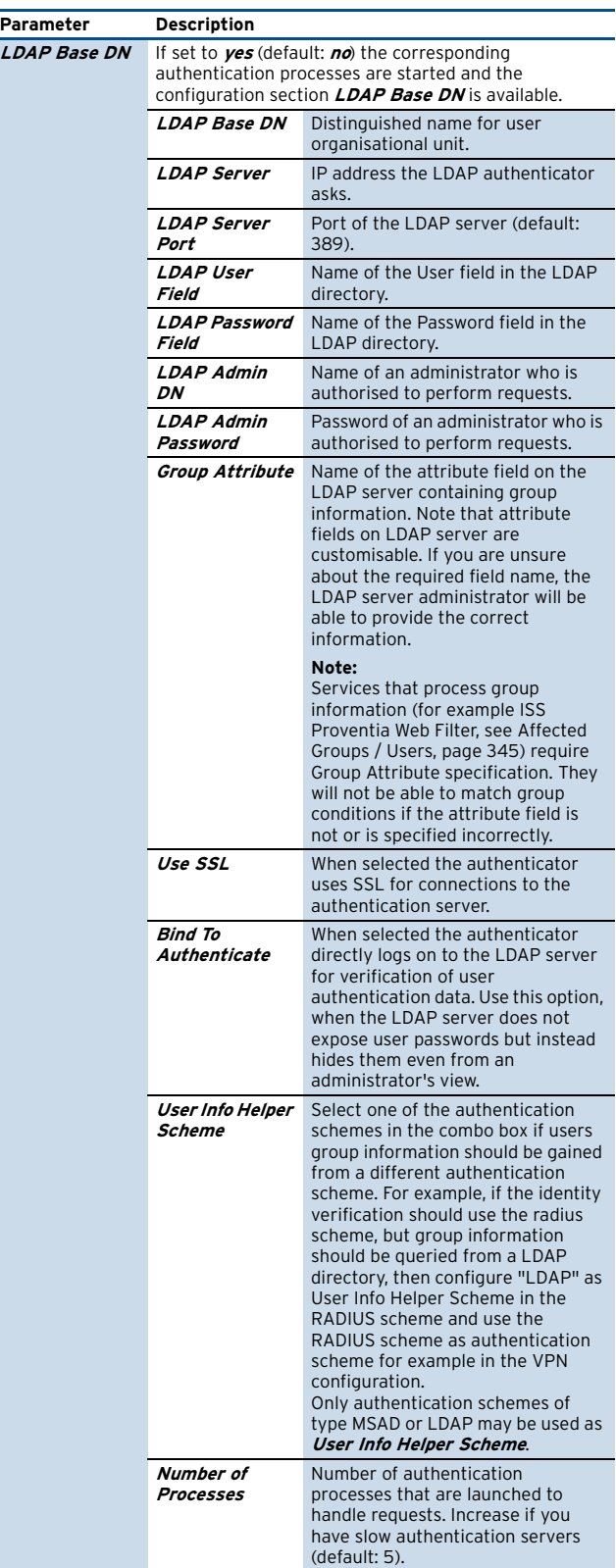

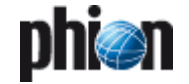

# <span id="page-113-1"></span>**5.2.1.4 Radius Authentication**

#### **Fig. 3–66** Configuration Dialogue - Radius

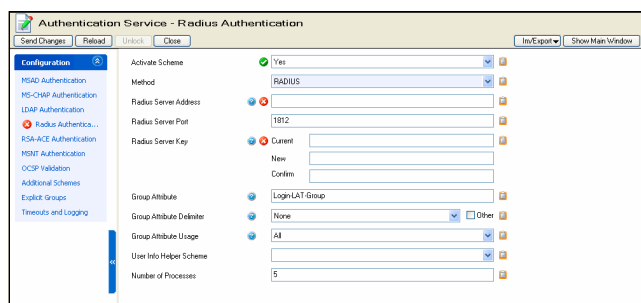

**List 3–123** Parameters for Radius Authentication

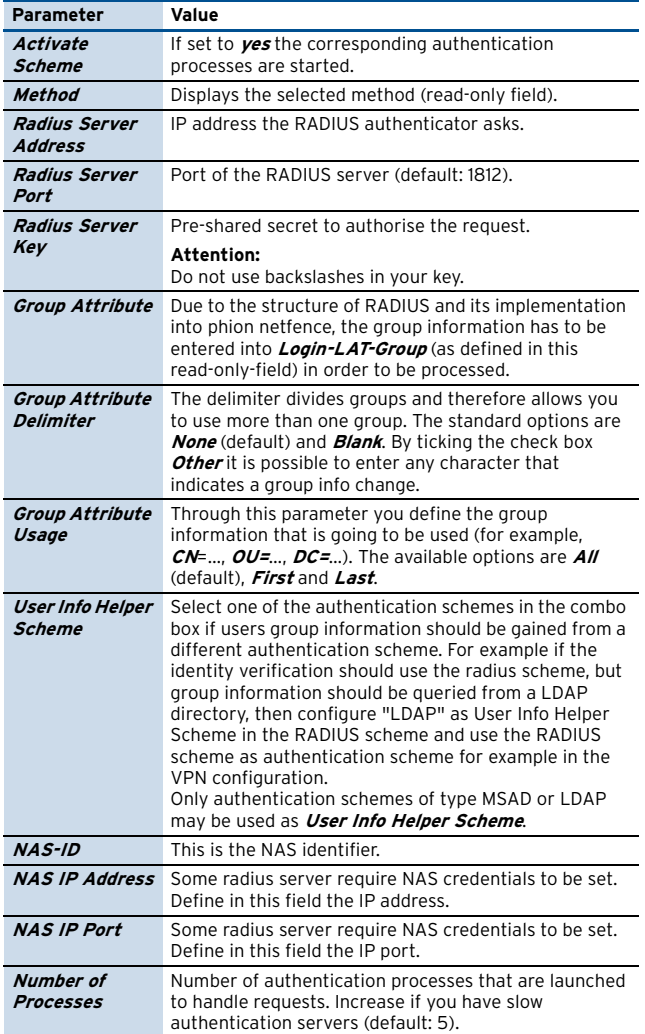

# <span id="page-113-2"></span>**5.2.1.5 RSA-ACE Authentication**

**Fig. 3–67** Configuration Dialogue - RSA SECURID

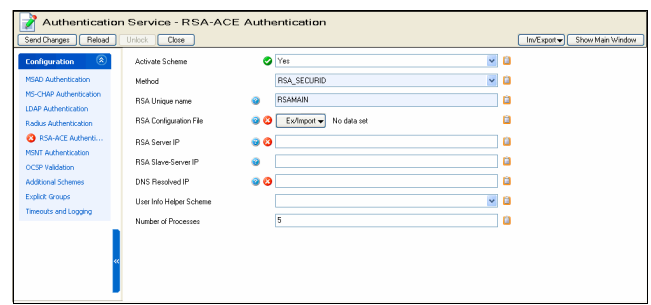

#### **List 3–124** Parameters for RSA-ACE Authentication

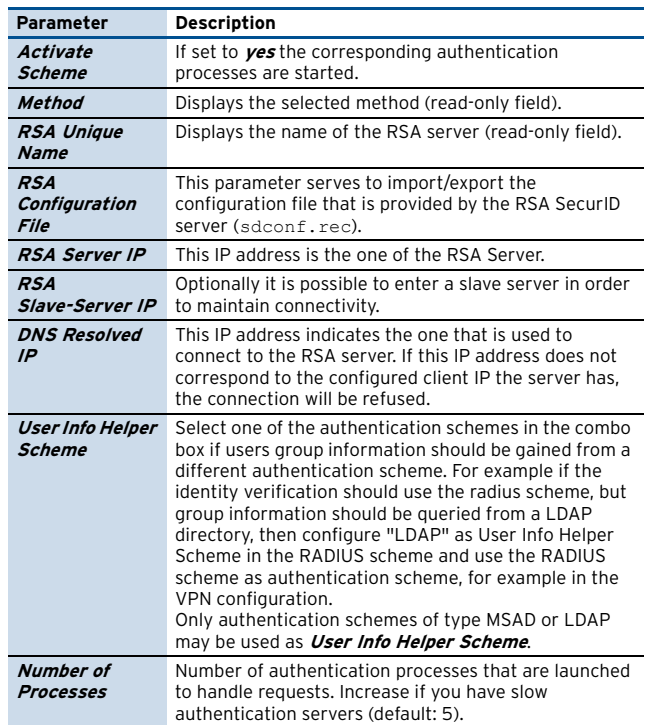

# <span id="page-113-0"></span>**5.2.1.6 MSNT Authentication**

**Fig. 3–68** Configuration Dialogue - MSNT

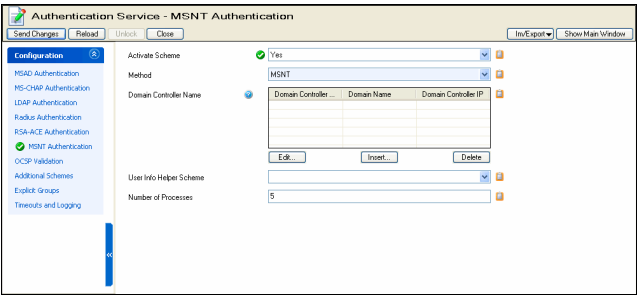

**List 3–125** Parameters for MSNT Authentication

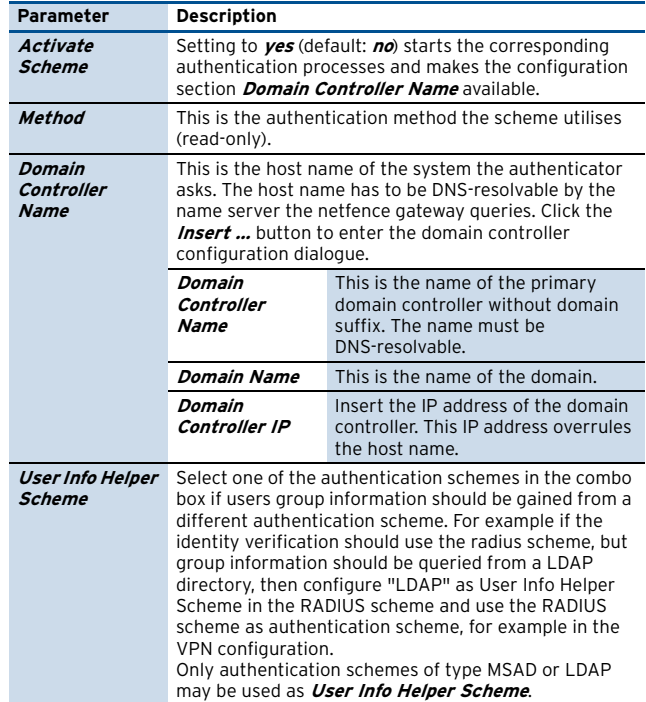

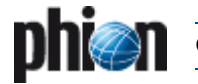

**List 3–125** Parameters for MSNT Authentication

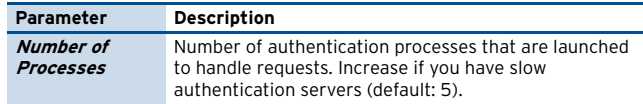

# <span id="page-114-0"></span>**5.2.1.7 OCSP Authentication**

**Fig. 3–69** Configuration Dialogue - OCSP

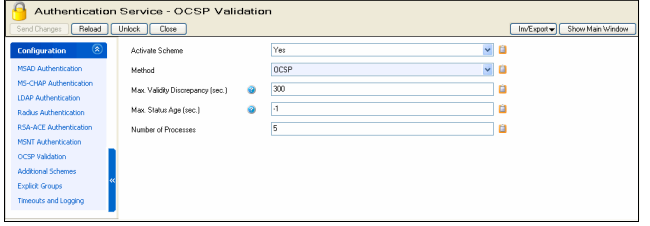

**List 3–126** Parameters for OCSP Authentication

| <b>Parameter</b>                              | <b>Description</b>                                                                                                    |  |
|-----------------------------------------------|----------------------------------------------------------------------------------------------------|--|
| Activate<br>Scheme                            | If set to $\gamma$ es (default: $n\omega$ ) the corresponding<br>authentication processes are started.                                                                                                    |  |
| Method                                        | Displays the selected method (read-only field).                                                                                                    |  |
| Max. Validity<br><b>Discrepancy</b><br>(sec.) | Defines the time gap between netfence gateway and<br>the OCSP server (default: 300 seconds). If the time<br>difference exceeds this limit, requests are counted as<br>not valid.                                                                                              |  |
| Max. Status<br>Age (sec.)                     | Specifies the maximum status age of requests (default:<br>- <i>1</i> that is unlimited). OCSP servers hold files containing<br>the current status and attach this value to the info<br>section. As soon as this threshold is exceeded the<br>request is counted as not valid. |  |
| <b>Number of</b><br>Processes                 | Number of authentication processes that are launched<br>to handle requests. Increase if you have slow<br>authentication servers (default: 5).                                                                                                    |  |

# **5.2.1.8 Additional Schemes**

Use this configuration section to introduce additional authentication schemes. An additional scheme may for example configure usage of a second proxy server in your network with an alternative authentication server. The number of additional schemes has no limitation.

The available settings/options are the same as the ones described under [5.2.1 Authentication Service, page 111](#page-110-1).

#### **Note:**

References to additional schemes are not checked for integrity. Be aware that schemes may be deleted though VPN users rely on their existence.

# **5.2.1.9 Explicit Groups**

This tab allows assigning user names to groups (especially for authentication schemes that do not provide group information such as MSAD or RSA ACE).

**List 3–127** Parameters for Explicit Authentication

| <b>Parameter</b>                   | <b>Description</b>                                                                                                    |                                                                                                    |
|------------------------------------|----------------------------------------------------------------------------------------------------|----------------------------------------------------------------------------------------------------|
|                                    | Use the Edit , Insert  and Delete buttons to modify<br>the configuration of Explicit Groups.                          |                                                                                                    |
| <b>Explicit Groups</b>             | Group Name                                                                                                    | Define a group name here.                                                                                                    |
|                                    | Login Name                                                                                                    | Create users here which should<br>belong to the group just defined. Be<br>sure to add the users to the listing<br>on the right by clicking <b>Insert</b> |
| <b>External DB</b><br><b>Files</b> | If group/user information is already available in Berkley<br>DB files, a reference to these files may be placed here. |                                                                                                    |

# **5.2.1.10 Timeouts and Logging**

**List 3-128** Parameters for Timeouts and Logging – section Log Settings

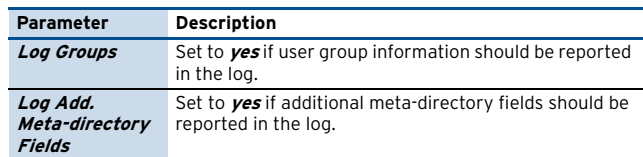

**List 3–129** Parameters for Timeouts and Logging – section Timeout Settings

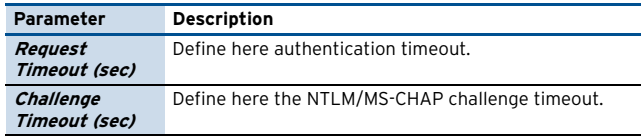

# **5.2.2 Host Firewall Rules**

See **Firewall** [– 3. Local Rules, page 162](#page-161-0)

# **5.2.3 Syslog Streaming**

The Syslog Streaming configuration defines the handling of log file messages which are to be transferred to another system for analysing purposes. Log messages of MC-administered boxes can be transmitted to their MC (MC Syslog server), but they can just as well be transmitted to any other system designed for log file collection. The following configuration sections allow specification of the transmission process.

#### **Note:**

If log messages are transferred to a phion MC Syslog Server please consult **[phion management centre](#page-445-0)** – [11. MC Syslog, page 446](#page-445-0) for additional information.

# **5.2.3.1 Basic Setup**

**List 3–130** Infrastructure Services - Syslog Streaming - Basic Setup – section Operational Setup

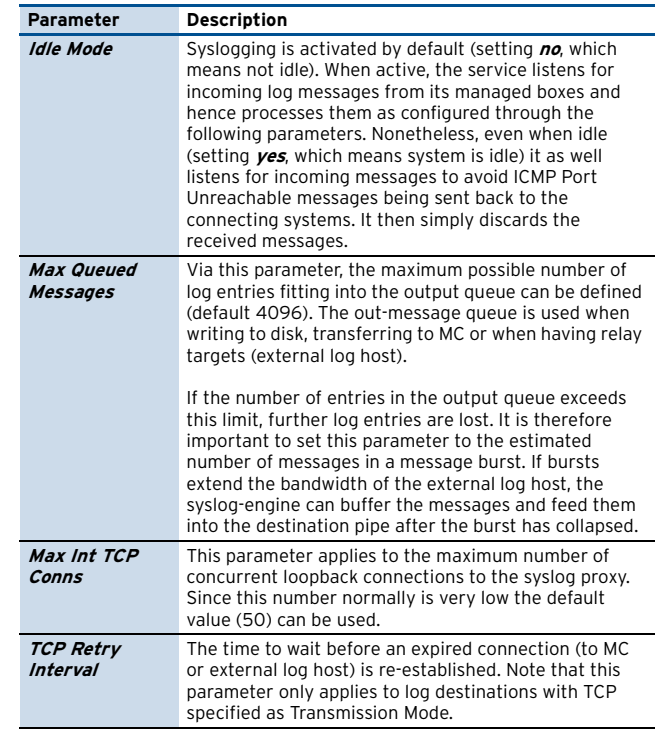

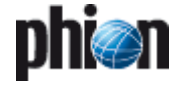

**List 3–130** Infrastructure Services - Syslog Streaming - Basic Setup – section Operational Setup

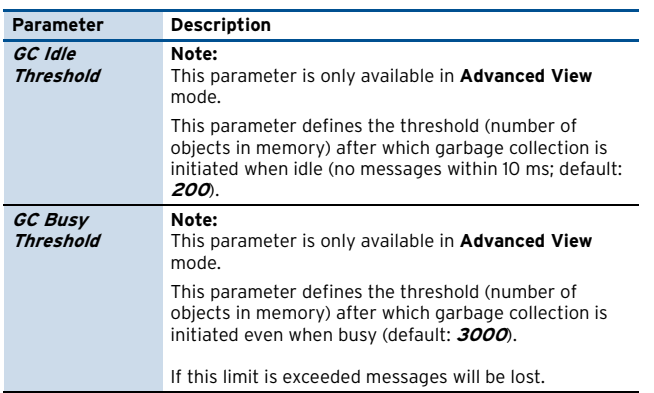

**List 3–131** Infrastructure Services - Syslog Streaming - Basic Setup – section System Identification & Authentication

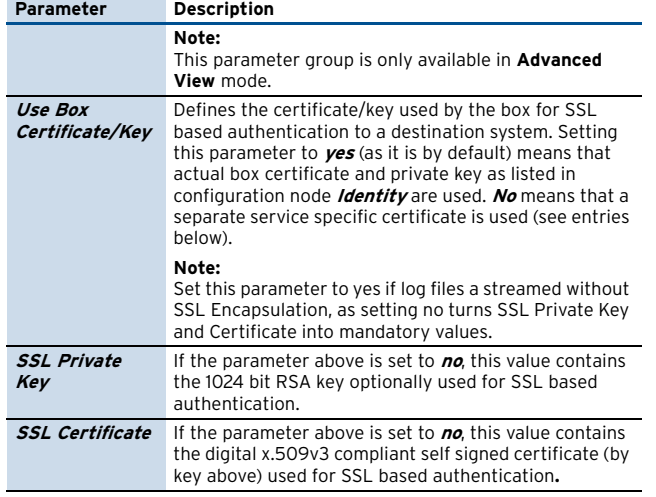

# <span id="page-115-4"></span>**5.2.3.2 Logdata Filters**

### Section **LOG FILTERS**

This section enables defining profiles specifying the log file types to be transferred / streamed …

**Fig. 3–70** Infrastructure Services - Syslog Streaming - Logdata Filters – section Top Level Logdata

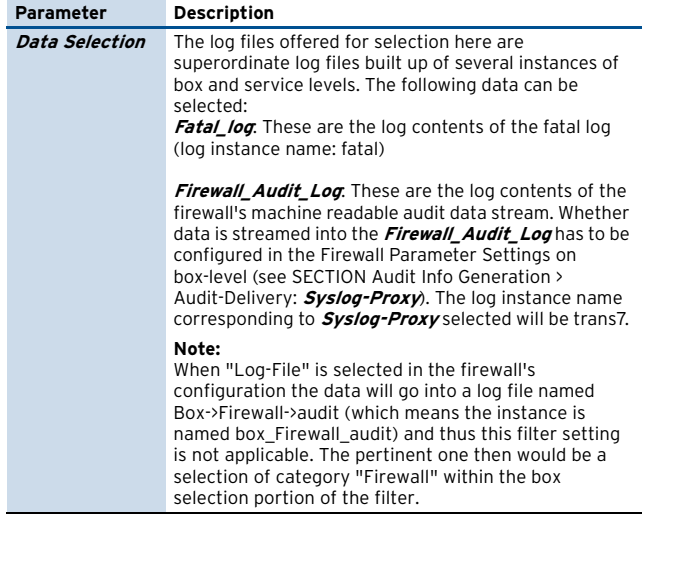

**List 3–132** Infrastructure Services - Syslog Streaming - Logdata Filters – section Affected Box Logdata

<span id="page-115-1"></span><span id="page-115-0"></span>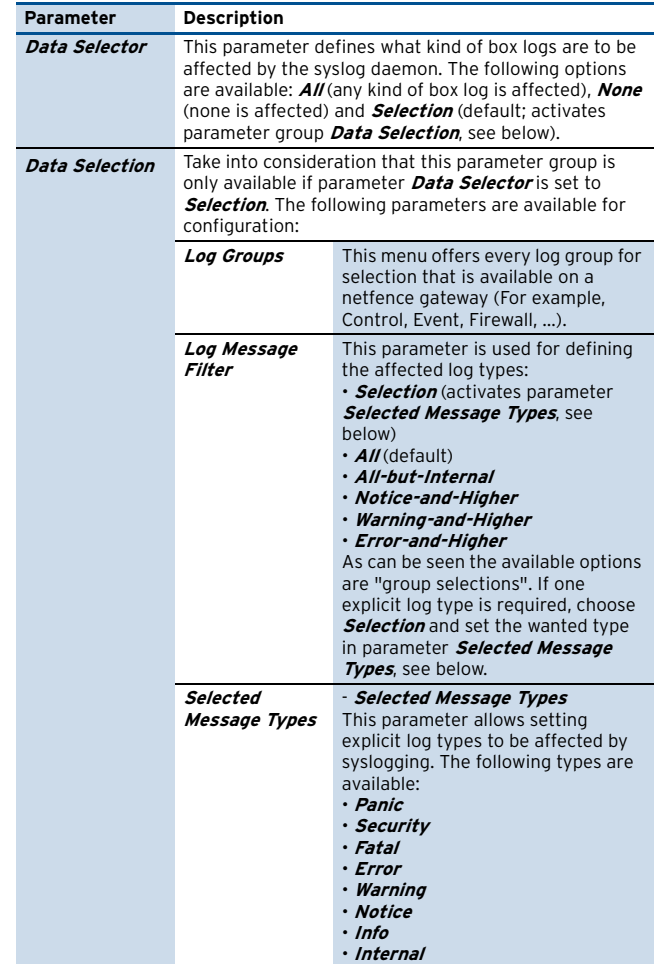

**List 3–133** Infrastructure Services - Syslog Streaming - Logdata Filters – section Affected Service Logdata

<span id="page-115-3"></span><span id="page-115-2"></span>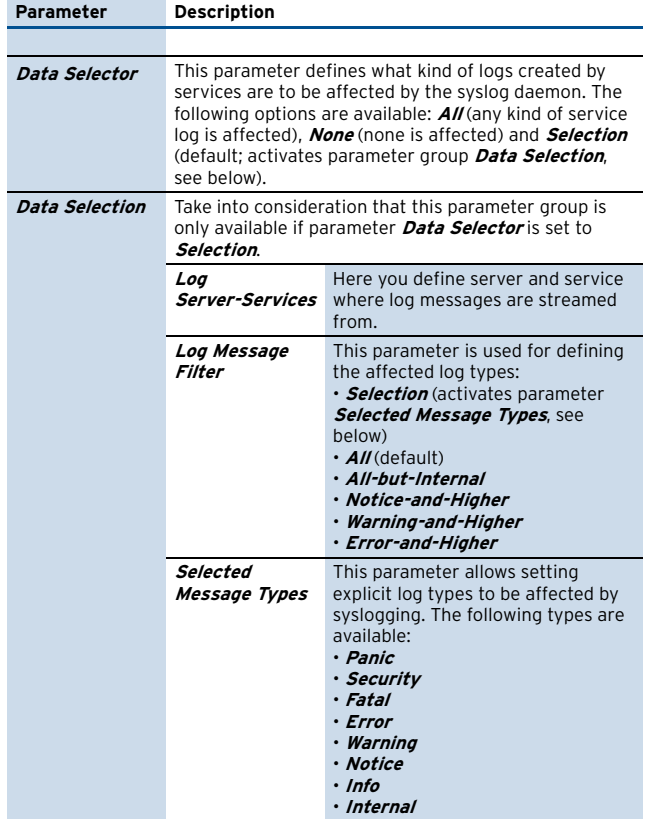

# <span id="page-116-1"></span>**5.2.3.3 Logstream Destinations**

This section enables defining profiles specifying the transfer / streaming destination of log messages.

**List 3–134** Infrastructure Services - Syslog Streaming - Logstream Destinations – section Destination Address

<span id="page-116-0"></span>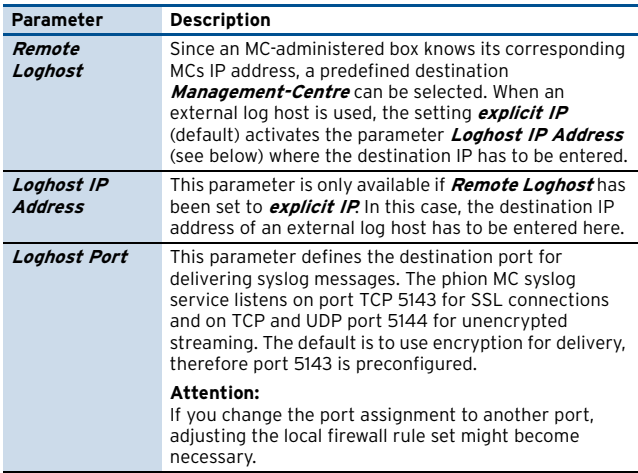

**List 3–135** Infrastructure Services - Syslog Streaming - Logstream Destinations – section Data Transfer Setup

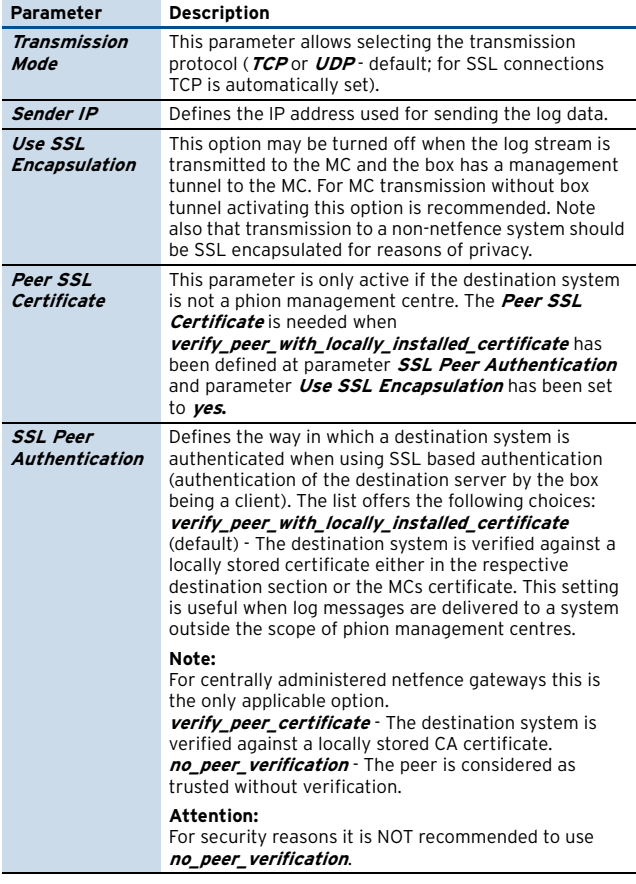

**List 3–136** Infrastructure Services - Syslog Streaming - Logstream Destinations – section Log Data Tagging

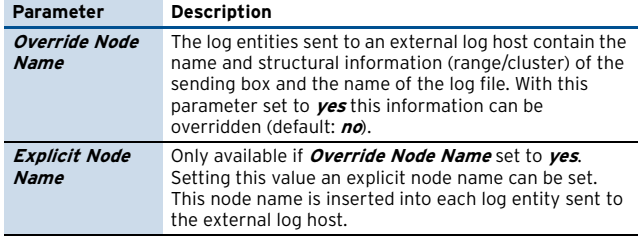

**List 3–136** Infrastructure Services - Syslog Streaming - Logstream Destinations – section Log Data Tagging

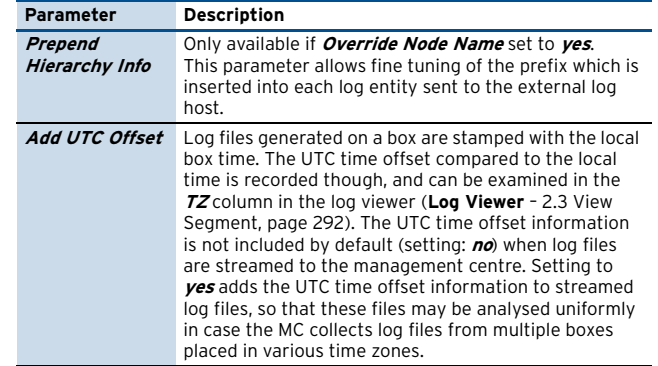

# **5.2.3.4 Logdata Streams**

By configuring this section relations between log patterns and log destinations are established. Thus it is possible to make a combination of each log pattern (a sort of filter) and log destination to allow fine granulated target selection.

#### **Note:**

With **Management-Centre** selected as **[Remote Loghost](#page-116-0)** the streamed log files will be stored under

/phion0/mlogs/range/cluster/box on the MC.

**List 3–137** Infrastructure Services - Syslog Streaming - Logdata Streams – section Stream Configuration

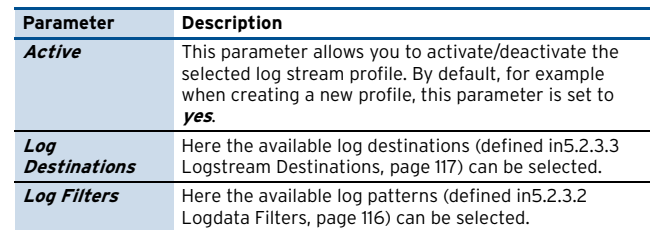

# **5.2.4 Control**

Browse to **Infrastructure Services** >  $\bullet$  **Control** to open the configuration area. The configuration options in this place amongst others allows you to define the limits determining when the events High System Load (Event-ID 30) and Excessive System Load (Event-ID 31) are generated. It as well allows you to customise the time interval, after which idle phion.a- and SSH-sessions are automatically terminated.

# **5.2.4.1 Monitoring Setup**

**List 3–138** Infrastructure Services - Control - Monitoring Setup – section Monitoring Parameters

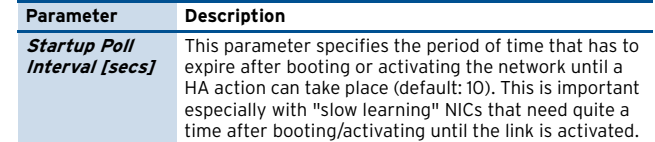

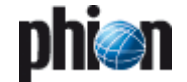

**List 3–138** Infrastructure Services - Control - Monitoring Setup – section Monitoring Parameters

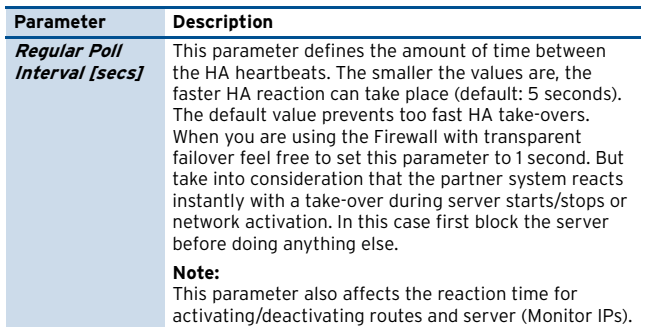

**List 3–139** Infrastructure Services - Control - Monitoring Setup – section HA Monitoring Parameters

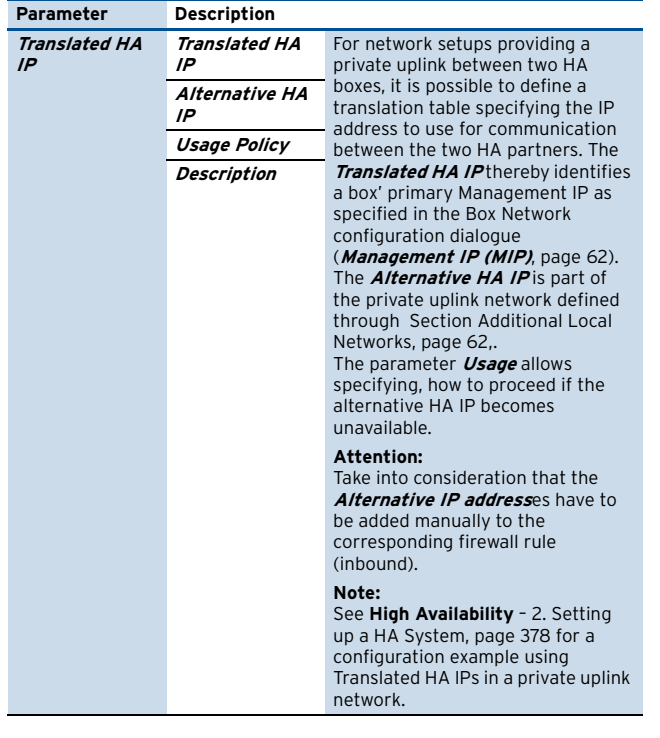

**List 3–140** Infrastructure Services - Control - Monitoring Setup – section ICMP Gateway Monitoring Exemptions

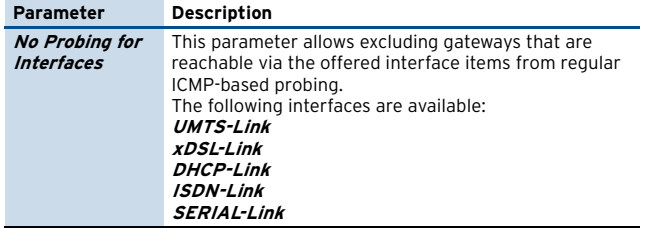

# **5.2.4.2 Administrative Sessions**

**List 3–141** Infrastructure Services - Control - Administrative Sessions – section Auto Logout Setup

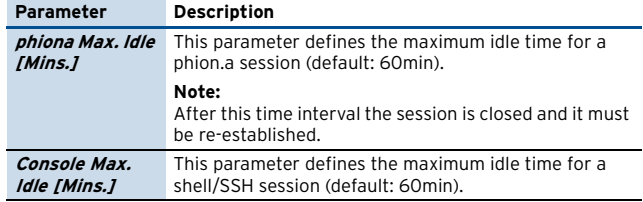

**List 3–142** Infrastructure Services - Control - Administrative Sessions – section Session Password Setup

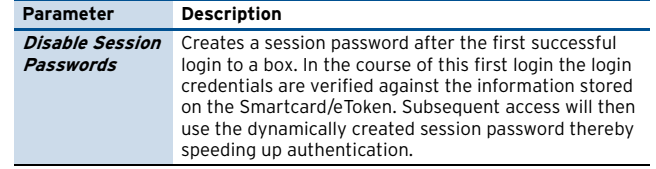

### **5.2.4.3 CPU-Load Monitoring**

Use this tab to define threshold values triggering generation of the events [High System Load](#page-516-5) [[30\]](#page-516-6) and [Excessive System Load](#page-516-3) [[31](#page-516-4)].

The values entered into the configuration fields specify the maximum number of processes that may simultaneously wait for execution (in either inbound or outbound direction) within the given time until an event message is created. For example, the default value of **24** in the parameter field **Critical 1 Min. Average** means that as soon as the load has reached the number of 24 waiting processes within an average time of 1 minute, the event [Excessive System Load](#page-516-3) [[31](#page-516-4)] shall be created.

**List 3–143** Infrastructure Services - Control - CPU-Load Monitoring – section Performance

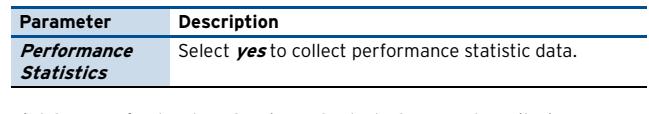

**List 3–144** Infrastructure Services - Control - CPU-Load Monitoring – section CPU-Load Warning Thresholds

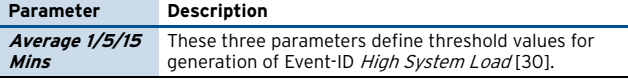

**List 3–145** Infrastructure Services - Control - CPU-Load Monitoring – section CPU Load Error Thresholds

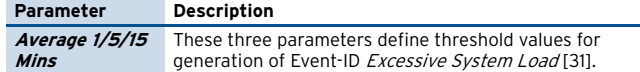

# **5.2.5 Statistics**

For a description of **Statistics** see **Statistics** [– 3.1 Service](#page-299-0) [Configuration, page 300](#page-299-0).

# **5.2.6 Eventing**

For a description of **Eventing** settings see **[Eventing](#page-304-0)**, [page 305.](#page-304-0)

# **5.2.7 General Firewall Configuration**

For a description of **Firewall Settings** see **[Firewall](#page-125-0)** – [2.1.1 General Firewall Configuration, page 126](#page-125-0).

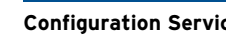

# **5.2.8 Log Configuration**

The log daemon is a box service and represents an integral part of the phion box infrastructure. Operation characteristics of the log daemon and instructions as to extract information from the system are to be found in **[Log](#page-288-0) Viewer**[, page 289.](#page-288-0)

**List 3–146** Infrastructure Services - Log Configuration – section Log **Configuration** 

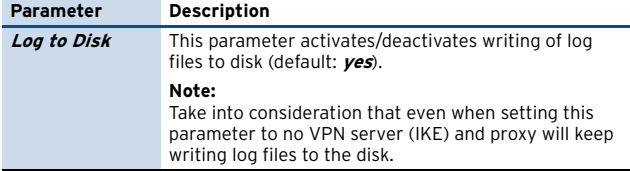

# **5.3 Creating PAR Files**

For backup and recovery reasons, the complete box configuration may be exported into the phion proprietary PAR (**p**hion **Ar**chive) file.

A PAR file stores the following configuration elements:

- $\overline{\phantom{a}}$  Box configuration and settings
- $\overline{\phantom{a}}$  Server and service settings
- $\overline{z}$  Repository settings

PAR files are applicable for the following tasks:

- $\overline{\phantom{a}}$  Restore box and management centre Configurations ([see 5.4 Restoring/Importing from PAR File](#page-118-0))
- $\overline{\phantom{a}}$  Re-install a system with kickstart disk and PAR file (**Getting Started** [– 1.3 Installation with a Saved](#page-7-0) [Configuration, page 8](#page-7-0))

PAR files may be created from the following places in the configuration tree:

#### **Fig. 3–71** Creating a PAR file

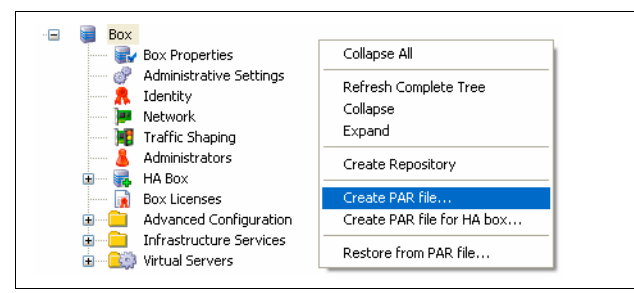

**On single boxes and on box level of management centres:**

**A** Right-click **Box** in the configuration tree and select **Create PAR file …** from the context menu.

#### **On server level of management centres:**

**A** Right-click **Multi-Range** in the configuration tree and select **Create PAR file …** from the context menu. This action creates a master PAR file of the complete MC configuration tree.

**Z** Right-click **Box** (accessible through **Multi-Range** > **Example 3 Assumes > Example 3 Assumes**  $\overline{\mathcal{B}}$  (*standename*) > **Example 3** and select **Create PAR file for box …** from the context menu. This action creates a PAR file of the specific box' configuration only.

PAR files may either be saved as regular **.par** or as compressed **.pgz** files.

#### **Note:**

Consider the following settings when creating PAR files of comprehensive configurations:

The time provided for PAR file generation is determined by **Socket Connect** and **Read** values configurable in the phion.a **Settings** > **Client** tab > section **Timeout** (**Getting Started** [– 4.2 Client, page 22\)](#page-21-0). If these timeouts are exceeded the PAR file cannot be created. Should you experience problems creating a PAR file, change both values to approx. **200 sec.** (or higher) temporarily. **Remember to revoke settings** when having finished your tasks as these timeouts are a factor in other configuration areas as well.

#### **Note:**

It is recommendable to create PAR files on a regular basis.

### **Note:**

PAR files may also be created at the command line interface (command phionar; see Command Line Interface documentation for further information). Thus, with a cronjob, you may automate PAR file creation and archiving.

# <span id="page-118-0"></span>**5.4 Restoring/Importing from PAR File**

PAR files allow you to restore/import specific box or complete management centre configurations.

PAR files are applicable for the following tasks:

# **Restoring single boxes and box configurations of management centres**

Execute this task when restoring the backup of a box configuration.

- **A** Right-click **Box** in the configuration tree and select **Restore from PAR file …** from the context menu.
- Ê Browse for the **.par** or **.pgz** file that should be restored.
- $\overline{\phantom{a}}$  The applicable configuration changes will not be activated immediately. Click the **Undo** button, if you want to withdraw from restoring. Otherwise, click the **Activate** button to restore the box configuration.

#### **Note:**

Box configurations may not be restored on MC level. To restore a functional backup of a misconfigured box, delete the box in the management centre tree and thereafter use **Import Box from PAR** instead (see below).

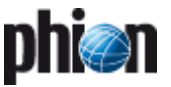

#### **Restoring management centre configurations**

Execute this task when restoring the backup of a complete management centre tree.

#### **Note:**

If you are restoring the configuration of an MC that has been installed freshly after crash recovery, do not forget to restore the box configuration of the MC as well.

- **A** Right-click **Multi-Range** in the configuration tree and select **Restore from PAR file …** from the context menu.
- Ê Browse for the **.par** or **.pgz** file that should be restored.
- $\overline{\phantom{a}}$  The applicable configuration changes will not be activated immediately. Click the **Undo** button, if you want to withdraw from restoring. Otherwise, click the **Activate** button to restore the MC configuration.

# **Importing box configurations into the management centre**

Execute this task when importing new or former box configurations into the management centre.

- Ê Right-click **Boxes** (accessible through **Multi-Range** > **E** <rangename> > **E** <clustername>) and select **Import Box from PAR …** from the context menu.
- Ê Browse for the **.par** or **.pgz** file that should be imported.
- Ê Insert a **Box Name**.
- **A** Click the **Activate** button to activate configuration changes.

#### **Installing a box with PAR file and kickstart disk**

Use PAR files deriving from box configurations to install a preconfigured system.

Refer to **Getting Started** [– 1.3 Installation with a Saved](#page-7-0) [Configuration, page 8](#page-7-0) for details on installation with PAR file and kickstart disk.

# **6. Repository**

The phion box configuration tree may be added a further top level element, the so-called **Repository**. Repositories are available for each configuration instance of the tree, for example **Settings**, **Cron**, …

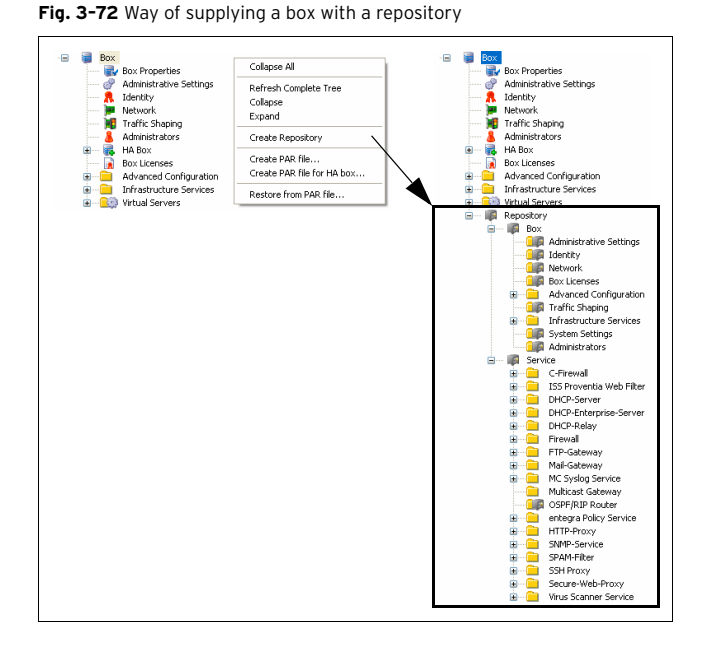

You may use the individual repository subdirectories as storage containers for edited configuration data of the respective type.

### **Note:**

Due to compatibility reasons, two nodes are structured in a different way in box repository tree than within box range tree configuration:

- Ê **Authentication Service** is placed in **Advanced Configuration** and not in **Infrastructure Services**
- Ê **System Settings** is placed in **Box** and not in **Advanced Configuration**

# **6.1 Creating a Repository**

You have to click on the **Activate** button to actually create the **Repository** tree element. With the creation of a repository the options available for configuration nodes in the context menu will be augmented by entries **Copy to Repository** and **Copy From Repository** (only visible when the corresponding node is locked).

If you select option **Copy From Repository** a dialogue will open allowing you to browse the contents of the respective repository. Simply click on the file instance whose contents you wish to be written to the locked configuration instance. When you are done click the **OK** button.

If you select option **Copy To Repository** which is also available for an unlocked tree node a similar dialogue will appear.

#### **Note:**

In order to successfully copy to a repository you will have to lock the destination file (if you wish to write over an existing file). Otherwise it suffices to click on the directory for an input field to open at the bottom of the dialogue. Here you simply enter the name under which the node is meant to be archived.

In order to obtain more information as to when or by whom a node was created, modified or locked the context menu contains an option **Show History**.

**Fig. 3–73** Show History window

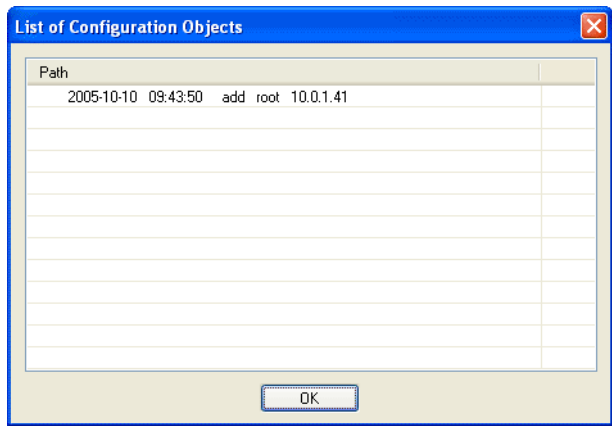

This may be of particular interest when your organisation makes use of root aliases.

A "fresh" phion netfence always contains a default box repository containing data set with the most common settings (for example for appliances).

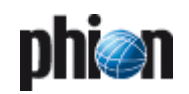

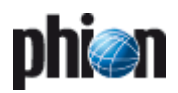

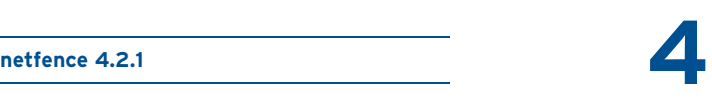

# **[Firewall](#page-124-0)**

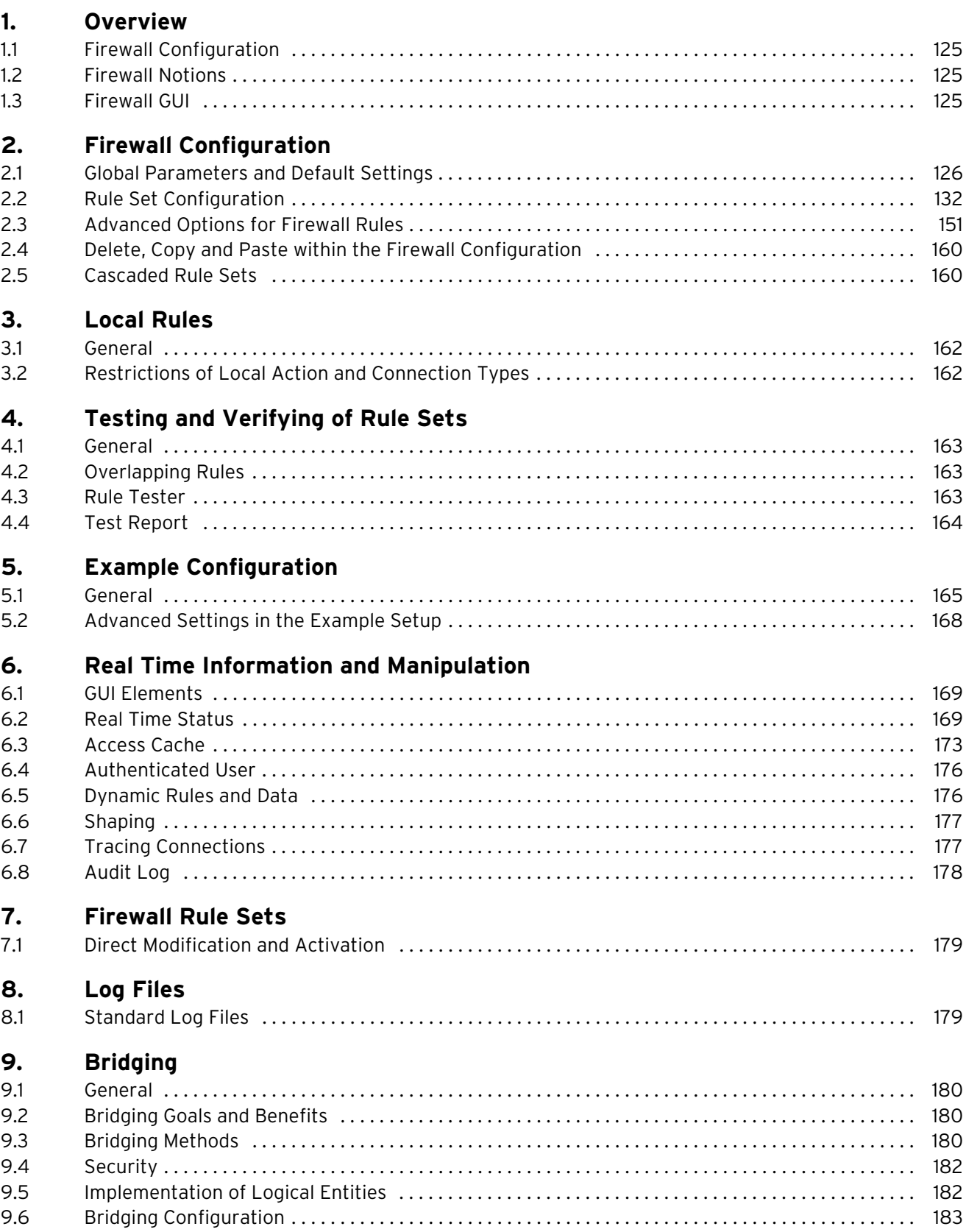

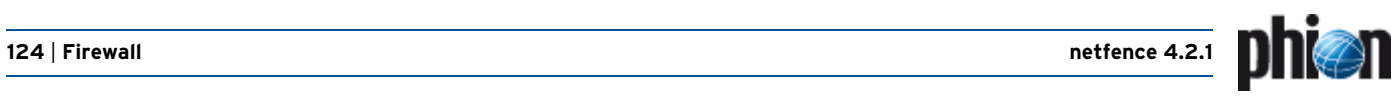

# **[10. Firewall Authentication](#page-187-0)**

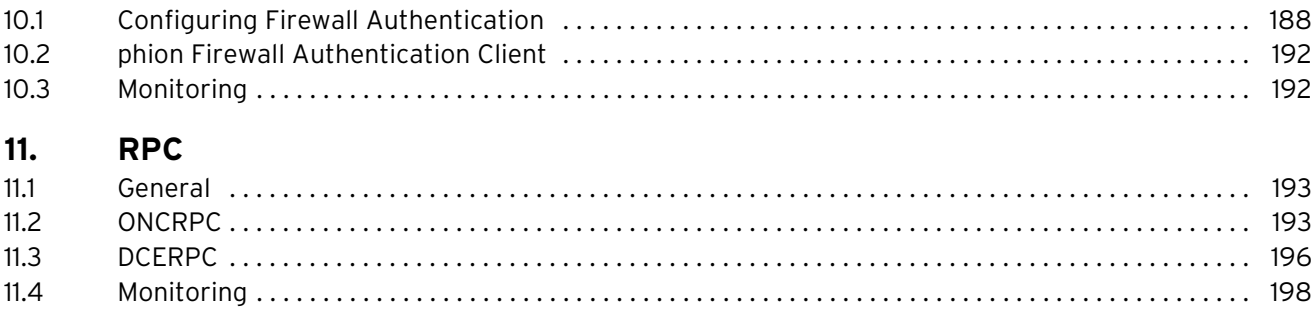

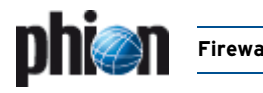

# <span id="page-124-0"></span>**1. Overview**

The heart of the available netfence software modules is the firewall module. This chapter treats with the configuration of the firewall module as well as with the tools, which allow the administrator to steer the firewall behaviour while it is running.

The chapter is basically divided into three parts:

- **Z** Overview
- $\overline{\phantom{a}}$  Detailed description of the configuration (including a real-world example)
- $\overline{\phantom{a}}$  Insights in the runtime steering of the firewall engine

The phion netfence firewall module handles any IP traffic that is handled by the system. Basically it is divided into four different types of traffic:

Ê **Loopback**

Traffic where source AND destination are local addresses and processes

- **Z** Local In (Local rules Inbound) Traffic with a local destination address and process
- **Z** Local Out (Local rules Outbound) Traffic with a local source address and process
- $\overline{z}$  **Forward** (Forwarding rules) Traffic traversing the system

# <span id="page-124-1"></span>**1.1 Firewall Configuration**

The behaviour of the system as a whole is basically determined of four configuration layers:

- **Z** System Network and Server Configuration
- **Z** Host Firewall Rules
- 7 General Firewall Configuration
- $\overline{\phantom{a}}$  Firewall Forwarding Settings

The first part is covered by the global configuration chapter of this manual. This chapter takes the correct network and server configuration for granted. That means that the routing table of the system is configured to work properly and the IPs of the server the firewall service is connected to are correct and active.

All configuration tasks are principally done either on the management centre tree or on the tree of a single-managed box. The firewall rule set, however, can be configured in an alternative way by means of the operative firewall GUI itself. This way underlies the same mechanism the ordinary way does. It is thus not possible to circumvent the transaction mechanism of the configuration procedure.

#### **Attention:**

If you do not find any rule set on your system to configure, go back to the configuration chapter and perform the following steps:

#### **Step 1 Configure network properties of your system**

# **Step 2 Introduce a server on your system**

#### **Step 3 Introduce a firewall service on your system**

#### **Note:**

The forwarding firewall is only active either without any license key or with a valid license including the firewall module.

To create a new rule, lock the affected rule set (either **Local Rule Set** or **Forwarding Rule Set**) and click the context menu entry **New**.

#### **Attention:**

Rule names may contain a maximum of 50 characters and digits.

# <span id="page-124-2"></span>**1.2 Firewall Notions**

The firewall module is able to handle two types of transport mechanisms:

- Ê stateful ACPF (**A**pplication **C**ontrolled **P**acket **F**orwarding)
- Ê TAP (**T**ransparent **A**pplication **P**roxying)

The latter method is only available for TCP traffic, because it does not make sense to simulate connections for connectionless protocols.

Since all netfence versions before version 2.4 used exclusively TAP as forwarding mechanism, the notions are still the same as it is in socket based notions.

**Fig. 4–1** Basic connection diagram describing the notions used throughout the netfence firewall engine

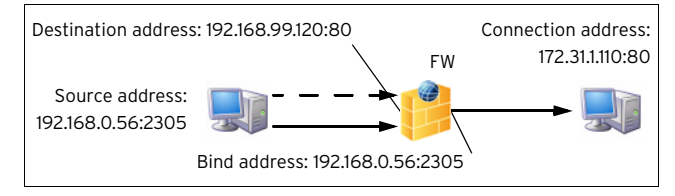

#### **Table 4–1** Firewall notions

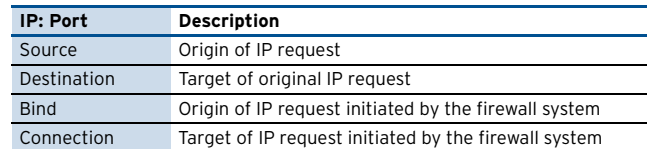

# <span id="page-124-3"></span>**1.3 Firewall GUI**

Like most of the netfence services, the firewall service incorporates a specific graphical administration user interface providing real-time data and tools for real-time manipulation. Additionally, it enables rule set configuration.

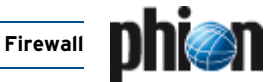

# <span id="page-125-1"></span>**2. Firewall Configuration**

# <span id="page-125-2"></span>**2.1 Global Parameters and Default Settings**

Beside the rule set there are several global parameters, which steer the behaviour of the firewall engine as a whole. Changing some of these parameters makes it necessary to restart the firewall service.

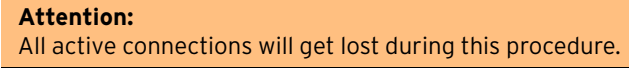

The settings are divided into two parts: the first part regarding the firewall engine as a whole [\(see 2.1.1 General](#page-125-3) [Firewall Configuration, page 126](#page-125-3)), which is actually a box service, and the part which is only valid for the service layer part and affects the forwarding and service infrastructure issues only [\(see 2.1.2 Firewall Forwarding](#page-130-0) [Settings, page 131](#page-130-0)).

**Fig. 4–2** Tree locations of the general firewall settings

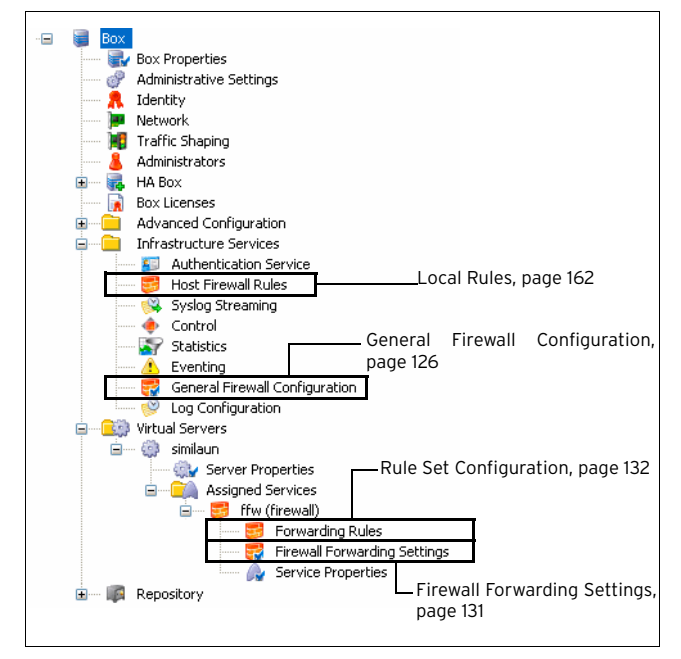

# <span id="page-125-3"></span><span id="page-125-0"></span>**2.1.1 General Firewall Configuration**

#### **Note:**

To activate changes made in this part of the configuration, click button **phion Restart** (for further information concerning effects of **phion Restart** see **Control Centre** [– 2.6 Box Tab, page 38](#page-37-0)).

# **2.1.1.1 Peer-to-Peer Detection**

P2P-detection is assigned per firewall rule and can only be used in the forwarding firewall rule set. See [2.3.2](#page-152-0) [Peer-to-Peer Detection, page 153](#page-152-0) for general information and configuration details.

The following global options are available:

**List 4–1** Box Services - General Firewall Configuration - Peer-to-Peer Detection

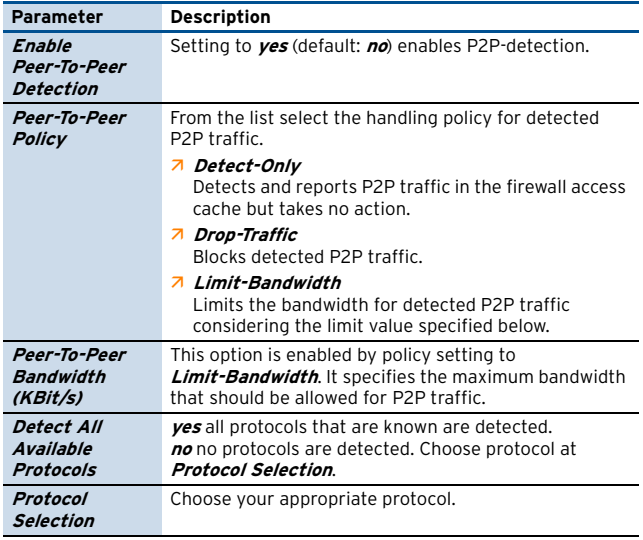

# <span id="page-125-4"></span>**2.1.1.2 Global Limits**

#### **Note:**

After increasing **Session Limits and Memory Settings** restarting the firewall service may fail if there is not sufficient kernel address space available.

The default size of kernel address space that is reserved for the firewall is 256 MB. The address space can be extended by using the vmalloc kernel parameter. The syntax of vmalloc is:

#### vmalloc=<Size>K|M|G

• <Size> is the new size of the kernel address space reserved for storing the firewall data.

• K, M or G is the unit of <Size> which is **K**ilobyte, **M**egabyte or **G**igabyte.

**Example:** vmalloc=512M reserves 512 Megabytes for the firewall.

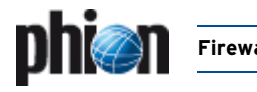

To increase the kernel address space enter the vmalloc parameter in **L Config** > **Box** > **Advanced** 

**Configuration** > **Bootloader** > **Global Append Options**. Then activate the new settings and reboot the box.

**List 4–2** General Firewall Configuration - Global Limits – section Session Limits and Memory Settings

<span id="page-126-0"></span>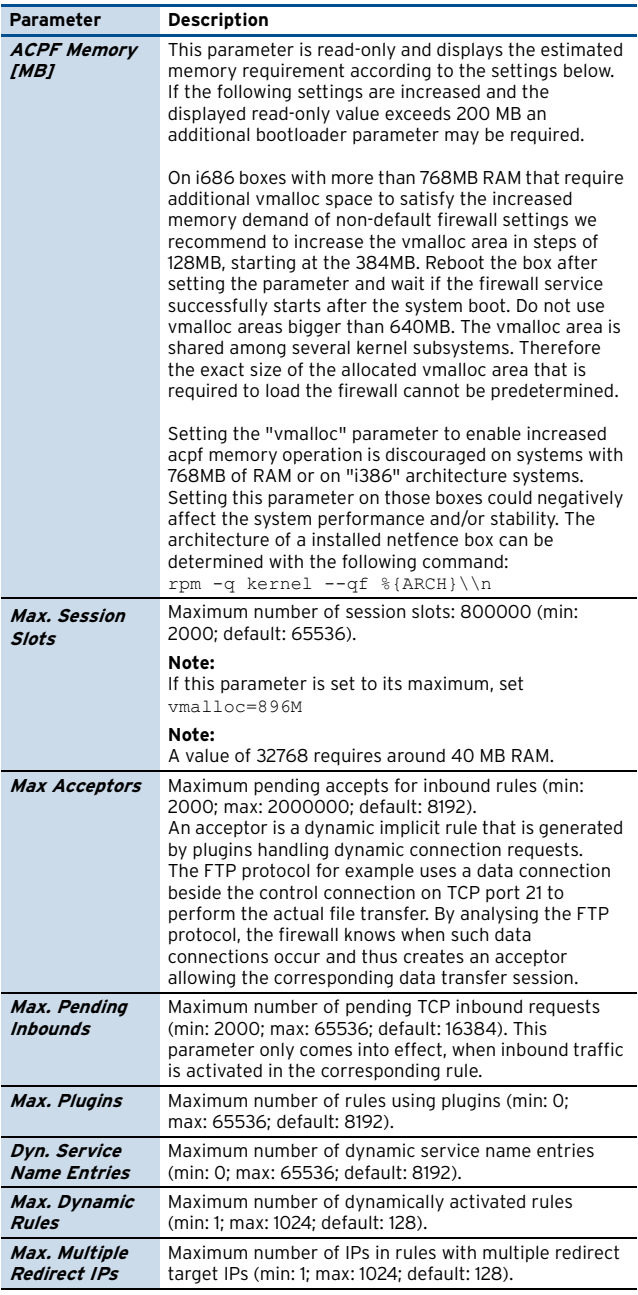

**List 4–3** General Firewall Configuration - Global Limits – section Access Cache Settings

<span id="page-126-5"></span><span id="page-126-3"></span>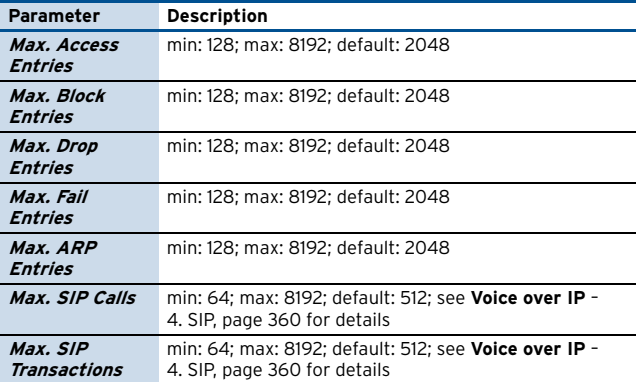

**List 4–3** General Firewall Configuration - Global Limits – section Access Cache Settings

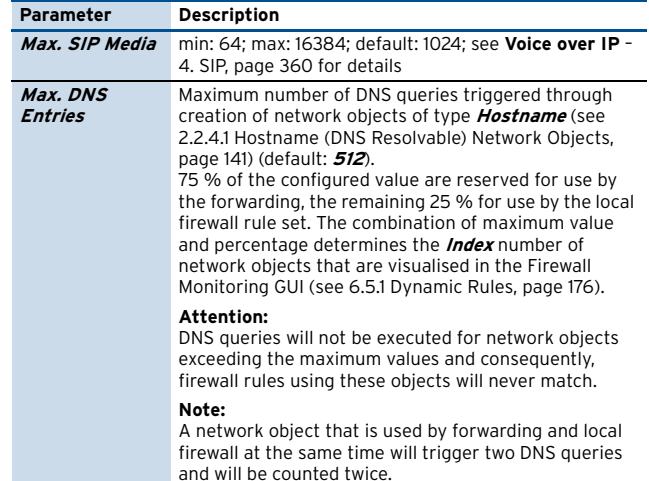

# **2.1.1.3 Session Limits**

**List 4–4** General Firewall Configuration - Session Limits

<span id="page-126-6"></span><span id="page-126-4"></span><span id="page-126-2"></span><span id="page-126-1"></span>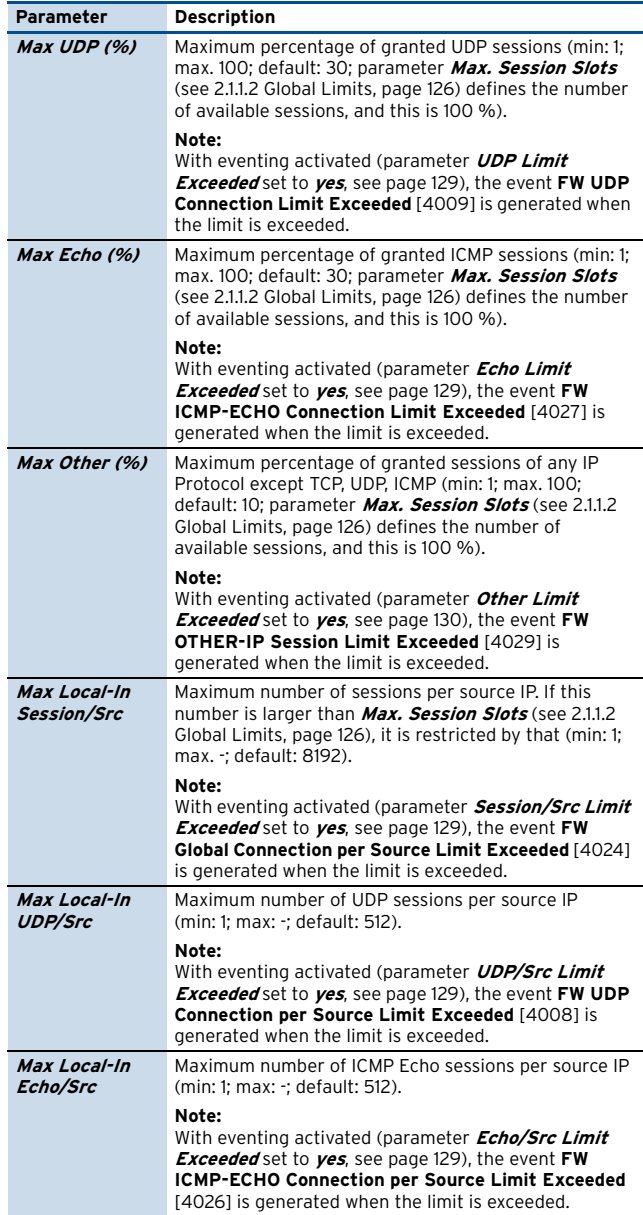

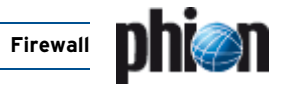

**List 4–4** General Firewall Configuration - Session Limits

<span id="page-127-1"></span><span id="page-127-0"></span>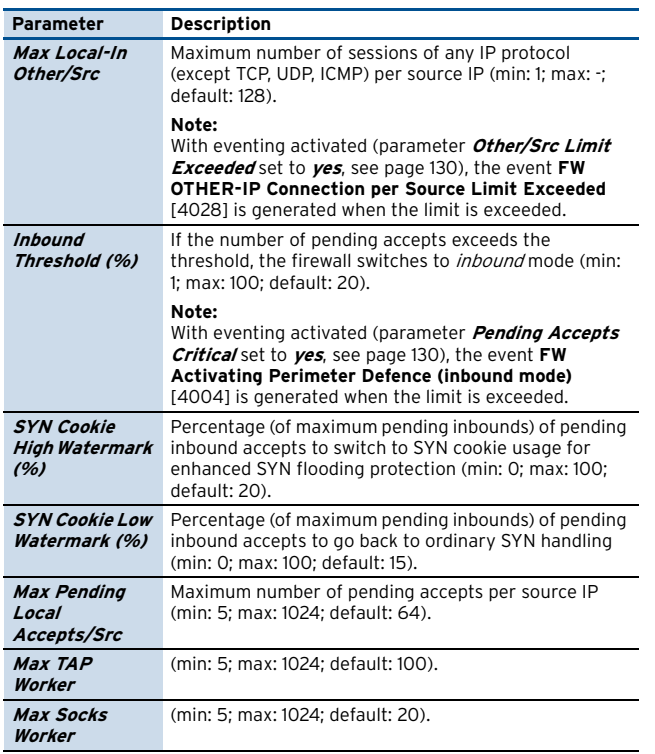

# **2.1.1.4 Operational**

**List 4–5** General Firewall Configuration - Operational

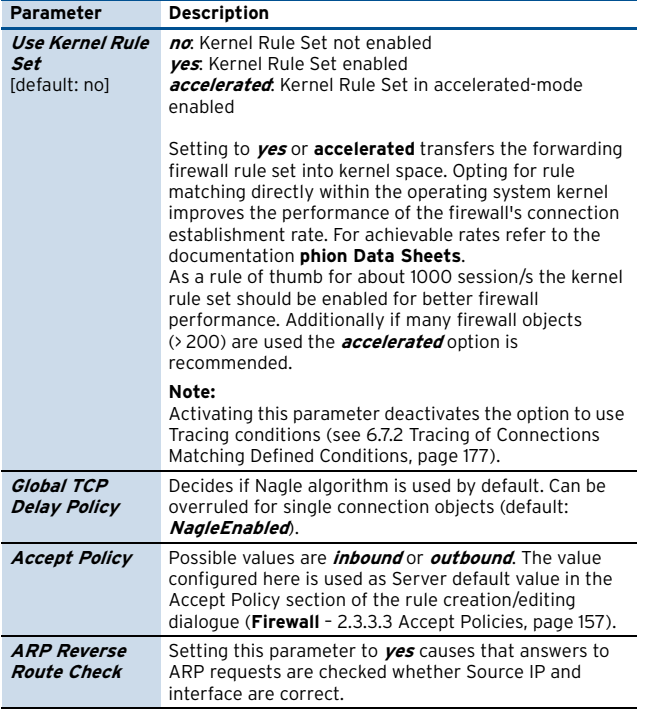

#### **List 4–5** General Firewall Configuration - Operational

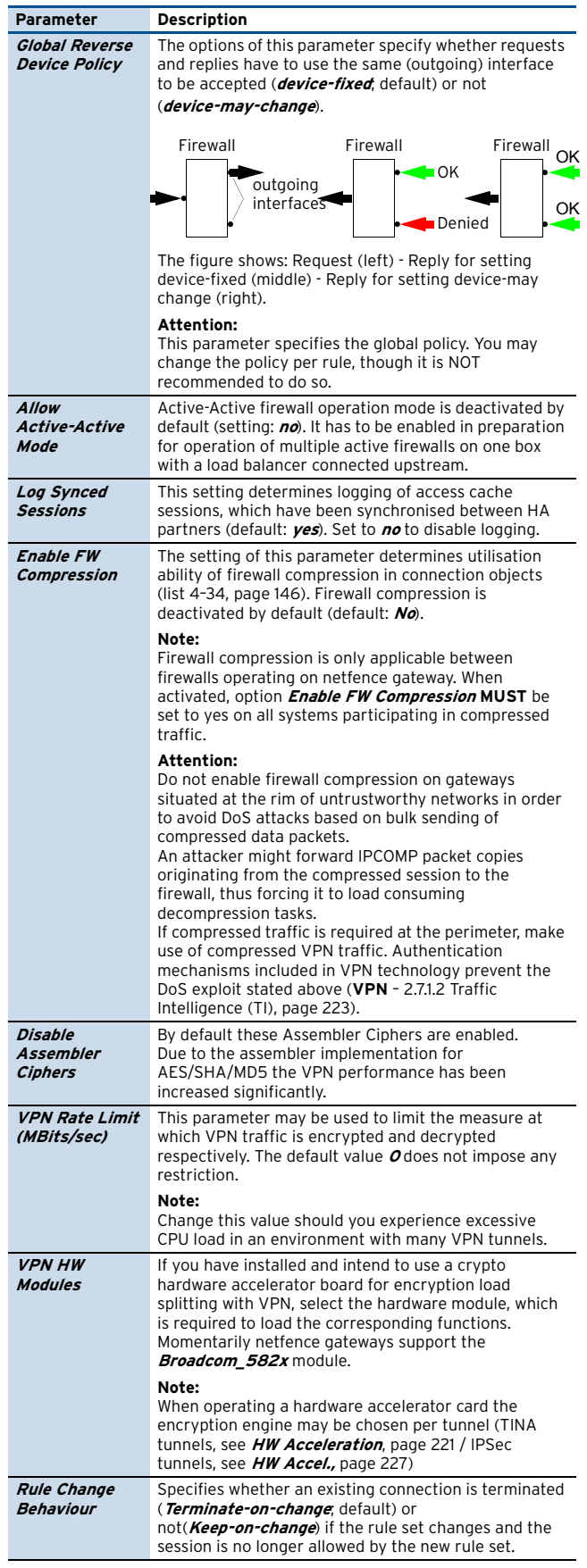

# **List 4–5** General Firewall Configuration - Operational

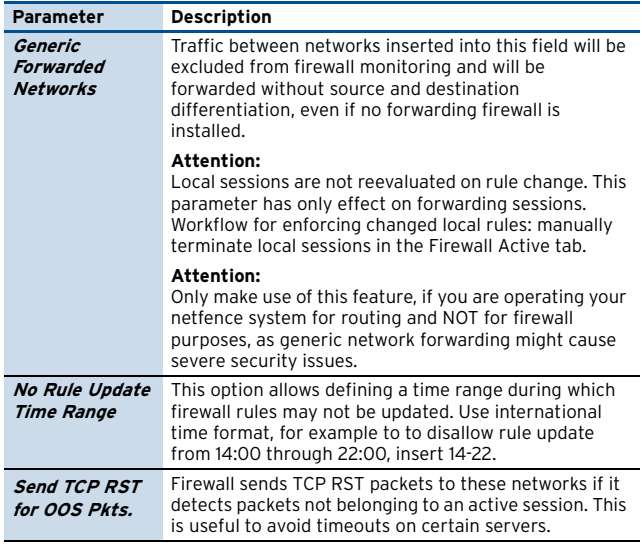

# **2.1.1.5 Audit and Reporting**

#### Section **Limits and Operational Settings**

**List 4–6** General Firewall Configuration - Audit and Reporting tab – section Limits and Operational Settings

<span id="page-128-6"></span><span id="page-128-5"></span>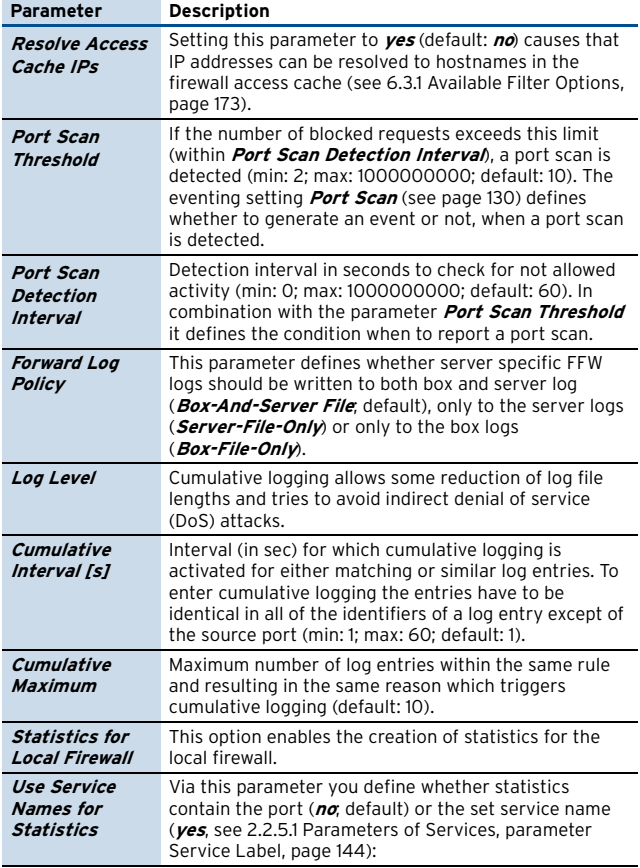

**List 4–7** General Firewall Configuration - Audit and Reporting tab – section Eventing Settings

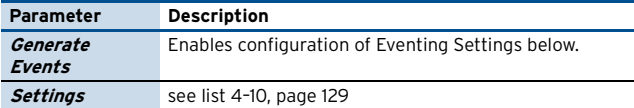

**List 4–8** General Firewall Configuration - Audit and Reporting tab – section Audit Information Generation

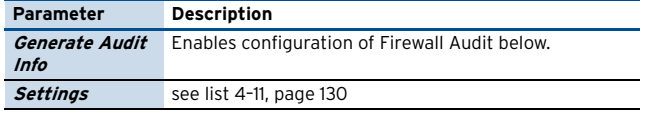

**List 4–9** General Firewall Configuration - Audit and Reporting tab – section Connection Tracing

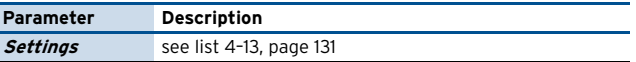

#### Section **Eventing Settings**

**Fig. 4–3** Config Section - Eventing Settings

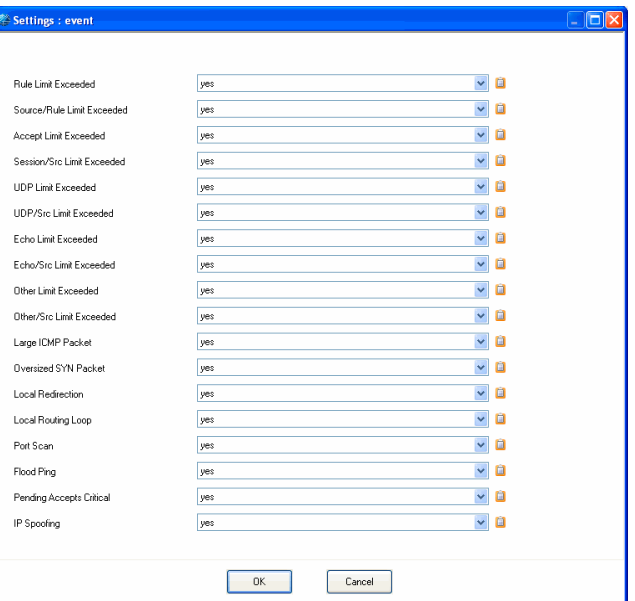

This section consists of the pull-down menu **Generate Events** (default: **yes**) and **Settings**.

To open the configuration dialogue, click the **Set** button.

<span id="page-128-7"></span>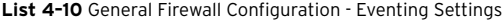

<span id="page-128-8"></span><span id="page-128-4"></span><span id="page-128-3"></span><span id="page-128-2"></span><span id="page-128-1"></span><span id="page-128-0"></span>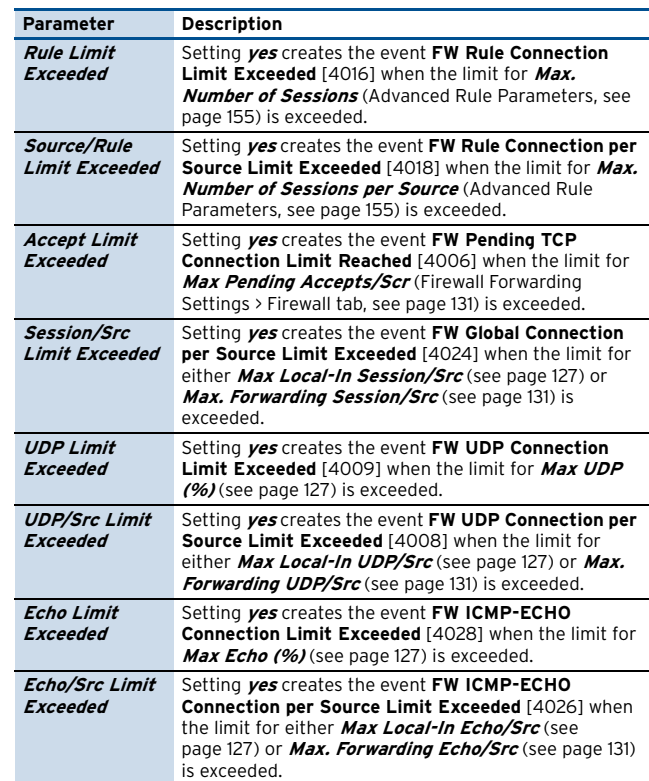

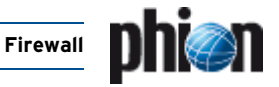

**List 4–10** General Firewall Configuration - Eventing Settings

<span id="page-129-3"></span><span id="page-129-1"></span><span id="page-129-0"></span>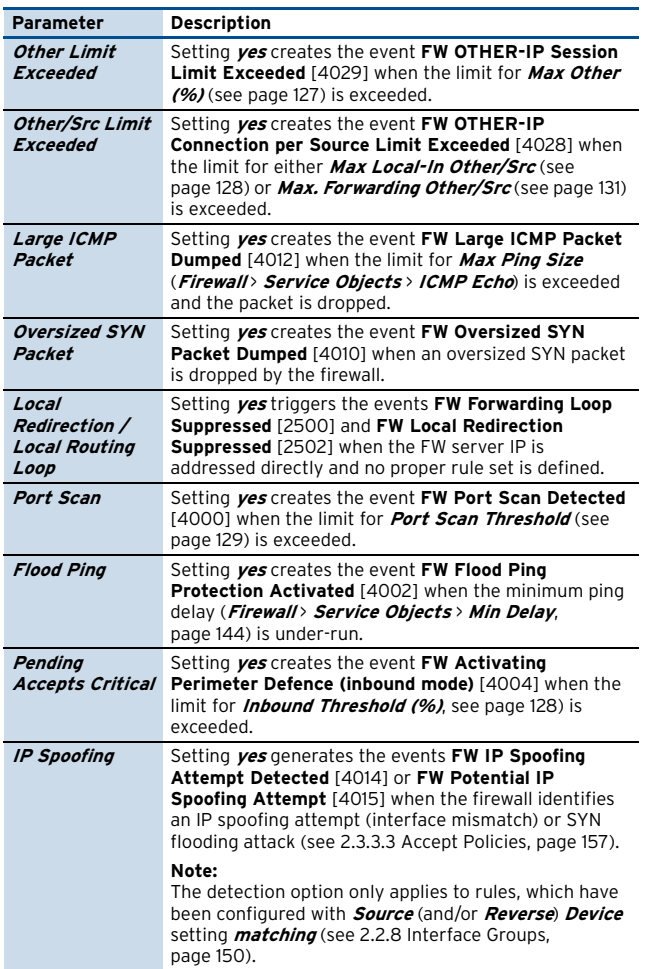

# <span id="page-129-6"></span><span id="page-129-2"></span>Section **Audit Information Generation**

The firewall audit facility allows propagating firewall events to other facilities, which may process the information for further usage (for example storing it into an SQL database).

Activate firewall audit by enabling parameter **Generate Audit Info**.

The following methods are available for event propagation:

<span id="page-129-4"></span>**List 4–11** Audit Information Generation – Settings – section Audit Info Transport

<span id="page-129-5"></span>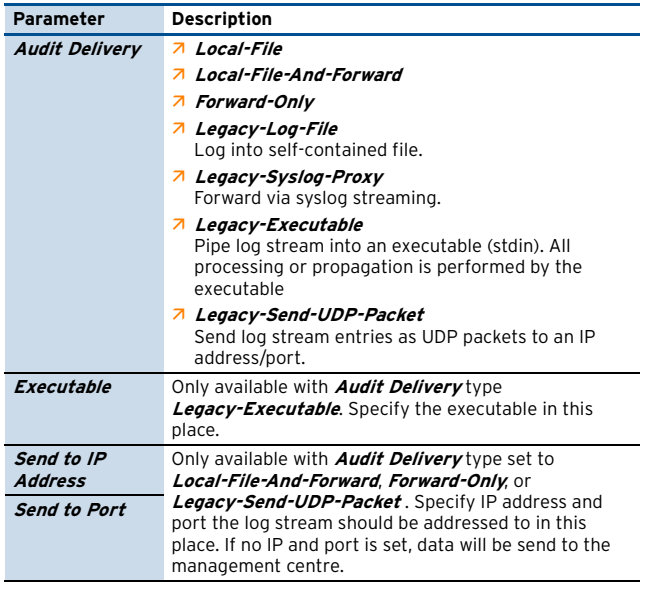

**List 4–11** Audit Information Generation – Settings – section Audit Info Transport

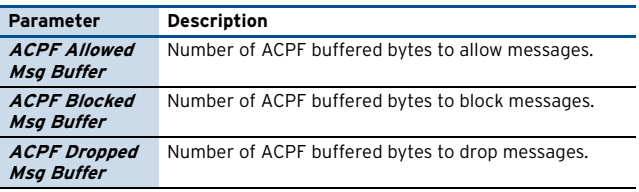

**List 4–12** Audit Information Generation – Settings – section Recorded Conditions

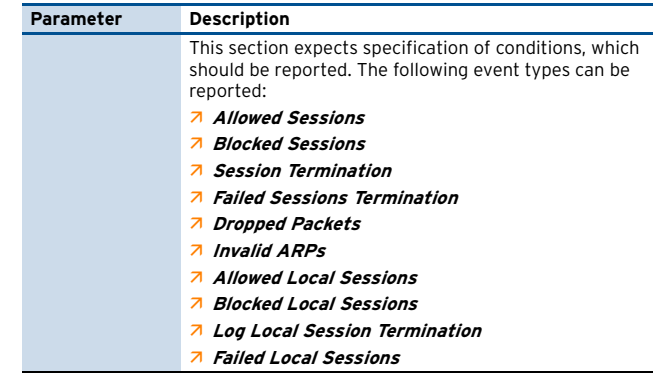

An audit event entry consists of a CR terminated line of ASCII characters. Each line holds 23 pipe ("|") separated values. Sample:

1129102500|Block:|FWD|eth0|ICMP|BLOCKALL|10. 0.3.80|0|10.0.3.73|0||4002|Block by Rule|0.0.0.0|0|0.0.0.0|0||00:07:e9:09:04:30| 0|0|0|0|0

# **Table 4–2** Audit events

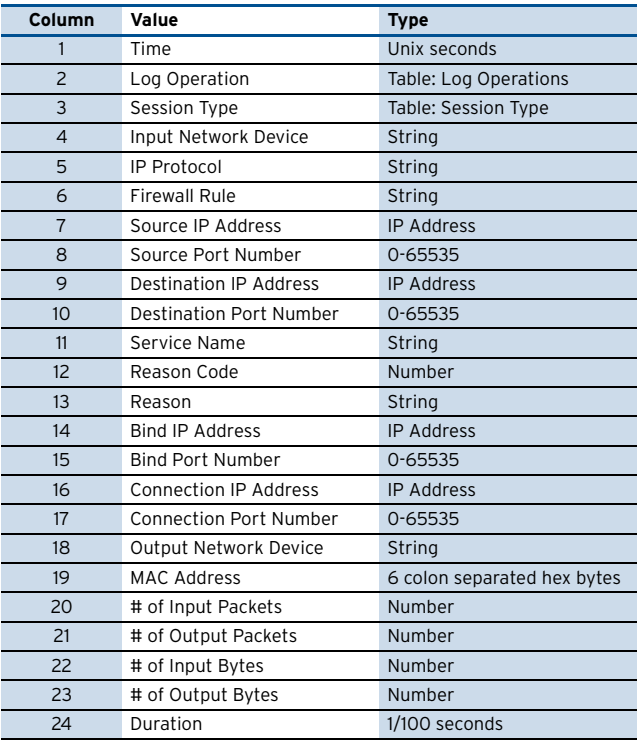

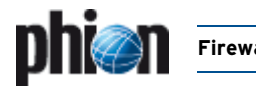

## Section **Connection Tracing**

To open the configuration dialogue, click the **Edit** button.

#### **Fig. 4–4** Connection Tracing configuration

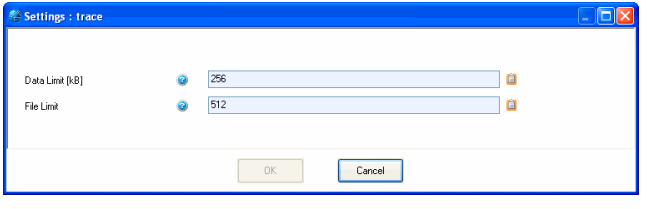

<span id="page-130-1"></span>**List 4–13** General Firewall Configuration - Connection Tracing

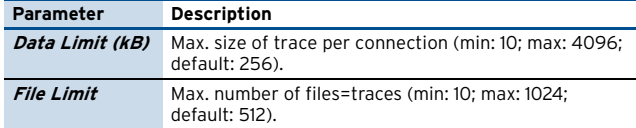

# <span id="page-130-0"></span>**2.1.2 Firewall Forwarding Settings**

#### **2.1.2.1 Firewall**

**Fig. 4–5** Config Section - Firewall Forwarding Settings - Firewall

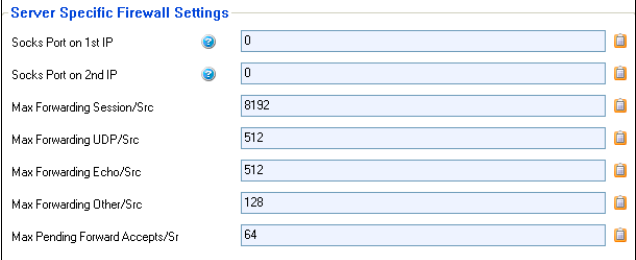

**List 4–14** Firewall Forwarding Settings - Firewall – section Server Specific Firewall Settings

<span id="page-130-5"></span><span id="page-130-4"></span><span id="page-130-3"></span>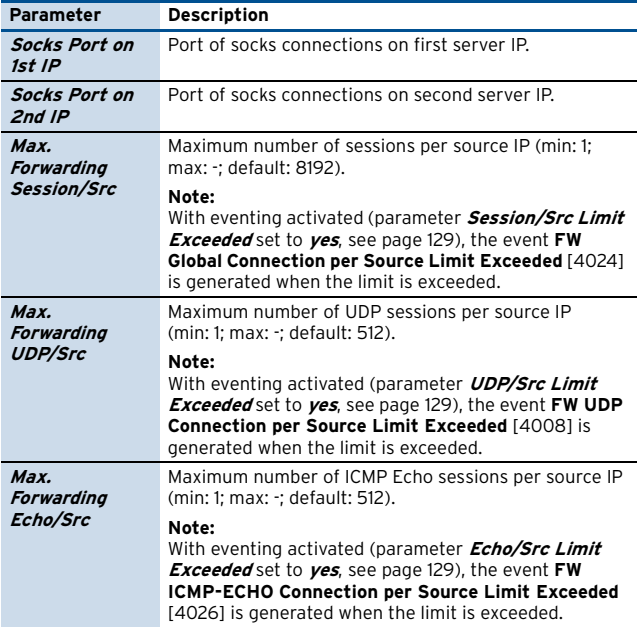

**List 4–14** Firewall Forwarding Settings - Firewall – section Server Specific Firewall Settings

<span id="page-130-6"></span>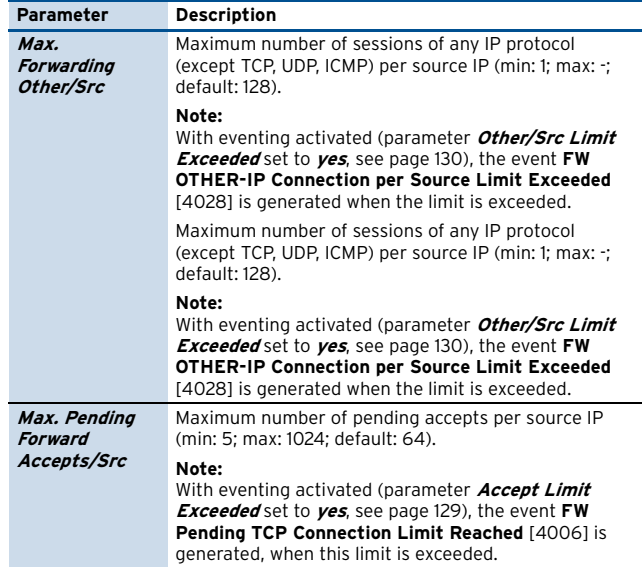

# <span id="page-130-2"></span>**2.1.2.2 RPC**

This section is used in conjunction with [RPC](#page-192-3). For a detailed description, please have a look at [11.2.2 Configuring Active](#page-193-0) [ONCRPC, page 194](#page-193-0), as well as at [11.2.2.1 Configuring](#page-194-0) [Active&Passive ONCRPC \(recommended\), page 195.](#page-194-0)

### **2.1.2.3 Bridging**

This section is used to configure Bridging Groups and Interfaces. For a detailed description, please have a look at [9. Bridging, page 180](#page-179-4).

# **2.1.2.4 Authentication**

This section is used in conjunction with [Firewall](#page-187-2) [Authentication.](#page-187-2) For a detailed description, please have a look at [10.1.1.1 Authentication, page 188.](#page-187-3)

# **2.1.2.5 Phibs**

This section is used in conjunction with [Firewall](#page-187-2) [Authentication.](#page-187-2) For a detailed description, please have a look at [10.1.1.2 Phibs, page 189.](#page-188-0)

### **2.1.2.6 WWW**

This section is used in conjunction with [Firewall](#page-187-2) [Authentication.](#page-187-2) For a detailed description, please have a look at [10.1.1.3 WWW tab, page 189](#page-188-1).

# **2.1.2.7 H.323 / SIP**

These sections are used in conjunction with Voice over IP. Please consult **[Voice over IP](#page-354-0)**, page 355, for additional information.

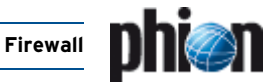

# <span id="page-131-0"></span>**2.2 Rule Set Configuration**

There is a slight difference between managing a firewall rule set locally or on a management centre. On a locally administered system, the rule sets are edited either via the firewall GUI or the boxconfig GUI. Nevertheless it is the same rule set, whereas on the management centre the rules are part of the data tree which holds all configuration data of the boxes, servers and services. Therefore, rule administration via a management centre is strictly separated from the control and status overview of the firewall.

Nevertheless, the firewall configuration GUI of the configuration daemons is the same as the configuration part of the firewall GUI itself. Hence it is not described separately.

Firewall configuration uses a set of notions which is necessary to know. Firewalls in general are confronted with a request of the following kind:

**Source-IP:Source-Port** wants to connect to **Destination-IP:Destination-Port**

The rule set of the firewall now decides what should happen with such a request. Generally, there are three ways to handle a request:

- $\overline{\phantom{a}}$  it can be blocked
- $\overline{z}$  it can be allowed
- $\overline{\phantom{a}}$  it can be rewritten

#### **Note:**

Depending on what kind of rule set is currently created/modified, the following has to be taken into consideration:

**Local FW**: When introducing a new rule that blocks an established connection, the connection has to be terminated manually in order to set the new rule and its connection block active.

**Forwarding FW**: When introducing a new rule that blocks an established connection, it can be configured whether the active connection should be blocked.

Before describing the details of creating rules, we must look at the basics of establishing connections with a phion firewall.

**Fig. 4–6** Schematic of terms involved in establishing a network connection through a phion firewall

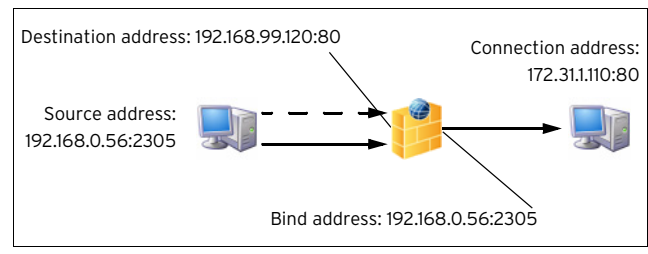

Establishing a connection handled by a phion firewall generally involves four IP addresses with ports (if the IP protocol uses them). They are called source, destination, bind, and connection. Without a firewall there would be only source and destination. The firewall rule set deduces the link connection between Bind-IP and Connection-IP and authorises the firewall engine to establish it, then transferring the packet or the data stream from the Source-Destination connection to the Bind-Connection link. We speak of different types of rules, for example pass, redirecting, mapping, source-nat, destination-nat, …, depending on how bind and connection address are related to source and destination address.

The real core of the firewall configuration is the rule set. It consists of an ordered set of rules, which interconnects a source-IP:source-port / destination-IP:destination-port a bind-IP:bind-port connection-IP:connection-port. The firewall engine uses the so-called **first-match algorithm** to decide which rule shall be applied. This means the action taken by the firewall engine is uniquely defined by source IP, destination IP, destination port.

The netfence firewall rule set knows two basic entities to describe and fix the behaviour of the firewall engine:

- Action types [\(see 2.2.3.3 Action Section\)](#page-135-0) The action type first decides whether the firewall should do anything at all, then describes the relationship between destination and connection.
- $\overline{\phantom{a}}$  Connection Elements ([see 2.2.6 Connection Elements\)](#page-144-0) The connection type describes the relation between source and bind address.

# **2.2.1 General Characteristics of the Firewall Graphical Interface**

It is desirable that data sets can be arranged in such a way that the most wanted information catches the eye. Giving consideration to these needs, the phion Firewall GUI incorporates several sortation mechanisms.

To simplify matters, the main characteristics regarding arrangement and ordering of data in the various windows will be described together in this chapter. Characteristics exceeding this description are positioned in the respective chapter itself.

# **2.2.1.1 Title Bar(s)**

### Ê **Changing the column sequence**

Information situated in the main window of each configuration window is captioned with a title bar. The data sets themselves are arranged in columns. The column sequence may be adjusted to personal needs, either by using the standard context menu [\(see 4.2](#page-394-0) [Standard Context Menu, page 395\)](#page-394-0) or by dragging and dropping the respective column to another place.

### Ê **Ordering data sets**

In most windows, data sets may be arranged ascending or descending respectively by clicking into the column labelling of the respective title bar.

# **2.2.1.2 Context Menu Entries**

- $\overline{\mathcal{A}}$  Right-clicking into any configuration area without selected item makes the standard context menu available through the menu item **Tools** ([see 4.2](#page-394-0) [Standard Context Menu, page 395\)](#page-394-0).
- $\overline{\phantom{a}}$  Right-clicking on a selected item in any configuration window makes the same menu items available as shown

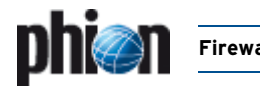

in the navigation bar of the respective section displayed on the left side. In each case, the items are valid for the specific section only.

- Ê In some windows the context menu item **Set Color …** allows flagging data sets with a user-specific colour for the purpose of highlighting them.
- **Z** In some windows the context menu item **Show in Groups** allows switching between two views, the classical view, a continuous list, or a list combining groups of elements.

# <span id="page-132-0"></span>**2.2.1.3 The Object Viewer**

The Object Viewer is designed to assist in creating or modifying a rule set, by making distinct objects, such as network, service, connection, ICMP, and time objects quickly available.

Open a rule by double-clicking it and select the checkbox **Object Viewer** in the rule's navigation bar or select **Rules** > **Object Viewer** from the **Configuration** navigation bar to open the Object Viewer.

When opened from the rule window the Object Viewer is opened sticking to the right of it. Grab the viewer and drag it to a place, where it does not disturb other configuration windows. Adjust the viewer to stay on top permanently by sticking the blue needle.

When opened directly from the rule creation/modification dialogue by ticking the checkbox **Object Viewer** in the navigation bar, a special function is available: Selecting a specific tab in the viewer then immediately changes the navigation bar items in the rule window. Selecting an object hence activates the specific menu items related to it. It is thus not only possible to configure existing objects in the rule set; new objects can additionally be created by launching the object editing dialogues from the navigation bar. Furthermore, existing objects can be dragged from the object viewer into the rule set directly, and be dropped at a place where they fit (also see [2.2.3.1 Creating a New Rule](#page-134-0)).

# **2.2.1.4 Rule Markers**

In the rule overview window rules are sometimes flagged with diverse icons in various columns. The icons are intended to give a quick overview of a rule's main characteristics and are and indicate policy limitations. The following icons are in use:

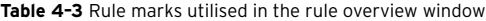

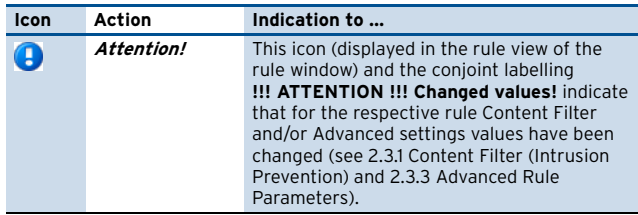

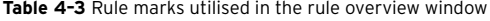

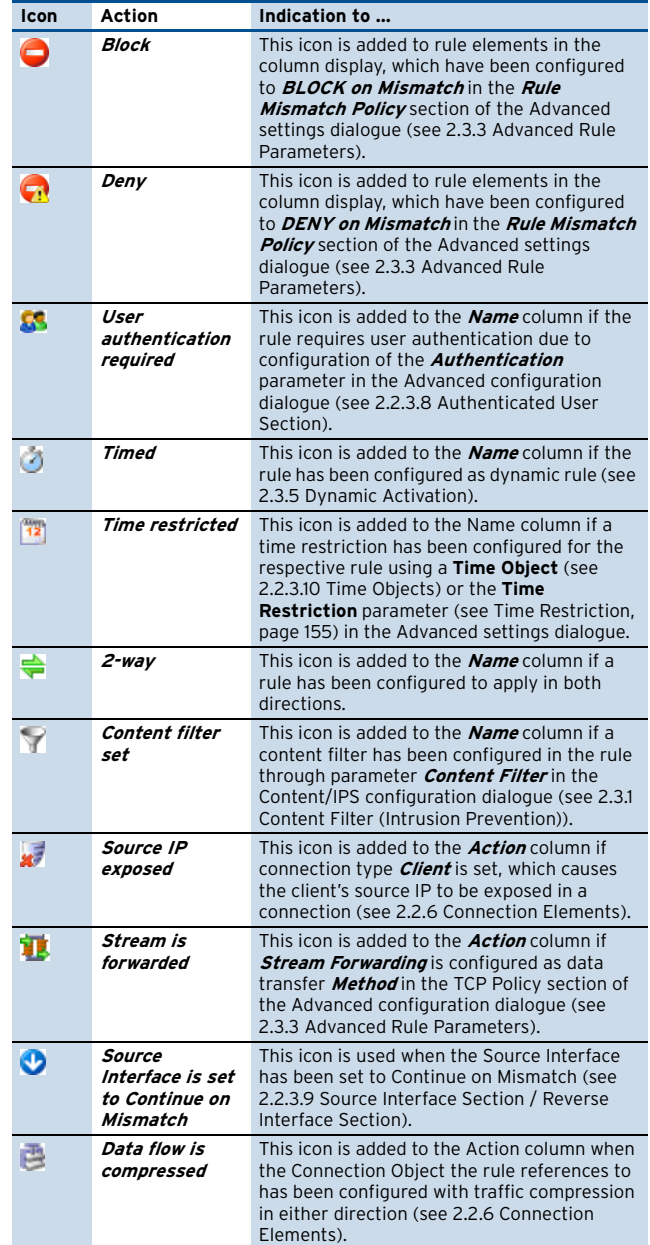

# **2.2.2 Navigation Bar Items**

The netfence firewall rule set consists of various configuration entities (Networks, Services, Connections, Proxy ARPs and Content Filters), which can be created and maintained independently from the rule set itself. They are then pieced together building a logical formation.

The firewall configuration window is divided into two organisational areas:

**Z** a **navigation bar** on the left side and

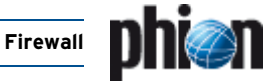

**Z** the **configuration area** in the main window.

#### <span id="page-133-0"></span>**Fig. 4–7** Rule set configuration interface

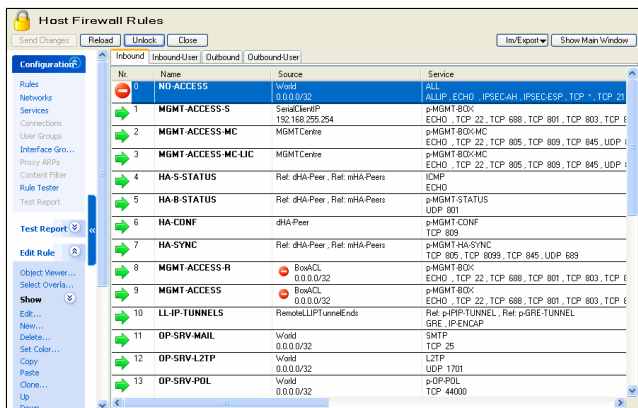

The item **Configuration** is the navigation bar's main element. Clicking a sub-item of it displays further navigation items directly related to the element that is to be configured.

**Fig. 4–8** Open navigation bar

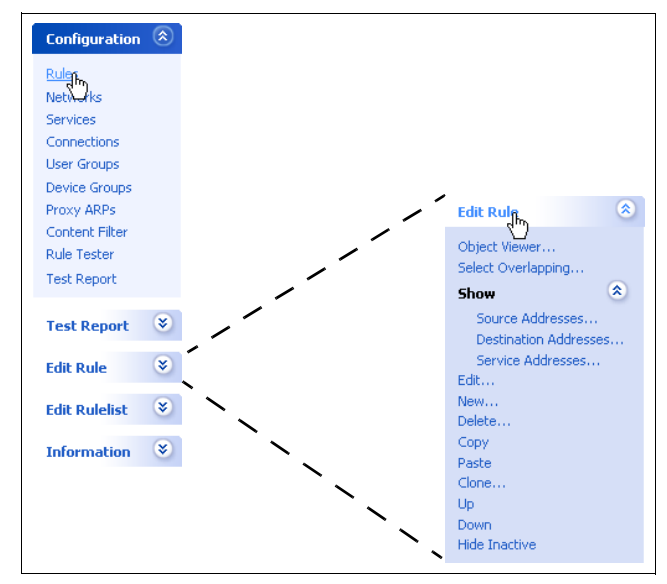

The following organisational segments are made available through the navigation bar:

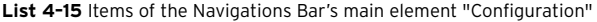

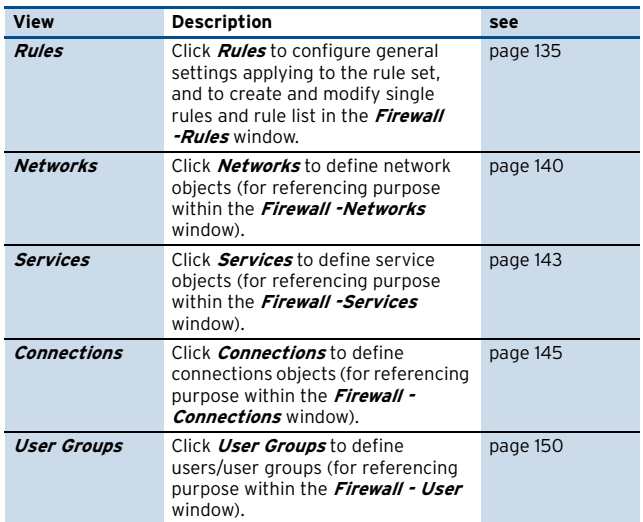

List 4-15 Items of the Navigations Bar's main element "Configuration"

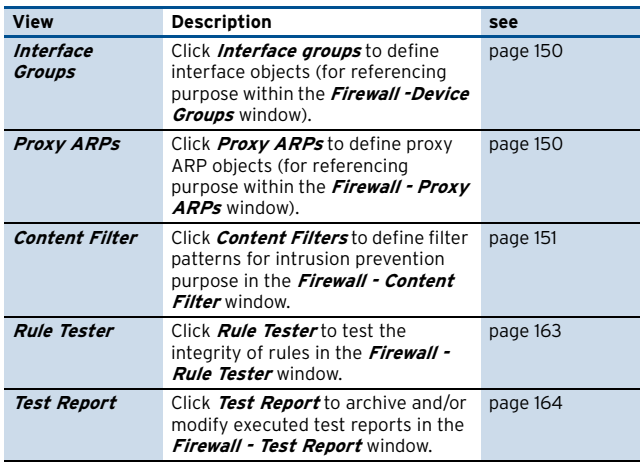

#### **Note:**

Regard the following **navigation bar items** in the **Firewall - Rules** window with special attention:

#### <span id="page-133-1"></span>Ê **Show**

Use the Show function to get a quick overview of objects used in a rule set.

Select a rule in the rule set overview (Firewall - Rules) window and click **Show** in the main navigation bar. The following sub-items are now displayed for further choice:

- Ê **Source Addresses**
- Ê **Destination Addresses**
- Ê **Service Addresses**

Click each of these items in the sub-menu. For every link clicked, a new window opens, displaying Source, Destination, and Service Addresses of the selected rule respectively.

Browse through the rules in the rule overview window and notice the changing addresses in the address windows.

#### Ê **Hide/Show Inactive**

Rules can be disabled temporarily by ticking the checkbox inactive [\(inactive checkbox, page 136](#page-135-1)). Click **Hide Inactive** to remove an inactive rule from the view. Click **Show Inactive** to fade it in again.

#### Ê **Select Overlapping**

This feature can be used to test a rule set's integrity. For a detailed description [see 4.2 Overlapping Rules,](#page-162-5) [page 163.](#page-162-5)

#### **Note:**

Regard the following **context menu items** in the **Firewall - Rules** window with special attention:

# Ê **New / Edit / Delete Section …**

Sections are available with firewall Feature Level set to Release 3.6.0, 4.0.0 and 4.2.0 ([list 4–16, page 135](#page-134-2), **[Setup](#page-134-3)**). Sections can be introduced to tidy up the view in large rule sets. Select **New Section …** to create a section and specify a name for it. All existing rules are automatically assigned to the first created section. As

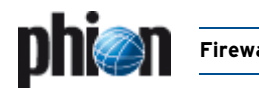

soon as multiple sections have been created, rules can be dragged from it to other sections.

#### **Attention:**

Rules should be arranged in sections according to their processing workflow.

When a section is deleted with **Delete Section …**, only the section header is removed, the sortation order of the rules remains unchanged.

#### **Note:**

Changing the Feature Level to a lower level than 3.4.0 irreversibly deletes configured sections.

#### Ê **Show in Sections**

Creating a section automatically activates the view **Show in Sections**. Clear this menu item to switch back to the default view.

# <span id="page-134-1"></span>**2.2.3 Rules Configuration**

The rule set is configured and managed in the **Firewall - Rules** window. To enter the rules configuration window click **Configuration** > **Rules** in the navigation bar.

The Firewall - Rules window displays the rule set in the main window and makes the following further main navigation bar items available:

#### $7$  **Test Report**

This item allows testing the rule set's integrity ([see 4.](#page-162-6) [Testing and Verifying of Rule Sets, page 163](#page-162-6) for a detailed description).

#### **7** Edit Rule

This item makes elements available allowing creation and modification of rules ([see 2.2.3.1 Creating a New](#page-134-0) [Rule\)](#page-134-0).

#### **Note:**

With multiple rules selected in the rule overview window the right-click context menu entry **Edit Multiple Rules** becomes available. See [2.3.3.1](#page-155-0) [Multiple Rules Editing, page 156](#page-155-0) for a summary of attributes, which can be edited together.

#### **Note:**

The option **Edit Multiple Rules** is not available if the view is set to **Show in Sections** and a section is selected. Select "real" rules only.

#### Ê **Edit Rulelist**

This item allows the creation of subordinate rule lists, to which specific items from the main rule list can be cascaded ([see 2.5.1 Cascaded Rule Lists, page 160](#page-159-2) for a detailed description).

#### **Note:**

Forwarding Firewall: The actions **New Rulelist** and **Remove Rulelist** can be executed through the context menu on the tabs of the rulelist(s).

#### Ê **Information**

Elements in this navigation bar item apply to global rule set settings. The following actions are available:

<span id="page-134-2"></span>**List 4–16** Subordinate elements of the item Information in the navigation bar

<span id="page-134-3"></span>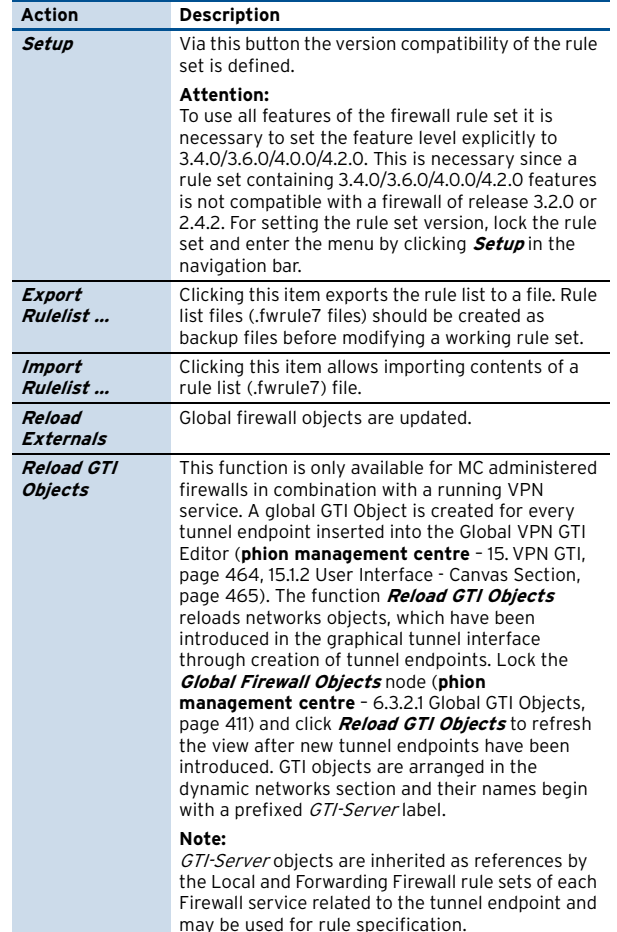

### <span id="page-134-0"></span>**2.2.3.1 Creating a New Rule**

To create a new rule, lock the rule set and click **Edit Rule** > **New …** in the navigation bar. This opens the **New Rule** dialogue [\(figure 4–9\)](#page-134-4):

<span id="page-134-4"></span>**Fig. 4–9** New Rule dialogue

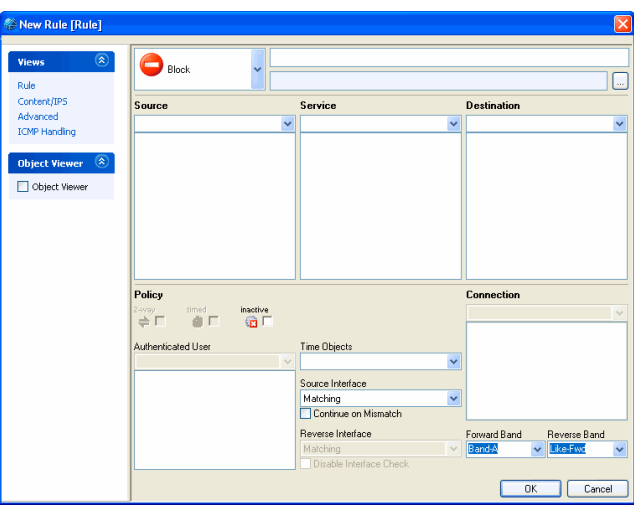

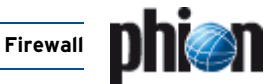

#### **Contents of the navigation bar**

The rule configuration window opens with its default view, the **Rule** view. Further available views, which can be chosen by clicking the elements in the navigation bar item **Views** in the rule window, are the following:

### Ê **Content/IPS**

Allows selecting a content filter applying to the rule. Creation and modification of content filters is described in [2.3.1 Content Filter \(Intrusion Prevention\), page 151](#page-150-1)

# Ê **Advanced**

Allows configuring advanced settings applying to the rule. A summary of existing advanced settings parameters is given in [2.3.3 Advanced Rule Parameters,](#page-153-0) [page 154.](#page-153-0)

### Ê **ICMP Handling**

Allows configuring a specific ICPM handling applying to the rule. A summary of ICPM settings is given in [2.3.4](#page-157-0) [ICMP Handling, page 158](#page-157-0).

7 Clicking the checkbox **Object Viewer** opens the viewer directly adhering to the rule window. The object viewer's behaviour pattern is described in [2.2.1.3 The](#page-132-0) [Object Viewer.](#page-132-0)

### **Contents of the main rule window**

The range of fields available or activated in the main rule window is predetermined by specific selections made in previous fields. A rule, for example defining to block a connection attempt, can never apply both ways. The checkbox **2-way** is thus already activated, when **Block** is selected. Selecting **Pass** on the other hand, activates the **2-way** checkbox and expects input in the **Connection** section.

Amongst others, the following parameters are always available for configuration, regardless of the configured action:

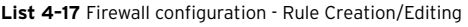

<span id="page-135-1"></span>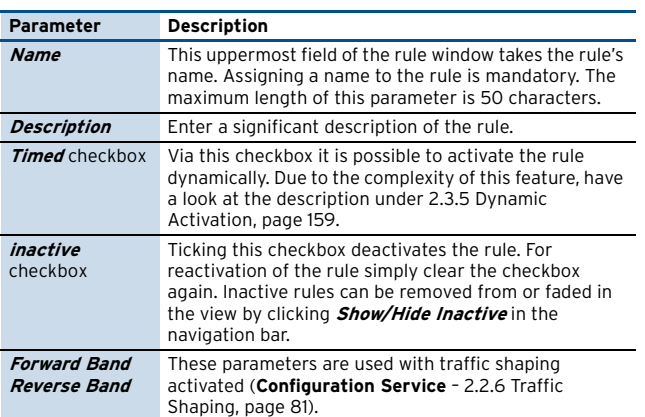

# **2.2.3.2 Source Section**

This section describes the source IP address/netmask of the connection affected by the rule. You may select an already existing network object from the menu or enter an explicit IP address/netmask.

The configuration dialogue in this place, is the same as described under [2.2.4 Network Objects, page 140.](#page-139-0)

# <span id="page-135-0"></span>**2.2.3.3 Action Section**

This section defines the handling of a connection attempt. The following actions are available:

**List 4–18** Firewall configuration - Action section

| Icon | Action             | <b>Defining</b><br>property                                                                                                    | <b>Additional parameters</b> |                                                                                                    |
|------|--------------------|----------------------------------------------------------------------------------------------------|------------------------------|----------------------------------------------------------------------------------------------------|
|      | Block              | Ignore all traffic<br>which matches<br>the rule and do<br>not answer to any<br>matching packet.                                                                                                    |                              |                                                                                                    |
| 71   | Deny               | Dismiss any<br>traffic and send<br>· TCP-RST (for<br>TCP requests)<br>· ICMP Port<br>Unreachable (for<br>UDP requests)<br>· ICMP Denied by<br>Filter (for other IP<br>protocols) to the<br>source. |                              |                                                                                                    |
| ➡    | Pass               | Destination<br>IP/Port is<br>identical to<br>Connection<br>IP/Port.                                                                                                    | 2-Way                        | This opens the route<br>the other way<br>around.<br><b>Attention:</b><br>This can be a severe<br>security hole if you<br>do it carelessly.<br>Depending on the<br>connection type of<br>the rule the rule<br>type of the reverse<br>direction can be of<br>pass or a redirect<br>type. Activating the<br>check box will work<br>regardlessly. |
| ₽    | Redirect           | General<br>Destination<br>IP/Port Rewriting.<br>Connection type<br>can be chosen<br>freely (can be<br>used to have<br>source NAT and<br>destination NAT<br>at once).                               | Fallback<br>Cycle            | Policy for the use of<br>the IPs in the target<br>list. <i>Fallback</i> always<br>redirects to the first<br>available IP in the<br>list. Cycle calculates<br>which one to use<br>from the source IP.<br>So the same source<br>will be redirected to<br>the same target<br>every time.                                                         |
| ₿    | Redirect<br>Object | General<br>Destination<br>network/Port<br>Rewriting.<br>Connection type<br>can be chosen<br>freely (can be<br>used to have<br>source NAT and<br>destination NAT<br>at once).                       | Fallback<br>Cycle            | Policy for the use of<br>the IPs in the target<br>list. Fallback always<br>redirects to the first<br>available IP in the<br>list. Cycle calculates<br>which one to use<br>from the source IP.<br>So the same source<br>will be redirected to<br>the same target<br>every time.                                                                |

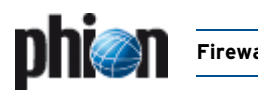

#### **List 4–18** Firewall configuration - Action section

<span id="page-136-1"></span><span id="page-136-0"></span>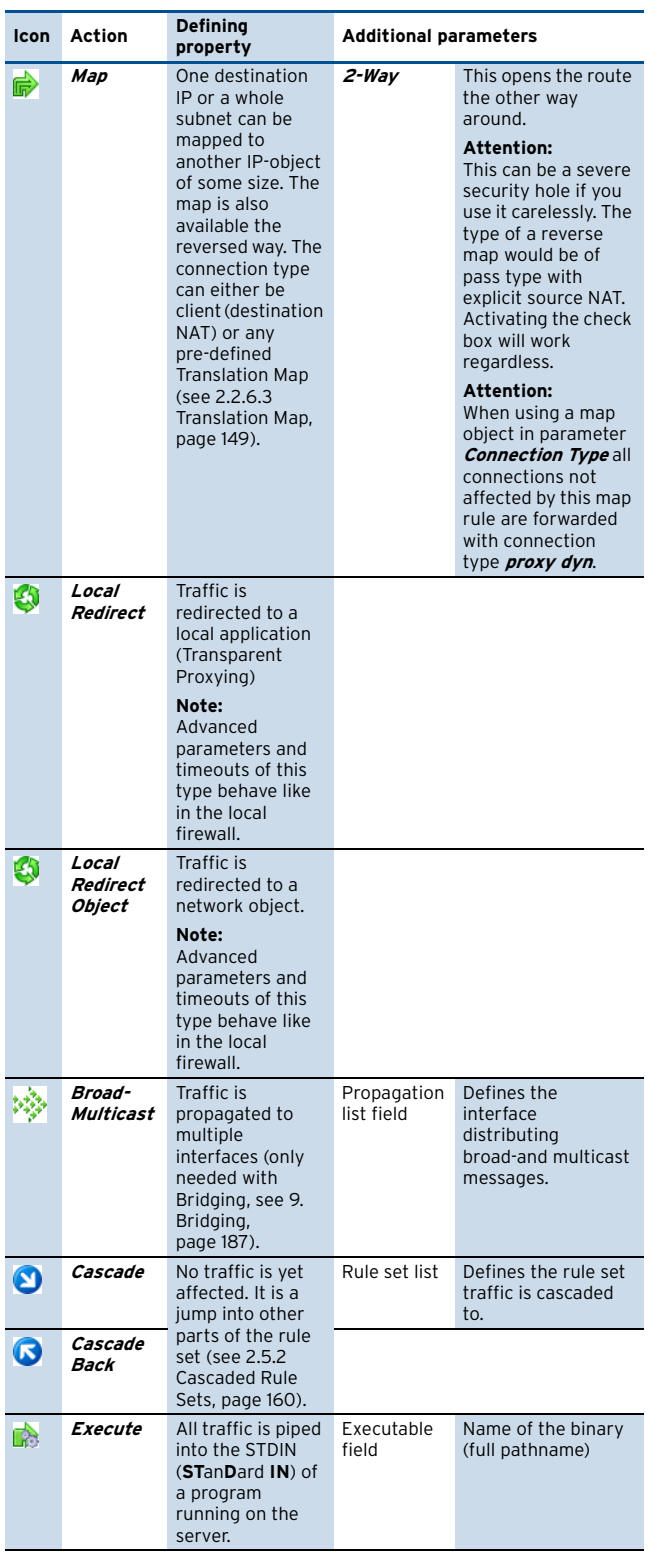

# **2.2.3.4 Destination Section**

The available settings in this section depend on the **Configured Action type:**<br>I **Ist 4-19** Firewall configuration

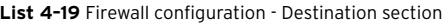

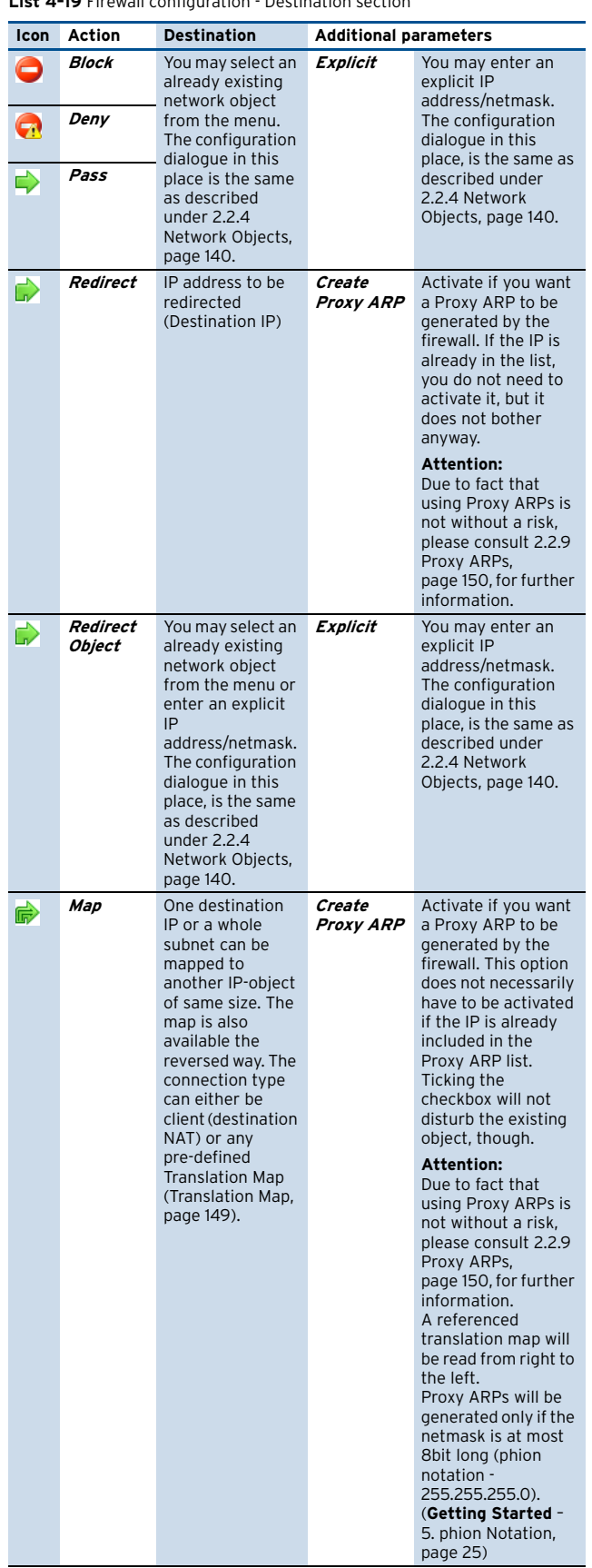

**Firewall**

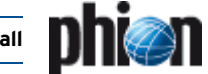

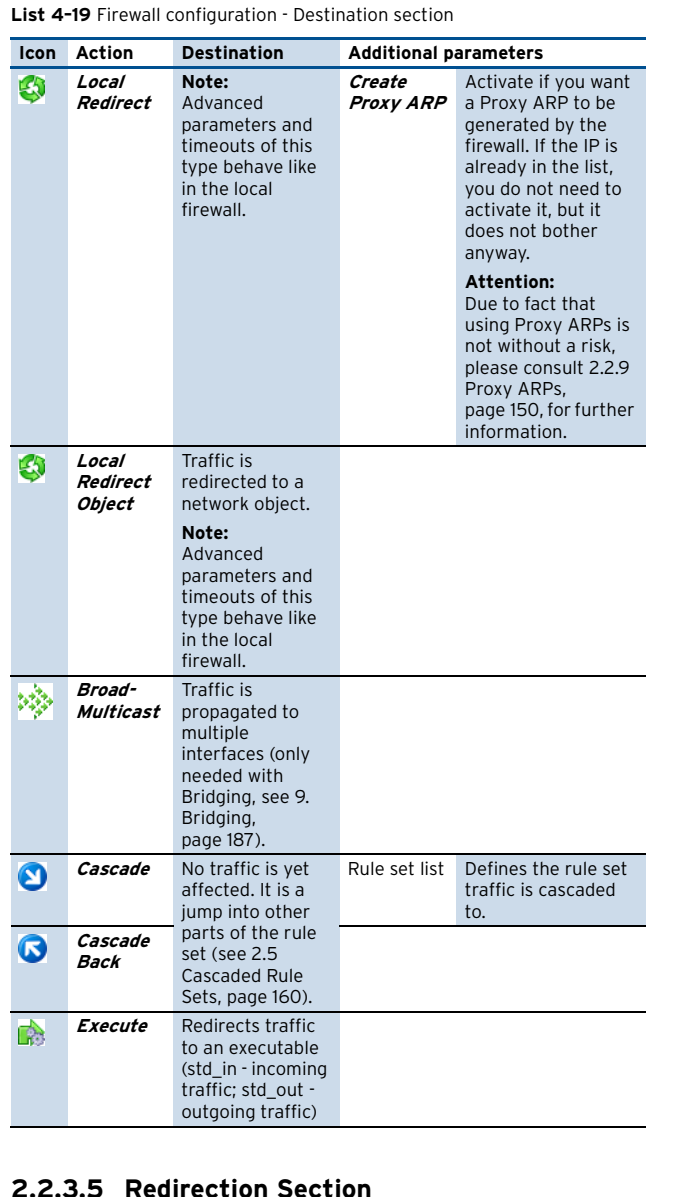

### **2.2.3.5 Redirection Section**

Depending on the relative properties of the redirected IP Range and the target IP, there are four types of redirecting:

- $\overline{\phantom{a}}$  The target IP range is as large as the redirected range (for example 10.0.0.128/4 to 192.168.32.0/4). The IP addresses are mapped one to one.
- $\overline{\phantom{a}}$  The target IP range is larger than the redirected range (for example 10.0.0.128/4 to 192.168.32.0/8). The "most fitting" IP address is taken, for example 10.0.0.130 to 192.168.32.130.
- $\overline{\phantom{a}}$  The target IP range is smaller than the redirected range (for example 192.168.32.0/8 to 10.0.0.128/4). The larger range is mapped to the smaller range, for example 192.168.32.2 as well as 192.168.32.130 to 10.0.0.130, and 192.168.32.30 to 10.0.0.142.
- $\overline{\phantom{a}}$  One IP is redirected to several other IPs (for example 192.168.32.3 to [10.0.0.23 10.0.0.68]. Depending on the chosen policy (**Fallback** or **Cycle**) requests are redirected to one of the target IPs.

**Multiple Redirecting** (Failover and/or Load Sharing)

- **Z Failover**: All IPs from the redirect list are tested and IPs where no connection could be established are marked as unreachable. The process lists for how long the IP was unreachable (**last time**) and how often retries took place. As soon the retry time is smaller than the last time, the IP is considered as reachable and a new connection attempt is started.
- **Z** Load Sharing: The principle is the same as for failover, except for that the valid index for the connection establishment results from the SRC IPs.

The available settings of this section are depending on the set **Action** type:

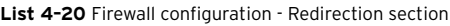

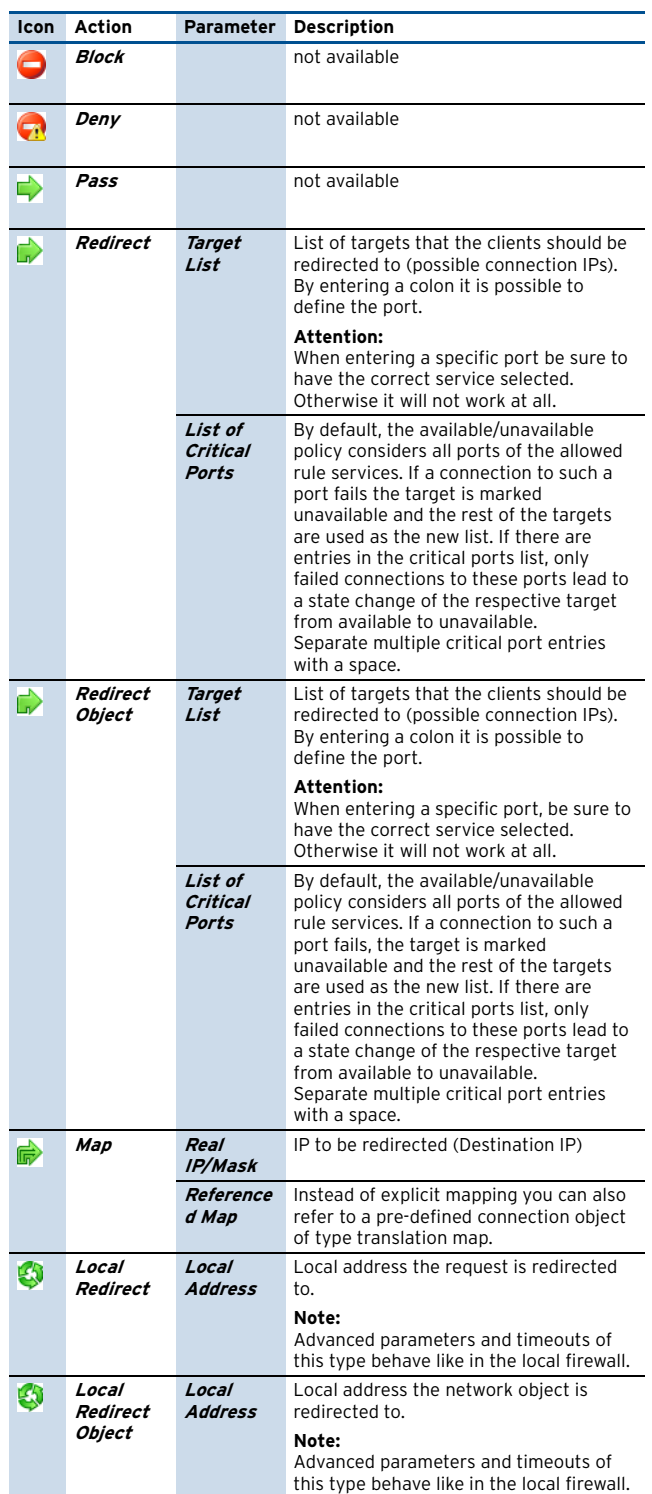

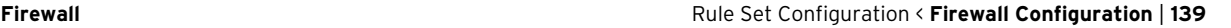

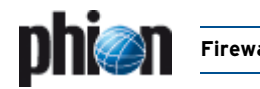

#### **List 4–20** Firewall configuration - Redirection section

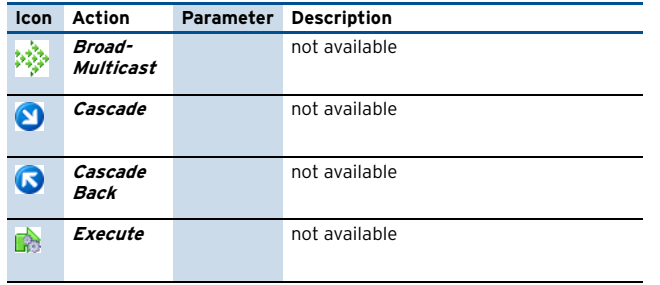

# **2.2.3.6 Service Section**

This section provides all already configured service objects affected by the rule. The objects describe the used protocol as well as the used port/port range.

You may select an already existing service object from the menu or enter an explicit service object.

The configuration dialogue in this place, is the same as described under [2.2.5 Services Objects, page 143.](#page-142-0)

# **2.2.3.7 Connection Section**

The available settings in this section depend on the configured **Action** type:

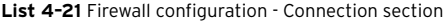

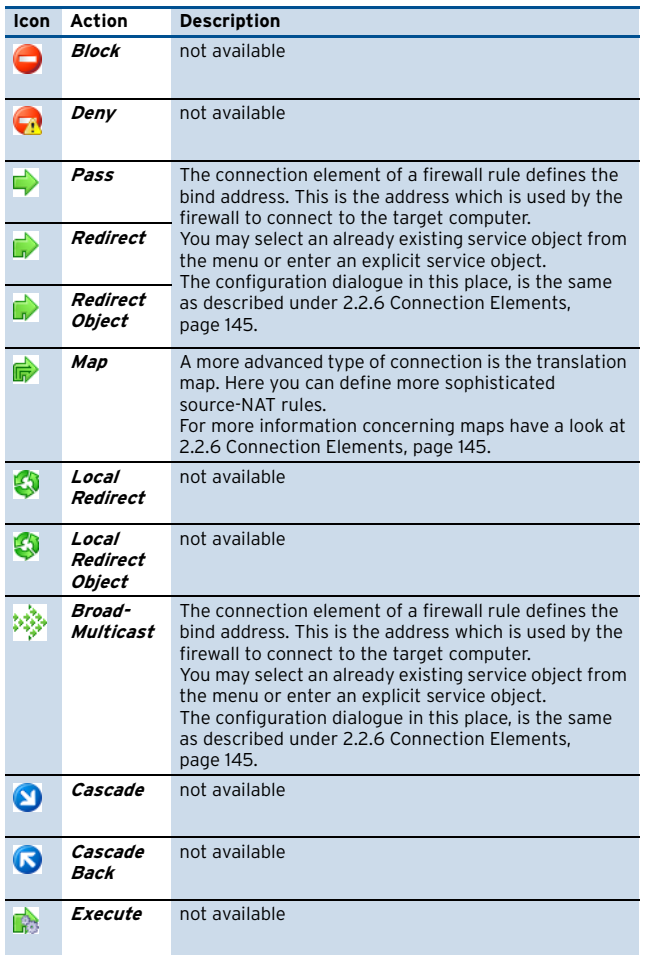

# <span id="page-138-0"></span>**2.2.3.8 Authenticated User Section**

This section is needed for Firewall Authentication ([see 10.](#page-187-2) [Firewall Authentication, page 188](#page-187-2)) and defines the user(s)/usergroup(s) affected by this rule.

You may select an already existing user/usergroup from the menu or enter an explicit user/group.

The configuration dialogue in this place, is the same as described under [2.2.7 User Groups, page 150.](#page-149-1)

If the rules requires user authentication at the firewall, the rule is depicted with a  $\mathbb{S}$  icon in the Name column in the rule overview window.

# <span id="page-138-2"></span>**2.2.3.9 Source Interface Section / Reverse Interface Section**

This section specifies, which interfaces should be utilised when the rule is processed. For a description of configuration details [see 2.2.8 Interface Groups, page 150.](#page-149-0)

# <span id="page-138-1"></span>**2.2.3.10 Time Objects**

#### **Note:**

Starting with netfence 3.4, Time Objects have been introduced to configure rules with a time restriction. Select **New Time Object …** in the **Time Objects** tab from the Object Viewer to create a New Time Object. For netfence gateways configured with a feature level equal to or lower than 3.2 ([see Setup, page 135\)](#page-134-3) use the **Time Restriction** ([see Time Restriction, page 155](#page-154-2)) parameter in the Advanced settings to configure rules with a time limitation.

Time Objects cannot be combined with a Time Restriction. Either the former or the novel method has to be used.

The granularity of time limitation is 1 hour on a weekly base.

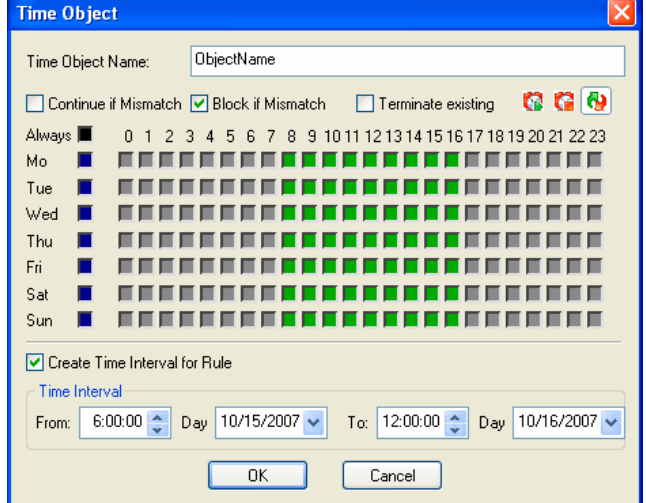

**Fig. 4–10** Time Object configuration dialogue

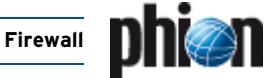

A rule is allowed at all times by default, that is all checkboxes in the **Time Object** dialogue window are unchecked. Checking a box denies a rule for the given time.

**List 4–22** Firewall configuration - Time Object

| <b>Parameter</b>                                    | <b>Description</b>                                                                                                    |
|-----------------------------------------------------|----------------------------------------------------------------------------------------------------|
| Time Object<br><b>Name</b>                          | Specify a name for the time object.                                                                                                    |
| Set allow<br><b>GB</b>                              | Select <b>to</b> to clear selected checkboxes.                                                                                                    |
| Set deny                                            | Select <b>th</b> to select checkboxes as disallowed time<br>intervals.                                                                                                    |
| Set Invert<br>ω                                     | Select <b>I</b> I to configure allowed and disallowed time<br>intervals simultaneously.                                                                                                    |
| <b>Continue if</b><br>mismatch<br>(default)         | Process the rule set even if time restriction denies it.                                                                                                    |
| <b>Block if</b><br>mismatch                         | Do not allow connection if time restriction denies it.                                                                                                    |
| Terminate<br>existing                               | If checked an active session is terminated as soon as<br>time restriction applies.                                                                                                    |
| Create Time<br>Interval for<br><b>Rule</b> checkbox | Select this checkbox to create a time limited interval<br>for the specific rule instead of a validity based on days<br>of the week. Exact dates and times of day may be<br>specified by selection in the calendar list. |

# <span id="page-139-0"></span>**2.2.4 Network Objects**

The **Firewall - Networks** window assorts network objects that have been assigned with labels for easier recognition and handling. Network objects are designed to be used for example in the following way:

Instead of itemising single web servers running on the IPs 192.168.23.2, 192.168.23.21, 192.168.23.25, and 192.168.23.32, all servers can be summed up in a network object called **allwebservers**. This network object can be used to define actions applying for all servers. Again, if a further web server is created running on the IP address 192.168.23.34, there is no need to create further rules applying to it. The additional web server simply has to be added to the network object **allwebservers**. It will thus inherit all properties from the existing object.

<span id="page-139-1"></span>**Fig. 4–11** Creating/editing a net object called allwebservers

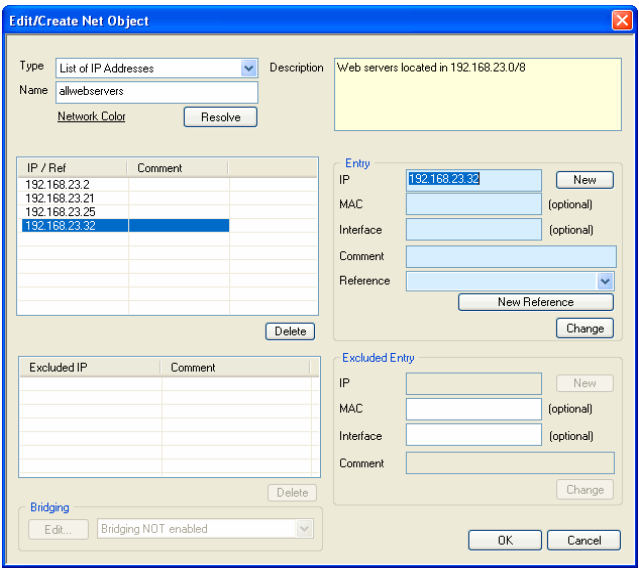

Beside the local and forwarding firewall, network objects may reside in the following configuration areas of management centres:

#### Ê **Global Firewall Objects**

(accessible through **Multi-Range** > **Global Settings**) (**[phion management centre](#page-410-1)** – 6.3.2 Global [Settings - Global Firewall Objects, page 411](#page-410-1))

#### Ê **Range Firewall Objects**

(accessible through **Multi-Range** >  $\blacksquare$  <*rangename* > **Range Settings**) (requires activation of **[Own Firewall](#page-416-0) [Objects](#page-416-0)** in the Range Config file, see **[phion](#page-415-0) management centre** [– 6.4 Range Configuration,](#page-415-0) [page 416](#page-415-0))

# Ê **Cluster Firewall Objects**

(accessible through **Wulti-Range** >  $\mathbb{R}$  <*rangename* > **Example 3 Assumes > Cluster Settings**) (requires activation of **Specific Firewall Settings** in the Cluster Config file, see **[phion management centre](#page-416-1)** – 6.5 Cluster [Configuration, page 417](#page-416-1))

#### **Note:**

MC-administered boxes inherit all network objects created in these configuration areas as external objects.

**Networks** objects may consist of the following:::

**List 4–23** Net Object configuration parameters

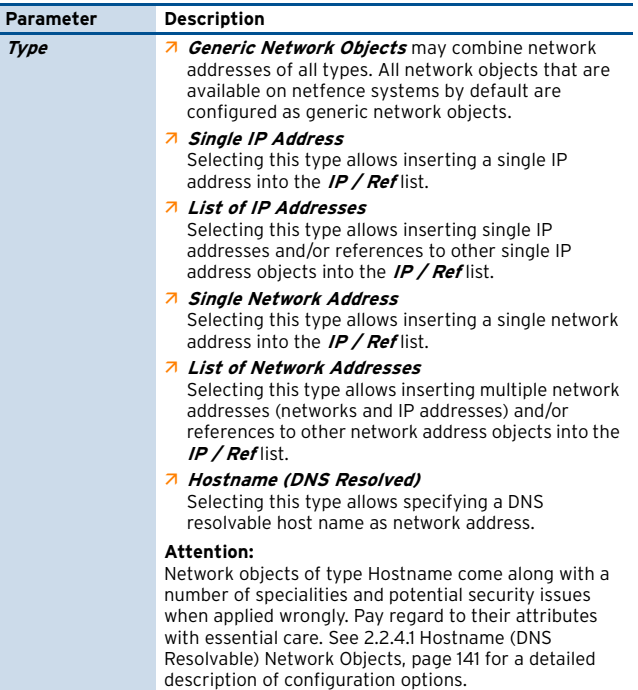

**List 4–24** Net Object configuration parameters – section Excluded Entry

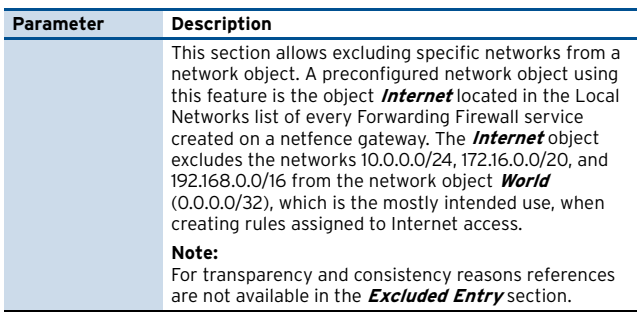

#### **List 4–25** Net Object configuration parameters – section Bridging

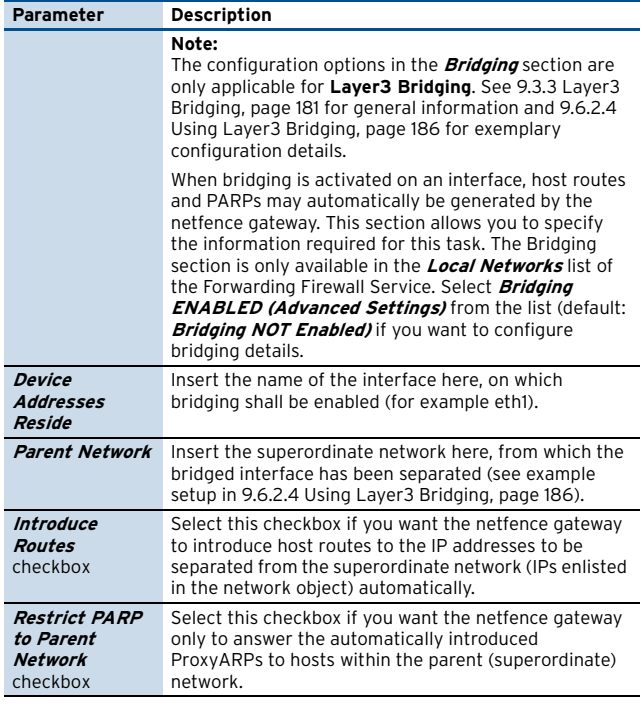

Create and make use of network objects to benefit from the following:

- $\overline{\phantom{a}}$  Labelled IP and network addresses can easily be identified and handled by their name.
- $\overline{\phantom{a}}$  Network objects may easily be edited and extended when network addresses in productive environments change.
- $\overline{\phantom{a}}$  Working with network objects instead of explicit IP addresses allows you to construct a consistent hierarchical structure of your network and to implement consistent security policies
- $\overline{\phantom{a}}$  In firewall rule sets that employ references to network objects instead of explicit IP addresses, rule configurations do not have to be edited when IP addresses within objects change.
- $\overline{\phantom{a}}$  Network objects may be referenced in all generic configuration dialogues of the management centre configuration tree in places where IP addresses or networks have to be inserted (IP/network address field flagged with the  $\mathbf{a}$  = icons), with the exception of DNS zone configuration, Personal Firewall configuration, MC administrator configuration, and the explicit tunnel override dialogues provided by the VPN GTI. Click the icon to open the **Network Objects** window from which the network object reference can be chosen. Click the  $\equiv$  icon to delete the reference. This feature protects your from adverse side-effects that may arise from incomplete address changes throughout multiple configuration instances.

#### **Note:**

Creating references to network objects in generic configuration areas is only possible in the management centre configuration tree and not on MC-administered or single boxes.

# **Note:**

Once created, a network object's type may not be changed.

# **Note:**

Character restriction: you may use spaces for the **Name** [\(figure 4–11, page 140](#page-139-1)) of your global firewall object. But this object will only be visible within the firewall rule set, it cannot be selected as reference from the **Network Objects** dialogue ([figure 18–44, page 418](#page-417-0)).

#### **Attention:**

Network objects may not be deleted, if other objects are referencing to it. They may be deleted when referenced by configuration files, though. Make sure that network objects are not referenced before deleting them. If objects are referenced can be seen in the RefBy column in the Network Objects listing [\(figure 4–12](#page-140-1)).

<span id="page-140-1"></span>**Fig. 4–12** Firewall - Networks window - Listing of Network Objects

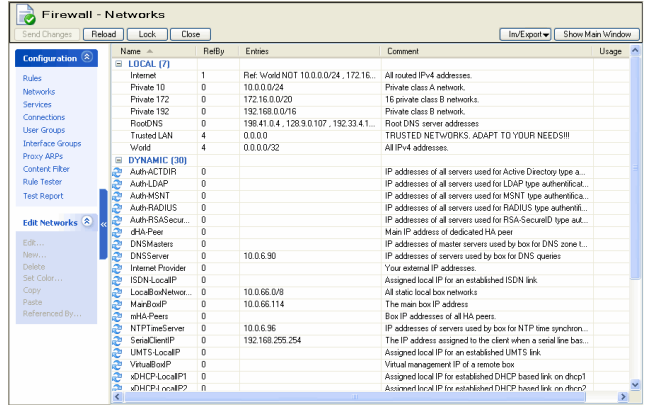

# <span id="page-140-0"></span>**2.2.4.1 Hostname (DNS Resolvable) Network Objects**

#### **Note:**

Hostname network objects are available as from netfence 3.6.3. Always use the correct phion.a version when editing Hostname objects.

#### **Attention:**

Do not import rule sets containing Hostname network objects on netfence gateways with version numbers 3.6.3 or lower.

Firewall rule sets steer the processing of IP packets. As IP packets only know a destination IP address and not a host name, the allocation of host names to appropriate IP addresses must be managed through the firewall.

Network objects of type **Hostname** allow specifying DNS resolvable host names as network addresses, and in this way make the use of host names in firewall rules possible.

### **Note:**

Note that only explicitly defined host names (for example www.phion.com) but no comprehensive zone names may be used in network objects.

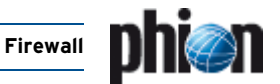

# **Note:**

A DNS Server must be specified in the **DNS Server IP** field in the **Box Settings** file (**[Configuration Service](#page-54-0)** – [2.2.3.3 DNS, page 55](#page-54-0)), in order to use network objects of type **Hostname**.

Using DNS resolvable host names in firewall rule sets can cause problems because of the following:

- $\overline{z}$  IP addresses that are allocated to DNS host names might change.
- $\overline{z}$  A DNS record might contain multiple IP addresses.

#### **Creating network objects of type Hostname**

Hostname objects may be created in:

- $\overline{\phantom{a}}$  the Local Firewall rule set
- $\overline{\phantom{a}}$  the Forwarding Firewall rule set
- $\overline{\phantom{a}}$  as Global, Range- or Cluster-specific firewall objects

#### **Note:**

Hostname objects **may NOT** be created as explicit source or destination objects in firewall rules.

To create a network object of type **Hostname**, select **Hostname (DNS resolved)** from the **Type** list in the Net Object window. Consider the following detail configuration options:

**Fig. 4–13** Network Object - Type Hostname (DNS Resolved)

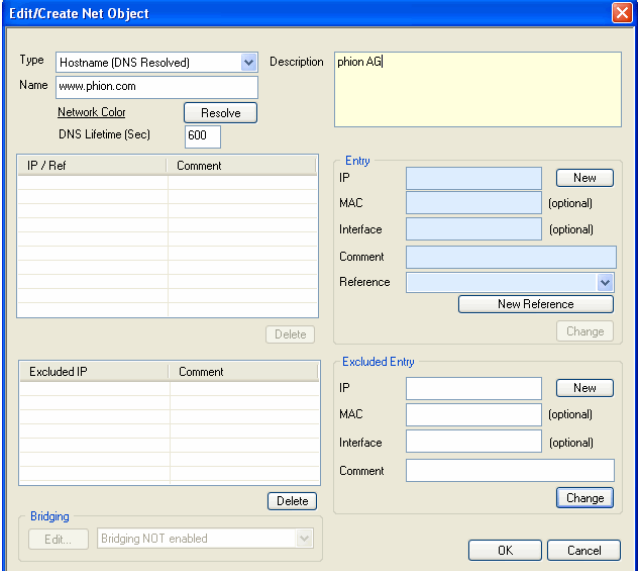

**List 4–26** Network Object - Type Hostname

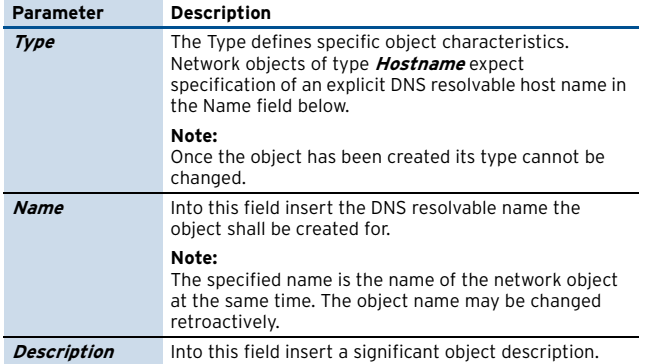

#### **List 4–26** Network Object - Type Hostname

| <b>Parameter</b>             | <b>Description</b>                                                                                                    |
|------------------------------|----------------------------------------------------------------------------------------------------|
| <b>Resolve</b>               | The functionality of this button is purely informational.<br>Click it to execute a DNS query for the host name<br>inserted into the <b>Name</b> field. The result of the query is<br>displayed in the <i>IP</i> field in the Entry section. Note that<br>the query is executed using the DNS server(s) known to<br>the client running the graphical administration tool<br>phion.a and NOT using the DNS server(s) known to the<br>netfence gateway running the firewall service.                                               |
| <b>DNS Lifetime</b><br>(Sec) | The <b>DNS Lifetime</b> defines the interval after which to<br>refresh DNS entries for network objects of type<br>Hostname that are configured for use in currently<br>effective firewall rules (default: 600 s). Setting to a<br>lower value than 30 seconds might cause problems in<br>network object lists containing a huge number of<br>Hostname objects. DNS entries may also be refreshed<br>manually in the Firewall Monitoring GUI > Dynamic tab<br>> <i>Dynamic Rules</i> tab (see 6.5.1 Dynamic Rules,<br>page 176). |
|                              | Attention:<br>The DNS Lifetime has no effect on actively established<br>connections, even if the DNS resolution of a network<br>object that is currently used in a firewall rule changes.<br>In this case to force a refresh terminate the active<br>session in order to enable new connection<br>establishment using the updated DNS entry.                                                                                                    |

**List 4–27** Network Object - Type Hostname – section Entry / Excluded Entry

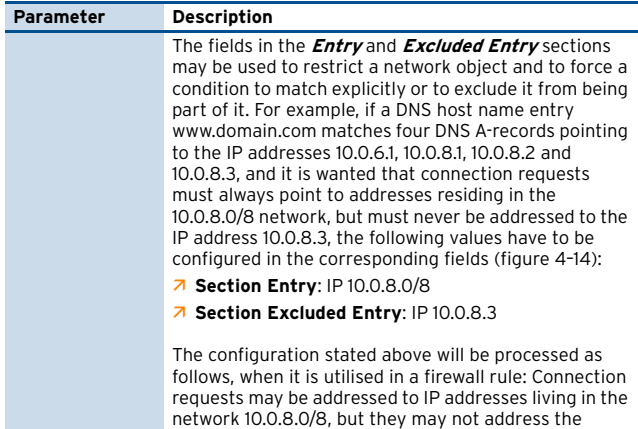

<span id="page-141-0"></span>**Fig. 4–14** Hostname Network Object configuration example

excluded IP address 10.0.8.3.

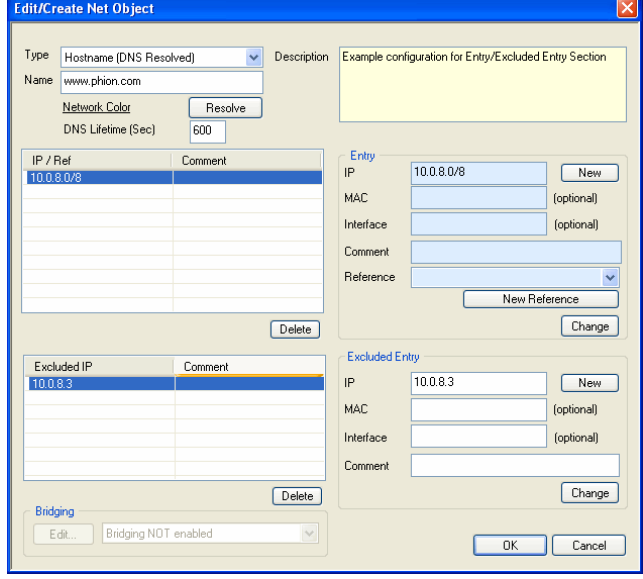

#### **Using network objects of type Hostname**

Hostname objects may be used as:

7 Source/Destination in rules within the Forwarding Firewall

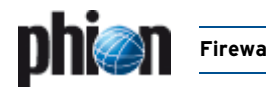

- $\overline{\phantom{a}}$  Source/Destination in rules within the Local Firewall
- $\overline{\phantom{a}}$  Reference in the Entry list of Generic Network Objects
- **Example 3** Hostname objects **may NOT** be used as reference in the Entry list of all other network object types.

#### **Attention:**

Hostname objects that cannot be resolved can never match in a rule. Consequently, when a non resolvable object is used in a rule, this rule cannot be processed correctly. Hostname objects will become non resolvable not only if they refer to a non existent host name, but also in case the DNS server queries are addressed to is unavailable.

#### **Attention:**

Do NOT use Hostname network objects in rules with the policy block.

#### **Note:**

When the firewall is (re)started, it may take up to 10 seconds until DNS resolution is provided for all configured Hostname network objects. Because the firewall is already active, it might happen that before the actually desired rule becomes active another rule matches a request.

#### **Note:**

Active sessions are not revaluated when DNS resolution changes, but only when the rule itself is modified. Persistent sessions might have to be terminated manually in order to enable new connection establishment using the updated DNS entry.

#### **Monitoring network objects of type Hostname**

DNS queries addressed to the DNS server configured in the Box Settings are triggered as soon as a Hostname network objects is created. The result of these queries is visualised in the following places:

#### **Note:**

In all views but the **Dynamic Rules** tab, DNS resolution is retrieved using the DNS server(s) known to the client running the graphical administration tool phion.a and **NOT** using the DNS server(s) known to the netfence gateway running the firewall service.

- 7 In the *Entries* column in the Network Object list ([figure 4–12, page 141\)](#page-140-1).
- $\overline{\phantom{a}}$  In the Rule Object list when the Hostname object configured in the rule is used [\(figure 4–7, page 134\)](#page-133-0).
- $\overline{\mathcal{A}}$  In the Source/Destination window querying the Rule Object list when the Hostname object is currently used ([see Show, page 134](#page-133-1)).
- $\overline{\phantom{a}}$  In the Rule Tester.
- 7 In the *Dynamic Rules* tab [\(see 6.5.1 Dynamic Rules,](#page-175-2) [page 176](#page-175-2)) of the Firewall Monitoring GUI.

# <span id="page-142-0"></span>**2.2.5 Services Objects**

Services are terms for the ports involved in a network connection. A service is principally defined by the destination port. Nevertheless, it also defines the permitted client range and some other parameters.

Services objects can be simply put together as net objects. The only difference is that a service object has more properties than just a set of one or more ports, the succession of the individual sub-objects that build up a service object is important.

The default rule set of the phion firewall has a large list of predefined service objects. We will discuss the principal structure of a service object by dealing with the TCP-ALL example.

<span id="page-142-1"></span>**Fig. 4–15** Part of the predefined services for the phion firewall

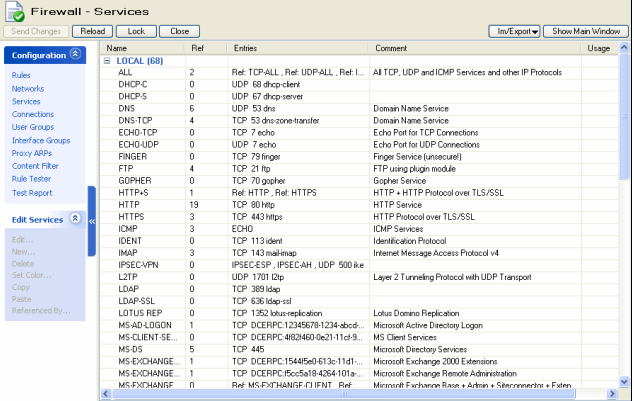

The service object TCP-ALL ([figure 4–15\)](#page-142-1) consists of five elements, though one would think that TCP-ALL simply means what the fifth element is: all ports for a TCP connection. There are two reasons for this. Two of them (ftp and rcmd) have different settings in the parameter section than TCP \* has. The presence of HTTP+S and SMTP only have administrative functions.

If you want the statistics to resolve the services it performs down to the lowest matching object. In this case this means that the statistics for a rule using TCP-ALL would resolve the traffic for the service objects FTP, RCMD, HTTP, HTTPS (because HTTP+S itself is a composite of HTTP and HTTPS), SMTP and the rest of TCP.

**Fig. 4–16** Service objects TCP-ALL and FTP

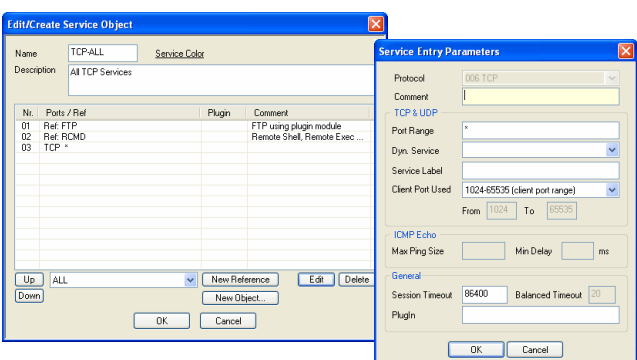

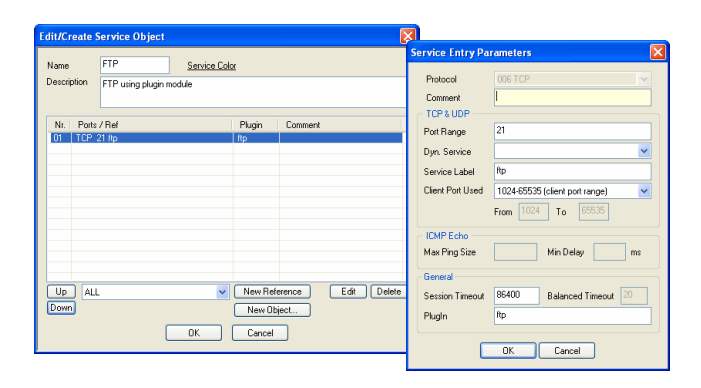

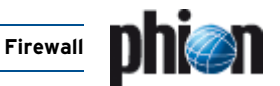

# <span id="page-143-0"></span>**2.2.5.1 Parameters of Services**

#### **Fig. 4–17** Parameter section for TCP and UDP

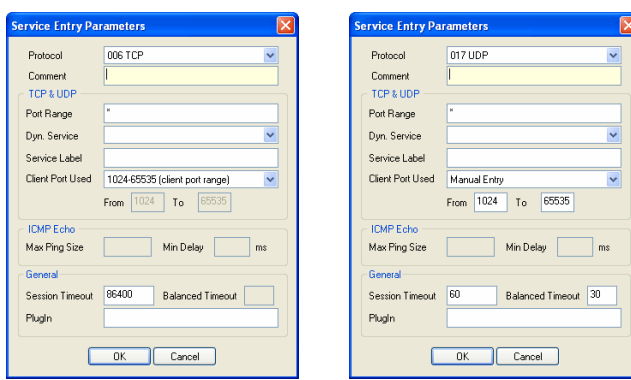

**List 4–28** Firewall configuration - Service Objects parameters – section TCP & UDP

<span id="page-143-1"></span>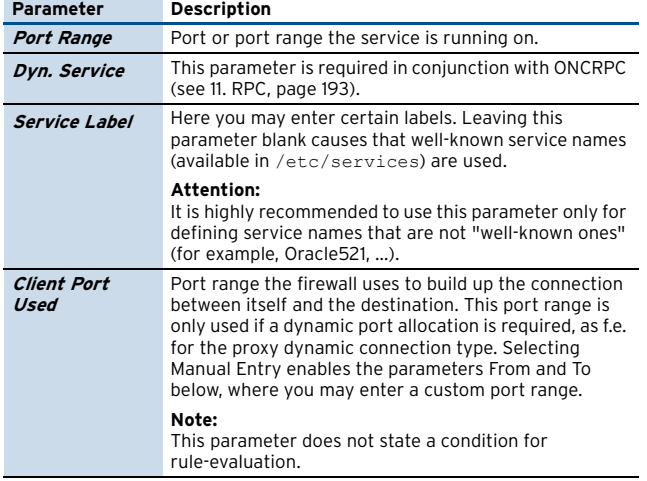

**List 4–29** Firewall configuration - Service Objects parameters – section ICMP Echo

<span id="page-143-2"></span>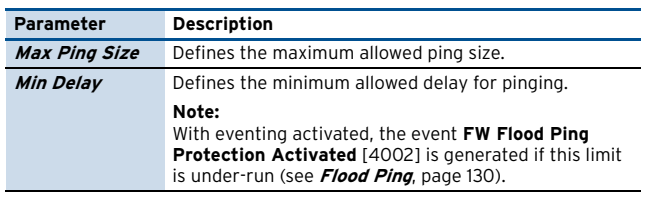

**List 4–30** Firewall configuration - Service Objects parameters – section General

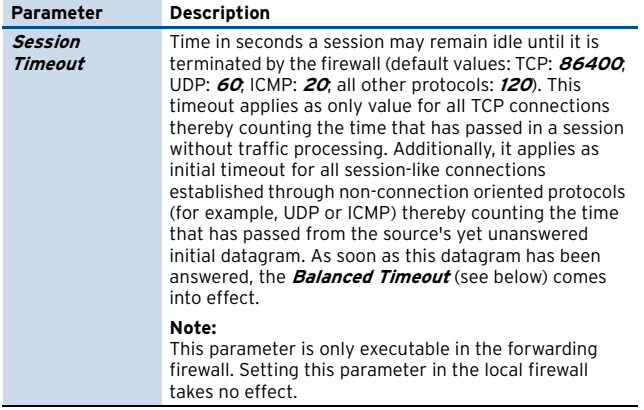

**List 4–30** Firewall configuration - Service Objects parameters – section General

<span id="page-143-3"></span>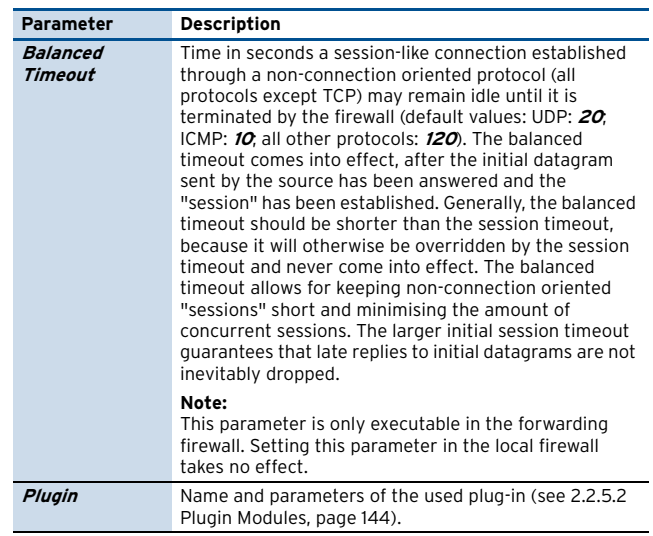

# <span id="page-143-4"></span>**2.2.5.2 Plugin Modules**

There are some applications which do not use just simple communication between two predefined IPs over one or a few well defined ports.

A well known example is **FTP**: After an initial control dialogue over port 21, the client and the server use another random port from 1024 through 65535 to send and receive data. The firewall has two possibilities to handle this: either it opens all higher ports, which is not really suitable for a secure firewall, or it listens to the two FTP partners and opens the data channel just for this connection. In order to do this, you must use a so-called module.

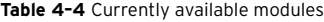

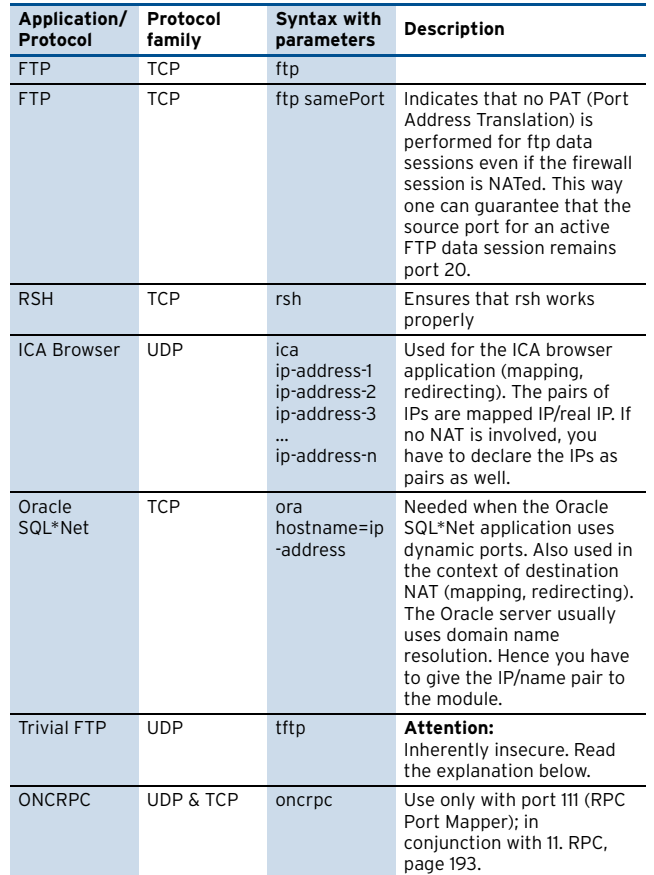
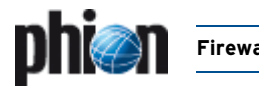

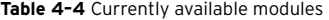

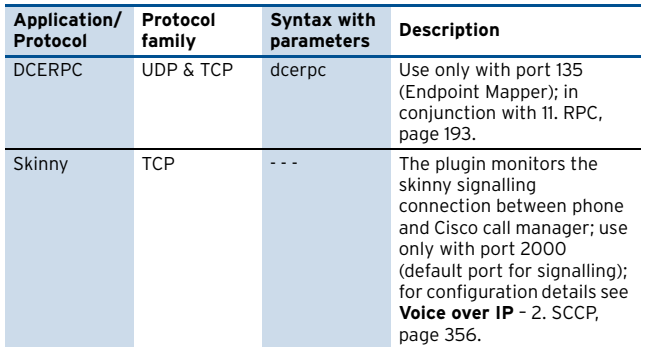

#### Ê **Trivial FTP module**

The trivial ftp module can be used for all UDP applications, which maintain their connection on a different port than their initial starting port; trivial FTP is the most common example.

**Fig. 4–18** Connection situation for a UDP connection of tftp kind

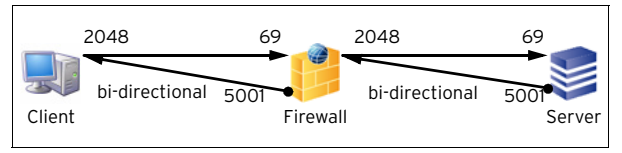

After an initiating request on port 69, the server for example answers with port 5001, and all subsequent traffic uses port 5001.

#### Ê **Oracle SQL\*Net module**

The SQL\*Net client by OracleTM uses IP and hostname to establish a connection to the server.

Since these parameters can be different behind the firewall, it has to translate this information. The ora plugin module analyses the data stream of sqlnet sessions. The purpose of the plugin is to detect server responses during the initial sqlnet handshake that redirect the client to a different port on the server or even to another SQL server in a cluster. The redirection is communicated to the client by sending port numbers and hostname/IP-Addresses to the client. The plugin must create an acceptor for the expected dynamic session, and also must rewrite the hostnames or IP addresses to proper values, if destination address translation is used. Therefore, the plugin can be configured with hostname rewriting parameters that allow replacement of hostnames or IP address in the server response.

The plug-in syntax (see above) allows various patterns which may be replaced with the intended addresses.

Optional, a target address may be specified if a specific target IP address where is SQLNET session is to be connected to is required (SQLNET load balancing between oracle servers).

<span id="page-144-0"></span>**Fig. 4–19** Connection situation for a SQL client connecting to an Oracle server

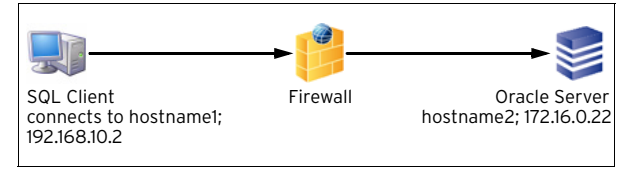

In the situation shown in [figure 4–19](#page-144-0) the plug-in settings have to be ora hostname2=192.168.10.2.

Since TNS structures can operate with different servers and hostnames you can use patterns for the hostname. Since the communication also involves a port change the plugin has to be used in any case. The hostname2=hostname1 or hostname2=hostname1,IP1 part is mandatory and must not be omitted. If database farms are used, the hostname=IP or hostname2=hostname1,IP entries have to be a space separated list.

### <span id="page-144-1"></span>**2.2.6 Connection Elements**

The connection element of a firewall rule defines the bind address. This address is used by the firewall to connect to the target computer.

There are essentially three ways of connecting the bind IP to the original Source IP.

- $\overline{\phantom{a}}$  Client Source IP = Bind IP
- 7 Proxy Fixed Bind IP for all Clients (also called Masquerading or Source NAT)
- $\overline{\phantom{a}}$  Explicit NAT Explicit rule; assigns a bind IP to every source IP (Commonly called Source NAT)

To cover even the most complex network environments, the phion firewall allows for a large set of detailed connection types.

### **2.2.6.1 Standard Connections**

To enter a new standard connection, click **New Standard …** in the **Edit Connections** navigation bar.

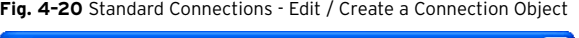

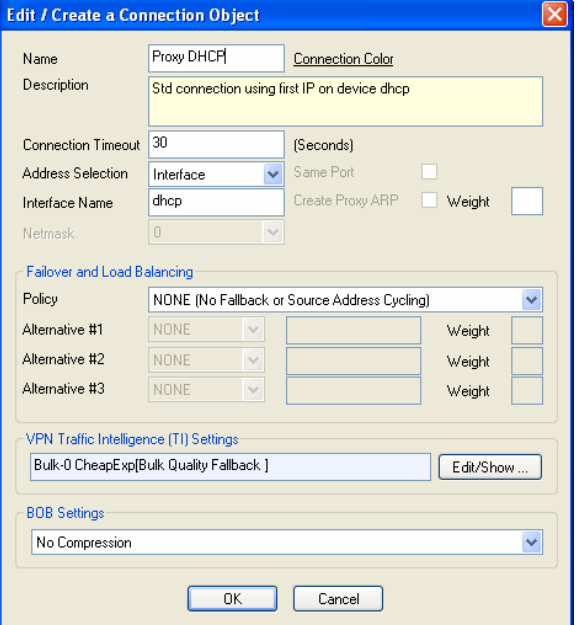

The following options are available for configuration of a standard connection object:

**List 4–31** Firewall configuration - Service Objects - General settings

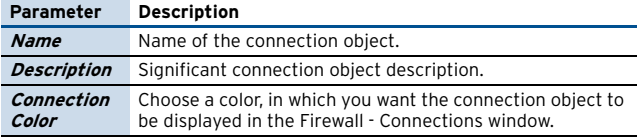

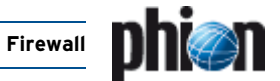

**List 4–31** Firewall configuration - Service Objects - General settings

<span id="page-145-1"></span>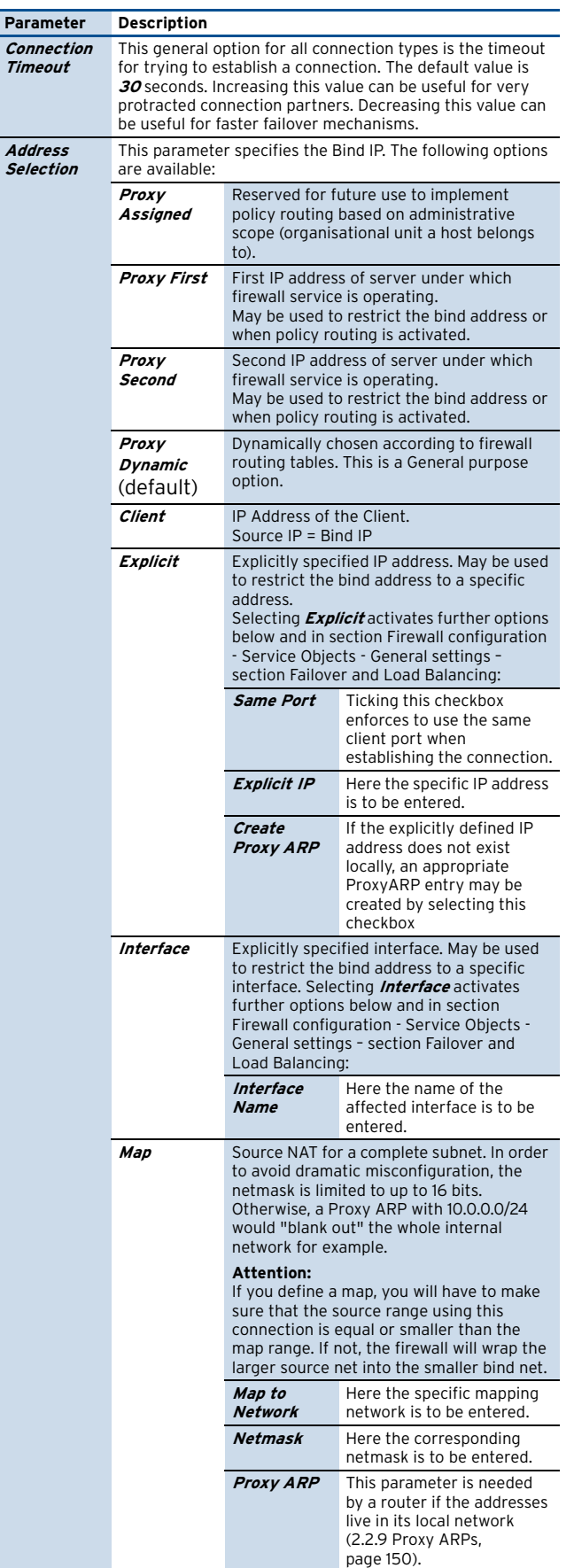

### **Note:**

The section **Failover and Load Balancing** is only available with parameter **[Address Selection](#page-145-1)** set to **Explicit** or **Interface**.

<span id="page-145-0"></span>**List 4–32** Firewall configuration - Service Objects - General settings – section Failover and Load Balancing

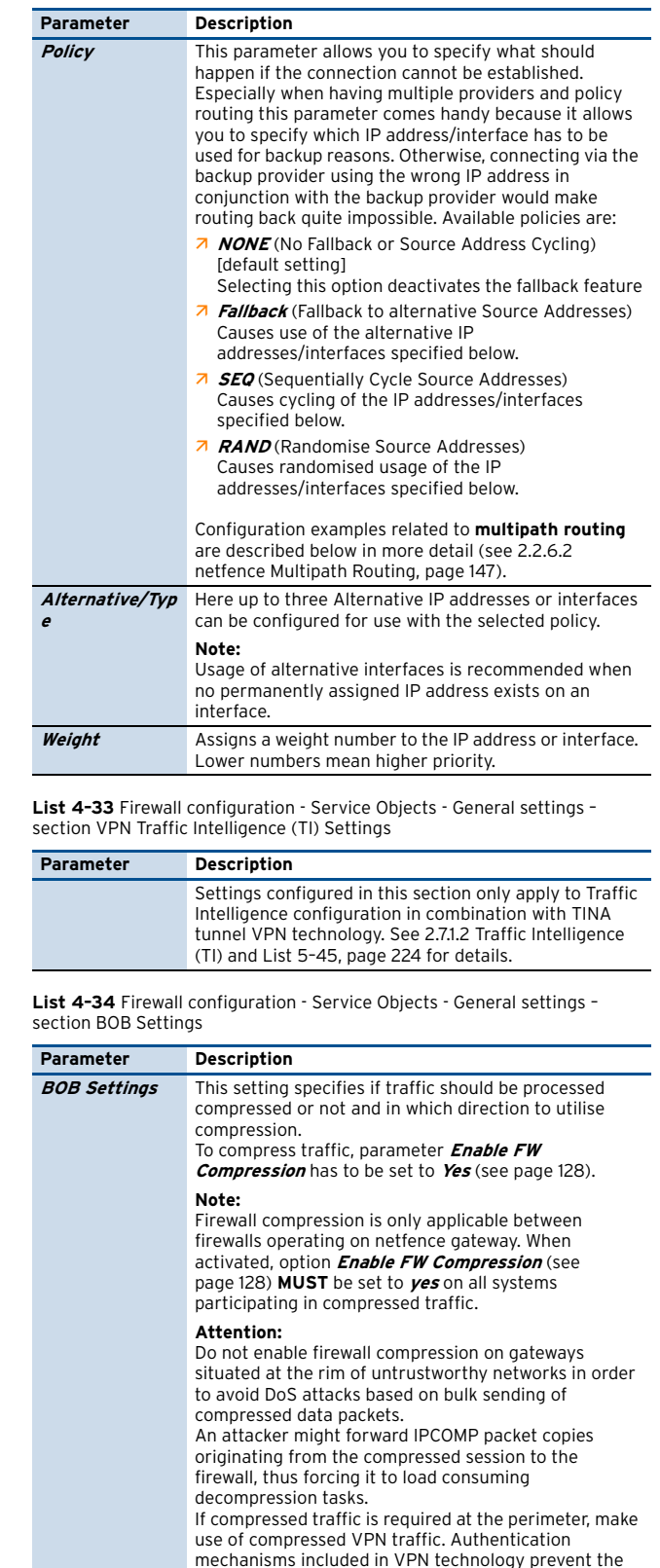

mechanisms included in VPN technology prevent the DoS exploit stated above (**VPN** [– 2.7.1.2 Traffic](#page-222-0)  [Intelligence \(TI\), page 223\)](#page-222-0).

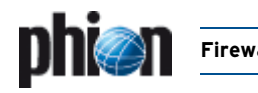

**List 4–34** Firewall configuration - Service Objects - General settings – section BOB Settings

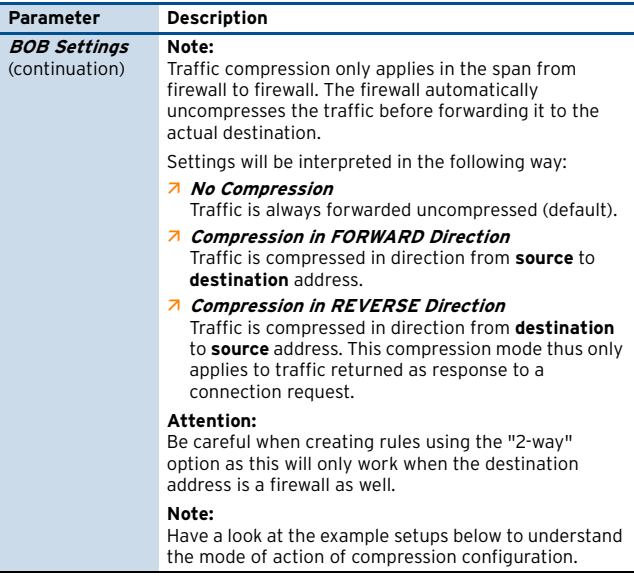

### **Effect of Firewall Compression Directions**

### Ê **Example Setup 1**

A LAN client and an intranet web server constantly interchange huge amounts of data. The wanted setup therefore aims at bidirectional compressed traffic between these two endpoints ([figure 4–21\)](#page-146-1). It can hereby generally be assumed, that the connection is always initiated by the client.

Two rules have to be introduced to achieve the wanted result:

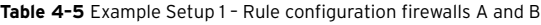

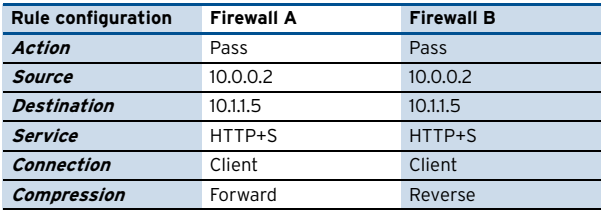

<span id="page-146-1"></span>**Fig. 4–21** Standard Connections – Example Setup 1

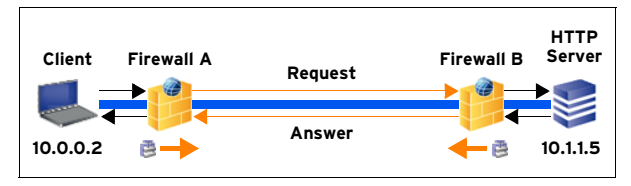

Description:

Client requesting a connection to a web server. Firewall A is configured to compress traffic in forward direction, firewall B is configured to compress traffic in reverse direction. Data transmitted between client to HTTP server will thus always be compressed.

### Ê **Example Setup 2**

The following situation does not afford traffic compression from client to HTTP server but only vice versa, as the client rarely does anything else than requesting data. Compression is thus only needed in reverse direction.

The following rules have to be introduced to achieve the wanted result:

**Table 4–6** Example Setup 2 – Rule configuration firewalls A and B

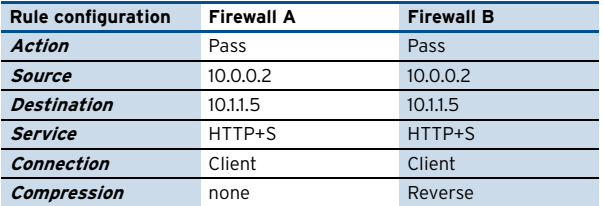

**Fig. 4–22** Standard Connections – Example Setup 2

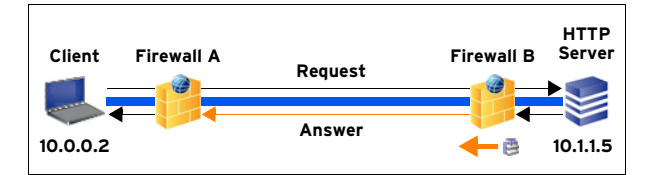

Description:

Client requesting a connection to a web server. Firewall A is configured without compression, firewall B is configured to compress traffic in reverse direction. Connection requests from client to web server will thus be uncompressed, returning traffic will be compressed.

### <span id="page-146-0"></span>**2.2.6.2 netfence Multipath Routing**

netfence 4.2 offers two possibilities to introduce Multipath Routing.

- $\overline{\mathcal{A}}$  Linux Standard Multipath routing
- ACPF Assisted Multipath routing

Additionally, the firewall rule set is extended to allow **Source Address Cycling.** This enables to configure rules where the source IP for different sessions is cycled.

The capabilities of netfence multipath routing are noted below.

### **Linux Standard Multipath - How Linux Standard Multipath routing is handled**

- $\overline{\phantom{a}}$  Source IP Based balancing between Next Hops. Once the source destination combination is in the routing cache this combination will stay on the selected next hop IP
- $\overline{\phantom{a}}$  No dead next hop detection
- $\overline{\phantom{a}}$  No per session packet balancing

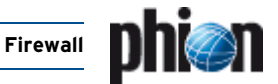

Simple redundancy by next hop detection could be provided by adding multiple routing entries with different route preference numbers.

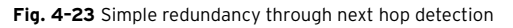

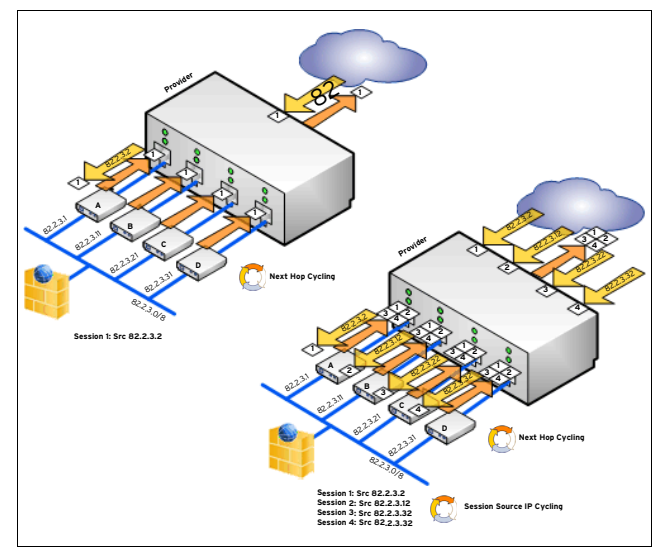

### **ACPF Assisted Multipath - How ACPF Assisted Multipath routing is handled**

- $\overline{z}$  Per packet balancing between Next Hops
- $\overline{\phantom{a}}$  Dead Next Hop Detection (Missing ARP reply)
- $\overline{\phantom{a}}$  Associated source for each next hop for dead source address detection

**Fig. 4–24** Handling of assisted multipath routing

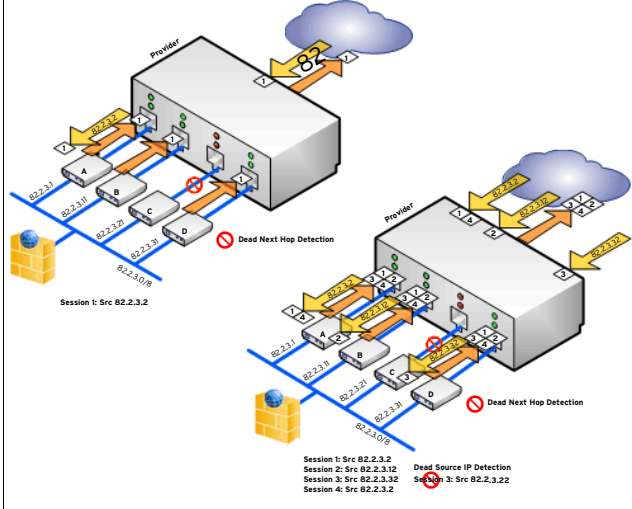

### **Source Address Cycling**

For cycling through the individual source IPs Connection Objects in the Firewall Rule Set are extended by the following entries.

**Source Address Fallback and Cycling - Policy** 

- Z NONE
	- No fallback or source address cycling
- **7 FALLBACK** Fallback to alternative source addresses
- $\overline{\phantom{a}}$  SEQ Sequentially cycle source addresses for example, first session - Explicit IP, second session - Alternative #1; third session - Alternative #2; fourth session -Alternative #3
- fifth session Explicit IP, … **Z** RAND

Randomise source addresses

### **Examples:**

**Z** Source Address Cycling

To create a new Connection Object change to the **Connections** tab and add a new standard connection object by clicking the **New Standard** button. Select **Explicit IP Address** and add the first IP. Alternative IP Addresses are specified in the section **Source Address Fallback and Cycling**.

**Fig. 4–25** Configuration example for Source Address Cycling

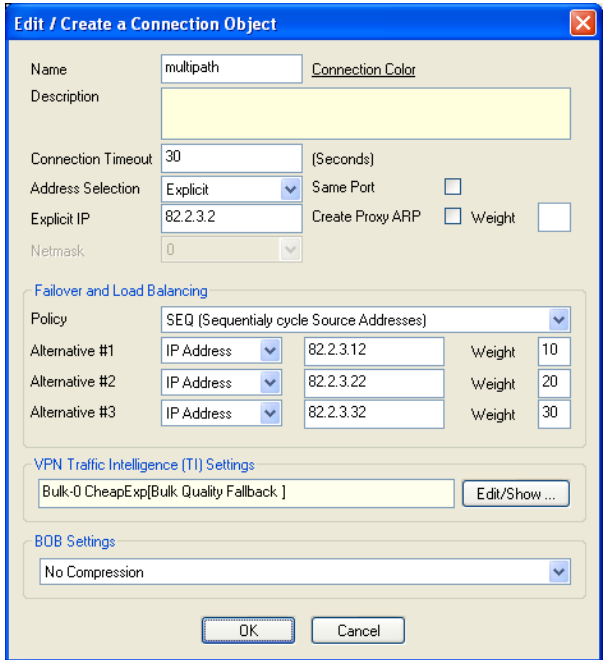

### Ê **Linux Standard Multipath routing**

Add a default route in **Box** – **Network** – **Routing**. Change Route Type to **multipath**. Add multipath gateways by clicking **Insert** and provide the following Information

- 7 Multipath Gateway next hop IP address of the multipath route
- $\overline{z}$  Weight Number weight number of path (valid range from 0 – 10)

### 7 Assigned Source IP

**Fig. 4–26** Configuration example for multipath routing (Packet Load Balancing is set to 'No')

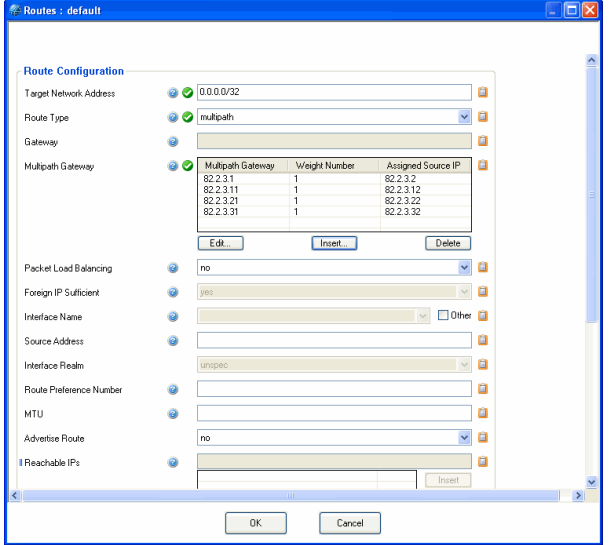

Together with the described source address cycling the configuration shown above performs session based load balancing by

- $\overline{\phantom{a}}$  Sequentially cycling the source addresses for each session
- $\overline{\phantom{a}}$  Linux standard multipath routing does a routing lookup for the first session (Source IP 82.2.3.2) and keeps the next hop IP 82.2.3.1 in its routing cache. So all packets of the first session are routed via 82.2.3.1.

The next session gets the source IP 82.2.3.12 assigned and thus is routed via 82.2.3.11.

### Ê **ACPF Assisted Multipath routing**

Add a default route in **Box** – **Network** – **Routing**. Change Route Type to **multipath**. Add multipath gateways by clicking **Insert** and provide the following Information

- $\overline{z}$  Multipath Gateway next hop IP address of the multipath route
- $\overline{z}$  Weight Number weight number of path
- 7 Assigned Source IP

**Fig. 4–27** Configuration example for ACPF Assisted Multipath routing (Packet Load Balancing is set to 'Yes')

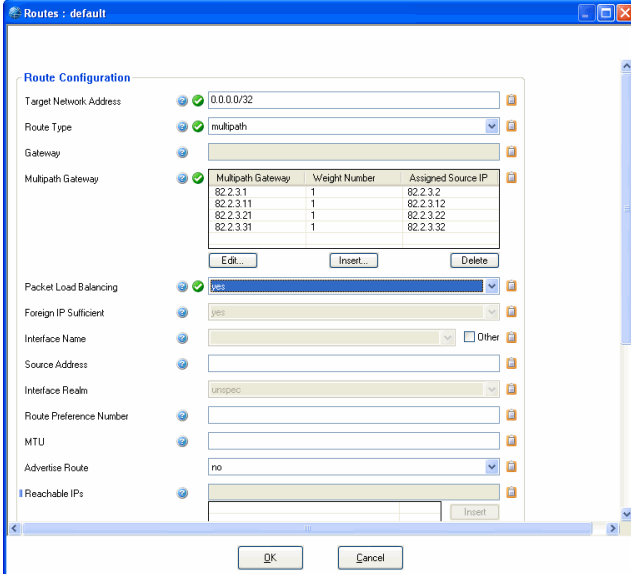

[netfence 4.2.1 | Revision 2.6](#page-0-0) © phion AG 2009

Together with the described source address cycling the configuration shown above performs packed based load balancing by

a) Sequentially cycling the source addresses for each session so that the first session gets the source IP 82.2.3.2 assigned, etc

b) ACPF Assisted Multipath routing perform packet based load balancing for each session, so that the first datagram of session one is routed via 82.2.3.1, the second datagram of session one is routed via 82.2.3.11 and so on.

c) The first packet of session two is routed via 82.2.3.1, the second packet via 82.2.3.11 and so on.

d) Furthermore ACPF Assisted Multipath routing performs dead Next Hop Detection by detecting missing ARP replies from the next hop IP address.

If for example the next hop with the IP address 82.2.3.21 does not respond to ARP requests anymore further datagrams are cycled through the next hops 82.2.3.1, 82.2.3.11 and 82.2.3.31. The Source Address 82.2.3.22 is not used anymore for new session requests.

### **2.2.6.3 Translation Map**

Translation maps define rewriting of source and/or destination addresses of IP packets as they pass the firewall. Source address translation (**source NAT**) involves rewriting of the source address originating from the natted network. The reverse operation applies to returning reply packets. Destination address translation (**destination NAT**) involves rewriting of the destination address of packets destined to the natted network.

You may define multiple source NAT conditions in one connection object if this does not conflict with the object's utilisation in multiple rules.

### **Attention:**

Pay attention to the succession of data sets in the translation map object. The first matching entry will be used when a rule is processed.

To create a new translation map, click **New Translation Map …** in the **Edit Connections** navigation bar.

#### <span id="page-148-0"></span>**Fig. 4–28** Address Translation Map configuration

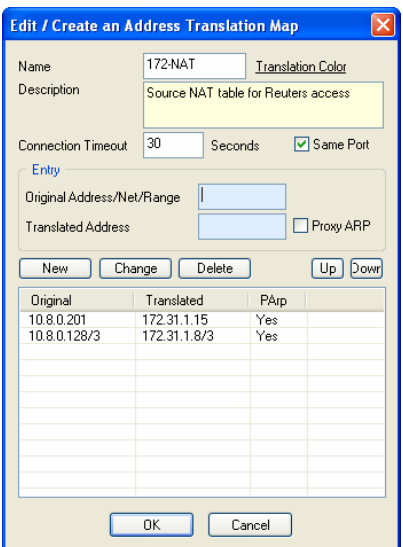

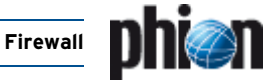

The object created in [figure 4–28](#page-148-0) defines source NAT translation of the IP address 10.8.0.201 to 172.31.1.15 and of IP address 10.8.0.28 (from a 3-Bit network sub-class) to the address 172.31.1.8 (from a 3-Bit network sub-class).

As soon as this translation map is interpreted as destination NAT map it will be read in reverse order, thus a request to the IP address 172.31.1.15 will be redirected to the real destination address 10.8.0.201.

## **2.2.7 User Groups**

This tab is used in conjunction with [Firewall](#page-187-0) [Authentication](#page-187-0). For a detailed description, please have a look at [10.1.2.1 Firewall - User Window, page 189](#page-188-0).

## **2.2.8 Interface Groups**

Processing of a rule does not necessarily have to be invariantly associated with the physical network environment on a box, which is configured on box level. On machines equipped with multiple network interfaces, usage of a specific interface may be explicitly defined when a rule comes into action.

For each rule an interface may be assigned to origin and destination of the connection request. The **Source Interface** specifies the interface, the source address is allowed to use. The **Reverse Interface** specifies the interface, which the destination address is allowed to use. Latter is only available for passing and mapping actions with selected checkbox **2-Way**.

The following predefined network interface objects are available for selection:

### Ê **Any**

With this setting the first interface matching the request is utilised for the connection in accordance with routing configuration. The packet source is not verified. Reply packets might be forwarded through another interface, if multiple interfaces capable of doing so are available. Not to check the physical source of packets might sometimes be needed in very special configurations with combinations of screened host and multi-homed topologies.

### **Attention:**

For security reasons do not use this setting without explicit need.

### 7 **Matching** (default)

This setting ensures that arriving packets are processed through the same interface, which will forward the corresponding reply packets. Source and destination addresses are thus only reversed. This method aims at preventing a network attack, in which an attacker might try using internal addresses from outside the internal network (IP spoofing).

### **Note:**

With eventing activated (parameter **[IP Spoofing](#page-129-0)** set to **yes**, [see page 130](#page-129-0)), IP spoofing identification will trigger the events **[FW IP Spoofing Attempt](#page-519-0) [Detected](#page-519-0)** [[4014\]](#page-519-1) and **[FW Potential IP Spoofing](#page-519-2) [Attempt](#page-519-2)** [\[4015\]](#page-519-3).

Explicitly restricts rule processing to the specified dynamic network interface (if installed and configured).

**Z** *Continue on Mismatch* checkbox

Select this checkbox, if you want rule processing to continue even if no matching interface can be found. The next rule in succession will then be "tried".

**Disable Interface Check** checkbox

Select this checkbox, if you want to disable interface check (only available for rules applying both ways).

### **Attention:**

Checkbox **Disable Interface Check** affects both sections, source **AND** reverse, and disables the settings of parameter **[Send TCP RST for OOS Pkts.](#page-128-0)** ([see 2.1.1.4 Operational](#page-127-1)).

## <span id="page-149-0"></span>**2.2.9 Proxy ARPs**

The Address Resolution Protocol (ARP) is primarily used to map IP addresses to MAC addresses. ARP takes an IP address as input, and by propagating this address it tries to retrieve the MAC address of the interface featuring it. ARP requests are broadcasted and can only be understood by hosts placed within the same subnet class.

Proxy ARP is a technique utilising the nature of the Address Resolution Protocol in order to connect two physically separated networks. The netfence gateway may be configured to answer ARP requests on behalf of the requested interface itself, accept packets and thus overtake responsibility for forwarding them to the actual destination correctly. This configuration is done via Proxy ARP objects. Proxy ARPs can thus be regarded as additional IP addresses the firewall responds to when it receives an ARP request.

Proxy ARP addresses may be utilised for redirecting and mapping in firewall rule sets, if they are in the same address space as

the source of a connection request. Additionally, Proxy ARP objects are utilised in bridging setups [\(9. Bridging,](#page-179-0) [page 180\)](#page-179-0).

### **Note:**

You may define up to 256 Proxy ARP entries per box. This limitation exists for the numbers of entries, not for the number of IP addresses.

### **Note:**

It is not recommended to create Proxy ARPs in address spaces, in which the firewall IP is configured as gateway IP.

**Table 4–7** Recommendation for creation of Proxy ARPs

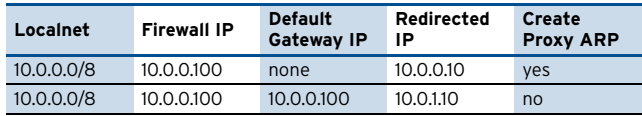

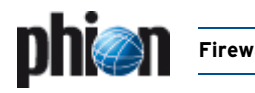

**Fig. 4–29** Proxy ARPs tab of the firewall configuration window

| Reload<br>Send Changes                | Close<br>Unlock |           |                  |                           | Show Main Window<br>$Im/E$ xport $\rightarrow$ |
|---------------------------------------|-----------------|-----------|------------------|---------------------------|------------------------------------------------|
| $\circledast$<br><b>Configuration</b> | IP              | Interface | <b>Owner</b>     | Source Restrict   Comment |                                                |
|                                       | 172.31.1.15     | match     |                  |                           |                                                |
|                                       |                 |           | ConnMap: 172-NAT |                           | Source NAT table for Reuters access            |
| Networks                              | 172.31.1.8/3    | match     |                  |                           |                                                |
|                                       |                 |           | ConnMap: 172-NAT |                           | Source NAT table for Reuters access            |
| Connections                           |                 |           |                  |                           |                                                |
| <b>User Groups</b>                    |                 |           |                  |                           |                                                |
| Interface Groups                      |                 |           |                  |                           |                                                |
| Proxy ARPs                            |                 |           |                  |                           |                                                |
| Content Filter                        |                 |           |                  |                           |                                                |
| Rule Tester                           |                 |           |                  |                           |                                                |
| <b>Test Report</b>                    |                 |           |                  |                           |                                                |
|                                       |                 |           |                  |                           |                                                |
| Edit Proxy ARPs 2                     |                 |           |                  |                           |                                                |
|                                       |                 |           |                  |                           |                                                |
|                                       |                 |           |                  |                           |                                                |
|                                       |                 |           |                  |                           |                                                |
|                                       |                 |           |                  |                           |                                                |
|                                       |                 |           |                  |                           |                                                |
|                                       |                 |           |                  |                           |                                                |
|                                       |                 |           |                  |                           |                                                |
|                                       |                 |           |                  |                           |                                                |
|                                       |                 |           |                  |                           |                                                |
|                                       |                 |           |                  |                           |                                                |
|                                       |                 |           |                  |                           |                                                |
|                                       |                 |           |                  |                           |                                                |
|                                       |                 |           |                  |                           |                                                |

In most cases proxy ARPs will be created, when the checkbox **Proxy ARP**/**Create Proxy ARP** has been selected next to a specific configuration parameter's properties in other configuration areas (rule configuration window, connection object dialogue, …). These proxy ARPs may not exist without concurrent existence of the objects they have been created for, and will be deleted, as soon as the object referring to them is deleted.

#### **Attention:**

If you are additionally using referenced proxy ARPs for another purpose than the one they have been created for, select the **Standalone** checkbox in the Proxy ARP object window. The proxy ARP object will then remain functional, even if the originally referring object is deleted.

Nonetheless, you might sometimes want to create proxy ARPs that are not dependent on rules or NAT tables, for example for "filling up" a net to prevent someone else from taking a local address. In this case make use of the Proxy ARPs window.

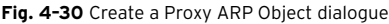

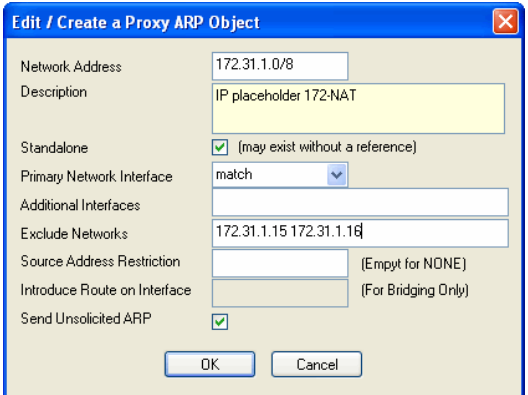

**List 4–35** Proxy ARP object configuration values

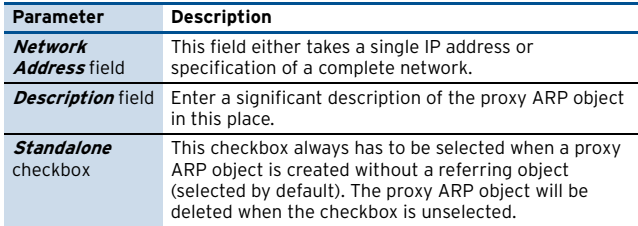

**List 4–35** Proxy ARP object configuration values

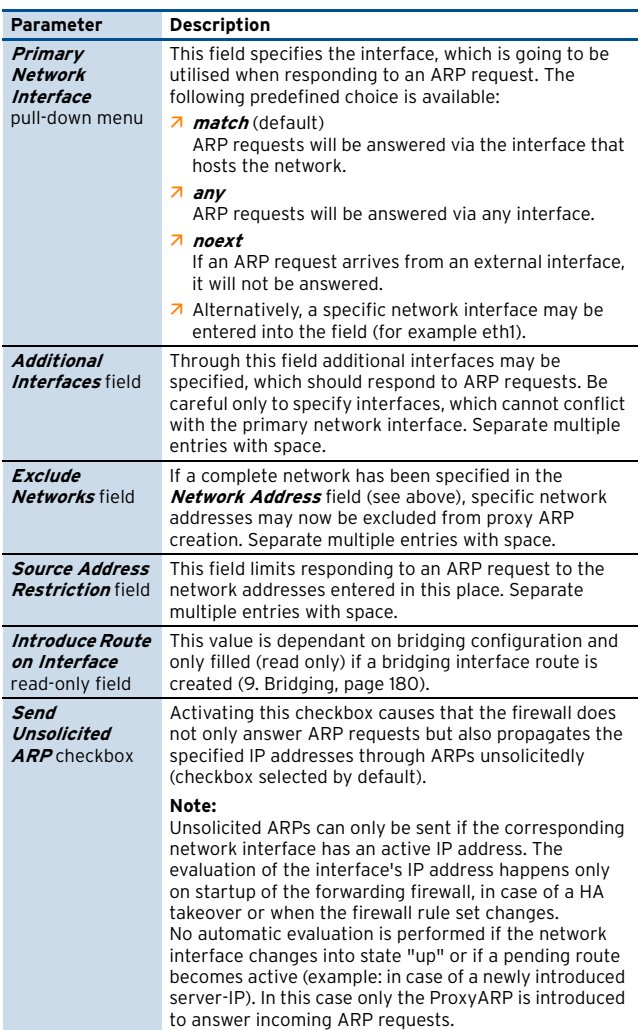

### A proxy ARP takes the following configuration values: **2.2.10 Rule Tester & Test Report**

Due to their complexity, these two windows are described in a separate chapter ([see 4. Testing and Verifying of Rule](#page-162-0) [Sets, page 163\)](#page-162-0).

## **2.3 Advanced Options for Firewall Rules**

## <span id="page-150-0"></span>**2.3.1 Content Filter (Intrusion Prevention)**

The content filter is used for blocking Internet worms and exploit attacks. A set of predefined filters, which can be referenced by the firewall rule set, is provided with the phion netfence. The possibility of defining custom filters enables the administrator to react to new threats.

The phion content filter can detect network based attacks, and protects the network by terminating the offending IP connection.

All type of network connections (for example SMTP) that are defined in the referenced service object are checked for the configured patterns of the content filter to detect attacks.

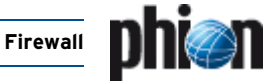

Detected network attacks are logged in the <fw>\_Content log file for later review. The source and destination address and the associated network interfaces or firewall rule actions are stored in the corresponding filter log (for example [sqlslammer]).

**Fig. 4–31** Firewall - Content Filter window

| Send Changes                                                      | Reload<br>Close<br>Unlock         |                                |                                      |         | <b>RCS</b><br>$\sim$ | Im/Export - | Show Main Window |
|-------------------------------------------------------------------|-----------------------------------|--------------------------------|--------------------------------------|---------|----------------------|-------------|------------------|
| $(\hat{\mathbf{x}})$<br><b>Configuration</b>                      | <b>Filter Group</b>               | <b>Filters</b>                 |                                      | Comment |                      |             |                  |
|                                                                   | <b>HTTP</b><br>R,                 |                                | ViewWebFolderIcon HTTP.DAXCTL        |         |                      |             |                  |
| Rules                                                             | SMTP<br>R,                        |                                | Sobia SMTP.prescan SMTP.from co      |         |                      |             |                  |
| Mehandis                                                          | DNS<br>B                          |                                | bind NXT DNS bind tsig DNS-TCP bi    |         |                      |             |                  |
| Services                                                          | MS-SOLRS                          | SQLStammer MS-SQLBS            |                                      |         |                      |             |                  |
| Connections                                                       | MS-RPC<br>B                       | MS05-039 WINRPC445.korgo RPC.s |                                      |         |                      |             |                  |
| <b>User Groups</b>                                                | Phinn ALL                         |                                | ViewWebEnIderIcon HTTP DAXCTL        |         |                      |             |                  |
| <b>Interface Groups</b>                                           | SPYBOT<br>B                       | spubol ap SPYBOT               |                                      |         |                      |             |                  |
| Proxy ARPs                                                        | NBSESSION                         |                                | MSNETBIOS MS04031 NRSESSION          |         |                      |             |                  |
| Content Filter                                                    |                                   |                                |                                      |         |                      |             |                  |
| <b>Rule Tester</b>                                                |                                   |                                |                                      |         |                      |             |                  |
| <b>Test Report</b>                                                |                                   |                                |                                      |         |                      |             |                  |
|                                                                   |                                   |                                |                                      |         |                      |             |                  |
| <b>Edit Filter Group</b> <sup>2</sup>                             | <b>Filter Name</b>                | Service                        | Patterns                             |         | Comment              |             |                  |
| Edit                                                              | Codered HTTP<br>虱                 | <b>HTTP</b>                    | codered a codered c.                 |         |                      |             |                  |
| New                                                               | Ninda HTTP<br>氥                   | <b>HTTP</b>                    | attack1 attack2 attack3 attack4 atta |         |                      |             |                  |
| Delete                                                            | 凬<br>htr ogi browsing HTTP        | HTTP                           | htr get.htr post, HTR GET, HTR POST  |         |                      |             |                  |
|                                                                   | Directory traversal HTTP<br>凮     | <b>HTTP</b>                    | attack1.attack2.attack3.attack4.atta |         |                      |             |                  |
|                                                                   |                                   |                                |                                      |         |                      |             |                  |
| $\hat{\mathbf{x}}$                                                | Apache Chunked Encoding HTTP<br>凮 | HTTP                           | attack1                              |         |                      |             |                  |
|                                                                   | from comment SMTP<br>R            | SMTP                           | FROM comment SMTP from comment       |         |                      |             |                  |
|                                                                   | prescan SMTP<br>ᇌ                 | SMTP                           | prescan                              |         |                      |             |                  |
|                                                                   | bind NXT DNS-TCP<br>R             | DNS-TCP                        | hind NXT                             |         |                      |             |                  |
|                                                                   | bind tsig DNS-UDP<br>凮            | <b>DNS</b>                     | bind tsig1, bind tsig2               |         |                      |             |                  |
|                                                                   | bind tsig DNS-TCP<br>凮            |                                | DNS-TCP bind tsig1, bind tsig2       |         |                      |             |                  |
|                                                                   | SQLSIammer MS-SQLRS<br>凮          | $MS-SD$                        | <b>SQLSIammer</b>                    |         |                      |             |                  |
| <b>Edit Filter</b><br>Frit<br>Messico.<br>Delete<br>Copy<br>Paste | Sobig SMTP                        | SMTP                           | Sobia F pif, Sobia F scr             |         |                      |             |                  |

The content filter configuration sequence consists of 3 steps:

### **Step 1 Creating a filter**

[see 2.3.1.1 Creating/Editing Filters, page 152](#page-151-1)

### **Step 2 Creating a filter group**

[see 2.3.1.2 Creating/Editing Filter Groups, page 153](#page-152-0)

### **Step 3 Referencing within the corresponding rules**

[see 2.3.1.3 Referencing within the Corresponding Rules,](#page-152-1)  [page 153](#page-152-1)

### <span id="page-151-1"></span>**2.3.1.1 Creating/Editing Filters**

To open the configuration dialogue for filters, click **New …** in the **Edit Filter** navigation bar. The configuration dialogue consists of a field **Name** used for entering the name of the filter. The pull-down menu **Service** contains all available services and serves for determination of the service the filter is used for.

The field **Description** can be used for any additional information concerning/describing the filter.

The buttons **New …**, **Edit …** and **Delete** allow you to create/edit/delete filter patterns. The dialogue for defining the filter pattern (accessible via buttons **New …** or **Edit …**) looks as follows:

**Fig. 4–32** Creating/editing filter a pattern

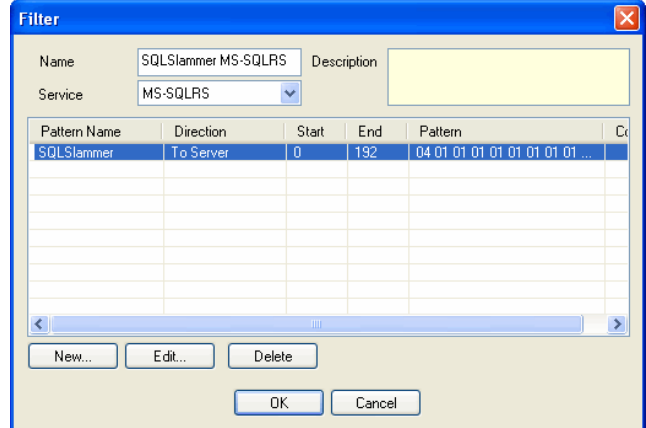

#### <span id="page-151-0"></span>**Fig. 4–33** Creating/editing filter a pattern

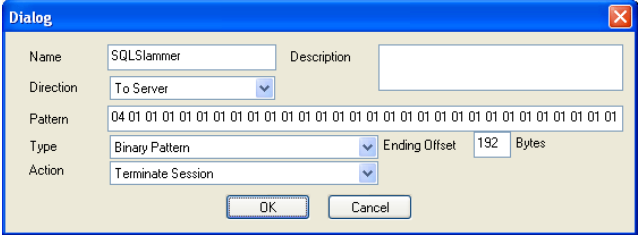

**List 4–36** Firewall configuration - Content Filter creation

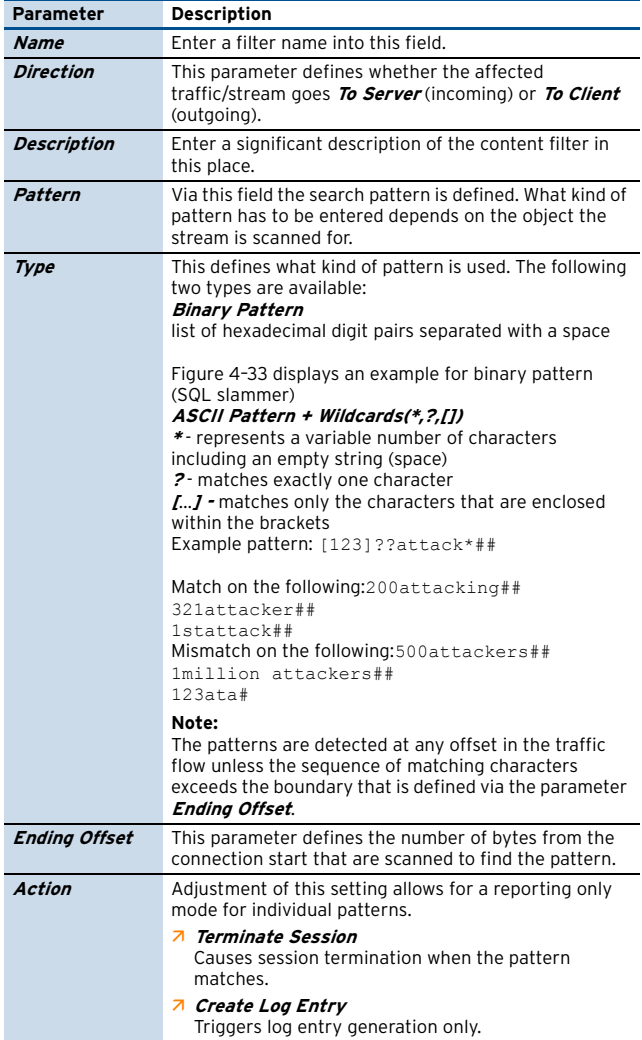

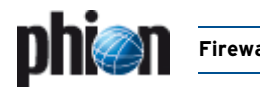

### <span id="page-152-0"></span>**2.3.1.2 Creating/Editing Filter Groups**

To open the configuration dialogue for filters, click **New …** in the **Edit Filter Group** navigation bar. The configuration dialogue consists of a field **Name** used for entering the name of the filter. The field **Description** can be used for any additional information concerning/describing the filter group.

The list **Filter name** displays all filters that are part of this filter group. These filters are implemented by selecting them from the filter pull-down menu and clicking **Add**.

To delete an entry, select it from the list and click the **Delete** button.

**Fig. 4–34** Creating/Editing Filter Groups

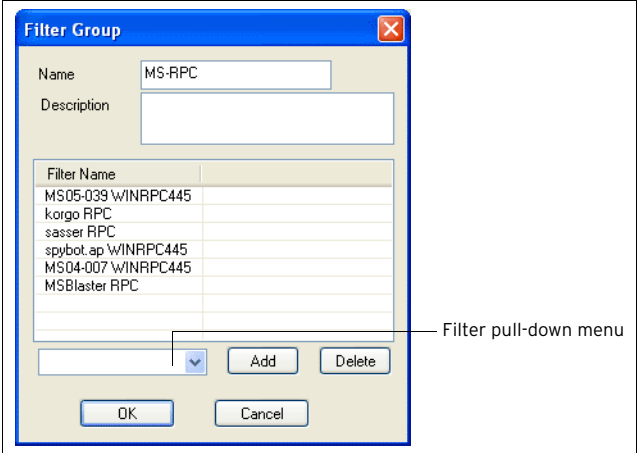

### <span id="page-152-1"></span>**2.3.1.3 Referencing within the Corresponding Rules**

Enter the **Rule** configuration dialogue, click **Content/IPS** in the **Views** navigation bar and choose the desired filter from the **Content Filter** pull-down menu.

## **2.3.2 Peer-to-Peer Detection**

netfence gateway 3.6.2 and later provide additional layer-7 deep packet inspection technology to detect and control applications such as Instant Messaging, peer-to-peer based file sharing, and Skype. The above mentioned applications usually cannot be detected by pattern based intrusion prevention mechanisms. All these applications have in common that they use peer-to-peer (**P2P**) mechanisms instead of a client-server architecture. Thus, we will refer to this kind of software as peer-to-peer clients, even if their primary purpose is Instant Messaging (IM) or Voice-over-IP (Skype).

P2P-software uses multiple technologies like port hopping and protocol obfuscation to circumvent firewalls and proxy servers. Skype and up-to-date BitTorrent or eDonkey clients already make use of encryption; further protocols will switch to encrypted communication in the near future.

Pattern based detection mechanisms will fail due to the above mentioned reasons. Instead, netfence provides sophisticated behavioural analysis to detect and manipulate traffic generated by these applications. For example, multiple criteria like packet length, packet timing, flow behaviour, and bit patterns are taken into account to determine if a connection is likely to origin from an IM or Skype client.

The current netfence version supports three traffic handling modes regarding P2P forwarding traffic. Traffic can be reported only, blocked, or throttled. The upcoming netfence release will allow more granulated rules for individual categories or applications.

#### **Note:**

Behaviour based analysis does not give full protection against P2P applications.

The reason for this is that behavioural analysis requires initial packets to pass through the firewall (of course only if the packets are allowed by all other criteria of a firewall rule) and that only as soon as the P2P module has enough information to classify a flow as P2P traffic, the configured netfence action can take place.

Beyond this, the P2P module can only detect behaviour of known applications. Newer versions of a specific protocol or a completely new protocol can only be detected as soon as their behaviour is known and detection mechanisms are implemented. phion will notify their customers if a new P2P module is available (usually in form of patch or release notes).

### **Note:**

netfence P2P detection requires purchase of an additional license. Please contact your phion sales representative for detailed information.

### **Note:**

P2P-detection can only be used in the forwarding firewall rule set and is assigned per firewall rule.

It has to be enabled globally through parameters in the **Firewall Settings** [\(see 2.1.1.1 Peer-to-Peer Detection,](#page-125-0) [page 126\)](#page-125-0) and a global policy applies whenever P2P traffic is detected.

**Fig. 4–35** Assigning P2P-detection

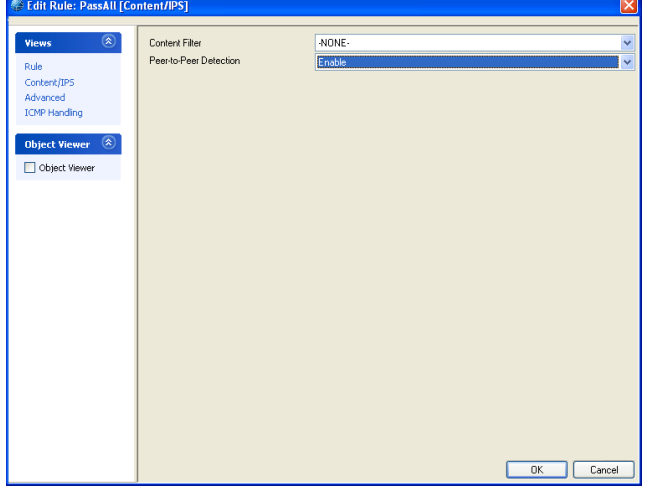

To assign P2P-detection to a firewall rule, click Content/IPS in the Rule window and set option **Peer-to-Peer** Detection to **Enable**.

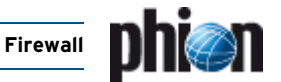

## **2.3.3 Advanced Rule Parameters**

Usually, a connection request matches a rule as soon as source, service, and destination match. Situations exist in which you might want to ascertain that no rule allows bypassing a configured rule set.

Example: Two machines in your LAN have access to a database server on a critical port (for example, telnet). You want to make sure that no other rule accidentally allows access for another source than the configured two clients. In this case, select **Block on (Source) Mismatch** in the **Rule Mismatch Policy** section of the Advanced Rule Parameters window.

Clicking **Advanced** in the navigation bar of the rule window opens the following dialogue:

### **Note:**

The following icon  $\bigoplus$  is displayed in the rule view of the rule configuration window as soon as the default data has been modified. Changed values are highlighted in yellow.

#### **Fig. 4–36** Advanced Rule Parameters

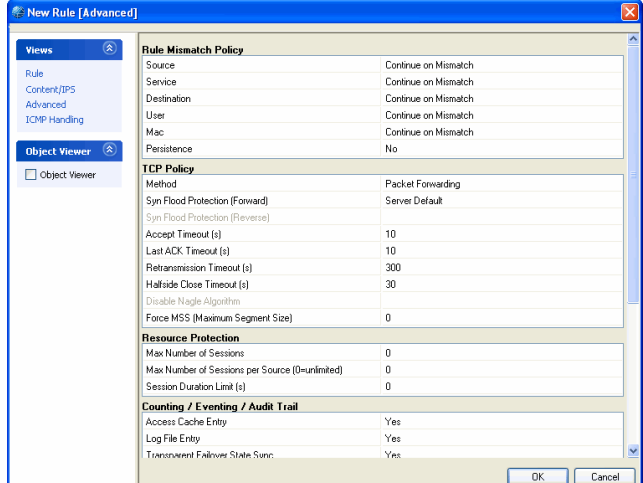

<span id="page-153-3"></span><span id="page-153-0"></span>**List 4–37** Firewall configuration - Advanced Rule Parameters – section Rule Mismatch Policy

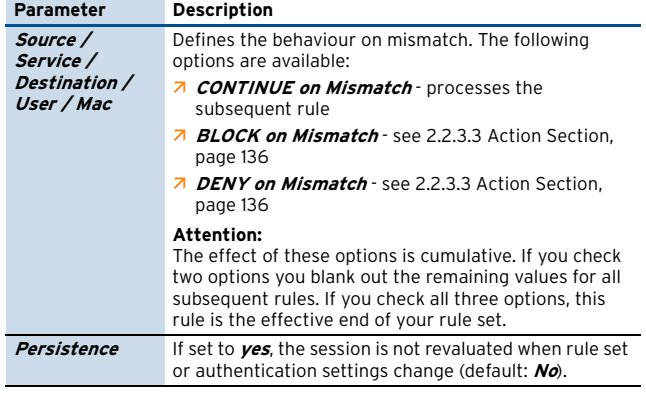

<span id="page-153-1"></span>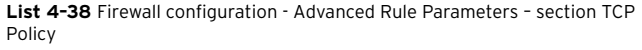

<span id="page-153-2"></span>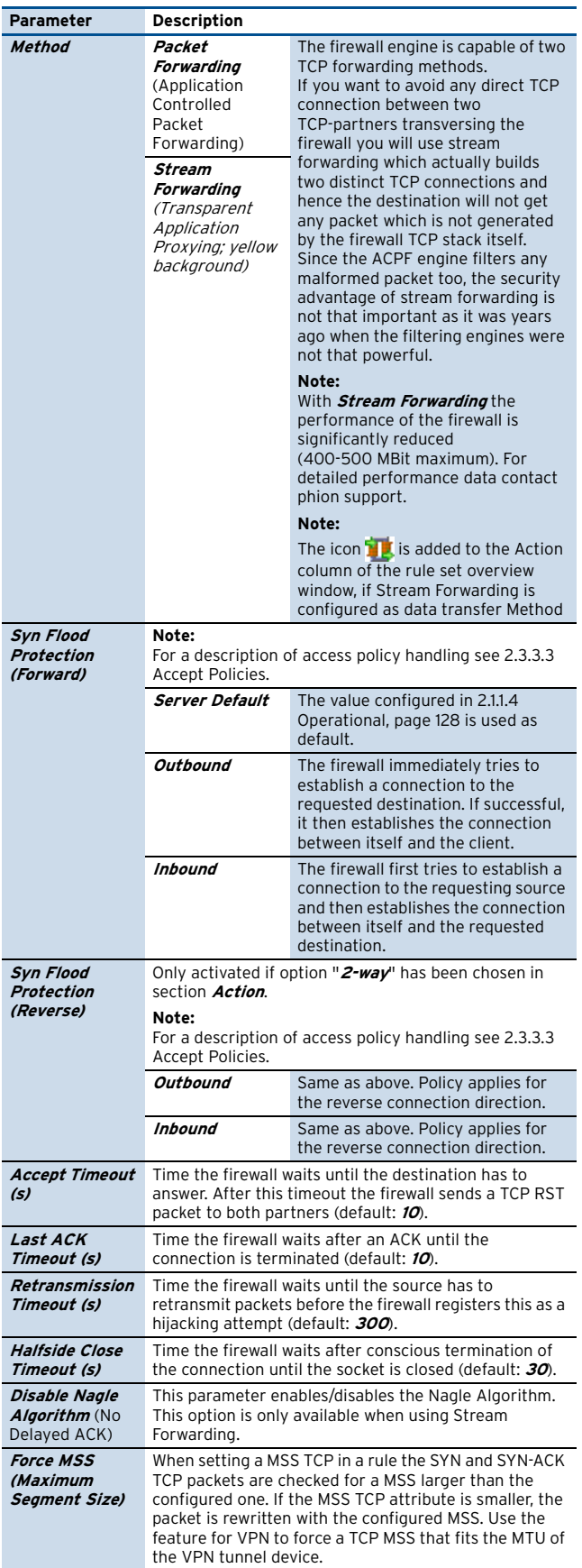

<span id="page-154-0"></span>**List 4–39** Firewall configuration - Advanced Rule Parameters – section Resource Protection

**phia** 

<span id="page-154-2"></span><span id="page-154-1"></span>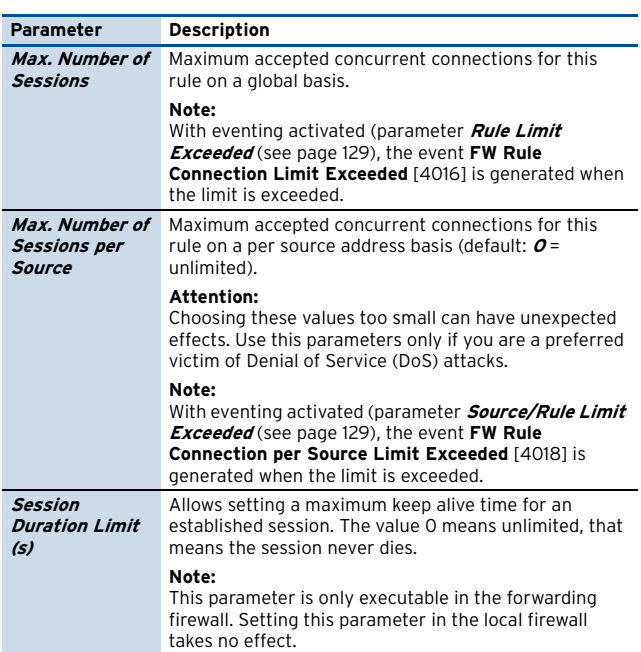

**List 4–40** Firewall configuration - Advanced Rule Parameters – section Counting / Eventing / Audit Trail

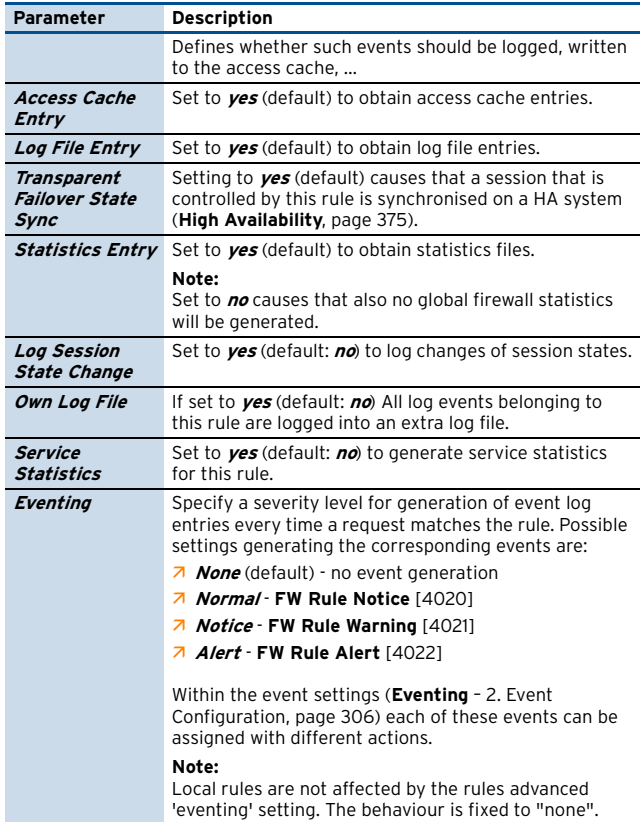

**List 4–41** Firewall configuration - Advanced Rule Parameters – section Miscellaneous

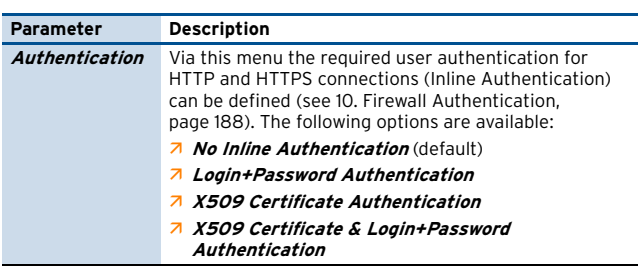

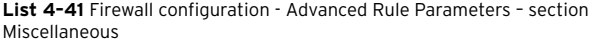

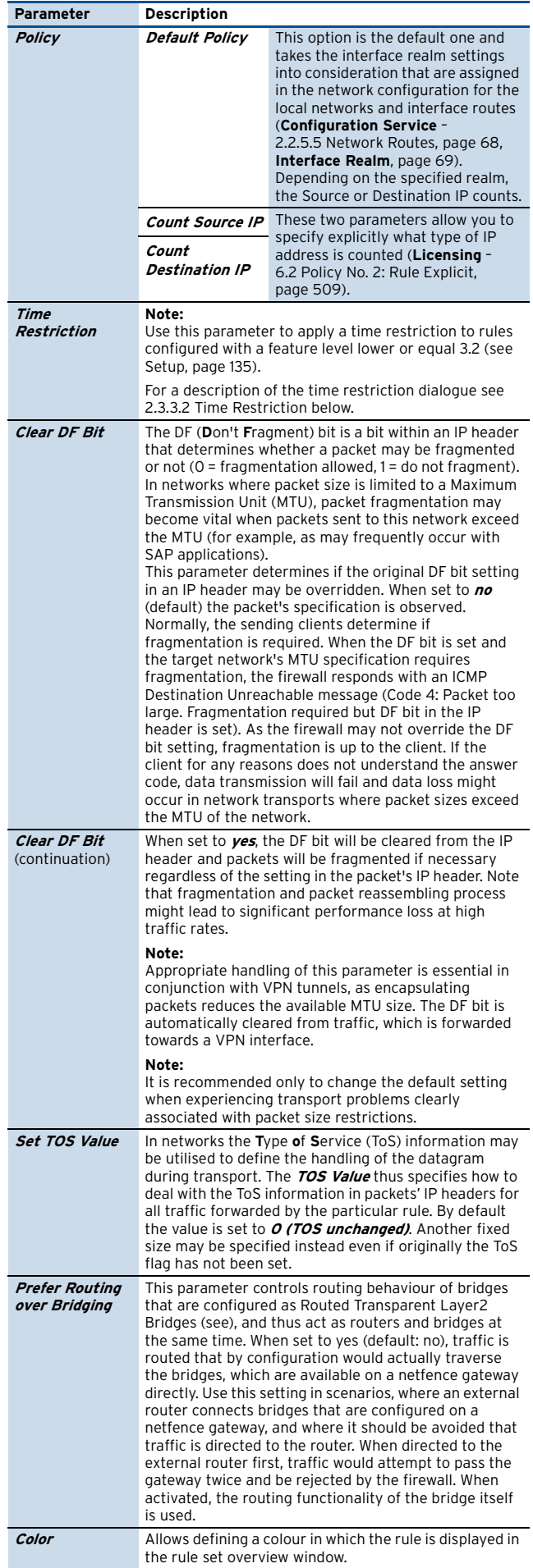

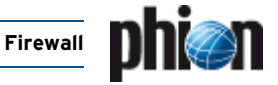

**List 4–42** Firewall configuration - Advanced Rule Parameters – section Quarantine Policy

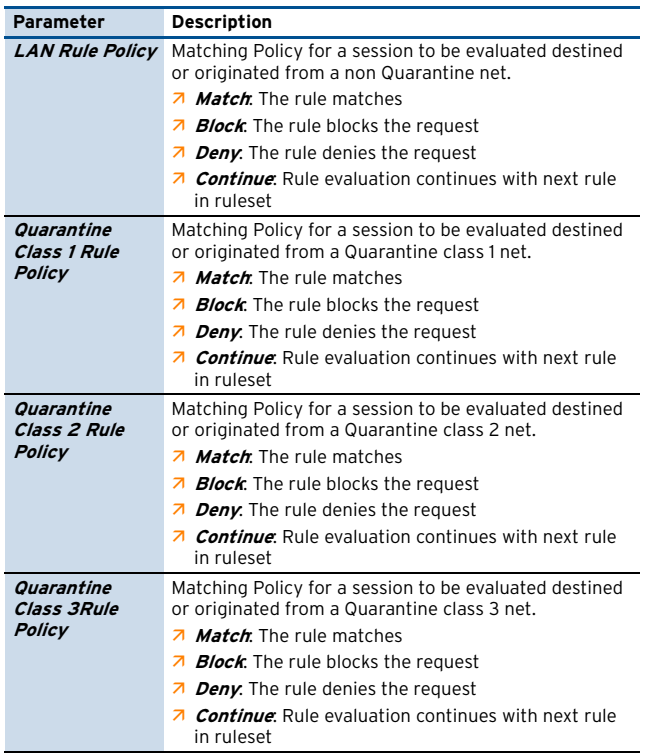

### **2.3.3.1 Multiple Rules Editing**

When feature level 3.4.0, 3.6.0, 4.0.0 or 4.2.0 applies, it is possible to select multiple rules for editing. Select the rules you want to edit together and click **Edit …** in the main navigation bar or **Edit Multiple Rules …** in the right-click context menu to open the rules for modification.

### **Note:**

The option **Edit Multiple Rules** is not available if the view is set to **Show in Sections** and a section is selected. Select "real" rules only.

The rule window opens displaying the advanced parameters view.

#### **Note:**

The register of available configuration parameters has been expanded compared to the the one in single rule editing mode (see [list 4–37, page 154](#page-153-0)).

The following values have been added to the listing:

**List 4–43** Firewall configuration - Enhanced Advanced Rule Parameters – section Rule Settings

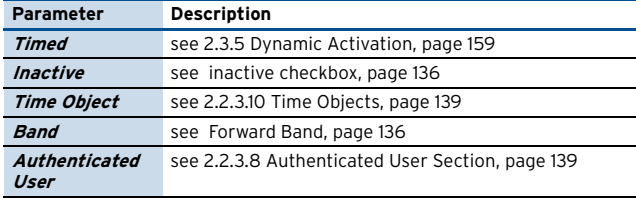

Again, modified default values are displayed highlighted in yellow when they have been changed uniformly. As soon as the parameter has been configured differently in each particular rule, it is highlighted in red, leaving the field with the parameter value empty.

**Fig. 4–37** Advanced Rule Parameters - Multiple Rules Editing

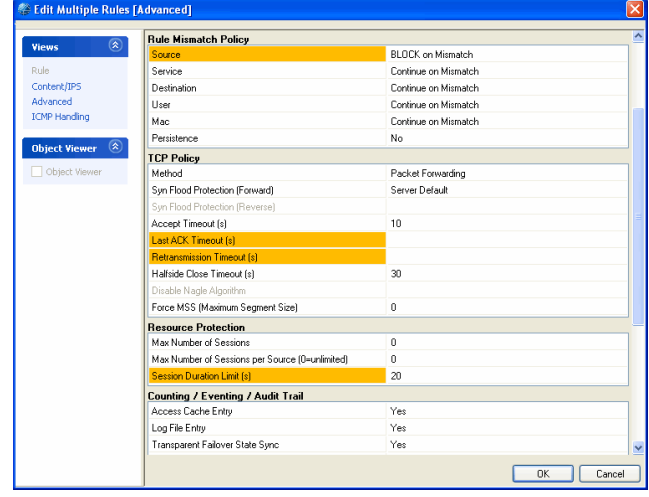

#### **Attention:**

Use this feature with great care. Editing of multiple rules without the necessary wariness can cause severe misconfiguration.

### **Note:**

Multiple rules editing as well applies to Content Filter and ICMP Handling characteristics. Rules cannot be edited together in the rule view, though.

### <span id="page-155-0"></span>**2.3.3.2 Time Restriction**

Using the **Always** button in the Advanced rule parameters window, each rule configured within a feature level equal or lower than 3.2 [\(see Setup, page 135\)](#page-134-0) can be equipped with a time restriction.

Clicking the button opens the **Time Interval** configuration window. If time restriction applies to a rule, the label of the button changes to **Restricted! …**

The granularity of time restriction is 1 hour on a weekly base.

<span id="page-155-1"></span>**Fig. 4–38** Time restriction dialogue

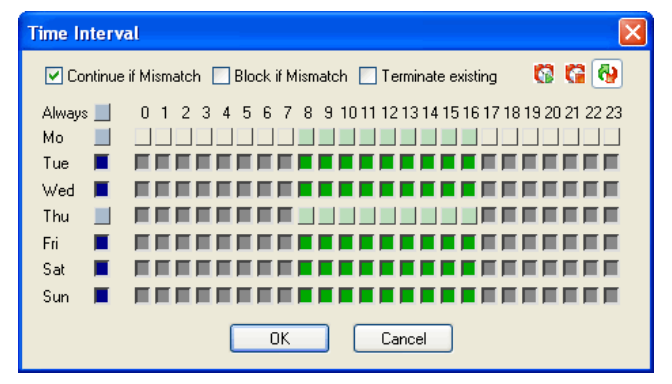

A rule is allowed at all times by default, which means all checkboxes in the **Time Interval** dialogue window are unchecked. Checking a box denies a rule for the given time. [Figure 4–38](#page-155-1) shows a time interval setting for a rule which

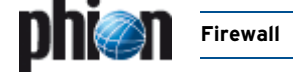

has been set to disallowed on Monday and on Thursday from 08:00 to 16:00.

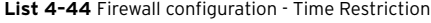

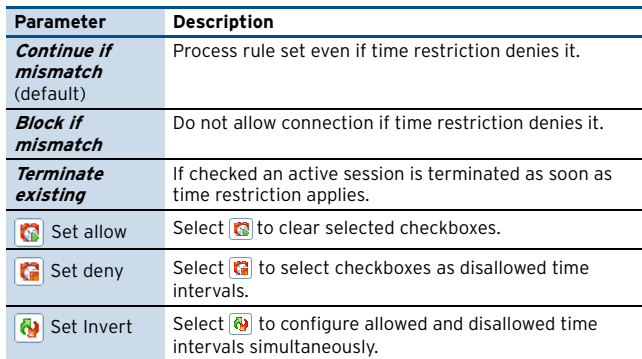

### <span id="page-156-1"></span><span id="page-156-0"></span>**2.3.3.3 Accept Policies**

The firewall offers a choice of two different accept policies on a per rule basis which are intended to offer varying levels of protection against TCP SYN flooding attacks. Only upon successful establishment the TCP session is governed directly by the two communicating network entities.

**Z** Outbound Accept Policy - "Trusted clients accessing untrusted networks"

TCP session requests (SYN packets) are immediately forwarded to the target address if the session is allowed by the rule set. The TCP handshake occurs between source and destination.

7 **Inbound Accept Policy** - "Server protection against untrusted networks"

TCP session requests (SYN packets) are NOT immediately forwarded to the target address even if the session is allowed by the rule set. The firewall rather establishes a complete TCP handshake with the requesting source first, assuring that the requestor is authentic (no IP spoofing) and really intends to establish a TCP session. Only after a complete TCP handshake is established, the handshake with the target is catched up and traffic will be forwarded to the target address.

#### **Note:**

The different accept policies only apply to the TCP family.

Additionally, as safeguard against DoS/DDoS attacks from the internet for instance, the netfence firewall allows configuration of two resource limits on a per rule basis to protect against resource exhaustion of the firewall gateway (**[Max. Number of Sessions](#page-154-1)**/**[Max. Number of](#page-154-2) [Sessions per Source](#page-154-2)**).

The following options are configurable on a per rule basis in the Advanced parameter window of the rule configuration window:

**List 4–45** Firewall configuration - Accept Policy section – section [Firewall](#page-154-0)  [configuration - Advanced Rule Parameters – section Resource Protection](#page-154-0)

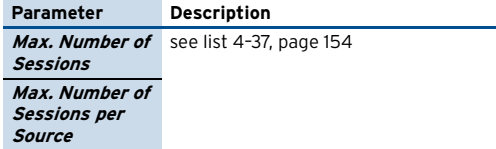

**List 4–46** Firewall configuration - Accept Policy section – section [Firewall](#page-153-1)  [configuration - Advanced Rule Parameters – section TCP Policy](#page-153-1)

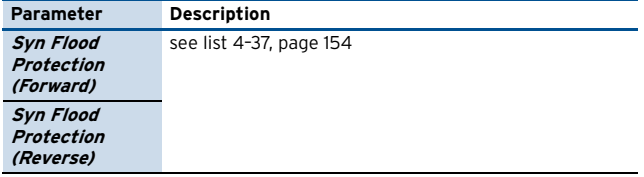

The scenario depicted in the figures below explains how SYN flooding and protection by the netfence firewall work:

**Fig. 4–39** Building up a connection with outbound accept policy.

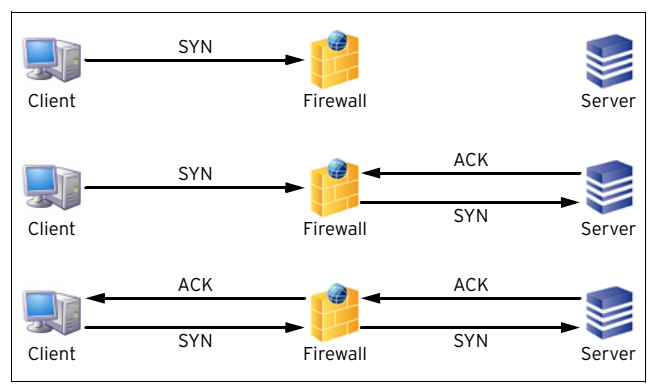

The main characteristic of the **outbound policy** is that the client will only receive an ACK when the requested server is really up. This is important for many applications such as a browser when it tries to connect to a server with many IP addresses for the same hostname (DNS round robin). The browser tries to connect to the first IP it gets from the DNS server, and, if it is not successful, it tries the next one and so on. Hence, it would be fatal if the firewall sent an ACK to the client even if the server was not reachable because then the browser would never get the chance to try any further IP.

On the other hand this accept policy opens the door to a simple attack illustrated in [figure 4–40.](#page-157-0)

**Step 1 The unfriendly host fakes its IP address and gives itself an address, which is already in use in another network. This way it never gets any answer.**

**Step 2 It then sends innumerable SYN packets to the protected server.**

**Step 3 The firewall builds up a connection for every SYN, thus using up own and protected server's resources.**

**Step 4 After a certain number of unanswered ACKs the firewall possibly recognises the unfriendly activity and no longer accepts SYNs from the source**

#### **Note:**

If the unfriendly host is able to change its IP address fast enough it will be able to do this very often without a chance for the firewall to differentiate between the attack and ordinary requests.

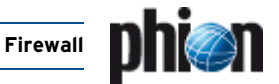

<span id="page-157-0"></span>**Fig. 4–40** Simple SYN flooding attack with faked IP addresses on a firewall with outbound accept policy

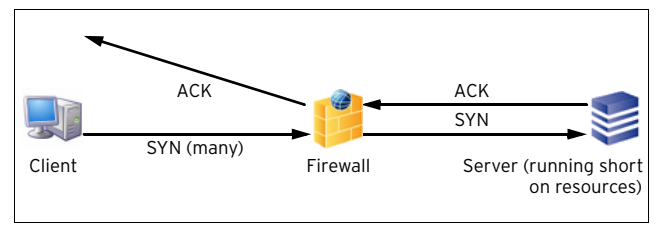

### **Solution**:

To avoid exhausting a protected server with faked requests, the **Accept Policy** of the rule should be be set to **Inbound**. This means the firewall first returns an ACK to the clients IP, thus verifying its real wish for a connection. Only if the ACK is confirmed, the firewall will build up a connection to the protected server.

**Fig. 4–41** Building up a connection with inbound accept policy

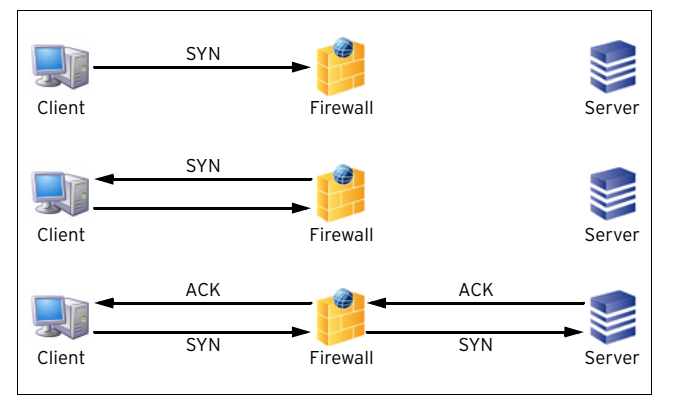

**Fig. 4–42** Simple SYN flooding attack with faked IP addresses on a firewall with inbound accept policy

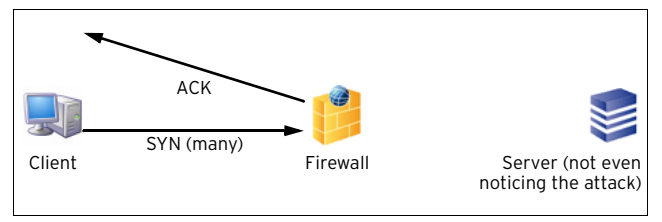

### **Note:**

A SYN request matching a rule with inbound policy is neither logged nor appears in real time status nor in the access cache until it is validated as a real request. That means that SYN flooding attacks do not affect resources of the firewall system. As soon as a SYN flooding attack is detected a cumulative log entry and the event **[FW](#page-519-2) [Potential IP Spoofing Attempt](#page-519-2)** [[4015](#page-519-3)] are generated.

### **2.3.4 ICMP Handling**

Click on **ICMP Handling** in the **Views** navigation bar to access this configuration section allowing you to define which IP address is used within ICMP (Internet Control Message Protocol) messages.

### **2.3.4.1 Theory**

Let us have a look at the phion terminology:

### Ê **Forward Policy**

The Forward Policy affects ICMP messages that are caused by traffic from Source to Destination.

**Fig. 4–43** Forward Policy

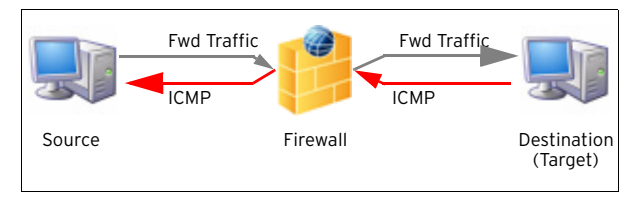

### **Z** Reverse Policy

The Reverse Policy affects ICMP messages that are caused by traffic from Destination to Source.

**Fig. 4–44** Reverse Policy

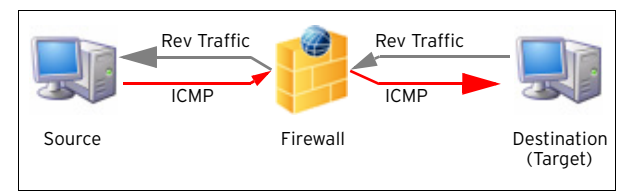

### Ê **Addresses (Forward / Reverse / Target)**

**Fig. 4–45** Forward / Reverse / Target Address

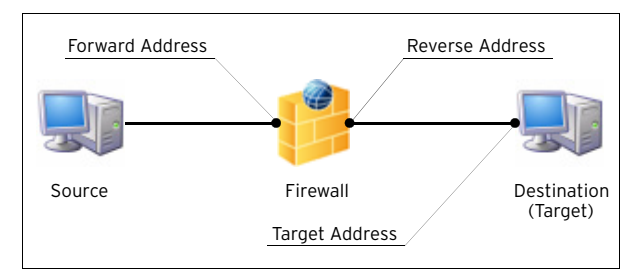

### **2.3.4.2 Configuration**

ICMP handling policy is configurable per rule. The following options are available:

**Fig. 4–46** ICMP Handling parameters

| $\left( \mathbf{\hat{x}}\right)$<br><b>Views</b>                                     | Use Policy:                                                                                                    | <explicit-icmp></explicit-icmp>                                                                                                    |  |
|--------------------------------------------------------------------------------------|----------------------------------------------------------------------------------------------------|----------------------------------------------------------------------------------------------------|--|
| Rule                                                                                 | Forward Policy                                                                                                    | Default Policy                                                                                                    |  |
| Content/IPS                                                                          | Reverse Policy                                                                                                    | Default Policy                                                                                                    |  |
| Advanced<br><b>ICMP Handing</b><br>$\alpha$<br><b>Object Viewer</b><br>Object Viewer | <b>Blocked ICMP Messages</b><br>Net Linceachable<br>Host Unreachable<br>Proto Unreachable<br>Port Unreachable<br>Fragmentation Required<br>Source Route Failed<br>Network Unknown<br>Host Unknown<br>Host Isolated<br>Network Denied<br><b>Host Denied</b><br>Network Unreachable for TOS<br>Host Unreachable for TOS<br>Denied by Filter<br>Precedence Violation<br>Precedence Cutoff<br>Time to Life Expired<br>Defragmentation Time Expired | Forward<br>Reverse<br>г<br>□<br>8<br>г<br>000000000000<br>Е<br>Г<br>г<br>г<br>г<br>Ē<br>с<br>Е<br>□<br>$\square$<br>ō<br>□<br>п<br>П |  |

**Forward Policy** / **Reverse Policy** menu

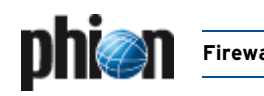

### Ê **Default Policy**

The **Default Policy** decides automatically whether to use forward or target address:

- $\overline{z}$  with NAT the forward address is used (no internal IP address is visible)
- 7 without NAT the target address is used

### **Note:**

This setting will fit in most cases.

### Ê **NO ICMP AT ALL**

This setting causes that all ICMP messages are blocked by the firewall.

### Ê **Use Forward Address**

This setting causes that the Forward Address is used for ICMP messages.

### Ê **Use Reverse Address**

This setting causes that the Reverse Address is used for ICMP messages.

### Ê **Use Target Address**

This setting causes that the Target Address is used for ICMP messages.

The section **BLOCKED ICMP Messages** offers configuration options additional to the selected policies. This means you may define whether certain ICMP messages are blocked in either forward, reverse, or forward & reverse direction.

### **Note:**

To configure a policy template select **New ICMP Param Object** in the **ICMP** tab of the Object Viewer.

### **2.3.4.3 Example**

In order to get a more practical way for understanding this topic, let us have a look at the following example:

**Fig. 4–47** ICMP Handling – Example

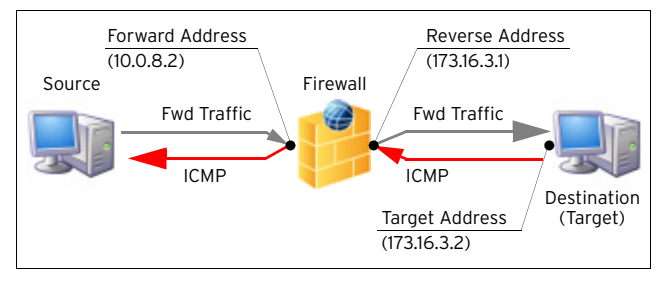

#### **Table 4–8** Forward policy comparison

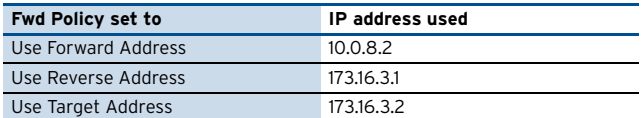

### **Note:**

Assuming that you use NAT for 173.16.3.2 via 10.0.8.3, selecting **Use Target Address** causes IP address 10.0.8.3 to be used instead of 173.16.3.2.

### <span id="page-158-0"></span>**2.3.5 Dynamic Activation**

By chance every rule may become a dynamic rule. Therefore, simply select the checkbox **Timed** in the rule configuration window.

This is a singular capability of the phion firewall. It was developed to close one of the most dangerous gaps in firewall administration: the forgotten service access holes.

If a rule is subject to **Dynamic Activation**, it is inactive by default. It is switched on by demand and thereafter automatically switched off after some time.

Dynamically activated rules are flagged by the  $\bullet$  icon. To alter the state of a dynamic rule, change from the firewall configuration tab to the **Dynamic** tab ( **Firewall**).

Double-clicking a dynamic rule opens the **Change Dynamic Rule** dialogue.

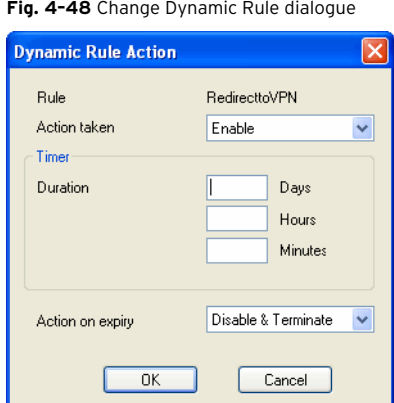

Possible actions:

Ê **Enable** enable rule

Ê **Disable**

disable rule

Ê **Disable & Terminate**

disable rule and terminate all existing connections based on this rule

Ê **Block**

block all traffic matching this rule explicitly

Ê **Block & Terminate**

block all traffic matching this rule and terminate all existing connections based on this rule explicitly

Ê **None** none

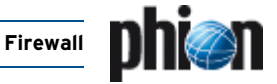

## **2.4 Delete, Copy and Paste within the Firewall Configuration**

Since the rule set is built up of objects which can refer to each other, the data transfer actions like copy, paste, and delete are not as simple as they usually are. Several actions are forbidden to maintain consistency to the rule set as a whole.

## **2.4.1 Deleting**

It is not permitted to delete an object which is referenced by another object. Otherwise, the other object would become invalid. If you try to delete a referenced object, the following window will appear.

**Fig. 4–49** Warning dialogue when trying to delete a referenced object

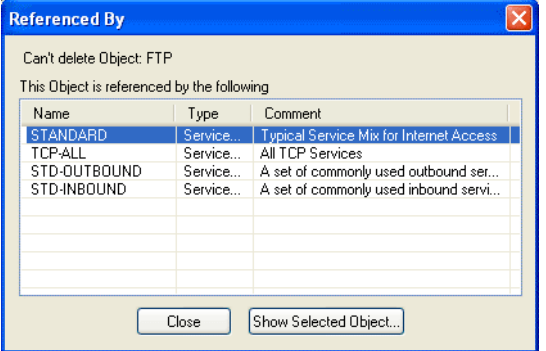

By clicking **Show Selected Object …** you can go directly to the referenced object, to see whether the reference is necessary. For some references this does not work, since they are not real objects of their own. This holds especially true for connection objects that are usually referenced by an action which is not a GUI-visible object by itself.

## **2.4.2 Copy and Paste**

It is generally possible to copy objects from one firewall configuration to another, or simply duplicate objects for subsequent editing. Again, we face the problem of referenced objects. If you copy and paste objects with references to other objects, you are asked to transfer these objects as well.

### **Attention:**

Copying objects across firewall configurations can result in unwanted and inconsistent rule sets. Use with caution.

## **2.5 Cascaded Rule Sets**

The phion firewall comprises the unique feature of so-called cascaded rule sets. Usage of cascaded rule sets can contribute to improved rule management. The following two cascading methods exist:

- Ê **Cascaded Rule Lists**
- Ê **Cascaded Rule Sets**

Cascaded rule lists are included into a rule set. They share the rule set's properties, such as network objects and service objects, and are stored in one file together with the rule set.

Cascaded rule sets, just like ordinary rule sets, are directly related to specific objects they own. Each cascaded rule set is saved to a separate file. To work together, these files are put together later on the operative system. Since cascaded rule sets are saved to distinct files, they can be assigned with specific administrative rights. With repository technology it is furthermore possible to share parts of the rule set with multiple firewall services.

For details of that concept consult **[phion management](#page-417-0) centre** [– 6.5.1.2 Creating a Shared Service, page 418](#page-417-0) and [6.11 Supplement - Configuring the Cascaded Firewall](#page-424-0) [\(cfirewall\), page 425.](#page-424-0)

There are two action types called **Cascade** and **Cascade Back**.

The process of applying a cascaded rule set is the following: the firewall starts to go through the master rule set. If a rule with **Cascade** action matches, it hands the request over to the rule set where the cascade rule points to. With the **Cascade Back** action it is just the other way around.

## **2.5.1 Cascaded Rule Lists**

Clicking **New Rulelist** below the **Edit Rulelist** navigation bar item opens a window where the name of the new rule list has to be entered. Confirming by clicking **OK** opens a new tab next to the **Main Rules** tab labelled with the name entered.

### **Note:**

The usage of the action type **Cascade** is limited to the main rule list and **Cascade Back** is limited to the sub-lists. It is not allowed to cascade between sublists.

### **Attention:**

Rule set names may contain a maximum of 10 characters and digits.

## **2.5.2 Cascaded Rule Sets**

The logical structure of a cascaded rule set is simple. Each part of the rule set is a complete rule set with its own net objects, service objects, and rules.

To avoid overcomplexity and because of limitations of overall rule name length, usage of cascaded rule lists is limited to the global rule set of a cascaded rule set.

### **Attention:**

Use cascading with diligence and caution. Cascading can simplify your rule set. If applied wrong it will mess it up.

Cascading of rules is allowed in the following places:

### Ê **Forwarding Firewall**:

 $\overline{z}$  in the main rule set between the main rule list and its sublists.

**Note:** Cascading is not allowed from a rule-sublist to the other.

### Ê **Cascaded Firewall**

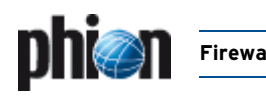

- $\overline{z}$  in the Global Rule Set between the main rule list and its sublists.
- 7 from the Global Rule Set to Local Rule Set and Special Rule Set [\(see 6.11 Supplement - Configuring](#page-424-0) [the Cascaded Firewall \(cfirewall\), page 425](#page-424-0)).

**Fig. 4–50** Cascading of rules

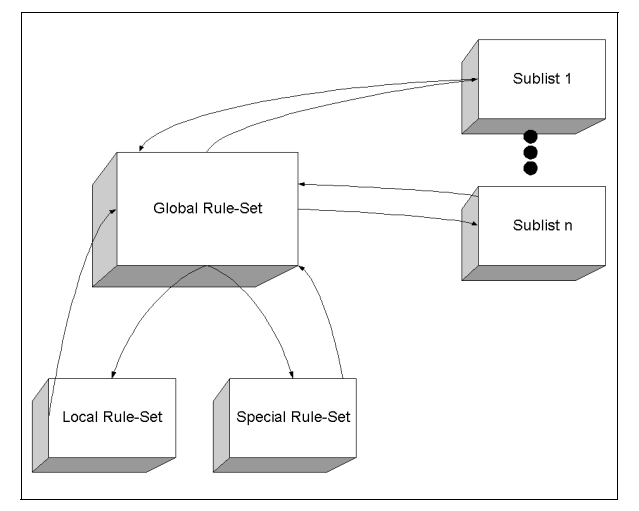

### **2.5.2.1 View**

The cascaded rule sets are shown by own top tabs in the firewall window next to the **Main Rules** tab. Here we have the master rule set with the three subsets called **alpha**, **beta,** and **gamma**.

**Fig. 4–51** Rule for cascading into a rule-sublist

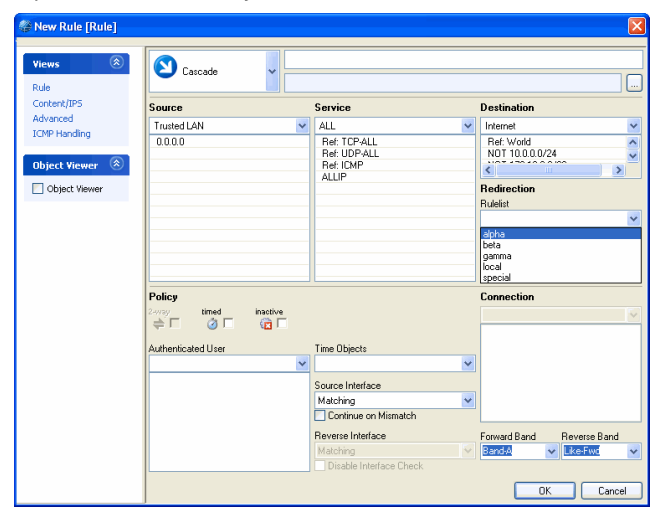

# <span id="page-161-0"></span>**3. Local Rules**

## **3.1 General**

The rules for local traffic (which means traffic to the box and traffic generated by processes on the system itself ([figure 4–2, page 126\)](#page-125-1), are separated from the forwarding rules.

**Fig. 4–52** Local rules

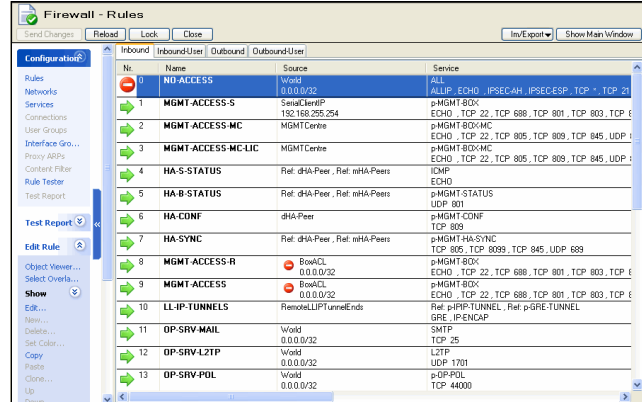

The rule set governing local traffic is one set, but internally divided into **four** parts:

### **Inbound** tab

Predefined rule set with the most important rules for protection of management access and rules to identify the activities.

### 7 *Inbound-User* tab

Bound to the **Inbound** set. The default set contains a **Pass All** rule. Change this to restrict any traffic to the box. The ACL which protects the management access is not affected. It is handled by the Inbound rule set.

### 7 Outbound tab

Predefined rule set with the most important rules for protection of management access and rules to identify the activities.

### 7 Outbound-User tab

Bound to the **Outbound** set. The default set contains a **Pass All** rule. Change this to restrict any traffic leaving the box.

The rule set consists of two separated parts, the inbound and the outbound part. Each is divided into a standard set and an individual set, which are bound to one another.

### **Fig. 4–53** Local Rule scheme

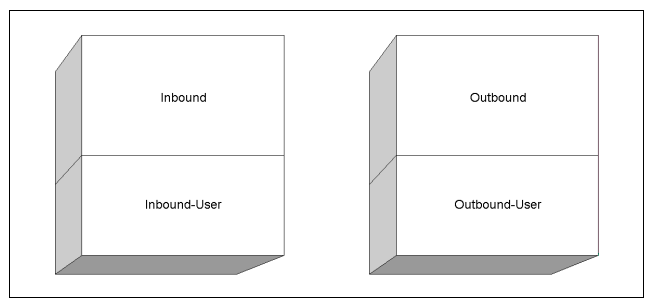

## **3.2 Restrictions of Local Action and Connection Types**

### **3.2.1 Inbound Rule Set**

Many features of the forwarding rule set are not needed for local traffic or are not applicable at all. The most important restrictions regard the Action and Connection types.

Available action types [\(see 2.2.3.3 Action Section,](#page-135-0) [page 136\)](#page-135-0):

- Ê **Block**
- Ê **Deny**
- Ê **Pass**

### **3.2.2 Outbound Rule Set**

Available action types [\(see 2.2.3.3 Action Section,](#page-135-0) [page 136\)](#page-135-0):

- Ê **Block**
- Ê **Deny**
- Ê **Pass**
- Ê **Redirect**

### **Note:**

Multiple Redirects (load sharing) is not possible. Available connection types ([2.2.6 Connection Elements,](#page-144-1) [page 145](#page-144-1)):

- $7$  Client
- Ê **Proxydyn**
- Ê **Explicit**

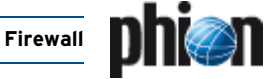

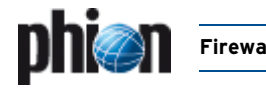

# <span id="page-162-0"></span>**4. Testing and Verifying of Rule Sets**

## **4.1 General**

The phion firewall configuration appliance knows three tools, which assist in keeping firewall rules consistent:

- $\overline{\phantom{a}}$  An overlap checker reveals interferences between rules.
- $\overline{A}$  A rule tester explicitly applies a rule set to a given connection request.
- $\overline{\phantom{a}}$  The most comprehensive part is a set of example connections which can be used to keep the rule set working as you want.

## **4.2 Overlapping Rules**

Principally, a connection request can match with several rules of a rule set. Hence the succession of the configured rules is very important. To help the administrator avoiding mistakes, the phion firewall configuration includes a navigation bar item called **Select Overlapping …** Use of this menu item in conjunction with selection of a rule will result in highlighting those rules possibly interfering with the selected one. In most cases the overlap is a harmless outcome of the use of very openly defined objects such as **World**.

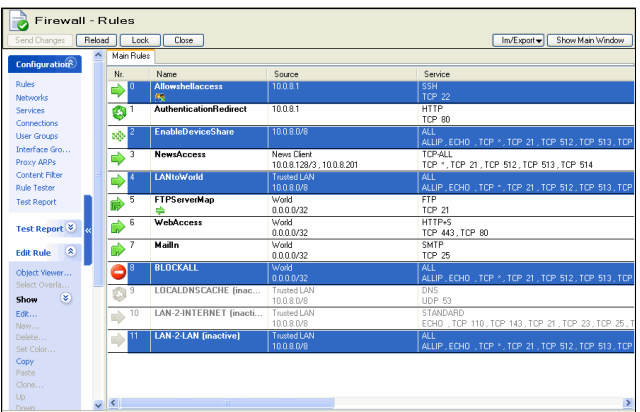

#### **Fig. 4–54** Example for overlapping rules

## **4.3 Rule Tester**

The rule tester allows testing rule sets for consistency.

**Fig. 4–55** Rule tester window with all information of consequences of the matching rule

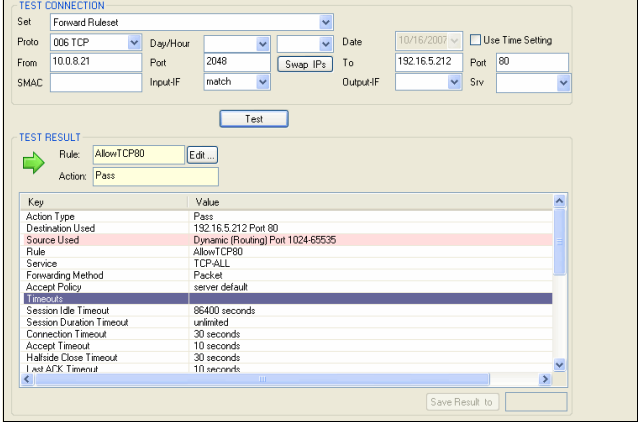

## **4.3.1 Section Test Connection**

The following entities are available for rule testing:

- **Z** Protocol
- 7 Day of Week/Date/Time (optional)
- 7 Source-IP
- 7 Source-Port (default 2048)
- **Z** Destination-IP
- **Z** Destination-Port
- 7 Source MAC Address
- $\overline{\mathbf{z}}$  Incoming Interface
- $\overline{\phantom{a}}$  Outgoing Interface
- **Z** Service
- $\frac{1}{2}$  The button **Swap IPs** interchanges the source/destination IPs of the tested connection. Note that only the IPs and not the port information is swapped.
- Ê Click the **Test** button to test the connection. The test result is then displayed in the section below.

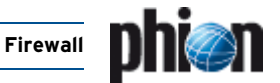

## **4.3.2 Section Test Result**

The following icons depict if a connection attempt would have succeeded or failed under given conditions.

**Table 4–9** Rule Tester – Test Result icons

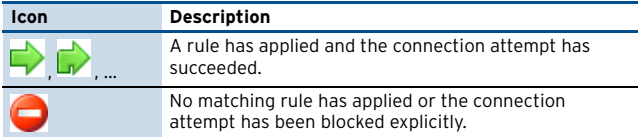

The **Rule** field displays the name of the rule which has been responsible for the result of the connection attempt. If a configured rule has applied you may click on the button **Edit …** to open and modify it. If no rule has applied, the field will take the value **No matching rule found**.

### **Z** Save Result to button

Enter a name into the field right of the button and click it to save the result of the test. The output of the connection test is then written to the Test Report window and stored as part of the rule set.

### **Note:**

The rule set has to be in locked (that is read-write) state to save a test report.

## **4.4 Test Report**

Usually a rule set has the aim to allow and/or steer a set of abstract policies. The test report utility is a tool to create a set of connection requests, which are critical for a security policy.

Test reports are saved on a first come first served basis. Valid test results are indicated by a  $\Box$  green symbol. Changing any rule parameter, which influences the result of a test report (for example object naming and details, changing rule succession), leads to a status icon change in the overview window - green icons become  $\bullet$  red. Furthermore, currently active values are added to the column listing, former ones are displayed embraced by brackets.

Test reports flagged with a red symbol are not valid anymore, as the new conditions first have to be applied to them. To do so, select the test report and click the **Rectify …** entry in the context menu. Rectified test reports are again flagged with a  $\Box$  green status icon.

Double-clicking a test report or selecting **Edit …** in the context menu opens the test report window, with all entries pre-filled, which have been responsible for the test result. This feature is very useful, as you may now use this window as template for further tests or you may even directly open the rule, which has been responsible for the handling of this connection attempt by clicking the **Edit …** button next to the **Rule** field.

### **Note:**

Test Reports are only saved temporarily. If you want to save them permanently, click **Send Changes** and **Activate** in the Test Report window.

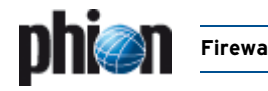

# **5. Example Configuration**

## **5.1 General**

To move towards a comprehensive description of the possibilities of creating rules for the phion netfence firewall, we consider a setup with a LAN, the internet, and two demilitarised zones.

### **Note:**

The rules described in this section are for principle informational purposes only. They are not at all recommended as an example of secure setup.

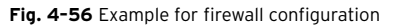

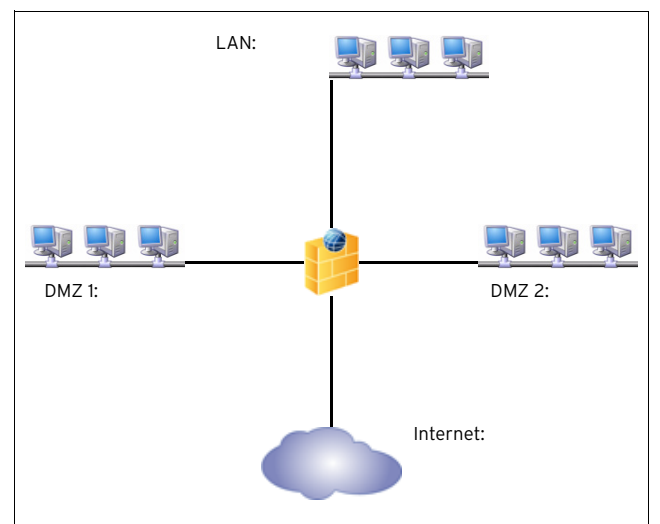

**Table 4–10** Exemplary LAN scenario

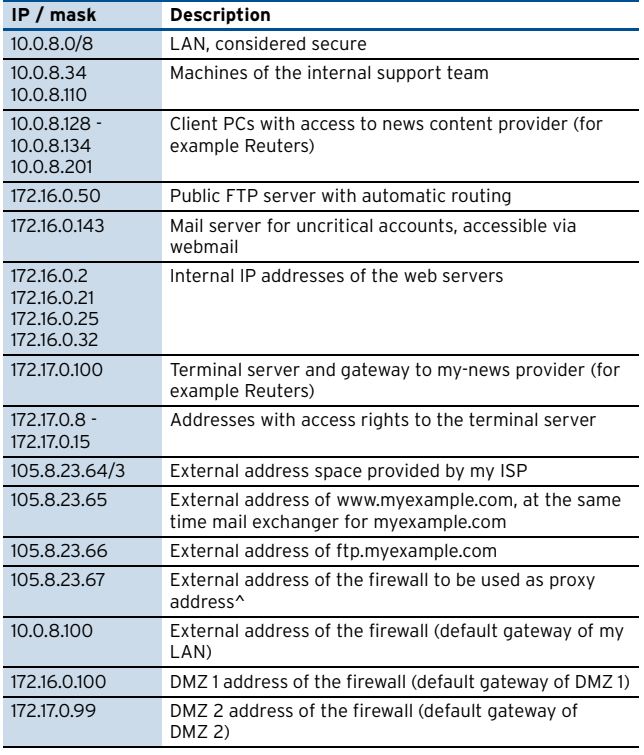

Let us consider the following security policies to be implemented.

- $\overline{\phantom{a}}$  All computers in the LAN should have full access to the internet.
- $\overline{\phantom{a}}$  All news-service client PCs should have access to the news service.
- $\overline{\phantom{a}}$  The FTP server should act as if it has an official IP and should communicate with others via FTP (as a server and a client).
- $\overline{\phantom{a}}$  The mailserver should be accessible for everyone via secure webmail and should also be used as SMTP server for the webmail users.
- $\overline{\phantom{a}}$  The webservers run server-side java and are usually under heavy load. Traffic should be distributed to them.
- $\overline{\phantom{a}}$  The external support for the webservers has only ssh access to one webserver. From there it has to hop to the next one.
- $\overline{\phantom{a}}$  The internal support team should have access to the DMZ.

We therefore have to handle six different situations that are to be translated into phion firewall rule language. In the next section we want to extend them with some sophisticated additional properties.

Since the rule set is sensitive to the succession of the rules, we want to give a general hint for starting to build up such a set.

### **Note:**

In most situations, start with the redirections followed by maps and end with the pass rules. This is almost always true.

We start by figuring out, what the security policies mean in networking language:

Destination address is identical to the connection address, whereas the source address is translated to a different bind address. All LAN machines get the same bind address: "proxying, masquerading". The connection from the sysadmin's machine to the DMZ looks just the same.

<span id="page-164-0"></span>**Fig. 4–57** Network situation for a typical LAN to Internet connection

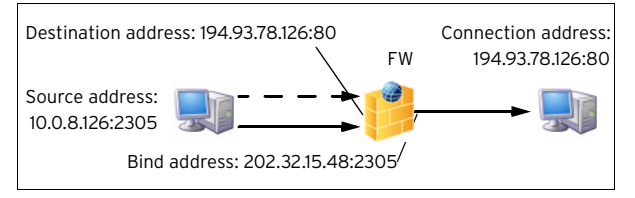

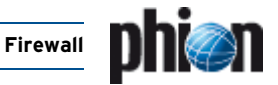

 $\overline{\phantom{a}}$  Source address is the same as the bind address, whereas the destination address is translated to the internal IP of the FTP server.

<span id="page-165-1"></span>**Fig. 4–58** Network situation for a ftp connection to our FTP server.

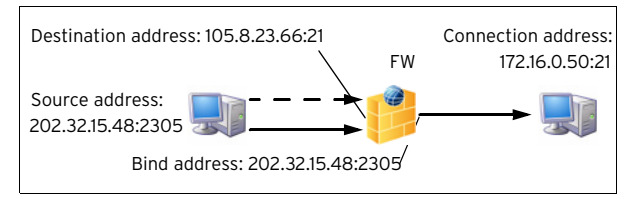

 $\overline{\phantom{a}}$  Destination address is identical to the connection address, whereas the source address is translated a different bind address. The bind address is used only for the FTP server: explicit source NAT.

<span id="page-165-2"></span>**Fig. 4–59** Network situation for a ftp connection from our FTP server to another FTP server

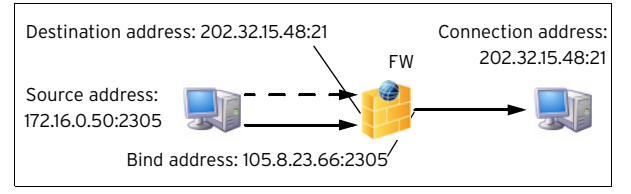

 $\overline{\phantom{a}}$  Source address is the same as the bind address, whereas the destination address is translated to the internal IP of the webmail server: Redirecting

**Fig. 4–60** Network situation for a secure connection to the webmail server

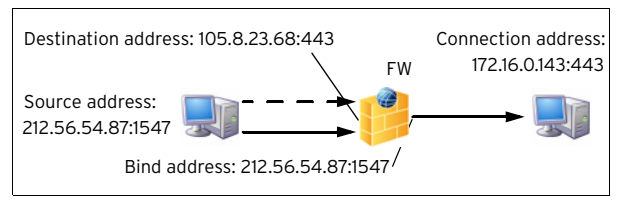

 $\overline{\phantom{a}}$  Source address is the same as the bind address, whereas the destination address is translated to the one of the internal IP addresses of the www servers: Redirecting with cycling

<span id="page-165-3"></span>**Fig. 4–61** Network situation for a client connection to our webserver farm

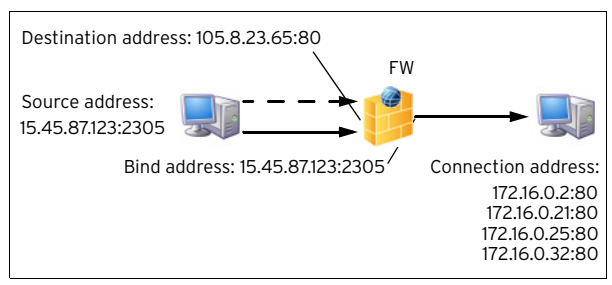

 $\overline{\phantom{a}}$  Source address is the same as the bind address, whereas the destination address is translated to the internal IP of the mail server: Redirecting.

Note that although the destination address for the client is the same as when connecting to the

webservers via http, the internal destination is completely different (Service dependent NAT).

**Fig. 4–62** Network situation for remote web server support

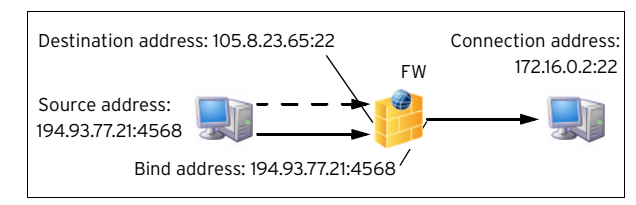

 $\overline{\phantom{a}}$  Source address is the same as the bind address, whereas the destination address is translated to the internal IP of the mail server: Redirecting.

Note that although the destination address for the client is the same as when connecting to the web server, the internal destination is completely different (Service dependent NAT).

<span id="page-165-0"></span>**Fig. 4–63** Network situation for sending a mail to the mail server

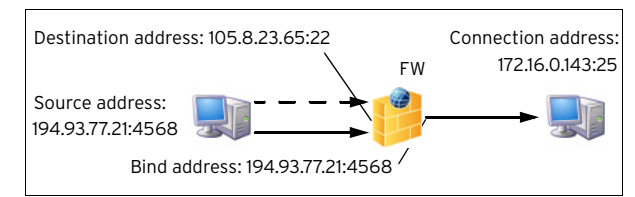

### **Step 1** Open the rule set via *A* Config > **Box** > **Example 2 Yirtual Servers** >  $\bullet$  < servername> >  $\bullet$  Assigned **Services >** <servicename> **(firewall) > Forwarding Rules.**

Lock the rule set by clicking the **Lock** button and select **New** from the context menu (right-click in the configuration window).

With the information above ([figure 4–63](#page-165-0)), we are able to define a rule set which lets the firewall act exactly as we want it to. We will start with the redirection rules as mentioned above. Allow the first one to function as mail traffic to the mail server.

**Fig. 4–64** Rule for redirection of mail traffic to internal mailserver

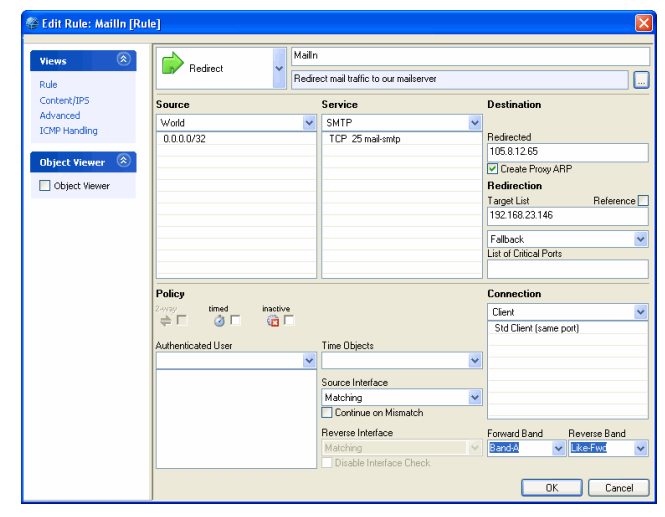

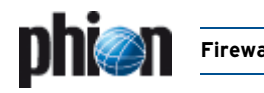

### **Step 2 The rule for external support for the webservers is almost the same.**

Therefore, we will go on to the next interesting rule, the redirection of an external IP to the web server farm ([figure 4–61, page 166](#page-165-3)).

HTTP access to one IP, namely 105.8.23.65, is redirected to four other IPs. The redirection algorithm is the following: the client address in binary form is divided by the number of redirection targets. The remainder now decides to which target the client is redirected (0 to the first, 1 to the second, 2 to the third, …). Since the IP address space is approximately equally distributed, this method provides an almost perfect load balancing for all practical purposes.

Introduce two rules of the following type:

**Table 4–11** Exemplary rule configuration in comparison

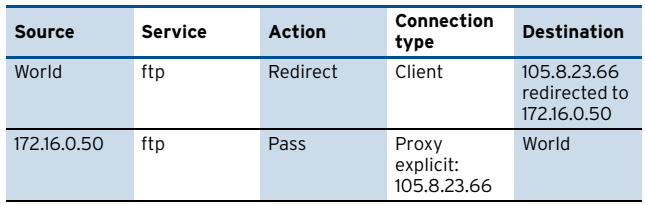

These two rules do not seem to have much in common. But if we have a look at [figure 4–58](#page-165-1) and [figure 4–59,](#page-165-2) it becomes clear that the rules are just mirrors of each other. Since this is a frequent situation in networking life, the phion firewall has a single action to handle this - **Map**.

One key advantage of mapping is that it can be applied in both ways. Just like in the case of the FTP server.

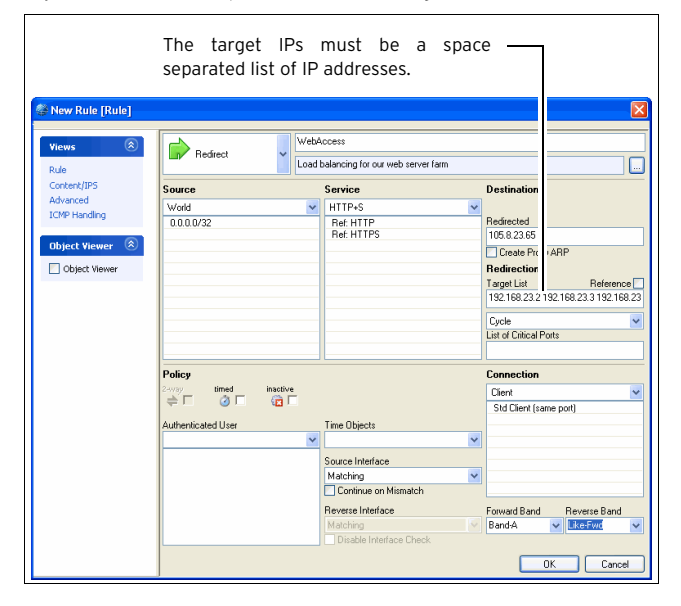

**Fig. 4–65** Rule which implements load balancing for the web server farm

**Fig. 4–66** Rule which maps the ftp server to the internet

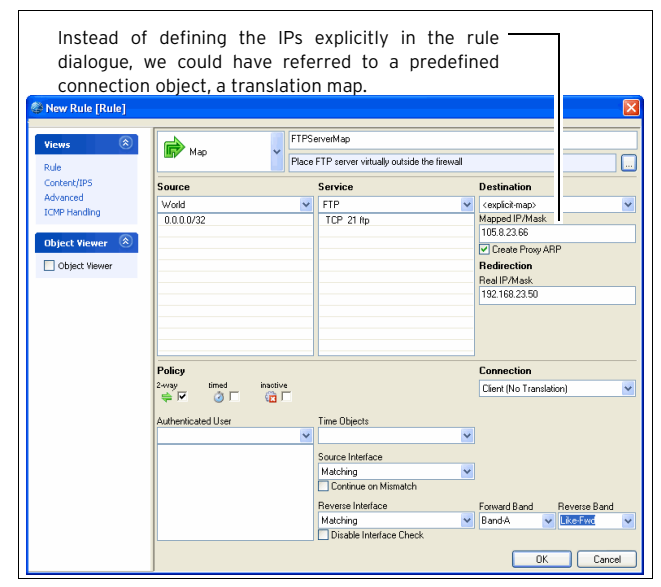

### **Step 3 The last rules to be created are the one from LAN to DMZs and internet ([figure 4–57, page 165](#page-164-0)).**

We use the action **Pass**, because the destination IP is identical to the connection IP.

### **Note:**

Allowing access to the world includes access to the DMZs. If you want to give DMZ access to selected nodes only you have to insert a rule which blocks access from the LAN to the DMZs. This rule has to be placed after the rules which allow access for the selected nodes and before allowing access to the world.

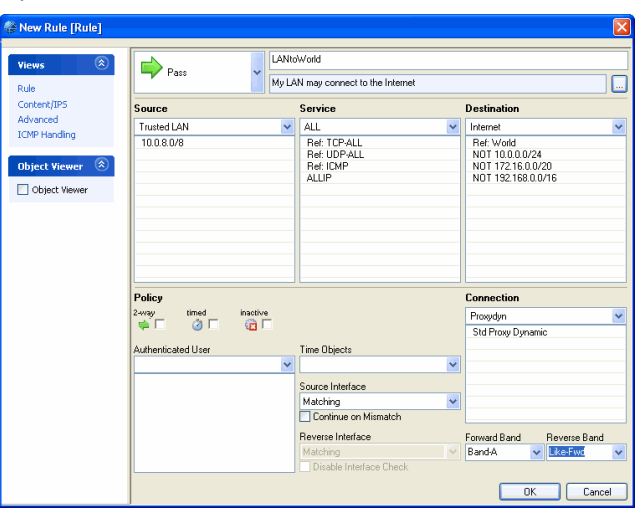

Finally, we want to give certain clients of the LAN access to the news gateway in DMZ 2. The network environment is a little more complicated, because each of the clients is mapped to a certain bind address. To avoid the introduction of an own rule for each client, we define a new connection object, a **translation map**.

**Fig. 4–67** Rule for LAN access to the whole world

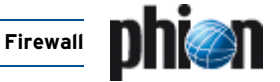

In this map, we define which source IP should get which bind IP if the rule uses this connection object.

**Fig. 4–68** Network situation for a typical LAN to Internet connection

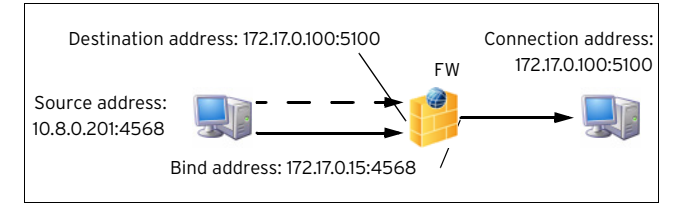

The destination address is identical to the connection address, whereas the source address is translated into a different bind address. Each client gets a different bind address: "explicit source NAT".

**Fig. 4–69** Connection object dialogue window for translation map

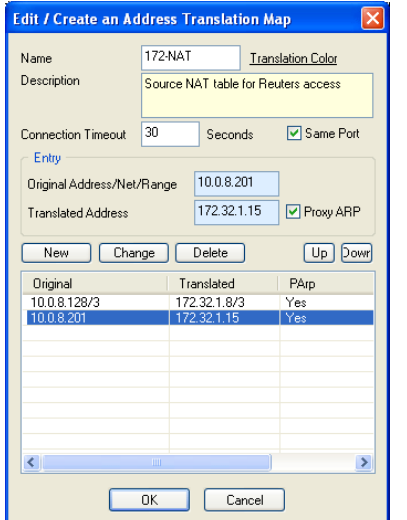

**Fig. 4–70** Rule dialogue for the news access rule via explicit source NAT

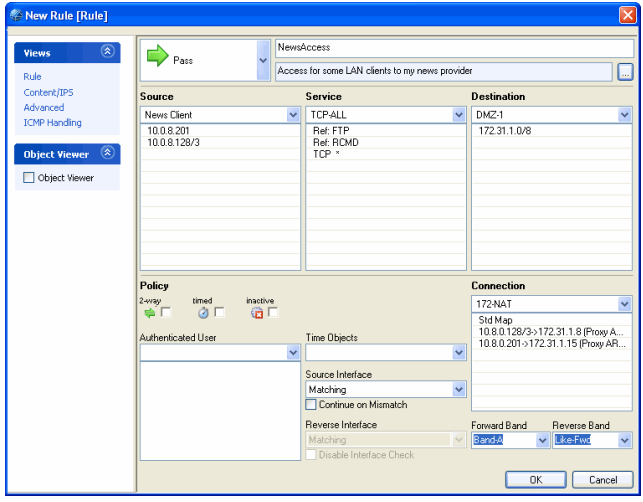

We now end up with a rule set that implements our general security policy. There are however some pending improvements. Before we refine the rule set, we will go on with a detailed description of the rule in general.

A last attention we care to the FTP server rule. Since it works in both ways, we have given a DMZ server ftp access to our LAN, too. THIS IS SURELY NOT WHAT WE INTENDED. Hence we fill in another rule, which blocks all traffic from the DMZs to the LAN.

## **5.2 Advanced Settings in the Example Setup**

With the knowledge of the advanced part of rule configuration one would suggest the following improvements for this example.

**Table 4–12** Improved rule configuration

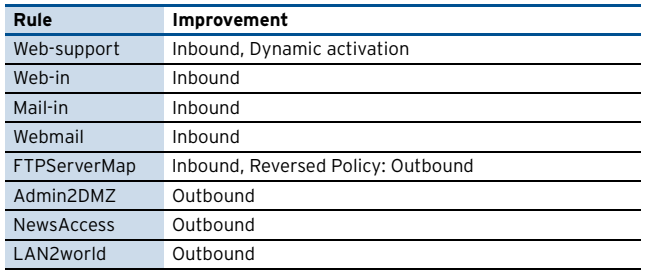

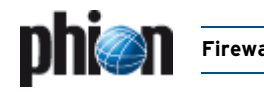

# **6. Real Time Information and Manipulation**

## **6.1 GUI Elements**

The operative firewall GUI consists of the following parts/tabs:

- **7 Status** [6.2 Real Time Status, page 169](#page-168-1)
- **Access Cache** - [6.3 Access Cache, page 173](#page-172-0)
- **AuthUser** - [6.4 Authenticated User, page 176](#page-175-0)
- *Dynamic* [6.5 Dynamic Rules and Data, page 176](#page-175-1)
- **Z Shaping** - [6.6 Shaping, page 177](#page-176-0)
- **Trace** - [6.7 Tracing Connections, page 177](#page-176-1)
- 7 **Audit Log** [6.8 Audit Log, page 178](#page-177-0)
- 7 Local Rule Set [3. Local Rules, page 162](#page-161-0)
- 7 **Forwarding Rule Set** [2. Firewall Configuration,](#page-125-2) [page 126](#page-125-2)

## <span id="page-168-1"></span>**6.2 Real Time Status**

In the **Status** tab of the firewall GUI traffic going through your firewall can be watched in realtime.

### **Fig. 4–71** Status tab

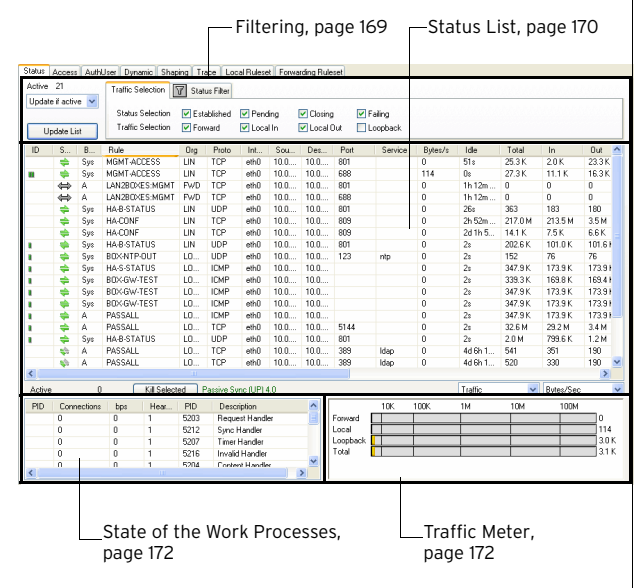

## <span id="page-168-0"></span>**6.2.1 Filtering**

#### **Note:**

To activate the defined view it is necessary to click **Update List**.

### **6.2.1.1 Traffic Selection**

The pull-down menu (top, left) serves to define the number of shown entries.

The tab **Traffic Selection** (top, right) is used for regulating the shown information. Therefore, the options (checkboxes) in the two lines **Status Selection** and **Traffic Selection** are used:

### **Status Selection** line

- Ê **Established** displays all established connections
- Ê **Pending** displays all connections that are establishing right now Ê **Closing**
- displays all connections that are closing
- Ê **Failing** displays all connections that could not be established

### **Traffic Selection** line

- **Z Forward** displays the traffic on the Forwarding FW
- Ê **Local In** displays the incoming traffic on the box firewall
- Ê **Local Out** displays the outgoing traffic from the box firewall
- Ê **Loopback** traffic over the loopback interface

### **6.2.1.2 Status Filter**

The tab **Status Filter** allows you to constrain the view to very specific properties.

- Ê **Rule** allows setting a filter for a specific rule
- Ê **Proto.** allows setting a filter for a specific protocol
- Ê **Source** allows setting a filter for a specific source IP address/range
- Ê **Dest.** allows setting a filter for a specific destination IP address/range
- Ê **Interface** allows setting a filter for a specific interface (for example eth0)
- Ê **Addr.** allows to setting a filter for a specific IP address
	- allows setting a filter for a specific service
- Ê **Port** allows setting a filter for a specific port

Ê **Srv.**

- Ê **Src-Interface**  allows setting a filter for a specific source interface
- Ê **Dest-Interface**  allows setting a filter for a specific destination interface

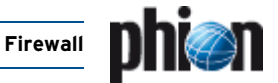

By ticking the corresponding checkboxes it is possible to combine multiple fields in order to improve the filter sequence.

### **Note:**

All fields except the pull-down menu **Proto.** allow the use of the \* and ? wild cards.

## <span id="page-169-0"></span>**6.2.2 Status List**

### **Note:**

Double-clicking an entry opens a window called **Details** that contains all information concerning the entry in one view.

The list itself consists of the following columns:

Ê **ID**

Icons indicating the amount of traffic (**I III IIII IIII IIII and the unique access ID for each** active connection

### Ê **State**

**One-way traffic** 

Connection established (TCP) - Both way traffic (all other)

Connection could not be established

Closing connection

### Ê **Band**

Traffic band (**SYS**, **A**, **B**, **C**, **D**, **E**, **F**, **G**)

### Ê **Rule**

Name of the affected rule

### Ê **Org**

Origin:

LIN: **L**ocal **In**; equals incoming traffic on the box firewall LOUT: **L**ocal **Out**; equals outgoing traffic from the box firewall

LB: **L**oop**b**ack; equals traffic via the loopback interface FWD: **F**or**w**ar**d**ing; equals outbound traffic via the forwarding firewall

IFWD: **I**nbound **F**or**w**ar**d**ing; inbound traffic to the firewall

PXY: **P**ro**xy**; equals outbound traffic via the proxy

IPXY: **I**nbound **P**ro**xy**; equals inbound traffic via the proxy

TAP: **T**ransparent **A**pplication **P**roxying; equals traffic via stream forwarding

### Ê **Proto**

Used protocol; for example TCP, UDP, ICMP

### **Interface**

Shows the affected interface

Ê **Source**

Source IP:Port

Ê **Destination** Destination IP

### Ê **Port**

Destination port (or internal ICMP ID)

### Ê **Service** Name of dynamic service

### Ê **Bytes/s**

Bytes per second (during the last second)

#### Ê **Idle**

time passed since last data transfer

### Ê **Total**

Total number of bytes transferred over this connection

### Ê **In**

Total number of bytes transferred over this connection from the source

### Ê **Out**

Total number of bytes transferred over this connection to the source

Ê **Start**

Time passed since connection has been established

- Ê **Bind** IP and port of the bind address
- Ê **Conn** IP and port of the connection address
- Ê **Out-IF**
- Outgoing interface
- Ê **Status**

Status of active connections

### **Note:**

Connections can be terminated by using **Terminate Session** from the right mouse-button context menu. Do not use this feature for fun.

The following status types exist:

**Table 4–13** Status types and their origin

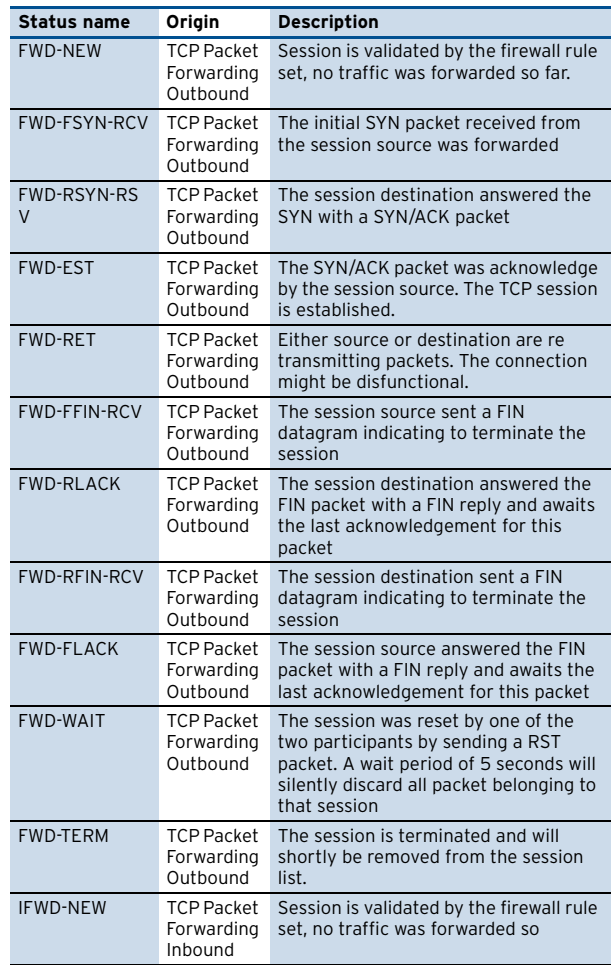

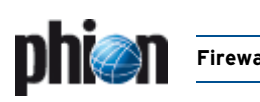

### **Table 4–13** Status types and their origin

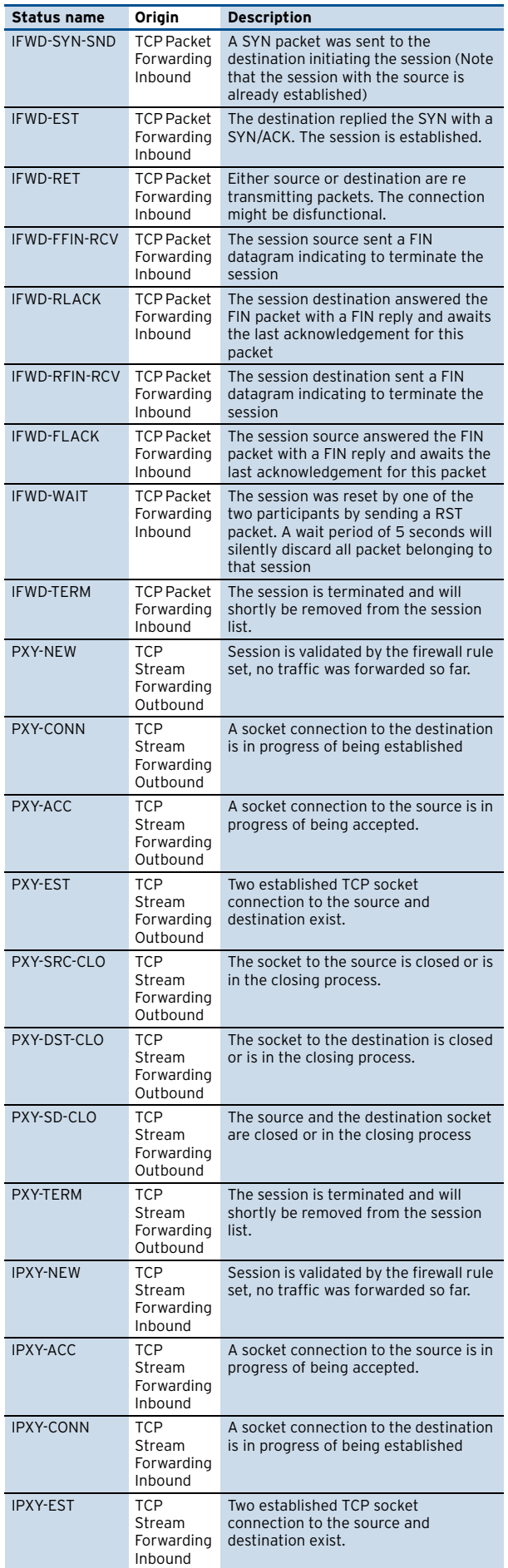

**Table 4–13** Status types and their origin

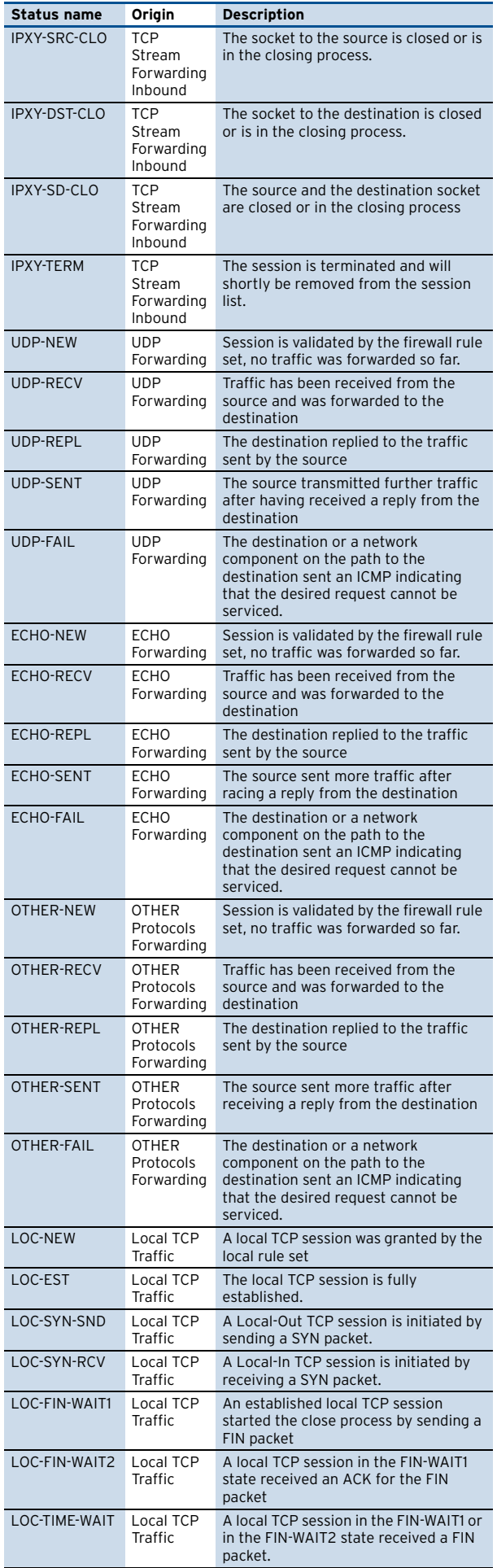

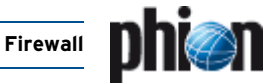

#### **Table 4–13** Status types and their origin

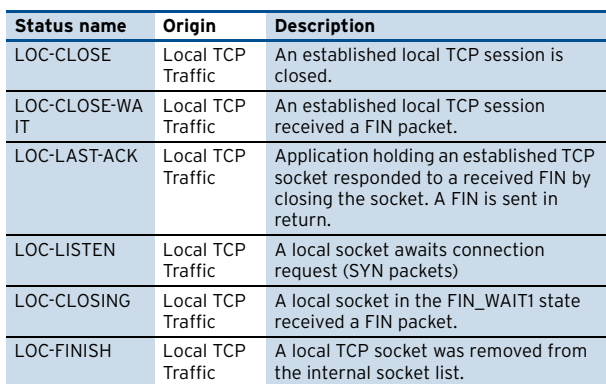

### Ê **Policy**

The following entries are possible:

**Table 4–14** Overview of possible access cache entries

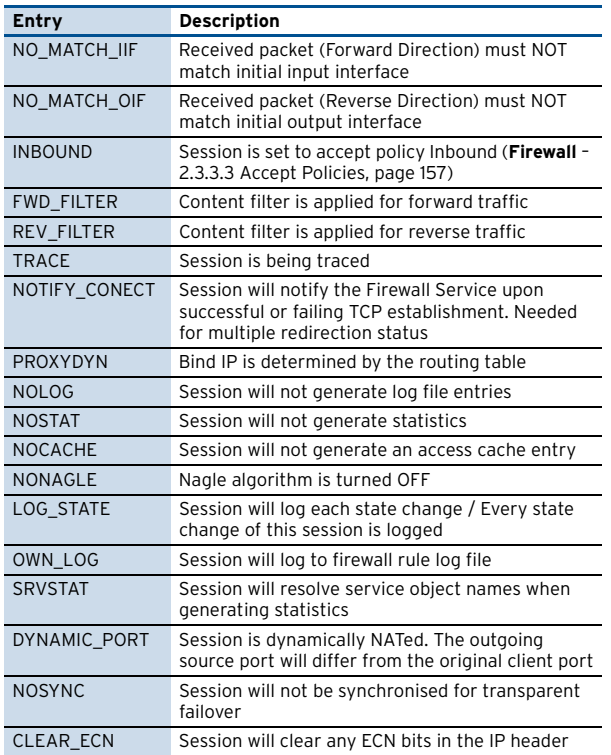

### Ê **TI Classification**

Transport rating setting (Bulk, Quality, or Fallback with IDs 0-7 each)

### Ê **FWD Shape**

Shows you the actual shape connectors used in forward direction. There are possibly two shape connectors involved, one for ingress and one for egress shaping respectively. Ingress shaping in forward direction takes place at the inbound interface, egress shaping at the outbound interface.

The first shape connector displayed is the one used for ingress and the second one is used for egress shaping.

### $7$  **REV** Shape

Shows you the actual shape connectors used in reverse direction. There are possibly two shape connectors involved, one for ingress and one for egress shaping respectively. Ingress shaping in reverse direction takes place at the outbound interface, egress shaping at the inbound interface.

The first shape connector displayed is the one used for ingress and the second one is used for egress shaping.

### <span id="page-171-0"></span>**6.2.3 State of the Work Processes**

In the lower left of the Status tab a display for the workers state is integrated.

The entry **Active** displays the currently active worker processes.

The button **Kill Selected** is used for terminating single workers.

The entry on the right of the **Kill Selected** button shows the status of the synchronisation in case of active Transparent Failover (**[High Availability](#page-374-0)**, page 375) and consists of the following possible states:

#### Ê **Active Sync (UP)**

shown on active HA partner; synchronisation works

### **Active Sync (DOWN)**

shown on active HA partner; sync would work, but BoxFW is down

Ê **Passive Sync (UP)**

shown on passive HA partner; synchronisation works

#### **Z** Passive Sync (DOWN)

shown on passive HA partner; sync would work, but BoxFW is down

The window provides the following information about the processes:

Ê **PID** 

System process ID

- Ê **Connections** Number of connections handled by worker
- Ê **bps**

bytes per second (during the last second)

Ê **Heartbeat**

Time in seconds the process stopped to answer, should never be more than 2.

Ê **PID**

System process ID; allows view on PID and full extended description column

Ê **Description**

Role description of worker

### <span id="page-171-1"></span>**6.2.4 Traffic Meter**

In the lower right of the **Status** tab a traffic meter is integrated.

The firewall engine samples the amount of traffic over 10 seconds and the traffic meter shows it either based on bands (**SYS**, **A** to **G**) or on traffic origin (**Forward**, **Loopback**, **Local**, **Total**).

Both traffics are available as **Bytes/sec** or **Packets/sec**.

**Fig. 4–72** Traffic meter

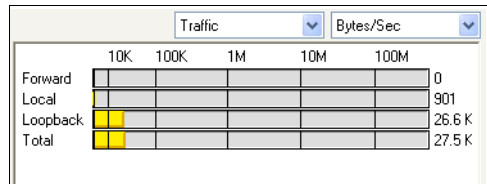

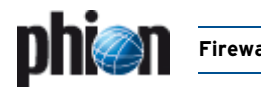

The third available view is called **TF Sync** and contains detailed information concerning the Transparent Failover function of a HA Forwarding Firewall. The pull-down menu for the statistics type (with the options **Bytes/sec** and **Packets/sec**) has no function for this type of view.

The display consists of the following entries:

**Z** My Sync Addr

IP address and connection port for synchronisation of this box

Ê **Partner Sync Addr**

IP address and connection port for synchronisation of the HA partner box

Ê **Synced Sessions**

Number of sessions successfully synchronised

Ê **Pending Sessions**

Number of not synchronised sessions

## <span id="page-172-0"></span>**6.3 Access Cache**

The access cache is the most powerful tool for troubleshooting.

**Fig. 4–73** Access Cache

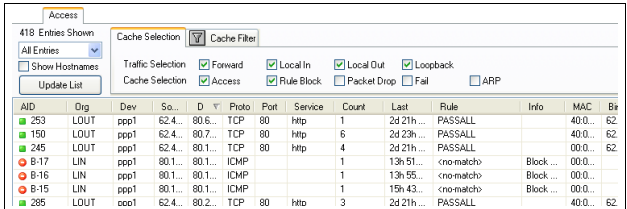

## **6.3.1 Available Filter Options**

### **6.3.1.1 Global Viewing Options**

The area on the top left side of the Access Cache tab is used to define viewing preferences.

Use the pull-down menu on the top to set the maximum to be shown cache entries.

Activate the checkbox **Show Hostnames**, if you want source and destination IPs to be translated to hostnames as far as possible.

### **Note:**

IP addresses will only be resolved to hostnames, if this function has been enabled in the firewall settings ([see](#page-128-3) [Resolve Access Cache IPs, page 129](#page-128-3)).

### **Note:**

Click **Update List** to activate any newly defined view.

### <span id="page-172-1"></span>**6.3.1.2 Cache Selection**

The tab **Cache Selection** (top, right) is used for regulating the shown information. Therefore, the options (checkboxes) in the two lines **Traffic Selection** and **Cache Selection** are used:

### **Traffic Selection** line

Ê **Forward** displays the traffic on the Forwarding FW

- $7$  *Local In* displays the incoming traffic on the box firewall
- Ê **Local Out** displays the outgoing traffic from the box firewall
- Ê **Loopback** traffic over the loopback interface

### **Cache Selection** line

Ê **Access**

displays all allowed and successfully established connections

- Ê **Rule Block** displays all connections matching [Deny Reasons,](#page-173-0) [page 174/](#page-173-0)[Block Reasons, page 175.](#page-174-0)
- Ê **Packet Drop**

displays all connections matching the [Drop Reasons,](#page-174-1) [page 175](#page-174-1).

Ê **Fail**

displays all connections matching the [Fail Reasons,](#page-175-2) [page 176](#page-175-2).

Ê **ARP**

displays all ARP requests

Ê **Scan** displays all SCAN tasks

### **6.3.1.3 Cache Filter**

The tab **Cache Filter** allows you to constrain the view to very specific properties.

- Ê **Rule** allows setting a filter for a specific rule
- Ê **Proto.** allows setting a filter for a specific protocol
- Ê **Source** allows setting a filter for a specific source IP address/range
- Ê **Dest.** allows setting a filter for a specific destination IP address/range
- Ê **Interface** allows setting a filter for a specific interface (for example eth0)
- Ê **Addr.** allows to setting a filter for a specific IP address
- Ê **Srv.** allows setting a filter for a specific service
- Ê **Port** allows setting a filter for a specific port
- Ê **Src-Interface** allows setting a filter for a specific source interface
- Ê **Dest-Interface** allows setting a filter for a specific destination interface

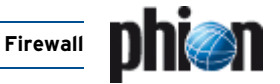

By ticking the corresponding checkboxes it is possible to combine multiple fields in order to improve the filter sequence.

### **Note:**

All fields except the pull-down menu **Proto.** allow the use of the \* and ? wild cards.

The size of the caches is configured in the Firewall Settings and requires a service restart.

## **6.3.2 Access Cache List**

### **Note:**

Double-clicking an entry opens a window called **Details** that contains all information concerning the entry in one view.

The list itself consists of the following columns:

### Ê **AID**

Access ID including an icon for blocked connections  $\left( \bullet \right)$ , an icon for established connections  $($ ) and consecutive numbering for both blocked and established connections. The AID contains also the letter **B** to indicate blocked connection.

### Ê **Org** (**Or**i**g**in)

LIN: **L**ocal **In**; incoming traffic on the box firewall LOUT: **L**ocal **Out**; outgoing traffic from the box firewall LB: **L**oop**b**ack; traffic via the loopback interface

FWD: **F**or**w**ar**d**ing; outbound traffic via the forwarding firewall

IFWD: **I**nbound **F**or**w**ar**d**ing; inbound traffic to the firewall

PXY: **P**ro**xy**; outbound traffic via the proxy

IPXY: **I**nbound **P**ro**xy**; inbound traffic via the proxy

TAP: **T**ransparent **A**pplication **P**roxying; traffic via virtual interface

LRD: **L**ocal **R**e**d**irect; redirect traffic configured in forwarding rule set

### Ê **Interface**

Incoming interface

Ê **Source**

Source IP of the requesting client

Ê **Destination**

IP of the requested destination

Ê **Proto**

Used protocol; for example TCP, UDP, ICMP

Ê **Port**

Port of the requested destination

Ê **Service**

Assigned (dynamic) service

Ê **Count**

Number of tries

- Ê **Last** Time passed since last try
- Ê **Rule**

Name of the matching rule

Ê **Info**

Reason why things happen ([see 6.3.3 Reasons,](#page-173-1) [page 174\)](#page-173-1).

### **Note:**

Entry **TF-sync** means that the session is synced (shows up on the backup machine where the firewall service is on standby).

### Ê **MAC**

MAC address of the interface

### Ê **Bind**

- Bind address
- Ê **Conn** IP of the connection address
- Ê **Out-IF**
- Outgoing interface; tunnel and transport is visualized.
- Ê **OutRoute**

unicast or local

 $7$  **Next Hop** 

Gateway

### **Note:**

There may show up a **Next Hop** address in a **Local Redirect** action. This routing information comes from the reverse direction lookup (how packets will be routed from loopback to client).

### **6.3.2.1 Context Menus**

Right-clicking into the listing makes the following context menus available:

- $\overline{\phantom{a}}$  The standard context menu accessible through the item **Tools** [\(see 4.2 Standard Context Menu, page 395](#page-394-0)).
- Ê **Remove Selected**

This entry is only available with one or multiple item(s) selected. Executing it removes all selected access cache entries from the listing.

Ê **Flush Cache**

Removes all entries from the access cache.

### **Z** Save Cache Selection Policy

Permanently saves settings defined through the section Cache Selection ([see 6.3.1.2 Cache Selection\)](#page-172-1) in the phion.a administration tool.

### **Z** Group by

For better lucidity, access cache entries may be grouped by their essential attributes such as Rule, Interface, Origin, … Grouped entries are arranged in pop-up menus topped by a labelled title bar.

## <span id="page-173-1"></span>**6.3.3 Reasons**

### <span id="page-173-0"></span>**6.3.3.1 Deny Reasons**

**Table 4–15** Reasons for connections denials

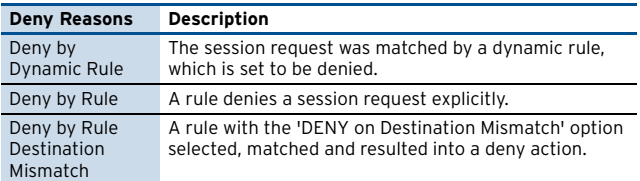

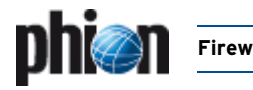

### **Table 4–15** Reasons for connections denials

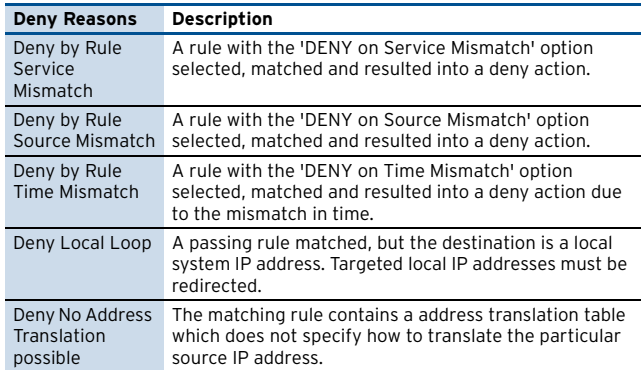

### <span id="page-174-0"></span>**6.3.3.2 Block Reasons**

**Table 4–16** Reasons for connection blocks

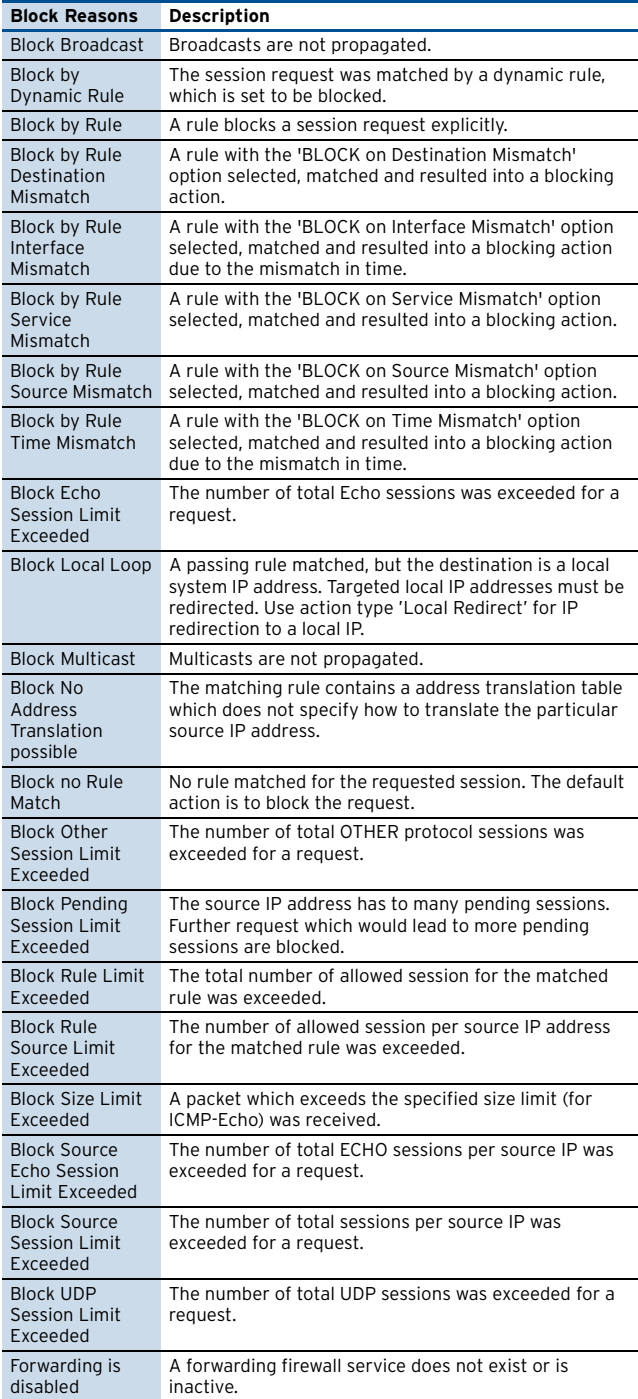

<span id="page-174-1"></span>**Table 4-17** Reasons for connection drops

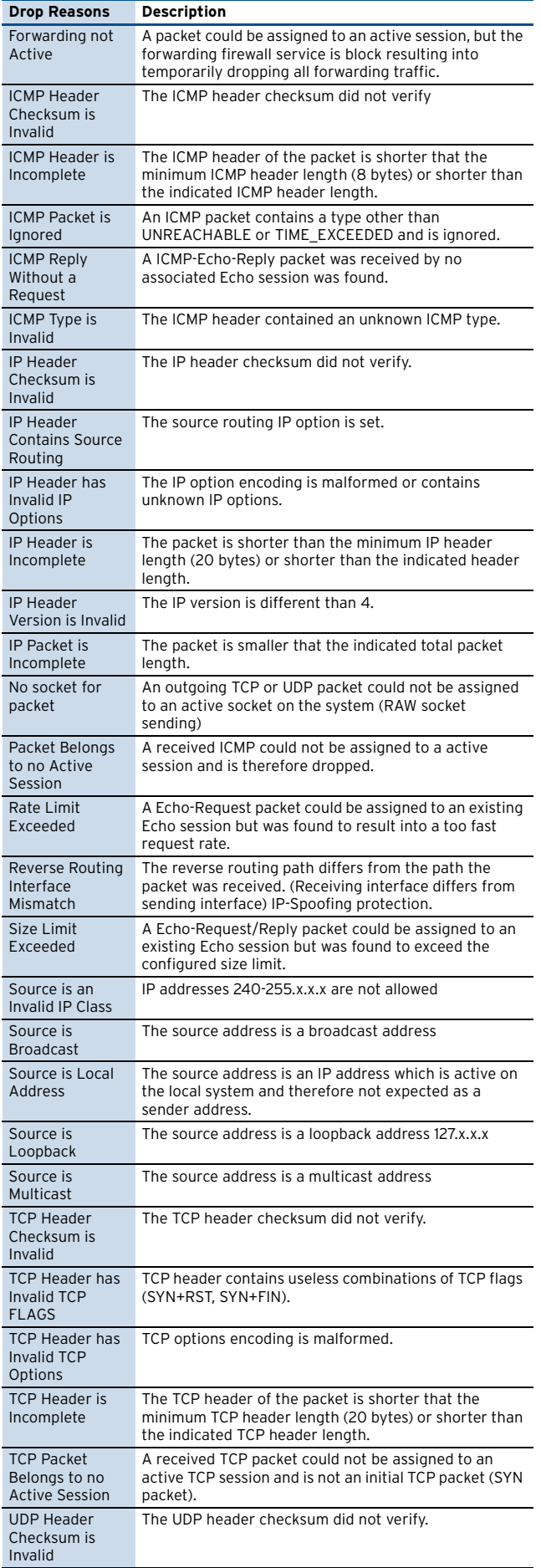

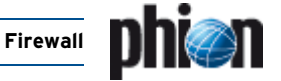

**Table 4–17** Reasons for connection drops

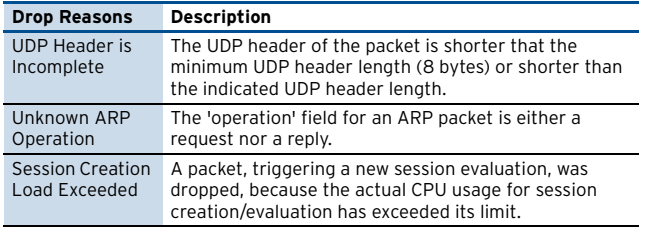

### <span id="page-175-2"></span>**6.3.3.4 Fail Reasons**

**Table 4–18** Reasons for connection failures

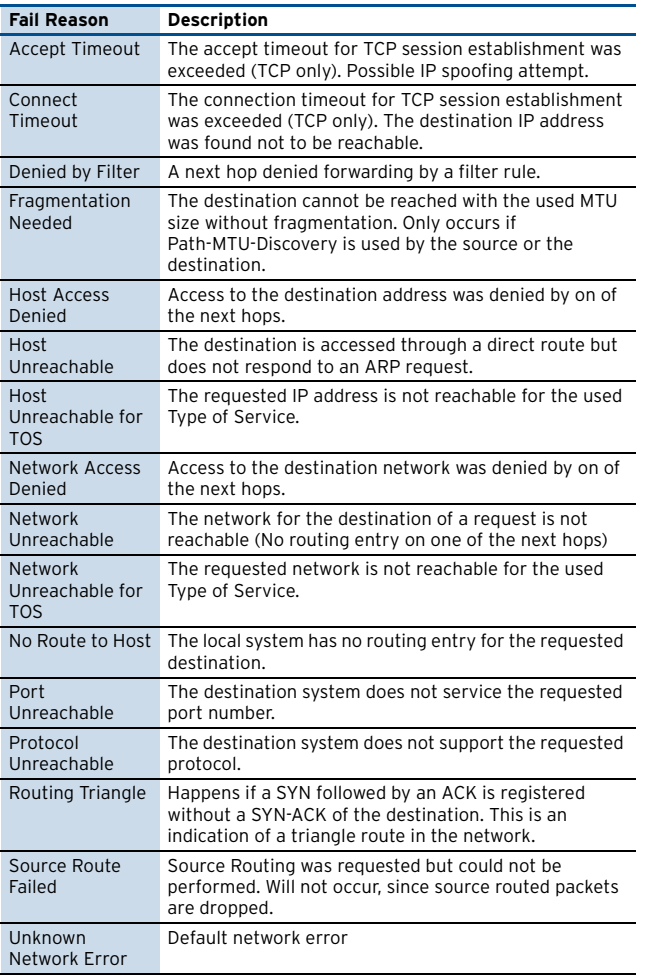

## <span id="page-175-0"></span>**6.4 Authenticated User**

This tab provides information concerning [Firewall](#page-187-0) [Authentication](#page-187-0) ([see 10.3 Monitoring, page 192\)](#page-191-0).

## <span id="page-175-1"></span>**6.5 Dynamic Rules and Data**

The **Dynamic** tab of the firewall GUI is the part where information about dynamic processes within the rule set lives.

There are mainly three things which happen dynamically during normal operation, counting of protected IPs, redirection, and dynamic rule activation.

To refresh the displayed information, click the **Update List** button.

## **6.5.1 Dynamic Rules**

This tab provides information about use of dynamic rules and network objects of type **Hostname** ([see 2.2.4.1](#page-140-0) [Hostname \(DNS Resolvable\) Network Objects, page 141](#page-140-0)).

Data regarding use of dynamic rules is arranged in the following columns in the upper section of the tab:

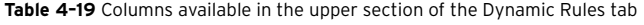

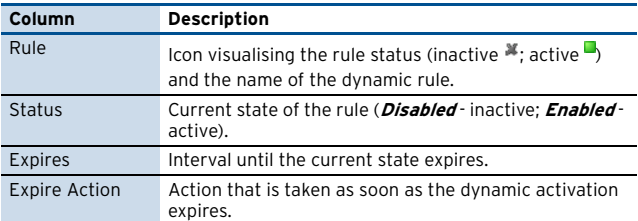

Data regarding **Hostname** network objects is arranged in the following columns in the lower section of the tab:

**Table 4–20** Columns available in the lower section of the Dynamic Rules tab

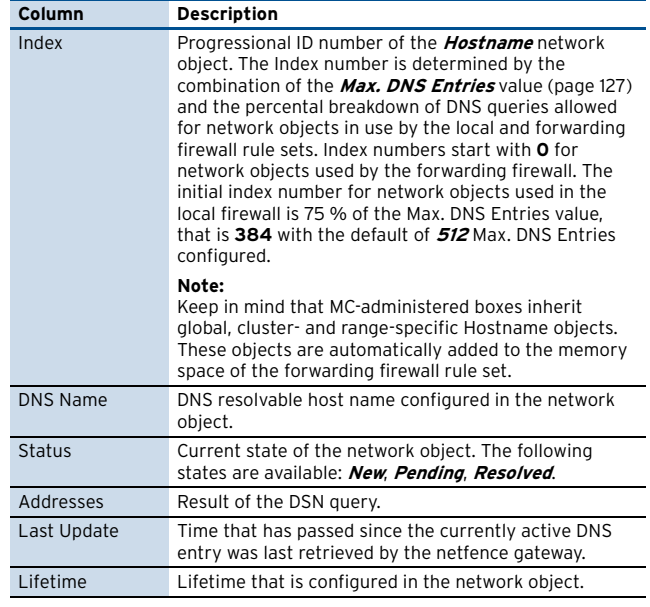

#### **Note:**

To update the DNS resolution of currently used network objects manually, select one or multiple list entries, then right-click and then click **Refresh selected DNS entries** in the context menu.

### **6.5.2 Protected IPs**

This tab provides information concerning the number of active licensed IPs (so-called protected IPs).

The firewall license contains a parameter that limits the number of IP addresses that are "protected" by the firewall. For licensing see [page 509.](#page-508-1) To monitor the number of protected addresses the firewall has a count algorithm that defines which addresses are to be considered as a protected address.

The firewall enters a valid IP address into the list of protected IPs as soon as network activity occurs. Once an

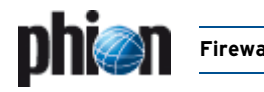

address is entered, but no network activity occurs for that particular address for more than an hour, the address will be set to obsolete and does not count as protected address any more. Periodic checking of the status of protected IPs happens every 30 minutes. Thus it may occur that IP addresses are counted as active for up to 1 hour and 30 minutes.

Clicking the **Update List** button reloads the display.

To the right of the **Update List** button, general info concerning the license of your netfence gateway is shown.

The following columns are available:

**Table 4–21** Columns in the protected IPs tab

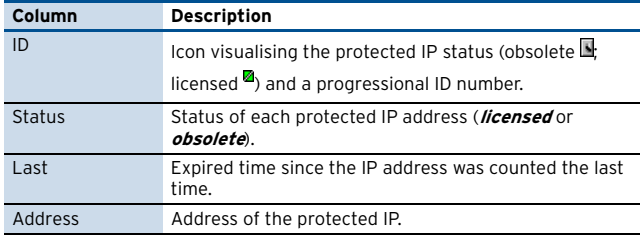

### **6.5.3 Dynamic Services**

This tab provides information concerning protected IPs and is used in conjunction with ONCRPC ([see 11. RPC,](#page-192-0) [page 193](#page-192-0) and [11.4 Monitoring, page 198](#page-197-0)).

### **6.5.4 Redirect Availability**

Redirecting an address to many others on a cycle or fallback policy is a dynamic process. The firewall decides on the fly what to do if one or more target addresses are not available.

The state of such rules is displayed here and uses the following columns:.

**Table 4–22** Rule state overview

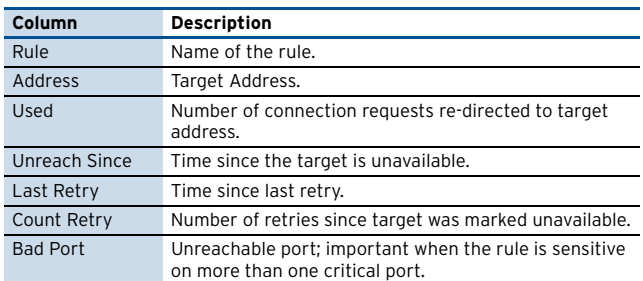

### **6.5.5 SIP**

This tab provides information about voice media connections (**Voice over IP** [– 5. Monitoring, page 362\)](#page-361-0).

### **6.5.6 Bridging ARPs**

This tab provides information about connections, which have been established over bridging interfaces ([9.6.3 Visualisation, page 187](#page-186-0)).

## <span id="page-176-0"></span>**6.6 Shaping**

This tab provides information about enterprise traffic shaping. For details [see Enterprise Shaping](#page-80-0), [Realtime](#page-86-0) [Information, page 87](#page-86-0).

## <span id="page-176-1"></span>**6.7 Tracing Connections**

Connection tracing is a powerful tool for firewall management. The phion firewall is able to record every data byte which takes its way through the firewall engine. This ability is most important to detect errors in network based applications fast, and thus a definite need for network administrators who have to deal with an ever changing environment.

Connection tracing is configurable in the following two ways:

- Ê A current connection may be selected in the **Status** tab of the firewall monitoring GUI and monitored from the moment tracing is activated.
- 7 Tracing conditions may be defined in the **Conditions** section within the **Trace** tab of the firewall monitoring GUI and monitored from the moment a corresponding connection is initiated.

## **6.7.1 Tracing of Active Connections**

In the **Status** tab of the firewall control window you can select a set of active connections and press the right mouse button and select Toggle Trace. From that moment on the selected connections are traced and you will be able to see all data transferred within these connections in the trace view.

The traced connections get an additional -Trace entry in the **Org** column.

To stop tracing simply select the traced connections and press the right mouse button and select Toggle Trace again.

## **6.7.2 Tracing of Connections Matching Defined Conditions**

In the upper left part of the trace view window precise conditions can be defined under which a connection will be traced.

### **Attention:**

If you choose the tracing conditions too general, you will suffer a decrease in performance . Furthermore, it will be very difficult to find the connection you actually need to trace.

### **Note:**

Tracing conditions are only evaluated if the so-called **User space rule set** is used. Thus tracing conditions are only available if the parameter **[Use Kernel Rule Set](#page-127-2)** is set to **no**, [see 2.1.1.4 Operational, page 128](#page-127-3)).

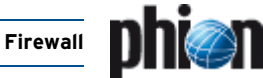

### **Note:**

Trace conditions are only evaluated for forwarding firewall traffic. Thus trace conditions cannot be applied for local traffic.

Tracing of local traffic is only available for active connections (see above).

### **Note:**

The introduction of a new trace condition has no effect on already established sessions.

#### **Table 4–23** Possible tracing conditions

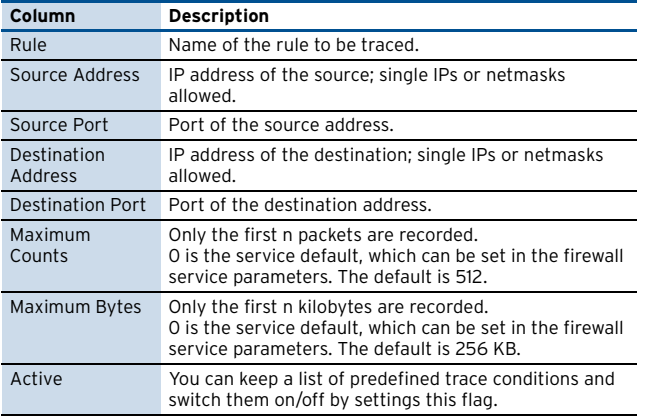

## **6.7.3 Tracing Window**

On the left side is the list of all available tracing sessions. The notion is

rule\_sourceIP\_sourcePORT\_destIP\_destPORT.dbg.

The corresponding files are located in /var/phion/debug/trans.

The maximum number of recorded tracing sessions can be set in the firewall basic configuration. The default is 512.

Double-clicking on a trace session opens the session in the right hand side. The connection traffic is depicted in the following style:

- **Z** Green: Data sent by source
- $\overline{\phantom{a}}$  Blue: Data sent by destination
- $\overline{\phantom{a}}$  Yellow: Messages from firewall (closing of connections)

The following checkboxes are used for filtering the view:

**Binary** 

Show traffic in binary notation

- Ê **Text** Show traffic in text notation
- Ê **Source** Show traffic generated by source
- Ê **Destination** Show traffic generated by destination
- Ê **Header** Show traffic header

### Ê **Header Info**

Show header information

### **Note:**

The depicted time stamp is that of the firewall system time in the time zone of the phion.a computer. If, for example, the firewall is on UTC and your workstation is on Central European Summer Time you will get the system time of the firewall +2 hours.

## <span id="page-177-0"></span>**6.8 Audit Log**

The Firewall Audit service may be activated on every netfence box without additional licensing. You need to activate the generation of Firewall Audit data within the configuration dialogue **Box > Infrastructure Services > General Firewall Configuration > Reporting > Audit Info Generation > Settings** by setting the parameter **Audit Delivery** to **Local File**.

Firewall Audit data is by default stored locally, but may be forwarded to the management centre or to separate netfence boxes running the Firewall Audit Service for central collection.

More information about provided functionality is available in **[phion management centre](#page-456-0)** – 12. MC Firewall Audit [Viewer, page 457](#page-456-0).

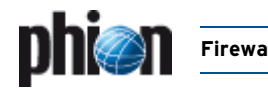

# **7. Firewall Rule Sets**

## **7.1 Direct Modification and Activation**

Beside the standard way via the configuration tool it is possible to edit a firewall rule set directly within the operative firewall GUI. This is not allowed if the system is managed by a management centre.

Firewall rule sets are standard ASCII files and can be exported and imported. The configuration engine, however, checks whether the rule set to activate origins from the active one or not. This check is not performed during the standard configuration process.

# **8. Log Files**

The firewall service generates several log files in /var/phion/logs.

As the firewall engine as well as a box service operates it logs into the box part of the log tree. This is the main log file.

In addition, it logs all to forwarding traffic related entries into a service specific log file.

All standard logs are in the main log file. Additionally administrative logs and logs regarding changes of the rule set are logged twice in separate log files.

## **8.1 Standard Log Files**

- 7 box Firewall.log Main log file. All log entries are in this file. information about tunnel and transport is only visualized on active kernel rule set.
- 7 srv servername servicename.log Service log file. All forwarding rules related entries are in this file.
- 7 srv servicename rulename.log Generated when own log file is chosen for a certain rule. All traffic is logged in the main log file and in this one.
- 7 srv servername servicename Content.log This log file contains all log entries created by the content filter ([see 2.3.1 Content Filter \(Intrusion](#page-150-0) [Prevention\), page 151](#page-150-0)).

### **Firewall**

# <span id="page-179-0"></span>**9. Bridging**

## **9.1 General**

Bridging is commonly used to separate LAN segments in a flatly structured network. Bridging can easily be implemented into a network retroactively, if physical segmentation of a flat structure becomes necessary. Typical bridging application areas are commercial Internet services provider's environments, where physical segmentation of diverse customers' machines is necessary.

## **9.2 Bridging Goals and Benefits**

The netfence bridging concept particularly aims at easy setup and configuration. One of its demands is to achieve stealth mode, that means nodes should not be aware of any active bridging involved.

The following are the main benefits of netfence bridging:

- $\overline{\phantom{a}}$  Bridging allows for physical segmentation of network nodes within a logical network.
- $\overline{\phantom{a}}$  There is no need for client configuration change.
- $\overline{\phantom{a}}$  Full network transparency (down to Layer 2) can be achieved.
- $\overline{\phantom{a}}$  Firewalling can be implemented between LAN segments.

**Fig. 4–74** Flat network structure before segmentation

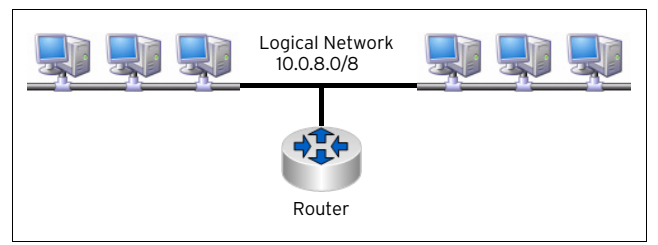

## **9.3 Bridging Methods**

## **9.3.1 Transparent Layer2 Bridging**

Transparent Layer2 Bridging can be implemented best in a network with already existing and configured routers where only a few networks are to be separated. The following are the main characteristics of Transparent Layer2 Bridging:

- $\overline{\phantom{a}}$  The bridging interface carries no IP address. It is thus not visible to other interfaces and as a result not vulnerable.
- $\overline{\phantom{a}}$  All network traffic is delivered using Layer 2 lookups.
- Bridging is Layer 2 transparent, which means that the source MAC is propagated in connection requests.
- $\overline{\mathcal{A}}$  The bridged network nodes cannot locally communicate with the interface.
- **Z** A Transparent Layer2 Bridge requires a separate interface making it accessible for configuration.

**Fig. 4–75** Network segmentation in a Transparent Layer2 bridged environment

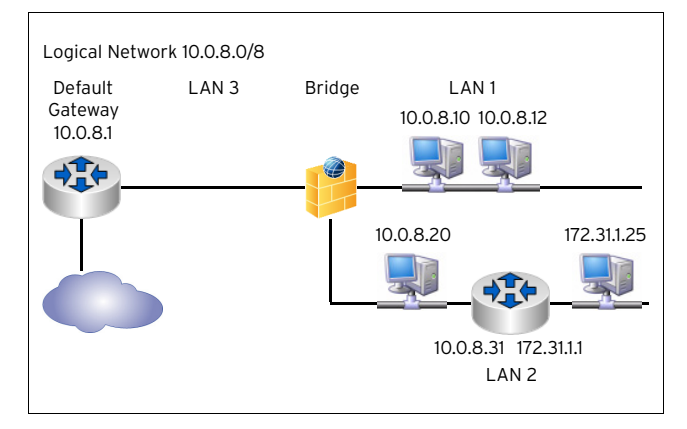

The configuration example is described in detail at the end of this chapter [\(see 9.6.2.1 Using Transparent Layer2](#page-183-0) [Bridging, page 184](#page-183-0)).

## **9.3.2 Routed Transparent Layer2 Bridging**

A Routed Transparent Layer2 Bridge is meant to be implemented in a network where the netfence, besides bridging functionality, may as well offer further functions. As the netfence by all means acts as a router, additional routers are no longer required. Beyond this, the bridging interfaces can be configured to use any other service installed on the netfence gateway.

The following are the main characteristics of Routed Transparent Layer2 Bridging:

- $\overline{\phantom{a}}$  The bridging interface carries an IP address.
- $\overline{\phantom{a}}$  Depending on source or destination, packets are delivered by either Layer 2 or Layer 3 lookup.
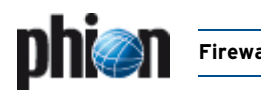

- $\overline{\phantom{a}}$  Bridging is Layer 2 transparent, which means that the source MAP is propagated in connection requests.
- Ê Unknown destinations are **actively** "ARPed".
- $\overline{\phantom{a}}$  Traffic between routed and bridged destinations is forwarded.
- 7 Bridged network nodes may (if allowed) locally communicate with the interface, which means that beside bridging other netfence services may be utilised simultaneously.

**Fig. 4–76** Network segmentation in a Routed Transparent Layer2 bridged environment

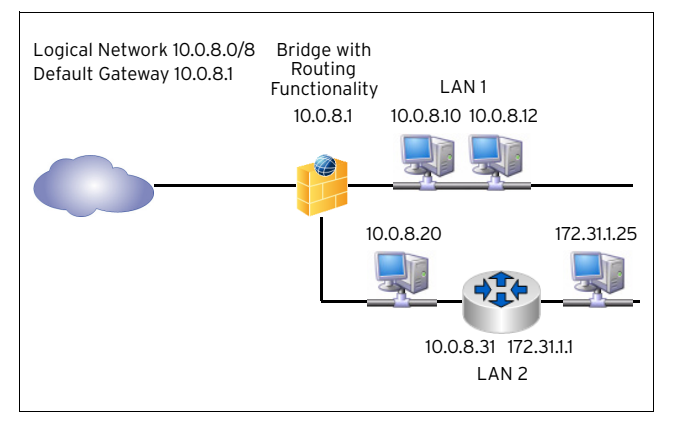

The configuration example is described in detail at the end of this chapter [\(see 9.6.2.3 Using Routed Transparent](#page-184-0) [Layer2 Bridging - Example 2, page 185](#page-184-0)).

### **9.3.3 Layer3 Bridging**

Layer3 Bridging works best with client/server groups, which seldom communicate with other machines than the ones belonging to their own group. It is easy and quick to configure, if only few clients are involved. The more clients the bridge has to serve the more time-consuming the configuration gets, as bridging and routing have to be configured for each client explicitly. Depending on residual demands it is better to configure a (Routed) Transparent Layer2 Bridge instead, if many clients are involved.

The following are the main characteristics of Layer3 Bridging:

- $\overline{\phantom{a}}$  Laver3 Bridging is implemented with Proxy ARPs and host/network routes.
- $\overline{\phantom{a}}$  All network traffic is delivered using Layer 3 lookups.
- $\overline{\phantom{a}}$  All bridged network nodes must be entered into the configuration.
- $\overline{\phantom{a}}$  Bridging is NOT Layer 2 transparent, which means that the source MAC is not propagated in connection requests.
- $\overline{\phantom{a}}$  Traffic between routed and bridged destinations is forwarded.
- $\overline{\phantom{a}}$  Bridged network nodes may (if allowed) locally communicate with the interface.

[Figure 4–77](#page-180-0) shows a common situation in which implementation of Non Transparent Translational Bridging would be appropriate.

<span id="page-180-0"></span>**Fig. 4–77** Flat network structure

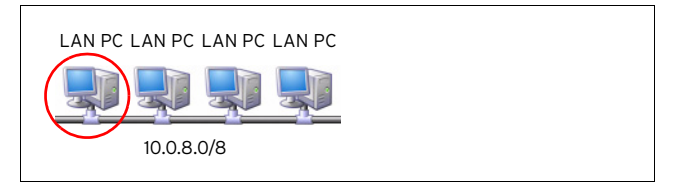

In the logical network 10.0.8.0/8 the encircled PC is to be detached from the other LAN PCs and protected by a firewall.

A possible approach to achieve this could be to define a new network (for example, 10.0.8.160/3) and place the PC inside this network. A firewall between the two networks could acts as a router and as protective interface for the PC.

The disadvantage of such an approach is that network settings of all clients have to be modified. Through bridging implementation full security can be provided even in a flat network architecture, with only the need to change network settings on the client, which is to be separated.

<span id="page-180-1"></span>**Fig. 4–78** Non Transparent Translational Bridging

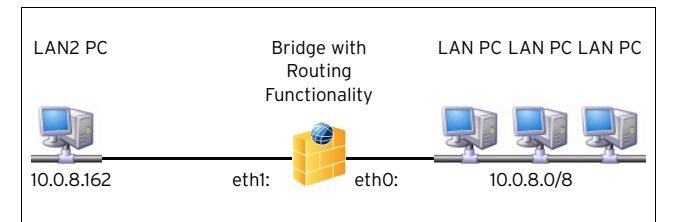

As depicted in [figure 4–78](#page-180-1), after separation the firewall acts as bridge between the networks 10.0.8.160/3 and 10.0.8.0/8.

All ARP requests transmitted between the networks 10.0.8.160/3 and 10.0.8.0/8 are answered by the firewall.

The configuration example is described in detail at the end of this chapter ([see 9.6.2.4 Using Layer3 Bridging,](#page-185-0) [page 186](#page-185-0)).

### **9.3.4 Bridging Characteristics in Comparison**

**Table 4–24** Bridging characteristics in comparison

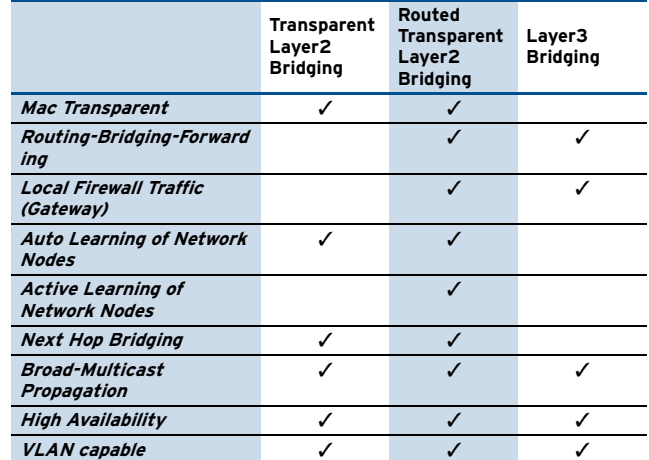

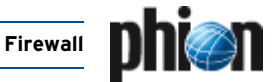

# **9.4 Security**

Bridging heavily depends on broadcasts to establish connectivity. This behaviour leads to a few weak points, which have to be considered carefully, in order to implement bridging in a secure manner.

Apart from the factor that broadcasts in huge environments consume a lot of bandwidth, regard must be paid to the aspect that bridging is inherently insecure and therefore requires a trusted environment.

netfence gateway offers methods, which allow averting the most common attacks.

### **9.4.1 IP or ARP Spoofing**

Network nodes may for example use IP addresses of fake ARP responses in order to fake network traffic with arbitrary IP addresses. Since the firewall security enforcement is performed on layer 3 this would correspond to bypassing the security policy. These issues can be solved by taking the following measures:

Ê **Segment Access Control Lists (Bridging Interface ACLs)**

Specify allowed IP addresses on a segment explicitly.

- Ê **Static Bridge ARP Entries** Specify IP, MAC, and segment statically to avoid learning via ARP.
- Ê **MAC based Firewall Rules** Introduce source MAC conditions for network objects.
- **ARP Change reporting**

Configure any changes of IP-MAC-Segment relationships to be reported in access cache and log.

### **9.4.2 Destination MAC Spoofing**

Another security issue in bridged environments is the possible exploitation made available through security enforcement on layer 3 and traffic delivery on layer 2. This issue can be solved by taking the following measure:

Ê **Enforce layer 2 once a layer 3 session is granted**

MAC addresses for a session are then fixated upon session creation and enforced until session end.

<span id="page-181-0"></span>**Fig. 4–79** Destination MAC spoofing prevention

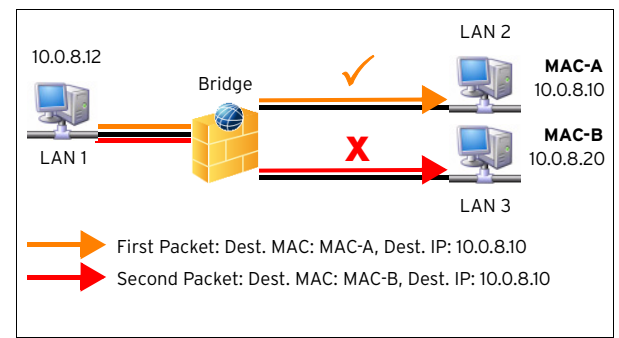

In the situation depicted in [figure 4–79](#page-181-0), a client from LAN 1 tries to enforce a connection grant to a client in LAN 3. To do so, it sends a first packet to the client in LAN 2 using MAC-A as destination MAC and the IP address 10.0.8.10 as destination IP. After the session has been granted through the bridge and communication has been allowed, it sends a second packet to the client in LAN 3 using MAC-B as destination MAC and again IP address 10.0.8.10 as destination IP. It thus tries to spoof the destination MAC of its connection request. If MAC enforcement is configured, the communication to the client in LAN 3 will not be granted.

# **9.5 Implementation of Logical Entities**

**Table 4–25** Structural breakdown of bridging units

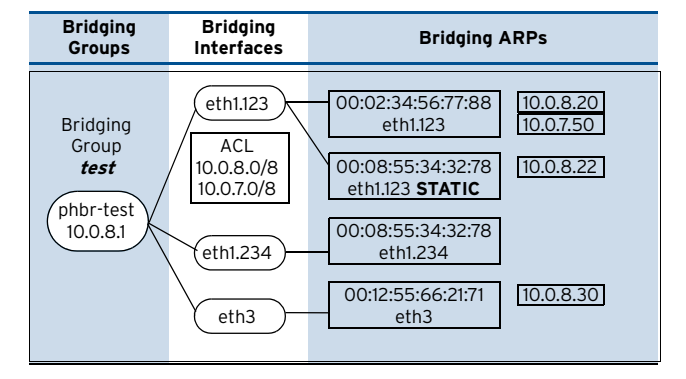

### **9.5.1 Bridging Groups**

A bridging group defines a set of network interfaces for which network traffic will be forwarded using bridging.

### **9.5.2 Bridging Interfaces**

A bridging interface is a network interface that was assigned to a bridging group and is therefore subject to bridged traffic forwarding between bridging interfaces.

#### **Note:**

A bridging interface can only be member of one bridging group.

### **9.5.3 Bridging ARP Entries**

A bridging ARP entry (BARP) stores the information on which bridge interface a certain MAC address resides. Additionally, associated IP addresses are stored along with the BARP entry.

#### **Note:**

The IP address is only used for visualisation purposes.

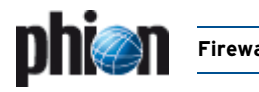

#### **9.5.3.1 Dynamic BARPs**

Dynamic BARPs are build up during run time by analysing network traffic. Whenever a packet is received on an interface, dynamic BARPs are generated or updated. This way the firewall "learns", which MAC address resides on which bridging interface. When analysing ARP packets the Layer 3 IP information is added to the BARP entry by adding the IP address.

Dynamic BARPs are characterised by the following activities:

- $\overline{\phantom{a}}$  MAC-Interface relationship learned by any IP traffic
- $\overline{\phantom{a}}$  MAC-Interface-IP relationship learned by ARP traffic

#### **9.5.3.2 Static BARPs**

Static BARPs are part of the configuration and define a MAC-Interface-IP relationship that is present at all time and will not be overwritten by "learning" from traffic.

### **9.5.4 Bridging Interface ACL**

The Bridging Interface ACL (Access Control List) specifies which IP addresses are expected to be received on a bridging interface. These ACLs can be used to enforce a Layer 3 topology when operating on the firewall. The most restrictive implementation would be to maintain a list of single IP addresses that are to be expected on a certain bridge interface.

### **9.5.5 Virtual Bridge Interface**

The virtual bridge interface is an interface that acts as parent interface for all interfaces of a bridging group. The name of a virtual interface is always the name of the bridging group with a phbr- prefix:

(phbr- <group-name>).

### **9.5.6 Virtual Bridge Interface IP Address**

Optionally, each virtual bridge interface may be configured with an IP address and a netmask. This way the firewall itself can actively probe (learn) on which segments which MAC address resides. It can also route traffic from a routed network to a bridged network or between bridging groups. Through the introduction of a virtual bridge interface one switches from **Transparent Layer2** to **Routed Transparent Layer2 Bridging**.

The main characteristics a virtual bridge interface brings along are the following:

- $\overline{\phantom{a}}$  Active ARP queueing
- $\overline{\mathbf{z}}$  Forwarding between bridge groups
- $\overline{\phantom{a}}$  Forwarding between routed and bridged networks
- $\overline{\phantom{a}}$  Local firewall traffic (application gateways)
- 7 Still MAC transparent (like Transparent Layer2 Bridging)

### **9.5.7 Broad- and Multicast**

Broad- and multicast can be forwarded between segments and routed networks. In order to allow broad- or multicast propagation a specific rule action must be chosen. Once a rule is introduced that explicitly allows such a propagation a list of

- $\overline{\phantom{a}}$  Network interfaces
- $\overline{z}$  IP addresses
- $\overline{\mathcal{A}}$  Multicast addresses

can be specified in order to define how the broad- or multicast should be propagated. Note that Broad- to Unior Multicast translations are possible.

A rule specified as below:

- 7 Rule from 10.0.8.0/8 to 10.0.0.255 (ALL-UDP) Action Broad- Multicast
- 7 Propagate 10.0.1.45, eth1.123, eth2.234, eth4:10.0.4.244, phbr-test, eth3:224.1.2.3

will result in the following propagation mechanisms:

- 7 Unicast to 10.0.1.45
- Z Broadcast 10.0.8.255 on interface eth1.123
- Z Broadcast 10.0.8.255 on interface eth1.234
- 7 Broadcast 10.0.4.255 on interface eth4
- 7 Broadcast 10.0.8.255 on all bridge interfaces on bridge group phbr-test
- 7 Multicast 224.1.2.3 on interface eth3

### **9.5.8 High Availability**

Bridging ARPs are synchronised to the partner box along with the session synchronisation. Synchronised BARPs are inactive as long as no bridging group exists that indicates bridged forwarding. Upon activation (HA takeover) the bridging groups are introduced and all related BARP entries activated. Along with the activation a dummy ARP request is sent on all bridging interfaces except for the one the BARP resides on. This causes the MAC address to be entered into the MAC-Port Table of the switch.

Action elements of High Availability bridging scenarios are:

- $\overline{\phantom{a}}$  Firewall session synchronisation
- **Z** BARP HA synchronisation
- $\overline{\phantom{a}}$  Dummy ARP for switch MAC-Port update

# **9.6 Bridging Configuration**

Bridging is set up through the following configuration areas:

- **Z** On single boxes in **L** Config > **Box** > **B** Virtual **Servers** > **Assigned Services > Firewall > Firewall Forwarding Settings > Bridging** tab
- $\overline{\phantom{a}}$  On MC administered boxes in the MCs respective repository.

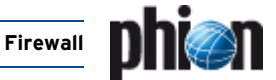

### **9.6.1 Bridging Tab**

To realise Transparent Layer2 or Routed Transparent Layer2 Bridging, the setup is done through the Bridging tab of the Forwarding Firewall. Here the following parameters are available for configuration:

<span id="page-183-2"></span>**List 4–47** Firewall Forwarding Settings - Bridging – section Layer2 Bridging

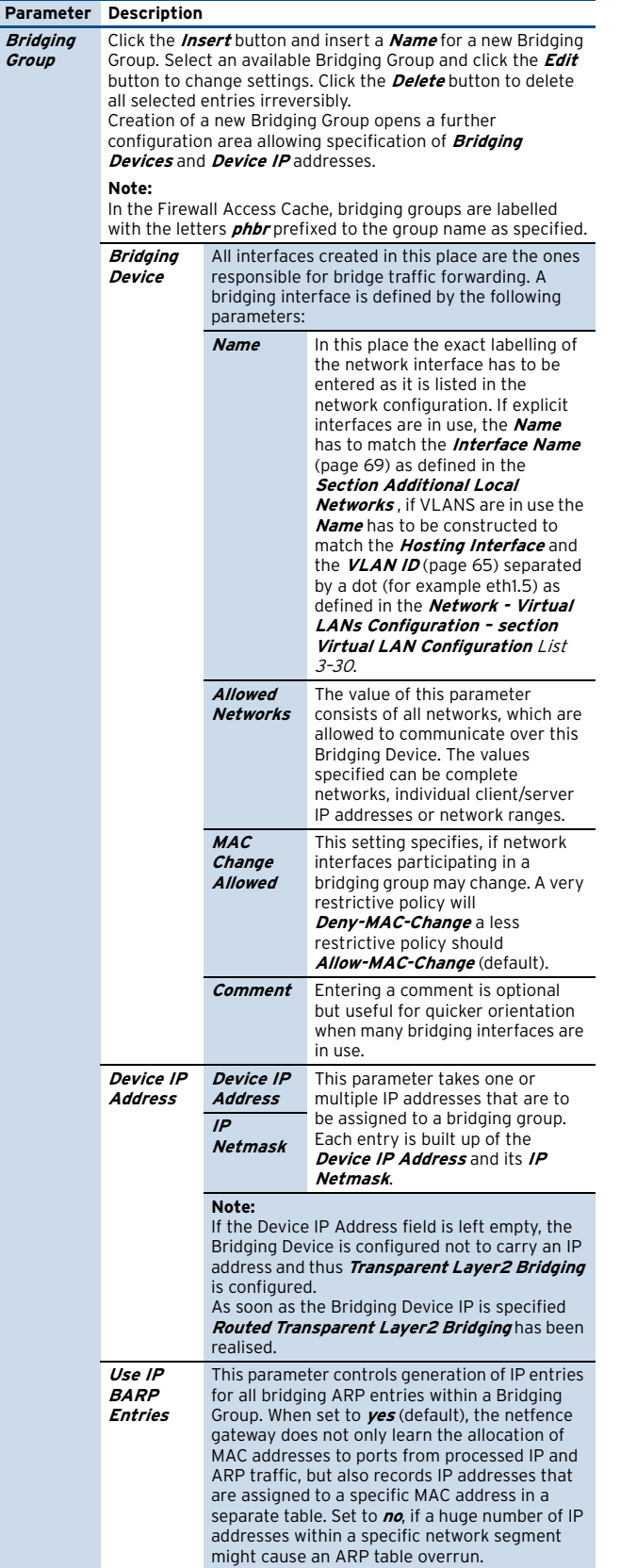

**List 4–47** Firewall Forwarding Settings - Bridging – section Layer2 Bridging

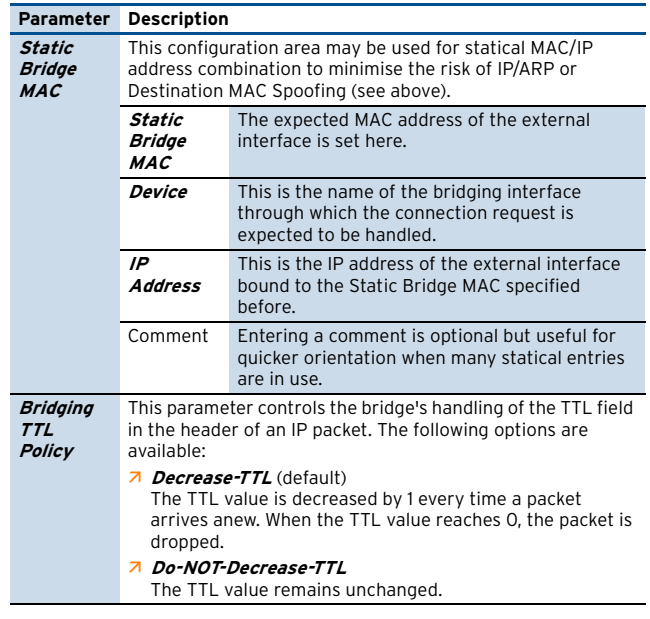

**List 4–48** Firewall Forwarding Settings - Bridging – section Quarantine Bridging

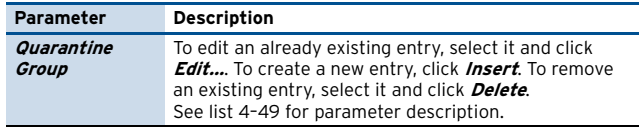

<span id="page-183-0"></span>**List 4–49** Firewall Forwarding Settings - Bridging – section Quarantine Bridging- Quarantine Group

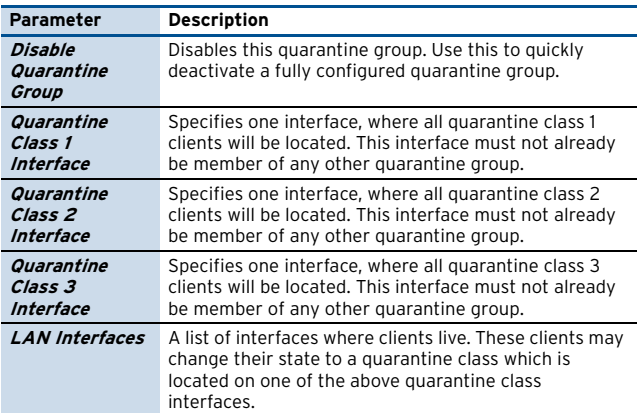

### **9.6.2 Example Configurations**

#### **9.6.2.1 Using Transparent Layer2 Bridging**

<span id="page-183-1"></span>**Fig. 4–80** Configuration of Transparent Layer2 Bridging

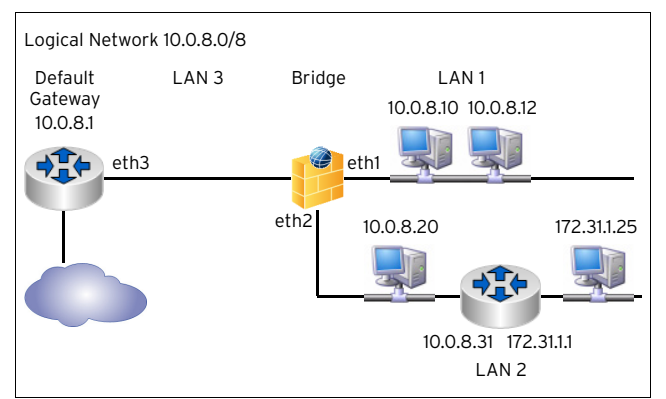

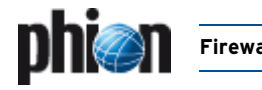

The realisation of Transparent Layer2 Bridging as depicted in the example above requires the following configuration settings:

#### In **Firewall Forwarding Settings** > **Bridging**:

**Fig. 4–81** Bridging Group Setup for Transparent Layer2 Bridging

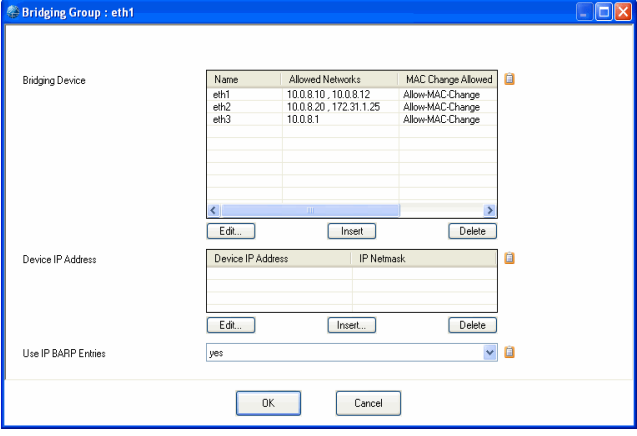

- **Z** Define a **Bridging Group**.
- Ê Add the **Bridging Devices** eth1, eth2, and eth3 to the Bridging Group.
- $\overline{\phantom{a}}$  Add network 10.0.8.0/8 or the two clients 10.0.8.10 and 10.0.8.12 individually to the **Allowed Networks** parameter of Bridging Device **eth1**.
- A Add network 10.0.8.0/8 or the client 10.0.8.20 individually to the **Allowed Networks** parameter of Bridging Device **eth2**.
- 7 Add the default gateway 10.0.8.1 to the **Allowed Networks** parameter of Bridging Device **eth3**.
- $\overline{\phantom{a}}$  If you desire the client 173.31.1.25 to be reachable from clients in **LAN1**, add it to the **Allowed Networks** parameter of Bridging Device **eth2**. No further configuration is necessary to guarantee reachability between the clients 10.0.8.0.20 and 172.31.1.25.
- **A** The **Device IP Address** of the Bridging Group does not have to be configured, as an external router (Default Gateway 10.0.8.1) already exists.

#### **9.6.2.2 Using Routed Transparent Layer2 Bridging - Example 1**

<span id="page-184-1"></span>**Fig. 4–82** Configuration of Transparent Layer2 Bridging

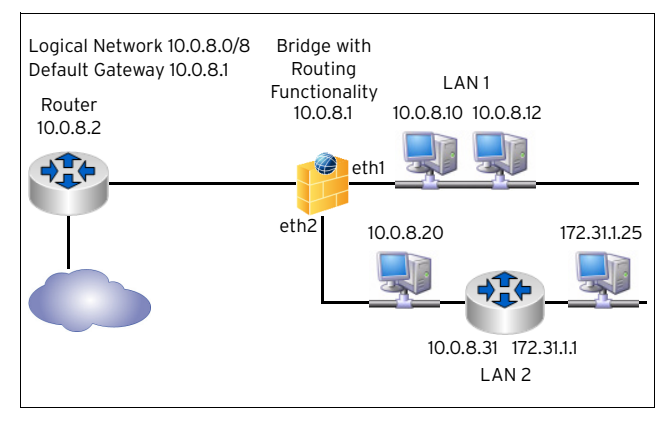

In [figure 4–82](#page-184-1) a similar network setup has been realised like in [figure 4–80, page 184](#page-183-1) with one main difference,

though - the bridge has been set up with routing functionality. Clients in LAN1 and LAN2 may now profit from being able to locally communicate with the bridging devices.

The realisation of Routed Transparent Layer2 Bridging as depicted in the example above requires the following configuration settings:

#### In **Firewall Forwarding Settings** > **Bridging**:

**Fig. 4–83** Bridging Group Setup for Routed Transparent Layer2 Bridging - Example 1

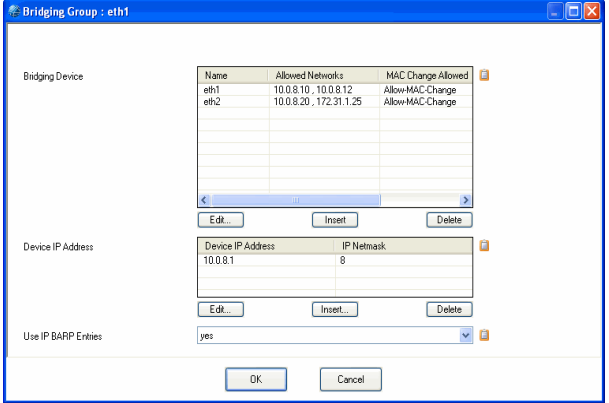

- Ê Define a **Bridging Group**.
- Ê Add the **Bridging Devices** eth1 and eth2 to the Bridging Group.
- $\overline{2}$  Add network 10.0.8.0/8 or the two clients 10.0.8.10 and 10.0.8.12 individually to the **Allowed Networks** parameter of Bridging Device **eth1**.
- **Z** Add network 10.0.8.0/8 or the client 10.0.8.20 individually to the **Allowed Networks** parameter of Bridging Device **eth2**.
- $\overline{\phantom{a}}$  If you desire the client 173.31.1.25 to be reachable from clients in **LAN1**, add it to the **Allowed Networks** parameter of Bridging Device **eth2**. No further configuration is necessary to guarantee reachability between the clients 10.0.8.0.20 and 172.31.1.25.
- $\overline{\phantom{a}}$  Configure the Default Gateway address 10.0.8.1 as **Device IP Address** of the Bridging Group.

#### <span id="page-184-0"></span>**9.6.2.3 Using Routed Transparent Layer2 Bridging - Example 2**

<span id="page-184-2"></span>**Fig. 4–84** Configuration of Routed Transparent Layer2 Bridging

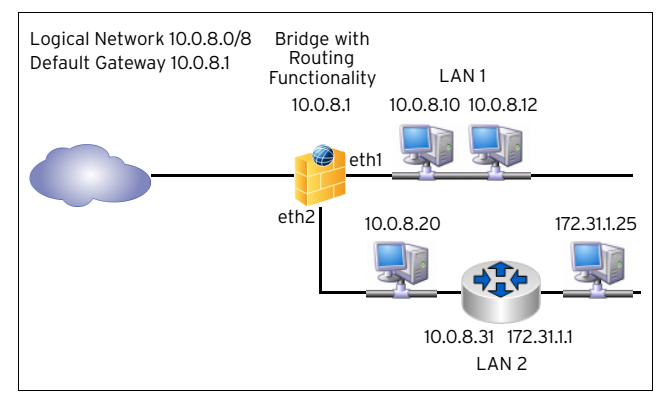

In the configuration example depicted in [figure 4–84](#page-184-2) introduction of a Device IP address is a must as not further

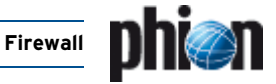

router exists. The realisation of the setup requires the following configuration settings:

#### In **Firewall Forwarding Settings** > **Bridging**:

**Fig. 4–85** Bridging Group Setup for Routed Transparent Layer2 Bridging

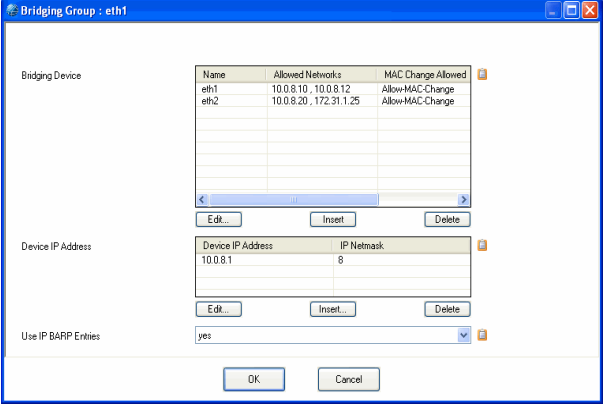

- Ê Define a **Bridging Group**.
- Ê Add the **Bridging Devices** eth1 and eth2 to the Bridging Group.
- $\overline{\phantom{a}}$  Add network 10.0.8.0/8 or the two clients 10.0.8.10 and 10.0.8.12 individually to the **Allowed Networks** parameter of Bridging Device **eth1**.
- **Z** Add network 10.0.8.0/8 or the client 10.0.8.20 individually to the **Allowed Networks** parameter of Bridging Device **eth2**.
- $\overline{\phantom{a}}$  If you desire the client 173.31.1.25 to be reachable from clients in **LAN1**, add it to the **Allowed Networks** parameter of Bridging Device **eth2**. No further configuration is necessary to guarantee reachability between the clients 10.0.8.0.20 and 172.31.1.25.
- A Add the default gateway 10.0.8.2 to the **Allowed Networks** parameter of Bridging Device **eth3**
- $\overline{\phantom{a}}$  Configure the Default Gateway address 10.0.8.1 as **Device IP Address** of the Bridging Group.

#### <span id="page-185-0"></span>**9.6.2.4 Using Layer3 Bridging**

**Fig. 4–86** Configuration of Non Transparent Translational Bridging

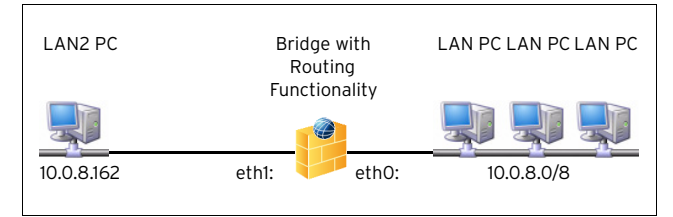

The realisation of non transparent translational bridging as depicted in the example above requires the following configuration settings:

In the **Networks** tab of the **Rules** configuration area of the **Forwarding Firewall**:

7 Create a new **Net Object** for LAN2 PC. Enter LAN2 PCs IP address 10.0.8.162 into the **IP/Ref** field of this Net Object.

**Fig. 4–87** Net Object creation for LAN2 PC

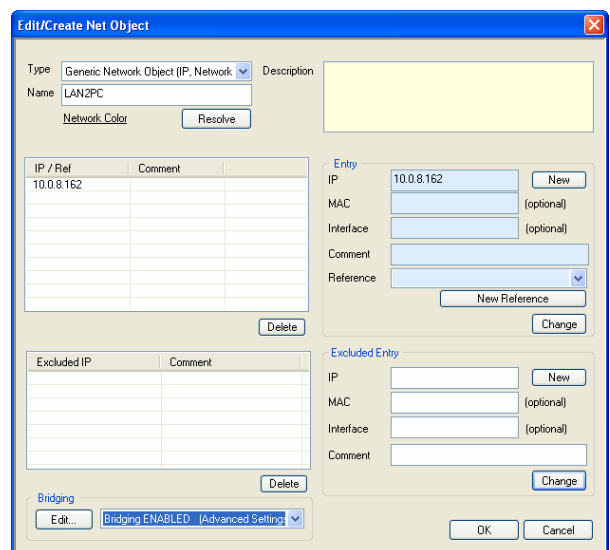

Ê Set parameter **Bridging** to **Bridging ENABLED (Advanced Settings)**.

# **Note:**

See [List 4–23 Net Object configuration parameters](#page-139-0), section **[Net Object configuration parameters –](#page-140-0) [section Bridging](#page-140-0)**, [page 141](#page-140-0) for parameter configuration details.

- 7 In the *Advanced Settings* window of the Bridging parameter enter the value **eth1** (the bridge's network interface pointing to LAN2 PC) into the **Device Addresses Reside** field.
- Ê Enter network 10.0.8.0/8 into the **Parent Network** field.
- Ê Activate checkboxes **Introduce Routes** and **Restrict PARP to Parent Network**.

**Fig. 4–88** Bridging Parameters configuration

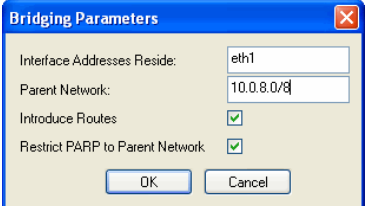

7 Corresponding **ProxyARP Objects** ensuring that ARP requests are answered on the wanted interface are automatically generated when a Net Object with Bridging activated is created. Their references can be

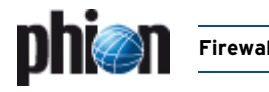

viewed in the **Proxy ARPs** tab of the **Rules** configuration area:

**Fig. 4–89** Proxy ARP Object - Bridging Parent Network

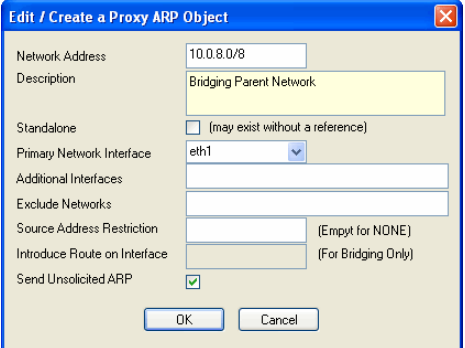

**Fig. 4–90** Proxy ARP Object - Bridging Host Proxy ARP

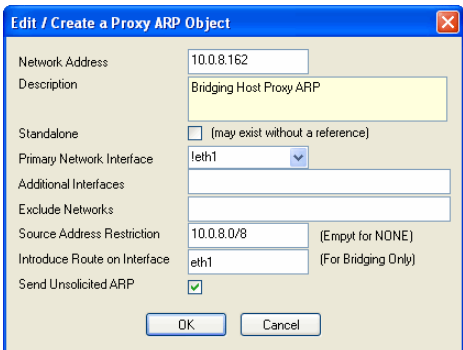

For further information on Proxy ARP Objects [see 2.2.9](#page-149-0) [Proxy ARPs, page 150.](#page-149-0)

### **9.6.3 Visualisation**

**Fig. 4–91** Firewall > Dynamic > Bridging ARPs tab

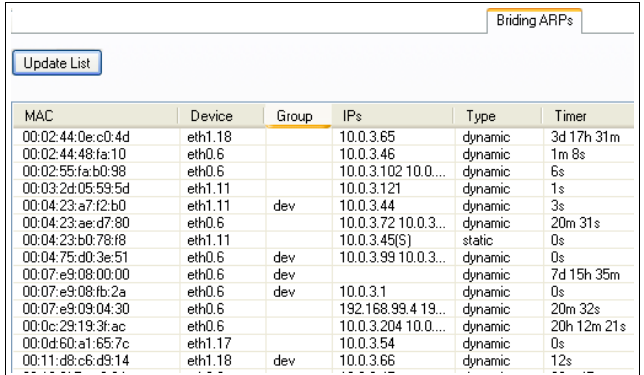

In the **Bridging ARPs** tab of the **Firewall** box menu entry (**Dynamic** tab > **Bridging ARPs** tab) all connections are recorded, which have been established over bridging devices.

Clicking the **Update List** button refreshes the list of entries.

Each row reports one connection establishment. The following columns are in use to detail it:

**Table 4–26** Overview of bridging operational information in the Bridging ARPs tab

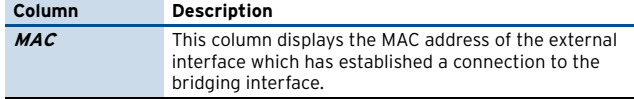

**Table 4–26** Overview of bridging operational information in the Bridging ARPs tab

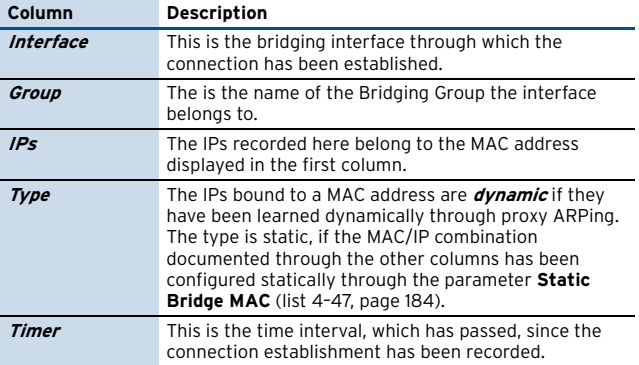

Clicking the label in the title row of each column sorts the entries ascending or descending by name.

Right-clicking a selected entry makes the following actions available in a context menu:

#### **Remove Selected MACs**

Deletes the selected MAC address(es) from the list.

#### **Z** Remove IPs from Selected MAC

Deletes IP addresses from a specific MAC, which have been saved during a bridged connection establishment, without removing the MAC address itself from the list.

### **9.6.4 Configuring Broadcast and Multicast Propagation over Bridging Interfaces**

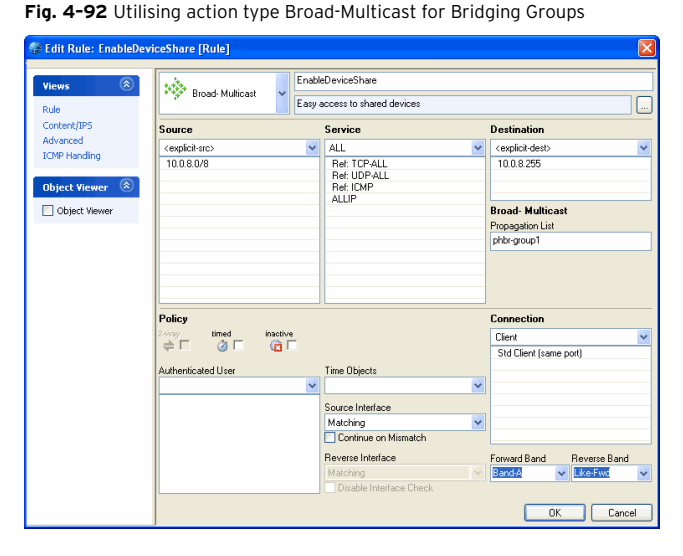

Propagation of, for example, shared network interfaces is achieved through distribution of broadcast messages. If interface sharing is needed in bridged network setups, a rule allowing for this has to be introduced. Use the firewall action type **Broad-Multicast** to enable propagation of broadcast and multicast messages. Configure values in the following way:

**Table 4–27** Broad-Multicast action type rule configuration

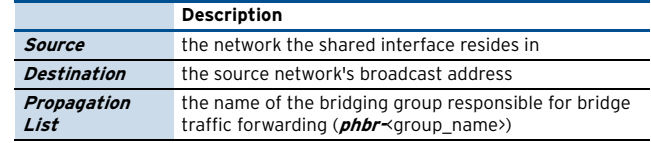

[netfence 4.2.1 | Revision 2.6](#page-0-0) © phion AG 2009

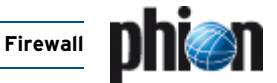

# <span id="page-187-1"></span>**10. Firewall Authentication**

The Firewall Authentication component allows adding user information (in addition to IP addresses) to firewall rules, which results in a fourth condition (beside source, service, and destination). The firewall rule matches only as long as each condition is fulfilled. Since the firewall engine can only process IP addresses, a **user - IP address mapping** is being performed.

#### **Attention:**

Due to the user - IP address mapping it is mandatory to have unique IP addresses for all users, which ought to be authenticated by the firewall.

phion offers two types of firewall authentication:

#### Ê **Inline Authentication**

works only in conjunction with HTTP and HTTPS; This way of authentication injects the authentication request into the data stream. The authentication is done via a pop-up window in the client's browser. The firewall redirects the HTTP/S request to an internal authentication server. This server generates the authentication request within the browser window by sending a HTTP 401 status code (Server Auth) to the client's browser.

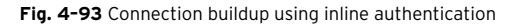

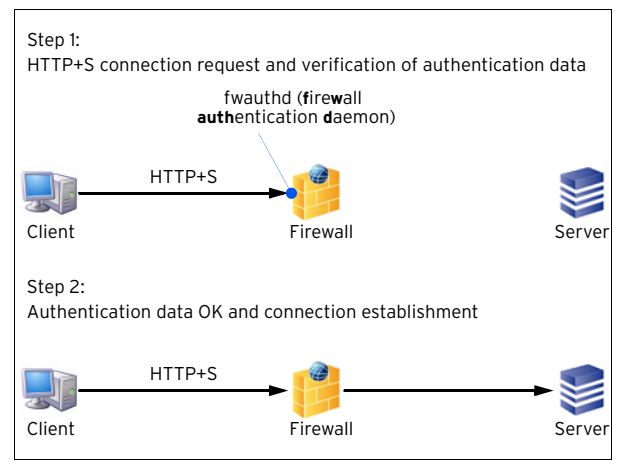

#### Ê **Offline Authentication**

works in conjunction with all protocols (for example, POP3); When using this authentication method a browser is required to enter the authentication info (then checked by fwauth daemon) in order to get access granted.1

#### **Note:**

This browser window has to stay open as long as the connection is required. Otherwise the connection will be terminated due to a (configurable) refresh timeout.

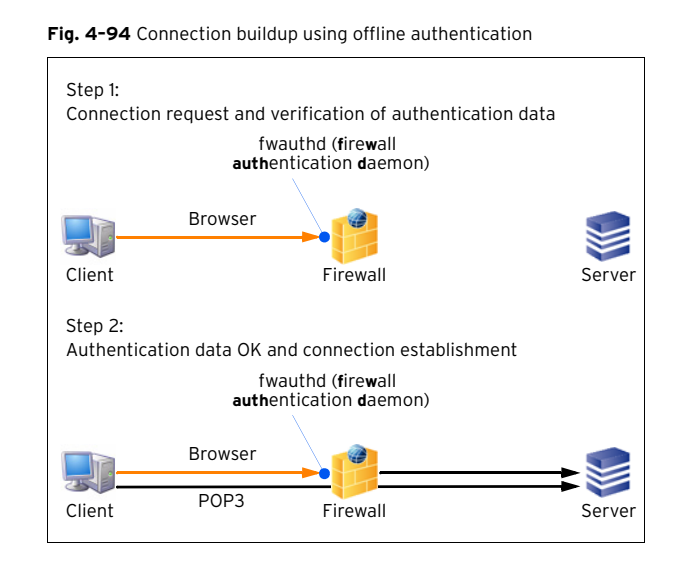

# **10.1 Configuring Firewall Authentication**

### **10.1.1 Configuring the fwauth Daemon**

The fwauth daemon (required for **Offline Authentication**, see above) is configured via the following parts of the **[Firewall Forwarding Settings](#page-130-0)** ( **Config** > **Box** > **E** Wirtual Servers > **@** <servername> > **E** Assigned Services >  $\blacktriangleright$  < servicename>).

#### <span id="page-187-3"></span>**10.1.1.1 Authentication**

<span id="page-187-2"></span>**List 4–50** Firewall configuration - Authentication parameters – section FW Authentication Server

<span id="page-187-0"></span>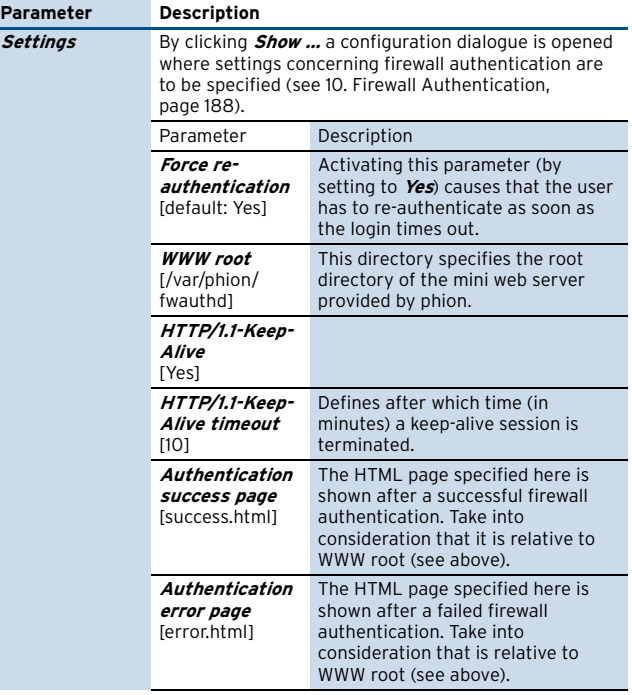

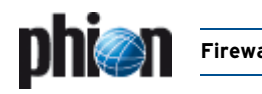

**List 4–50** Firewall configuration - Authentication parameters – section FW Authentication Server

<span id="page-188-1"></span>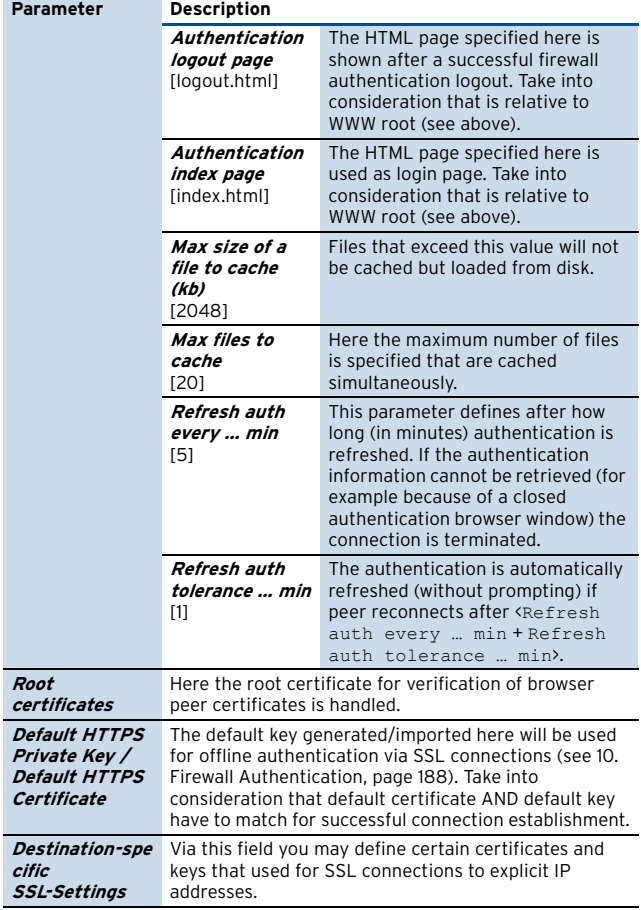

#### <span id="page-188-2"></span>**10.1.1.2 Phibs**

The following parameters are available for specifying Phibs behaviour:

**List 4–51** Firewall configuration - PHIBS settings – section Phibs Authentication Settings

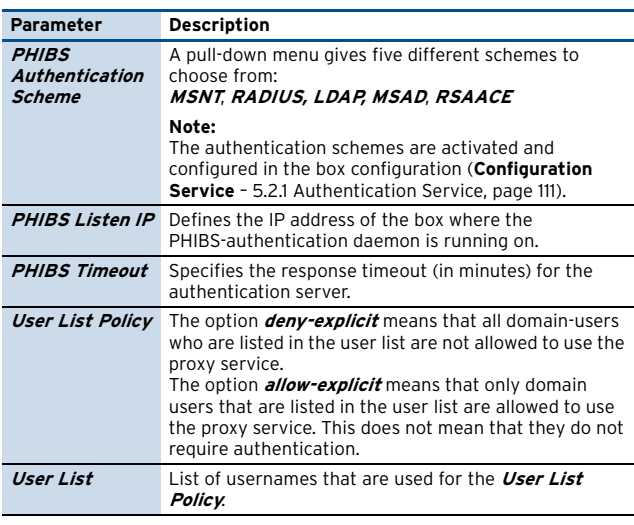

#### **10.1.1.3 WWW tab**

This tab acts as a kind of simple upload tool for the integrated phion web server that is used during Offline Authentication, for either HTML code or binaries.

A possible task would be to place the proxy.pac in the configured root directory (parameter **[WWW root](#page-187-0)**, [see](#page-187-3) [10.1.1.1 Authentication, page 188](#page-187-3)) of the integrated phion web server.

#### **Note:**

Do not customize default html files (see [list 4–50,](#page-187-2) [page 188\)](#page-187-2).

Consequences of customization:

- Ê Dirty Release status (see **[Control Centre](#page-36-0)** [2.5.1 Section Version Status, page 37](#page-36-0)).
- $\overline{\phantom{a}}$  The customized files will potentially be overwritten when installing patches or updates.

### **10.1.2 Introducing User-specific Rules**

For this purpose the Create Rule dialogue provides the **[Authenticated User Section](#page-138-0)**, where you can select an existing user object ([see 10.1.2.1 Firewall - User Window\)](#page-188-0) or set an user explicitly. The available parameters for user configuration are the same for both ways of configuring.

#### <span id="page-188-0"></span>**10.1.2.1 Firewall - User Window**

This window is used for defining user specific rules. Such rules are required when using the Firewall Authentication feature. In order to open the configuration dialogue for a new user/user group click **New …** in the **Edit User** navigation bar of the **Firewall - User Groups** window of the Rules tab. Now enter a name for this user/user group data set and, optionally, a describing text. By clicking **New …**, the next configuration dialogue for defining the user conditions is opened. This dialogue provides the following parameters:

#### **Note:**

Take into consideration that combining fields is also possible. For example, for enforcing a VPN connection (by entering required **VPN User Patterns**) AND a matching X.509 certificate installed in the browser application (by entering required **X509 Certificate Patterns**).

**Fig. 4–95** Configuration dialogues - User Object & User Condition

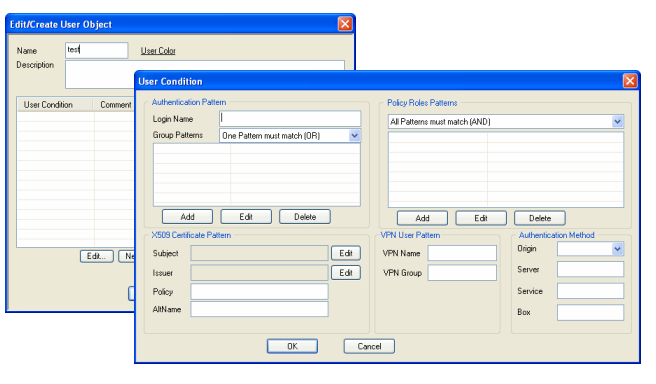

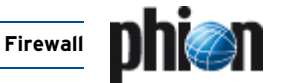

**List 4–52** Firewall configuration - Rules - User Groups – section Authentication Pattern

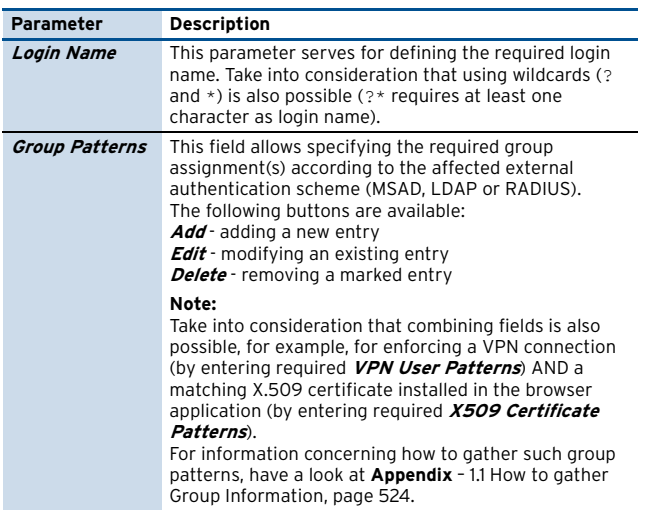

**List 4–53** Firewall configuration - Rules - User Groups – section Policy Roles Patterns

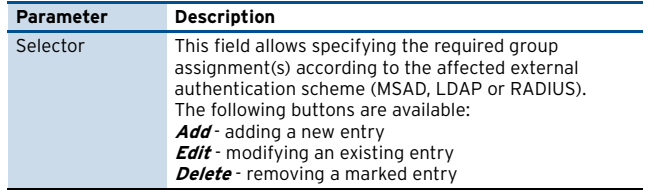

**List 4–54** Firewall configuration - Rules - User Groups – section X509 Certificate Pattern

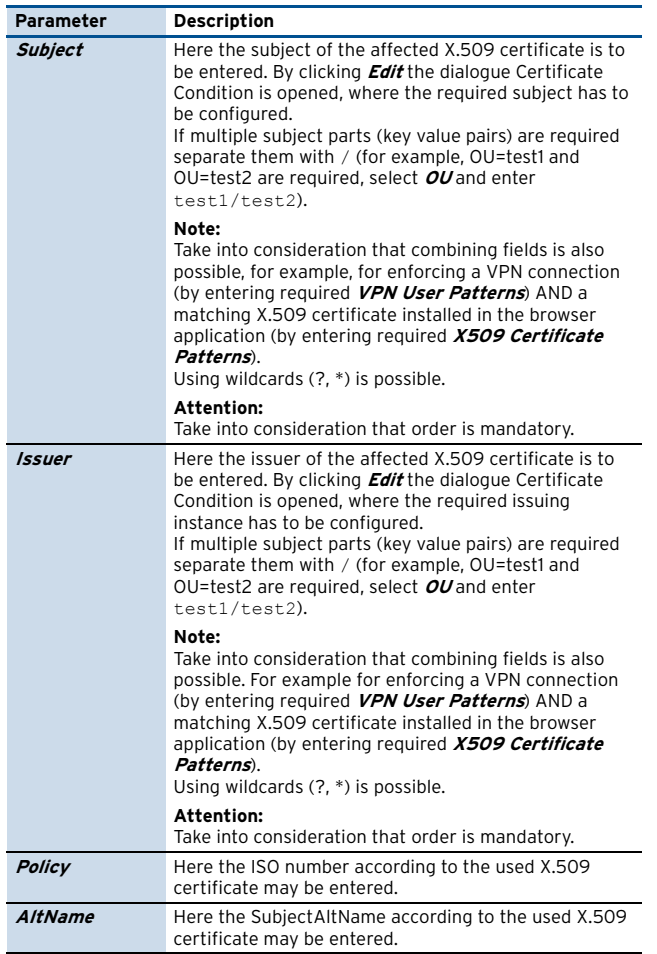

**List 4–55** Firewall configuration - Rules - User Groups – section VPN User Pattern

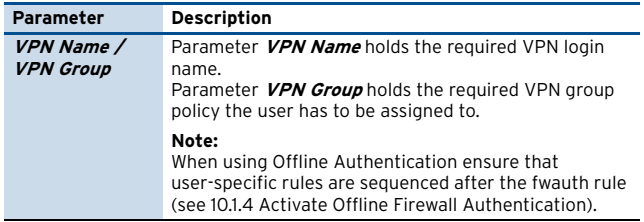

**List 4–56** Firewall configuration - Rules - User Groups – section Authentication Method

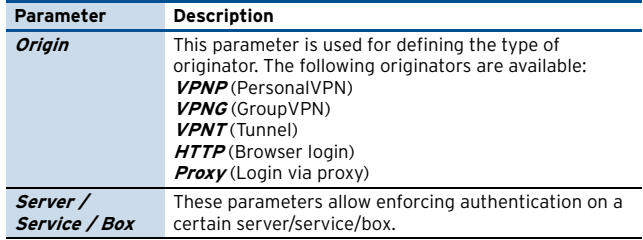

### **10.1.3 Activate Inline Firewall Authentication**

In order to activate Inline Firewall Authentication, simply enter the **Advanced Rule Parameters** dialogue of the affected rule and set the parameter **[Authentication](#page-154-0)** to the required authentication mode. The following modes are available:

- 7 **[No Inline Authentication](#page-154-1)** (default)
- Ê **[Login+Password Authentication](#page-154-2)**
- Ê **[X509 Certificate Authentication](#page-154-3)**
- Ê **[X509 Certificate & Login+Password Authentication](#page-154-4)**

### <span id="page-189-0"></span>**10.1.4 Activate Offline Firewall Authentication**

#### **10.1.4.1 Introducing Redirect Rule for fwauthd**

fwauthd listens on the following ports of the local loopback (127.0.0.1) adapter:

- Ê **443**  listening for HTTPS connections (authentication via user & pw)
- $\overline{4}$  **444** listening for connections using X.509 certificates for authentication
- $\overline{4}$  **445** listening for connections using X.509 certificates and user/pw for authentication
- **80** listening for HTTP connections (authentication via user & pw)

To introduce a redirect rule for fwauthd, it is necessary to redirect the IP address, where the users connect to for authentication matters.

#### **Attention:**

Correlation between used authentication method and used port is mandatory for authentication success.

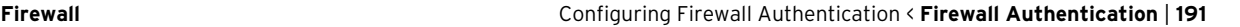

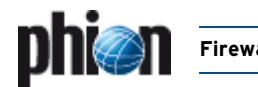

**Step 1 Create a fwauth rule**

**Step 2 Action: Select Local Redirect**

**Step 3 Destination: Enter the IP address that users have to access to authenticate themselves**

**Step 4 Redirection: Enter the loopback IP address (**127.0.0.1**) and the correct port**

#### **Step 5 Service: Enter the correct port for your authentication method**

#### **Note:**

After introducing ensure that the just created fwauth rule is on top of the user specific rules.

In the example below a rule has been introduced redirecting a client with the IP address 10.0.8.1 attempting access to the firewall authentication interface running on http://10.0.8.112 to the fwauth daemon on 127.0.0.1:80.

**Fig. 4–96** fwauthd redirection rule

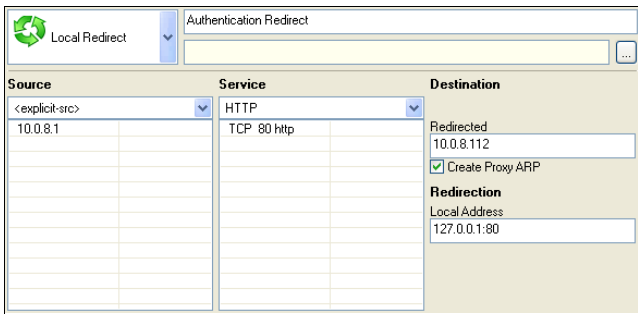

#### **10.1.4.2 Introducing a User Authentication Rule for fwauthd**

After the firewall authentication redirection rule has been introduced, actions can be defined for authenticated users. In the example below, shell access to any server in the Internet is explicitly allowed for user "phion", in case this user has established a connection using the IP address 10.0.8.1.

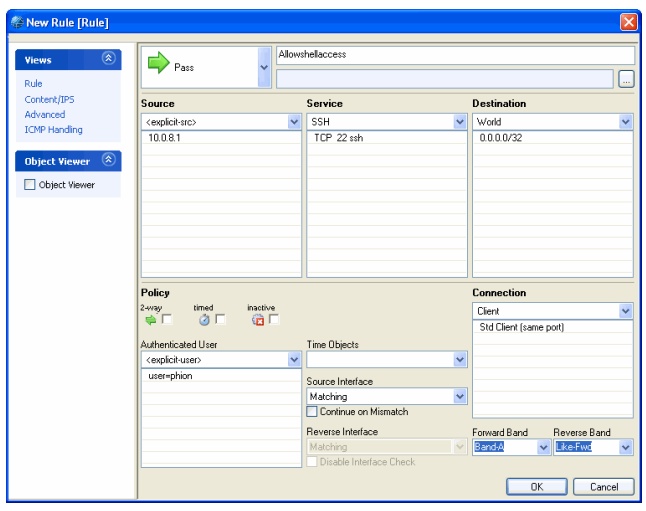

**Fig. 4–97** fwauthd user authentication rule

#### **10.1.4.3 Authentication Procedure**

When firewall authentication has been configured, the user authenticates himself using a browser. In the example below the firewall authentication login screen is opened on http://10.0.8.112 using Microsoft Internet Explorer.

**Fig. 4–98** Firewall Authentication login screen

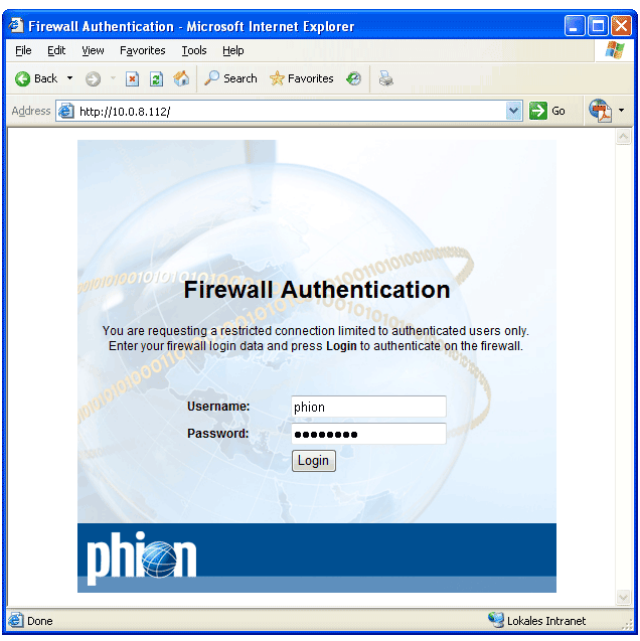

#### **Note:**

Having logged in, do not close the browser window, until firewall authentication is no longer needed. Closing the browser window terminates the active firewall authentication session.

**Fig. 4–99** Firewall Authentication succeeded login screen

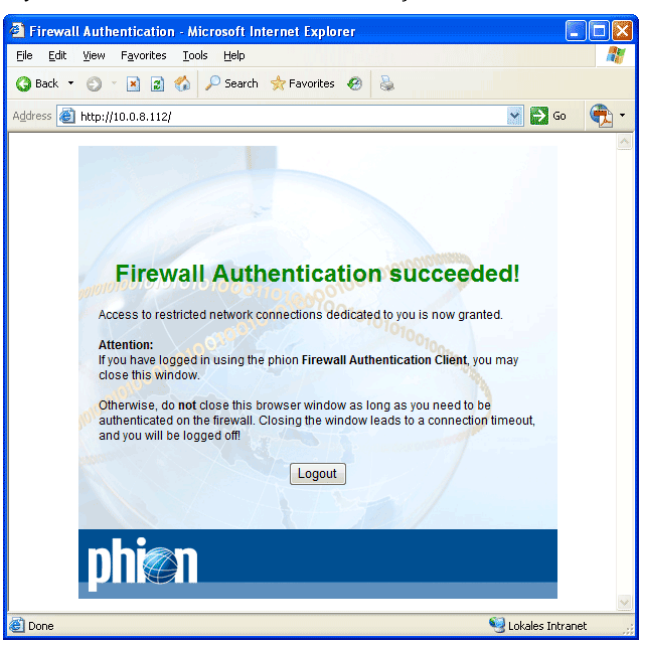

#### **Note:**

The [phion Firewall Authentication Client](#page-191-0) is available to automate and facilitate firewall authentication procedure ([10.2 phion Firewall Authentication Client,](#page-191-0) [page 192](#page-191-0)).

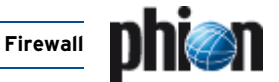

# <span id="page-191-0"></span>**10.2 phion Firewall Authentication Client**

The phion Firewall Authentication Client (available on your Application CD-ROM) is appointed to automate handling of Offline Firewall Authentication. The client is an optional tool, which can be installed if it is desirable to avoid circumstantial browser window operation.

Only one parameter has to be provided explicitly during installation:

#### **7** Home Page

This is the URL of the firewall authentication login interface. With regard to the example described in [10.1.4](#page-189-0) [Activate Offline Firewall Authentication](#page-189-0), the homepage would have to be entered as http://10.0.8.112.

#### **Note:**

The homepage URL can always be changed with hindsight in the configuration options of the tool itself.

#### **Note:**

During installation the authentication client adopts the connection settings provided in the Internet Explorer settings. If proxy settings have to be adjusted for authentication client usage, settings always have to be changed directly in Internet Explorer and not in the tool itself.

The phion Firewall Authentication Client is automatically started with Microsoft Windows (Registry entry HKLM\SOFTWARE\Microsoft\Windows\ CurrentVersion\Run\phionauth.exe).

You may manually start the client from the Start menu by browsing to Start > phion > phion Firewall Authentication > **phion Firewall Authentication Client**.

A browser-like window opens asking for the specific login data. Enter the user information you have been applied with and login to the firewall.

You may now close the window again. The client withdraws to an icon in the status bar. It may be opened from the status bar, either to log out from the firewall or to be closed.

#### **Note:**

Exiting from the client leads to a timeout on the firewall and thus terminates an active firewall authentication connection.

### **10.3 Monitoring**

Monitoring takes place in the **AuthUser** tab of the **Firewall** box menu entry.

The button **Update List** on top of this tab allows starting the updating sequence manually.

The following columns are used for displaying all necessary information:

**Table 4–28** Monitoring parameters overview

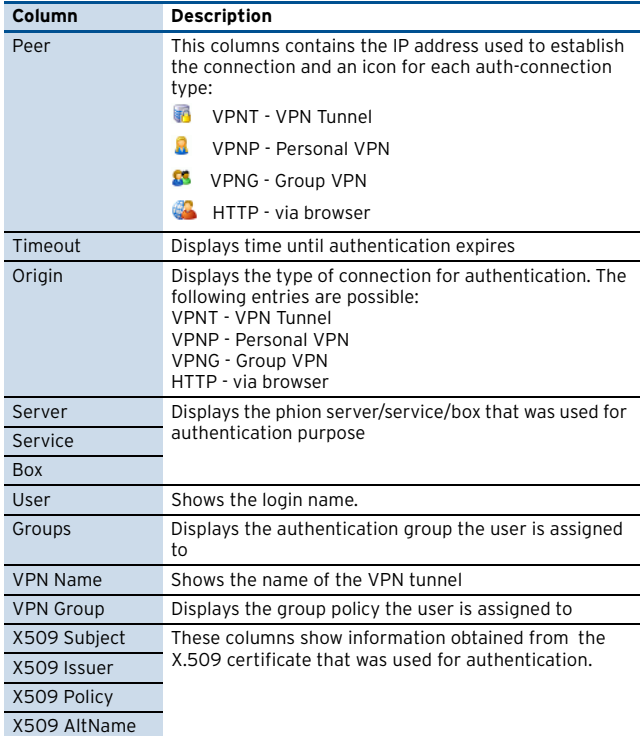

# **11. RPC**

# <span id="page-192-2"></span>**11.1 General**

phion provides three ways of dealing with RPC: passive, active, and active & passive.

**Table 4–29** RPC – comparison passive / active

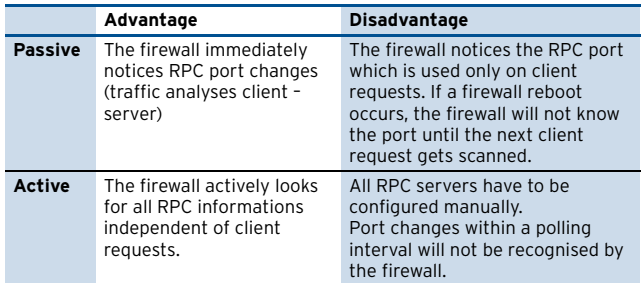

**7 PASSIVE**; which means "sniffing" RPC information passively.

Using this type causes that the firewall engine reads the RPC information from RPC requests (using UDP/TCP on port 135 (DCERPC) or port 111 (OCNRPC)) automatically using the plugin **DCERPC** or **OCNRPC**. This way you are benefiting from the fact that the firewall is always up-to-date on the currently valid ports (with slight performance loss, though). The main problem of passive is that in case of a reboot of the firewall there would not be any information concerning the required ports as the information is not written to disk. This would lead to a blocked connection attempt.

**A ACTIVE**; which means requesting RPC information actively.

This method uses a defined RPC server where the firewall obtains the RPC information periodically. A benefit of this type is that the firewall knows the type of services available on the RPC server. However, problems may occur if the RPC server is not available for some time. In this case the RPC server may have new portmapping information as soon as it is online again but the firewall still uses the "old" information as valid ones which leads to blocked connection attempts.

**A ACTIVE & PASSIVE** at the same time; that is combining the benefits of both (recommended)

# <span id="page-192-1"></span>**11.2 ONCRPC**

The ONCRPC (**O**pen **N**etwork **C**omputing **R**emote **P**rocedure **C**all; formerly known as **SUNRPC**), allows services to register on a server, which then makes them available on dynamic TCP/UDP ports. By means of this mechanism, ports required for specific purposes (for example NFS), can be dynamically enabled without weakening a strict security policy.

The heart of ONCRPC is the so-called **portmapper**, an interface responsible for allocation of ports and protocols to services. If an application demands a certain service, a request is sent to the portmapper. The portmapper's answer contains the required port and protocol, which are then used for connection establishment. How does the firewall handle such actions?

### **11.2.1 Configuring ONCRPC**

#### **Note:**

Please consider the following configuration option regarding the parameter **Dyn. Service** when reading the guidance below as it applies to all available methods:

**Z** The parameter *Dvn. Service* can be configured to utilize all available services by just entering **ONCRPC** into the **Dyn. Service** field.

### **11.2.1.1 Configuring Passive ONCRPC**

#### <span id="page-192-0"></span>**Step 1 Enabling access to the portmapper**

Create a pass rule for portmapper access using a corresponding service object. When configuring the service entry, select either **UDP** or **TCP** as protocol and set the parameter **Port Range** to port **<sup>111</sup>**. Last but not least, you need to enter the **PlugIn** ONCRPC in the **General** section of the **Service Entry Parameters** dialogue (see figure).

**Fig. 4–100** General Service Object needed for creating a pass rule to enable passive ONCRPC

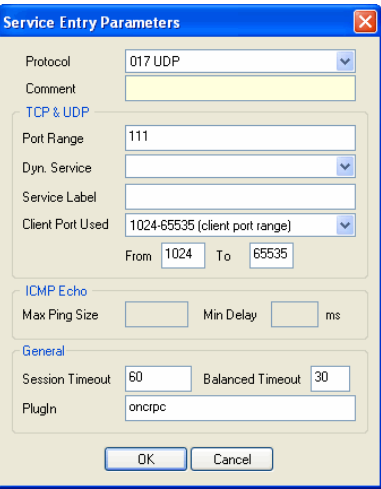

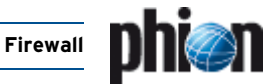

#### <span id="page-193-0"></span>**Step 2 Creating a rule for the required service** (for example NFS**)**

Again, as mentioned in [Step 1](#page-192-0), the settings for the service object are of interest. Select the required protocol (either **UDP** or **TCP**) and use parameter **Dyn. Service** for defining the service information (which means servicename:serviceID; in our example this would be ONCRPC:100003, see [figure 4–101\)](#page-193-1).

<span id="page-193-1"></span>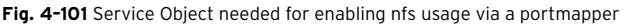

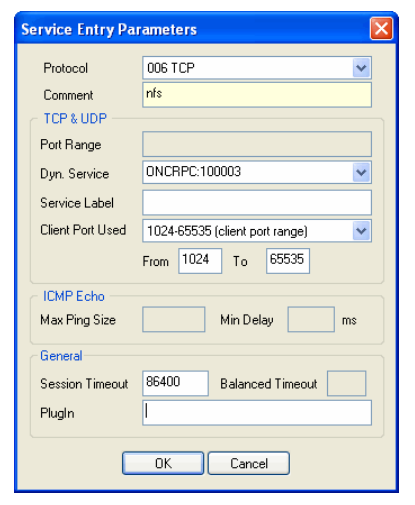

#### **Step 3 Checking rule set hierarchy**

For successful usage of dynamic services it is mandatory to have the general rule (created during [Step 1, page 193\)](#page-192-0) situated above the service rules (created during [Step 2,](#page-193-0) [page 194\)](#page-193-0).

### <span id="page-193-5"></span>**11.2.2 Configuring Active ONCRPC**

#### <span id="page-193-3"></span>**Step 1 Configuring the RPC server information**

The RPC server information is configured via the RPC tab of the **[Firewall Forwarding Settings](#page-130-0)** ( **Config** > **Box** > **Virtual Servers** > <servername> > **Assigned Services** > <servicename>).

Via button **Edit …** you may modify an already existing server entry. Via button **Insert …** you may create a new server entry (however, both configuration dialogues are the same). Selecting an existing entry and clicking **Delete** removes this entry.

**Fig. 4–102** RPC Server information configuration dialogue

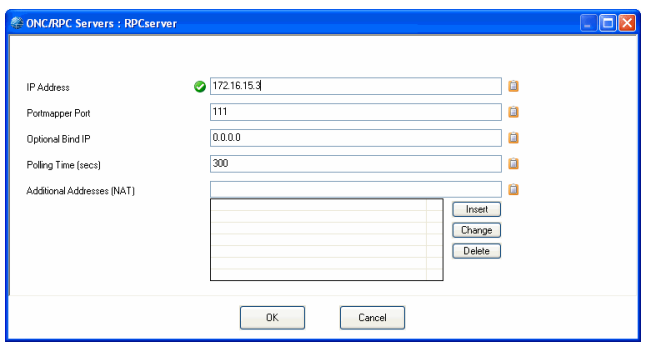

#### The following parameters are available for configuration:

**List 4–57** Firewall configuration - Forwarding Firewall - RPC tab – section RPC Settings

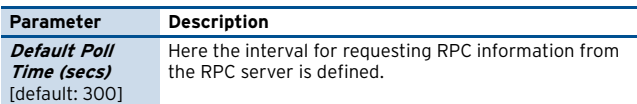

**List 4–58** Firewall configuration - Forwarding Firewall - RPC tab – section ONCRPC Servers / DCERPC Servers

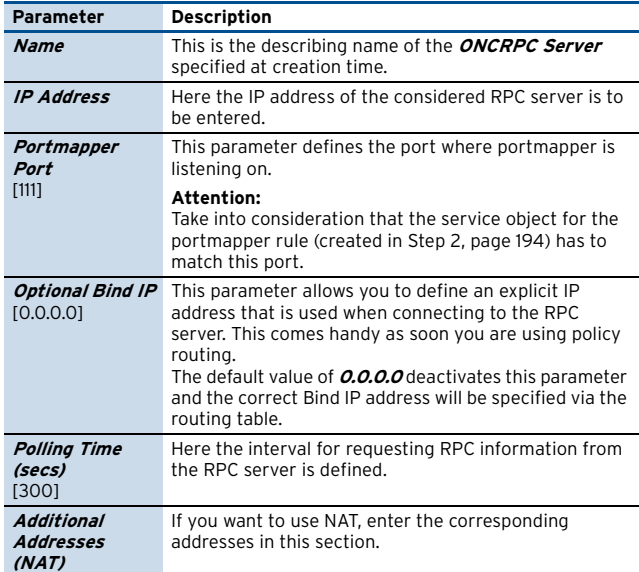

#### <span id="page-193-4"></span>**Step 2 Enabling access to the portmapper**

Create a pass rule for portmapper access using a corresponding service object. When configuring the service entry, select either **UDP** or **TCP** as protocol and set the parameter **Port Range** to port **<sup>111</sup>**(see [figure 4–103](#page-193-2)).

#### **Note:**

If you have specified an alternative port in the server configuration, do not forget to define this alternative port instead of the default port here.

#### **Note:**

Do not fill in the PlugIn field when configuring Active ONCRPC.

<span id="page-193-2"></span>**Fig. 4–103** General Service Object needed for creating a pass rule to enable active ONCRPC

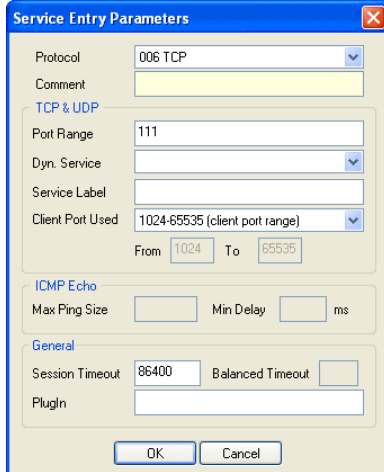

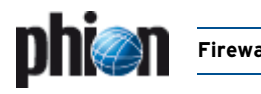

#### <span id="page-194-3"></span>**Step 3 Creating a rule for the required service** (for example NFS)

Again, as mentioned in [Step 1,](#page-192-0) the settings for the service object are of interest. Select the required protocol (either **UDP** or **TCP**) and use parameter **Dyn. Service** for defining the service information (servicename:serviceID; in our example this would be nfs:100003, see [figure 4–104\)](#page-194-4).

<span id="page-194-4"></span>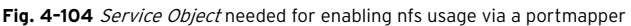

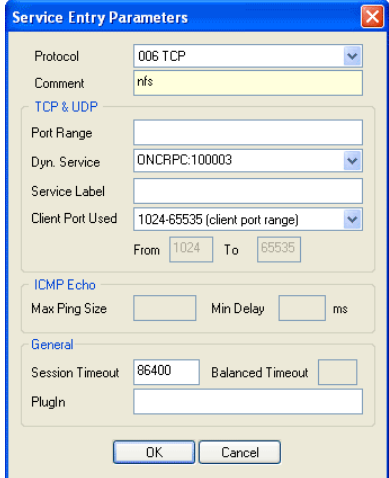

#### **Step 4 Checking rule set hierarchy**

For successful usage of dynamic services it is mandatory to have the general rule (created during [Step 2, page 194\)](#page-193-4) situated above the service rules (created during [Step 3,](#page-194-3) [page 195](#page-194-3)).

#### **11.2.2.1 Configuring Active&Passive ONCRPC (recommended)**

#### **Step 1 Configuring the RPC server information**

Configure the RPC Server information as described above in [Step 1 Configuring the RPC server information, page 194.](#page-193-3)

#### <span id="page-194-0"></span>**Step 2 Enabling access to the portmapper**

Create a pass rule for portmapper access using a corresponding service object. When configuring the service entry, select either **UDP** or **TCP** as protocol and set the parameter **Port Range** to port **<sup>111</sup>**. Last but not least, you need to enter the **PlugIn** ONCRPC in the **General** section of the **Service Entry Parameters** dialogue (see [figure 4–105](#page-194-2)).

<span id="page-194-2"></span>**Fig. 4–105** General Service Object needed for creating a pass rule to enable active&passive ONCRPC

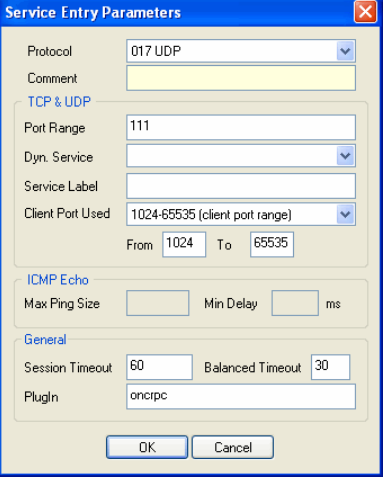

#### <span id="page-194-1"></span>**Step 3 Creating a rule for the required service** (for example, NFS)

Again, as mentioned in [Step 1,](#page-192-0) the settings for the service object are of interest. Select the required protocol (either **UDP** or **TCP**) and use parameter **Dyn. Service** for defining the service information (servicename:serviceID; in our example this would be nfs:100003).

**Fig. 4–106** Service Object needed for enabling nfs usage via a portmapper

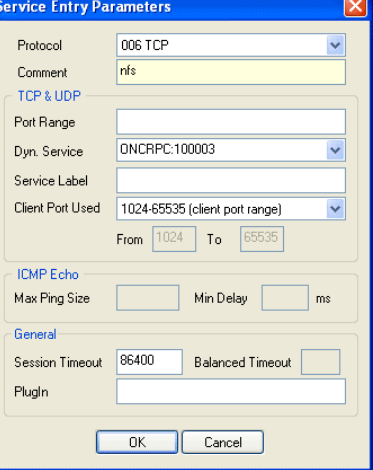

#### **Step 4 Checking rule set hierarchy**

For successful usage of dynamic services it is mandatory to have the general rule (created during [Step 2, page 195](#page-194-0)) is situated above the service rules (created during [Step 3,](#page-194-1) [page 195](#page-194-1)).

#### **Note:**

The parameter **Dyn. Service** can be configured to utilize all available services by just entering **DCERPC** into the **Dyn. Service** field.

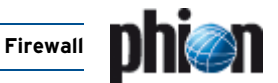

#### **Note:**

In addition to explicit creation of new Service Objects you may as well make use of the already existing predefined Service Objects (for example, Service Objects bound to Microsoft Exchange usage). Please consider, though, that you might possibly have to adapt the preconfigured objects due to potential requirement changes of the software.

# **11.3 DCERPC**

The OSF Distributed Computing Environment (DCE) is a protocol standardised by the Open Group (<www.opengroup.org/dce>). Analogous to the ONCRPC protocol [\(see 11.2 ONCRPC, page 193](#page-192-1)), DCERPC allows services to register on a server which then provides these services on dynamic TCP/UDP ports.

The most widespread application depending on DCERPC is possibly Microsoft Exchange. Besides other Microsoft products, DCERPC for example is as well used by HP Open View.

Since the so-called **end point mapper** knows which service requires which port and protocol, the client application first sends a request to the end point mapper to determine the dynamically assigned ports.

The endpoint mapper listens on TCP/UDP port **135**.

What's the difference to ONCRPC?

- Portmapper is called **Endpoint Mapper** and uses **TCP/UDP port 135** instead of UDP/TCP 111
- $\overline{\phantom{a}}$  Service identification via UUID instead of program numbers
- $\overline{\phantom{a}}$  Multiple services per port possible Having multiple services on one TCP port a "pre-validation" by the firewall is required. This pre-validation checks whether at least one service offered by this port is granted by the rule set: **NO** – block

**YES** – session is granted using service name DCERPC:ANY and is subsequently analysed further. As soon as the service is selected, the rule set is checked again whether exactly this service is permitted or not. If granted, the service name changes to the now-known name and session is active (first matching rule is used). If the service is not permitted the session is terminated.

- $\overline{\phantom{a}}$  One service can be offered on multiple ports
- $\overline{\phantom{a}}$  Using UDP DCERPC offers an additional function in order to avoid arbitrary spoofed request to the RPC server
- $\overline{\phantom{a}}$  Service can change within a session

### **11.3.1 Configuring DCERPC**

#### **Note:**

Please consider the following configuration options regarding the parameter **Dyn. Service** when reading the guidance below as it applies to all available methods:

- **Z** The parameter **Dyn. Service** can be configured to utilize all available services by just entering **DCERPC** into the **Dyn. Service** field.
- Ê In addition to explicit creation of new **Service Objects** you may as well make use of the already existing predefined Service Objects (for example, Service Objects bound to Microsoft Exchange usage). Please consider, though, that you might possibly have to adapt the preconfigured objects due to potential requirement changes of the software.

#### **11.3.1.1 Configuring Passive DCERPC**

#### **Note:**

For the advantages and disadvantages of passive and active configuration see [11.1 General, page 193.](#page-192-2)

#### **Step 1 Enabling access to the end point mapper**

Creating a pass rule for end point mapper access using a corresponding service object (phion default service object: DCERPC135). When configuring the service entry, select either **UDP** or **TCP** as protocol and set the parameter **Port Range** to port **135**. Last but not least, you need to enter the **PlugIn** DCERPC in the **General** section of the **Service Entry Parameters** dialogue (see [figure 4–107](#page-195-0)).

<span id="page-195-0"></span>**Fig. 4–107** General Service Object needed for creating a pass rule to enable passive DCERPC

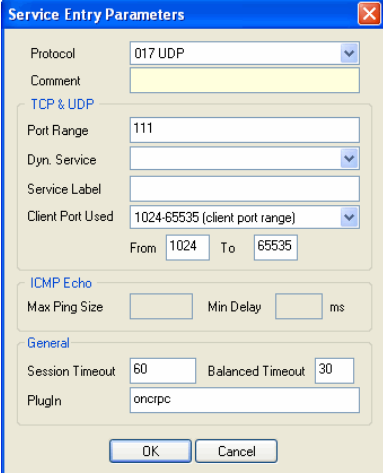

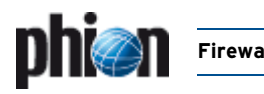

#### **Step 2 Creating a rule for the required service** (for example MS Exchange)

Again, as mentioned in [Step 1,](#page-192-0) the settings for the service object are of interest. Select the required protocol (either **UDP** or **TCP**) and use parameter **Dyn. Service** for defining the service information (servicename:UUID; see [figure 4–108\)](#page-196-1).

<span id="page-196-1"></span>**Fig. 4–108** Service Object needed for enabling MS-File Replication Service usage via an end point mapper

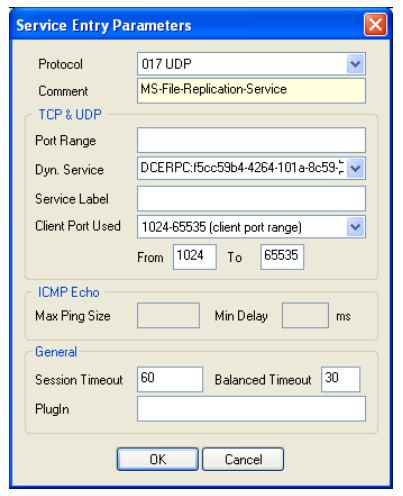

#### **Step 3 Checking rule set hierarchy**

For successful usage of dynamic services it is mandatory to have the general rule (created during [Step 1, page 193\)](#page-192-0) is situated above the service rules (created during [Step 2,](#page-193-0) [page 194\)](#page-193-0).

#### **11.3.1.2 Configuring Active DCERPC**

#### **Note:**

For the advantages and disadvantages of passive and active configuration see [11.1 General, page 193.](#page-192-2)

#### **Step 1 Configuring the RPC server information**

The RPC server information is configured via the RPC tab of the **[Firewall Forwarding Settings](#page-130-0)** ( **Config** > **Box** > **Virtual Servers** > <servername> > **Assigned Services** >  $\bullet$  < *Servicename*>). The configuration is analogue to the one mentioned under [11.2.2 Configuring](#page-193-5) [Active ONCRPC,](#page-193-5) [Step 1, page 194,](#page-193-3) except that the port **135** has to be entered (instead of port 111).

#### **Step 2 Enabling access to the portmapper**

Create a pass rule for portmapper access using a corresponding service object. When configuring the service entry, select either **UDP** or **TCP** as protocol and set the parameter **Port Range** to port **135** (see [figure 4–109](#page-196-0)).

<span id="page-196-0"></span>**Fig. 4–109** General Service Object needed for creating a pass rule to enable active DCERPC

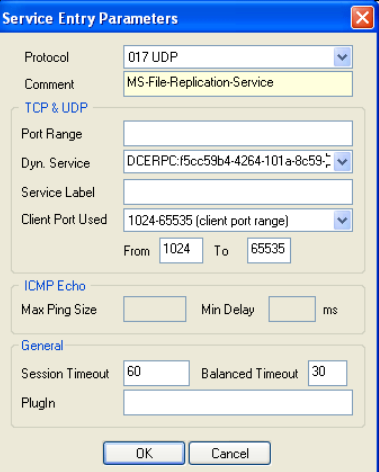

#### **Note:**

If you have specified an alternative port in the server configuration, do not forget to define this alternative port instead of the default port here.

#### **Note:**

Do not fill in the PlugIn field when configuring Active DCERPC.

#### **Step 3 Creating a rule for the required service** (for example MS Exchange)

Again, as mentioned in [Step 1,](#page-192-0) the settings for the service object are of interest. Select the required protocol (either **UDP** or **TCP**) and use parameter **Dyn. Service** for defining the service information (servicename:UUID).

#### **Step 4 Checking rule set hierarchy**

For successful usage of dynamic services it is mandatory to have the general rule (created during [Step 2, page 194](#page-193-4)) is situated above the service rules (created during [Step 3](#page-194-3)).

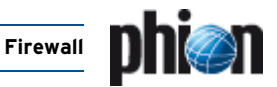

#### **11.3.1.3 Configuring Active&Passive DCERPC (recommended)**

#### **Step 1 Configuring the RPC server information**

The RPC server information is configured via the RPC tab

of the **[Firewall Forwarding Settings](#page-130-0) (A) Config** > **Box** > **CA Virtual Servers** >  $\bullet$  <servername> > **Assigned Services** >  $\blacktriangleright$  < servicename  $\blacktriangleright$ .

The configuration is analogue to the one mentioned under [11.2.2 Configuring Active ONCRPC](#page-193-5), [Step 1, page 194](#page-193-3), except that port **135** has to be entered (instead of port 111).

#### **Step 2 Enabling access to the portmapper**

Create a pass rule for portmapper access using a corresponding service object. When configuring the service entry, select either **UDP** or **TCP** as protocol and set the parameter **Port Range** to port **135**. Last but not least, you need to enter the **PlugIn** DCERPC in the **General** section of the **Service Entry Parameters** dialogue.

#### **Step 3 Creating a rule for the required service** (for example NFS)

Again, as mentioned in [Step 1](#page-192-0), the settings for the service object are of interest. Select the required protocol (either **UDP** or **TCP**) and use parameter **Dyn. Service** for defining the service information (servicename:UUID).

#### **Step 4 Checking rule set hierarchy**

For successful usage of dynamic services it is mandatory to have the general rule (created during [Step 2\)](#page-194-0) is situated above the service rules (created during [Step 3\)](#page-194-1).

# **11.4 Monitoring**

Monitoring takes place in the **Dynamic Services** tab of the **Firewall** box menu entry (tab **Dynamic**).

Via the button **Update List** you can refresh the displayed information.

The following columns are in use:

**Table 4–30** Monitoring parameters overview

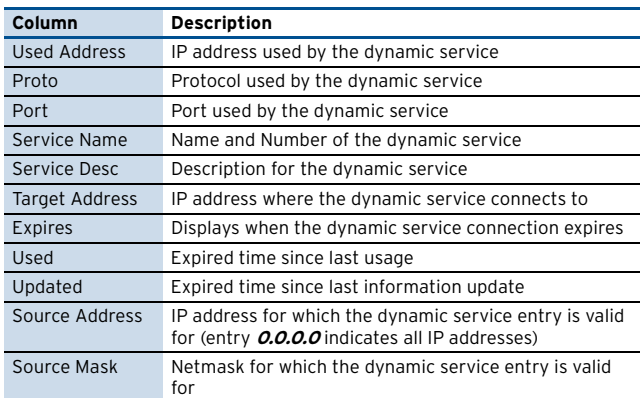

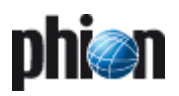

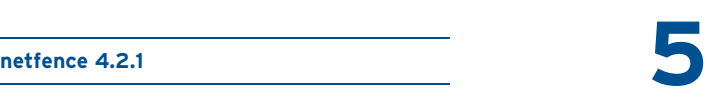

# **VPN**

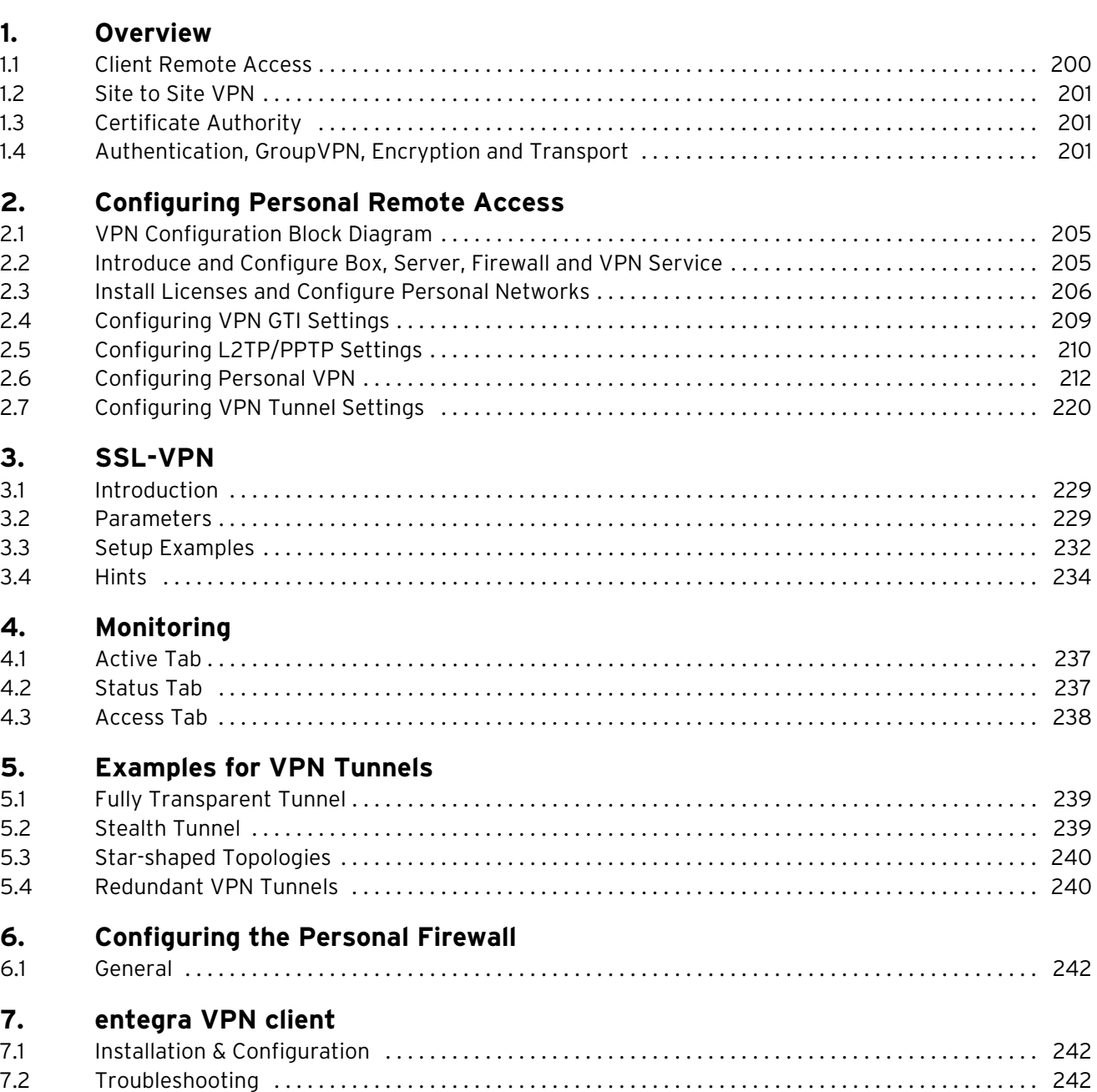

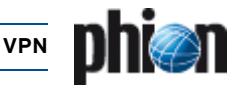

# <span id="page-199-0"></span>**1. Overview**

**V**irtual **P**rivate **N**etworks are an efficient and cost-saving way to use the internet as a transport alternative to dedicated lines or dial-up RAS overcoming the security risks of internet communications.

There are two well-established technologies for data encryption: IPSec and SSL (**S**ecure **S**ocket **L**ayer)

Most VPN implementations rely solely on IPSec, which has several disadvantages (for example problems with NAT, NAPT, filtering interfaces, …) in modern network topologies. phion netfence VPN has incorporated both technology standards and hence improves the VPN connectivity substantially.

# <span id="page-199-1"></span>**1.1 Client Remote Access**

Mobile workers often need secure access to corporate information resources. This can be realised by dial-up **R**emote **A**ccess **S**ervers (RAS) or by VPN technologies. RAS implementations suffer several limitations, such as bandwidth, scalability, and manageability. Due to the spreading availability of broadband access via cable and xDSL VPN provides a superior solution for the remote access challenge.

The Client - Server communication can be established in three archetypical ways:

- $\overline{\phantom{a}}$  Direct Connection ([1.1.1 Direct Connection, page 200\)](#page-199-2)
- $\overline{\phantom{a}}$  Connection through a firewall with or w/o NAT [\(1.1.2 Connection through a Firewall, page 200\)](#page-199-3)
- **Z** Connections via proxy or SOCKS server [\(1.1.3 Connections via Proxy/SOCKS Server, page 201\)](#page-200-3)

The several different ways of internal/external address assignment and routing can be distinguished into four archetypal conditions.

The two criteria are:

- $\overline{\phantom{a}}$  Is the client IP routed through the Internet?
- $\overline{\mathcal{A}}$  Is the VPN server IP routed through the private net the client is in?

**Table 5–1** Client – Server communication options

| <b>Conditions</b>                          |                                                     | <b>Solutions</b>                                  |                                                       |                                                       |
|--------------------------------------------|-----------------------------------------------------|---------------------------------------------------|-------------------------------------------------------|-------------------------------------------------------|
| Client IP<br>routed<br>through<br>Internet | Server IP<br>routed<br>through<br>client<br>network | Transparent<br>transport<br>without<br>Source NAT | Transparent<br>transport<br>with Source<br><b>NAT</b> | <b>HTTPS</b><br>prox <sub>y</sub><br><b>SOCKS 4-5</b> |
| yes                                        | yes                                                 | yes                                               | yes                                                   | yes                                                   |
| no                                         | yes                                                 | no                                                | yes                                                   | yes                                                   |
| yes                                        | no                                                  | no                                                | no                                                    | yes                                                   |
| no                                         | no                                                  | no                                                | no                                                    | yes                                                   |

### <span id="page-199-2"></span>**1.1.1 Direct Connection**

**Fig. 5–1** General scheme of remote access VPN

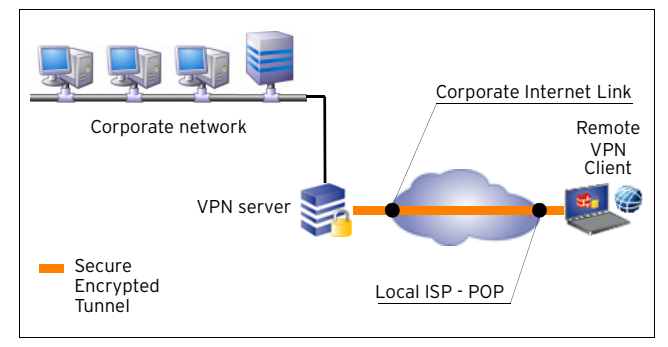

A necessary condition for direct conditions to work is that the client IP as well as the Server IP is routed throughout the whole connection. Because of security and flexibility reasons, most corporate networks use private addresses (often called RFC1918 addresses). These addresses are not routed in the Internet itself. Moreover, some corporate networks do not route other IP addresses than their own. This leads to severe problems in VPN client deployment. Raw IPSec protocol based VPNs cannot provide a proper solution for such situations.

The client simply connects itself to the VPN server on port 691.

Optionally the client can use port 443 as well.

### <span id="page-199-3"></span>**1.1.2 Connection through a Firewall**

**Fig. 5–2** Remote Access with the client placed behind a firewall

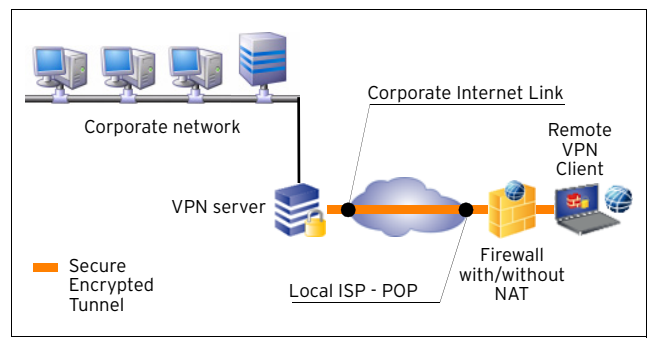

As the client does not use IPSec-ESP or another non-TCP protocol as transport facility the firewall administrator has to provide access to the connection:

- $\overline{\phantom{a}}$  client:(client-port) -> VPN Server: port 691 or
- 7 client:(client-port) -> VPN Server: port 443

Whether the firewall performs NAT (destination or source) does not have any implications to the functionality of the VPN connection.

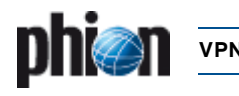

### <span id="page-200-3"></span>**1.1.3 Connections via Proxy/SOCKS Server**

**Fig. 5–3** Remote Access with the client using a proxy or SOCKS server for routing assistance

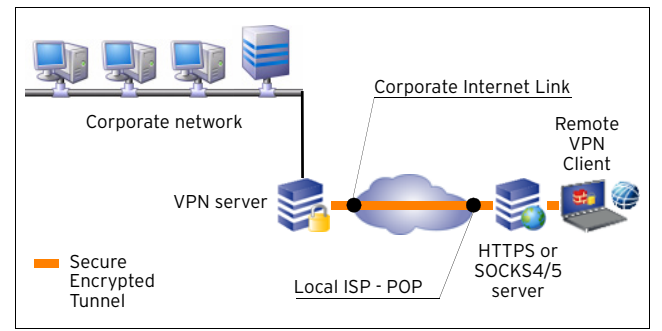

If either the client is not allowed to connect to the VPN server directly or if there is no route to the VPN server, it is necessary to use either a HTTPS proxy or a socks server.

To connect via a HTTPS Proxy it is often necessary to connect to port 443 at the VPN server side, because most proxies restrict the connect method to port 443.

# <span id="page-200-0"></span>**1.2 Site to Site VPN**

Connecting two corporate locations using VPN can be even more dramatic cost saving than remote access. Saving the costs of bandwidth limited dedicated lines you can easily connect as many locations as necessary into one large corporate network without even losing performance, manageability, and control of costs.

The netfence firewall establishes strongly encrypted (DES, 3DES, AES-128, AES-256, …) VPN tunnels between two phion firewalls. It supports active and passive tunnel initiation and provides maximum flexibility.

Furthermore it is capable of establishing VPN connections to IPSec based systems.

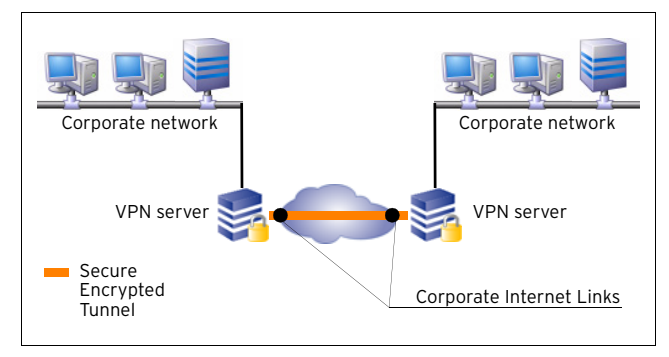

#### **Fig. 5–4** Two corporate networks linked together via VPN tunnel

## <span id="page-200-1"></span>**1.3 Certificate Authority**

For authentication, the netfence VPN server includes a full-featured **C**ertificate **A**uthority (CA) that allows the administrator to create, delete, and renew X.509 certificates for strong authentication of remote access users.

#### **Note:**

To achieve full flexibility and security it is mandatory to combine a firewall with the VPN server. At the end of the VPN tunnel the traffic is directed into the firewall engine, which applies its rule set to the traffic that comes out of the tunnel and goes into the tunnel.

The VPN tunnel terminates before the traffic is directed into the firewall engine. This means that even if the VPN RAS client appears to the firewall with an address of the local LAN the administrator has still full control over access policies of the clients connected to the LAN.

# <span id="page-200-2"></span>**1.4 Authentication, GroupVPN, Encryption and Transport**

### **1.4.1 General**

The phion VPN implementation supports a range of authentication, encryption, and transport methods. The default settings fit for most practical purposes, but there is a number of special situations in modern network reality which need special solutions.

### **1.4.2 Authentication**

#### <span id="page-200-4"></span>**1.4.2.1 phion Client to Site VPN**

There are several different ways of authentication for phion VPN connections:

- <span id="page-200-5"></span> $\overline{2}$  phion x.509 certificate A phion x.509 certificate and the private/public key pair is provided in a password protected file.
- **Z** User and Password For this authentication method the user has to enter his username and password. This type is capable of VPN groups. For more information see [1.4.3 VPN Groups, page 202](#page-201-0).
- $\overline{z}$  External x.509 certificate This method requires only an external (not-phion), root-signed x.509 certificate from a CA (PKI). This type is capable of VPN groups. For more information see [1.4.3 VPN Groups, page 202](#page-201-0).
- $\overline{z}$  External x.509 certificate with user and password request

This type of authentication consists of an external (not-phion), root-signed x.509 certificate from a CA (PKI) and requires manual username and password entry.

This type is capable of VPN groups. For more information see [1.4.3 VPN Groups, page 202](#page-201-0).

 $\overline{\phantom{a}}$  External x.509 certificate with password request

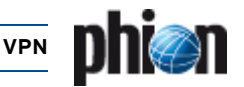

This type of authentication consists of an external (not-phion), root-signed x.509 certificate from a CA (PKI) and requires manual user and password entry. The username has to match with the one the x.509 certificate contains.

This type is capable of VPN groups. For more information see [1.4.3 VPN Groups, page 202.](#page-201-0)

#### **Note:**

For authentication methods that require a x.509 certificate, the certificate and the private/public key pair may be provided on a smart card. This offers increased security since the private key is not extractable. **Fig. 5–5** Example for a VPN constellation

#### **1.4.2.2 Client to Site IPSec**

The authentication method for IPSec tunnels consists of an external, root-signed x.509 certificate from a Certificate Authority (CA). This method is capable of VPN groups [\(see](#page-201-0) [1.4.3 VPN Groups, page 202\)](#page-201-0).

#### **1.4.2.3 phion VPN Site to Site**

There are several different ways of authentication for phion VPN Site to Site tunnels:

- $\overline{\phantom{a}}$  Pre-shared RSA public key
- $\overline{\phantom{a}}$  External root-signed x.509 certificate [\(1.3 Certificate](#page-200-1) [Authority, page 201\)](#page-200-1)

This method is capable of many restrictive configurations (match on one root certificate, match on all root certificates, additional pattern check for subject/subject alternative name, policy match, generic v3 OID match).

 $\overline{\phantom{a}}$  Explicit x.509 certificate (for example self-signed) This method is used if no CA/PKI (**P**ublic **K**ey **I**nfrastructure) is available.

#### **1.4.2.4 Site to Site IPSec**

There are several different ways of authentication for phion VPN Site to Site tunnels:

- $\overline{\phantom{a}}$  Pre-shared pass phrase
- $\overline{\phantom{a}}$  External root-signed x.509 certificate [\(1.3 Certificate](#page-200-1) [Authority, page 201\)](#page-200-1)

This method is capable of many restrictive configurations (match on one root certificate, match on all root certificates, additional pattern check for subject/subject alternative name, policy match, generic v3 OID match).

 $\overline{\phantom{a}}$  Explicit x.509 certificate (for example self-signed) This method is used if no CA/PKI (**P**ublic **K**ey **I**nfrastructure) is available.

### <span id="page-201-0"></span>**1.4.3 VPN Groups**

When having lots of VPN clients, it can be very annoying to configure every single client one by one. To make configuration work more comfortable and faster, some authentication methods provide the possibility of working with so-called VPN groups.

These groups are not necessarily identical with the one for LDAP authentication for example. This fact implies "1-to-n" mapping.

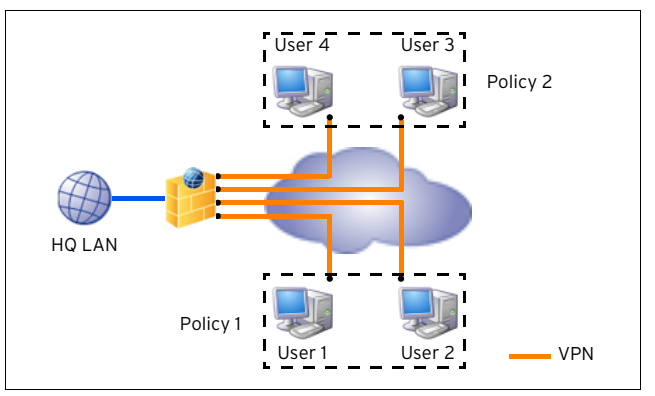

The configuration of VPN groups is made via a global **VPN Group Settings** part that affects all VPN groups and **VPN Group Policies,** which contain **Common Settings**, **IPSec Settings** (Phase II), and **Phion Client Settings**. These setting categories are referenced into the **Policies** (profiles) ([figure 5–6\)](#page-201-1).

#### <span id="page-201-1"></span>**Fig. 5–6** Data scheme for VPN groups

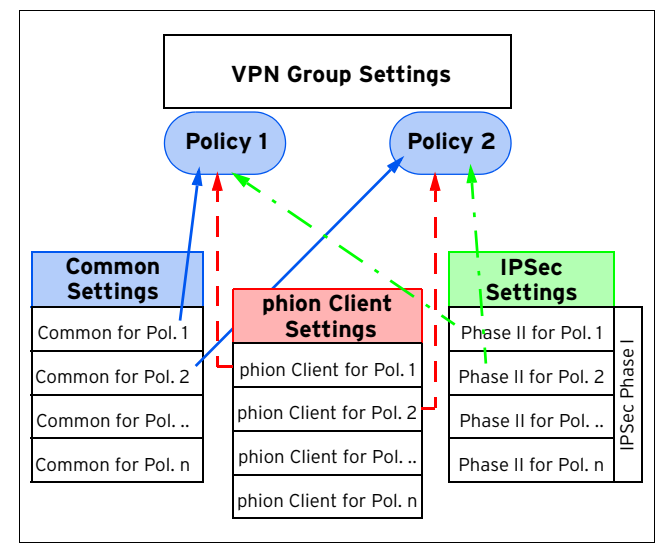

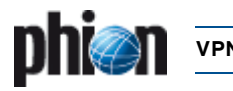

### **1.4.4 Encryption**

The following encryption algorithms are available for VPN connections:

- Z DES **D**igital **E**ncryption **S**tandard
- **Z** 3DES Triple DES
- **Z** AES-128 **A**dvanced **E**ncryption **S**tandard with up to 128 bit encryption
- **7** AES-256 **A**dvanced **E**ncryption **S**tandard with up to 256 bit encryption
- $\overline{z}$  Blowfish by Bruce Schneier
- **Z** CAST
	- by **C**arlisle **A**dams and **S**tafford **T**avares
- 7 Null Not encrypted

#### **Attention:**

It is highly recommended not to use **DES** or **Null** encryption for VPN connections, since these algorithms are unsafe.

### **1.4.5 Transport**

There are four different transport modes available for phion VPN connections:

#### Ê **UDP**

Tunnel uses UDP port 691 to communicate. This connection type is best suited for response optimised tunnels.

#### Ê **TCP**

Tunnel uses TCP connections on port 691 or 443 (if http proxies are used). This mode is necessary for connections over SOCKS 4 or http proxies.

#### Ê **UDP&TCP**

Tunnel uses TCP AND UDP connections. The tunnel engine uses the TCP connection for UDP requests and the UDP connection for TCP and ICMP based applications.

#### Ê **ESP**

Tunnel uses ESP (IP protocol 50) to communicate. This connection type is best suited for performance optimised tunnels.

#### **Note:**

**DO NOT** use ESP if there are filtering or NAT interfaces in between.

**Table 5–2** Comparison of different tunnel transport modes

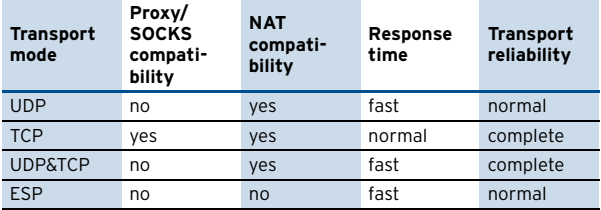

#### **1.4.5.1 Personal Access Clients**

The phion VPN Server uses the built-in certificate authority and/or external root-certificates to guarantee the authenticity of both communication partners. After exchanging the certificates, the communication uses RSA 1024 bit encryption to build up a secure connection to exchange session keys. Afterwards the connection is strongly encrypted with a key renewing after every 30 minutes.

#### **1.4.5.2 Tunnel Connections**

The phion VPN Servers have to exchange their respective public keys to build up the trusted relationship. After exchanging the public RSA keys, the communication uses RSA 1024 bit encryption to build up a secure connection. Afterwards the connection is strongly encrypted with a session key renewing after every 10 minutes. The time between the key renewing is configurable and can also be dependent on the amount of traffic being encrypted with the same key.

For details see "Kryptografie" by Klaus Schmeh, ISBN 3-932588-90-8 (german)

### **1.4.6 Excursion: Description of VPN NoHash Security Issues**

#### **Standard ESP**

The ESP protocol provides packet authentication and packet encryption. Packet authentication is performed using a hashing algorithm (MD5, SHA, etc.) which is used to hash the packet spanning the ESP header, the encrypted ESP payload (the tunnelled IP packet) and the payload padding (see [figure 5–7, page 204\)](#page-203-0). Packet encryption only spans the encrypted ESP payload and the payload padding and **not** the ESP header.

An ESP packet is only valid if the following checks are passed (the order is important):

- $\overline{\phantom{a}}$  the authentication using the hashing algorithm is correct
- $\overline{\phantom{a}}$  the sequence number is larger than all sequence numbers of all received **valid** esp packets (replay protection)
- $\overline{\phantom{a}}$  the encryption of the ESP payload is successful (the is performed by a padding check)

This method was used already 10 years ago when hashing algorithms were much faster than encryption algorithms. The intention was to authenticate the packet before decryption in order to avoid an expensive decryption for unauthentic packets. With AES this assumption is no longer true. In fact AES is even faster than SHA.

#### **The NoHash method is based on the following consideration**:

Encryption can be used as authentication since only the VPN partner holding the same encryption session key may construct an ESP packet which will be correctly decrypted. The only problem by simply turning off the authentication would be that packets can be replayed using old (captured) ESP packet and replay it exchanging the sequence number

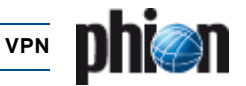

with a larger one. The receiver would trust the packet since the sequence number is not part of the encryption (see [figure 5–7, page 204](#page-203-0)). This way a denial of service could be achieved.

<span id="page-203-0"></span>**Fig. 5–7** ESP and NoHash

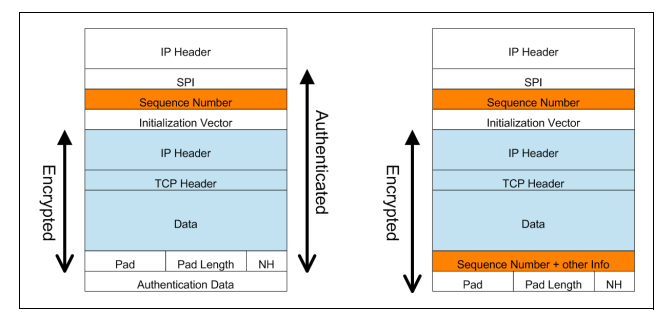

#### **The solution to this problem is quite simple:**

By including the sequence number redundantly in the encryption data of the ESP packet, tampering of the sequence number as described above is not possible. After decryption the two sequence numbers are simply compared and the packet discarded on mismatch.

As a consequence, ESP packets can be exchanged authenticated and encrypted with replay protection using only a single encryption step as long as the sequence number is part of the encrypted data. This leads to a significant performance improvement because the hashing operation can be skipped.

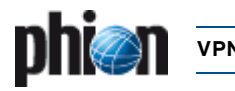

# <span id="page-204-0"></span>**2. Configuring Personal Remote Access**

# <span id="page-204-1"></span>**2.1 VPN Configuration Block Diagram**

**Fig. 5-8** VPN configuration block diagram **Service** 

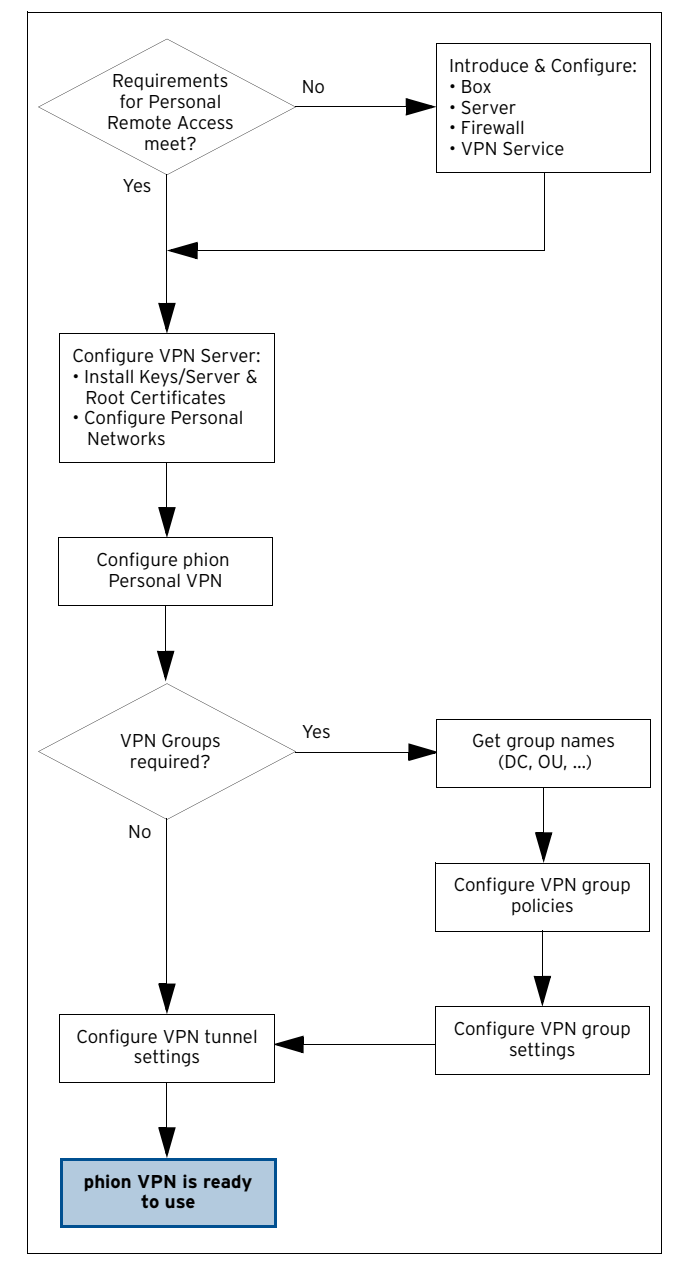

The VPN Configuration can be opened in two ways:

- Ê via config tree ( **Config** > **Box** > **Virtual Servers** > <servername> > **Assigned Services** > <servicename> (**vpnserver**))
- **Z** via box menu ( **国** VPN)

# <span id="page-204-2"></span>**2.2 Introduce and Configure Box, Server, Firewall and VPN**

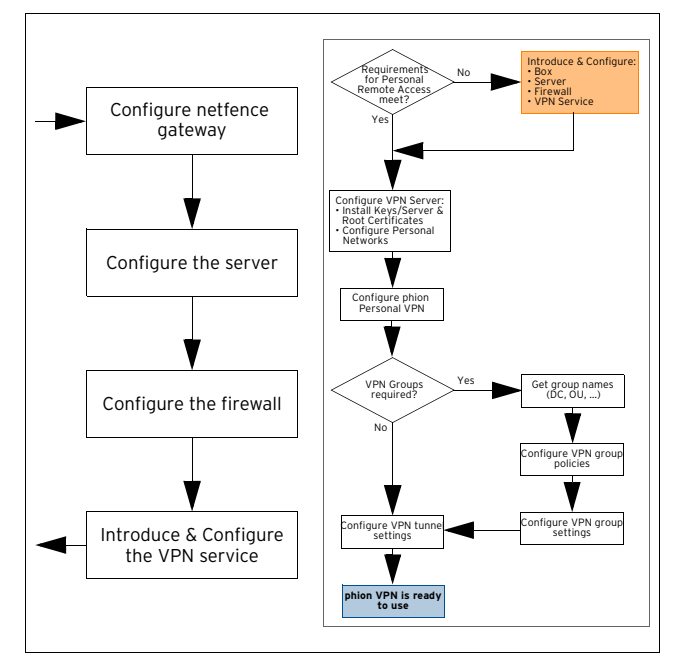

**Fig. 5–9** VPN configuration - Introduce and Configure block diagram

**Table 5–3** VPN configuration - Introduce and Configure

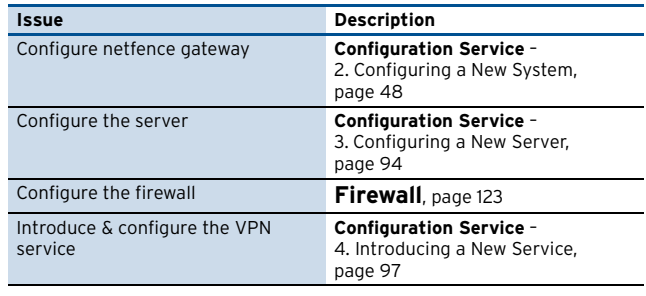

#### **Note:**

If you are using **Additional Server IPs** entries in your server configuration, these IP addresses have to be configured as **Explicit Bind IPs** within the VPN Service Configuration.

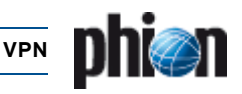

# <span id="page-205-0"></span>**2.3 Install Licenses and Configure Personal Networks**

**Fig. 5–10** VPN configuration block diagram - Configure VPN server

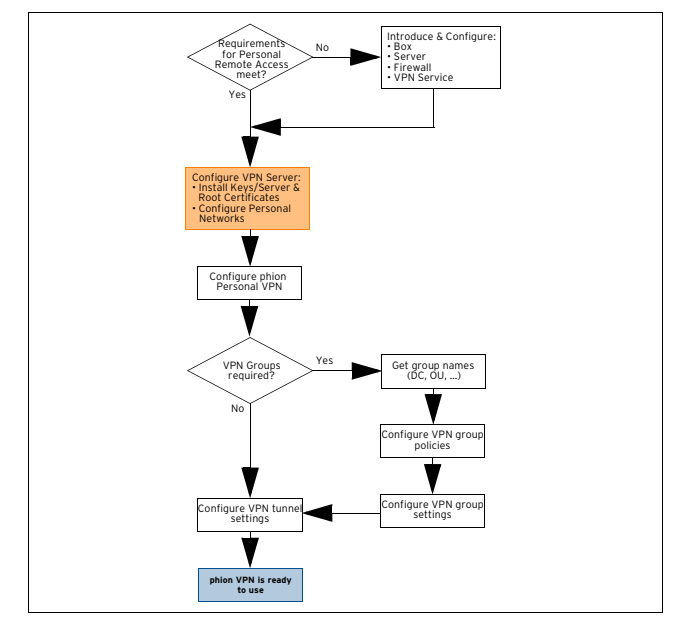

Normally, the phion firewall is delivered with one personal and unlimited firewall-to-firewall VPN license. All other licenses must be ordered from phion separately. For more detailed information about license activation see **Licensing**[, page 497](#page-496-0).

Additional personal licenses must be available as a file (\*.lic files) on floppy, hard disc, or as e-mail.

Configuring the server settings is done by clicking **VPN Settings** (accessible through **Leap Config** > **Box** > **E. Virtual Servers** > **C.** <servername> > **E. Assigned Services** >  $\blacksquare$  <servicename> (**vpnserver**)) in the VPN configuration tree.

### <span id="page-205-3"></span>**2.3.1 Personal Networks Tab**

To create a VPN Personal network, lock the configuration dialogue, open the context menu and select **New VPN Network …** This opens the following configuration dialogue.

**Fig. 5–11** Personal Network configuration dialogue

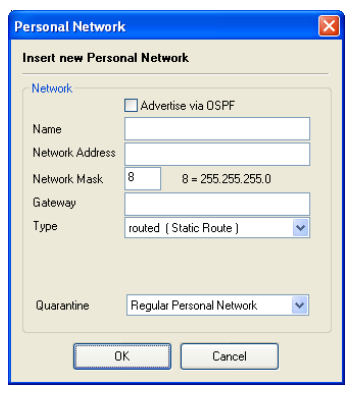

### **Note:**

Maximum number of personal networks: 256.

### **Note:**

The corresponding gateway routes for the configured personal network (both local and routed) are assigned to the VPN client automatically when connecting.

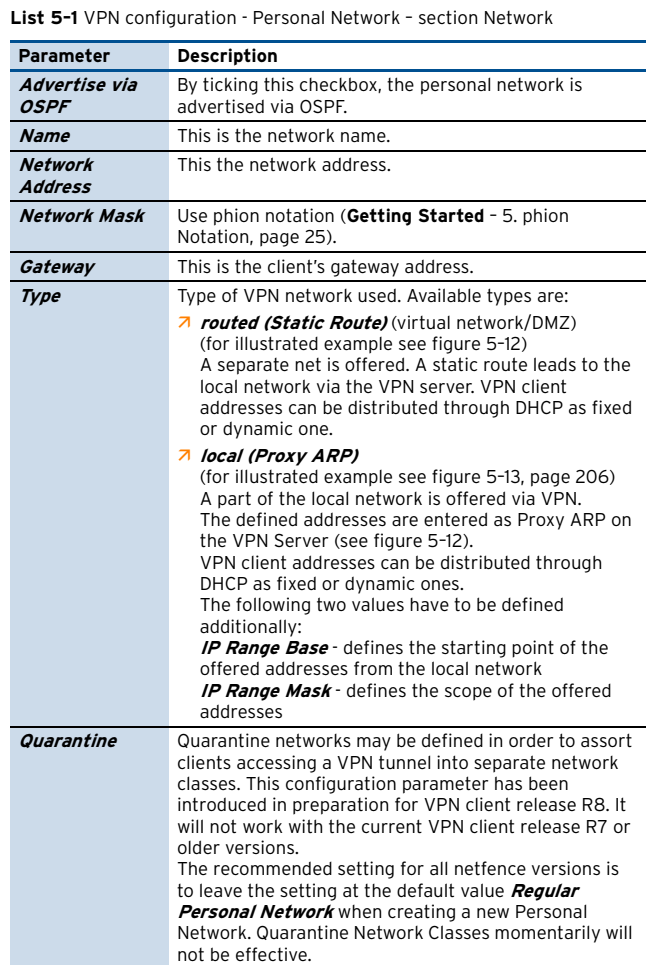

<span id="page-205-1"></span>**Fig. 5–12** VPN configuration with Routed Network (Static Route; virtual network/DMZ)

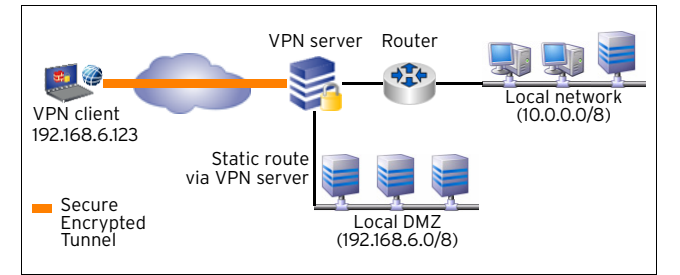

<span id="page-205-2"></span>**Fig. 5–13** VPN configuration with Local (Proxy ARP)

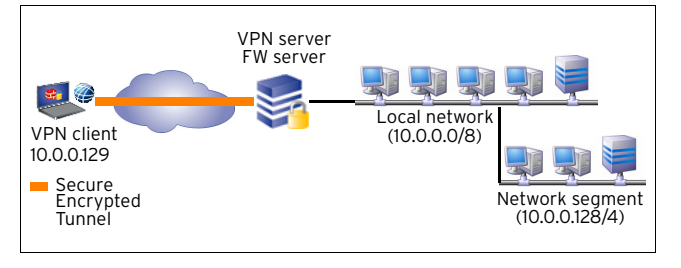

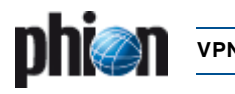

# <span id="page-206-0"></span>**2.3.2 Server Key/Settings Tab**

Manage server keys and certificates through this configuration dialogue.

#### **2.3.2.1 Server Certificates**

To open the **Server Certificates** window, click the **Click here for Server Settings** link on top of the **Server Key/Settings** tab:

**Fig. 5–14** Server Certificates configuration

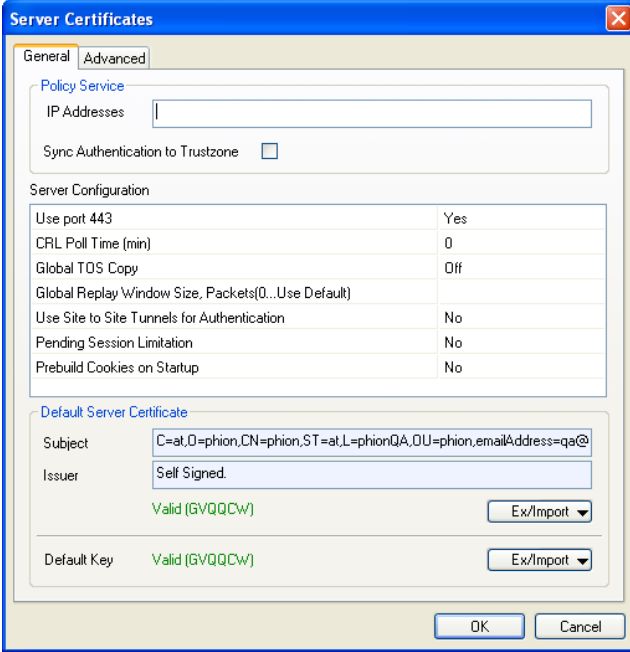

#### Tab **General**:

**List 5–2** VPN configuration - Server Certificates - General – section Policy Service

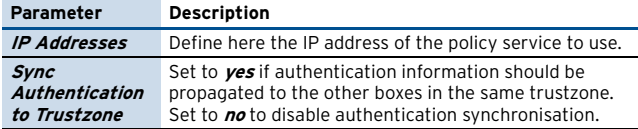

**List 5–3** VPN configuration - Server Certificates - General – section Server Configuration

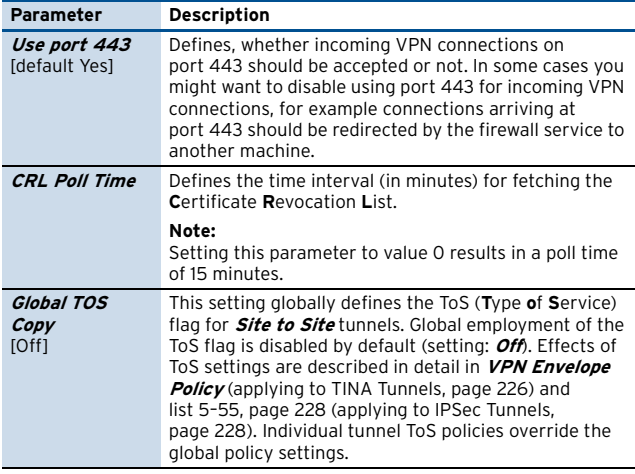

**List 5–3** VPN configuration - Server Certificates - General – section Server Configuration

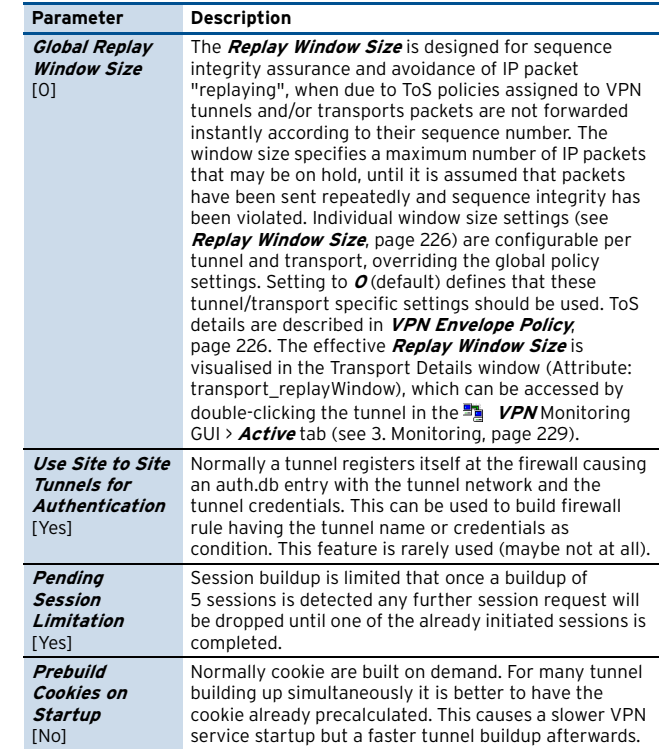

**List 5–4** VPN configuration - Server Certificates - General – section Default Server Certificate

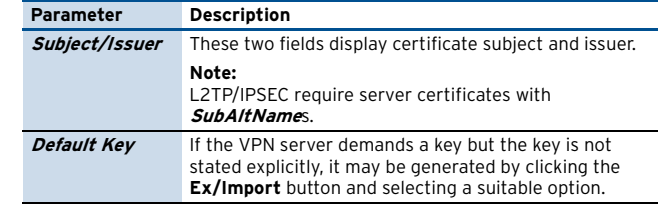

#### Tab **Advanced**:

**List 5–5** VPN configuration - Server Certificates - Advanced – section Device Configuration

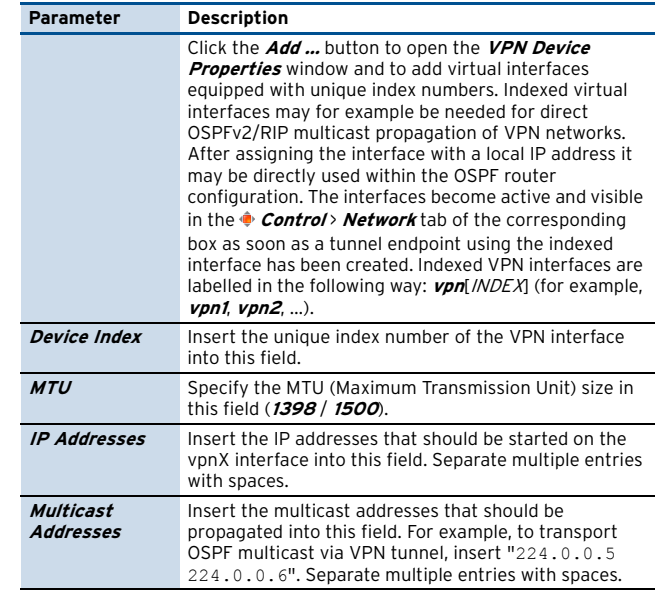

**List 5–6** VPN configuration - Server Certificates - Advanced – section IKE Parameters

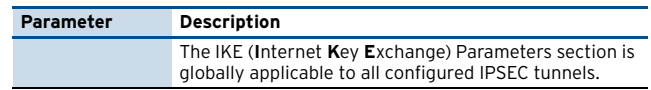

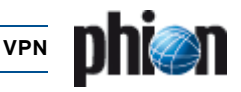

List 5-6 VPN configuration - Server Certificates - Advanced - section IKE Parameters

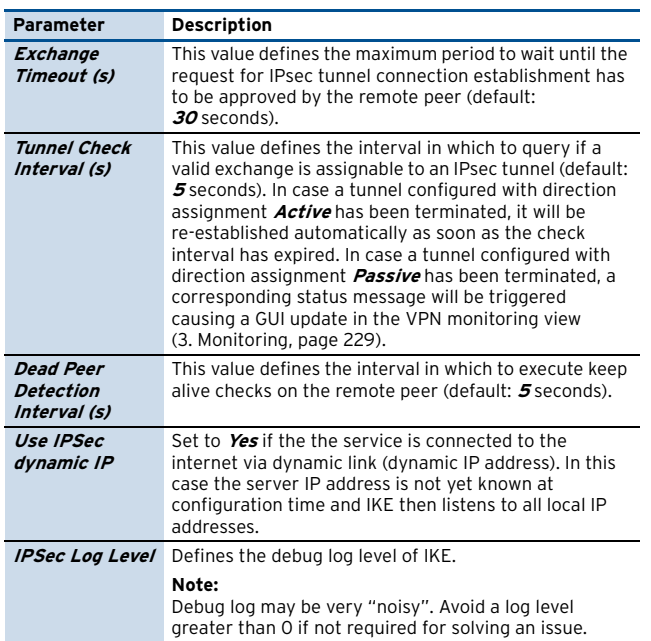

**List 5–7** VPN configuration - Server Certificates - Advanced – section Custom Ciphers

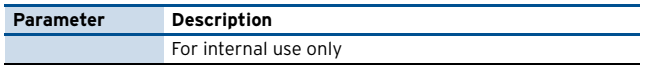

### **2.3.3 Root Certificates Tab**

This tab allows importing and viewing of root certificates that have been issued to the VPN server by a **C**ertificate **A**uthority (CA). Root certificates that may be imported have to be available as either **.cer** or phion proprietary **.pem** files.

#### **2.3.3.1 Certificate Details Tab**

To import a new root certificate, lock the **Root Certificates** tab, then right-click into the configuration window, then select a suitable **Import** option, depending on the format the certificate is available in.

The following configuration options are available:

**List 5–8** VPN configuration- Root Certificates - Certificate details tab – section Certificate

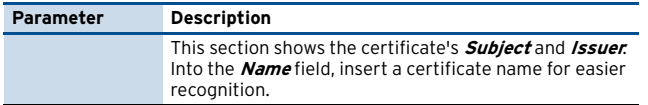

**List 5–9** VPN configuration- Root Certificates - Certificate details tab – section Usage

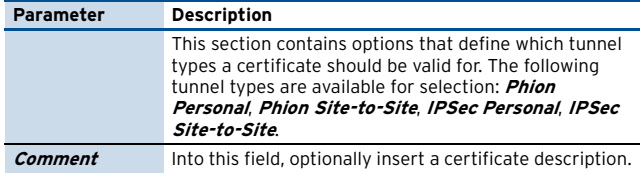

**List 5–10** VPN configuration- Root Certificates - Certificate details tab – section CRL error handling

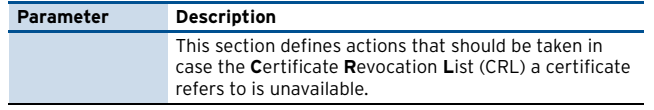

**List 5–10** VPN configuration- Root Certificates - Certificate details tab – section CRL error handling

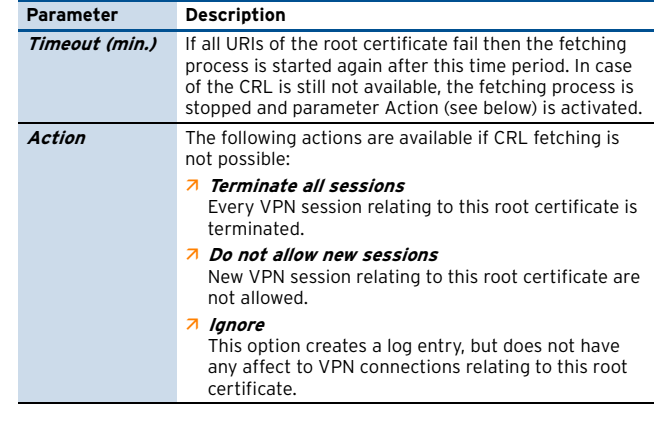

#### **2.3.3.2 Certificate Revocation Tab**

**Fig. 5–15** Certificate Revocation tab

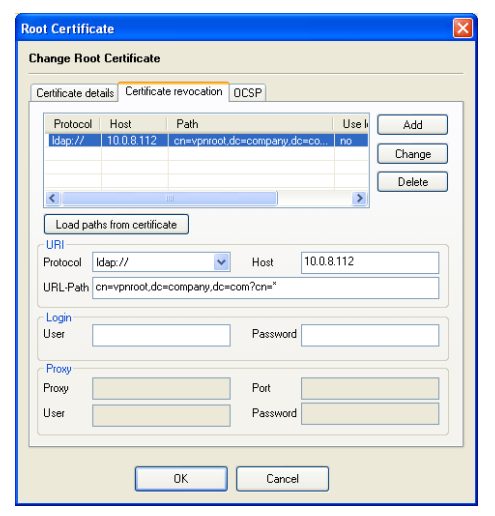

This tab allows specifying paths to CRLs.

If a CRL is already included in the certificate, import the CRL URI by clicking the **Load paths from certificate** button.

To add a CRL URI manually, insert the CRL details into the fields available in the **URI**, **Login** and **Proxy** sections and then click the **Add** button.

List 5-11 VPN configuration - Root Certificates - Certificate revocation tab section URI

| Parameter       | <b>Description</b>                                                                               |                                                                                                    |                |  |  |  |
|-----------------|--------------------------------------------------------------------------------------------------|----------------------------------------------------------------------------------------------------|----------------|--|--|--|
| <b>Protocol</b> | From this list, select the needed connection protocol.<br>The following protocols are available: |                                                                                                    |                |  |  |  |
|                 | Protocol                                                                                         | Default port                                                                                                    | Comment        |  |  |  |
|                 | LDAP                                                                                             | 389                                                                                                    | DNS resolvable |  |  |  |
|                 | <b>LDAPS</b>                                                                                     | 636                                                                                                    |                |  |  |  |
|                 | <b>HTTP</b>                                                                                      | 80                                                                                                    |                |  |  |  |
|                 | <b>HTTPS</b>                                                                                     | 443                                                                                                    |                |  |  |  |
|                 | Note:                                                                                            | In LDAP directories, valid CRL file types are restricted<br>to .pem and .crt files.                              |                |  |  |  |
| <b>Host</b>     |                                                                                                  | Into this field insert the DNS resolvable host name or IP<br>address of the server that makes the CRL available. |                |  |  |  |

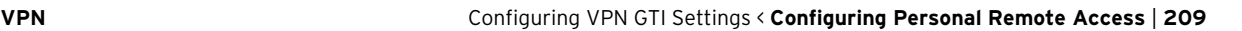

List 5-11 VPN configuration - Root Certificates - Certificate revocation tab section URI

D

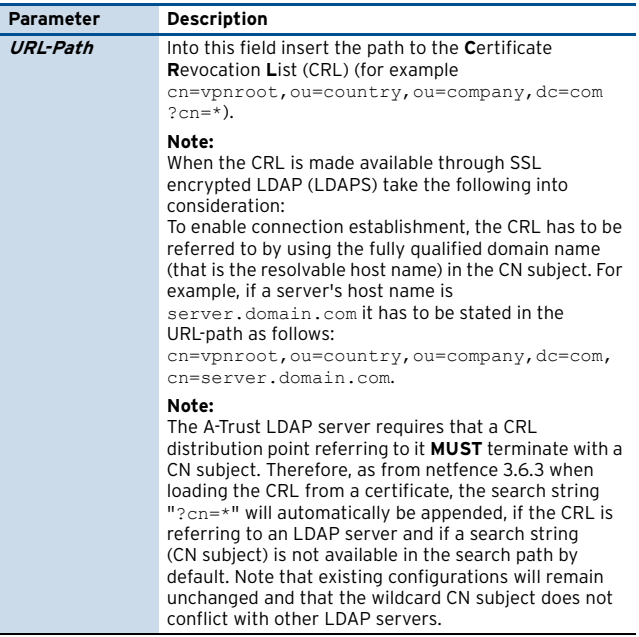

List 5-12 VPN configuration - Root Certificates - Certificate revocation tab section Login

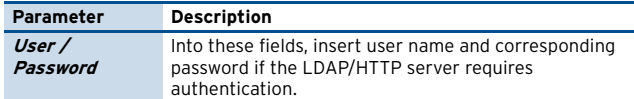

**List 5–13** VPN configuration - Root Certificates - Certificate revocation tab – section Proxy

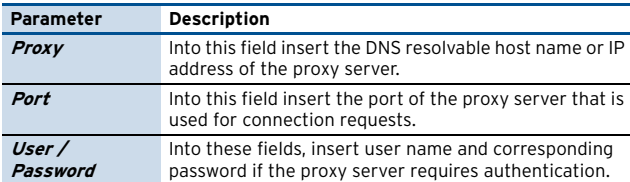

#### **2.3.3.3 OCSP Tab**

**List 5–14** VPN configuration- Root Certificates - OCSP tab – section OCSP Server

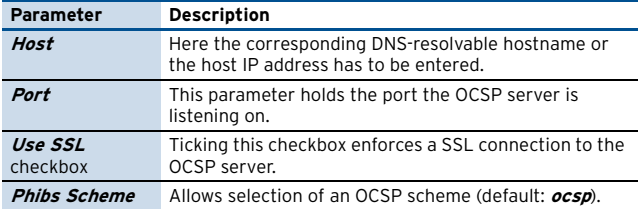

**List 5–15** VPN configuration- Root Certificates - OCSP tab – section OCSP Server Identification

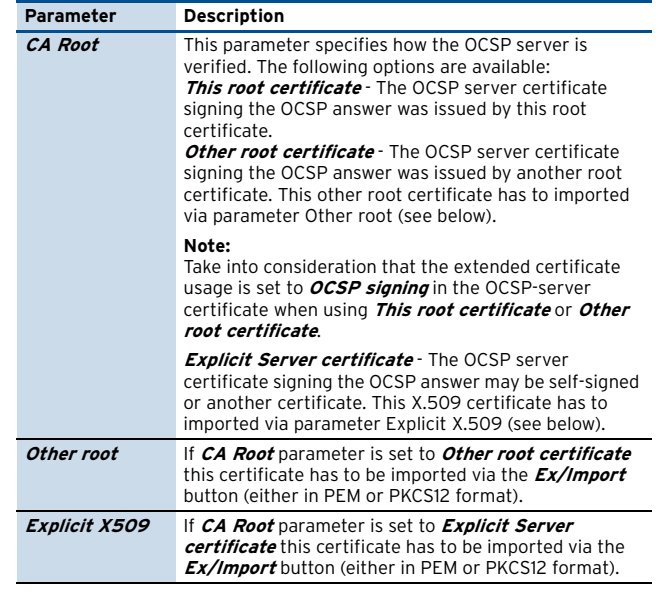

### **2.3.4 Server Certificates Tab**

This tab displays the available server certificates.

<span id="page-208-1"></span>**Fig. 5–16** Server certificates with open context menu

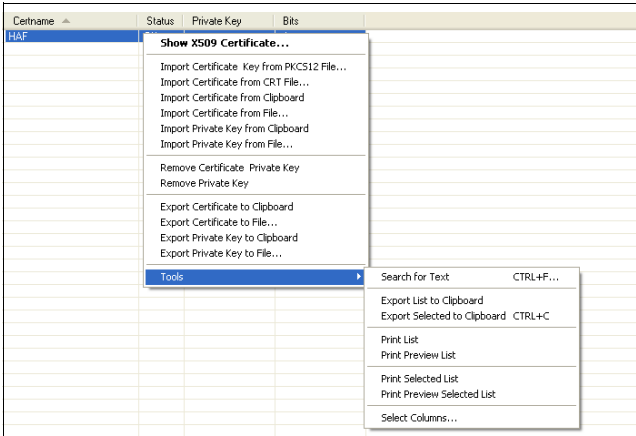

As shown in [figure 5–16](#page-208-1) the context menu of this configuration tab provides multiple ways for import, removal, and export of certificates.

# <span id="page-208-0"></span>**2.4 Configuring VPN GTI Settings**

VPN GTI Settings configuration is only of interest for MC-administered boxes. It determines default settings applying to tunnels when they are created by use of the VPN GTI Editor. The functionality of the VPN Graphical

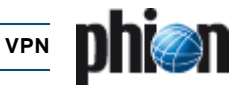

Tunnel Interface (GTI) is described in **[phion management](#page-463-0) centre** [– 15. VPN GTI, page 464.](#page-463-0)

#### **Note:**

Merging of local **VPN GTI Settings** (as configured through the parameters below on each box) and global **VPN Settings** (applying for a specific VPN group, [see](#page-465-0) [15.2.2 Defining Global Settings for a VPN Group,](#page-465-0) [page 466](#page-465-0)) determines the initial default settings of VPN servers and tunnels when they are introduced in the graphical tunnel interface on the management centre.

The following parameters specify a VPN server's default settings:

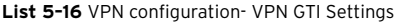

<span id="page-209-4"></span><span id="page-209-2"></span><span id="page-209-1"></span>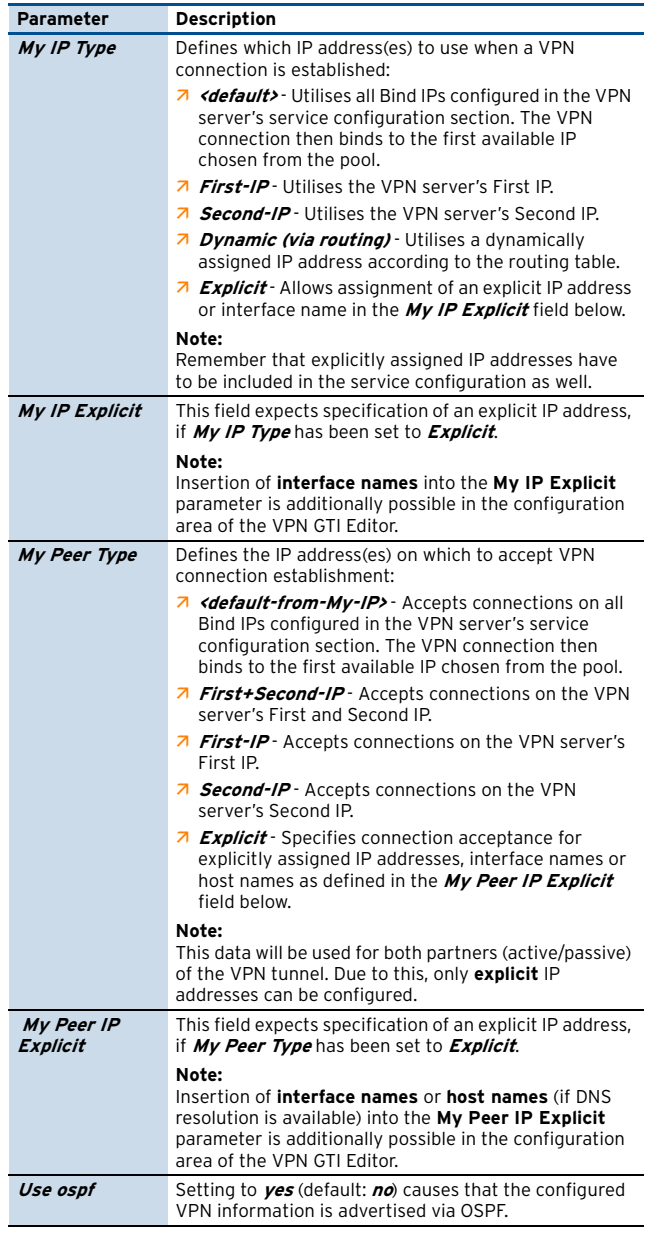

<span id="page-209-3"></span>**List 5–17** VPN configuration- VPN GTI Settings – section Proxy

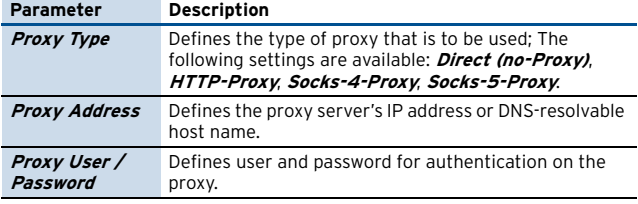

**List 5–17** VPN configuration- VPN GTI Settings – section Proxy

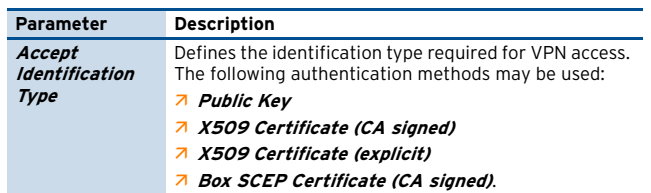

# <span id="page-209-0"></span>**2.5 Configuring L2TP/PPTP Settings**

To access the configuration file for L2TP and PPTP select **Config** > **Box** > **Virtual Servers** > **Assigned Services** > <servicename> (**vpn**) > **L2TP/PPTP Settings**.

The file itself consists of the following sections:

- $7$  General
- Ê **[L2TP/IPSEC](#page-209-5)**
- Ê **[PPTP](#page-210-0)**
- 7 [User List](#page-210-1) [\(page 211](#page-210-1))

### **2.5.1 General**

<span id="page-209-6"></span>**List 5–18** VPN configuration- L2TP/PPTP Settings - General – section Common Settings

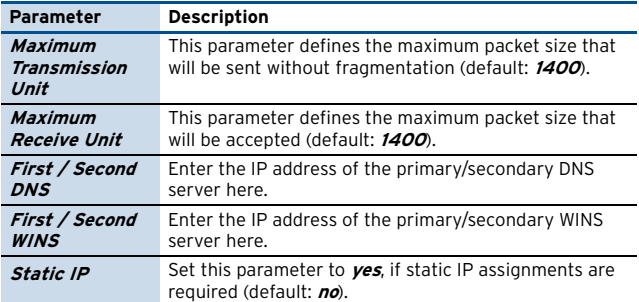

### <span id="page-209-7"></span><span id="page-209-5"></span>**2.5.2 L2TP/IPSEC**

#### **Note:**

L2TP is not enabled by default. Set **Enable L2TP** to **yes** to activate the configuration section below.

#### **Note:**

Connecting to the phion VPN service using the L2TP client of Windows Vista or Windows Vista SP1 may lead to unexpected connection termination. The outcome of an in-depth analysis is that the Microsoft Vista L2TP client suddenly terminates an already established connection without even notifying the VPN service. Usually the L2TP client terminates the connection after a period of 60 seconds. It may be possible that the issue is not related to the netfence VPN/L2TP service but a wrong behaviour of the L2TP client system.

#### **Note:**

Please consult [2.3.2 Server Key/Settings Tab, page 207](#page-206-0), for information concerning certificate requirements.

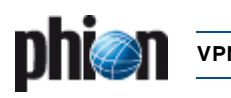

#### **Fig. 5–17** Configuration Dialogue for L2TP

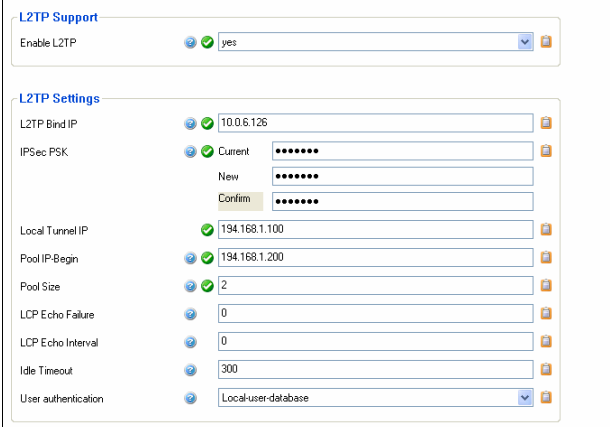

**List 5–19** VPN configuration- L2TP/PPTP Settings - L2TP/IPSEC – section L2TP Settings

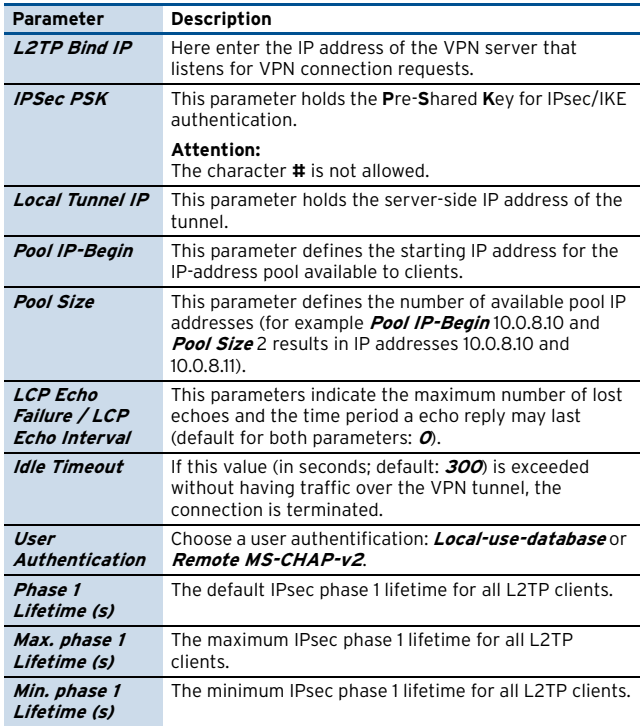

### <span id="page-210-0"></span>**2.5.3 PPTP**

**Note:**

PPTP is not enabled by default. Set **PPTP Enable** to **yes** to activate the configuration section below.

**List 5–20** VPN configuration- L2TP/PPTP Settings - PPTP – section PPTP Settings

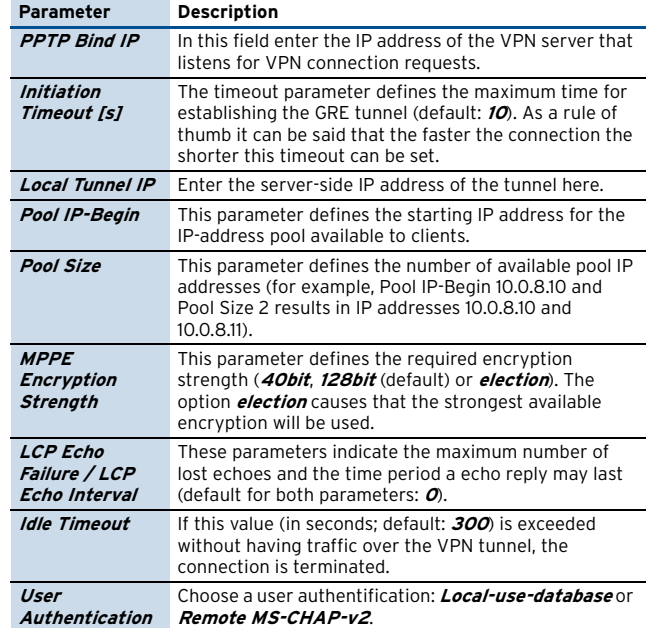

### <span id="page-210-1"></span>**2.5.4 User List**

This section handles the client user names and passwords (**C**hallenge **H**andshake **A**uthentication **P**rotocol).

To add a new entry click button **Insert …** To modify an existing entry select the entry and click button **Edit …** To remove an entry from the list select the entry and click button **Delete**.

Creating a new entry and modifying an existing entry works via the same Configuration Dialogue [\(figure 5–18](#page-210-2)).

<span id="page-210-2"></span>**Fig. 5–18** Configuration Dialogue for Chap Secrets

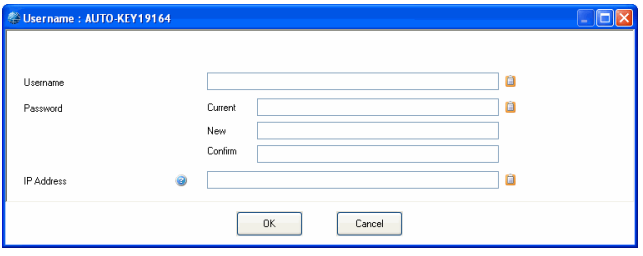

**List 5–21** VPN configuration- L2TP/PPTP Settings - User List

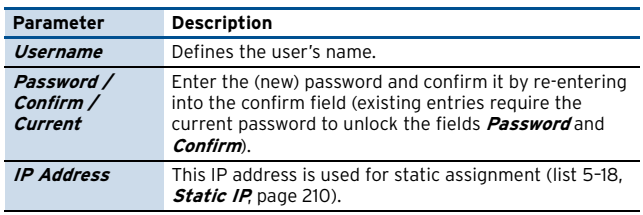

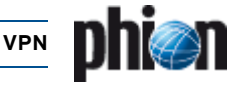

# <span id="page-211-0"></span>**2.6 Configuring Personal VPN**

**Fig. 5–19** VPN configuration block diagram – Configure phion Personal VPN

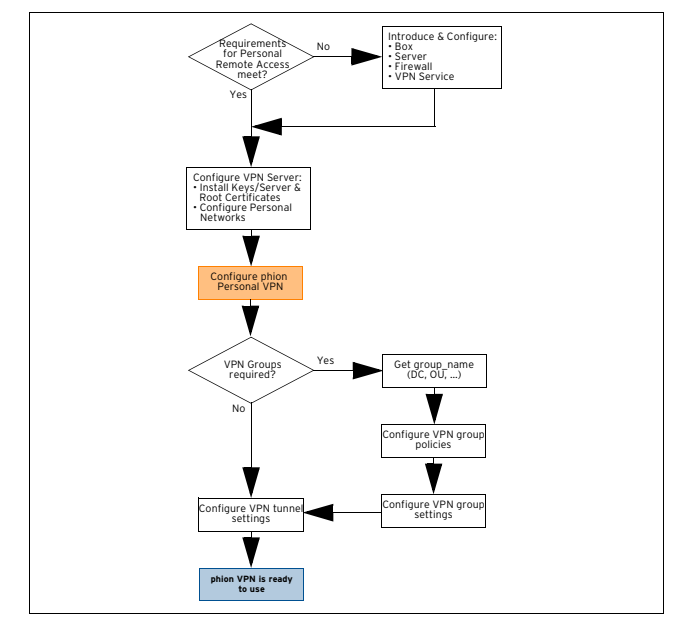

The **B** Client to Site item (accessible through **A** Config > **Virtual Servers** > **Assigned Services** > **Ex** <servicename> (vpnserver) is used for configuring remote VPN connections between a netfence gateway and the entegra VPN client with usage of phion certificates and private-public key pairs (no groups) [\(see 1.4.2.1 phion Client](#page-200-4) [to Site VPN](#page-200-4), [phion x.509 certificate, page 201](#page-200-5)).

### <span id="page-211-1"></span>**2.6.1 Phion VPN CA Tab**

This tab is used for management (which means import and removal) of pool licenses as well as for management (creation, cloning, and removal) of personal licenses. In addition, the options provided allow customising graphics and messages displayed to the client user and security routines (for example registry checks on the client's workstation, management of the personal firewall, …).

#### **2.6.1.1 Pool Licenses Tab**

When buying a phion netfence product, a VPN server license is distributed with one Personal License. All

additional VPN Pool Licenses must be purchased from phion.

**Fig. 5–20** Heredity of phion certificates

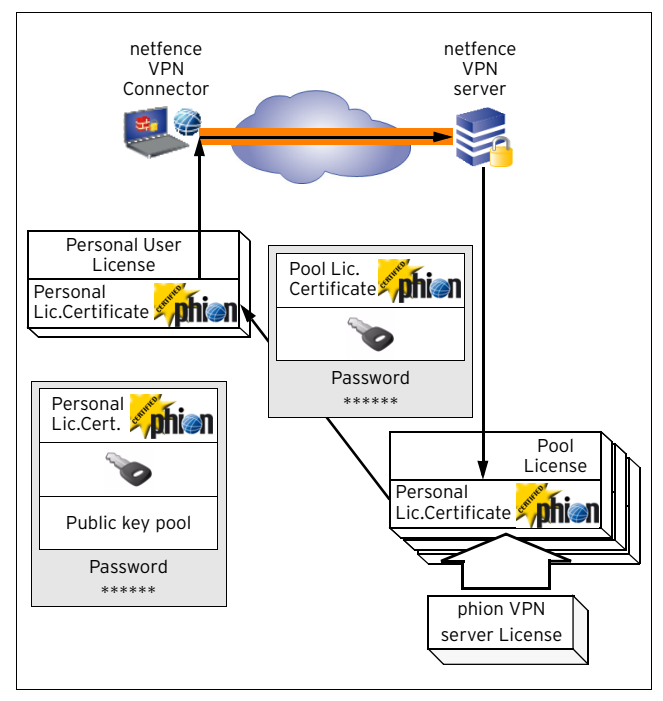

#### **Note:**

VPN Pool Licenses have to be imported into the **Personal VPN** section of the VPN server. Do not treat VPN Pool Licenses like box licenses and do not import them into the Pool License section of the global MC Identity settings.

To install a VPN Pool License, right-click into the main window of the **Pool Licenses** tab and select whether to import from file or from clipboard.

If the Pool License has been delivered to you in a **.lic** file, import it by selecting **Insert License from File …** from the context menu.

The Pool License Certificate appears after submission and confirmation of the password defined at purchase.

**Fig. 5–21** Pool License Certificate

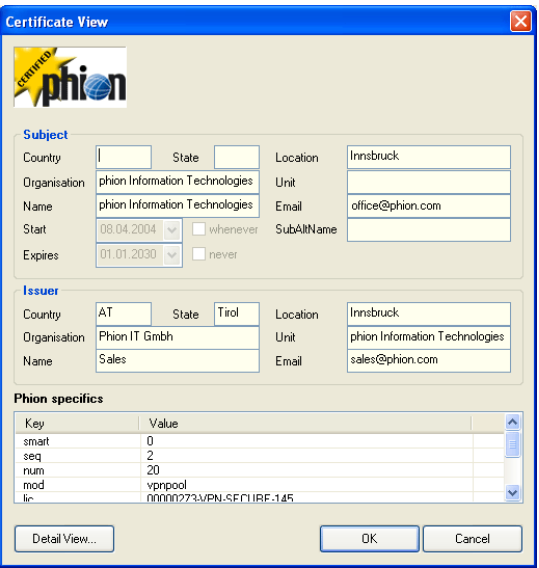

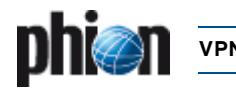

Alternatively, the license might have been delivered by e-mail.

You may then import it by copying it to the clipboard and selecting **Insert License from Clipboard** from the context menu. After submission and confirmation of the password, which was defined at purchase, the Pool License Certificate appears.

#### **Note:**

Copy the license's content from the ---BEGIN CERTIFICATE--- row down to the end of the ---END RSA PRIVATE KEY--- as shown in [figure 5–22](#page-212-0).

#### <span id="page-212-0"></span>**Fig. 5–22** Pool License in plain text format

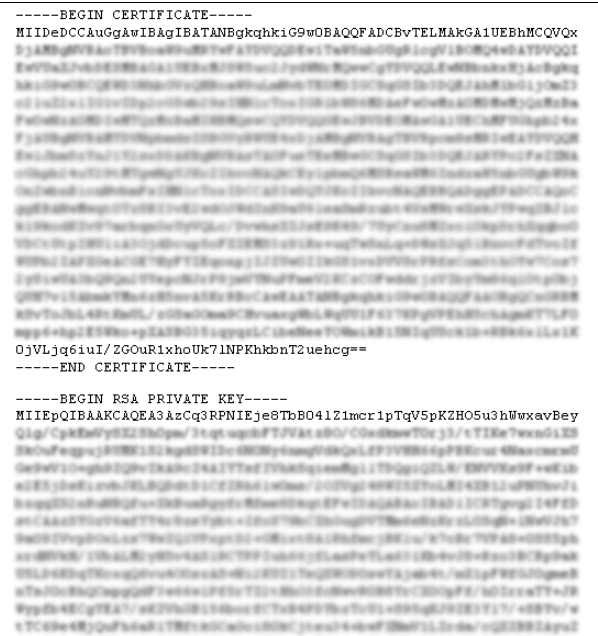

tTC69e48jQuFh6a81TBFtk0CaOo180kCjteu14+bwF2BaV1LIrda/oQEIBBIAyuI<br>TheT50xRrK77uEf1BT66CQ0PqBs0B9LyRrFd1pu67q53Fa7QN3cLaRcCgTEA6rOp 4vdbs4pg733UesleiiSäac70abdEwLOsEieOmabTSEaDcETo/Q4cEE15tBdTaak+ oC2bs/iT00v4oXgc3Pu0EESBTui3vF2stcNiQHEiBenEBruis(HHuRoBv2E9) r 60x Wx N12t Xy 3 gAz 6cF +9V + o 1p T1 u1F go 1J 1 ToN Cy VK As SW1gt z Sten/ /40x6+Ykq4FcRRELsZYVdp40w75w7WCa518csZFvi/v3F7sRukukcE01b/0Vs3Rd 4DO+7T151n/SyyaWhaRiseRill.anHwRynLapdia.wiFF0PadoRoFF010m<br>7b5LJqD36dFRky/yObnAFdcCgTEAixFRykix10Mill=1F94Fssalting-F 898 / CenateF9577 as Ta LEN2 COPyhp6Bys SRd7VAys (80), (405) do to Confirming LepgIPvrud0bx2EOLF1d1<br />inizegib/AW7680

#### **Note:**

L/FRIORCaTEAIbdbvq=1Am

Data & Ed

-END RSA PRIVATE KEY-----

ae407mIvU5a56zfKqI+uEbcZLJU0SOg4KmDCIhNsWxMjheeXxfdmXyc=

The plain text certificate may be transformed into a phion license (.lic) file, by saving its content to a text file and changing the file ending to .lic.

As soon as pool licenses have been installed and herewith activated, Personal Licenses can be distributed.

To create a personal VPN license, mark the responsible pool license, right-click into the bottom part of the **Pool Licenses** tab main window and select **New personal license …** from the context menu.

The following Personal Licenses configuration window opens:

**Fig. 5–23** Edit personal license information

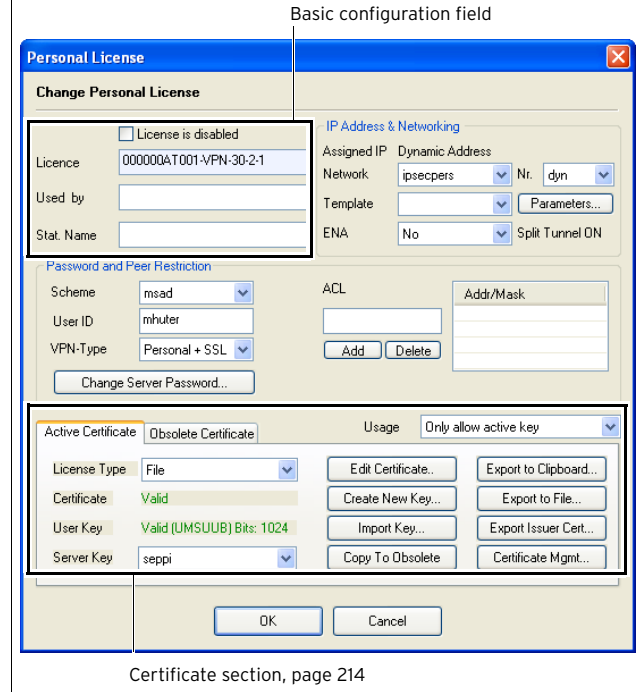

**List 5–22** VPN configuration - Client to Site - Phion VPN CA tab - Personal License creation

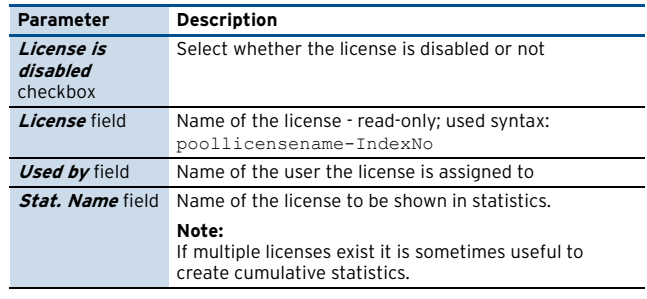

**List 5–23** VPN configuration - Client to Site - Phion VPN CA tab - Personal License creation – section IP Address & Networking

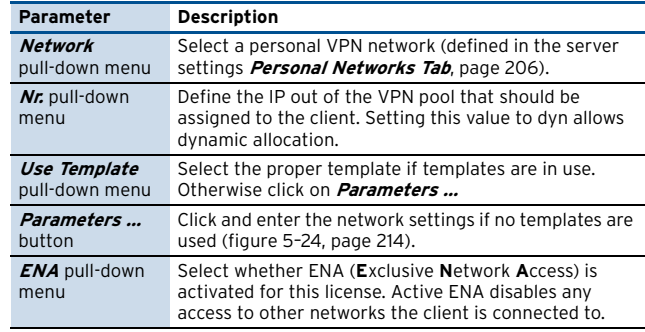

**List 5–24** VPN configuration - Client to Site - Phion VPN CA tab - Personal License creation – section Password and Peer Restriction

#### **Parameter Description Scheme**  pull-down menu Authentication scheme used for user authentication. **User ID** field User name required for authentication.

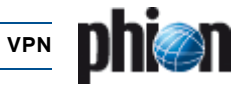

**List 5–24** VPN configuration - Client to Site - Phion VPN CA tab - Personal License creation – section Password and Peer Restriction

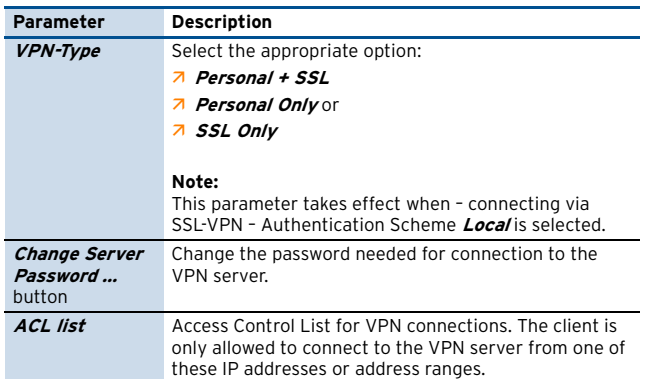

<span id="page-213-1"></span>**List 5–25** VPN configuration - Client to Site - Phion VPN CA tab - Personal License creation – section Active Certificate / Obsolete Certificate

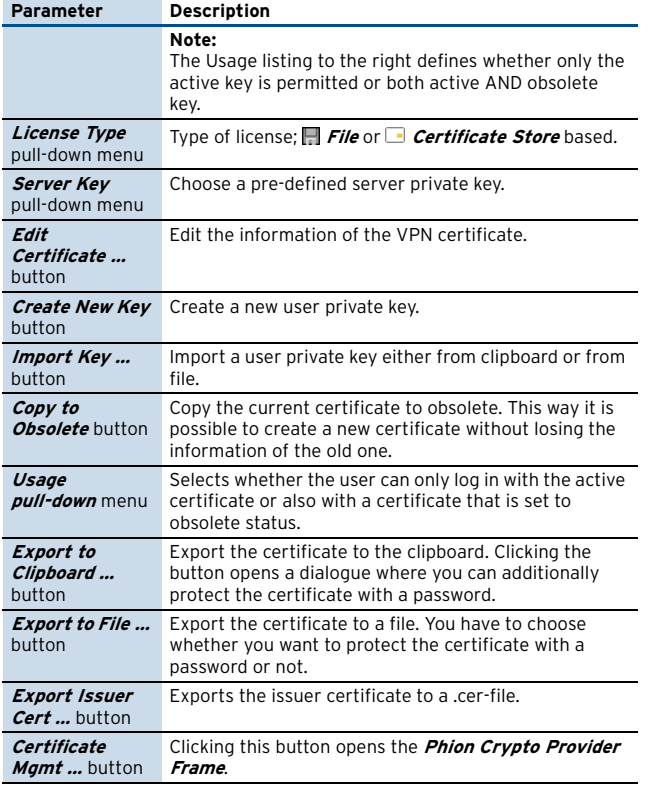

#### **2.6.1.2 Templates Tab**

This tab lists all templates that have been introduced on this VPN server.

Templates contain sets of parameters (DNS server IP, WINS server IP, …) needed for personal VPN access. Define templates with pre filled-in frequently used data content, to facilitate VPN client profile administration.

To create a new template lock the dialogue, and click **New Template** in the context menu.

<span id="page-213-0"></span>**Fig. 5–24** Template configuration

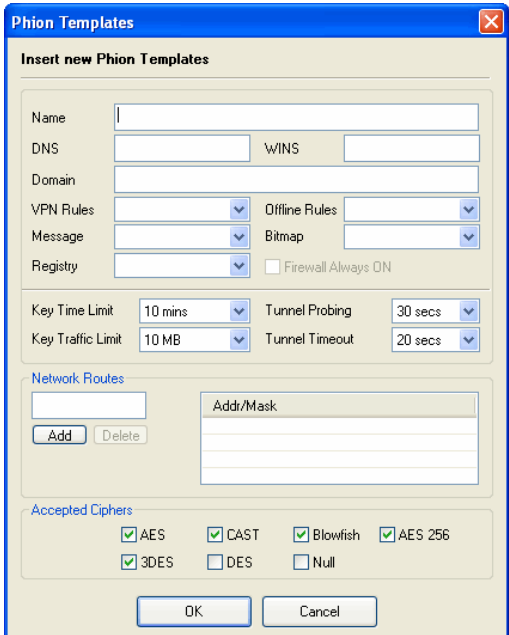

**List 5–26** VPN configuration - Client to Site - Phion VPN CA tab - phion Template creation

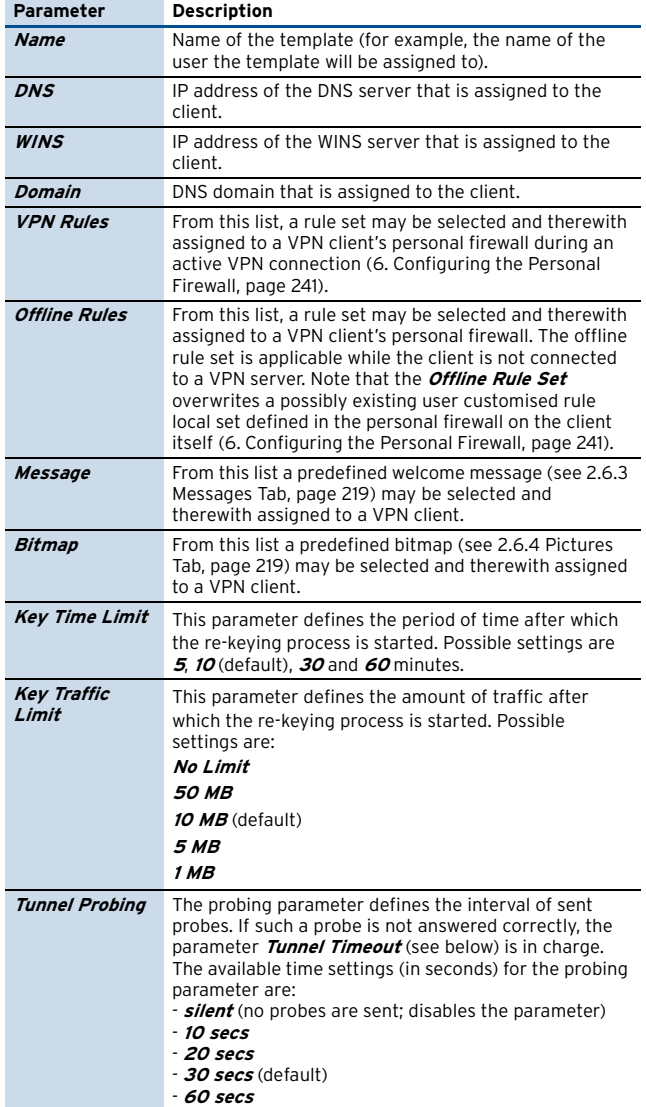

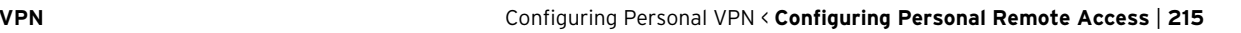

List 5-26 VPN configuration - Client to Site - Phion VPN CA tab - phion Template creation

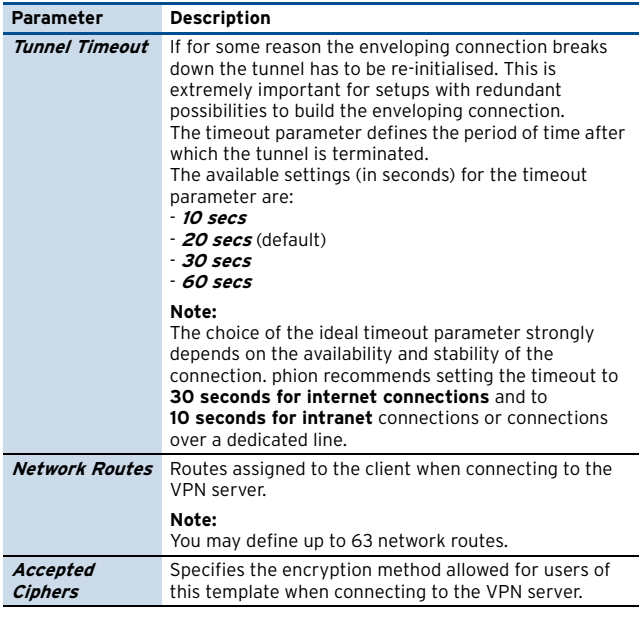

### **2.6.2 External CA Tab**

#### **2.6.2.1 Configuring Group VPN**

**Fig. 5–25** VPN configuration block diagram – Configure Group VPN

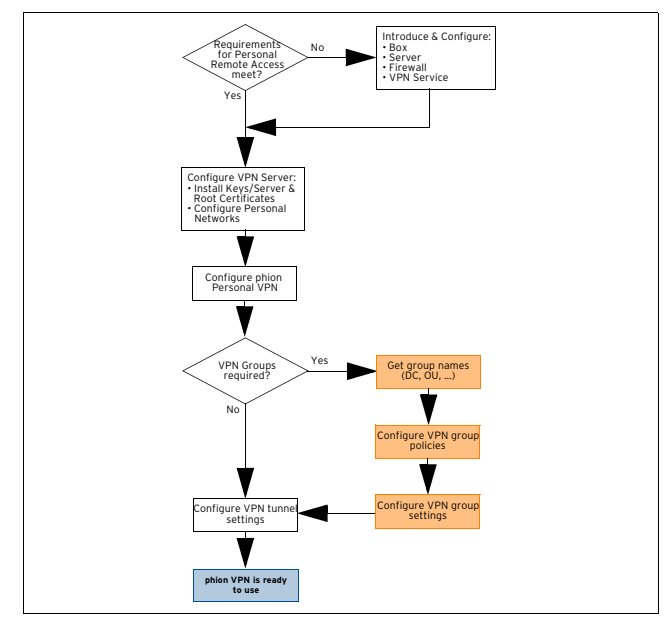

Group VPN allows specification of global settings for VPN personal tunnels using an external x.509 certificate. Furthermore group configurations concerning the used authentication scheme or certificate can be defined.

#### **2.6.2.2 Gathering Group Names**

In order to have a working group VPN, you will have to know the proper group names. The corresponding group names can be obtained from your assigned administrator.

#### **Note:**

If you are using MSAD or LDAP the distinguished names are used for group\_name; please have a look at **Appendix** [– 1.1 How to gather Group Information,](#page-523-0) [page 524.](#page-523-0)

#### **2.6.2.3 Configure VPN Group Policies**

To create VPN policies enter the **External CA** tab, lock the configuration dialogue and enter the required information into the tabs described in the following.

#### **Note:**

As the configurations of **Rules** and **Policies** are interdependent on settings configured in the other tabs **Common**, **Phion** and **IPSec**, the following configuration sections are described from right to left beginning with a description of tab **IPSec**.

#### **2.6.2.4 IPSec Tab**

This tab is used for defining (multiple) templates concerning Phase 2 of an IPsec connection. To create IPsec Phase 2 datasets, activate the tab, lock the configuration dialogue and select **New phase II …** from the context menu.

**List 5–27** VPN configuration - Client to Site - External CA tab > IPSec tab – section Phase 1 (default) / Phase 2

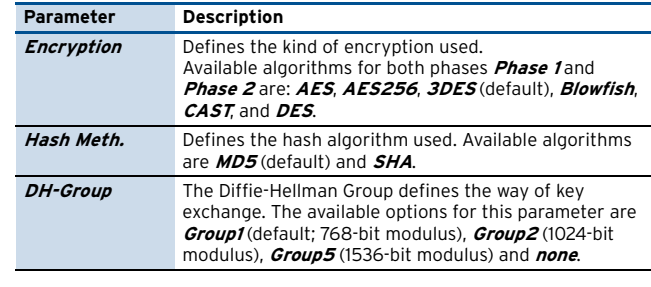

**List 5–28** VPN configuration - Client to Site - External CA tab > IPSec tab – section Lifetime

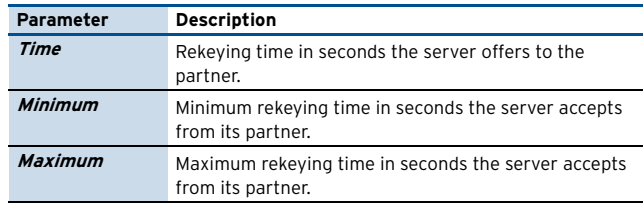

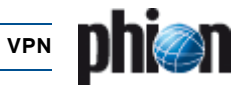

#### **2.6.2.5 phion Tab**

To create phion connection datasets, activate the tab, lock the configuration dialogue and select **New phion …** from the context menu.

#### **Fig. 5–26** New phion client policy

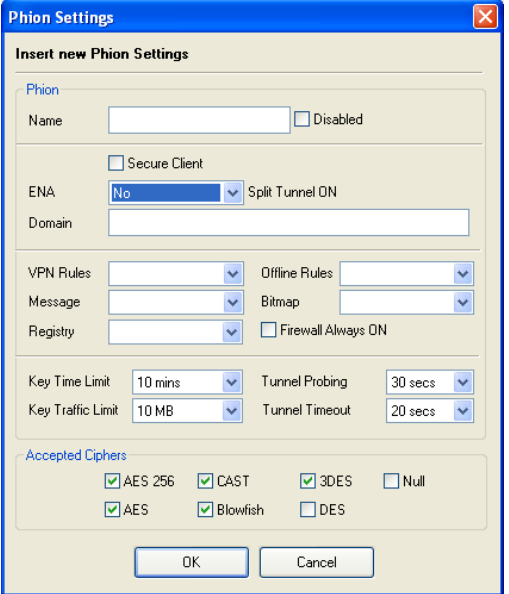

List 5-29 VPN configuration - Client to Site - External CA tab > Phion tab section Phion

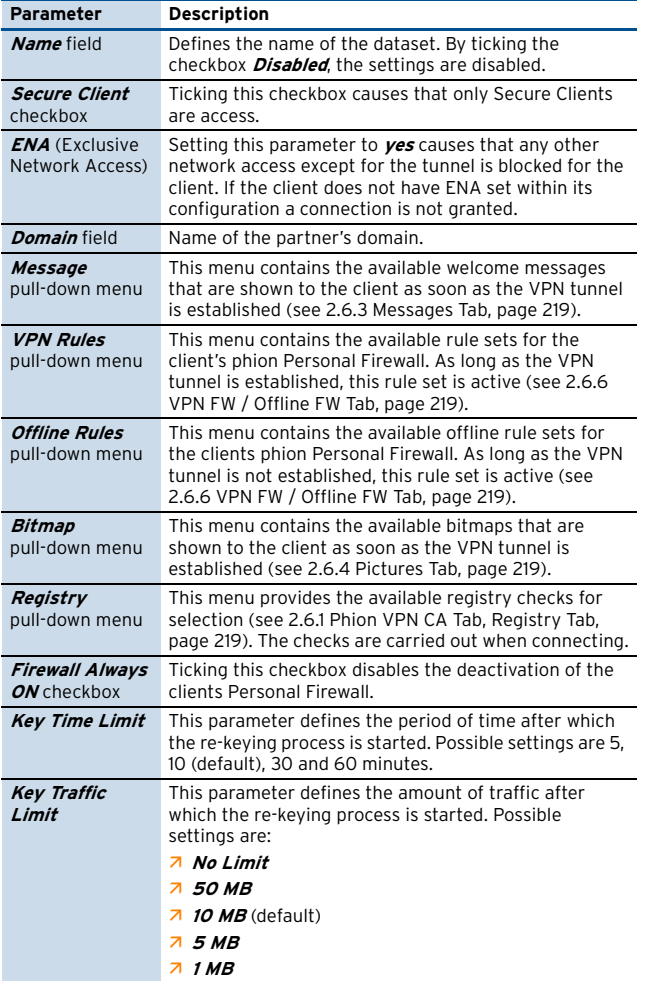

List 5-29 VPN configuration - Client to Site - External CA tab > Phion tab section Phion

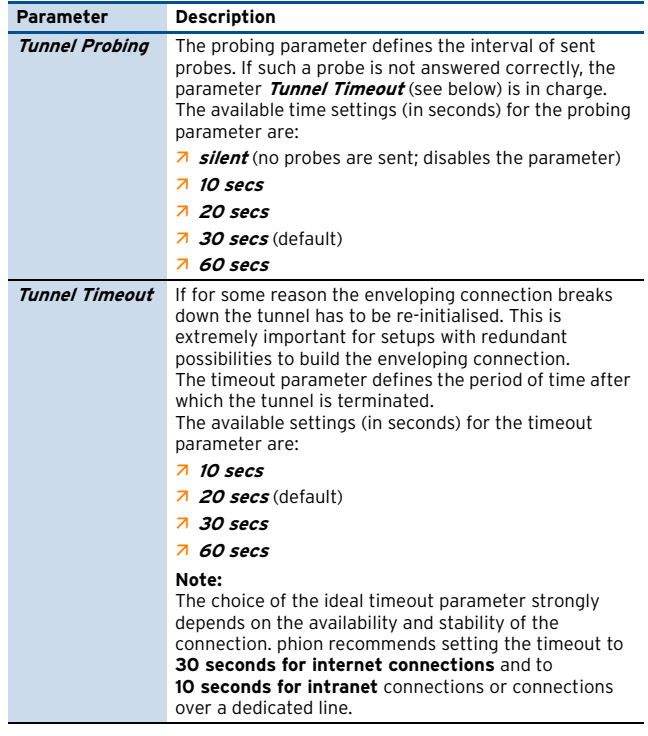

List 5-30 VPN configuration - Client to Site - External CA tab > Phion tab section Accepted Ciphers

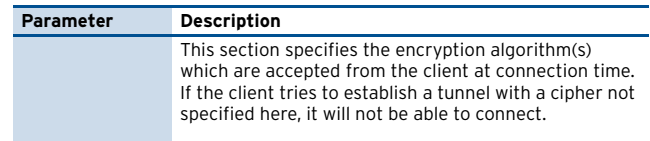

#### **2.6.2.6 Common Tab**

To create common datasets activate the tab, lock it and select **New common …** from the context menu.

**Fig. 5–27** New common – Common Settings

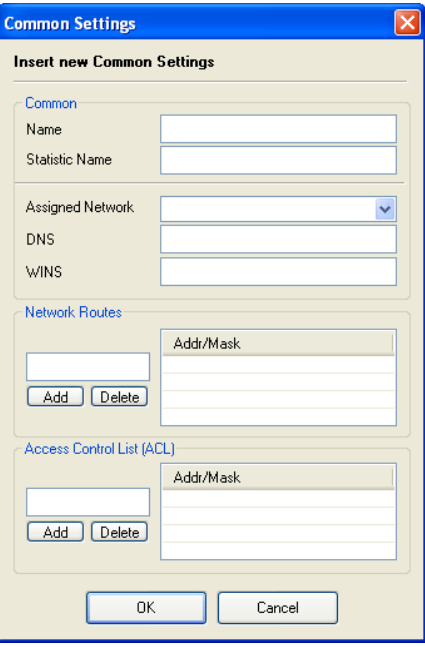
List 5-31 VPN configuration - Client to Site - External CA tab > Common tab section Common

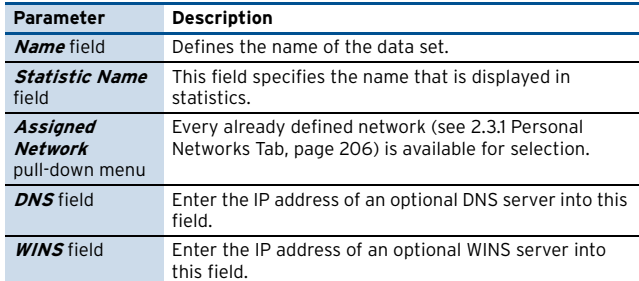

**List 5–32** VPN configuration - Client to Site - External CA tab > Common tab – section Network Routes

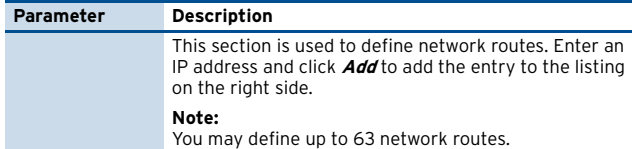

List 5-33 VPN configuration - Client to Site - External CA tab > Common tab – section ACL

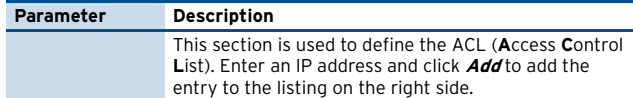

## **2.6.2.7 Policy Tab**

To create VPN group policies activate this tab, lock it and select **New Policy …** from the context menu.

**Fig. 5–28** Configuration dialogue - New policy

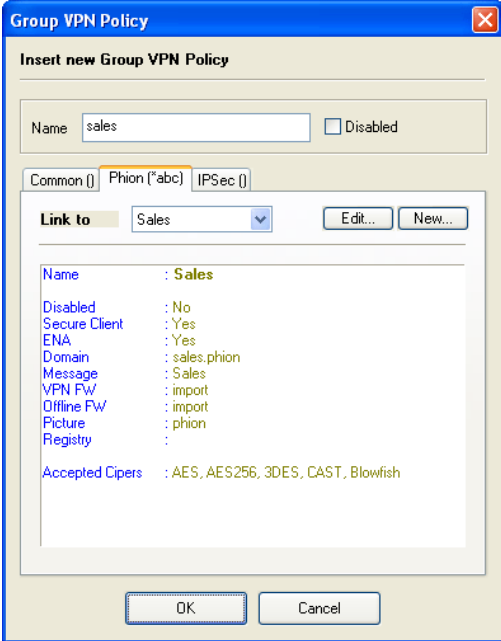

If settings at the tabs **Common**, **Phion**, and **IPSec** have not yet been configured and thus cannot be selected in the corresponding tabs described here, you may generate a new data set now with use of the button New... Furthermore an existing data set may be changed by selecting it and clicking **Edit …**

#### **2.6.2.8 Configure VPN Group Rules**

The VPN group rules specify the global settings for VPN personal tunnels using an external x.509 certificate and group configurations, such as what kind of certificate is to be used or the authentication scheme.

The configuration consists of two separate instances:

- $\overline{\phantom{a}}$  general settings available via the link on top of the tab (or context menu entry **Group Match Settings …**)
- **Z** group policy conditions via the context menu entry **New Rule …**

#### **Note:**

Take into consideration that up and down movement of available group policies is necessary due the sequential processing order. This movement is done by selecting an entry and using the context menu entries **Up** or **Down**.

## **2.6.2.9 Change Group VPN Settings**

**Fig. 5–29** Change Group Match Settings

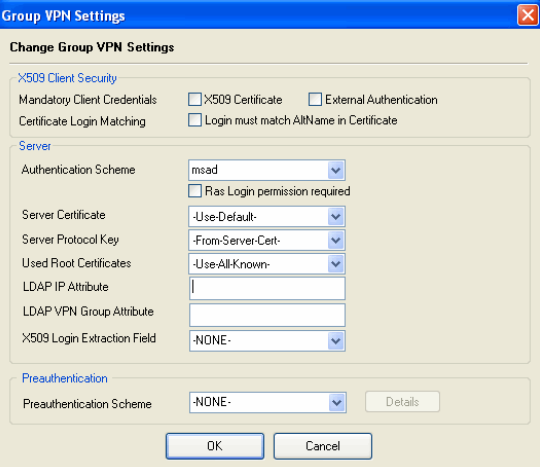

List 5-34 VPN configuration - Client to Site - External CA tab > Rules tab > ... Group Match Settings … – section X.509 Client Security

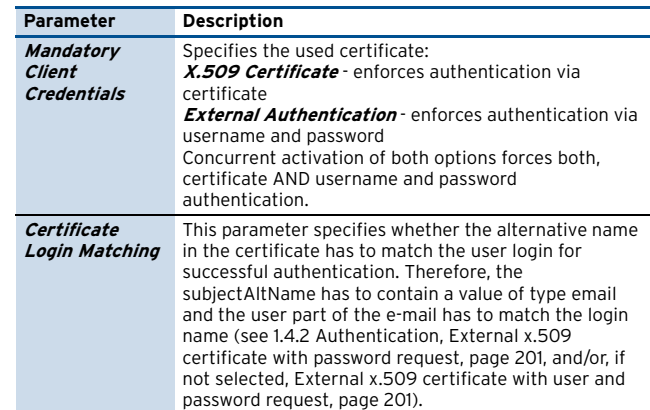

List 5-35 VPN configuration - Client to Site - External CA tab > Rules tab > ... Group Match Settings … – section Server

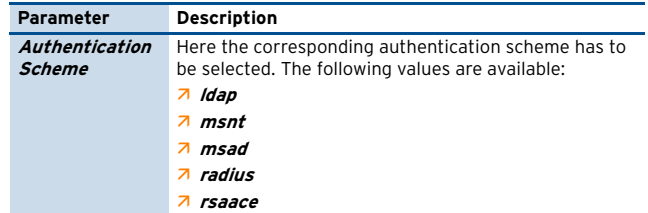

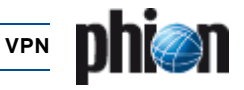

List 5-35 VPN configuration - Client to Site - External CA tab > Rules tab > ... Group Match Settings … – section Server

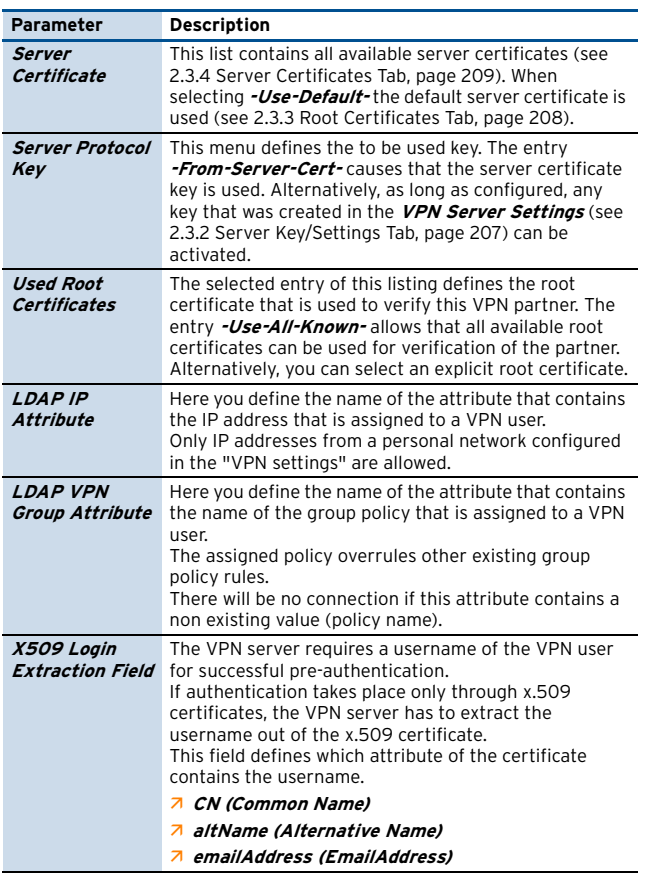

List 5-36 VPN configuration - Client to Site - External CA tab > Rules tab > ... Group Match Settings … – section Preauthentication

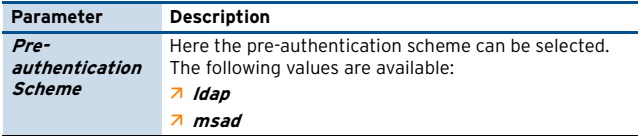

#### **Preauthentication Details:**

**Fig. 5–30** Preauthentication Details

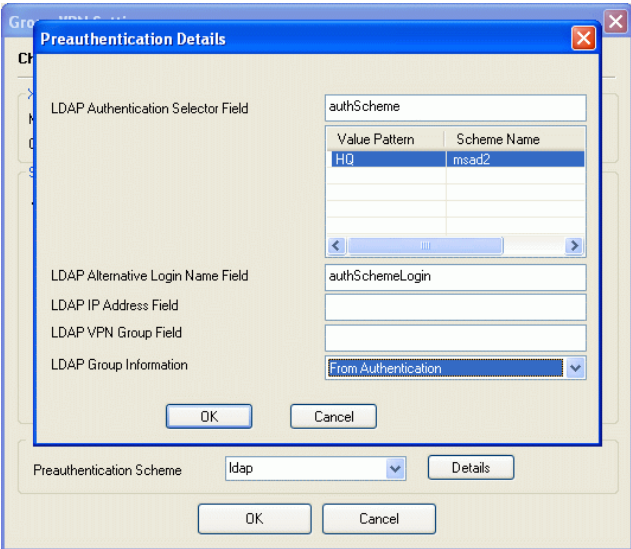

List 5-37 VPN configuration - Client to Site - External CA tab > Rules tab > ... Group VPN Settings > Preauthentication Details

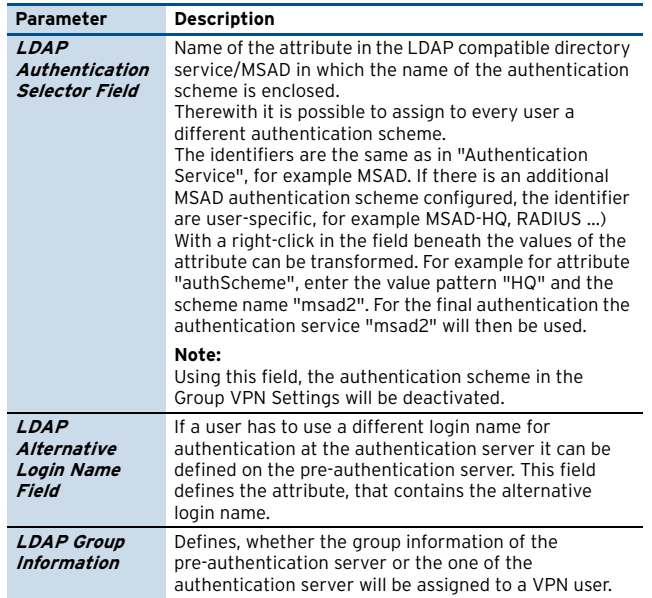

#### **Group Policy Condition**:

This section displays all configured VPN group policies.

Right-click into the tab's main window and select **New Rule** from the context menu to create a new group policy or mark an existing policy and select **Show/Edit** to view or edit the settings.

#### **Fig. 5–31** Configuration dialogue - Group Policy Condition

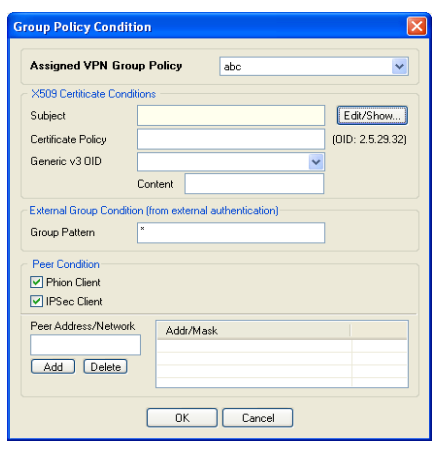

## **2.6.2.10 Security**

List 5-38 VPN configuration - Client to Site - External CA tab > Rules tab > Group Policy Condition

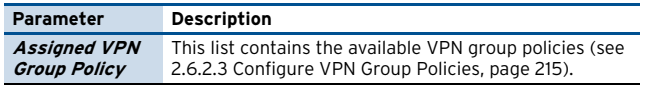

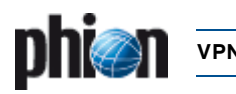

List 5-39 VPN configuration - Client to Site - External CA tab > Rules tab > Group Policy Condition – section X509 Certificate Conditions

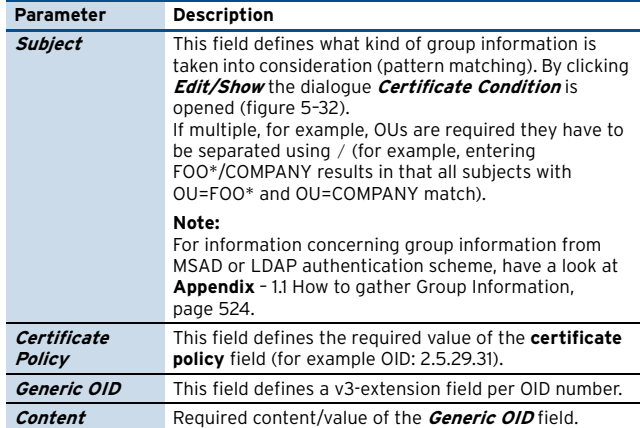

List 5-40 VPN configuration - Client to Site - External CA tab > Rules tab > Group Policy Condition – section External Group Condition

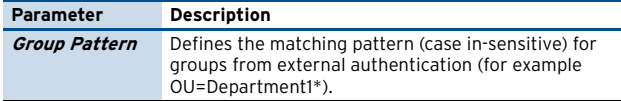

List 5-41 VPN configuration - Client to Site - External CA tab > Rules tab > Group Policy Condition – section Peer Condition

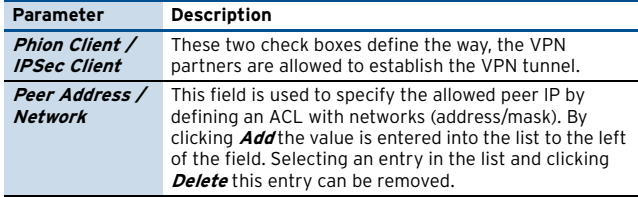

<span id="page-218-0"></span>**Fig. 5–32** Certificate Conditions configuration

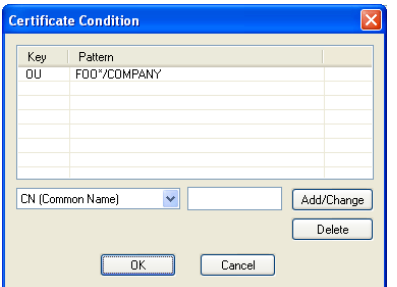

## **2.6.3 Messages Tab**

In the **Messages** tab, customised welcome messages may be defined for later assignment to specific licenses. Assigned messages are displayed in the VPN client requesting connection to a VPN server after successful connection establishment.

## **2.6.4 Pictures Tab**

In the **Pictures** tab, customised pictures (for example the company logo) may be defined for later assignment to specific licenses. Assigned pictures are displayed in the VPN client requesting connection to a VPN server after successful connection establishment.

Note that only **Bitmap** files (.bmp) with a maximum of 256 colours and a maximum size of 150x80 pixels may be imported.

## **2.6.5 Registry Tab**

Use this configuration dialogue to define registry checks to be performed on the client's system on connection. Specify the next to take action depending on the situation encountered. For example, the connection attempt can be terminated or a warning can be generated if the automatic virus scanner update on the client is deactivated.

Simply choose **New Registry Rule set …** from the context menu and enter a name for the rule set. Right-click into the just opened configuration window and choose **New …** from the context menu to open the configuration dialogue as displayed in [figure 5–33](#page-218-1).

<span id="page-218-1"></span>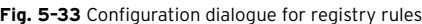

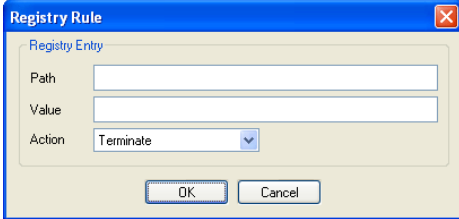

## **2.6.5.1 Security**

**List 5–42** VPN configuration - Client to Site - Registry tab > New Registry Rule Set … – section Registry Entry

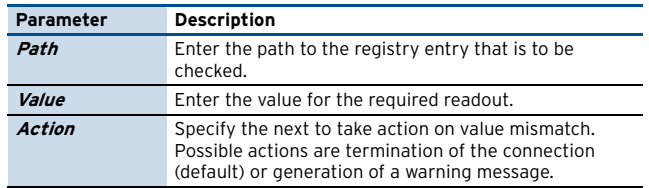

## **2.6.6 VPN FW / Offline FW Tab**

These tabs allow specification of two kinds of rule sets for the entegra VPN client's Personal Firewall:

#### **7** Personal VPN Firewall

This rule set is used when being connected via VPN. During connection establishment, the server-held VPN Firewall rule set is sent to the client.

#### $\overline{z}$  Personal Offline Firewall

This rule is used when there is no connection via VPN. The offline rule set replaces the customised rule set of the client's Personal firewall and thus assures that the company policy for Internet access is guaranteed.

Due to the complexity of this configuration tree entry, have a look at [Configuring the Personal Firewall, page 241](#page-240-0).

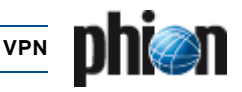

# <span id="page-219-0"></span>**2.7 Configuring VPN Tunnel Settings**

**Fig. 5–34** VPN configuration block diagram - Configure VPN tunnel

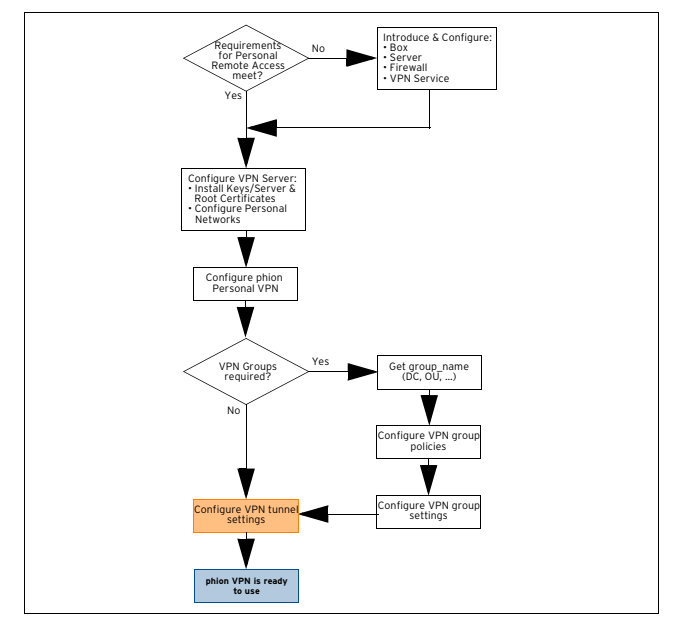

Besides the routing relevant information each tunnel has some general settings. These include the way the tunnel is built up and is kept active.

#### **Note:**

You may define up to 2048 VPN tunnels (sum of Client-to-Site and Site-to-Site tunnels).

To access the configuration dialogues, double-click **B** Site to Site (accessible through **Config** > **B** Virtual **Servers** > **a** Assigned Services > **B** <servicename> **(vpnserver)**).

The main task in building a **V**irtual **P**rivate **N**etwork is the creation of IP tunnels. The basics of IP tunnelling are rather simple.

#### **Note:**

However, the details can be difficult to set up because of overlapping IP address ranges and redundancy needs.

The goal is to get a transparent connection from a host within a local network to another host within a partner network.

**Table 5–4** Involved objects within a phion VPN framework

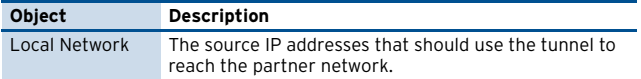

**Table 5–4** Involved objects within a phion VPN framework

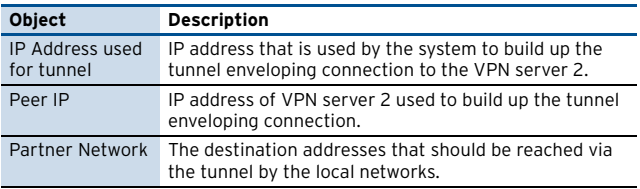

#### **Note:**

phion provides a tool called called vpnadminclt (/opt/phion/bin/) for direct access on the VPN server for user "root". Usage of this tool:

/opt/phion/bin/vpnadminclt <server>\_<service> <protocol command>

#### **Available commands:**

kill <name> (example: kill FW2FW-2hq1) - terminates a phion Site-To-Site tunnel

ipsechardkill <name> - terminates IPsec site-to-site tunnels

init <name> (example: init FW2FW-2hq1) - establishes a tunnel

disable <num> <name> (example: disable 0 FW2FW-hq1) - disables (num=0), enables a tunnel permanently (num=-1) or enables a tunnel with x-seconds time limit (num > 0)

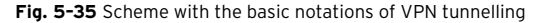

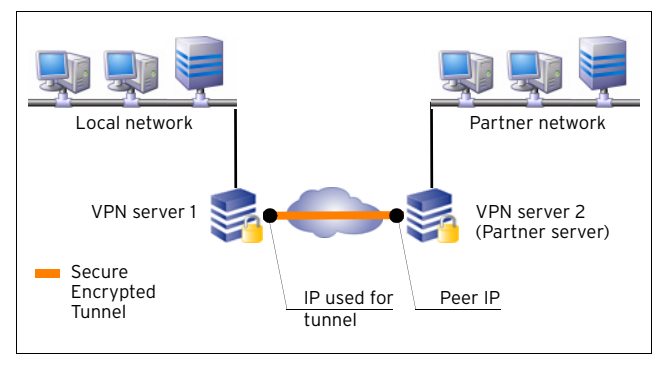

## **2.7.1 Configuring TINA Tunnels (Firewall-to-Firewall Tunnels)**

**Step 1 Enter config tree entry Site to Site > TINA Tunnels tab and lock the configuration dialogue**

#### **Step 2 Create a new tunnel object**

Access the tunnel configuration dialogue via the context menu entry **New TINA tunnel …**

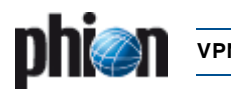

#### **Step 3 Set the general tunnel settings**

#### **Fig. 5–36** Tunnel configuration

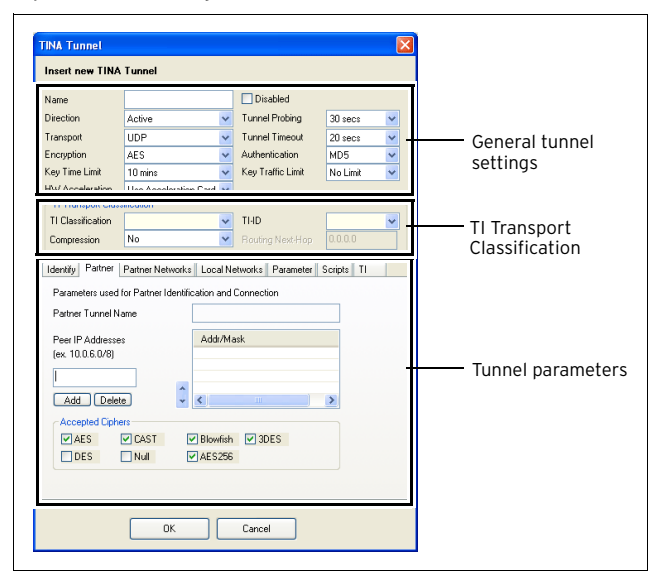

## **2.7.1.1 Security**

List 5-43 VPN configuration - Site to Site - TINA Tunnels tab > New TINA tunnel … – section General tunnel settings

<span id="page-220-1"></span>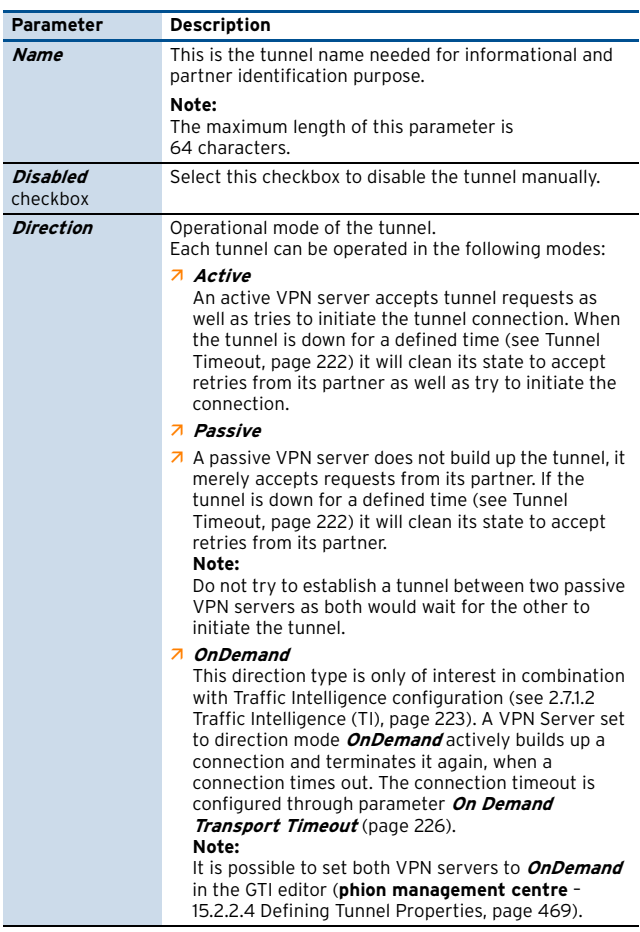

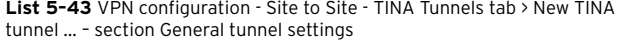

<span id="page-220-0"></span>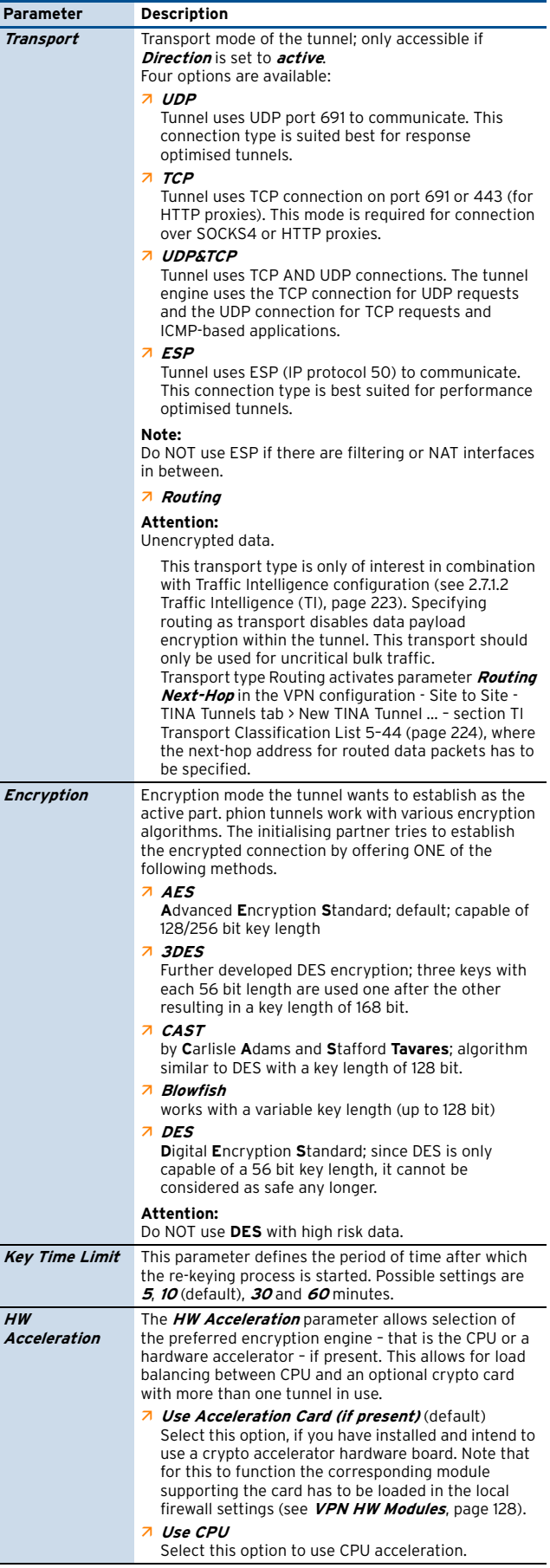

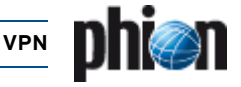

List 5-43 VPN configuration - Site to Site - TINA Tunnels tab > New TINA tunnel … – section General tunnel settings

<span id="page-221-0"></span>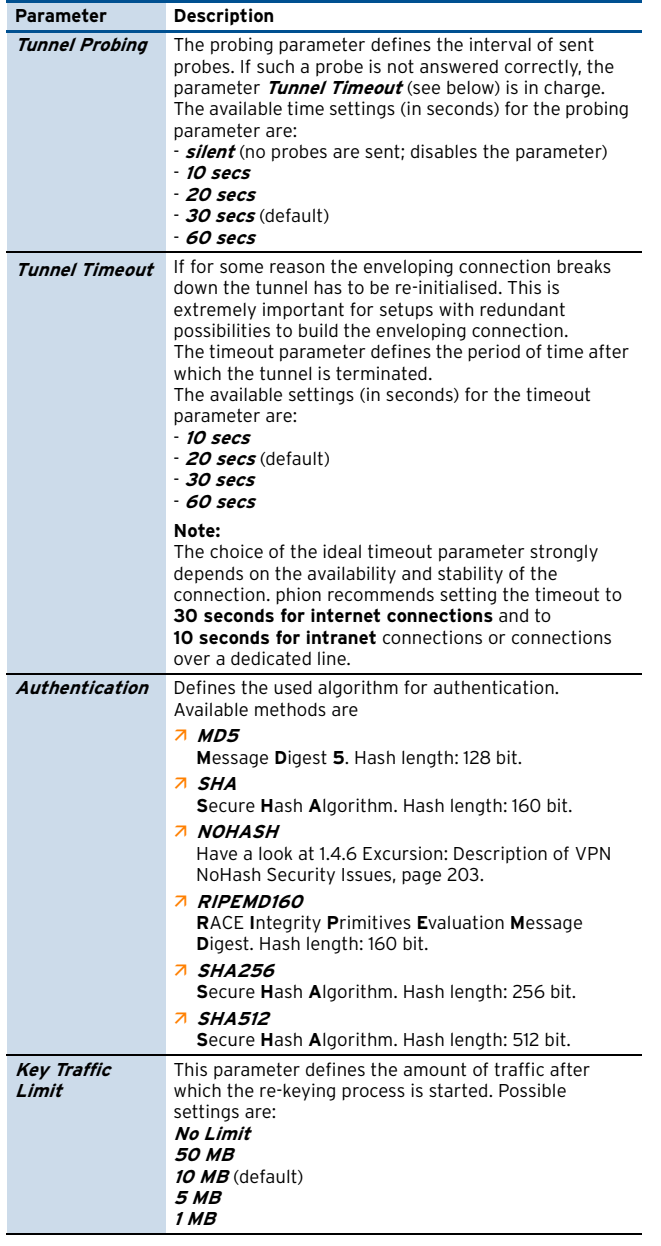

#### **Step 4 Set the tunnel parameters**

The tunnel parameters section is split into the following tabs:

7 **Identify** tab

This tab defines the identification type (**Public Key**, **X509 Certificate (CA signed)** or **X509 Certificate (explicit), Box SCEP Certificate (CA signed)**).

<span id="page-221-1"></span>7 **Partner** tab

Depending on whether the tunnel direction is passive or active, the partner server can be a whole subnet (passive mode) or it has to be defined by single IPs (active and bi-directional mode). The case of more IPs for redundant tunnel enveloping connections is described in [5.4 Redundant VPN Tunnels, page 239.](#page-238-0)

Import the public key of the tunnel partner via clipboard or file. Principally, the public key is not needed. However, it is strongly recommended, that you use strong authentication to build up the tunnel enveloping connection.

If you have two different tunnel connections configured

between the same two peers, the keys are mandatory.

The **Accepted Ciphers** section is used for defining the accepted encryption methods.

#### **Partner Networks** tab

The VPN tunnel makes partner networks accessible through the assigned VPN interfaces.

Insert the address(es) of the partner network(s) into the **Addr/Mask** list.

The tunnel is fed through **vpn0** by default. You may use another VPN interface by adjusting the **VPN Device Index**.

#### **Note:**

You have to create indexed VPN interfaces first if you want to use this option ([2.3.2 Server](#page-206-0) [Key/Settings Tab,](#page-206-0) **[Device Index](#page-206-1)**, [page 207](#page-206-1)).

Select the **Advertise Route** checkbox to propagate routes to the partner networks with OSPF/RIP.

#### 7 Local Networks tab

The local networks that should be able to reach the partner networks. It can be a list of networks or single IP addresses. Since this settings is typically shared by several tunnels it can be defined in menu item **Local Networks** and referenced in the single tunnel configurations.

#### **Z** *Parameter* tab

Use this tab to define the connection type.

Ê **Tunnel Parameter Template**

can be used to activate templates (predefined in the Parameter templates tab) or to define values explicitly. With scheme **-explicit-** the fields below are available.

Ê **IP Address or Device used for Tunnel Address** Option **First Server IP** serves to inherit the first server IP by the server settings.

Option **Second Server IP** serves to inherit the second server IP by the server settings.

Option **Dynamic (via routing)** causes that the IP will be chosen by the routing table.

Option **Explicit (ordered list)** causes that the explicit IPs or device names (to be entered below) will be used in the given order. This is important for redundancy on the active side of the tunnel.

**7** Proxy Type

Option **Direct (no Proxy)** indicates the standard connection.

Option **HTTP Proxy** causes the use of a HTTP proxy server with optional user/password authentication

Options **Socks 4 Proxy** / **Socks 5 Proxy** cause the use of a Socks 4/5 server.

#### 7 **Scripts** tab

This tab offers two separate sections called Start Script and Stop Script. It allows defining certain processes that are started when connecting via VPN and/or stopped when disconnecting.

#### Ê **TI** tab

Options in this tab are only of interest in combination with Traffic Intelligence configuration ([2.7.1.2 Traffic](#page-222-0) [Intelligence \(TI\)\)](#page-222-0). See the **TI** tab description below ([page 226\)](#page-225-1).

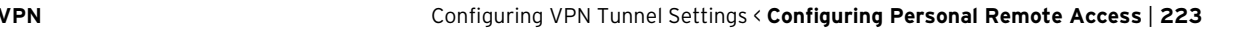

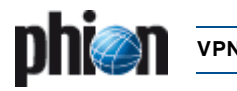

#### <span id="page-222-2"></span><span id="page-222-0"></span>**2.7.1.2 Traffic Intelligence (TI)**

The aim of VPN traffic intelligence employment is a multi-transport construct within a VPN tunnel allowing for reliable and failsafe network connectivity. Multi transport TI implementation in phion netfence gateway accommodates the following needs:

- $\overline{\phantom{a}}$  Transports can be identified and classified. Transport classes are broken down into **Quality**, **Bulk** and **Fallback** traffic.
- $\overline{\phantom{a}}$  Multiple transport methods (TCP, UDP, ESP, IP addresses, Cipher, Hash, Compression, …) may be used in one tunnel at the same time.
- $\overline{\phantom{a}}$  Transports can either be used simultaneously or on demand.
- $\overline{\phantom{a}}$  Transport selection policies can be defined to steer network traffic.
- $\overline{\phantom{a}}$  Standard routing may be used for uncritical traffic.

Using different lines for different transport classes, for example provider lines for bulk transport (top), a frame relay for quality transport (middle), and UMTS (bottom) for fallback transport:

#### **Fig. 5–37** Traffic Intelligence (TI)

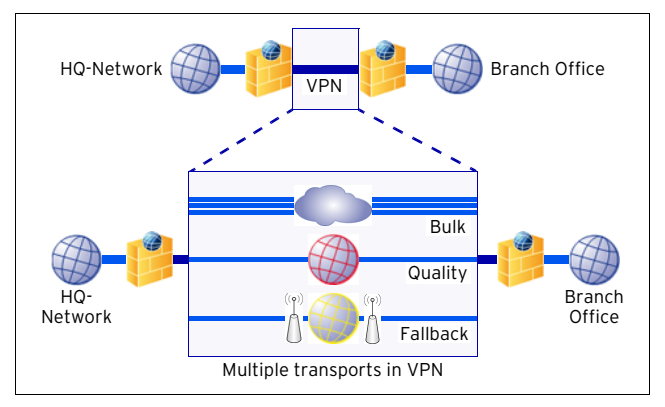

TI employment relies upon the following mechanisms to achieve consistent transport selection policies:

- $\overline{\phantom{a}}$  Transport quality is defined through firewall connection objects (see Step 6 Configure Connection Objects for use with Traffic Intelligence, page 224). Firewall rules referencing to these connection objects have to be created in order to activate TI settings.
- $\overline{\phantom{a}}$  Connection objects define primary and secondary transport class, and they determine general policy behaviour if the preferred transports fail.
- $\overline{\phantom{a}}$  Connection objects allow protecting from "expensive" transports by explicitly excluding their usage.
- $\overline{\phantom{a}}$  Connection objects may be handled in the context of a master-slave concept by the tunnel endpoints. The connection object can be configured to advertise its settings (see parameter [TI Learning Policy, page 225\)](#page-224-0).

Have a look at [figure 5–38](#page-222-1) to understand the mechanism of transport selection policy:

<span id="page-222-1"></span>**Fig. 5–38** Transport Selection Policy

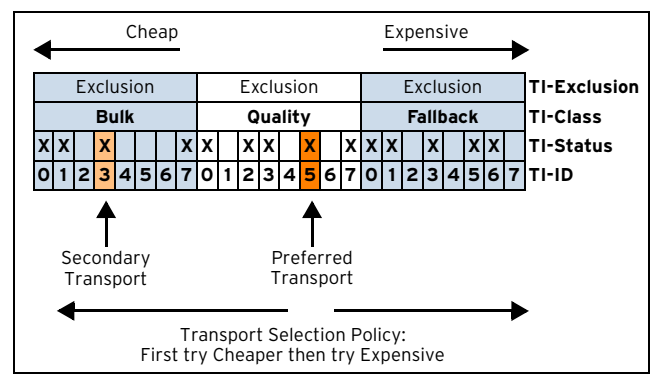

Multiple transport classes have been created for a TINA tunnel. As shown in [figure 5–38](#page-222-1) the following transports are available: Quality transport (TI-IDs 0, 2, 3, 5, 7), Bulk transport (TI-IDs 0, 1, 3, 7), Fallback transport (TI-IDs 0, 1, 3, 5, 6).

A connection object has been configured to use **Q**uality transport with TI-ID **5** (Q5) as preferred transport and **B**ulk transport with TI-ID **3** (B3) as secondary transport. If both transport mechanisms fail, first the cheaper, then the more expensive transport shall be tried.

This policy will have the following effect, when the connection object is referenced by a firewall rule:

- $\overline{2}$  Q5 with be tried first.
- $\overline{\phantom{a}}$  If the line is not available B3 will be tried next.
- $\overline{\phantom{a}}$  If this line as well is not available the next transport class with a smaller TI-ID than the preferred transport will be tried. In this this means Q3. The succession to the "cheaper" end would now proceed to Q2, Q0, B7, B3, B1, and B0.
- $\overline{\phantom{a}}$  If none of these lines are available, tries will proceed to the more "expensive direction", which means that again the next higher class to the preferred transport, Q7, will be tried. The succession would then reach further from F0, F1, F3, …

#### **Note:**

Transport classification is a prerequisite to traffic classification. See below for a detailed description of available configuration values.

#### **Step 5 Configure Transport Classification**

A new transport mode is initially added to a tunnel through selecting the tunnel in the TINA Tunnels tab and choosing **Add Transport …** from the context menu. This action opens the TINA Tunnel configuration window with the [Partner tab](#page-221-1) (see above) pre-selected.

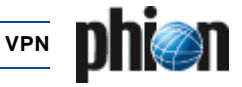

#### First of all, values in [list 5–44](#page-223-1) have to be defined:

<span id="page-223-1"></span>List 5-44 VPN configuration - Site to Site - TINA Tunnels tab > New TINA Tunnel ... - section TI Transport Classification

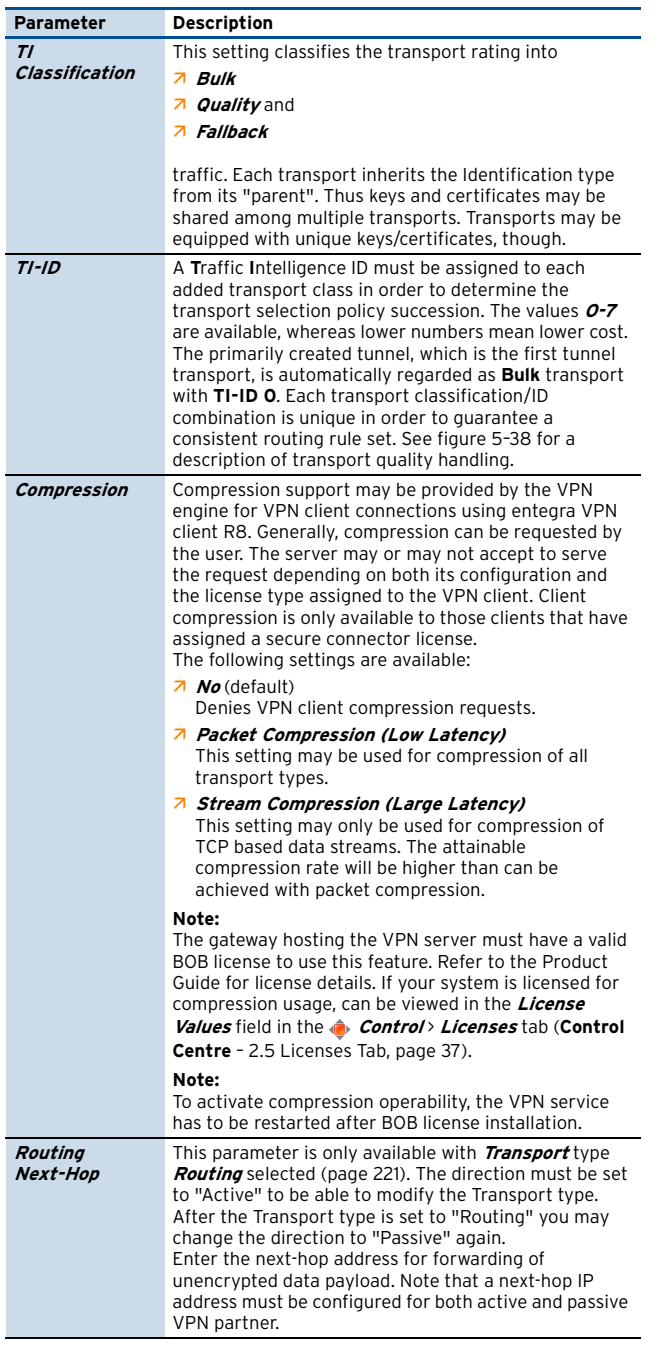

#### <span id="page-223-0"></span>**Note:**

For each transport general tunnel settings and tunnel parameters may as well be specified individually.

Confirming the settings made by clicking the **OK** button at the bottom of the configuration window inserts a new data set into the TINA Tunnel tab.

**Fig. 5–39** TINA Tunnel with multiple transport modes added

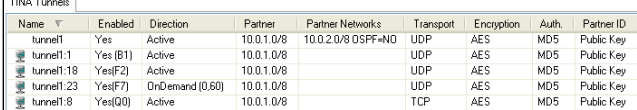

TI transport modes of a TINA tunnel are flagged with the following icon  $\equiv$  in the listing. Additionally, the specified transport mode and TI-ID are displayed in the **Enabled** column whereas B stands for **B**ulk, Q for **Q**uality and F for **F**allback transport.

#### **Note:**

Modifying the TI Classification setting retroactively is not possible.

Before proceeding to traffic classification in the TINA tunnel transport classes themselves, let us have a look at connection objects configuration.

#### **Step 6 Configure Connection Objects for use with Traffic Intelligence**

For transport and traffic classifications to become effective connection objects defining utilisation of transport and traffic mechanisms have to be inserted into rule sets. Connection objects are described in detail in **Firewall** [– 2.2.6 Connection Elements, page 145](#page-144-0). Values of interest for TI are the **VPN Traffic Intelligence (TI) Settings** described below. Click Edit/Show … to open the **TI Settings** window:

**List 5–45** Firewall Connection Object - VPN Traffic Intelligence (TI) – section TI Transport Selection

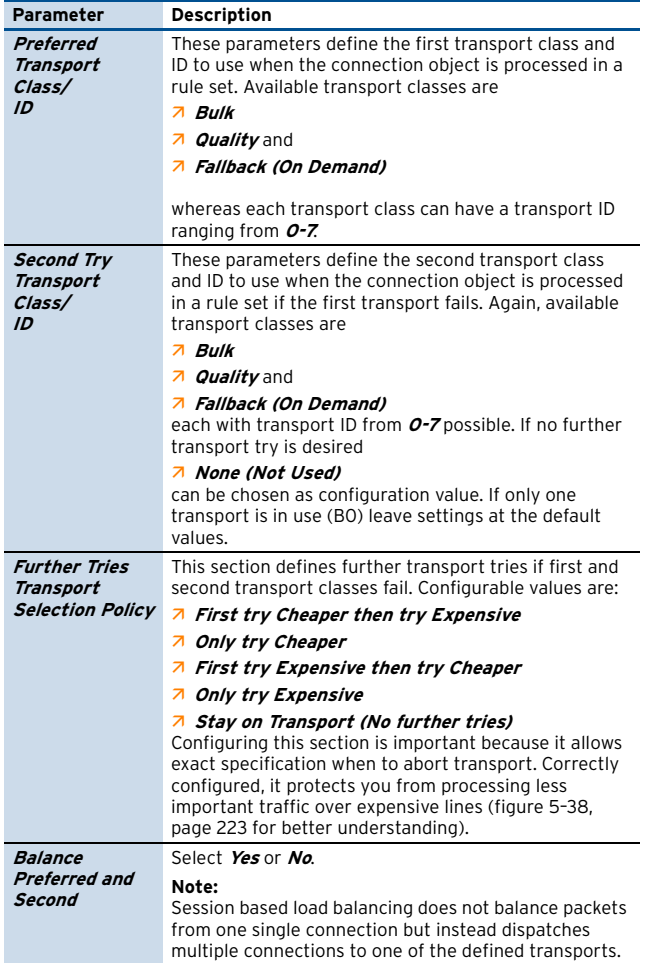

**List 5–45** Firewall Connection Object - VPN Traffic Intelligence (TI) – section TI Transport Selection

<span id="page-224-0"></span>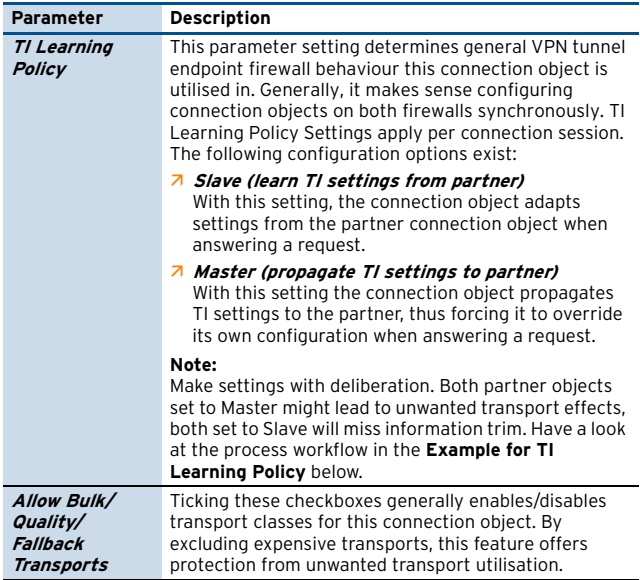

<span id="page-224-3"></span>**List 5–46** Firewall Connection Object - VPN Traffic Intelligence (TI) – section TI Traffic Prioritisation

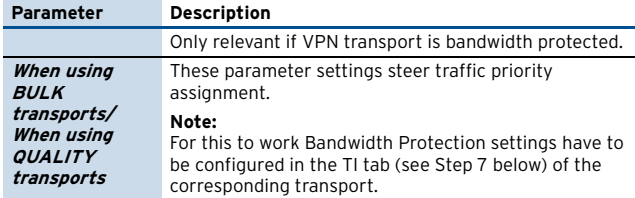

#### **Example for TI Learning Policy**:

<span id="page-224-1"></span>**Fig. 5–40** TI Learning Policy scheme

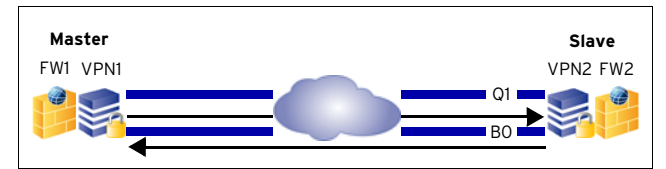

**Table 5–5** Example for TI Learning Policy

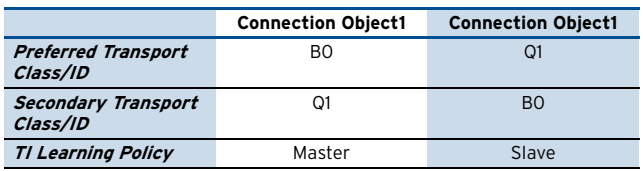

In the setup displayed in [figure 5–40](#page-224-1) firewall rules have been introduced allowing traffic from VPN1 to VPN2 and vice versa. Connection objects on both tunnel endpoints were initially configured identically, but now the Master connection object on FW1 has changed and been configured with B0 as preferred transport class/ID, and Q1 as secondary transport class/ID. Traffic processing is now attempted from Master to Slave. The Master propagates its settings to the slave. The slave adapts the information and answers the connection request on B0, though this is not its own preferred transport.

#### **Note:**

The TI Settings window can be accessed from the Status tab in the Firewall Operative GUI (**Firewall** [– 6.2.2 Status](#page-169-0) [List, page 170](#page-169-0)) through right-clicking an active transport session and selecting **Change TI Settings** from the context menu. Changes apply for the active session only.

## <span id="page-224-2"></span>**Step 7 Configure Traffic Classification**

In addition to classification of transports, traffic may be categorised to enable individual handling for specific purposes.

To configure traffic classification settings for a transport, open the corresponding data set in the TINA Tunnel window and select the **TI** tab in the tunnel parameters section.

Differentiated traffic classification options are available in the following:

#### **Bandwidth Protection**

List 5-47 VPN configuration - Site to Site - TINA Tunnels tab > New TINA Tunnel … > TI tab - section Bandwidth Protection

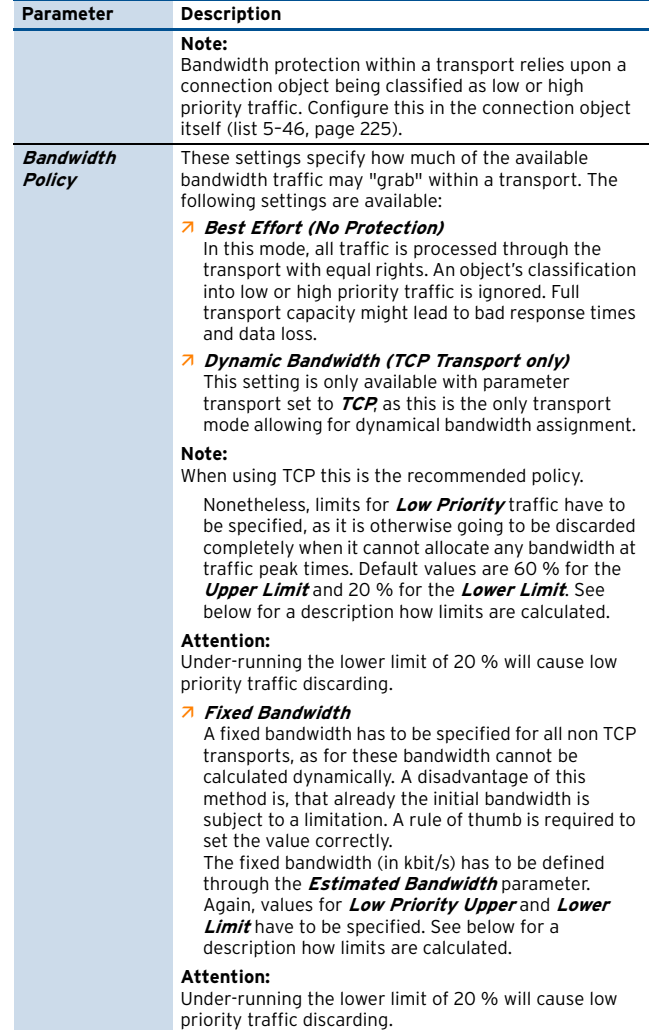

#### **Calculation of Low Priority Traffic Upper and Lower Limits**

The Dynamic Bandwidth method assumes a maximum available bandwidth of 100 %; the Fixed Bandwidth method operates with a statical maximum available bandwidth according to the value specified through the Estimated Bandwidth parameter.

In the default setting, 60 % of the maximum bandwidth is assigned as Low Priority Upper Limit and 20 % as Low Priority Lower Limit. This means:

 $\overline{\phantom{a}}$  Low priority traffic may utilise up to 60 % of the bandwidth as long as high priority traffic does not claim any bandwidth.

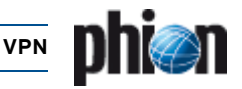

 $\overline{\phantom{a}}$  The Low Priority Lower Limit of 20 % applies as soon as the sum of high and low priority traffic rises above the Low Priority Upper Limit of 60 %. Low priority traffic will not be processed any further, if it already consumes 20 % of the bandwidth. It will be discarded, even if bandwidth in fact is still available.

The available bandwidth theoretically can be consumed by 80 % high and 20 % low priority traffic. When high priority traffic requires capacity beyond this point it displaces low priority traffic because high priority traffic is always privileged. Thus, in the worst case it might happen that at times low priority traffic is discarded completely.

#### **Note:**

The Low Priority Lower Limit setting does not imply a guaranteed bandwidth reservation. It can be rather looked upon as a measure to prevent immediate low priority traffic discarding at peak traffic times.

#### **VPN Envelope Policy**

<span id="page-225-1"></span>List 5-48 VPN configuration - Site to Site - TINA Tunnels tab > New TINA Tunnel … > TI tab – section VPN Envelope Policy

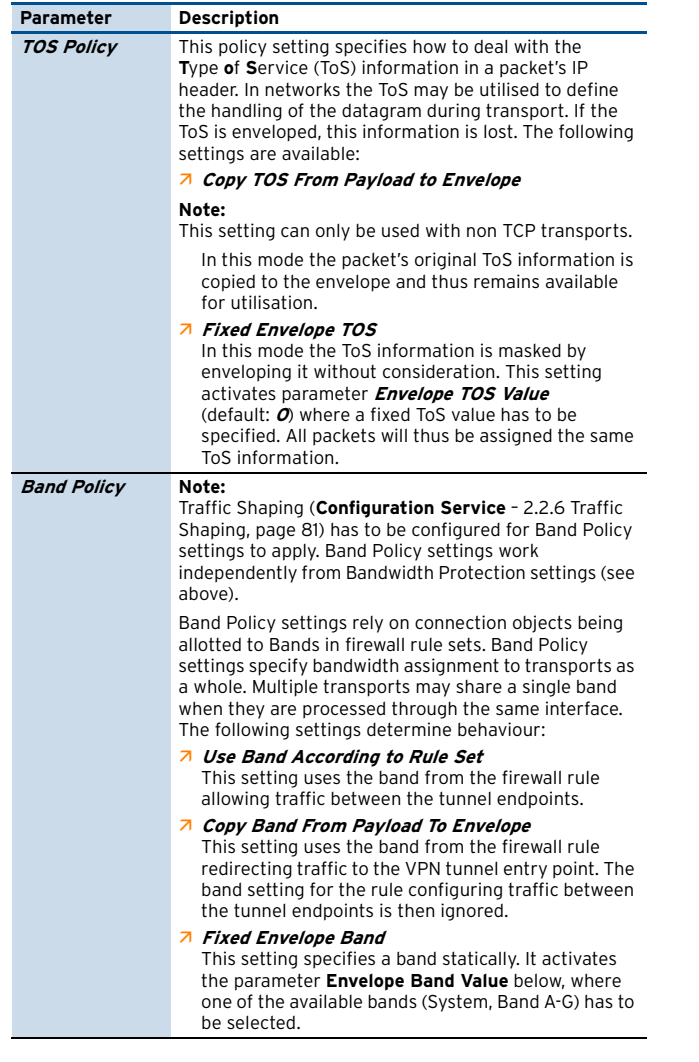

List 5-48 VPN configuration - Site to Site - TINA Tunnels tab > New TINA Tunnel … > TI tab – section VPN Envelope Policy

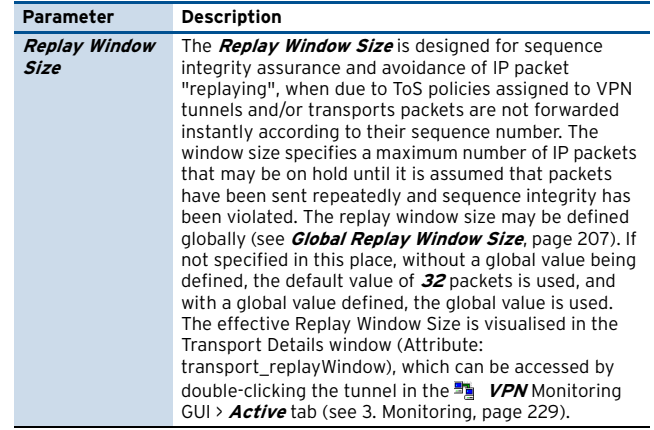

List 5-49 VPN configuration - Site to Site - TINA Tunnels tab > New TINA Tunnel … > TI tab – section Transport (complement)

<span id="page-225-0"></span>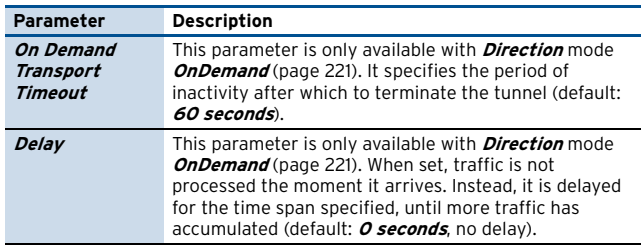

## **2.7.2 Configuring IPsec Tunnels**

#### **Note:**

For further information concerning the configuration of IPsec with phion netfence and for third-party appliances have a look at the documentation **phion netfence IPsec Configuration**.

#### **2.7.2.1 Overview**

The IPsec suite of protocols is used to provide encryption and authentication at IP-Layer, this means authentication of data origin and integrity, as well as data content confidentiality and replay protection are transparent to any application which operates on a higher layer than IP.

#### **Note:**

For general information concerning IPsec, please have a look at [www.netbsd.org/Documentation/network/ipse](www.netbsd.org/Documentation/network/ipsec/)  $c/$ 

IPsec consists out of three Standards, namely:

Ê ESP (**E**ncapsulating **S**ecurity **P**ayload)

#### **Note:**

Since ESP provides everything AH is capable of but also provides data confidentiality and limited traffic flow confidentiality, we do not support AH yet.

- Ê AH (**A**uthentication **H**eader)
- Ê ISAKMP (**I**nternet **S**ecurity **A**ssociation and **K**ey **M**anagement **P**rotocol) consists out of two Steps: Phase 1 (Main-Mode) Phase 2 (Quick-Mode)

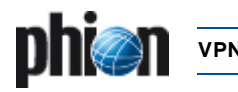

Establishing an IPsec Tunnel usually consists of the following steps:

#### **Step 1 The "Active" IPsec Peer establishes a UDP Port 500 connection to the "Passive" one.**

After that both Peers negotiate a Main-Mode SecurityAssociation using their Pre-Shared Secret, this is done to verify data integrity and confidentiality.

**Step 2 Various Quick-Mode SecurityAssociations are established on top of the existing Phase1(Main-Mode) SecurityAssociation**, these provide keying and configuration material for Step 3.

**Step 3 Any IP Packet which matches a prior established SecurityAssociation will be encrypted and authenticated** using the keying and configuration material found in the corresponding Phase2 SecurityAssociation.

## **2.7.2.2 Configuring**

The introduction of IPsec tunnels is very similar to that of phion to phion tunnels. The configuration, however, is rather different.

**Fig. 5–41** IPSec Tunnel configuration - Base configuration tab

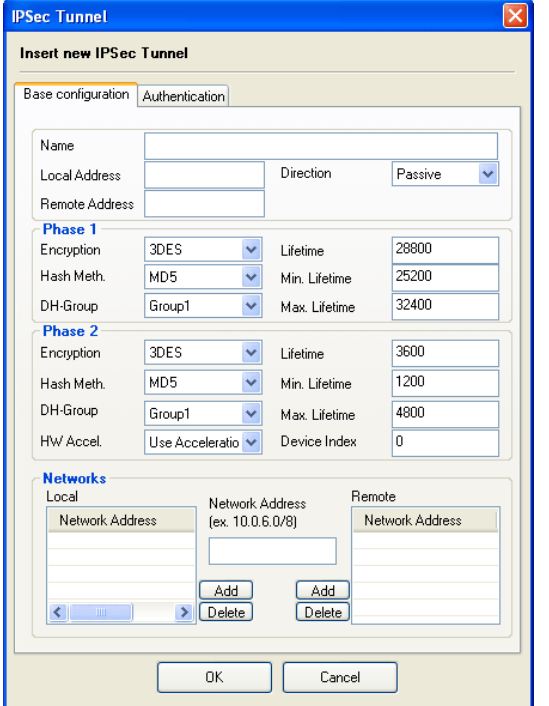

List 5-50 VPN configuration - Site to Site - IPSEC Tunnels tab > New IPSec tunnel … > Base configuration tab

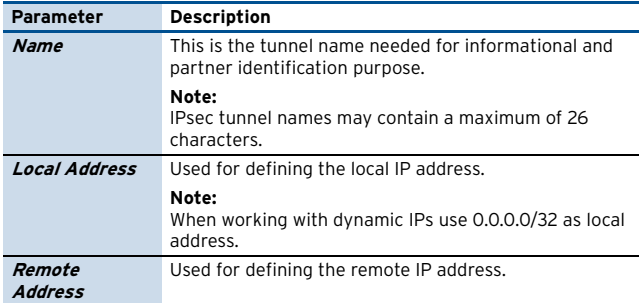

**List 5–50** VPN configuration - Site to Site - IPSEC Tunnels tab > New IPSec tunnel … > Base configuration tab

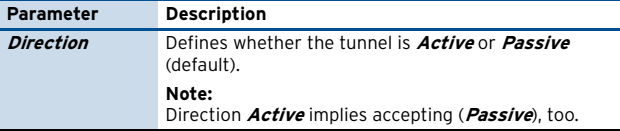

**List 5–51** VPN configuration - Site to Site - IPSEC Tunnels tab > New IPSec tunnel … > Base configuration tab – section Phase 1 and Phase 2

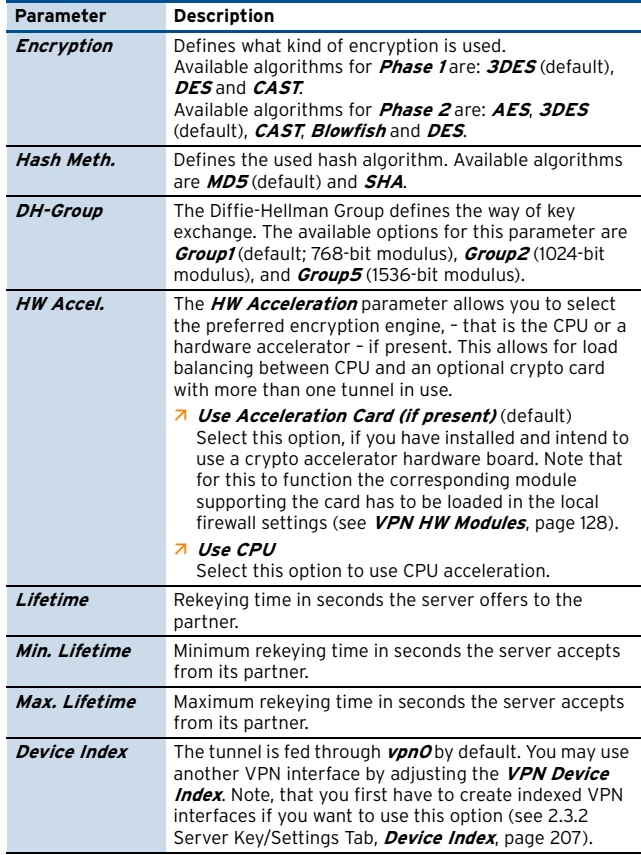

**List 5–52** VPN configuration - Site to Site - IPSEC Tunnels tab > New IPSec tunnel … > Base configuration tab – section Networks

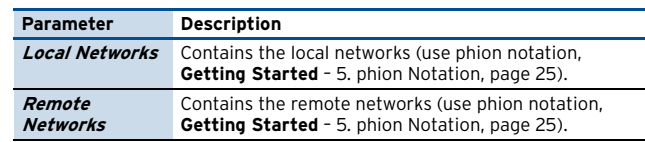

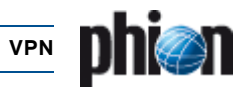

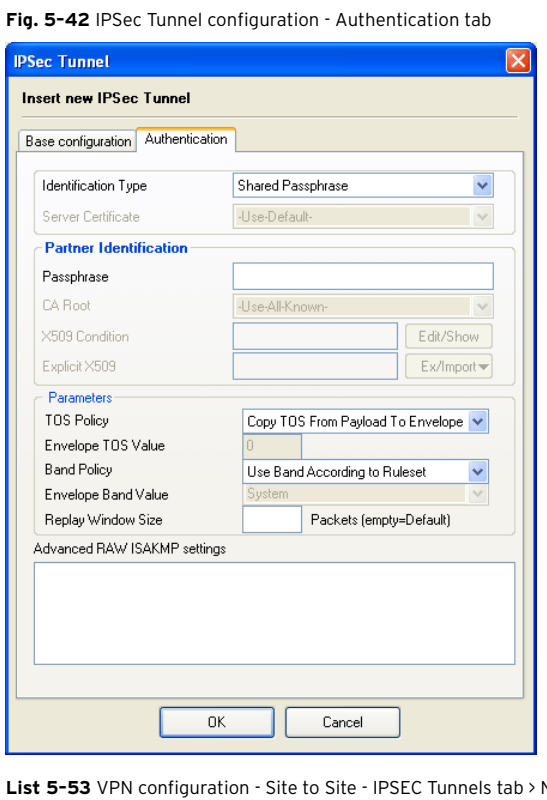

**New IPSec** 

tunnel … > Authentication tab **Parameter Description** L,

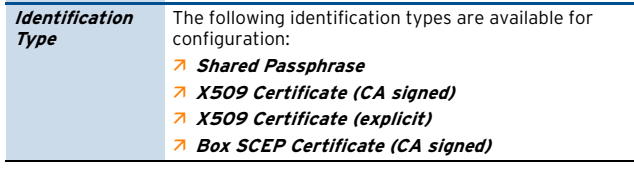

List 5-54 VPN configuration - Site to Site - IPSEC Tunnels tab > New IPSec tunnel … > Authentication tab – section Partner Identification

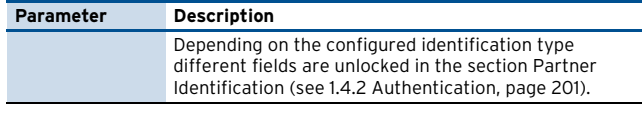

List 5-55 VPN configuration - Site to Site - IPSEC Tunnels tab > New IPSec tunnel … > Authentication tab – section Parameters

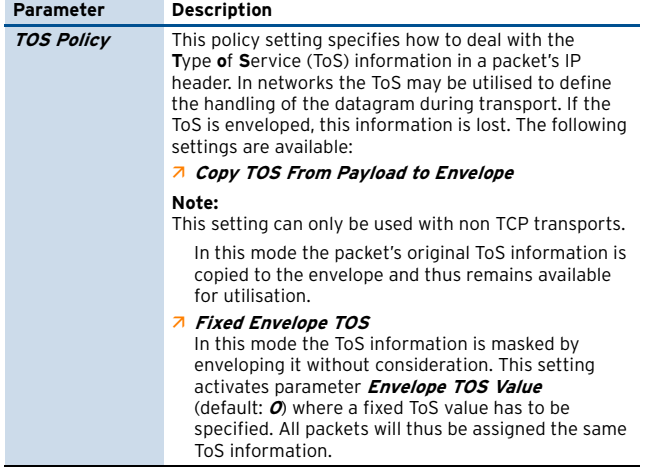

**List 5–55** VPN configuration - Site to Site - IPSEC Tunnels tab > New IPSec tunnel … > Authentication tab – section Parameters

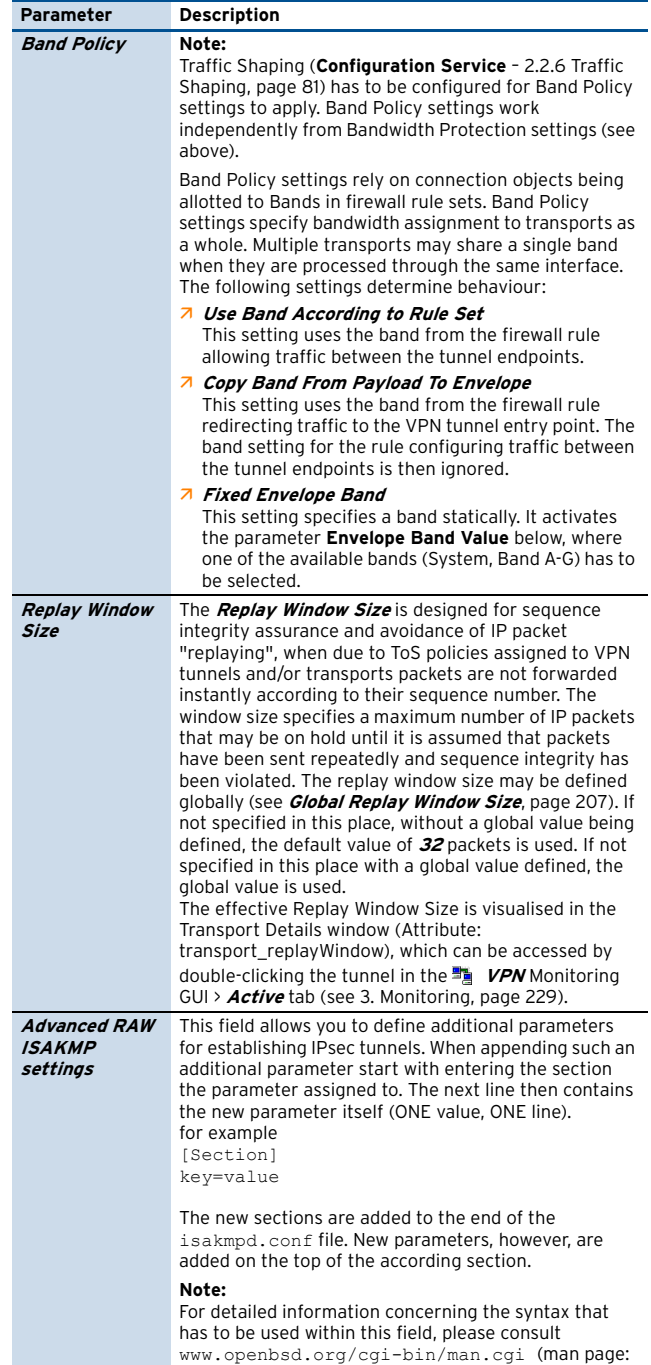

isakmpd.conf).

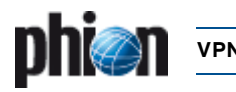

# <span id="page-228-0"></span>**3. Monitoring**

# **3.1 Active Tab**

After successful connection to the VPN service the VPN Status is displayed in this window.

The status shows the VPN sessions and the firewall-to-firewall tunnels that are currently open as well as their respective data in the following columns:

#### Ê **Tunnel**

Either FW2FW (**F**ire**w**all **to F**ire**w**all Tunnel), PERS (**Pers**onal License), IPSec, PGRP (**P**hion **Gr**ou**p**), or IGRP (**IP**Sec **Gr**oup).

#### Ê **Name**

Displays the name of the user.

Ê **Type**

Displays the type of tunnel.

Ê **Group**

Shows the VPN group the user is assigned to.

Ê **Local**

Displays the local IP address/network

Ê **Peer**

Displays client internet IP address

#### Ê **Virtual IP**

Displays client's virtual IP address.

#### Ê **Info**

Shows the type of tunnel, the state, or the certificate subject (depending on the tunnel type). For FW2FW and IPSec here the entry **firewall tunnel** is shown. As soon as a tunnel is a passive one and is in down-state, the entry **DOWN (passive)** is shown. For "group" tunnels with certificate, the x.509 subject is displayed.

#### Ê **Tunnel Mode**

Shows transport mode, type of encryption, and the authentication algorithm (MD5/SHA1), separated with **–**.

#### Ê **bps10**

Shows current transfer speed in bytes per 10 seconds.

#### Ê **Total**

Shows total amount of traffic in kB/key.

Ê **Idle**

Period of time in which the connection is resting (in seconds).

#### Ê **Start**

Duration of VPN connection in minutes (m) or days (d).

#### Ê **Key**

Age of issued key in minutes (m) or days (d).

Double-clicking an entry opens a new window with detailed information about the selected session's connection (such as the assigned **Group**, **Rekeying Time**, **Access Time**, **Peer IP Address**, …).

Select the connection, right-click the selected row and choose **Terminate Tunnel** from the context menu to terminate a session. The tunnel gets terminated after an additional confirmation.

To re-establish a tunnel manually, select **Initiate Tunnel** from the context menu.

An IPSec tunnel can as well be terminated with the option **Hardkill Tunnel**. The difference between the two termination methods is the following:

#### **Terminate Tunnel**

This method kills Phase2 of the IPSEC tunnel. Phase2 can be re-initialised immediately as the tunnel partners exchange information with each other.

#### **Hard Kill Tunnel**

This method kills Phase1 of the IPSEC tunnel. As there is no exchange between the tunnel partners Phase1 can only be re-established if the partner kills his own Phase 1.

#### **Attention:**

Do not use **Hardkill Tunnel** until it is absolutely necessary. In case of doubt seek assistance by phion Support.

## **3.2 Status Tab**

The **Status** tab provides information on all configured VPN connections on this machine.

You can enable/disable or temporarily enable configured connections by right-click on a license and selection of **Enable Tunnel**, **Disable Tunnel,** or **Temporary Enable Tunnel**. When selecting the latter, enter the period (in minutes) the tunnel should be enabled.

The button **Update List** refreshes the display.

The button **Show CRL …** displays the Certificate Revocation List. The lines with blank first columns contain status information about the last CRL fetch (also displayed in the log).

The following columns are used for display:

- Ê **Tunnel**
	- Shows the name of the tunnel.
- Ê **Name**

Shows the name of the user.

Ê **Type**

Shows the tunnel type.

Ê **Group**

Shows the VPN group the user is assigned to.

Ê **Info**

Displays information concerning the current connection (for example, **Access Granted**, **Disconnect**, …)

- Ê **State** Shows the status of the VPN connection (**ACTIVE**/**Ready**)
- Ê **Succ.** Shows the number of successful connections.
- Ê **Fail**

Shows the number of failed connections.

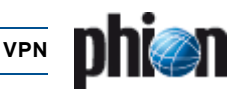

#### Ê **Last Access**

Shows expired amount of time since the last access.

Ê **Last Peer**

Shows client IP address of last connection.

Ê **Last Info**

Displays the last information concerning the connection (for example, **Access Granted**, **Disconnect**, …).

Ê **Last Duration** Shows the duration of the last connection.

#### $7$  *Last Client*

Shows the client (inclusive version number) used for the last connection.

Ê **Last OS**

Shows the operating system (inclusive kernel number) from which the last connection was carried out.

# **3.3 Access Tab**

#### **Status list** (upper part of the **Access** tab)

The number of succeeded and aborted connections per license is listed in the status list. A maximum of 512 entries can be made.

The button **Update list** serves to refresh the view

The following columns are used for display:

Ê **AID**

Access ID

Ê **Tunnel**

Either FW2FW (**F**ire**w**all **to F**ire**w**all Tunnel), PERS (**Pers**onal License).

Ê **Name**

Name of the user

Ê **Peer**

Displays client internet IP address

Ê **Info**

Shows name of person (defined during configuration) and IP address assigned by the license, separated with **@**, or alternatively the certificate subject.

Ê **Last**

Shows duration in seconds (s), minutes (m) and days (d) since the last connection attempt.

#### Ê **Success**

Shows total number of successful connections.

Ê **Fail**

Shows total number of unsuccessful connections.

Ê **Last Status**

Shows status of the last connection/connection attempt.

#### **Table 5–6** Possible "last connection" states

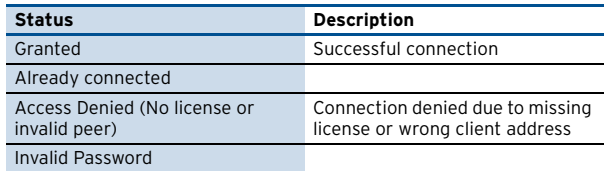

**Table 5–6** Possible "last connection" states

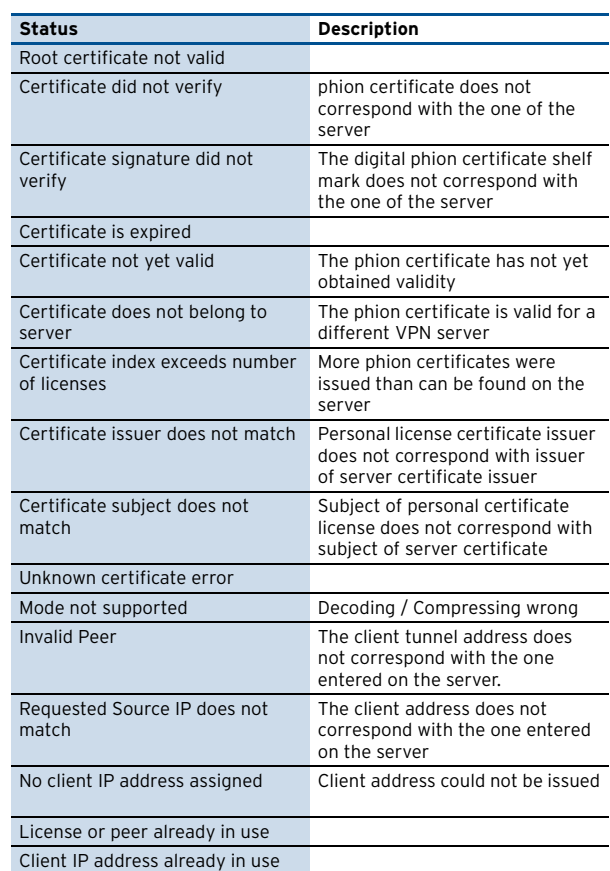

Ê **VPN Client Downloads** (lower part of the **Access** tab) The VPN client Downloads area allows making arbitrary software downloads available to VPN clients connecting to the VPN Server.

Clicking the **Upload …** button opens the Upload window. Use the **Browse …** button in this window to select the desired installation file and click **Upload** to copy it to the phion netfence. The next time a entegra VPN client connects to the VPN Server, it will be offered the installation file for download.

#### **Fig. 5–43** Upload dialogue

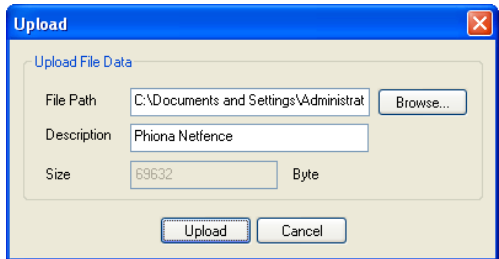

When obsolete, select an uploaded file and click the **Delete** button to remove the file from the VPN client Downloads list.

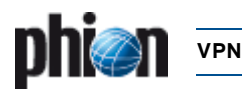

#### **SSL-VPN** 4.

#### $4.1$ **Introduction**

phion SSL-VPN gives you the opportunity of encrypted access to your internal networks without installing a software at your client.

From your client you will have access to

- $\overline{\phantom{a}}$  internal websites
- 7 Outlook Web Access
- 7 WebDav / Sharepoint
- $7 RDP$
- $7$  VNC
- $7$  SSH
- $7$  Telnet
- 7 SMTP
- $7 POP3$
- $7$  IMAP4
- $7$  SMB
- 7 Generic Application Tunnels

RSA Next Token is supported, that means SSL-VPN provides an easy and secure solution to gain protected access to your internal network structure. Also dynamic firewall rules can be switched on / off via SSL-VPN.

#### $4.2$ **Parameters**

The configuration parameters for SSL-VPN are located at: **Config** > **Box** > Virtual Servers > <server> > Assigned Services > <service> (vpnserver) > SSL\_VPN

#### $4.2.1$ **Basic Setup**

#### $4.2.1.1$ **General Service Settings**

List 5-56 VPN configuration - SSL-VPN - Basic Setup - section General Service Settings

<span id="page-230-9"></span><span id="page-230-1"></span><span id="page-230-0"></span>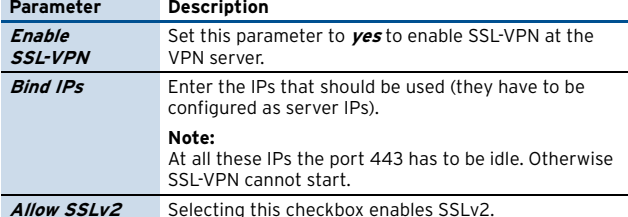

## 4.2.1.2 Service Identification

List 5-57 VPN configuration - SSL-VPN - Basic Setup - section Service Identification

<span id="page-230-3"></span>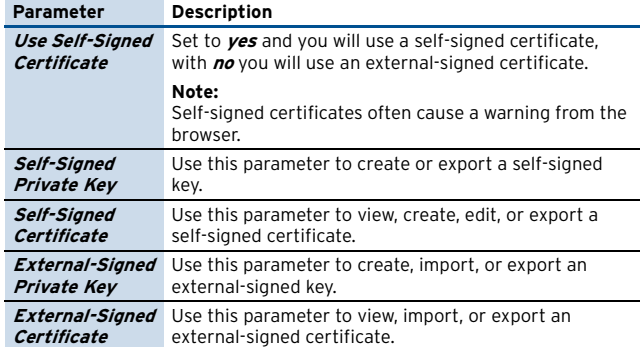

## <span id="page-230-4"></span><span id="page-230-2"></span>4.2.2 Authentication & Login

### 4.2.2.1 User Authentication

List 5-58 VPN configuration - SSL-VPN - Authentication & Login - section User Authentication

<span id="page-230-8"></span><span id="page-230-7"></span><span id="page-230-6"></span><span id="page-230-5"></span>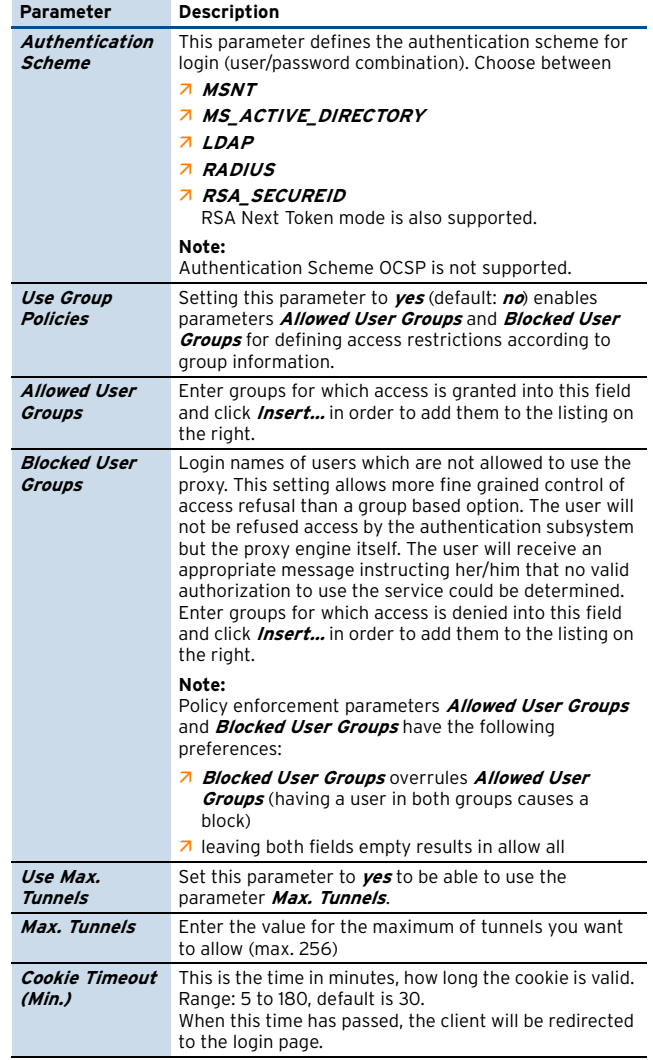

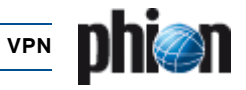

List 5-58 VPN configuration - SSL-VPN - Authentication & Login - section User Authentication

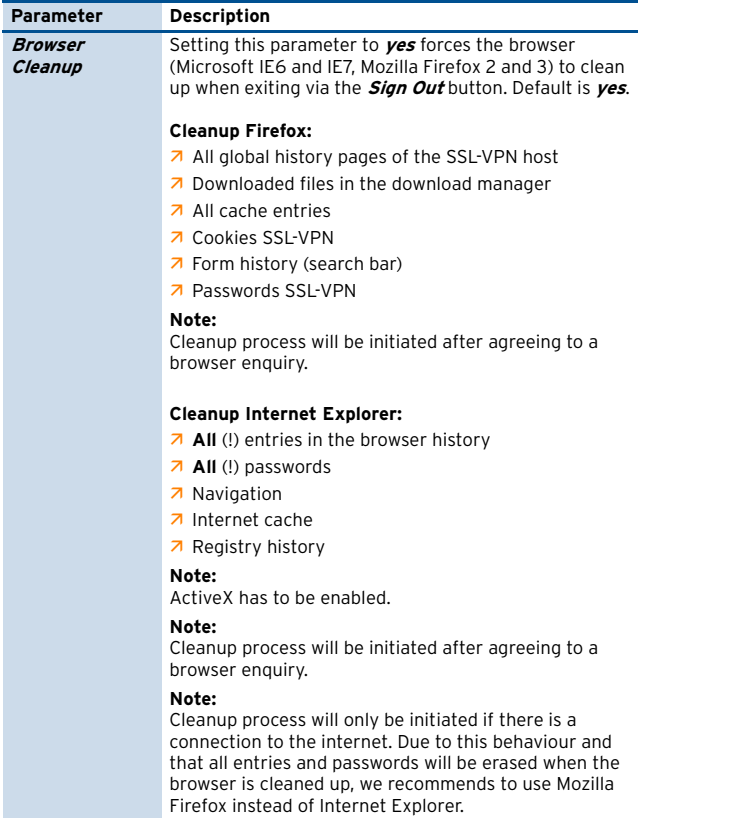

## <span id="page-231-3"></span>4.2.2.2 Corporate ID

List 5-59 VPN configuration - SSL-VPN - Authentication & Login - section Corporate ID

<span id="page-231-5"></span><span id="page-231-4"></span>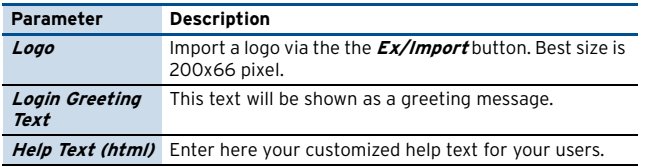

## <span id="page-231-6"></span>4.2.3 entegra Access Control

## 4.2.3.1 entegra Access Control Setup

List 5-60 VPN configuration - SSL-VPN - entegra Access Control - section entegra Access Control Setup

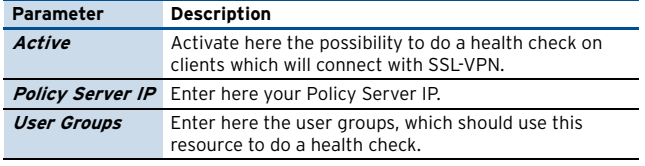

## 4.2.4 Web Resources

## 4.2.4.1 Web Resource Configuration

List 5-61 VPN configuration - SSL-VPN - Web Resources - section Web Resource Configuration

<span id="page-231-8"></span>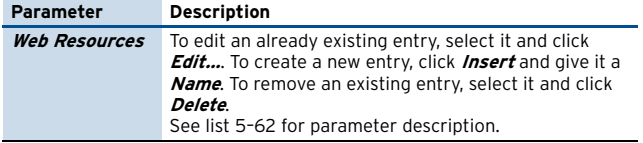

<span id="page-231-0"></span>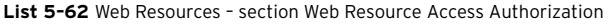

<span id="page-231-11"></span><span id="page-231-10"></span><span id="page-231-9"></span><span id="page-231-7"></span><span id="page-231-2"></span>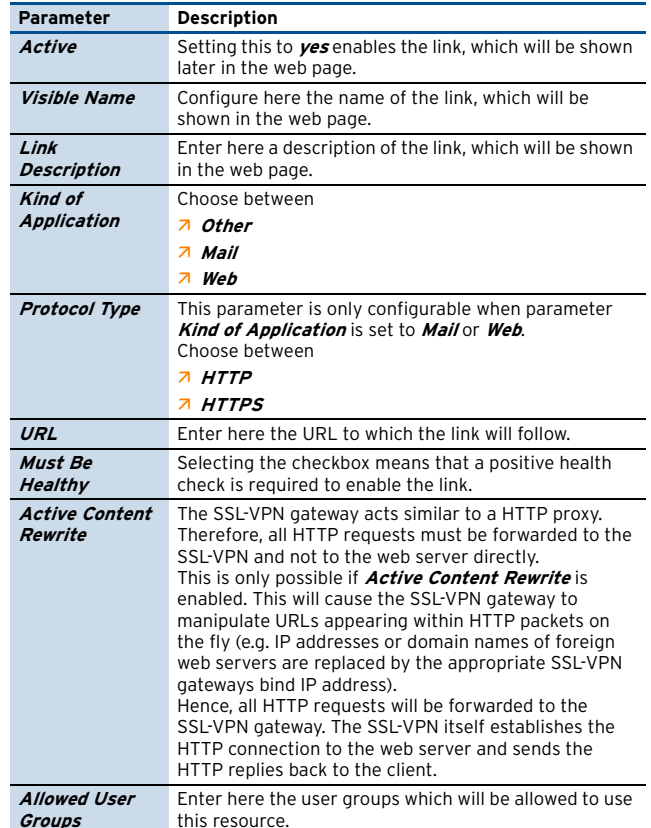

## <span id="page-231-13"></span><span id="page-231-12"></span>4.2.5 Outlook Web Access

### 4.2.5.1 Outlook Web Access Authorization

List 5-63 VPN configuration - SSL-VPN - Outlook Web Access - section Outlook Web Access Authorization

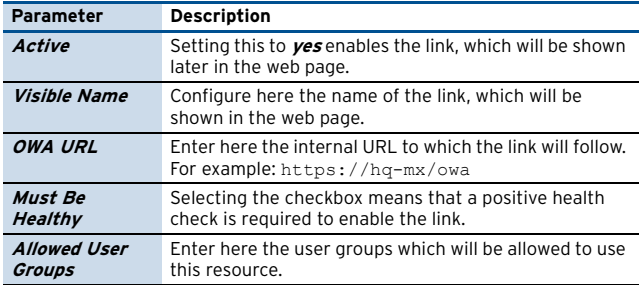

## 4.2.6 WebDAV / Sharepoint

## 4.2.6.1 WebDAV Resource Configuration

List 5-64 VPN configuration - SSL-VPN - WebDAV/Sharepoint - section **WebDAV Resource Configuration** 

<span id="page-231-14"></span>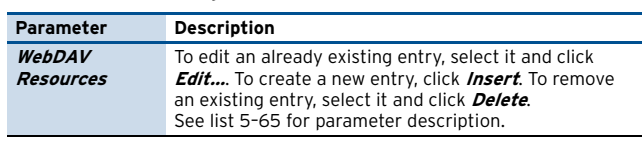

<span id="page-231-1"></span>List 5-65 WebDAV Resources - section WebDAV Resource Access Authorization

<span id="page-231-16"></span><span id="page-231-15"></span>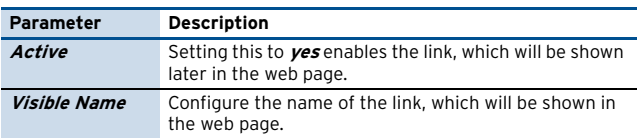

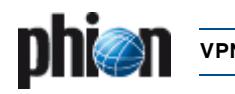

**List 5–65** WebDAV Resources – section WebDAV Resource Access Authorization

<span id="page-232-4"></span>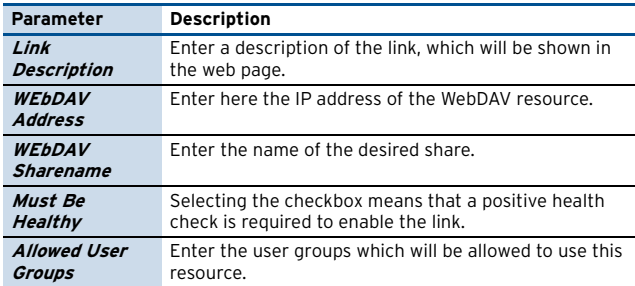

## <span id="page-232-6"></span><span id="page-232-5"></span>**4.2.7 Application Tunneling**

## **4.2.7.1 Application Tunneling Configuration**

**List 5–66** VPN configuration - SSL-VPN – Application Tunneling – section Application Tunneling Configuration

<span id="page-232-8"></span>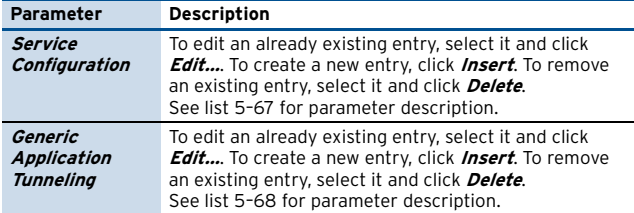

<span id="page-232-19"></span><span id="page-232-1"></span>**List 5–67** Application Tunneling Configuration – Service Configuration – section Application Access Authorization

<span id="page-232-17"></span><span id="page-232-16"></span><span id="page-232-15"></span><span id="page-232-14"></span><span id="page-232-12"></span><span id="page-232-11"></span><span id="page-232-10"></span><span id="page-232-9"></span>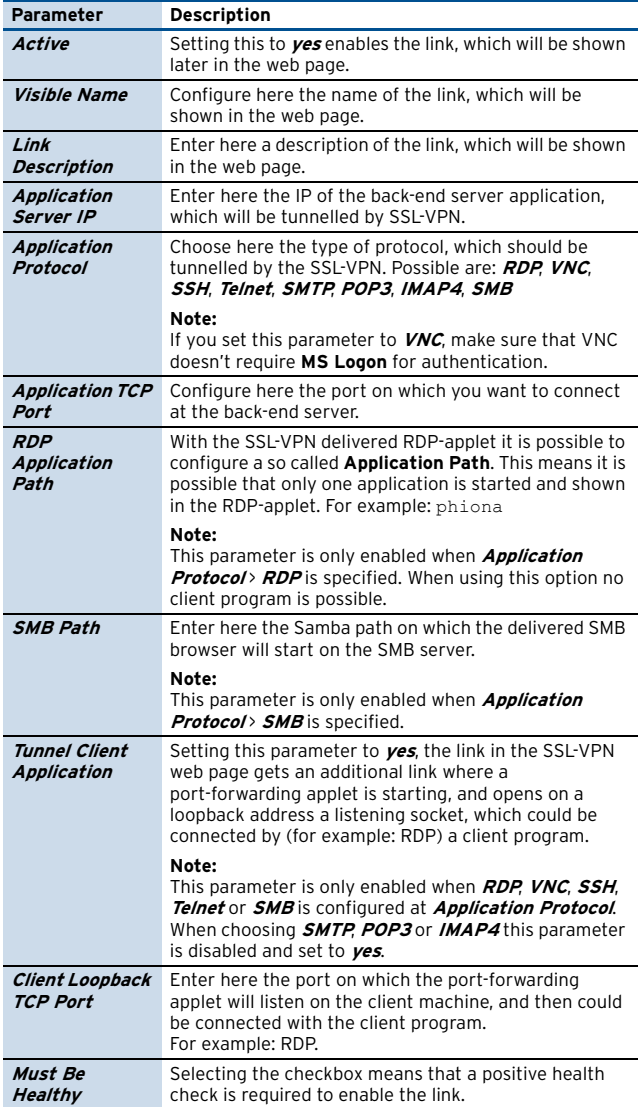

**List 5–67** Application Tunneling Configuration – Service Configuration – section Application Access Authorization

<span id="page-232-13"></span>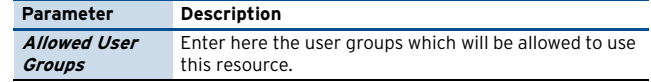

<span id="page-232-2"></span>**List 5–68** Application Tunneling Configuration – Generic Application Tunneling – section Generic Application Tunneling Authorization

<span id="page-232-23"></span><span id="page-232-22"></span><span id="page-232-21"></span><span id="page-232-20"></span>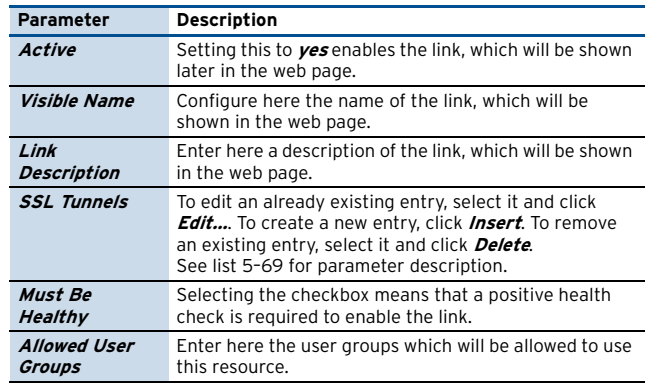

<span id="page-232-26"></span><span id="page-232-25"></span><span id="page-232-0"></span>**List 5–69** Generic Application Tunneling Authorization – SSL Tunnels – section SSL Tunnel Configuration

<span id="page-232-27"></span><span id="page-232-24"></span>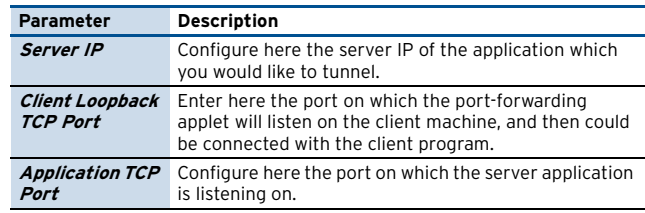

## <span id="page-232-28"></span>**4.2.8 Dynamic Firewall Rules**

## **4.2.8.1 Dynamic Firewall Rules**

**List 5–70** VPN configuration - SSL-VPN – Dynamic Firewall Rules – section Dynamic Firewall Rules

<span id="page-232-30"></span>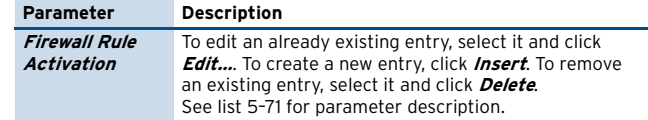

<span id="page-232-3"></span>**List 5–71** Firewall Rule Activation – section Dynamic Firewall Rule Activation Authorization

<span id="page-232-34"></span><span id="page-232-33"></span><span id="page-232-32"></span><span id="page-232-31"></span>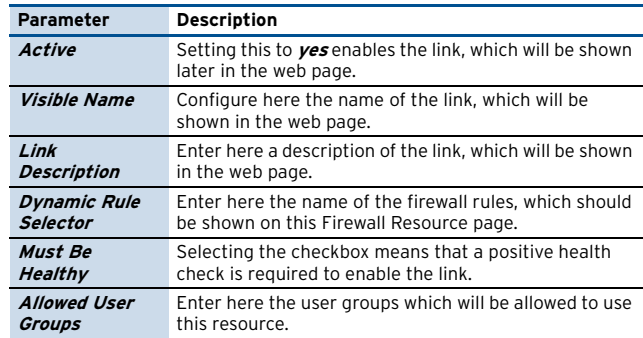

## <span id="page-232-29"></span>**4.2.9 Access Rights Query**

## **4.2.9.1 Access Rights Query**

<span id="page-232-18"></span>**List 5–72** VPN configuration - SSL-VPN – Access Rights Query – section Access Rights Query

<span id="page-232-7"></span>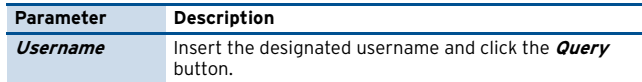

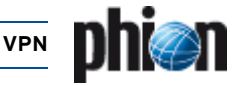

List 5-72 VPN configuration - SSL-VPN - Access Rights Query - section **Access Rights Query** 

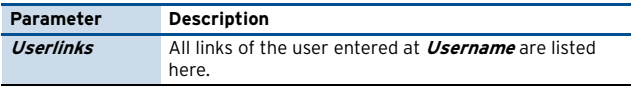

#### $4.3$ **Setup Examples**

#### $4.3.1$ **Basic Setup**

#### $4.3.1.1$ **Requirements**

- A VPN service must be established at the box. SSL-VPN is a part of the VPN server.
- 7 To start this server, parameter *Enable SSL-VPN* has to be set to ves.
- 7 An additional IP has to be used for SSL-VPN, otherwise the service cannot start (port 443 would be busy by the VPN server). Configure this IP in the server properties.

## 4.3.1.2 Certificates

- 7 For testing or internal SSL-VPN access you may use a Self-Signed Certificate and a Self-Signed Private Key and add the certificate to the respective browsers (otherwise the browser will pop up an error message).
- 7 For external SSL-VPN access it is recommended to use an External-Signed Certificate (so browsers won't pop up an error message).

#### **Authentication & Login**  $4.3.2$

#### 4.3.2.1 MSAD User Groups

- $\overline{z}$  in *Config > Box > Infrastructure Services* > Authentication Service set the parameter Activate Schemeto Yes
- 7 Check that the Method is ACTIVE DIRECTORY
- 7 At **Basic** insert a data set and configure all parameters
- **7** Browse to *Config* > *Box* > *Infrastructure Services* > **Authentication Service > Virtual Servers > <server> > Assianed Services** > <service> (vpnserver) > SSL VPN
- 7 In view *Authentication & Login* set the parameter Authentication Schemeto MS ACTIVE DIRECTORY

#### 4.3.2.2 Customizing the SSL-VPN Point-of-entry

You may customize the appearance of the web page (see Corporate ID, page 232) with these parameters:

- 7 Logo, to place a company logo
- 7 Login Greeting Text,
- 7 Help Text (html), to describe your own help instructions for your users

## 4.3.3 entegra Access Control

The configuration of entegra takes place at the policy server and not at the SSL-VPN parameters. No virus scanner or updates to firewall rule sets can be executed by the SSL-VPN.

7 But SSL-VPN is capable of executing a health check. In succession the access to sensible resources can be prohibited.

## 4.3.4 Web Resources

For example, we want to configure an access to an internal portal.

7 In the **Web Resources** dialogue (see list 5-62, page 232) select the checkbox **Active** (or the web resource won't show up on the web page).

Note:

This is true for all configurable resources.

- 7 Every resource has a *Name* (see parameter Web Resources) and a Visible Name. The name of the resource should differ from name that the user knows (For example server name sales-portal and the users would know it as intranet).
- 7 The Link Description will be shown on the web page.
- 7 Insert the URL
- A Active Content Rewrite is selected by default (For parameter description see parameter Active **Content Rewrite**, page 232.)
- 7 In parameter *Allowed User Groups* we leave the default asterisk (\*) to enable access for all users.

#### WebDAV / Sharepoint  $4.3.5$

#### 4.3.5.1 Scenario

We want to establish an SSL-VPN access for all sales staff members to the sales server. Files will be up-and downloaded, so there will be a potential risk of virus infiltration.

- **7** Server name: salesshare
- 7 Server IP address: 192.168.10.100
- 7 Health check required

#### 4.3.5.2 Required Settings

- 7 At the WebDAV Resources click Insert and assign the name salesshare
- 7 Select checkbox **Active** (is default)
- 7 As *Visible Name* enter Sales-Share
- 7 At Link Description enter This is the share server of the Sales Department
- 7 At WEbDAV Address enter 192.168.10.100
- 7 Select checkbox Must Be Healthy
- A At *Allowed User Groups* delete the asterisk (\*) and enter the MSAD group name of the Sales Department, for example CN=sales\*

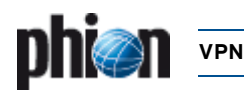

#### $4.3.6$ **Application Tunneling - Service** Configuration

#### 4.3.6.1 RDP Scenario 1

We want to establish an SSL-VPN access for all accounting staff members to the terminal server (name: hq-account, IP address: 10.0.0.100) of the accounting department.

We want to offer 2 variants,

- $\lambda$  one to connect with the phion applet
- $\lambda$  one to connect with the windows RDP application

#### 4.3.6.2 Required Settings

- A At the **Service Configuration** click **Insert** and assign the name hq-account
- 7 Select checkbox **Active** (is default)
- 7 As *Visible Name* enter Terminal Server Accounting
- 7 At Link Description enter This is the terminal server of the Accounting Department
- 7 As *Application Server IP* enter 10.0.0.100
- 7 At Application Protocol select RDP
- 7 At Application TCP Port no changes are necessary if port 3389 is configured at the terminal server. If not, select checkbox Other and enter the appropriate port number.
- 7 RDP Application Path leave empty (used in scenario 2)
- 7 At Tunnel Client Application select yes, because we want to provide port forwarding.
- 7 At Client Loopback TCP Port enter 3390
- A At *Allowed User Groups* delete the asterisk (\*) and enter the MSAD group name of the Accounting Department, for example CN=accounting\*

### 4.3.6.3 RDP Scenario 2

We want to establish an SSL-VPN access for all sales staff members to the SAP application at the sales terminal server. It should only be possible to execute the SAP application.

- 7 Sales terminal server IP address: 192.168.10.10
- 7 Path to SAP application: C:\\SAP\sap.exe

#### 4.3.6.4 Required Settings

- A At the **Service Configuration** click **Insert** and assign the name terminal sales
- 7 Select checkbox Active (is default)
- 7 As *Visible Name* enter SAP
- 7 At Link Description enter This is the terminal server of the Sales Department
- 7 As Application Server IP enter 192.168.10.10
- 7 At Application Protocol select RDP
- A At RDP Application Pathenter C: \\SAP\sap.exe

7 At *Allowed User Groups* delete the asterisk (\*) and enter the MSAD group name of the Sales Department, for example CN=sales\*

#### **Application Tunneling - Generic**  $4.3.7$ **Application Configuration**

#### $4.3.7.1$ **Scenario**

We want to establish an SSL-VPN port forwarding access for all staff members to the citrix server (IP address: 10.0.0.112). All staff members working at a home office have to have a virus scanner and a firewall running.

Due to the fact that application browsing is based on UDP, this task can not be solved only with SSL-VPN. So, the applications have to be configured.

#### 4.3.7.2 Required Settings

- 7 At Generic Application Tunneling click Insert and assign the name Citrix
- 7 Select checkbox Active (is default)
- 7 As *Visible Name* enter Citrix

Table 5-7 SSL funnels

- 7 At Link Description enter an appropriate description for your users
- A As **SSL Tunnels** we insert the required connections, in this example all TCP ports. Click **Insert** and assign the following SSL tunnels.

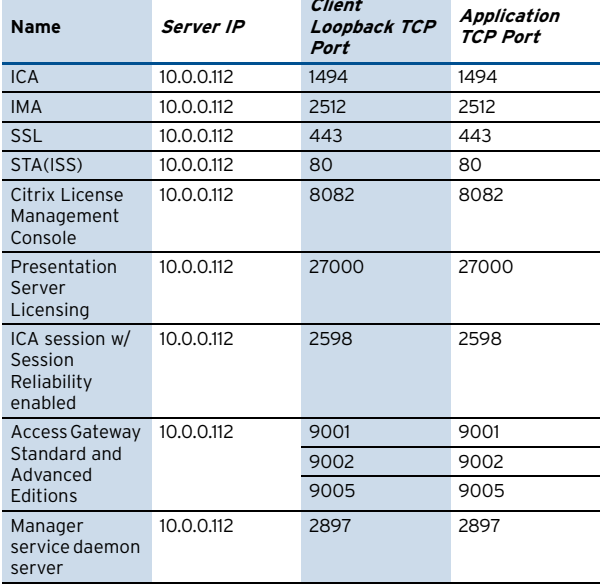

- 7 Select checkbox Must Be Healthy
- 7 At *Allowed User Groups* leave the asterisk (\*) so all members of staff have access
- Configure the connections of the client software to the loopback address.

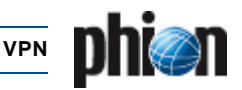

#### 4.3.8 **Dynamic Firewall Rules**

#### $4.3.8.1$ **Scenario**

With SSL-VPN it is possible to enable/disable dynamic firewall rules at the netfence gateway.

We want to establish an FTP access from the intranet to the internet via a dynamic firewall rule.

- $\overline{\mathbf{z}}$ Firewall rule name: ftp-dynamic
- $\overline{2}$  intranet address: 172 0 0 0

#### 4.3.8.2 Required Settings

- Create a dynamic rule in the forwarding firewall and call it ftp-dynamic
	- 7 Source: 172.0.0.0
	- 7 Service: FTP(TCP 21 ftp)
	- 7 Destination: 0.0.0.0
- 7 Browse in the SSL-VPN settings to the *Dynamic* **Firewall Rules**
- 7 At *Firewall Rule Activation* click *Insert* and assign the name FTP
- Select checkbox **Active** (is default)  $\overline{\mathbf{z}}$
- 7 As *Visible Name* enter FTP
- $\overline{\mathbf{z}}$ At Link Description enter an appropriate description for your users, for example Here you can activate the dynamic firewall rule ftp-dynamic
- A As *Dynamic Rule Selector* delete the asterisk (\*) and enter ftp-dynamic
- A At **Allowed User Groups** delete the asterisk (\*) and enter the MSAD group name of the Administrators, for example CN=admins\*

#### $4.4$ **Hints**

7 only Java Runtime version 1.6.0 and higher is supported. To find out which version you have, type java -version on the command line.

Fig. 5-44 Java runtime version query

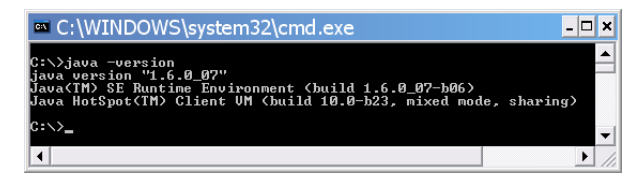

- $\overline{\mathbf{z}}$ Supported browsers are:
	- Internet Explorer 6 and 7  $\overline{\mathbf{z}}$
	- $\overline{\phantom{a}}$ Firefox 2 and 3
- 7 Up to 250 concurrent SSL-VPN connenctions are supported.

More are possible, but not recommended. Due to encryption performance an other system limitations this may cause technical difficulties, even when 250 are active

- $\overline{z}$ Both actions (manual and autoremediation) for the Antivirus and Antispy settings in the policy server config trustzone can be triggered automatically at the Health Agent with the Do it function from the context menu
- $\overline{z}$ Big messages and pictures may lead to a delay after download from the remediation server. Delay means, that the client needs some time to display them. Recommended pictures size is 30 kB. Large pictures will be scaled down, so it makes no sense of using them.
- 7 SSL-VPN entegra:

#### Note<sup>.</sup>

There is no enforcement of rules regarding personal firewalls

- User authentication is only performed if local machine state is healthy, same applies to the entegra client.
- 7 If Use Group Policies is set to yes and a user is listed in Allowed User Groups and in Blocked User Groups, then this user has no access. The policy is blocking in favor of allowing.
- $\lambda$  Info according to webpages and webservers:
	- 7 Only domains and subdomains are allowed as URLs. That means a URL which is terminated by an ending site.htlm won't work. Allowed is for example http://websername.domain.subdomain or http://webservername/path1/path2
	- 7 HTTP redirects from one webserver to another webserver via SSL-VPN is not possible. Only weblinks are allowed (no relaying).
- 7 The SSL-VPN server is not designed to rewrite all different kind of webservers out in the internet. So
	- 7 it may happen that pictures, frames etc. will not be shown
	- **7** no redirects are recommended
	- 7 use the SSL-VPN interface as portal rather than linking from it to an internal portal
- $\mathbf{z}$ Do not re-use links or send them via e-mail/messenger. These links won't work when a user that should not

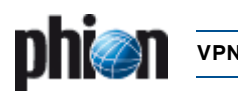

have access to a web resource tries to reach the web resource by copy / paste the corresponding web resource URL into the browser: depending on the used application/application protocol a **404 not found** is send by the SSL-VPN (i.e. for RDP not a denied page is displayed but a status message).

 $\overline{\phantom{a}}$  Rules are displayed in the browser firewall tab, if the configured rulename matches a rule. Only dynamic / timed rules are evaluated. If a dynamic rule of a cascaded rule list wants to be used the SSL-VPN portal one must use the **rule lists name** as matching critiria (rule name is generated as rulelist:name)

You may use the character  $*$  as wildcard for a string in **[Dynamic Rule Selector](#page-232-34)**, also use character ? for a single character wildcard.

- Ê You have to have local **administrative rights** for some actions, that the Health Agent wants you to carry out, for example
	- 7 enable real time protection for Antivirus and Antispyware
	- 7 enable Antivirus and Antispy
	- $\overline{z}$  perform a system scan for Antivirus and Antispy
- Ê SSL-VPN in combination with **entegra Health Agent**:
	- $\overline{\phantom{a}}$  If the client is healthy, and the next health check fails, all opened connections will not be terminated until cookie timeout (see parameter **[Cookie](#page-230-9) [Timeout \(Min.\)](#page-230-9)**). New connections will not be initialized.
	- $\overline{z}$  If the next Health Check fails, the client will be redirected to a denied.html page when he wants to open a new connection.
- $\overline{\phantom{a}}$  When closing the browser all tunnels will remain open until cookie timeout (see parameter **[Cookie Timeout](#page-230-9) [\(Min.\)](#page-230-9)**) is reached.

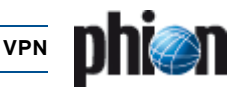

# **5. Examples for VPN Tunnels**

# **5.1 Fully Transparent Tunnel**

The simplest possible tunnel configuration is a transparent connection of two networks with different address ranges. In effect, the tunnel configuration should not be noticeable by the connected networks.

[Fig. 5–45](#page-237-1) illustrates a fully transparent tunnel. Routing configuration between the two VPN servers is not considered in the setup, in order to keep the example simple. Except for scenarios with overlapping addresses, the VPN tunnels will not interfere with the routing configuration.

<span id="page-237-1"></span>**Fig. 5–45** Fully Transparent Tunnel

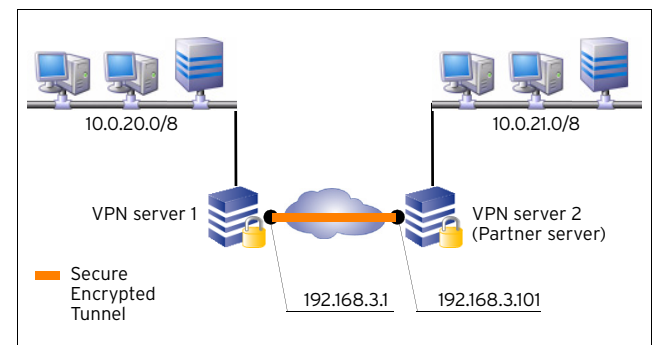

**Table 5–8** Fully Transparent Tunnel – VPN Configuration on VPN server 1

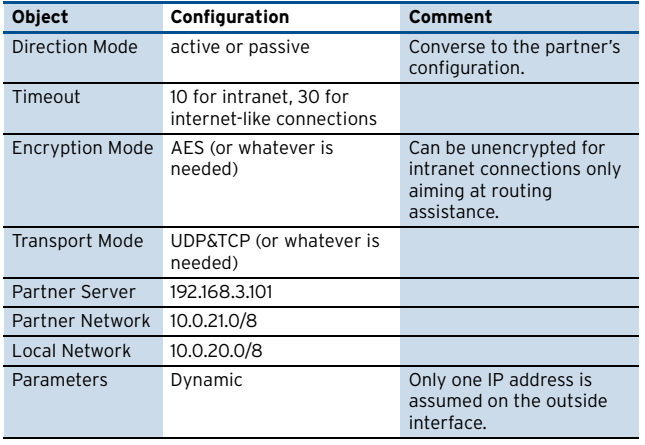

**Table 5–9** Fully Transparent Tunnel – VPN configuration on VPN server 2

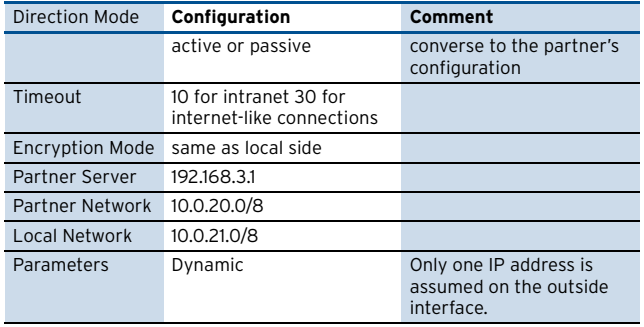

## **Firewall configuration on VPN server 1 and VPN server 2**

As the tunnel terminates before the firewall engine, rules have to be introduced allowing the local and partner networks to pass in both directions.

# **5.2 Stealth Tunnel**

A further popular example for tunnelling is the so-called **stealth mode** or **half-side transparent tunnel**. In this case, a local network is granted access to a partner network but not vice versa. Moreover, the local networks internal IP structure is hidden from the partner network. In the example setup only one IP address (10.0.35.32) is explicitly directed into the tunnel.

#### **Note:**

The stealth tunnel shown in [figure 5–46](#page-237-0) masks the network on the left side from the network on the right side. Thus, firewall settings become crucial for functionality.

<span id="page-237-0"></span>**Fig. 5–46** Stealth Tunnel

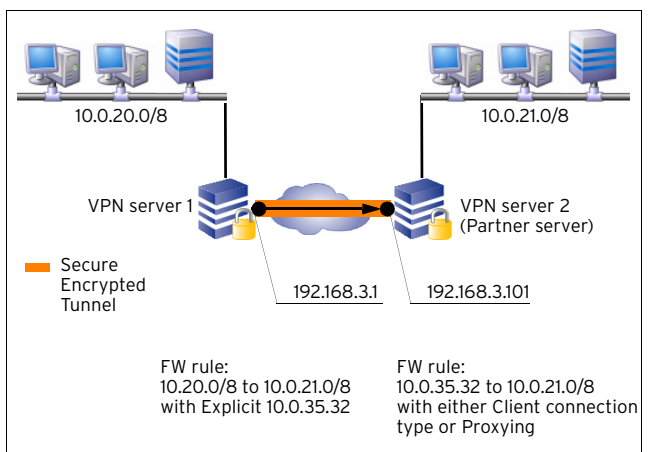

**Table 5–10** Stealth Tunnel – VPN Configuration on VPN server 1

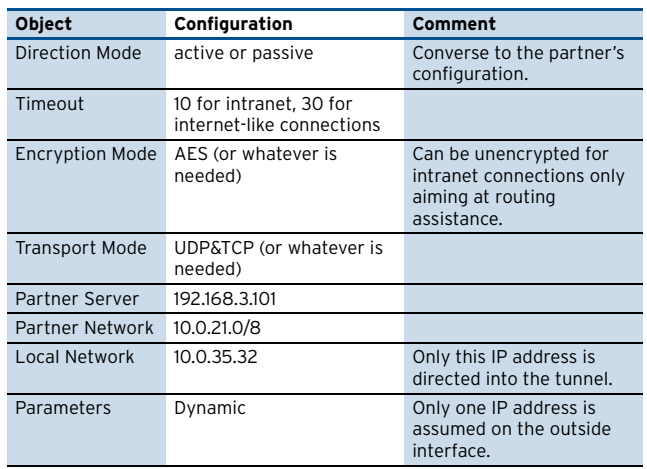

## **Firewall configuration on VPN server 1:**

Rules which are meant to direct traffic into the tunnel have to use connection type **Explicit**: 10.0.35.32.

**Table 5–11** Stealth Tunnel – VPN configuration on VPN server 2

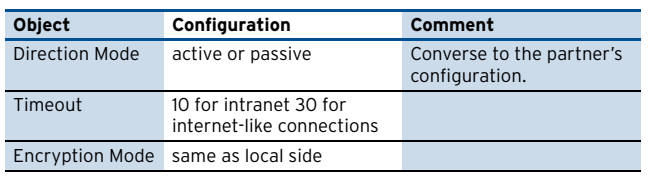

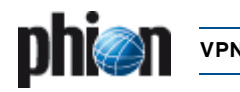

**Table 5–11** Stealth Tunnel – VPN configuration on VPN server 2

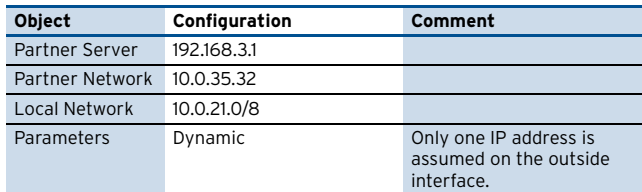

#### **Firewall configuration on VPN server 2**

As the tunnel terminates before the firewall engine, a rule has to be introduced allowing the IP address 10.0.35.32 to pass into the local network.

#### **Further Remarks:**

The proxy address may be chosen without restriction. Half-side transparent tunnelling is suited as alternative to personal VPN access. The local network IP address then derives from the personal VPN networks. Anyway, stealth mode tunnels may as well be operated without personal access configuration. As they are not fully transparent, there is no need to set up network routes, proxy ARPs, …

Optionally, a local IP, for example 10.0.21.156, may be defined as right tunnel endpoint. In this case, the VPN server has to be instructed to request traffic, which is directed to this address. This can happen by either introducing the IP address 10.0.21.156 as personal access network, or by creating a standalone proxy ARP for it.

## **5.3 Star-shaped Topologies**

Most real world VPN topologies comprise a headquarters structure, which means many VPN tunnels terminate on one VPN server. Traffic between outposts is typically routed via the headquarters, thus reducing the number of tunnels, which have to be managed.

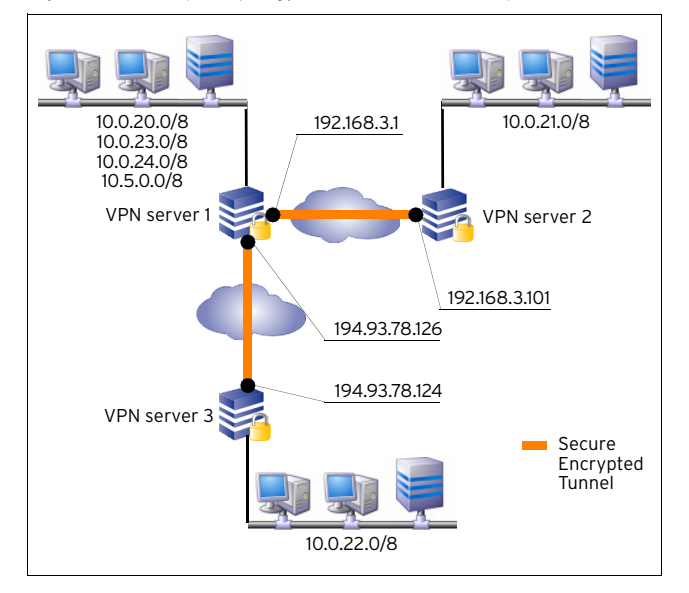

<span id="page-238-1"></span>**Fig. 5–47** Star-shaped topology with one HQ and two outposts

In the star-shaped topology depicted in [figure 5–47,](#page-238-1) a VPN connection can be established from 10.0.22.0/8 to 10.0.21.0/8 without the need to configure a tunnel between VPN servers 2 and 3. The table below illustrates the relationship between Local and Partner Networks:

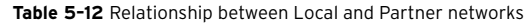

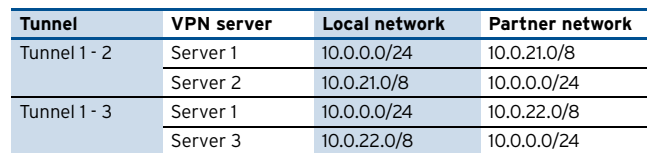

Redirection of traffic for VPN networks to the VPN server engine is usually handled through a policy routing table, which the VPN server introduces. This policy routing table will not work properly, if the local network is part of the partner network, as it is in the example shown in [figure 5–47.](#page-238-1) Traffic originating from the local network itself would incorrectly be rerouted into the VPN engine. This condition can be circumvented by introducing a throw route, which explicitly excludes the local network from the policy routing table.

# <span id="page-238-0"></span>**5.4 Redundant VPN Tunnels**

## **5.4.1 Overview**

Redundant VPN tunnels contribute to maintaining un-interruptible connectivity between netfence gateways (for example, between HQ and branch). They are apt to minimising the threat hardware crashes and interruption of internet connections might pose to reliability and stability of VPN tunnels over the internet. In addition, they might eliminate the need for upgrading the existing infrastructure (frame relay, dedicated line) when this is suffering a load off the limits but upgrading is out of question due to high costs.

The phion netfence makes its decision, which kind of traffic to send through which tunnel, by the Service object that is utilised in a firewall rule. This way response critical traffic (like SSH, Telnet, Citrix, …) can be directed to the tunnel via dedicated line/frame relay (usually having shorter delays), and bulk traffic (like SQL server replication, Lotus Notes replication, …) can be directed to the internet tunnel.

However, the aim is that all traffic appears with the original Source IP address, regardless of the used tunnel and direction.

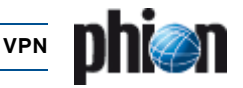

## **5.4.2 Configuring Redundant VPN Tunnels**

<span id="page-239-0"></span>**Fig. 5–48** Configuring redundant VPN tunnels - example environment

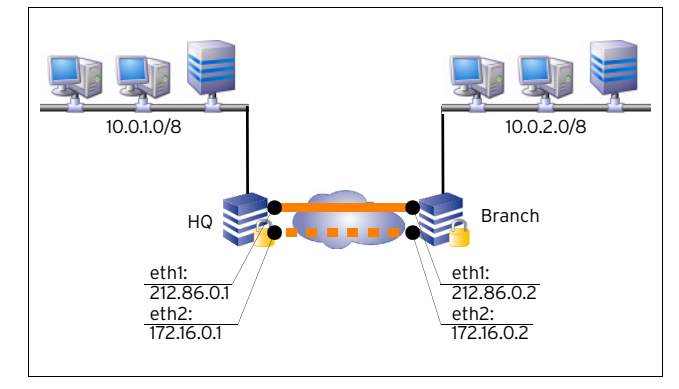

[Figure 5–48](#page-239-0) illustrates a redundant VPN tunnel setup with two links on each side of the tunnel. This results in four ways to build up the tunnel enveloping connection.

The algorithm determining the succession of retries works as follows:

- $\overline{z}$  First local IP to first peer IP
- $\overline{z}$  First local IP to second peer IP
- $\overline{\phantom{a}}$  Second local IP to first peer IP
- **Z** Second local IP to second peer IP

When establishment of the preferred tunnel enveloping connection fails, no measure can be taken automatically to rebuild it. The tunnel has to be terminated manually. It will then immediately be rebuilt following the described algorithm.

The example setup depicted in [figure 5–48](#page-239-0) relies upon the following settings.

**Table 5–13** Redundant VPN tunnel – Example

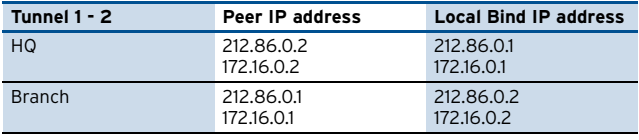

**Note:**

It is assumed that a VPN service has been introduced on both, HQ and Branch.

#### **Step 1 Creating a new Firewall to Firewall tunnel**

To configure the example shown above, enter the VPN tunnel configuration (through *I* Config > **Box** > **External Servers** >  $\bullet$  < servername> > **Externamed Services** > <servicename> **(vpnserver)** > **Site to Site** > **TINA Tunnels** tab).

Lock the configuration dialogue and select **New TINA tunnel …** from the context menu.

#### **Step 2 Configuring the tunnels**

Configure the tunnels as described in [2.7 Configuring VPN](#page-219-0) [Tunnel Settings, page 220](#page-219-0).

The following values have to be entered for the example setup:

**Table 5–14** Redundant VPN tunnel – Example parameter settings

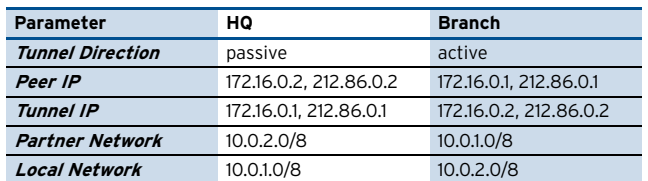

#### **Step 3 Configuring the routing**

The default routes for establishing the VPN tunnels are configured in the **[Section Main Routing Table](#page-67-0)** (**Configuration Service** [– 2.2.5 Network, page 61](#page-60-0)).

The following values have to be entered for the example setup:

**Table 5–15** Redundant VPN tunnel – Direct Routes for VPN server 1

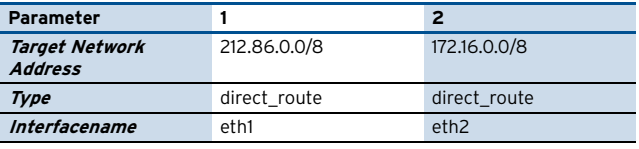

**Table 5–16** Redundant VPN tunnel – Direct Routes for VPN server 2

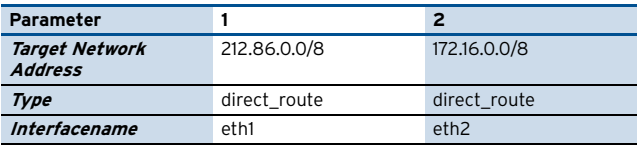

As soon as one of the VPN tunnels has been established successfully, the network routes needed for communication through the tunnel are introduced by the system itself. These routes are displayed in the **ROUTES** section of **Control** > **P** Network tab.

#### **Note:**

In former versions of netfence gateway, redundant VPN tunnels with intermediate networks were needed for traffic intelligence configuration. This configuration method has been replaced in netfence 3.4. Firewall Connection Objects may now be equipped with settings defining Traffic Intelligence (TI) behaviour in the **VPN Traffic Intelligence (TI) Settings** section ([see 2.7.1.2](#page-222-2) [Traffic Intelligence \(TI\), page 223\)](#page-222-2). It is recommended to use this new method. Already existing redundant tunnel configurations will remain fully functional though and do not necessarily have to be replaced.

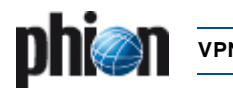

# <span id="page-240-0"></span>**6. Configuring the Personal Firewall**

# **6.1 General**

The Personal Firewall Configuration determines the behaviour of the entegra VPN client's Personal Firewall when connected via VPN. netfence gateway 4.2 supports netfence entegra VPN client R8 and netfence entegra clients, as well as, entegra VPN client versions R6/R7.

#### **Note:**

For further information see the appropriate documentation **netfence entegra** (on your Application & Documentation CD-ROM).

# **7. entegra VPN client**

# **7.1 Installation & Configuration**

**Note:**

For further information see the appropriate documentation **netfence entegra** (on your Application & Documentation CD-ROM).

# **7.2 Troubleshooting**

If you are facing problems with your entegra VPN client in a MS Windows environment, it might be a good idea to take a look at the Windows event viewer. All problems the VPN client is facing are logged there.

You can find the event viewer under:

**Start** > **Control Panel** > **Administrative Tools** > **Event Viewer**

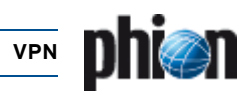

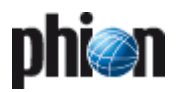

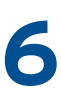

# **Mail Gateway**

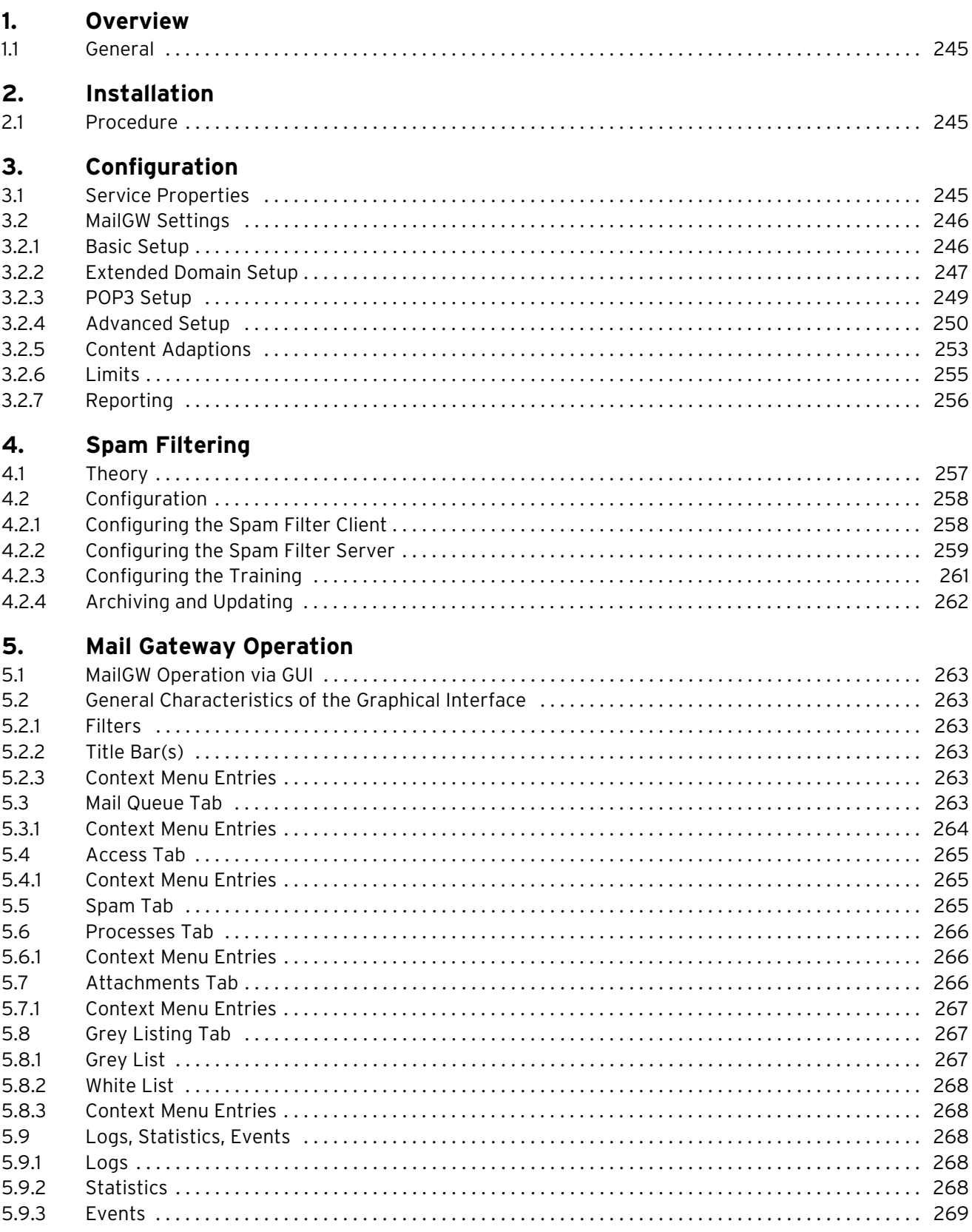

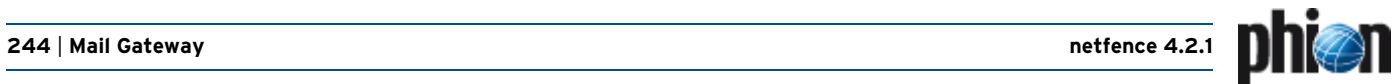

# **[6. E-mail Synchronisation after HA Handover](#page-268-1)**

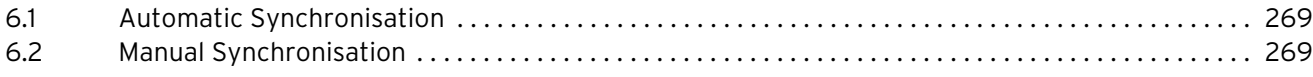

# <span id="page-244-0"></span>**1. Overview**

# <span id="page-244-1"></span>**1.1 General**

With this service you can set up a powerful and secure mail gateway according to the SMTP (**S**imple **M**ail **T**ransfer **P**rotocol), RFC 2821.

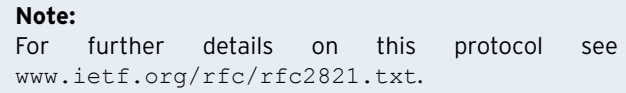

# <span id="page-244-2"></span>**2. Installation**

# <span id="page-244-3"></span>**2.1 Procedure**

To install the netfence mail gateway service you already need to have installed a server on your box.

Choose **Create Service …** in the context menu of the corresponding server and select a name for this service (for example mailgw).

Configure the service definition settings (**Service Name**, **Description**, **Software Module**) of the mail gateway service in the following window.

Select **Mail-Gateway** as software module. Click **OK** to create the service. Now you can activate the changes by clicking **Activate**, and your newly installed mail gateway service is ready for configuration.

# <span id="page-244-4"></span>**3. Configuration**

The config tree of your box provides all configuration options for your mail gateway service and contains the following entries (listed according to their sequence of usage):

**Z** & [Service Properties](#page-244-5)

**Z** & [MailGW Settings, Page 246](#page-245-0)

# <span id="page-244-5"></span>**3.1 Service Properties**

To enter the configuration, select the **Service Properties** entry in the config tree.

The phion netfence mail gateway service is, of course, completely maintainable via the management console phion.a. The service provides several features such as mail traffic control, spam filtering, statistics, event notification, and many more. The installation, configuration, and operation of this service is described in the following.

The mail gateway service generates three log files, which can be viewed in the **Logs** GUI (**[Log Viewer](#page-288-0)**, page 289) of the graphical administration tool phion.a:

#### Ê **servicename**

This file contains the general logging data of the mail gateway service.

Ê **pop3**

This file belongs to the POP3 scanner and is only generated when POP3 scanning is set to enabled [\(Use](#page-248-1) [POP3, page 249\)](#page-248-1).

Ê **qspool**

This file records transactions processed between the configuration and monitoring areas of the mail gateway service and the graphical administration tool phion.a.

#### **General** - section **Service Definition**:

The fields **Service Name** and **Software Module** are read-only fields displaying the settings made when the service was created.

#### **Note:**

Due to software module **Mail-Gateway** the fields **Bind Type** and **Explicit Bind IPs** are not available.

#### **Note:**

If there is only one (or even no) bind IP configured in your server configuration, an error message **Cannot** *bind to IP* ... will be displayed in **Algebra** [\(see 5.9 Logs,](#page-267-5) [Statistics, Events, page 268](#page-267-5)).

It is strongly recommended that your official IP addresses are reverse DNS resolvable. You might otherwise experience problems concerning your mail gateway. For example, other mail servers might deny communicating with it.

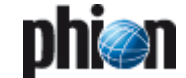

#### **Statistics** and **Notification**:

These configuration options in the service configuration window do not have any effect on the actual behaviour. Statistics and Event settings of the mail gateway are configured in the MailGW settings ([see 3.2.7 Reporting,](#page-255-0) [page 256\)](#page-255-0).

# <span id="page-245-0"></span>**3.2 MailGW Settings**

To enter the configuration, select the **MailGW Settings** entry in the config tree.

The **MailGW Settings** configuration window is divided into two organisational areas:

- **Z** a navigation bar on the left side and
- **Z** the **configuration area** in the main window.

**Fig. 6–1** MailGW Settings configuration area

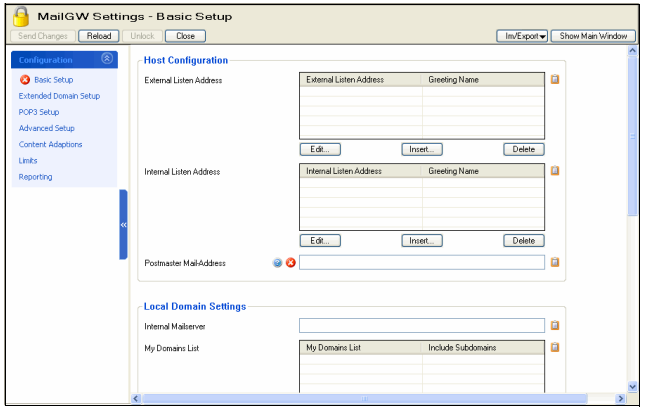

The following organisational segments are made available through the navigation bar:

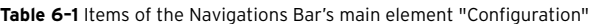

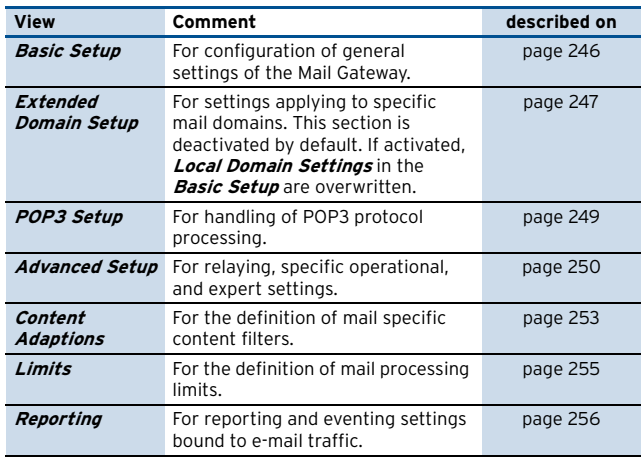

## <span id="page-245-1"></span>**3.2.1 Basic Setup**

<span id="page-245-2"></span>**Fig. 6–2** Mail gateway positioning in a network

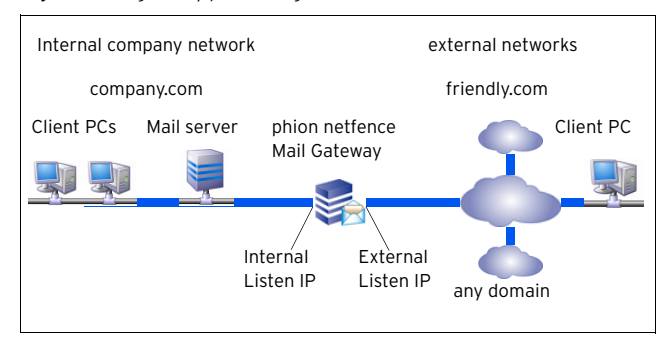

#### Section **Host Configuration**

A mail gateway's fundamental configuration part are its Listen IP addresses. Listen IP addresses are addresses the server listens to on the standard SMTP port 25. A mail gateway operating in both directions has to listen to two IPs at least. The **internal** listen IP usually connects your LAN clients. The **external** listen IP connects your LAN to a foreign network.

For the following reasons it is essential to distinguish between these two listening IP types:

- $\overline{\phantom{a}}$  The mail gateway determines the transportation direction by the e-mail's incoming IP address. Mail rules are only interpretable when internal and external listening IPs are configured properly ([see Section Local](#page-246-1) [Domain Settings, page 247](#page-246-1) and [Section Extended](#page-246-2) [Domain Setup, page 247](#page-246-2)).
- $\overline{\phantom{a}}$  Differentiation between inbound and outbound mail traffic in statistics collection is determined by the listening IP type.

If you are operating a mail server in your internal LAN, the mail gateway's internal listening IP address can be specified as mail relaying address. If a dedicated mail server does not exist, clients may specify the gateway's internal listening IP address as **outgoing SMTP server address** in the configuration of their e-mail client programs.

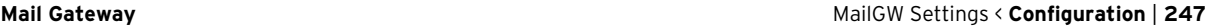

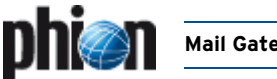

A listen IP is characterised by the following detail parameters:

**List 6–1** MailGW Settings - Basic Setup – section Host Configuration

<span id="page-246-3"></span>

| <b>Parameter</b>                                       | <b>Description</b>                                                                                                    |                                                                                                    |
|--------------------------------------------------------|----------------------------------------------------------------------------------------------------|----------------------------------------------------------------------------------------------------|
| External /<br><b>Internal Listen</b><br><b>Address</b> | Listen Address                                                                                                    | Insert the respective external and<br>internal listening IP addresses<br>(IPv4) here. Either choose the<br>First- or Second- (Server) IP from<br>the pull-down menu, or select the<br>checkbox <i>Other</i> to specify another<br>IP address.                                                      |
|                                                        |                                                                                                    | Note:<br>Listen IP addresses must be part of<br>the server network configuration as<br>well. If you choose option <i>Other</i> , do<br>not forget to configure the inserted<br>address(es) as server address(es)<br>(Configuration Service -<br>3. Configuring a New Server,<br>page 94).          |
|                                                        | Greeting Name                                                                                                    | This is the SMTP "helo / ehlo"<br>greeting name which is sent after<br>the SMTP connection to a mail<br>server has been established (see<br>www.ietf.org/rfc/rfc2821.t<br>xt). This field can take letters from<br>the Latin alphabet excluding special<br>characters, ciphers, ".", "-", and "_". |
| Postmaster<br>Mail-Address                             | Enter the e-mail address of the postmaster in this field.<br>If an e-mail to the postmaster is sent, it will be<br>re-written to the herein specified e-mail address. |                                                                                                    |

#### <span id="page-246-1"></span>Section **Local Domain Settings**

Use this section to provide the mail gateway with information about trust relationships in your internal network, such as the mail server it should forward incoming mail to, and specification of local domains for which it should process mail traffic.

**List 6–2** MailGW Settings - Basic Setup – section Local Domain Settings

<span id="page-246-4"></span>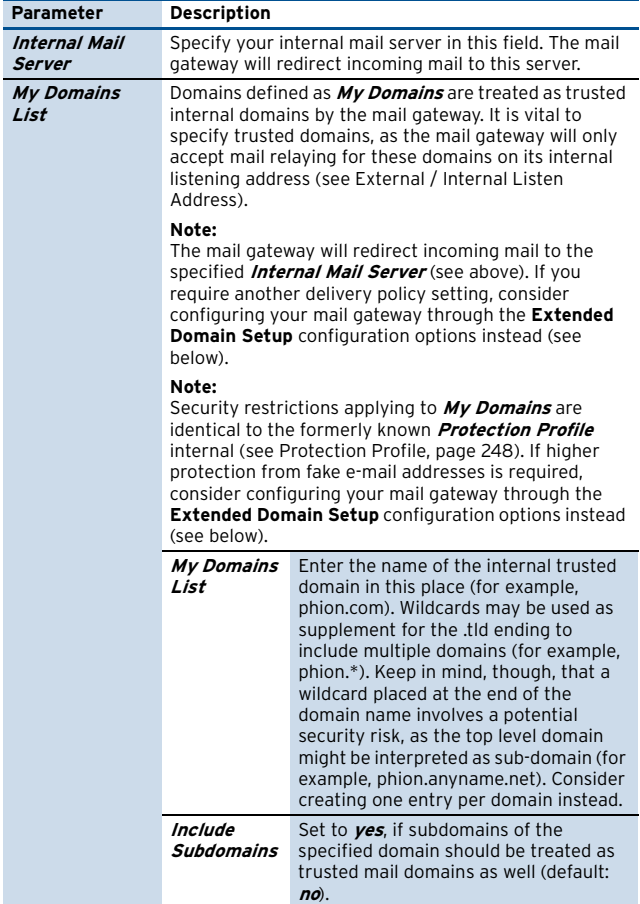

#### <span id="page-246-8"></span>Section **Global Domain Parameters**

**List 6–3** MailGW Settings - Basic Setup – section Global Domain Parameters

<span id="page-246-7"></span>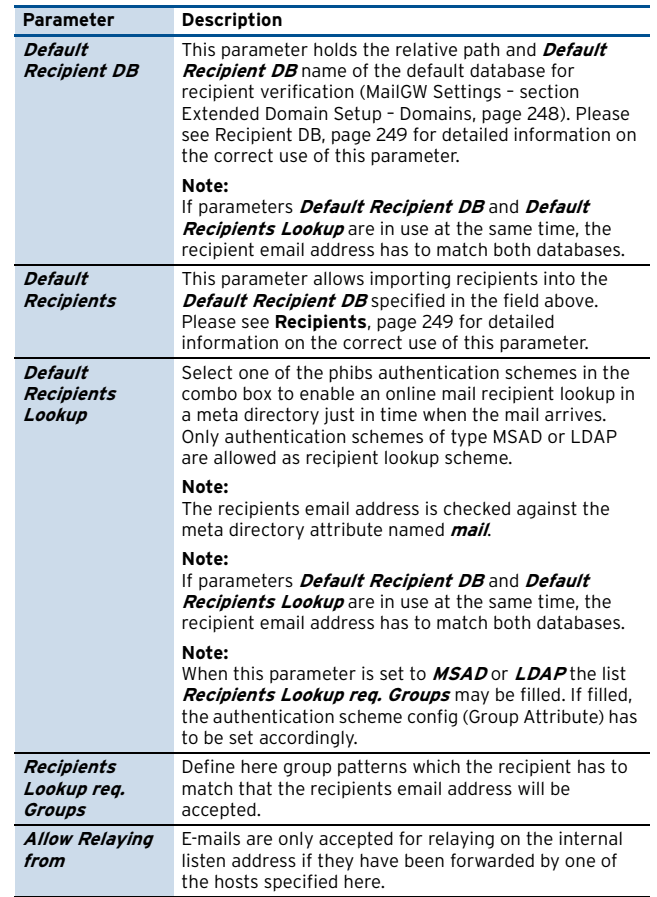

## <span id="page-246-6"></span><span id="page-246-0"></span>**3.2.2 Extended Domain Setup**

A freshly installed version of netfence 4.2 aims at simplest possible configuration and expects domain specific configuration in the **[Section Local Domain Settings](#page-246-1)** within the [Basic Setup](#page-245-1) [\(see 3.2.1 Basic Setup](#page-245-1)). Thus, the Extended Domain Setup is disabled (set to **no**) by default. Enabling it deactivates and overwrites settings configured in the **[Section Local Domain Settings](#page-246-1)**.

#### **Note:**

The Extended Domain Setup section is utilised when migrating Mail Gateway settings from netfence gateway version 3.2.

#### <span id="page-246-2"></span>Section **Extended Domain Setup**

This is a complex and powerful rule feature. It protects your mail gateway from fake e-mail sender domains which could abuse it for relaying spam mail.

**List 6–4** MailGW Settings – section Extended Domain Setup

<span id="page-246-5"></span>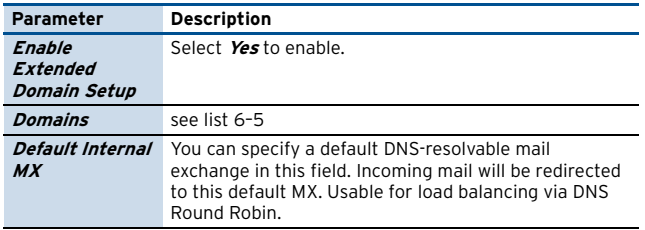

**Mail Gateway**

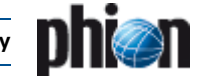

**List 6–4** MailGW Settings – section Extended Domain Setup

<span id="page-247-2"></span>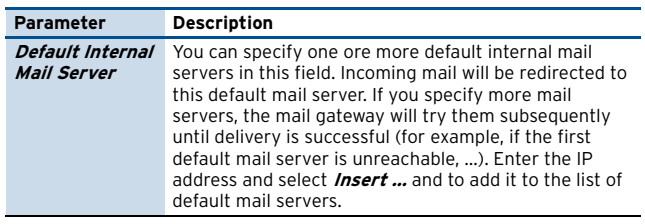

#### **Domains**:

Select **Insert** to insert a new trusted domain and enter the domain name into the **Name** field.

The following parameters are available for configuration:

<span id="page-247-0"></span>**List 6–5** MailGW Settings – section Extended Domain Setup – Domains

<span id="page-247-1"></span>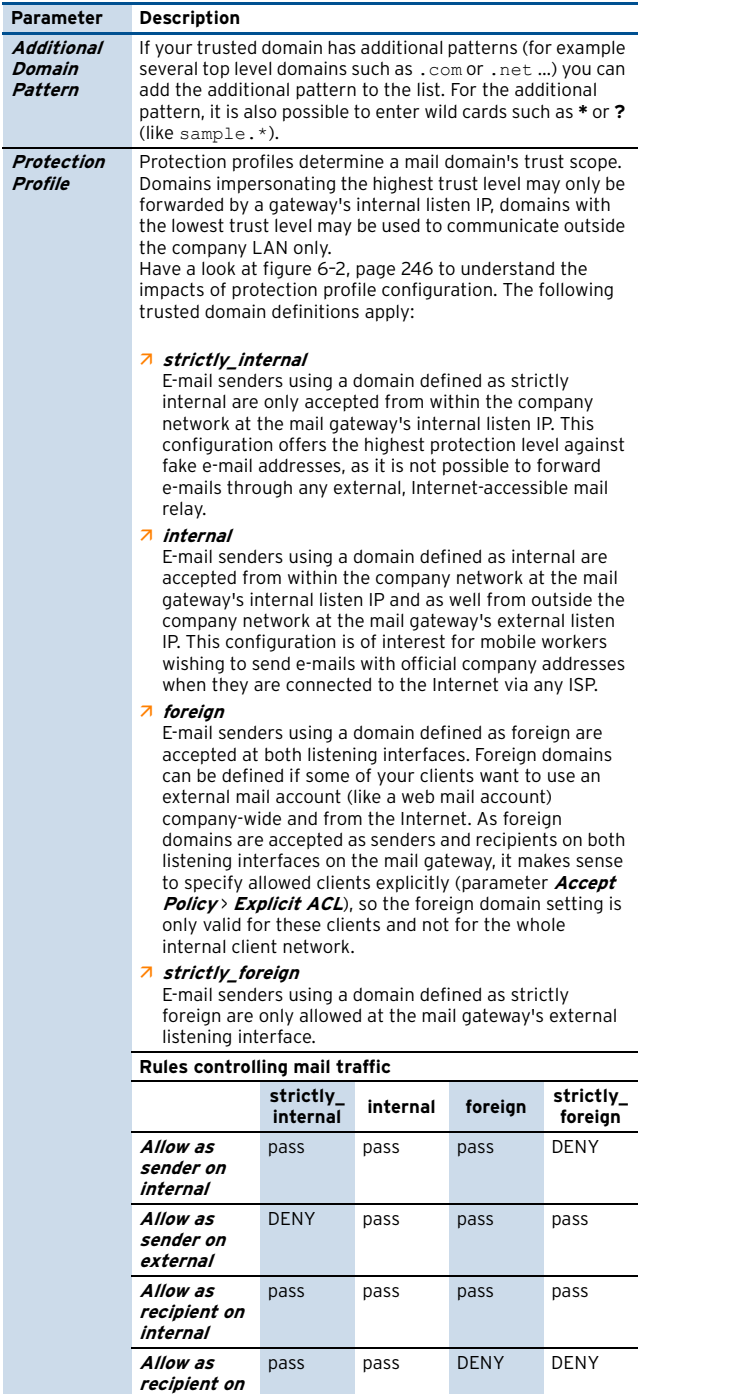

**external**

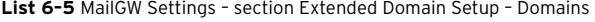

<span id="page-247-4"></span><span id="page-247-3"></span>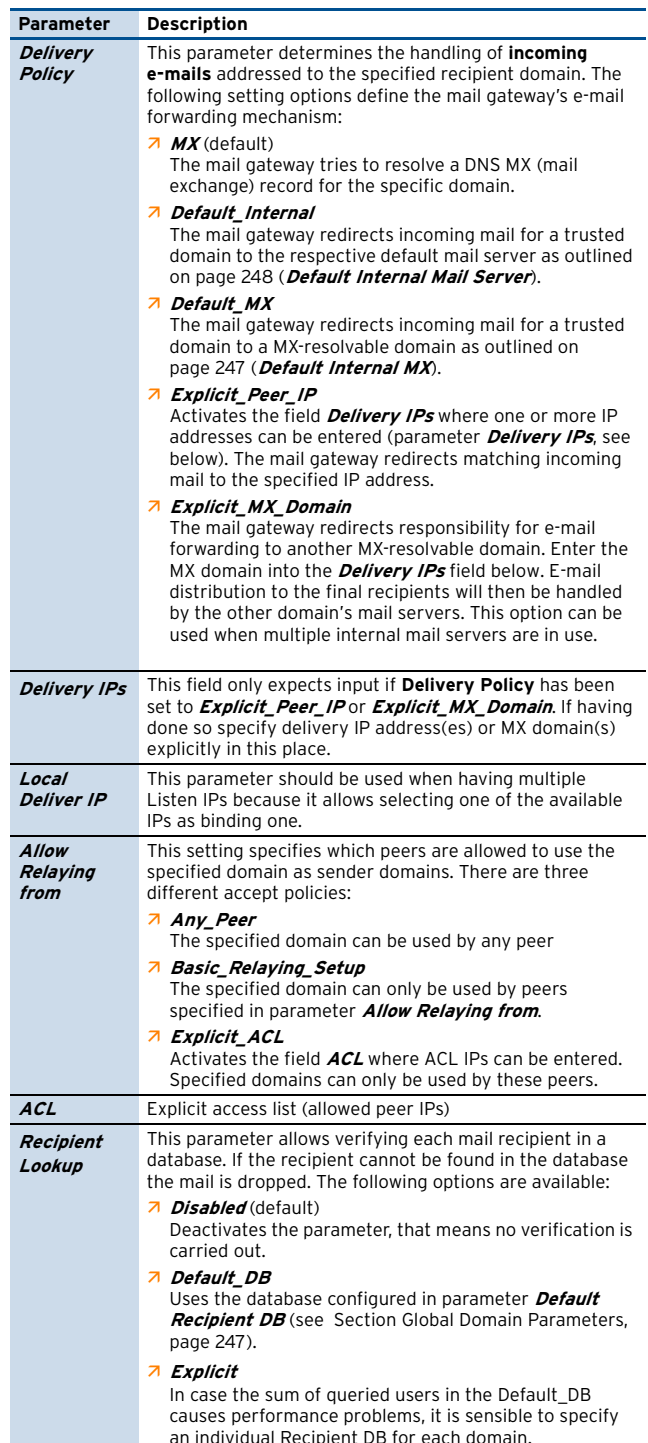

<span id="page-247-5"></span>an individual Recipient DB for each domain.

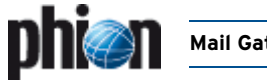

<span id="page-248-3"></span><span id="page-248-2"></span>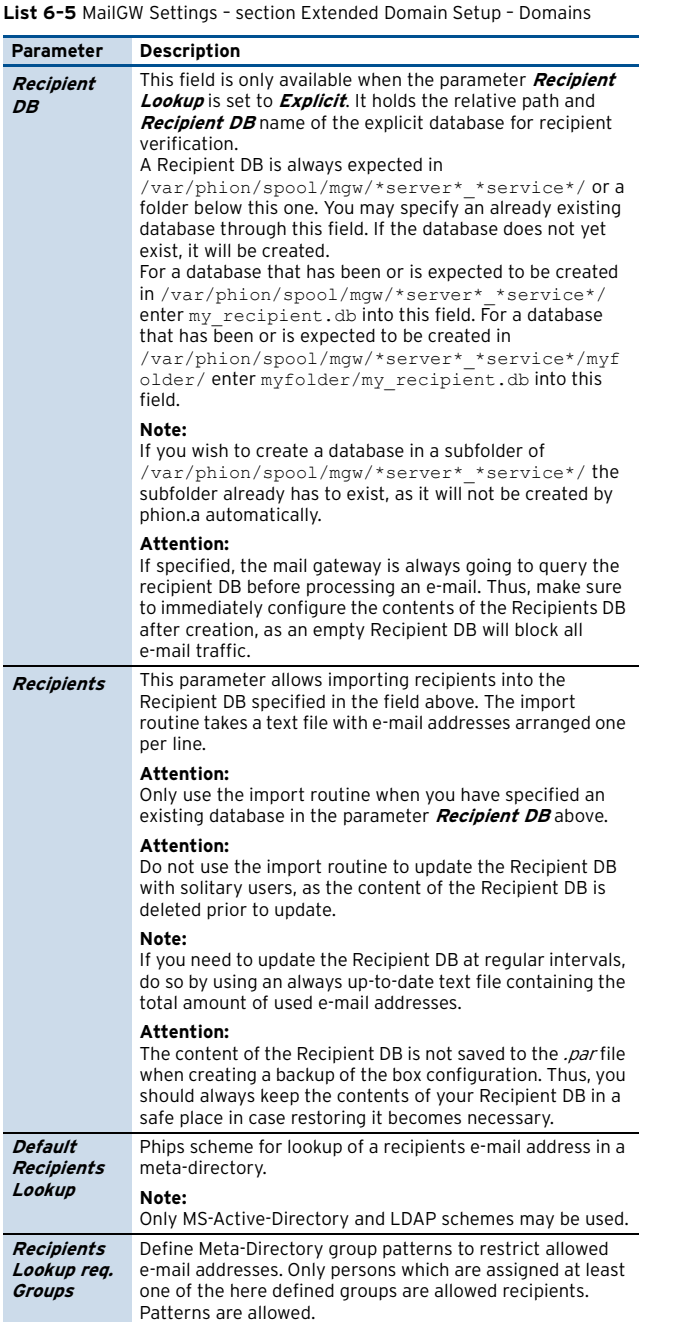

## <span id="page-248-0"></span>**3.2.3 POP3 Setup**

E-mail clients use the Post Office Protocol version 3 (POP3) to retrieve mail from a remote server over a TCP/IP connection. Especially in small companies, which do not operate an internal mail server, mail traffic is sometimes limited to fetching and forwarding of e-mails to an externally hosted POP3 mail server.

For enhanced measure of security when collecting e-mails from this mail server over the Internet the netfence may be configured to scan data streams processed over POP3 for viruses and spam.

<span id="page-248-5"></span>**Fig. 6–3** POP3 scanning example setup

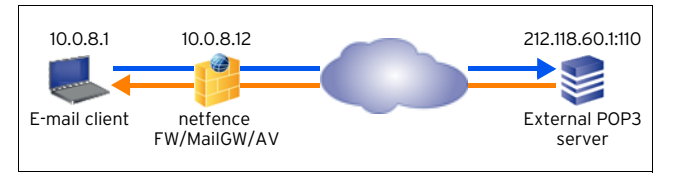

#### [netfence 4.2.1 | Revision 2.6](#page-0-0) © phion AG 2009

#### **Note:**

Do not mistake this configuration section as POP3 mail server setup. The configuration options in this place are limited to scanning of traffic between an e-mail client and an external POP3 server.

The following conditions have to be met to enable scanned POP3 data streams between e-mail client and POP3 server:

#### Ê **Firewall configuration**

A rule has to be configured in the firewall settings allowing communication on the POP3 port (default: 110) (**Firewall** [– 2.2 Rule Set Configuration, page 132](#page-131-0)).

#### Ê **Antivirus settings**

the AVIRA AntiVir virus scanner service has to be installed (**[Anti-Virus](#page-366-0)**, page 367). The use of an external virus scanner is not possible.

### Ê **Mail scanning settings**

Mail Scanning (**Anti-Virus** [– 2.4.2 Mail Gateway](#page-370-0) [Integration, page 371](#page-370-0)) has to be activated. Settings (**[Anti-Virus](#page-366-0)**, page 367) apply to POP3 scanning.

#### Ê **Spam Filter settings**

If SPAM checking is desired the Spam filter service has to be installed ([4. Spam Filtering, page 257\)](#page-256-2).

#### Ê **E-mail client configuration**

User specific login data has to be entered into the e-mail client that collects mail from the POP3 server. This login data has to be adapted so that the e-mail client addresses the netfence gateway instead of the POP3 server directly. According to the example scenario in [figure 6–3](#page-248-5), the data has to be entered in the following way:

**Table 6–2** E-mail client configuration

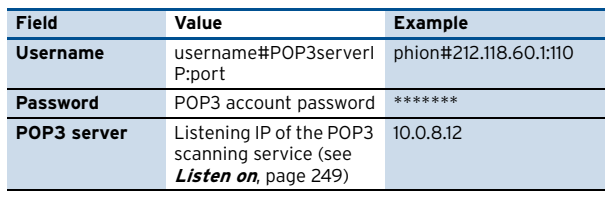

The following configuration options are available for POP3 scanning:

**List 6–6** MailGW Settings - Pop3 Setup – section POP3 Setup

<span id="page-248-4"></span><span id="page-248-1"></span>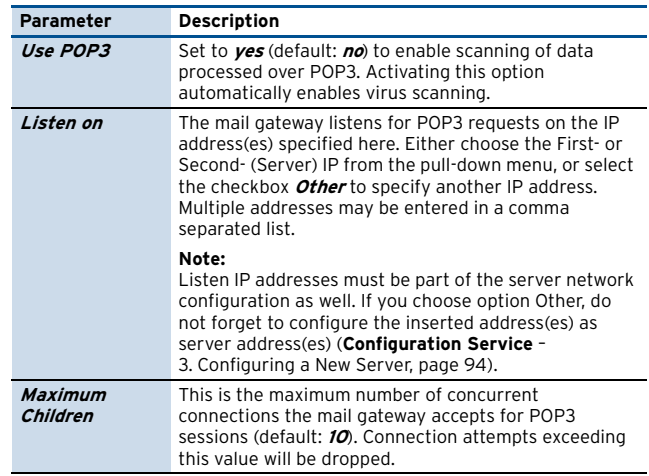

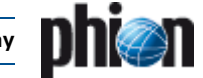

**List 6–6** MailGW Settings - Pop3 Setup – section POP3 Setup

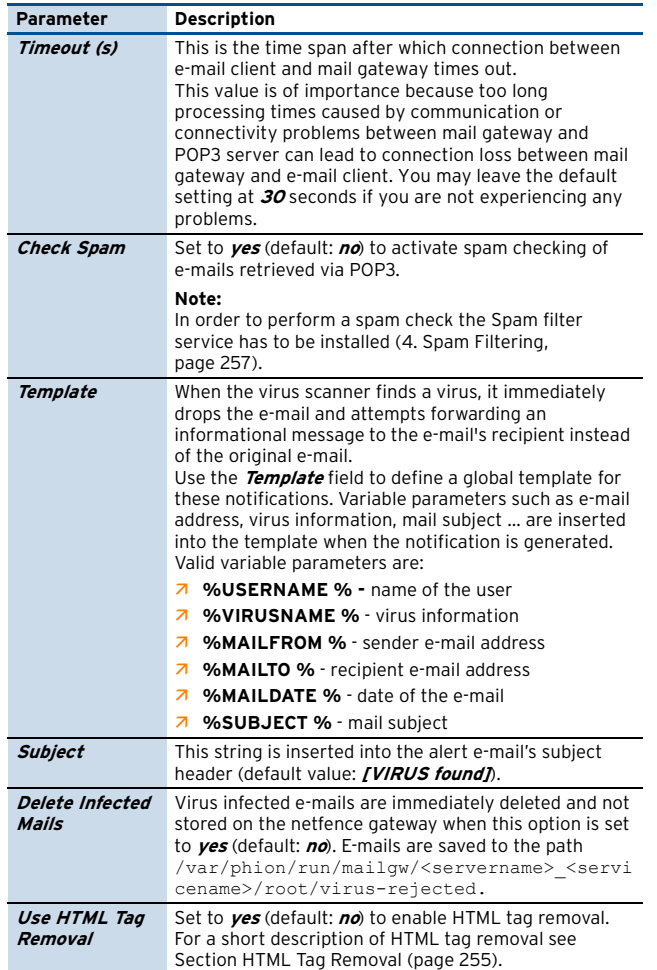

## <span id="page-249-0"></span>**3.2.4 Advanced Setup**

The following parameters define the mail gateway's general behaviour:

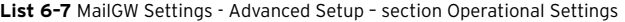

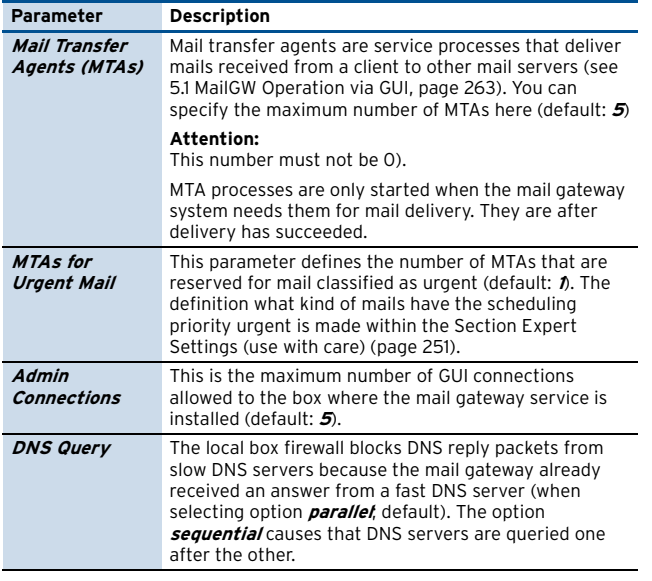

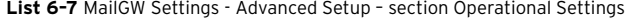

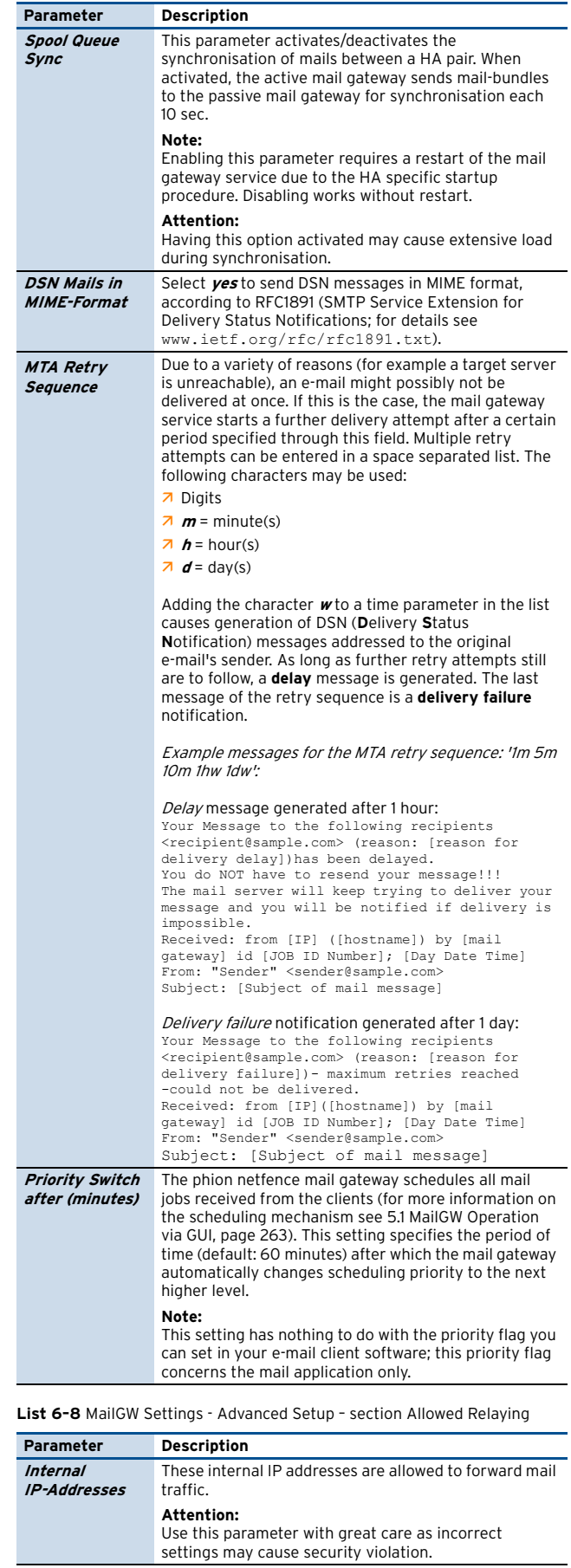

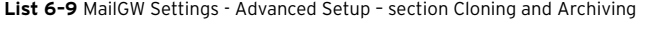

| Parameter                              | <b>Description</b>                                                                                                    |  |
|----------------------------------------|----------------------------------------------------------------------------------------------------|--|
|                                        | By means of the configuration options in the Cloning<br>and Archiving section, e-mail addresses can be<br>manipulated before a mail is forwarded to its<br>recipient(s). E-mails can be duplicated (cloned) by<br>inserting multiple recipients in a comma separated list<br>into the recipient related rewrite field. They can thus be<br>forwarded ( <i>archived</i> ) to an external e-mail archiving<br>system.                                                                     |  |
|                                        | Note:<br>Delivery classification options configured in the<br>MailGW Settings - section Extended Domain Setup -<br><b>Domains</b> List 6-5 (page 248) also apply to e-mail<br>addresses that have been rewritten. For example, if the<br>sending domain address of an e-mail, which has been<br>accepted for delivery at the mail gateway's external<br>listen address, is rewritten to a strictly internal sender<br>domain, the mail will be discarded due to policy<br>restrictions. |  |
| <b>Enable Cloning</b><br>and Archiving | Set to <b>yes</b> to activate Cloning and Archiving and click<br>the <b>Set</b> button to open the following configuration<br>window.                                                                                                    |  |
| <b>Archiving</b><br><b>Settinas</b>    | Sender as well as recipient addresses can be rewritten.<br>Click the <i>Insert </i> button to add new rewriting<br>patterns. Wildcards such as *or ? may be used in the<br><b>Pattern</b> columns.<br>7 Sender  Recipient - Full Address Manipulation<br>manipulate full e-mail address<br>7 Sender Recipient - Local Part Manipulation<br>manipulate local part (string preceding '@')<br>7 Sender Recipient - Domain Manipulation                                                     |  |
|                                        | manipulate domain name (string following '@')                                                                                                    |  |

<span id="page-250-0"></span>Section **Expert Settings (use with care)**

#### **Attention:**

Expert settings should be used with care. Do not use expert settings unless you exactly know what you are doing and/or have contacted phion Support.

By means of the configuration options that **Expert Settings** make available, rule settings may be added to the netfence mail gateway service manually. In the **Pre Settings** section rules are configurable that are considered before other mail gateway settings, in the **Post Settings** section rules are configurable that are considered after all other mail gateway settings have been processed. To enable configuration options, set **Enable Pre Settings** or **Enable Post Settings** respectively to **yes** and then click the corresponding **Edit** button to open the configuration dialogue.

Expert Settings can be added to all 5 levels of a SMTP mail transmission (refer to RFC 2821 for details):

#### **Table 6–3** SMTP levels

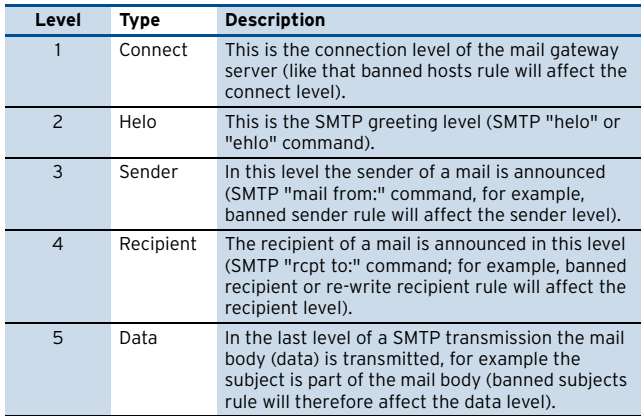

#### **Abstract Rule Language**

Configuration of Expert Settings requires syntactical knowledge of the applicable abstract rule language.

#### **General syntax**

- $\overline{2}$  // Comment line (comment lines are ignored by the abstract rule parser)
- $\overline{\phantom{a}}$  Separate expressions with space (for example, a double-slash // must be followed by space)
- **Z** Quote string variable values ("string").
- $\overline{\phantom{a}}$  Separate parameters with a comma sign (, ).

#### **Variables**

**Table 6–4** Variables used in the Expert Settings section

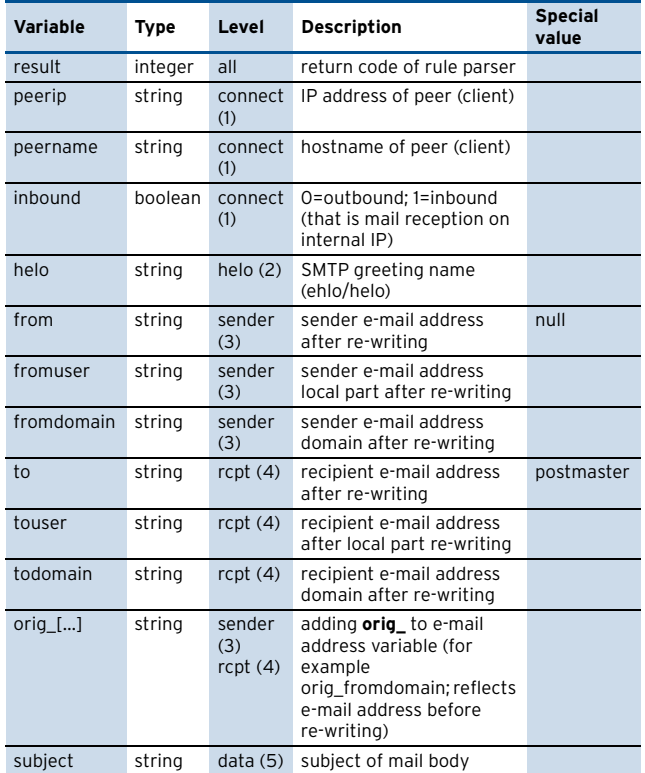

#### **Operators**

**Table 6–5** Operators used in the Expert Settings section

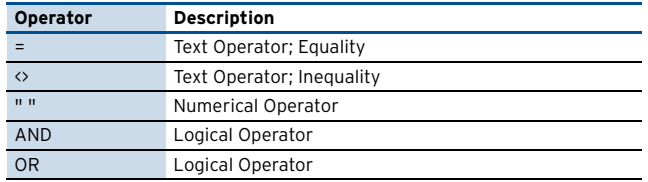

#### Usage:

<variable> <operator> <expression>

#### Example:

fromdomain <> "sample.com"

#### **IF statements**

**Table 6–6** IF statements used in the Expert Settings section

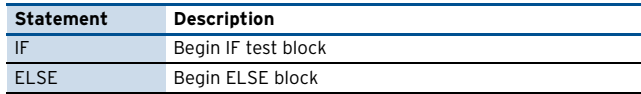

**Mail Gateway**

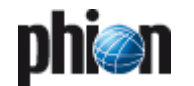

**Table 6–6** IF statements used in the Expert Settings section

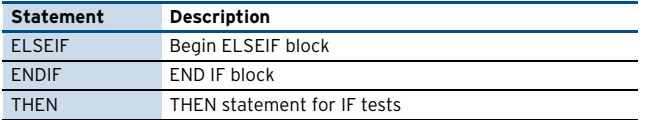

#### Usage:

IF (<test-expression(s)>) THEN <statement>; ENDIF

#### Example:

IF (fromdomain = "sample.com") OR (fromuser = "spammer") THEN ACTION ("deny", "Banned Sender"); ENDIF

#### **ACTION**

This command is used to let the mail gateway service perform various actions.

**Table 6–7** Actions used in the Expert Settings section

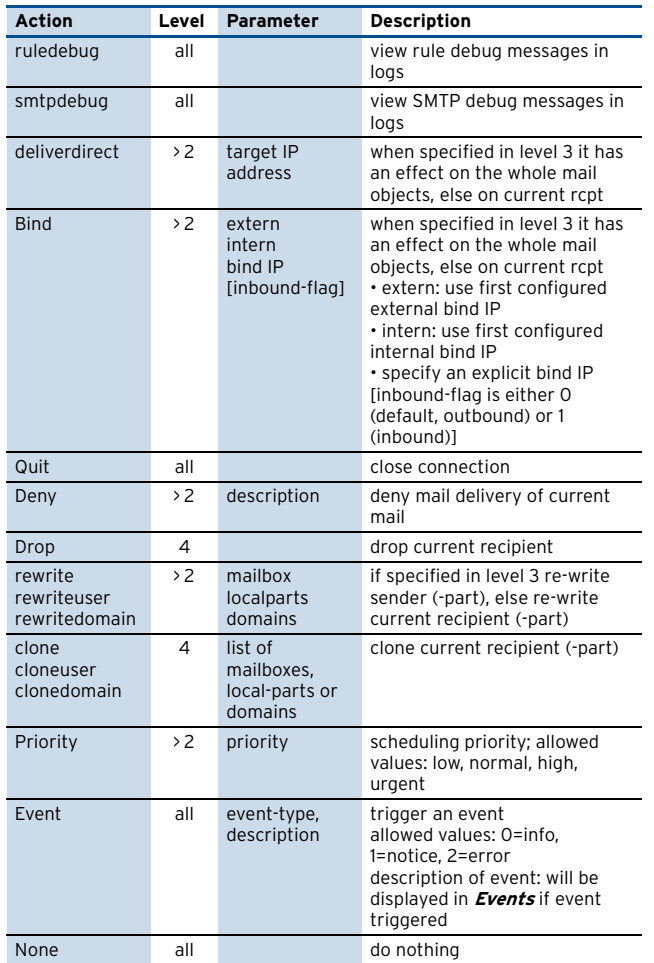

#### Usage:

ACTION ("<action>", "<parameter(s)>");

If there is no parameter required (this is the case when quit action is used), you need to enter the quotation marks anyway, like for example ACTION ("quit, "");

#### Example:

ACTION ("rewrite", "test@sample.com");

#### or

ACTION ("event", "1, Event has been triggered!");

#### **RETURN**

The return command exits the current level function, so subsequent instructions will no longer be performed.

Usage: RETURN ;

#### **Note:**

Lines with ACTION and RETURN commands require a semicolon (; ) at the end of the line; expressions with ACTION/RETURN command are space separated (this is also valid for the semicolon after the RETURN command as shown above).

#### **Examples for expert settings**

#### **Example 1**

Mail delivery from mail servers that send "spam" as greeting name should be denied. Insert the following rule language code into the **Helo** field of Pre or Post Settings:

IF (helo = "spam") THEN ACTION ("quit", ""); RETURN; ENDIF

#### **Example 2**

Priority of e-mails arriving from a specific address should be changed to "high". Insert the following rule language code into the **Sender** field of Pre or Post Settings:

IF (from = "boss@company.com") THEN ACTION ("priority", "HIGH"); ENDIF

#### **Example 3**

E-mails arriving from a specific address should be cloned and distributed to multiple recipients. Insert the following rule language code into the **Recipient** field of Pre or Post Settings:

```
IF (from = "sender@company.com") THEN
ACTION ("clone", "rcp1@company.com, 
rcp2@company.com,rcp3@company.com");
ENDIF
```
#### **Example 4**

Spam e-mails should be redirected. The following rule language code can be entered in any expert pre settings. The following syntax applies:

ACTION ("redirect", "<program>,[<optional\_params>]");

A corresponding configuration entry could read as follows:

ACTION ("redirect", "/opt/phion/bin/spam\_redirect.sh");

The script itself that is required for e-mail redirection (spam\_redirect.sh in the example) could read as follows:

- 
- ## this script redirects mails with "[SPAM]" within subject # to an archive mail account

<sup>#!/</sup>bin/bash # \$1 ... path to mail files # \$2 ... spoolid
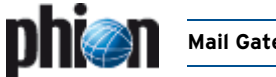

DSTDOMAIN=domainname DSTIP=serverip BODY\_FILE=\$1\$2".body" ENV\_FILE=\$1\$2".env" TMP\_FILE="/tmp/"\$2".env"  $S \nightharpoonup$ TECT=`cat  $S$ BODY\_FILE | formail -c -x subject | grep "[SPAM]" | sed -e 's/.\*\[SPAM\].\*/[SPAM]/g' if  $[$  "  $$SUBJECT" = " [SPAM] " ]$ ; then # redirect to spam mail box # 1. remove lines that start with "rcpt" # 2. insert infos for delivery to spam archive # (assumption: \$DSTIP is an internalmailserver) mv \$ENV\_FILE \$TMP\_FILE cat \$TMP\_FILE | grep -v -e "^rcpt" -e"^recipient" -e"^numrcpts" ><br>\$ENV\_FILE<br>| echo "numrcpts 1" >> \$ENV\_FILE echo "recipient" >> \$ENV\_FILE echo "rcpt id 0" >> \$ENV\_FILE echo "rcpt user \$DSTMAILBOX" >> \$ENV\_FILE echo "rcpt domain \$DSTDOMAIN" >> \$ENV\_FILE echo "rcpt status 0" >> \$ENV\_FILE echo "rcpt deliverdirect \$DSTIP" >> \$ENV\_FILE echo "rcpt bindtype 1" >> \$ENV\_FILE echo "rcpt bind intern" >> \$ENV\_FILE rm -f \$TMP\_FILE fi echo "0"

#### **Note:**

#### The script has to be made executable. Enter

chmod 777 /opt/phion/bin/spam\_redirect.sh in this example)

#### <span id="page-252-0"></span>**3.2.5 Content Adaptions**

#### <span id="page-252-1"></span>Section **Spam Detection**

Through this section the spam filter client is configured. For detailed information about configuring [see 4.2.1](#page-257-0) [Configuring the Spam Filter Client, page 258](#page-257-0).

#### Section **Virus Protection**

This section is used for integrating the virus scanner into the mail gateway. See [2.4.2 Mail Gateway Integration,](#page-370-0) [List](#page-370-1) [16–10 MailGWSettings - Virus Scanning – section Virus](#page-370-1) [Protection](#page-370-1), [page 371](#page-370-0) for a description of the available configuration parameters and integration into a mail gateway.

#### <span id="page-252-2"></span>Section **Attachment Stripping**

This section allows configuring file attachments to be cut from e-mails before forwarding the e-mail to its recipient. Filters can be set by sender's and/or recipient's e-mail addresses and domains, and by file type.

To access the configuration dialogue, set **Enable Attachment Stripping** to **yes** (default: **no**) and then click the **Set** button to the right of the **Advanced Attachments** **Options**. The following parameters define attachment stripping behaviour in detail:

**List 6–10** MailGW Settings - Content Filter - Attachment Stripping – section Advanced Attachment Options

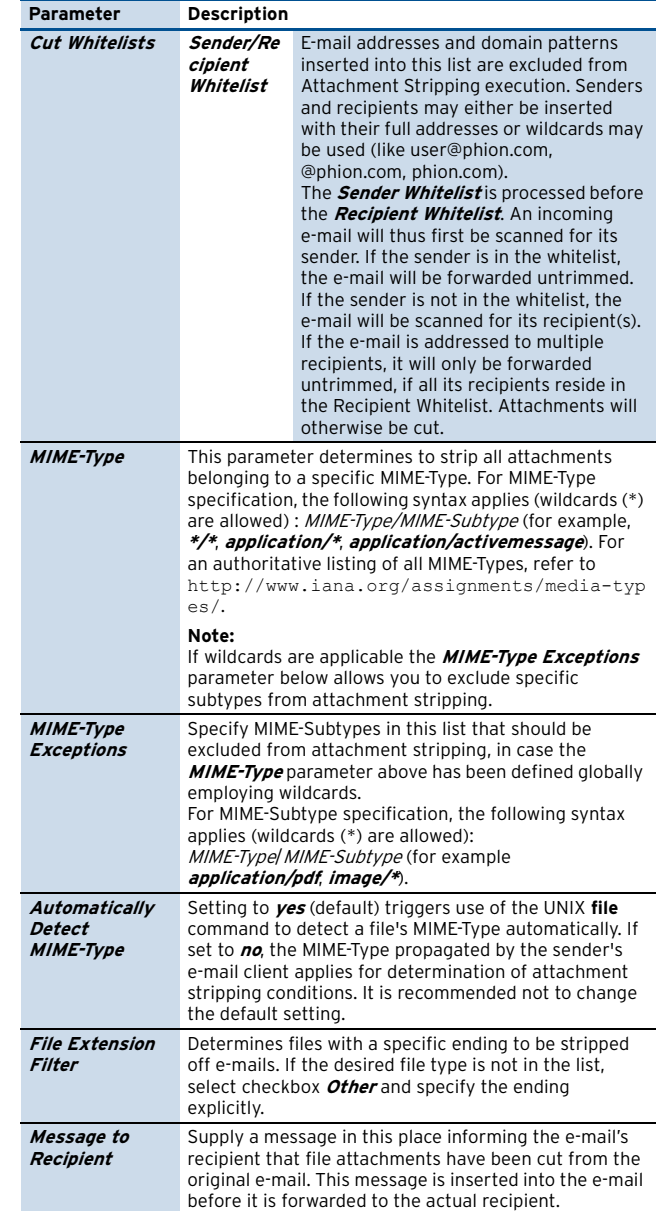

#### <span id="page-252-3"></span>Section **Grey Listing**

**Grey listing** is a feature allowing for reduction of unsolicited SPAM e-mail. Grey listing works by rejecting the first arrival of a new message and telling the remote site to try again. Grey listing relies upon correctly configured legitimate mail transfer agents, attempting at least one further delivery try. Non RFC conformant mail servers ignore error reports and do not try re-sending their mails. As spam is most frequently delivered through such servers, grey listing reduces acceptance of unwanted messages.

When a new message, comprising an unknown sender-recipient pair, arrives, the grey lister rejects mail acceptance, passes a rejection notice to the sending mail server and places the sender-recipient pair into its grey list. This list is visualised in [5.8 Grey Listing Tab, page 267](#page-266-0). If the mail has been delivered by a legitimate MTA, it will be resent most likely. The second delivery attempt is accepted by the grey lister and the e-mail is delivered.

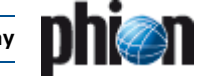

Two side effects of grey listing have to be taken into account:

- $\overline{\phantom{a}}$  Depending on the sending MTAs configuration, the e-mail sender might be issued a report about the initial delivery failure.
- $\overline{\phantom{a}}$  As e-mails are temporarily rejected, they experience a slight delivery delay.
- $\overline{\phantom{a}}$  Wanted e-mails might not be delivered due to incorrectly configured MTAs on the sender's side. This misconfiguration may be corrected through the **White List Peers** and **Senders** parameters (see below).

To access the configuration dialogue, set **Enable Grey Listing** to **yes** (default: **no**) and then click the **Edit** button to the right of the **Advanced Grey Listing Options**. The following parameters define grey listing behaviour in detail:

**List 6–11** MailGW Settings - Content Filter - Grey Listing – section Advanced Grey Listing Options

<span id="page-253-5"></span><span id="page-253-4"></span><span id="page-253-3"></span><span id="page-253-1"></span>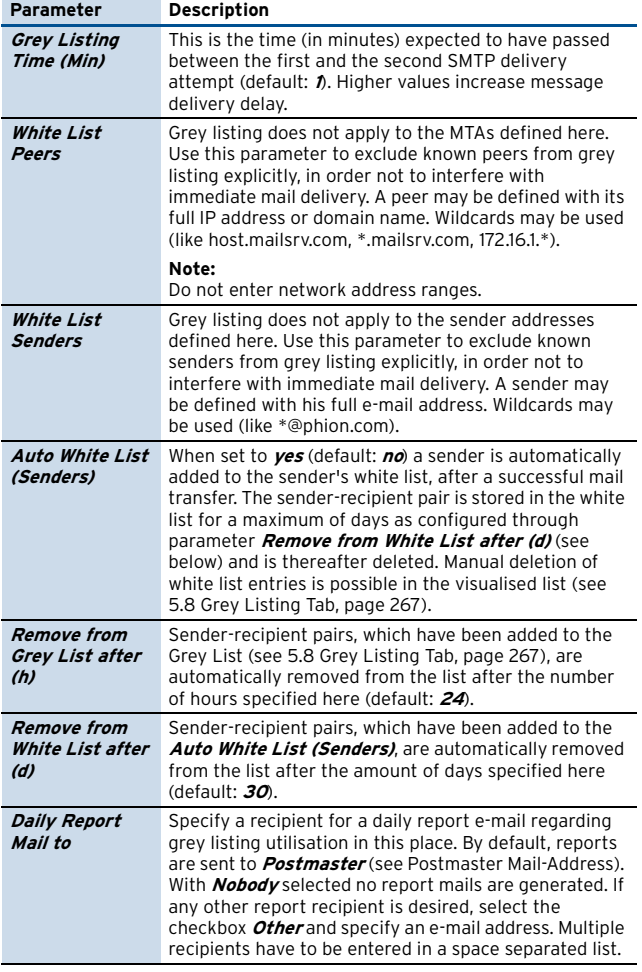

#### <span id="page-253-6"></span><span id="page-253-2"></span><span id="page-253-0"></span>Section **Blacklists**

This section represents a sort of "emergency-off-button", which means the administrator of the mail gateway is able to block certain hosts, subjects, sender, or recipients explicitly very fast (for example, virus warning: known

subjects of the virus may be entered in order to block before even receiving).

#### **Note:**

This is a very static way of defining the behaviour of the mail gateway on certain mail. Therefore it should not be used as a spam filter in general but for such "emergency-overrides" as mentioned above. However, if you want to configure a spam filter, have a look at [4. Spam Filtering, page 257](#page-256-0).

To access the configuration dialogue, set **Enable Blacklist** to **yes** (default: **no**) and then click the **Edit** button to the right of option **Blacklists**. The following parameters define blacklist behaviour in detail:

**Fig. 6–4** Blacklist configuration

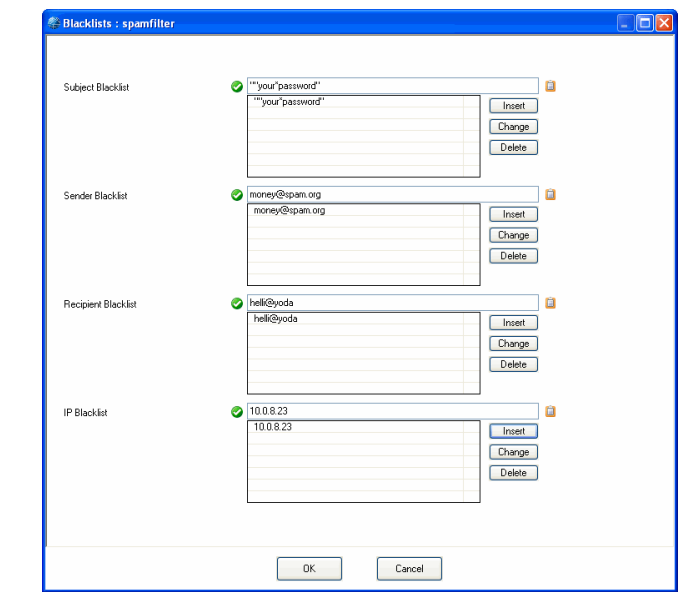

**List 6–12** MailGW Settings - Content Filter - Blacklists

#### **Parameter Description**

**Sen Recipient Blacklist**

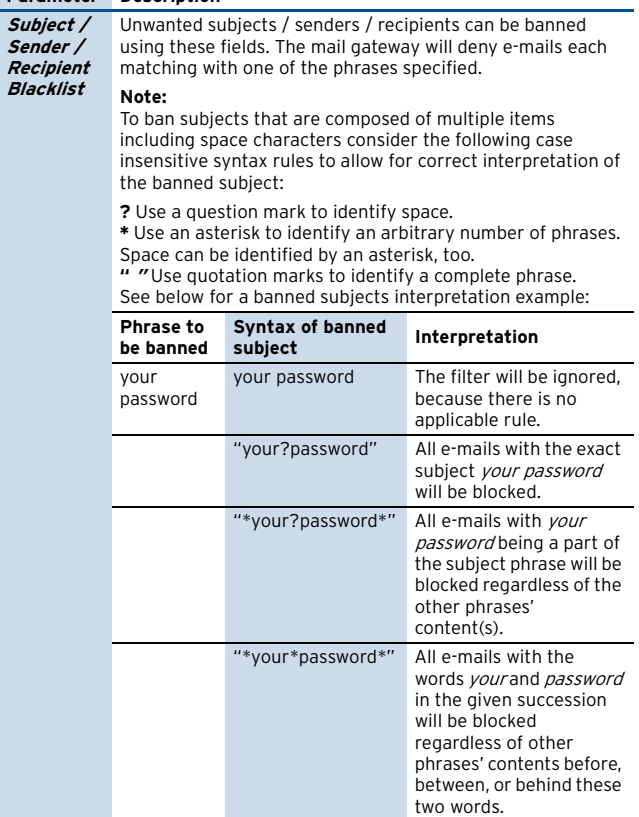

[netfence 4.2.1 | Revision 2.6](#page-0-0) © phion AG 2009

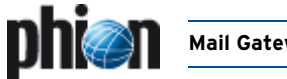

**List 6–12** MailGW Settings - Content Filter - Blacklists

<span id="page-254-7"></span>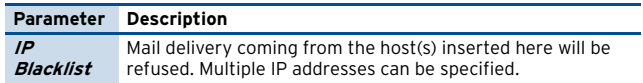

#### Section **HTML Tag Removal**

To protect your network from HTML e-mails with annoying or potentially dangerous content, such as hyperlinks leading to faked websites, images with objectionable content, … the mail gateway may be configured to alter HTML tags in e-mails, so that the tags lose their function. Links thus lose their link characteristic and images can no longer be loaded from the servers they are lying on. By this means users can be prevented from clicking on links unintentionally or thoughtlessly.

#### **Note:**

Keep in mind that HTML tag removal applies for incoming and outgoing e-mails likewise.

**List 6–13** MailGW Settings - Content Filter - HTML-Tag Removal

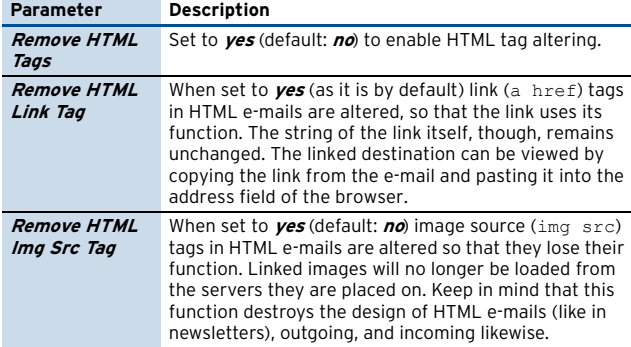

#### <span id="page-254-0"></span>Section **Misc**

**List 6–14** MailGW Settings - Content Filter - Misc

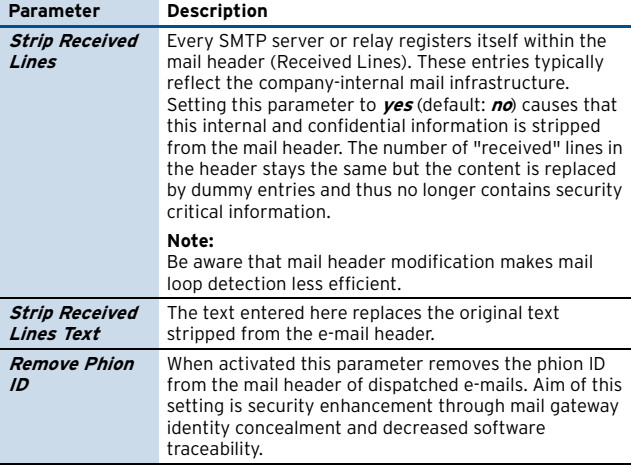

### <span id="page-254-3"></span>**3.2.6 Limits**

This section allows for configuration of various mail gateway service limits.

<span id="page-254-6"></span><span id="page-254-1"></span>**List 6–15** MailGW Settings - Limits – section Mail Gateway Limits

<span id="page-254-4"></span>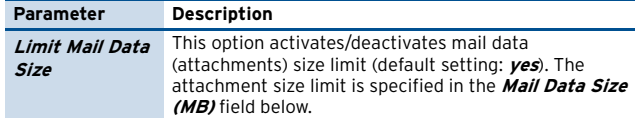

**List 6–15** MailGW Settings - Limits – section Mail Gateway Limits

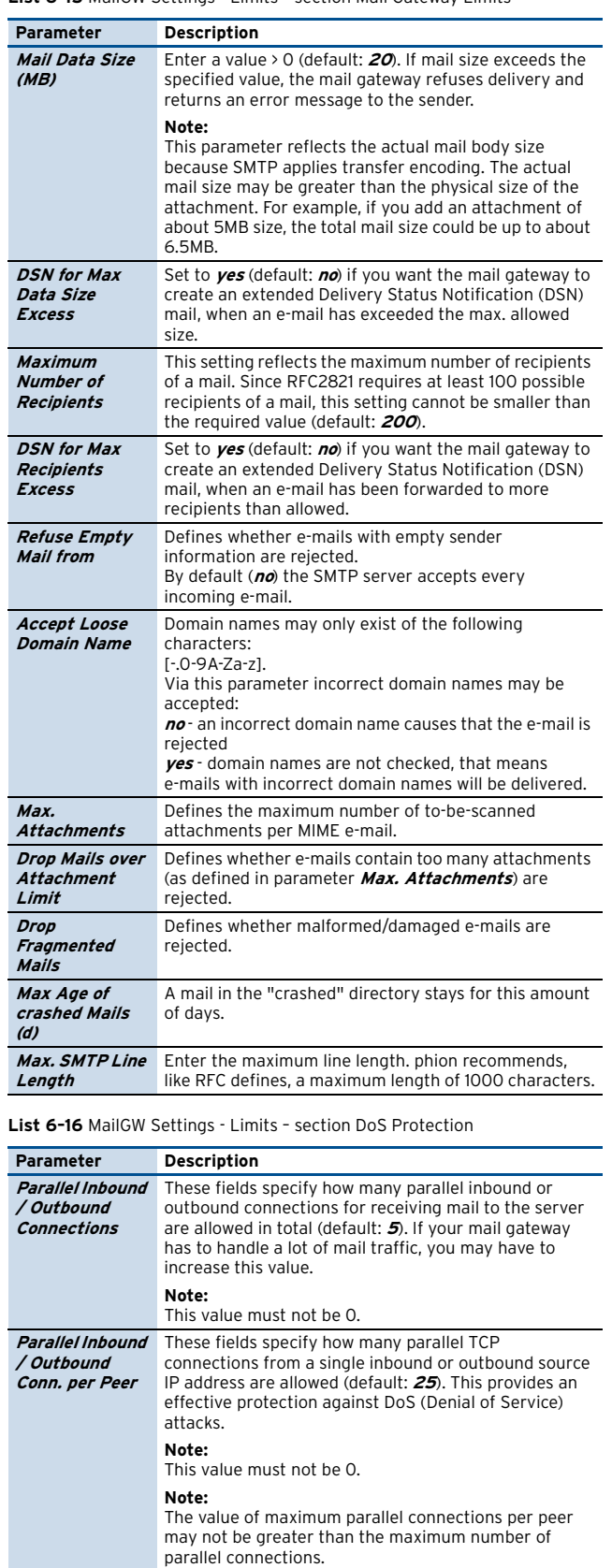

<span id="page-254-5"></span><span id="page-254-2"></span>

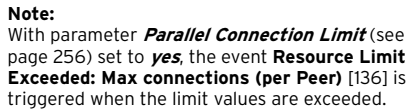

#### **Mail Gateway**

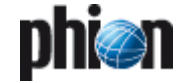

### **3.2.7 Reporting**

#### **Entries in Access Cache**

**List 6–17** MailGW Settings – section Entries in Access Cache

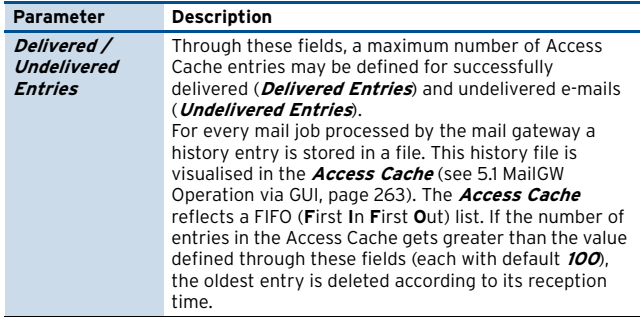

#### <span id="page-255-4"></span>Section **Event Settings**

If you would like your mail gateway service to generate event messages, you may specify those event types, which should trigger events and event notification messages, in this configuration area (for detailed information on eventing, see **Eventing**[, page 305](#page-304-0)). Each event type has its unique event ID number.

The following options are available for configuration:

**List 6–18** MailGW Settings - Event Settings

<span id="page-255-0"></span>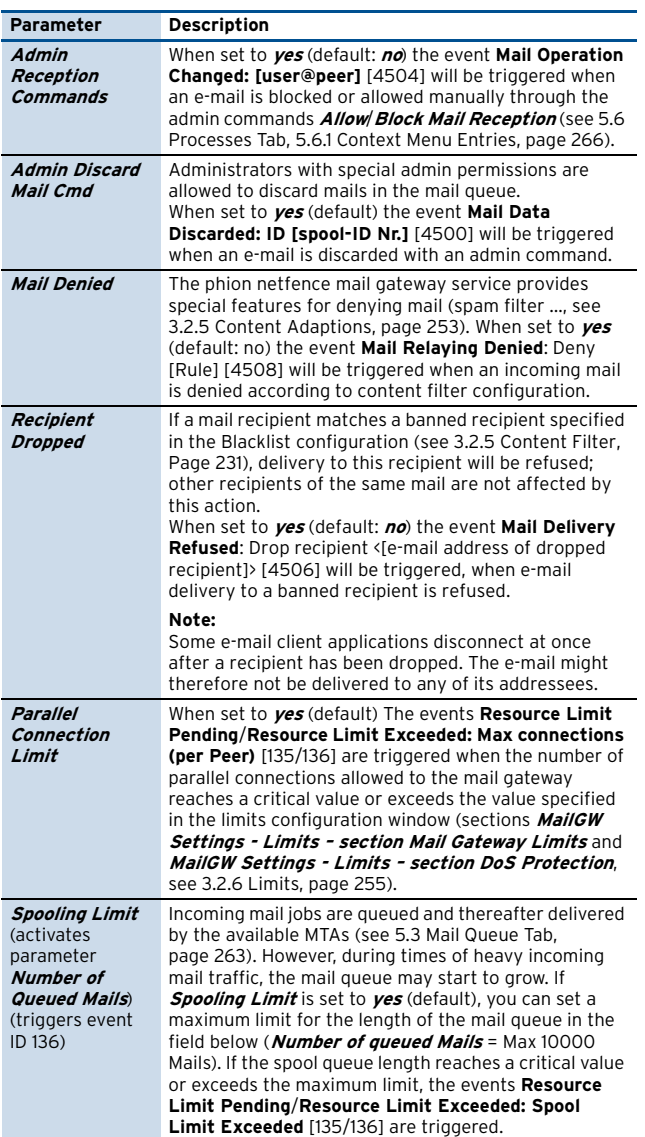

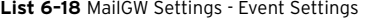

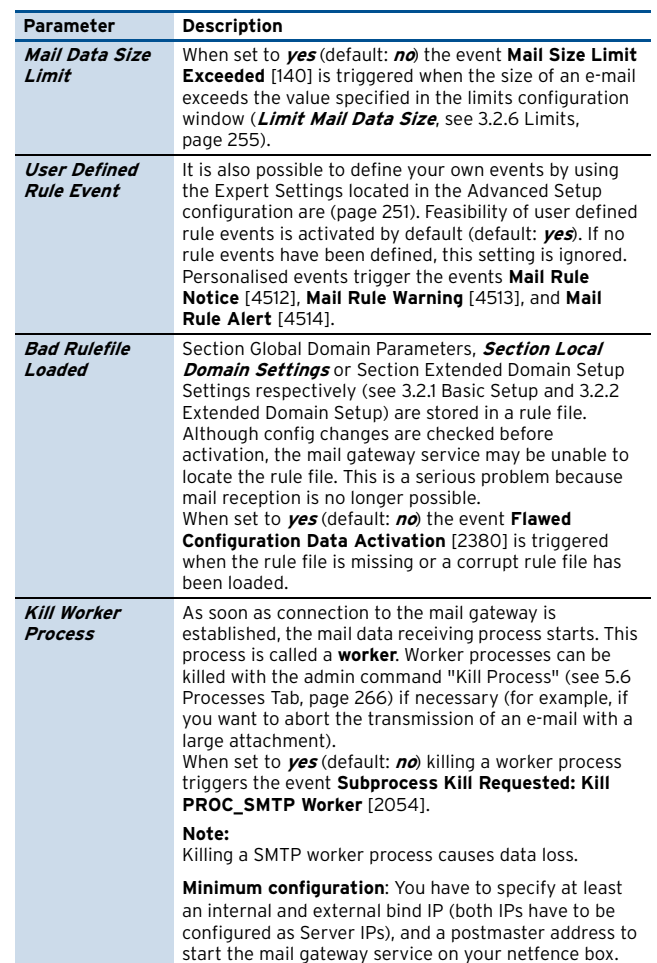

#### <span id="page-255-3"></span><span id="page-255-2"></span><span id="page-255-1"></span>Section **Statistic Settings**

This section provides special settings for the statistics module. Select the statistics types that should be created.

For information on the different types of statistics of the mail gateway service [see 5.9 Logs, Statistics, Events,](#page-267-0) [page 268;](#page-267-0) for general information see **[Statistics](#page-294-0)**, [page 295\)](#page-294-0).

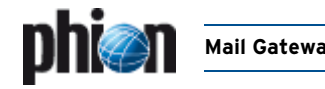

# <span id="page-256-0"></span>**4. Spam Filtering**

netfence gateway provides spam filtering by placing the mail filter SpamAssassin™ at the disposal. SpamAssassin™ identifies spam by using mechanisms such as text analysis, Bayesian filtering, DNS blocklists, and collaborative filtering databases.

#### **Note:**

The complete SpamAssassin™ documentation is available at <www.spamassassin.org>.

Spam filter settings are defined in two configuration areas:

- $\overline{\phantom{a}}$  Spam Filter Client see [4.2.1 Configuring the Spam](#page-257-1) [Filter Client, page 258](#page-257-1)
- $\overline{\phantom{a}}$  Spam Filter Service see [4.2.2 Configuring the Spam](#page-258-0) [Filter Server, page 259](#page-258-0)

Optionally, a training environment may be introduced to improve the filtering result [\(4.2.3 Configuring the Training,](#page-260-0) [page 261](#page-260-0)).

Follow the instructions available in **[Configuration](#page-96-0) Service** - 4. Introducing a New Service, page 97 to set up the spam filter service, and select **SPAM-Filter** as **Software Module**.

### **4.1 Theory**

Generally, spam filtering involves the following procedures:

**Fig. 6–5** Overview: Spam filtering process

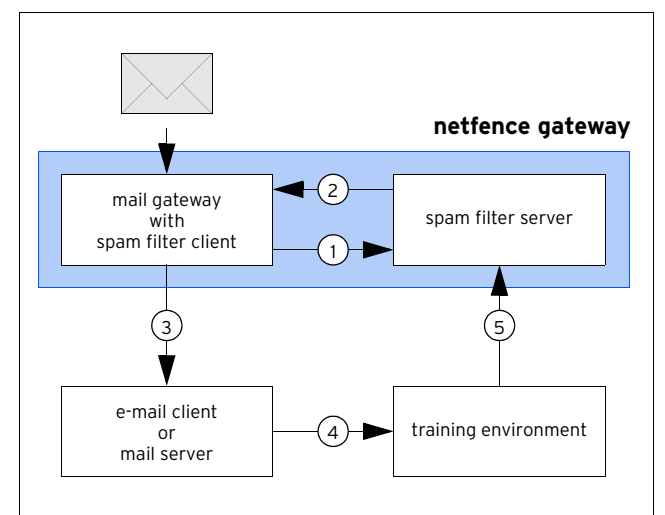

#### **Step 1 Mail gateway/spam filter client to spam filter server**

The mail gateway service pipes all mail traffic to the spam filter server. Here, the e-mails are processed through SpamAssassin™. When the spam filter is not available, e-mails are delivered without filtering.

SpamAssassin™ applies a variety of tests to determine the probability that an e-mail is spam: It examines the e-mail's header and body locally, runs through the configured rule set [\(list 6–23, page 261](#page-260-1)) and a Bayesian filter. Each single rule adds a value to the overall spam value of the e-mail. If the complete score exceeds a certain threshold (default: **5**), the e-mail is regarded as spam.

#### **Note:**

As a rule of thumb it can be said that the higher an e-mail's score is, the higher is the probability that it will be classified as spam. For detailed information concerning filtering mechanisms, please refer to http://spamassassin.apache.org/tests 3 1 x.html.

The spam filter adds a tag to the mail header according to an e-mail's classification as SPAM or HAM (no SPAM).

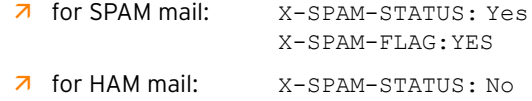

Additionally, it adds the results of the triggered tests to the e-mails's body.

**Fig. 6–6** Header of an e-mail identified as spam

```
Received: from mailsrv.phion.com ([1.2.3.4) by smtp.phion.com 
with Microsoft SMTPSVC(6.0.3790.1830);
 Fri, 24 Mar 2006 08:48:54 +0100
Received: from xxx ([x.x.x.x]) by xxx with xxx;
24 Mar 2006 08:48:09 -0100
Received: from xxx ([x.x.x.x]) by xxx with xxx;
Fri, 24 Mar 2006 08:48:09 +0100
X-Message-Info: ZRCPB+dfk02+jvm+QG+760/7861938317196
Date: Fri, 24 Mar 2006 15:48:48 0800
Message-Id: <400357198482.74998@spamdomain.net>
From: "Geoff" <Geoff572@spamdomain.net>
To: <spam@phion.com>
Subject: [SPAM] demehoqlola
MIME-Version: 1.0 (produced by diqybdoxifut 0.4)
Content-Type: multipart/alternative;
 boundary="----------090708090808030606080206"
X-phion-id: 20060324-084808-02011-00
X-Spam-Prev-Subject: demehoqlola
X-Spam-Flag: YES
X-Spam-Checker-Version: SpamAssassin 3.0.4 (2005-06-05) on 
spamsrv.phion.com
X-Spam-Level: **
X-Spam-Status: Yes, score=2.6 required=2.0 
tests=ALL_TRUSTED,BAYES_00,DATE_IN_FUTURE_06_12,HTML_MIME_NO_HTM<br>L_TAG,INVALID_DATE,MIME_HTML_ONLY,MIME_HTML_ONLY_MULTI,X_MESSAGE<br>_INFO autolearn=no version=3.0.4
X-Spam-Report: * 0.2 INVALID_DATE Invalid Date: header (not RFC 
2822)* 4.2 X_MESSAGE_INFO Bulk email fingerprint 
(X-Message-Info) found* 1.3 DATE_IN_FUTURE_06_12 Date: is 6 to 
12 hours after Received: date* -3.3 ALL_TRUSTED Did not pass 
through any untrusted hosts* -2.6 BAYES_00 BODY: Bayesian spam 
probability is 0 to 1 %* [score: 0.0042]* 0.2 
MIME_HTML_ONLY BODY: Message only has text/html MIME parts* 0.1 
HTML_MIME_NO_HTML_TAG HTML-only message, but there is no HTML 
tag* 2.4 MIME_HTML_ONLY_MULTI Multipart message only has 
text/html MIME parts
X-AntiVirus: checked by AntiVir MailGate (version: 2.0.3-25;
        AVE: 6.33.1.0; VDF: 6.33.1.1;
 host: spamsrv.phion.com)
Return-Path: geoff572@spamdomain.net
X-OriginalArrivalTime: 24 Mar 2006 07:48:54.0566 (UTC) 
FILETIME=[664AD460:01C64F17]
X-TM-AS-Product-Ver: SMEX-7.0.0.1345-3.52.1006-14342.000
X-TM-AS-Result: No-3.150000-8.000000-31
X-UIDL: AAQMd8AAAAQwBNsx5nZbMWkZBBoOyqFh
TO: spam@phion.com
CC: 
BCC:
```
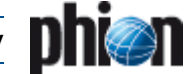

#### **Step 2 Spam filter server to mail gateway**

After the e-mail has been classified, it is returned to the mail gateway for further processing.

#### **Step 3 Mail gateway to e-mail client/mail server**

E-mail clients may utilise the content of the supplemented mail header to sort e-mails (like moving spam tagged e-mails to a spam directory automatically).

#### **Attention:**

Moving spam tagged mails into the trash bin without checking is NO good idea [\(see Step 4\)](#page-257-2).

#### <span id="page-257-2"></span>**Step 4 Improve spam filtering via training environment**

As spam filtering is merely based on statistics it may happen that e-mails are tagged wrongly. To minimise the risk for such incidents, training the spam filter is highly recommended.

Training means sorting out misclassified e-mails, re-sorting them into SPAM, HAM and FORGET mailboxes [\(list 6–26,](#page-260-2) [page 261](#page-260-2)), and providing them to SpamAssassin™ for filter mechanisms improvement.

#### **Step 5 Spam filter server update**

SpamAssassin™ periodically fetches e-mails from the training environment and thus adapts its tests to improve future e-mail classification.

### **4.2 Configuration**

### <span id="page-257-1"></span><span id="page-257-0"></span>**4.2.1 Configuring the Spam Filter Client**

The spam filter client's work process involves the following:

**Fig. 6–7** Flowchart - Spam filter client

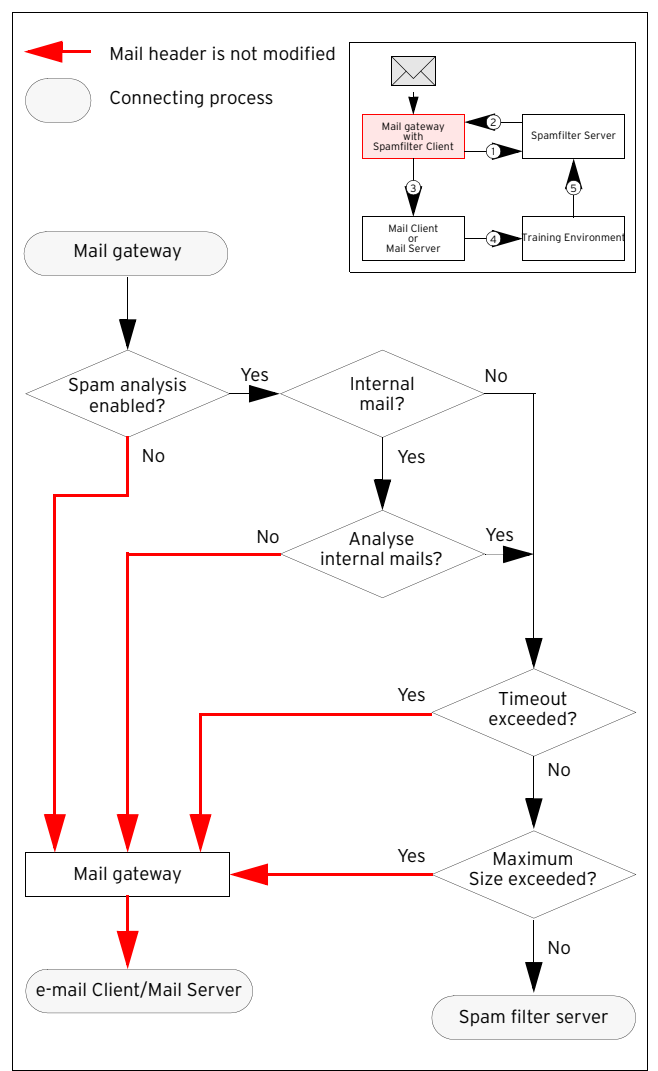

Spam filter client configuration is done through section **Spam Analysis** within the **MailGW Settings** [\(see 3.2](#page-245-1) [MailGW Settings](#page-245-1), [Section Spam Detection, page 253](#page-252-1)).

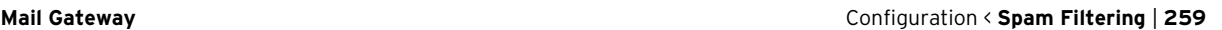

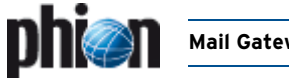

Enable the spam filter through setting **Enable Spam Analysis** to **yes**, and click the **Set …** button to open the **Advanced Spam Options** configuration window:

#### **Fig. 6–8** Spam Analysis configuration

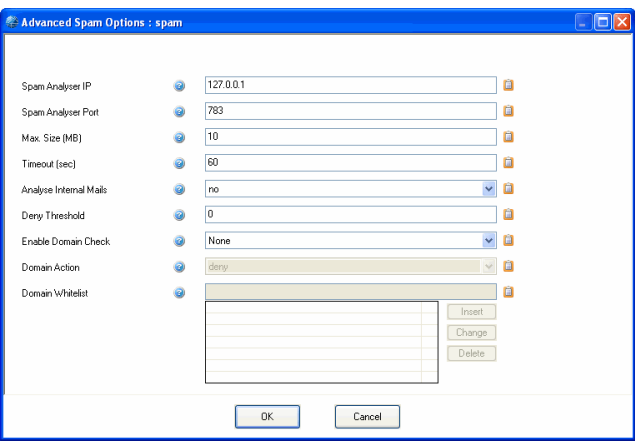

#### **Note:**

Only netfence spamfilter services may be used as spam engines.

**List 6–19** MailGW Settings - Spam Analysis

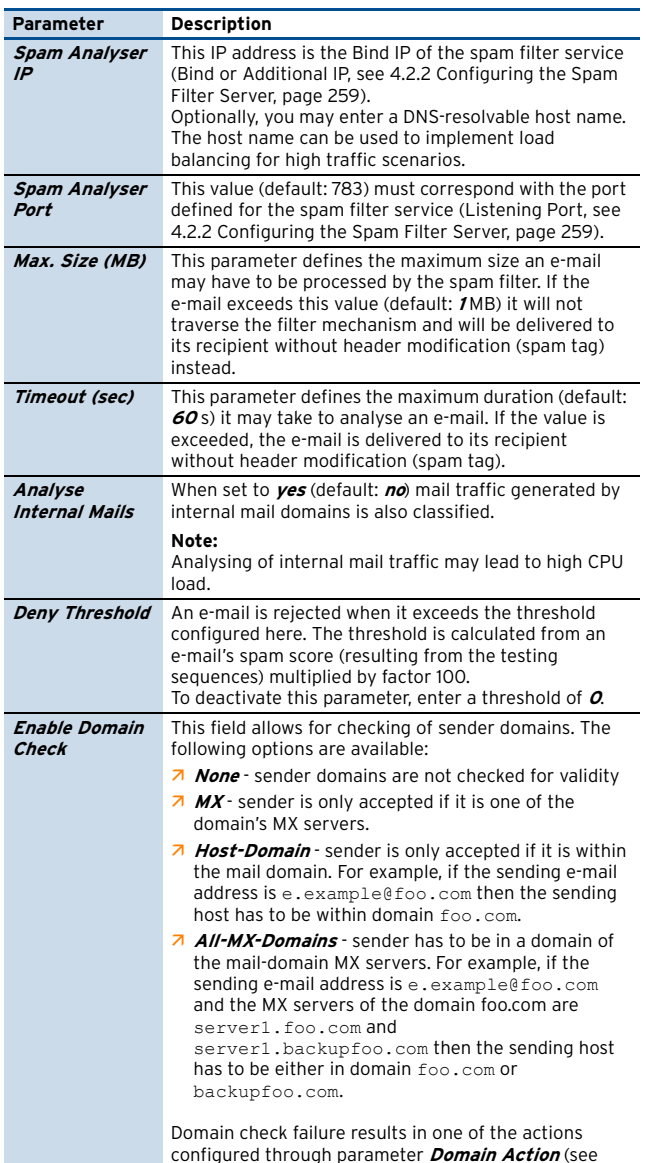

**List 6–19** MailGW Settings - Spam Analysis

<span id="page-258-1"></span>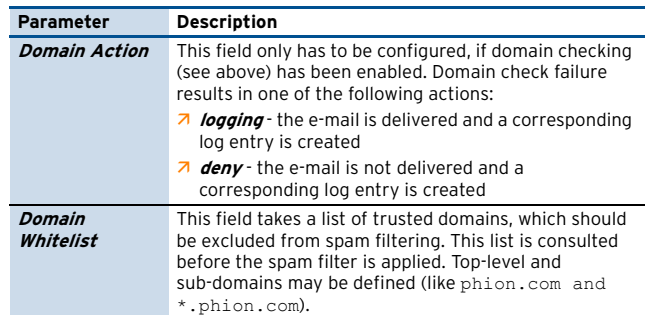

### <span id="page-258-0"></span>**4.2.2 Configuring the Spam Filter Server**

The spam filter services's work sequence involves the following:

**Fig. 6–9** Flowchart - Spam filter Server

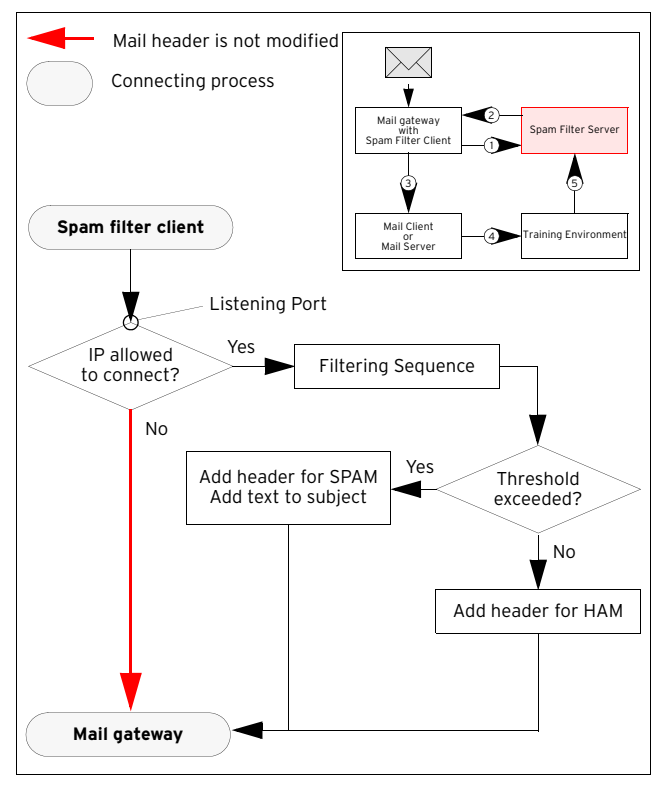

#### **Step 1 Introducing the service**

To introduce the service, follow the instructions in **Configuration Service** [– 4. Introducing a New Service,](#page-96-0) [page 97](#page-96-0) and select the software module **SPAM-Filter**.

next entry).

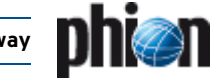

#### **Step 2 Configuring the service**

Service configuration takes place in the **Spamfilter Settings** within the introduced spam filter service.

**Fig. 6–10** Spam filter configuration dialogue

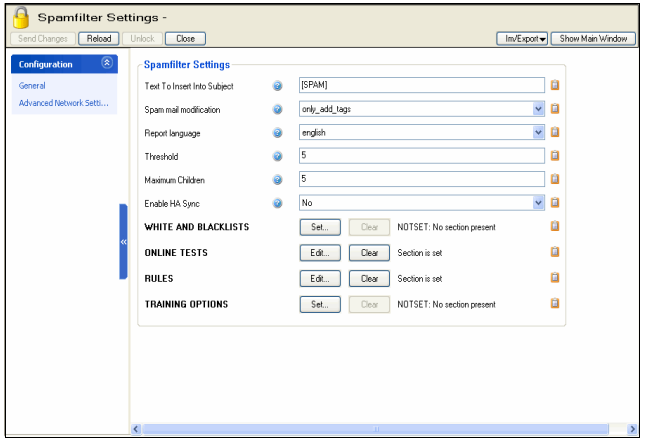

#### **4.2.2.1 General View**

**List 6–20** Spamfilter Config – section Spamfilter Settings

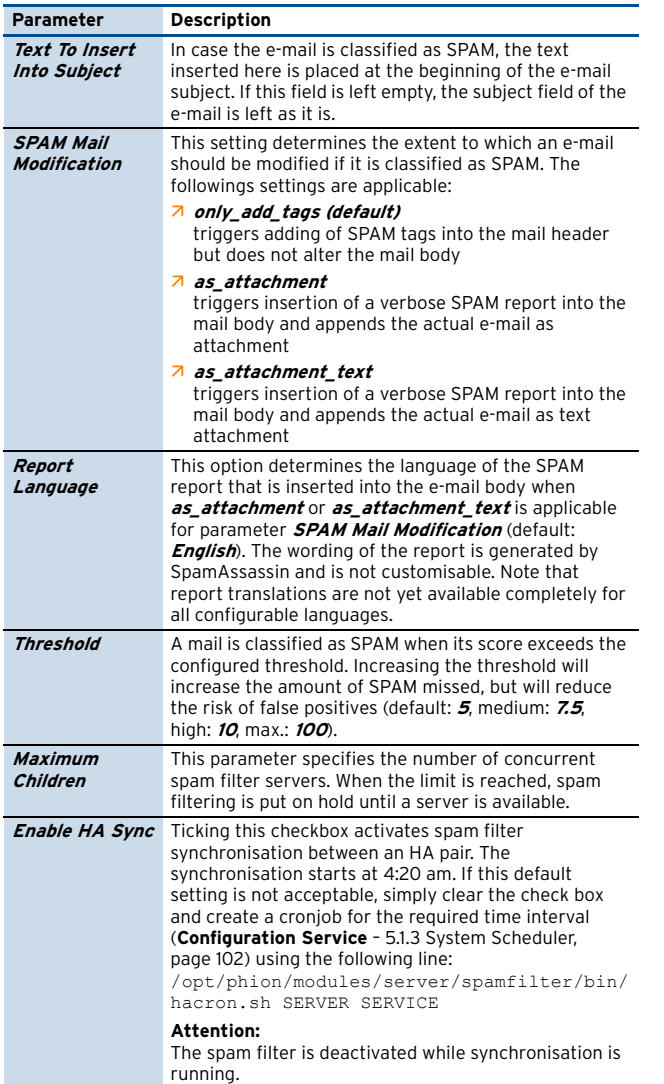

**List 6–21** Spamfilter Config – section WHITE/BLACK LISTS

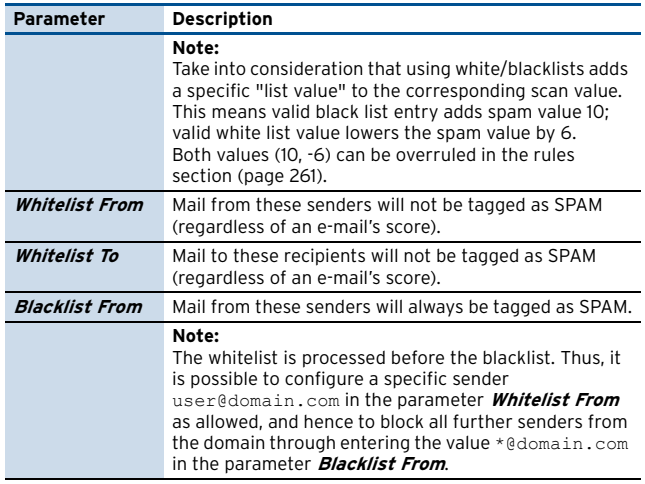

**List 6–22** Spamfilter Config – section ONLINE TESTS

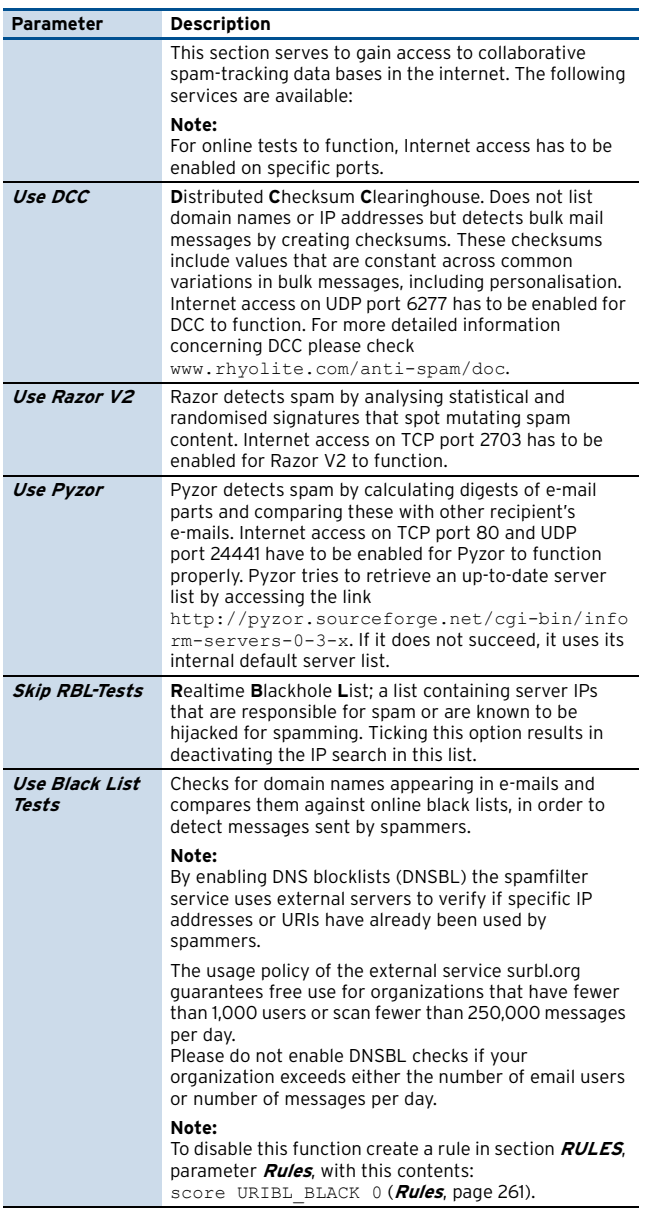

<span id="page-260-1"></span>**List 6–23** Spamfilter Config – section RULES

<span id="page-260-3"></span>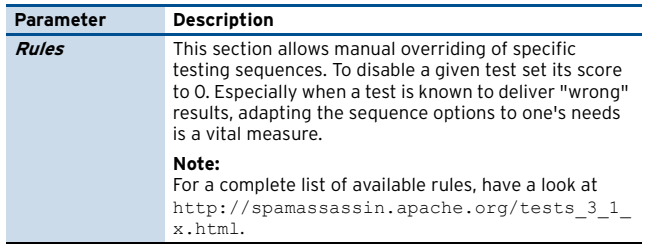

**List 6–24** Spamfilter Config – section TRAINING OPTIONS

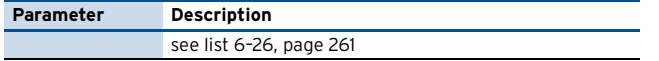

#### **4.2.2.2 Advanced Network Settings View**

**List 6–25** Spamfilter Config - Advanced Network Settings

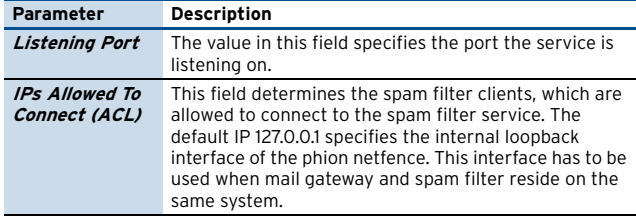

#### <span id="page-260-0"></span>**4.2.3 Configuring the Training**

Because spam filtering is merely based on an e-mail's classification according to specific iterative attributes, SpamAssassin™ will most possibly fail in detecting all SPAM, and eventually tag non-SPAM e-mails as SPAM. This efficiency factor is utterly normal. The filter has to be trained, to improve filtering mechanisms.

Training is done by sorting out misclassified e-mails and providing them to SpamAssassin™ in SPAM, HAM and FORGET mailboxes for collection.

#### **Attention:**

Create a separate mail account for testing. If you use a real mail account, it will be classified as spamming one.

#### **Note:**

The spam filter training environment has to be configured on the mail server, not on the netfence gateway.

SpamAssassin™ modifies several ratings of the filter mechanisms in order to improve the chance of recognising spam e-mails.

SpamAssassin™ bases on statistical evaluations that have to react very stable on outliers. To guarantee such a behaviour, SpamAssassin™ adapts its filter mechanisms in small steps. Therefore, each learned spam e-mail increases the chance of recognising this e-mail as SPAM, but does not guarantee that the e-mail is considered a SPAM when re-sending it.

The configuration takes place in the **Spamfilter Settings** within the introduced spam filter service.

Ticking the check box **Enable Training** activates the training options.

<span id="page-260-2"></span>**List 6–26** Spamfilter Config – section TRAINING OPTIONS

| Parameter                              | <b>Description</b>                                                                                                    |
|----------------------------------------|----------------------------------------------------------------------------------------------------|
| Enable Training                        | Ticking the checkbox activates spam filter training.                                                                                                    |
| Mailserver<br>(IMAP)                   | This parameter specifies the IP address/name of the<br>external mail server.                                                                                                    |
|                                        | Note:                                                                                                    |
|                                        | The mail server has to be capable of IMAP.                                                                                                    |
| <b>Account</b>                         | In this field the user name/account name has to be<br>entered.                                                                                                    |
| Password                               | This field takes the the mail account's password.                                                                                                    |
|                                        | Note:<br>Take into consideration to use english characters and<br>digits only and to avoid blanks in the password. For<br>security reasons this password must be entered twice<br>(field <i>Confirm</i> ).                                                                                                    |
| <b>Mailbox SPAM</b>                    | SPAM mail that was delivered without being tagged as<br>SPAM has to be put into this mailbox.                                                                                                    |
| <b>Mailbox HAM</b>                     | HAM mail that was wrongly tagged as SPAM has to be<br>put into this mailbox.                                                                                                    |
| <b>Mailbox</b><br><b>FORGET</b>        | Mail, which should not be classified as either SPAM or<br>HAM, has to be put into this mailbox.                                                                                                    |
|                                        | Note:<br>For the correct path for the three mail boxes please<br>consult your mail server administrator. Depending on<br>the directory structure it might be necessary to enter a<br>name space (for example ~/mail/SPAM). By default, if<br>the folder names are simply specified as SPAM, HAM<br>and FORGET, the user's home directory in<br>(/home/ <username>) will be queried.</username> |
| <b>Keep Mails In</b><br><b>Mailbox</b> | Select this checkbox, if for some reason (especially<br>when using multiple spam filter servers), it is necessary<br>to keep the e-mails in the mailbox in order to provide<br>something to learn for the other servers.                                                                                                    |
|                                        | Note:<br>The mail box's content, however, is trained only once.<br>This means, when you add new e-mails to a bundle of<br>e-mails in a mailbox, which have already been<br>processed, only the added e-mails will be trained.                                                                                                    |
| Time (h)/Time<br>(min)                 | Defines the time of day for spam filter training. For<br>example entering <i>Time (h) 4</i> means 4 am, whereas 16<br>indicates 4 pm. At the set time the spam filter collects<br>mail from the SPAM, HAM, and FORGET mailboxes and<br>processes the retrieved e-mails for training.                                                                                                    |

#### **4.2.3.1 Setting up the Training Environment**

**Note:** Spam filter training can only be configured with a mail server capable of IMAP.

The training environment consists of an IMAP mail server and e-mail clients, which can directly access the mail server's folder structure (like Microsoft Outlook, Mozilla, Evolution, …). All that has to be done, is to create three mailboxes on the mail server (one each for HAM, SPAM, and FORGET e-mails), either for all mail server users in whole (if their judgement is reliable) or for each mail user separately.

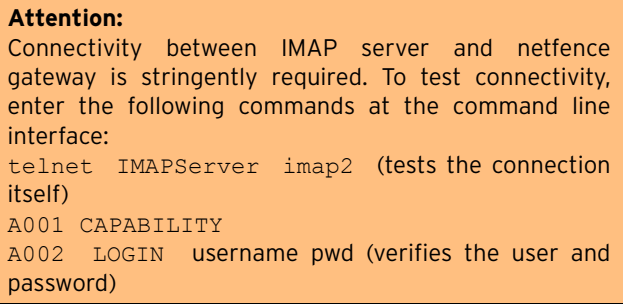

Training environment suitable for **RELIABLE** users:

[netfence 4.2.1 | Revision 2.6](#page-0-0) © phion AG 2009

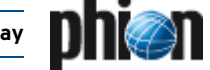

 $\overline{\phantom{a}}$  All users have access to the "training area" on the mail server and file their mis-tagged mails into the corresponding directories.

#### **Note:**

To maintain privacy on this "public" file structure, you may configure user access rights, so that each user only sees his own e-mails.

7 Each user has his own HAM-SPAM-FORGET folder structure and sorts the mis-tagged mails accordingly. E-mails for training area update are collected from these folders with a script ([figure 6–11, page 262](#page-261-0)).

Training environment suitable for **UNRELIABLE** users:

All users share a HAM-SPAM-FORGET folder structure, which is detached from the training environment, and sort their mis-tagged mails accordingly. The mail server administrator has to check the folder contents for correct classification before moving the e-mails to the training environment.

This approach may be additional work for the administrator but it guarantees a "clean" training environment because poisoning of the database with incorrect entries can be avoided.

<span id="page-261-0"></span>**Fig. 6–11** Example script for e-mail collection

```
#!/bin/bash
  assumptions:
# HAM and SPAM live under /home/$USER/mail/
  TARGETDIR should not be /tmp/, but a more secure location
# no filelocking, etc
# 2003-12-18 j.radinger@phion.com
TARGETDIR=/tmp/
SPAM=`find /home/*/mail/ -type f -name SPAM`
HAM=`find /home/*/mail/ -type f -name HAM`
for a in SPAM HAM; do
 if [ -f $TARGETDIR/$a ]; then
    rm -f $TARGETDIR/$a
     fi
done
for a in $SPAM; do
 cat $a >> $TARGETDIR/SPAM
done
for a in $HAM; do
     cat $a >> $TARGETDIR/HAM
done
```
### **4.2.4 Archiving and Updating**

Because it may grow to non assessable size, the SpamAssassin database is not included in box PAR files. If desired, it has to be archived manually.

#### **Note:**

Because of the highly dynamic behaviour of SpamAssassin it is not recommended to restore the archived database, for example crash recovery.

#### **4.2.4.1 Archiving the Database on a Single Box**

To archive the database, create a backup of the directory /var/phion/preserve/spamd/<server\_servicenam e>/root.

The much more elegant and easier way of archiving and restoring is to create a backup of the training environment (the messages in the SPAM, HAM and FORGET folders). In a new setup, the spam filter may then be re-trained with the original files. This method provides additional security

because the service does not have to be stopped and restarted for archiving - the database takes care of the updating/restoring procedure.

#### **4.2.4.2 Updating the Database on the HA Partner**

For updating purposes copy the contents of the folder /var/phion/preserve/spamd/<server\_servicenam e>/root from the primary box to the HA box.

# **5. Mail Gateway Operation**

### <span id="page-262-0"></span>**5.1 MailGW Operation via GUI**

To administer operative processes on the mail gateway, log on the box hosting the mail gateway service. As well on MC administered boxes, log on the box itself and not on the management centre. Access the administration GUI by clicking **MailGW** in the box menu.

#### **Note:**

The following mail gateway operation windows are only available after a minimum of values has been specified in the **[MailGW Settings](#page-245-1)** configuration ([Minimum](#page-255-1) [configuration, Page 256](#page-255-1)).

The following tabs are available for operational purposes:

- 7 [Mail Queue Tab](#page-262-2), [see 5.3 Mail Queue Tab](#page-262-2)
- **Z** [Access Tab, see 5.4 Access Tab](#page-264-0)
- **7** [Spam Tab](#page-264-1), [see 5.5 Spam Tab](#page-264-1)
- **Z** [Processes Tab, see 5.6 Processes Tab](#page-265-2)
- $\overline{\phantom{a}}$  [Attachments Tab,](#page-265-3) [see 5.7 Attachments Tab](#page-265-3)
- **Z** [Grey Listing Tab, see 5.8 Grey Listing Tab](#page-266-1)

### **5.2 General Characteristics of the Graphical Interface**

### **5.2.1 Filters**

In each tab, e-mail entries are arranged in an ordered list. This list is topped by a filter section area. Filters may be applied to each available column to narrow down the view. By default, all columns are marked with an asterisk (**\***), which stands for a character string of any length. Press Enter or click the  $\bullet$  reload button to refresh the view after having defined a filter. As soon as a filter applies the filtered value is displayed highlighted in yellow and the filter is flagged with an exclamation mark.

**Fig. 6–12** Filter settings

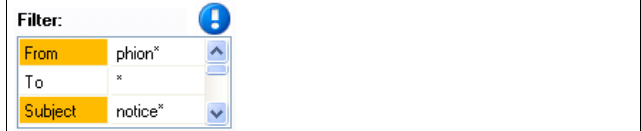

### **5.2.2 Title Bar(s)**

#### Ê **Changing the column sequence**

Information situated in the main window of each operational tab is captioned with a title bar. The data sets themselves are arranged in columns. The column sequence may be adjusted to personal needs either by using the standard context menu [\(see 4.2 Standard](#page-394-0) [Context Menu, page 395](#page-394-0)) or by dragging and dropping the respective column to another place.

#### Ê **Ordering data sets**

Data sets may be arranged ascending or descending respectively by clicking into the column labelling of the respective title bar. The information may not only be sorted alphabetically, but also with regard to a specific status.

### **5.2.3 Context Menu Entries**

- $\overline{\phantom{a}}$  Right-clicking into any configuration area without selected item, makes the standard context menu available through the menu item **Tools** ([see 4.2](#page-394-0) [Standard Context Menu, page 395](#page-394-0)).
- Ê A menu item **Show in Sections** is included in most operational tabs. It allows switching between two views, the classical view, a continuous list, or a list combining groups of elements. In the section view, each section is topped by a section header.

### <span id="page-262-2"></span><span id="page-262-1"></span>**5.3 Mail Queue Tab**

This register displays pending mail jobs. In section view mails jobs are arranged according to their spam classification state. They are classified into the following categories:

- Ê **Spam State Unknown**
- Ê **Spam**
- Ê **No Spam**

#### **Note:**

If no spam filter has been configured, all e-mails are categorised as Spam State Unknown, regardless of their content.

Information on currently queued jobs covers the following:

7 **Spam** column

E-mails are flagged with an icon according to their spam classification. The following icons are in use:

- இ Spam State Unknown
- $\hat{\bullet}$ Spam
- $\bullet$ No Spam
- **Z From** column

Shows the sender address.

- **Z** To column Shows the recipient(s) address(es).
- 7 **Subject** column Shows the mail object's subject.

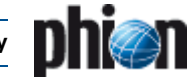

#### 7 State column

Shows an icon displaying the current spool activity and a corresponding state description. The following icons are in use:

اڪ **active pending** - ready for delivery and pending until MTA is ready

 $\Rightarrow$ **active** - delivery is performed right now

Δ **giveup** - e-mail could not be delivered due to problems on the recipient's side and no further delivery attempts will be undertaken

 $\bullet$ **crash** - e-mail could not be delivered due to misconfiguration (for example missing MX record, unknown recipient domain …)

щ **pause** - delivery has been paused due to execution of the admin command **Pause Delivery** [\(see](#page-263-0) [5.3.1 Context Menu Entries, page 264](#page-263-0))

#### **7** Prio column

Shows the priority of the mail object:

 $\blacksquare$  low

- normal (default)
- $\blacksquare$  high
- urgent

#### Ê **APrio** column

Shows the actual priority of the mail object Due to high traffic a mail object can be ready for delivery but cannot be delivered yet. The object's priority continuously rises, until it can finally be sent. Effective priorities in the **APrio** column are the same as in the **Prio** column, except for priority urgent.

- **Z** Size column Shows the size of the mail object.
- 7 **NumTo** column

Shows the number of recipients for the mail object.

*Tries* column

Shows the tries carried out for delivering the mail object.

7 Last Status column Shows the last try's status.

7 **Next Try** column

Shows waiting period until next delivery try (hh:mm:ss).

- 7 Last Try column Shows time passed since last delivery try.
- **Receive Time** column Shows receiving time of the mail object.

#### 7 Scan State column

Shows an icon displaying the e-mail objects scan state. The following icons are in use.

G e-mail scan has been completed successfully

تی e-mail scan could not be executed completely and has been aborted

Z **Spool ID** column

Shows the ID of the mail object.

### <span id="page-263-0"></span>**5.3.1 Context Menu Entries**

Right-clicking a data set opens a context menu with commands assisting in figuring out why a mail could not be delivered and allowing influence on execution of pending mail jobs.

#### **Note:**

Execution of the commands made available through the context menu requires adequate permissions.

#### Ê **Show Envelope …**

This command opens a window showing the mail envelope. The mail envelope contains information on the selected mail job, such as sender / recipient address, helo / ehlo name, mail size, scheduling priority …

#### Ê **Show Log File …**

This command opens a window showing the mail job's log file. The log file contains information on MTA operation.

#### Ê **Schedule Now**

If an e-mail cannot be delivered at once, the mail gateway retries delivery according to the MTA Retry Sequence ([see MTA Retry Sequence, page 250\)](#page-249-0). To skip the MTA Retry Sequence select this option to start a new delivery attempt.

#### Ê **Change Priority …**

With this option you can change scheduling priority of the selected mail job. Default scheduling priority is **normal**. Jobs with **high** priority will be scheduled first; jobs with lower priorities will be scheduled thereafter. The following scheduling priorities exist:

- low
- normal (default)
- high
- urgent

### Ê **Change Priority and Schedule …**

This option combines the two scheduling options **Change Priority** and **Schedule Now**.

#### Ê **Pause**/**Resume Delivery**

Select *Pause Delivery* to halt delivery of a mail job. Select **Resume Delivery** to resume it.

#### Ê **Discard Mail**

Select this option to discard a mail job and to remove the mail object from the mail queue.

#### **Note:**

Mails in active state cannot be discarded.

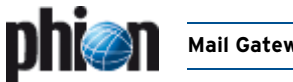

### <span id="page-264-0"></span>**5.4 Access Tab**

This register shows the Access Cache of the mail gateway service. The Access Cache contains completed mail jobs, which have been moved to it from the Mail Queue. The Access Cache thus represents a **history** of the mail gateway. The maximum number of entries the Access Cache may contain is specified through parameter sets **[MailGW Settings - Limits – section Mail Gateway Limits](#page-254-6)** and **[MailGW Settings - Limits – section DoS Protection](#page-254-5)** ([page 255\)](#page-254-6).

Again, in section view, e-mails are arranged in groups disclosing their spam classification state. Mails are classified into the following categories:

- Ê **Spam State Unknown**
- Ê **Spam**
- Ê **No Spam**

All columns, except the **State** column, can be interpreted in the same way as described in [5.3 Mail Queue Tab,](#page-262-2) [page 263](#page-262-2). As the Access tab represents a history, the state column only knows the following three states:

- 7 *State* column
	- **deliver**  mail has been delivered successfully
	- *A giveup* mail could not be delivered / mail has been discarded by admin command

*crash* - an error has occurred during delivery or internal operation

Furthermore, the following column pays regard to handling of suspicious and malicious attachments:

#### 7 **Stripped** column

A mail object is tagged with a pair of scissors  $\bullet$ , if a spam suspicious or malicious virus attachment has been removed from it.

#### **Note:**

All attachments will be cut out from an e-mail containing multiple attachments, if only one of them is classified as suspicious file because it cannot be scanned. The virus scanner does not generate information, which of the files is the suspicious one. If of interest, a manual scan is necessary, after all attachments have been downloaded. For a definition of suspicious files, please [see Delete All Suspicious](#page-266-2) [Attachments …, page 267](#page-266-2) below.

### **5.4.1 Context Menu Entries**

#### **Note:**

Execution of the commands made available through the context menu requires adequate permissions.

Right-clicking a group title makes the following context menu entries available:

#### Ê **Delete Items in Category …**

Deletes all access entries from the selected category Spam State Unknown, Spam or No Spam.

#### **Note:**

This action does not automatically delete possibly cut attachments from the Attachments tab.

Right-clicking any data set makes the following context menu entries available:

Ê **Show Logfile** / **Show Envelope**

[see 5.3.1 Context Menu Entries, page 264](#page-263-0)

**Z** Remove Entry

Removes the selected data set (or multiple data sets if selected).

7 Clear All

Deletes all objects from the Access tab.

Right-clicking a data set flagged with **in** the **Attachment Stripped** column makes the following additional option available:

#### Ê **Show Stripped Attachments …**

Clicking this item redirects the administrator to the attachment(s) cut from the mail object, now located for analysis in the **Attachments** tab ([see 5.7 Attachments](#page-265-3) [Tab, page 266\)](#page-265-3).

### <span id="page-264-1"></span>**5.5 Spam Tab**

This tab combines **Mail Queue** and **Access** tab and only displays spam tagged e-mails. As this tab serves informational purpose only, the context menu has no tools for modification/deletion of entries. The only available actions from the context menu are:

#### Ê **Show Envelope …**

opens a view containing basic information concerning the select mail (for example mail size, peer IP address, sender, …)

Ê **Show Log File …**

opens a view containing all log files that were created by the selected mail

#### **Note:**

The columns building the spam list/spam tab can be interpreted in the same way like the ones used in the [Mail Queue Tab \(page 263\)](#page-262-2) and [Access Tab \(page 265\)](#page-264-0).

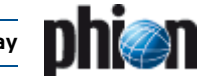

### <span id="page-265-2"></span><span id="page-265-0"></span>**5.6 Processes Tab**

The **Processes** register shows the active mail gateway processes. When a multitude of processes is running, use the filter options **Delivery**, **Receiving**, and **Internal** in the filter section area, to limit the amount of processes shown.

#### **Note:**

Internal processes are not shown by default. Adapt the filter setting for **Internal** to display them.

Information on currently active processes covers the following:

7 **PID** column

Shows the **P**rocess **ID**entifier.

Z **State** column

Processes can have the following states:

- **pause** (only available with type **mgw\_main**)
- **active**
- 7 Type column

The following process types exist:

**mgw\_main** - This is the parent process of the phion netfence mail gateway service. It provides the SMTP listening sockets and handles the mail receiving processes (SMTP worker processes).

**qspool\_main** - This process listens for incoming connections from a remote host running the phion netfence administration GUI phion.a.

**qspool worker** - This process is responsible for transferring the visualisation data (Mail Queue, Access Cache, Processes, Logs, Stats …) to the remote host running the phion netfence administration GUI phion.a.

**SMTP worker** - This temporary process is activated when a client opens a SMTP connection to the mail gateway. The SMTP worker process is responsible for receiving mail data from the client. It terminates when mail data transfer has ended.

**spooler** - The spooler process is responsible for scheduling mail jobs. When the Worker Process receives a mail job, its state temporarily changes to **spool**. While it is in this state, the mail job is visualised in the Mail Queue tab. The mail queue becomes larger with every mail job getting spooled. The sequence, by which the spooled items are worked off, is handled by the Spooling Priority.

**mta** (Mail Transfer Agent) - This process is responsible for mail delivery. When the MTA process receives a mail job from the spooler, it establishes a connection to a foreign target mail server (the mail job's recipient mail server) and delivers the e-mail. After successful delivery, the mail job moves from the Mail Queue to the Access Cache.

**ha** (High Availability) - This process is needed for synchronising mail traffic between HA partners.

#### Ê **Peer** column

Shows peer IP and port handled by a SMTP or qspool worker.

7 **Spool ID** column

Shows the spool ID of the mail being processed by a Mail Transfer Agent (MTA).

### <span id="page-265-1"></span>**5.6.1 Context Menu Entries**

#### **Note:**

Execution of the commands made available through the context menu requires adequate permissions.

Right-clicking a data set makes the following context menu entries available:

#### Ê **Kill Process**

With administrative permissions single worker processes can be killed. MTA processes are automatically created on demand until the configured maximum number of MTAs has been reached [\(see Mail](#page-249-1) [Transfer Agents \(MTAs\), page 250\)](#page-249-1).

#### **Note:**

Killing a worker process triggers the event **[Subprocess Kill Requested:](#page-517-2) Kill PROC\_SMTP Worker** [\[2054\]](#page-517-3) when eventing is activated through parameter **[Kill Worker Process](#page-255-2)** [\(see page 256](#page-255-2)) (default: no).

- **A** Allow Mail Reception Used to resume mail operation after blocking mail reception.
- **7** Block Mail Reception

Used to block the mail gateway process.

### <span id="page-265-3"></span>**5.7 Attachments Tab**

The Attachments tab assembles cut e-mail attachments. Its listing arranges mail objects sorted ascending by their Spool ID. Cut attachments are directly assigned to the object they have been cut from.

Use this operative area to decide individually how to proceed with suspicious or malicious files.

#### **Note:**

File types meant to be cut from e-mails and not forwarded to their recipients are on the one hand defined through the virus scanner (**[Anti-Virus](#page-366-0)**, [page 367\)](#page-366-0) and on the other hand specifically appointed through the mail gateway settings ([see Section](#page-252-2) [Attachment Stripping, page 253\)](#page-252-2).

Available information is arranged in the following columns:

Ê **Spool**

This column shows the e-mail's spool ID and behind it in brackets the number of attachments which has been cut from it. Click on the **+** symbol to display detail information regarding the attachments.

Ê **From**

Shows the sender address.

Ê **To**

Shows the recipient(s) address(es).

Ê **Subject**

Shows the mail object's subject.

Ê **Receive Time**

Shows the time the message has been arrived at the mail gateway.

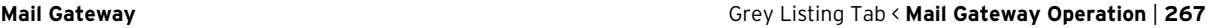

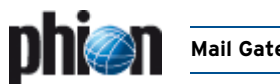

#### **7** Filename

Shows the name of the file, which has been cut.

Ê **Reason**

Displays the reason why the file has been cut.

### **5.7.1 Context Menu Entries**

Right clicking any data set makes the following context menu entries available:

#### Ê **Delete All Attachments …**

Deletes all attachments from all mail objects currently assembled in the listing regardless of the reason why they have been cut.

Ê **Delete All Normal Attachments …**

If the mail gateway has been configured to cut all file attachments regardless of their type [\(see Section](#page-252-2) [Attachment Stripping, page 253](#page-252-2)), they will be contained in this tab. This action deletes all mail attachments, which have been stripped off according to mail gateway settings.

<span id="page-266-2"></span>Ê **Delete All Suspicious Attachments …**

Deletes all file attachments, which have been classified as suspicious by the virus scanner. Files are classified as suspicious when the virus scanner for any reason is not able to handle them properly. Amongst others, the following can be causes for this:

- $\overline{z}$  The file attachment is larger than 1 MB and thus cannot be scanned completely.
- $\overline{z}$  The file attachment is encrypted.
- $\overline{z}$  The file attachment is an archive file exceeding the maximum allowed archive size.
- Ê **Delete All Virus Attachments …**

Deletes all malicious file attachments like viruses.

Right-clicking a **Spool** ID header makes the following action available:

#### Ê **Delete Attachments From This Mail …**

Deletes all attachments from the selected mail object.

Right-clicking a selected file object makes the following actions available:

Ê **Get Attachment**

Makes the cut attachment available for download. It is up to the respective administrator to download the file to his/her own harddisk, scan the file manually and thereafter possibly forward it to the original recipient.

#### Ê **Delete Attachment**

<span id="page-266-0"></span>Deletes the selected file attachment.

### <span id="page-266-1"></span>**5.8 Grey Listing Tab**

Contents of the Grey Listing tab are associated with Grey Listing set to **enabled** in the Mail Gateway settings [\(Section](#page-252-3) [Grey Listing, page 253](#page-252-3)). The list summarises e-mail delivery attempts, which have reached the gateway.

The Grey Listing tab is subdivided into two areas, a Grey List and a White List.

### **5.8.1 Grey List**

Data sets in the Grey List are arranged in sections disclosing the e-mails' arrival time. E-mails are classified into the following categories:

- Ê **Newer than 1 hour**
- Ê **Between 1 and 12 hours**
- Ê **Older than 12 hours**

Objects in the first category **Newer than 1 hour** are subject to a greater movement. Sender-recipient pairs are removed from the grey list with the following successful delivery attempt. E-mails which do not experience a second delivery attempt, are successively moved to the lower categories.

The grey list can be used to:

- $\overline{\phantom{a}}$  recognise peers exclusively delivering junk mail. When known, these hosts can be added to the **[IP Blacklist](#page-254-7)** in the Block Filter configuration section ([see Section](#page-253-2) [Blacklists](#page-253-2), **[IP Blacklist](#page-254-7)**, page 255) thus further reducing unwanted e-mail traffic.
- $\overline{\phantom{a}}$  recognise uncritical sender-recipient pairs whose e-mails could not be delivered due to a misconfigured sender's mail server not attempting a second delivery attempt. When known, these senders and/or hosts can be added to the **White List Peers** and/or **Senders** fields in the Grey Listing configuration section ([see Section](#page-252-3) [Grey Listing,](#page-252-3) **[White List Peers](#page-253-3)**/Senders, [page 254](#page-253-3)) thus excluding the specific servers from Grey Listing.

Available information is arranged in the following columns:

#### Ê **Sender**

Shows the sender's e-mail address.

Ê **Receiver**

Shows the recipient's e-mail address.

Ê **Peer IP**

Shows the IP address of the sending mail server.

#### Ê **Peer Hostname**

Shows the delivering mail server's hostname, if its name is DNS resolvable. Otherwise the field will contain the string **unknown**.

Ê **Count**

This is the number of counted delivery attempts. Multiple unsuccessful delivery attempts might occur when the sending mail server retries delivery before Grey Listing Time expiration [\(see Grey Listing Time](#page-253-4) [\(Min\)\)](#page-253-4).

#### **7** First Try

This is the time of the first delivery attempt.

Ê **Last Try**

This is the time of the last delivery attempt.

Ê **All Tries**

This is the sum of all delivery attempts. Multiple delivery tries may possibly occur, if a successional delivery attempt under-runs the **[Grey Listing Time](#page-253-4) [\(Min\)](#page-253-4)** ([page 254\)](#page-253-4).

Grey Listing entries **Older than 12 hours** are automatically deleted after 1 day.

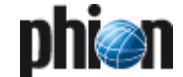

### **5.8.2 White List**

Contents of the White List are associated with parameter [Auto White List \(Senders\)](#page-253-5) set to **yes** in the Mail Gateway settings ([Section Grey Listing, page 253\)](#page-252-3). The list contains all e-mail senders whose e-mails have been delivered successfully and which have been added to the temporary White List automatically.

Available information is arranged in the following columns:

#### Ê **Sender**

Shows the sender's e-mail address.

Ê **Listed Since**

Shows the date when the e-mail address has been added to the White List.

### **5.8.3 Context Menu Entries**

Data sets in the White List are deleted automatically according to the interval, which is defined through parameter [Remove from White List after \(d\)](#page-253-6) ([page 254](#page-253-6)).

Manual deletion is possible through the following context menu entries available through right clicking any data set:

Ê **Remove**

Deletes the selected entry from the list.

Ê **Clear List**

<span id="page-267-0"></span>Deletes all entries from the list.

### **5.9 Logs, Statistics, Events**

### **5.9.1 Logs**

#### **Note:**

For general information on the **Logs** feature of phion netfence phion.a see **[Log Viewer](#page-288-0)**, page 289.

Select **Logs** on the phion.a toolbar and select the server your mail gateway service is installed on. Then double-click the mail gateway service name. Now you can access the logs of the mail gateway service.

#### **5.9.2 Statistics**

#### **Note:**

For general information on the **Statistics** feature of phion netfence phion.a see **Statistics**[, page 295](#page-294-0).

Select **Statistics** on the phion.a toolbar and select the server your mail gateway service is installed on.

Then double-click the mail gateway service name. Now you can choose between various types of statistics you can specify in [Section Statistic Settings](#page-255-3) ([page 256\)](#page-255-3).

**Fig. 6–13** Statistics tree

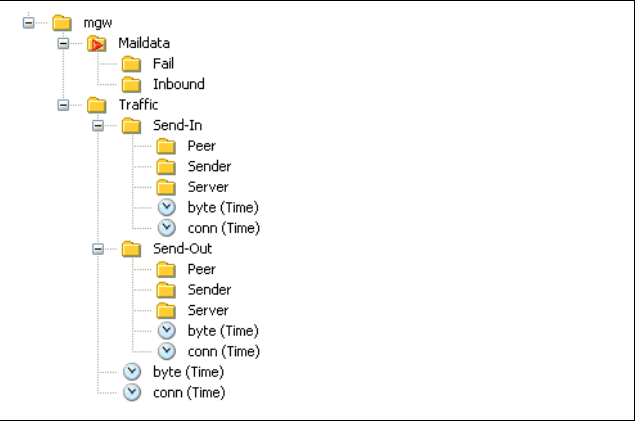

#### Ê **Maildata**

These statistics visualise only bulk mail data without the SMTP protocol overhead.

There are three subtypes:

**Inbound** - successful inbound MTA delivery of a pair (sender, recipient)

**Outbound** - successful outbound MTA delivery of a pair (sender, recipient)

**Fail** - failed MTA delivery

Ê **Traffic**

These statistics visualise total mail traffic with SMTP protocol overhead.

There are several subtypes:

**Receive-In** - Inbound SMTP receive traffic (SMTP Worker Processes)

**Receive-Out** - Outbound SMTP receive traffic (SMTP Worker Processes)

**Send-In** - Inbound MTA traffic

**Send-Out** - Outbound MTA traffic

**byte (Time)** and **conn (Time)** reflect total mail traffic without separation of peer/sender/server.

#### **5.9.2.1 Samples for Frequently Used Statistics**

- $\overline{\phantom{a}}$  How many mails have been sent out totally since ...? **Traffic** > **Send out** > **Conn (Time)** > Top list for time interval > select time interval you wish to be visualised
- $\overline{\phantom{a}}$  How many mails have been received from outside totally since … ?

**Traffic** > **Receive out** > **Conn (Time)** > Top list for time interval > select time interval you wish to be visualised

 $\overline{\phantom{a}}$  Who of my users has sent most mails? **Maildata** > **Outbound** > **Conn (Top Src)** > select instances from top list

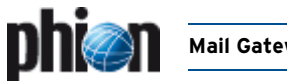

### **5.9.3 Events**

**Note:** For general information on the events feature of phion.a see **Eventing**[, page 305.](#page-304-0)

Select **A** Events on the phion.a toolbar. You may customize event notification by the mail gateway, as outlined in **Section** [Event Settings](#page-255-4) [\(page 256](#page-255-4)). Triggered events are shown in the Events window.

# **6. E-mail Synchronisation after HA Handover**

### **6.1 Automatic Synchronisation**

For a detailed description about automatic synchronisation procedure see **[High Availability](#page-374-0)**, page 375.

### **6.2 Manual Synchronisation**

For a detailed description about manual synchronisation procedure see **[High Availability](#page-374-0)**, page 375.

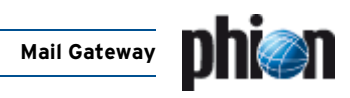

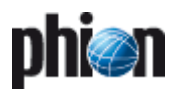

# **DHCP**

#### $\mathbf{1}$ **DHCP Enterprise**  $1.1$  $12$  $1.3$  $1.3.1$  $1.3.2$  $1.3.3$  $13.4$  $1.3.5$  $1.3.6$  $1.3.7$  $1.3.8$  $1.3.9$  $14$  $1.5$  $2.$ "Regular" DHCP  $2.1$  $22$  $2.2.1$  $2.2.2$  $2.2.3$  $2.2.4$  $2.2.5$  $23$

#### $\overline{3}$ . **DHCP Relay Agent**

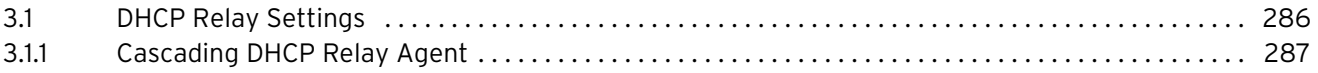

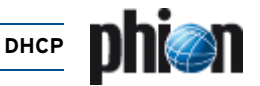

# <span id="page-271-4"></span><span id="page-271-0"></span>**1. DHCP Enterprise**

### <span id="page-271-1"></span>**1.1 Overview**

The **D**ynamic **H**ost **C**onfiguration **P**rotocol is used for assigning IP addresses automatically.

The DHCP server has a given amount of so-called **leases**. These leases are IP addresses that are available for being "lent" to an interface. After a predefined amount of time, the client sends a request to the server whether it may keep the lease or not.

#### **Note:**

DHCP and the DHCP Relay Agent have been implemented according to the following RFCs:

- RFC 1497 (RFC 951)
- RFC 2131
- RFC 2132
- RFC 3046

The work flow consists of the following steps:

#### **Step 1 Discover**

As soon as a client connects to the network to contact any reachable DHCP server (source IP: 0.0.0.0; destination IP: 255.255.255.255). This message includes the MAC address of the client. Thus the server(s) know where the request is coming from.

#### **Step 2 Offer**

After receiving the discover message, the server(s) offers a lease to the client.

A lease consists of:

#### Ê **IP address**

– The client gets an IP address out of a defined available IP range

– When the client's MAC address is defined within the class/known clients configuration this explicit IP address will be used

#### Ê **Options**

These options define the subnetmask, the gateway, …

#### **Step 3 Selection & Request**

The client checks the received lease-offers and selects one.

#### **Note:**

The selection depends on the client configuration, but usually the lease received first is selected.

Now the client sends a request for the lease to the DHCP server that offered it.

#### **Step 4 Acknowledgement**

When the lease is still available the DHCP server sends an ACK to the client and the client activates the settings of the lease.

### <span id="page-271-2"></span>**1.2 Working Principles & Process Structure**

The process structure of the novel DHCPe server is presented in [figure 7–1](#page-271-3) [Processes structure](#page-271-3). In brief, five different processes are involved, which are:

- **Z** Wrapper: Responsible for finding available services
- **Z** Services: Takes care of looking for the DHCP server
- **Z DHCPe:** Represents the DHCP enterprise server
- **arp**: Takes care of sending arps every 10 seconds to all the clients accessible in the direct net
- $\overline{z}$  sync: Responsible for the synchronisation among HA boxes

<span id="page-271-3"></span>**Fig. 7–1** Processes structure

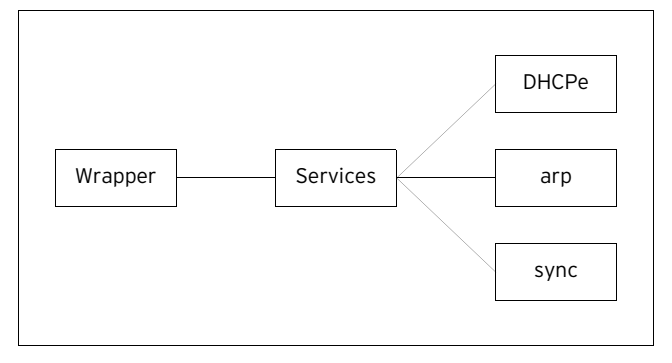

All these processes use one unique log file named server/serviceName following the convention.

#### **Note:**

The DHCP Enterprise service does not replace the former phion DHCP-Server, although only one of them may run on the same box. New licenses are not required for the DHCP service to be fully recognised.

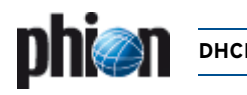

### <span id="page-272-0"></span>**1.3 Configuration**

Configuring DHCP Enterprise on a netfence gateway starts with introducing a corresponding DHCP service. Therefore select **Config** from the box menu and introduce the service by selecting **Create Service …** from the context menu of **A** Assigned Services.

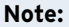

Please see **[Configuration Service](#page-96-0)** – 4. Introducing a [New Service, page 97,](#page-96-0) for detailed information concerning the procedure and available options.

After the service has been created, the following two configuration entries are available in the config tree:

**Z @** *Dhcp Enterprise Configuration* - see below

**Z C Service Properties** - settings made during the introduction of the service

Enter the configuration dialogue via  $\sqrt{\mathcal{E}}$  **Config** > **Box** > **E. Virtual Servers** > **C.** Kservername> > **E. Assigned Services** > <servicename> **(dhcpe)** > **DHCP Enterprise Configuration**.

### <span id="page-272-1"></span>**1.3.1 Operational Setup**

**Fig. 7–2** DHCP Enterprise Configuration - Operational Setup

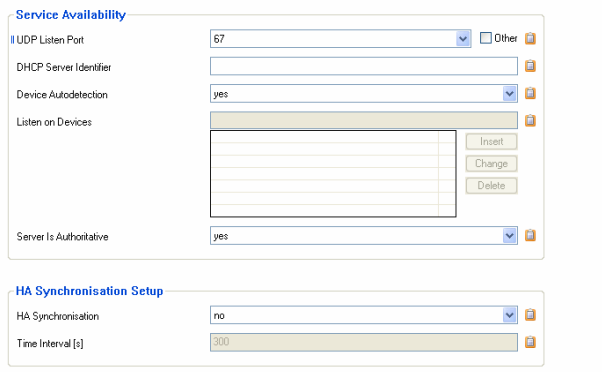

**List 7–1** DHCP Enterprise Configuration - Operational Setup – section Service Availability

<span id="page-272-4"></span><span id="page-272-3"></span>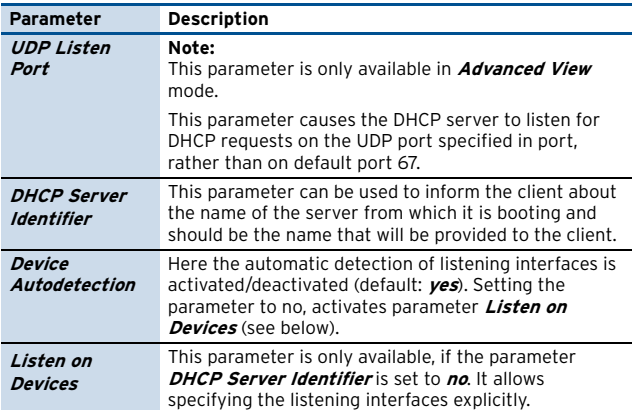

**List 7–1** DHCP Enterprise Configuration - Operational Setup – section Service Availability

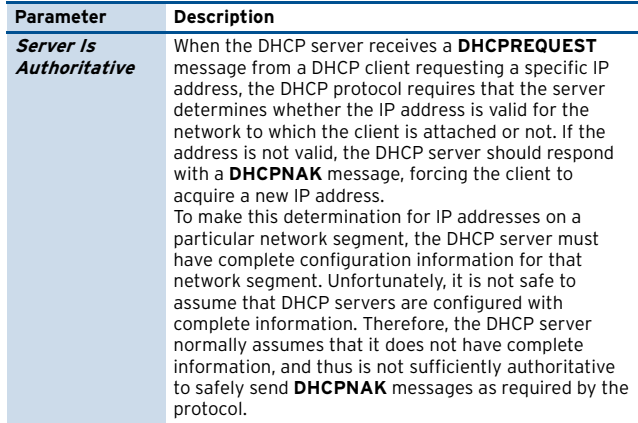

**List 7–2** DHCP Enterprise Configuration - Operational Setup – section HA Synchronisation Setup

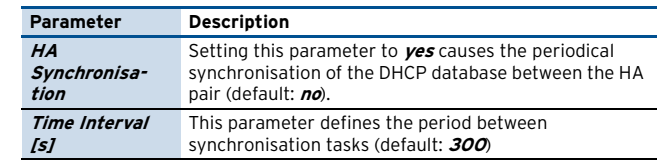

### <span id="page-272-2"></span>**1.3.2 Address Pools**

**Fig. 7–3** DHCP Enterprise Configuration - Address Pools

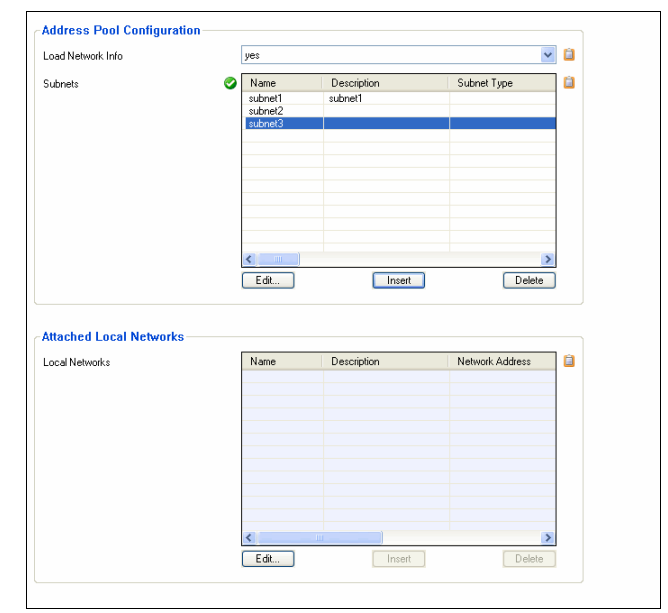

**List 7–3** DHCP Enterprise - Address Pool Configuration – section Address Pool Configuration

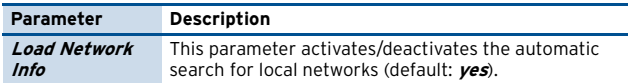

**List 7–4** DHCP Enterprise - Address Pool Configuration – section Subnets

<span id="page-272-5"></span>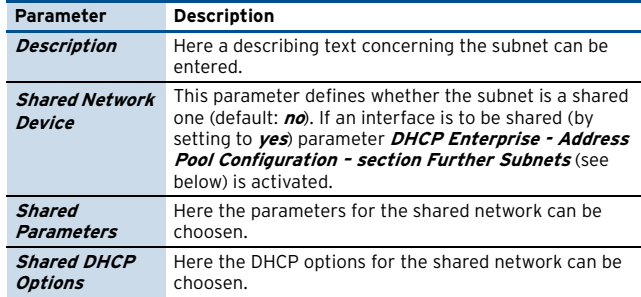

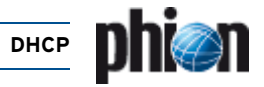

**List 7–4** DHCP Enterprise - Address Pool Configuration – section Subnets

<span id="page-273-3"></span><span id="page-273-2"></span><span id="page-273-1"></span>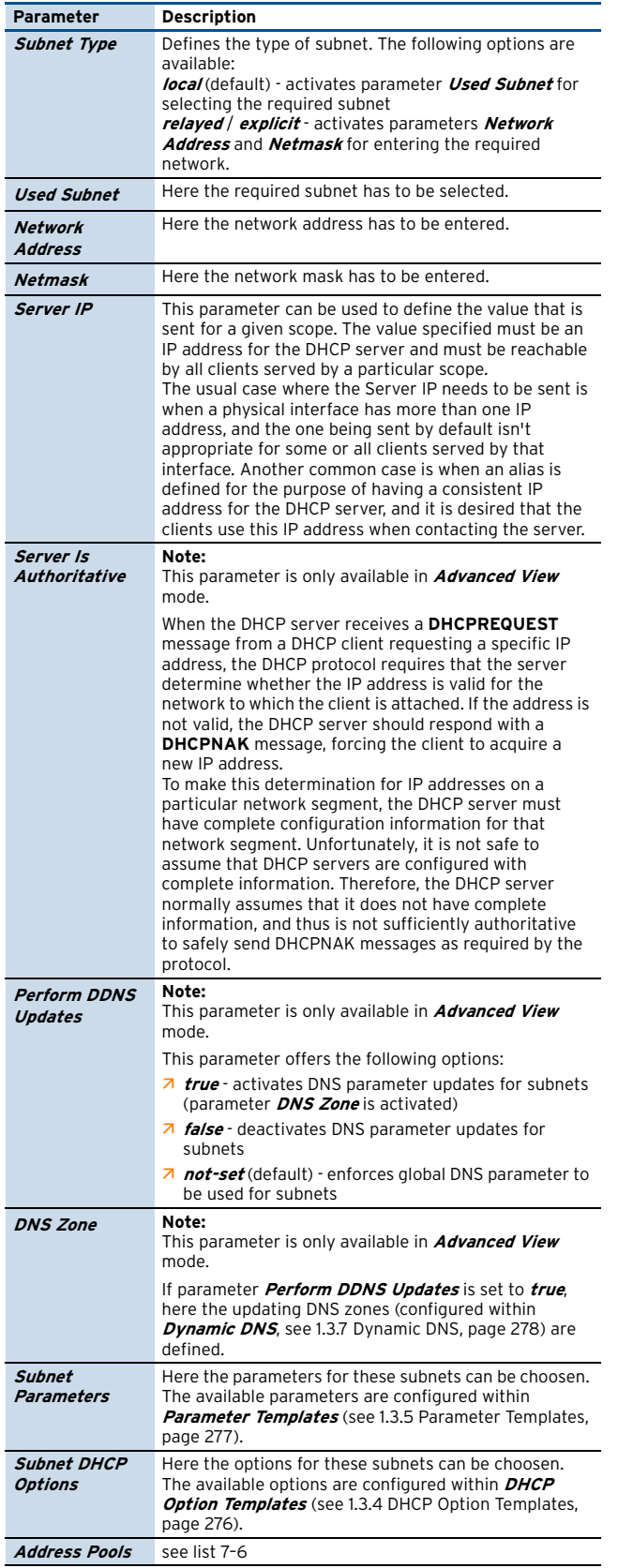

<span id="page-273-5"></span><span id="page-273-4"></span>**List 7–5** DHCP Enterprise - Address Pool Configuration – section Multi Subnet Configuration

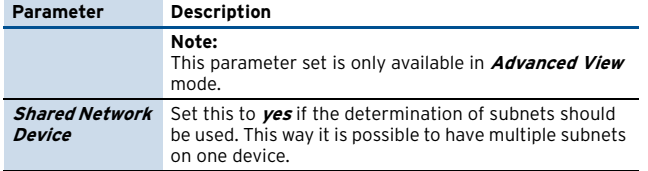

**List 7–5** DHCP Enterprise - Address Pool Configuration – section Multi Subnet Configuration

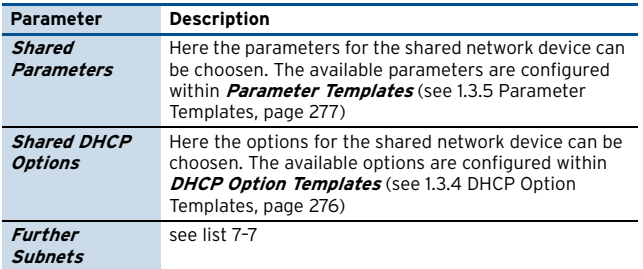

<span id="page-273-6"></span>**List 7–6** DHCP Enterprise Configuration - SUBNETS tab – section Address Pools

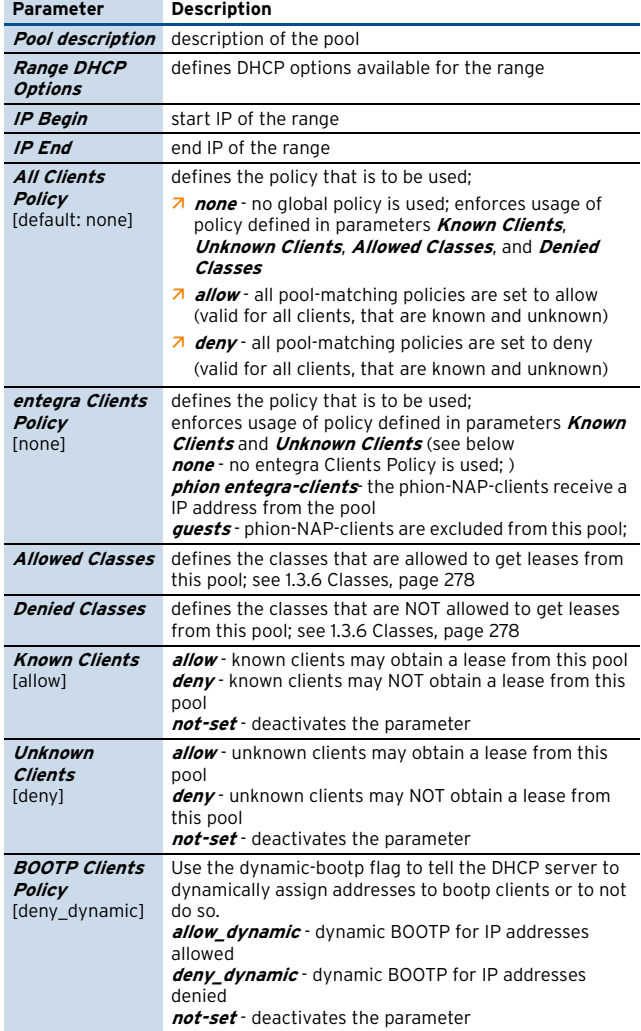

<span id="page-273-10"></span><span id="page-273-9"></span><span id="page-273-8"></span><span id="page-273-7"></span><span id="page-273-0"></span>**List 7–7** DHCP Enterprise - Address Pool Configuration – section Further Subnets

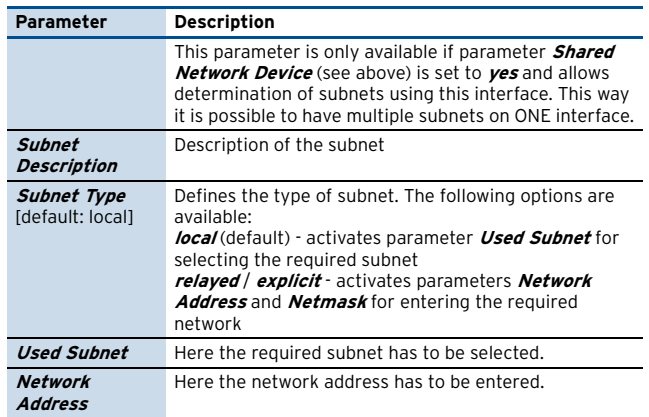

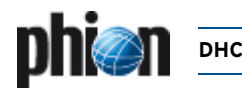

**List 7–7** DHCP Enterprise - Address Pool Configuration – section Further Subnets

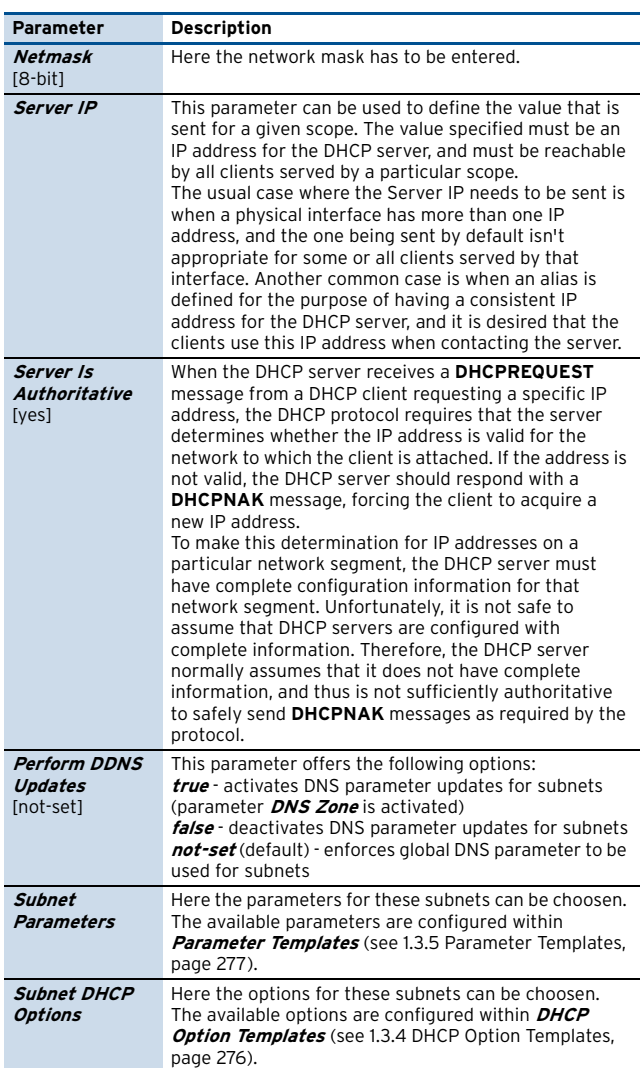

### <span id="page-274-0"></span>**1.3.3 Known Clients**

**Fig. 7–4** DHCP Enterprise Configuration - Known Clients

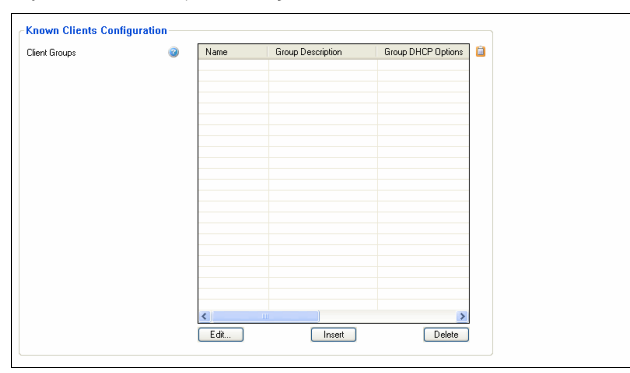

**List 7–8** DHCP Enterprise Configuration - Known Clients – section Group Based Assignment

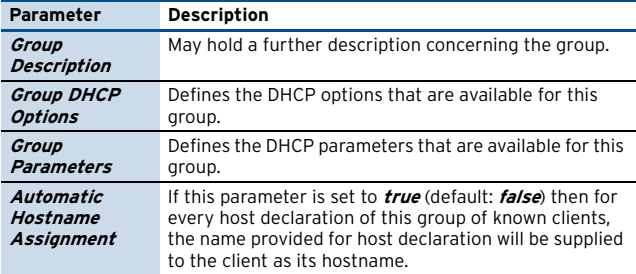

**List 7–8** DHCP Enterprise Configuration - Known Clients – section Group Based Assignment

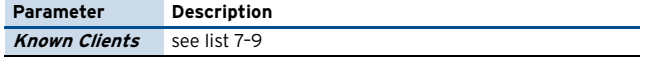

#### Section **Client Group Members**

<span id="page-274-1"></span>**List 7–9** DHCP Enterprise - Known Clients - Client Group Member – section Client Description

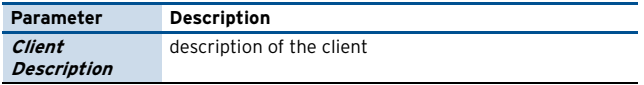

**List 7–10** DHCP Enterprise - Known Clients - Client Group Member – section Client Match & Address Assignment

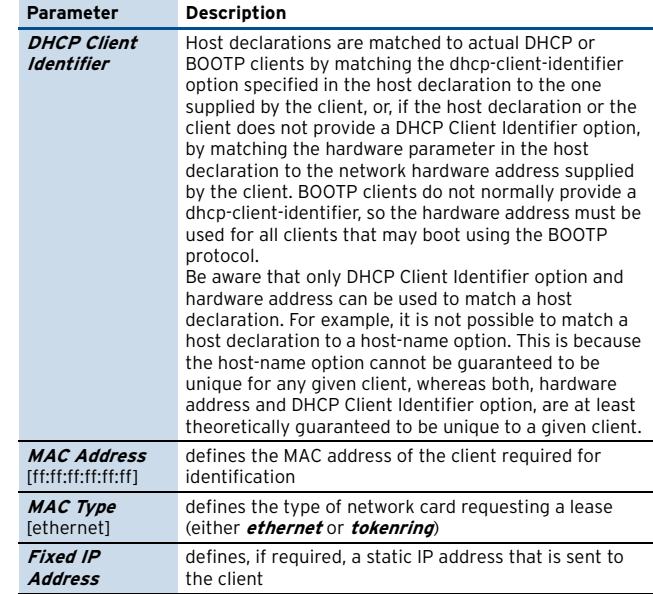

**List 7–11** DHCP Enterprise - Known Clients - Client Group Member – section Advanced Client Assignments

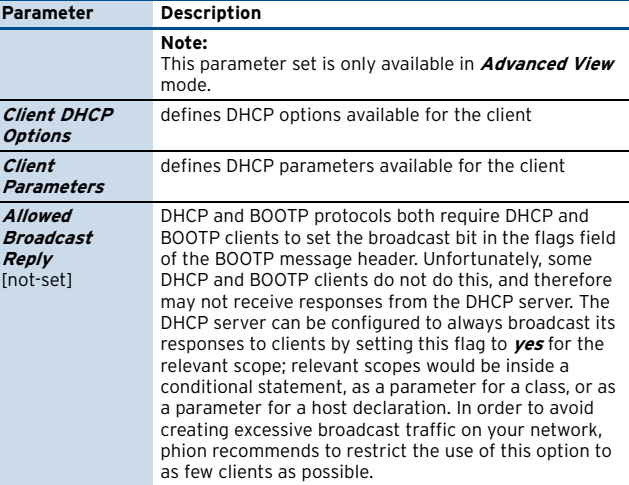

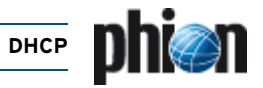

**List 7–11** DHCP Enterprise - Known Clients - Client Group Member – section Advanced Client Assignments

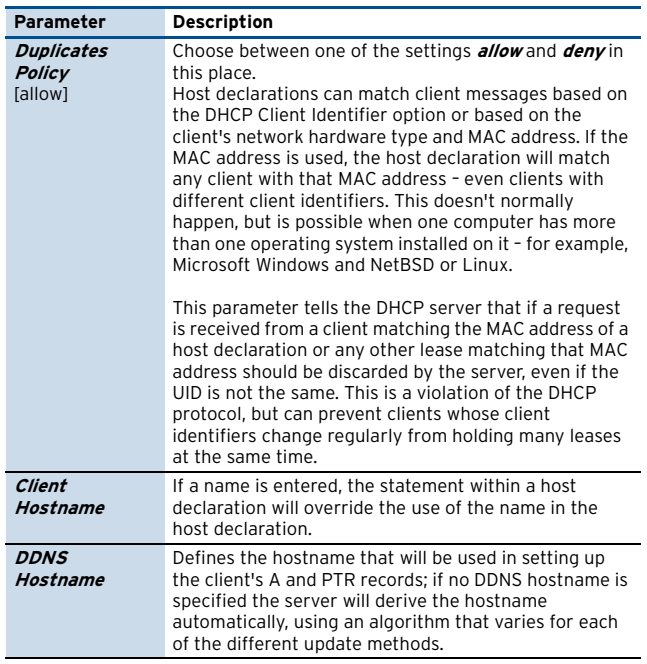

### <span id="page-275-0"></span>**1.3.4 DHCP Option Templates**

**List 7–12** DHCP Enterprise - DHCP Option Templates – section Template Description

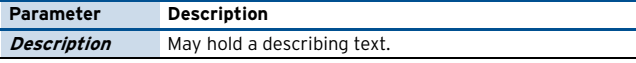

**List 7–13** DHCP Enterprise - DHCP Option Templates – section Basic Options

<span id="page-275-1"></span>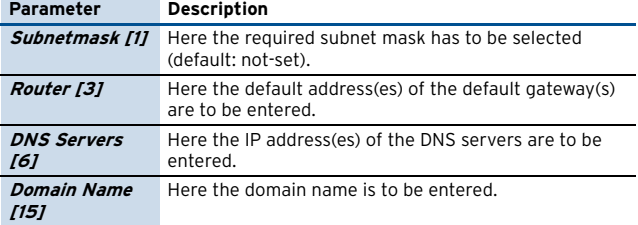

**List 7–14** DHCP Enterprise - DHCP Option Templates – section entegra Policy Service Options

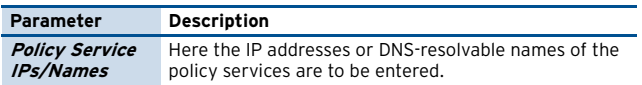

**List 7–15** DHCP Enterprise - DHCP Option Templates – section Extended Options

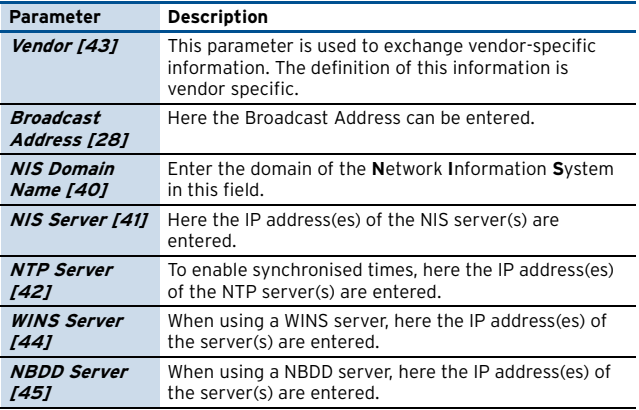

**List 7–15** DHCP Enterprise - DHCP Option Templates – section Extended Options

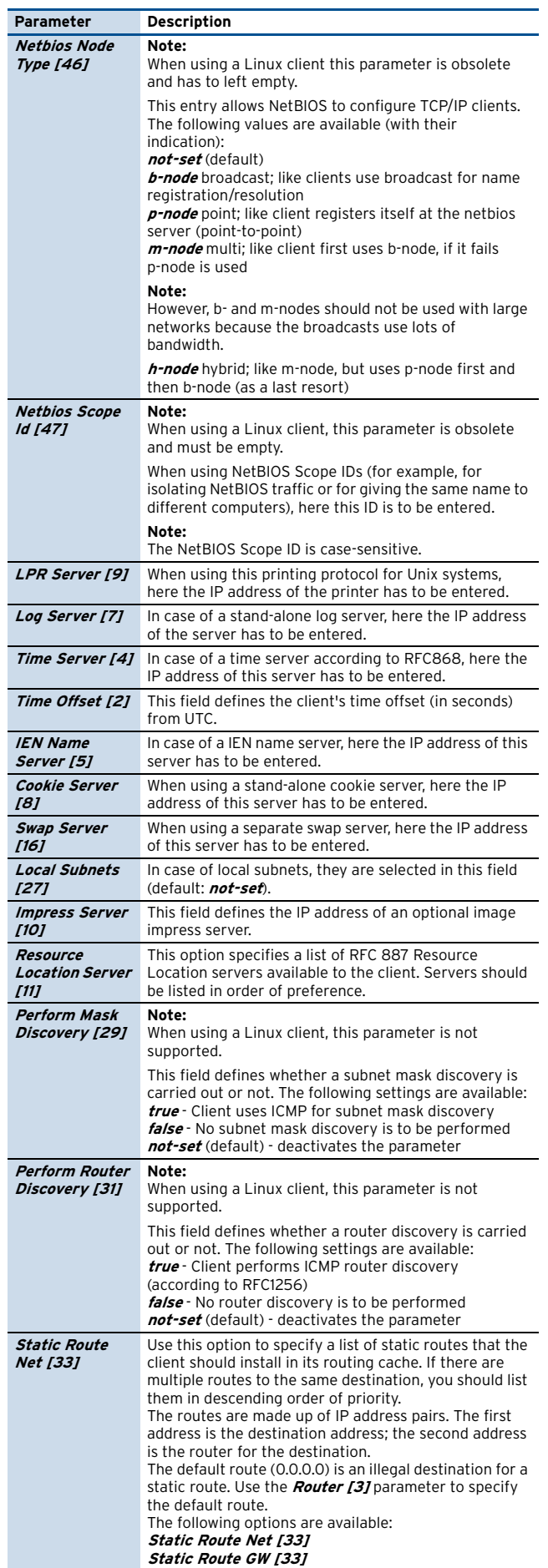

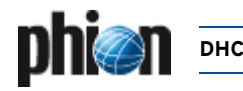

**List 7–15** DHCP Enterprise - DHCP Option Templates – section Extended Options

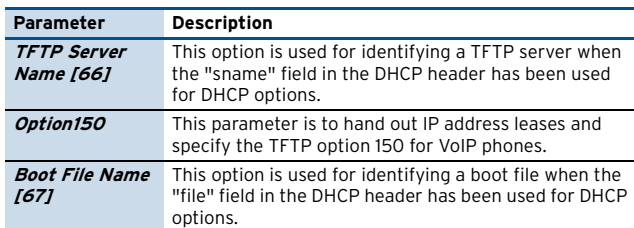

### <span id="page-276-0"></span>**1.3.5 Parameter Templates**

**List 7–16** DHCP Enterprise - Parameter Templates – section Template Description

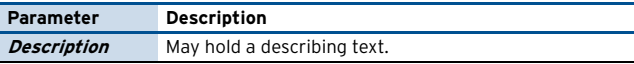

**List 7–17** DHCP Enterprise - Parameter Templates – section Lease Constraints

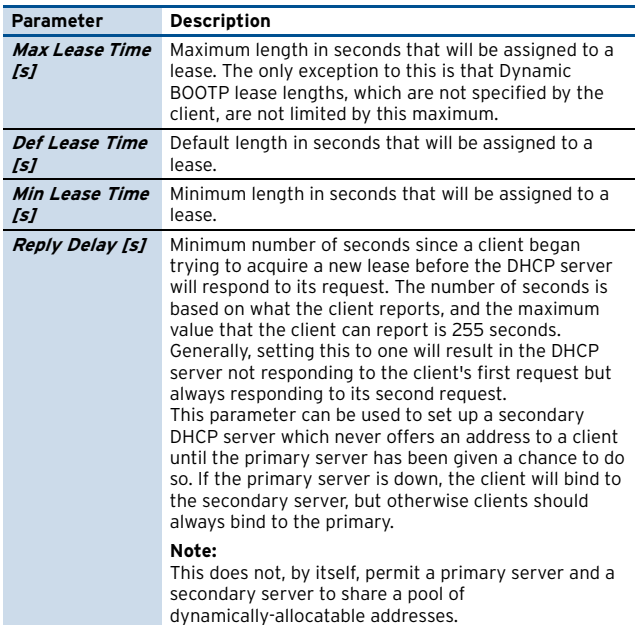

**List 7–18** DHCP Enterprise - Parameter Templates – section Dynamic DNS Parameters

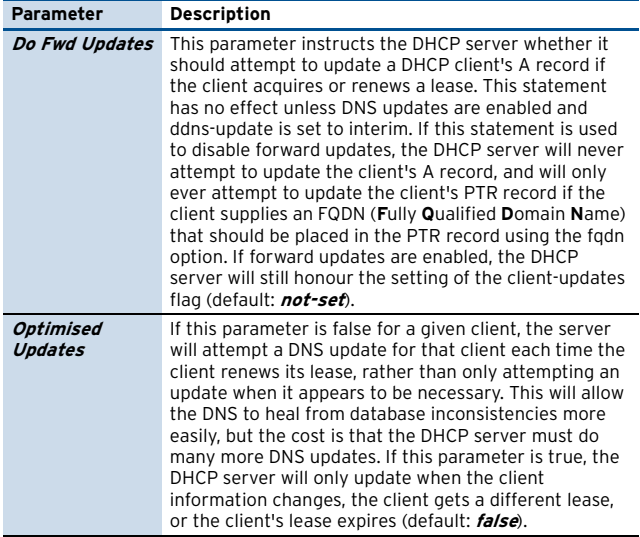

**List 7–18** DHCP Enterprise - Parameter Templates – section Dynamic DNS Parameters

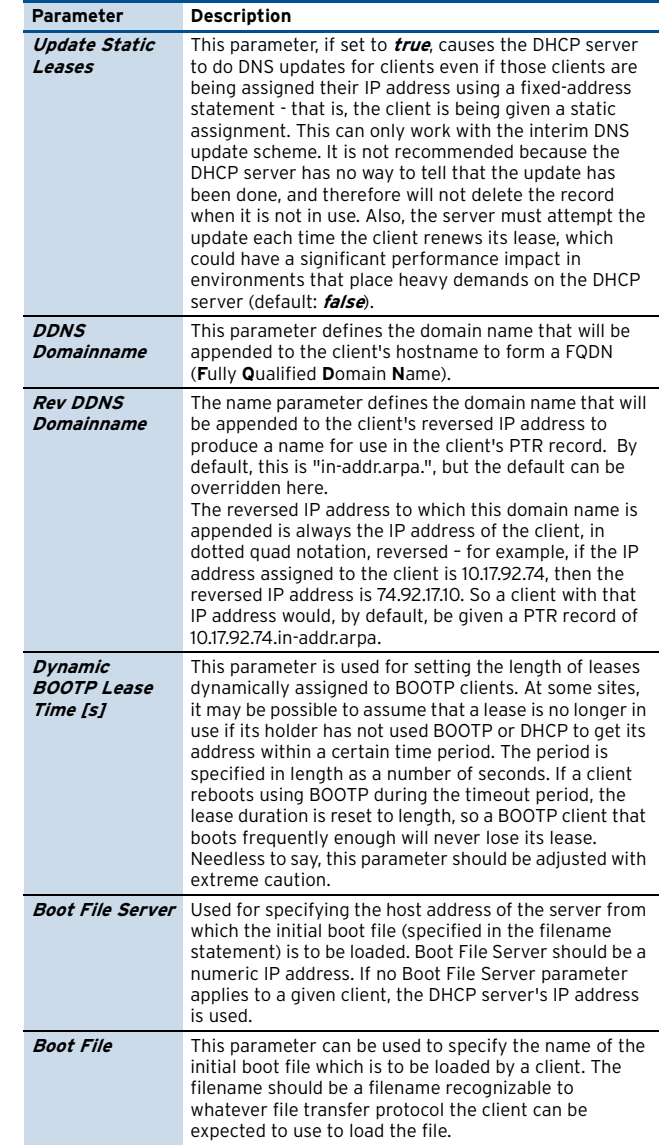

**List 7–19** DHCP Enterprise - Parameter Templates – section Miscellaneous Parameters

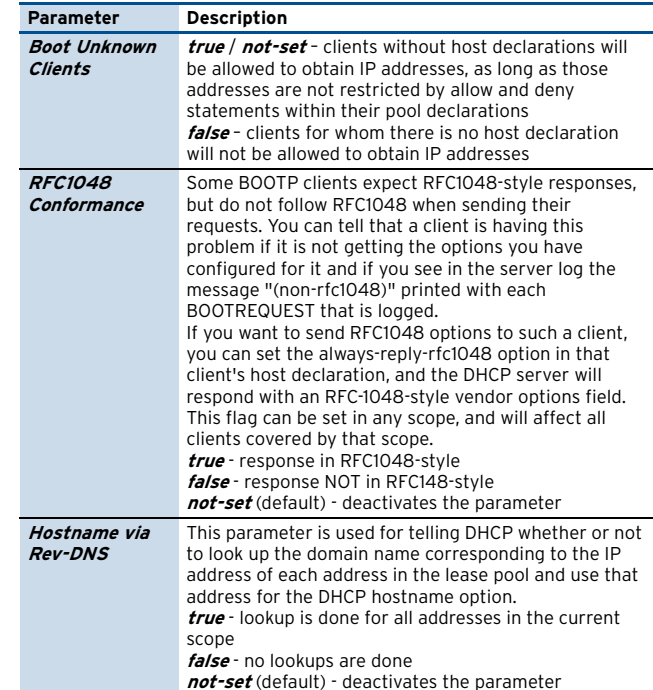

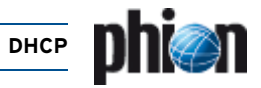

**List 7–19** DHCP Enterprise - Parameter Templates – section Miscellaneous Parameters

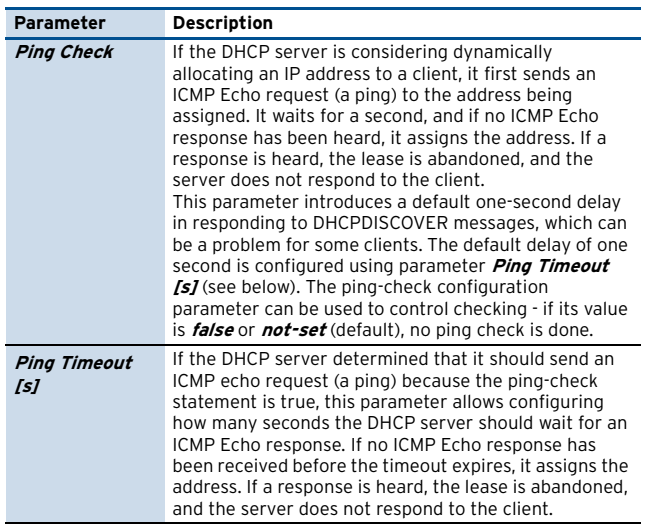

### <span id="page-277-2"></span><span id="page-277-0"></span>**1.3.6 Classes**

**Note:** This parameter set is only available in **Advanced View** mode.

**List 7–20** DHCP Enterprise - Classes – section Class Configuration

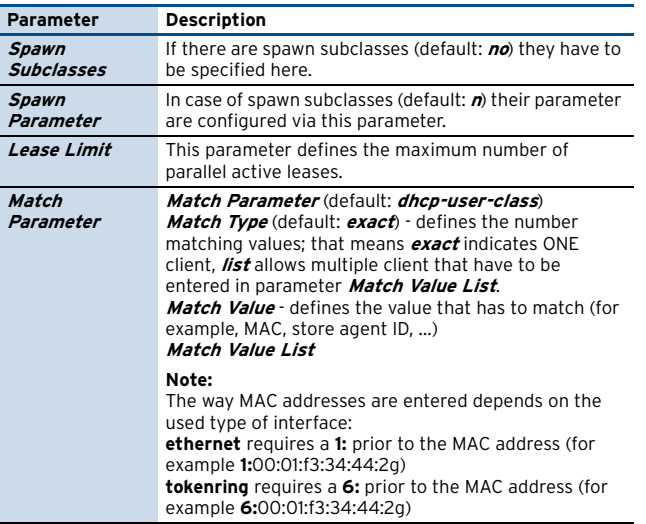

### <span id="page-277-1"></span>**1.3.7 Dynamic DNS**

**Fig. 7-5** DHCP Enterprise - Dynamic DNS

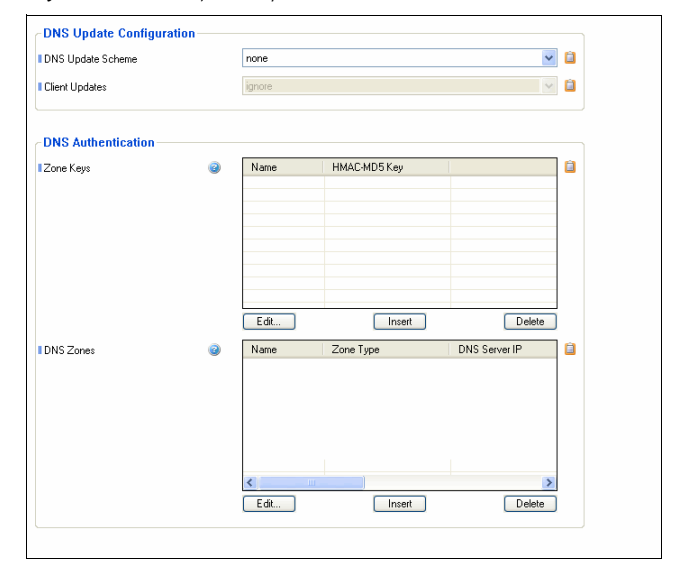

#### **Note:**

This parameter set is only available in **Advanced View** mode.

**List 7–21** DHCP Enterprise - Dynamic DNS – section DNS Update **Configuration** 

<span id="page-277-3"></span>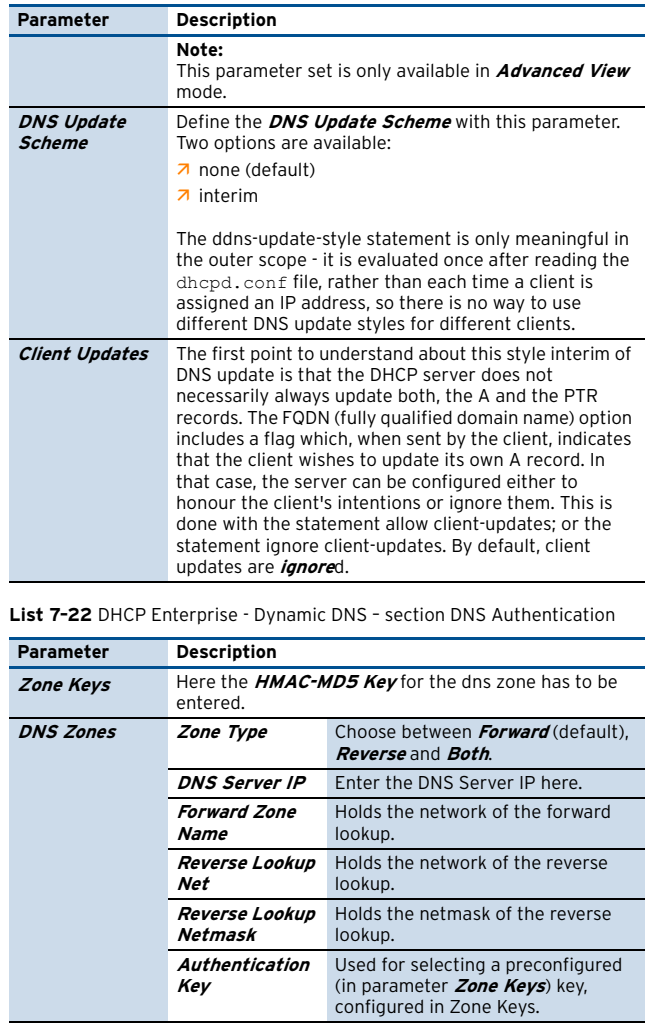

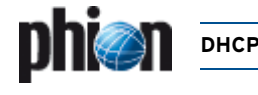

#### <span id="page-278-0"></span>**1.3.8 GUI as Text**

#### **Note:**

This parameter set is only available in **Advanced View** mode.

**List 7–23** DHCP Enterprise - GUI as Text

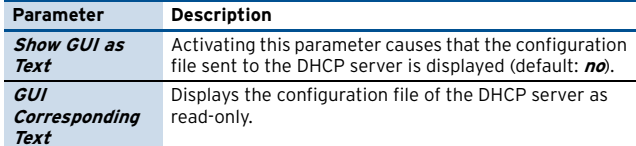

### <span id="page-278-1"></span>**1.3.9 Text Based Configuration**

#### **Note:**

This parameter set is only available in **Advanced View** mode.

**List 7–24** DHCP Enterprise - Text Based Configuration

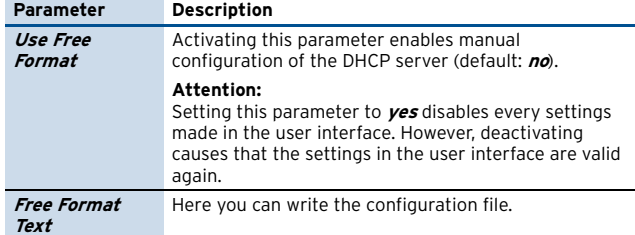

### <span id="page-278-2"></span>**1.4 Realtime Information**

The real time information for the configured DHCP server can be accessed via the box menu entry **DHCP**.

**Fig. 7–6** Real Time Information - DHCP

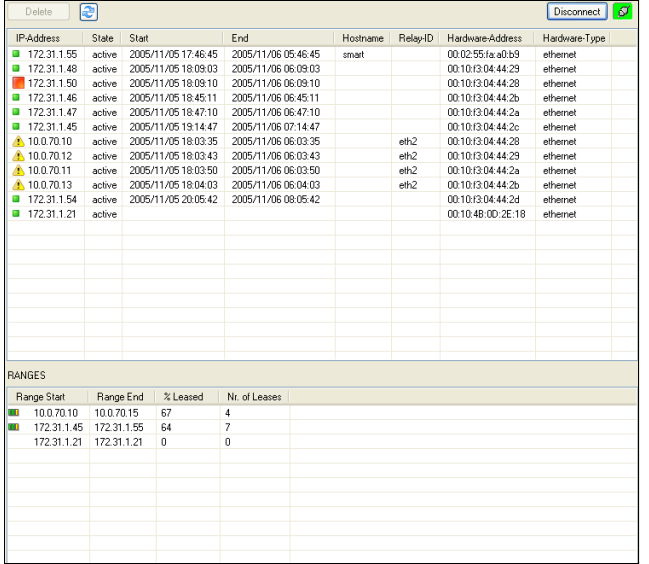

By using the **Delete** button (top left corner) it is possible to delete inactive and relayed leases manually.

#### **Attention:**

When deleting relayed leases, it may occur that a lease is assigned twice leading to duplicate IPs.

The refresh button (next to **Delete** button) is used for refreshing the display.

The following columns are used for displaying lease status (upper frame):

- 7 **IP-Address** displays the assigned IP address; additionally the status of the client is displayed by using the following icons:
	- $\blacksquare$  indicating that client is up and running (ARPable)
	- $\Box$  indicating that client is relayed (not ARPable)
	- $\blacksquare$  indicating that no client is listening on this IP
- **A** State displays the state of the lease.
- *A* Start displays time of lease assignment; used format: yyyy/mm/dd hh:mm:ss
- *A End* displays when the client has to renew its lease; used format: yyyy/mm/dd hh:mm:ss
- 7 Hostname if available, this column displays the configured hostname the client is assigned to
- 7 Relay-ID if available, this column provides the client's relaying interface
- 7 Hardware-Address displays the client's MAC address
- *A* Hardware-Type displays the client's interface type (**ethernet** or **token ring**)

The following columns are used for displaying **RANGE** status (lower frame):

- 7 **Range Start** displays the start IP address of the range; additionally, the lease consumption of the range is displayed by using corresponding icon (from  $\blacksquare$   $\blacksquare$   $\blacksquare$   $\blacksquare$   $\blacksquare$  - low to high)
- *A* Range End displays the end IP address of the range
- **7** % Leased displays the current lease consumption in this range (in percent)
- 7 Nr. of Leases displays the exact number of leases currently in use in this range

#### **Note:**

Take into consideration that known clients are displayed in the range status frame (indicated by identical start-/end IP address and value **0** in columns **% Leased** and **Nr. of Leases**. However, this does not indicate that the lease is currently assigned due to not-ARPable relayed clients.

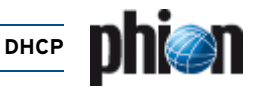

### <span id="page-279-0"></span>**1.5 Example**

Create DHCP for 2 networks with 3 different IP pools.

Ê **network 1** (10.0.8.0/8) - contains two address pools:

- 7 one pool for unknown clients
- $\overline{z}$  one pool for known clients (identified via their MAC addresses)
- $\overline{z}$  network 2 (10.0.4.0./8) contains one address pool for unknown clients and two known clients

#### **Fig. 7–7** Example environment

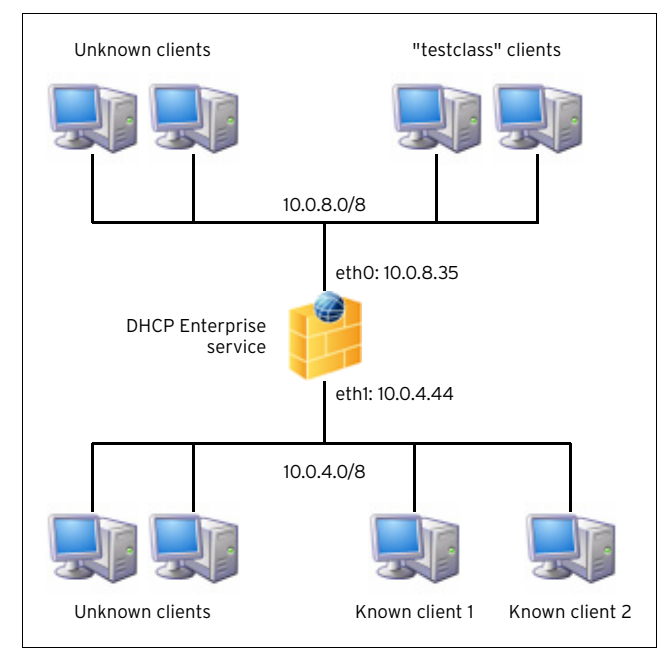

#### **Step 1 Create a DHCP Enterprise server** using **FirstIP**  10.0.8.35 and **SecondIP** 10.0.4.44.

#### **Step 2 Create a DHCP Enterprise service** using **First+Second-IP** for **Bind Type**.

**Step 3 Define MAC addresses for "testclass" clients** Change to **Advanced View** mode, enter **Classes** view and add a new class called **testclass**.

Set parameter **Match Type** to **MAC** and enter our ethernet MAC addresses 00:01:f3:34:44:2g and 00:01:f3:34:44:2e to parameter **Match Value List**.

#### **Note:**

The way MAC addresses are entered depends on the used type of interface:

**ethernet** requires a **1:** prior to the MAC address (for example **1:**00:01:f3:34:44:2g)

**tokenring** requires a **6:** prior to the MAC address (for example **6:**00:01:f3:34:44:2g)

#### **Fig. 7–8** Example – Configuring CLASS Settings

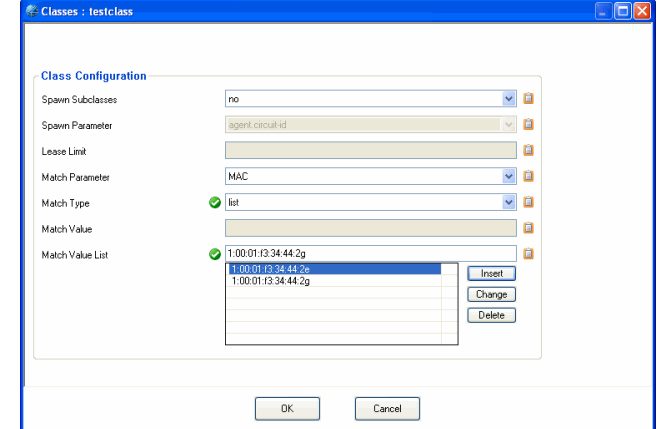

#### **Step 4 Create subnet and pools for 10.0.8.0/8**

Enter **Address Pools** section and create a new subnet called **Subnet1**.

Configure the subnet according to the following table:

**Table 7–1** Example – Configuration parameters for Subnet1

| Parameter       | Value    |
|-----------------|----------|
| Subnet Type     | explicit |
| Network Address | 10.0.8.0 |
| Netmask         | 8-bit    |

**Fig. 7–9** Example – Configuring Subnet settings for Subnet1

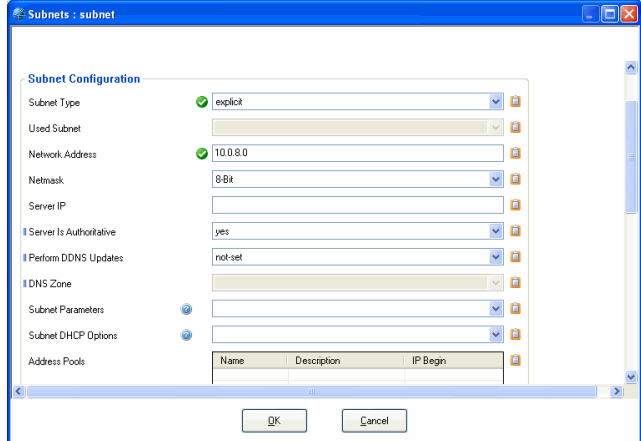

Now we can create the 2 required address pools for Subnet1. Therefore, simply add new datasets to parameter **Address Pools** using the following settings:

#### Address Pool 1: **Unknown**:

**Table 7–2** Example – Configuring Address Pool 1 for Subnet1

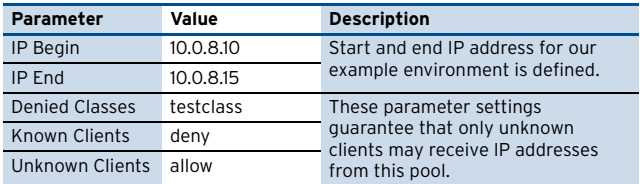

#### Address Pool 2: **Classpool**:

**Table 7–3** Example – Configuring Address Pool 2 for Subnet1

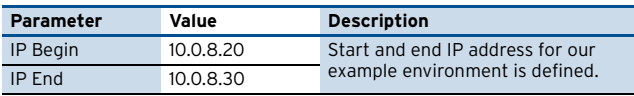

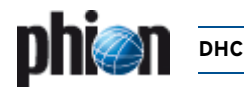

**Table 7–3** Example – Configuring Address Pool 2 for Subnet1

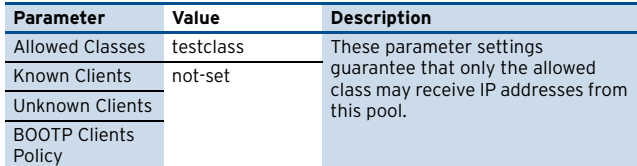

#### **Step 5 Create subnet and pool for 10.0.4.0/8**

Enter **SUBNETS** tab and create a new subnet called **Subnet2**.

Configure the subnet according to the following table:

**Table 7–4** Example – Configuration parameters for Subnet2

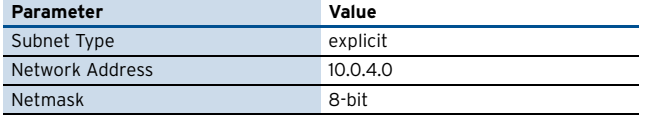

Now we can create the required address pool for Subnet2. Therefore, simply add new datasets to parameter **Address Pools** using the following settings:

Address Pool 1: **Unknown**:

**Table 7–5** Example – Configuring Address Pool 1 for Subnet2

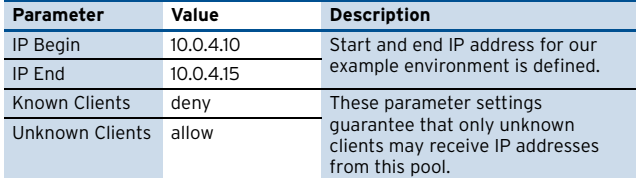

#### **Step 6 Configure Known Clients**

Enter tab **KNOWN CLIENTS** and add a new group called **Known1**.

Configure section **Known Clients** according the following table:

Ê Known Client **One**:

**Table 7–6** Example – Configuration parameters for Known Clients 1

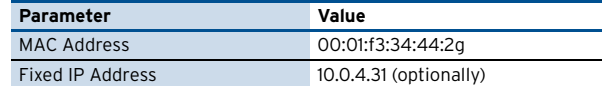

Ê Known Client **Two**:

**Table 7–7** Example – Configuration parameters for Known Clients 2

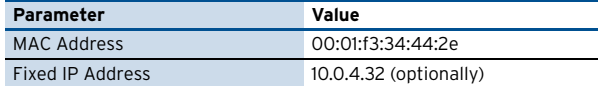

#### **Step 7 Send Changes and Activate the configuration and have a running DHCP**

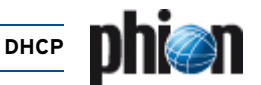

# <span id="page-281-0"></span>**2. "Regular" DHCP**

### <span id="page-281-1"></span>**2.1 Overview**

#### **Attention:**

From netfence 3.6 on "Regular DHCP" is not available when creating a new service. In multi-release environments formerly existing servers can be administered, though. Due to compatibility reasons, using DHCP Enterprise ([see 1. DHCP Enterprise,](#page-271-4) [page 272](#page-271-4)) is anyway highly recommended.

The **D**ynamic **H**ost **C**onfiguration **P**rotocol is used for assigning IP addresses automatically.

The DHCP server has a given amount of so-called **leases**. These leases are IP addresses that are available for being "lent" to an interface. After a predefined amount of time, the client sends a request to the server whether it may keep the lease.

#### **Note:**

DHCP and the DHCP Relay Agent was implemented according to the following RFCs:

- RFC 1497 (RFC 951)

- RFC 2131

- RFC 2132

- RFC 3046

The work flow consists of the following steps:

#### **Step 1 Discover**

As soon as a client connects to the network to contact any reachable DHCP server (source IP: 0.0.0.0; destination IP: 255.255.255.255). This message includes the MAC address of the client. Thus the server(s) know where the request is coming from.

#### **Step 2 Offer**

After receiving the discover message, the server(s) offer a lease to the client.

The lease consists of:

#### Ê **IP address**

- The client gets an IP address out of a defined available IP range ([see 2.2.3 IP-Ranges, page 283\)](#page-282-1)

- When the clients MAC address is defined within the special client configuration ([2.2.4 Special Clients,](#page-282-2) [page 283](#page-282-2)) this explicit IP address will be used

#### Ê **Options**

The options define the subnetmask, the gateway, … [\(see](#page-282-3) [2.2.5 Options, page 283](#page-282-3))

#### **Step 3 Selection & Request**

The client checks the received lease-offers and selects one.

#### **Note:**

The selection depends on the client configuration, but usually the lease received first is selected.

Now the client sends a request for the lease to the DHCP server that offered it.

#### **Step 4 Acknowledgement**

When the lease is still available the DHCP server sends an ACK to the client and the client activates the settings of the lease.

### <span id="page-281-2"></span>**2.2 Configuration**

As the regular DHCP service was obsolete in netfence 3.6, the regular DHCP service must already exist and have been migrated from a former netfence release.

The following two configuration entries exist in the configuration tree in **& Config** >  $\blacksquare$  **Assigned Services**:

- 7 <sup>®</sup> *Dhcp Server Settings* [see 2.2.1 DHCP Server](#page-281-3) [Settings, page 282](#page-281-3)
- **Z** *Service Configuration* settings made during the introduction of the service

#### **Note:**

When configuring the Service itself (**N** Service **Configuration**) take into consideration that only certain settings are allowed: **Bind TypeFirst-IP** or **Second-IP** or **Explicit** (only if just one explicit IP is specified) **First+Second-IP** (only First IP will be used)

#### **Attention:**

Currently the usage of only ONE subnet is supported. But you may define several IP ranges (see below) within this one subnet.

### <span id="page-281-3"></span>**2.2.1 DHCP Server Settings**

**Fig. 7–10** DHCP Server Settings with pre-configured settings

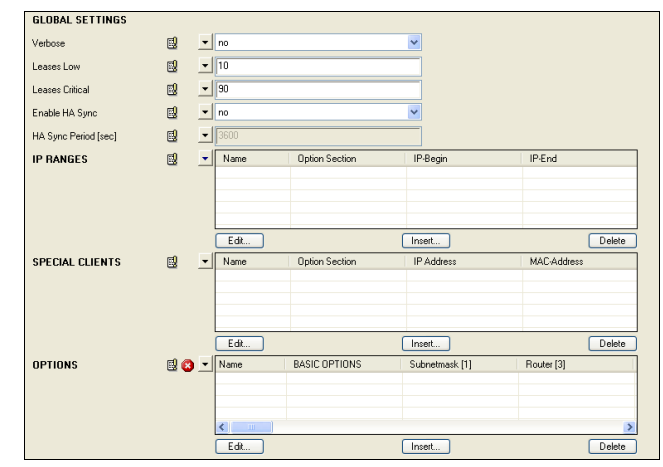

The sections **IP-RANGES**, **SPECIAL-CLIENTS,** and **OPTIONS** are defined via datasets (consisting of multiple parameters). Therefore it is necessary to click **Insert …** to get to the configuration dialogue for a new data set. However, if you want to modify an already existing data set, select the entry and click **Edit …** instead.

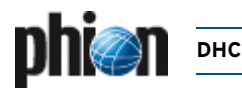

### <span id="page-282-0"></span>**2.2.2 Global Settings**

**List 7–25** DHCP Server Settings – section GLOBAL SETTINGS

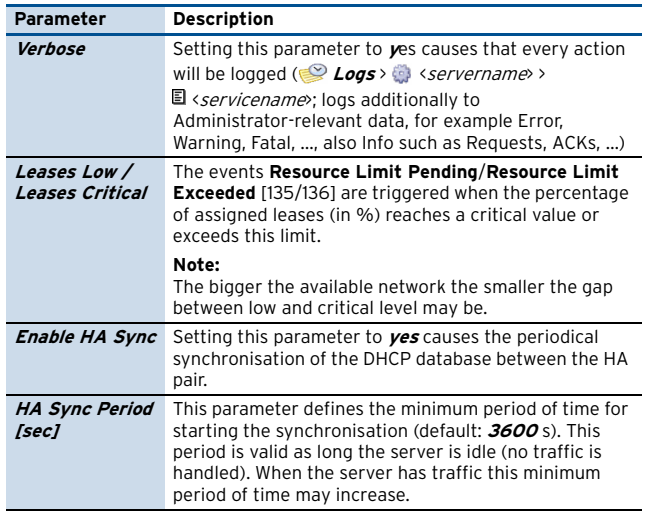

### <span id="page-282-1"></span>**2.2.3 IP-Ranges**

#### **Fig. 7–11** Configuration - IP RANGES

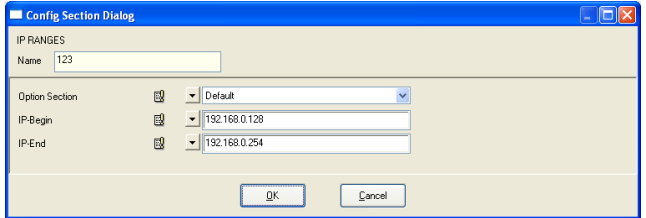

**List 7–26** DHCP Server Settings - section Option Section and IP RANGES

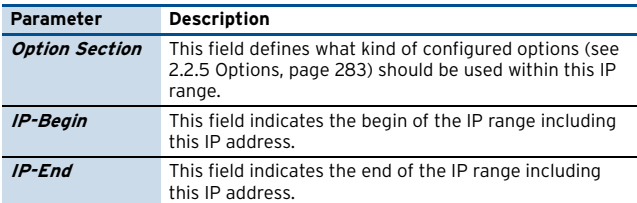

### <span id="page-282-2"></span>**2.2.4 Special Clients**

#### **Fig. 7–12** Configuration - SPECIAL CLIENTS

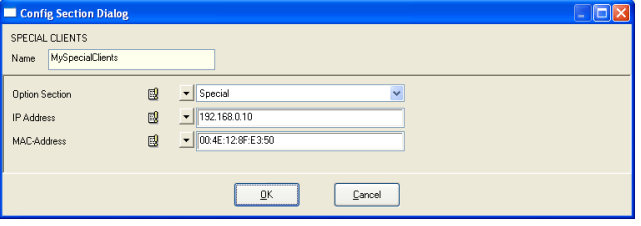

**List 7–27** DHCP Server Settings – section SPECIAL CLIENTS

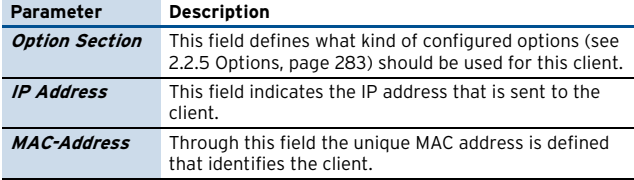

### <span id="page-282-3"></span>**2.2.5 Options**

#### **Note:**

The numeric values in square brackets indicate the option-numbering defined in RFC2132.

#### **BASIC OPTIONS:**

#### **Fig. 7–13** Configuration - BASIC OPTIONS

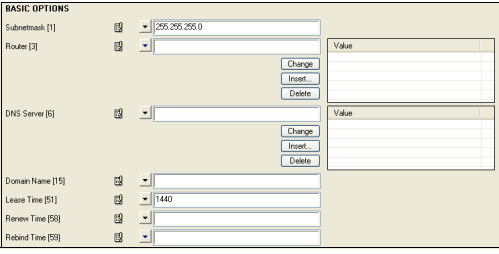

**List 7–28** DHCP Server Settings – section BASIC OPTIONS

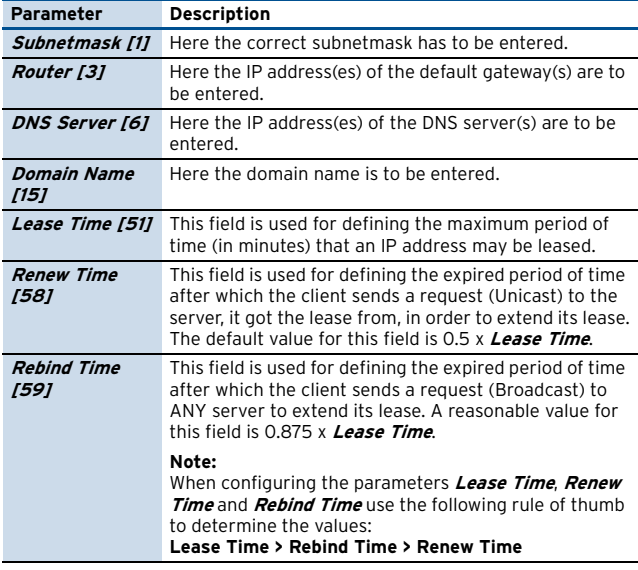

**List 7–29** DHCP Server Settings – section EXTENDED OPTIONS

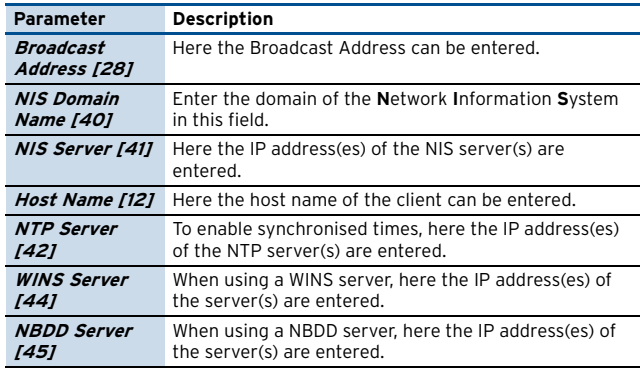

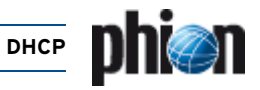

#### **List 7–29** DHCP Server Settings – section EXTENDED OPTIONS

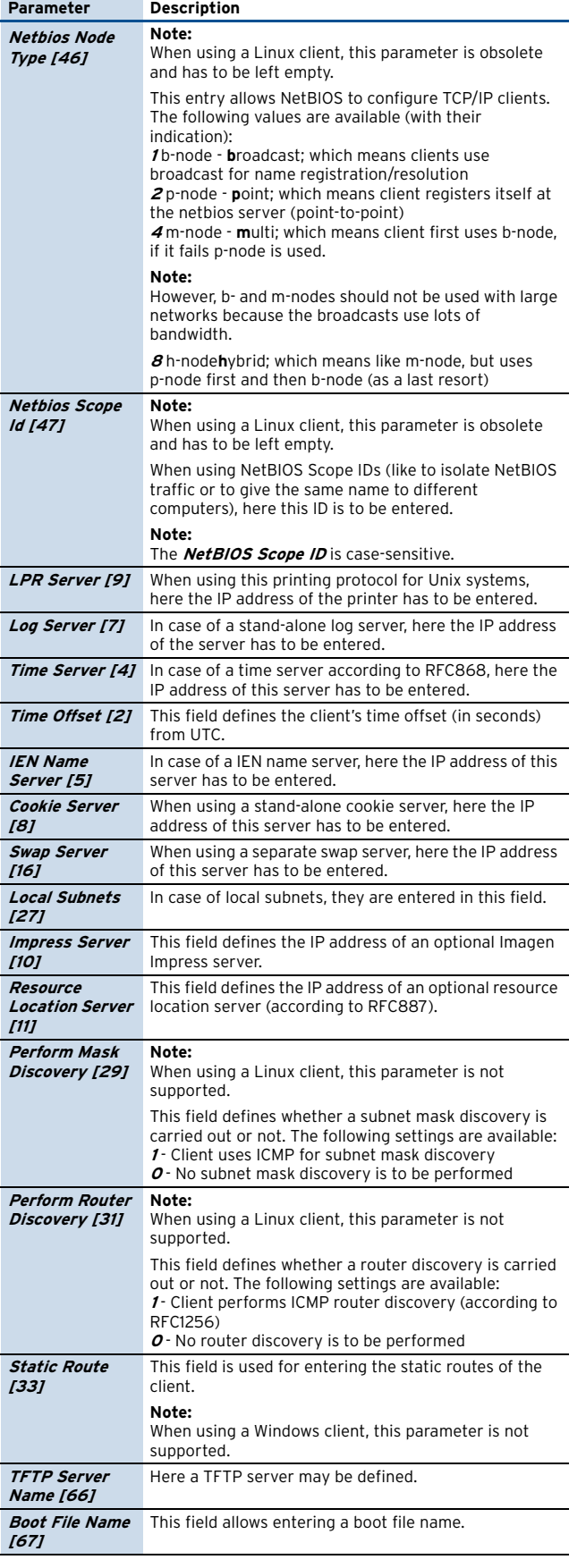

### <span id="page-283-0"></span>**2.3 Real Time Information**

The real time information for the configured DHCP server can be accessed via the box menu entry **DHCP**.

**Fig. 7–14** Real Time Information - DHCP

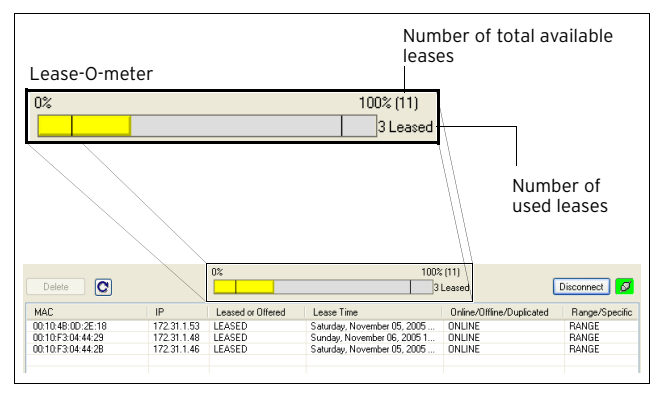

By using the **Delete** button (top left corner) it is possible to delete active leases manually.

#### **Attention:**

To avoid duplicate IPs after deleting a lease, the lease is not put back into the list of available IP addresses until the service is restarted.

The Refresh button (right to **Delete** button) is used for refreshing the display.

The so-called Lease-O-meter in the middle of the user interface indicates the level of lease usage.

#### Ê **MAC**

This column displays the client MAC address for each lease that is currently used.

#### Ê **IP**

This column displays corresponding client IP address.

#### Ê **Leased or Offered**

The state of a lease is displayed in this column. Possible values are **Leased** and **Offered**:

7 Leased - indicates used IP addresses

7 Offered - indicates leases that are currently offered but not yet taken

#### $7$  Lease Time

Shows the amount time until the lease expires.

#### Ê **Online/Offline/Duplicated**

The DHCP sends ARP requests throughout the network. Depending on the response, the following states are possible:

- **7** Online the IP address answers the ARP request
- Ê **Offline**  the IP address does not answer the ARP request
- Ê **Duplicate**  multiple IP addresses answer the ARP request

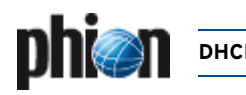

#### Ê **Range/Specific**

This column shows what kind of IP address is used in this lease:

- 7 **Range** The IP address is defined through the **[IP-Ranges](#page-282-1)** field [\(see 2.2.3 IP-Ranges, page 283\)](#page-282-1)
- Ê **Specific**  The IP address is defined through the **[Special Clients](#page-282-2)** field ([see 2.2.4 Special Clients,](#page-282-2) [page 283\)](#page-282-2)

#### Ê **Option**

This column shows the name of the options used by this lease.

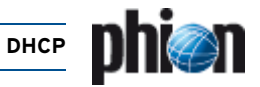

# <span id="page-285-0"></span>**3. DHCP Relay Agent**

<span id="page-285-4"></span><span id="page-285-3"></span><span id="page-285-2"></span>**Fig. 7–15** Example of use for a DHCP Relay Agent

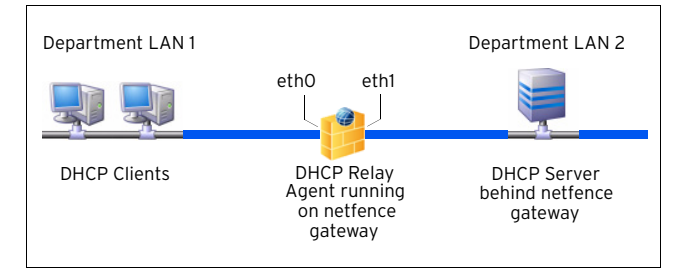

A DHCP relay agent has to be used when DHCP clients and server are located in different networks both protected behind firewalls. DHCP relay agents communicate with unicast instead of broadcast so that the messages may pass the firewalls.

The DHCP relay agent does not handle IP addresses itself, but instead passes DHCP messages between the DHCP clients and their server.

Introduce a DHCP relay on a netfence gateway by selecting **Config** from the box menu, navigating through the configuration tree until the **Assigned Services** item is reached, and selecting **Create Service …** from the context menu.

#### **Note:**

Please see **[Configuration Service](#page-96-0)** – 4. Introducing a [New Service, page 97,](#page-96-0) for detailed information concerning procedure and available options for service creation.

#### **Note:**

DHCP relay and DHCP server cannot live together on the same box. Make sure to configure these services on self-contained systems. This restriction is valid for DHCP servers that have been delivered until 2.4.x.

DHCPe servers can live together with DHCP relay, as long as these services do not use the same interface.

By introducing a DHCP relay, the following configuration items are added to the configuration tree:

- **7**  $\mathscr{B}$  *Dhcp Relay Settings* [see 3.1 DHCP Relay Settings,](#page-285-1) [page 286](#page-285-1)
- **Z A Service Properties** settings made during the introduction of the service

## <span id="page-285-1"></span>**3.1 DHCP Relay Settings**

#### **Fig. 7–16** DHCP Relay Settings

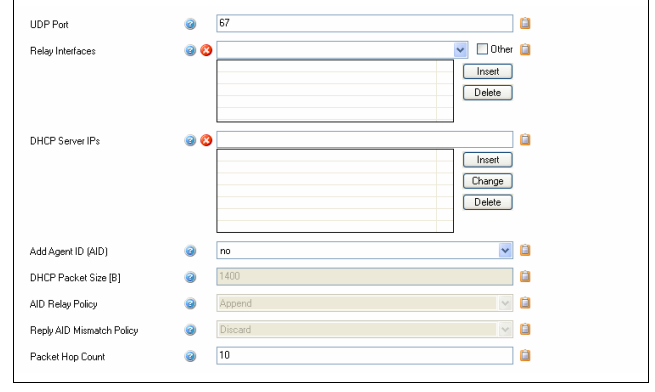

#### **List 7–30** DHCP Relay Settings

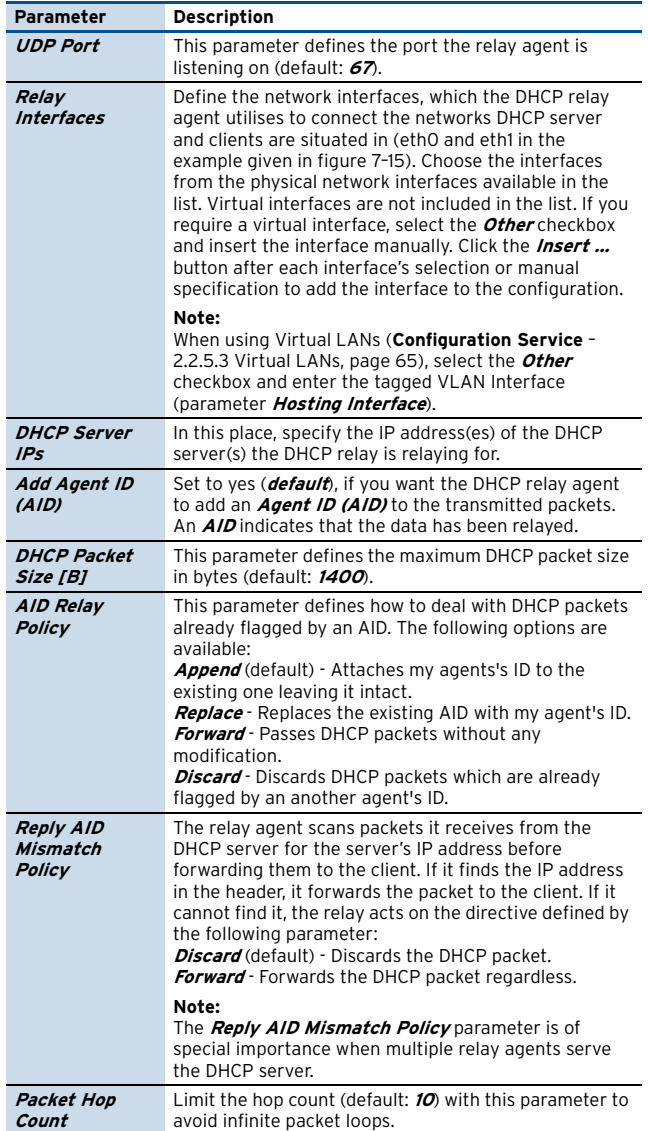

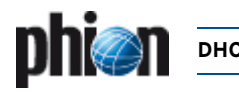

### <span id="page-286-0"></span>**3.1.1 Cascading DHCP Relay Agent**

#### **Note:**

Actually, the DHCP Relay Agent is not designed for cascaded use. However, if there is demand to configure multiple relay agents in a cascaded environment, consider that you must not specify the server-side interface of the cascaded ("border") relay agent in the configuration, as this will lead to conflicts.

#### **Attention:**

Cascading DHCP relay agents are to be used only, if a client subnet is connected to the server-side DHCP Relay Agent.

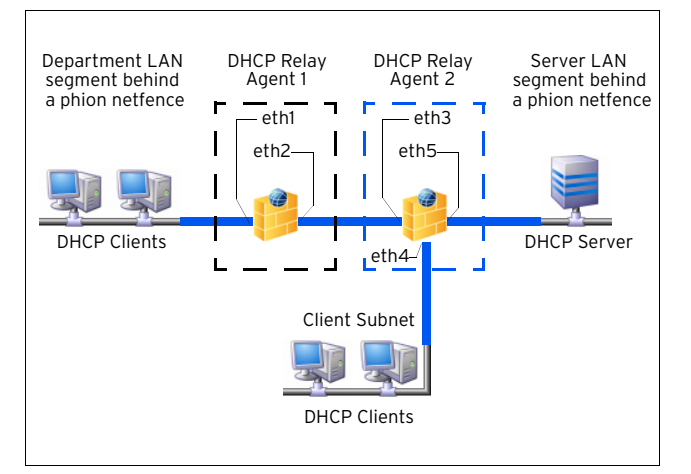

<span id="page-286-1"></span>**Fig. 7–17** Cascading DHCP Relay with interfaces to be configured

The configuration itself is done in the same way as the standard configuration depicted above, except for the definition of relay interfaces.

In the example ([figure 7–17\)](#page-286-1) two client subnets are connected to two DHCP Relay Agents 1 and 2. The interfaces listening to broadcast request from the clients have to be specified as relay interfaces in the configuration (eth1 and eth4). The server-side interface of Relay Agent 2 (eth5), which is connected to the DHCP Sever must NOT be specified.

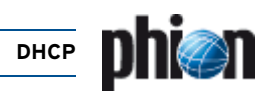
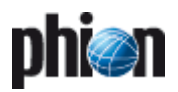

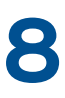

# **Log Viewer**

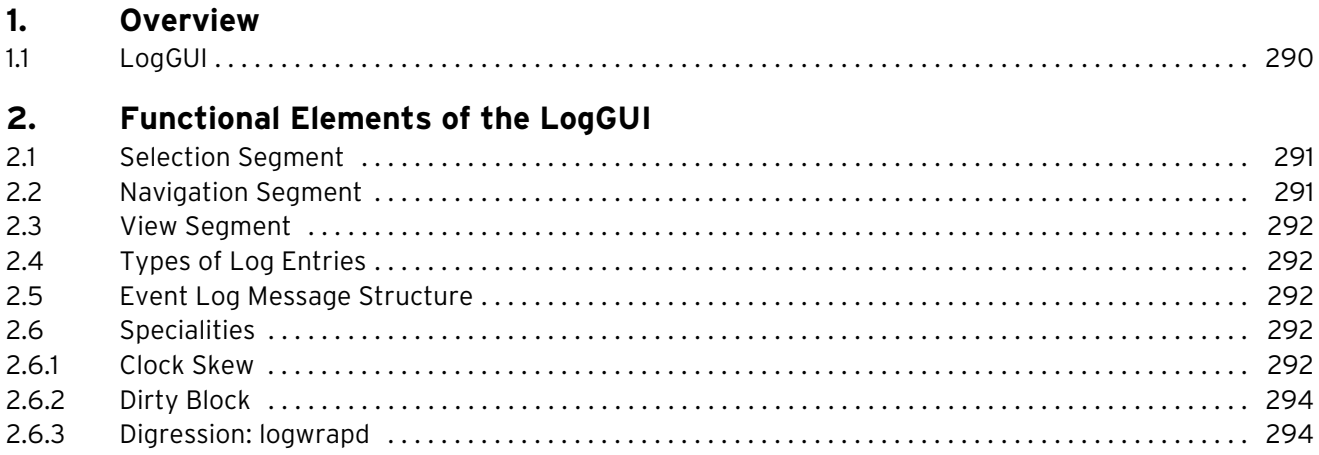

**Log Viewer**

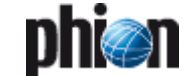

## <span id="page-289-0"></span>**1. Overview**

## <span id="page-289-1"></span>**1.1 LogGUI**

The phion LogGUI is an additional tool for receiving individual information for specific parts of a phion system.

**Fig. 8–1** LogGUI

The output is text-based and occurs systematically after an event has taken place. The output can be tailored individually to the specific needs and preferences of the administrator by use of the LogGUI.

To access the log viewer, click **Logs** in the box menu.

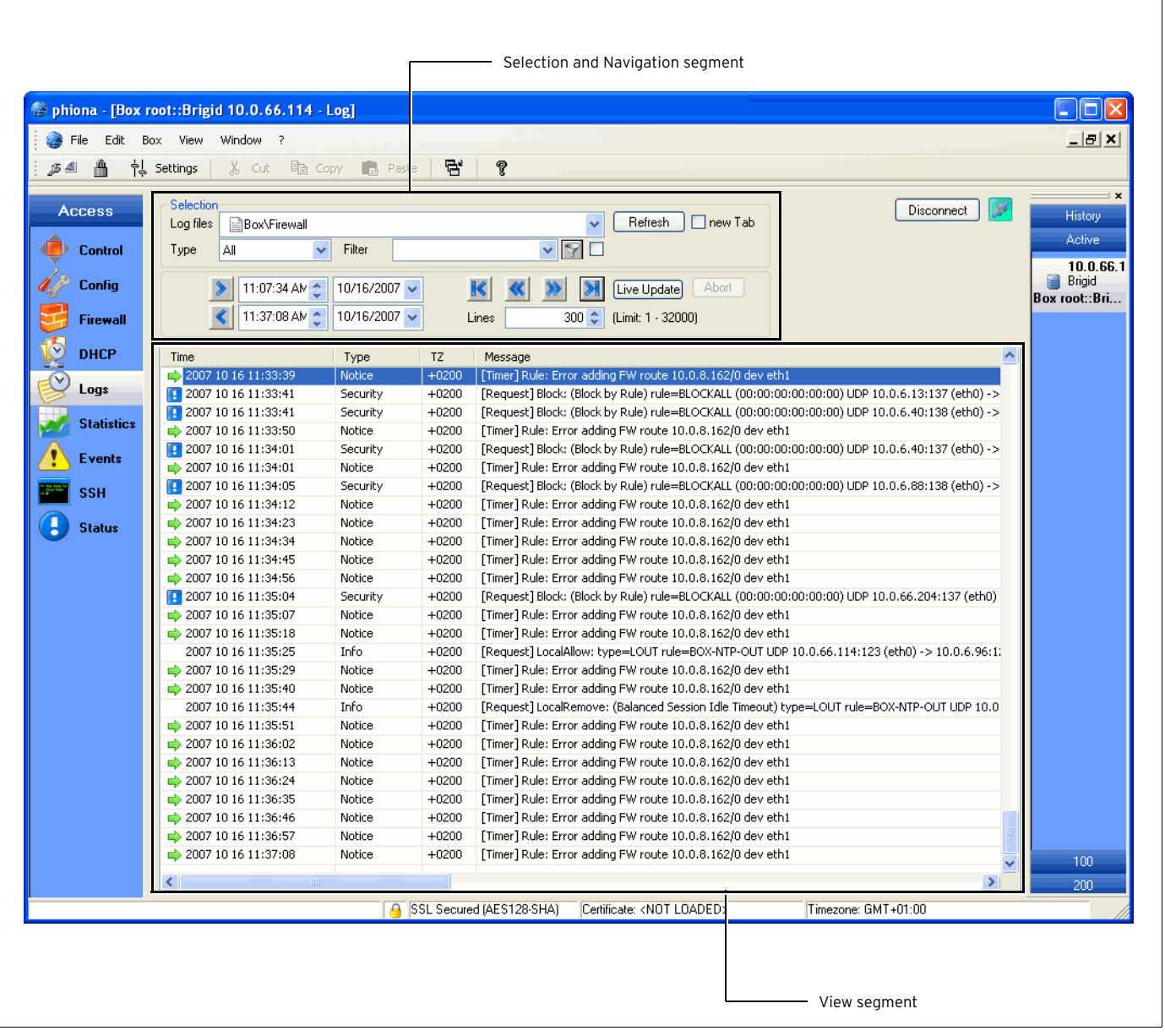

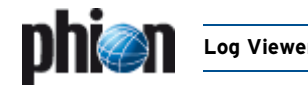

## <span id="page-290-0"></span>**2. Functional Elements of the LogGUI**

The LogGUI is divided into three segments, through which a selective presentation of a log protocol is made possible.

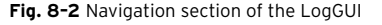

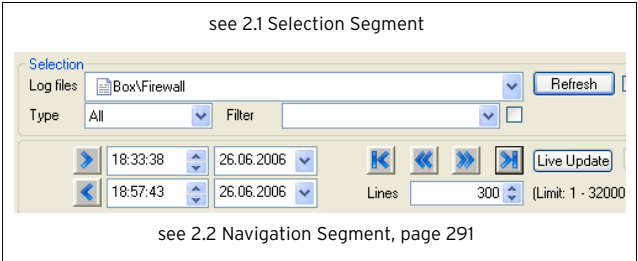

## <span id="page-290-1"></span>**2.1 Selection Segment**

The directory displayed in the **Log-module** menu is divided into five logically separated types of log files which constitute the first level in the tree hierarchy.

The file tree consists of the log files in the directory /var/phion/logs/, which can also be reached in the box level.

#### Ê **Box**

All the events on the box level can be found in the column Box. Various box specific daemons are included here. These types of log files are documented with the prefix box\_.

## Ê **Misc**

The segment Misc deals with logs, that do not fall into a specific column. They are neither categorised as box services nor as server support or reports and do not have a prefix on the box level.

#### Ê **Reports**

These types of logs – on the box level documented with the prefix rep\_ – include entries that are carried out in continuous intervals (cronjobs).

## Ê **Fatal**

All fatal errors that can occur on a phion netfence are – in addition to the original log file – collected in this section. The original log file is added in the fatal log message text as a prefix.

### Ê **Services**

This part deals with log file types that deal with server support. These types of legalises are documented with the prefix srv\_.

Within the Box branch the log files are grouped by operative themes, for example, **Auth** contains authentication log files.

For a detailed view of a specific log out of these categories select it by double-click.

In the selection segment it is possible to delete selected log entries. Therefore, select **Delete** Log in the context menu of the corresponding log entry. For deleting the log cache select **Clear Log Cache**. This way the database is build from ground up.

Additionally, the view of the section being presented can be restricted, by explicitly entering the log input type or by filtering a character string. The pull-down menu in the **Type** section is for choosing the type of log input.

The number of log entries to be presented is adjusted in the segment **Lines**.

You are also able to filter normal descriptive log entries of the type info and internal by selecting **All\_But\_Info**.

The form of the character string, which is to be filtered, can be entered in the **Filter** section. By doing so, the bordering hook is automatically enabled. This signifies that the filter is enabled and should be disabled to deactivate the filter.

For a simple and clearly arranged overview as well as an analysis of the individual log entries, the different entries in the logs are assigned to types. This is further explained under [2.3 View Segment, page 292](#page-291-0).

The button **Refresh** updates the log tree in the selection segment.

Ticking checkbox **new Tab** creates a new tab for the new log view instead of replacing the "old" one.

## <span id="page-290-2"></span>**2.2 Navigation Segment**

The date fields enable you to enter the time and date for a particular segment of a log either directly, by use of the keyboard, or by using the pull-down menu to easily attain log entry items between larger time intervals.

When the desired log is marked, it is possible to thumb through the log items by using the navigation arrows:

**Table 8–1** Navigation arrows and their function

| Icon | <b>Description</b>                                    |
|------|-------------------------------------------------------|
|      | Browse back from the value entered for time and date  |
|      | Browse forward to the value entered for time and date |
|      | Browse back from current entry                        |
|      | Browse forward from current entry                     |
|      | Browse from beginning of log                          |
|      | Browse to end of log                                  |

The button **Live Update** enables an update of the view segment, if the log file concerned got any new entries. From case to case, long lasting presentation options or long processing filtering tasks can be terminated by using the **Abort** button.

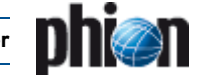

## <span id="page-291-0"></span>**2.3 View Segment**

After a log has been selected and the navigation options (which can be time, date, type, and filter) have been set, the log entries are displayed in the view segment after having pressed one of the navigation arrows.

The view segment window is divided into three categories:

#### Ê **Time**

This is the time when an event has taken place. The time indicator marks individual log entries.

### Ê **Type**

Shows the type of log entry

Ê **TZ**

This column displays the UTC time zone offset compared to the local box time.

### Ê **Message**

Short description of the entry

## <span id="page-291-1"></span>**2.4 Types of Log Entries**

A certain symbol is given to every log entry depending on the type of the entry. **Info** and **Internal** describe normal events, which are not associated with a symbol. [Table 8–2](#page-291-6) summarises the individual types and their respective symbols.

<span id="page-291-6"></span>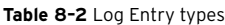

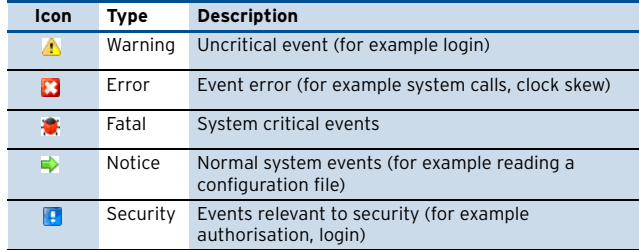

Type **Panic**, which extremely rarely appears and is excluded in [table 8–2,](#page-291-6) marks critical events compromising the system's functionality and stability.

The meaning of a symbol cannot be related to a single event. Instead it should be regarded in relation to the log type that has been marked.

## <span id="page-291-2"></span>**2.5 Event Log Message Structure**

At a glance Event logs look the same as any other log message. However, the message text holds very important information, and therefore requires a deeper look.

The following example contains a mail event log message:

**Table 8–3** Event Log Message – Attributes

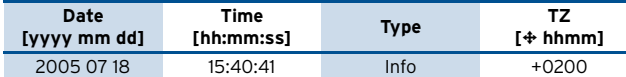

**Table 8–4** Event Log Message– ID and text

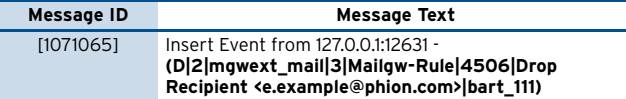

Event content (**bold** message text portion above) enclosed in brackets, **(** and **)** contains the following pipe **|** separated fields:

The log message text arranged as follows …

(D|2|mgwext\_mail|3|Mailgw-Rule|4506|Drop Recipient<e.example@phion.com>|bart\_111)

… is built up of the following elements:

(Internal flag|Layer[1-3]|Layer description|Class ID [1-3]|Class description|Type (Event ID) |Layer Description|Full box name)

**Layer** and **Class** are hidden fields, which have originally been part of the event specification. However, the two parameters have no particular meaning, which could be used for filtering and extraction purposes by a security event management tool.

**Layer description** denotes the originator of the event on the netfence system. In the example above the event has been generated by a service named "mgwext\_mail".

**Class description** denotes a subcomponent of the originator, in the example above the event was triggered due to a mail gateway rule having handled a particular mail.

Suitable filtering criteria are **layer description**, **type identifier**, **class description**, and **full box name**.

## <span id="page-291-3"></span>**2.6 Specialities**

## <span id="page-291-4"></span>**2.6.1 Clock Skew**

Clock skews are events that describe an inconsistency in the timed recording of sequences. For example, this can occur when the system time has been changed, through which the incremental record of the time stamp is disturbed in the log.

<span id="page-291-5"></span>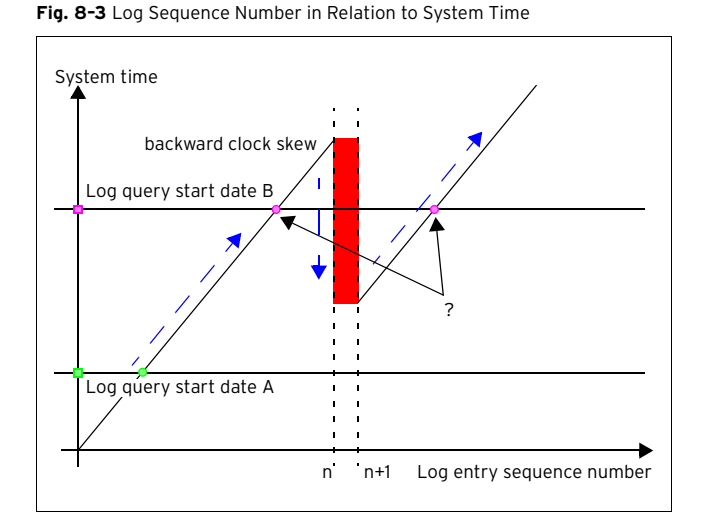

[Figure 8–3](#page-291-5) shows a clock skew event in the past. The leap in system time (indicated as red vertical bar) results in the recording of sequence pairs in the log file, which show the same time stamp.

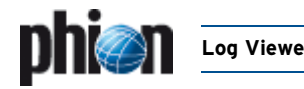

For this reason if you start to browse the log from an inconsistent starting point (log query start date B, see the question mark in [figure 8–3](#page-291-5)) it is ambiguous, which starting point is meant.

Hence a popup window will appear that lets you decide to chose the log query start date in order of the chronological occurrence of the clock skew entries in the corresponding log.

## **2.6.1.1 Analysing Clock Skew Entries in Log Files**

This overview is meant to explain the cause of the most frequent clock skew entries produced by **dstats**/**dstatm**. Particular regard is paid to those messages generated in dirty situations.

**Dstats** and **dstatm** search for clock skews on every daily start-up of the service. The log file entries they produce will be related to the following processes:

- $\overline{\mathcal{A}}$  clock skew detection
- $\overline{\phantom{a}}$  synchronisation of actively configured polling list and database
- $\overline{z}$  reasons for service start-up abortion
- $\overline{\phantom{a}}$  synchronisation between the local copy of the HA-database (which has been mirrored during the last HA-sync) and the current database of the HA-partner
- Ê Furthermore, **dstats** searches for files, which are outdated due to a clock skew and should have been deleted according to the configuration file. If the checking routine fails, manual action has to be taken ([see 4.2.2 Manual Correction for Time Preference,](#page-302-0) [page 303\)](#page-302-0).

Some of the errors described below might produce an additional log file entry like **"Comment / MAIN ADMIN action required!!!"** The reason for such a message will be that the main task is not running. Whenever you encounter it you might have to restart the task manually.

As well some of the malfunctions described in the following might additionally produce an entry in the  $\bullet$  MC control> **Stat Collect** tab. In case the value of these entries is **"INTERNAL ERROR"** please contact your sales partner or phion support.

## **2.6.1.2 Log File Entries related to Clock Skew Detection**

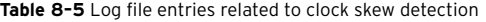

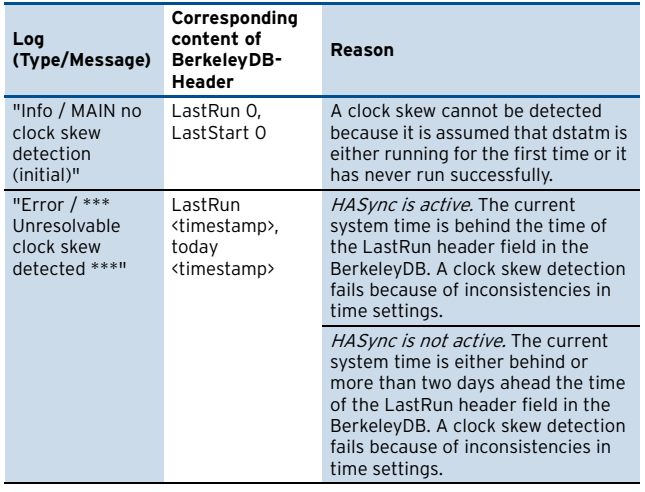

## <span id="page-292-0"></span>**2.6.1.3 Log File Entries related to Synchronisation of Polling List and Database**

**Table 8-6** Log file entries related to synchronisation of polling list and database

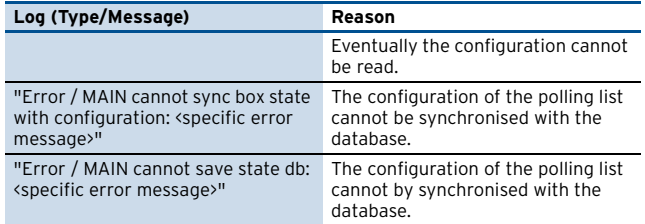

## **2.6.1.4 Log File Entries related to Service Start-up Abortion**

**Table 8-7** Log file entries related to synchronisation of polling list and database

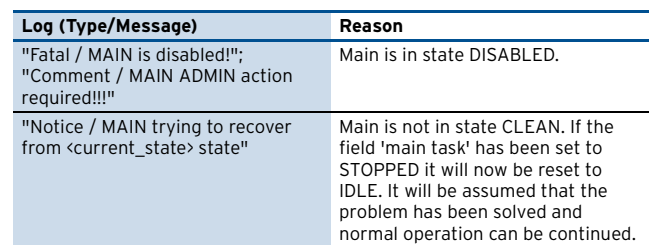

## **2.6.1.5 Log File Entries related to Synchronisation between Ha-databases**

### **Scenarios which will stop task MAIN:**

These scenarios will produce an additional log file entry "Comment / MAIN ADMIN action required!!!". Checking the state of task MAIN is required.

**Table 8–8** Log file entries related to synchronisation between HA-databases Scenarios which will stop task MAIN

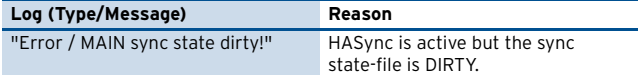

**Log Viewer**

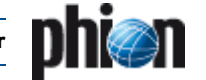

**Table 8–8** Log file entries related to synchronisation between HA-databases - Scenarios which will stop task MAIN

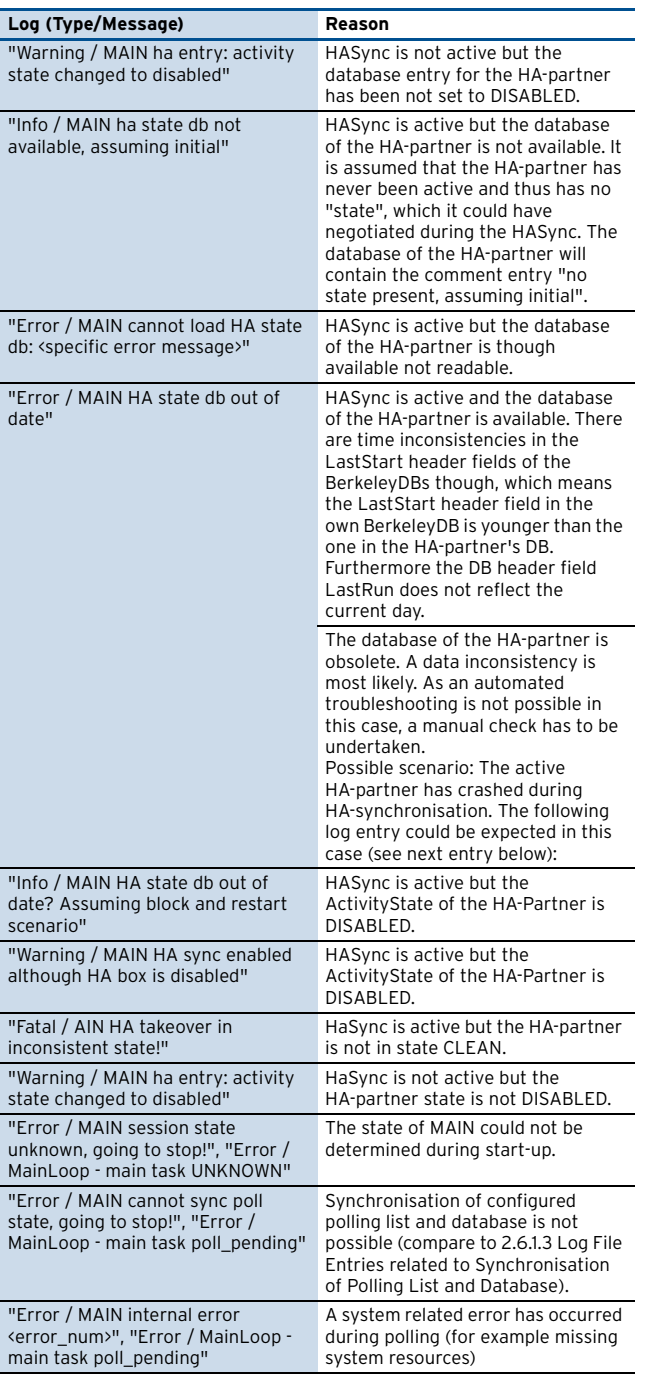

### **Scenarios which will not stop the task MAIN**

The errors described below will not stop task MAIN because there will be no indication that data on the (local) MAIN has been damaged. Take into consideration that on the other hand data on the HA-partner could be in an inconsistent mode.

In case the synchronisation is not successful, the current try is given up and the MAIN task is reset to 'sync\_await'. When the maximum allowed number of retries is exceeded, the main status changes to 'await\_daybreak'. The database will not be synchronised with the HA-partner. Manual action will be necessary to solve the problem.

**Table 8–9** Log file entries related to synchronisation between HA-databases - Scenarios which will not stop task MAIN

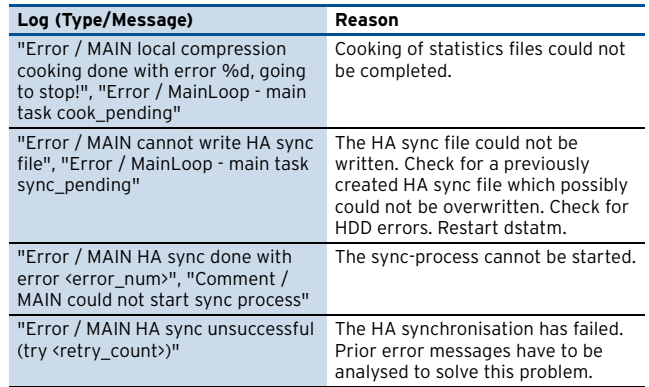

## <span id="page-293-0"></span>**2.6.2 Dirty Block**

It is possible that corrupt entries are taken to a log. "Corrupt" in this case means that the log entry does not conform with the expected log entry format. These entries are called **dirty blocks**.

There are different circumstances which can lead to dirty block entries. Examples could be unsuitable timestamp formats due to a wrong version of the **n**etwork **t**ime **p**rotocol **d**aemon (ntpd) or the recording of binary data, where a timestamp is completely missing. Such entries are indicated and shown as dirty blocks in the view segment area.

## <span id="page-293-1"></span>**2.6.3 Digression: logwrapd**

The directories relevant for recording events can be found in /var/phion/logs/ and /var/phion/logcache/ on the box level. In addition, there are directories for every segment (Range), named after the client number.

The files found in the directory /var/phion/logcache/ with the extension LAF (**L**og **A**ccess **F**ile), are structure authorities that are produced in a cycle and continually updated. They are used to raise log file interrogation performance.

The box daemon logwrapd is responsible for handling logs and LAF structures as well as log cycling, detection of clock skews, and dirty blocks.

**Attention:** Logs and LAF-structures in the above mentioned directories are not to be renamed, erased or manipulated.

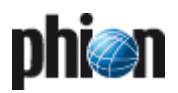

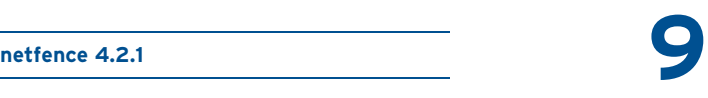

# **Statistics**

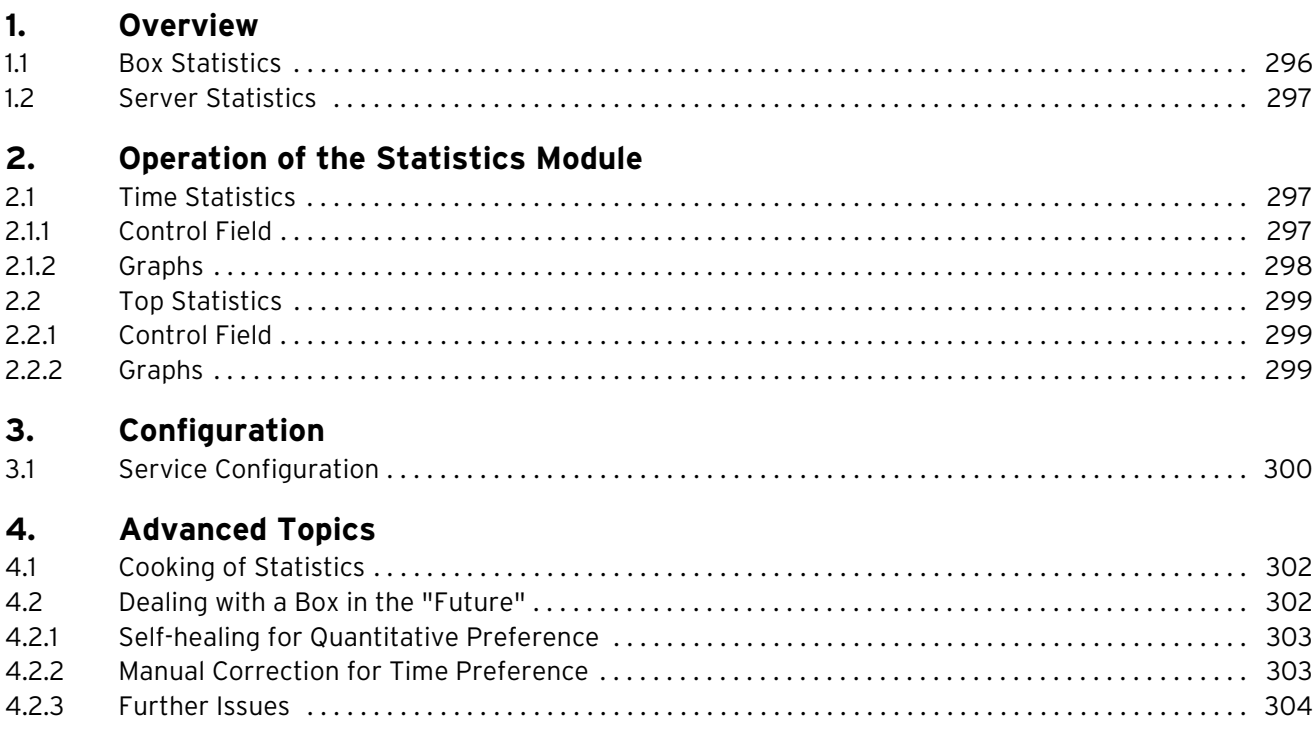

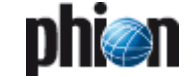

## <span id="page-295-0"></span>**1. Overview**

The phion statistics module raises a multitude of statistical data reflecting box and server processes, such as disk utilisation, processor load, and traffic generation.

The following services are responsible for handling of statistics data:

**Table 9–1** Services responsible for statistics files handling

| <b>Service</b>                        | Responsibility                                                                                                    |
|---------------------------------------|----------------------------------------------------------------------------------------------------|
| cstatd                                | Collection of statistics files.                                                                                                    |
| gstatd                                | Handling of statistics queries, like display of statistics<br>files contents in the statistics viewer.                                                                                                    |
| dstats<br><b>(statcook</b><br>daemon) | Validation and "cooking" (which means compression)<br>of statistics files. Utility run by cron as daily job.<br>Recognises corrupted statistics files and prevents their<br>collection by cstatd and dstatm. Available on both,<br>self-managed systems and management centres. |
| dstatm                                | MC specific service. Collection of statistics files from<br>MC-administered boxes (phion management centre -<br>9. MC Statistics, page 436).                                                                                                    |
| astatm                                | MC specific service. Handling of statistics queries,<br>display of statistics files contents in the statistics<br>viewer on the management centre (phion<br>management centre - 9. MC Statistics, page 436).                                                                    |

To access the Statistics viewer, click **Statistics** in the box menu of the graphical administration tool phion.a.

### **Note:**

Collection of statistics by **cstatd** is not included in all licenses. If statistics records are unavailable, check your license's coverage.

<span id="page-295-2"></span>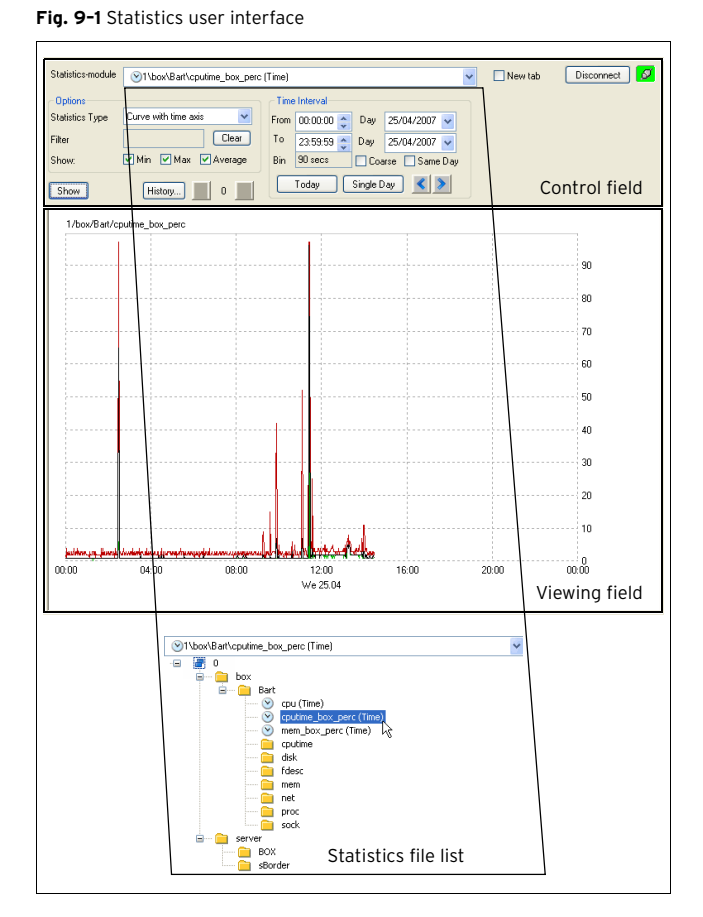

As shown in [figure 9–1](#page-295-2), the statistics window user interface is divided into two areas, a Control and a Viewing field.

In the Control field, statistics file and various display options may be selected for display in the Viewing field. Double-click a folder to expand the statistics file list. Double-click a statistics file to select it for display.

#### **Note:**

Always click the **Show** button after having defined viewing options in order to display the statistics file analysis.

To delete statistics files, select a folder in the Statistics file list, then right-click and then select **Delete Statistics** from the context menu.

Generally, data originates from two sources:

- $\overline{\phantom{a}}$  System resources
- $\overline{\phantom{a}}$  Operative service data

The statistical raw data is registered according to time, connection, or a combination of both. Statistical data containing time information is defined as **time data** (which means timed statistics), whereas connection based data is defined as **top data** or **top statistic**.

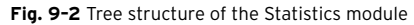

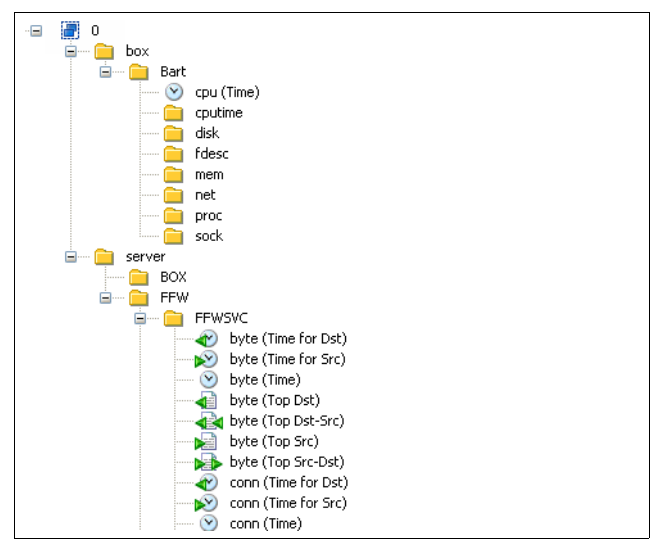

## <span id="page-295-1"></span>**1.1 Box Statistics**

The different box resources recorded are:

#### Ê **cpu (Time)**

The CPU load x 100 is displayed in the graphic. The CPU load is an equivalent and has no unit. For example, on a single processor machine CPU load 1 states that a given process utilises the whole processor. The equivalent on a dual processor machine is CPU load 0.5, which means a given process utilises half of the available CPUs.

#### Ê **cputime**

The amount of CPU time needed for running or completed processes is displayed. The unit is a millisecond per second.

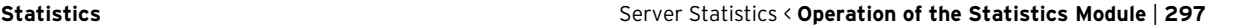

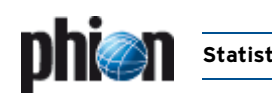

## Ê **disk**

Status of available disk space (filling degree) of the single partitions, available as byte and as percentage statistic.

### Ê **fdesc**

Number of file descriptors per phion box or server process

### Ê **mem**

Main memory capacity in bytes per phion box or server process

## Ê **net**

Net transfer statistic (in/out) per network interface in bytes, packets and the number of errors of the configured network interface.

### Ê **proc**

Number of current box and server processes

Ê **sock**

Number of open sockets per box or server process

## <span id="page-296-0"></span>**1.2 Server Statistics**

Server statistics are recorded as transfer capacity (byte statistic), the number of connections handled (conn statistic) and number of open connections (open-conn statistic). Which of these statistic types are actually recorded depends on the specific service type. Also, the detailed structure of the service statistic tree depends on the type of service.

The statistic types in detail:

Ê **byte (Time for Dst)**

Time statistic by means of bytes transferred for a certain destination address

Ê **byte (Time for Src)**

Time statistic by means bytes transferred for a certain source address

Ê **byte (Time)**

Time statistic by means of bytes transferred

Ê **byte (Top Dst)**

Top statistic by means of bytes transferred for a certain destination address

## Ê **byte (Top Src-Dst / Dst-Src)**

Top statistic by means of bytes transferred for a certain pair of source and destination address

### Ê **byte (Top Src)**

Top statistic by means of bytes transferred for a certain source address

Ê **conn (Time for Dst)**

Time statistic of the number of connections to a specific destination

- Ê **conn (Time for Src)** Time statistic of the number of connections from a specific source
- Ê **conn (Time)** Time statistic of the number of connections
- Ê **conn (Top for Dst)**

Top statistic of the number of connections to a specific destination

Ê **conn (Top for Src)**

Top statistic of the number of connections from a specific source

- Ê **conn (Top for Src-Dst / Dst-Src)** Top statistic of number of connections for a specific pair of source and destination addresses
- Ê **open-conn (Time)** Number of open connections

## <span id="page-296-1"></span>**2. Operation of the Statistics Module**

## <span id="page-296-2"></span>**2.1 Time Statistics**

## <span id="page-296-3"></span>**2.1.1 Control Field**

The following values may be adjusted in the Control field related to viewing of statistics files of type **Time**:

**Fig. 9–3** Control field for type Curve with time axis

| <b>Options</b>         |                                                 |            | <b>Time Interval</b>      |            |            |             |
|------------------------|-------------------------------------------------|------------|---------------------------|------------|------------|-------------|
| <b>Statistics Type</b> | $\overline{\mathbf{v}}$<br>Curve with time axis | From       | 00:00:00<br>÷             | Day        | 27.06.2006 | $\ddotmark$ |
| Filter                 | Clear                                           | To         | 23:59:59<br>$\hat{\cdot}$ | Day        | 27.06.2006 | $\ddotmark$ |
| Show:                  | Max Average<br>l⊽lMin                           | <b>Bin</b> | 90 secs                   | Coarse     | Same Day   |             |
| Show                   | History                                         |            | Today                     | Single Day |            |             |

**List 9–1** Control field for type Curve with time axis – section Options

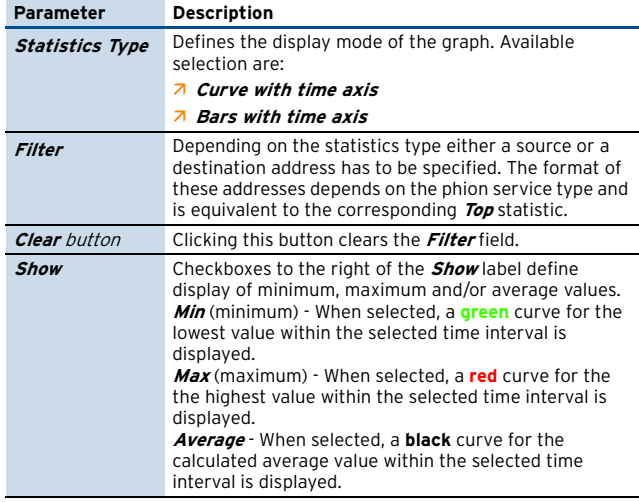

**Statistics**

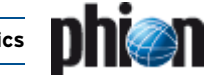

**List 9–1** Control field for type Curve with time axis – section Options

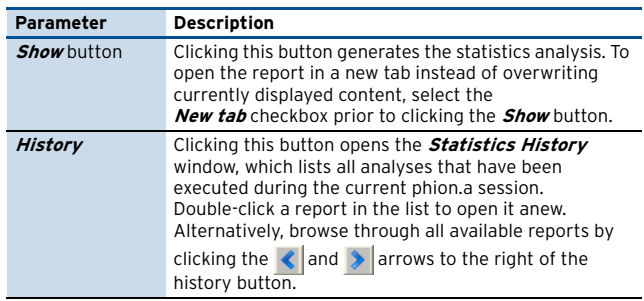

List 9-2 Control field for type Curve with time axis - section Time Interval -Curves

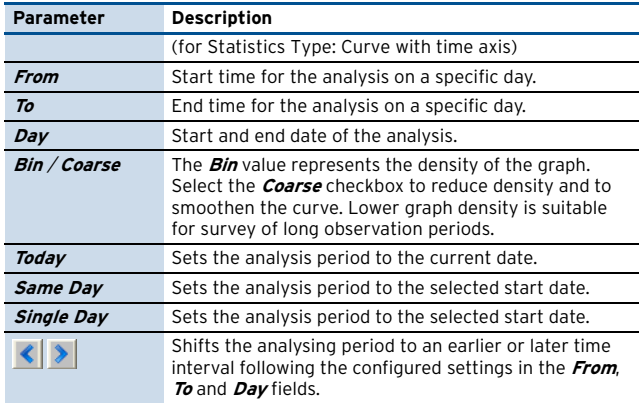

List 9-3 Control field for type Curve with time axis - section Time Interval -Bars

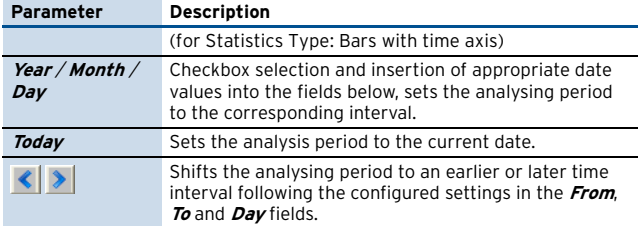

## <span id="page-297-0"></span>**2.1.2 Graphs**

Time statistics analyses can be displayed as curves or bars with a time axis.

## **Z** Curve with time axis

To display statistics files a curves, select **Curve with time axis** from the **Statistics Type** list and click the *Show* button.

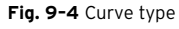

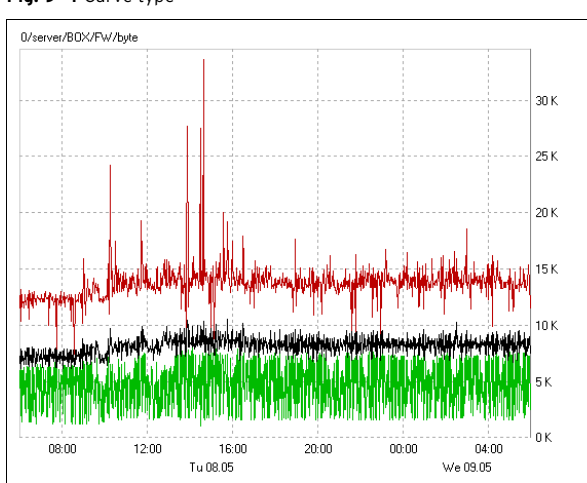

With appropriate selection (see **Min**, **Max**, **Average** checkboxes), three curves for minimum (green), maximum (red), and average (black) values will be displayed.

To detail a part of the analysis, left-click the starting point of the new interval, drag the cursor through the window and release the mouse-button at the interval's end point.

**Fig. 9–5** Time Interval selection

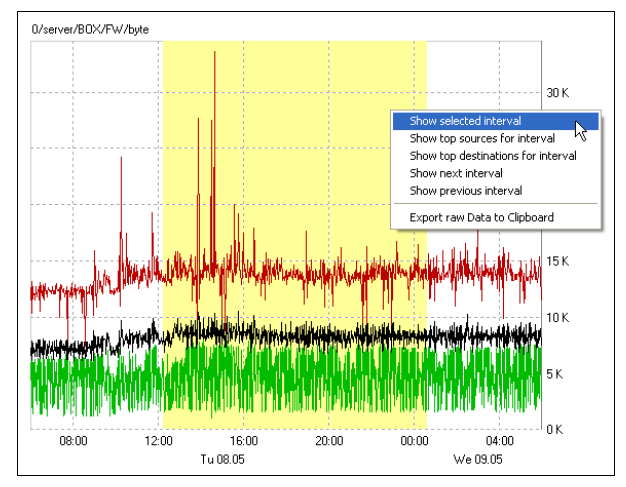

Right-click the selected area to open the related context menu and click **Show selected interval** to display the new time interval in detail.

In the newly opened view, right-click anywhere, then click **Show next interval** in the context menu to display the statistics details following the previously shown time interval. Note that clicking this option influences the time values in the **Time Interval** section within the Control field (see above).

## Ê **Bars with time axis**

**Fig. 9–6** Bar type

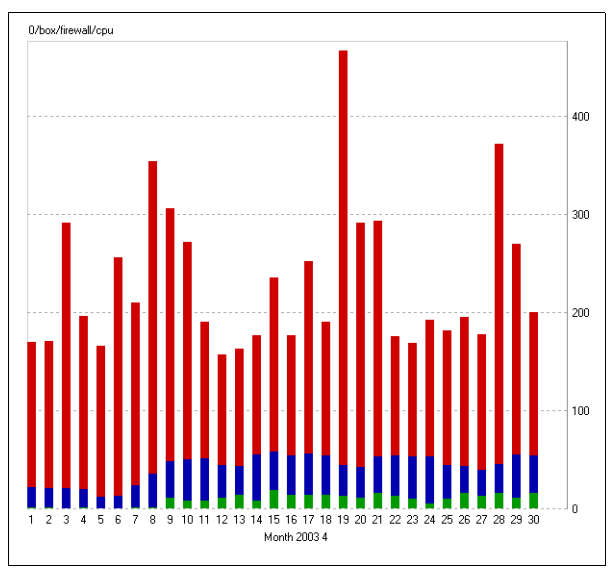

Bars with accumulated statistical data may be generated by day, month, or year. Again, with appropriate selection and availability of data (see **Min**, **Max**, **Average** checkboxes), bars will be divided into three parts for indication of minimum (green), maximum (red), and average (blue) values.

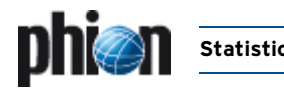

## <span id="page-298-0"></span>**2.2 Top Statistics**

Top statistics are always displayed as bars in the statistics module.

Top statistics show values (bytes or number of connections) and the corresponding connection information (source and/or destination address) in a sorted manner.

## <span id="page-298-1"></span>**2.2.1 Control Field**

Options for top file types can be set in this field.

The observation period is subdivided into the actual day (today), date of past day, week, and month. The existence of week and month instances depends on the configuration of the statistics daemon by means of the phion.a configuration module.

After an option has been changed, the **Show** button must always be clicked on in order to activate the setting options.

**Fig. 9–7** Control field

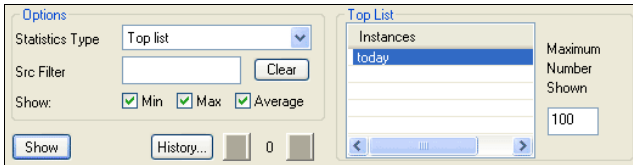

### Section **Options**

## Ê **Statistics type**

For the top file types, there is only the **Top list** statistic type

#### **Z** Src Filter

In this box, character strings can be entered, according to which IP address, port and protocol are to be filtered. Wildcards ? and \* can be used.

Ê **Clear**

Button for re-setting the Src filter

Ê **Show**

There is no minimum, maximum of average for top statistics.

**Z** Show button

The options that have been set are activated by a left mouse click

Ê **History**

Via this button a dialogue is opened containing the last statistics displays and their settings.

By clicking on the arrows  $\left(\left\langle \cdot \right|, \cdot \right)$  previously set options are displayed.

## Section **Top List**

### Ê **instances**

Options window for observation period. An individual instance can be selected by means of the left mouse button (day, month, or year). Several instances can be selected with STRG + left mouse button or with shift +

left mouse button. An individual instance can be selected by means of the left mouse button (day, month, or year). Several instances can be selected with STRG + left mouse button or with shift + left mouse button.

### **Z** Maximum Number shown

Input box for determining the number of bars that are to be displayed

## <span id="page-298-2"></span>**2.2.2 Graphs**

**Fig. 9–8** Example for Top list statistics

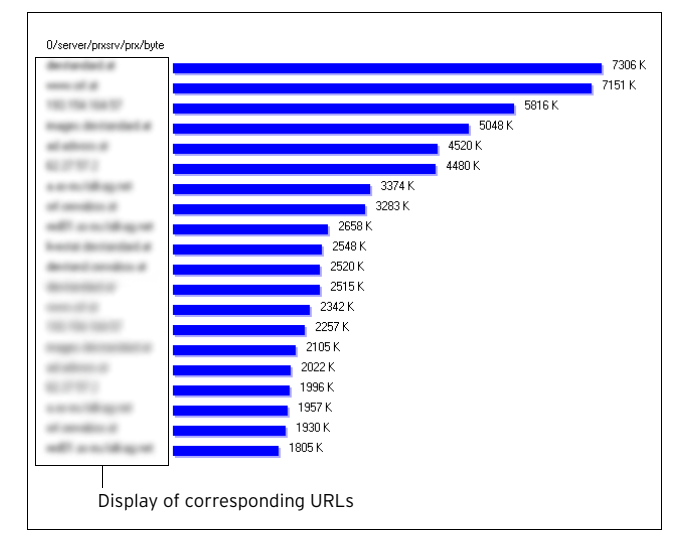

**Statistics**

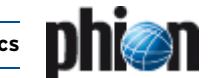

## <span id="page-299-0"></span>**3. Configuration**

The range of statistics files that may be viewed in the Statistics viewer depends on settings for:

- Ê **Statistics generation by each service** (**[Configuration](#page-96-0) Service** [– List 3–91 Service Configuration - Statistics –](#page-96-0) [section Statistics Settings, page 97\)](#page-96-0). Default settings provide that all services generate statistics.
- Ê **Configuration of the Statistics daemon** [\(see 3.1](#page-299-1) [Service Configuration](#page-299-1)).

## <span id="page-299-1"></span>**3.1 Service Configuration**

**Fig. 9–9** Configuration dialogue - Statistics - Statistics Cooking

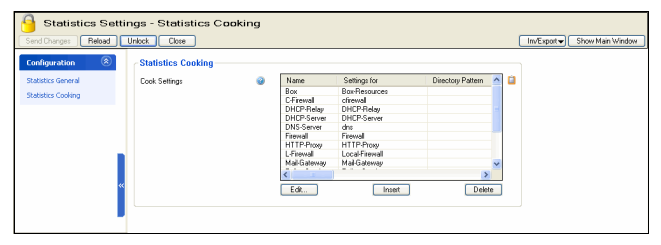

The statistics package represents an integral part of the phion box infrastructure and consists of two box services (cstatd and qstatd) as well as an utility program (dstats), which is regularly invoked by cron.

The utility dstats coarsens time resolution of accumulated statistical data according to configurable rules, and if specified eventually removes statistics files when they are no longer needed. In this latter regard it is related to the log file management utility logstor.

## **Note:**

Both utilities need to be invoked. Default settings provide that both utilities are run as daily cronjobs by the cron daemon.

To open the **Statistics Daemon Configuration**, in the box menu click **Config**, and then double-click **Statistics** (accessible through **Box** > **Infrastructure Services**).

The following configuration options are available:

## **Statistics General** view

**List 9–4** Infrastructure Services - Statistics General – section Global Settings

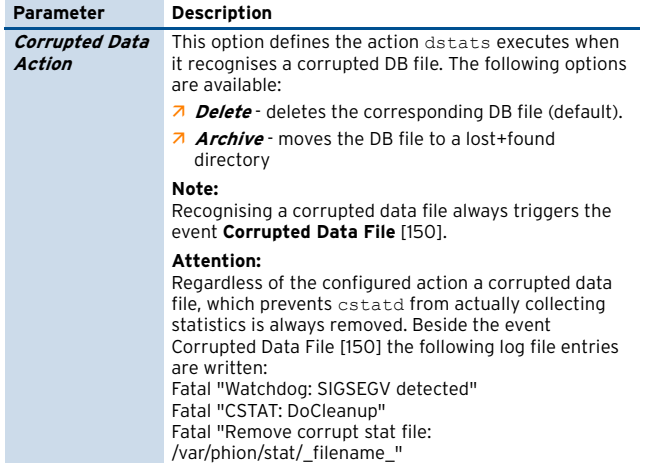

Fatal "CSTAT: DoCleanup finished"

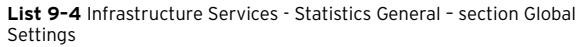

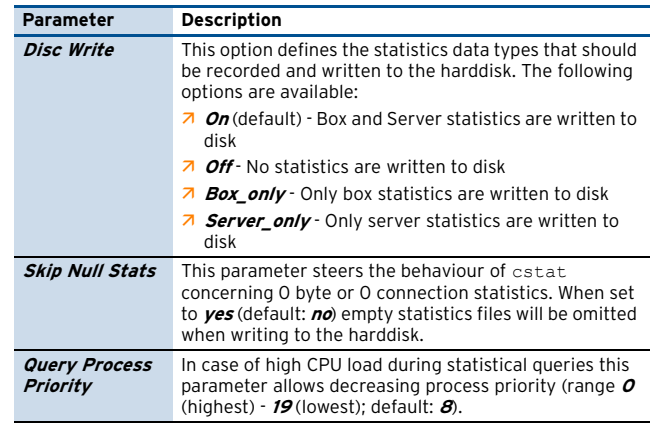

## **Statistics Cooking** view

**List 9–5** Box Services - Statistics Cooking – section Statistic Cooking – section Cook Settings

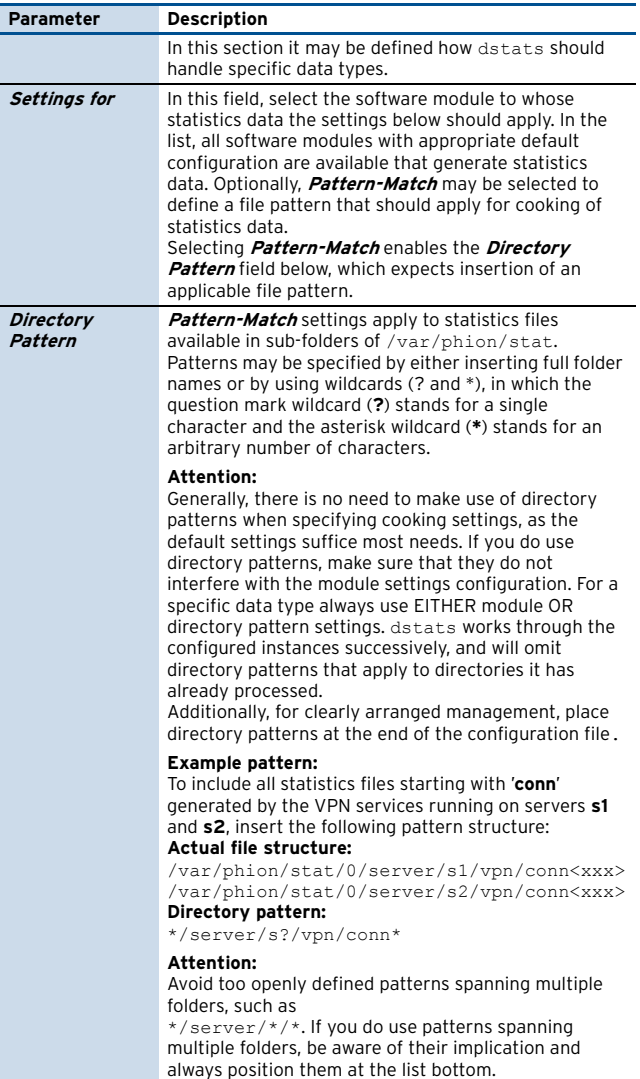

**List 9–6** Statistic Cooking– section Type: Time

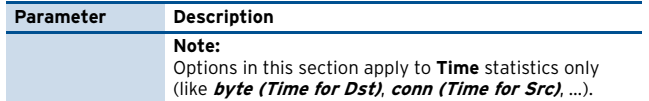

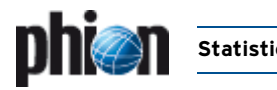

#### **List 9–6** Statistic Cooking– section Type: Time

<span id="page-300-3"></span><span id="page-300-0"></span>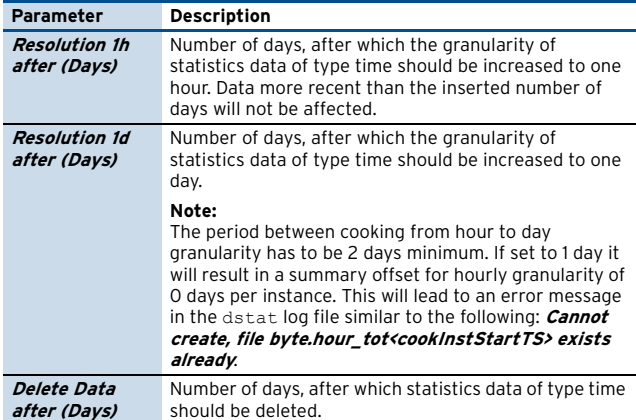

#### <span id="page-300-1"></span>**List 9–7** Statistic Cooking – section Type: Top

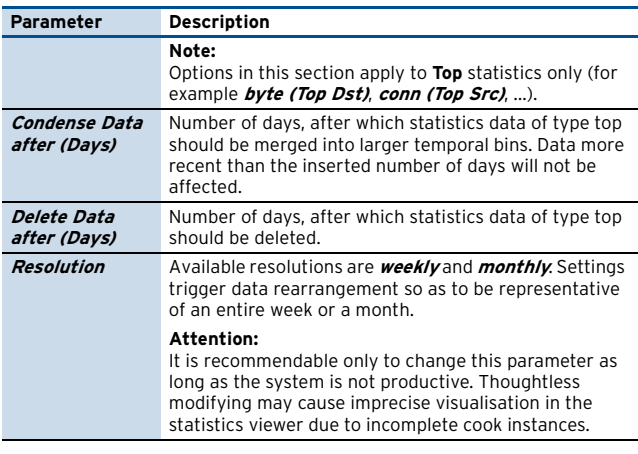

#### **Statistic Transfer** view

**List 9–8** Statistic Transfer – Transfer Settings

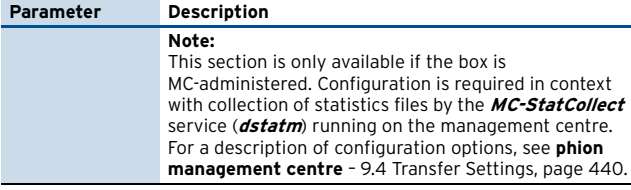

#### **Calculation of cooking and deletion offsets:**

Local compression cooking and deletion are configured separately for **Time** and **Top** statistics by providing the earliest point in time when an action (cooking or deletion) should be performed. These points in time are specified incrementally as number of days in the past.

#### Example:

On October 15, an offset of **5** means, that file instances from an earlier date than October 9 through October 9 should be processed. File instances from October 10 through October 14 (which indicates an offset of 5 days) and additionally October 15 should remain uncooked.

Time statistics may be cooked in a 2-level approach: In the first level cooking granularity is increased to 1 hour, in the second to a full day. The second level can only be enabled if the first is enabled, too. It is intended for providing the data for long-term trends, for example data for disk utilisation. The number of days that will be stored within a single cook instance is calculated out of the specified offsets.

For Top statistics only a one-level approach is available, because the additionally attainable factor of compression is primarily data-dependent and cannot be estimated reliably. Cooking granularity may be either weekly or monthly.

Deletion of obsolete file instances is as well controlled by offset specification.

#### **Note:**

These offsets determine when statistics data is obsolete and that they are used for calculation of cooking parameters.

On the other hand cooking offsets imply the offset when raw data files become obsolete and can be deleted. See [figure 9–10](#page-300-2) to understand the relationship between configuration parameters.

The length of a cooking instance can be calculated using the equation **[(cook1 TS - cook2 TS)-1] \* 2**.

<span id="page-300-2"></span>**Fig. 9–10** Event chain of a cooking instance

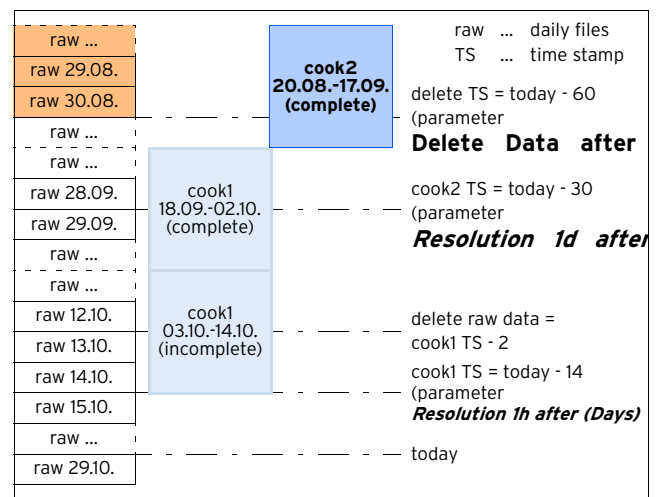

**Statistics**

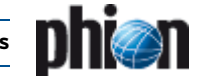

## <span id="page-301-0"></span>**4. Advanced Topics**

## <span id="page-301-1"></span>**4.1 Cooking of Statistics**

The following chapter explains a feature that can only be understood with some deeper insight into the statistics module.

[Figure 9–11](#page-301-3) shows firewall connection time statistics, reaching from March 08 to March 16, with minimum and maximum values enabled. As we can see there are no minimum and maximum values available for March 08 to 10. Querying the same time statistics starting with March 09 ([figure 9–12](#page-301-4)) results in minimum and maximum values on March 09 and 10. This is not an error in the statistics module, but can rather be explained by examining the data instances used to satisfy a request. Furthermore, this scenario may only occur for transfer rates (bytes or connections per time unit).

111/server/fwext/fw/cont  $12$ 1n Sa 08.03 Su 09.03 Mo 10.03 Tu 11.03 We 12.03 Th 13.03 Fr 14.03 Sa 15.03 Su 16.03

<span id="page-301-3"></span>**Fig. 9–11** Timed connection statistics starting at 08.03.

<span id="page-301-4"></span>**Fig. 9–12** Timed connection statistics starting at 09.03.

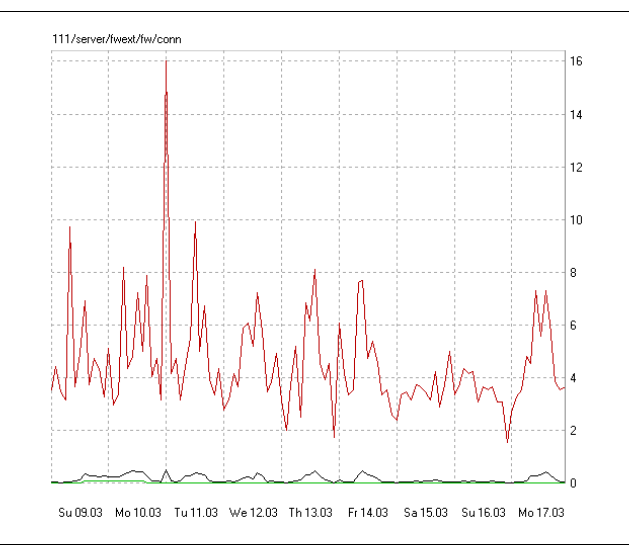

Statistical data is stored in separate file instances. The collected data with the highest time resolution is stored in daily files containing one day per file (**raw** data). After some time the data may be compressed to a time resolution of one hour and stored in files that contain multiple days (**cooked** data). The number of days stored in a compressed (**cooked**) instance depends on the specific configuration settings. It is important to state that such a cooked instance does not contain minimum and maximum values, because here they are of no significance.

For the given firewall service, the full time resolution is only available for March 09 and earlier. Before this date, time statistics are compressed. This is the reason for the above mentioned divergence. The query in [figure 9–11](#page-301-3) uses the cooked data for March 8 to 10 and covers the analysis of the remaining days with raw data. Minimum and maximum values are available with the first raw data instance used, which is March 11. The statistics module can execute the query in [figure 9–12](#page-301-4) with raw data files only, and thus presents minimum and maximum values over the whole time interval.

## <span id="page-301-2"></span>**4.2 Dealing with a Box in the "Future"**

### **How to solve problems related to time drift on boxes**

Incorrect time settings on a box will amongst others result in falsified statistics data. This falsification is even of more concern if the box is MC-administered.

Time settings on MC-administered boxes and on the MC itself have to run in a synchronised mode to allow for correct operation of several functions described below. Usually, NTP is used to guarantee this. A deviation in time settings can occur if the administrator changes date and time manually or if the BIOS clock drifts while NTP is not available.

Box time going behind the actual time or behind MC time is a minor problem, because in this case the system's self-healing process will provide readjustment soon after having reset box time settings manually to the correct values (see below, [4.2.1](#page-302-1)).

Consequences of box time going ahead of the actual time or ahead of MC time are more time-consuming to repair. The bigger the drift, the higher the effort has to be. Depending on whether you expect the statistics data to be correct on a quantity basis or correct on time entries, the following solutions are possible:

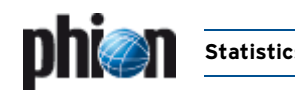

## <span id="page-302-1"></span>**4.2.1 Self-healing for Quantitative Preference**

**cstatd** checks at a day's change over if current files have to be switched, hereby using the file's date header. Files currently in active use will be transferred into a historical file with corresponding date ending if their header date lies in the past.

Assuming box time settings are behind, the statistics files will be transferred to a historical file on the next day and "self-healing" will be completed. The statistics files will lack some time entries.

Assuming box time settings are ahead, you have corrected these time settings manually. **cstatd** comes upon a file containing a future date and will in an analogous manner leave it at this date, then continue using it for statistics writing until the header date is equal with the actual date. When the file is then switched, it will contain data with diverging time entries from more than one day. "Self-healing" is completed and a new day file is written.

#### **Note:**

Even on MC-administered boxes there is not necessarily the need for further manual corrections concerning the reorganisation of statistics files. After having adjusted the time settings on the box you may wait for the next **dstats** process. This will detect **toSend** files with a future time stamp in /var/phion/dstats/ which have not yet been delivered to the MC (which means that no **masterAccept** file is available). The **dstats** process will remove these files and create them freshly.

## <span id="page-302-2"></span><span id="page-302-0"></span>**4.2.2 Manual Correction for Time Preference**

When diverging time entries in statistics and logging files should be avoided, the following steps have to be undertaken for readjustment.

## **4.2.2.1 Required Actions on the Box**

#### **Step 1 Statistics**

- **7** Block cstat.
- $\overline{\phantom{a}}$  Delete all sub-folders and files in /var/phion/stat/.
- $\overline{\phantom{a}}$  Delete all files with future timestamp in /var/phion/dstats/.
- **Z** Set the correct time on the box.
- $\overline{\phantom{a}}$  Restart the phion subsystem to assure that all sub processes resume the correct time settings.

### **Step 2 Log cache**

- 7 Block logd.
- **Z** Delete sub-folders and files in /var/phion/logcache/.
- $\overline{\phantom{a}}$  Set the correct time.

### **Step 3 Logs**

- $\overline{z}$  If possible delete sub-folders and files in /var/phion/logs/.
- $\overline{\phantom{a}}$  If deleting is not possible move the contents from /var/phion/logs/ to another directory.
- $\overline{\phantom{a}}$  If no action is taken, querying the statistics files with the phion.a GUI will further on result in incorrectly displayed timeline events. Moreover the cache files will continue to contain duplicate entries, even after the time settings have been adjusted.

## **Note:**

If the box was running for one day with wrong time settings you should check directory /var/phion/dstats.

#### **Attention:**

On MC-administered boxes do not delete statistics with time stamps smaller or equal to the highest masterAccept time stamp. These statistics have already been collected by the MC, and they will there be overwritten with completely new files if these have a smaller time stamp.

## **4.2.2.2 In Addition to the Actions on the Box do the Following on the MC**

#### **Step 4 Main statistics**

- **7** Block dstatm
- $\overline{\phantom{a}}$  Delete files with a wrong time stamp in sub-folders of /var/phion/mainstat/
- $\overline{\phantom{a}}$  Delete toSend-files with a wrong time stamp in /var/phion/dstats/
- **7** If present delete the folder /var/phion/dstats/tmp/
- $\overline{\phantom{a}}$  Set the correct time.

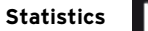

## <span id="page-303-0"></span>**4.2.3 Further Issues**

Especially on MC-administered boxes time drift might cause some other problems as well. Below you will find a brief summary of known issues and an instruction how to correct them.

## **4.2.3.1 Licenses**

Wrong time settings may lead to incorrect license handling. Licenses may not yet be valid thought they should be, or they lose their validity too early. Licenses of MC-administered boxes cannot be validated correctly against the MC if the time difference between these two systems is too large. The grace period of Floating Licenses might get exceeded.

Restarting the rangeconf service on the MC or the control service on the administered box is another source of error on incorrectly adjusted systems. The restart will involve a license validation and if this fails box licenses might get deactivated immediately.

**Z** Move the file /opt/phion/preserve/licstamp on the administered box to another place.

## **Attention:**

The services will be stopped by this action.

- **Z** Set the correct time.
- $\overline{\phantom{a}}$  Restart the rangeconf service on the MC.
- $\overline{z}$  Restart the control service on the box.

## **4.2.3.2 Time Restrictions defined by Firewall Rule Sets**

With wrong time settings the restrictions will take effect untimely.

 $\overline{\phantom{a}}$  Adjusting the box time is the only required action to solve this problem.

## **4.2.3.3 Dynamic Firewall Rules**

With wrong time settings the defined firewall rules will be activated and respectively deactivated untimely.

 $\overline{\phantom{a}}$  Adjusting the box time is the only required action to solve this problem.

## **4.2.3.4 Access Cache**

With wrong time settings the date and time entries in the Access Cache will be incorrect.

- $\overline{\phantom{a}}$  Adjusting the box time will solve this problem.
- $\overline{\phantom{a}}$  In addition to this adjustment flush the Access cache with the command acpfctrl cache flush all.

## **4.2.3.5 Cron Jobs**

With wrong time settings Cron Jobs will be executed untimely.

 $\overline{\phantom{a}}$  Adjusting the box time is the only required action to solve this problem.

## **4.2.3.6 Mail Gateway**

Wrong time settings will lead to a divergence between the retrieving and the delivery time of e-mails.

- $\overline{\phantom{a}}$  Adjusting the box time is the only required action to solve this problem.
- $\overline{\phantom{a}}$  If there are still many e-mails in the queue, which you wish to be stamped with the correct date and time, you may optionally delete the databases spool.db and history.db in the directory /phion0/spool/<server\_servicename>. They will then be created freshly.

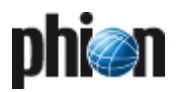

# **Eventing**

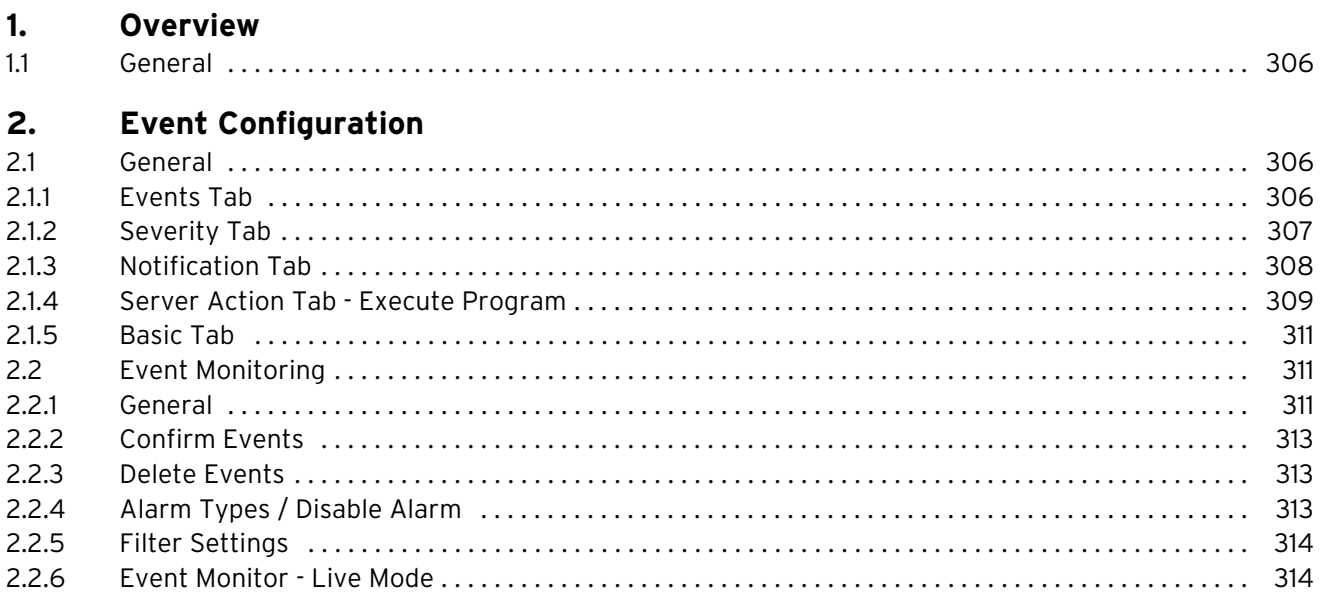

## <span id="page-305-0"></span>**1. Overview**

## <span id="page-305-1"></span>**1.1 General**

The event module displays current information about the netfence gateway.

Whenever an event is generated, the counting device for this event will be increased. If this counter reaches its (configurable) limit the system will go into alarm condition. Via the so-called **Notification** type you are able to define actions that are carried out if a certain event is triggered (like mails, program executions, SNMP traps; [see 2.1.3](#page-307-0) [Notification Tab, page 308](#page-307-0)).

## **Attention:**

The event monitor should be used as a tool to get a quick overview of the system(s). In order to maintain the event monitor's usability it is recommended to delete older entries. The statistics and the log module are created to recall the past.

## <span id="page-305-2"></span>**2. Event Configuration**

## <span id="page-305-3"></span>**2.1 General**

The Event Configuration window allows for viewing of events that are generated on netfence systems and customising of event handling.

To open the Event Configuration window, double-click

## **Eventing** (accessible through **A Config** > **Box Infrastructure Services**.

Event processing is determined by customisable settings that can be configured in the following tabs:

## Ê **Basic tab**

Use this tab to define general parameters for event propagation and default settings for alarm notifications [\(see 2.1.5 Basic Tab, page 311\)](#page-310-0).

## Ê **Notification tab**

Use this tab to customise existing or define additional notification types ([see 2.1.3 Notification Tab, page 308\)](#page-307-0).

## Ê **Severity tab**

Use this tab to view severity categorisations and optionally to modify notification types associated with them [\(see 2.1.2 Severity Tab, page 307](#page-306-0)).

## Ê **Events tab**

Use the Events tab to view a listing of all available event types and optionally to customise event handling, Severity ID and Notification ID settings for each specific event ([see 2.1.1 Events Tab, page 306\)](#page-305-4).

Events are visualised in the **Event Monitor**. Access it by clicking the **Events** icon in the box menu ([see 2.2 Event](#page-310-1) [Monitoring, page 311](#page-310-1)). On a single box, the event monitor lists all events that have been generated on the box itself. On a management centre (that has been accessed using the **MC-Address** in the phion.a login screen), the event monitor lists events that have been generated by the MC-Services and events from the boxes the MC administers, if these events have been configured to be propagated to the MC.

Event propagation to an MC and notification settings are configurable in multiple places.

The configured settings are processed in the following sequence:

## **Event propagation to an MC**

- 7 The parameter setting **[Send Event to MC](#page-310-3)** in the Basic tab [\(see page 311\)](#page-310-3) defines if boxes shall generally propagate their events to the management centre or not. The checkbox is selected by default. If cleared, events are never propagated. The setting in the Basic tab overrules the settings defined in the other configuration areas.
- **T** The parameter setting **[Propagate to MC](#page-307-1)** in the Severity tab ([see page 308\)](#page-307-1) defines general propagation of events that are assigned with a specific Severity ID. This setting may be overruled by customised settings for specific events in the Events tab. When the checkbox is cleared in the Severity tab, it is automatically cleared as well from all events that are associated with the corresponding severity category.
- **Z** The parameter setting **[Propagate to MC checkbox](#page-306-1)** in the Events tab ([see page 307\)](#page-306-1) overrules the setting specified in the Severity tab.

## **Generation of notifications**

In the Severity tab a notification type is associated with each Severity ID. This assignment may be overruled by defining event specific notification settings in the Events tab.

## <span id="page-305-4"></span>**2.1.1 Events Tab**

The **Events** tab contains a listing of all events that may be generated on self-managed netfence gateways and management centres. For a complete list of all available events see **System Information** [– 5. List of Default Events,](#page-515-0) [page 516](#page-515-0).

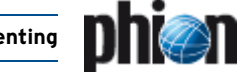

The listing is divided into the following columns:

**Table 10–1** Overview of events in the Events tab

| Column                 | <b>Description</b>                                                                                                    |
|------------------------|----------------------------------------------------------------------------------------------------|
| ID                     | This is the Event-ID.                                                                                                    |
| Description            | This event description is written to the event monitor<br>GUI and to logging facilities. The event description is<br>sometimes extended by additional information in case<br>the event may be triggered by multiple processes. |
| <b>Severity ID</b>     | This is the severity level that has been assigned to the<br>event.                                                                                                    |
| Severity               | This is the severity description. Severity categories<br>range from informational events to security events.                                                                                                    |
| <b>Notification ID</b> | This is the effective notification setting applying to the<br>event.                                                                                                    |
| <b>Notification</b>    | This is the notification description.                                                                                                    |
| Pers.                  | This is the effective persistency setting of the event.<br>This setting is only of interest on MC-administered<br>boxes (see Persistent checkbox, page 307).                                                                   |
| Prop.                  | This is the effective setting for propagation of the<br>event to an MC. This setting is only of interest on<br>MC-administered boxes (see 2.1 General, page 306).                                                              |
| Drop                   | This is the effective setting for dropping of the event<br>(see Drop Event checkbox, page 307).                                                                                                    |

The following functional elements are placed at the bottom of the listing:

### 7 Lookup field

Insert the object ID of the element you are looking for here to find it quickly.

### Ê **Change …** button

Double-click or select a list entry and click the **Change …** button to open the object for editing.

## **2.1.1.1 Change an Event Entry**

To change the properties of an event, lock the configuration dialogue, select the event, then open it by double-clicking. This makes available the **Detail** window.

#### **Fig. 10–1** Event detail window

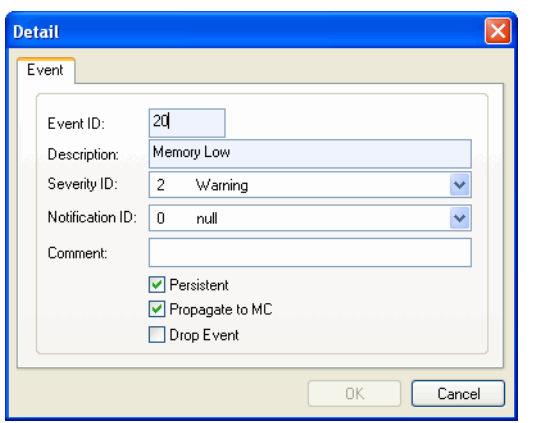

The following event details may be configured:

**List 10–1** Events tab - Event details

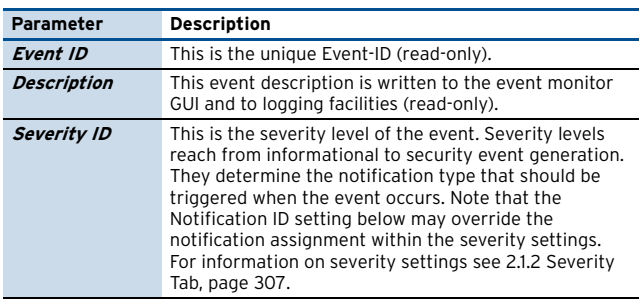

List 10-1 Events tab - Event details

<span id="page-306-2"></span>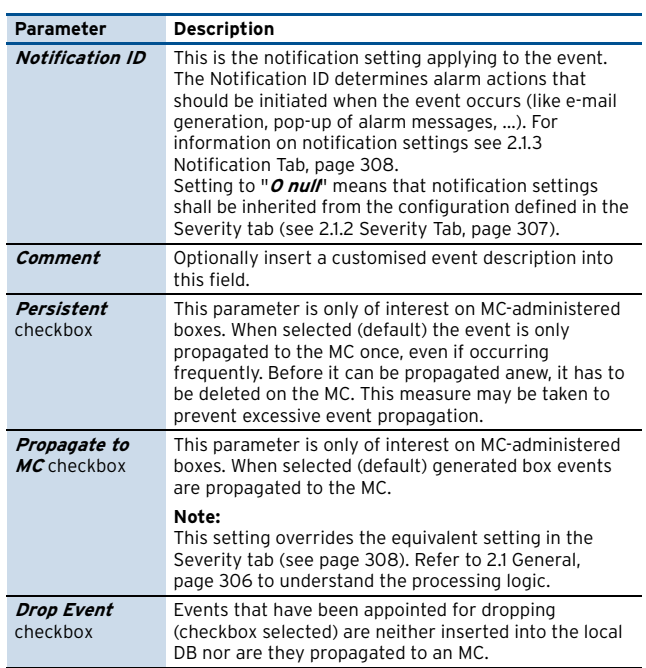

<span id="page-306-3"></span><span id="page-306-1"></span> $\overline{z}$  Click **Send Changes** and **Activate** to activate your changes.

## **2.1.1.2 Font Styles used in the Event Tab**

The following font styles apply for event depiction:

**Table 10–2** Font styles characterising event settings

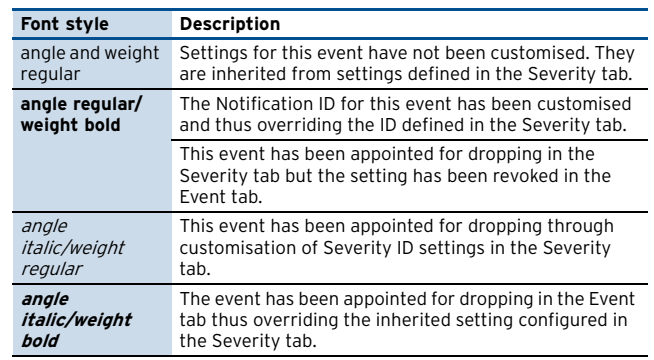

## <span id="page-306-0"></span>**2.1.2 Severity Tab**

**Fig. 10–2** Severity tab

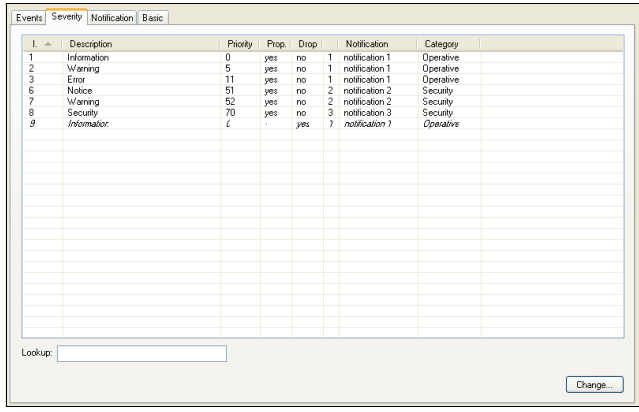

**Eventing**

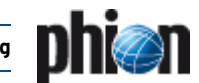

**List 10–2** Severity tab - Column view

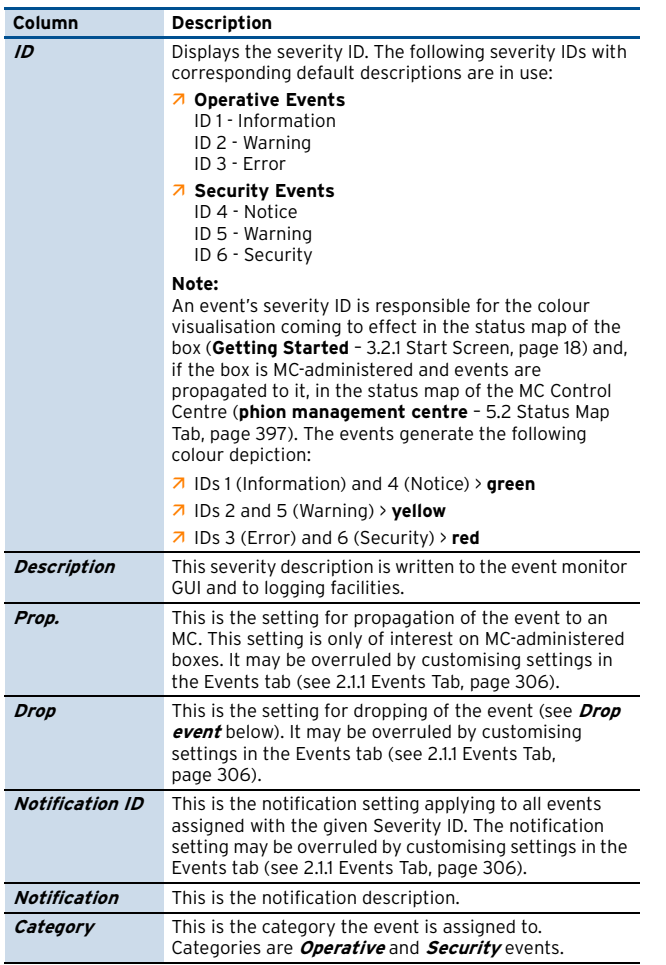

## **2.1.2.1 Modification of the Severity**

By double-clicking a severity entry the dialogue for editing is opened:

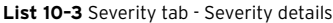

<span id="page-307-2"></span><span id="page-307-1"></span>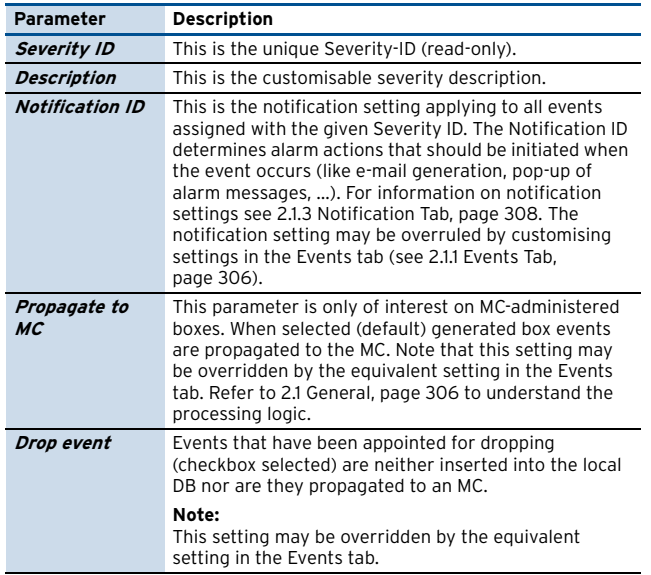

## <span id="page-307-0"></span>**2.1.3 Notification Tab**

**Fig. 10–3** Notification tab

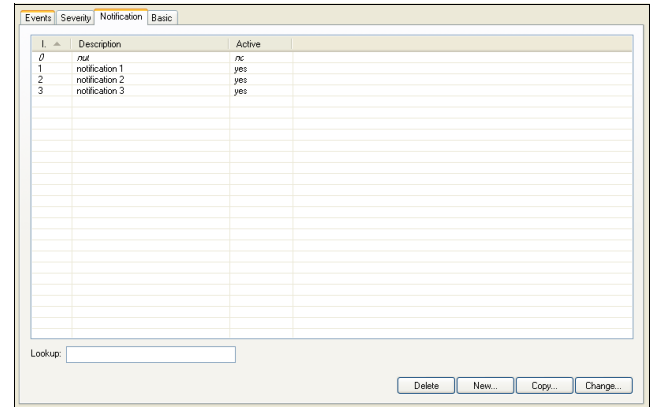

#### **Attention:**

An entry displayed in *italic* indicates that the notification is inactive and an alarm condition will never be reached.

The following buttons are available:

- Ê **Delete** Deletes the selected entry
- Ê **New**

Creates a new entry

- Ê **Copy** Duplicates the selected entry
- Ê **Change …** Changes the selected entry

Using the buttons **New**, **Change …** or simply by double-clicking on an entry opens the Detail dialogue.

## <span id="page-307-3"></span>**Global settings**

### **Note:**

Be aware of the Notification ID. If the background is light yellow it indicates that the notification is in use either by an event or severity.

If you have to delete notification or change its notification ID, delete notification settings at respective events and severities that use this notification (referential integrity).

Until this is done, the Notification ID can be changed/deleted.

**List 10–4** Notification tab - Column view

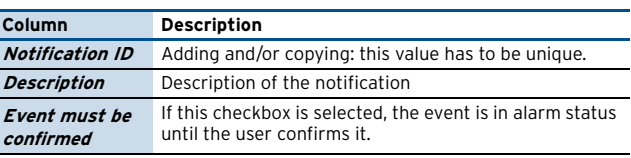

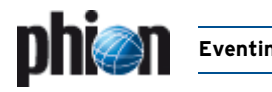

## **2.1.3.1 Server Action Tab - Mail**

By ticking the checkbox **Enable** and selecting the server action **Mail** (**Type** menu), events that are using this notification ID create a mail that is, for example, sent to the corresponding administrator.

**Fig. 10–4** Server Action tab - Type Mail

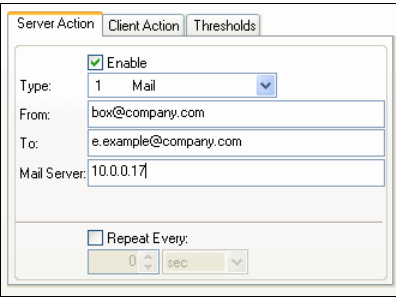

#### **Note:**

If the basic tab [\(see 2.1.5 Basic Tab, page 311](#page-310-0)) is already configured, the set default values will be pre-entered.

The sender ID has to be entered into the field **From**. It is recommended to use the box name and its domain to have a clearly identifiable ID.

The field **To** holds the mail address where the event mail is sent to.

In the **Mail Server** field the IP address or resolvable name of the affected mail server has to be entered.

If the global settings **Event must be confirmed** ([see](#page-307-3) [Global settings](#page-307-3)) is selected, the checkbox **Repeat every** is available. Activating this option unlocks the section below, where the specific repeat time interval is to be entered. Therefore, simply enter the wanted time interval (numeric type) and select the time unit (seconds). The event will repeat propagating mails until the user confirms the event in the event monitor.

## <span id="page-308-0"></span>**2.1.4 Server Action Tab - Execute Program**

By ticking the checkbox **Enable** and selecting the server action **Execute Program** (**Type** menu), events that are using this notification ID start a specific program.

**Fig. 10–5** Server Action tab - Type Execute Program

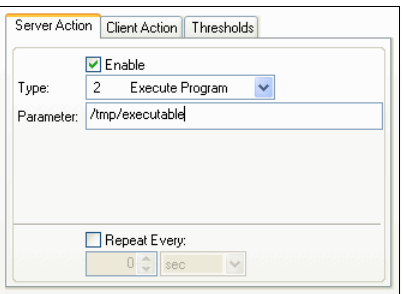

Enter the path and the filename of the executable in the field **Parameter**. This can be any executable file on the netfence gateway.

**Note:** Enter the path name like /tmp/executable. If the global settings **Event must be confirmed** [\(see](#page-307-3) [Global settings, page 308](#page-307-3)) is selected, the checkbox **Repeat every** is available. Activating this option unlocks the section below, where the specific repeat time interval is to be entered. Therefore, simply enter the wanted time interval (numeric type) and select the time unit (seconds). The event will repeat executing the program until the user confirms the event in the event monitor.

## **2.1.4.1 Server Action Tab - SNMP**

By ticking the checkbox **Enable** and selecting the server action **SNMP** (**Type** menu), events that are using this notification ID propagate a SNMP trap to an external security event monitoring system.

#### **Note:**

It is recommended to create an explicit rule for SNMP traps in the local-out rule set (**UDP**, Port **162**) of your netfence gateway and/or management centre.

**Fig. 10–6** Server Action tab - Type SNMP

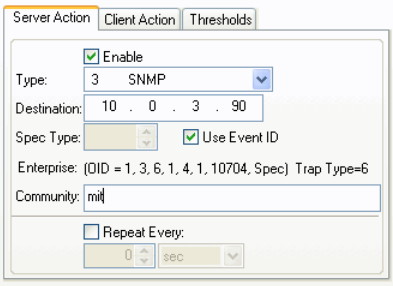

#### **Note:**

If the basic tab ([see 2.1.5 Basic Tab, page 311\)](#page-310-0) is already configured, the set default values will be pre-entered.

**List 10–5** Server Action tab - Type SNMP

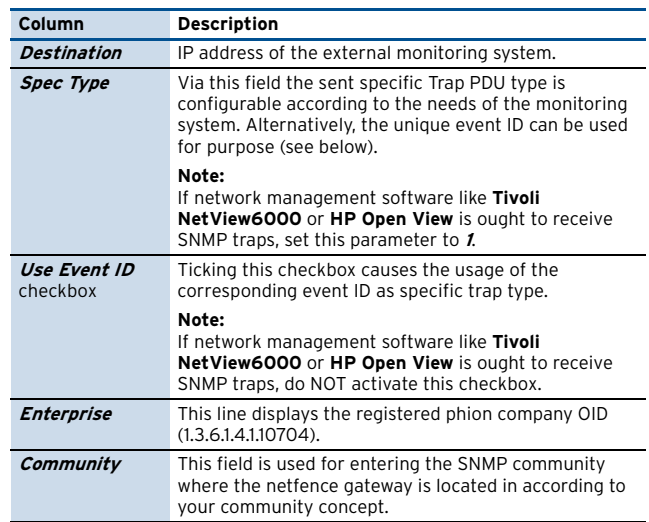

**Eventing**

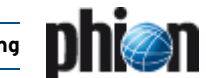

<span id="page-309-0"></span>**Fig. 10–7** Example for a SNMP trap

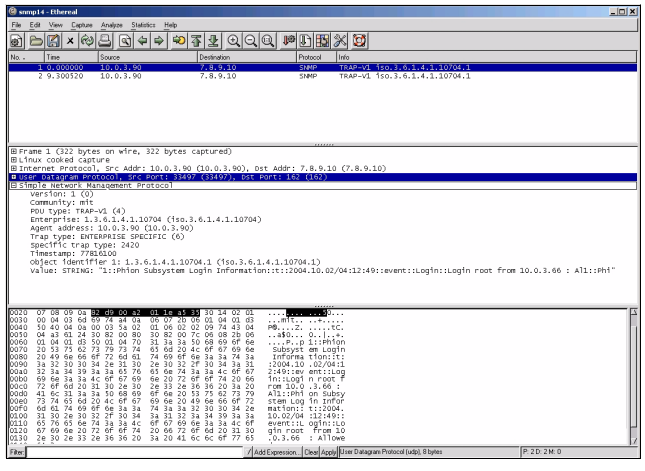

The section **Simple Network Management Protocol** depicted in [figure 10–7](#page-309-0) provides the following information:

#### **Table 10–3** SNMP Parameters

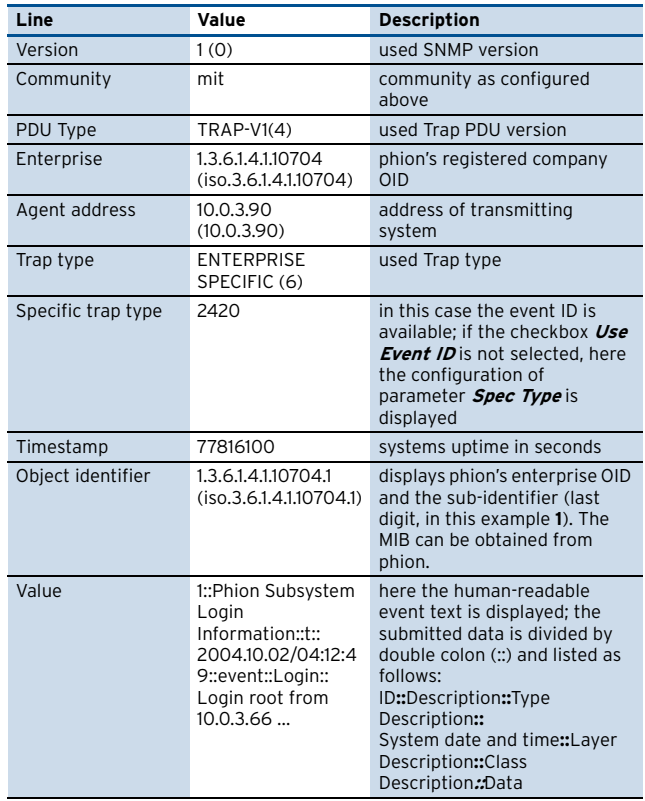

If the global settings **Event must be confirmed** ([see](#page-307-3) [Global settings, page 308\)](#page-307-3) is selected, the checkbox **Repeat every** is available. Activating this option unlocks the section below, where the specific repeat time interval is to be entered. Therefore, simply enter the wanted time interval (numeric type) and select the time unit (seconds). The event will repeat propagating SNMP traps until the user confirms the event in the event monitor. Take into consideration that the notification is sent only after confirming the event (using **[Send - Reset Alarm](#page-311-1)**; [see 2.2.1.1](#page-311-0) [Context Menu, page 312\)](#page-311-0).

## **2.1.4.2 Client Action Tab**

#### **Note:**

Client actions concern actions in phion.a (what happens at event monitoring).

To set actions, first select the **Enable** checkbox.

Choose between two possibilities:

## Ê **Audio Alert**

plays an audio sound when an event with this notification occurs.

The sound specified must fit into available physical memory and has to be playable by an installed waveform-audio device driver.

It searches the following directories for sound files:

current directory (where phion.a is located), windows directory, windows system directory, directories listed in the PATH environment variable, and the list of directories mapped in a network.

For example, the audio file **chord.wav** is in the same folder as phion.a.exe, type chord.wav in the input field **Parameter** or enter an absolute path (like c:\temp\chord.wav (enter path for Windows systems).

## Ê **Popup**

opens a pop-up window displaying the notification message, as soon as an event configured with this notification type occurs.

## **2.1.4.3 Thresholds (to Activate Notification) Tab**

To limit the amount of events that are generated, there is a possibility to determine the time when an event entry should be generated.

#### **Note:**

When checkbox **Activate Notification if any of these thresholds are reached** is not selected, notification is **NOT** activated.

Example: an event occurs 5 times as follows:

<span id="page-309-1"></span>**Fig. 10–8** Example for occurring event and settings for Threshold tab

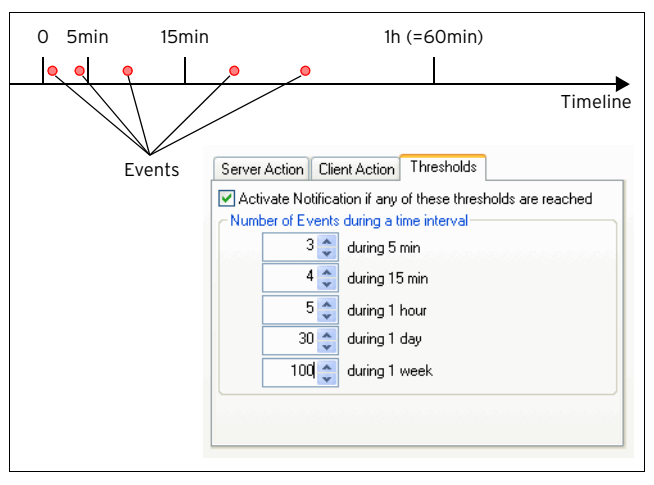

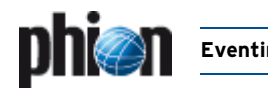

The example shown in [figure 10–8](#page-309-1) results in the following notifications:

**Table 10–4** SNMP notifications

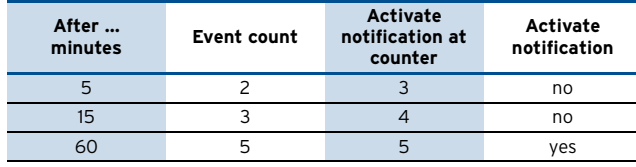

Assuming the settings above means that a wrong password is entered 5 times within 1 hour. This will generate one event entry because of the configuration **5 during 1 hour**.

Possible errors:

To use actions (server action or client action) select the **Enable** checkbox.

Check the tab **Thresholds** for correct entries (increasing values) and the checkbox **Activate Notification if any of these thresholds are reached**.

## <span id="page-310-0"></span>**2.1.5 Basic Tab**

Use this tab to define general parameters for event propagation and default settings for alarm notifications.

#### **Fig. 10–9** Basic tab

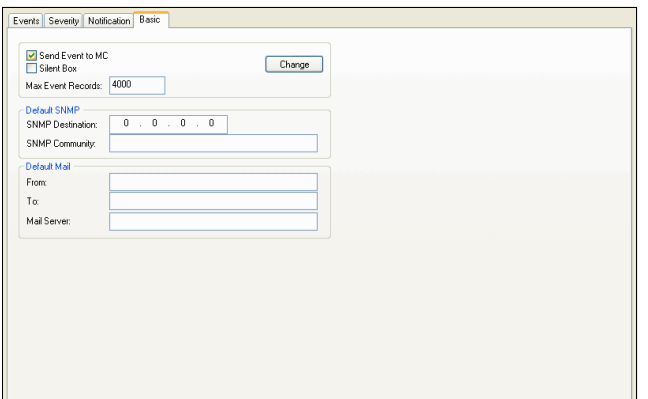

#### **List 10–6** SNMP Notifications

<span id="page-310-3"></span>

| Parameter                          | <b>Description</b>                                                                                                    |
|------------------------------------|----------------------------------------------------------------------------------------------------|
| <b>Send Event to</b><br>MC.        | When selected (default), MC-administered boxes<br>forward their events to the central eventing service<br>(mevent) on the management centre. Event forwarding<br>also applies to events that are generated on the<br>management centre itself.                                                                                                    |
|                                    | <b>Attention:</b><br>This setting defines if boxes shall generally propagate<br>their events to the MC. If cleared, events are never<br>propagated. The setting in the Basic tab overrules the<br>settings defined in the other configuration areas<br>(Severity tab, see 2.1.2 Severity Tab, page 307 and<br>Events tab, see 2.1.1 Events Tab, page 306).             |
| <b>Silent Box</b>                  | Select this checkbox to disable event alarms and<br>collect events only.                                                                                                    |
| <b>Max Event</b><br><b>Records</b> | This is the maximum number of event entries that shall<br>be displayed in the Event Monitoring GUI (default<br>4000). Note that if this maximum has been reached<br>new events will not be recorded in the Monitoring GUI.<br>It is recommended to delete events on a regular basis<br>and to refer to the Logs and Statistics Monitoring areas<br>to recall the past. |

**List 10–7** SNMP Notifications – section Default SNMP

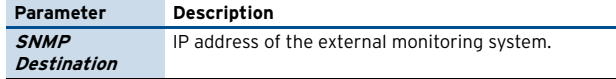

[netfence 4.2.1 | Revision 2.6](#page-0-1) © phion AG 2009

**List 10–7** SNMP Notifications – section Default SNMP

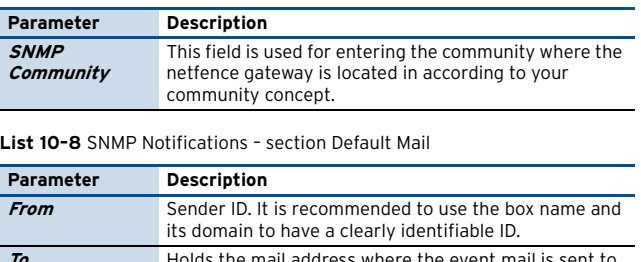

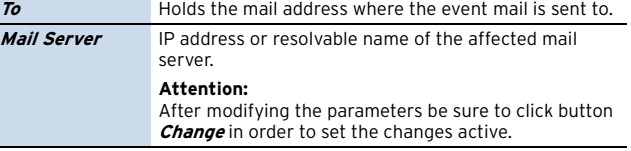

## <span id="page-310-1"></span>**2.2 Event Monitoring**

## <span id="page-310-2"></span>**2.2.1 General**

To open the event monitor, click **Events** in the box menu of the graphical administration tool phion.a.

**Fig. 10–10** Event monitor

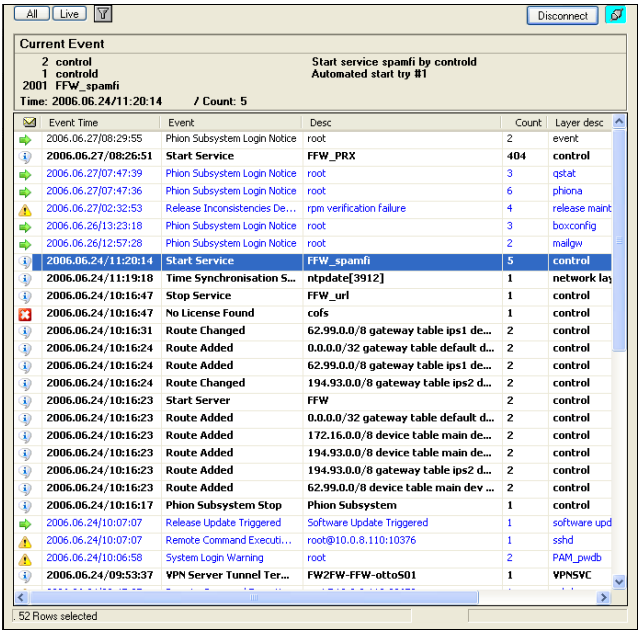

In the upper left of the dialogue are three buttons:

## Ê **All**

Update all current events.

Ê **Live**

Listens continuously for new events. This also enables popup windows and sound; [see 2.2.6 Event Monitor -](#page-313-1) [Live Mode, page 314](#page-313-1).

 $7 \n\heartsuit$  (filter)

Adapt a filter mechanism to all current events ([see](#page-313-0) [2.2.5 Filter Settings, page 314](#page-313-0)).

#### **Note:**

Notification messages are only enabled in live mode.

#### **Note:**

Hence to have the event monitor in normal mode can be seen as a display of the current event system status.

**Eventing**

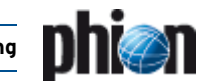

### **Severity** status column

This column contains the following icons (sorted ascending according to their priority):

- $7 \oplus$  Information
- $7 \triangle$  Warning
- Ê Error
- **Notice**
- **7** E Security

Different font colours and highlightings are used to indicate event importance:

- $\overline{\phantom{a}}$  black normal text Uncritical or already confirmed event
- $\overline{\phantom{a}}$  blue normal text New, not yet read event
- $\overline{z}$  **black bold** text Alarm event; Pay attention
- **black italic** Alarm event temporarily disabled

## <span id="page-311-0"></span>**2.2.1.1 Context Menu**

To confirm an event, open the context menu by selecting the event and press the right mouse button. This opens the context menu shown in [figure 10–11](#page-311-3).

#### <span id="page-311-3"></span>**Fig. 10–11** Context menu

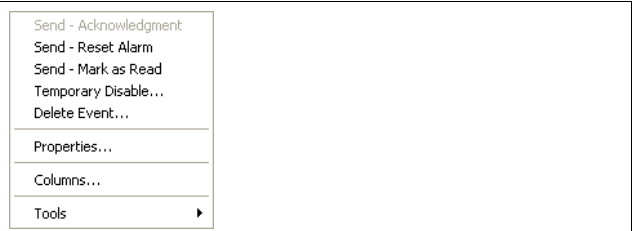

### Ê **Send - Acknowledgement**

Use this function to acknowledge events asking for confirmation. Acknowledging an event will terminate the alarm function, if the corresponding event has been configured with generation of warning notifications (playing of sound or generation of e-mail messages).

## <span id="page-311-1"></span>Ê **Send - Reset Alarm**

This function has the same impact as event acknowledgement. In addition, it removes the warning icon  $\nabla$  from the task bar.

## Ê **Send - Mark as Read**

This function is only available for uncritical events not asking for confirmation. It has the same impact as simply marking an event in the list for three seconds. Marking an event as read adds access information to the event properties "**Page 2** tab" ([figure 10–12,](#page-311-2) [page 312\)](#page-311-2).

## Ê **Temporary Disable …**

Disables alarm conditions temporarily. Disabled events are displayed in **italic**.

### $7$  Delete Event

Erases an event. It is recommended to delete older entries to keep a "compact" event monitor.

## Ê **Properties …**

Displays details of a selected event

#### <span id="page-311-2"></span>**Fig. 10–12** Page 1 of the Properties dialogue

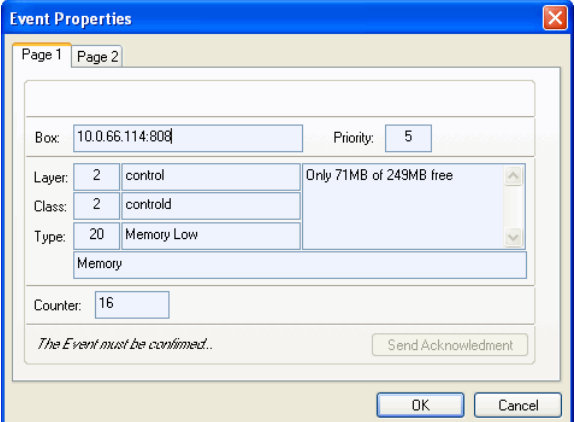

#### **List 10–9** Event Properties - Page 1 tab

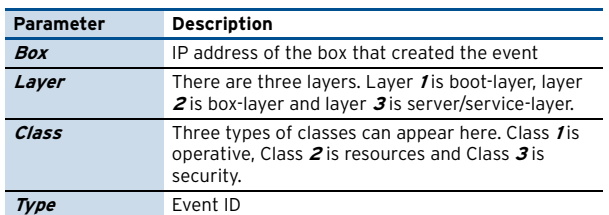

#### **Fig. 10–13** Page 2 of the Properties dialogue

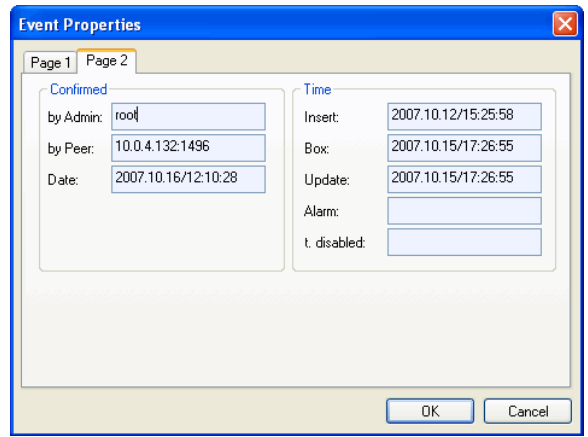

**List 10–10** Event Properties - Page 2 tab – section Confirmed

| <b>Parameter</b> | <b>Description</b>                                                                                                    |
|------------------|----------------------------------------------------------------------------------------------------|
| Confirmed        | - by Admin - Who has confirmed the event?<br>- by Peer - IP address of the management<br>workstation<br>- <b>Date</b> - Date and time when the event has been<br>marked as read, that means confirmed. |

**List 10–11** Event Properties - Page 2 tab – section Time

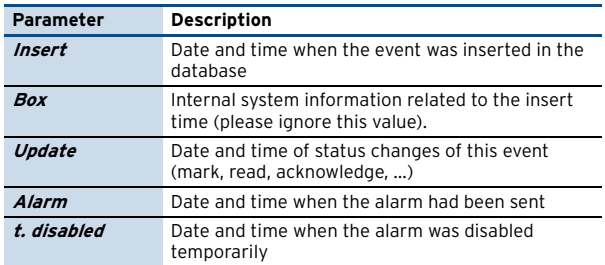

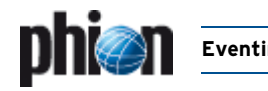

Ê **Columns …**

Shows/hides different table columns

Additionally, the context menu contains already well known selections like **Export List to Clipboard**, **Export Selected to Clipboard**, **Print List**, …

## **2.2.1.2 Examples**

Ê **Event in Alarm Condition, Event must be Confirmed** If an event is in alarm condition and the user has to confirm (not done yet), server action (box) will be enabled (send mail or others and repeat every n minutes).

This box action will be repeated (if set in config), if the user confirms this event explicit (**Send - Acknowledgement**); user ID action at this event will be saved.

Ê **Event in Alarm Condition, Event must NOT be Confirmed**

If an event is in alarm condition, a notification is displayed (a pop-up window) and the alarm is not stopped:

No more notifications will come in the future; to enable notifications stop alarm.

User action at this event will be saved.

## <span id="page-312-0"></span>**2.2.2 Confirm Events**

There are two types of event confirmation (this can be set in the **Config** section of phion.a):

Normal events do not require confirmation.

Mark regarding alarm and wait 3 seconds; font will then change from **bold** or blue to black.

The second possibility is by selecting **Send - Mark as Read** from the context menu (right-mouse-button menu).

Alarms must be confirmed:

Mark the corresponding alarm, right-click and select **Send - Acknowledgement**.

## **Note:**

The default mode of the of event monitor is static, i.e events are not updated continuously. After having made changes (for example, acknowledgements, alarm deletions, …), click the **All** button to update the event list.

## <span id="page-312-1"></span>**2.2.3 Delete Events**

Deleting events is no particular difficult task when the phion netfence is administered by a management centre. To guarantee consistence of the eventing on both systems, the following procedure takes place:

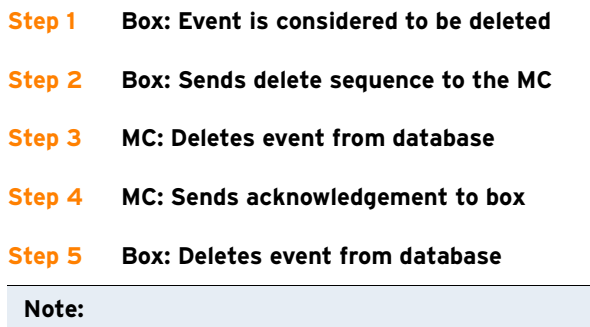

If this procedure fails due to connection problems, the event entry will NOT be deleted. Refresh the view by clicking the **All** button to verify whether the event has been deleted or not.

## <span id="page-312-2"></span>**2.2.4 Alarm Types / Disable Alarm**

If an alarm occurs, a yellow alert sign  $(\nabla)$  is displayed in the taskbar.

To see alert details, move the mouse over the icon. A left-mouse click opens the event monitor.

Alarm notifications can be configured in the **Config** section of phion.a.

The following alarm types are available:

- $\overline{\phantom{a}}$  Playing of sound If the configured sound file is not available, a couple of bars from Beethoven (Elise) is played.
- $\overline{\phantom{a}}$  Warning pop-up window A window displaying the warning message pops up.

An alarm can be disabled as follows:

Ê **Temporary Disable**

Mark the event in the list and open the context menu through clicking the right mouse button. Then select the entry **Temporary Disable**. Enter the wanted time interval for which the alarm should be turned off. To use **Temporary Disable**, mark the alarm and click right to enter the context menu. Now you may enter the amount of time, in which alarm shall be disabled. After entering the time and clicking **OK**, the event will be displayed **italic**.

### **Attention:**

Temporarily disabled events will not use the alarm communication (pop-up window, sound) to the user for this time (if alarm options are set).

### **Note:**

If an event has to be confirmed and is in alarm condition, deleting alarm will also delete request for acknowledgement.

If an alarm is stopped, repeating server actions (mail, executable on box, …) will stop also.

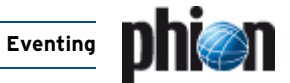

## <span id="page-313-0"></span>**2.2.5 Filter Settings**

To narrow down the view in the listing, filter options can be applied. To open the **Filter** dialogue, click the filter button  $\blacktriangledown$ .

The aim is only to display the following event types:

- $\overline{a}$  Events with Layer ID 2
- $\overline{z}$  Fvents with Class ID 3
- $\overline{\phantom{a}}$  Events with Event ID 11
- $\overline{z}$  Time restrictions shall not apply.

**Fig. 10–14** Filter dialogue with values according to the example

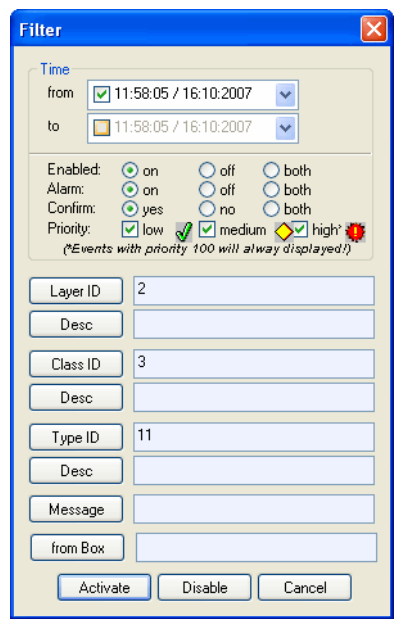

To enter values click on (for example) the **Layer ID** button to open the **Add Criterion** dialogue.

#### **Fig. 10–15** Add Criterion dialogue

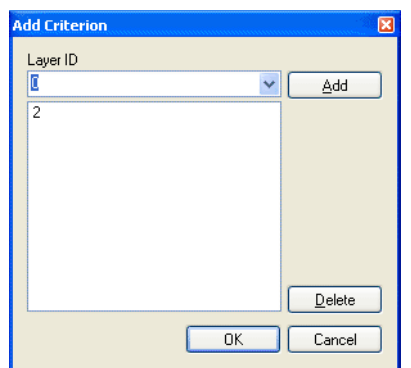

Enter the corresponding value into the pull-down field (for example, field **Layer ID**) and click **Add**. Clicking on **OK** closes the **Add Criterion** dialogue and sets the value in the corresponding field of the **Filter** dialogue.

## <span id="page-313-1"></span>**2.2.6 Event Monitor - Live Mode**

The live mode displays all newly created events, contrary to normal mode that does not display new events.

In live mode alarm messages like pop-up windows and sound (if it is configured) are also enabled.

To enable live mode click the **Live** button. This will change the top label "Current Event" to "Live Event" with green background.

A status bar in the lower right corner will also indicate this status. When an event occurs in the live mode, the background will blink green and red for a few seconds. The newly occurred event is indicated with a flag symbol  $(*)$ .

**Fig. 10–16** Event monitor in live mode

| <b>Start service PRX by controld</b><br>2 control<br>1 controld<br>Automated start try #1<br>2001 FFW PRX<br>Time: 2006 06 27/08:48:40<br>/ Count: 406 |                     |                                     |                            |                |               |
|----------------------------------------------------------------------------------------------------|---------------------|-------------------------------------|----------------------------|----------------|---------------|
| $\overline{\mathbf{M}}$                                                                                                    | <b>Fvent Time</b>   | Event                               | Desc                       | Count          | Laver desc    |
|                                                                                                    | 2006.06.27/12:30:53 | Phion Subsystem Login Notice        | root                       | 3              | event         |
|                                                                                                    | 2006.06.27/12:30:48 | Phion Subsystem Login Notice        | root                       | q              | phiona        |
|                                                                                                    | 2006.06.27/09:19:34 | Phion Subsystem Login Notice        | root                       | з              | control       |
|                                                                                                    | 2006.06.27/09:19:25 | Phion Subsystem Login Notice        | root                       | 4              | boxconfia     |
|                                                                                                    | 2006.06.27/08:48:40 | <b>Start Service</b>                | FFW PRX                    | 406            | control       |
|                                                                                                    | 2006.06.27/07:47:39 | Phion Subsystem Login Notice        | root                       | 3.             | astat         |
| Ѧ                                                                                                    | 2006.06.27/02:32:53 | Release Inconsistencies Detected    | rom verification failure   | 4              | release mainl |
| ₿                                                                                                    | 2006.06.26/12:57:28 | Phion Subsystem Login Notice        | root                       | $\overline{c}$ | mailow        |
| ⊕                                                                                                    | 2006.06.24/11:20:14 | <b>Start Service</b>                | FFW spamfi                 | 5              | control       |
| Ф                                                                                                    | 2006.06.24/11:19:18 | <b>Time Synchronisation Succeed</b> | ntpdate[3912]              | $\mathbf{1}$   | network la    |
| ⊕                                                                                                    | 2006.06.24/10:16:47 | <b>Stop Service</b>                 | FFW url                    | $\blacksquare$ | control       |
| a                                                                                                    | 2006.06.24/10:16:47 | <b>No License Found</b>             | cofs                       | $\mathbf{1}$   | control       |
| ⊕                                                                                                    | 2006.06.24/10:16:31 | <b>Route Changed</b>                | 62.99.0.0/8 gateway table  | $\overline{z}$ | control       |
| ⊕                                                                                                    | 2006.06.24/10:16:24 | <b>Route Added</b>                  | 0.0.0.0/32 gateway table d | $\overline{2}$ | control       |
| Đ                                                                                                    | 2006.06.24/10:16:24 | <b>Route Added</b>                  | 62.99.0.0/8 gateway table  | $\overline{2}$ | control       |
| ⊕                                                                                                    | 2006.06.24/10:16:24 | <b>Route Changed</b>                | 194.93.0.0/8 gateway tabl  | $\overline{2}$ | control       |
| ⊕                                                                                                    | 2006.06.24/10:16:23 | <b>Start Server</b>                 | <b>FFW</b>                 | $\overline{2}$ | control       |
| $\overline{\mathbf{1}}$                                                                                                    | 2006.06.24/10:16:23 | <b>Route Added</b>                  | 0.0.0.0/32 gateway table d | $\overline{z}$ | control       |
| Đ                                                                                                    | 2006.06.24/10:16:23 | <b>Route Added</b>                  | 172.16.0.0/8 device table  | 2              | control       |
| ⊕                                                                                                    | 2006.06.24/10:16:23 | <b>Route Added</b>                  | 194.93.0.0/8 device table  | $\overline{z}$ | control       |
| ⊕                                                                                                    | 2006.06.24/10:16:23 | <b>Route Added</b>                  | 194.93.0.0/8 gateway tabl  | $\overline{2}$ | control       |
| Đ                                                                                                    | 2006.06.24/10:16:23 | <b>Route Added</b>                  | 62.99.0.0/8 device table m | $\overline{2}$ | control       |
| ⊕                                                                                                    | 2006.06.24/10:16:17 | <b>Phion Subsystem Stop</b>         | <b>Phion Subsystem</b>     | $\mathbf{1}$   | control       |
|                                                                                                    | 2006.06.24/10:07:07 | Release Update Triggered            | Software Update Triggered  | $\mathbf{1}$   | software upc  |
|                                                                                                    | 2006.06.24/10:07:07 | Remote Command Execution Warning    | root@10.0.8.110:10376      | $\mathbf{1}$   | sshd          |
|                                                                                                    | 2006.06.24/10:06:58 | System Login Warning                | root                       | $\overline{c}$ | PAM owdb      |

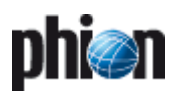

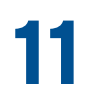

# **DNS**

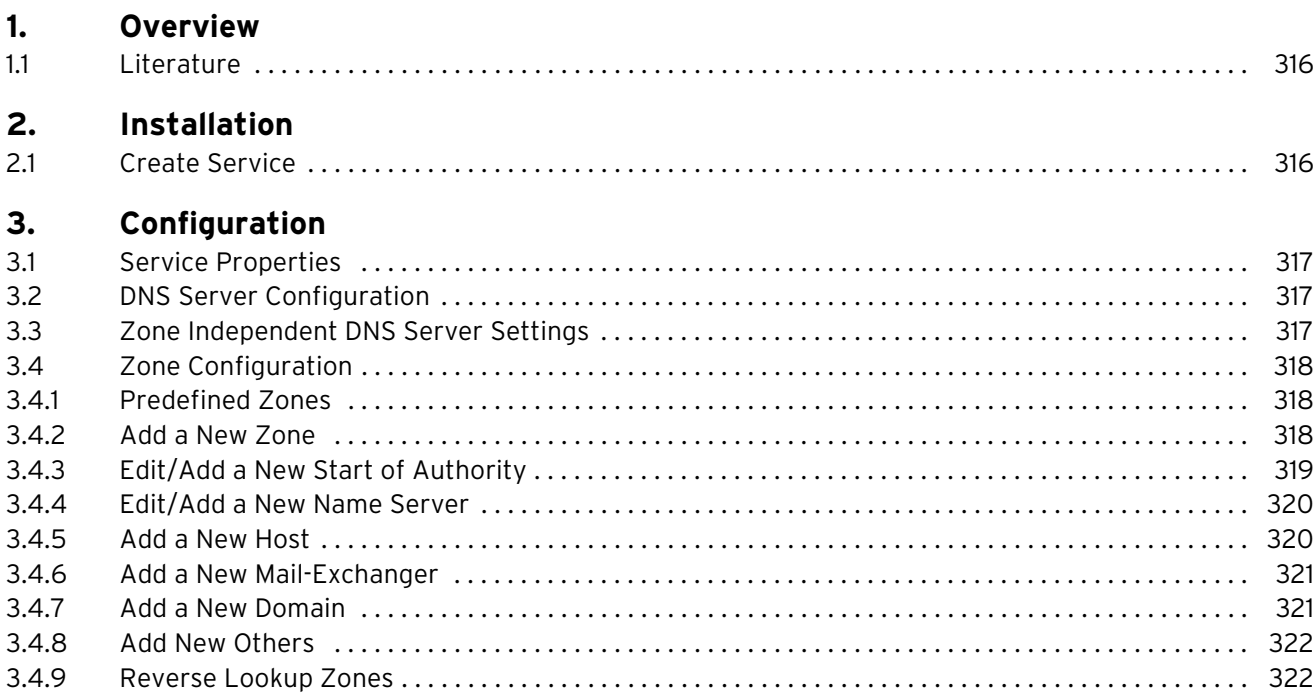

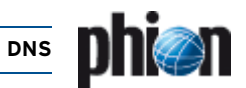

## <span id="page-315-0"></span>**1. Overview**

This chapter describes how to install and configure a phion DNS server.

## <span id="page-315-1"></span>**1.1 Literature**

The following reading is recommendable to get familiar with DNS and BIND:

- **Z** DNS and BIND, 4th Edition written by Paul Albitz and Cricket Liu, published by O'Reilly & Associates ISBN 1-56592-512-2
- 7 SuSE Linux 7.3 Netzwerk, 2. Auflage 2001 published by SuSE GmbH (included in SuSE Linux 7.3 Professional Package)
- **Z DNS-HOWTO** en.tldp.org/HOWTO/DNS-HOWTO.html

## <span id="page-315-2"></span>**2. Installation**

A box server already has to exist, before a DNS service can be created.

## <span id="page-315-3"></span>**2.1 Create Service**

To create a DNS service, select **Create Service** from the context menu of **Config** > **Box** > **Virtual Servers** > **Assigned Services** and assign **DNS** as software module.

Click the **Activate** button to activate the changes. The newly installed DNS service is now ready for configuration.

## **Attention:**

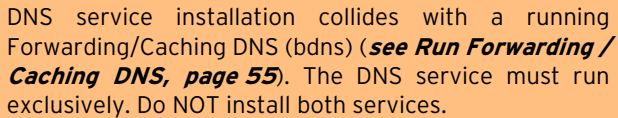

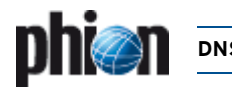

## <span id="page-316-0"></span>**3. Configuration**

## <span id="page-316-1"></span>**3.1 Service Properties**

To access the service configuration area, double-click **Service Properties**. For service configuration details, refer to **Configuration Service** [– 4. Introducing a New](#page-96-1) [Service, page 97.](#page-96-1)

## <span id="page-316-2"></span>**3.2 DNS Server Configuration**

**Fig. 11–1** File structure of the DNS service

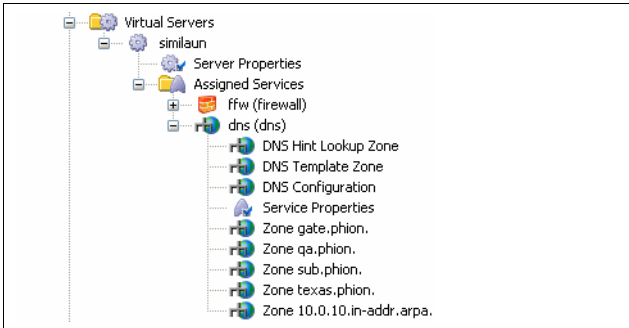

The following configuration nodes are available in the DNS service:

#### Ê **Hint Zone**

The Hint Zone contains information on the initial set of root servers [\(see 3.4.1 Predefined Zones, page 318\)](#page-317-1).

#### Ê **Template Zone**

The Template Zone may be used to build templates for creation of new zones ([see 3.4.1 Predefined Zones,](#page-317-1) [page 318](#page-317-1) for detail information).

## Ê **DNS Config**

Double-clicking **DNS Configuration** directs to the *E* Forward Lookup configuration area. Sub items of Forward Lookup are the already existing zones, including the Hint Zone and the Template Zone.

To create a new zone, right-click **Forward Lookup** and select **Add New Zone …** The newly created zone will initially inherit all settings made in the Template Zone. The inherited settings can freely be modified and supplemented with further settings. For a more detailed description of possible configuration options [see 3.4.2](#page-317-2) [Add a New Zone, page 318](#page-317-2).

#### **Note:**

The DNS configuration area can be accessed by double-clicking any of these configuration nodes. The triggered node determines the initial view in the **DNS Configuration** area. Note that the sub-items '**.**' and '**\_template**' are identical in all cases, though.

## **Note:**

Before starting major configurations it is best to lock the complete branch of the configuration tree below **Assigned Services** > rull <servicename> (dns).

## <span id="page-316-3"></span>**3.3 Zone Independent DNS Server Settings**

<span id="page-316-4"></span>**Fig. 11–2** DNS configuration area

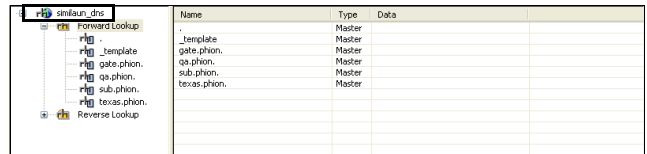

To configure zone independent DNS server settings, double-click **dividents Configuration**, then right-click the server name in the DNS Configuration area (DNSSrv in the example). After that select **Properties …** from the context menu [\(figure 11–2](#page-316-4)).

**Fig. 11–3** DNS server properties

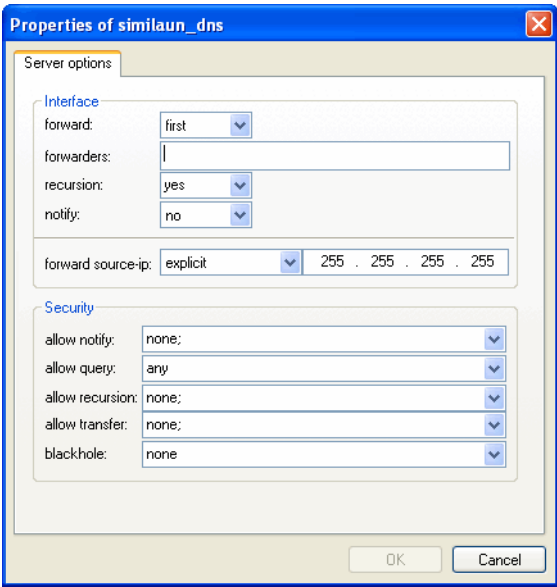

**List 11–1** DNS Server - Properties configuration – section Interface

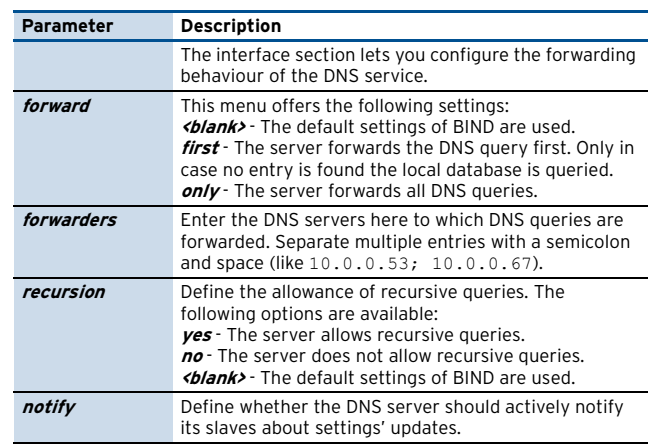

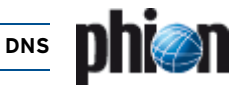

**List 11–1** DNS Server - Properties configuration – section Interface

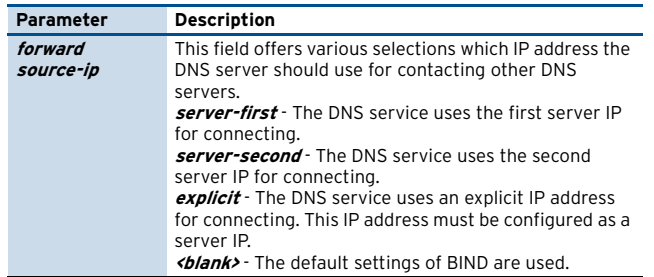

**List 11–2** DNS Server - Properties configuration – section Security

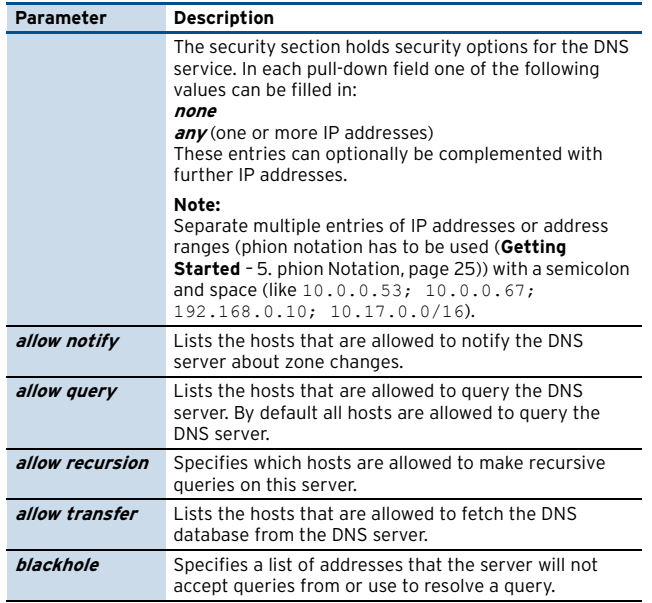

## <span id="page-317-0"></span>**3.4 Zone Configuration**

## <span id="page-317-1"></span>**3.4.1 Predefined Zones**

As described before the phion.a DNS GUI contains two predefined zones:

## Ê **\_template**

This zone contains the general template, which is used as model for all newly created zones. The procedure for creating and modifying template settings is identical to the procedure for creating and editing settings in another zone. Note that only template settings which have already existed before creating the zone will be inherited. Double-click on the entry (\_template) to create or modify settings for SOA, Primary Server, Nameserver, … Right-click into the main window to create new hosts, mail-exchangers, … Every setting made here will be clearly arranged in a separate row within the main window and can be selected for further modification or deletion.

Ê **'.'**

The initial set of root-servers is defined using a **hint zone**. When the server starts up it uses the hint zone file to find a root name server and get the most recent list of root name servers. The 'zone "**.**"' is short for this

root zone and means any zone for which there is no locally defined zone (slave or master) or cached answer.

#### **Attention:**

Do NOT modify the root server settings unless you exactly know what you are doing.

## <span id="page-317-2"></span>**3.4.2 Add a New Zone**

To introduce a new zone right-click on your DNS server and select **Lock Server** from the context menu. Optionally you may lock the DNS Server in the Config Tree already. The configuration may now be modified.

Select **Add New Zone** from the context menu and configure the following options:

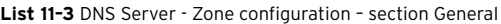

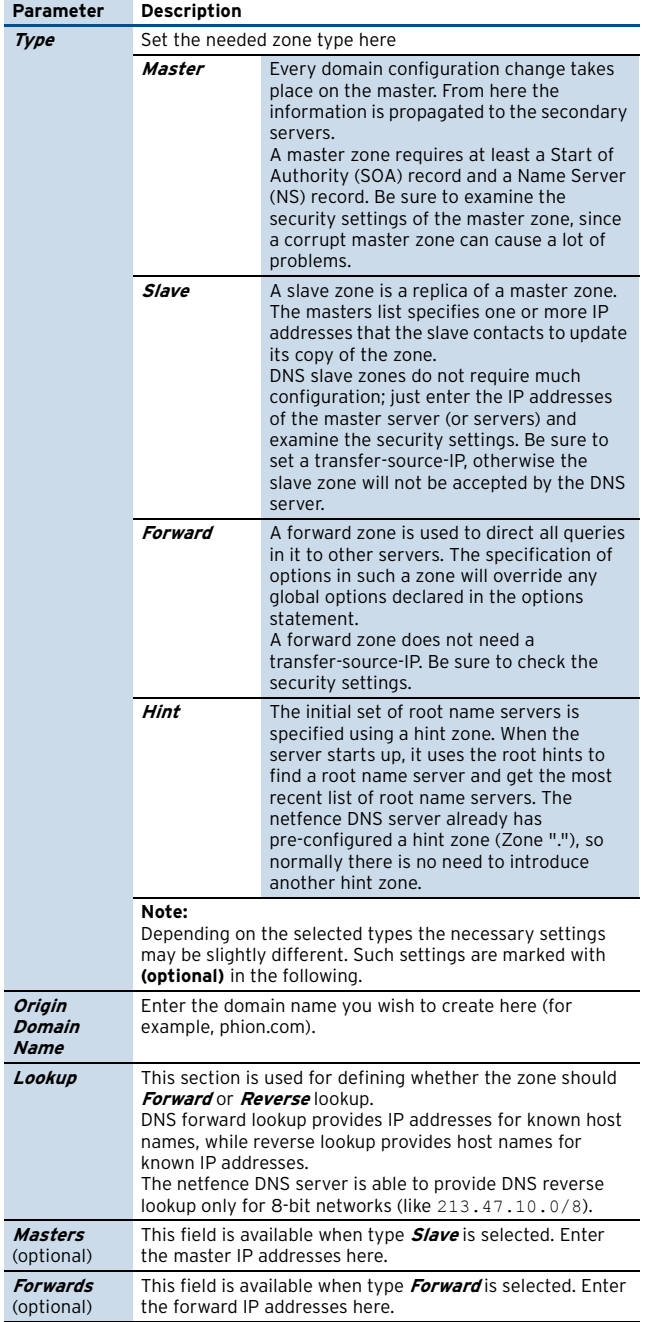

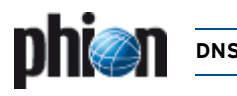

By clicking the **advanced …** button a new window appears containing additional settings:

#### **Fig. 11–4** DNS properties with open advanced window

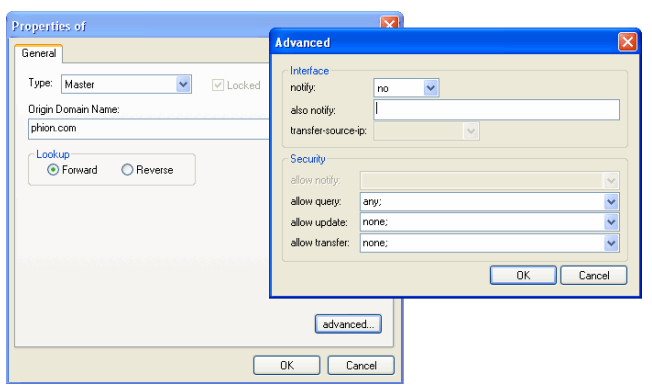

#### **Note:**

Refer to the BIND documentation for detailed information about the **advanced** options.

**List 11–4** DNS Server - Zone configuration - Advanced Settings – section Interface

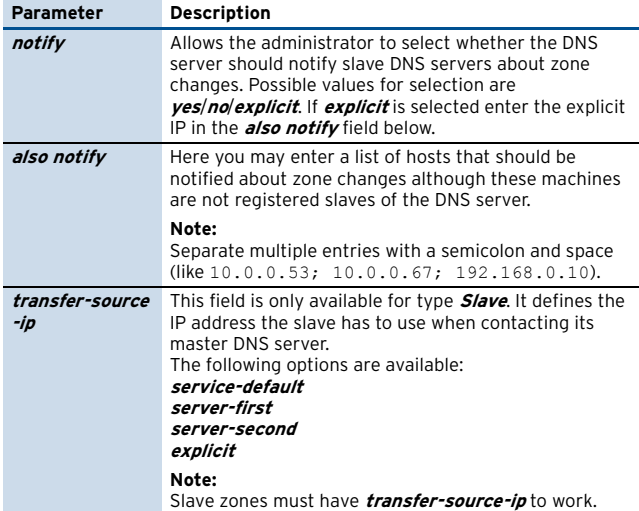

**List 11–5** DNS Server - Zone configuration - Advanced Settings – section Security

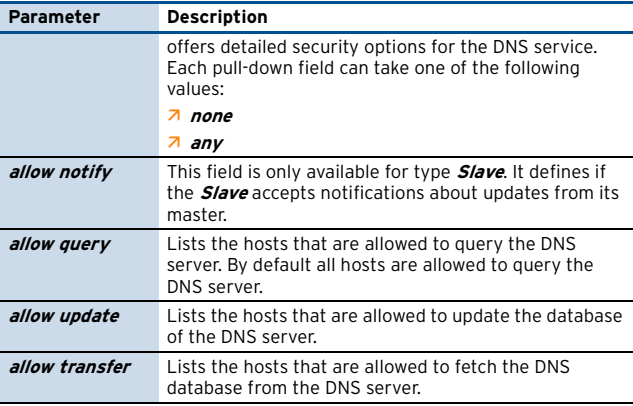

## <span id="page-318-0"></span>**3.4.3 Edit/Add a New Start of Authority**

At creation time of the phion DNS Server a standard template is created which is automatically inherited by newly generated zones. This standard template may freely be deleted or modified. In case you have deleted it, and have thereafter created a new zone, proceed as follows to comprehend the following instructions:

Select the newly created domain lacking a **S**tart **o**f **A**uthority (SOA) record in the tree view, right-click into the main window and choose **Add a New Start of Authority (SOA)** … from the context menu.

If the SOA record already exists, double-click on one of the existing entries with type **NS** or **SOA** and select the properties tab **Start of Authority (SOA)**.

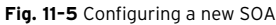

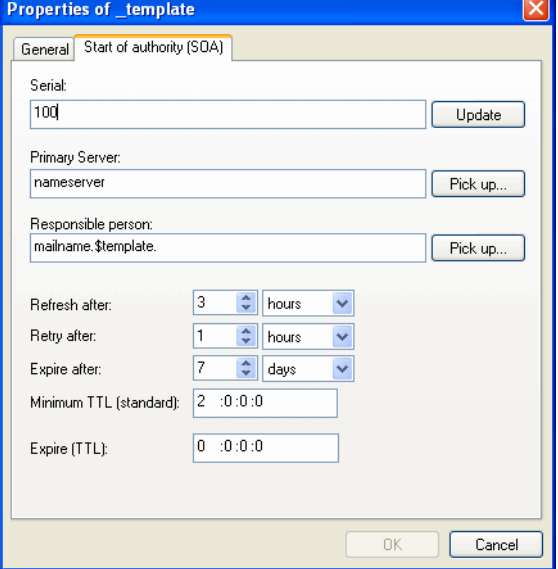

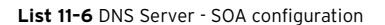

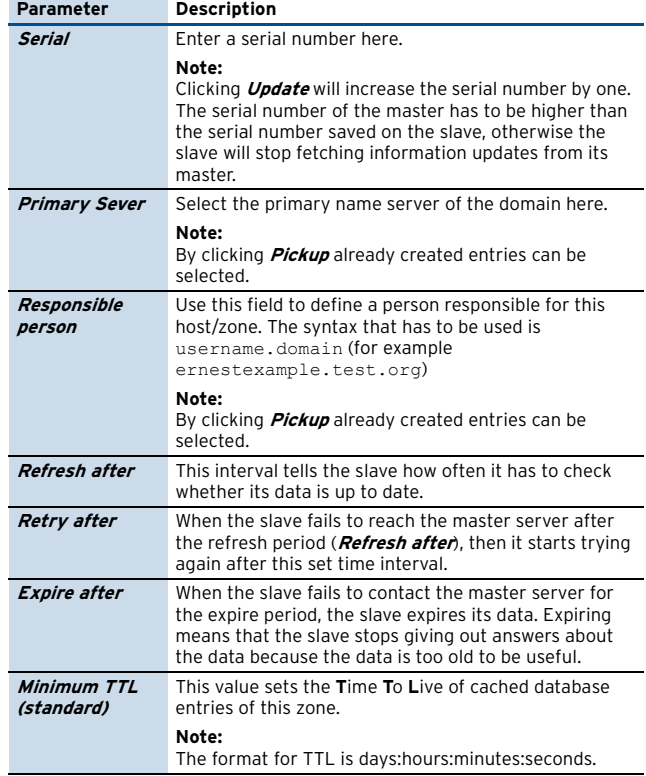

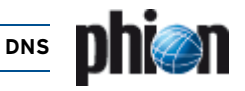

**List 11–6** DNS Server - SOA configuration

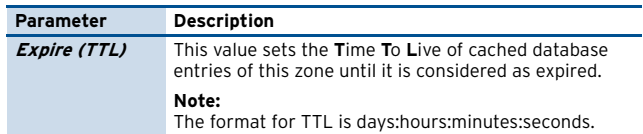

## <span id="page-319-0"></span>**3.4.4 Edit/Add a New Name Server**

To introduce a new NS (**N**ame **S**erver), press the right mouse button in the right part of the window and select **New Name Server (NS) …** from the context menu.

If a nameserver has already been created open an already exiting entry with type **SOA** or **NS** and choose the tab **Nameserver (NS)**.

### **Note:**

A new nameserver can only be entered if the SOA has already been generated.

**Fig. 11–6** Configuring a new name server

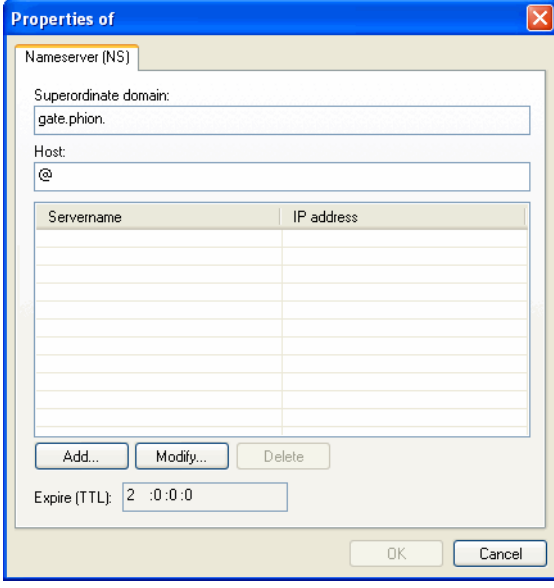

#### **Fig. 11–7** Adding a nameserver

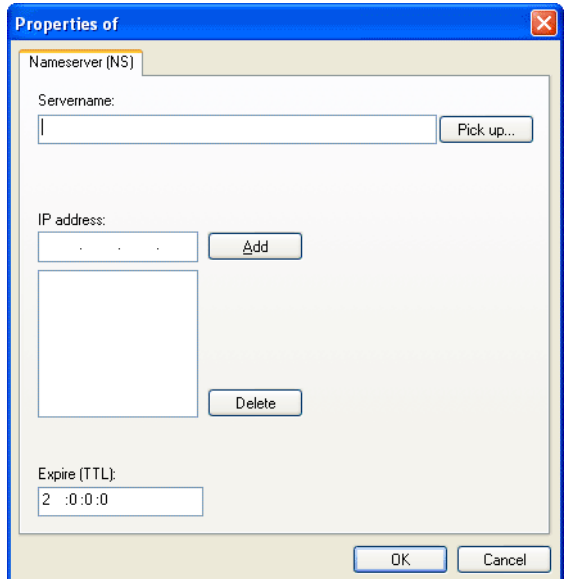

**List 11–7** DNS Server - Name Server configuration

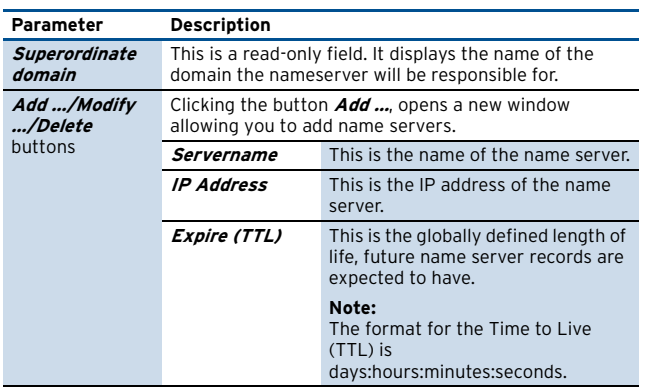

## <span id="page-319-1"></span>**3.4.5 Add a New Host**

To introduce a new host, press the right mouse button in the main window and select **New Host …** from the context menu.

Entries made in the individual tabs will be saved in separate rows of type **A**, **TXT**, **HINFO** and **WKS** within the main configuration window.

Select the checkbox **Add corresponding reverse lookup entry (PTR)** to automatically create a pointer record when creating the A-Record.

#### **Note:**

In order to function, the reverse zone already has to exist ([see 3.4.9 Reverse Lookup Zones, page 322](#page-321-1)).

**Fig. 11–8** Configuring a New Host

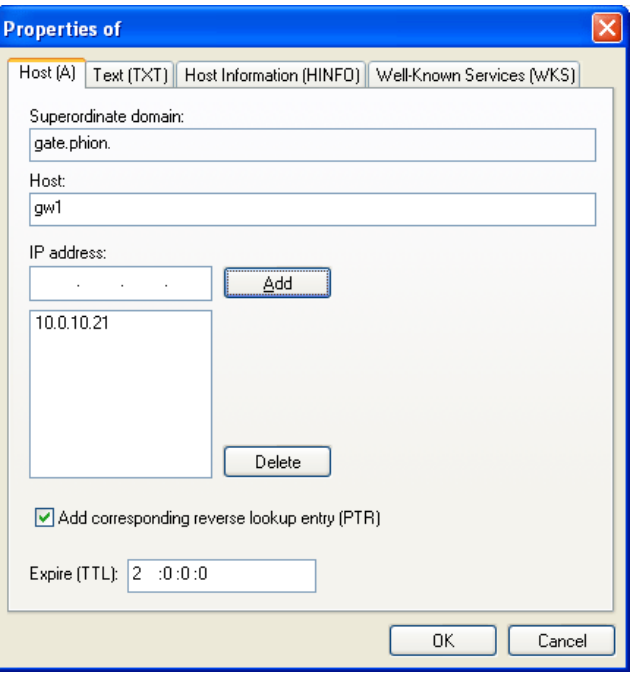

**List 11–8** DNS Server - Adding a New Host – Host (A) tab

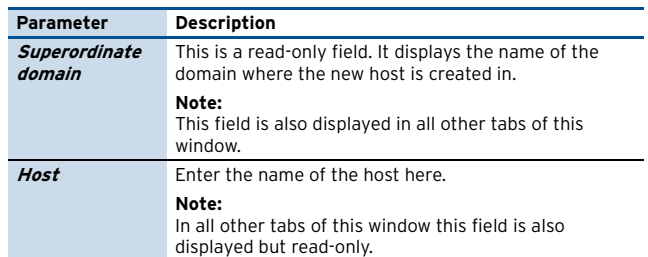

[netfence 4.2.1 | Revision 2.6](#page-0-1) © phion AG 2009

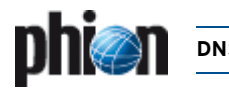

#### **List 11–8** DNS Server - Adding a New Host – Host (A) tab

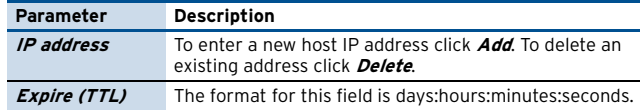

**List 11–9** DNS Server - Adding a New Host – Host Information (HINFO) tab

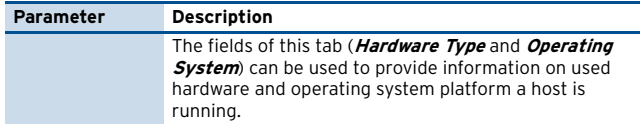

**List 11–10** DNS Server - Adding a New Host – Text (TXT) tab

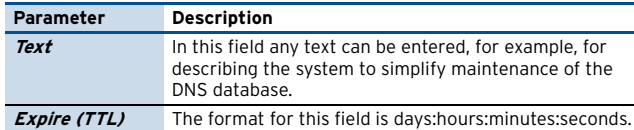

**List 11–11** DNS Server - Adding a New Host – Well-Known Services (WKS) tab

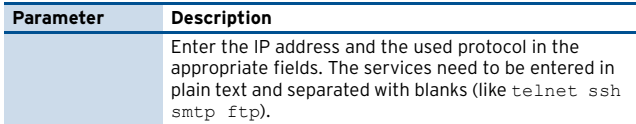

## <span id="page-320-0"></span>**3.4.6 Add a New Mail-Exchanger**

To introduce a new mail exchanger, press the right mouse button in the main window and select **New Mail-Exchanger** ... from the context menu. **3.4.7** Add a New Domain

**Fig. 11–9** Configuring a new mail exchanger

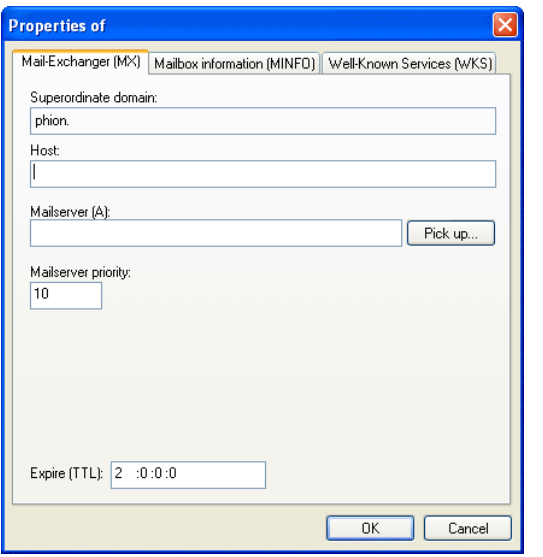

**List 11–12** DNS Server - Adding a New Mail-Exchanger – Mail-Exchanger (MX) tab

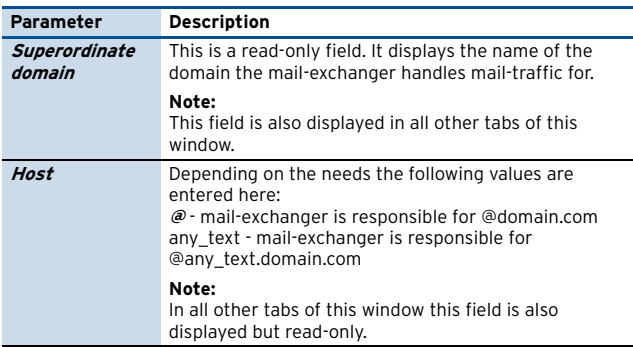

**List 11–12** DNS Server - Adding a New Mail-Exchanger – Mail-Exchanger (MX) tab

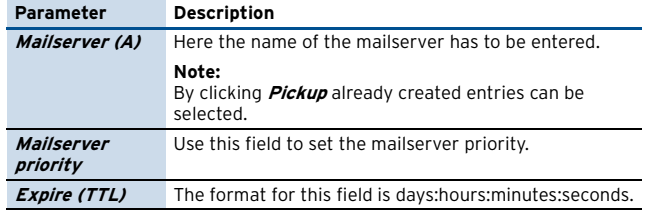

**List 11–13** DNS Server - Adding a New Mail-Exchanger – Mailbox information (MINFO) tab

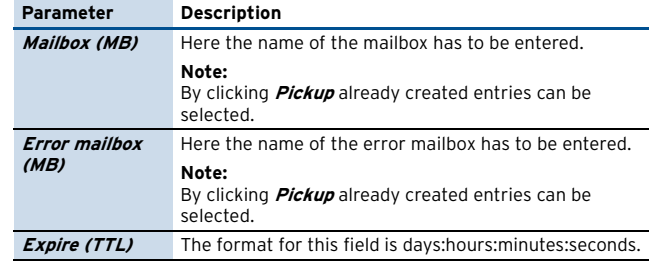

**List 11–14** DNS Server - Adding a New Mail-Exchanger – Well-Known Services (WKS) tab

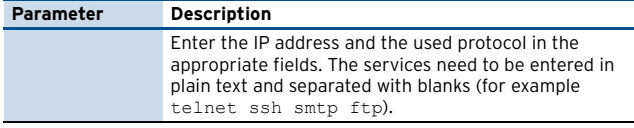

<span id="page-320-1"></span>To introduce a new sub-domain, click right in the main window and then select **New Domain** from the context menu.

**Fig. 11–10** Configuring a new sub-domain

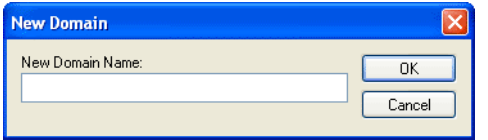

Enter a name for the new sub-domain. After clicking **OK** the new sub-domain appears in the DNS tree. Within the new sub-domain you are able to perform the same operations as described above.

### **Note:**

Completely set up new sub-domains before executing **Send Changes** > **Activate**. Unconfigured sub-domains will be deleted.

<span id="page-321-0"></span>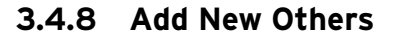

There are several other objects you can add to your DNS configuration.

#### **Note:**

Consult the BIND documentation to learn about the appropriate parameters and functions of these objects.

**Note:**These objects can be introduced by right-clicking in the right part of the DNS config window and selecting **New Others**.

The following objects can be added to the DNS configuration:

**Table 11–1** Supplementary DNS configuration objects overview

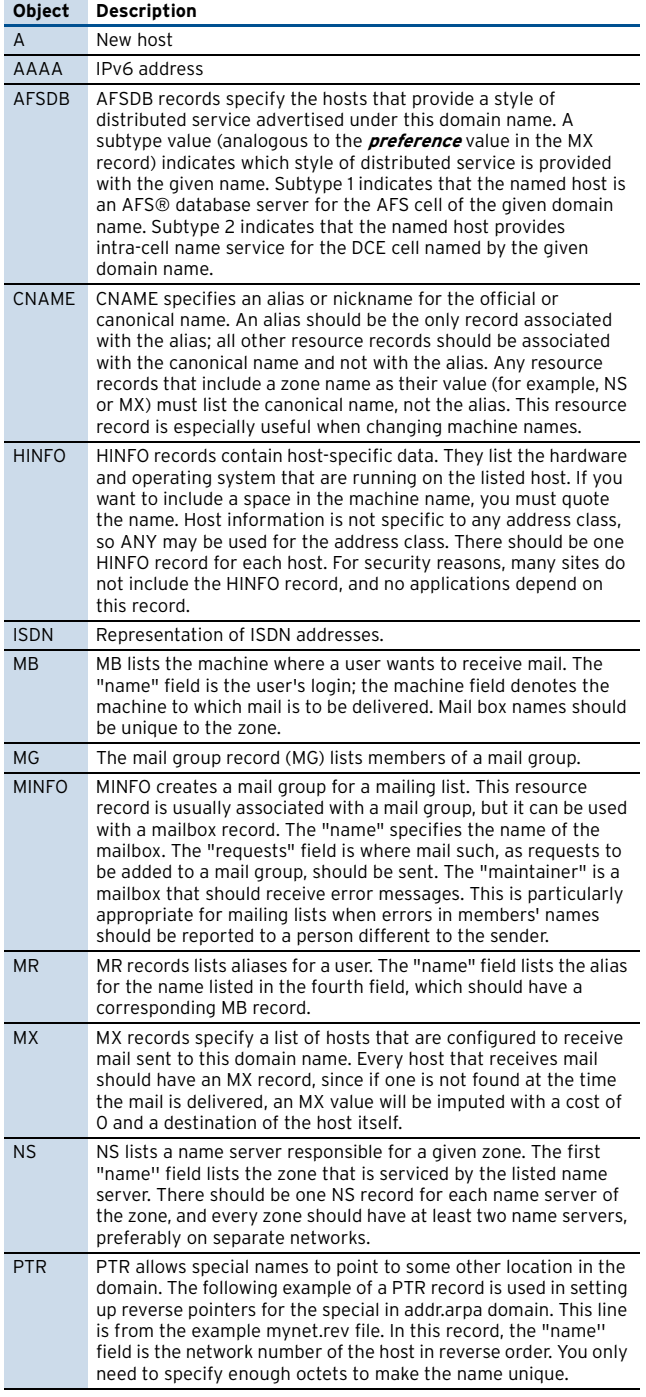

**Table 11–1** Supplementary DNS configuration objects overview

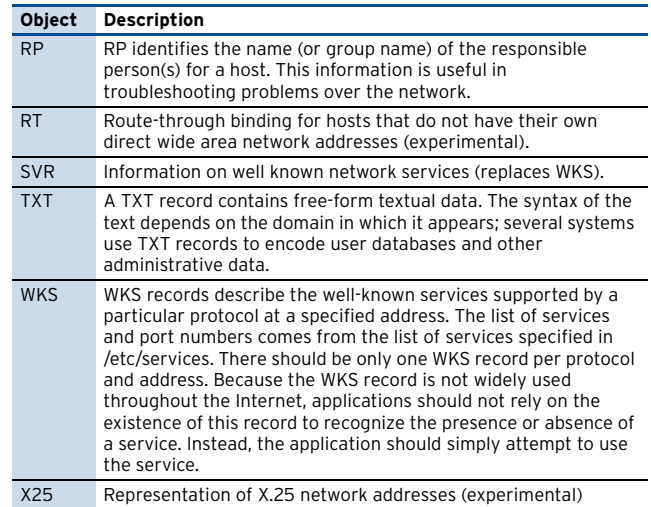

**DNS**

## <span id="page-321-1"></span>**3.4.9 Reverse Lookup Zones**

Each of the four available zones can be defined as reverse lookup zone.

To do so, switch the lookup box from **forward** to **reverse** when creating a new zone.

The input mask will change and you will be able to enter the address of the network you wish to create a reverse lookup zone for.

**Fig. 11–11** Create reverse lookup zone

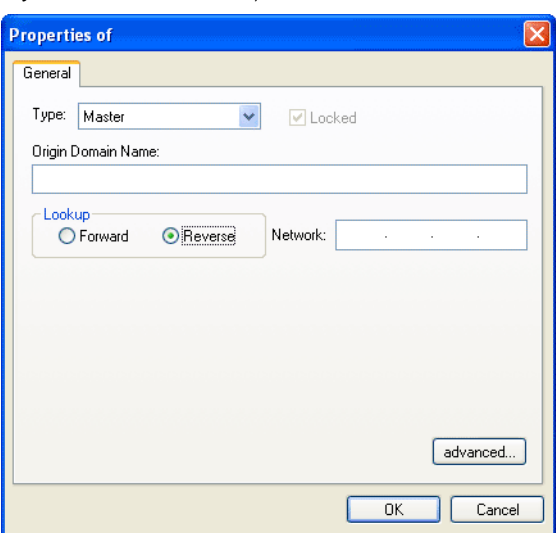

An appropriate name for the reverse lookup zone will automatically be created from the network address. In our example, the network address is 10.0.0.0 which results in an automatically created reverse lookup zone named 0.0.10.in-addr.arpa.

By clicking the **advanced …** button the advanced option window will pop up allowing you to define the same options as described in [3.4.2 Add a New Zone, page 318](#page-317-2).

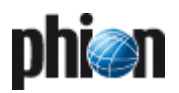

# **Proxy**

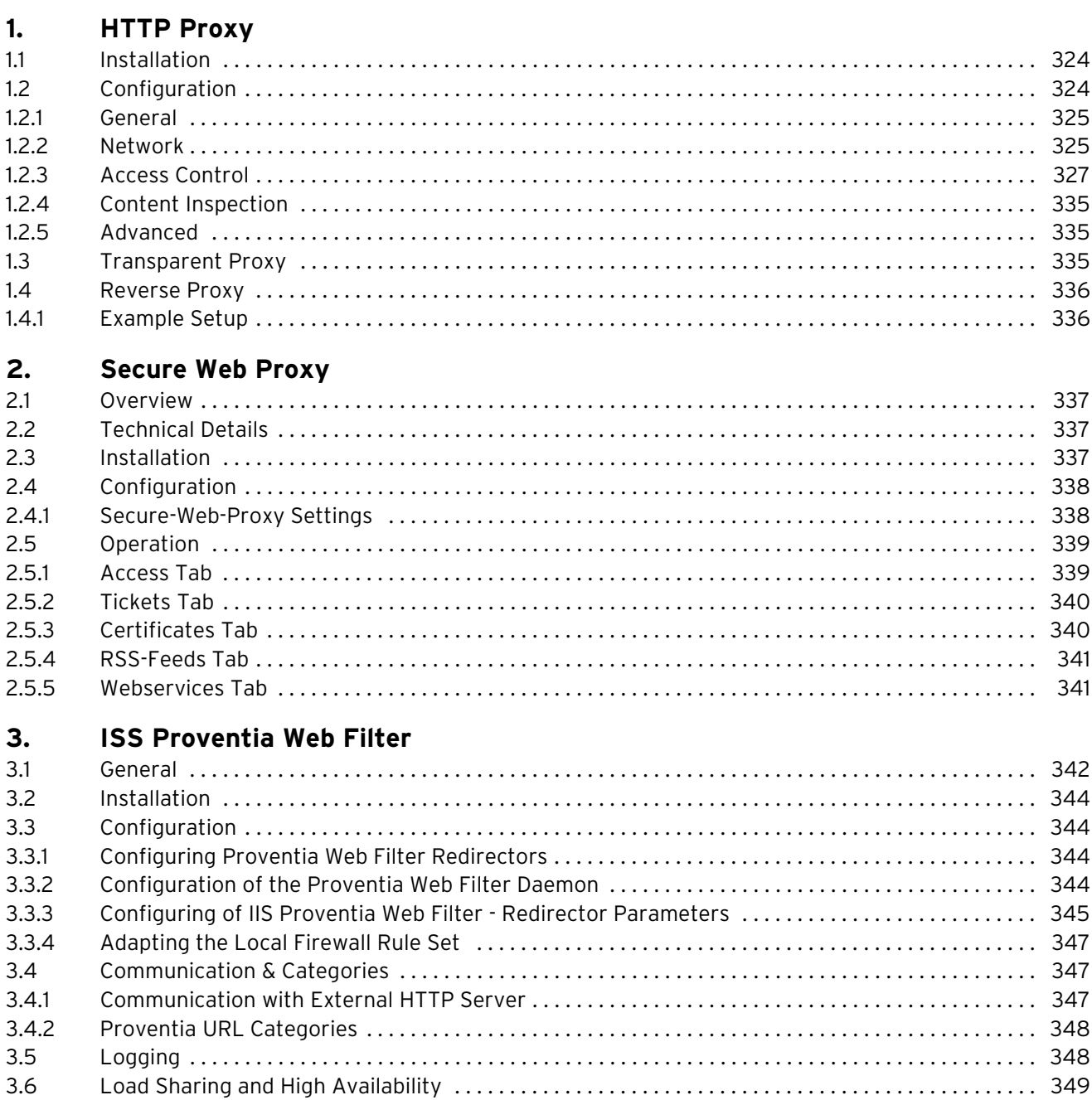

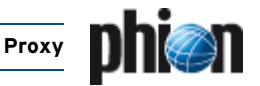

## <span id="page-323-0"></span>**1. HTTP Proxy**

## <span id="page-323-1"></span>**1.1 Installation**

### **Note:**

The proxy service integrated into netfence gateway is based on the **Squid Web Proxy Cache**. The labelling of configuration parameters thus follows the labelling applying in the initial product. If you are not familiar with terms used for Squid proxy configuration, refer to the official Squid documentation available at <www.squid-cache.org>.

## **Note:**

**[DNS Server IP](#page-54-1)** and **[Box DNS Domain](#page-54-2)** must be specified in the **Box Settings** file before creating the proxy service (**[Configuration Service](#page-54-3)** – 2.2.3.3 DNS, page 55). The proxy service will otherwise fail to start.

A box server has already to exist before an HTTP Proxy service can be created.

## **Note:**

When two proxy instances are configured on one box (for example a **HTTP Proxy** and a **Secure Web Proxy**), they have to be configured to use two different ports, even if they use separate bind-IPs.

To create an HTTP Proxy service, select **Create Service** from the context menu of **Config** > **Box** > **Virtual Servers** > <servername> > **Assigned Services**.

**Fig. 12–1** Creating the HTTP Proxy service

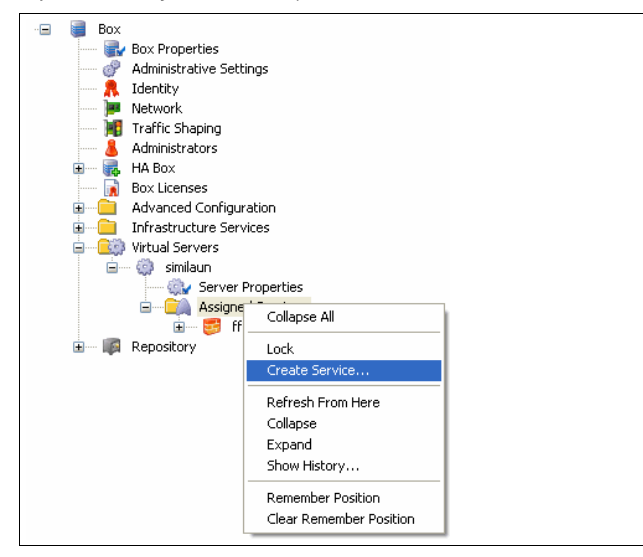

Insert a name for the proxy service and assign **HTTP-Proxy** as software module.

**Fig. 12–2** Creating the HTTP Proxy service

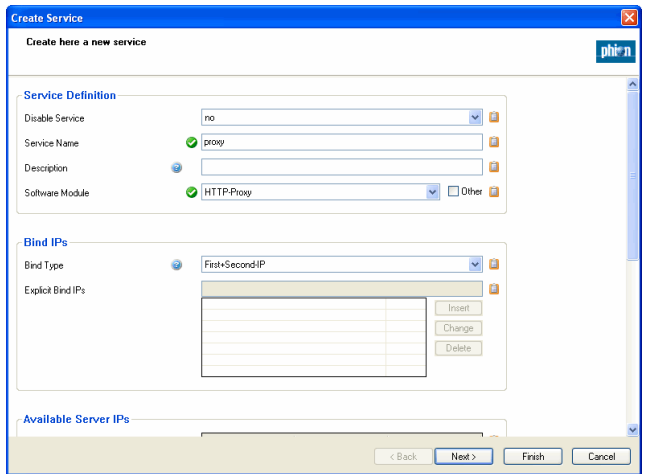

Click the **Activate** button to activate the changes. The newly installed HTTP Proxy service is now ready for configuration.

For service configuration details, refer to **[Configuration](#page-96-1) Service** [– 4. Introducing a New Service, page 97](#page-96-1).

#### **Note:**

Regarding the proxy service, customised statistics settings are not configurable. By default, the service will always generate all available statistics types.

## <span id="page-323-2"></span>**1.2 Configuration**

To configure specific proxy service settings double-click **A** HTTP Proxy Settings.

**Fig. 12–3** HTTP Proxy Config node in the Configuration Tree

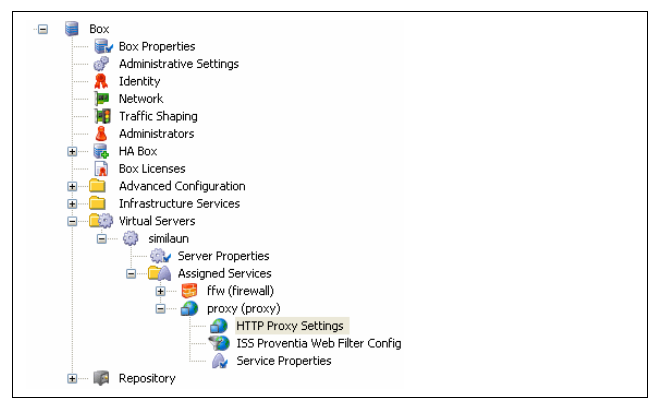
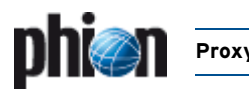

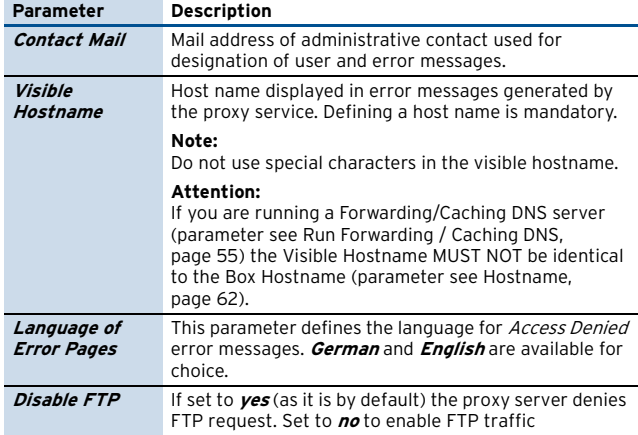

**List 12–1** HTTP Proxy Service Parameters - General – section Basic Settings

**List 12–2** HTTP Proxy Service Parameters - General – section Log Settings

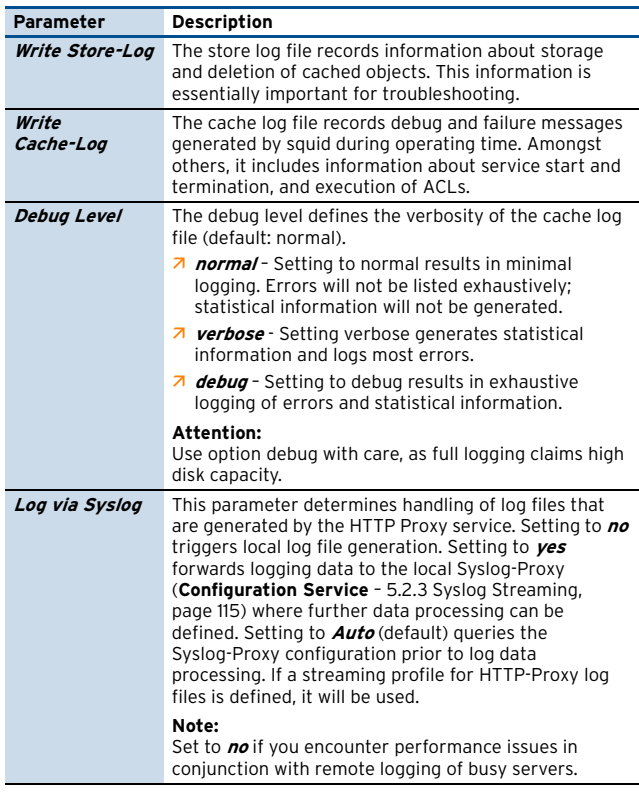

**List 12–3** HTTP Proxy Service Parameters - General – section Misc. Settings

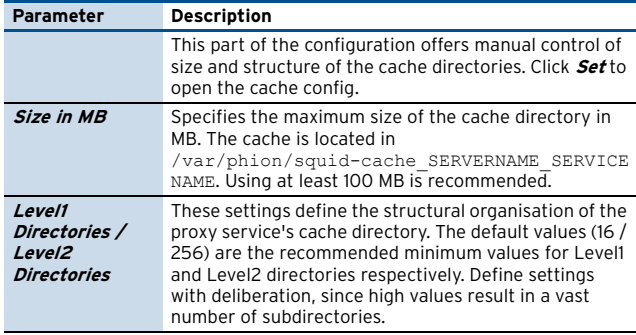

### **1.2.1 General 1.2.2 Network**

**Fig. 12–4** HTTP Proxy Service Parameters - Network

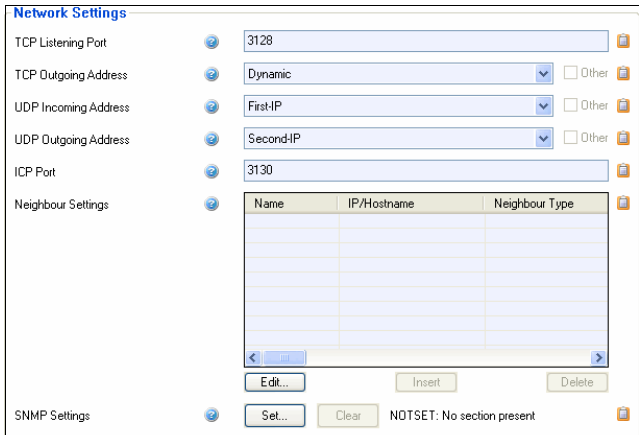

**List 12–4** HTTP Proxy Service Parameters - Network – section Network Settings

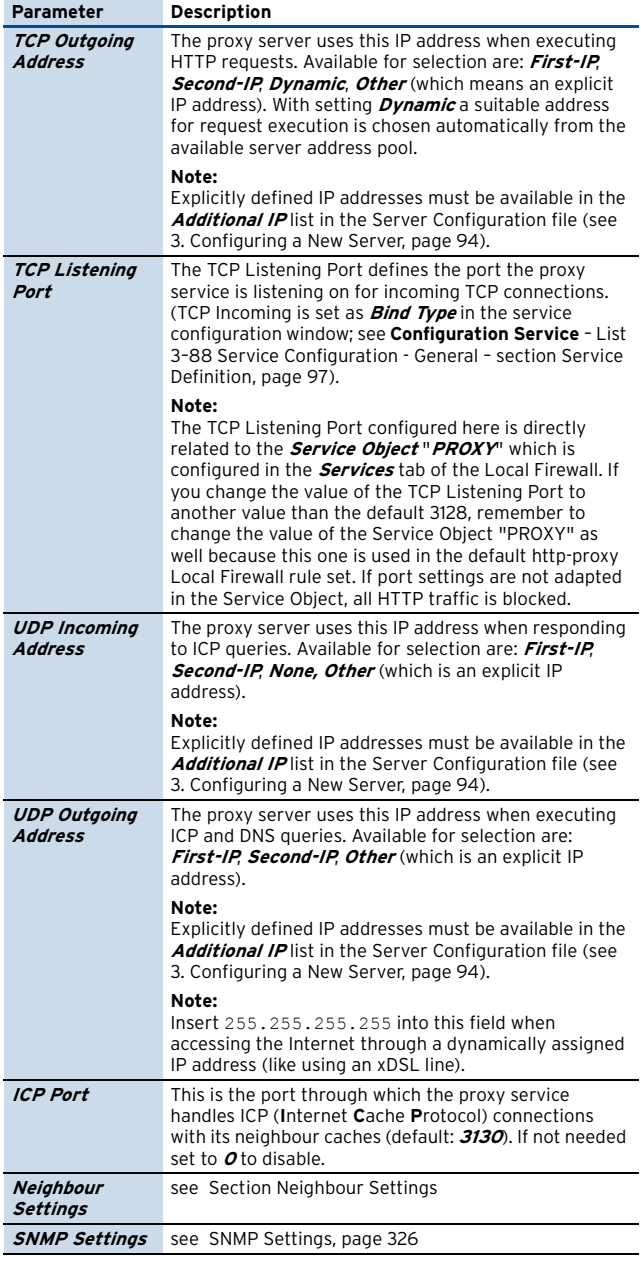

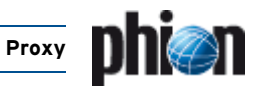

#### Section **Neighbour Settings**

Use this section to configure this proxy server's behaviour towards neighbouring proxies. Adjacent proxies can rank before or be coequal with the proxy, which means they can either be treated as parents or siblings. Click **Insert …** to create a new neighbouring proxy and specify a **Name** for it.

#### **Attention:**

The name specified in this place is used as expression in the proxy server's ACL list. The same applies to the **Name** field specified for a new record in the [ACL Entries](#page-330-0) section [\(see 1.2.3.4 Access Control - Section ACL Entries,](#page-328-0) [page 329](#page-328-0)). To avoid conflicts, make sure these two names never match.

The following parameters are available for configuration.

**List 12–5** HTTP Proxy Service Parameters - General - Neighbour Settings

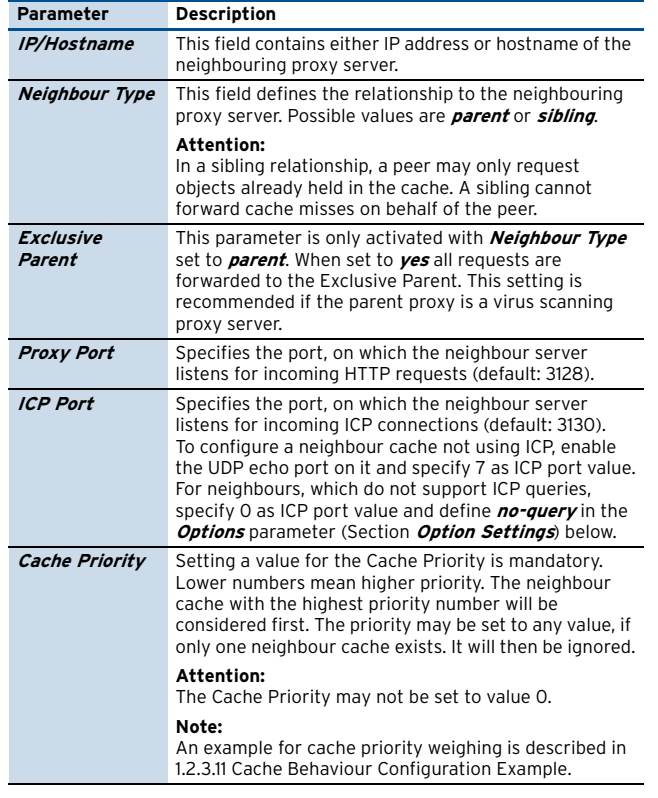

**List 12–6** HTTP Proxy Service Parameters - General - Neighbour Settings – section Option Settings

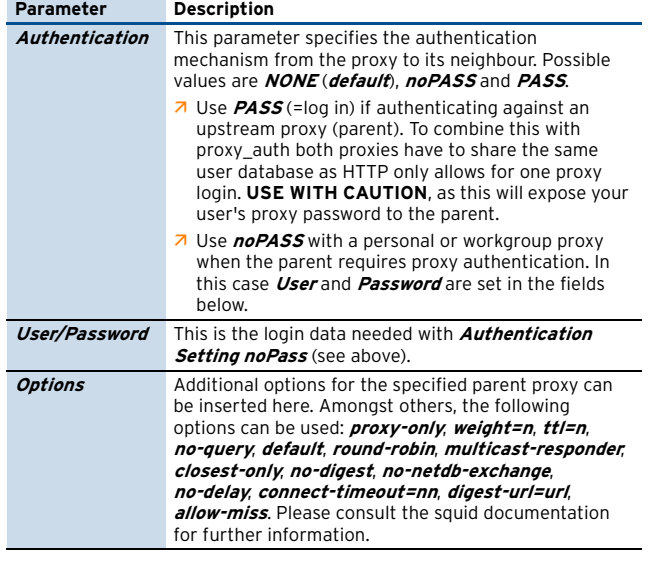

**List 12–7** HTTP Proxy Service Parameters - General - Neighbour Settings – section Cache Behaviour

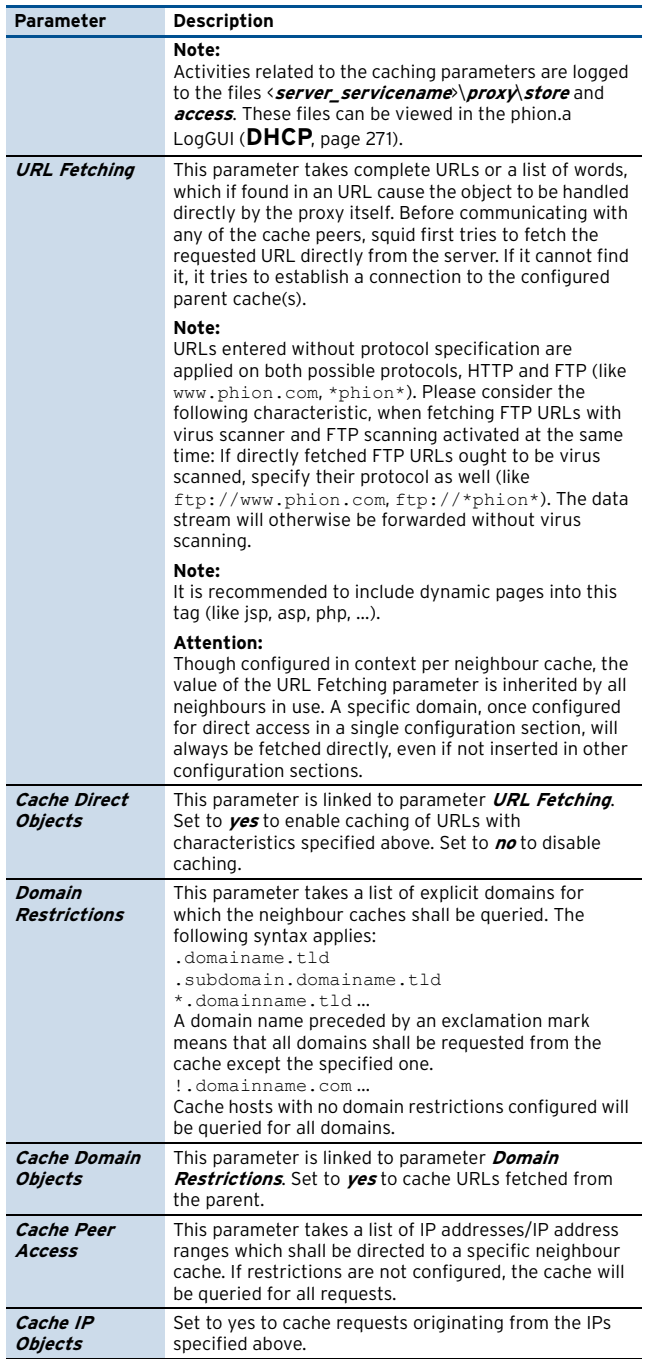

#### **SNMP Settings**

The integrated Squid proxy server can handle statistics and status information transmitted through the Simple Network Management Protocol (SNMP). This is especially useful for management of non SNMP manageable network nodes. The SNMP daemon (snmpd) supports protocol versions SNMPv1 and SNMPv2c. It accepts and responds to SNMP messages that have been sent to the SNMP port.

For a general overview of SNMP features please see **SNMP** [– 1. Overview, page 480](#page-479-0).

In a network management system, SNMP communication is processed over two components, the **Network Management Station (NMS)** and its managed agent. When the managed agent is not capable of SNMP, a **Proxy SNMP Agent** may take over the task of querying the **Management Information Base (MIB)** and forwarding the

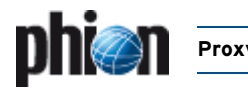

retrieved information to agent and network management station as queried.

The following scheme depicts the proxy server's position in an environment communicating through SNMP.

#### **Fig. 12–5** SNMP message handling

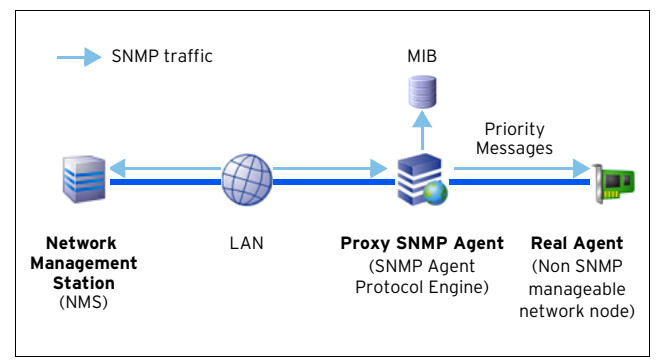

Click **Set** to configure the Proxy **SNMP** Agent settings. The following parameters are available for configuration:

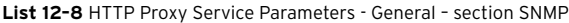

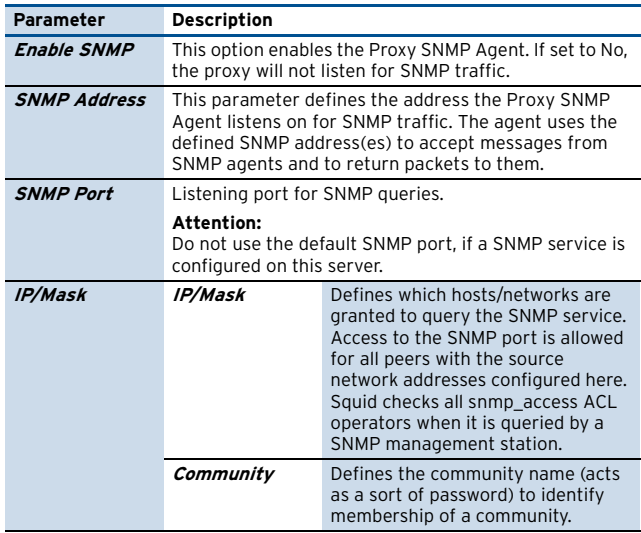

### **1.2.3 Access Control**

#### <span id="page-326-1"></span>**1.2.3.1 Section Authentication**

A user authentication scheme has to be configured if you want your users to authenticate themselves when using the proxy.

#### **Note:**

If an authentication scheme has been configured, all users will be asked to authenticate themselves by default. Defining ACLs in the **[Access Control - Section](#page-328-0) [ACL Entries](#page-328-0)** [1.2.3.4, page 329](#page-328-0) revokes this default setting. From now on, ACLs making use of ACL Type **proxyauthentication** have to be defined explicitly ([see](#page-329-0) [User Authentication, page 330\)](#page-329-0).

Click the **Set …** button to open the **User Authentication** configuration window:

**Fig. 12–6** Config Section Dialogue - Authentication Settings

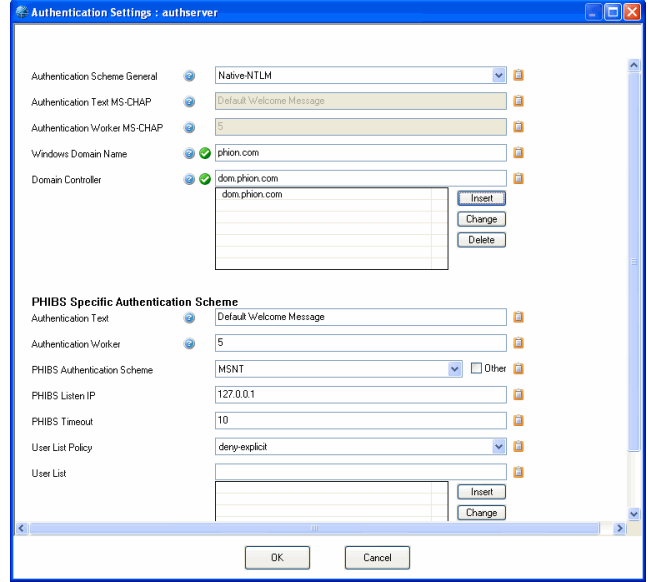

#### **Note:**

The availability of the options depends on the set **Authentication Scheme**.

**List 12–9** HTTP Proxy Service Parameters - Authentication Settings

<span id="page-326-0"></span>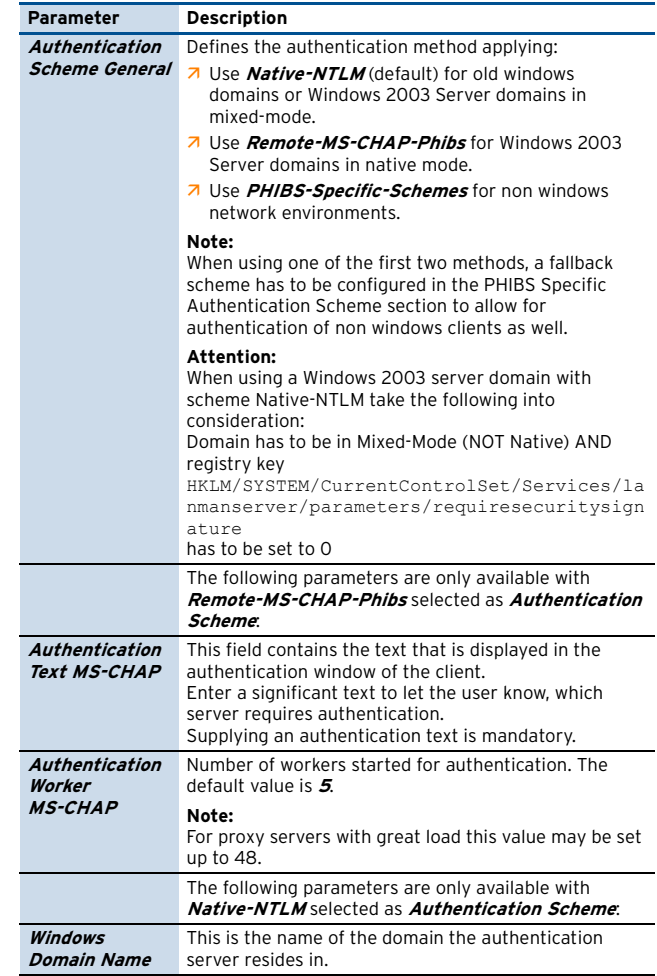

<span id="page-327-0"></span>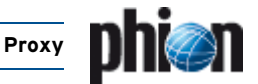

**List 12–9** HTTP Proxy Service Parameters - Authentication Settings

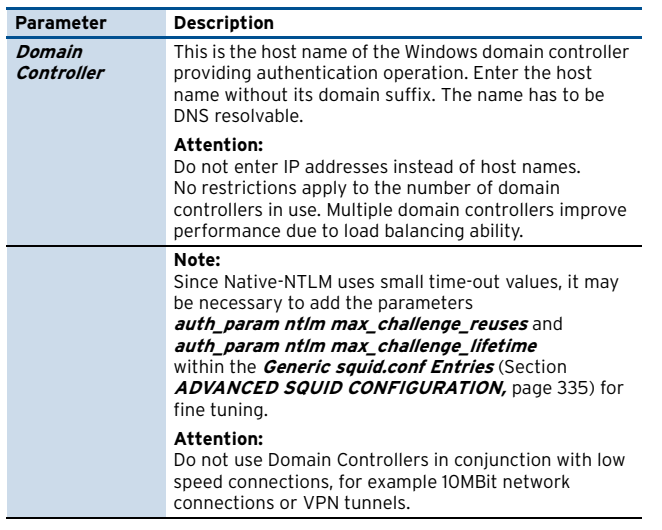

**List 12–10** HTTP Proxy Service Parameters - Authentication Settings – section PHIBS Specific Authentication Scheme

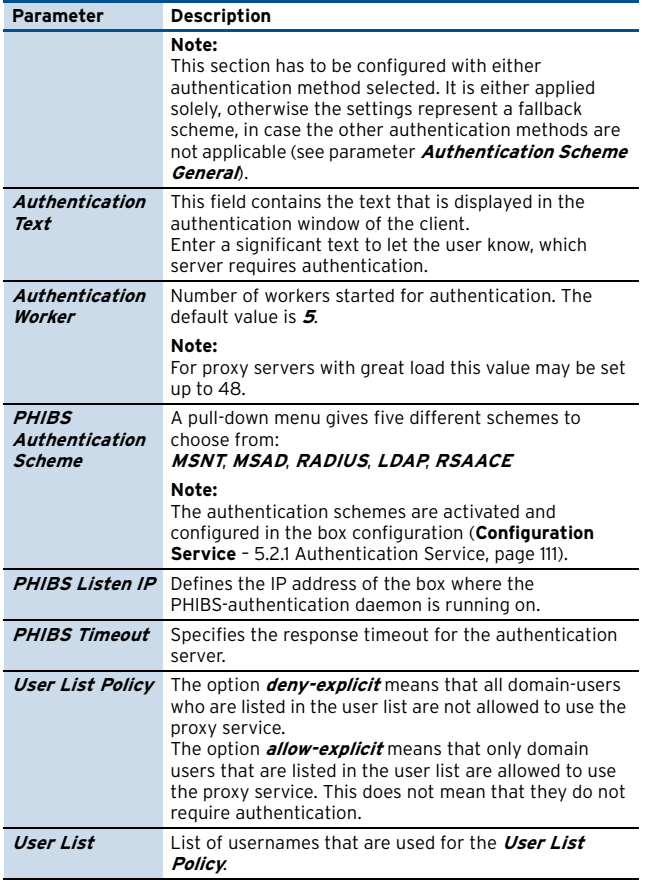

#### **1.2.3.2 Section Access Control - Proxy Access Handling Scheme**

In the Access Control section, access control lists can be defined exhaustively. Sections **ACL ENTRIES** and ACTIONS make GUI helpers available for configuration. Sections **ACL FILELIST** and **LEGACY** allow integration of complete ACL files.

The parameter **Access Configuration** influences the configuration mode. With **default** selected, access control is managed through ACL ENTRIES, ACTIONS, and ACL FILELIST sections. If set to **legacy** all ACLs may be specified manually in the LEGACY section without using GUI helpers.

#### **Note:**

When configuring Access Control in legacy mode or through an ACL FILELIST, ACLs have to match squid.conf syntax exactly.

The value **Default** is related to the use of the default **Access Configuration** mode. It sets all ACLs, which have not been set to allow explicitly, to deny by default. Squid first looks for ACL files in the ACL FILELIST, then continues the workflow by processing entries in the ACL ENTRIES and ACTIONS sections.

**Fig. 12–7** Proxy Access Handling Scheme

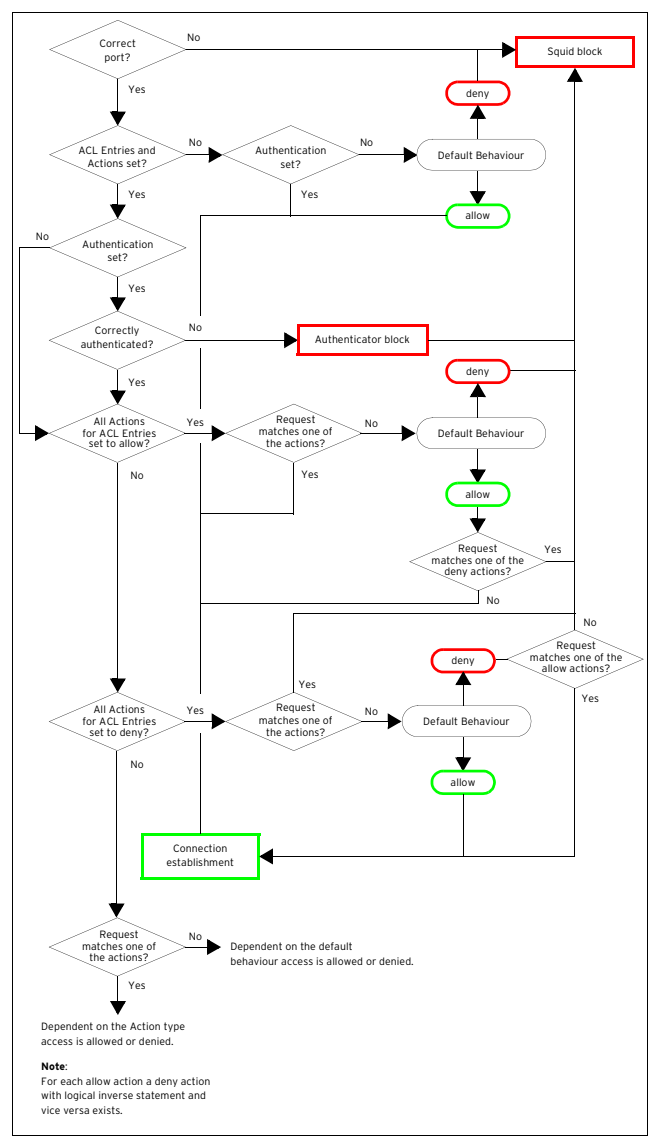

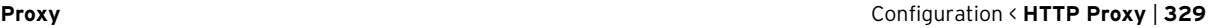

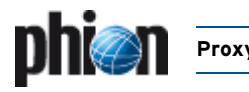

#### <span id="page-328-1"></span>**1.2.3.3 Access Control - Using Regular Expressions**

In phion netfence Perl-compatible regular expressions (PCRE) show to advantage, for example in the HTTP Proxy server ACL configuration section. Here they may be used in various configuration fields where the aim is to substitute hard coded character strings against expressions that match in multiple cases. The table below summarises those regular expressions, which are most frequently applicable for this purpose.

#### **Note:**

Abundant reading is available for an exhaustive instruction of how to use regular expressions. A handy quick syntax overview can be found at

[http://www.perl.com/doc/manual/html/pod/p](http://www.perl.com/doc/manual/html/pod/perlre.html) [erlre.html](http://www.perl.com/doc/manual/html/pod/perlre.html).

#### **Note:**

Regular expressions in the HTTP proxy server configuration are treated case insensitive.

#### **Attention:**

In fields where both, combinations of words AND regular expressions are applicable, take care not to use characters, which could lead to misinterpretation without due care.

#### **Note:**

For lucidity reasons strive for formulating regular expressions as simple as possible.

**Table 12–1** Short overview of metacharacters in regular expressions

<span id="page-328-4"></span>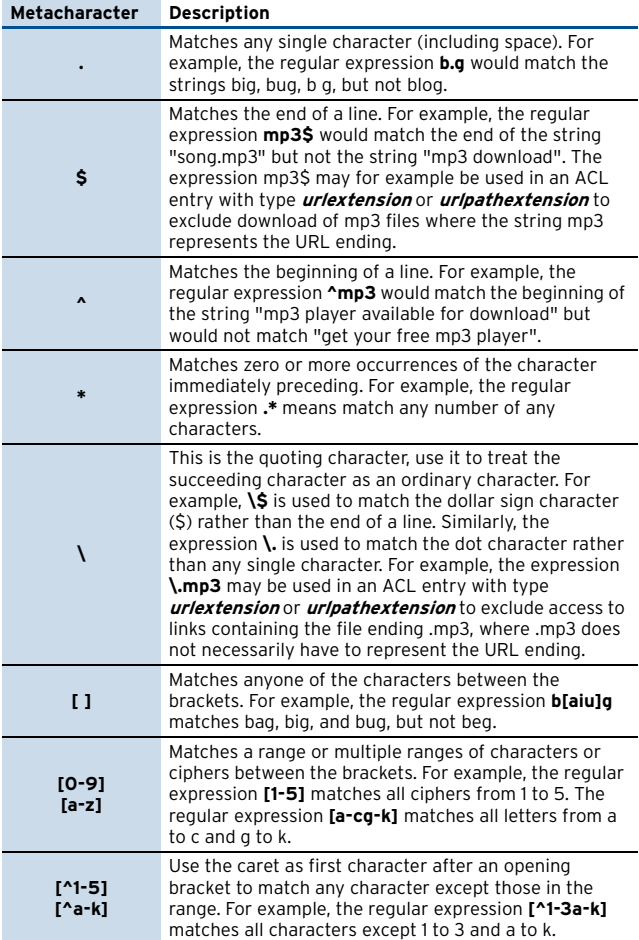

**Table 12–1** Short overview of metacharacters in regular expressions

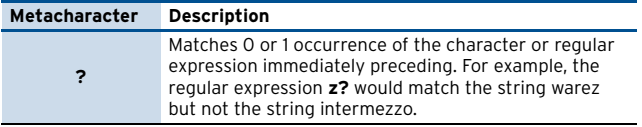

#### <span id="page-328-3"></span><span id="page-328-0"></span>**1.2.3.4 Access Control - Section ACL Entries**

This section allows defining ACL Types, which afterwards when set together in the ACL ACTION section, build up an access control list. Click **Insert …** to generate a new ACL and specify a significant **Name** for it. The following objects are available for configuration:

**List 12–11** HTTP Proxy Service Parameters - Authentication Settings - ACL Entries

<span id="page-328-2"></span>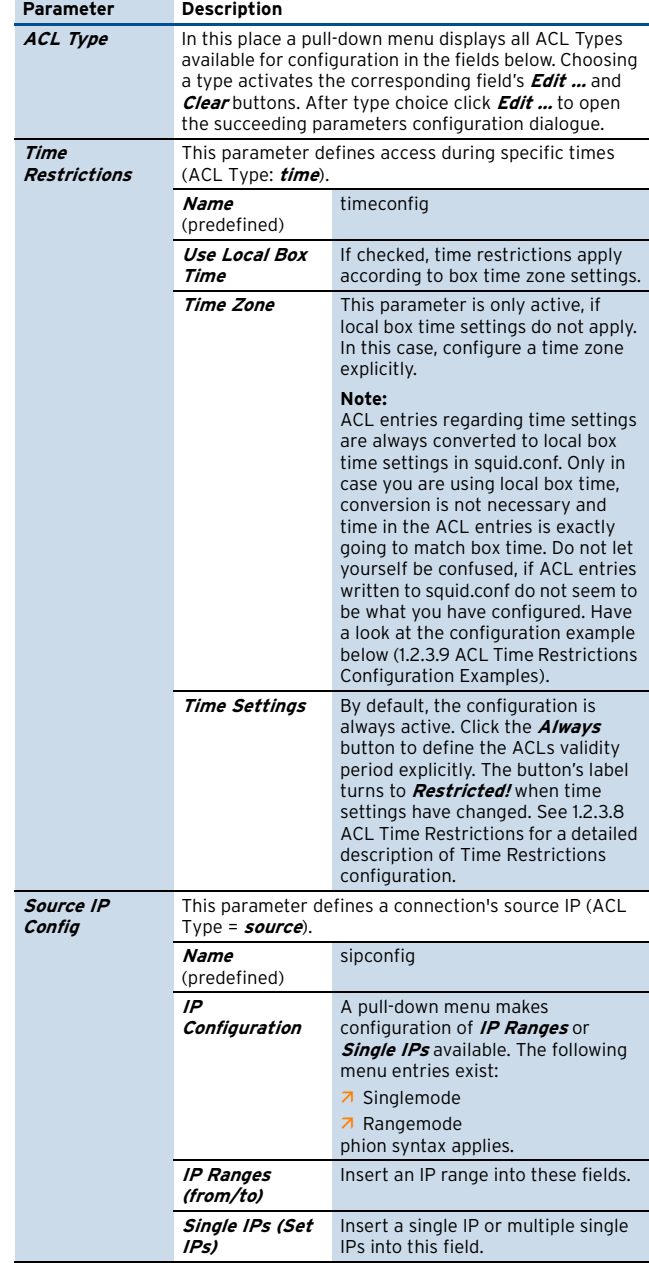

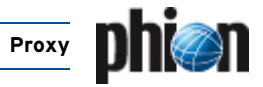

**List 12–11** HTTP Proxy Service Parameters - Authentication Settings - ACL Entries

<span id="page-329-1"></span><span id="page-329-0"></span>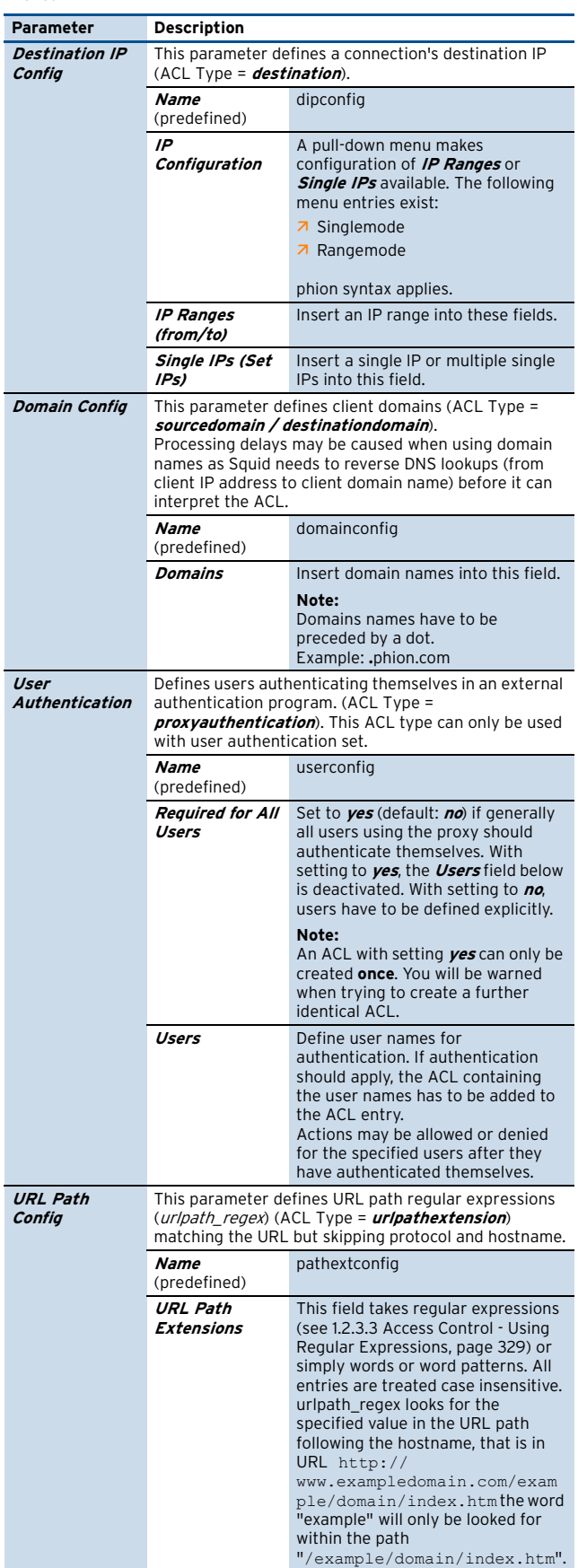

**List 12–11** HTTP Proxy Service Parameters - Authentication Settings - ACL Entries

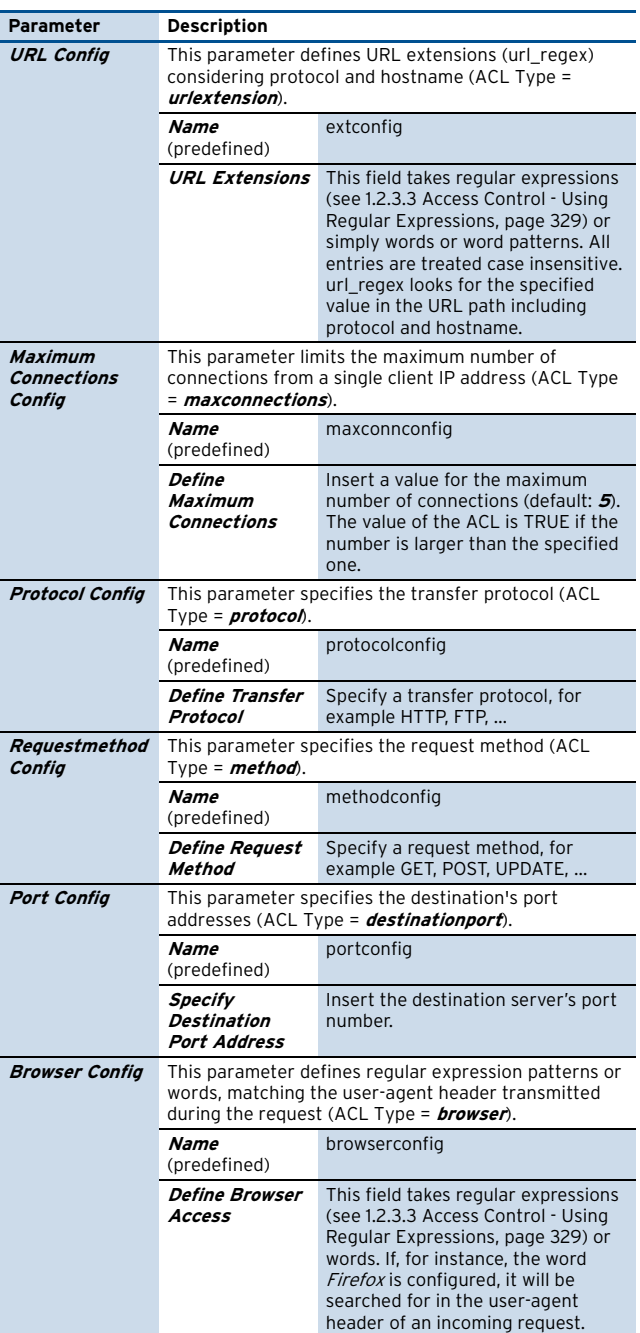

#### **Attention:**

Each ACL Entry may only consist of one ACL Type.

#### **Attention:**

Do not forget to delete values configured for use in the ACTIONS section, parameter **ACL Entries for this** Action manually when deleting an ACL Entry, as the conjoined actions are not deleted automatically. Actions with broken links to its parent will cause the proxy to fail.

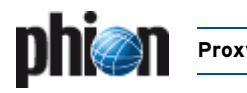

#### **1.2.3.5 Access Control - Section Actions**

This section serves to construct an ACL list, which the proxy server works through one by one, according to the action's priority number. The **Default** parameter setting below the Actions section specifies the final measure to take after the workflow of the list has been completed.

#### **Note:**

In an analogous manner to firewall rule handling, proxy settings are processed from top to bottom.

Click **Insert …** to generate a new **Action** and specify a significant **Name** for it.

#### **Attention:**

The name specified in this place is used as expression in the proxy server's ACL list. The same applies to the **Name** field specified for a new record in the Section Neighbour Settings section (Access control section, see Section Neighbour Settings, page 326). To avoid conflicts, make sure these two names never match.

The following objects are available for configuration:

**List 12–12** HTTP Proxy Service Parameters - Authentication Settings - Actions

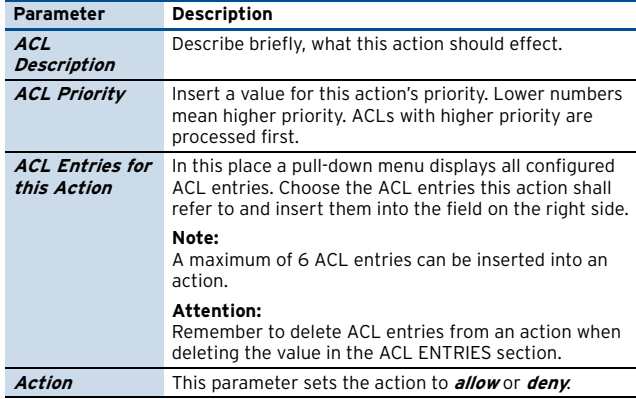

#### **Note:**

See [1.2.3.10 Access Control List \(ACL\) Interpretation,](#page-332-0) [page 333](#page-332-0) for a workflow description of ACL lists.

#### **1.2.3.6 Access Control - Section ACL FileList**

ACL FileLists may be used as supplement to **ACL Entries** and **Actions**.

#### **Note:**

The ACL FileList is processed before those entries configured through ACL ENTRIES and ACTION sections.

Click the **Insert …** button to define a new ACL List and specify a list **Name**. List Names may consist of ciphers only (max. length 12 ciphers). The number defined for an ACL Filelist is a direct marker for its priority. Lower numbers mean higher priority. ACL Filelists are processed one by one according to their priority.

**List 12–13** HTTP Proxy Service Parameters - Authentication Settings - ACL FileList

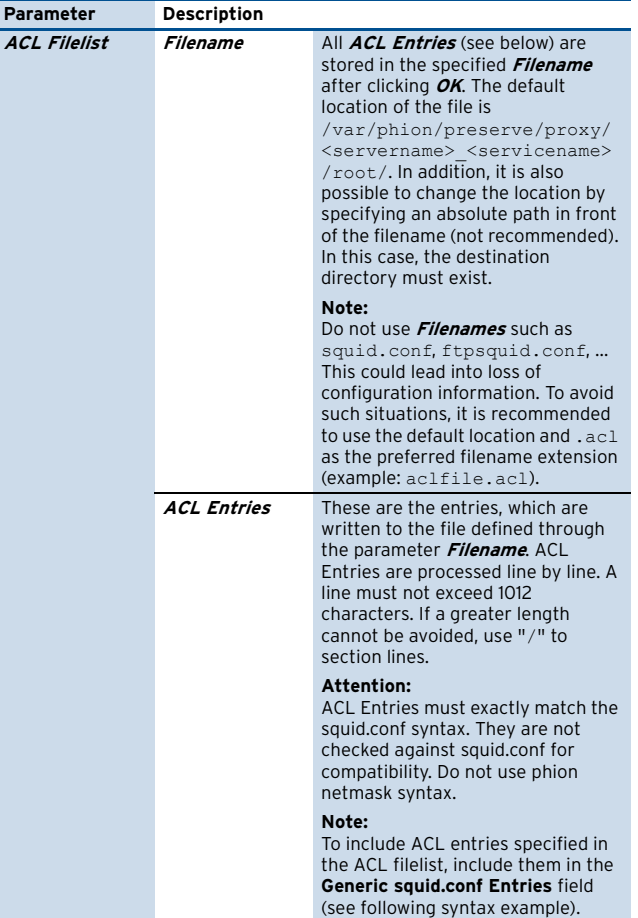

#### **ACL Filelist Usage Example**

#### **Step 1 Insert an ACL entry into the ACL filelist section**

Open the Access Control tab, lock the data set, then click **Insert …** in the ACL Filelist section to add a new ACL file.

**List 12–14** ACL Filelist Usage Example

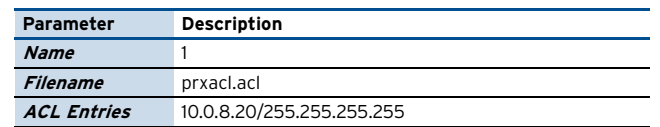

#### <span id="page-330-0"></span>**Step 2 Include the ACL file into the configuration**

Change to the Advanced tab and insert the following line at the beginning of the file displayed in the **[Generic](#page-334-0) [squid.conf Entries](#page-334-0)** field:

acl STAFF src "prxacl.acl" acl WORLD dst 0.0.0.0/0.0.0.0 http\_access allow STAFF WORLD

The value STAFF and WORLD specify the ACL names. In the example HTTP access to the Internet is allowed for the network client with the address 10.0.8.20.

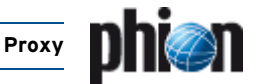

#### **1.2.3.7 Access Control - Section Legacy**

This section enables creation of an ACL file exactly matching squid.conf syntax.

This parameter set is only available if parameter **Access Configuration** is set to **legacy**.

**List 12–15** HTTP Proxy Service Parameters - Authentication Settings - Legacy

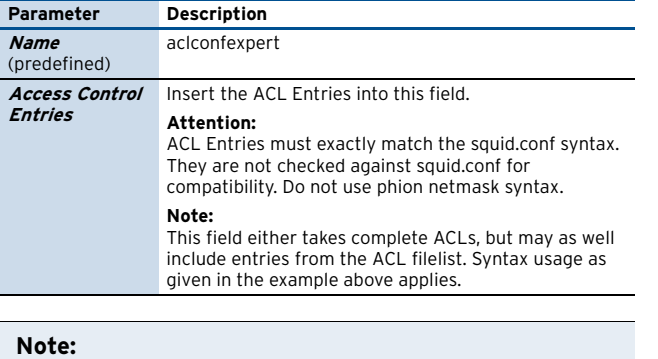

squid.conf can be located in the path /var/phion/preserve/proxy/<servername\_ser vicename>/root/.

#### **Note:**

A quick syntax check for squid.conf can be executed by entering the following command at the command line  $interface:$  squid  $-N$  -f /var/phion/preserve/proxy/<servername\_ser vicename>/root/squid.conf. If commands have been misarranged, the row number containing the flawed configuration will by thrown to the output.

#### <span id="page-331-1"></span>**1.2.3.8 ACL Time Restrictions**

ACL Time Restrictions are a configuration part of the [Access Control - Section ACL Entries](#page-328-0) parameter **[Time](#page-328-2) [Settings](#page-328-2)**. Clicking the button **Always** opens the **Time Interval** configuration window. If time restriction applies, the label of the button changes to **Restricted!**.

The granularity of time restriction is 1 hour on a weekly base.

The time settings ACL entry is preset to always active by default, which means that all checkboxes in the **Time Interval** dialogue window are unchecked. Checking a box deactivates a time interval for the given time.

**List 12–16** HTTP Proxy Service Parameters - Authentication Settings - Time Restriction configuration

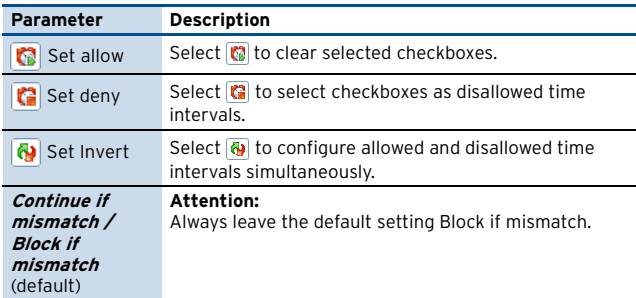

#### <span id="page-331-0"></span>**1.2.3.9 ACL Time Restrictions Configuration Examples**

#### **Example 1**

**Fig. 12–8** ACL Time Interval configuration - Example 1

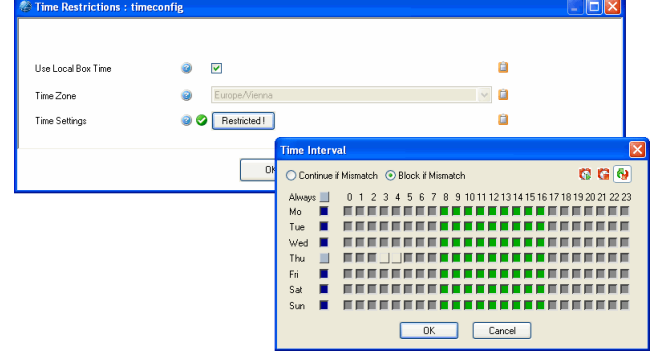

In the example above, local box time applies to time restriction settings.

In the time interval window, access has been activated for all times except Wednesday 03:00 to 05:00.

After saving and execution of **Send Changes** and **Activate**, the following ACL entries will be generated:

#### **Note:** In squid.conf the days of the week are stated as follows: **M** - Monday, **T** - Tuesday, **W** - Wednesday, **H** - Thursday, **F**

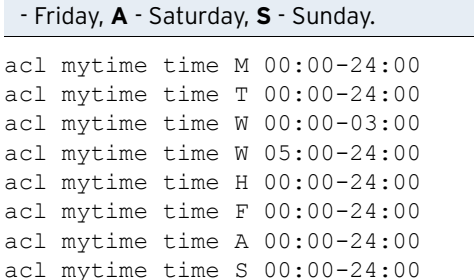

#### **Interpretation**:

An ACL entry has been generated for each day of the week, spanning the whole day (except for Wednesday).

Two ACL entries have been created for Wednesday, as there time flow has been intercepted between 03:00 and 05:00.

Inserted into the Actions section with policy allow and default policy denied, this ACL entry will cause allowed proxy access on every day of the week, except Wednesday, 03:00 and 05:00.

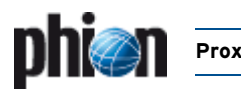

#### **Example 2**

#### **Fig. 12–9** ACL Time Interval configuration - Example 2

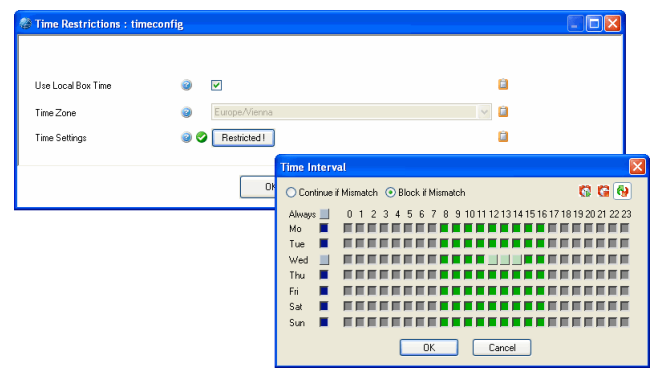

In the example above, time zone Europe/London applies to time restriction settings.

In the time interval window, access has been activated for all times except Wednesday 14:00 to 15:00.

After saving and execution of **Send Changes** and **Activate**, the following ACL entries will be generated:

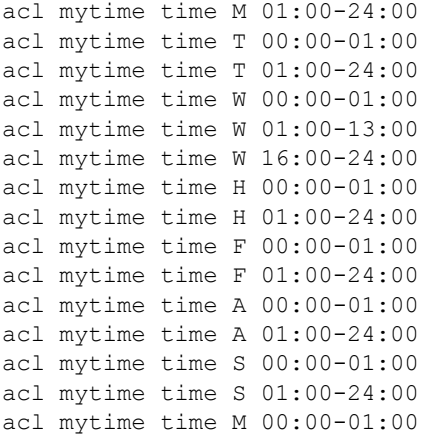

#### **Note:**

Multiple entries are generated for each day in squid.conf due to time conversion.

#### **Interpretation:**

Two ACL entries have been generated for each day of the week, spanning the whole day (except for Wednesday).

Three ACL entries have been created for Wednesday, as there time flow has been intercepted between 14:00 and 15:00 Note, that the missing time span has been generated as gap between 13:00 and 16:00.

Inserted into the Actions section with policy allow and default policy denied, this ACL entry will cause allowed proxy access on every day of the week, except Wednesday, 14:00 to 15:00. Europe/London time or 15:00 and 16:00 local box time respectively.

A user from London trying to access the proxy at 14:59 London/Europe time will be rejected, because this corresponds 15:59 local box time and is still within the disallowed time span.

#### <span id="page-332-0"></span>**1.2.3.10 Access Control List (ACL) Interpretation**

The following example configuration attempts to explain the logics of

- $\overline{\phantom{a}}$  how to create ACL entries and put them together in an action.
- $\overline{\phantom{a}}$  how actions are processed by the proxy server.

<span id="page-332-1"></span>**Fig. 12–10** ACL Entries and Actions configuration example

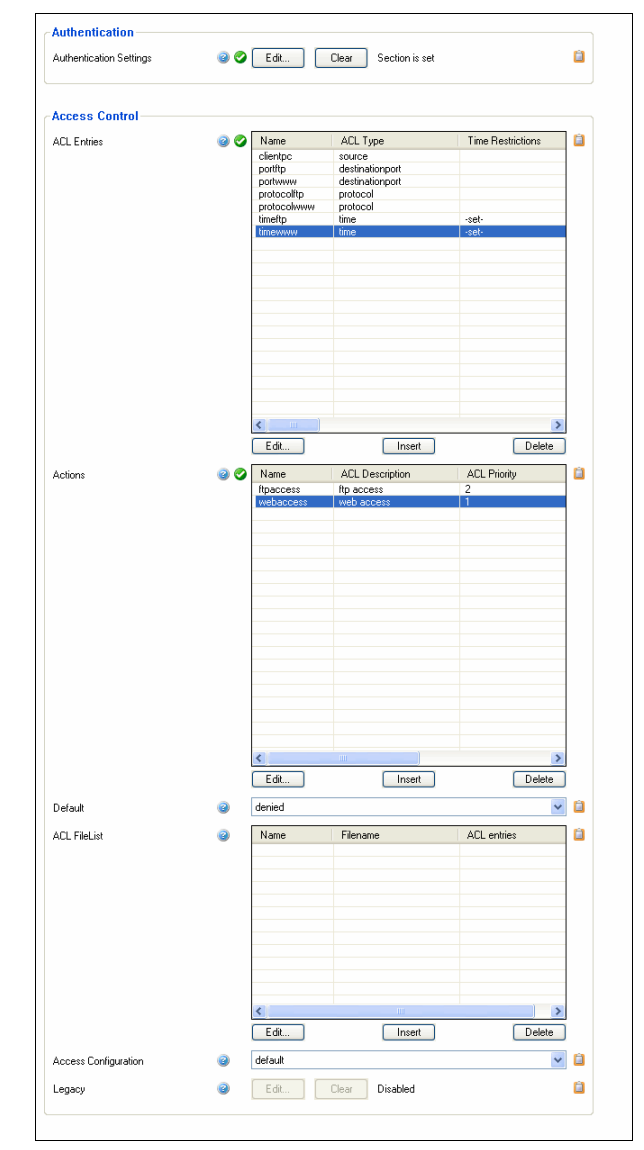

[Figure 12–10](#page-332-1) depicts an exemplary Access Control configuration, with the following ACL Entries and Actions configured in detail:

#### Ê **ACL Entries**

**List 12–17** ACL ENTRIES configuration

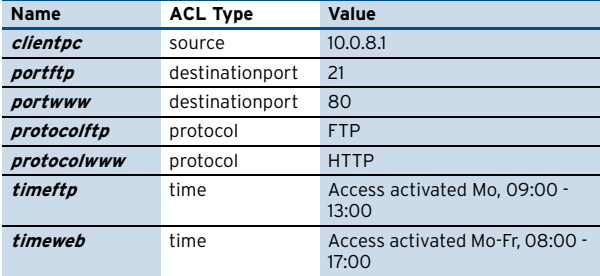

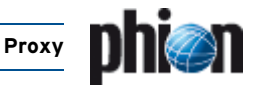

#### Ê **Actions**

**Fig. 12–11** Configuration of Action webaccess

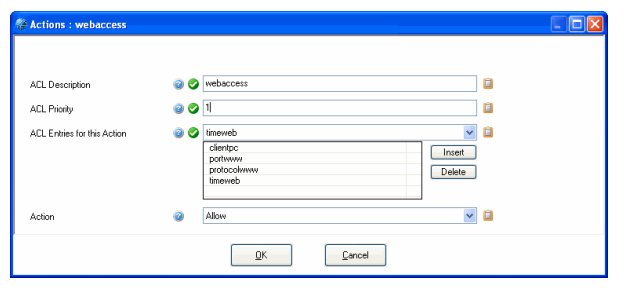

#### **Table 12–2** Actions configuration

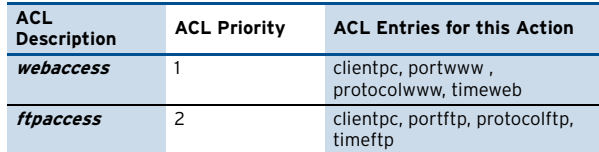

#### **Z** Default policy: denied

These actions are summarised to the following lines in squid.conf:

http\_access allow clientpc portwww protocolwww timeweb http access allow clientpc portftp protocolftp timeftp

This is interpreted as follows:

Allow access, if clientpc **AND** portwww **AND** protocolwww **AND** timeweb is **TRUE**

--- if **TRUE**, stop processing further rules ---

--- **OR** proceed to the next rule, if this is not the case ---

Allow access, if clientpc **AND** portftp **AND** protocolftp **AND** timeftp is **TRUE**.

Let us consider the following scenarios:

It is Monday, 09:00. The user working at clientpc tries to access the Internet on port 80. His connection attempt will be considered by the rule http\_access allow clientpc portwww protocolwww timeweb, access will be granted and no further rules processed.

It is Monday, 14:00. The user working at clientpc tries to access an FTP server on port 21. On his connection attempt, the first rule will be processed and considered false because none of the parameters matches except of Access Entry clientpc. Subsequently the second rule http access allow clientpc portftp protocolftp timeftp will be processed, and again, it will be considered false, because the Access Entry timeftp does not match. The connection attempt will be rejected, as none of the rules matches, and the default policy as well denies it.

#### <span id="page-333-0"></span>**1.2.3.11 Cache Behaviour Configuration Example**

Correct **Cache Behaviour** configuration becomes important when the proxy server is surrounded by multiple adjacent neighbour caches. In particular, **Cache Priority** settings have an immediate effect on execution of **Cache Peer Access** and **Domain Restrictions** settings.

The following example is meant to point up the importance of correct configuration.

ProxySrv1 is surrounded by three neighbour caches ProxySrv2, ProxySrv3 and ProxySrv4, each of them configured as its parents.

The aim is to direct all requests with source IP 10.0.8.20 to ProxySrv2 and all requests with the destination exampledomain.com to ProxySrv3. All other requests shall be fetched from the cache of ProxySrv4.

Fig. 12-12 Proxy neighbour cache configuration - Example setup

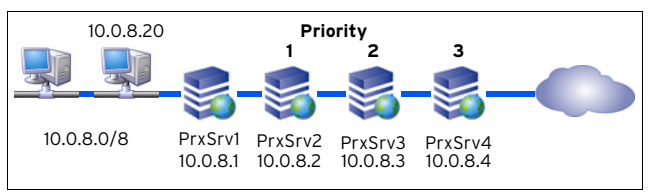

A **Cache Peer Access** filter has to be set for ProxySrv2 and a **Domain Restrictions** filter has to be set for ProxySrv3. ProxySrv4 is set up without any filters, which means that all requests not matching the configured filters will be directed to it.

- Ê Neighbour Configuration settings for **ProxySrv2**: Name: ProxySrv2 IP/Hostname: 10.0.8.2 Neighbour Type: parent Exclusive Parent: no Cache Priority: 1 Cache Peer Access: 10.0.8.20 Cache IP Objects: no
- Ê Neighbour Configuration settings **ProxySrv3**: Name: ProxySrv3 IP/Hostname: 10.0.8.3 Neighbour Type: parent Exclusive Parent: no Cache Priority: 2 Domain Restrictions: \*.exampledomain.com Cache Domain Objects: no
- Ê Neighbour Configuration settings for **ProxySrv4**: Name: ProxySrv4 IP/Hostname: 10.0.8.4 Neighbour Type: parent Exclusive Parent: no Cache Priority: 3

#### **Note:**

ProxySrv4 is vital for the example setup to work. If not present, requests not matching the configured filters cannot be directed to any neighbour. ProxySrv1 cannot process the requests spontaneously without appropriate directive.

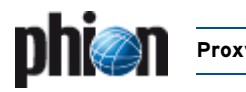

### **1.2.4 Content Inspection**

#### **1.2.4.1 Section Virus Scanner**

Via this section the integrated virus scanner is enabled/disabled. Due to the complexity please have a look at **[Anti-Virus](#page-366-0)**, page 367.

#### **1.2.4.2 Section Data Leak Prevention**

**List 12–18** Proxy Service Parameters – section Data Leak Prevention

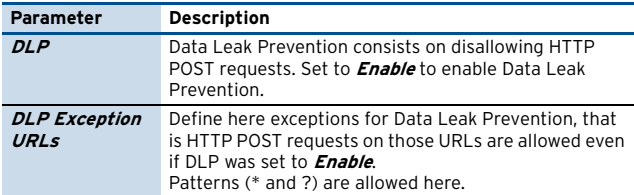

#### <span id="page-334-2"></span>**1.2.4.3 Section Redirector Settings**

This section has to be configured when the ISS Proventia Web Filter or another external filter is implemented into the HTTP proxy server for URL filtering. See [3. ISS](#page-341-0) [Proventia Web Filter, page 342](#page-341-0) for configuration details.

#### **1.2.5 Advanced**

**Note:**

The section **Optimizations** is only available for the Secure Web Proxy.

**List 12–19** Proxy Service Parameters - Advanced view – section Optimizations

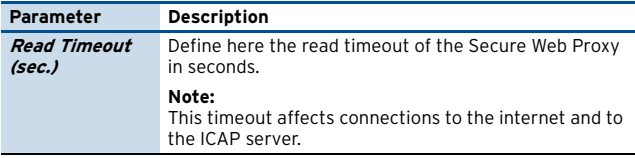

**List 12–20** Proxy Service Parameters - Advanced view – section Advanced

<span id="page-334-0"></span>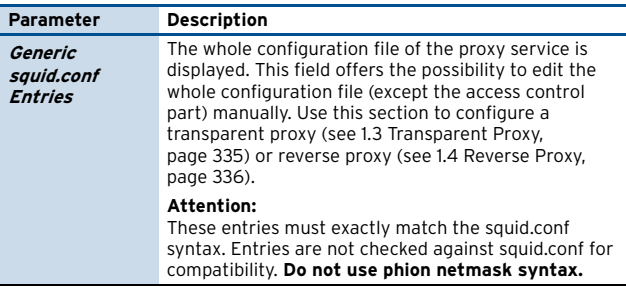

#### **Note:**

A quick syntax check for squid.conf can be executed by entering the following command at the command line interface: squid -N -f /vary/phion/preserve/proxy/<servername\_se rvicename>/root/squid.conf. If commands have been misarranged, the row number containing the flawed configuration will by thrown to the output.

### <span id="page-334-1"></span>**1.3 Transparent Proxy**

This mode allows the proxy to work transparently to the client. With a transparent proxy the clients do not have to be configured in a special way, whereas a firewall or a router must be configured to redirect proxy traffic (port 80) to the proxy listening on port 3128 (for example). Since clients are not configured to use a proxy, http traffic will be passed to port 80. A firewall or a router then has to redirect this traffic to the proxy. The usage of a transparent proxy may be useful, for example in a migration scenario, where multiple existing clients were not configured to use a proxy and a reconfiguration of them would be a unreasonable big effort.

To configure a proxy as a transparent one, the following configuration lines have to be entered into the genericsquid configuration section ([see 1.2 Configuration](#page-323-0), [Generic squid.conf Entries, page 335](#page-334-0)):

httpd accel host virtual IP address of web server (use virtual for multiple servers)

httpd\_accel\_port 80 port of web server

httpd accel with proxy on

httpd accel uses host header on

The httpd accel port directive defines the port the origin server is listening on (port 80). For virtual port support use 0 instead of 80. Squid does not need to know how requests arrive at its listening port (3128). This has to be done by the firewall or router.

Squid sees a request for an URL and connects to port 80 (or virtual) of the server where the URL resides. Squid does not have any control over the arriving request types. If Squid is listening on port 3128 it assumes that data arrives using a protocol it can handle (HTTP, FTP over HTTP). The packet type redirected to Squid is determined entirely by the host's firewall (or an external router) and is out of Squid's control.

#### **Attention:**

proxy auth cannot be used in conjunction with a transparent proxy because it collides with any authentication done by origin servers.

#### **Attention:**

HTTP 1.0 must not be used in conjunction with a transparent proxy since the header of HTTP 1.0 does not contain the address of the destination server. The information gets lost, when the request is redirected to the firewall (or the router).

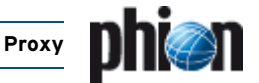

### <span id="page-335-0"></span>**1.4 Reverse Proxy**

The Squid reverse proxy is designed for supplying static content served by web servers placed behind of it from its own cache. This way, reverse proxy mode reduces load on web servers and is thus is also known as **httpd-accelerator mode**.

To configure a reverse proxy, add options assigned to the httpd accel directive to the squid.conf file. Refer to the official squid.conf documentation for details. You may edit squid.conf in the generic squid configuration section ([see 1.2 Configuration](#page-323-0), [Generic squid.conf Entries,](#page-334-0) [page 335](#page-334-0)).

The following options are configurable:

7 http port 80

The reverse proxy listens for connections on this port. Normally, this is set to port **80** paying regard to the fact that incoming requests will mostly be directed to the default HTTP port.

7 httpd accel host <server IP>/virtual

This option specifies the address of the actual web server. Specify an IP address, if only a single web server serves web content. If the proxy is meant to supply cached content from multiple web servers, use httpd accel host virtual.

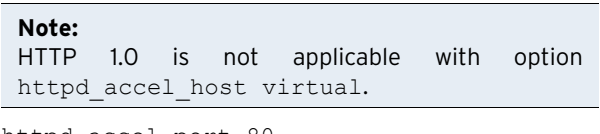

7 httpd accel port 80

The web server listens for connections on this port. As the web content will be served from a separate physical machine, you may consider using the default listening HTTP port **80**. Optionally, switch the listening port to another value.

#### **Note:**

Multiple web servers must provide content on one port uniformly.

- 7 httpd accel single host on/off This option specifies whether to forward uncached requests to a single back end web server. If set to on, requests will be forwarded regardless of what any redirectors or host headers say.
- 7 httpd accel with proxy on/off This option specifies if Squid should act as both. standard and reverse proxy or only as reverse proxy. Note that generally better performance will be achieved when this option is set to  $\circ$  ff.
- 7 httpd accel uses host header off Requests in HTTP version 1.1 include a host header, specifying host name or IP address of the URL. This option should remain  $\circ$  f in reverse proxy mode.
- 7 hosts file /etc/hosts

This option defines the location of the hosts file. This has to be specified, when requests to your back end web servers are addressed to FQDNs and the proxy server itself fetches DNS entries from external name servers. In the hosts file, map the FQDNs of your web sites to the actual IP the site is published on. Configure

mappings in **f** Config > **Box** > *Settings* > **DNS** section > **Known Hosts** ([see 2.2.3.3 DNS,](#page-54-1) [page 55\)](#page-54-1).

### **1.4.1 Example Setup**

**Fig. 12–13** Reverse proxy example configuration

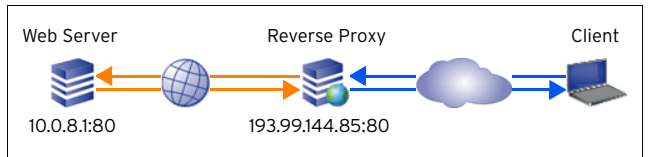

In the example setup, a web server is configured running three virtual hosts on an internal IP address 10.0.8.1. Clients direct requests to these sites to www.myDomain.com, sub.myDomain.com, and sub2.myDomain.com. These names are resolvable to the IP address 193.99.144.85, which is the official external address of the reverse proxy server.

The reverse proxy forwards not yet cached requests to the appropriate virtual host running on the IP address 10.0.8.1, and otherwise serves the requested content from its cache.

The following parameters determine settings in the httpd accel directive of the squid.conf file:

**Table 12–3** Example: squid.conf file – httpd\_accel directive

| <b>Parameter</b> | <b>IP</b> address                                                                          | <b>Domain</b>                                             |  |
|------------------|--------------------------------------------------------------------------------------------|-----------------------------------------------------------|--|
| Web Server       | 10.0.8.1                                                                                   | www.myDomain.com<br>sub.myDomain.com<br>sub2.myDomain.com |  |
| <b>DNS</b>       | IN A 193.99.144.85                                                                         | www.myDomain.com<br>sub.myDomain.com<br>sub2.myDomain.com |  |
| /etc/hosts       | 10.0.8.1 mySite1 mySite2 mySite3<br>www.myDomain.com sub.myDomain.com<br>sub2.myDomain.com |                                                           |  |

In the squid.conf file, the corresponding options have to be specified as follows:

**Table 12–4** Example: squid.conf file – corresponding options

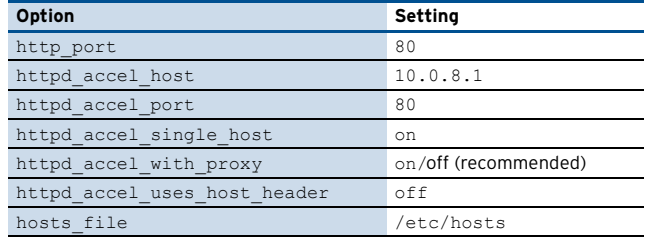

## **2. Secure Web Proxy**

### **2.1 Overview**

phion's Secure Web Proxy ensures that SSL traffic doesn't pass unchecked through your network's HTTP proxy chain. Encrypted data sent and received by clients is decrypted transparently so that it can be inspected for viruses and other malicious content – just like any other normal HTTP traffic.

That's not the only advantage. Many HTTPS servers aren't able to issue a valid certificate signed by an official Certificate Authority (herein referred to as "CA"), thereby proving their authenticity. And displayed browser alerts don't always catch the attention of today's average user. Not realising their possible consequences, they are often simply ignored. That's why phion's Secure Web Proxy provides diverse options for "Certificate Verification". Depending on your security requirements, you can configure your certificate settings from low to very high.

Once it has been determined that a certificate is invalid, the client will be prohibited from communicating with the website, an incident ticket will be generated and its reference number will appear. This ticket helps the administrator determine the cause of nonconformity and decide what further action should be taken. The questionable site can either be blacklisted permanently or added to the whitelist, which would allow the user to connect to the site despite any previous problems with its certificate. In addition, most CAs provide so-called "Certificate Revocation Lists" (CRLs) or lists of revoked or no longer valid certificates (due to misuse or other reasons). Web browsers don't usually retrieve and update such lists themselves. Not so with phion's Secure Web Proxy – revocation lists are kept up-to-date at all times.

### **2.2 Technical Details**

A basic knowledge of SSL certificates, certificate signing and CAs is assumed in the following remarks:

The Secure Web Proxy effects transparent decryption by acting as the endpoint of the client's SSL connection and maintaining a cryptographically independent connection to the target web server. As a result, there are two separate SSL connections to forward data from one to the other by the proxy on one logical channel: one between the client and the proxy and the other between the proxy and the target web server. This means that the actual payload is decrypted by the proxy on both sides and is inspected just like any other normal clear text traffic.

Without the client being alerted to the invalid certificate, the proxy generates a valid certificate for the site on-the-fly using a proper "CommonName". The certificate is signed by the proxy's root certificate. This root certificate must first be installed in the client's known CA database.

As mentioned above, the proxy checks a server's certificate for validity. There are numerous options for determining a certificate's validity. This will be explained later. Only once a certificate has been validated will the proxy begin forwarding data to and from the client.

### **2.3 Installation**

#### **Attention:**

Using the Secure Web Proxy requires additional software packages which are not part of the installation CD-ROM due to import/export regulations. Please contact your local phion Partner in order to request these specific packages.

A box server already has to exist, before a Secure Web Proxy service can be created.

#### **Note:**

When using a HTTP proxy and a Secure Web Proxy on the same virtual server, it is mandatory to modify the listening port of the Secure Web Proxy, since both types of proxy use port 3128 as default listening port.

To create a Secure Web Proxy service, select **Create Service** from the context menu of **Config** > **Box** > **B** Virtual Servers > **C** <servername> > **C Assigned Services**, select **Secure-Web-Proxy** as software module and configure services basic settings.

By clicking **Activate**, the new service is sent to the netfence gateways and the newly installed Secure Web Proxy service is ready for configuration.

The Secure Web Proxy service will generate a number of log files. These can be viewed via the Log Viewer (**[Log](#page-288-0) Viewer**[, page 289\)](#page-288-0).

#### **Note:**

Installation via PAR file requires this procedure:

- $\overline{z}$  Install the box via PAR File
- $\overline{\phantom{a}}$  Install the additional software package
- $\overline{z}$  Perform a config dummy change and execute **Send Changes** > **Activate**

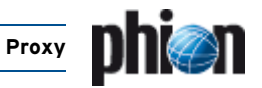

### **2.4 Configuration**

If you have ever configured a "regular" proxy, many of the options will be familiar to you. In fact, with a few small differences, everything except the SSL-related options is the same. The SSL options are described in the following.

The Secure Web Proxy Service configuration area provides three configuration entities:

- **19 ISS Proventia Web Filter Config** ([see 3. ISS](#page-341-0) [Proventia Web Filter, page 342\)](#page-341-0)
- Ê **Service Properties** (**[Configuration Service](#page-96-1)** [4. Introducing a New Service, page 97](#page-96-1))
- Ê **Secure-Web-Proxy Settings** (see below)

### **2.4.1 Secure-Web-Proxy Settings**

Browse to **Config** > **Box** > **Virtual Servers** > <servername> > **Assigned Services** > **A** <servicename> (sslprx) > **A** Secure-Web-Proxy **Settings** to access the configuration dialogue.

#### **Note:**

The parameters enlisted in the following are SSL-related only. For a general description of view **General**, **Network**, **Access Control**, **Content Inspection** and **Advanced**, please consult [1. HTTP Proxy, page 324.](#page-323-1)

However, note the following restrictions:

#### **Note:**

FTP is by default disabled. IF enabled, FTP traffic will not be scanned for viruses.

#### **Z** *General* views

There are no Log Settings. The system automatically logs access and cache.

#### 7 **Network** view:

The most significant difference between a Secure Web Proxy and a normal proxy is that the Secure Web Proxy is configurable for one parent proxy only. If the setup has multiple parent proxies, the Secure Web Proxy will have to be daisy-chained with a normal proxy, where the parents can be configured as usual.

#### **2.4.1.1 SSL Settings**

**List 12–21** Secure Web Proxy – section SSL Settings

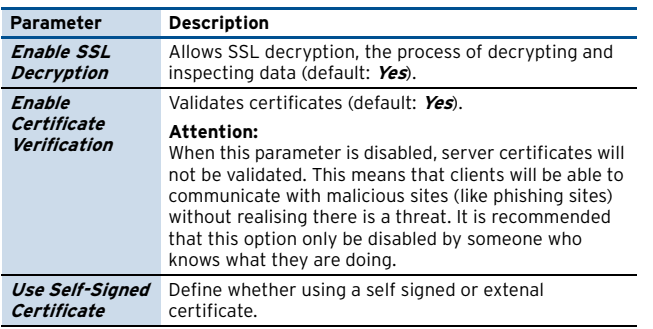

**List 12–21** Secure Web Proxy – section SSL Settings

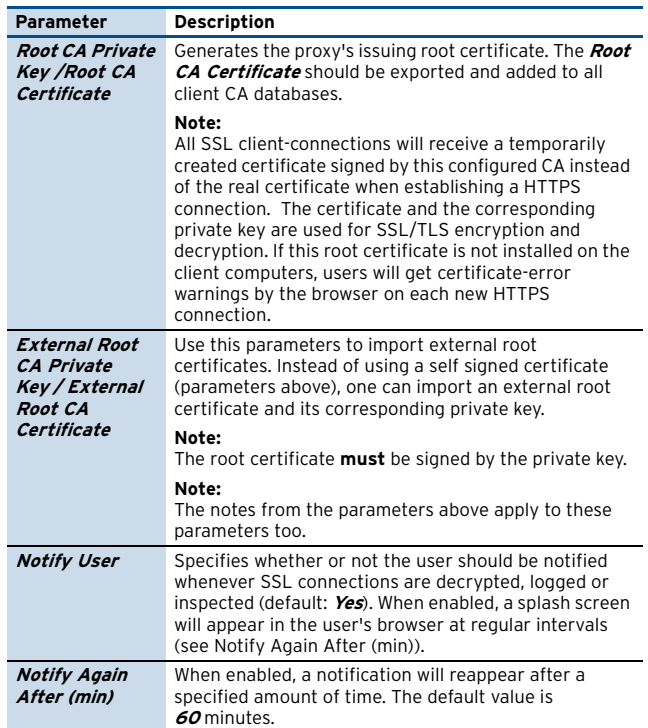

#### <span id="page-337-2"></span><span id="page-337-0"></span>**2.4.1.2 SSL Certificates**

<span id="page-337-3"></span>**List 12–22** Secure Web Proxy - SSL Certificates – section Certificate Verification

<span id="page-337-1"></span>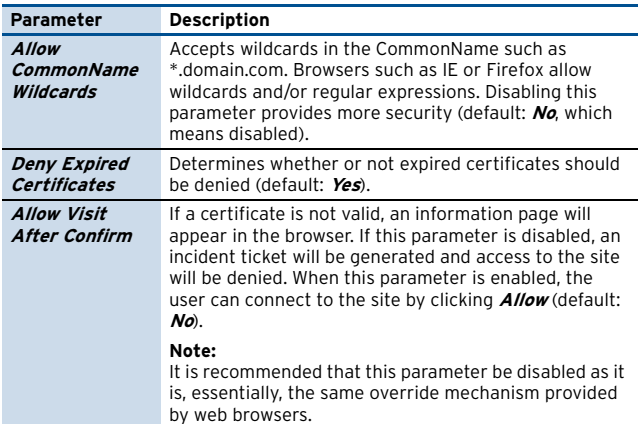

**List 12–23** Secure Web Proxy - SSL Certificates – section Certificate Revocation

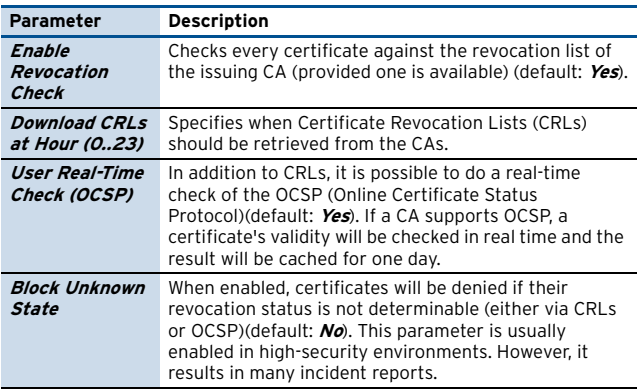

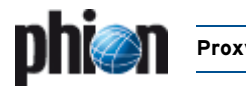

**List 12–24** Secure Web Proxy - SSL Certificates – section Client Certificates

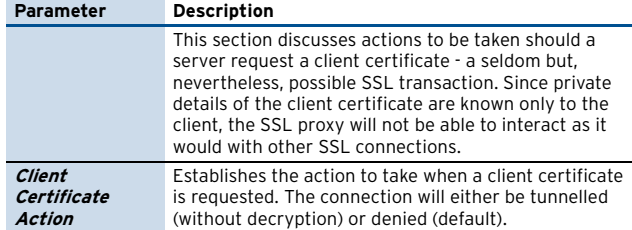

#### <span id="page-338-0"></span>**2.4.1.3 SSL Exceptions**

This section explains how to configure exceptions, which are made up of a server name (without the leading https://) or an IP address. There are three different types of exception lists:

7 The **Blacklist** prohibits the client from accessing the listed servers or websites.

#### **Note:**

Restriction is based on the site's certificate rather than on the actual server name or IP address.

- **T** The **Whitelist** allows clients to access the listed servers or websites, even should there be something wrong with its certificate.
- 7 The **Tunnellist** specifies which servers or website connections should be tunnelled (neither intercepted nor decrypted).

### **2.5 Operation**

In addition to configuration, certain administrative actions can be taken in the Graphical User Interface (GUI). To access the GUI, select **SSL Proxy** in the box menu.

The following tabs are available:

- **Access** view accumulated real-time log.
- 7 Tickets manage incident tickets created when a user encounters an invalid certificate.
- *A* Certificates inspect and manage all known Root CAs.
- **RSS-Feeds** inspect and manage all known RSS-Feeds
- 7 **Webservices** inspect and manage all known webservices (including sub functions)

#### **Note:**

Each tab, except for **Certificates**, provides additional filter settings. The options in these filter settings are taken from the available entries and will become active as soon as the checkbox to the right of each entry is selected.

### **2.5.1 Access Tab**

**Fig. 12–14** Secure Web Proxy GUI - Access tab

| Access<br>Tickets          | Certificates  | <b>RSS-Feeds</b>                        | Webservices            |                         |                   |                 |                                       |                     |
|----------------------------|---------------|-----------------------------------------|------------------------|-------------------------|-------------------|-----------------|---------------------------------------|---------------------|
| 36 Entries Shown           | 囹             | <b>Basic Filter</b><br>$\triangleright$ | Advanced Filter        |                         |                   |                 |                                       |                     |
| $100 -$<br>Entries         |               |                                         |                        |                         |                   |                 |                                       |                     |
| (Max 64000)                | From 13:22:42 | ÷                                       | 29.10.2007 $\vee$      | IP                      | $\vee$            | Method          | vΓ<br>Server                          |                     |
| <b>Update List</b>         | To.           | ć<br>13:22:42                           | 30.10.2007 V           | <b>H</b> ser            | $\vee$ $\Box$     | Status          | мГ<br>Content                         |                     |
|                            |               |                                         |                        |                         |                   |                 |                                       |                     |
| Time                       | IP Address    | Method                                  | Server                 | Count                   | Bytes from client | Bytes to client | User Agent                            | $C^{\prime}$        |
| $\Xi$ Today - 30.10.27 (1) |               |                                         |                        |                         |                   |                 |                                       |                     |
| 10:33:10                   | 10.0.3.54     | GET                                     | tortoisesyn.tigris.org | $\overline{1}$          | 370               | 473             | Mozilla/4.0 (compatible: MSIE 6.0: Wi | te                  |
| EYesterday - 29.:2007 (3)  |               |                                         |                        |                         |                   |                 |                                       |                     |
| Mo. 07:57:31               | 10.0.3.54     | <b>GET</b>                              | rss.orf.at             | $\overline{5}$          | 2885              | 41489           | Mozilla/4.0 (compatible; MSIE 6.0; Wi | a                   |
| Mo. 07:57:28               | 10.0.3.54     | <b>GET</b>                              | rss.orf.at             | 3                       | 1393              | 576             | Mozilla/4.0 (compatible: MSIE 6.0; Wi | N                   |
| Mo. 07:56:31               | 100354        | <b>GFT</b>                              | res of at              | 5                       | 2061              | 961             | Mozilla/4.0 (compatible: MSIE 6.0: Wi | ap                  |
| ELast week (32)            |               |                                         |                        |                         |                   |                 |                                       |                     |
| Do. 25.10 / 17:50          | 10.0.3.54     | GET                                     | rss.orf.at             | $\overline{4}$          | 2001              | 770             | Mozila/4.0 (compatible; MSIE 6.0; Wi  | te                  |
| Do. 25.10 / 17:49          | 10.0.3.54     | <b>GET</b>                              | rss.orf.at             | $\overline{\mathbf{3}}$ | 1340              | 575             | Mozilla/4.0 (compatible: MSIE 6.0; Wi | ap                  |
| Do. 25.10 / 17:49          | 100354        | GET                                     | res orf at             | 1                       | 427               | 10140           | Mozilla/4.0 (compatible: MSIE 6.0: Wi | ap                  |
| Do. 25.10 / 17:49          | 10.0.3.54     | GET                                     | portal                 | $\overline{2}$          | 702               | 4534            | Mozilla/4.0 (compatible: MSIE 6.0: Wi | te                  |
| Mi. 24.10 / 21:40          | 10.0.3.54     | <b>GET</b>                              | rms adobe.com          | 1                       | 351               | 23259           | Acrobat Messages Updater              | $\alpha$            |
| Mi. 24.10 / 21:39          | 10.0.3.54     | GET                                     | rms.adobe.com          | $\overline{1}$          | 392               | 627             | Acrobat Messages Updater              | te                  |
| Mi. 24.10 / 14:21          | 10.0.3.54     | GET                                     | update.adobe.com       | $\overline{4}$          | 1570              | 1433            | Mozilla/3.0 (compatible: Acrobat SOA  | ap                  |
| Mi. 24.10 / 14:05          | 10.0.3.54     | <b>GET</b>                              | portal onx net         | $\mathbf{1}$            | 691               | 231             | Mozilla/4.0 (compatible: MSIE 6.0: Wi | N                   |
| Mi. 24.10 / 13:25          | 10.0.3.54     | GET                                     | ds.serving-sys.com     | 6                       | 4438              | 32853           | Mozilla/4.0 (compatible: MSIE 6.0; Wi | <b>at</b>           |
| Mi. 24.10 / 13:22          | 10.0.3.54     | GET                                     | portal grax net        | $\ddot{4}$              | 2557              | 7227            | Mozilla/4.0 (compatible: MSIE 6.0: Wi | im                  |
| Mi. 24.10 / 13:22          | 10.0.3.54     | GET                                     | portal grounet         | 12                      | 7308              | 46507           | Mozilla/4.0 (compatible; MSIE 6.0; Wi | im                  |
| Mi. 24.10 / 13:22          | 10.0.3.54     | <b>GET</b>                              | ading.uimserv.net      | $\overline{\mathbf{c}}$ | 1210              | 20906           | Mozilla/4.0 (compatible; MSIE 6.0; Wi | im                  |
| Mi. 24.10 / 13:21          | 10.0.3.54     | <b>GET</b>                              | adclient.uimserv.net   | 4                       | 3097              | 4085            | Mozilla/4.0 (compatible: MSIE 6.0: Wi | ap                  |
| Mi. 24.10 / 13:21          | 10.0.3.54     | GET                                     | traffic.mpnrs.com      | $\overline{2}$          | 986               | 19331           | Mozilla/4.0 (compatible: MSIE 6.0: Wi | im                  |
| Mi, 24.10 / 13:21          | 10.0.3.54     | <b>GET</b>                              | mp-success.com         | $\overline{2}$          | 690               | 1209            | Mozilla/4.0 (compatible: MSIE 6.0: Wi | im                  |
| Mi. 24.10 / 13:21          | 10.0.3.54     | <b>GET</b>                              | ds.serving-sys.com     | $\overline{c}$          | 1294              | 253948          | Mozilla/4.0 (compatible: MSIE 6.0; Wi | $\alpha$            |
| Mi. 24.10 / 13:21          | 10.0.3.54     | GET                                     | traffic.mpnrs.com      | $\mathbf{1}$            | 491               | 75028           | Mozilla/4.0 (compatible: MSIE 6.0: Wi | im                  |
| Mi. 24.10 / 13:21          | 10.0.3.54     | GET                                     | bs.serving-sys.com     | $\overline{1}$          | 568               | 1934            | Mozilla/4.0 (compatible; MSIE 6.0; Wi | te                  |
| Mi. 24.10 / 13:21          | 10.0.3.54     | <b>GET</b>                              | mp-success.com         | $\mathbf{1}$            | 495               | 1886            | Mozilla/4.0 (compatible; MSIE 6.0; Wi | te                  |
| Mi. 24.10 / 13:21          | 10.0.3.54     | <b>GET</b>                              | mp-success.com         | $\overline{1}$          | 455               | 447             | Mozilla/4.0 (compatible: MSIE 6.0; Wi | im                  |
| Mi. 24.10 / 13:21          | 10.0.3.54     | GET                                     | amx.ivwbox.de          | $\overline{1}$          | 574               | 229             | Mozilla/4.0 (compatible: MSIE 6.0: Wi | im                  |
| Mi. 24.10 / 13:21          | 10.0.3.54     | GET                                     | mp-success.com         | $\mathbf{1}$            | 498               | 1623            | Mozilla/4.0 (compatible: MSIE 6.0: Wi | ap                  |
| Mi. 24.10 / 13:21          | 10.0.3.54     | <b>GET</b>                              | mp-success.com         | $\overline{1}$          | 672               | 13503           | Mozilla/4.0 (compatible; MSIE 6.0; Wi | te                  |
| Mi. 24.10 / 13:21          | 10.0.3.54     | GET                                     | anx.ivv/box.de         | $\mathbf{1}$            | 635               | 363             | Mozilla/4.0 (compatible: MSIE 6.0: Wi | te                  |
| Mi. 24.10 / 13:21          | 10.0.3.54     | GET                                     | pixelbox.uimserv.net   | $\mathbf{1}$            | 701               | 728             | Mozilla/4.0 (compatible: MSIE 6.0: Wi | im                  |
| Mi. 24.10 / 13:21          | 10.0.3.54     | <b>GET</b>                              | portal gros.net        | $\overline{c}$          | 1258              | 326             | Mozilla/4.0 (compatible; MSIE 6.0; Wi | $\partial f$ $\vee$ |
|                            |               |                                         | ш                      |                         |                   |                 |                                       | $\rightarrow$       |

Following columns organize the **Access** tab of the Secure Web Proxy.

- **7 Time** point in time when the connection was established. The content of this column may differ depending on selected time "groups" and set UTC time flag [\(see 2.5.1.1 Access Context Menu, page 340](#page-339-0)).
- *A* IP Address of the client who requested the connection.
- **A** Method that is used for connecting (according to Method Definitions in RFC2616). Possible entries are: **GET**, **HEAD**, **PUT**, **DELETE**.
- **Z** Server name of the destination.
- **Z** *Count* shows the number of connections.
- *A* Bytes from client / Bytes to client indicates the amount of data sent/received by the client.
- 7 **User Agent** displays the signature of the clients browser.
- **Z Content type** displays the sort of sent/received data.
- **Boxname** provides the name of the server where the Secure Web Proxy is running on.
- **A HTTP status** as retrieved from the destination (according to Status Code Definitions in RFC2616).
- Ê **User** / **Group displays**, if configured, the group authentication scheme the requesting client resides in.

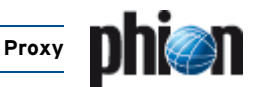

#### <span id="page-339-0"></span>**2.5.1.1 Access Context Menu**

- Ê **Show Details …** This entry opens an additional window providing detailed information concerning the selected entry (alternatively, this view is also available by double clicking on an entry).
- *A* Flush Cache removes either the selected entry (option **Entry**) or the complete access cache (option **-ALL-**)
- **Z** Ungroup Removes the sorting selected below.
- *A* Group by Via this entry you may sort the tickets for column wise.
- **Z Show time in UTC** switches the time format within the **Time** columns.

### **2.5.2 Tickets Tab**

In this tab incident tickets can be viewed or deleted or their status can be changed.

By clicking **Update List**, all incident tickets will be retrieved from the server.

Clicking **Lock** activates a lock required for editing the database. Once all changes have been made, click the same button (which has now been renamed to **Unlock**) to release the lock.

#### **Note:**

User permission is required to edit incident tickets. For more information, **[phion management centre](#page-431-0)** – 8. MC [Admins, page 432.](#page-431-0)

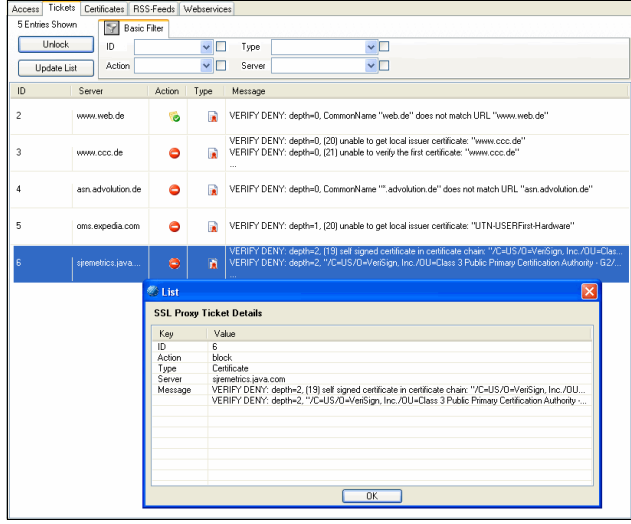

**Fig. 12–15** Secure Web Proxy GUI - Tickets tab with detail info

View details of an incident ticket by double clicking on the entry. Make changes using the context menu.

#### <span id="page-339-1"></span>**2.5.2.1 Tickets Context Menu**

**Show Details …** – This entry opens an additional window providing detailed information concerning the selected ticket (alternatively, this view is also available by double clicking on a ticket).

**Ungroup** - Removes the sorting selected below.

**Group by** - Via this entry you may sort the tickets for ID, Server, Action or Type

**Set Action** allows the user to modify the status of an incident ticket. The following commands are possible:

- 7 **Blacklist/Whitelist/Tunnel** Blacklist, whitelist or tunnel connections to a server. For more details, [see](#page-338-0) [2.4.1.3 SSL Exceptions, page 339.](#page-338-0)
- **Block** Has almost the same status as blacklist except that the user can override the blacklist by enabling parameter **[Allow Visit After Confirm](#page-337-1)** ([see 2.4.1.2 SSL](#page-337-2) [Certificates,](#page-337-2) [List 12–22 Secure Web Proxy - SSL](#page-337-3) [Certificates – section Certificate Verification, page 338](#page-337-3)).
- *A* Delete<sup>-</sup> Deletes the incident ticket.

#### **Note:**

It is possible to make exceptions to the configuration ([see 2.4.1.3 SSL Exceptions, page 339](#page-338-0)). Exceptions are also listed with the incident tickets, however – unlike regular incident tickets – it is not possible to edit or delete them.

### **2.5.3 Certificates Tab**

All known CAs (or instances of trusted servers issuing valid certificates) are displayed in this tab. Certificates can be deleted, denied or unconditionally allowed and certain attributes (like name, CRL, and OCSP-URL) can be changed.

#### **Note:**

As with incident tickets, a user must have permission in order to make any changes to the CA tree.

#### **Fig. 12–16** Secure Web Proxy GUI - Certificates tab

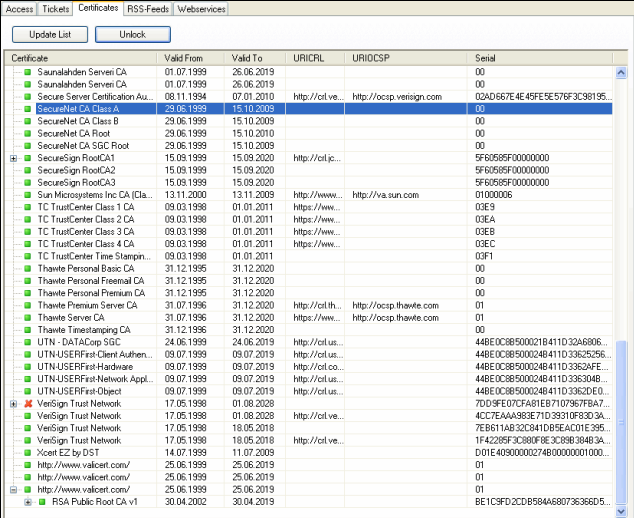

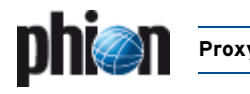

The **Update List** and **Lock** buttons work just the same as in the **Tickets** tab.

A green square  $($  $)$  in front of a CA signifies that any certificates issued by this CA will be allowed.

A red "X" ( $\boldsymbol{\ast}$ ) in front of a CA signifies that any certificates issued by this CA will be denied.

#### **2.5.3.1 Certificates Context Menu**

The following commands are available over the context menu:

- **A Show certificate** Retrieves a certificate from the server and displays it as a standard certificate dialogue.
- *A* **Edit Name** Alter a CAs name. The CA name is for purposes of this list only and is not used for any other purpose.
- 7 **Edit URICRL/URIOCSP** Change URL of CRL and OCSP queries. Usually, it is not necessary to edit these attributes. They should already be correct.
- **A Set Allow/Set Deny** Manually allow or deny a CA (see above).
- *A* Delete CA Permanently removes a CA from the list. This action should only be taken by someone who knows exactly what he is doing.

#### **Note:**

New CAs will occasionally appear on this list as they become known to the system and are downloaded from the Internet. Initially, they will be denied. Therefore, it is recommended to check the CA tree regularly for new additions and, if necessary, change their status.

#### **2.5.4 RSS-Feeds Tab**

Here the handling of RSS feeds can be viewed (and edited).

#### **2.5.4.1 RSS-Feeds Context Menu**

The context menu is identical with the one described in [2.5.2.1 Tickets Context Menu, page 340.](#page-339-1)

#### **2.5.5 Webservices Tab**

The information provided in this tab is split into following columns:

- **7 URL** displays the destinations URL.
- **Action** defines the global way the connection is handled (either **Pass**, **Scan**, **Block**, or **Delete**). By opening the detail information you may set the action that is to be taken for each webservice method. However, it is not possible to delete webservice methods.
- **Z Subtype** displays webservice type and version.
- 7 **Count** displays the number of established connections.

#### **2.5.5.1 Webservices Context Menu**

The context menu is identical with the one described in [2.5.2.1 Tickets Context Menu, page 340](#page-339-1).

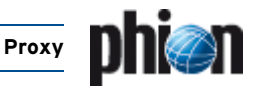

## <span id="page-341-0"></span>**3. ISS Proventia Web Filter**

### **3.1 General**

The Proventia Web Filter, a content filtering utility, may optionally be implemented into the netfence HTTP Proxy, thus enabling access restriction to sites agreeable to the company policy.

When the filter is embedded, traffic is processed in the following succession:

<span id="page-341-1"></span>**Fig. 12–17** Overview: URL filtering process

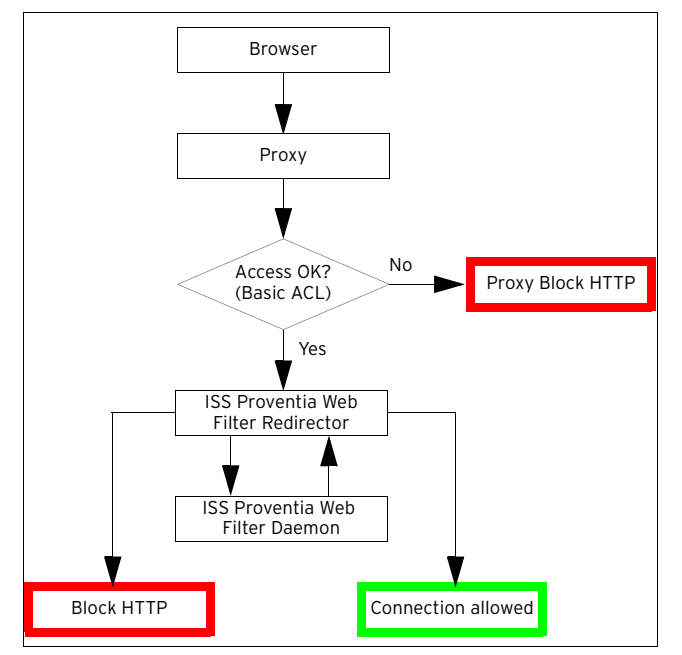

#### **Step 1 Proxy - Basic ACL**

The request committed by a client's browser is first processed by the HTTP Proxy, where it has to pass Basic ACL configuration. If Basic ACLs do not allow browsing the Internet, the request will be dismissed by displaying the proxy server's internal block HTTP page.

#### **Note:**

For information on Basic ACLs, refer to [1.2](#page-323-2) [Configuration,](#page-323-2) [Section Access Control - Proxy Access](#page-327-0) [Handling Scheme, page 328](#page-327-0).

#### **Step 2 Proventia Web Filter Redirector**

The redirector pipes the URL request into the internal checking routines (black lists, white lists, …). When the requested URL can be verified in one of these internal categories/lists, the requester is allowed access to it, if not the request is handed over to the Proventia Web Filter Daemon (cofsd).

#### **Step 3 Proventia Web Filter Daemon**

The cofs-daemon first attempts to find the requested page in the local cache. If it cannot find it there it establishes a connection to the Proventia Web Filter Database in order to retrieve an already assigned categorisation. It then either hands the local or external search result back to the redirector. The process responsible for this procedure can be viewed in the **Processes** tab of the **Control** section of phion.a and is named <servername> cofsd.

#### **Note:**

A few requirements have to be met, to enable the Proventia Web Filter to query the Web Filter Database in the Internet. See [3.3.1 Configuring Proventia Web Filter](#page-343-0) [Redirectors, page 344](#page-343-0) for configuration details.

#### **Step 4 Proventia Web Filter Redirector**

The redirector processes the search result by matching the URL categorisation with its internal settings. Access to the URL is then granted or denied in compliance with the specified policy.

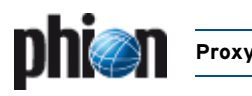

[Figure 12–18](#page-342-0) illustrates the processes performed in Step 3 and Step 4 of the URL filtering process in detail:

<span id="page-342-0"></span>**Fig. 12–18** Flowchart - Proventia Web Filter Redirector & Daemon

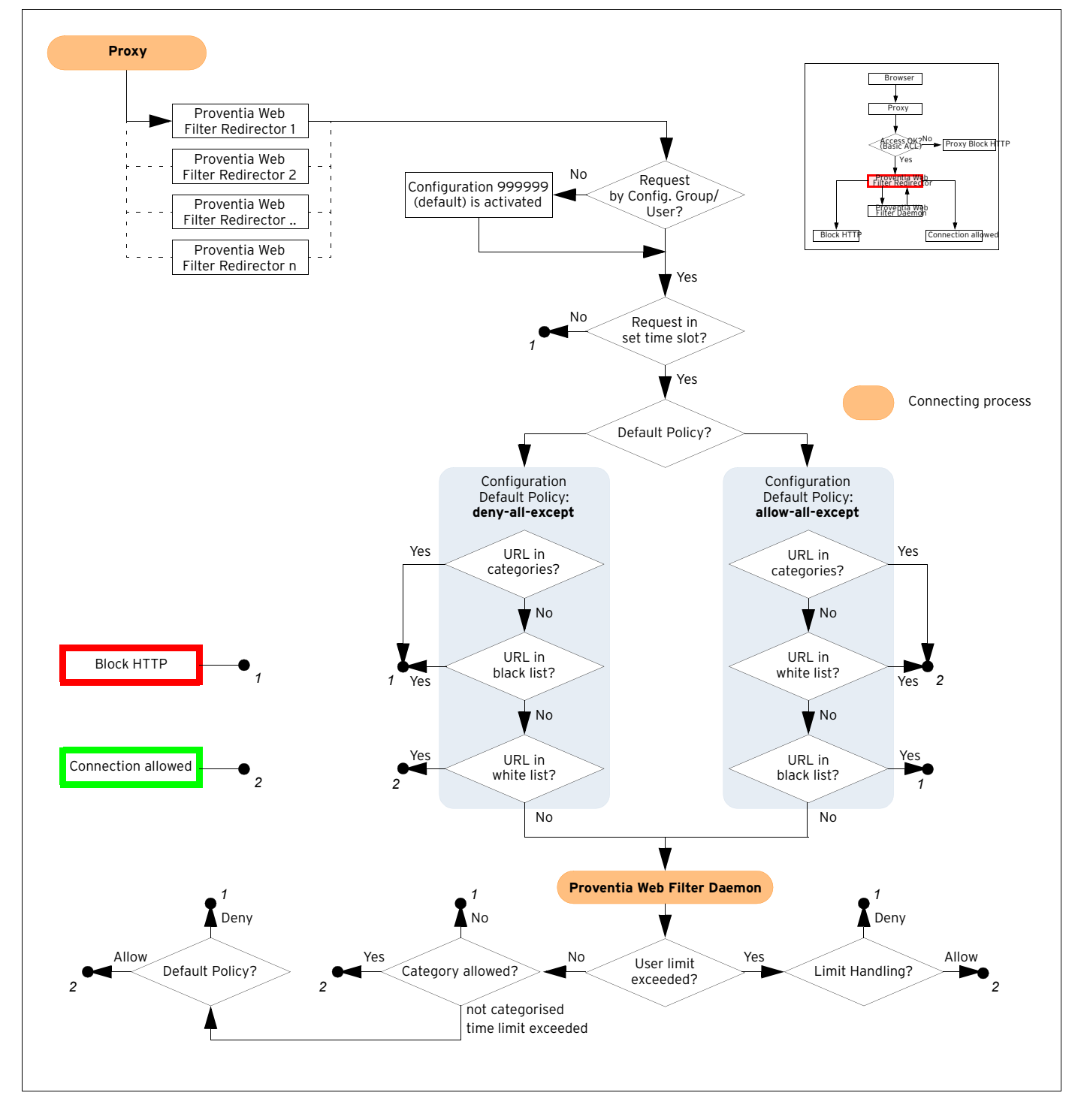

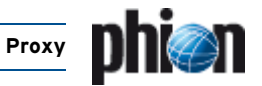

### **3.2 Installation**

To install the Proventia Web Filter, follow the instructions in **Configuration Service** [– 4. Introducing a New Service,](#page-96-1) [page 97](#page-96-1), and select **ISSProventiaWebFilter** as **Software Module**.

#### **Note:**

The Proventia Web Filter service binds to localhost and thus cannot be equipped with an individual **Bind Type**.

### **3.3 Configuration**

The configuration of the Proventia Web Filter is subdivided into the following three configuration areas:

Ê **Proventia Web Filter Redirectors** 

[\(see 3.3.1 Configuring Proventia Web Filter Redirectors,](#page-343-0) [page 344](#page-343-0))

Ê **Proventia Web Filter Daemon** [\(see 3.3.2 Configuration of the Proventia Web Filter](#page-343-1)

[Daemon, page 344](#page-343-1))

Ê **Proventia Web Filter - Redirector Parameters** [\(see 3.3.3 Configuring of IIS Proventia Web Filter -](#page-344-0) [Redirector Parameters, page 345](#page-344-0))

### <span id="page-343-0"></span>**3.3.1 Configuring Proventia Web Filter Redirectors**

Redirector configuration is part of the HTTP Proxy configuration ([see 1.2.4.3 Section Redirector Settings,](#page-334-2) [page 335](#page-334-2)).

Browse to **Config** > **Box** > **Virtual Servers** > <servername> > **Assigned Services** > <servicename> **(proxy)** > **HTTP Proxy Settings** > **Content Inspection** view > **Redirector Settings** section, to access the configuration area. The following values are available for configuration:

**List 12–25** Proxy Service Parameters - section Redirector Settings

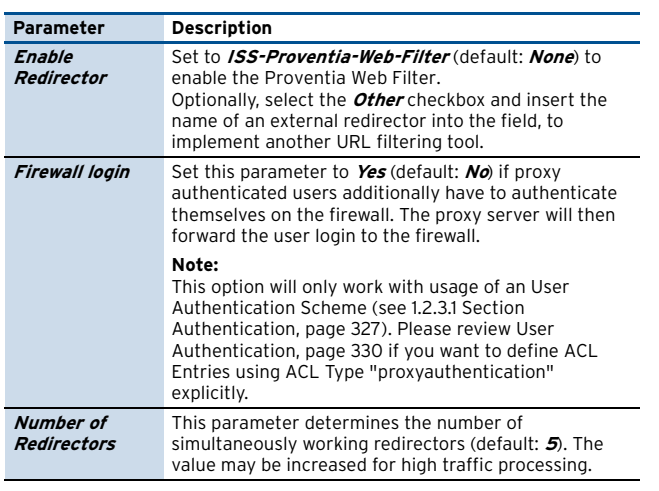

### <span id="page-343-1"></span>**3.3.2 Configuration of the Proventia Web Filter Daemon**

The Proventia Web Filter Service configuration area defines general service settings and allows specifying login values, if the Proventia Internet Databases have to be accessed through a proxy server.

Browse to *L* Config > **Box** > **B** Virtual Servers > <servername> > **Assigned Services** > <servicename> **(cofs)** > **ISS Proventia Web Filter Service** to access the configuration dialogue. The following values are available for configuration:

#### **3.3.2.1 General**

**List 12–26** IIS Proventia Web Filter Configuration - General – section ISS Proventia General Settings

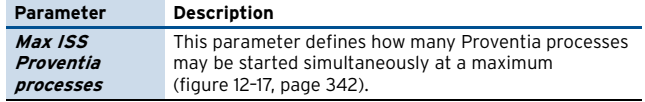

**List 12–27** IIS Proventia Web Filter Configuration - General – section ISS Proventia Database Settings

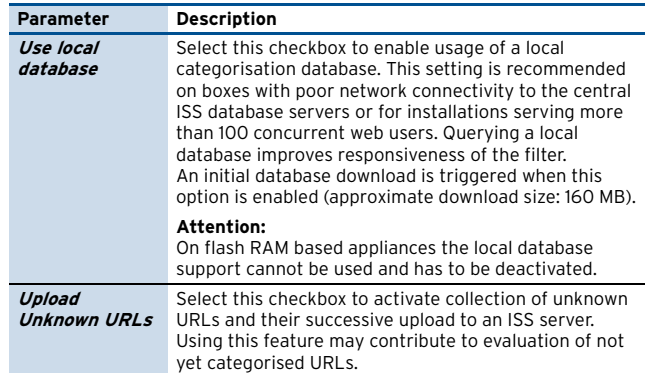

**List 12–28** IIS Proventia Web Filter Configuration - General – section ISS Proventia Support Options

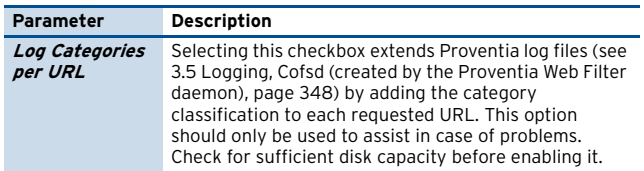

#### **3.3.2.2 Proxy**

**List 12–29** IIS Proventia Web Filter Configuration – section ISS Proventia Proxy

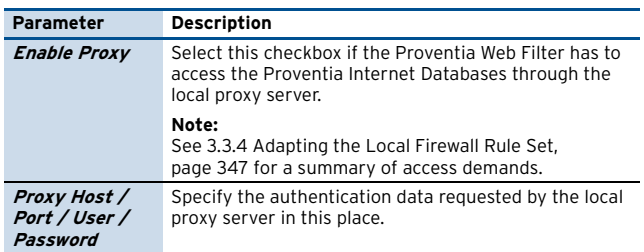

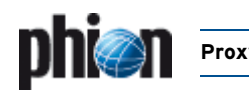

### <span id="page-344-0"></span>**3.3.3 Configuring of IIS Proventia Web Filter - Redirector Parameters**

This section allows specification of the Proventia Web Filter's functional details, such as individual categorisation definitions, logging and statistics configuration.

Browse to *L* Config > **Box** > **B** Virtual Servers > <servername> > **Assigned Services** > <servicename> **(proxy)** > **ISS Proventia Web Filter Config** to access the configuration areas. The following values are available for configuration:

#### **3.3.3.1 Filter Settings**

**List 12–30** IIS Proventia Web Filter Configuration - Filter Settings – section ISS Proventia Settings

<span id="page-344-2"></span>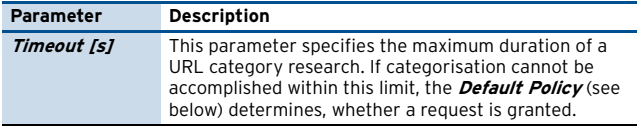

**List 12–31** IIS Proventia Web Filter Configuration - Filter Settings – section Configurations

<span id="page-344-1"></span>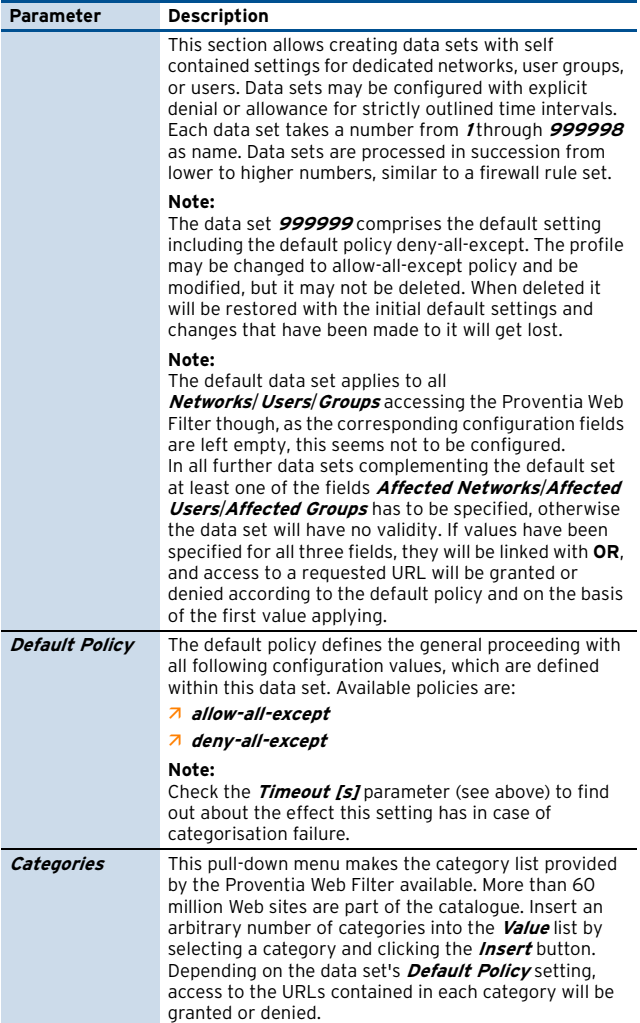

**List 12–31** IIS Proventia Web Filter Configuration - Filter Settings – section Configurations

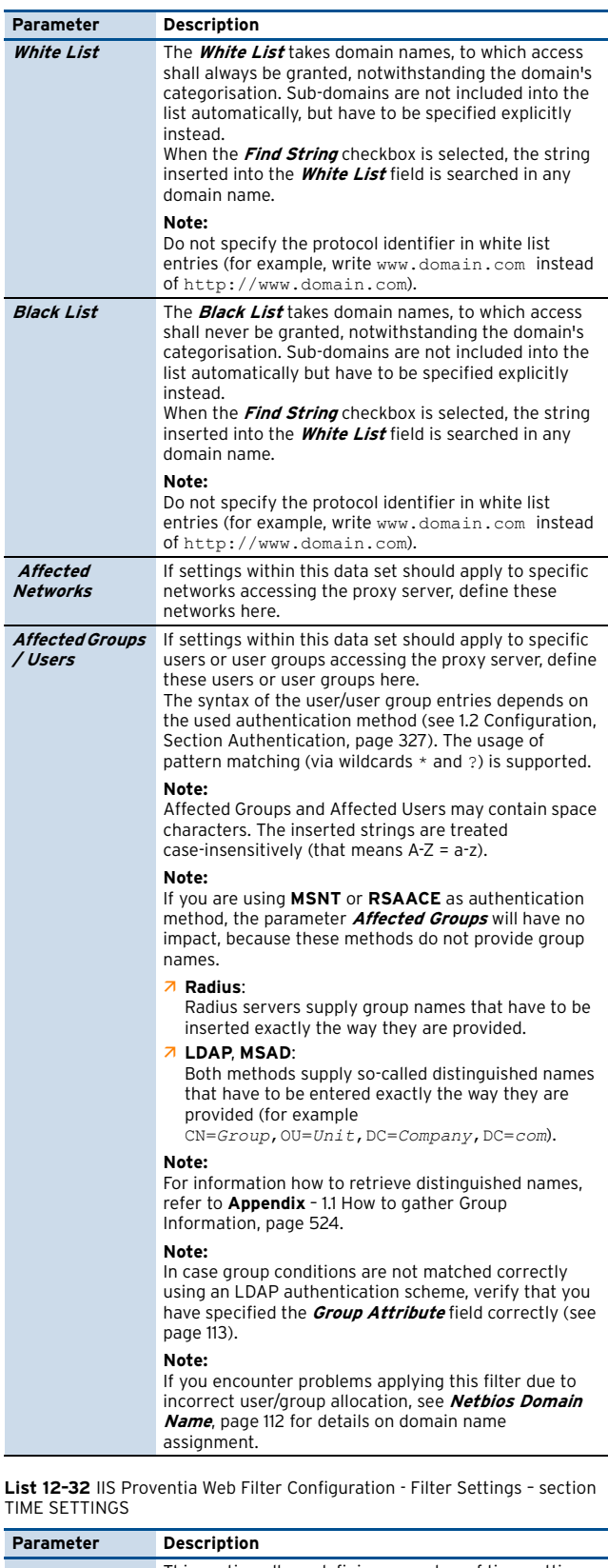

**/ Users**

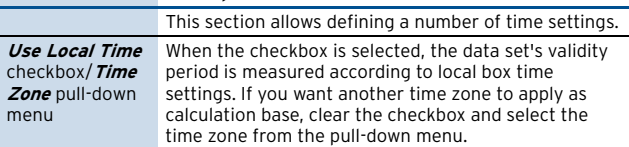

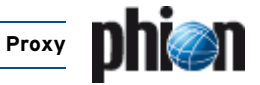

**List 12–32** IIS Proventia Web Filter Configuration - Filter Settings – section TIME SETTINGS

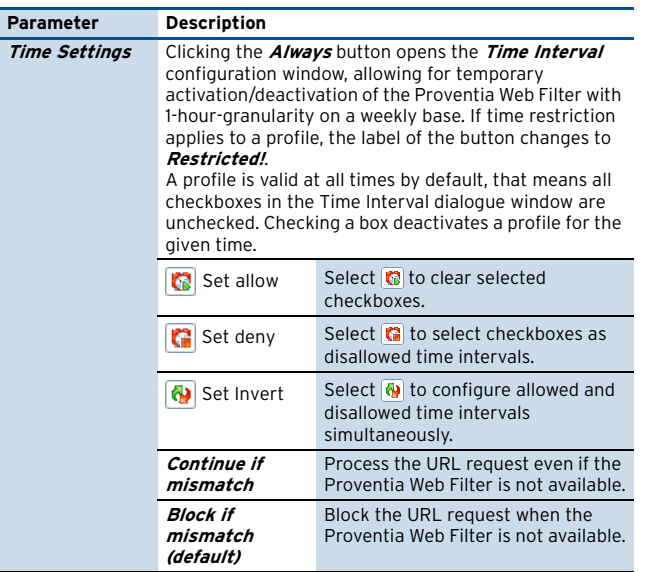

#### **3.3.3.2 Deny Message**

**List 12–33** IIS Proventia Web Filter Configuration – section ISS Proventia Deny Message

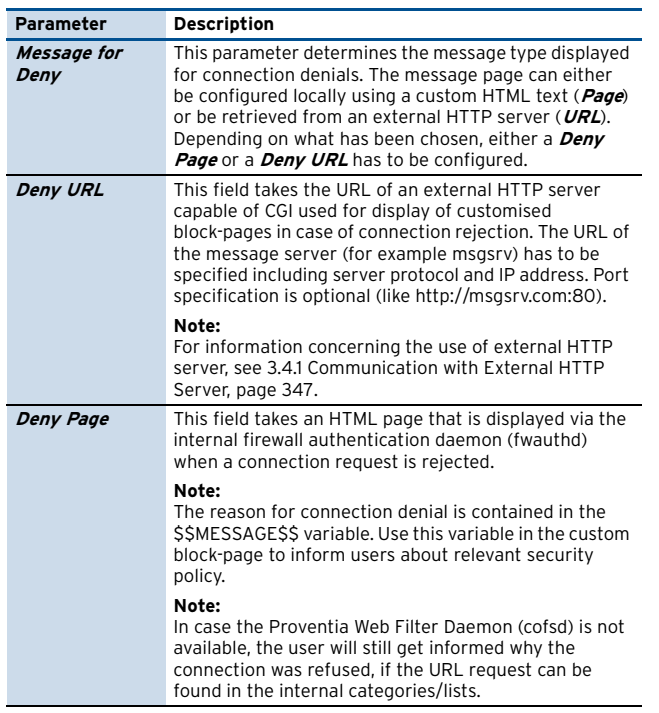

### **3.3.3.3 Exceptions**

This tab allows configuring users who may bypass the Proventia Web Filter Redirector. Users may be identified either by their source IP address or by their user name.

**List 12–34** IIS Proventia Web Filter Configuration – section ISS Proventia Exceptions

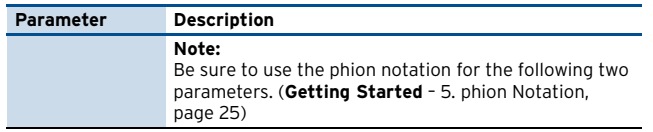

**List 12–34** IIS Proventia Web Filter Configuration – section ISS Proventia Exceptions

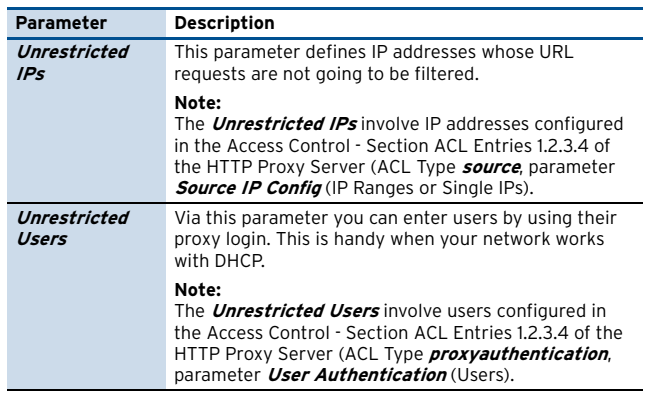

#### **3.3.3.4 Cascaded Redirector**

For inclusion of additional scanning procedures with third party software products installed on the phion netfence (for example virus scanning), the redirector may optionally be cascaded.

#### **Note:**

Use this functionality on your own responsibility.

**List 12–35** IIS Proventia Web Filter Configuration – section ISS Proventia Cascaded Redirector

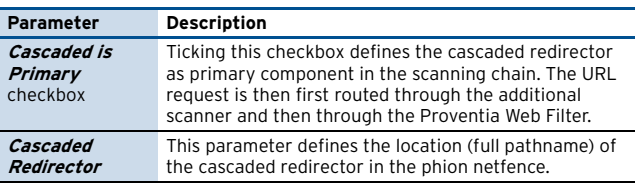

#### **3.3.3.5 Logging**

#### **Note:**

Use the following parameters with care as they may produce huge log files.

**List 12–36** IIS Proventia Web Filter Configuration – section ISS Proventia Logging Settings

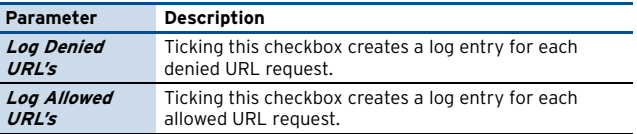

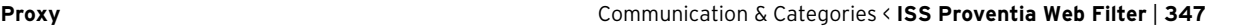

#### **3.3.3.6 Statistics Tab**

#### Section **ISS Proventia Statistics Settings**

Selecting a checkbox within this section creates corresponding statistics for:

- Ê **Unrestricted Users**
- Ê **Unrestricted IPs**
- **Z** Denied URLs per User
- 7 Denied URLs per IP (selected by default)
- Ê **Allowed URLs per User**
- Ê **Allowed URLs per IP**

The generated statistics data pays regard to the following:

- $\overline{z}$  URL distribution over the available categories.
- $\overline{\phantom{a}}$  Usage distribution of categories per user.

#### **3.3.3.7 Limit Handling**

**List 12–37** IIS Proventia Web Filter Configuration – section ISS Proventia Limit Handling

<span id="page-346-2"></span>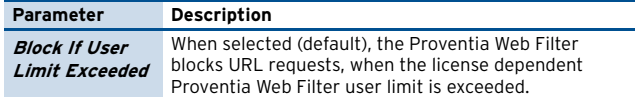

### <span id="page-346-0"></span>**3.3.4 Adapting the Local Firewall Rule Set**

The Proventia Web Filter Database first attempts categorisation of URL requests through its local settings and cache. If the requested URL cannot be retrieved in these places, it attempts accessing the Proventia Web Filter Databases in the Internet. This access has to be enabled by meeting the following requirements:

- $\overline{\phantom{a}}$  From the netfence gateway the Proventia Web Filter Daemon is running on check, if the address license.cobion.com is DNS-resolvable. The daemon has to contact the license server for license verification through https://license.cobion.com. TCP port 443 has to be enabled on the firewall.
- $\overline{\phantom{a}}$  Access to the the Proventia Internet Databases for URL categorisation running on the IP addresses 195.127.173.135 and 195.127.173.136 has to be enabled on TCP port 6000.
- $\overline{\phantom{a}}$  From the netfence gateway the Proventia Web Filter Daemon is running on, the pointer (PTR) records of the addresses 195.127.173.135 and 195.127.173.136 have to be recallable.

Introduce a rule in the **Outbound-User** tab of the local rule set with the following setting parameters

- Ê **Source ServerIPs**
- Ê **Action Pass**
- Ê **Destination World**

#### Ê **Service Explicit** with **006 TCP**, Port **443** and **006 TCP**, Port **6000**

**Fig. 12–19** Local rule granting access from Proventia Web Filter to Proventia Internet Databases

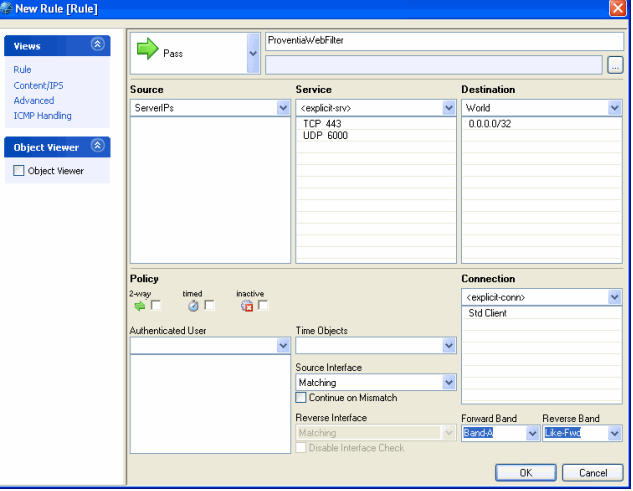

#### **Attention:**

When using flash RAM based appliances, pay special attention to correct rule configuration in order to guarantee for uninterrupted Internet connectivity. If the Proventia Web Filter Daemon is unable to access the license server it will attempt to write to disk, which might lead to hardware malfunctions.

On flash RAM based appliances, configure Internet access before enabling the Proventia Web Filter Daemon.

### **3.4 Communication & Categories**

### <span id="page-346-1"></span>**3.4.1 Communication with External HTTP Server**

#### **Note:**

The external HTTP server has to act as Common Gateway Interface (CGI).

The block-page on the external HTTP server has to be designed as HTML page, including a parameter line that is processed through the CGI with all parameters desired for explaining the reason for connection rejection.

The following parameters can be processed in a block-page:

 $7$  categories= $[1-63]$ , 99

indicating the categories that caused the block; category 99 marks a not found one; [see 3.4.2 Proventia](#page-347-2) [URL Categories, page 348](#page-347-2), for a list of available categories.

- $\overline{\mathbf{z}}$  other reasons
	- 7 urlfd not running The URL Filter Daemon is not running
	- 7 urlfd read error Could not read from URL Filter Daemon
	- 7 no more memory Machine is running out of memory

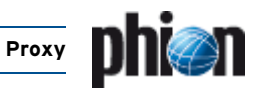

- 7 udp not received Could not receive an answer for the requested URL. Please try later …
- 7 filter timeout Could not receive an answer for the requested URL. Please try later …
- 7 request\_not\_correct The proxy has sent an incorrect request
- 7 black list This site is on the **BLACK LIST**
- 7 no category This domain is in no category
- 7 timestamp not active Sorry, but at this time the access is blocked
- 7 user\_limit\_exeeded Sorry, but the Proventia Web Filter user limit exceeded
- 7 url=www.[url].com

A parameter line included in a custom block-page can look as follows (www.msgsrv.com is the external HTTP-server displaying the customised block-page):

```
www.msgsrv.com/block_page?filter_timeout&url
=
```

```
www.forbidden.com
```
www.msgsrv.com.com/block\_page?categories=1,6 ,35&url= www.forbidden.com

### <span id="page-347-2"></span>**3.4.2 Proventia URL Categories**

#### **Note:**

The following list is provided by Proventia.

**Table 12–5** URL categories overview

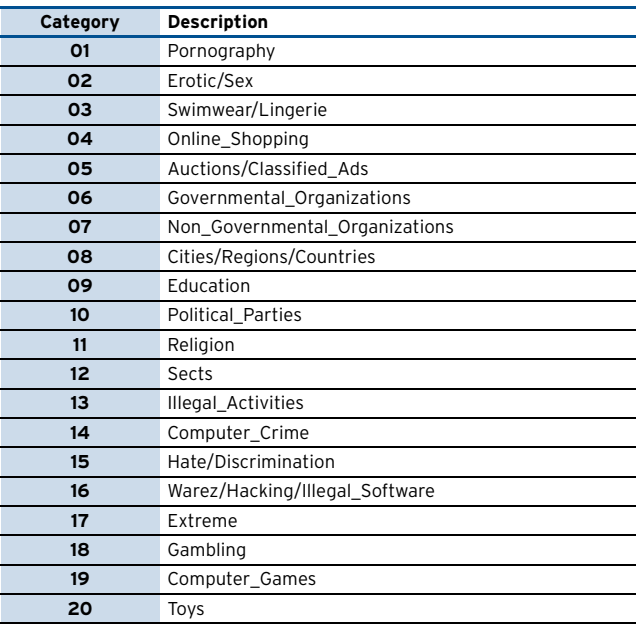

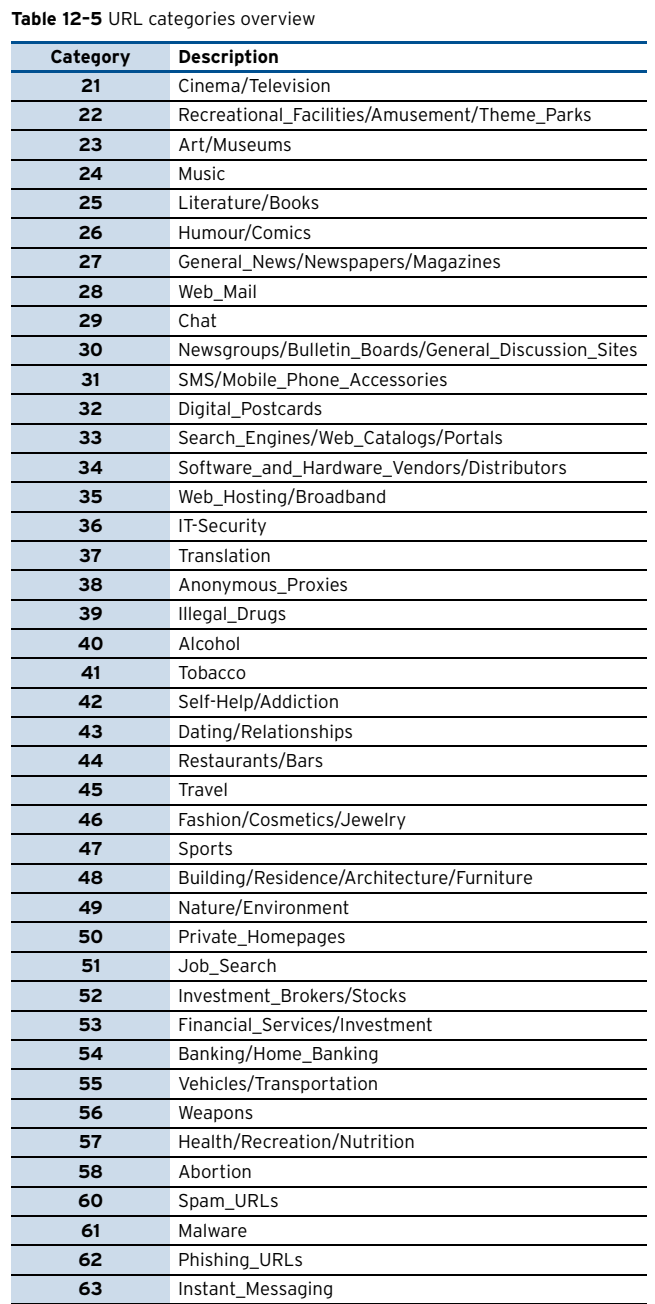

### <span id="page-347-0"></span>**3.5 Logging**

Activities, which are processed through the Proventia Web Filter, generate two log files. These log files can be viewed in the Log GUI of the graphical administration tool phion.a via **Q** Logs> **E** <servername> > E <servicename> >

- <span id="page-347-1"></span>**T E** *Cofsd* (created by the Proventia Web Filter daemon)
- **T E Fwauthd** (created by the firewall authentication client processing the "block-page").

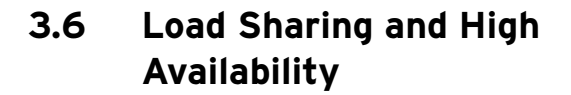

If a HA pair of netfence gateways is available it may be useful to install a second Proventia Web Filter on the second gateway to share the load and to take benefit of the available hardware. A second Proventia Web Filter license is required for this scenario.

**Fig. 12–20** Principle of Load Sharing

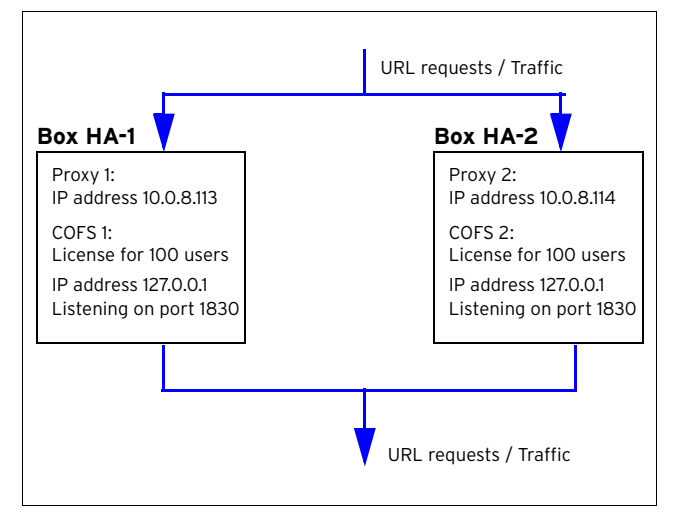

In case Box HA-2 is down (for example because of a hardware failure), Box HA-1 takes over the Proxy server and Proventia Web Filter server that were hosted by Box HA-2.

**Fig. 12–21** Principle of High Availability

Proxy 1: active IP address 10.0.8.113 COFS 1: active License for 100 users License for 100 users IP address 127.0.0.1 Listening on port 1830 Listening on port 1830 Listening on port 1830 Proxy 2: IP address 10.0.8.114 COFS 2: License for 100 users IP address 127.0.0.1 URL requests / Traffic **Box HA-1 Box HA-2** URL requests / Traffic Proxy 2: active IP address 10.0.8.114 COFS 2: idle IP address 127.0.0.1

#### **Note:**

Although both servers are displayed as active in the control view of phion.a, the second Proventia Web Filter server is idle. This inevitably happens because Proventia Web Filter servers bind to the localhost IP 127.0.0.1, and the second server will not be able to bind to an IP, which is already in use by another server (a corresponding log entry will be created in the log file Cofsd, [see 3.5 Logging, page 348](#page-347-0)).

This behaviour is necessary to avoid fraud with multiple Proventia Web Filter servers using the same Proventia license. The anti-fraud procedure as well causes that still only 100 users (number of users is depending on the Proventia licenses installed on the now active box) are allowed at the same time.

#### **Note:**

Make sure that the parameter **[Block If User Limit](#page-346-2) [Exceeded](#page-346-2)** ([page 347](#page-346-2)) is set properly.

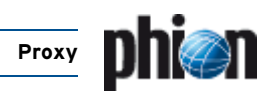

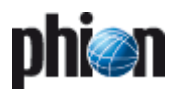

# **FTP Gateway**

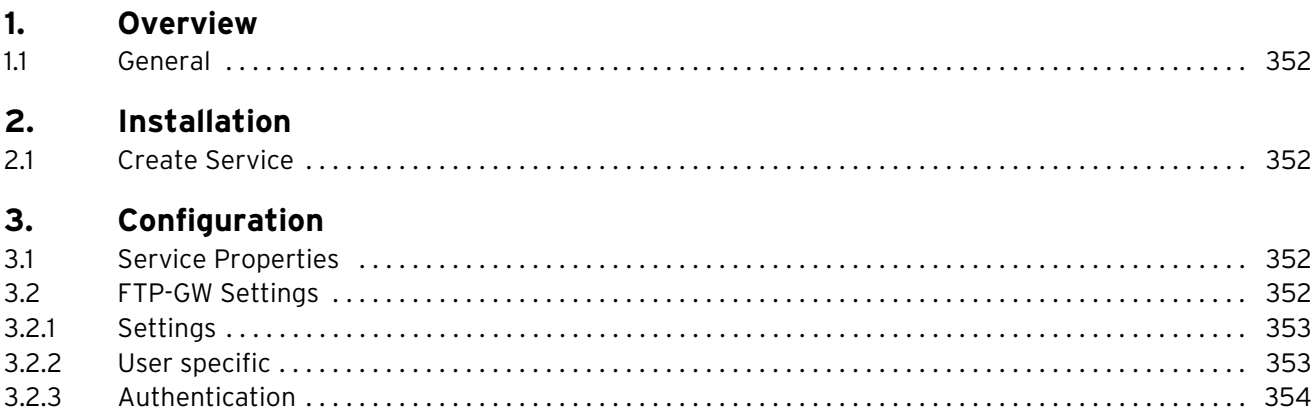

## <span id="page-351-0"></span>**1. Overview**

### <span id="page-351-1"></span>**1.1 General**

The phion netfence FTP-gateway service is completely maintainable via the management console phion.a.

#### **Note:**

For detailed information on the file transfer protocol (FTP) see <www.w3.org/protocols/rfc959>.

## <span id="page-351-2"></span>**2. Installation**

An installed box server is a pre-requisite to the installation of the FTP-Gateway service.

### <span id="page-351-3"></span>**2.1 Create Service**

Choose **Create Service** from the context menu of *(p* Config> **Box**> **B** Virtual Servers>  $\circ$  <servername>

## <span id="page-351-4"></span>**3. Configuration**

The configuration tree of the box provides all configuration options for the FTP-gateway service and contains the following items (listed according to their sequence of usage):

- **Z** & [Service Properties](#page-351-5)
- **7 E** [FTP-GW Settings, Page 352](#page-351-6)

#### **Note:**

Boxes maintained via a management centre (MC) can be configured locally only if an **Emergency Override** is performed (**[Configuration Service](#page-50-0)** – 2.2.1.1 Box Context [Menu, page 51\)](#page-50-0).

### <span id="page-351-5"></span>**3.1 Service Properties**

Select the **Service Properties** item in the config tree to enter the configuration dialogue. Please consult **Configuration Service** [– 4. Introducing a New Service,](#page-96-1) [page 97](#page-96-1) for a review of the configuration options.

#### > **Assigned Services** and assign **FTP-Gateway** as software module to create a FTP-Gateway.

Activate the changes by clicking **Activate**. Your newly installed FTP-gateway service is now ready for configuration.

### <span id="page-351-6"></span>**3.2 FTP-GW Settings**

To enter the configuration, select the **FTP-GW Settings** entry in the configuration tree.

**Fig. 13–1** FTP-GW Settings

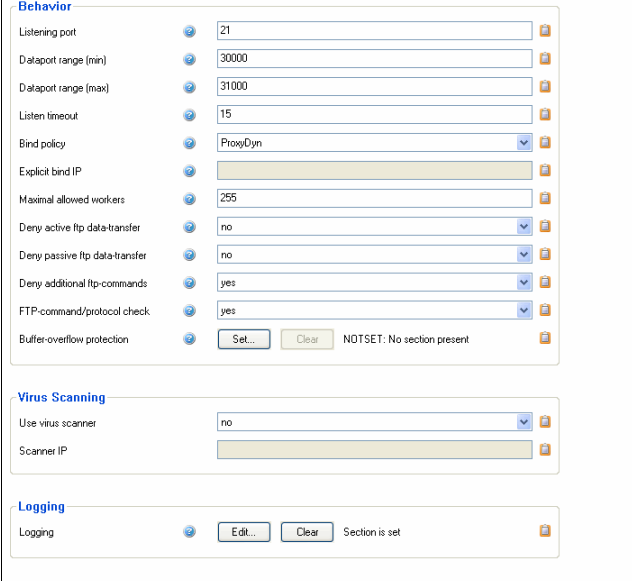

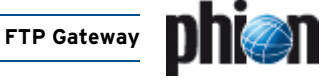

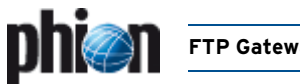

### <span id="page-352-0"></span>**3.2.1 Settings**

**List 13–1** FTP-GW Settings configuration – section BEHAVIOR

<span id="page-352-2"></span>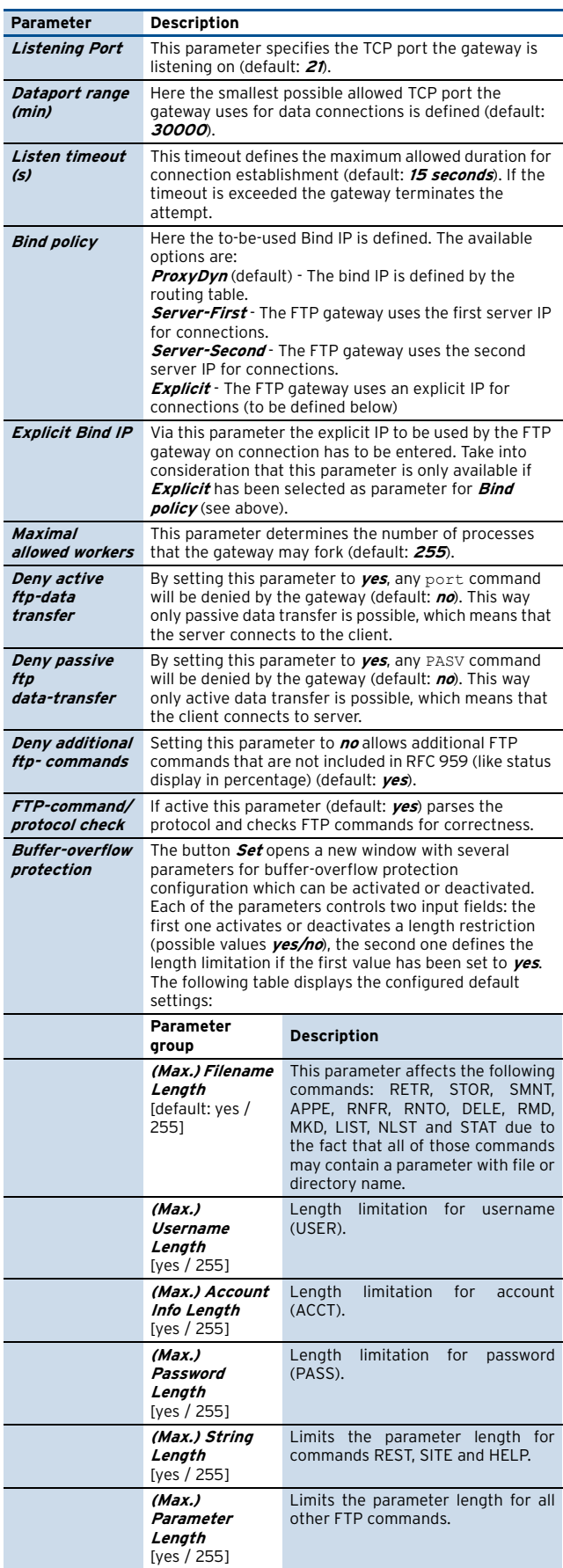

**List 13–2** FTP-GW Settings configuration – section Virus Scanning

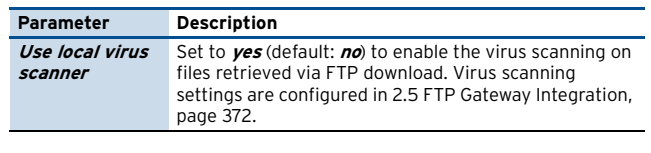

**List 13–3** FTP-GW Settings configuration – section Logging

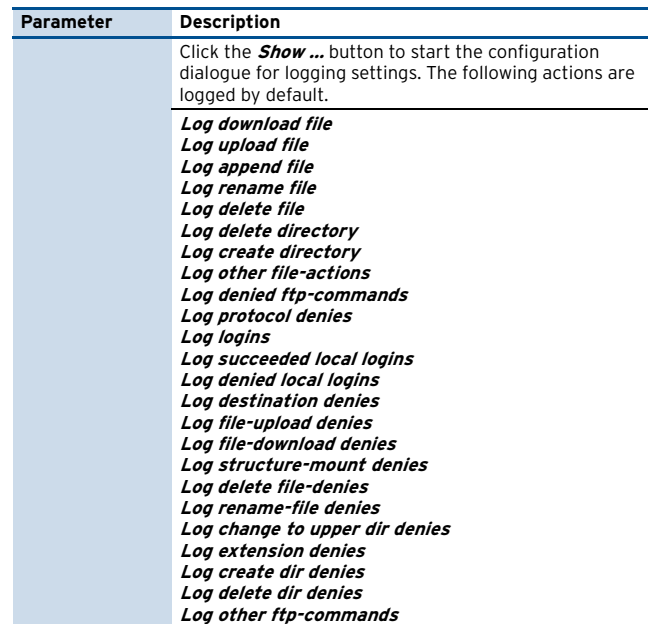

### <span id="page-352-1"></span>**3.2.2 User specific**

#### **User specific**

Define different user profiles for FTP access here.

**List 13–4** FTP-GW Settings Configuration - User specific – section Configuration Assignment

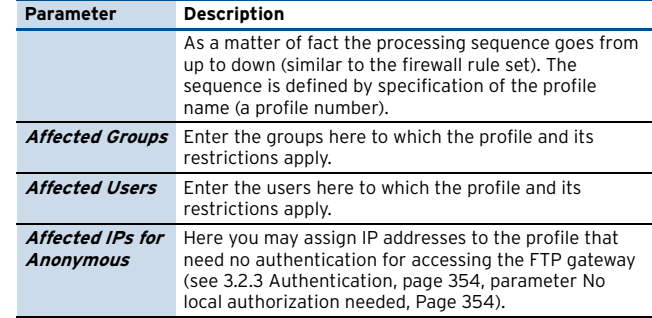

<span id="page-352-3"></span>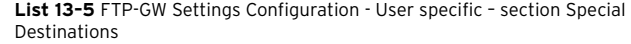

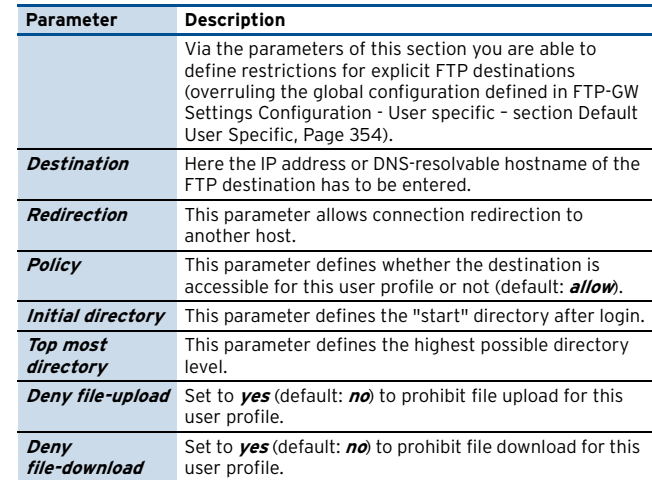

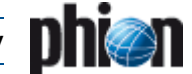

**List 13–5** FTP-GW Settings Configuration - User specific – section Special Destinations

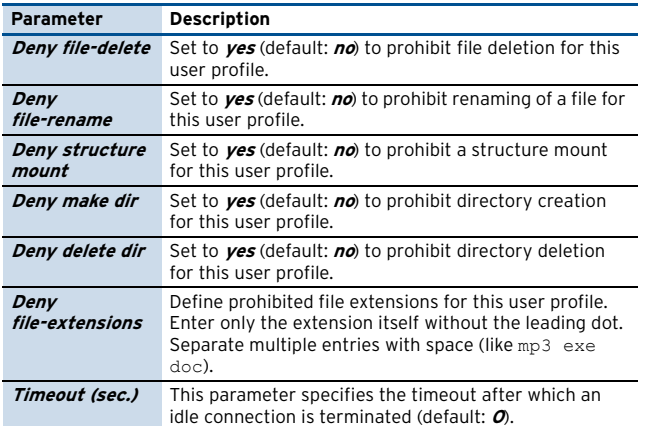

<span id="page-353-1"></span>**List 13–6** FTP-GW Settings Configuration - User specific – section Default User Specific

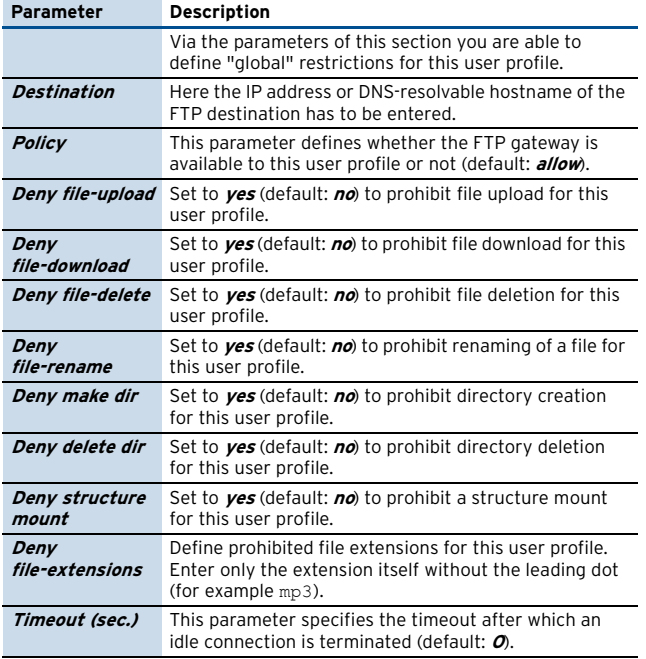

**List 13–7** FTP-GW Settings Configuration - User specific – section Time Restrictions

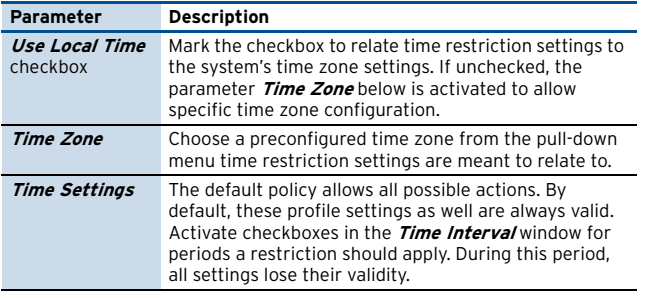

#### **Default User specific**

 $\overline{\phantom{a}}$ 

Via this section a profile is defined that is used if no other profile matches the request. The available parameters are nearly identical to the ones described above. An additional section **TIME RESTRICTIONS** allows limiting the default profile's validity period.

**List 13–8** FTP-GW Settings Configuration - User specific - Default User Specific – section SPECIAL DESTINATIONS

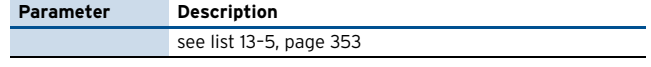

**List 13–9** FTP-GW Settings Configuration - User specific - Default User Specific - section OTHER DESTINATIONS

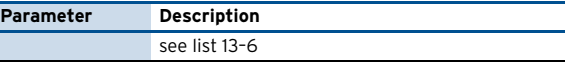

**List 13–10** FTP-GW Settings Configuration - User specific - Default User Specific – section Time Restrictions

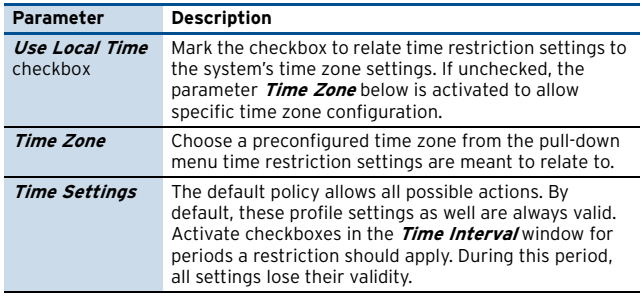

### <span id="page-353-0"></span>**3.2.3 Authentication**

**List 13–11** FTP-GW Settings Configuration – section Local Authentication

<span id="page-353-2"></span>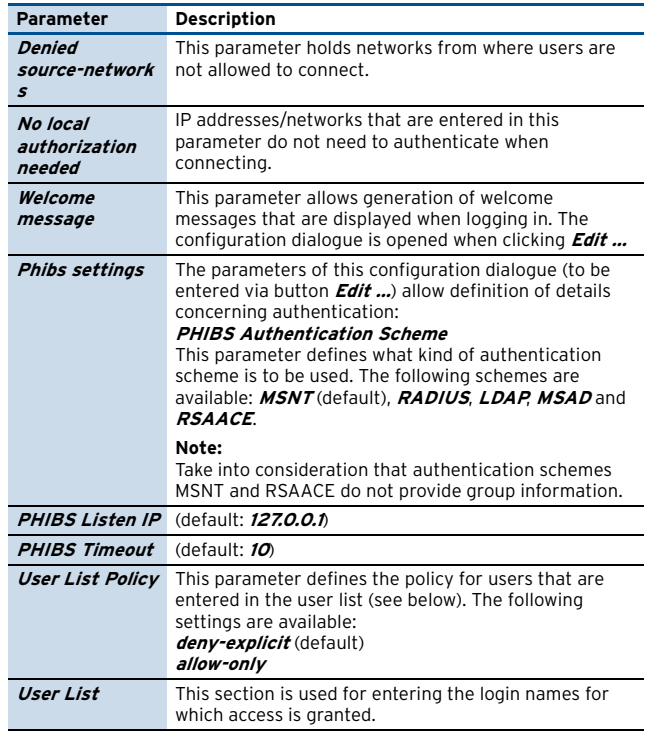

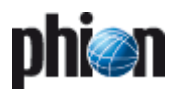

# **Voice over IP**

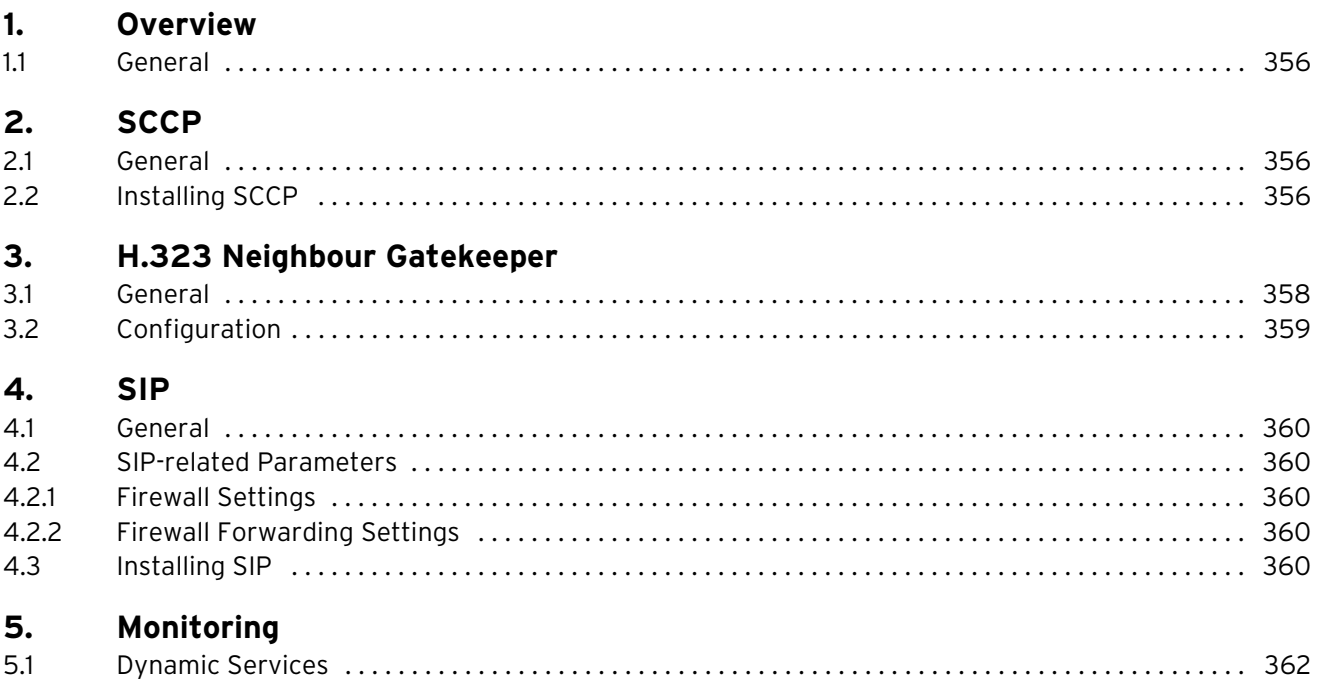

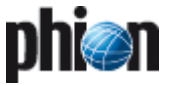

## <span id="page-355-0"></span>**1. Overview**

### <span id="page-355-1"></span>**1.1 General**

Currently netfence gateways (version 2.4.2 SP1 and higher) support three different types of Voice over Internet Protocols (VoIP):

- 7 Skinny Client Control Protocol (also known as SCCP by Cisco)
- Ê **H.323**
- Ê **SIP**

## <span id="page-355-2"></span>**2. SCCP**

### <span id="page-355-3"></span>**2.1 General**

Cisco Skinny NAT and firewall traversal is implemented by a firewall plugin. The plugin monitors the skinny signalling connection between the phone and the Cisco callmanager. The default signalling port for SCCP is TCP 2000. When the plugin intercepts a Skinny packet that establishes a RTP connection like an audio transmission for VoIP a pinhole for the voice stream in the firewall will be opened. A call release packet or the termination of the skinny signalling connection closes the pinhole in the firewall.

### <span id="page-355-4"></span>**2.2 Installing SCCP**

#### **Step 1 Create service objects for signalling and streaming purpose**

For information concerning service objects, **[Firewall](#page-142-0)** – [2.2.5 Services Objects, page 143\)](#page-142-0).

The skinny plugin has two optional parameters which can be entered in the PlugIn field:

7 natname

is a reference to a Address Translation Map in the Connections tab in the firewall rule set (syntax: skinny natname=<natname>, [figure 14–1\)](#page-355-5) and handles the signalling (protocol: TCP, port: 2000).

<span id="page-355-5"></span>**Fig. 14–1** Provisioning the plugin in a service object for the SCCP signalling

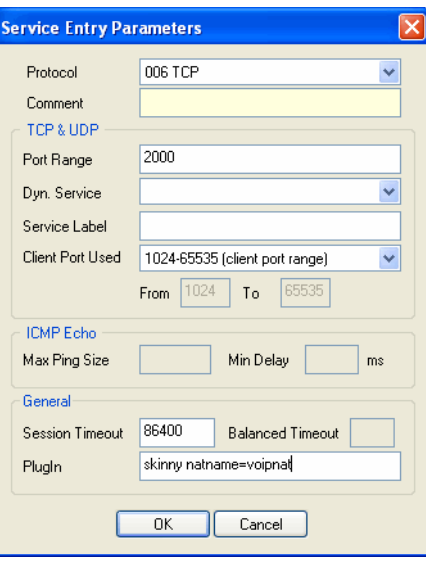

#### **Note:**

If this option is not specified then the default value RTP:Skinny (see below) is used instead. No address translation is performed for the RTP media streams if there is no matching entry in Connections.

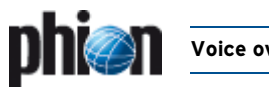

#### 7 srvname

is a reference to a **Dyn. Service** label that data fills a service object with the data stream of skinny calls (syntax: skinny [srvname=<srvname>])(protocol: UDP). The service object can be referenced by a firewall rule in order to forward the media streams between the call participants. The default value of srvname is RTP:Skinny.

**Fig. 14–2** RTP Stream service object with the default service name set to RTP:Skinny

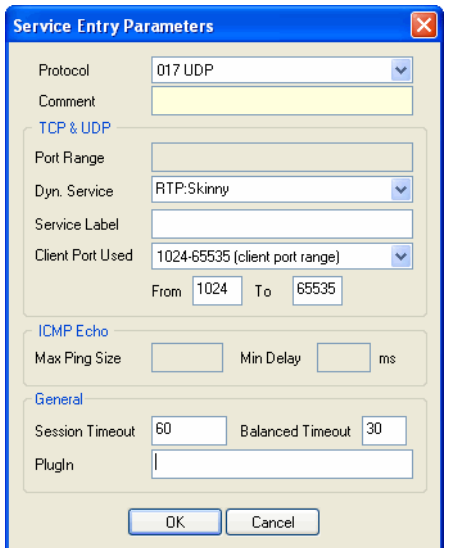

#### **Step 2 Create translation map (optional)**

If network address translation is done between caller and callee an address translation map has to be defined, translating the real IP address of the participants to virtual addresses that are routable for all nodes in the Voice over IP network (for information concerning translation maps, see **Firewall** [– 2.2.6.3 Translation Map, page 149](#page-148-0)).

**Fig. 14–3** VoIP infrastructure with 2 virtual subnets

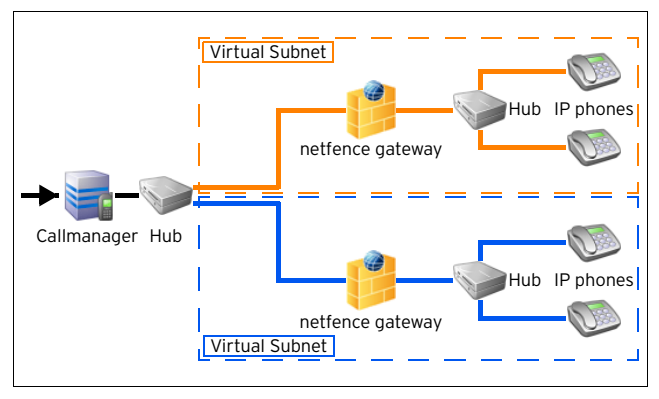

The name of the map must match the option of the **natname** parameter of the skinny firewall plugin configured above. The **Original Address/Net** is the physical IP subnet of a node whereas the **Translated Address/Net** is the virtual address.

**Fig. 14–4** Creating an Address Translation Map

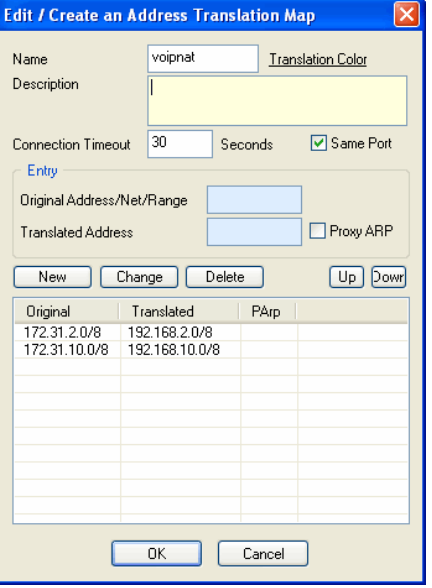

In a call setup message the real address of the phone is translated to the virtual address.

As soon as the other participant of the call receives the modified call setup message it starts sending its voice stream to the virtual address of the peer. The firewall next to the receiver of the media stream re-translates the virtual IP address back to the real address of the participant.

The firewall rule required for proper address translation handling has to contain a reference to the service object with the RTP Dyn. Service label specified in the skinny plugin (see above).

The mapping rule action controls how the address mapping is performed. To use the same address map which is used by the skinny plugin, select the same map in the **Redirection** and **Source Translation** section.

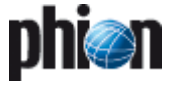

If no address translation is required then the **Pass** firewall action is to be used.

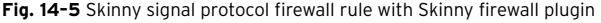

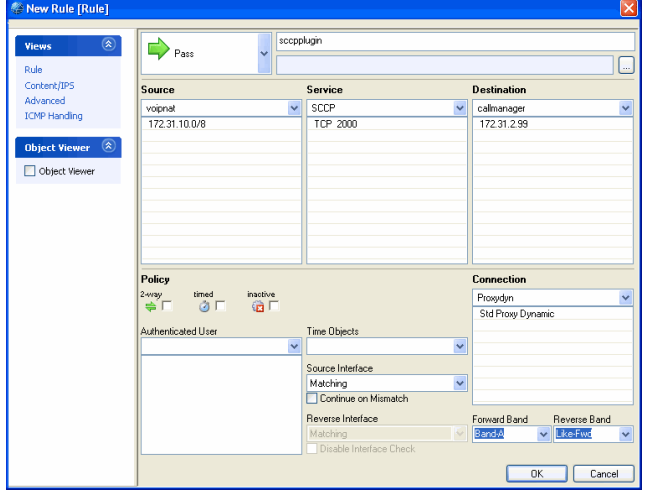

**Fig. 14–6** RTP firewall rule with network address translation from the voipnat address translation map

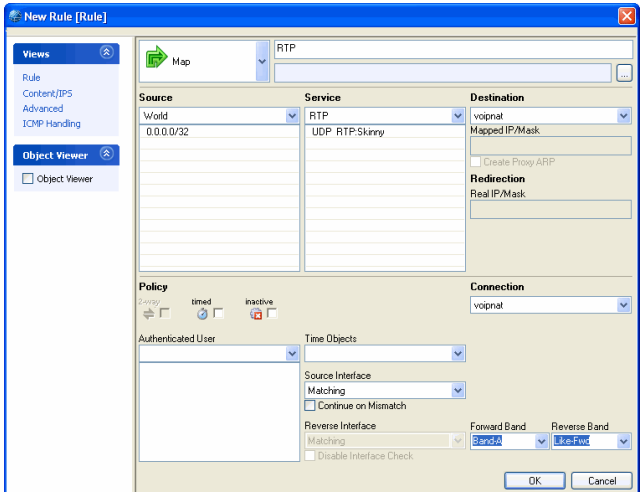

## <span id="page-357-0"></span>**3. H.323 Neighbour Gatekeeper**

### <span id="page-357-1"></span>**3.1 General**

netfence gateways can be integrated as gatekeeper into a H.323 network. The media stream of the calls that are established by the firewall gatekeeper are redirected to a local address of the netfence and forwarded to the receiver of the stream. Special handling for network address translation or firewall traversal is not required.

The H.323 endpoints that are in direct contact with the gatekeeper can be registered with H.225 RAS, or can be provisioned in the firewall configuration. Several gatekeepers can be clustered together to handle calls for endpoints with the same prefix, which are distributed over several locations. This is called the neighbour configuration.

The following gatekeepers are allowed in neighbour configurations:

- **Z** Gnu Gatekeeper
- Ê **Cisco** Gatekeeper
- **7 Clarent** Gatekeeper
- Ê **Glonet** Gatekeeper

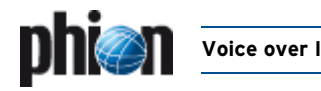

## <span id="page-358-0"></span>**3.2 Configuration**

H.323 is configured within the **Firewall Forwarding Settings** ( **Config** > **Box** > **Virtual Servers** > **● <servername>>** firewall).

**Fig. 14–7** Firewall Forwarding Settings - H.323 Gatekeeper Configuration dialogue

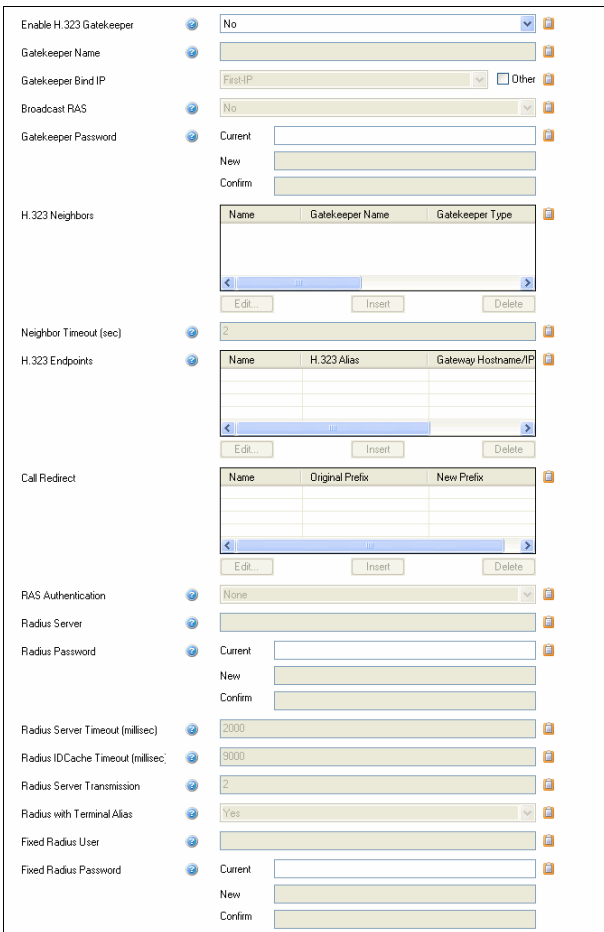

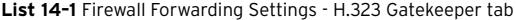

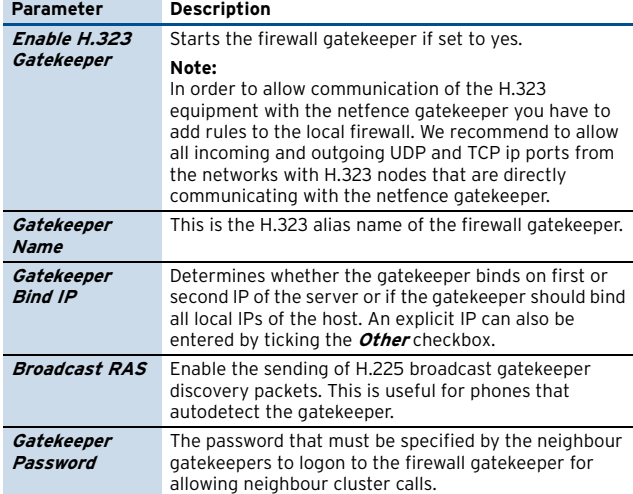

**List 14–1** Firewall Forwarding Settings - H.323 Gatekeeper tab

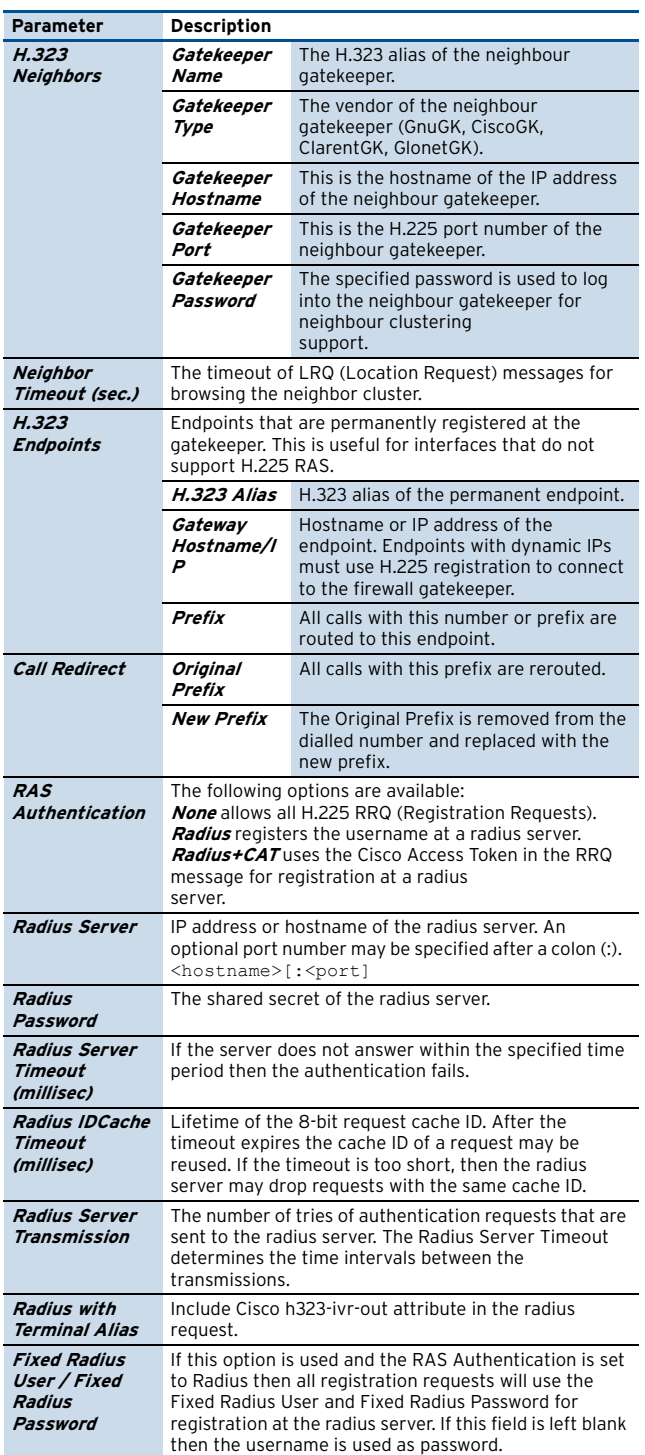

## <span id="page-359-0"></span>**4. SIP**

### <span id="page-359-1"></span>**4.1 General**

SIP firewall traversal and NAT is supported by the phion netfence firewall service plugin. The firewall decodes the SIP packets and opens and closes firewall pinholes for the voice media connections. Due to the dynamic nature of this protocol, a table of all active calls is held in memory. This table contains the negotiated media connections, the SIP transactions for the call signalling, and the calls. When a SIP packet passes the firewall, the state of the table is altered accordingly.

The SIP plugin supports SIP signalling over UDP/IP packets. The default port for SIP signalling connection is UDP port 5060.

#### **Note:**

For more information about the SIP Protocol see "RFC3261: SIP: Session Initiation Protocol".

### <span id="page-359-2"></span>**4.2 SIP-related Parameters**

### <span id="page-359-3"></span>**4.2.1 Firewall Settings**

The size of the SIP call table is defined in  $\sqrt{\frac{1}{2}}$  Config > **Box** > **Infrastructure Services** > **General Firewall Configuration** > **Global Limits** > **Access Cache Settings** section.

**List 14–2** Box Firewall Settings - SIP Parameters – section Access Cache Settings

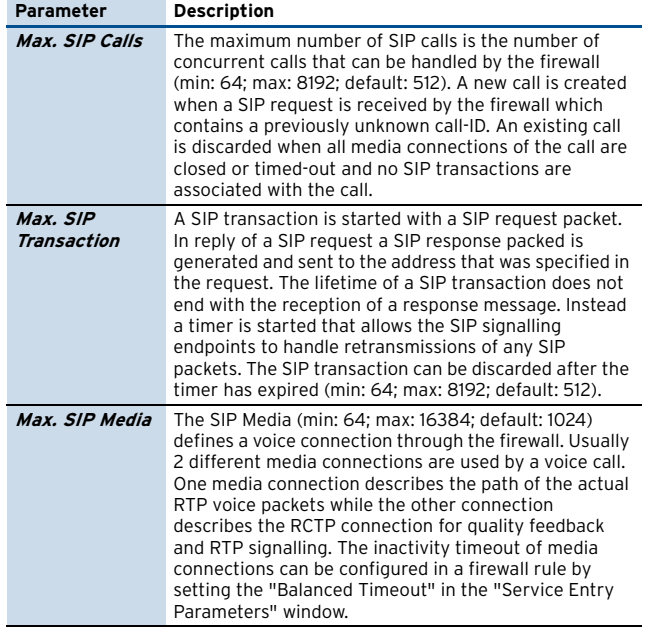

### <span id="page-359-4"></span>**4.2.2 Firewall Forwarding Settings**

SIP transaction timeouts are defined in **Config** > **Box** > **Virtual Servers** > <servername> > **Assigned Services** > <servicename> **(firewall)** > **Firewall Forwarding Settings** > **SIP**.

All timeout values are set in hundredth of seconds.

**List 14–3** Forwarding Firewall Settings - SIP Parameters

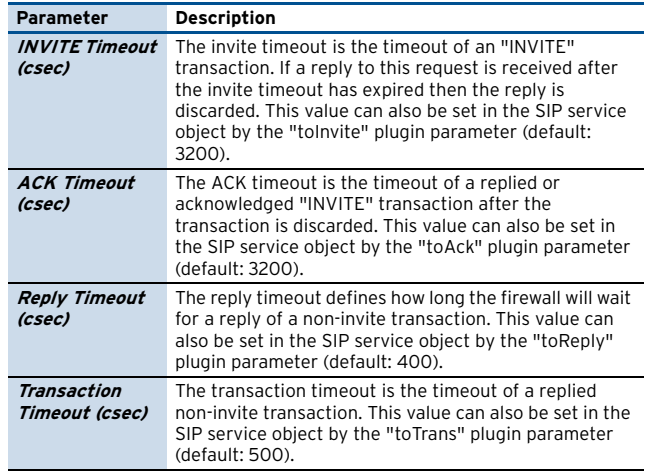

### <span id="page-359-5"></span>**4.3 Installing SIP**

To enable the SIP firewall plugin create a firewall rule with a SIP enabled service object. When creating this service object set the **Protocol** to **017 UDP** and the Port Range to 5060. When your equipment uses different ports for the SIP protocol you have to enter these ports instead. Set the plugin field to **sip** to finish the **Service Entry Parameters** settings.

Here you can also set additional parameters for the SIP plugin by appending plugin parameters in a whitespace separated list:

#### Ê **toInvite**

for example "sip toInvite=3200"

sets the invite timeout to 32 seconds

See SIP Timeouts

Ê **toAck**

for example "sip toAck=3200" sets the acknowledge timeout to 32 seconds See SIP Timeouts

#### Ê **toReply**

for example "sip toReply=400" sets the reply timeout to 4 seconds See SIP Timeouts

#### Ê **toTrans**

for example "sip toTrans=500" sets the transaction timeout to 5 seconds See SIP Timeouts

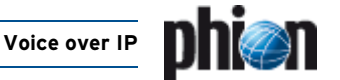
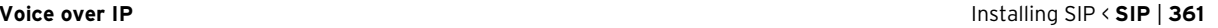

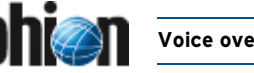

#### Ê **nonat**

for example "sip nonat=1"

disables network address translation handling for the sip plugin

#### Ê **srvname**

Example: "sip srvname=voip" set the service name for the RTP rule lookup to "RTP:voip"

The default value is "RTP:SIP".

#### Ê **via**

Example: "sip via="SIP/2.0/UDP 172.31.10.5:5060"" sets the target address for the SIP reply message to

172.31.10.5 UDP port 5060 This parameter enables rewriting of the "Via" SIP header field in outgoing SIP request messages. The default is not to rewrite the "Via" header if no NAT is performed. In NAT configurations the default is to use the bind address of the connection slot for the "Via" header. Any "Via" header field tags of the original message persist. This is valuable when using NAT for the SIP firewall rule to force the receiving SIP peer to send SIP reply messages to the address defined in the "via" plugin parameter. In its reply message the firewall rewrites the "Via" header field to the original field value from the request message. Usually the address in the "via" plugin parameter will point the SIP peer to a port on the firewall that is redirected to the internal SIP proxy. The value must be enclosed in double quotes.

#### Ê **fwdcontact**

Example:

"sip fwdcontact="<sip:proxy@gateway.extern>""

sets the contact address for sip messages in the forward direction of the firewall rule

This parameter enables rewriting of the "Contact" SIP header field of packets that are leaving the firewall in the forward rule direction (from source to target). This is useful for NAT setups in the outgoing rule to tell the SIP peer the target address for its SIP request messages. Usually the address in the "fwdcontact" plugin parameter will point the SIP peer to a port on the firewall that is redirected to the internal SIP proxy. The value must be enclosed in double quotes.

The default is not to rewrite the "Contact" header if no NAT is performed. In NAT configurations the default is to use the bind address of the connection slot for the "Contact" header.

#### Ê **revcontact**

Example:

"sip revcontact="<sip:proxy@gateway.extern>""

sets the contact address for sip messages in the reverse direction of the firewall rule

This parameter enables rewriting of the "Contact" SIP header field of packets that are leaving the firewall in the reverse rule direction (from target to source). This is useful for NAT setups in the incoming rule to tell the SIP peer the target address for its SIP request messages. Usually the address in the "revcontact" plugin parameter will point the SIP peer to a port on the firewall that is redirected to the internal SIP proxy.

The default is not to rewrite the "Contact" header if no NAT is performed. In NAT configurations the default is to use the destination address of the connection slot for the "Contact" header.

When the firewall plugin receives a complete SIP INVITE handshake for negotiating a RTP media session it makes a lookup in the firewall rule set. The lookup for the RTP rule is done for a dynamic service name of "RTP:SIP" or the value defined in the "srvname" SIP plugin parameter. No fixed ports are required for RTP rule. The media timeout value in this rule is defined by the "Balanced Timeout" parameter in the "Service Entry Parameters" Settings. Additional attributes like traffic shaping settings for the media connection can also be defined in this rule. If the matched rule allows the RTP connection then the call table is updated so that the media packets may pass.

The RTP rule should always have a connection type of "Client". NAT rewriting is based on the rule that matches the SIP signalling connection. If source or destination NAT is used in the SIP rule then SIP ties the media session to the outgoing or incoming IP addresses of the firewall and rewrites the media portion of the SIP messages accordingly. Then the firewall forwards the media packets to the endpoints of the call. The NAT rewriting behaviour can be disabled by setting the "nonat=1" plugin parameter.

When using NAT you define an incoming and outgoing rule for the SIP messages. The outgoing rule performs the source NAT and should use the parameters "via" and "fwdcontact" to tell the outside peer the right contact address on the firewall.

Example: "sip via="SIP/2.0/UDP 172.31.10.5:5060" fwdcontact="<sip:proxy@firewall.extern>""

The incoming rule redirects SIP packets to the internal proxy and should use the "revcontact" plugin parameter to tell the outside peer the right contact address on the firewall.

Example: "sip revcontact="<sip:proxy@firewall.extern>""

#### **Note:**

The firewall has no registrar functionality. Setups using NAT always have to use a SIP proxy in the net which gets translated. This proxy distributes incoming SIP messages to the appropriate SIP peers. The firewall rule set must be configured to forward SIP messages for peers in the translated net to the SIP proxy.

The state of the SIP signalling can be monitored in the firewall GUI in the **Dynamic** tab under **SIP**.

In network setups without NAT all SIP Peers may communicate directly. Ports for the RTP media streams are opened dynamically by the firewall and passed to the participants of the call.

**Fig. 14–8** Network setup without NAT – SIP/RTP

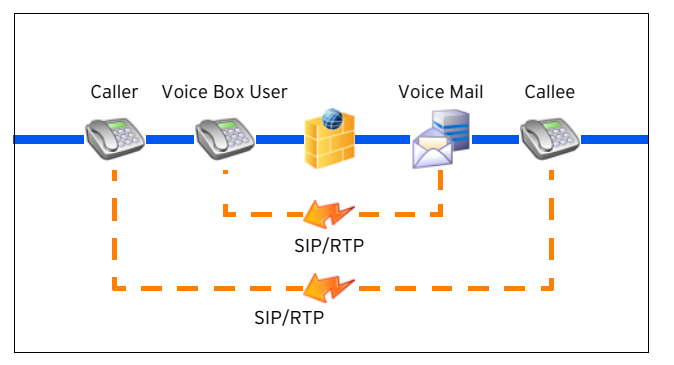

# **5. Monitoring**

## **5.1 Dynamic Services**

Monitoring takes place in the **Dynamic Services** tab of the **Firewall** box menu entry (tab **Dynamic**).

Clicking **Update List** refreshes the displayed information.

The following columns are in use:

**Table 14–1** SIP Monitoring parameters overview

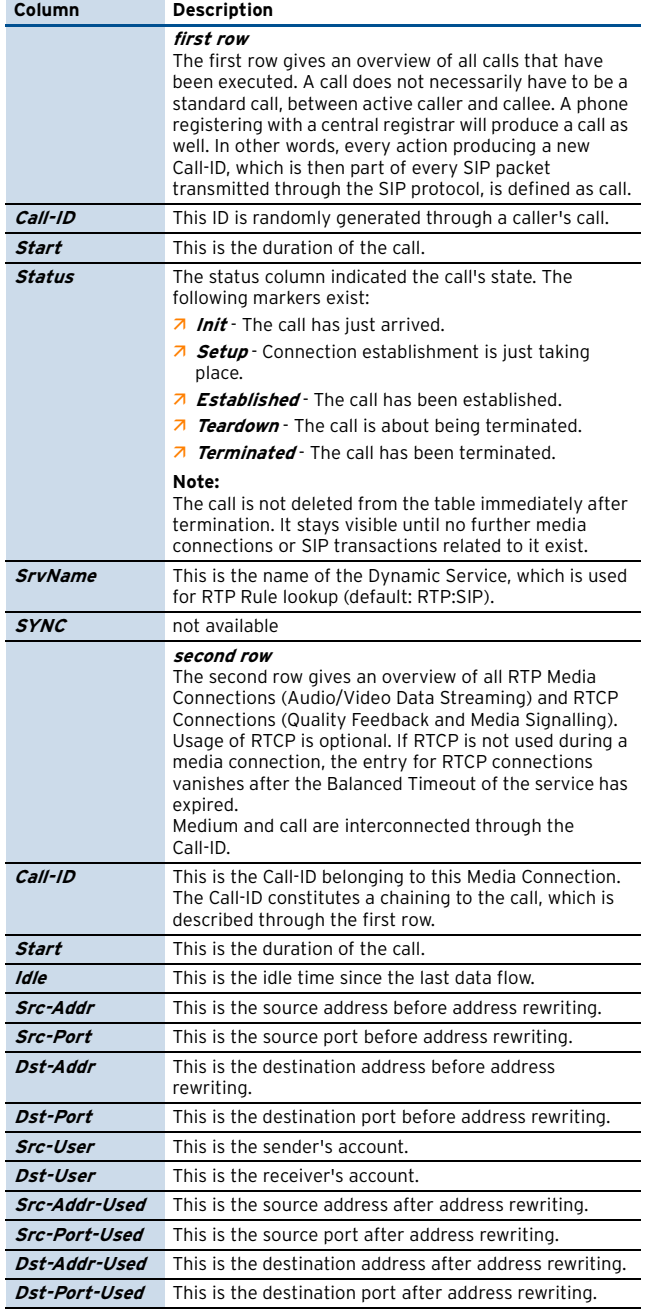

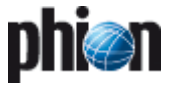

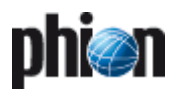

# <span id="page-362-0"></span>**SSH Gateway**

#### $1.$ **SSH Proxy**

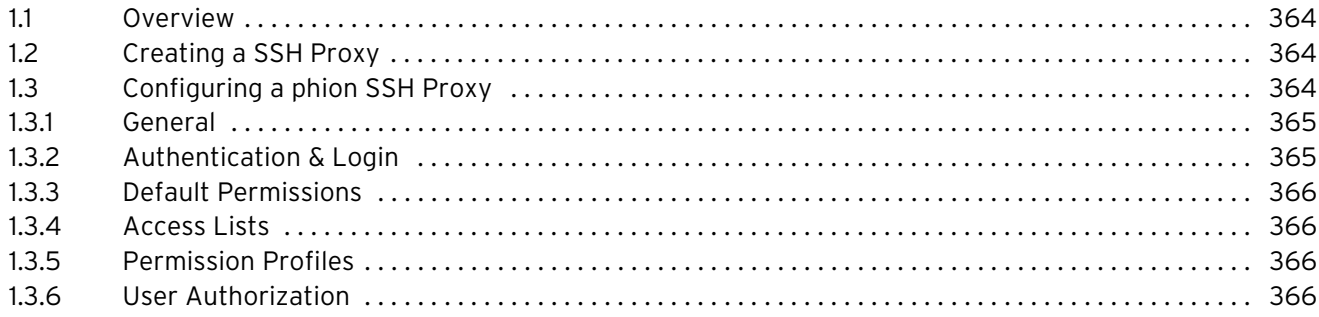

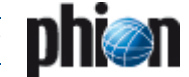

# <span id="page-363-0"></span>**1. SSH Proxy**

## <span id="page-363-1"></span>**1.1 Overview**

phion's SSH Proxy allows regulating SSH connections.

Supported features:

- $\overline{\phantom{a}}$  Based on openSSH 3.8p1 with phion proprietary modifications for the controlled termination of SSHv2 terminal access sessions
- **Z** No support for the termination of SSH protocol version 1
- <sup>7</sup> No support for remote execution or secure copy or secure ftp
- Z No local user database required
- $\overline{\phantom{a}}$  User authentification at the gateway via all configurable and meaningful authentification schemes (**not** OCSP) using a user/password combination.
- $\overline{\phantom{a}}$  Access configurable based on groups (deny, allow)
- $\overline{\phantom{a}}$  Support for public key authentification at target system due to configurable public key support and configurable agent forwarding
- $\overline{\phantom{a}}$  Individual known\_hosts files for each user
- $\overline{\phantom{a}}$  Optional HA synchronisation of known hosts files
- $\overline{\phantom{a}}$  Optional session/activity tracing for certain users (console output cloning to file)
- $\overline{z}$  Port is configurable
- $\overline{\phantom{a}}$  DoS protection by configurable login grace time and maximum pending session limits
- $\overline{\phantom{a}}$  Configurable client alive interval and interval count
- **Z** Configurable reverse DNS lookup behaviour of server for accessing clients
- $\overline{\phantom{a}}$  Configurable login greeting text (banner text)
- $\overline{\phantom{a}}$  Configurable server log level
- $\overline{\phantom{a}}$  Compression on/off configurable
- $\overline{\phantom{a}}$  Menu based user interface program for selection of IP-address/hostname, user, port for accessing the target system
- $\overline{\phantom{a}}$  Separate inactivity timeout for user interface program
- $\overline{\phantom{a}}$  Configurable number of maximum successive illegal inputs before user interface program terminates
- $\overline{\phantom{a}}$  Configurable client log level (ssh-client)
- $\overline{\mathcal{A}}$  Configurable server alive interval and interval count
- $\overline{\phantom{a}}$  Configurable local source IP (to use policy routing) for accessing remote systems
- $\overline{\phantom{a}}$  Configurable SSH protocol support for accessing target systems (v2-only, or v2 and v1)
- **Z** Configurable escape character

#### **Note:**

Parts of this document/description are taken from the manual pages of openSSH 3.8p1.

## <span id="page-363-2"></span>**1.2 Creating a SSH Proxy**

The SSH Proxy service is created as described in **Configuration Service** [– 4. Introducing a New Service,](#page-96-0) [page 97](#page-96-0), and selecting **SSH-Proxy** as service module.

## <span id="page-363-3"></span>**1.3 Configuring a phion SSH Proxy**

Configuration of a SSH Proxy takes place in the **B** SSH **Proxy** configuration dialogue (accessible through *Config* > **Box** > **C** / Virtual Servers >  $\bullet$  < servername> > **Assigned Services** > <servicename>(**sshprx**)).

#### **Fig. 15–1** Configuration dialogue - SSH Proxy

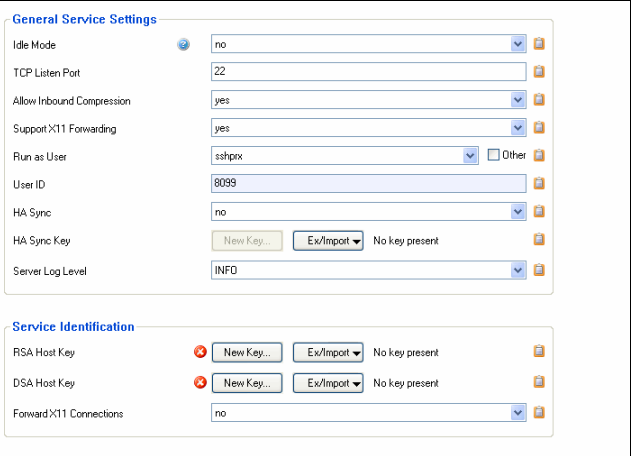

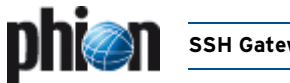

**List 15–1** SSH Proxy configuration - General – section General Service Settings

<span id="page-364-2"></span>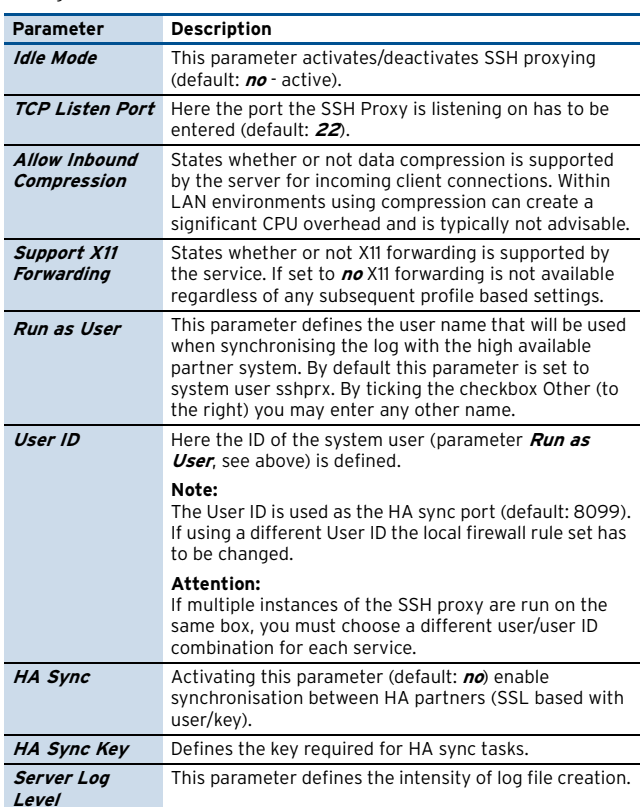

**List 15–2** SSH Proxy configuration - General – section Service Identification

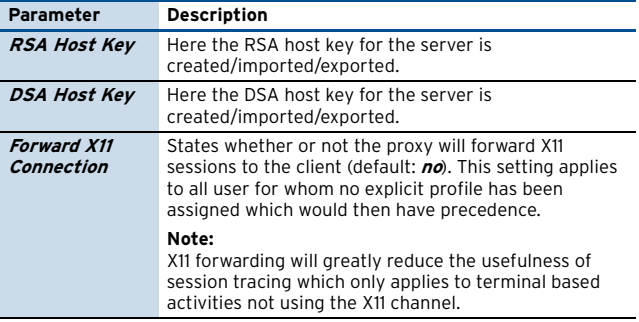

## <span id="page-364-0"></span>**1.3.1 General 1.3.2 Authentication & Login**

<span id="page-364-1"></span>**List 15–3** SSH Proxy configuration - Authentication & Login – section User Authentication

<span id="page-364-4"></span><span id="page-364-3"></span>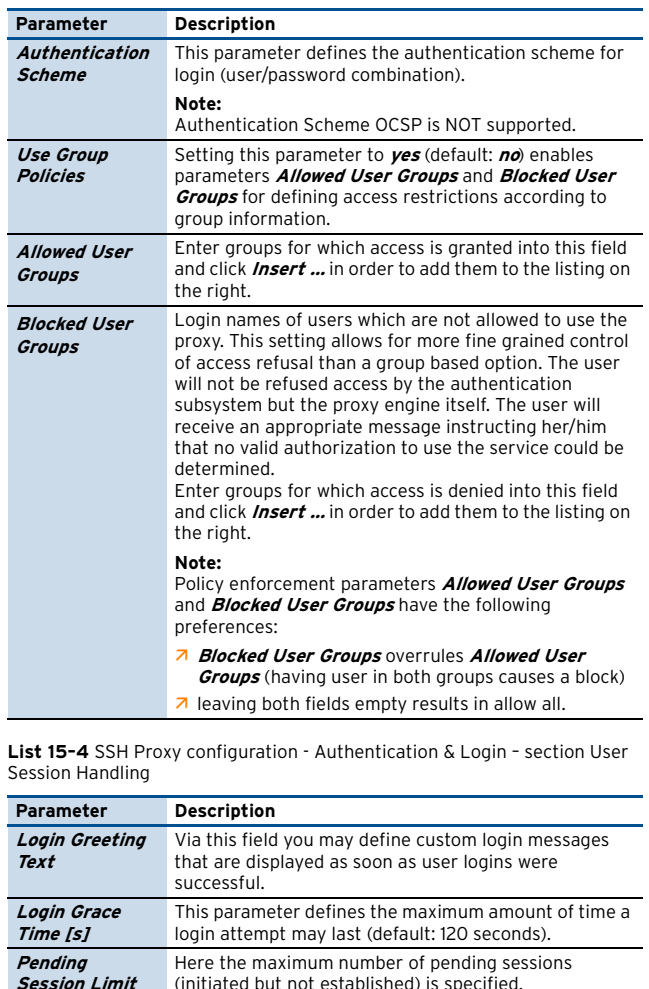

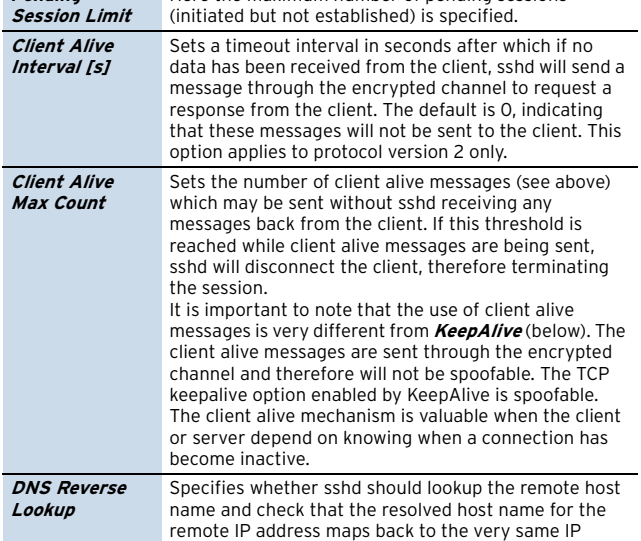

address.

**SSH Gateway**

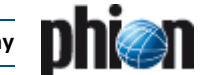

## <span id="page-365-0"></span>**1.3.3 Default Permissions**

<span id="page-365-4"></span>**List 15–5** SSH Proxy configuration - Default Permissions – section Security Options

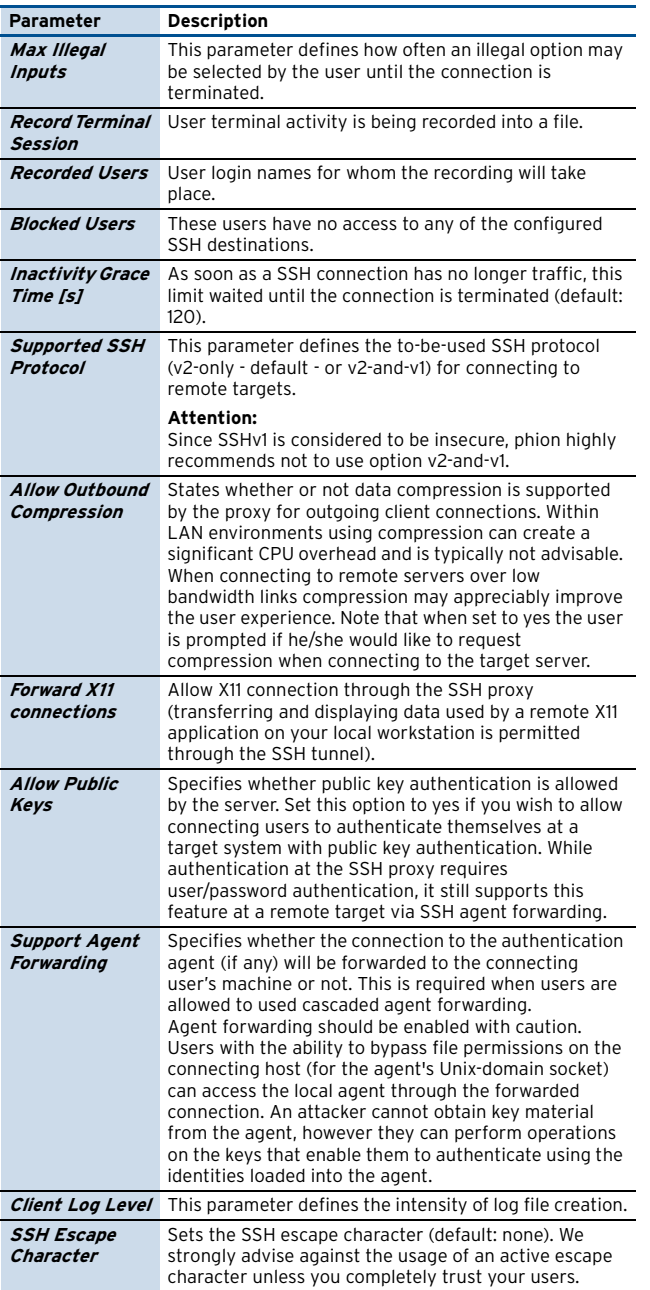

**List 15–6** SSH Proxy configuration - Default Permissions – section Access Options

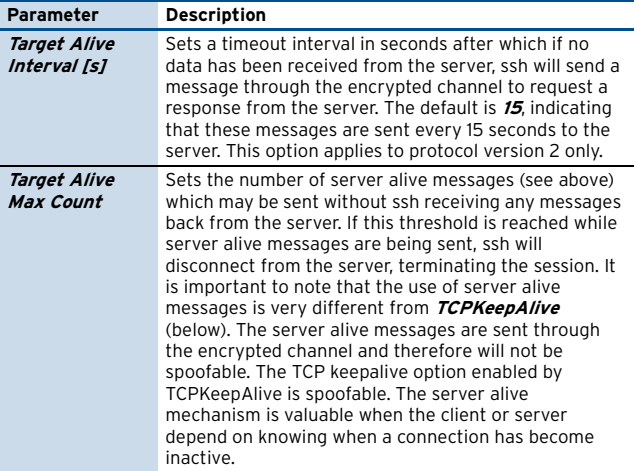

**List 15–6** SSH Proxy configuration - Default Permissions – section Access Options

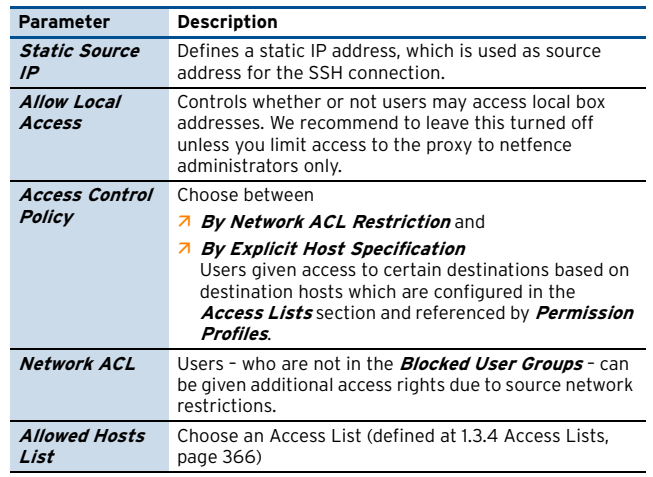

## <span id="page-365-1"></span>**1.3.4 Access Lists**

**List 15–7** SSH Proxy configuration **–** Access Lists– section Access List Configuration

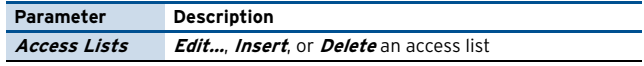

**List 15-8** SSH Proxy configuration - Access Lists - Access List Configuration – section Access List Configuration

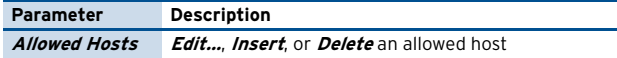

**List 15–9** SSH Proxy configuration - Access Lists – Access List Configuration – section Allowed Host Configuration

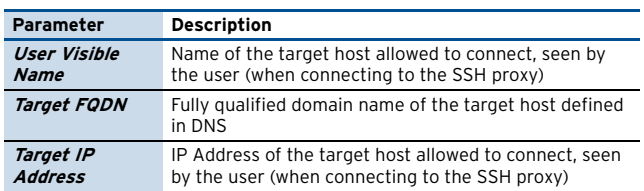

## <span id="page-365-2"></span>**1.3.5 Permission Profiles**

This is nearly the same as the Default Permissions (list 15-5, page 366) but can be applied to users by way of assignments to login names. see **1.3.6 User** assignments to login names, see **[1.3.6](#page-365-3) User [Authorization](#page-365-3)**.

#### <span id="page-365-3"></span>**1.3.6 User Authorization**

This view allows creating pre-defined profiles for SSH permissions. The created profiles are available in User Authorization view.

The parameters are the same as mentioned in [list 15–5,](#page-365-4) [page 366.](#page-365-4)

**List 15–10** SSH Proxy configuration - User Authorization

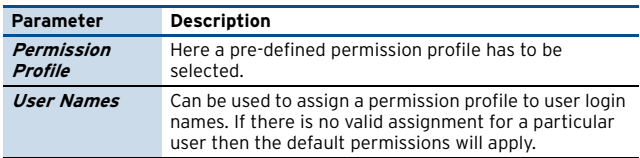

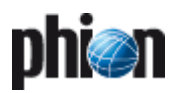

# **Anti-Virus**

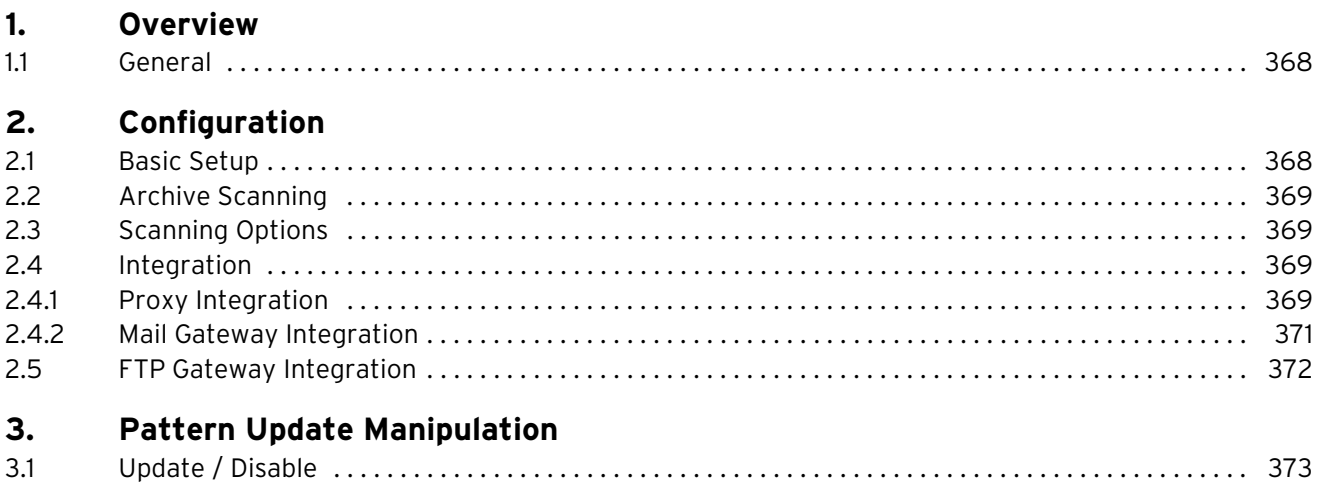

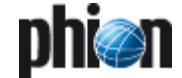

## <span id="page-367-0"></span>**1. Overview**

## <span id="page-367-1"></span>**1.1 General**

The AntiVir service is a tight integration of the AVIRA products into the netfence gateway.

This allows easy configuration of AntiVir parameters as well as simple integration together with the phion netfence proxy and phion netfence mail gateway services.

Introduction of the Anti-Virus Service is a pre-requisite for actually using virus scanning later on.

The squid-based phion proxy service communicates with the Anti-Virus Service by using the standardised ICAP protocol. Scanning of SMTP e-mails is based on standard SMTP communication between the netfence mail gateway and the Anti-Virus Service.

#### **Note:**

Licenses for both, phion AntiVir service (**.lic** file) and AVIRA products (**.key** file), are required for full virus scanner integration functionality. Import the **.lic** file into the **Box Licenses** container (**[Configuration Service](#page-102-0)** – [5.1.4 Inventory, page 103\)](#page-102-0). Import the **.key** file into the license fields provided within the Virus Scanner service (see **[AVIRA license](#page-367-4)** below). Further information on Avira Virus Scanner Licenses is available in **[Licensing](#page-501-0)** – [3.2.5 Avira Virus Scanner Licenses, page 502](#page-501-0).

# <span id="page-367-2"></span>**2. Configuration**

Open the configuration dialogue via **Config** > **Box** > **E** Virtual Servers >  $\bullet$  <servername> > **E** Assigned **Services** > <servicename> **(virscan)** > **Virus Scanner Settings**.

## <span id="page-367-3"></span>**2.1 Basic Setup**

**Attention:**

Please take into consideration that virus patterns are not updated immediately when activating the service. The pattern update is carried out 1 minute after starting the service.

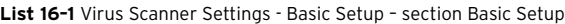

<span id="page-367-4"></span>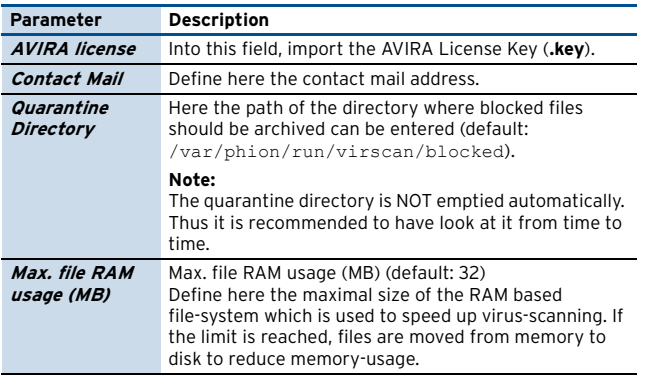

To introduce the phion Anti-Virus Service, follow the instructions in **[Configuration Service](#page-96-0)** – 4. Introducing a [New Service, page 97,](#page-96-0) and select **Virus-Scanner** as **Software Module**.

#### **Note:**

Since the Anti-Virus Service always binds to loopback addresses a **Bind Type** selection is not available.

**List 16–1** Virus Scanner Settings - Basic Setup – section Basic Setup

<span id="page-367-6"></span><span id="page-367-5"></span>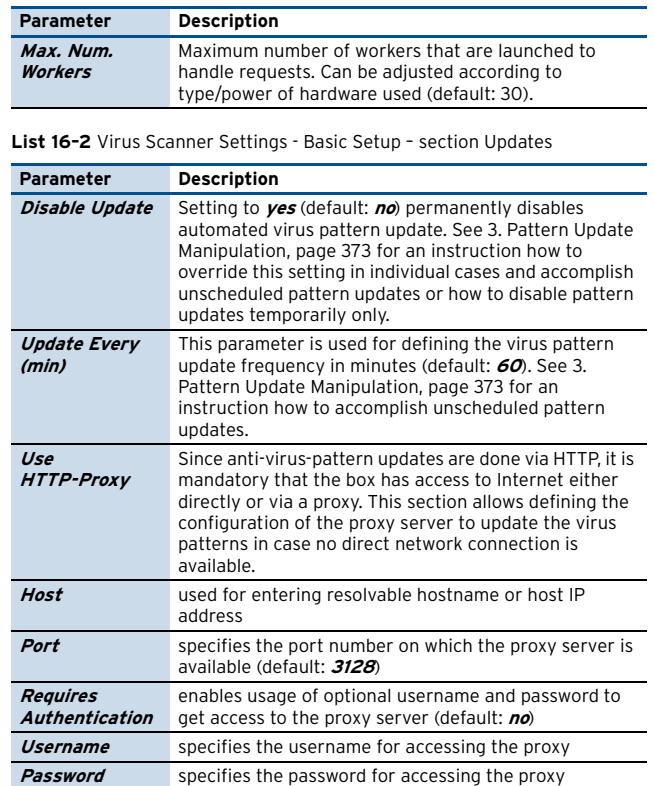

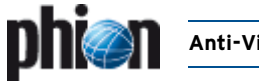

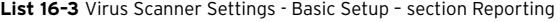

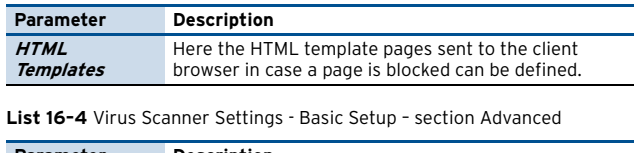

<span id="page-368-7"></span><span id="page-368-6"></span>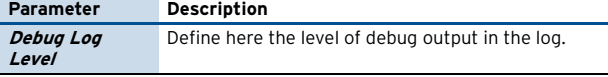

## <span id="page-368-0"></span>**2.2 Archive Scanning**

**List 16–5** Virus Scanner Settings - Archive Scanning – section Archive Scanning

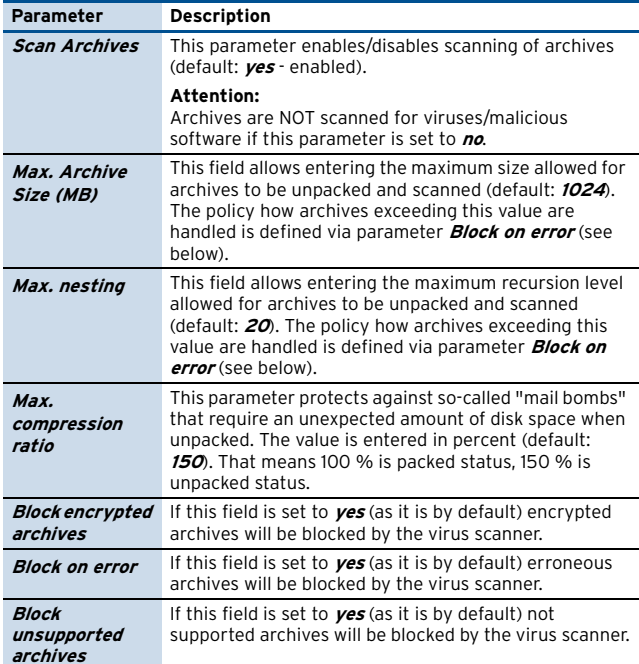

## <span id="page-368-4"></span><span id="page-368-1"></span>**2.3 Scanning Options**

**List 16–6** Virus Scanner Settings - Scanning Options – section Non-Virus Detection

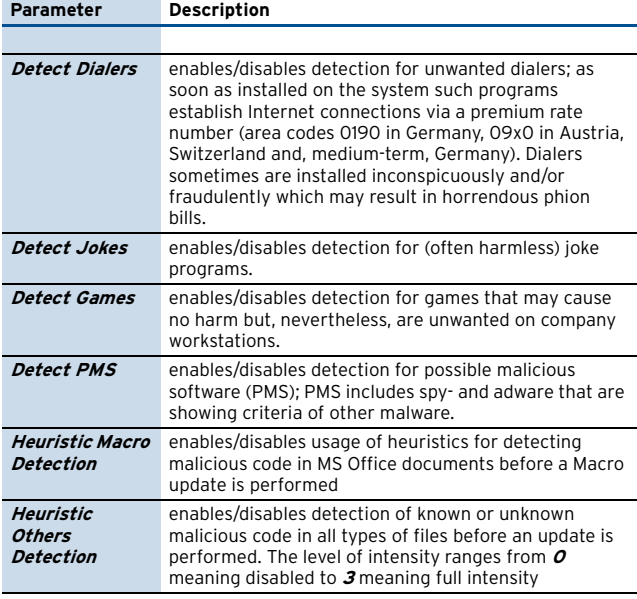

**List 16–7** Virus Scanner Settings - Scanning Options – section HTTP Streaming

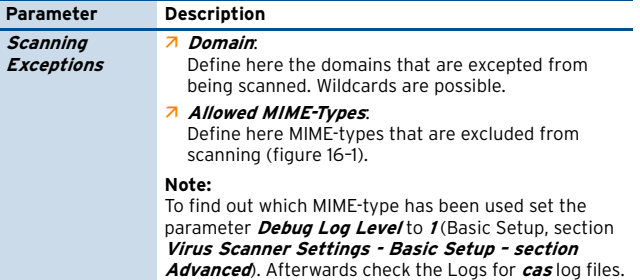

#### <span id="page-368-5"></span>**Fig. 16–1** Scanning exceptions

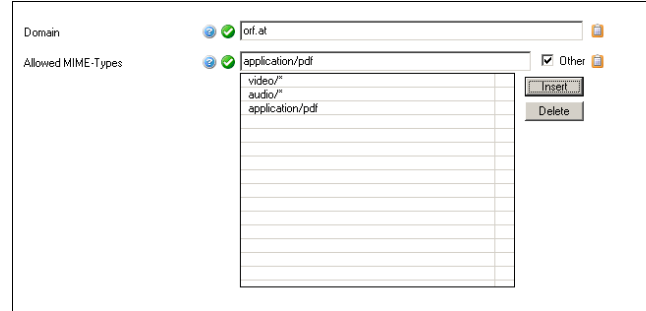

## <span id="page-368-2"></span>**2.4 Integration**

## <span id="page-368-3"></span>**2.4.1 Proxy Integration**

The squid-based phion proxy service communicates with the AntiVir WebGate by using the standardised ICAP protocol.

**Fig. 16–2** Schematic overview of proxy integration

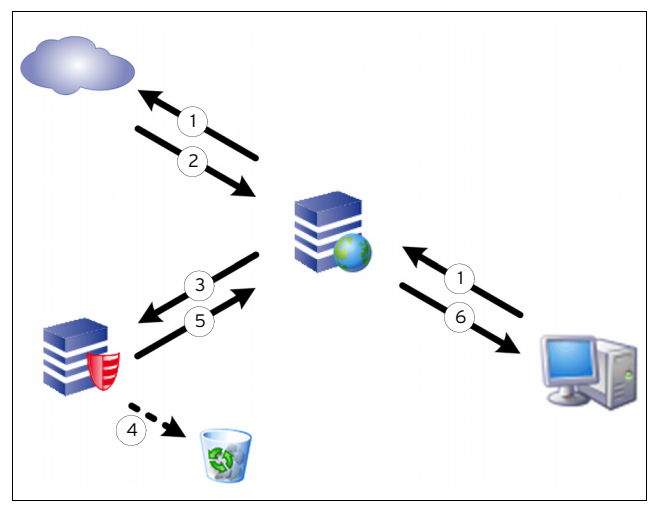

**Step 1 Request is sent from source address to the Internet.**

**Step 2 Response is returned from the destination.**

**Step 3 Response is forwarded to the anti virus service via ICAP.**

**Step 4 If content is "infected" it is removed.**

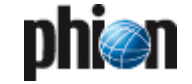

**Step 5 Scanned response is returned to the netfence gateway. In case of infected content, a corresponding block HTML is sent.**

#### **Step 6 Requested content is delivered to source address. In case of infected content, a corresponding block HTML is displayed.**

Integration of virus scanning on a HTTP proxy takes place by setting parameter **Enable Virus Scanner** to **Yes** (as it is by default).

This parameter is located in **A HTTP Proxy Settings** -**General** tab (**Proxy** [– 1. HTTP Proxy, page 324\)](#page-323-0).

The following configuration options are available:

**List 16–8** HTTP Proxy Settings - Content Inspection – section Virus Scanner

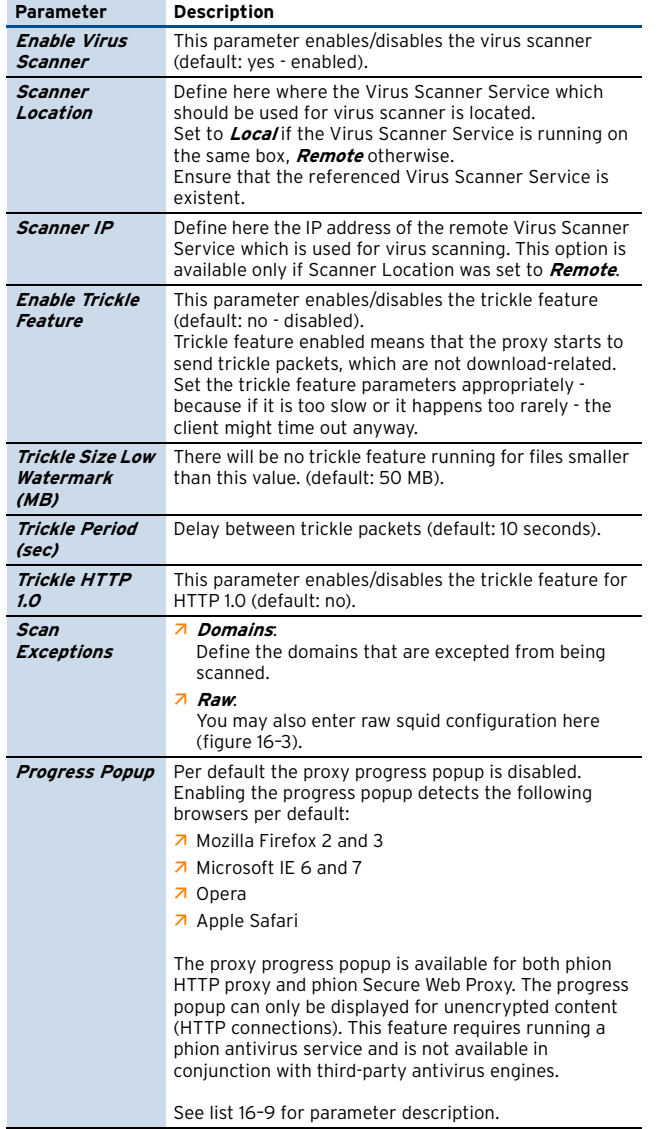

<span id="page-369-1"></span>**Fig. 16–3** Scan exceptions

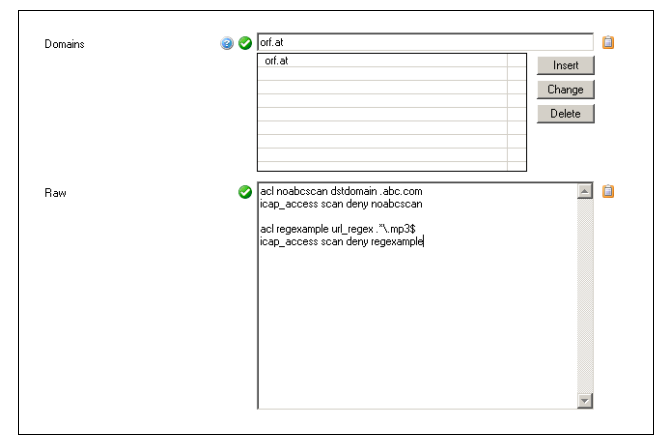

#### **Note:**

Scanning of FTP over HTTP Requests is included in the HTTP Proxy Settings and configured in the AVIRA ANTIVIR WEBGATE tab. Scanning of mere FTP requests handled through settings of the FTP Gateway is configured in the AVIRA ANTIVIR FTP SCANNING tab.

<span id="page-369-0"></span>**List 16–9** Content Inspection – section Virus Scanner – Progress Popup

<span id="page-369-3"></span><span id="page-369-2"></span>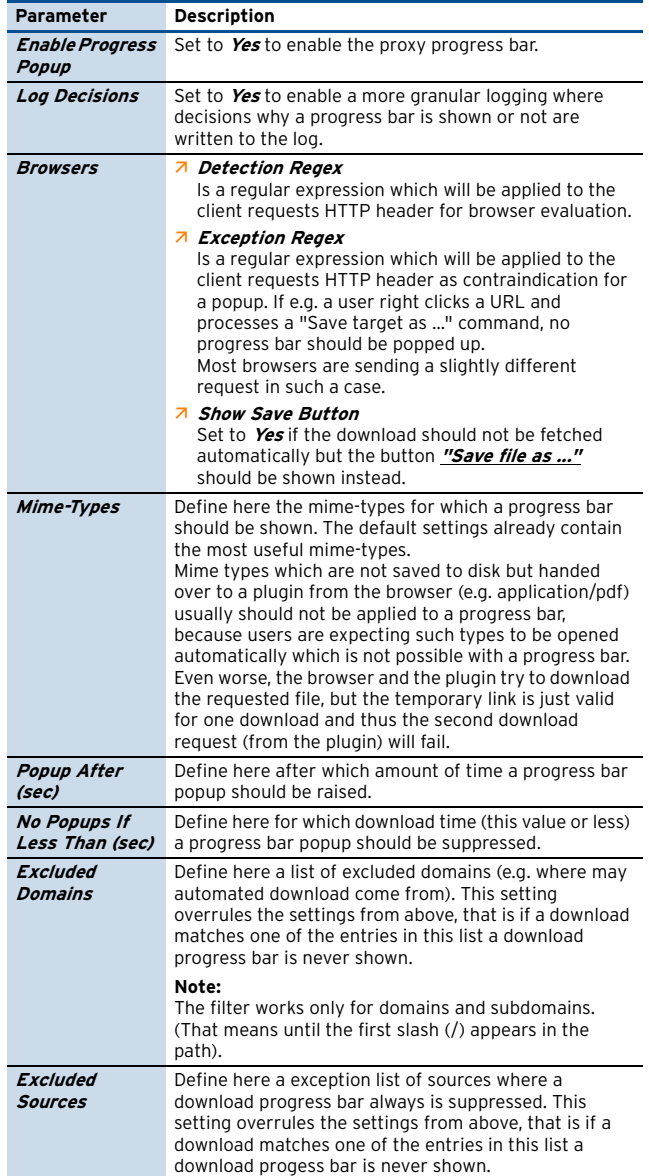

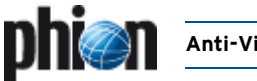

#### **List 16–9** Content Inspection – section Virus Scanner – Progress Popup

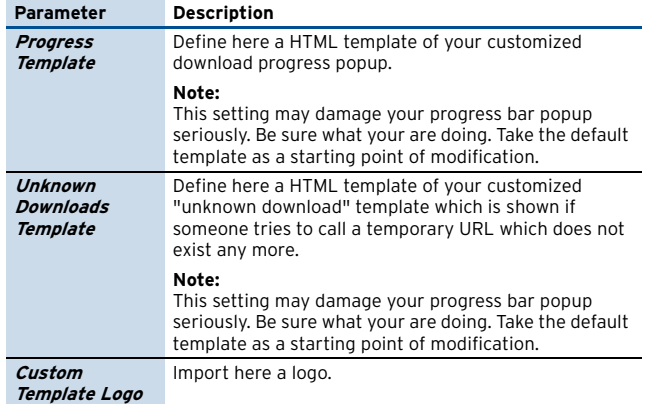

#### **2.4.1.1 Hints on Progress Popup**

- 7 The Progress Popup does not work with HTTPS connections.
- $\overline{\phantom{a}}$  Supported browsers are Mozilla Firefox 2 and 3, Microsoft Internet Explorer 6 and 7.
- $\overline{\phantom{a}}$  Internet Explorer 6 mp3-files download procedure:

#### **Fig. 16–4** Progress bar

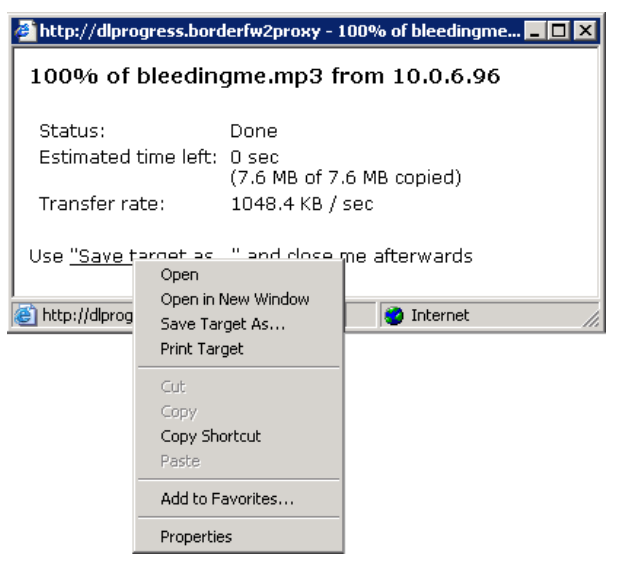

- 7 Right-click "Save target as..."
- 7 Select **Save Target As...** from the context menu
- Ê Browse to the desired folder and click **Save**

#### **Note:**

Parameter **[Show Save Button](#page-369-2)** has to be set to **Yes**.

- $\overline{\phantom{a}}$  Internet Explorer 6 and 7 PDF-files download procedure: same download procedure as with mp3-files.
- Ê If you want to define at **[Mime-Types](#page-369-3)** a type text/plain be sure to add an asterisk, otherwise it won't work (text/plain\*).
- $\overline{\phantom{a}}$  The download bar is not working with a transparent proxy, except the <visible-hostname> is DNS-resolvable.

### <span id="page-370-0"></span>**2.4.2 Mail Gateway Integration**

Scanning of SMTP e-mails is based on standard SMTP communication between netfence mail gateway and AntiVir MailGate.

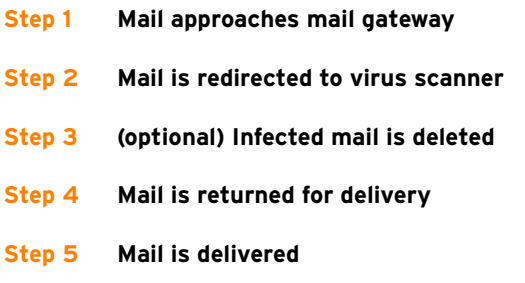

Integration of virus scanning on a netfence mail gateway takes place by setting parameter **Enable virus scanning** to **yes** (as it is by default).

This parameter is located in **MailGW Settings** > **Content Adaptions** (**Mail Gateway** [– 3.2 MailGW Settings,](#page-245-0) [page 246\)](#page-245-0).

**Fig. 16–5** Schematic overview of mail gateway integration

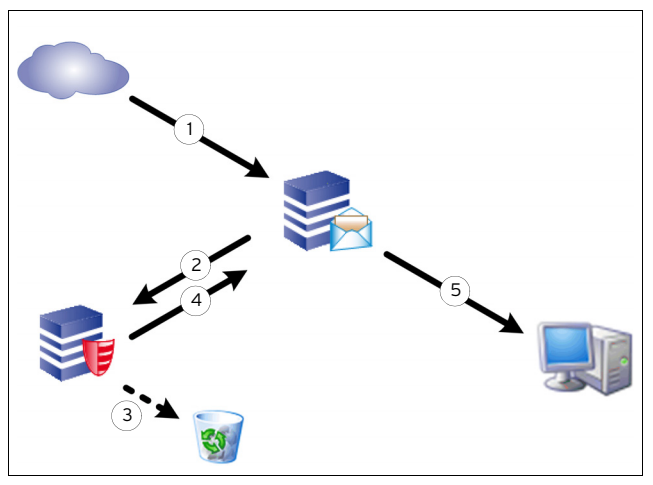

The following configuration options are available:

**List 16–10** MailGWSettings - Virus Scanning – section Virus Protection

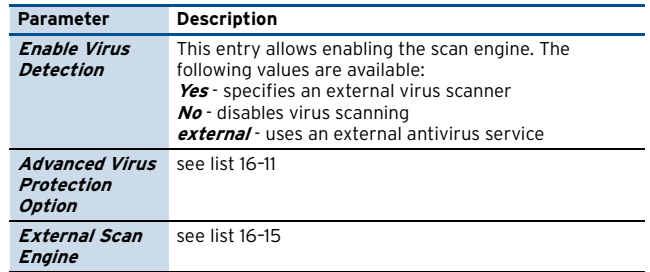

<span id="page-370-1"></span>**List 16–11** MailGWSettings - Advanced Virus Protection Option – section Scanner Location

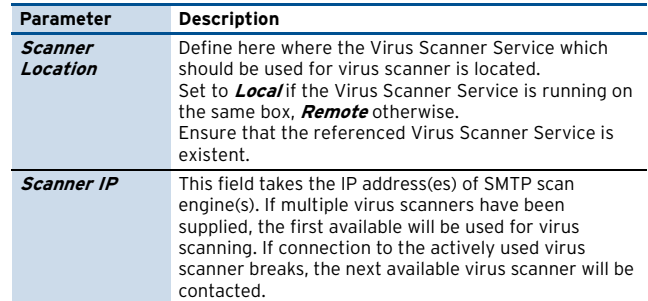

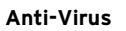

**List 16–12** MailGWSettings - Advanced Virus Protection Option – section Notification

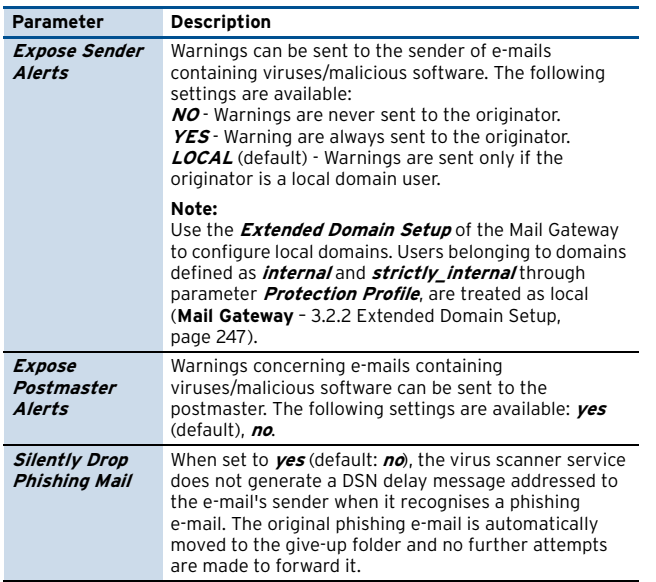

**List 16–13** MailGWSettings - Advanced Virus Protection Option – section Adaptions

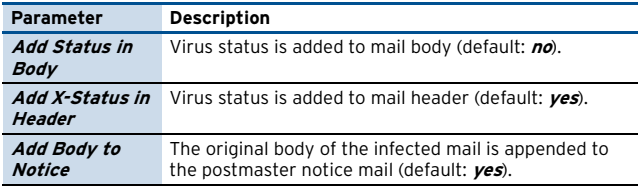

**List 16–14** MailGWSettings - Advanced Virus Protection Option – section No Scan Exceptions

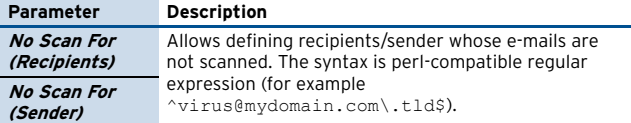

<span id="page-371-1"></span>**List 16–15** MailGWSettings - External Scan Engine

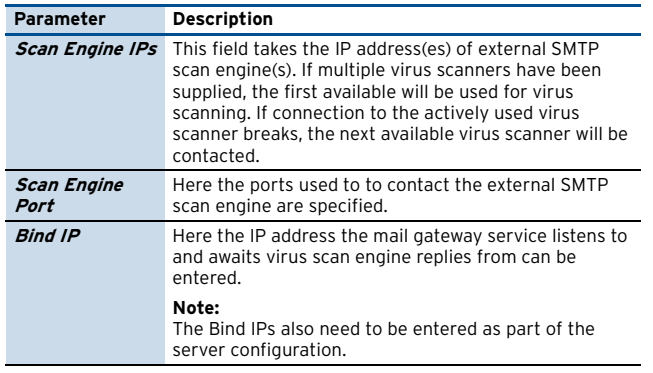

## <span id="page-371-0"></span>**2.5 FTP Gateway Integration**

Scanning of FTP requests is processed via internal service communication between FTP gateway and the virus scanner service.

**Fig. 16–6** Schematic overview of FTP gateway integration

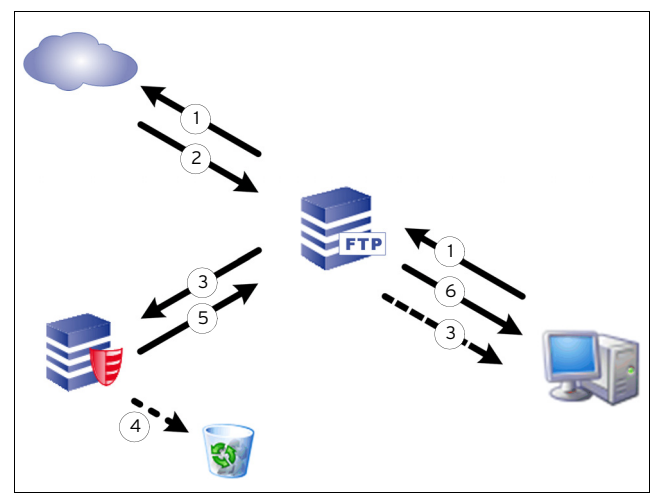

#### **Step 1 FTP request is sent from the client to the Internet passing the FTP gateway.**

**Step 2 Response is returned from destination to the FTP gateway.**

#### **Step 3 Response is split into two information streams.**

Per 4096 KB package, 1 KB is directly returned to the client without being scanned, to avoid that the connection between client and FTP gateway times out. The larger part of the data package is forwarded to the anti virus service.

#### **Step 4 If content is "infected" it is removed.**

The virus scanner returns error code and virus information to the FTP gateway, which causes termination of the client data connection. Furthermore, it returns a 505 error code containing the virus information. The FTP gateway forwards this information to the client (505 virus <virus\_name> found in file).

The not scanned part of the data package, which has already been forwarded to the client, remains on it as tiny file fragment. This fragment has to be deleted manually.

#### **Step 5 If content is clean, scanned response is returned to the FTP gateway.**

**Step 6 FTP gateway delivers requested content to the source client.**

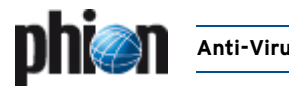

# <span id="page-372-0"></span>**3. Pattern Update Manipulation**

## <span id="page-372-1"></span>**3.1 Update / Disable**

The general virus pattern update-logic of the AntiVir service is defined through the parameters **[Update Every](#page-367-5) [\(min\), page](#page-367-5) 368** and **[Disable Update, page](#page-367-6) 368**. Settings defined here can be overridden temporarily through, if manual interaction is desired.

To initiate unscheduled virus pattern updates or to disable the pattern update cycle browse to **Control** > **Server** tab and in the **Service Status** section of the window select the virus scanner service with a left-click. Then right-click to make the following additional context menu entries available:

#### Ê **Update Pattern**

Selecting this item triggers an immediate virus scanner update.

#### Ê **Disable Pattern Update**

Selecting this item opens an interactive dialogue that allows customising the length of the pattern update blockage. The following specifications are available:

**Fig. 16–7** Disabling virus pattern updates manually

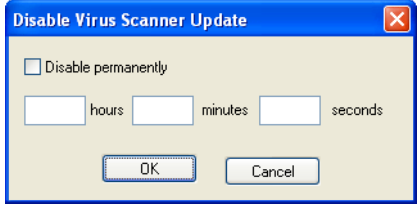

- 7 **Disable permanently** Select this item to disable virus pattern updates permanently.
- Ê **hours**/**minutes**/**seconds** These fields allow defining a time span during which general virus pattern update settings should be ignored.

Permanent and temporary virus pattern update deactivation change the context menu entry **Disable Pattern Update …** to **Enable Pattern Update**. Select this item to revoke your modifications.

Blocked update states are appropriately visualised by an entry in the Info column appended to the service entry.

#### **Note:**

For security reasons access to this trigger is restricted to the administrator's role:

- $\overline{\phantom{a}}$  On single boxes access is permitted for the Manager and Security roles [\(table 3–20, page 91](#page-90-0)).
- $\overline{\phantom{a}}$  On management centres access is permitted through the VIRSCAN MODULE section within the Administrators configuration [\(list 18–12, page 414\)](#page-413-0).

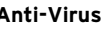

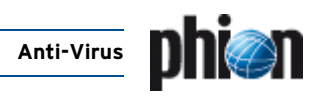

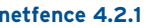

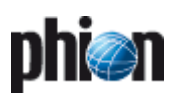

# <span id="page-374-0"></span>**High Availability**

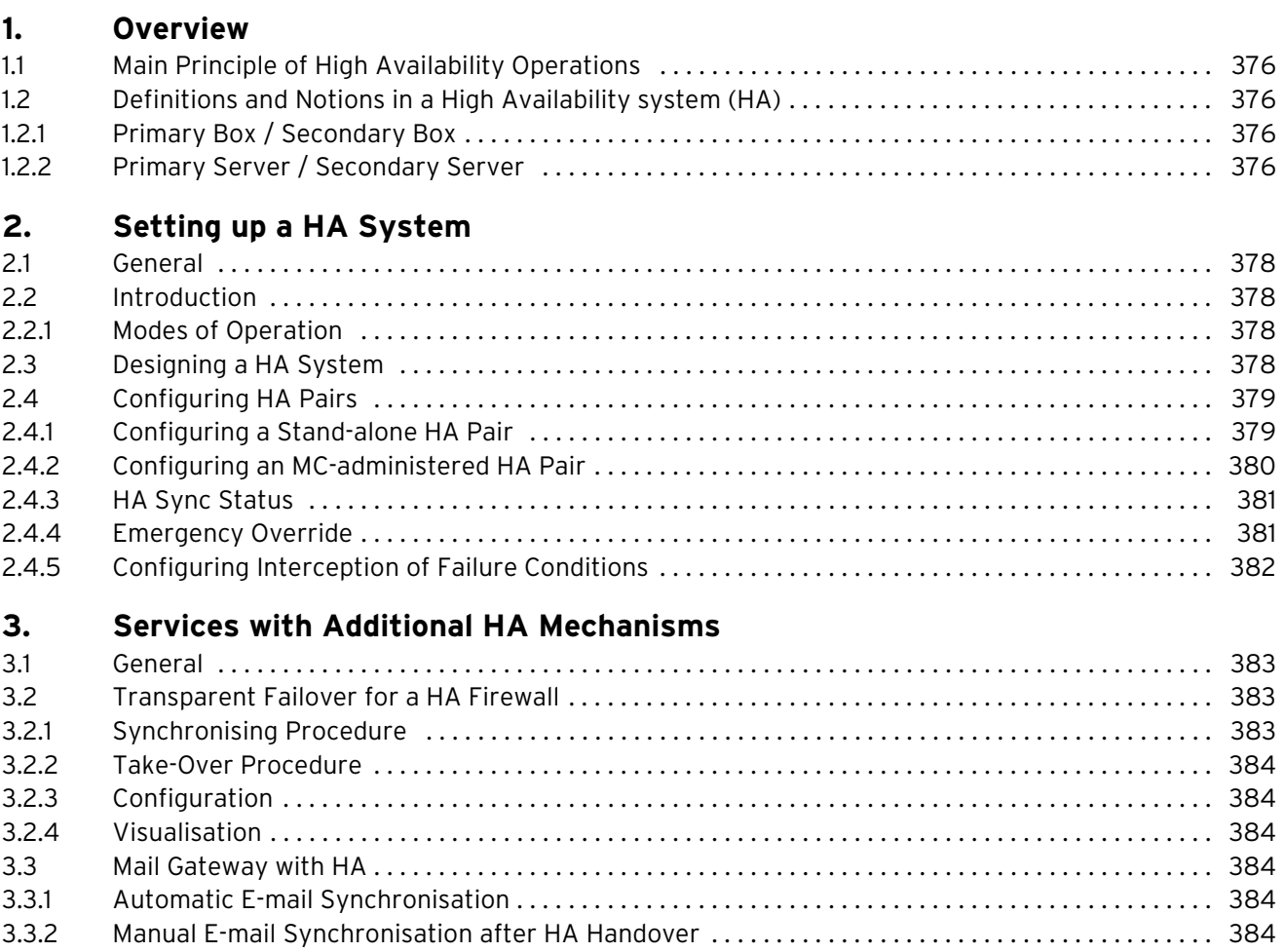

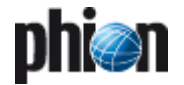

## <span id="page-375-0"></span>**1. Overview**

## <span id="page-375-1"></span>**1.1 Main Principle of High Availability Operations**

The mechanism of **H**igh **A**vailability (HA) works by exchanging alive packets with the HA partner and informing each other about their status. Also echo requests (pings) and ARP requests (**A**ddress **R**esolution **P**rotocol) are exchanged. This is repeated every 10 seconds for Box IP and Server IPs. If there is no response from the active system/server the following scenario will happen:

- **Box IP** does not respond causes the transfer of all servers to the HA partner
- **A First Server IP** does not respond causes the corresponding server to be transferred

In either situation, the state of the other system/server changes to unknown. The frequency of alive packets and pings is increased. If there is response from the primary, the cycle will fall back to normal operation. If there is no response within 10 seconds the inactive partner (normally the secondary box) will make an emergency server start. When the primary box becomes active again it will recognise the active servers on the secondary box, and will go into standby mode.

#### **Note:**

If the primary and secondary box activate their servers at the same time, the secondary box will "win", and the primary will shut down its server immediately. This procedure makes sure that only one HA partner is in operational mode while the other one is in standby mode.

#### **Note:**

In order to have the HA mechanism for a single service, it is necessary to create a separate server for this service on the phion netfence

**Table 17–1** State table with working communication

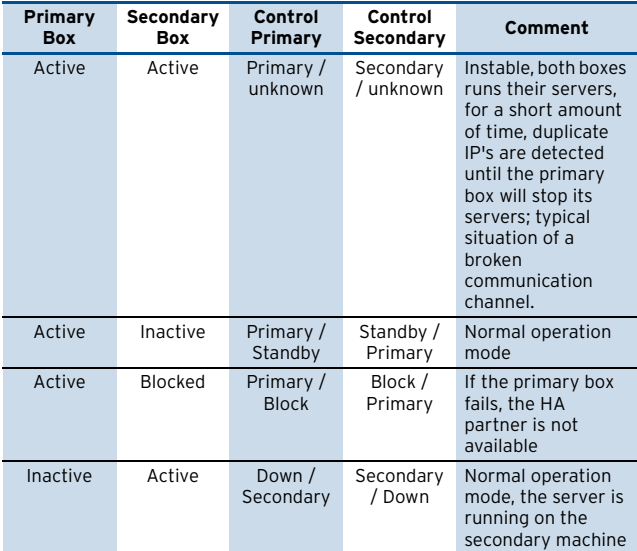

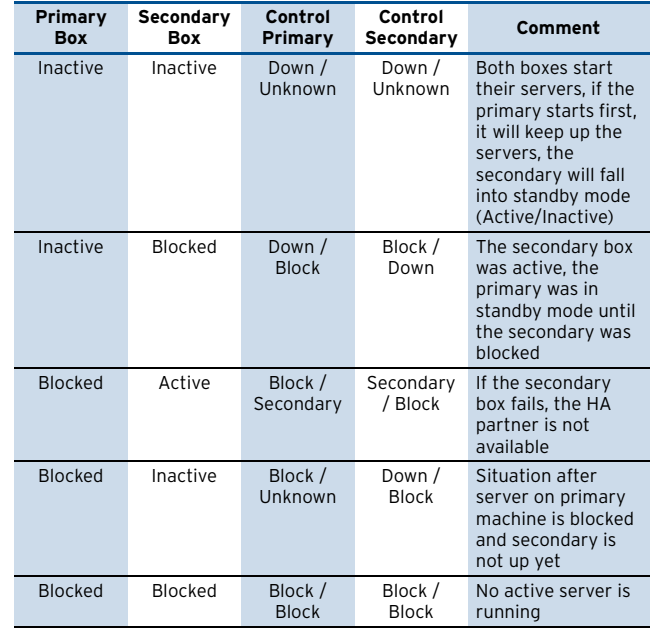

**Table 17–1** State table with working communication

## <span id="page-375-2"></span>**1.2 Definitions and Notions in a High Availability system (HA)**

### <span id="page-375-3"></span>**1.2.1 Primary Box / Secondary Box**

#### **Z** Primary box

This is the box which runs all servers and services until a serious fault occurs or servers and services have to be shut down for system maintenance.

#### **Z** Secondary box

Identically (to the primary box) set up box, which runs in standby-mode until the primary box is unreachable. In this case, the secondary box starts its servers and services to minimize the fail over time.

#### Ê **Communication table**

There are various different states how the two boxes behave to each other.

**Table 17–2** Communication between HA partners; ARPs are independent from a HA system.

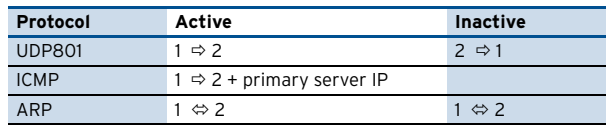

## <span id="page-375-4"></span>**1.2.2 Primary Server / Secondary Server**

#### Ê **Primary Server**

This is the active server in the high-availability system. The position of the primary server within the HA system is completely irrelevant. In a system built up of 5 HA partners, the VPN primary server might for example run on box 4 its secondary partner on box 5.

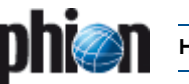

#### Ê **Secondary Server**

This is the backup server within the high-availability system, configured for taking over services in case the services on the partner box become unavailable. Note that not only box failure might result in activation the secondary server, but also unavailability of network components the service relies upon.

Always remember to make a clear differentiation in the use of nomenclature. The naming **primary box** and **secondary box** respectively is always meant from the server's point of view. Whereas, when speaking of **primary server** and **secondary server** the service itself is thought of, which has to be started on the HA partner as soon as one box or communication to a networking component the service relies upon fails.

Using HA configuration to balance the load between boxes is a very common and effective way to exploit all features given by the phion netfence architecture. [Figure 17–1](#page-376-0) visualises the behaviour of HA partners in case of services failure on the primary server

<span id="page-376-0"></span>**Fig. 17–1** Load Balancing with a HA system

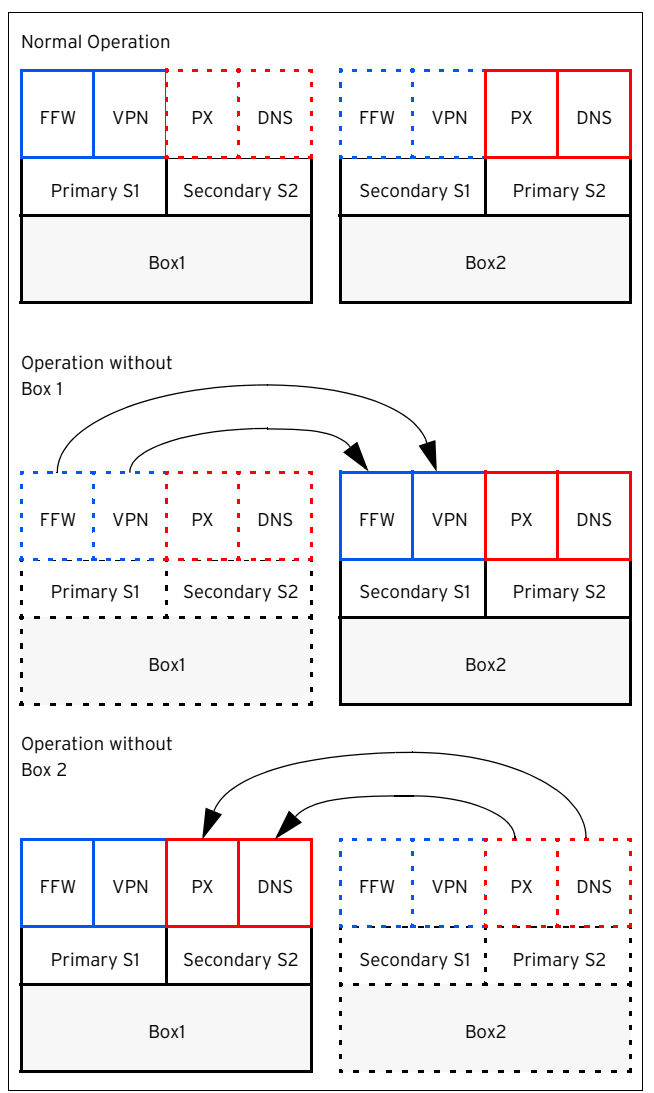

#### **Example:**

Primary Server S1 on HA Box1 knows Secondary Server S1 on HA Box2 as HA-Partner Server.

Primary Server S2 on HA Box2 knows Secondary Server S2 on HA Box1 as HA-Partner Server.

While both boxes are active, the services FFW and VPN are processed on the HA Box1 while the Services Proxy and DNS are processed on the HA Box2. If the state of the HA Box1 changes to "unknown" due to fatal errors either hardware or software sided, the HA Box2 starts its Secondary Server S1 and activates FFW and VPN service within a few seconds.

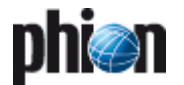

# <span id="page-377-7"></span><span id="page-377-0"></span>**2. Setting up a HA System**

## <span id="page-377-1"></span>**2.1 General**

#### **Note:**

It is important to configure switches and routers properly to work in conjunction with a HA system. Most important is the so-called **ARP cache time** or **ARP timeout**. When the secondary box starts its services the IP addresses of the primary box are used (except the management IP) but with different MAC addresses. With an infinite timeout configured the secondary box would never be reached. With a timeout of 300 seconds, the secondary box would not be reached for 5 minutes, and the HA concept would not fulfil its purpose. The recommended setting lies between 30 and 60 seconds. Disadvantage: The amount of ARP requests will increase with a higher timeout.

When setting up a phion HA system there are typically three possible initial situations.

- $\overline{A}$  A standalone netfence gateway already exists which can be upgraded to HA mode.
- $\overline{\phantom{a}}$  Two separate standalone netfence gateways exist which can be turned into a single HA pair.
- $\overline{z}$  A HA pair has to be installed from scratch. In this case install a new single system first. Then upgrade this system to HA mode (see first scenario above).

## <span id="page-377-2"></span>**2.2 Introduction**

10.0.8.0/8 network)

We assume that a successfully installed single box already exists (**[Getting Started](#page-6-0)**, page 7). Thus, the scenario explained below also applies when upgrading single box operation to HA operation mode. For the single system a so-called DHA (**D**edicated **H**igh **A**vailability) box is defined. The DHA box has the same configuration as its HA partner. This box is inactive as long as there is no serious fault on the other box or its services have been shut down for system maintenance.

<span id="page-377-5"></span>**Fig. 17–2** HA monitoring without private uplink (HA state exchanged via

Secondary FW 10.0.8.113 10.0.8.0/8 eth1: 0.0.0.0 Primary FW 10.0.8.112 eth0: 10.0.8.100

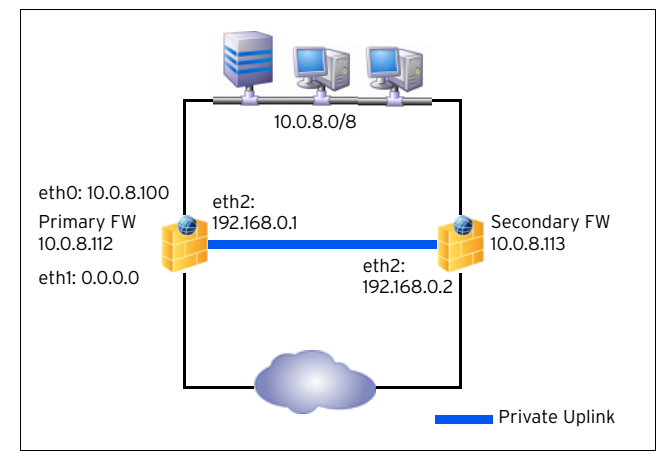

## <span id="page-377-3"></span>**2.2.1 Modes of Operation**

In a HA system with no private uplink alive packets and status information are transferred over the network which the management IP addresses belong to ([figure 17–2\)](#page-377-5).

#### **Note:**

When the switch "dies", the connection between the HA partners will break, too, and the secondary box will start its servers albeit the primary box is still alive. When the switch is re-activated, for around 1 second both boxes are up and duplicate IPs are online until the primary box stops its servers.

In a HA system with private uplink one network interface is dedicated for HA purposes ([figure 17–3\)](#page-377-6). There are some routing specialities (host routes) to route the HA traffic via the private uplink. A failover route has to be configured too to make sure that the boxes can reach each other via both routes. The private uplink should be a direct connection with a cross cable to be independent from a further hardware component (switch/HUB); the subnet for the uplink should be a 2 bit network.

## <span id="page-377-4"></span>**2.3 Designing a HA System**

**Fig. 17–4** Designing a HA system

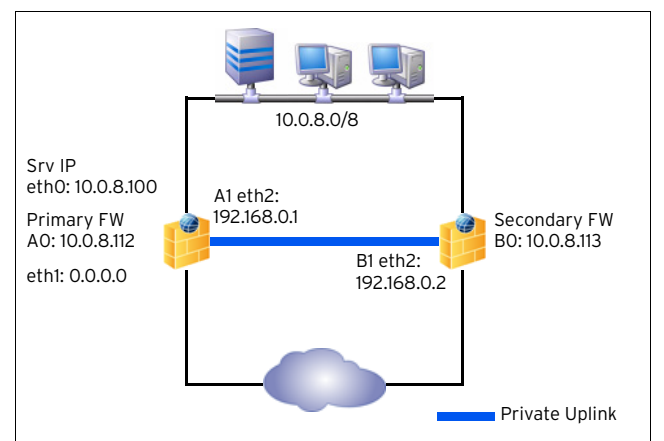

#### <span id="page-377-6"></span>**Fig. 17–3** HA monitoring with private uplink

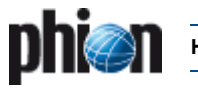

#### **Used IP addresses**

**Table 17–3** Designing a HA System – Used IP addresses

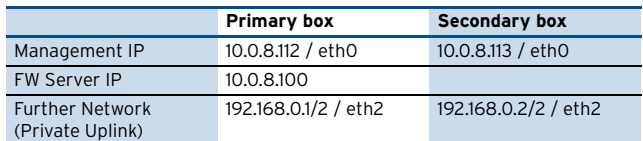

The definition which way the heartbeat will go, can be realised in two ways:

**Example 1** Via the parameter group **Translated HA IP** (*f Config* > **Box** > **Infrastructure Services** >  $\bullet$  **Control**). In our example we configure that the heartbeat uses both, the 10.0.8.0/8 network AND the private uplink to send heartbeats.

**Table 17–4** Designing a HA system – Translated HA IP

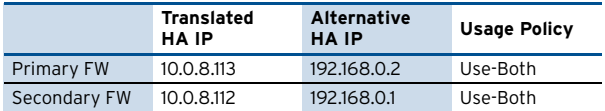

**A** Alternatively you can use the **Routing** (*Config* > **Box**> **P Network** > **Network Routes**) instead.

**Table 17–5** Designing a HA system – network routes

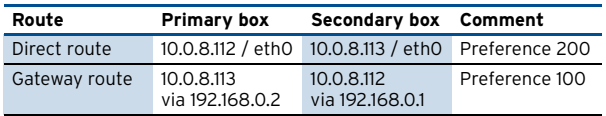

All gateway routes must have a lower preference than the direct route to make sure that HA traffic is routed via the private uplink (preference 0).

The explicit failover route via eth0 is required because the minimal scope algorithm would cause the kernel to use the HA link even if it is disabled (preference 65000).

#### **Attention:**

It is important to include the net of the private uplink into the box ACLs since otherwise the control daemon would disable the gateway routes because the other machine does not answer.

According to the example above the configuration looks as follows:

- **Z** Primary FW:
	- **7** Source IP A1 via gateway B1 to Destination IP B0 (Preference 100)
	- 7 BO interface ethO (Preference 200)
- **Z** Secondary FW:
	- 7 Source IP B1 via gateway A1 to Destination IP A0 (Preference 100)
	- 7 AO interface ethO (Preference 200)

## <span id="page-378-0"></span>**2.4 Configuring HA Pairs**

### <span id="page-378-1"></span>**2.4.1 Configuring a Stand-alone HA Pair**

There are several ways to reach HA. The first way is with an existing netfence and a box, which has to be installed as HA partner.

The installation of a stand-alone HA pair works as follows:

#### **Step 1 Installation of the primary box**

#### **Step 2 Complete configuration of the primary box (server, services)**

#### **Step 3 Creation of the dedicated HA (DHA) box**

After installation and configuration of the single box, create the DHA partner by clicking right on the box icon in the configuration tree and selecting **Create DHA box** from the context menu.

**Fig. 17–5** Context menu of Box

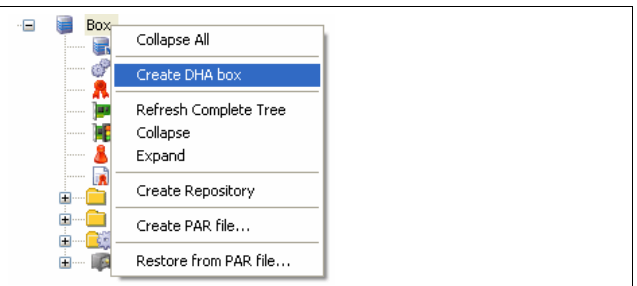

A new menu item in the configuration tree of the box (**HA Box**) is created.

The HA network settings tab has to contain the network interfaces, the management IP, routes, …

#### **Note:**

From its first boot on, the DHA box has every information about the configuration, and works in standby mode. Every change of the primary box configuration will be transmitted to the secondary box instantly.

#### **Step 4 Installation of the DHA box with the PAR file for the DHA box**

After the HA box has been configured, a PAR file has to be created. Therefore select **Create PAR file for HA box …** from the context menu.

The procedure to setup a box with a PAR file is described in **[Getting Started](#page-6-0)**, page 7.

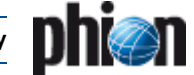

#### **Step 5 Introduction of the HA Box to the Managing Workstation**

To avoid connecting to an unknown system, the box key should be imported into the local phion.a settings. The two machines share their keys, hence the public key can be imported from the primary one. It is found in the configuration file **A** Identity.

**Fig. 17–6** Exporting the public key to a file

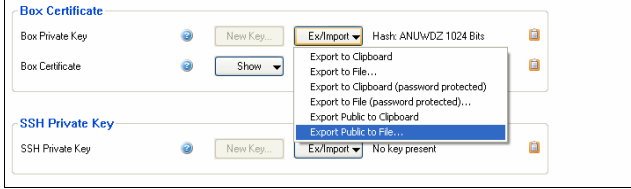

This tab is used to manage the box keys and certificates, the function **Ex/Import** is needed to export the Box Public Key to a file.

After you have selected a folder to save the public key, the key has to be imported in the phion.a settings (**File** > **Settings …** or icon ). Enter the **Public Host Key** tab, click the **Import PEM …** button and select the public key that was exported above.

**Fig. 17–7** Public Host Keys

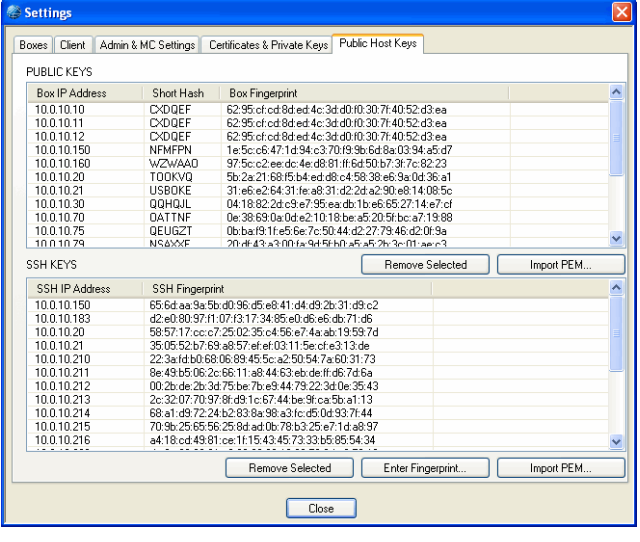

## <span id="page-379-0"></span>**2.4.2 Configuring an MC-administered HA Pair**

The creation of MC-administered HA pairs works slightly different, as the pairs have to be combined in the configuration section of the MC and not in the configuration section of the boxes themselves.

Perform the following step to create an MC-administered HA pair (it is supposed that the boxes already exist):

#### **Step 1 Creation of the server**

Create a Server in the Cluster Server's interface of the MC. In this context choose the boxes which should operate together as HA partners.

**Fig. 17–8** Creation of MC-administered HA partners - Step 1

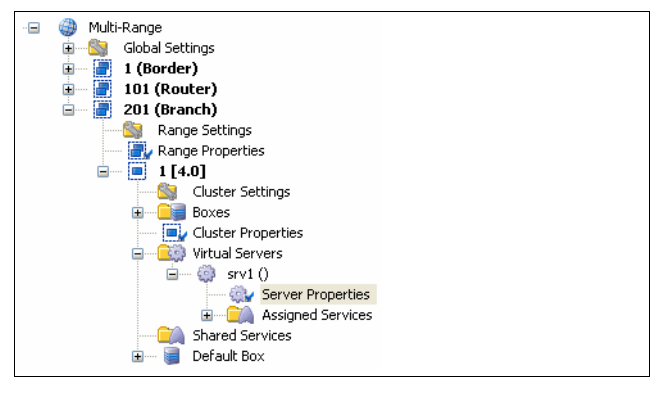

**Fig. 17–9** Creation of MC-administered HA partners - Step 2

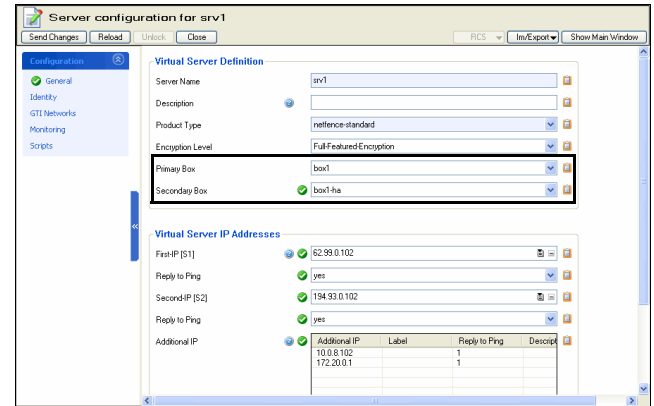

The primary and secondary servers will automatically be created and configured as HA partners on both boxes.

#### **Note:**

Please consider that HA partners can only be created within one cluster.

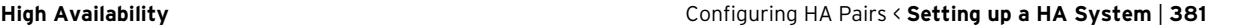

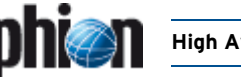

## <span id="page-380-0"></span>**2.4.3 HA Sync Status**

Configuration changes on the primary box will be transferred to the secondary box instantly. The sync status can be viewed via the phion.a configuration GUI.

To do so, simply click **HA Sync …**

#### **Fig. 17–10** Sync Status of two HA partners

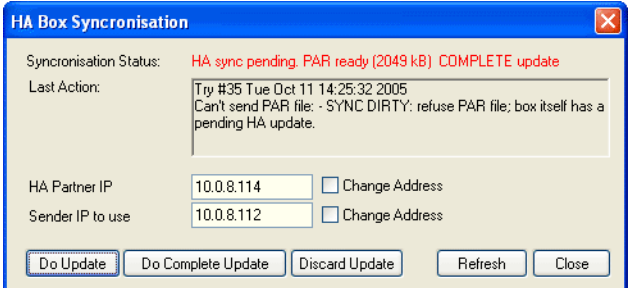

#### Ê **Do Update**

An incremental update will be performed.

#### Ê **Do Complete Update**

A complete update will be performed.

#### Ê **Discard Update**

Discards the changes; needed when the two HA partners are in an inconsistent state (for example when primary box was down, configuration changes had to be made on the secondary box, that means the secondary box has been set to **Emergency Override**).

#### Ê **Refresh**

Refreshes this window to see actual changes (completion of update).

## <span id="page-380-1"></span>**2.4.4 Emergency Override**

If the primary box fails, configuration changes have to be made on the secondary box. In normal operation mode it is not possible to alter configuration via the secondary box. If there is the need to do so, the DHA box has to be set in the **Emergency Override** mode. After re-establishing the primary box the synchronisation has to be started manually.

Hence the procedure after a serious failure of the primary box is the following:

#### **Step 1 Enable the Emergency Override mode**

To enable the emergency override mode open the phion.a configuration GUI and establish and a connection to the secondary box. Open the context menu with right-click on Box (Backup) and select **Emergency Override**.

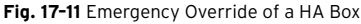

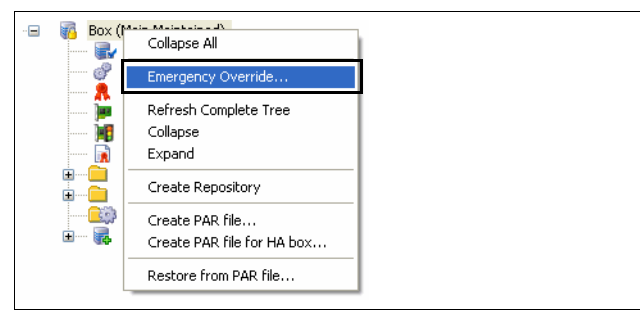

Confirm the now opened query with **Yes** to enable the Emergency Override.

**Fig. 17–12** Confirmation query for Emergency Override

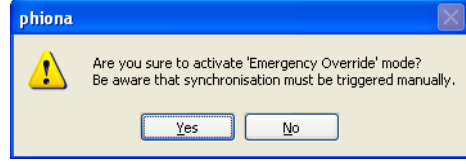

The box icon gets highlighted in yellow  $\ddot{a}$  as soon the **Emergency Override** is active.

#### **Note:**

The Emergency Override option belongs to one session only, that means it must be re-established in every new session.

#### **Step 2 Change the configuration**

After enabling the Emergency Override mode, the configuration file can be locked and edited. As soon the files have been manipulated, the icon in the header changes and the buttons **Send Changes** and **Reload** are available.

#### **Step 3 Send Changes and Activate**

#### **Note:**

For detailed information on the functions of the buttons **Send Changes** and **Activate**, see **[Getting Started](#page-6-0)**, [page 7](#page-6-0).

The **Send Changes** button sends configuration changes to the server. The configuration changes will be stored until the changes are activated. The **Reload** button loads the original file with the configuration data before having activated any changes by clicking **Activate**.

To verify the changes for their functionality, it is possible to check the changes before activation. For this purpose the **Box** tab ( **Control**) contains the button **Verify New**. Clicking this button results in a detailed report about the changes. When the report is OK (no errors occurred), click Activate New to set the changes active.

#### **Fig. 17–13** Example for test report

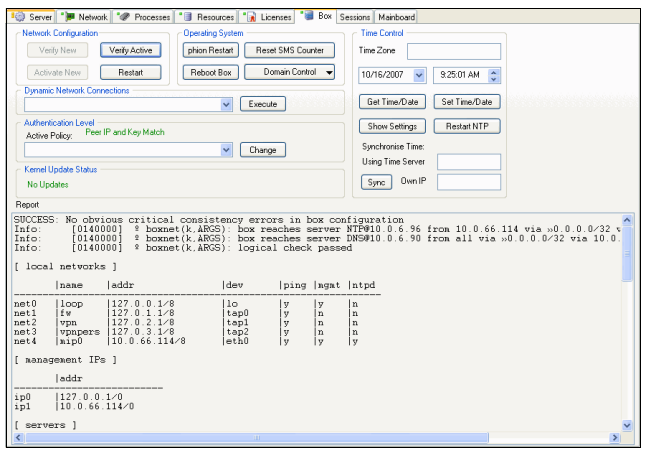

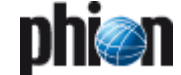

#### **Step 4 Manual synchronisation with the re-established primary box**

After having changed the configuration of the secondary box, and the primary box is up and running again, the synchronisation of the two boxes has to be made manually.

#### Ê **Of a standalone HA pair**

(it is assumed that services are still active on the secondary box)

- 7 **[Clear Dirty Status](#page-46-0)** Button (click for description)
- **A** Open the **Config** tree on the secondary box and click the **HA Sync …** button in the button bar on top of the window.
- 7 Now enter the IPs of the HA partners into the IP address fields of the HA Box Synchronisation window.

Insert the IP address of the primary box into the **HA Partner IP** field.

Insert the IP address of the secondary box into the **Sender IP to use** field.

Activate the **Change Address** checkboxes to the right of both fields.

Transfer the configuration from the secondary box to the primary box by clicking the **Do Update** button and instantly thereafter the **Do Complete Update** button.

**7** Block services on the secondary box so that the primary box can regain normal operation status.

#### Ê **Of a HA management centre**

(it is assumed that services are still active on the secondary box)

- 7 **[Clear Dirty Status](#page-46-0)** Button (click for description)
- Ê Open the **Config** tree on the MC and click the **HA Sync …** button in the button bar at the top of the window.
- **Z** Now enter the IPs of the HA partners into the IP address fields of the HA Box Synchronisation window.

Insert the IP address of the primary box into the **HA Partner IP** field.

Insert the IP address of the secondary box into the **Sender IP to use** field.

Activate the **Change Address** checkboxes to the right of both fields.

Transfer the configuration from the secondary box to the primary box by clicking the **Do Update** button and instantly thereafter the **Do Complete Update** button.

**7** Block services on the secondary box so that the primary box can regain normal operation status.

#### **Note:**

Only configuration changes on the primary box are transferred instantly to the secondary box. In Emergency Override situations the synchronisation from the secondary to the primary has to be done manually. It is recommended to perform a complete update since the updates are done incrementally.

## <span id="page-381-0"></span>**2.4.5 Configuring Interception of Failure Conditions**

To enable handling of failure conditions and to guarantee a quick take-over of services in case a box or networking component becomes unavailable it is vital to configure monitoring of IP addresses and services. Monitoring configuration is done on Server level (see also **Configuration Service** [– 3. Configuring a New Server,](#page-93-0) [page 94\)](#page-93-0).

# <span id="page-382-0"></span>**3. Services with Additional HA Mechanisms**

## <span id="page-382-1"></span>**3.1 General**

Several services can be configured as HA systems, but some of them use distinct synchronisation mechanisms. Two of these services (HA Firewall Service, [Mail Gateway](#page-383-3) [with HA](#page-383-3)) are described below in more detail.

Other available services are:

- Z DHCP:
	- Ê for Enterprise (netfence 3.2) see **DHCP**[, page 271](#page-270-0)
	- Ê for Basic (netfence 2.4.2) see **DHCP**  [2. "Regular"](#page-281-0) [DHCP, page 282](#page-281-0)
- 7 SSH ([SSH Gateway](#page-362-0), page 363)
- Ê SPAM-Filter (**Mail Gateway**  [4. Spam Filtering,](#page-256-0) [page 257\)](#page-256-0)

## <span id="page-382-2"></span>**3.2 Transparent Failover for a HA Firewall**

We have heard now that a HA system provides safety by taking over the configured servers and services in case of a breakdown of one partner and that a HA system can be used for load balancing to exploit all features available through the phion netfence architecture.

So far so good, but having a firewall server/service taken over by the second HA partner without the open sessions is not that good. Using the function Transparent Failover (activated per rule; active by default) synchronises the forward packet session (TCP in- and outbound, UDP, ICMP-Echo and OTHER-IP-Protocols) of the Firewall server between the two HA partners.

#### **Attention:**

Take into consideration that the following session types are not synchronised:

- Local Sessions
- Stream Forwarding Sessions
- Sessions using a Box IP as Bind
- Sessions redirecting a Box IP
- Sessions explicitly classified as not to
- be synchronised within the advanced rule parameter of the affected rule

For a working Transparent Failover function it is mandatory to have an analogous network configuration on both HA partners. However, the NICs may differ, but the assignment of the interfaces (for example interfaces and their assignment) has to be identical. That means if the ISP is connected on eth0 and the DMZ is on eth1, it is a must that this assignment is the same on the partner box.

## <span id="page-382-3"></span>**3.2.1 Synchronising Procedure**

Synchronisation can be carried out via the uplink connection or alternatively via the LAN connection ([see 2.](#page-377-7) [Setting up a HA System, page 378\)](#page-377-7).

The synchronisation traffic is realised by sending UDP packets, so-called sync packets (port 689), with a AES-128 encryption to prevent infiltration. The AES keys are created by using the BOX RSA Keys and are changed every 60 seconds to maintain the high security level of the sync traffic.

Using the LAN connection for synchronising is only possible due to the small amount of necessary synchronisation traffic. This traffic is reduced by synchronising sessions and not each packet. Due to the characteristics of the TCP protocol (SYN, SYN-ACK, …) this causes that only already established TCP connections are synchronised. When the synchronisation takes place during the TCP handshake, this handshake has to be repeated.

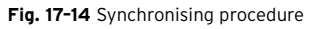

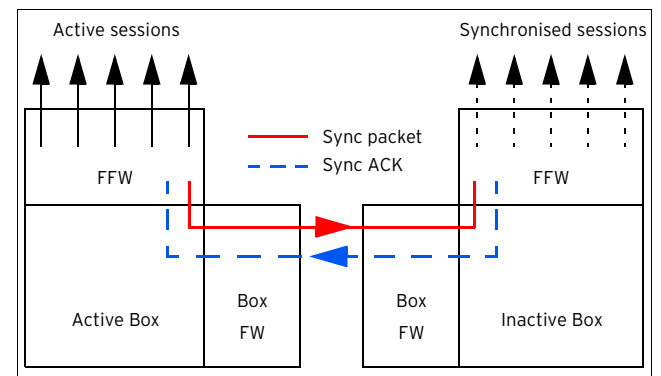

The synchronising procedure takes place immediately (if possible). If synchronisation packets are lost, up to 70 sessions per second are synchronised.

Depending on the system availability, the behaviour differs:

#### Partner box is inactive/rebooted

Sometimes it may happen that the "backup" box is not available and therefore does not respond to the sync packets (for example for maintenance reasons). In this case, the active box stops synchronising. As soon as the partner box re-appears, the active box checks whether the other one was rebooted or has an obsolete session state and re-synchronises all necessary sessions.

#### Ê **Active box reboots without a take over**

This happens when the button **Phion Restart** is used, that means the acpf and sockets are gone but the box is not re-booted physically. In this case, the partner box recognises that its session state is obsolete and removes all synchronised sessions.

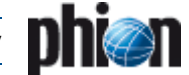

## <span id="page-383-0"></span>**3.2.2 Take-Over Procedure**

As soon as the HA box – where the firewall runs – does not respond to the heartbeat (Control UDP 801), the take over will be started (after a delay of 10 to 15 seconds). This delay is necessary due to potentially low network performance.

#### **Note:**

#### During this time **NO** service is available.

When the box stays inactive, the synchronised sessions on the second box are set active and all connections connections are available again.

Again, the TCP protocol has to be mentioned separately. The "backup" box does not have the current TCP sequence numbers. Hence, in case of a take over, the sequence number is not checked for correctness. As soon as the connection has traffic, the sequence number is known to the former "backup" box and the sequence number check is performable again.

The missing sequence number on the "backup" box also results in the fact that TCP connections that were taken over but have no traffic since then, cannot be reset in a "clean" way. Terminating the session via the **Terminate Session** button removes the connection but does not send a TCP-RST (TCP Reset signal).

## <span id="page-383-1"></span>**3.2.3 Configuration**

Each Firewall rule is equipped with a **Transparent Failover active/inactive** option that allows you to define whether sessions affected by this rule should be synchronised or not. See **Firewall** [– 2.3.3 Advanced Rule Parameters,](#page-153-0) [page 154,](#page-153-0) **[Transparent Failover State Sync](#page-154-0)**, page 155, for additional information.

## <span id="page-383-2"></span>**3.2.4 Visualisation**

The state of the sessions is visualised within the **Status** tab of the **Firewall** service. See **Firewall** [– 6.2 Real Time](#page-168-0) [Status, page 169](#page-168-0)**,** for a detailed description of this tab.

## <span id="page-383-3"></span>**3.3 Mail Gateway with HA**

## <span id="page-383-4"></span>**3.3.1 Automatic E-mail Synchronisation**

The automatic mail traffic synchronisation is quite similar to the Transparent failover that is available for the Forwarding Firewall (**[High Availability](#page-374-0)**, page 375).

As soon as mails are spooled, they are synchronised on the HA partner after a maximum of 10 seconds. However, the synchronisation procedure itself is one-way only. That means changes made to the mail log and envelope on the partner box are lost when the primary box re-takes the mail gateway.

When an already synchronised mail has been delivered, it is deleted on the HA partner.

If a synchronisation attempt fails, it is stored in a transaction log for pending actions and is retried as soon as possible.

## <span id="page-383-5"></span>**3.3.2 Manual E-mail Synchronisation after HA Handover**

In case of HA handover, the mail gateway service on the secondary HA partner server starts and performs the mail delivery. After successful recovery of the primary HA box, the primary server takes over mail delivery again and the mail gateway running on secondary box stops delivering.

If this process of HA handover happens during mail delivery, it is, in certain cases, possible that there are mails left in the mail queue on secondary HA server. So the delivery is not finished due to HA handover. In other words, HA handover can be initiated while spooling process of mails is active. This effect appears especially during heavy load, when lots of e-mails are processed by the mail gateway service.

In this case, the administrator has to move the affected mails manually from the secondary box to the primary HA partner and initiate the delivery. Thus no mail is lost due to HA handover.

The following description shows step-by-step what has to be done in order to perform in such a case:

#### **Attention:**

While connected via SSH avoid to enter any commands unless you know exactly what you are doing.

#### **Step 1 Connecting**

Establish a connection to the secondary HA box using phion.a. Now select **B SSH** from the box menu and log into the secondary HA box as root.

Change to the spool directory of the mail gateway by using the following command line:

cd

/var/phion/spool/mgw/<server\_service>/spool/

For <server>, type in the name of the server, and for <service> type in the name of the mail gateway service you have configured when introducing the service.

#### **Step 2 Check for undelivered mails**

This check is done by listing the content of the spool directory. Therefore enter the following command:

 $ls -1$ 

If the result of this command is Total 0, there are no undelivered mails left and it is not needed to carry on. In this case, type exit to close your SSH session.

However, if there are files with the extension .body and .env, continue with the next step.

#### **Step 3 Copy the spool directory**

Copy all files to the mail input directory of the active (primary) mail gateway service. This is accomplished by using the following command line:

scp \* <IP>:/var/phion/spool/mgw/<server> <service>/input/

The parameter  $\langle I \rangle$  indicates the box management IP of the primary HA box, where the mail gateway service is active. You will be prompted to enter the root password of the primary box.

#### **Step 4 Copy the vscan directory (optional)**

If the virus scanning for mails is active, it is necessary to copy this directory too.

Therefore change to the vscan directory of the mail gateway using the following command line:

cd ../vscan/

Now copy all files to the mail input directory of the active (primary) mail gateway service. This is accomplished by using the following command line:

scp \* <IP>:/var/phion/spool/mgw/<server> <service>/input/

#### **Step 5 Initiating delivery manually**

As soon as Step 3 and Step 4 (optionally) are completed, the manually initiated delivery can be started on the primary HA box. For this purpose you need a SSH session to the active box. This session is established by using the following command line:

ssh <IP>

For  $\langle IP \rangle$  type in the box management IP of the primary HA box, where the mail gateway service is active. You will be prompted to enter the root password of the primary box. After that the prompt of the primary box appears.

Now initiate the mail insertion and delivery of the copied mail in the input directory:

/bin/kill -s SIGUSR2 <server> <service>

For <server> type in the name of the server, and for <service> type in the name of the mail gateway service which you have configured at the time you introduced the service on the box.

#### **Note:**

Mind the case sensitivity.

This command inserts the imported mails from the input directory to spooling process of the active mail gateway, and performs the delivery. Active mail jobs in the current spooling queue are not affected by this action.

In order to verify whether the mails have really been inserted or not, check the mail gateway logs through *Logs* >  $\mathbb{R}$  < servername> >  $\mathbb{R}$  < servicename>  $\mathbb{R}$  mailgw). For each newly inserted mail, a log file entry, containing the text "SPOOLER new mail inserted  $(id= # # # # # # # - # # # # # - # # # # # # # # # # ) ", is generated.$ 

After that, normal delivery of inserted mails is initiated, and can be checked via the operative mail gateway GUI ( **MailGW**).

#### **Step 6 Removing the obsolete mails**

After successful delivery, remove mails left in the /spool/ and /vscan/ directories of the inactive mail gateway on the secondary box to avoid duplicate delivery.

To do so, terminate the SSH session to the primary box by entering exit. The system prompt of the secondary box now appears displaying the message Connection to <IP> closed.

#### **Note:**

If the bash prompt of the secondary box does not contain the path

/var/phion/spool/mgw/<server>\_<service>/s pool, for example because you changed to a different directory, repeat Step 1.

Now remove all mails in the current directory using the following command within the /spool/ directory of the secondary box:

rm  $* -f$ 

#### **Attention:**

Usage of this command removes all files in the current directory irrecoverably. Make sure that you have not changed to another directory before entering rm \* -f.

#### **Note:**

If Step 4, page 385, was performed, it is necessary to remove obsolete mails also from the /vscan/ directory.

#### **Step 7 Exit**

Enter the command exit to terminate the SSH session.

This concludes the e-mail synchronisation after HA handover.

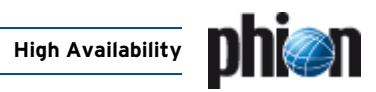

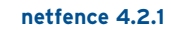

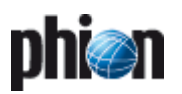

# phion management centre

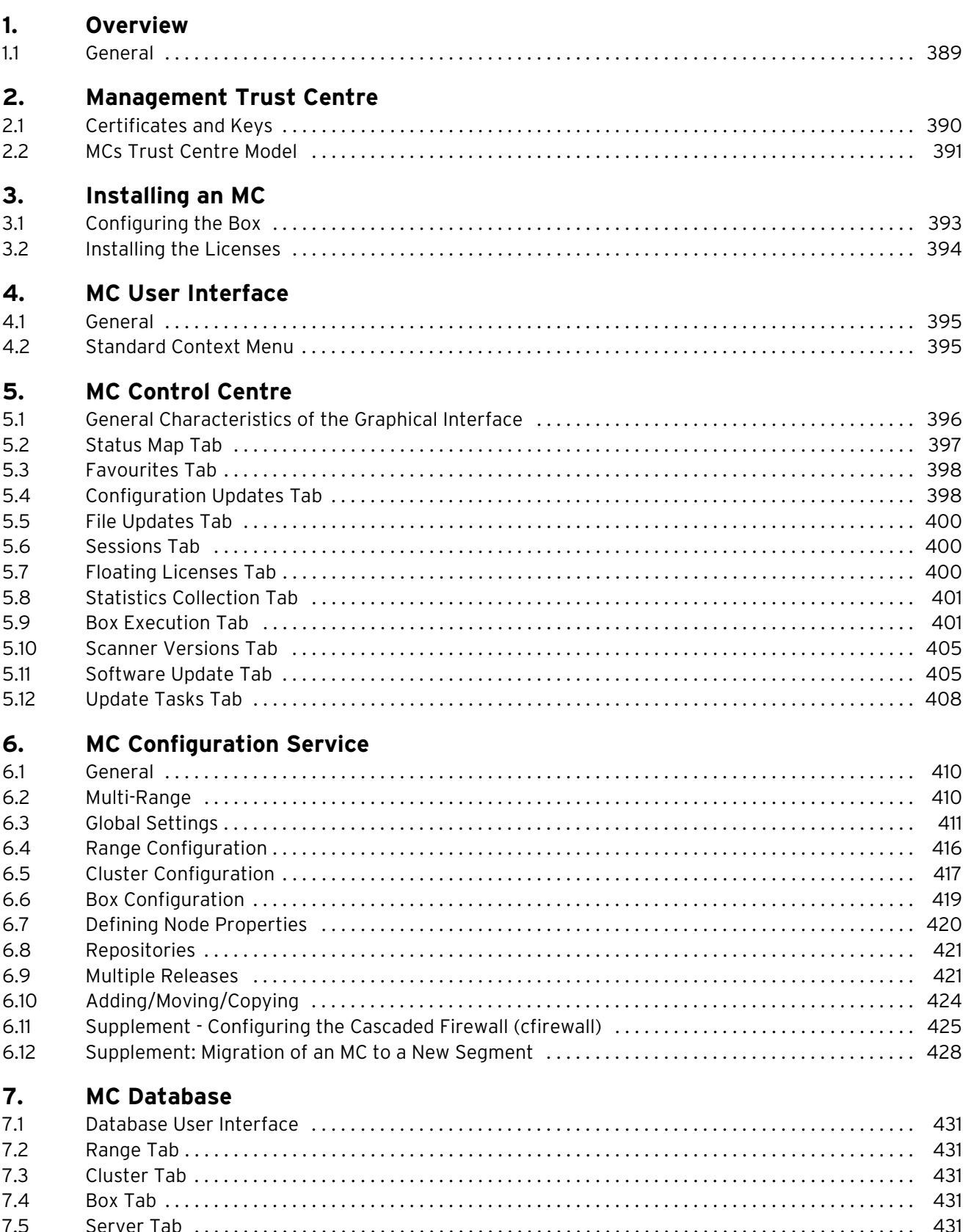

Service Tab ..................

7.6

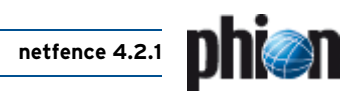

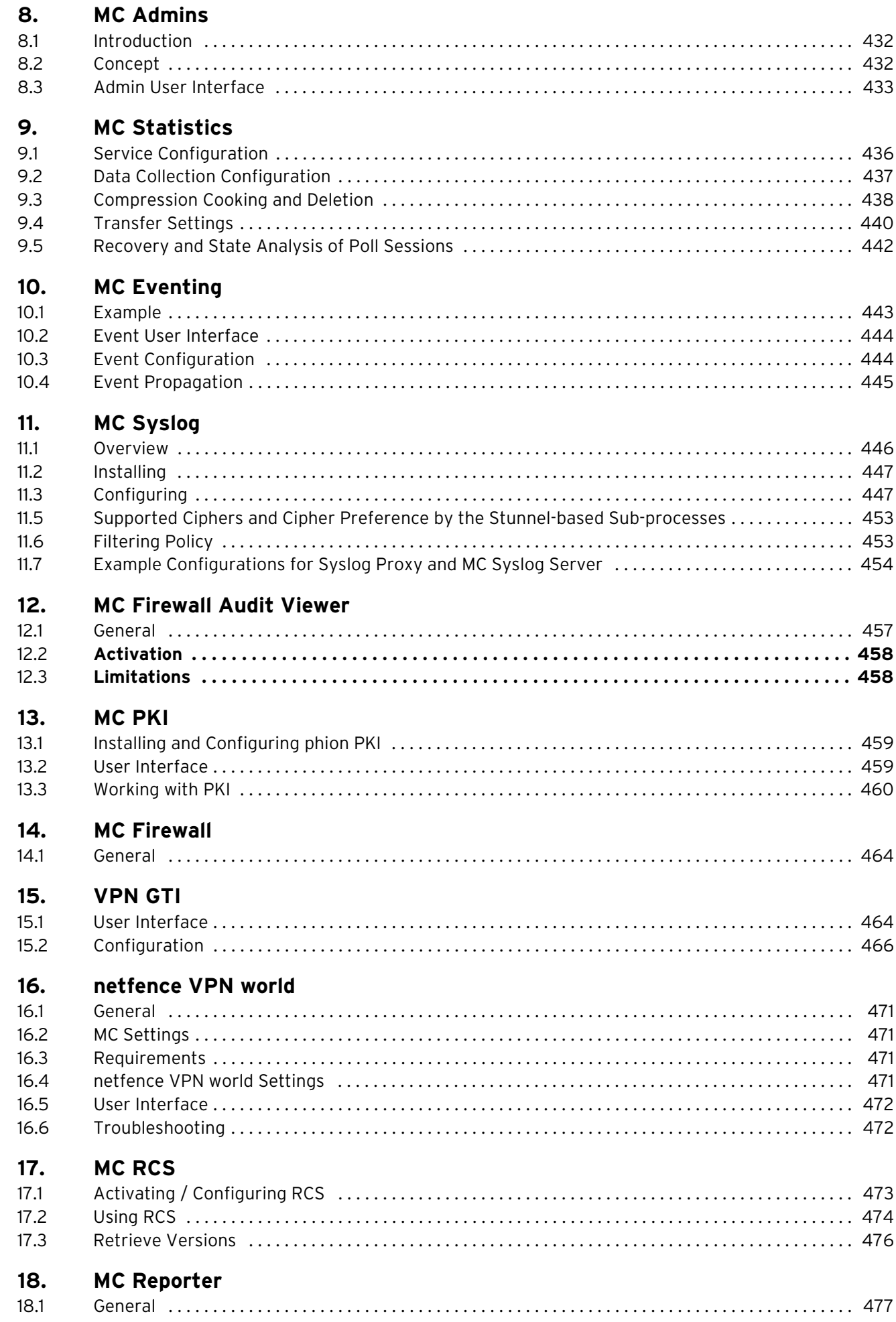

# <span id="page-388-2"></span><span id="page-388-0"></span>**1. Overview**

## <span id="page-388-1"></span>**1.1 General**

The phion management centre (**MC**) is designed to manage a number of netfence gateways.

**Fig. 18–1** Schematic view of a phion netfence topology with a management centre

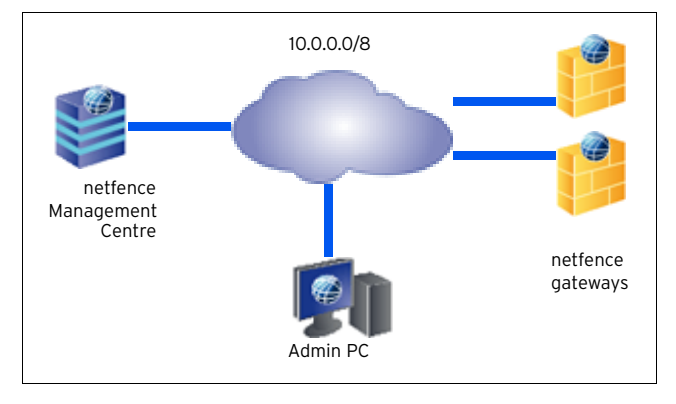

The MC itself uses the netfence platform as its basic layer. With the operative systems it shares the layer structure **Box - Server - Service**. On an MC several services are available/required:

**Table 18–1** management centre services overview

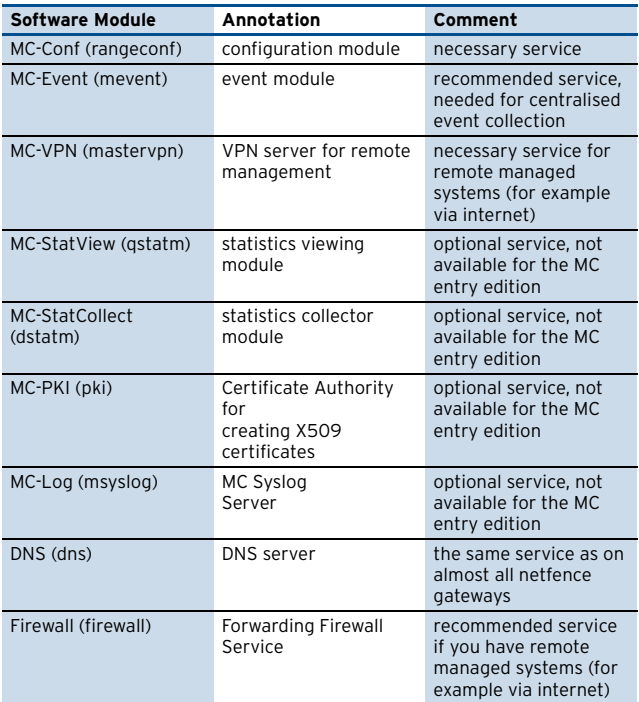

netfence gateway Installing the MC file Configuring the box Configuring the MC itself Installing the license(s) phion management centre [see 3. Installing an MC, page 393](#page-392-2) [see 3.1 Configuring the Box, page 393](#page-392-3) [see 6. MC Configuration Service, page 410](#page-409-3) [see 3.2 Installing the Licenses, page 394](#page-393-1)

**Fig. 18–2** Flowchart - How a netfence gateway becomes a management centre

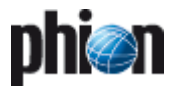

# <span id="page-389-0"></span>**2. Management Trust Centre**

## <span id="page-389-1"></span>**2.1 Certificates and Keys**

X509 certificates and RSA Private/Public key pairs are used to obtain peer (IP address) and administrator authenticity. For private/public key encryption two possible encryption methods exist:

## **2.1.1 Private Encryption**

Private Encryption is used for Signatures and Authentication Checks.

**Fig. 18–3** Certificates and Keys – Private Encryption

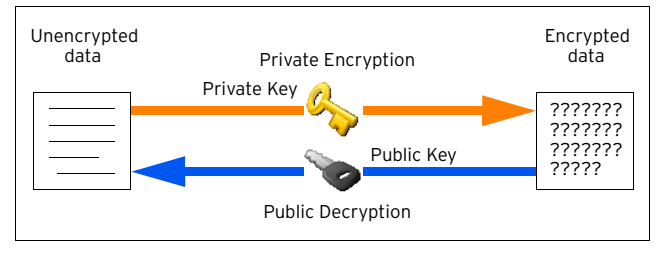

The public key owner can check if the data was encrypted with the matching private key, which is a proof of authenticity.

## **2.1.2 Public Encryption**

Public Encryption is used for challenge/response and privacy protection.

**Fig. 18–4** Certificates and Keys – Public Encryption

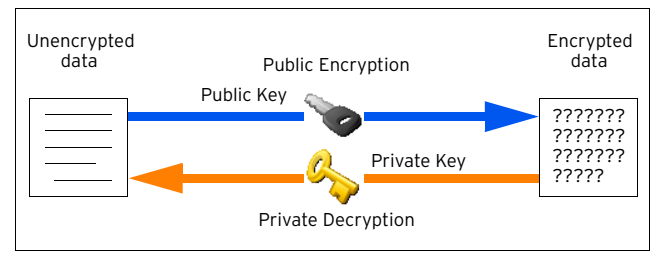

Only the private key owner can successfully decrypt the data. This way data can be transferred safely without a third party watching. This method can also be used for a challenge/response authenticity check: Public encrypt a random character sequence; send it to your partner; if the partner is capable to send back the original sequence you may assume that he is in possession of the private key.

## **2.1.3 X509 Certificates**

X509 Certificates are used to combine keys with additional credential information.

They give information of the origin and the intended usage of the public key they contain. Furthermore X509 certificates can be chained together building a **trust chain**.

**Fig. 18–5** Certificates and Keys – X509 Certificates

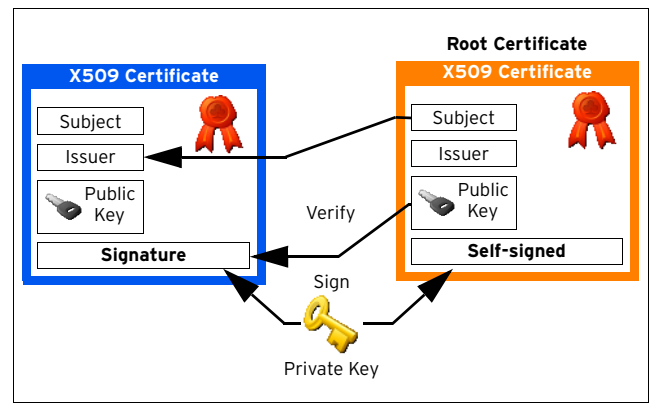

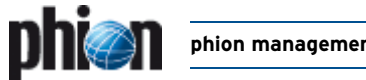

## <span id="page-390-0"></span>**2.2 MCs Trust Centre Model**

**Fig. 18–6** MC trust centre

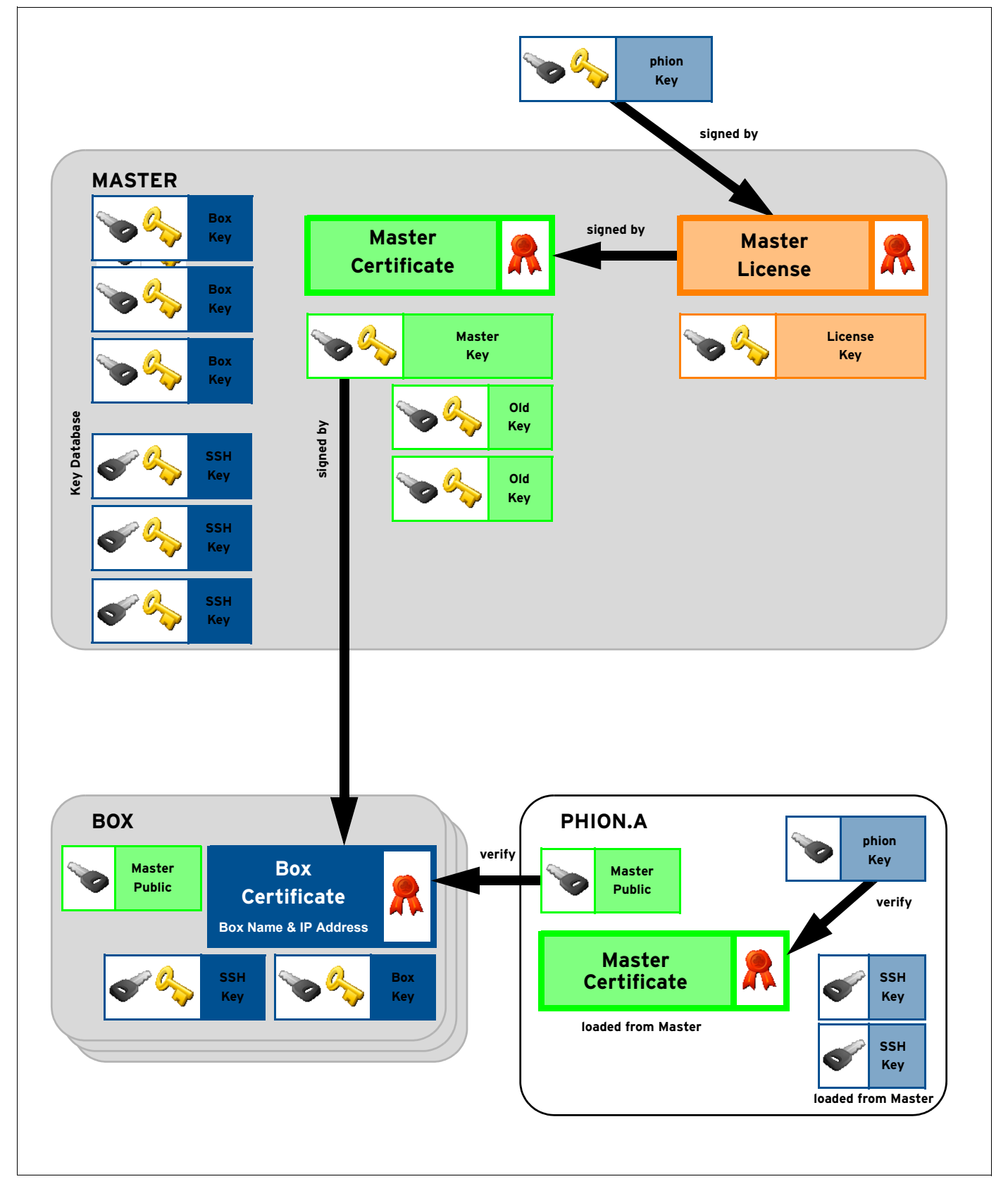

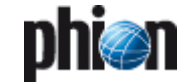

With the use of X509 certificates and private/public RSA keys the following security features are obtained:

- **Z** Secure Box- Master Communication Box and Master exchange their public keys which are used for all SSL communication between the two (Strong Peer Authentication).
- 7 Secure Master Administration When using the phion.a, the master credentials can be checked to assure that the administrative tool is really communicating with the intended management centre.
- $\overline{\phantom{a}}$  Secure Box Administration

Once a secure connection to the management centre has been established and the master certificate has been stored, all communication to the managed boxes can be verified by means of a trust chain.

**7** Secure Box SSH Login

The master holds a database with the box SSH public keys, which can be downloaded using the phiona. This way trusted SSH login is achieved.

## **2.2.1 Authentication Levels for Master-box Communication**

As stated above the master-box trust relationship is governed by private/public key technology. Hence in a working environment the master knows its boxes and the boxes recognise the master as their one and only reign.

The default level of authentication is that a box and its master identify themselves by their keys and IP addresses. That means that the master does not send any configuration data to untrusted boxes and no box accepts data from an untrusted master. If, however, the management centre does not have a valid license (and hence no master certificate) or major migrations are made, it may be necessary to soften the level of authenticity for a short time to establish a new trust relationship. Depending on which component is the untrusted one this has to be done either on the management centre (master **Control** window - **Configuration Updates** tab - **Untrusted Update** checkbox selected) or on the box itself to make it accept the incoming data.

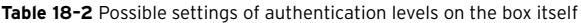

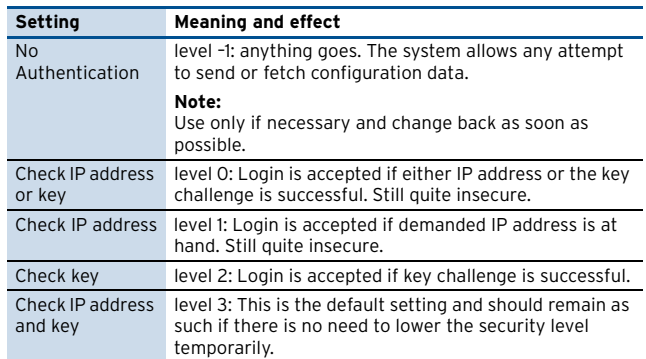

**Fig. 18–7** Extract from the Box tab in the Box Control window where authentication level can be lowered to interaction-free authentication

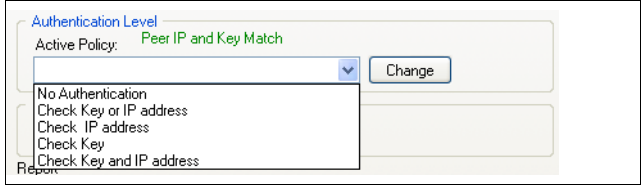

#### **Note:**

Since the phion.a uses the same communication protocol as the master, this setting applies to any phion.a based login attempt with the user **master**.

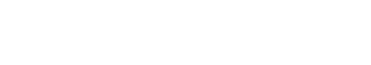

# <span id="page-392-2"></span><span id="page-392-0"></span>**3. Installing an MC**

Selecting **managementcenter/standard-hardware** in the Box Type Settings when creating the kickstart disk via phion.i (**Getting Started** [– 2. phion.i, page 10](#page-9-0)) installs the MC automatically.

## <span id="page-392-3"></span><span id="page-392-1"></span>**3.1 Configuring the Box**

To configure the management centre services use the phion.a administration tool (available on the Application&Documentation CD) and login to the box config daemon.

Proceed as follows to set up the management centre services:

#### **Step 1 Create a server**

The actions required for creating a server are identical to the ones described in **[Configuration Service](#page-93-0)** – [3. Configuring a New Server, page 94.](#page-93-0) The **Product Type** field in **Virtual Server Definition** differs from the one in regular boxes though:

**List 18–1** Server configuration - Virtual Server Definition on MC boxes – section Virtual Server Definition

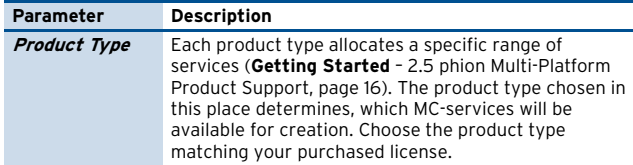

#### **Step 2 Create the required services**

To install the required services, simply follow the instructions given in **[Configuration Service](#page-96-0)** – [4. Introducing a New Service, page 97](#page-96-0), and select the services described in [1. Overview, page 389](#page-388-2), as **Software Module**.

After finishing the configuration by clicking **OK**, the new configuration has to be activated by clicking **Activate**.

To verify the installation, select **Control** from the box menu and check whether the created services are running ([figure 18–8](#page-392-4)).

<span id="page-392-4"></span>**Fig. 18–8** Control - Server tab with required/recommended MC services

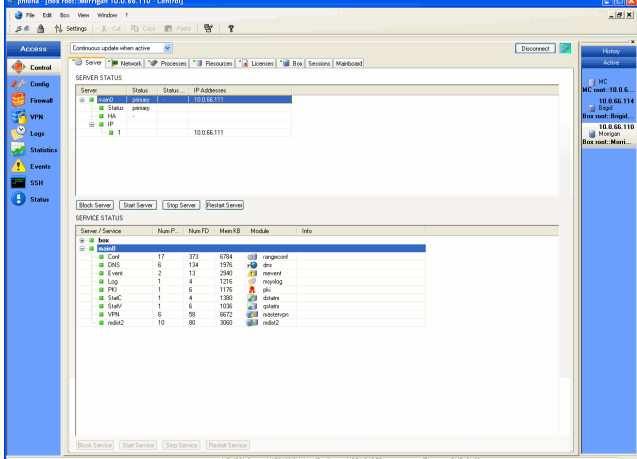

You can also have a look at the log files of the modules that you just have introduced.

The log entries for a typical service start-up look similar to the following example:

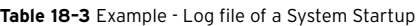

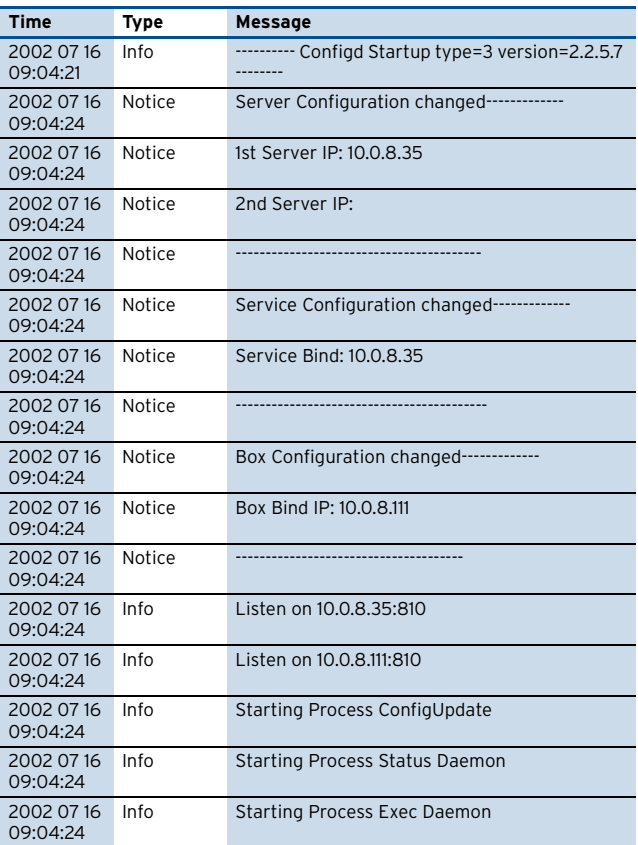

Depending on the configuration of your management centre, one, more or all of the following processes are running on your system ([figure 18–8](#page-392-4)).

To find out which processes are running, use the box menu entry **Control** and open the **Processes** tab. There, all running processes are listed.

Now the management centre has its basic setup and is ready to receive the licenses.

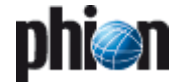

## <span id="page-393-1"></span><span id="page-393-0"></span>**3.2 Installing the Licenses**

Before you can use your management centre in productive service, you first have to install the obtained licenses on your system. Otherwise the software will remain in demo mode and will be open to anyone to manage it.

Installing licenses is done in the following steps:

#### **Step 1 Install the Box License**

Log into the management centre box (actuate **Box** button of the phion.a Login screen). To do so, enter the box IP address of the management centre box in the **Address** field and the correct password in the **Password** field.

To install the box license, simply select the **Config** entry from the box menu and enter **Box** > **Box Licenses**.

**Fig. 18–9** Box Licenses configuration

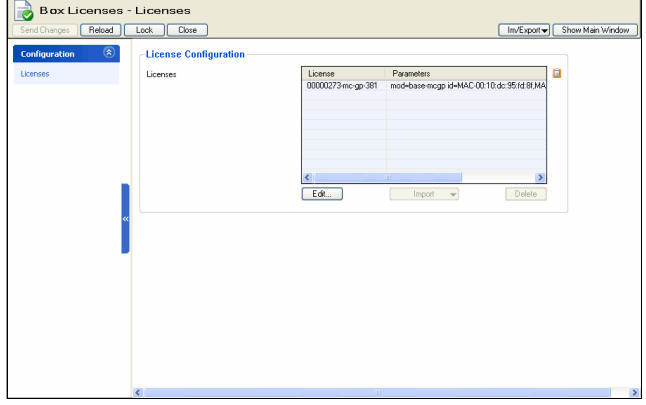

Now lock the configuration window and click the **Import** button to select the import type (either **Import from Clipboard** or **Import from File …**).

If the license is password protected, an additional dialogue is opened where you have to enter the password.

After clicking **Send Changes** and **Activate** the box licenses are activated.

#### **Step 2 Install the master license also known as master identity**

Login into the management centre (activate **MC** button of the phion.a Login screen).

Enter the management IP address of the management centre in the **Address** field and the correct password in the **Password** field.

When logging into the management centre for the very first time, the message shown in [figure 18–10](#page-393-2) will appear, since the necessary MC licenses are not installed at this point. Click **NO** to continue the login procedure.

<span id="page-393-2"></span>**Fig. 18–10** phion.a warning when logging in without licenses

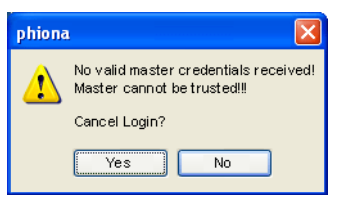

To install the master identity, simply select the **Config** entry from the box menu and enter **M** MC Identity ( **Multi-Range** > **Global Settings**).

**Fig. 18–11** Master License configuration

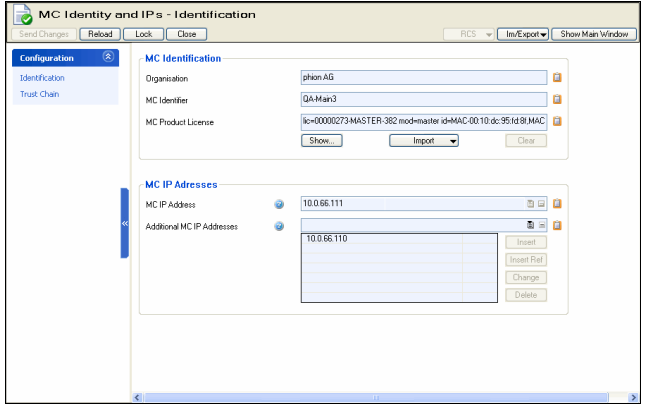

Now lock the configuration window and click the **Import** button belonging to the **MC License** field and select an import type (either **Import from Clipboard** or **Import from File …**).

If the license is password protected, an additional dialogue is opened where you have to enter the password.

After importing the license you have to perform additional setup steps to complete the Master ID configuration:

Enter a company name and edit the information of the master certificate by clicking **Edit** in the Master Certificate section of this window.

Furthermore you have to generate or import a new Master Private Key and a Master SSH Key.

After clicking **Send Changes** and **Activate** the Master ID is activated.

#### **Step 3 Install pool licenses**

To install a pool license, simply select the **Config** entry from the box menu and enter **Pool Licenses** ( **Multi-Range** > **Global Settings**).

Now lock the configuration window and click the **Import** button to select the import type (either **Import from Clipboard** or **Import from File …**).

If the license is password protected, an additional dialogue is opened where you have to enter the password.

After clicking **Send Changes** and **Activate** the Master ID is activated.

# <span id="page-394-0"></span>**4. MC User Interface**

## <span id="page-394-1"></span>**4.1 General**

When logging into a management centre (by using the **MC** tab of the phion.a login screen), you will notice that the user interface slightly differs from the one of a netfence gateway (**Getting Started** [– 3.2 User Interface, page 17\)](#page-16-0).

<span id="page-394-3"></span>**Fig. 18–12** MC user interface - Overview

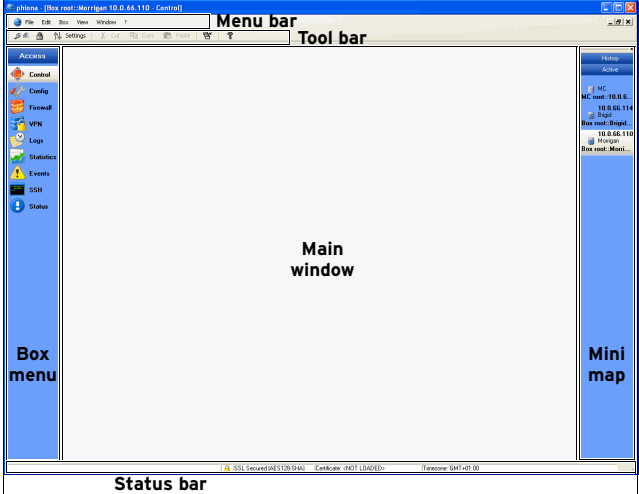

As it can be seen in [figure 18–12](#page-394-3), the differences are in the Menu bar and in the Box menu. However, the options that are available via these menus have the same effect.

- **Z Control** see [5. MC Control Centre, page 396](#page-395-2)
- **7** *Config* see [6. MC Configuration Service, page 410](#page-409-3)
- **Z Database** see [7. MC Database, page 431](#page-430-7)
- **Z Statistics** see [9. MC Statistics, page 436](#page-435-2)
- **Z** *C* **Event** see [10. MC Eventing, page 443](#page-442-2)
- **7 PKI** see [13. MC PKI, page 459](#page-458-3)

## <span id="page-394-4"></span><span id="page-394-2"></span>**4.2 Standard Context Menu**

Right-clicking in any tab of the control centre generally opens a context menu with the following entries:

#### Ê **Search for Text**

Through this entry a window is started to define a search text that all entries of this certain view are searched for.

The buttons **Previous** and **Next** allow you to navigate between the found entries. Clicking the button **Close** closes the dialogue.

#### **Z** Export List to Clipboard

Via this entry all entries of the current list are copied to clipboard.

#### Ê **Export Selected to Clipboard**

This command copies only the selected entries to clipboard.

Ê **Print List**

Prints all entries of the current view.

Ê **Print Preview List**

This entry starts a print preview from where the print process can be started.

**7** Print Selected List

This entry prints only the selected entries.

Ê **Print Preview Selected List** This entry starts a print preview from where the print process can be started.

#### **Note:**

If another context menu is displayed, either additionally or exclusively, it will be described in the corresponding section of this Administration Guidance.

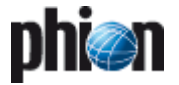

# <span id="page-395-2"></span><span id="page-395-0"></span>**5. MC Control Centre**

The MC Control Centre, amongst other things, provides real-time information about all netfence gateways the management centre administers. To access it, click **Control** in the box menu.

The following tabs are available for operational purposes:

- $\overline{\phantom{a}}$  [Status Map Tab,](#page-396-0) see [5.2 Status Map Tab, page 397](#page-396-0)
- $\overline{a}$  [Favourites Tab](#page-397-0), see [5.3 Favourites Tab, page 398](#page-397-0)
- $\overline{\phantom{a}}$  [Configuration Updates Tab,](#page-397-1) see [5.4 Configuration](#page-397-1) [Updates Tab, page 398](#page-397-1)
- 7 [Sessions Tab](#page-399-1), see [5.6 Sessions Tab, page 400](#page-399-1)
- $\overline{\phantom{a}}$  [Floating Licenses Tab](#page-399-2), see [5.7 Floating Licenses Tab,](#page-399-2) [page 400](#page-399-2)
- 7 [Statistics Collection Tab,](#page-400-0) see [5.8 Statistics Collection](#page-400-0) [Tab, page 401](#page-400-0)
- **Z** [Box Execution Tab,](#page-400-1) see [5.9 Box Execution Tab, page 401](#page-400-1)
- 7 [Software Update Tab,](#page-404-1) see [5.11 Software Update Tab,](#page-404-1) [page 405](#page-404-1)
- $\overline{\phantom{a}}$  [Update Tasks Tab,](#page-407-0) see [5.12 Update Tasks Tab, page 408](#page-407-0)

## <span id="page-395-1"></span>**5.1 General Characteristics of the Graphical Interface**

Especially for management centres administering a huge number of boxes, it is desirable that data sets can be arranged in such a way that the most wanted information catches the eye. Giving consideration to these needs, the MC Control Centre incorporates several sortation mechanisms.

To simplify matters, the main characteristics regarding arrangement and ordering of data in the various tabs, will be described together in this chapter. Characteristics exceeding the description in this place are positioned in the respective chapter itself.

## **5.1.1 Title Bar(s)**

#### Ê **Changing the column sequence**

Information situated in the main window of each operational tab is captioned with a title bar. The data sets themselves are arranged in columns. The column sequence may be adjusted to personal needs either by using the standard context menu ([see 4.2 Standard](#page-394-4) [Context Menu, page 395\)](#page-394-4) or by dragging and dropping the respective column to another place.

#### Ê **Ordering data sets**

Data sets may be arranged ascending or descending respectively by clicking into the column labelling of a title bar. The information may not only be sorted alphabetically, but also with regard to a specific status.

### **5.1.2 Context Menu Entries**

- $\overline{\phantom{a}}$  Right-clicking into any configuration area without selected item, makes the standard context menu available through the menu item **Tools** ([see 4.2](#page-394-4) [Standard Context Menu, page 395\)](#page-394-4).
- **A** A menu item **Arrange Icons By** is included in every operational tab. This menu item always contains the column headings of each specific section as sub-items and allows ordering data sets by checking the corresponding label.

In some places the **Arrange Icons By** sub-menu contains further parameters allowing more contains further parameters allowing more differentiated ordering (for example Configuration Updates tab, [see 5.4.3.1 Context Menu, page 399\)](#page-398-0).

The **Arrange Icons By** menu sometimes contains an additional value **Show in Groups** that allows switching between two views, the classical view, a continuous list, or a list combining groups of elements.

**Fig. 18–13** Group view of elements in the Statistics Collection tab, sorted alphabetically by box name

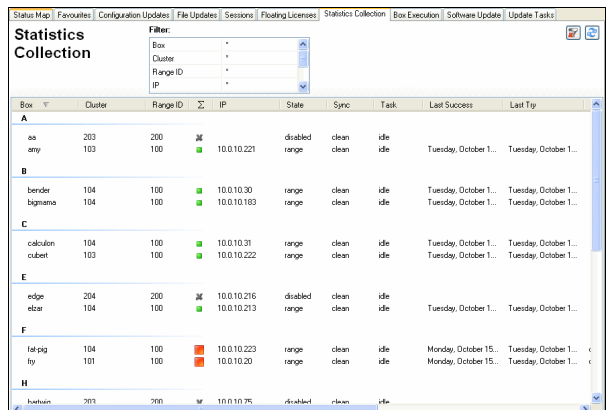

- Ê Some operational tabs provide **"action" bars** with buttons meant to execute specific actions (for example Configuration tab, [see 5.4.2 "Action" Bars, page 399](#page-398-1)). If such action bars are present, their buttons are included into the context menu as well.
- $\overline{\phantom{a}}$  If present, the information displayed in a tab can generally be refreshed by using the menu items **Refresh**, **Update List** or **Update Lists**.

## **5.1.3 Filter Settings**

Some tabs are equipped with the option of setting filters to narrow down the view. Filters may be applied to each available column. By default, all columns are marked with an asterisk (**\***), which stands for a character string of any length. Click the **Enter** key or click the **a** Update List button to refresh the view after having defined a filter. As soon as a filter applies the filtered value is displayed highlighted in yellow and the filter is flagged with an
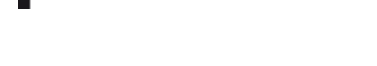

exclamation point. Click the **Reset** button to remove filter settings.

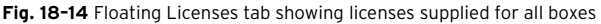

|                     |            |               | <b>Floating Licenses</b> |                           |                 |                 |     |  |
|---------------------|------------|---------------|--------------------------|---------------------------|-----------------|-----------------|-----|--|
| Floating            |            | <b>Filter</b> |                          | æ<br>$\overrightarrow{w}$ |                 |                 |     |  |
|                     |            | License       | ×                        | ㅅ                         |                 |                 |     |  |
| Licenses            |            | <b>Box</b>    | $\mathbf{x}$             |                           |                 |                 |     |  |
|                     |            | Cluster       | ×.                       |                           |                 |                 |     |  |
|                     |            | Range ID      | x.                       | v                         |                 |                 |     |  |
| License<br>$\nabla$ | 图          | Box           | Cluster                  | Ran                       | Last (days)     | Success (days)  | Gra |  |
| 00000273-NF-100-182 |            |               |                          |                           |                 |                 |     |  |
| 00000273-NF-100-182 | <b>COL</b> | Bart          | HQ                       | 4                         | 25 h            | 25h             | 15  |  |
| 00000273-NF-100-182 | <b>COL</b> | Blinky        | Border                   | 1                         | 26 h            | 26 h            | 15  |  |
| 00000273-NF-100-182 | P.         | Grampa        | martin                   | 5                         | 3 d             | 3d              | 15  |  |
| 00000273-NF-100-182 | g.         | Krustv        | <b>GLE</b>               | 10                        | 25 h            | 25h             | 15  |  |
| 00000273-NF-100-182 | <b>COL</b> | LISA          | <b>GLE</b>               | 10                        | 25 h            | 25h             | 15  |  |
| 00000273-NF-100-182 | <b>CO</b>  | Lenny         | Bernhard                 | 8                         | 3 d             | 3 d             | 15  |  |
| 00000273-NF-100-182 | g.         | Maggie        | <b>Border</b>            | $\overline{\mathbf{c}}$   | 25 h            | 25h             | 15  |  |
| 00000273-NF-100-182 | g.         | Ned           | Branch                   | 5                         | 3 d             | 3 d             | 15  |  |
| 00000273-NF-100-182 | C.         | Nekon         | Remote                   | 1                         | 4 d             | 4 d             | 15  |  |
| 0000273NF-100-182   | C.         | Otto          | <b>Branch</b>            | Δ                         | 25 h            | 25 h            | 15  |  |
| 0000273NF-100-182   | o.         | Patty         | Remhard                  | 8                         | 3 d             | 3.4             | 15  |  |
| 0000273-NF-100-182  | C.         | Ralph         | <b>Branch</b>            | $\mathfrak{p}$            | 25 <sub>h</sub> | 25 <sub>h</sub> | 15  |  |
| 0000273-NF-100-182  | <b>CO</b>  | h-laddie      | c-holger                 | $\overline{a}$            | 25 <sub>h</sub> | 25 <sub>h</sub> | 15  |  |
| 0000273-NE-100-182  | œ          | b-milhouse    | c-holger                 | 9                         | 25 <sub>h</sub> | 25 <sub>h</sub> | 15  |  |
| 0000273-NE-100-182  | œ          | h-stefan      | c-stefan.                | ĥ                         | 3 d             | 3.4             | 15  |  |
| 0000273-NE-100-182  |            | barney        | c-stefan                 | ĥ                         | 27h             | 5.4             | 15  |  |
|                     |            |               |                          |                           |                 |                 |     |  |

**Fig. 18–15** Floating Licenses tab only showing licenses supplied for boxes in cluster GLE

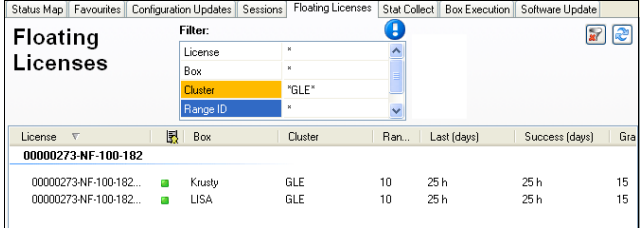

A further filter option is positioned in the [Configuration](#page-397-0) [Updates Tab](#page-397-0) ([see 5.4 Configuration Updates Tab,](#page-397-0) [page 398\)](#page-397-0).

# <span id="page-396-1"></span>**5.2 Status Map Tab**

The Status Map summarises status information of all systems administered by the MC. It divides systems into the hierarchical structure range, cluster and box. Clicking a range entry uncovers all clusters belonging to the respective range. Clicking a cluster entry uncovers all boxes belonging to the respective cluster.

**Fig. 18–16** Status Map tab

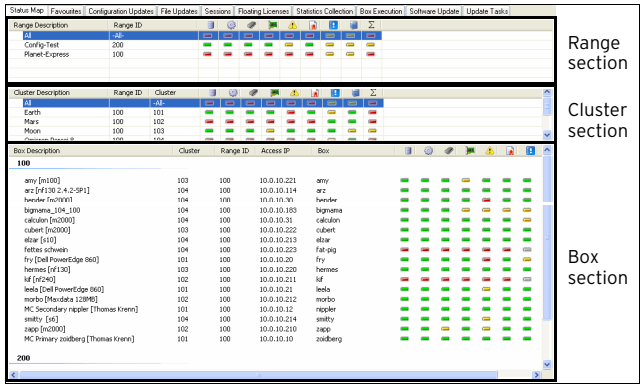

Coloured icons depict the general state a structural entity is in. Colour coding is triggered by the severity IDs of events that have been generated on the boxes (**[Eventing](#page-306-0)** –

[2.1.2 Severity Tab, page 307\)](#page-306-0). Colour coding implies the following:

**Table 18–4** Colour coding of status icons

| Icon     | <b>Description</b>                                                                          |
|----------|---------------------------------------------------------------------------------------------|
| œ        | The system is in normal state. Only informational and notice<br>events have been generated. |
| $\equiv$ | Warnings have been generated. A check is recommended.                                       |
| Ξ        | Security events and errors have been generated. A check is<br>mandatory.                    |
|          | A server has been disabled.                                                                 |
| $\equiv$ | The system is unavailable.                                                                  |

The status summary in each case refers to specific system entities, which are depicted by icons in the title bars of each section. The following icons are available:

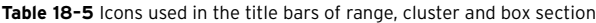

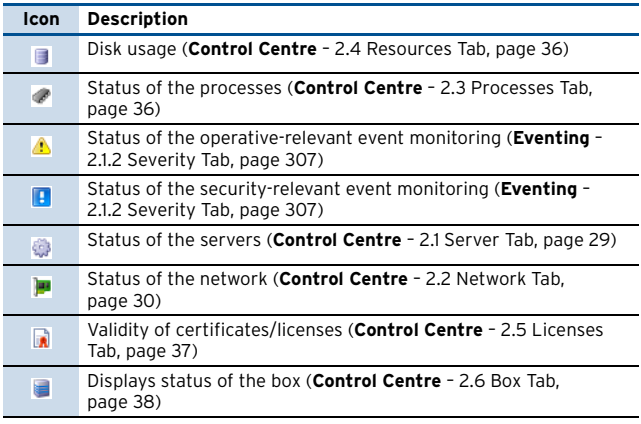

# **5.2.1 Context Menus**

## **5.2.1.1 Context Menu of Range/Cluster Section**

For a description of the range and cluster section context menu, please [see 5.1.2 Context Menu Entries, page 396](#page-395-0).

## <span id="page-396-0"></span>**5.2.1.2 Context Menu of Box Section**

For a general description of the box section context menu, please [see 5.1.2 Context Menu Entries, page 396.](#page-395-0)

Furthermore, in this place right-clicking a selected box makes further menu items available allowing you to jump directly to certain areas within the selected netfence gateway.

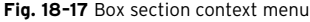

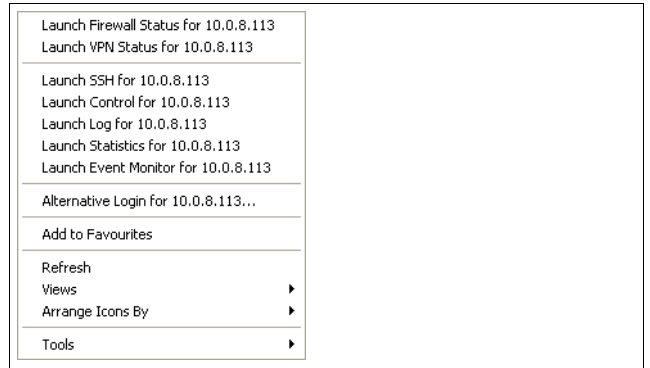

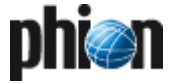

The following areas are thus straightforwardly accessible from the Status Map:

- **Z** Firewall Status
- $7$  VPN status
- **Z** SSH session
- **7** Control
- $7$  Log
- $7$  Statistics
- 7 Event Monitor

Yet another context menu entry offers the possibility to add the selected netfence gateway to the Favourites tab (menu entry **Add to Favourites**, [see 5.3 Favourites Tab,](#page-397-1) [page 398](#page-397-1)).

# <span id="page-397-1"></span>**5.3 Favourites Tab**

The Favourites tab aims at providing fast access to frequently needed netfence gateways. It contains those gateways, which have been declared as favourites in the Status Map tab [\(see 5.2.1.2 Context Menu of Box Section,](#page-396-0) [page 397](#page-396-0)).

The used icons and colour codes are identical with the ones used in the Status Map ([see 5.2 Status Map Tab,](#page-396-1) [page 397](#page-396-1)).

**Fig. 18–18** Example for a Favourites tab with wallpaper and small icons

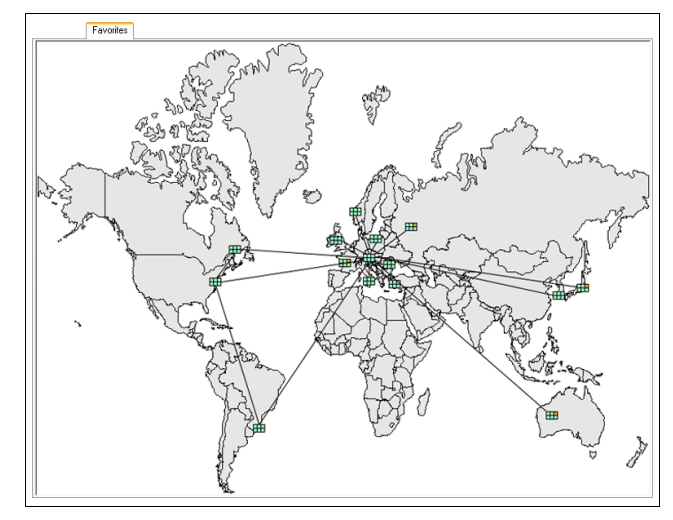

# **5.3.1 Context Menus**

## **5.3.1.1 Context Menu without selected Icon**

Right-clicking in the **Favourites** tab without having an icon selected, opens the general context menu providing the following entries:

### Ê **Small**/**Large icons**

This entry allows changing the icon size from large (default) to small and vice versa.

#### Ê **Zoom in 10 %**

If a bitmap is loaded as background (via entry **Choose Bitmap …**), this entry is available and allows zooming into the graphic in 10 % steps. As soon as such a

zoom-in step is taken, the entries **Zoom out** and **Zoom 10 %** are available in order to reset the zoom level.

## Ê **Choose Bitmap …**

This entry enables you to load a bitmap file as wallpaper of the Favourites tab (for example a world map). This way the (for example geographical) location of netfence gateways can be depicted.

#### Ê **Remove Bitmap**

This entry is only available as long as a bitmap is loaded and allows removal of this wallpaper.

### Ê **Export**/**Import Map Positions …**

These entries allow you to export/import the positions of the icons. That means you can create a standard favourites view and send it to other administrators.

## **5.3.1.2 Context Menu with selected Icon**

This menu provides about the same entries as described in [5.2.1.2 Context Menu of Box Section, page 397](#page-396-0).

Two further menu items exist in this place:

Ê **Open MC Configuration**

Selecting this item effects a direct jump to the box configuration area in the configuration tree of the MC.

Ê **Remove from Favourites**

This item removes the selected netfence gateway from the Favourites tab.

# <span id="page-397-0"></span>**5.4 Configuration Updates Tab**

To become active, box configuration changes done on the MC have to be sent to the netfence gateway they are meant for. This is done through the **Configuration Updates** tab. This tab gives an update status overview of all available netfence gateways.

<span id="page-397-2"></span>**Fig. 18-19** Configuration Updates tab

|                              |           | <b>Filter:</b> |                          |                  |                          | Selection: |                     |                          |              | æ<br>冒                        |
|------------------------------|-----------|----------------|--------------------------|------------------|--------------------------|------------|---------------------|--------------------------|--------------|-------------------------------|
| Configuration                |           | <b>Box</b>     |                          | $\mathbf{r}$     | $\overline{\phantom{a}}$ | Disabled   | Yes                 | $\overline{\phantom{a}}$ |              |                               |
| <b>Updates</b>               |           | Cluster        |                          | $\mathbf{x}$     |                          | Pending    | Yes                 |                          |              | Restart                       |
|                              |           | Range ID       |                          | ×                |                          | Failures   | Yes                 |                          |              | Processes                     |
|                              |           | Info           |                          | $\mathbf{x}$     | $\ddot{\phantom{0}}$     | Completed  | Yes                 | $\ddot{\phantom{0}}$     |              |                               |
|                              |           |                |                          |                  |                          |            |                     |                          |              |                               |
| Box                          | Cluster   | Ran            | Σ                        | Info             | $F_{\text{max}}$         | $\nabla$   | Last Success        | Last Try                 | Tries        | Reason<br>$\hat{\phantom{a}}$ |
| Rabh                         | Branch    | $\overline{c}$ | m                        | 1008130          |                          |            | 2006 06 26 10:57:08 | í,                       | $\theta$     | C Update c                    |
| <b>b</b> -laddie             | c-holger  | 9              | m                        | 1008115          |                          |            | 2006 06 24 13 19:20 | í,                       | $\bf{0}$     | C Update c                    |
| <b>b-milhouse</b>            | c-holger  | 9              | m                        | 10.0.8.131       |                          |            | 2006 06 24 13 19:13 | í,                       | n            | C Update c                    |
| b-stefan                     | c-stefan  | 6              | m                        | 10.0.8.120 stefa |                          |            | 2006 06 24 12:24:07 | J.                       | n            | C Update c                    |
| cad                          | snowhall2 | 7              | А                        | (wild)           |                          |            |                     |                          | n            | W Box Dek                     |
| imbo                         | mark      | 11             | ø                        | 10.0.8.133 imbo  |                          |            | 2006 06:27 17:49:11 | i.                       | n            | C Update c                    |
| snowball2                    | snowball2 | 7              | m                        | 10.0.8.118 snow  |                          |            | 2006 06 24 12:24:46 |                          | $\Omega$     | C Update c                    |
| BP                           |           |                |                          |                  |                          |            |                     |                          |              |                               |
| snowball                     | mark      | 11             | $\mathbf{x}$             | 10.0.8.117 snow  | <b>BP</b>                |            | 2006 06 24 19:47:51 | ł,                       | $\mathbf{0}$ | D Box Upd-                    |
| <b>CERPS</b>                 |           |                |                          |                  |                          |            |                     |                          |              |                               |
| Nelson                       | Remote    | 1              | $\boldsymbol{\varkappa}$ | 1008132          | <b>CEBPS</b>             |            | 2006 06 22 23:32:48 | 2006 06 24 18 45:54      | 25           | D Box Upd-                    |
| CP                           |           |                |                          |                  |                          |            |                     |                          |              |                               |
| barney                       | c-stefan  | 6              | $\boldsymbol{\varkappa}$ | 10.0.8.136       | œ                        |            | 2006 06 23 10 18:04 | ł,                       | 0            | D Box Disa                    |
| 1601                         | test      | 99             | $\boldsymbol{\varkappa}$ | 10.10.30.41      | CP                       |            |                     |                          | $\bf{0}$     | D Box Disa                    |
| <b>Ihftha</b>                | test      | 99             | $\mathbf{x}$             | 10.10.30.42      | <b>CP</b>                |            |                     |                          | n            | D Box Disa                    |
| P                            |           |                |                          |                  |                          |            |                     |                          |              |                               |
| $\left\langle \right\rangle$ | $\sim$    | - -            | $\mathbf{u}$             |                  | ۰                        |            |                     |                          |              | $\rightarrow$                 |
| Selected Box                 |           |                |                          |                  |                          |            |                     |                          |              |                               |

As shown in [figure 18–19](#page-397-2), the display is built up of an update status listing of all netfence gateways managed by the management centre in the main window, and of two "action" bars on top and on bottom of it respectively.

The current status is indicated by an icon in the Σ **(Box Icon)** column and by characters in the **Flags** column ([see](#page-398-0)

[5.4.3 Listing,](#page-398-0) Box / Cluster / Range ID columns and [Flags](#page-398-1)

# **5.4.1 Filter Settings**

## Ê **Selection**

[column, page 399\)](#page-398-1).

#### **(Disabled**/**Pending**/**Failed**/**Completed**/**Wild)**

By default all filters except "**Disabled**" are set to **yes**. Setting a filter to **no** excludes the corresponding boxes from the view in the main window's listing. As soon as a filter applies the filtered value is displayed highlighted in yellow and the filter is flagged with an exclamation point. Click the **R** Reset button to remove filter settings.

## **5.4.2 "Action" Bars**

The items in the upper "action" bar are applicable to all existing boxes in the main window's listing.

Ê Clicking **Restart Processes** restarts the update processes manually.

The items in the lower "action" bar are applicable to all selected boxes in the main window's listing. They have the following functions:

**Z** Untrusted Update checkbox enables the update of boxes that are not known to the management centre. Untrusted updates can as well be used on boxes, in case problems with authentication keys arise.

#### **Attention:**

Untrusted updates are very hazardous, since they work without strong authentication.

The **Untrusted Update** option only works on boxes that accept non-authenticated connections. On a netfence gateway, such a situation could arise after disaster recovery using an old .par file or after installation from scratch.

- *A* Update Now triggers immediate box update execution.
- **Z Complete Update** triggers sending of the entire box configuration to the box and not only of the modified part of it.
- **Block Update** disables the possibility to perform a box update.
- **Z** Unblock Update enables scheduling of updates.
- *A* Delete updates which can no longer be applied, that means updates allotted to boxes, which have been removed from the MCs configuration tree and have thus been marked as A "wild".
- *A* Force Delete deletes configuration updates of active boxes.

## <span id="page-398-0"></span>**5.4.3 Listing**

The listing in the main window, displays the configuration status of all available boxes administered by the management centre.

The listing is divided into the following columns:

#### *A* Box / Cluster / Range ID columns

These data sets describe the membership of the netfence gateway, that means its name and the names of cluster and range it belongs to.

#### Ê Σ (**Box Icon**) column

A status icon follows the box labelling. Status icons have the following signification:

**Table 18–6** Icons used in the Configuration Updates tab

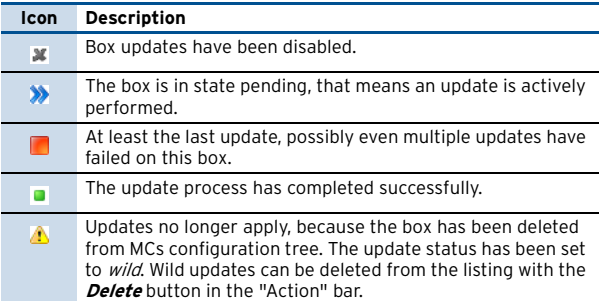

#### 7 **Info** column

This column displays the IP address and name of the netfence gateway. The information **(wild)** flags update settings of nonexistent boxes.

#### <span id="page-398-1"></span>7 Flags column

The update status can be verified in the Flags column. The following flags exist:

**Table 18–7** Update Status flags overview

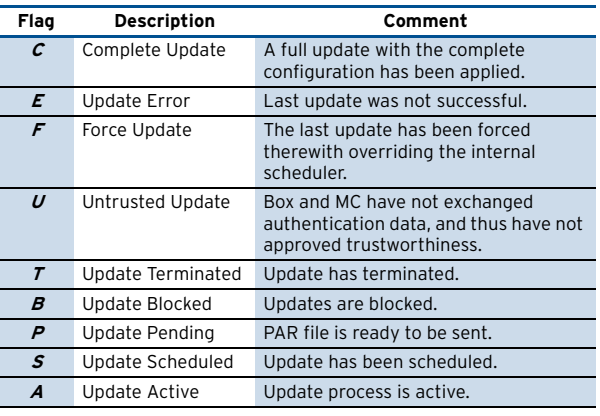

## **Z** *Last Success* column

This column informs about date and time of the last successful configuration update (the used syntax is yyyy mm dd hh:mm:ss).

#### 7 Last Try column

This column informs about date and time of the last attempt to update a configuration (the used syntax is yyyy mm dd hh:mm:ss).

7 Tries column

Here the number of attempts to update the configuration of a netfence gateway is displayed.

7 **Reason** column Here the status message is shown (for example

displaying the reason for a failed update).

## **5.4.3.1 Context Menu**

For a general description of the context menu, please [see](#page-395-0) [5.1.2 Context Menu Entries, page 396](#page-395-0).

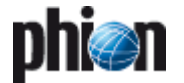

# **5.5 File Updates Tab**

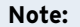

See documentation **netfence entegra**.

# **5.6 Sessions Tab**

The Sessions tab lists open supervising sessions on the boxes it administers. The data displayed in this place is similar to the information shown in the Sessions tab available on each box itself (**[Control Centre](#page-39-0)** – 2.7 Sessions [Tab, page 40\)](#page-39-0).

#### **Note:**

The Sessions tab does not show configuration sessions, which for example are produced by locking configuration nodes, … To find out about active configuration sessions use the **Sessions …** button in the *Config* section.

The following button is available in the upper "action" bar:

#### **7 Kill Session** button

Clicking this button terminates the selected session.

The listing is divided into the following columns:

**Table 18–8** Session types overview

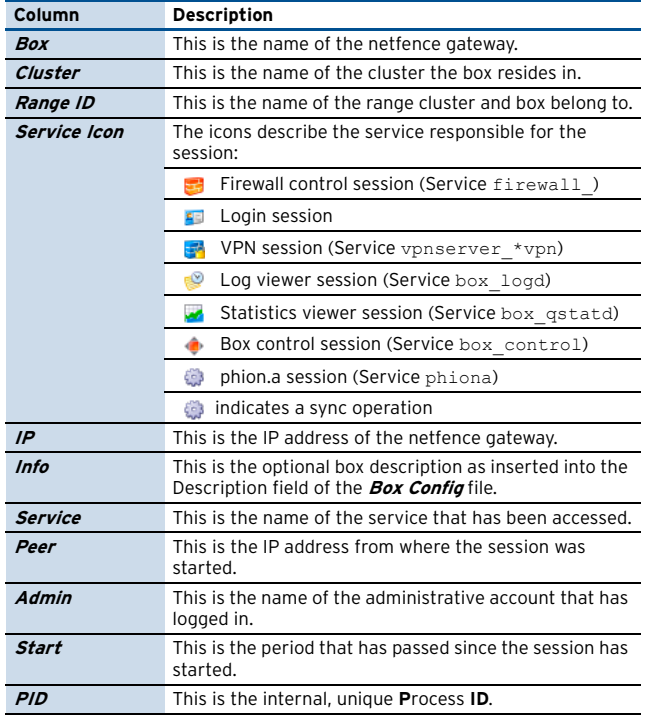

Double-clicking an entry opens a detail window summarising all available information regarding the specific session.

# **5.6.1 Context Menu**

For a general description of the context menu, please [see](#page-395-0) [5.1.2 Context Menu Entries, page 396.](#page-395-0)

# **5.7 Floating Licenses Tab**

The **Floating Licenses** tab displays a listing of all licenses it supplies for its MC-administered boxes.

Double-click an entry to open a detail window summarising all available information regarding the specific license.

**Fig. 18–20** Floating Licenses tab

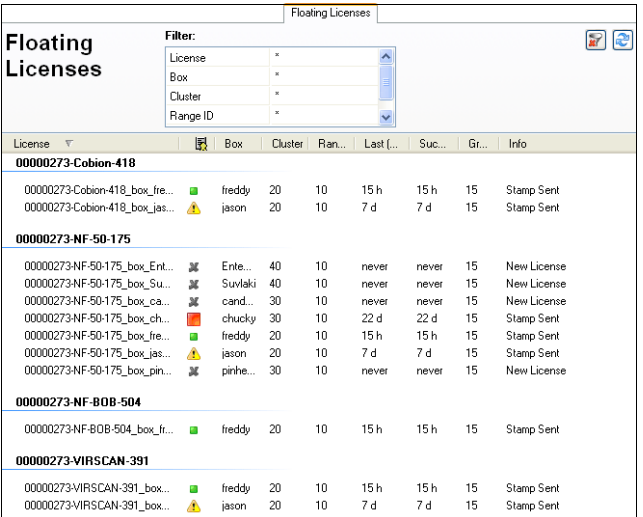

## The listing is divided into the following columns:

#### **Table 18–9** Data listed in the Floating Licenses tab

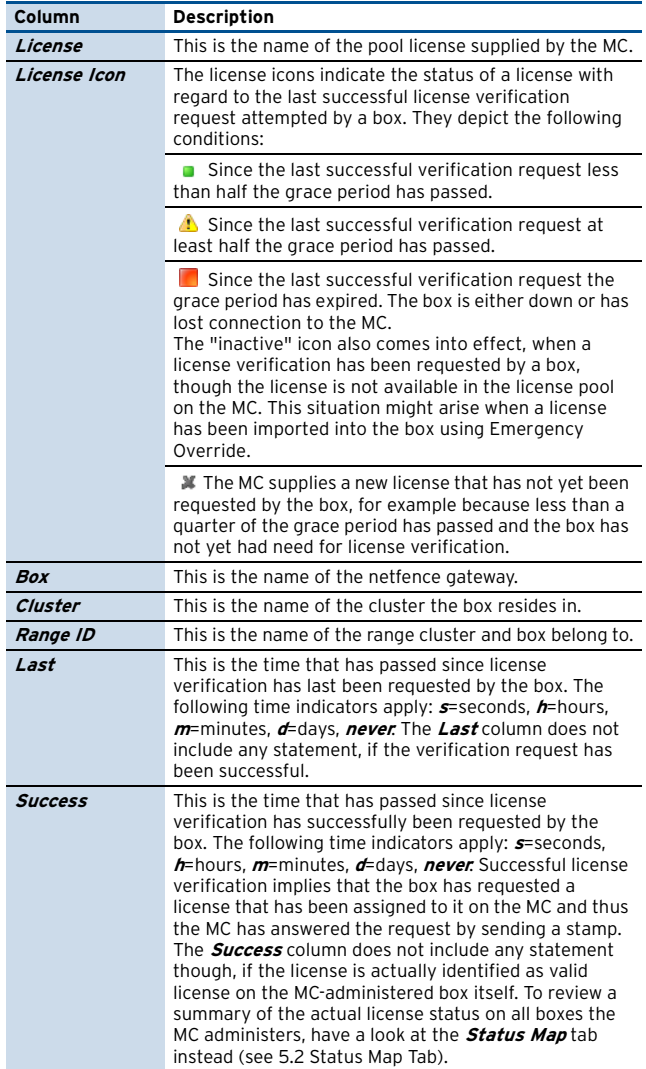

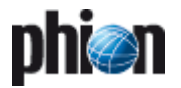

**Table 18–9** Data listed in the Floating Licenses tab

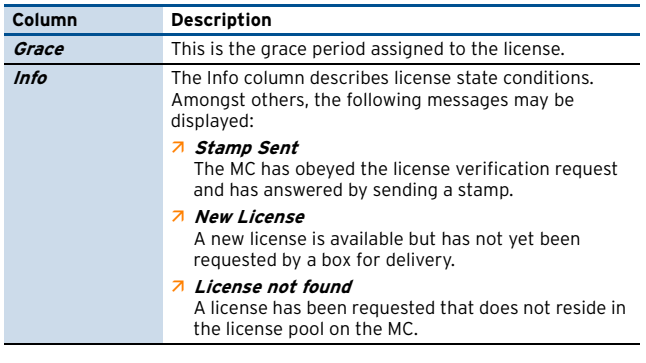

#### **Note:**

To understand the context between license status and system behaviour see **Licensing** [– 4. System Behaviour](#page-502-0) [without or with Invalid Licences, page 503](#page-502-0).

## **5.7.1 Context Menu**

For a general description of the context menu, please [see](#page-395-0) [5.1.2 Context Menu Entries, page 396.](#page-395-0)

# **5.8 Statistics Collection Tab**

This tab provides information about collected statistics. Double-clicking an entry opens a detail window summarising all available information regarding the statistics collection of the specific box.

The listing is divided into the following columns:

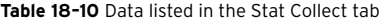

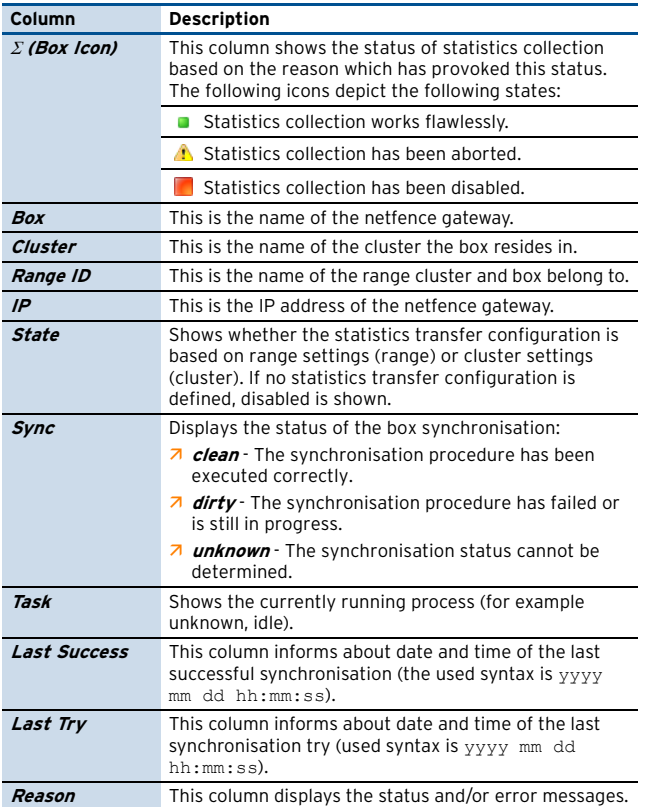

## **5.8.1 Context Menu**

For a general description of the context menu, please [see](#page-395-0) [5.1.2 Context Menu Entries, page 396](#page-395-0).

# <span id="page-400-1"></span>**5.9 Box Execution Tab**

The management centre control facility allows **remote execution** of scripts and programs on selected netfence gateways. This feature can be used to execute nonrecurring tasks like removal of unwanted files or termination of processes … on several boxes simultaneously in a single administrative step. It is thus not required to log on each netfence gateway separately.

To this end a collection of scripts is maintained at the management centre. These scripts can be edited, added and removed by the administrator. By selecting a particular script and a netfence gateway, execution of the script can be triggered. During execution all output of the script is directed to a box log file which is held at the MC and can be reviewed by the administrator after execution. Consult these files for verbose output or error logging of the script.

As shown in [figure 18–21,](#page-400-0) the display is divided into four areas:

- $\overline{z}$  An Action bar on top of the main window
- $\overline{\phantom{0}}$  Task list, [see 5.9.1 Task List, page 402](#page-401-0)
- <sup>7</sup> Box list, [see 5.9.3 Box List, page 402](#page-401-1)
- Ê Script list, [see 5.9.2 Script List, page 402](#page-401-2)

#### <span id="page-400-0"></span>**Fig. 18–21** Box Execution tab

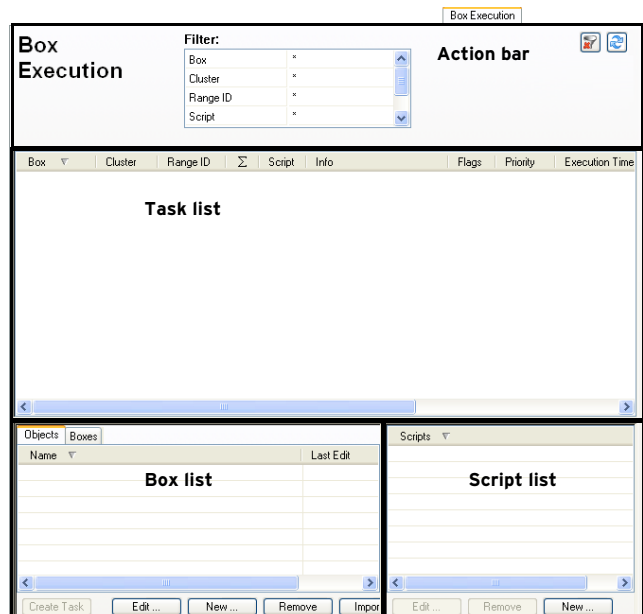

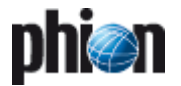

# <span id="page-401-0"></span>**5.9.1 Task List**

This list displays the status of tasks. The listing is divided into the following columns:

#### **Table 18–11** Data listed in the Box Execution tab

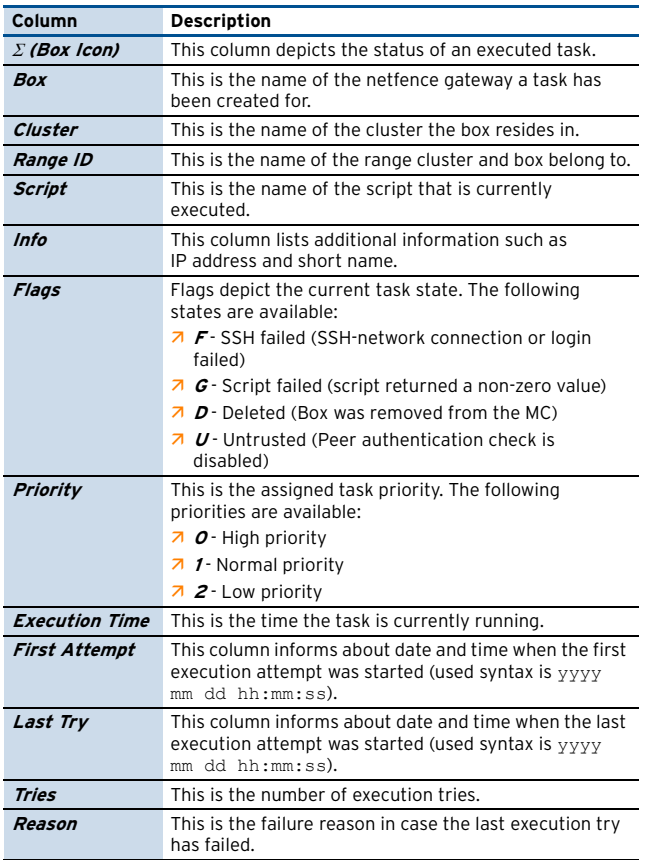

## **5.9.1.1 Context Menu**

For a general description of the context menu, [see 5.1.2](#page-395-0) [Context Menu Entries, page 396.](#page-395-0)

Additionally, the following further menu items exist in the **Task List** window:

#### Ê **Reschedule**

If remote execution fails (box is not reachable over the network, script fails or box is untrusted) a task can be rescheduled. When doing so, time schedule, priority settings and trust level can be re-chosen.

## Ê **Delete Task**

Removes the selected tasks and terminates any running processes if necessary.

# <span id="page-401-2"></span>**5.9.2 Script List**

In this place, scripts provided for execution on boxes, can be created, modified and deleted. Use the buttons from the action menu to perform the following operations:

#### Ê **New …**

Click this button to create a new script. Choose a name for the script and enter a sequence of bash commands to be executed.

Ê **Edit …** button

Select a script and click this button to modify it.

### **Z Remove** button

Discards a script stored on the management centre.

#### **Note:**

A script, which can be selected together with a box or a box group object has to exist before a task can be created.

## <span id="page-401-1"></span>**5.9.3 Box List**

In the box list boxes or groups of boxes can be selected for task execution. Two tabs with different functions are available to do so.

## **5.9.3.1 Objects Tab**

In this tab, multiple boxes can be combined to form group objects. The so-called **management centre Objects** are a permanently grouped selection of boxes. They are intended to apply the administrator with quick task creation opportunity.

management centre Objects are saved to the Microsoft Windows System Registry on the client PC. They can be exchanged between multiple client PCs by exporting and then again importing them.

#### **Note:**

management centre Objects created in the Box Execution tab may be used in the Software Updates tab as well and vice versa.

Click the **New …** button in the action menu of the Objects tab in the box list to create a new management centre Object. This opens a new window enabling box selection.

#### **Fig. 18–22** Box List – Edit Object

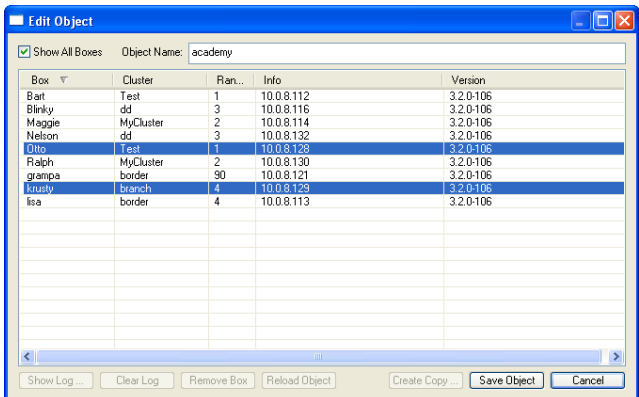

#### **Fig. 18–23** Creating a box group object

Enter a name for the new object in the **Object Name** field. Select all desired boxes by simultaneously pressing the Shift/CTRL key and clicking a box. Then, click the **Save Object** button to save the object.

When reopening the object after it has been saved, only the selected boxes are displayed in the configuration window.

Select the **Show All Boxes** checkbox to display a view showing all available boxes. The boxes belonging to a saved object are shown highlighted.

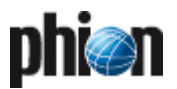

The following buttons in the **Edit Object** window allow further actions:

#### **Note:**

If buttons are activated for use or not depends on the selected view (checkbox **Show All Boxes** selected or not) and if the object has already been saved.

## Ê **Show Log …**

Displays a view of the box log file containing entries about the lastly executed task. Box log files are stored on the MC. Their view can as well be triggered by double-clicking a box entry in the list.

## $7$  Clear Log

Clears a box log file's contents. This should be done best before executing a new task.

## **Z** Remove Box

Removes the box from the saved object.

Ê **Reload Object**

Refreshes the view to display boxes saved in the object only.

## Ê **Create Copy …**

Creates a copy of an already saved management centre Object.

## **5.9.3.2 Boxes Tab**

The Boxes tab displays a listing of all existing boxes on the management centre. A selected box is displayed highlighted. Multiple boxes can be selected by simultaneous pressing of the **Shift/CTRL** key and clicking on a box.

The following detail information is covered in the box list:

*A* Box / Cluster / Range ID columns

These data sets describe the membership of the netfence gateway, that means its name and the names of cluster and range it belongs to.

Ê **Info** column

This column displays additional box information (IP address and short name).

**Z** *Version* column

This is the version number of the netfence gateway installed on the box.

## **5.9.3.3 "Action" Bars**

The following action menu applies for both tabs in the box list:

7 **Create Task** button

The **Create Task** button becomes active when a Box/Object/Script combination is chosen from the Scripts and Box lists.

Task creation opens the Schedule Task window allowing for detailed specification when and how the task should be executed. The following configuration values are made available:

**Fig. 18–24** Schedule Task window

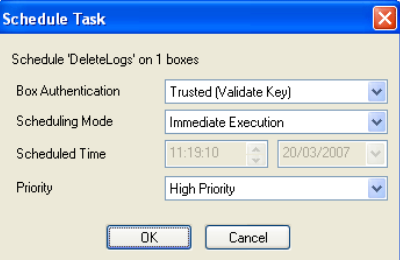

**List 18–2** Schedule Task configuration

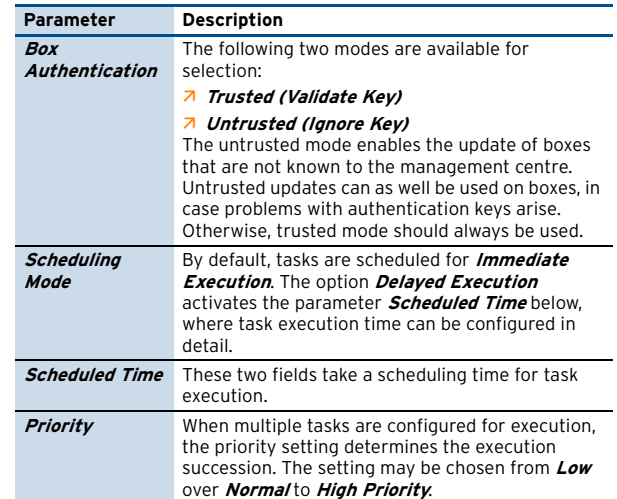

The following action menu only applies for the **Boxes** tab:

## 7 **Show Log** button

Displays a view of the box log file containing entries about the lastly executed task. Box log files are stored on the MC. Their view can as well be triggered by double-clicking a box entry in the list.

Ê **Clear Log** button

Clears the log files of all selected boxes. This should be done best before executing a new task.

The following action menu only applies for the **Objects** tab:

7 Edit button

Clicking this button allows editing a selected object.

- **Z New** button
	- Creates a new object.
- 7 **Remove** button Removes the selected object
- 7 **Import** button Imports a management centre Object into the Microsoft Windows System registry.
- 7 Export button

Exports a management centre Object from the Microsoft Windows System registry. Box group objects are saved to management centre Object (\***.mco**) files.

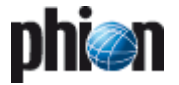

## **5.9.4 Example**

For easier understanding of the procedure when taking actions via the **Box Execution** tab, have a look at the following example: The aim is to cleanup the  $/\text{tmp}$ directory on all netfence gateways.

**Fig. 18–25** Box Execution tab

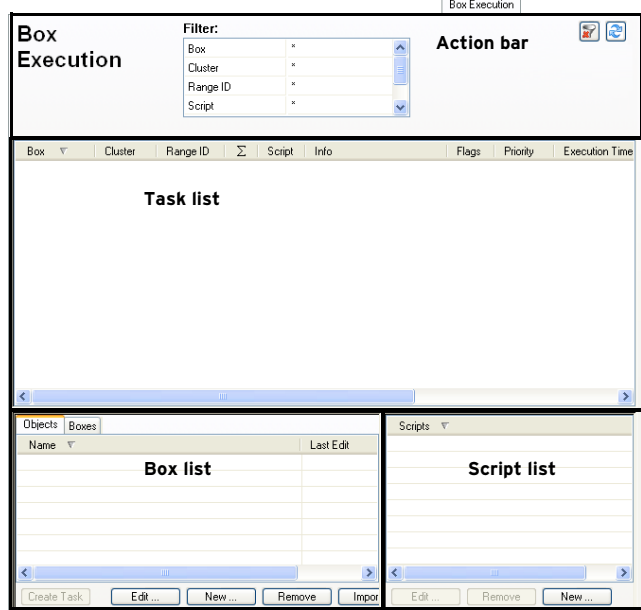

## **Step 1 Create a new script**

Click the **New** button in the Script list window, enter cleantmp as script name and insert the command sequence shown in [figure 18–26](#page-403-0).

<span id="page-403-0"></span>**Fig. 18–26** Shell Script

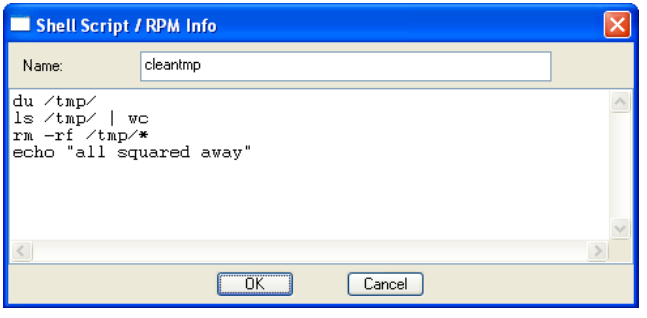

# **Step 2 Select the boxes and the** cleantmp **script**

Select all boxes on the **Boxes** tab in the Box list window and the cleantmp script in the Script list window simultaneously.

## **Step 3 Create the tasks**

Click the **Create Task** button in the Box list window.

## **Step 4 Schedule the tasks**

Schedule the tasks for **Immediate Execution** in the Schedule Task window.

### **Step 5 Watch the task list**

The newly created tasks appear as entries with a green indicator ([figure 18–27\)](#page-403-1) and disappear as soon as the task is finished.

<span id="page-403-1"></span>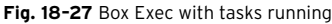

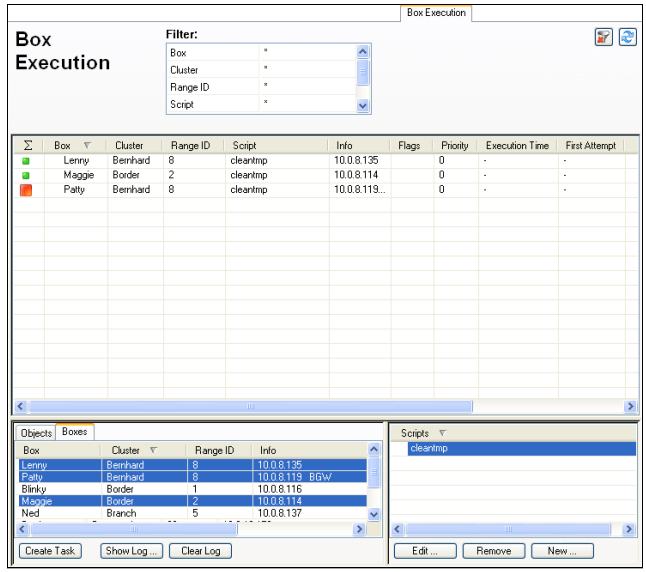

If a task fails the according entry remains in the task list and is shown with a red indicator. Have a look at the **Reason** column for an explanation of the failure.

## **Step 6 Review the log files**

Double-click the specific netfence gateways to view the log files and check if the desired actions have been taken.

**Fig. 18–28** Box log file view

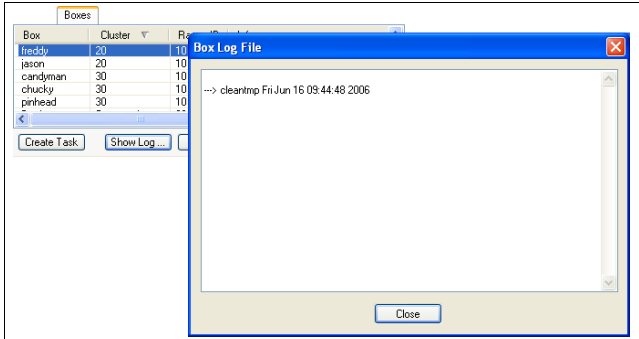

#### **Step 7 Reschedule or delete failed tasks**

**Fig. 18–29** Rescheduling of a failed task

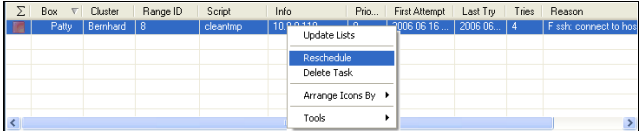

# **5.9.5 Popular Scripts**

**Table 18–12** Popular Scripts

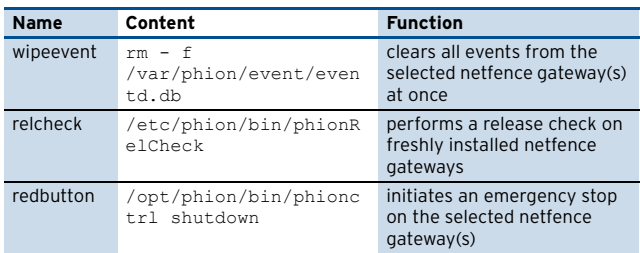

# **5.10 Scanner Versions Tab**

The management centre provides a quick overview of active content scanner versions, especially in distributed environments.

The tab **Scanner Versions** gives details of the currently active Antivirus engine, Antivirus patterns or the ISS Webfilter Database (if a local Webfilter DB is configured). Of course date and time of the last successful update are available.

**Table 18–13** Data listed in the columns of the Scanner Versions tab

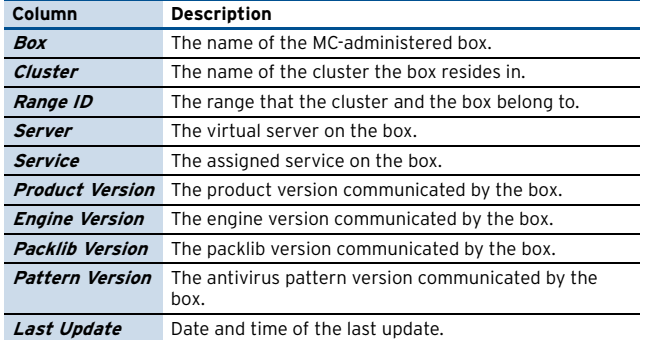

# <span id="page-404-2"></span>**5.11 Software Update Tab**

The Software Update tab is intended for execution of software updates on managed boxes. It is especially designed for administration of a huge number of netfence gateways with different release versions.

The handling of remote software updates is very similar to the remote execution facility described under [5.9 Box](#page-400-1) [Execution Tab, page 401.](#page-400-1)

#### **Note:**

Valid software packages are RPM files for release updates and service packs (SP) and zipped tar files (\*.tgz archives) for software hot fixes.

## **Attention:**

Only use RPMs provided by phion. If you are for some reason forced to install an arbitrary RPM, you yourself have to make sure that the installed software is compatible with the phion components present.

Hotfixes are zipped TAR files which include the package data and a script called "doit". The activation procedure simply unpacks the TAR file in a temporary directory and then calls the "doit" script within this directory. The script then copies the package file to the proper location.

You can create your own hotfixes and use them to distribute files among your boxes.

The display of the Software Update tab is divided into four areas [\(figure 18–30\)](#page-404-0):

- Action bar
- 7 System List, [see 5.11.1 System List, page 405](#page-404-1)
- 7 View/Filter List, [see 5.11.2 View/Filter List, page 407](#page-406-0)
- Software List, see [5.11.3 Software List, page 408](#page-407-0)

#### <span id="page-404-0"></span>**Fig. 18–30** Software Update tab - Groups view

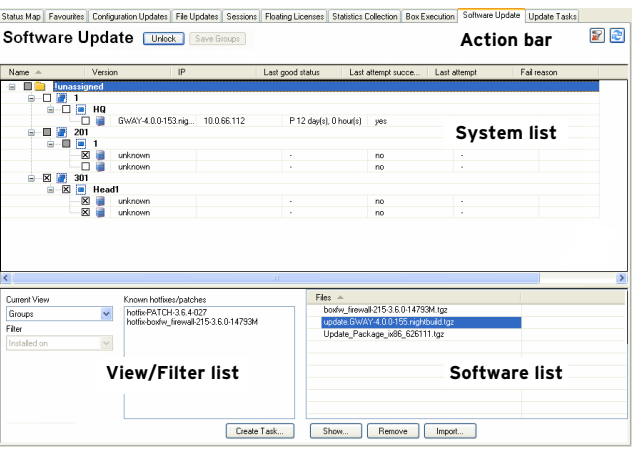

# <span id="page-404-1"></span>**5.11.1 System List**

In the system list, administrative entities may be arranged in views corresponding to the structure of the management centre configuration tree. Views are triggered by appropriate selection in the **Current View** list within the View/Filter list [\(see View/Filter List](#page-406-0) below).

Each view includes detailed information about every system the management centre administers. The detail information is arranged in the following columns. Note that not all columns are available in every view.

**Table 18–14** Data listed in the system list of the Software Update tab

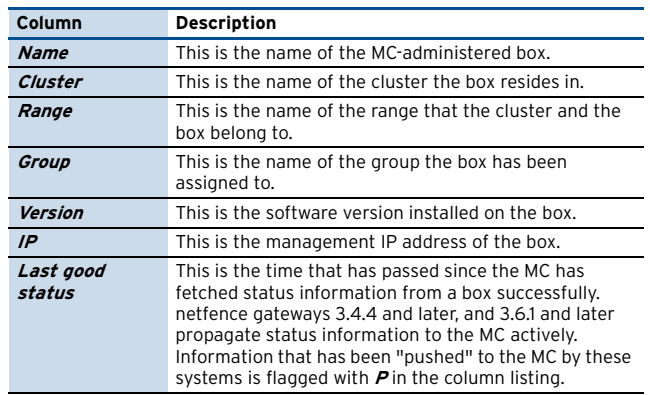

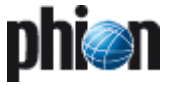

**Table 18–14** Data listed in the system list of the Software Update tab

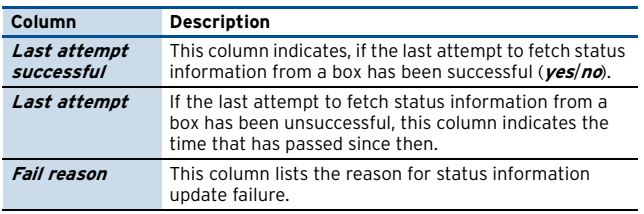

## <span id="page-405-0"></span>**5.11.1.1 Views**

#### **Note:**

An Administrator only sees ranges, clusters, and boxes of his scope.

In the System list, MC-administered boxes may be arranged in one of the following views:

#### Ê **Groups**

**Fig. 18–31** Software Update tab - Groups view

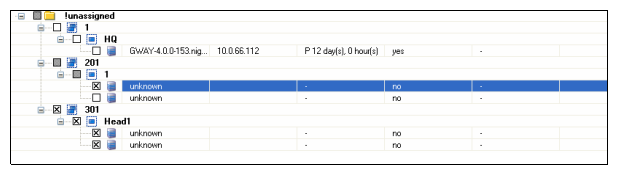

The Groups view allows defining administrative groups of boxes, in order to facilitate installation of updates on boxes with similar configurations.

To access this view, select **Groups** in the **Current View** list withing the **View/Filter list**.

#### **Note:**

Only a root Admininstrator is allowed to edit groups (create, delete& rename group).

#### $\overline{\phantom{a}}$  To create a group:

- 7 Click the **Lock** button in the Action bar.
- Ê Right-click any item in the System list, select **Create Group** from the context menu and specify a group name (characters: <space> ' " and | are not allowed for group names - these characters will be replaced by an underdash (\_)).
- 7 Click the **Save Groups** button in the Action bar.
- $\overline{\phantom{a}}$  To delete a group:
	- **Z** Click the *Lock* button in the Action bar.
	- $\overline{z}$  Select the group in the System list, right-click and select **Remove** from the context menu. Note that the preconfigured group element **!unassigned** may not be deleted. When a group is deleted, boxes assigned to it are automatically moved to the group **!unassigned**.
	- 7 Click the **Save Groups** button in the Action bar.

## $\overline{z}$  To assign a box to a group:

- 7 Click the **Lock** button in the Action bar.
- $\overline{z}$  Click a box, drag it to the group it should be assigned to and drop it.
- 7 Click the **Save Groups** button in the Action bar.

#### **Note:**

Boxes may only be assigned to **one** group.

## **Note:**

Everybody can see all groups und move his ranges, clusters, and boxes into any group.

#### Ê **Ranges**

**Fig. 18–32** Software Update tab - Ranges view

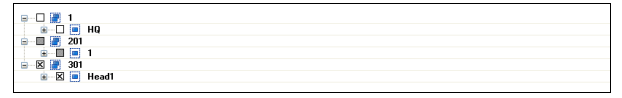

In the **Ranges** view, boxes are arranged in a tree structure as known from the configuration tree in the *Config* section of phion.a.

## Ê **Boxes**

**Fig. 18–33** Software Update tab - Boxes view

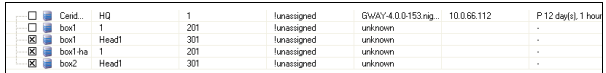

In the **Boxes** view, boxes are arranged ordered alphabetically by their name.

#### Ê **Versions**

**Fig. 18–34** Software Update tab - Versions view

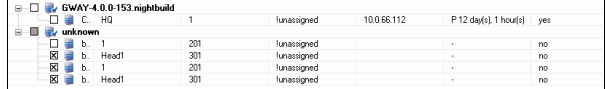

In the **Versions** view, boxes are summarised by the netfence software version they are currently installed with. Boxes that are unavailable, are assigned to the the version item **unknown**.

#### **5.11.1.2 Context Menu**

The context menus available in the System list are dependant on the view that has been defined in the View/Filter list.

In all views, right-clicking a box makes the following entries available:

#### Ê **Trigger reload**

Click here to trigger the MC to fetch current status information from a box. Then click the **U**pdate List button to reload the view in phion.a.

#### **Note:**

Allow a few seconds before reloading the phion.a view.

#### **Note:**

Status information for boxes pushing content actively (flagged with **P** in the listing) is always reloaded, when **Trigger Reload** is executed on any system.

#### Ê **Check all**

Click here to select all systems displayed in the listing. For selected systems update tasks may be created ([see](#page-407-1) [5.12.1 Example, page 408](#page-407-1)).

## $7$  Uncheck all

Click here to unselect all systems.

 $7$  Collapse all

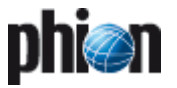

Click here to collapse the complete configuration tree.

## **7** Expand all

Click here to expand the complete configuration tree. In the **Groups** view, the following additional entries are available:

## **Note:**

To enable group-related context menu items, lock the View/Filter list area by clicking the **Lock** button.

## Ê **Create Group**

Click here to create a new organisational group.

## Ê **Rename**

Select a group and click here to rename it. Note that the preconfigured group element **!unassigned** may not be renamed.

## Ê **Remove**

Select a group and click here to delete it. Note that the preconfigured group element **!unassigned** may not be deleted. When a group is deleted, boxes assigned to it are automatically moved to the group **!unassigned**.

## **5.11.1.3 Viewing Box Details**

## **Fig. 18–35** Box Details window

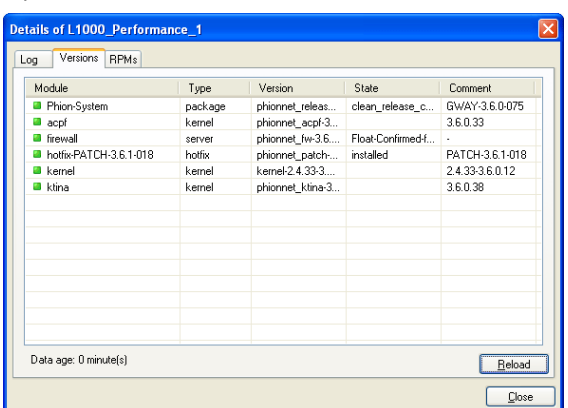

To view detailed box information, double-click a box in the System list. This opens the **Details** window including the following information:

## 7 Log<sub>tab</sub>

This tab contains the log messages related to the last software update execution. Information may be reloaded from the MC by clicking the **Reload** button or cleared from the window by clicking the **Clear** button. Note that log entries are not cleared from the logfiles on the box itself.

## **Z** *Versions* tab

This tab lists important modules installed on the box and their corresponding version numbers.

## Ê **RPMs** tab

This tab lists all RPMs installed on the box and indicates their status.

# <span id="page-406-0"></span>**5.11.2 View/Filter List**

Filtering options available in this section allow defining specific views in order to easily recognise systems with identical software versions. Based on this, boxes may then be selected and scheduled for update concurrently.

The following filtering options are available:

## Ê **Current View**

Options available in this list are described in detail in [5.11.1.1 Views, page 406](#page-405-0).

## Ê **Filter / Known hotfixes/patches**

Combination of these filtering options allows including or excluding boxes in or from the view respectively. The Known hotfixes/patches field lists all patches that have already been installed on an arbitrary number of boxes and have been recognised by the MC.

## **Note:**

Only hotfixes (all) and patches 3.6.x will be shown. (Since 4.0 patches are of type releases/packages). To change this …

Ê Set the **Current View** to **Versions** This will show the MC-managed boxes in sections with their current software version.

To define a filter based on a system's software version proceed as follows :

- 7 Click the Lock button in the View/Filter list.
- **7** Select an update listed in the Known hotfixes/patches field.
- Ê Select **Installed on** in the **Filter** list to include boxes that have been installed with the patch into the view in the System list, or …
- Ê Select **NOT installed on** in the Filter list to exclude these boxes from the view.
- $\vec{P}$  Click the  $\vec{R}$  **Reset** button to remove filter settings.

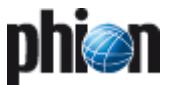

# <span id="page-407-0"></span>**5.11.3 Software List**

Into the **Software** list update packages that should be installed on MC-administered boxes have to be imported. From there they can then be selected in order to create corresponding update tasks for execution. Current update packages may be downloaded from the phion support homepage.

The following buttons are available in the action bar in order to execute one of the following operations:

Ê **Import …** button

Allows importing a software package into the MC.

Ê **Show …** button

Displays software package specific information. This information may be displayed as well by double-clicking a selected software package.

7 **Remove** button

Deletes an uploaded software package from the MC.

#### **Note:**

Uploaded software packages are stored in /opt/phion/rangetree/exec/rpms on the management centre. The partition this folder resides in, is 2 GB in size. To prevent the MC running out of disk space, make sure to delete outdated update packages from the software list regularly.

# **5.12 Update Tasks Tab**

Update tasks that are created in the Software Update tab are not executed immediately but instead are added to the listing in the Update Tasks tab. This list displays the status of tasks.

The listing is divided into the following columns:

**Table 18–15** Data listed in the task list of the Software Update tab

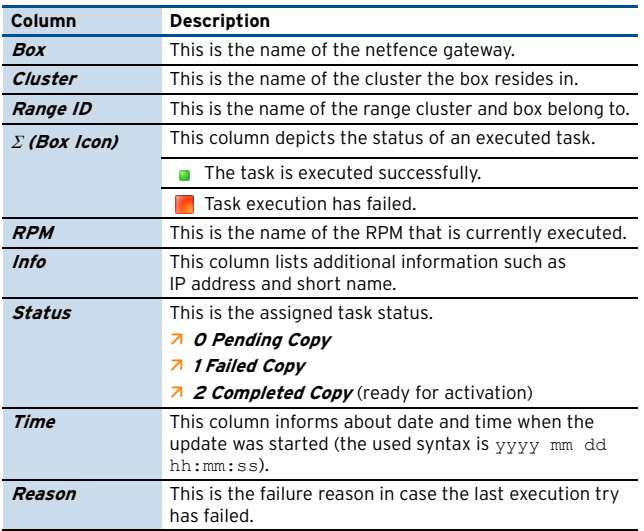

Consider the example below to understand the context between task creation in the Software Update tab and task execution in the Update Tasks tab.

## <span id="page-407-1"></span>**5.12.1 Example**

The example below describes how to create a software update task in the Software Update tab and add it to the **Update Tasks** tab.

#### **Step 1 Import a package**

Click the **Import** button in the Software list window, select a package and click open to import it into the MC.

#### **Step 2 Check the package content**

Double-click the imported package in the package selection list and make sure that it contains the desired software.

**Fig. 18–36** RPM information window

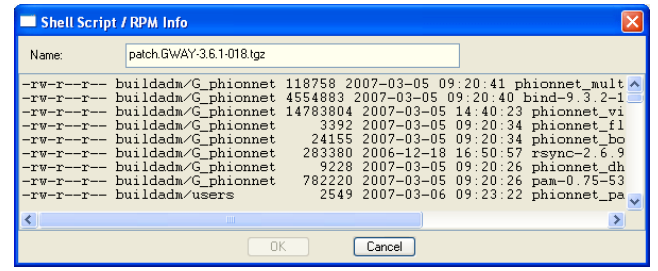

### **Step 3 Create the update tasks**

In the Software list select the package, and in the System list check the netfence gateway(s) that should be updated with the imported package. Then click the **Create Task** button in the View/Filter list window.

#### **Step 4 Schedule the tasks**

Schedule the tasks for **Immediate Execution** in the Schedule Task window.

**Fig. 18–37** Scheduling a new task

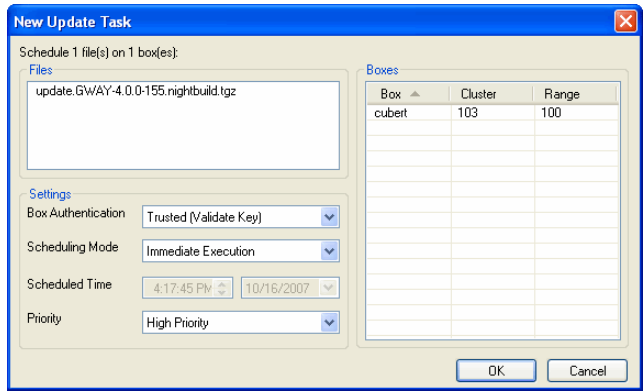

#### **Step 5 Watch the task list**

For each created task an entry is added to the **Update Tasks** tab.

Tasks are added with a green indicator and disappear as soon as they have been executed.

#### **Step 6 Check the package transfer**

Check the update task list for the status of the package transfer and wait until the task is in the **Copy Completed** state.

**Note:** This may take some time.

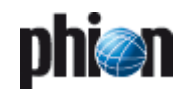

### **Step 7 Activate the package**

Access the **Update Tasks** tab, select the task and then select **Perform Update** from the context menu. Wait until the update task entry disappears from the list.

#### **Step 8 Review the log files**

In the **Software Update** tab, double-click the specific netfence gateway to view the log files and check if the desired actions have been taken.

## **Step 9 Review the log files on the updated box**

Log in to the box log facility and review the update log files for the installed package type ( **Logs** > **Box** > **Release**).

### **Step 10 Reschedule or delete failed tasks**

**Fig. 18–38** Rescheduling of a failed task

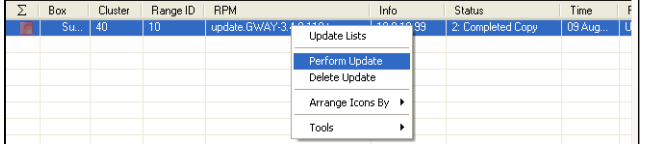

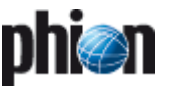

# **6. MC Configuration Service**

# **6.1 General**

The Configuration Service of the management centre is accessible through the box menu item **Config**. It allows remote configuration of the MC and of the netfence gateways the MC administers.

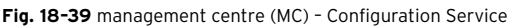

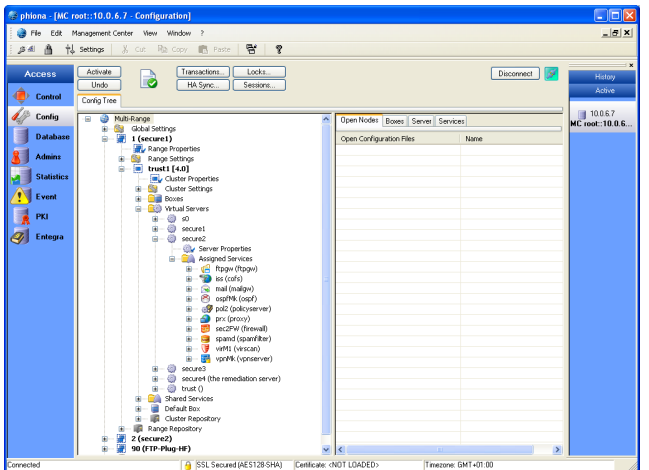

The main window consists of two frames. The left one shows the configuration tree, the right one shows in tabs:

#### Ê **Open Nodes**

access to all opened configuration files

#### Ê **Boxes**

access to the boxes configuration files.

#### Ê **Server**

access to the virtual server configuration files

#### Ê **Services**

access to the assigned services configuration files

#### **Note:**

If there is no right frame on your screen open it with your mouse from the right side of the main window.

To switch from the MC to a box right-click the desired box and choose **Launch Control for Box…** from the context menu.

**Fig. 18–40** MC Config main window – launch control for box

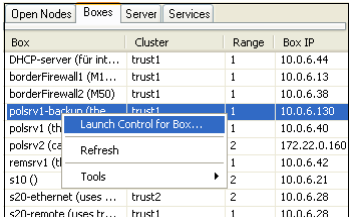

Three administration entities are available:

- Ê **Range**
- Ê **Cluster**

#### **Attention:**

phion management centre 4.2 does not provide support for managing netfence 3.2 clusters. All clusters must be migrated to version 3.4 or higher before updating the MC to netfence 4.2 (see [6.9.3.1 Migrating a Cluster, page 422\)](#page-421-0)

Ê **Box**

#### **Note:**

The <br/>boxname>\_<clustername>\_<rangeID> arrangement may contain a **maximum of 16 characters**. Use as short names as possible for ranges, clusters and boxes.

# **6.2 Multi-Range**

The configuration node **Multi-Range** represents the highest level within the management centre configuration tree hierarchy. It contains all available ranges, clusters and boxes that are managed by the management centre.

# **6.2.1 Context Menu of Multi-Range**

To access the Multi-Range context menu, right-click the configuration node **Multi-Range**. The context menu makes the following MC-specific items available beside the standard entries known from the single box configuration (configuration tree item **Box**, see **[Configuration](#page-50-0) Service** [– 2.2.1.1 Box Context Menu, page 51](#page-50-0)):

#### Ê **Create Range …**

Clicking this entry allows creating a new range ([see](#page-415-0) [6.4.1 Creating a New Range, page 416\)](#page-415-0).

#### **Note:**

Immediately click **Send Changes** > **Activate** after having introduced a new range.

## Ê **Toggle Permission View**

Clicking this entry displays the configurable read (**r**) and write (**w**) permissions for each entry of the configuration tree. For information on how to configure permission settings, refer to [6.7 Defining Node](#page-419-0) [Properties, page 420](#page-419-0).

#### <span id="page-409-0"></span>**Toggle Release View**

Clicking this entry displays the release version numbers of all boxes, servers and services included in the Multi-Range configuration. For details on netfence multi-release features, [see 6.9 Multiple Releases,](#page-420-0) [page 421.](#page-420-0)

#### **Restrict View to Range, Restrict View to Cluster**

These entries become available with either selection of **Range** or **Cluster** node. Clicking the respective

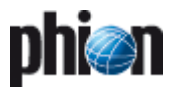

entry, restricts the view to the selected range or cluster accordingly.

## **Z** Show Full tree

This entry becomes available when the configuration tree view is restricted to either range or cluster view (see above). Clicking it expands the configuration tree view to display of all ranges and clusters.

Ê **Migrate Clusters**, **Migrate Ranges**, **Migrate Complete Tree**

For a description of these context menu entries, refer to [6.9 Multiple Releases, page 421.](#page-420-0)

# **6.3 Global Settings**

Global Settings are applicable for all ranges, clusters and boxes that the management centre administers. The following settings are available for configuration:

- $7$  Eventing
- **7** Global Firewall Objects
- **Z** Pool Licenses, [page 411](#page-410-0)
- $\overline{\phantom{a}}$  MC Identity, [page 412](#page-411-0)
- **Z** MC Parameters, [page 413](#page-412-0)
- $\overline{\phantom{a}}$  MC Access Notification, [page 413](#page-412-1)
- $\overline{\phantom{a}}$  Administrative Roles, [page 414](#page-413-0)
- 7 Statistics Cook Settings, [page 415](#page-414-0)
- 7 VPN GTI Editor (Global), [page 415](#page-414-2)
- **Z** Box VIP Network Ranges, [page 415](#page-414-1)

# **6.3.1 Global Settings - Eventing**

Global eventing settings are effective for all events that MC-administered boxes propagate to the management centre. Global settings may be overridden by Range- or Cluster-specific event settings [\(see 6.4.2.2 Range-specific](#page-416-0) [Event Settings, page 417](#page-416-0), and [6.5.2.2 Cluster-specific Event](#page-418-0) [Settings, page 419\)](#page-418-0).

To access global eventing settings, select *Eventing* in the configuration tree (accessible through  $\sqrt{\phantom{a}}$  **Config** >

## **Multi-Range** > **Global Settings**).

The configuration procedure of global eventing settings is identical to the procedure on single boxes. For details, see **Eventing** [– 2. Event Configuration, page 306.](#page-305-0)

# **6.3.2 Global Settings - Global Firewall Objects**

Global firewall objects are available to all firewall services that the management centre administers. Making use of global firewall objects in rule sets aims at ensuring implementation of consistent security policies.

To access the global firewall objects configuration area, select **Global Firewall Objects** in the configuration tree (accessible through **Config** > **Multi-Range** > **Global Settings**).

The following firewall objects may be defined globally:

- Ê **Networks**
- Ê **Services**
- Ê **User Groups**
- Ê **Content Filter**

#### **Note:**

In case global Firewall objects are renamed this change has to be confirmed directly with **Send Changes** > **Activate** before editing further Firewall objects.

The configuration procedure of global objects is identical to the procedure on single boxes. For details, see **Firewall** [– 2.2 Rule Set Configuration, page 132.](#page-131-0)

## **6.3.2.1 Global GTI Objects**

When tunnel endpoints are created in the **VPN GTI Editor (Global)**, corresponding dynamic network objects are created at the same time (**[phion management centre](#page-463-0)** – [15. VPN GTI, page 464](#page-463-0)). These objects are named <servername>\_<clustername>\_<rangeID> with a prefixed GTI-Server accordingly. Global GTI Objects are inherited as references by Local and Forwarding Firewall rule sets of each Firewall service related to the tunnel endpoint and may be used for rule specification. Every time a new tunnel endpoint is inserted into the Global VPN GTI Editor, the GTI Objects should be reloaded in the **Global Firewall Objects** window in order to become available in the configuration dialogues (**Firewall** [– 2.2.3 Rules Configuration, page 135](#page-134-0), parameter **[Reload GTI Objects](#page-134-1)**).

## **Note:**

As Global GTI Objects are created dynamically, they cannot be renamed or modified.

# <span id="page-410-0"></span>**6.3.3 Global Settings - Pool Licenses**

management centre licenses are attached to the hardware of the machine the management centre is running on. They enable the administrator to generate and activate the Main Identity of the management centre. This Main Identity will be used for all further communication between the MC and the netfence gateways.

To access the pool licenses configuration area, select **R** Pool Licenses in the configuration tree (accessible through **Config** > **Multi-Range** > **Global Settings**).

**Fig. 18–41** Pool Licenses - user interface

| Pool Licenses - License Pools                |                              |                                                                                                    |            |                                                                                                    |                  |
|----------------------------------------------|------------------------------|----------------------------------------------------------------------------------------------------|------------|----------------------------------------------------------------------------------------------------|------------------|
| Reload<br>Send Changes                       | Close<br>Lock                |                                                                                                    |            | $RCS = \ln \left[ \frac{Im}{\sqrt{E}} \right]$                                                                                                    | Show Main Window |
| $(\hat{\mathbf{x}})$<br><b>Configuration</b> | <b>Product Pool Licenses</b> |                                                                                                    |            |                                                                                                    |                  |
| <b>License Pools</b>                         | Pool Licenses                | License<br>mnnn273-add-e<br>00000273-add-e<br>00000273-add-f<br>00000273-add-s<br>00000273-cobio<br>00000273-jpwf-<br>0000273rd-bn.<br>00000273-vise | Parameters | mod=policyserver.id=LIC-000000AT001-MASTER-1<br>mod-entegradi id=LIC-000000AT001-MASTER-132<br>mod=firewallid=LIC-000000AT001-MASTER-132<br>00000273-add-p mod=p2p id=LIC-0000004T001-MASTER-132<br>mod=sslprx id=LIC-000000AT001-MASTER-132<br>mod=cofs id=LIC-000000AT001-MASTER-132<br>mod=cofs id=LIC-000000AT001-MASTER-132<br>00000273-r/-50- mod=base-nf50.id=LIC-000000AT001-MASTER-130<br>modebob.ideLIC-000000AT001-MASTER-132<br>modeviscan ideLIC-000000AT001-MASTER-132 | ń                |
|                                              |                              | k.                                                                                                    | m          | $\rightarrow$                                                                                                    | $\overline{ }$   |

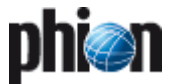

In the Pool Licenses configuration area, a listing of all installed licenses is displayed.

Right-clicking the licenses list makes the standard context menu available [\(see 4.2 Standard Context Menu,](#page-394-0) [page 395\)](#page-394-0).

The following buttons are available for license administration:

#### Ê **Edit …**

To view full license information in the license's Certificate View window, select a license and click the **Edit** button (or double-click a selected license).

#### 7 **Import** menu

To install a new license, click **Import** and then click **Import from Clipboard** or **Import from File**.

To export license information, select a license, click **Import** and then click **Export to Clipboard** or **Export to File**.

To add an optional license description to the list, select a license, click **Import** and then click **Add Comment**.

#### Ê **Delete**

To delete one or multiple licenses, select the license(s) and click **Delete**. To select multiple licenses, click the **CTRL** and/or **SHIFT** key and click the respective license in the listing.

## <span id="page-411-0"></span>**6.3.4 Global Settings - MC Identity**

The MC Identity configuration area allows configuring various MC-related settings (for example MC IP address(es), private keys, …).

#### **Note:**

Make sure to configure the MC Identity section correctly before introducing boxes on the management centre. If not configured correctly, the boxes will not receive a valid box certificate and will not be able to establish a trust relationship to the MC.

#### **Note:**

Make sure to specify both, the server and the box IP in the MC Identity settings of the management centre (see **[MC IP Address](#page-411-1)** and **[Additional MC IP Addresses](#page-411-2)**).

To access the MC Identity configuration area, select **MC Identity** in the configuration tree (accessible through **Config** > **Multi-Range** > **Global Settings**).

### **6.3.4.1 Identification**

**Fig. 18–42** MC Identity - Identification

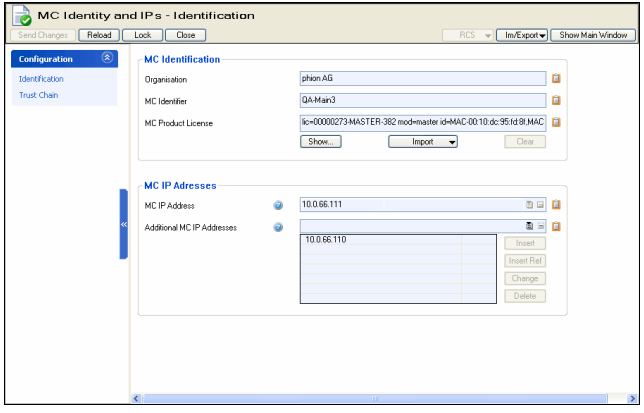

The **Identification** view makes the following configuration items available:

**List 18–3** MC Identity - Identification – section MC Identification

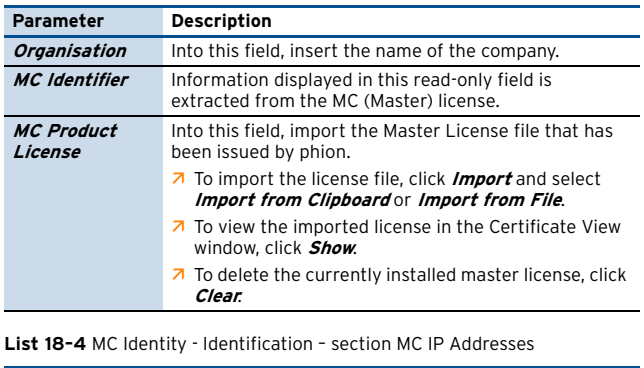

<span id="page-411-2"></span><span id="page-411-1"></span>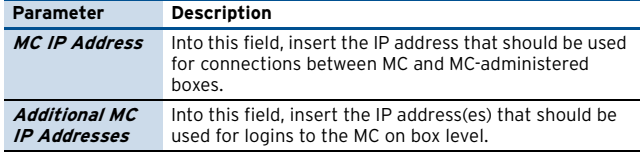

## **6.3.4.2 Trust Chain**

List 18-5 MC Identity - Trust Chain Configuration - section Trust Chain Configuration

<span id="page-411-3"></span>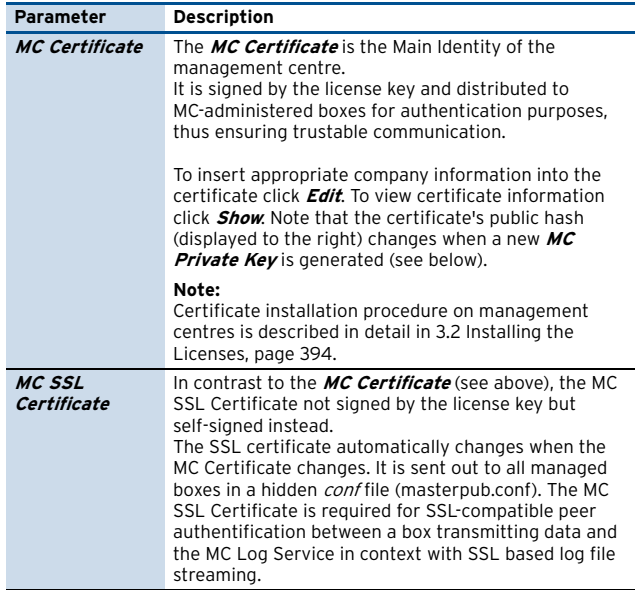

**List 18–5** MC Identity - Trust Chain Configuration – section Trust Chain **Configuration** 

<span id="page-412-3"></span>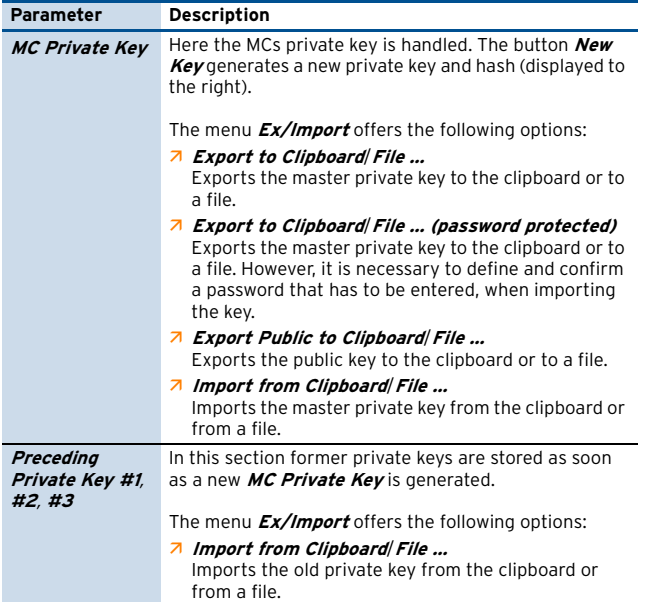

**List 18–6** MC Identity - Trust Chain Configuration – section MC SSH Access Keys

<span id="page-412-2"></span>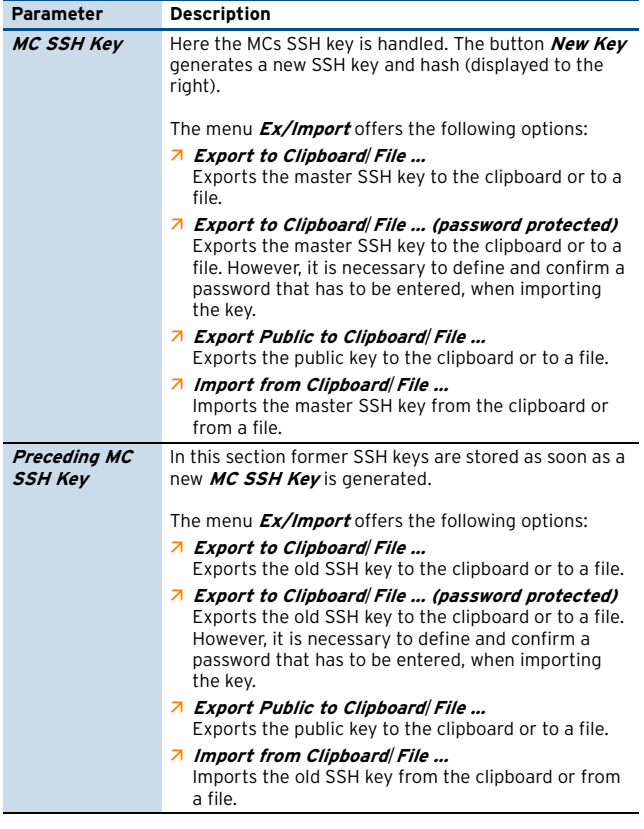

## <span id="page-412-0"></span>**6.3.5 Global Settings - MC Parameters**

These parameters describe the behaviour of the management centre

- **Z** within the status map (**B** Control > Status Map)
- **Z** when running a configuration update (**Control** > **Configuration Updates**)
- when running remote execution

To access the MC Parameters configuration area, select **MC Parameters** in the configuration tree (accessible through **Config** > **Multi-Range** > **Global Settings**).

## **6.3.5.1 Operational Setup**

**List 18–7** MC Parameters - Operational Setup – section Status Map Setup

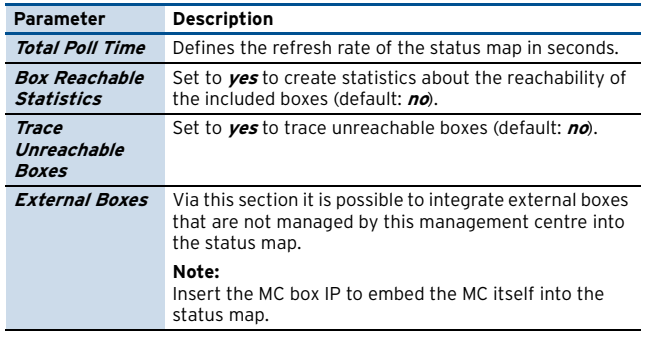

**List 18–8** MC Parameters - Operational Setup – section Configuration Update Setup

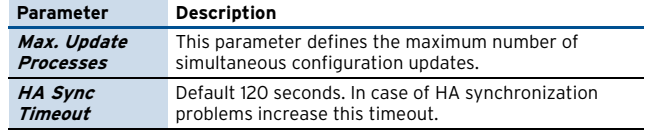

**List 18–9** MC Parameters - Operational Setup – section Remote Execution Setup

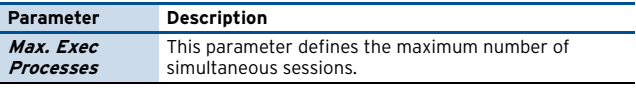

**List 18–10** MC Parameters - Operational Setup – section VPN World Setup

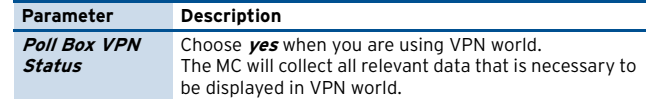

## **6.3.5.2 RCS Setup**

For a description of the **R**evision **C**ontrol **S**ystem (RCS), refer to [17. MC RCS, page 473](#page-472-0).

## <span id="page-412-1"></span>**6.3.6 Global Settings - MC Access Notification**

By means of the parameters available in this tab, the notification types, which are induced by specific actions, can be configured.

The user interface allows configuring the so-called Service Defaults that apply when no special notifications are set/required. The sections **Type <sup>1</sup> Admin**, **Type 2 Admin**, and **Type 3 Admin** allow defining notification settings for 3 types of administrators (configurable in **Admins**, [see](#page-432-0) [8.3.1 Creating a New Admin Profile,](#page-432-0) [Login Event menu,](#page-434-0) [page 435](#page-434-0)).

In order to enter the access notification window, simply select the entry **WC Access Notification** from the configuration tree (**a** *Multi-Range* > **Global Settings**).

Currently used types are:

- 7 **Silent** (no event)
- Ê **Notice**

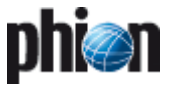

#### Ê **Warning**

#### Ê **Alert**

The latter three may be used to modify the severity of a context dependent event type. A listing of generated events can be found in **[System Information](#page-515-0)** – 5. List of [Default Events, page 516](#page-515-0).

## **6.3.6.1 phiona Authentication Success / phiona Authentication Failure**

The following objects are available for configuration:

- Ê **Configuration Centre (Success)** / **Configuration Centre (Failure)** Login to MC Config
- Ê **Central Event (Success)** / **Central Event (Failure)** Login to MC Event
- Ê **Central Statistics (Success)** / **Central Statistics (Failure)** Login to MC Statistics
- Ê **Central PKI (Success)** / **Central PKI (Failure**) Login to MC PKI

# <span id="page-413-1"></span><span id="page-413-0"></span>**6.3.7 Global Settings - Administrative Roles**

These global settings define the restrictions for administrative roles. They are needed when a new administrator is introduced ([see 8.3.1 Creating a New](#page-432-0) [Admin Profile](#page-432-0), [Roles, page 435](#page-434-1)).

To access the Administrative Roles configuration area, select **Administrative Roles** in the configuration tree (accessible through **Config** > **Multi-Range** > **Global Settings**).

The user interface consists of a listing displaying already existing profiles (columns display the corresponding settings) and three buttons for interaction.

Ê **Edit …** button

This button opens the configuration dialogue with the settings of the selected role.

7 Delete button

The button removes the selected role from the listing.

Ê **Insert …** button

This button allows creating a new administrative role. The first window opened requires the defining role number. After confirming the number by clicking the **OK** button the role configuration dialogue is opened providing the following settings:

**List 18–11** Administrative Roles - Role Setup – Roles – section Role Name

| Parameter   | <b>Description</b>                                                      |
|-------------|-------------------------------------------------------------------------|
| <b>Name</b> | This parameter takes a describing name for the<br>administrator's role. |

## **Note:**

The checkboxes in this following section define whether the corresponding module can be accessed by the administrator (checkbox selected). When selected the permissions can be set in detail by clicking the **Edit …** or **Set …** buttons.

**List 18–12** Administrative Roles - Role Setup – Roles – section … Module

| Parameter                            | <b>Permissions</b>               |
|--------------------------------------|----------------------------------|
| <b>MC Config</b>                     | <b>Kill Sessions</b>             |
| Permissions                          | <b>Change Permissions</b>        |
|                                      | Change Events                    |
|                                      | <b>Show Admins</b>               |
|                                      | Manage Admins                    |
|                                      | Create/Remove Range              |
|                                      | Create/Remove Cluster            |
|                                      | Use RCS                          |
|                                      | Create/Remove Boxes              |
|                                      | Create/Remove Server             |
|                                      | Create/Remove Service            |
|                                      | Create/Remove Repository         |
|                                      | Manage HA Sync                   |
|                                      | Create PAR File                  |
|                                      | Allow Config View on Box         |
|                                      | Allow Emergency Override         |
| <b>MC Control</b>                    | Show Map                         |
| <b>Permissions</b>                   | Show Config. Updates             |
|                                      | Manage Config. Updates           |
|                                      | Show Box REXEC                   |
|                                      | Manage Box REXEC                 |
|                                      | Show Box Software Updates        |
|                                      | Manage Box Software Updates      |
|                                      | Manage Box File Update           |
| <b>Access to MC</b>                  |                                  |
| <b>PKI</b>                           |                                  |
| Control                              | Start/Stop Server                |
| Permissions                          | <b>Block Server</b>              |
|                                      | Start/Stop Service               |
|                                      | <b>Block Service</b>             |
|                                      | Delete Wild Route                |
|                                      | Activate New Configuration       |
|                                      | Restart Network Subsystem        |
|                                      | Set or Sync Box Time             |
|                                      | Restart Phion Subsystem          |
|                                      | Reboot System                    |
|                                      | Activate Kernel Update           |
|                                      | <b>Kill Sessions</b>             |
|                                      | Import License                   |
|                                      | Remove License                   |
|                                      | View License Data                |
| <b>Event</b>                         | <b>Silence Events</b>            |
| <b>Permissions</b>                   | Stop Alarm                       |
|                                      | Mark as Read                     |
|                                      | Confirm Events                   |
|                                      | Delete Events                    |
| Log                                  | Read Box Logfiles                |
| <b>Permissions</b>                   | Delete Box Logfiles              |
|                                      | Read Service Logfiles            |
|                                      | Delete Service Logfiles          |
| <b>Statistics</b>                    | <b>Read Box Statistics</b>       |
| Permissions                          | <b>Delete Box Statistics</b>     |
|                                      | <b>Read Service Statistics</b>   |
|                                      | <b>Delete Service Statistics</b> |
| <b>DHCP Server</b>                   | Enable Commands                  |
| <b>Permissions</b>                   |                                  |
| <b>Policy Service</b><br>Permissions | Enable Commands                  |

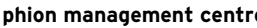

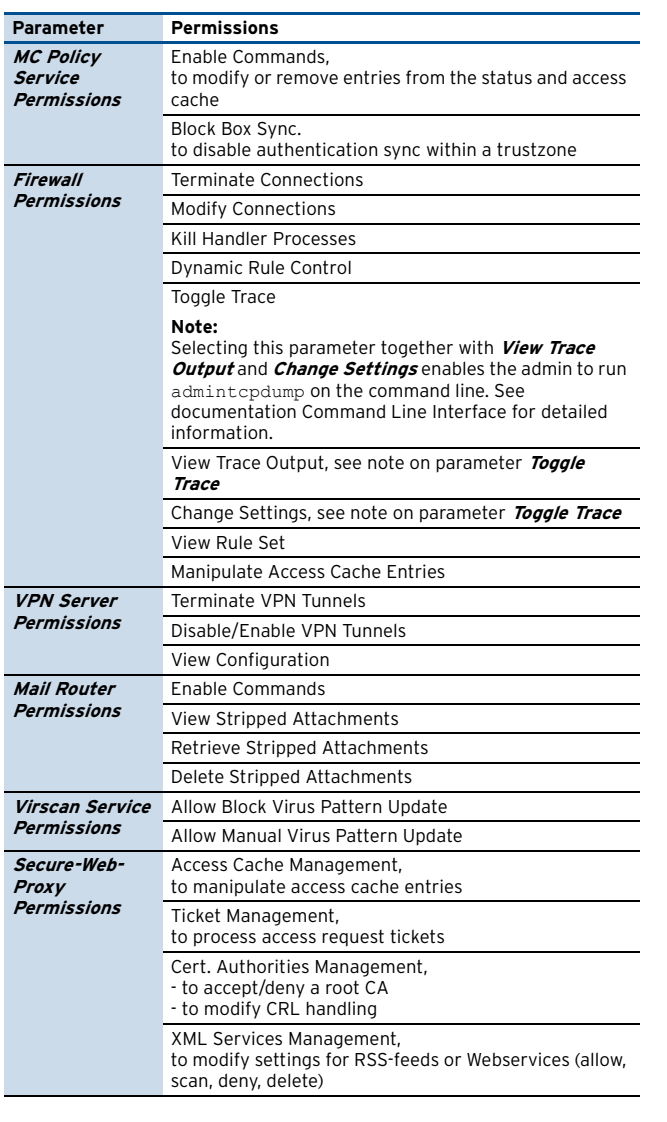

#### **List 18–12** Administrative Roles - Role Setup – Roles – section … Module

## <span id="page-414-0"></span>**6.3.8 Global Settings - Statistics Cook Settings**

This section globally defines the compression of statistics files that have been collected by the management centre from it MC-administered boxes. For a detailed description of configuration options see [9.3 Compression Cooking and](#page-437-0) [Deletion, page 438](#page-437-0).

# <span id="page-414-2"></span>**6.3.9 Global Settings - VPN GTI Editor (Global)**

Open the **Global VPN GTI Editor** to access the netfence VPN Graphical Tunnel Interface (GTI). For detailed information on this configuration section, [see 15. VPN GTI,](#page-463-0) [page 464](#page-463-0).

## <span id="page-414-1"></span>**6.3.10 Global Settings - Box VIP Network Ranges**

Configuration of this section is necessary to introduce so-called **remote management** or **box tunnels**. A box tunnel is used to establish an encrypted communication between the management centre and the netfence

gateway if the management IP of the gateway is not directly reachable (for example routing issues).

A common example is to establish communication between a gateway at a remote location and the MC located at the headquarter where the remote site is only reachable by an internet connection.

In general the box management IP is within the network address range of the remote site.

Since it is neither recommended nor always possible to enable an external management IP, which is directly accessible from the internet (for example when the internet provider assigns a dynamic external IP), another method has to be found to establish a connection between box and MC.

Even if a VPN tunnel between remote site and headquarter is established, it is recommended to use box tunnels. If the remote site is not reachable due to a misconfiguration of the VPN tunnel or a blocked VPN service, the box tunnel will nevertheless stay established.

VIP network ranges defined in this section are enabled as Proxy ARPs on the management centre and should thus not collide with used IP addresses in this network segment.

In addition to the definition of VIP networks, the usage of a box tunnel requires configuration of the Remote Management section in the box network node.

#### **Note:**

Using remote management tunnels requires the introduction of an additional service '**mvpn**' on the management centre itself.

A netfence gateway that is managed through a box tunnel establishes an encrypted VPN connection to the management centre. All communication between management centre and gateway is processed through the box tunnel (TCP, port 692). Even communication between the admin workstation and the remote box is handled through the box tunnel. phion.a utilises the **Virtual IP (VIP)** that is defined in the Box - Network Configuration - Remote Management section as box address (destination address) when establishing a connection to the MC. It is thus essential that VIP network ranges be routed from the admin workstation to the MC.

## **6.3.10.1 VIP Networks**

To insert a Box VIP Network Range, select **Box VIP Network Ranges** from the configuration tree (accessible through **Multi-Range** > **Global Settings**).

The user interface consists of a listing displaying already existing network ranges (columns display the corresponding settings) and three buttons for interaction:

7 Edit button

This button opens the configuration dialogue with the settings of the selected network range.

7 **Insert** button

This button allows creating a new network range. The first opened window requires the defining name for the network range. After confirming the name with **OK** the configuration dialogue is opened providing the following settings:

7 Address Range Start IP address

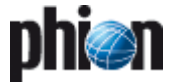

#### Ê **Address Range Netmask**

#### 7 Delete button

This button deletes the selected network range from the listing.

#### **6.3.10.2 VPN Settings**

**List 18-13** Box VIP Network Ranges - VPN Settings **Constrainers** and the settings of the *Range Properties*).

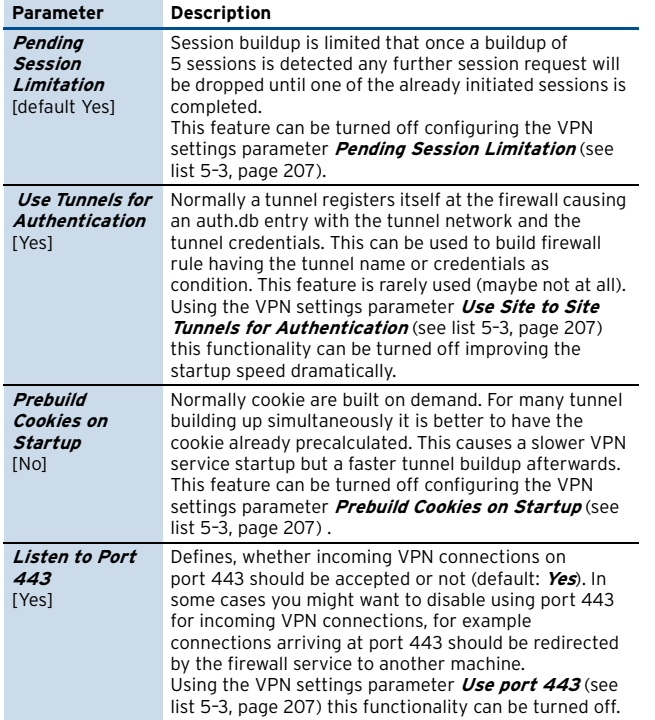

# <span id="page-415-3"></span>**6.4 Range Configuration**

A range is the largest configuration entity, built up of one or multiple clusters. Ranges are meant to simplify central administration of huge networks. Within ranges, global settings, spanning all existent clusters can be defined. Within clusters, in turn, global settings, spanning all existent boxes can be configured. Beyond this, specific security implementations in the **Cluster Services** allow configuration of security settings not available for regular services [\(see 6.11 Supplement - Configuring the Cascaded](#page-424-0) [Firewall \(cfirewall\), page 425](#page-424-0)).

Setups with configured ranges involve the following further benefits:

#### Ê **Statistics**

When the MC is configured to collect statistics, the statistics data gets range classified. This amongst others allows range specific accounting.

#### Ê **Administrative settings**

Ranges can be allocated to administrative roles [\(see](#page-415-1) [Range Name, page 416\)](#page-415-1). This allows specific ranges only to be administered by explicitly assigned administrative roles.

## <span id="page-415-0"></span>**6.4.1 Creating a New Range**

Right-click **Multi-Range** and select **Create Range** from the context menu to create a new range. Enter a **Range Name** (Note: only numbers allowed) and confirm your entry by clicking the **OK** button. This opens the range configuration dialogue (later accessible via **Multi-Range** 

## **Attention:**

Range names may only contain numbers. Therefore, Range names are often referred to as Range IDs. Range IDs may start with Range "1". Range ID "0" is reserved for internal purposes and may not be used. When naming a range use as short names a possible because the box range cluster name is restricted to a maximum length of 16 characters.

#### **Note:**

Make sure to click **Send Changes** > **Activate** after having introduced a new range. Otherwise, boxes will not receive a valid box certificate and will not be able to establish a trust relationship to the MC.

**Fig. 18–43** Create Range - configuration dialogue

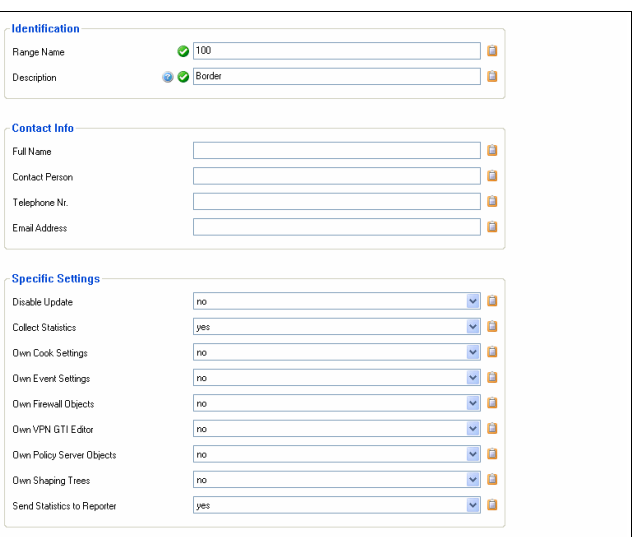

**List 18–14** Creating a new range – section Identification

<span id="page-415-1"></span>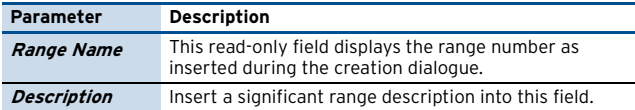

**List 18–15** Creating a new range – section Contact Info

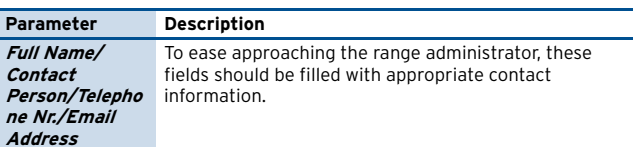

**List 18–16** Creating a new range – section Specific Settings

<span id="page-415-2"></span>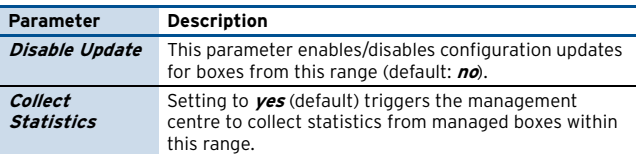

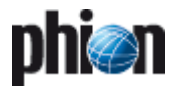

#### **List 18–16** Creating a new range – section Specific Settings

<span id="page-416-2"></span><span id="page-416-1"></span>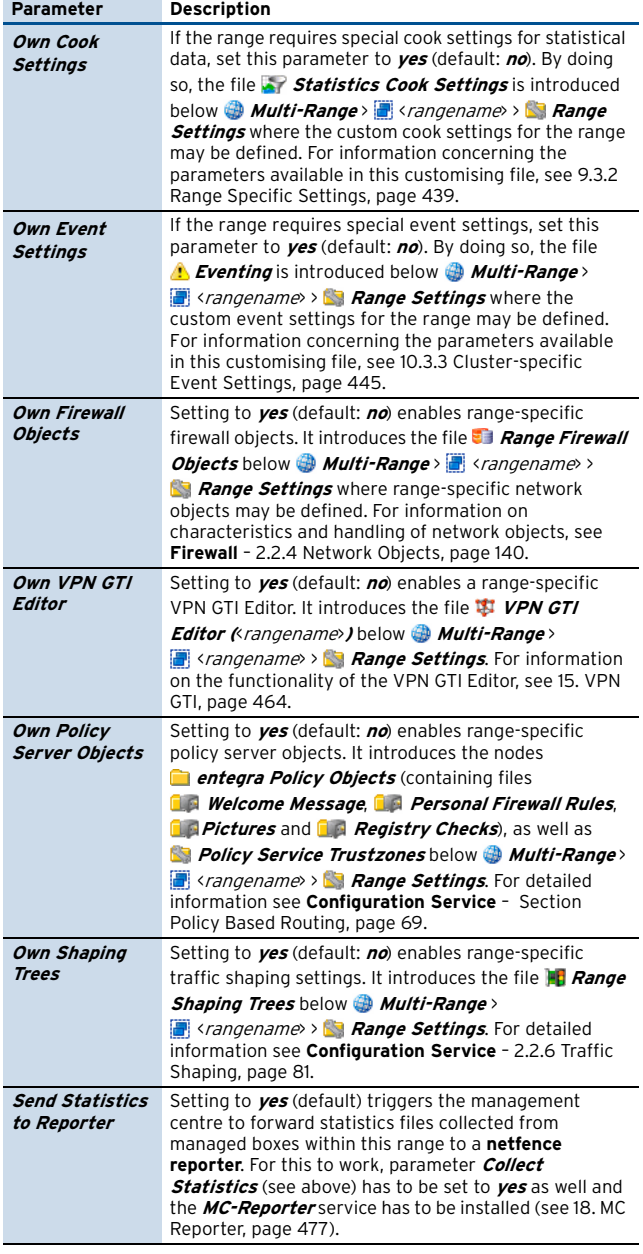

# <span id="page-416-3"></span>**6.4.2 Range-specific Settings**

## **6.4.2.1 Range-specific Cook Settings**

Take into consideration that specific cook settings are only available if the parameter **Specific Cook Settings** ([see](#page-415-0) [6.4.1 Creating a New Range](#page-415-0), parameter **[Own Cook](#page-416-1) [Settings](#page-416-1)**) is set to **yes**.

For information concerning the parameters available in this customising file, please have a look at [9.3.2 Range](#page-438-0) [Specific Settings, page 439.](#page-438-0)

## <span id="page-416-0"></span>**6.4.2.2 Range-specific Event Settings**

Take into consideration that specific event settings are only available if the parameter **Specific Event Settings** [\(see 6.4.1 Creating a New Range,](#page-415-0) parameter **[Own Event](#page-416-2) [Settings](#page-416-2)**) is set to **yes**.

For information concerning the parameters available in this customising file, please have a look at [10.3.2](#page-443-0) [Range-specific Event Settings, page 444](#page-443-0).

# <span id="page-416-5"></span>**6.5 Cluster Configuration**

### **Attention:**

phion management centre 4.2 does not provide support for managing netfence 3.2 clusters.

All clusters must be migrated to version 3.4 or higher before updating the MC to netfence 4.2 (see [6.9.3.1 Migrating a Cluster, page 422](#page-421-0)).

A cluster is a set of operative boxes. Within a cluster, cluster servers and cluster services may be defined:

#### Ê **Cluster server**

A cluster server provides similar functionality as the single box server, except for the fact that cluster services provide flexible high-availability functionality (cluster servers do not require a dedicated HA box, but the HA partner can be reconfigured while running in operational mode).

For information on how to create and configure a cluster server, [see 6.5.1.1 Creating a Cluster Server.](#page-417-0)

#### Ê **Cluster services**

Cluster services are services that can run on multiple cluster servers.

An example for a cluster service is the cfirewall service. The **cfirewall** (Cascaded Firewall) is a cluster firewall. This means that the firewall service is running in operational mode on more than one box at the same time with the same configuration. This offers easy configuration and easy implementation for load sharing scenarios.

For information on how to create and configure a cluster service, [see 6.5.1.2 Creating a Shared Service,](#page-417-1) [page 418](#page-417-1).

In addition to the benefits mentioned above, the other benefits are:

#### Ê **Statistics**

When the MC is configured to collect statistics, the statistics data gets cluster classified. This amongst others allows cluster specific accounting.

#### Ê **Administrative settings**

Clusters can be allocated to administrative roles.

## <span id="page-416-4"></span>**6.5.1 Creating a New Cluster**

Right-click **Multi-Range** > **E** <*rangename*> and select **Create Cluster …** from the context menu to create a new cluster. Insert a **Cluster Name** and confirm your entry by clicking the **OK** button. This opens the cluster configuration dialogue (later accessible via **Multi-Range** 

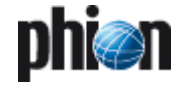

> <rangename> > <clustername> > **Cluster Properties**).

#### **Note:**

Immediately click **Send Changes** > **Activate** after having introduced a new cluster. Otherwise, boxes will not receive a valid box certificate and will not be able to establish a trust relationship to the MC.

Parameters and their settings are nearly identical to the range-specific settings described in [6.4.1 Creating a New](#page-415-0) [Range, page 416.](#page-415-0) However, they only apply to the specific cluster and overrule superordinate settings.

**List 18–17** Creating a new cluster – section Identification

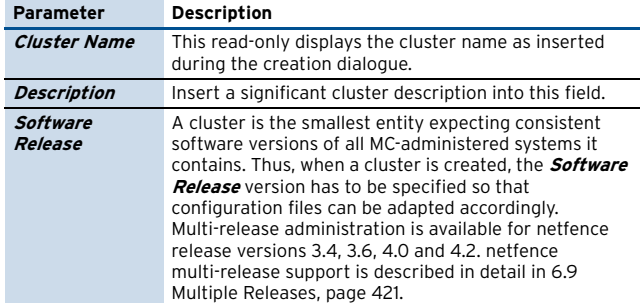

**List 18–18** Creating a new cluster – section Contact Information

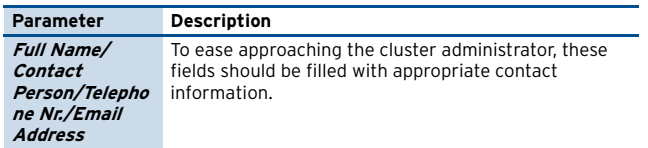

**List 18–19** Creating a new cluster – section Specific Settings

<span id="page-417-2"></span>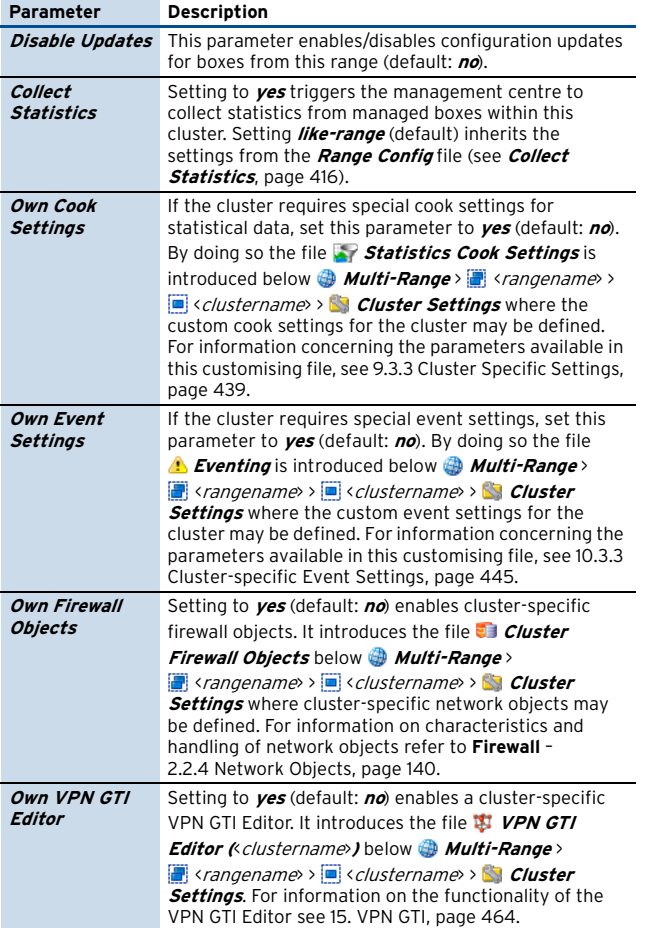

**List 18–19** Creating a new cluster – section Specific Settings

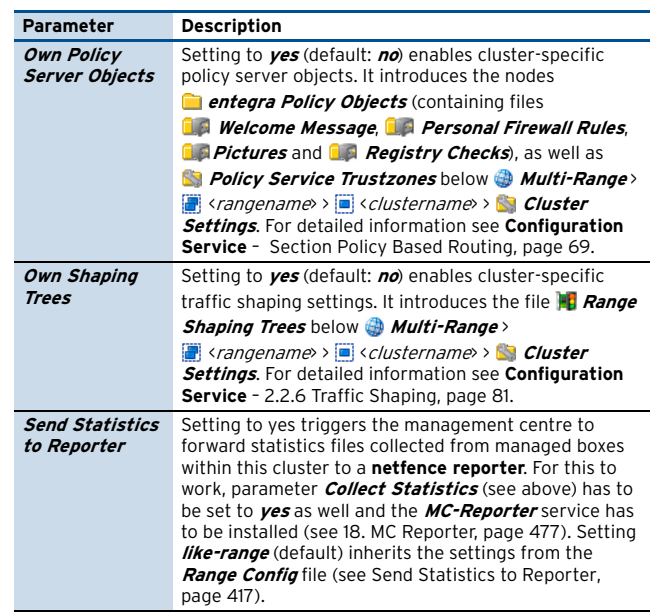

## <span id="page-417-0"></span>**6.5.1.1 Creating a Cluster Server**

To create a cluster server, open the context menu of the configuration tree item **Virtual Servers** and select **Create Server …** Insert the name of the cluster server in the now opened dialogue and confirm by clicking the **OK** button, which opens the configuration dialogue. The configuration of a cluster server is identical with the configuration of a server on a netfence gateway (**Configuration Service** [– 3. Configuring a New Server,](#page-93-0) [page 94\)](#page-93-0), except that network objects may be referenced in the Server Address fields (**Firewall** [– 2.2.4 Network](#page-139-0) [Objects, page 140\)](#page-139-0).

**Fig. 18–44** Creating a cluster server with referencing Server IP addresses to network objects

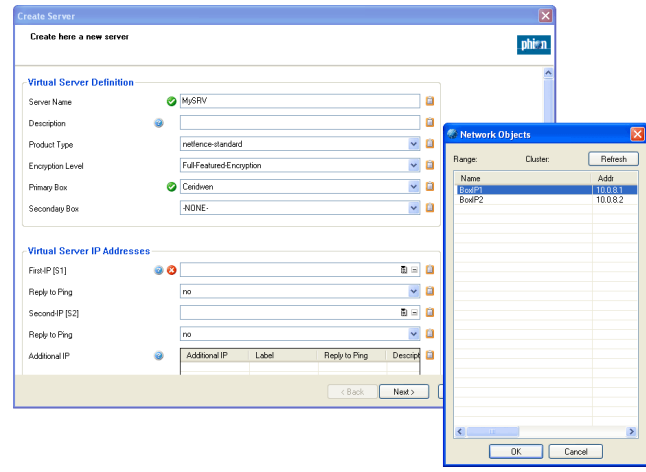

## <span id="page-417-1"></span>**6.5.1.2 Creating a Shared Service**

To create a shared service (also known as Cluster Service), open the context menu of the configuration tree entry **Example 2 Shared Services**. Insert a cluster service name and confirm it by clicking the **OK** button. This opens the configuration dialogue.

The configuration of a shared service is identical to the configuration of a service on a netfence gateway

(**Configuration Service** [– 4. Introducing a New Service,](#page-96-0) [page 97](#page-96-0)).

However, some differences need our attention:

**List 18–20** Creating a Cluster Service – section Service Definition

| <b>Parameter</b>          | <b>Description</b>                                                                                                    |
|---------------------------|----------------------------------------------------------------------------------------------------|
| <b>Software</b><br>Module | For a cluster service only three software modules are<br>available:                                                                                                    |
|                           | <b>DNS</b> (default), for configuration information see<br>$DNS$ , page 315                                                                                                    |
|                           | 7 Firewall, for firewall configuration information see<br><b>Firewall</b> , page 123. For specific firewall<br>configuration information see 6.11 Supplement -<br>Configuring the Cascaded Firewall (cfirewall),<br>page 425 in this chapter. |
|                           | <b>SNMPd</b> , for configuration information <b>SNMP</b> ,<br>page 479                                                                                                    |

**List 18–21** Creating a Cluster Service – section Admin Restrictions

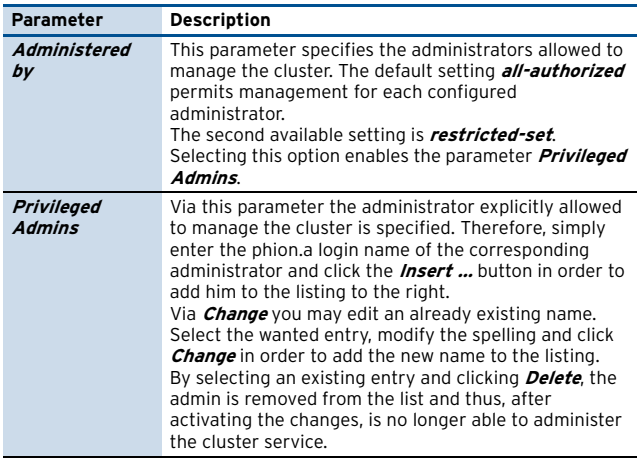

**List 18–22** Creating a Cluster Service – section Access Notification

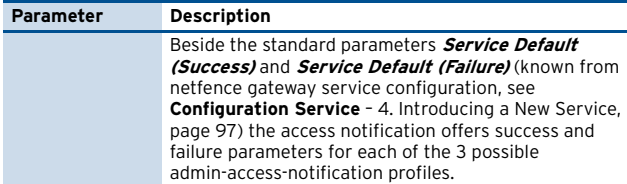

## <span id="page-418-1"></span>**6.5.1.3 Adding a Shared Service**

Once a Shared Service has been created, it can be added to a Cluster Server. To add a Cluster Service to a Cluster Server browse to **Multi-Range** > **E** <rangename> > **Example 2 Servers**  $\mathbb{R}$  **Virtual Servers** >  $\mathbb{R}$  < servername >. right-click the server node and select **Add Shared Service …** from the context menu. A new window pops up, allowing selection of the respective service. Mark the service and click the **OK** button.

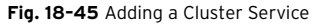

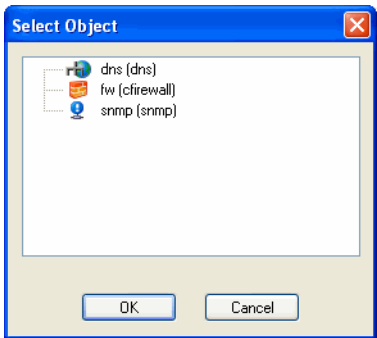

[netfence 4.2.1 | Revision 2.6](#page-0-0) © phion AG 2009

The Cluster Service is added to the Service node below the Cluster Server. Fil <DNS servername> **(dns)** and <SNMPd\_servername> **(snmp)** service nodes are created as links to the unique Cluster Service below the Cluster Service node. The same applies to the global settings of the <cfirewall\_name> **(cfirewall)** node. The Cascaded Firewall Specific node is the only object, which has to be configured below the **C** servername > **C** Assigned **Services** node directly, as settings made here apply per server and not per cluster [\(see 6.11.4 The Local Rules](#page-425-0) [Section](#page-425-0) and [The Special Rules Section, page 426](#page-425-1)).

# **6.5.2 Cluster-specific Settings**

## **6.5.2.1 Cluster-specific Cook Settings**

Take into consideration that specific cook settings are only available if the parameter **Specific Cook Settings** [\(see](#page-416-4) [6.5.1 Creating a New Cluster, page 417\)](#page-416-4) is set to **yes**.

For information concerning the parameters available in this configuration file, please have a look at [9.3.3 Cluster](#page-438-1) [Specific Settings, page 439.](#page-438-1)

## <span id="page-418-0"></span>**6.5.2.2 Cluster-specific Event Settings**

Take into consideration that specific cook settings are only available if the parameter **Specific Event Settings** [\(see](#page-416-4) [6.5.1 Creating a New Cluster, page 417\)](#page-416-4) is set to **yes**.

For information concerning the parameters available in this configuration file, please have a look at [10.3.3](#page-444-0) [Cluster-specific Event Settings, page 445.](#page-444-0)

# <span id="page-418-2"></span>**6.6 Box Configuration**

The smallest configuration entity in the management centre configuration tree is the **Box**. A box is one operative netfence gateway.

#### **Note:**

The configuration of a box in the management centre configuration tree affects only the respective box.

For configuration information have a look at **[Configuration](#page-40-0) Service**[, page 41](#page-40-0).

Default settings and availability of services, which can be installed and configured on each box, are determined by **[OS Platform](#page-51-0)**, **[Product Type](#page-51-1)** and **[Appliance Model](#page-51-2)** settings [\(page 52](#page-51-0)) of the box. Have a look at **[Getting Started](#page-15-0)** – [2.5 phion Multi-Platform Product Support, page 16](#page-15-0) to find out about each type's typical characteristics.

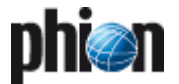

# **6.6.1 Create Box Wizard**

To create a new box you can right-click **Boxes** and select **Create Box…** from the context menu (see **[Configuration](#page-50-1) Service** - 2.2.2 Box Properties, page 51) or you use the Create Box wizard:

- $\overline{\phantom{a}}$  Right-click the range or the cluster where you want to introduce the new box
- **Z** Select *Create Box Wizard...* from the context menu

**Fig. 18–46** Box configuration – wizard for creating a box

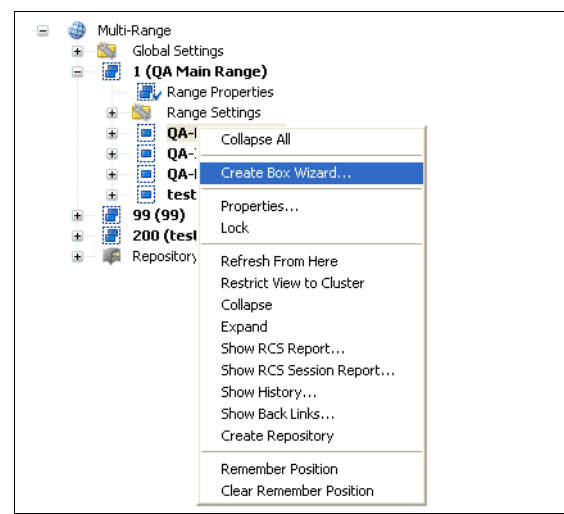

- **Z Lock** the configuration
- 7 Click **Run (F5)**
- $\overline{\phantom{a}}$  Follow the steps of the wizard and set all required parameters. For the description of the box parameters see **Configuration Service** [– 2.2 Setting up the Box,](#page-48-0) [page 49.](#page-48-0) The wizard consists of the following steps:
- **Step 1 Start**
- **Step 2 Product Selection**
- **Step 3 Administrative Setup**
- **Step 4 DNS Setup**
- **Step 5 Time Setup**
- **Step 6 Network Interfaces**
- **Step 7 Network Basic**
- **Step 8 Network Advanced**
- **Step 9 Remote Access**
	- Ê **xDSL**
	- Ê **DHCP**
	- Ê **ISDN**
	- Ê **UMTS**
- **Step 10 Box Misc**
	- Ê **MSAD Authentication**
	- Ê **MSCHAP Authentication**

## **6.6.2 Launching a Box**

To switch from the MC to a box right-click the desired box and choose *Launch Control for Box (Kbox IP address)* ... from the context menu.

**Fig. 18–47** Box configuration – launch control for box

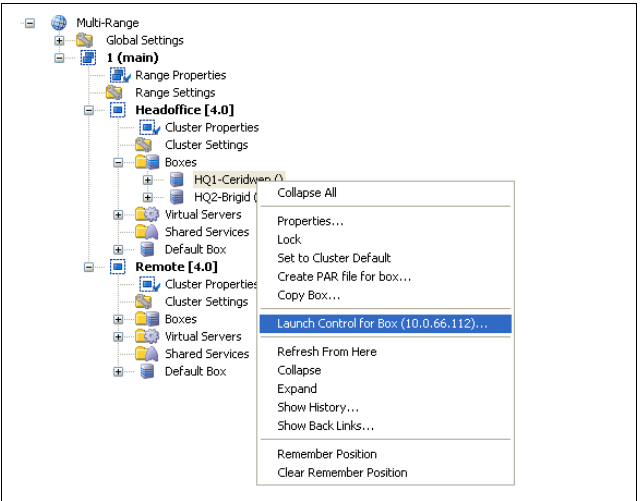

# <span id="page-419-1"></span><span id="page-419-0"></span>**6.7 Defining Node Properties**

For additional access restriction, the MC offers the context menu entry **Properties …** for each item of the configuration tree.

**List 18–23** management centre Node Properties

| Parameter            | <b>Description</b>                                                                                                    |
|----------------------|----------------------------------------------------------------------------------------------------|
| <b>Name</b>          | purely informational; displays name of the service's<br>software module                                                                         |
| Description          | purely informational; displays a short description for<br>the software module                                                                   |
| Created              | purely informational; displays date/time, admin, admin<br>IP of service creation                                                                |
| <b>Last Modified</b> | purely informational; displays date/time, admin, admin<br>IP of last modification                                                               |
| Release              | netfence release version installed on the box (only<br>netfence versions 3.4, 3.6, 4.0 and 4.2 are supported in<br>multi-release environments). |

**List 18–24** management centre Node Properties – section Administrative Level

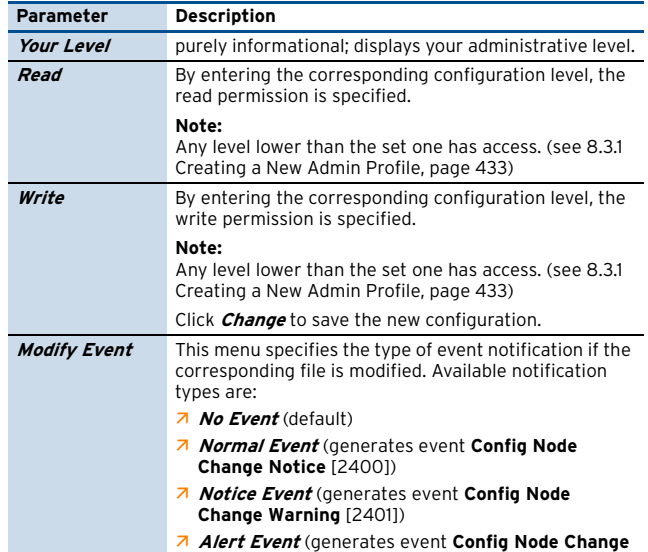

**[Alert](#page-518-4)** [[2402\]](#page-518-5))

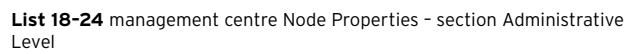

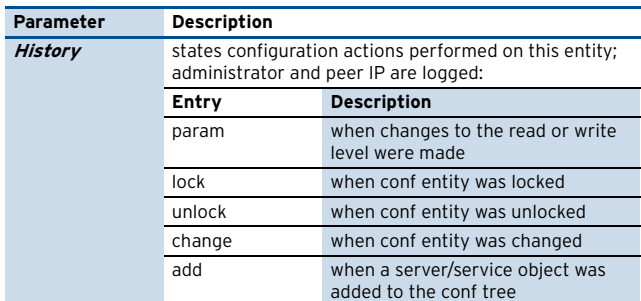

# **6.8 Repositories**

For increased configuration comfort, **configuration repositories** can be defined.

Configuration data that is used on more than one machine should be stored in a repository. This saves time and reduces configuration errors, since the information is entered only once and is then linked from the corresponding repository. Three types of repositories exist:

- Ê **Cluster Repository**
- Ê **Range Repository**
- Ê **General Repository**

Cluster repositories should be used for saving cluster specific configuration data, while range repositories should contain configuration data for boxes of the whole range.

The general repository can be used for saving configuration data, which can be used on all boxes that are introduced by the management centre.

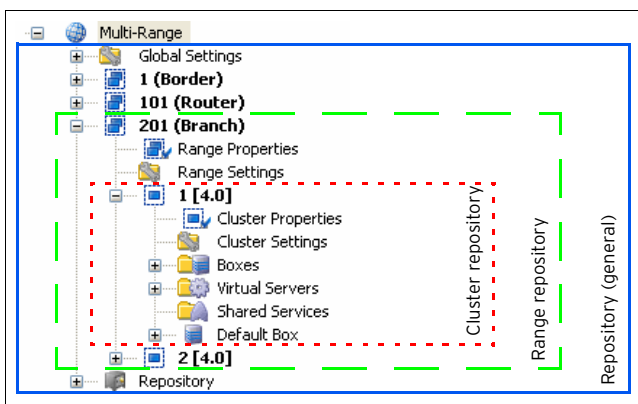

#### **Fig. 18–48** Different types of repositories

## **Note:**

Due to compatibility reasons, two nodes are structured in a different way in box repository tree than within box range tree configuration:

- Ê **Authentication Service** is placed in **Advanced Configuration** and not in **Infrastructure Services**
- Ê **System Settings** is placed in **Box** and not in **Advanced Configuration**

# <span id="page-420-0"></span>**6.9 Multiple Releases**

A netfence gateway management centre 4.2 is equipped with the ability to manage netfence gateways installed with release versions 3.4 and higher. Especially in huge network environments, where ad hoc migration of all systems to the recent version simultaneously cannot be accomplished, this feature enables easy and up-to-date administration.

# **6.9.1 Administering Multiple Releases**

The smallest administration entity demanding uniform software versions is a cluster. When creating a new cluster [\(see 6.5.1 Creating a New Cluster](#page-416-4)), the software release version has to be specified. Every box that is introduced to a cluster is then expected to work with the same release version.

To verify the version number bound to each configuration node, select **[Toggle Release View](#page-409-0)** from the context menu available through right-clicking the configuration tree entry **Multi-Range**. The release information is then displayed to the right of each configuration node.

**Fig. 18–49** Configuration tree displayed in default view (left) and with toggled release view (right)

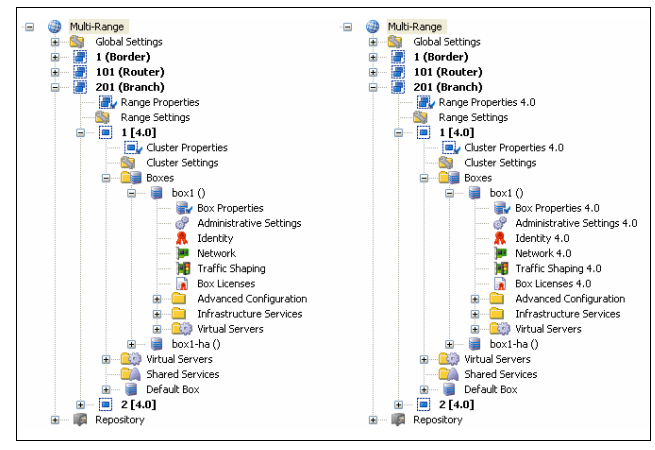

As only one repository can be created per configuration entity (global repository, range/cluster repository), repositories cannot be equipped with version numbers as whole. Thus, not the repositories themselves, but the objects created in them are assigned with version information [\(figure 18–50](#page-420-1)).

<span id="page-420-1"></span>**Fig. 18–50** Repository objects flagged with version information

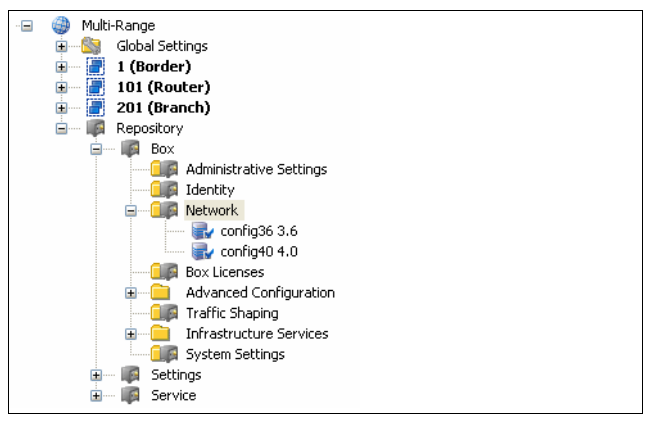

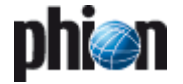

Just like boxes, ranges and clusters repository objects can be migrated to a newer version ([see 6.9.3.4 Migrating a](#page-422-0) [Repository Object\)](#page-422-0).

When administering a multi-release environment use the release view to identify system information versions easily in order to

- $\overline{\phantom{a}}$  install correct hotfixes and updates through the [Software Update Tab](#page-404-2) ([see 5.11 Software Update Tab,](#page-404-2) [page 405\)](#page-404-2);
- $\overline{\phantom{a}}$  prepare netfence 3.4/3.6/4.0 version gateways for update to the recent version 4.2.
- $\lambda$  verify object version numbers in the repositories.

# **6.9.2 Updating to the Recent Version**

Before migrating the configuration, each gateway has to be updated to the recent software version. Execute the software update in the [Software Update Tab](#page-404-2) ([see 5.11](#page-404-2) [Software Update Tab, page 405\)](#page-404-2).

#### **Note:**

Keep in mind that when updating netfence gateways to the recent version 4.2, software update has to be accomplished per cluster. Once the decision for updating has been made, the software update has to be executed for all boxes within a cluster, before the cluster can be migrated and again be managed by the management centre.

## **6.9.3 Migrating the Configuration**

#### **Note:**

Migration can only be executed to the applicable succeeding software release version (that means gateways installed with netfence 3.4 have to be migrated to version 3.6 first, before they can be migrated to version 4.0 and then to version 4.2).

As the minimum administration entity in a multi-release environment is a cluster, migration has to be performed in one step for at least one whole cluster within a range. Migration can be initiated from various locations in the configuration tree:

#### Ê **Migrate Cluster**

in the right-click context menu of the locked node **Multi-Range** >  $\blacksquare$  <rangename> >  $\square$  <clustername>

#### Ê **Migrate Range**

in the right-click context menu of the locked node **Multi-Range** > **E** <rangename>

Ê **Migrate Clusters, Migrate Ranges, Migrate Complete Tree**

in the right-click context menu of the node **Multi-Range**

#### **Note:**

Clicking Migrate Cluster(s), Range(s), Complete Tree migrates the configuration but does not activate the new configuration on the spot. Instead, it flags all configuration nodes, which the migration process is going to change. Click the **Activate** button to activate the new configuration (see example [Migrating a Cluster](#page-421-0)).

#### <span id="page-421-0"></span>**6.9.3.1 Migrating a Cluster**

#### **Step 1 Lock the cluster and select Migrate Cluster from the context menu**

**Fig. 18–51** Migrating a cluster - Step 1

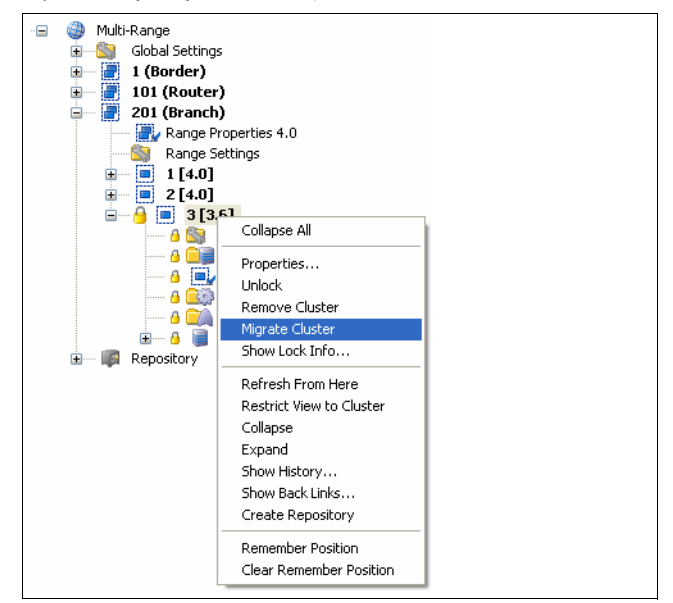

#### **Step 2 Choose the software version number as migration destination**

**Fig. 18–52** Migrating a cluster - Step 2

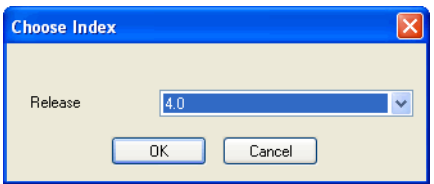

#### **Step 3 Review the future configuration**

<span id="page-421-1"></span>**Fig. 18–53** Example: Mail-Gateway configuration nodes prior to and after Migrate Cluster activation

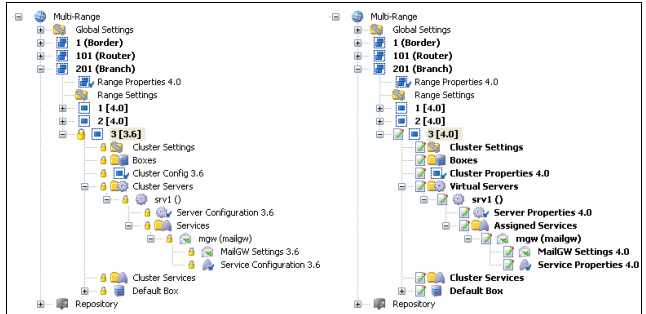

As indicated in [figure 18–53,](#page-421-1) the MailGW Settings and the Service Configuration nodes will be changed during the

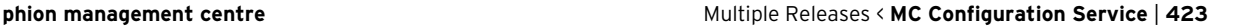

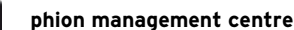

#### **Step 1 Lock the range and select Migrate Range from the context menu**

**Fig. 18–54** Migrating a range - Step 1

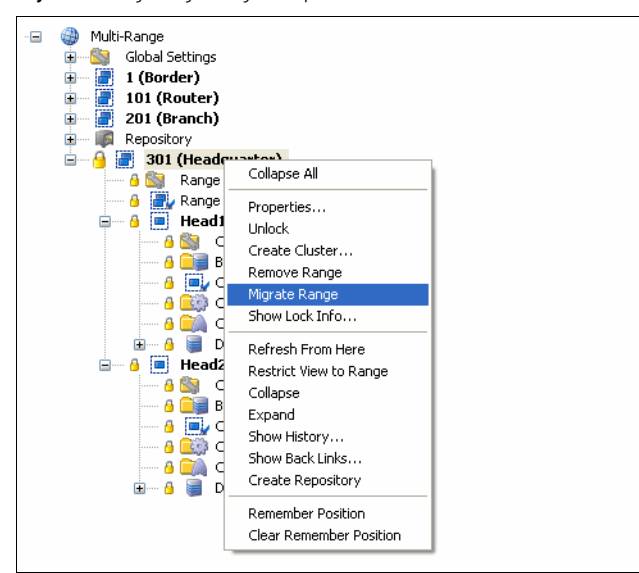

#### **Step 2 Choose the recent software version number as migration destination**

**Fig. 18–55** Migrating a range - Step 2

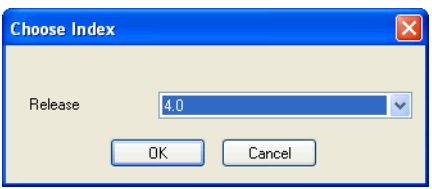

#### **Step 3 Click Activate**

Click **Activate** to activate the new configuration.

## **6.9.3.3 Migrating Multiple Clusters/Ranges**

## **Step 1 Select Migrate Clusters/Ranges from the context menu**

**Fig. 18–56** Migrating multiple clusters/ranges - Step 1

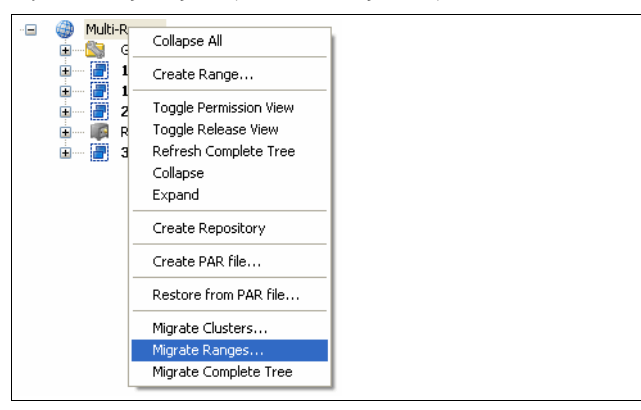

#### **Step 2 Select nodes to be migrated**

**Fig. 18–57** Migrating multiple clusters/ranges - Step 2

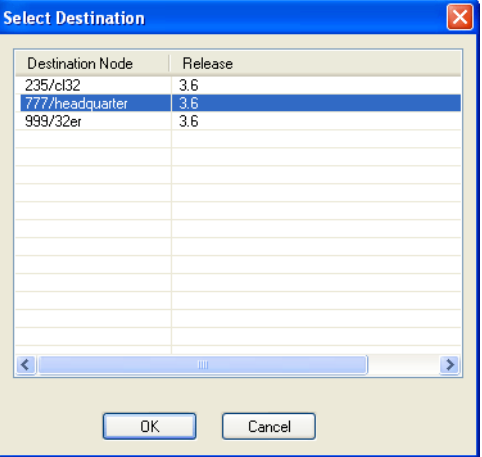

## **Step 3 Click Activate**

Click **Activate** to activate the new configuration.

## <span id="page-422-0"></span>**6.9.3.4 Migrating a Repository Object**

#### **Step 1 Lock the object and select Migrate Node from the context menu**

**Fig. 18–58** Migrating a repository object - Step 1

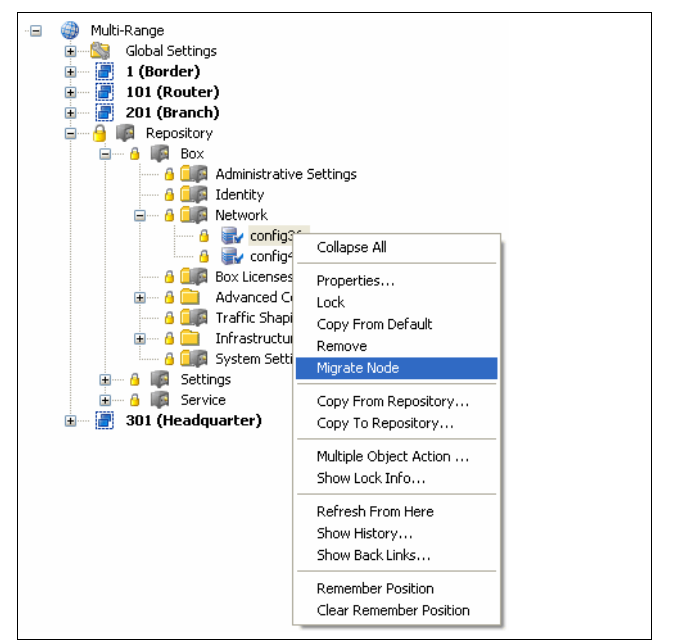

## **Step 2 Choose the recent software version number as migration destination**

**Fig. 18–59** Migrating a repository object - Step 2

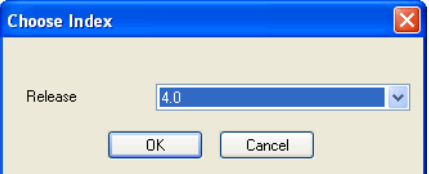

**Step 3 Click Activate**  Click **Activate** to activate the new configuration.

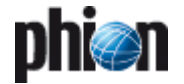

# **6.9.4 Preparing Repository Linked Box Configurations for Migration**

In most cases box configuration details will at least have been partly linked to repositories for easier administration purpose. When migrating a netfence release, special regard should be paid to these links in order to maintain the future administration structure as simple as it was.

Similar to moving/copying managed boxes (see below), if a version 3.4 cluster accessing configuration files in 3.4 version repository objects is migrated, the links cannot be maintained. The object file's contents will instead be written to a file.

If a repository object cannot be migrated because it is still in use by version 3.4 boxes, proceed as follows to maintain linked configurations:

## **Step 1 Create a version 4.2 repository object with the same configuration settings as the former object.**

**Step 2 Migrate the configuration.**

**Step 3 Delete the configuration files, which have been created when migrating.**

## **Step 4 Create new links from the configuration nodes to the up-to-date repository object.**

**Note:**

Repository migration can only be executed to the applicable succeeding software release version (that means 3.4 version repositories have to be migrated to version 3.6 first, before they can be migrated to version 4.0 and then to version 4.2).

# **6.10 Adding/Moving/Copying**

# **6.10.1 Adding Boxes**

Proceed as follows to add a box to an MC:

## **6.10.1.1 Create Box …**

Use this method to prepare a new box for installation.

## **Step 1** Open the **B** Boxes context menu MC **range/cluster the box should live in and select Create Box …**

# **Step 2 Define a Box Name**

## **Step 3 Configure the Box Config file**

(see **Configuration Service** [– 2.2.2 Box Properties, page 51](#page-50-1) for details).

## **Step 4 Configure the box**

(see **Configuration Service** [– 2. Configuring a New System,](#page-47-0) [page 48](#page-47-0) for details). Confirm your settings by clicking the **Activate** button.

## **Step 5 Create a PAR file of the box**

by selecting **Create PAR file for box …** from the context menu

**Step 6 Create a kickstart file with phion.i using the option Create Kickstart only** (**[Getting Started –](#page-9-0)  [2.2 Creating a "standard" Kickstart Disk, page 10](#page-9-0)**)**.**

**Step 7 Install the box using kickstart disk and PAR file** (**[Getting Started – 1.3 Installation with a Saved](#page-7-0)  [Configuration, page 8](#page-7-0)**)**.**

## **6.10.1.2 Import Box from PAR**

This method assumes that a PAR file exists of the box, which is going to be added. Use it when adding an already installed and configured box to the MC.

**Step 1 Create a PAR file of the to-be-added box**

**Step 2 Select the MC range/cluster the box should live in**

**Step 3** Open the **B** Boxes context menu and select **Import Box from PAR …**

**Step 4 Enter a new, UNIQUE name for the box (maximum 25 characters)**

**Step 5 Commit your selection via OK button and have the box moved**

## **Attention:**

Box servers and services will only be added if NO name violation occurs. In case of already existing configuration entities with the same name, servers and services will not be added to the MC configuration.

# **6.10.2 Moving/Copying Managed Boxes, Servers and Services**

## **Attention:**

Due to the hierarchal structure of repositories, it may happen that configurations linked from a repository are written to a file and, thus, are no links anymore.

**Table 18–16** Moving/Copying Managed Boxes, Servers and Services

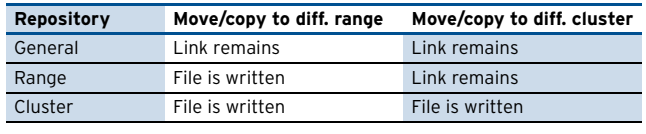

#### **Note:**

The following describes moving a managed box within an MC. However, copying/moving servers and services is the same as mentioned in the following.

**Step 1 Enter MCs configuration tree and select the box you want to move**

**Step 2 Open context menu and select Move Box …**

**Step 3 Select the new box location from the displayed list and enter a new, UNIQUE name for the box (maximum 25 characters)**

**Step 4 Commit your selection via OK button and have the box moved**

# <span id="page-424-0"></span>**6.11 Supplement - Configuring the Cascaded Firewall (cfirewall)**

The Cascaded Firewall (cfirewall) is a so-called cluster service. It is a variant of the phion netfence firewall specially designed to simplify firewall administration by multiple administrators. The cfirewall includes all features of the netfence firewall. Unlike the common firewall service, though, the cfirewall is not only organised into one rule set, but can include up to three rule sets. As a result, the firewall rule set topology provides three organisational scopes:

- *A* Global Rules ([see 6.11.3 The Global Rules Section](#page-425-2))
- **Z** *Local Rules* [\(see 6.11.4 The Local Rules Section](#page-425-0))
- *A* Special Rules [\(see 6.11.5 The Special Rules Section\)](#page-425-1)

# <span id="page-424-1"></span>**6.11.1 Hierarchical Structure of Rule Sets**

#### **Global Rules**

The Global Rule set is the first rule set considered in the cfirewall configuration. It manages rules valid for all cfirewall services within a specific cluster.

**Local** and **Special Rules** are coequal but both come after Global Rules. Local and Special rules can only work with **network objects** that have been cascaded to them from the Global Rules section.

**Fig. 18–60** Cascading the localnet network object

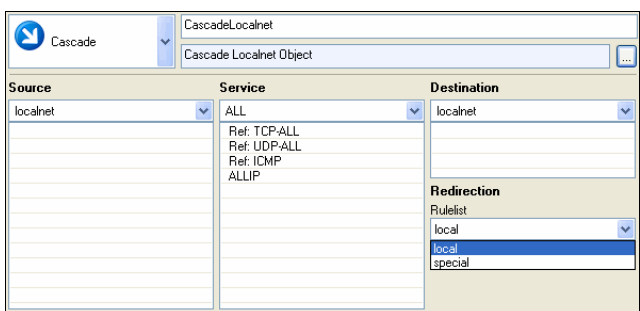

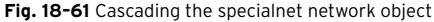

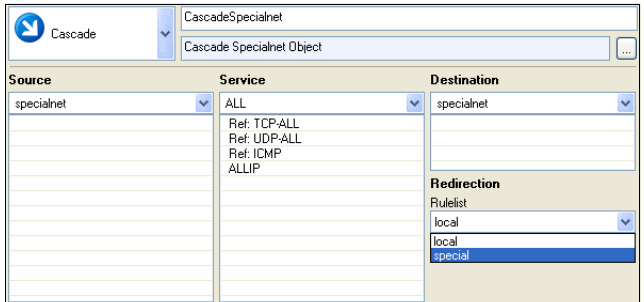

The following scheme depicts the organisational structure of rule sets. Note, that the workflow of rules in the Global Rules section is intercepted through cascading to either Special or Local Rules section. As final step, from there the workflow is returned to the Global Rules section with a **Cascade Back**.

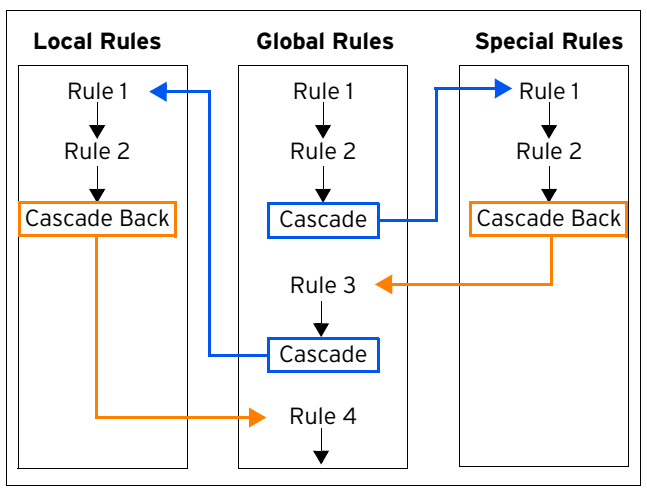

**Fig. 18–62** Workflow of rule set processing

For further information on Cascaded Rules see **[Firewall](#page-159-0)** – [2.5 Cascaded Rule Sets, page 160](#page-159-0).

## **6.11.2 Creating a Cascaded Firewall**

For general information how to create a **Shared Service**, please refer to [6.5.1.2 Creating a Shared Service, page 418.](#page-417-1)

The creation of the **Cascaded Firewall Cluster Service (cfirewall)** itself takes place in the following steps:

#### **Step 1 Creation of the cfirewall service**

**Fig. 18–63** Configuration nodes of the cfirewall service - Global section

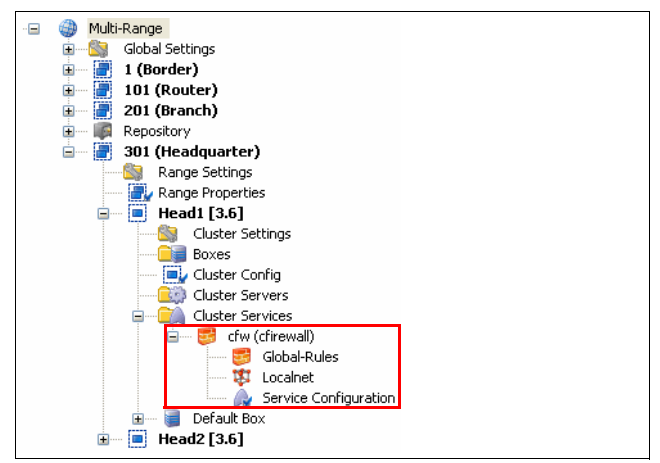

Beside the general *Service Properties* node (**Configuration Service** [– 4. Introducing a New Service,](#page-96-0) [page 97\)](#page-96-0), installation of the cfirewall service generates the following sub-node:

- *Global-Rules* [\(see Global-Rules Node](#page-425-3))
- Ê **Localnet** ([see Localnet Node](#page-425-4))

**Step 2 Adding the cfirewall service to a server**

For description how to add a Cluster Service to a server, please refer to [6.5.1.3 Adding a Shared Service, page 419](#page-418-1).

Adding the cfirewall service to a server generates the following sub-nodes below  $\bullet$  <servername> >  $\bullet$  Cluster **Services**:

- $\overline{z}$  a link to the Cluster Service Configuration below the Cluster Services node the **S** <cfirewall\_name Specific> **(cfirewall)** node with following sub-nodes:
	- Ê **Cfirewall Forwarding Settings** (**[Firewall](#page-130-0)** [2.1.2 Firewall Forwarding Settings, page 131\)](#page-130-0)
	- Ê **Local-Rules** [\(see The Local Rules Section](#page-425-0))
	- Ê **Special-Rules** ([see The Special Rules Section\)](#page-425-1)
	- **7** 申 *Specialnet* ([see Specialnet Node\)](#page-425-5)

**Fig. 18–64** Configuration nodes of the cfirewall service - Server section

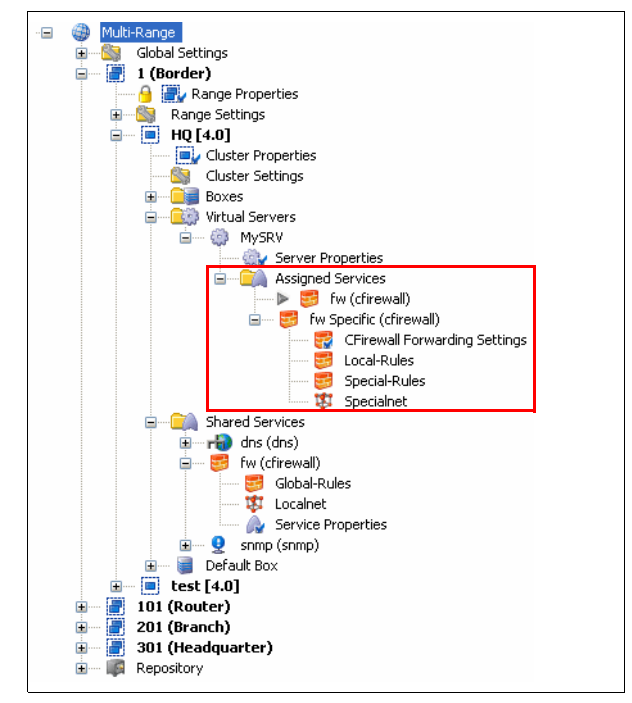

# <span id="page-425-2"></span>**6.11.3 The Global Rules Section**

## <span id="page-425-3"></span>**6.11.3.1 Global-Rules Node**

In the Global Rules section, rules valid for all cfirewall services bound to a specific cluster service are managed. To simplify maintenance, the global rules node can be linked into a repository. A consistent rule set architecture can thus be set up and administered.

## <span id="page-425-4"></span>**6.11.3.2 Localnet Node**

The Localnet configuration area serves for specification of **Trusted Local Networks**. These trusted networks are determined for cluster-service-wide use. Every value entered in the Trusted Local Networks dialogue results in an entry in the Network Object **localnet** in the Global Rules section.

#### **Note:**

The values entered into the Trusted Local Networks configuration window are not visible in the configuration dialogue of the Network Object **localnet**.

#### **Note:**

To enable configuration of specific rules related to trusted networks, the **localnet** network object has to be cascaded to the Local Rules section ([see 6.11.1](#page-424-1) [Hierarchical Structure of Rule Sets, page 425\)](#page-424-1). Do not forget to cascade the object back (**Cascade Back**), if return to the workflow of the Global Rule Set is desired.

# <span id="page-425-0"></span>**6.11.4 The Local Rules Section**

Local Rules are defined per server-service. They can again contain a complete rule set with full functionality. The Local Rules section is only applicable, if the Global Rules section allows it, that means it has cascaded the **localnet** object to the Local Rules section (see above).

# <span id="page-425-1"></span>**6.11.5 The Special Rules Section**

Special Rules as well are defined per server-service. The Special Rules section is only applicable, if the Global Rules section allows it, that means it has cascaded the **specialnet** object to the Special Rules section (see below).

## <span id="page-425-5"></span>**6.11.5.1 Specialnet Node**

The Specialnet configuration area serves for specification of **Special Networks**. **Specialnet** objects are configured below the cfirewall Specific node, and thus only have server-service-wide validity. Every value in the Special Networks dialogue results in an entry in the Network Object **specialnet** in the Global Rules section. A specialnet usually exists of a selective range of IP addresses, which are additionally needed to configure a subset of rules, but are not wanted in the **localnet**.

## **Note:**

The values entered into the Special Networks configuration window are not visible in the configuration dialogue of the Network Object **specialnet**.

## **Note:**

To enable configuration of specific rules related to special networks, the **specialnet** network object has to be cascaded to the Special Rules section ([6.11.1 Hierarchical Structure of Rule Sets, page 425](#page-424-1)). Do not forget to cascade the object back (**Cascade Back**), if return to the workflow of the Global Rule Set is desired.

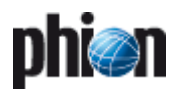

#### **Note:**

**Localnet** objects have **cluster-service-wide** validity. **specialnet** objects have **server-service-wide** validity.

#### **Note:**

Use the **Locals Rules** section to define rules which can generally be applied to servers within a cluster, and should be maintained centrally.

Use the **Special Rules** section to define rules which should only apply to specific server services or network segments.

Local and Special Rules sections are generally suited for administration by distinct administrators. When delegating rule set administration, make sure to set the appropriate user rights on the **Global-**, **Special-** and **Local Rules** nodes, and on the **Localnet** and **Specialnet** nodes.

#### **Note:**

Administration rights for distinct Cascaded Firewall administrators can be set through permissions on the firewall related nodes in the configuration tree. Disallowed configuration areas will be set to read-only respectively.

# **6.11.6 Cascaded Firewall (cfirewall) - Configuration Example**

A Holding enterprise owns 10 companies, each of them disposing of 10 locations. Firewalls are installed in every location. Each company has its own IT department. The locations of each company communicate with one another.

#### **6.11.6.1 Initial Situation**

The holding's security policy demands the following general standards to apply:

- $\overline{z}$  POP3 requests to the Internet should always be blocked.
- $\lambda$  Internet communication processing is only allowed via gateways (proxies, mail gateways, …).
- $\overline{\phantom{a}}$  Communication between the Holding itself and its 10 companies (Company A-J) is only allowed to be handled through global security policies (for example only Lotus Notes is allowed).

On basis of these demands, the Cascaded Firewall can be set up as follows:

<span id="page-426-1"></span>**Fig. 18–65** Exemplary cfirewall setup

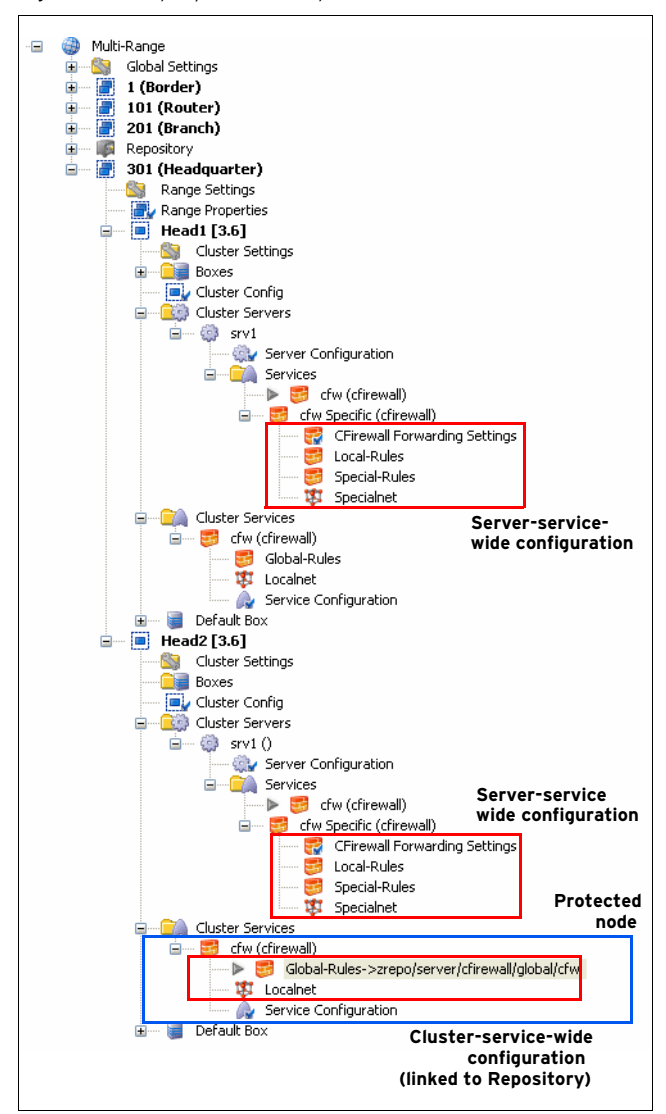

- $\overline{2}$  11 clusters are set up in a range (one cluster for the Holding company itself, the other 10 clusters for each of her companies).
- $\overline{z}$  A cfirewall service is introduced in each cluster.
- $\overline{\phantom{a}}$  The network addresses of Companies A-J and their respective locations are entered into the Trusted Networks of the Holding's Localnet object.
- $\overline{\phantom{a}}$  In the Range Repository, a rule set compliant with the Holding's policy is set up in the Global Rules section.
- $\overline{\phantom{a}}$  The Global Rules sections of the companies' cfirewalls are linked to this Global Rules object in the Range Repository.

<span id="page-426-0"></span>**Fig. 18–66** Content of the Global Rule Set, which is saved in the Range Repository

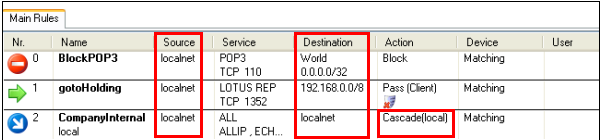

 $\overline{\phantom{a}}$  Permissions of Cluster Service node and nodes below are set to read-only, in order to prevent change of

Localnet and link to the Global Rules object in the Range Repository by the IT administrators in the companies ([figure 18–65](#page-426-1) - Protected node).

 $\overline{\phantom{a}}$  The right to change settings in the Local Rules section is assigned to the IT administrators of the companies.

#### **Note:**

With the settings depicted in [figure 18–66,](#page-426-0) only the right to change company internal settings is assigned to the IT administrators, as only the destination object **localnet** is cascaded. Thus, as desired, the IT administrators will not be able to change settings for Internet access, …

## **6.11.6.2 Special Request 1**

Company B needs to open Port 5555 to the Internet for data processing. Data transfer is only needed from company B's headquarter, the software handling the transfer process is installed on two client PCs. On basis of these demands, the following configuration is possible:

- $\overline{\phantom{a}}$  The IP addresses of the two client PCs are added to the **Trusted Networks** in the **Specialnet** object.
- $\overline{z}$  A new cascading rule set allowing connections to port 5555 is added to the Global Rules section.

**Fig. 18–67** Cascading of the specialnet network object

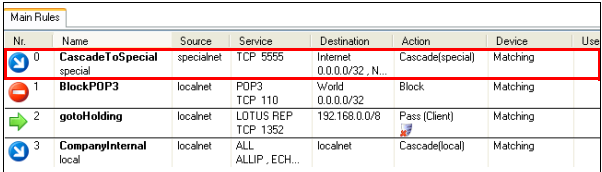

 $\overline{\phantom{a}}$  A new rule set, configuring handling of connections over port 5555 is set up in the Special Rules section of Company B.

## **6.11.6.3 Special Request 2**

Migration of the e-mail system from Lotus Notes to Exchange Server is planned Holding- and Company-wide. Thus, the rules regarding the companies' communication with the Holding enterprise have to be adapted. On basis of these demands, the following configuration is applicable:

 $\overline{\phantom{a}}$  The rule set handling Lotus Notes communication in the Global Rules section is changed. The Service setting is changed from Lotus Notes to MS Exchange Server.

**Fig. 18–68** Rule allowing communication over MS Exchange Server

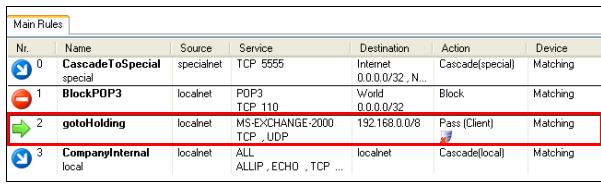

# **6.12 Supplement: Migration of an MC to a New Segment**

The task is to move a management centre to a new segment. In the example network, the management centre is to be moved from the net 10.0.8.0/8 to the net 10.0.82.0/8.

#### **Note:**

It is assumed that the external IP address of the HQ border firewall (eth1: 172.31.80.3) remains unaffected.

The following network diagrams give an overview of the initial and the planned network configuration.

**Fig. 18–69** Initial network situation

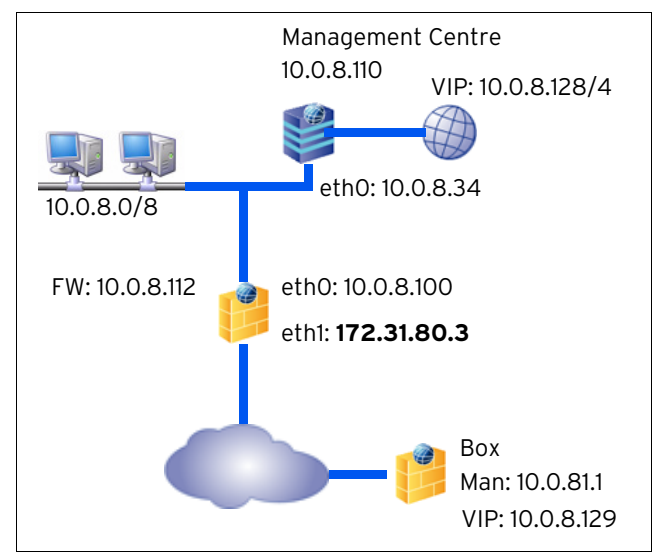

#### **Fig. 18–70** Network after MC migration

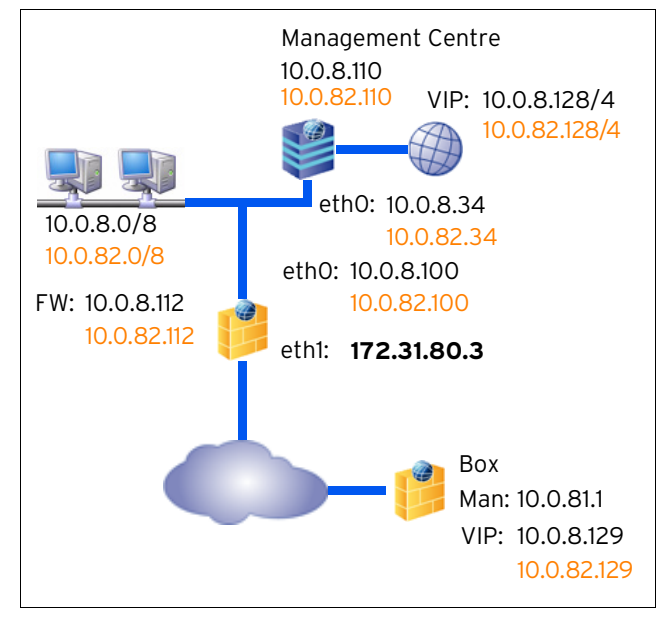

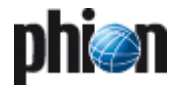

## **6.12.1 Preparing the Network for MC Migration to a New Network**

The following preliminary steps have to be taken before actual migration of the management centre (MC).

#### **Note:**

Always remember to acknowledge network configuration changes by clicking **OK** , and to confirm the settings by clicking **Send Changes** and **Activate**.

#### **Step 1 Introduce a new Box IP on the MC**

Log into the management centre on box level using the MIP address 10.0.8.110. Introduce an **Additional Box IP** via *L* Config> **Box**> **P** Network> Networks view > section **Additional Local Networks**. In the example the new IP introduced is the address 10.0.82.110.

#### **Note:**

When introducing the new IP make sure to set the parameter **Management IP** in the Additional Local Networks section to **yes**.

**Fig. 18–71** Further Networks configuration dialogue

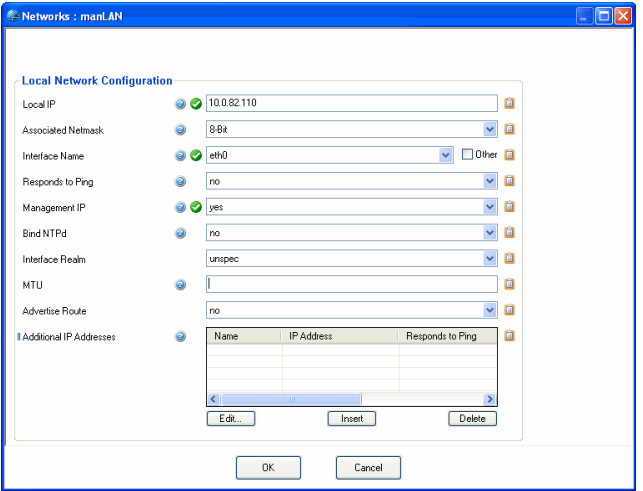

## **Step 2 Introduce a second server IP on the MC box (Server configuration)**

Browse to *I<sub>f</sub>* Config > **Box** > **C***W* Virtual Servers > <servername> > **Server Properties** > **General** view > section **Virtual Server IP Addresses**. Insert the IP address 10.0.82.34 into the **Second-IP** field.

#### **Step 3 Activate the new network configuration**

Browse to **Control** > **Box** tab and click the **Activate New** button.

#### **Step 4 Introduce additional Management IPs**

Log into the management centre on server level using the MC tab and the MC IP 10.0.8.34.

## Browse to **L** Config > **Multi-Range** > **Global Settings** > **MC Identity** > **General** tab.

Insert the IP addresses 10.0.82.34 and 10.0.82.110 into the field **Additional MC IP Addresses**.

**Step 5 Introduce new Box VIP ranges**

While you are still logged on MC level, browse to **Config** > **Multi-Range** > **Global Settings** > **Box VIP Network Ranges**. Introduce the net 10.0.82.128/4 as new Network Range.

**Fig. 18–72** Box VIP Network Ranges

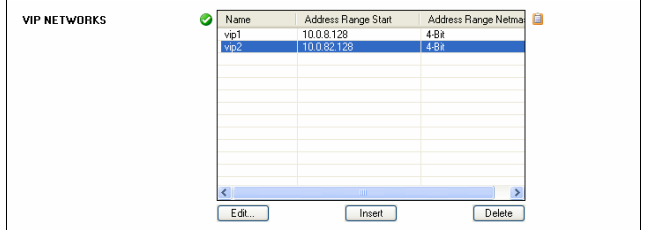

#### **Step 6 Adapt Routing on FW**

Open the network configuration of the corresponding firewall via the configuration tree of the MC and set the Standard Routing (Config) to the new LAN (for example manLAN: 10.0.82.0/8).

Confirm the new settings by clicking **Send changes** and **Activate**.

#### **Note:**

If you are migrating a HA (High Availability) system, do not forget to apply the changes on the HA partner as well.

#### **Step 7 Introduce the additional Server IP on the Firewall (FW)**

On the netfence gateway employing the firewall browse to **Config** > **Box** > **B Servers** >  $\bullet$  < servername> > **Server Properties** > **General** view > section **Virtual Server IP Addresses**. Insert the IP address 10.0.82.100 into the **Additional IP** field.

### **Note:**

If you are migrating a HA (High Availability) system, do not forget to apply the changes on the HA partner as well.

## **Step 8 Introduce additional FW rule sets on the HQ border firewall**

Only rules concerning the redirection of the remote management tunnels have to be adapted.

Clone the needed existing rule sets, and perform the necessary changes on the clones.

## **Step 9 Ensure correct routing from the remote boxes to the MC**

## **Step 10 Ensure external management access**

To maintain connectivity when changing the VIP or in case of a remote management settings misconfiguration, make sure to configure management accesses to all boxes that work independently of the management VPN tunnels (for example define external management IPs on all boxes of the branch offices).

### **Step 11 Activate the new network configuration**

Log into the management centre on box level. Browse to **Control** > **Box** tab and click **Activate New.** 

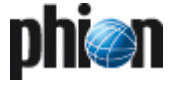

# **6.12.2 Migrating the MC to a New Network**

## **Note:**

Administration of boxes will not be possible until the next to be taken steps are thoroughly accomplished and migration is completed.

To relocate the MC to its new environment proceed as follows:

#### **Step 1 Check Configuration Updates for successful completion**

Log into the management centre on server level using the MC tab and the new MC IP 10.0.82.34.

Browse to **Control** > **Configuration Updates** tab and check the update status messages in the list for all boxes bound to the management centre. Do not proceed with the following steps unless all updates have been completed successfully.

#### **Step 2 Reconfigure remote managed boxes**

Browse to **L Config** > **a Multi-Range** > **a** <rangename> > **Boxes** > **Boxes** > **Box > Network > Management Access** view > **Remote Management Tunnel** section

Change the following network parameters:

- Z Virtual IP (VIP) Switch the Virtual IP from 10.0.8.129 to 10.0.82.129.
- **Z** Tunnel Details
	- Switch the **Target Networks** from 10.0.8.0/8 to

10.0.82.0/8.

Switch the **Reachable IPs** from Server IP 10.0.8.34 to 10.0.82.34 and MIP 10.0.8.110 to 10.0.82.110.

## **Step 3 Activate the new network configuration on the boxes**

#### Browse to **Control** > **Box Execution**.

Click **New Script** to generate a script for activation of the new network configuration on all boxes.

**Fig. 18–73** Shell script "boxactivate" for box network activation

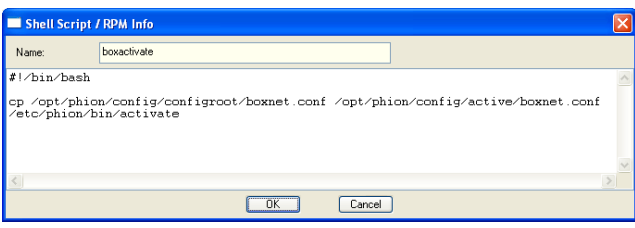

Name the script for example **boxactivate**.

## Add the following lines to it:

#!/bin/bash

cp /opt/phion/config/configroot/boxnet.conf /opt/phion/config/active/boxnet.conf

/etc/phion/bin/activate

Execute the script by selecting it in the **Scripts** tab and simultaneous selection of the boxes where it is to be executed in the window left to the Scripts tab. While all needed objects are selected click the **Create Task** button in the **Selected Boxes** section. The script is now executed.

## **Step 4 Check Configuration Updates for successful completion**

Browse to **Control** > **Configuration Updates** tab and check the update status messages for successful completion of box network activation.

#### **Step 5 Set the new MC IPs**

To assure that the correct MC IP address is used for communication, interchange the Management IPs created above in Step 4 Introduce additional Management IPs (see above).

Switch the MC IPs 10.0.8.34 and 10.0.8.110 with the additional MC IPs 10.0.82.34 and 10.0.82.110 respectively.

## **Step 6 Delete obsolete rule sets on the HQ border firewall**

Delete the former rule sets on the HQ border firewall, which have been replaced through introduction of additional r sets bound to the new IPs in "Step 8 Introduce additional FW rule sets on the HQ border firewall" (see above).

## **Step 7 Assert the new network configuration**

Log into the management centre on box level using the Box tab and the MIP 10.0.82.110.

Browse to **Control** > **Box** tab and click the **Activate New** button. Select **Soft** activation from the available options.

#### **Step 8 Perform a complete update via the management centre**

Log into the management centre on server level using the MC tab and the MC IP 10.0.82.34

Browse to **Control** > **Configuration Updates** tab. Click the **Update Now** button.

# **7. MC Database**

# **7.1 Database User Interface**

To access the the **Database** user interface, log in to the MC on server level and select **Database** from the box menu.

The MC Database area gives an overview of all ranges, clusters, boxes, servers, and services the management centre administers. The view is purely informational. Double-clicking an entry in any tab listing, opens the selected object in the configuration tree of the MC.

The following tabs are available for operational purposes:

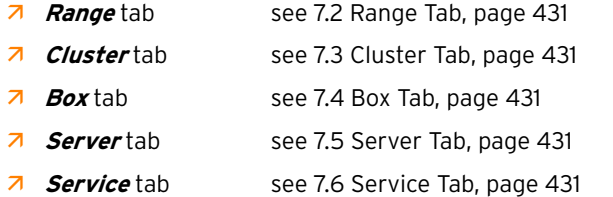

## **Note:**

The button bar on top of the window is void of any functionality and may be ignored.

# <span id="page-430-0"></span>**7.2 Range Tab**

This tab provides information concerning all ranges that are managed via the management centre. The shown information is a summary of the input that was given during creation of the ranges and is split into columns that are named accordingly to the parameters of the Range Configuration ([see 6.4 Range Configuration, page 416\)](#page-415-3).

# <span id="page-430-1"></span>**7.3 Cluster Tab**

This tab provides information concerning all clusters that are managed via the management centre. The shown information is a summary of the input that was given during creation of the clusters and is split into columns that are named accordingly to the parameters of the Cluster Configuration [\(see 6.5 Cluster Configuration,](#page-416-5) [page 417](#page-416-5)).

# <span id="page-430-2"></span>**7.4 Box Tab**

This tab provides information concerning all boxes that are managed via the management centre. The shown information is a summary of the input that was given during creation of the boxes and is split into columns that are named accordingly to the parameters of the Box Configuration [\(see 6.6 Box Configuration, page 419](#page-418-2)).

# <span id="page-430-3"></span>**7.5 Server Tab**

This tab provides information concerning all servers that are managed via the management centre. The shown information is a summary of the input that was given during creation of the servers and is split into columns that are named accordingly to the parameters of the Server Configuration (**[Configuration Service](#page-93-0)** – 3. Configuring a [New Server, page 94\)](#page-93-0).

# <span id="page-430-4"></span>**7.6 Service Tab**

This tab provides information concerning all services that are managed via the management centre. The shown information is a summary of the input that was given during creation of the services and is split into columns that are named accordingly to the parameters of the Service Configuration (**[Configuration Service](#page-96-0)** – [4. Introducing a New Service, page 97\)](#page-96-0).

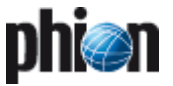

# **8. MC Admins**

# **8.1 Introduction**

Administrators are managed in the **Admins** part of the MC.

But before we can start to describe the user interface and its functions, there are some theoretical points that need our attention.

Distinguishing between a stand-alone system and a system within a phion management cluster with MC the **phion Administration Concept** (**pAC**) offers different services for each system.

Every phion system disposes of the user root who has unlimited rights in the entire system. In addition, the user phion is granted access to the system via the operating system only.

If you need to work on the phion.a management interface, you may introduce so-called **root aliases**. Within the phion management layer the status of these users is on equal terms with the status of root. On the other hand, there are no root aliases on operating system layer allowing system access to other users than the system users root and phion. root and root alias also differ in the authentication mode: For authenticating the alias either a RSA 1024-bit key or a password can be used, whereas root is only authenticated through a password.

As all these users are counted among system users, the default access notification scheme that is configured for each particular service automatically applies for them.

**Table 18–17** Default user rights overview

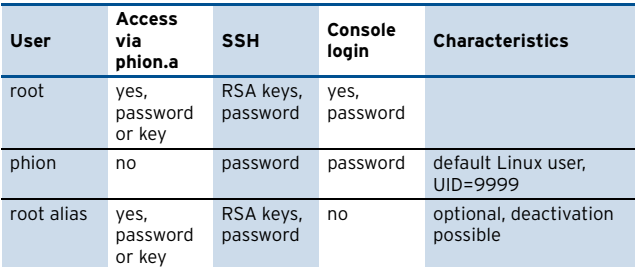

The MD5 password hashes of root and phion [ UID=9999, group phion ] are stored in /etc/shadow (operative instance for system access) and in /opt/phion/config/configroot[active]/boxadm. conf (global configurative instance, operative instance for system access). Any authentication data of the root aliases is stored in these two files.

libpwdb has been manipulated to disable password changes on the command line via passwd for all users. libpwdb is required by the PAM module pam\_pwdb.so and

is used by default, if the method for password changes requiring authentication via the phion admin DB has not been implemented. The implemented procedure provides for configurational and operational coherence of the authentication data entities.

System access of the user **phion** is recommended for serial access on the box as it is only of restricted use.

In addition to the basic services described above, the scope and the performance of the pAC is significantly broadened<br>and enhanced in combination with a phion and enhanced in combination with a phion multi-administrator MC. Administrators are managed in the management centre and are reported to the phion systems within their executive scope.

For high availability purposes, the administrators **master** and **ha** equivalent to **root** are introduced:

- **ha** is used for data synchronisation of two HA partner systems (for example fw-sync).
- **Z** master is used for configuration updates, status updates, …

The user does not directly dispose of these admins, however, their names may appear in the corresponding log files of the box configuration daemon.

# **8.2 Concept**

The following flowchart gives an overview of the prerequisites that have to be met when creating administrators.

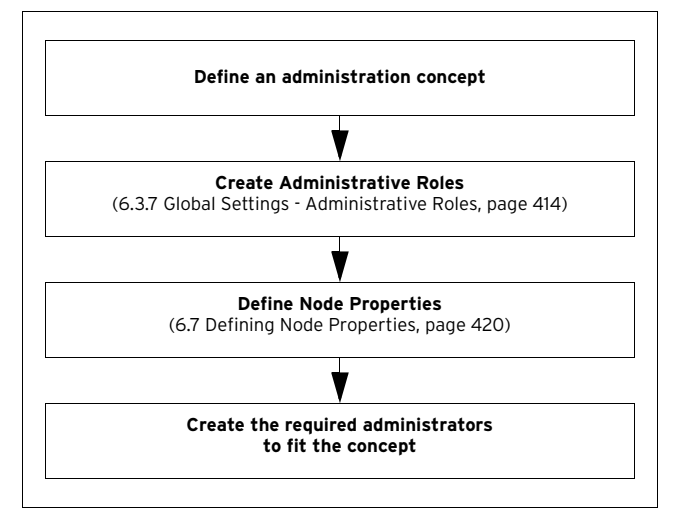

**Fig. 18–74** Workflow for establishing an administration concept
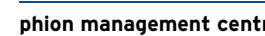

# <span id="page-432-1"></span>**8.3 Admin User Interface**

To access the the Admin User Interface, log in to the MC on server level and select **A** *Admins* from the box menu.

#### **Fig. 18–75** Admins tab

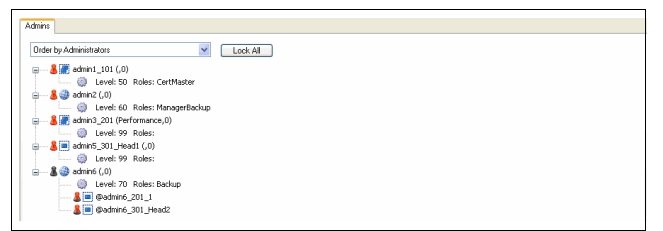

The user interface is divided into two configurational areas, a button bar on top of the window, and the **Admins** tab in the main window.

The buttons have the following functions:

#### Ê **Activate** button

Clicking **Activate** applies configuration changes.

7 Undo button

Clicking **Undo** revokes configuration changes that have not yet been activated.

#### Ê **New Entry …** button

Clicking **New Entry** allows creating a new administrator profile [\(see 8.3.1 Creating a New Admin Profile,](#page-432-0) [page 433](#page-432-0)).

7 **Refresh** button

Clicking **Refresh** updates the view in the **Admin** tab.

In the **Admin** tab existing administrator profiles can be arranged as follows:

### Ê **Order By Administrators**

Arranges administrator profiles alphabetically by name.

- **Z** Order By Hierarchy Arranges administrative scopes by range and cluster.
- Ê **Order By Roles**

Arranges administrator profiles by assigned roles.

**7** Order By Level

Arranges administrator profiles by assigned administrative level.

The icons indicate the following:

**Table 18–18** Administration scopes overview

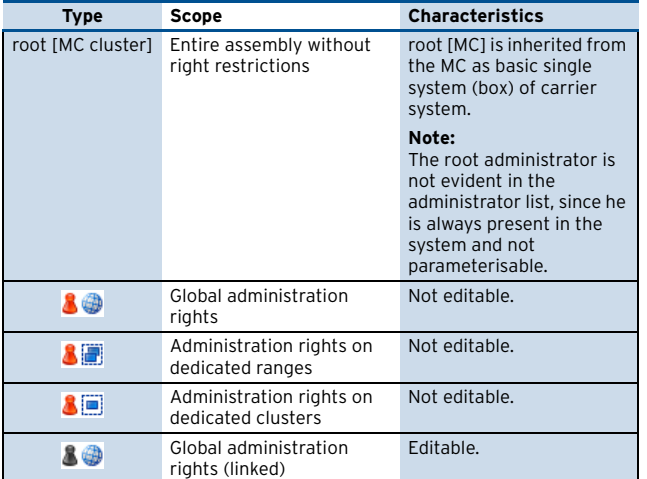

#### **Table 18–18** Administration scopes overview

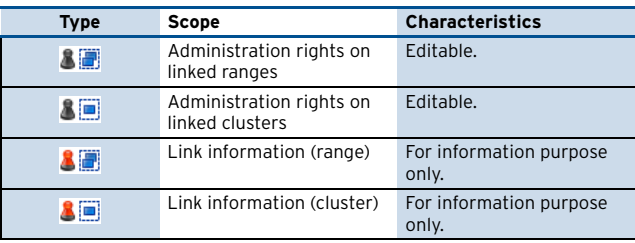

#### **Note:**

Icons that are displayed partly transparent indicate inherited, that means linked access permissions.

### <span id="page-432-2"></span><span id="page-432-0"></span>**8.3.1 Creating a New Admin Profile**

### **Note:**

Create administrative roles ([see 6.3.7 Global Settings -](#page-413-0) [Administrative Roles, page 414\)](#page-413-0) and define node properties ([see 6.7 Defining Node Properties, page 420](#page-419-0)) before creating a new administrator profile.

### **Step 1 Locking the data set**

Click the **Lock** button to enable content modification in the **Admins** tab.

Then click the **New Entry** button to open the **Administrator** configuration window.

**Fig. 18–76** Administrator configuration dialogue

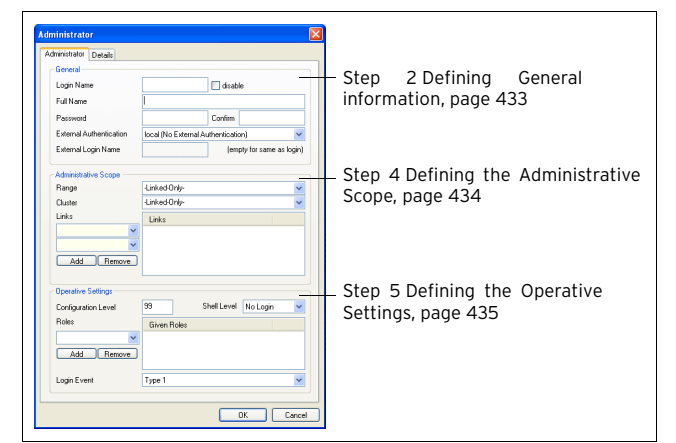

### **Step 2 Defining General information**

In the General section the following options are available:

**List 18–25** Creating a new administrator - Administrator tab – section General

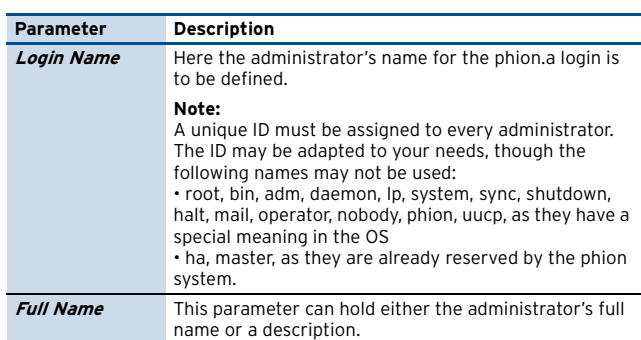

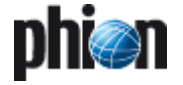

**List 18–25** Creating a new administrator - Administrator tab – section General

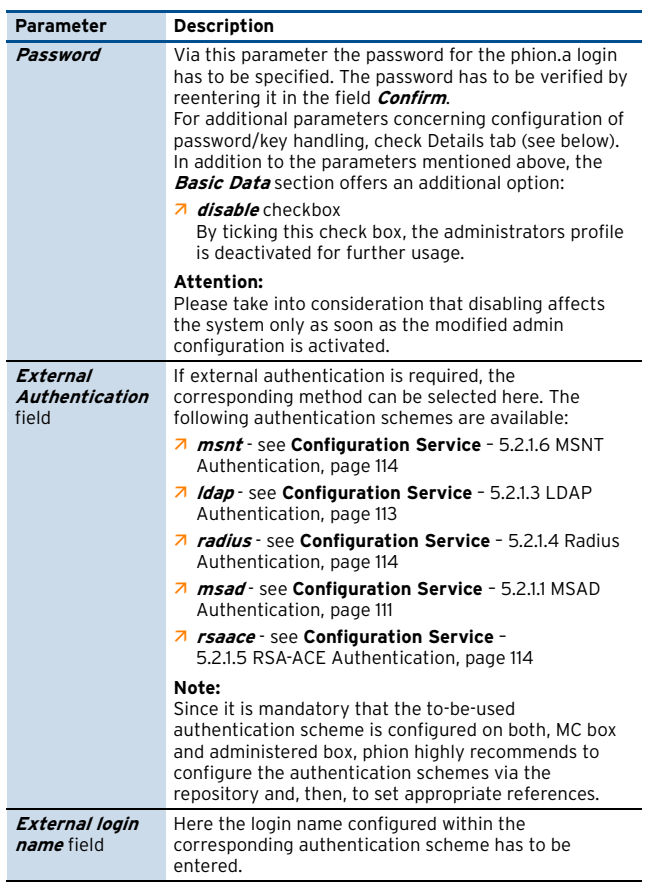

#### **Step 3 Details** tab

The Details tab makes further options for password and key handling available.

**Fig. 18–77** Administrator Details configuration dialogue

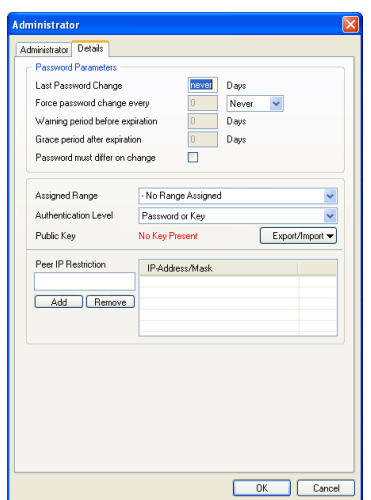

**List 18–26** Creating a new administrator - Details tab – section Password Parameters

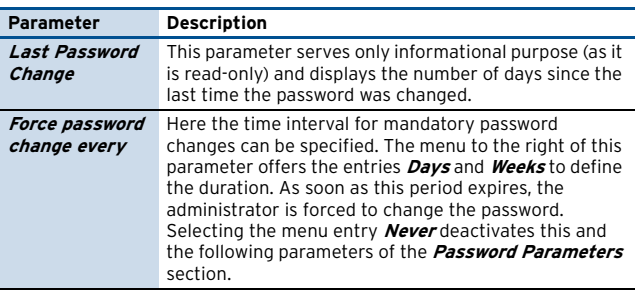

**List 18–26** Creating a new administrator - Details tab – section Password Parameters

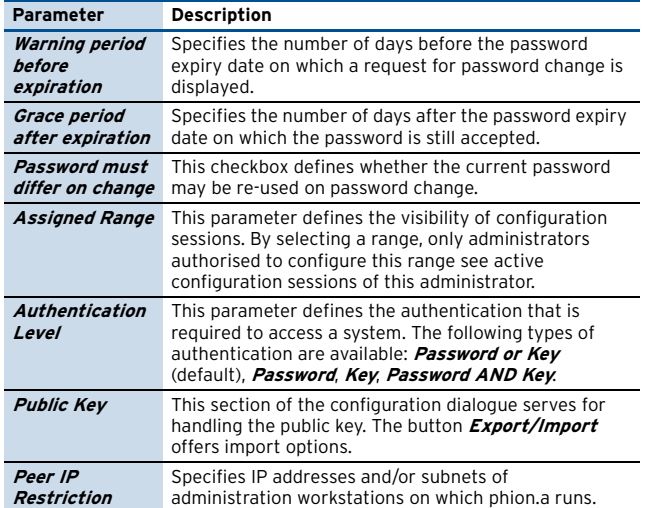

### <span id="page-433-0"></span>**Step 4 Defining the Administrative Scope**

By assigning elements like range or cluster, the scope implicitly defines those systems to which the admin basically has access rights. The default settings only provide for GUI-based access. Optionally, the administrator may receive access rights to the operating system layer (shell login) which widens the scope.

Additionally, every administrator is granted access to the central services of the MC, whereas his view on the system is restricted to his administrative scope.

#### **Note:**

Access to the system layer is only provided for the MC root.

#### **Note:**

Please take into consideration that these settings are sorts-of "global" settings. If it is necessary to define administrative settings for specific services (for example the VPN server or the Firewall), those settings are made in the **Service Properties** of the corresponding service.

The section **Administrative Scope** provides the following settings:

**List 18–27** Creating a new administrator - Administrator tab – section Administrative Scope

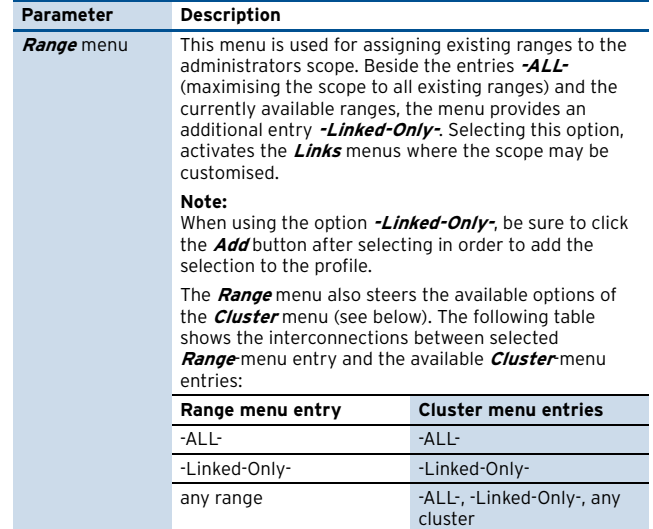

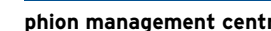

D

**List 18–27** Creating a new administrator - Administrator tab – section Administrative Scope

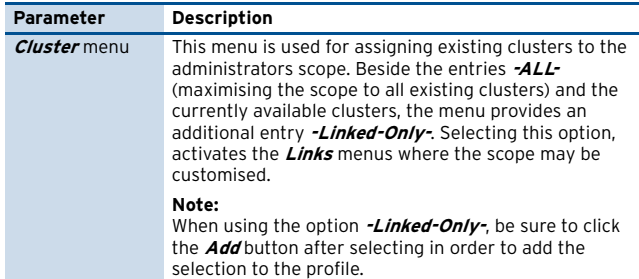

### **Step 5 Defining the Operative Settings**

This section specifies the administrators' rights.

The following options are available:

**List 18–28** Creating a new administrator - Administrator tab – section Operative Settings

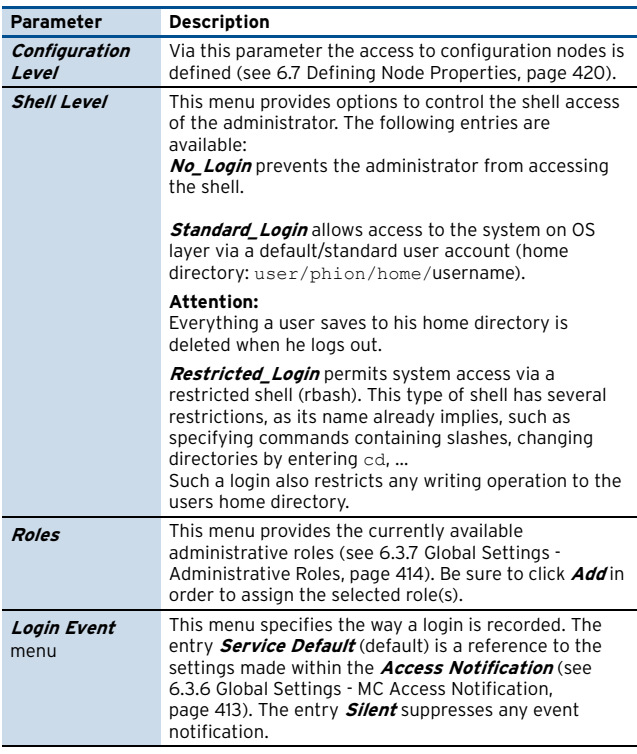

### **8.3.2 Context Menu**

Right-clicking on an entry opens the context menu containing the following entries:

### Ê **Edit …**

Clicking **Edit** opens the configuration dialogue for editing an available administrator profile.

### Ê **Remove** Clicking **Remove** deletes the selected profile.

### Ê **New …**

Clicking **New** (correspondingly to clicking the **New Entry** button, [see 8.3 Admin User Interface, page 433](#page-432-1)) opens the configuration window for creating a new profile.

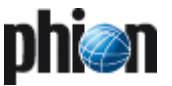

# **9. MC Statistics**

# **9.1 Service Configuration**

The services **MC-StatCollect (dstatm)** and **MC-StatView (qstatm)** are responsible for collecting and viewing of statistics files generated on MC-administered boxes. They have to be introduced on the management centre box.

### **Note:**

To introduce the services using the graphical administration tool phion.a, make sure to log on via the **Box-Address** (**Main Box IP**) of the management centre.

For a description how to introduce servers and services on a netfence gateway [3.1 Configuring the Box, page 393](#page-392-0) and **Configuration Service** [– 4. Introducing a New Service,](#page-96-0) [page 97](#page-96-0).

### **Note:**

A license for management centre Statistics is not included in netfence MC Entry Edition. On systems running this software version, the services **MC-StatCollect (dstatm)** and **MC-StatView (qstatm)** are not applicable.

### **9.1.1 Configuring the MC-StatCollect Service (dstatm)**

To configure **dstatm**, log on to the MC box, in the box menu click *Config*, and then double-click **Master Statistic Collection** (accessible through **Box** > **Detail Virtual Servers** >  $\bullet$  <servername> > **CA Assigned** Services>**x** <servicename> (dstatm).

**Fig. 18–78** Master Statistic Collection Configuration dialogue

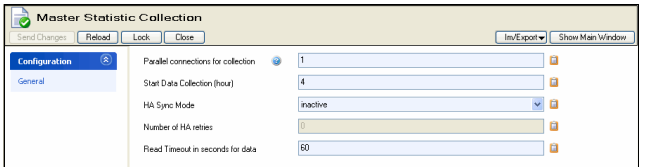

The following configuration options are available:

**List 18–29** Master Statistic Collection Configuration

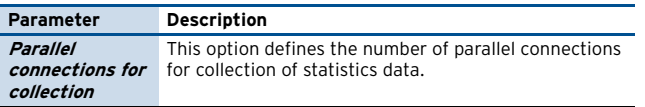

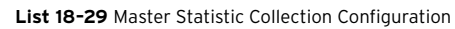

<span id="page-435-0"></span>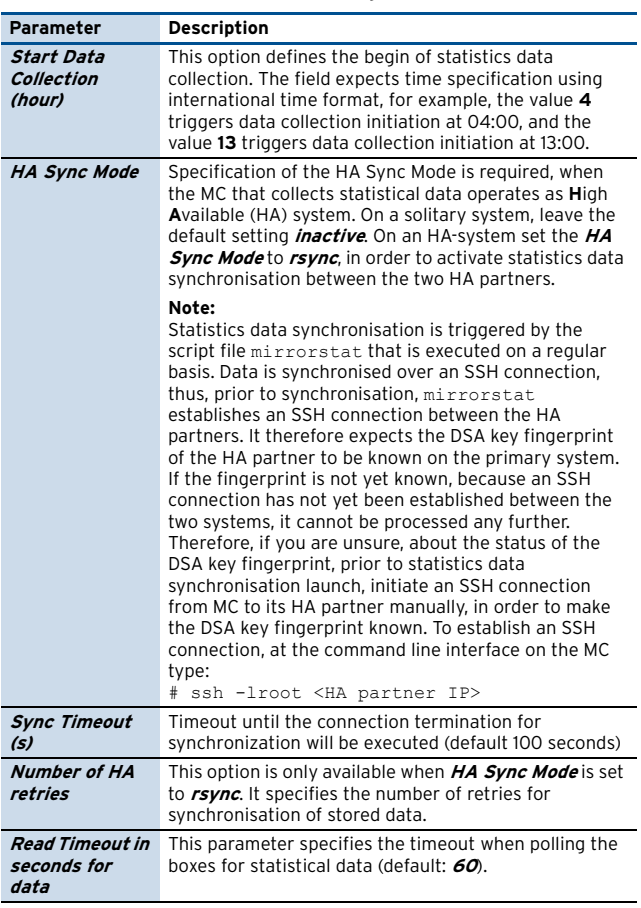

### **9.1.2 Configuring the MC-StatView Service (qstatm)**

To configure *qstatm*, in the box menu click **& Config**, and then double-click **N Service Properties** (accessible through **Box** > **By Virtual Servers** >  $\bullet$  <servername> > **Assigned Services** >  $\blacksquare$  <servicename> (*gstatm)*).

For a description of service configuration options see **Configuration Service** [– 4. Introducing a New Service,](#page-96-0) [page 97](#page-96-0).

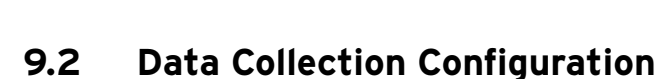

On a management centre, statistics collection settings may be defined by range and by cluster, in which cluster specific settings override range specific settings. Provided that MC-administered boxes are configured to supply statistics data [\(see 9.4 Transfer Settings, page 440\)](#page-439-0), statistics files may be collected from multiple systems miscellaneously.

### **Note:**

Cluster and range specific statistics collection configuration is done on the management centre. Therefore, when connecting to the MC with the graphical administration tool phion.a make sure to log on via the **MC- Address** of the management centre.

### **9.2.1 Range Specific Settings**

To configure range specific collection settings, in the box menu click **Config**, and then double-click **Range Properties** (accessible through **Multi-Range** > > <rangename>).

**Fig. 18–79** Range Configuration dialogue

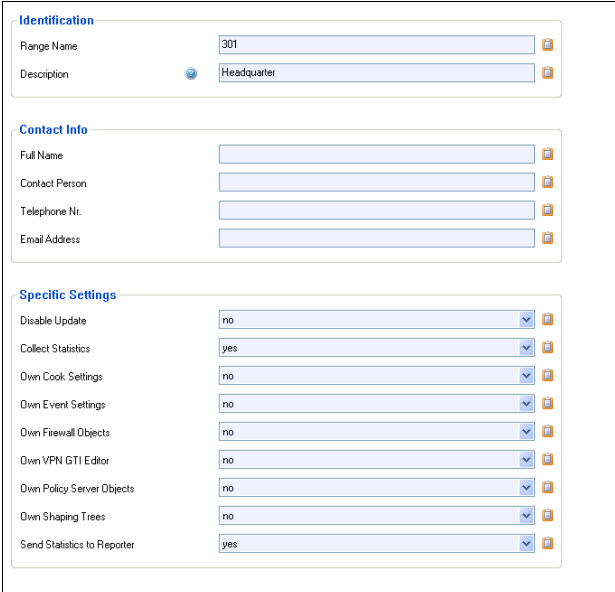

To enable statistics data collection for all boxes within a range, set parameter **Collect Statistics** to **yes** (default). When enabled, data will be collected as specified in the **Transfer Settings** section of each box within the range ([see 9.4 Transfer Settings, page 440\)](#page-439-0).

### **9.2.2 Cluster Specific Settings**

To configure cluster specific collection settings, in the box menu click **Config**, and then double-click **E.** Cluster Properties (accessible through **Multi-Range** >  $\blacktriangleright$  <*rangename*> >  $\blacktriangleright$  < *clustername*>).

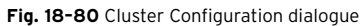

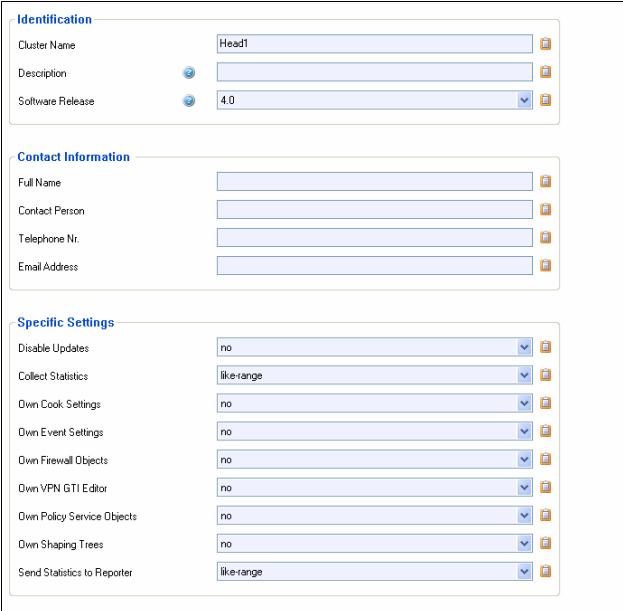

To enable statistics data collection for all boxes within the cluster, set parameter **Collect Statistics** to **yes** (default).

To inherit data collection configuration settings of the superordinate range, set parameter **Collect Statistics** to **like-range**.

When enabled, data will be collected as specified in the **Transfer Settings** section of each box within the cluster [\(see 9.4 Transfer Settings, page 440](#page-439-0)).

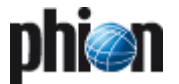

# **9.3 Compression Cooking and Deletion**

Statistics files from MC-administered boxes are collected by the management centre as raw data, regardless of local cooking settings on the corresponding boxes themselves.

On a management centre, cooking settings for collected statistics files may be defined globally, by range or by cluster, in which cluster specific settings override range specific settings, and these again override global settings. Cooking is done directly on the management centre. When statistics files are configured for deletion, they are deleted from the pool of transferred files on the MC and not on the boxes themselves.

Globally defined cooking settings do not apply for cooking of statistics data generated by the management centre itself. Instead, analogous to self managed netfence gateways, local cooking settings may be configured separately (**Statistics** [– 3.1 Service Configuration,](#page-299-0) [page 300](#page-299-0)).

### **Example:**

On a management centre, two ranges (Range 1 and Range 2) are configured . Range 1 contains two clusters (Cluster A and Cluster B).

By default, global statistics settings will be used for all MC-controlled netfence gateways.

If specific statistics settings are defined for Range 1, these settings will be used for data originating from this range.

If specific statistics settings are defined for Cluster A, these settings will be used for data originating from this cluster. Boxes within Cluster B will use the specific statistics settings from Range 1.

All boxes within Range 2 will use the global statistics settings.

Local cooking and deletion of statistics data are processed on the boxes themselves and without coherence to the processes running on the MC. Local cooking settings are configurable separately on each box (**[Statistics](#page-299-0)** – [3.1 Service Configuration, page 300](#page-299-0)).

### <span id="page-437-0"></span>**9.3.1 Global Settings**

To configure global collection settings, in the box menu click **Config**, and then double-click **Statistics Cook Settings** (accessible through **Multi-Range** > **Global Settings**).

**Fig. 18–81** Statistics Cook Settings

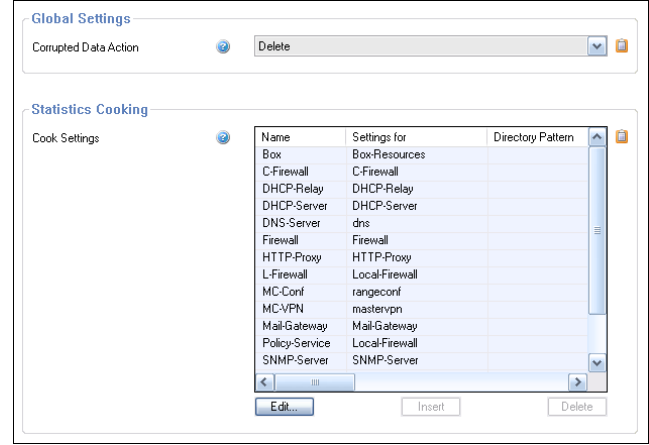

The dialogue allows configuration of cooking use and corresponding cooking settings for each type of statistics data.

**List 18–30** Statistics Cook Settings – section Global Settings

| Parameter                              | <b>Description</b>                                                                                                    |  |  |  |
|----------------------------------------|----------------------------------------------------------------------------------------------------|--|--|--|
| <b>Corrupted Data</b><br><b>Action</b> | This option defines the action dstats executes when<br>it recognises a corrupted DB file. The following options<br>are available: |  |  |  |
|                                        | 7 <b>Delete</b> - deletes the corresponding DB file (default).                                                                    |  |  |  |
|                                        | A Archive - moves the DB file to a lost+found<br>directory                                                                        |  |  |  |
|                                        | Note:                                                                                                    |  |  |  |
|                                        | Recognising a corrupted data file always triggers the<br>event Corrupted Data File [150].                                         |  |  |  |

Settings for all types of statistics data are already defined by default. However, they may be modified freely to suit specific needs.

#### **Fig. 18–82** Cook Settings configuration dialogue

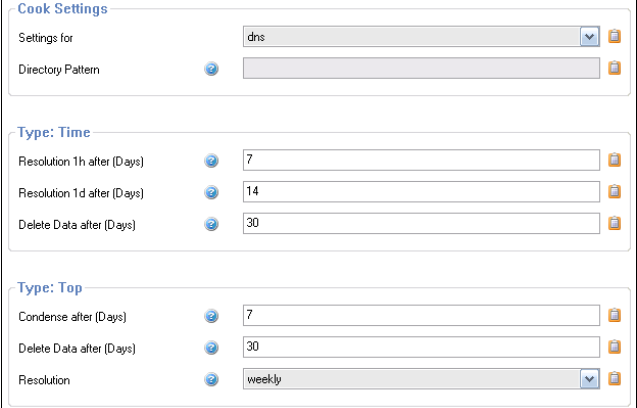

The following cooking settings options are available:

**List 18–31** Statistics Cook Settings - Statistics Cooking – section Cook Settings

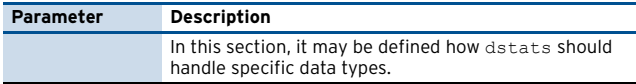

**List 18–31** Statistics Cook Settings - Statistics Cooking – section Cook Settings

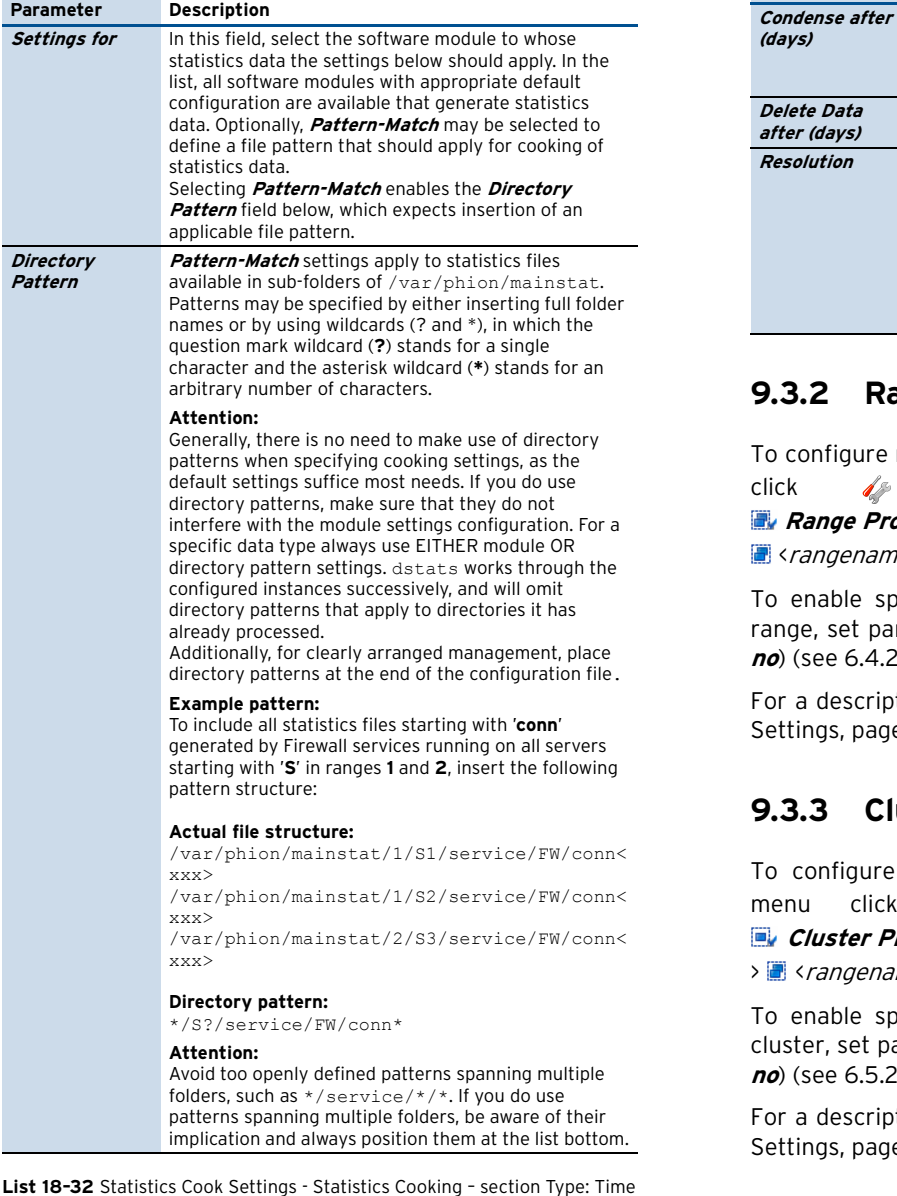

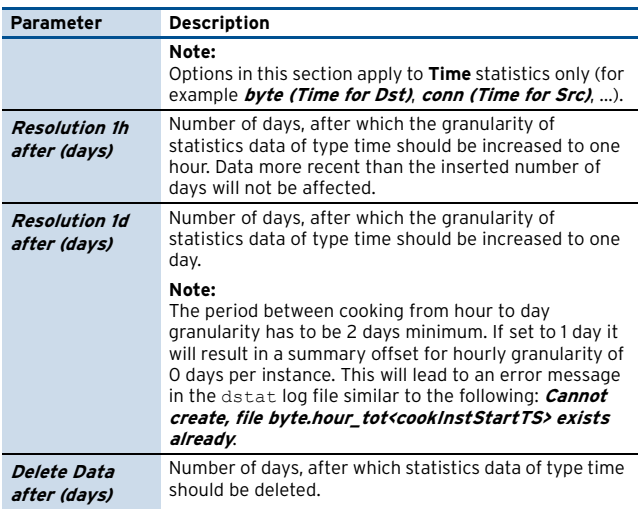

**List 18–33** Statistics Cook Settings - Statistics Cooking – section Type: Top

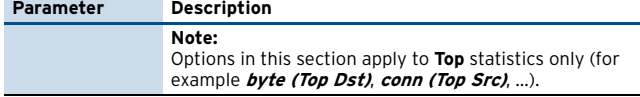

**List 18–33** Statistics Cook Settings - Statistics Cooking – section Type: Top

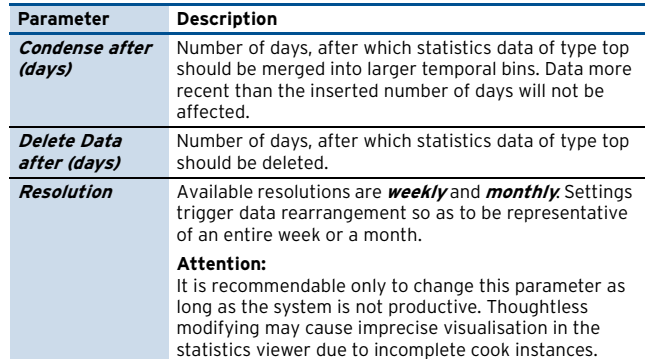

### **9.3.2 Range Specific Settings**

To configure range specific cook settings, in the box menu click **Config**, and then double-click **Range Properties** (accessible through **Multi-Range E** <rangename>).

To enable specific Cook Settings for all boxes within a range, set parameter **Own Cook Settings** to **yes** (default: **no**) [\(see 6.4.2 Range-specific Settings, page 417](#page-416-0)).

For a description of configuration options see [9.3.1 Global](#page-437-0) [Settings, page 438.](#page-437-0)

### **9.3.3 Cluster Specific Settings**

To configure cluster specific cook settings, in the box menu click **& Config**, and then double-click **E.** Cluster Properties (accessible through **Multi-Range** >  $\triangleright$  < rangename> >  $\blacksquare$  < clustername>).

To enable specific Cook Settings for all boxes within a cluster, set parameter **Own Cook Settings** to **yes** (default: **no**) [\(see 6.5.2 Cluster-specific Settings, page 419\)](#page-418-0).

For a description of configuration options see [9.3.1 Global](#page-437-0) [Settings, page 438.](#page-437-0)

### **9.3.4 Local Settings**

#### **Note:**

Local cook settings only affect the way statistics data is processed on the netfence gateway itself. They have no impact on how the management centre processes the statistical data.

To configure local cook settings of a netfence gateway, in the box menu click **p Config**, and then double-click **Statistics** (accessible through **Multi-Range** > <rangename> > <clustername> **Boxes** > **Box Services**).

For a description of configuration options see **[Statistics](#page-299-0)** – [3.1 Service Configuration, page 300.](#page-299-0)

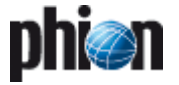

## <span id="page-439-0"></span>**9.4 Transfer Settings**

The Transfer Settings sections is only available on MC-administered netfence gateways. Configuration is required in context with collection of statistics files by the MC-StatCollect service (dstatm) running on the management centre.

In the Transfer Settings section, define the statistics files which should be transferred to the management centre.

To configure transfer settings for a netfence gateway, in the box menu click **Config**, and then double-click **Statistics** (accessible through **Multi-Range** > 圖<rangename> > 国<clustername> **Boxes** > <boxname> > **Infrastructure Services**).

**Fig. 18–83** Transfer Settings configuration dialogue

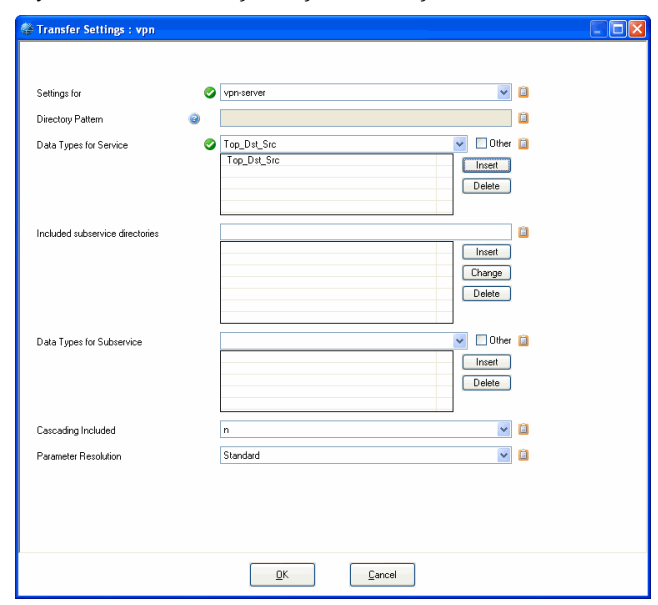

**List 18–34** Statistics Cook Settings - Transfer Settings

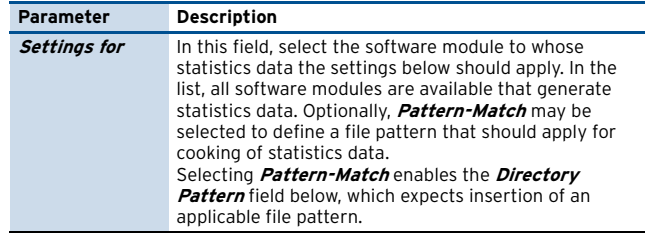

**List 18–34** Statistics Cook Settings - Transfer Settings

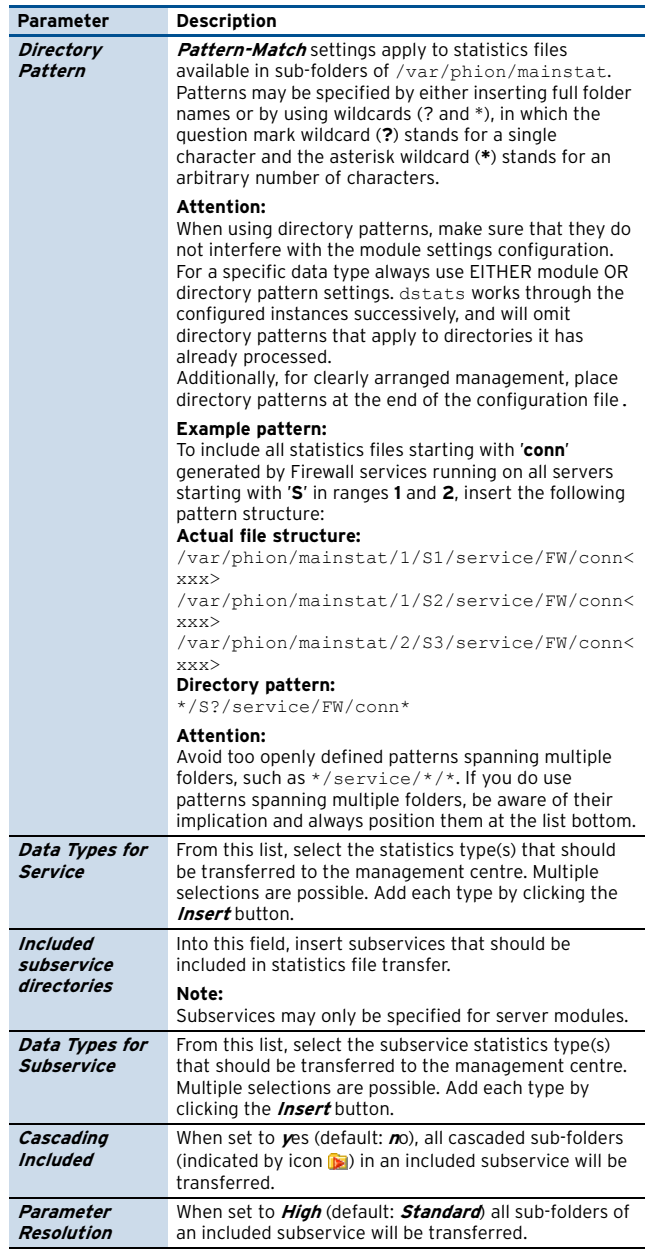

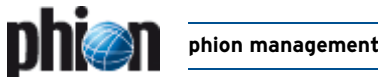

### **9.4.1 Examples for Transfer Settings**

### **9.4.1.1 Transfer all Box and Server Files**

**Fig. 18–84** Transfer Settings - box and server files

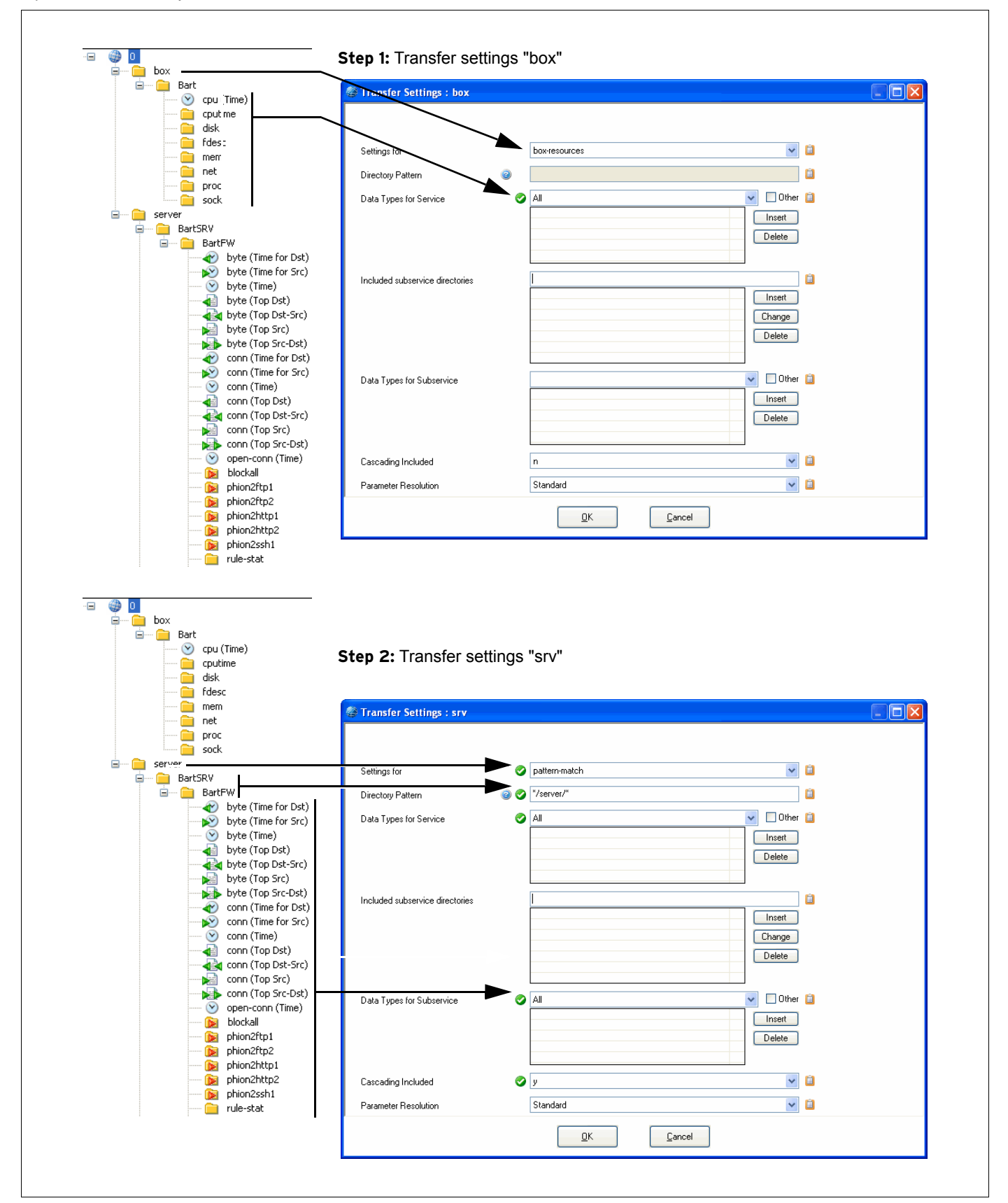

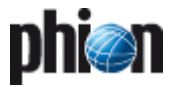

### **9.4.2 Partial Transfer**

**Fig. 18–85** Transfer Settings - partial transfer

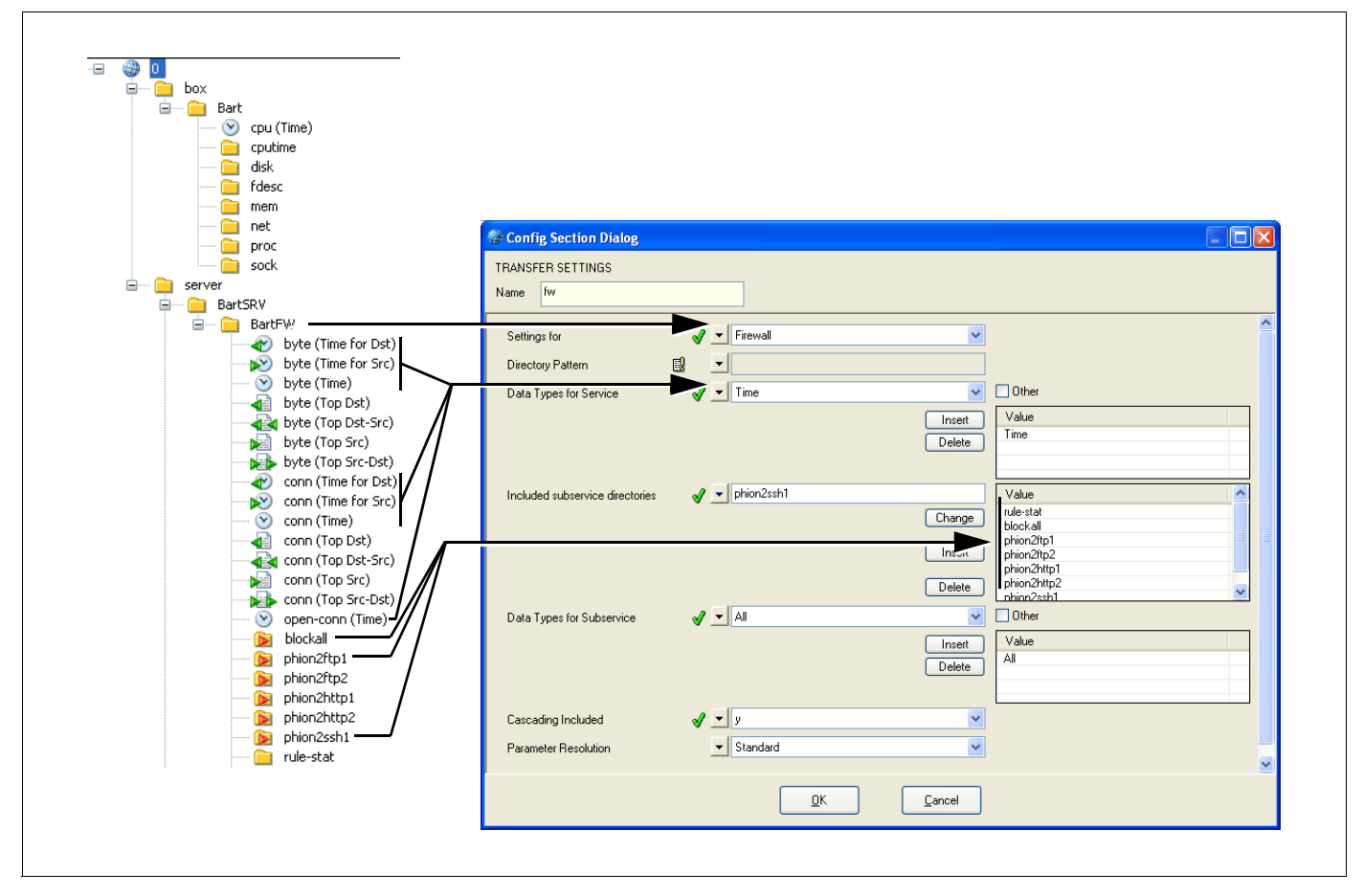

# **9.5 Recovery and State Analysis of Poll Sessions**

#### **Table 18–19** Error analysis of poll sessions

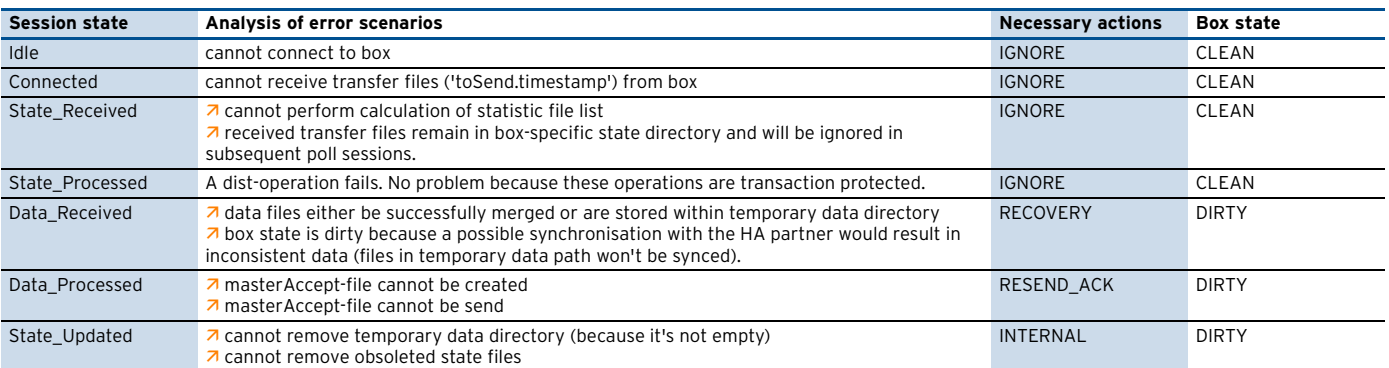

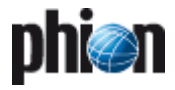

# **10. MC Eventing**

Event forwarding is based on a 2-way communication between the Box event module running on the operative netfence gateway (**Box**) and the MC event module running on a phion management centre (**MC**).

# **10.1 Example**

The following example illustrates how this communication process is working.

### **Step 1 Box event**

An event is generated on a netfence gateway and introduced into the event system on the box.

#### **Fig. 18–86** Box event

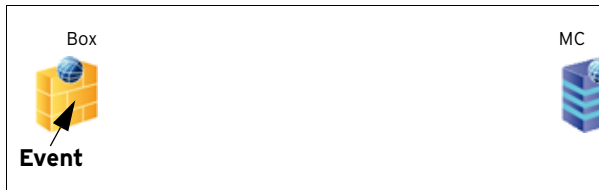

### **Step 2 Event propagation**

The event is propagated to the MC and the MC confirms the reception by sending an acknowledgement (ACK) to the emitter of the event.

#### **Note:**

The emitter retransmits its event until it receives an ACK from the MC.

**Fig. 18–87** Box event propagation to MC

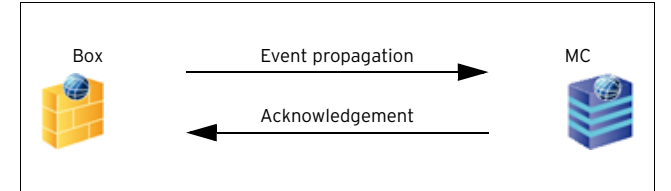

### **Step 3 Event introduced to MC event module**

As soon as the event is transmitted to the MC, it is introduced into the MC event module and can be viewed and modified within the MC event monitor GUI.

**Fig. 18–88** MC: Box event occurred

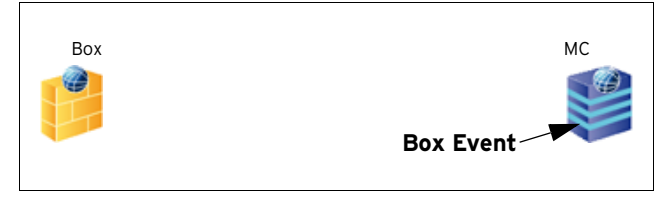

### **Step 4 Alternative a – MC: Event status changed**

If the status of the event is modified on the MC, the status change is propagated from the MC to the Box, which confirms the changed status by sending an ACK.

**Note:**

The status change notification is retransmitted until the MC receives an ACK from the Box.

**Fig. 18–89** MC: Event status changed

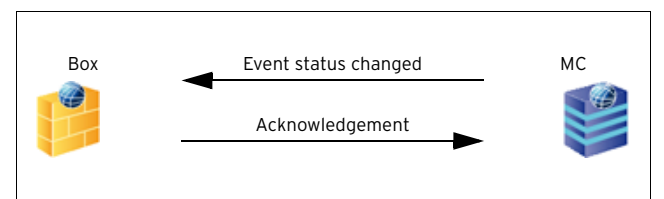

### **Step 5 Alternative b – Box: Event status changed**

If the event status is modified on the Box that generated the event, the status change is also propagated to the MC which confirms the new status by sending an ACK.

#### **Note:**

The status change notification is retransmitted until the Box receives an ACK from the MC.

#### **Fig. 18–90** Box: Event status changed

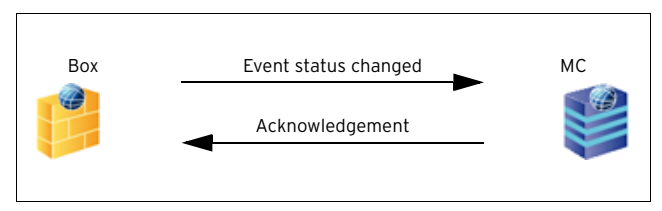

### **Step 6 Alternative c – MC: Event deleted**

If the event is deleted on the MC, the MC sends the deletion request to the Box. The Box deletes the event and returns an acknowledgement to the MC, where the event now is also deleted.

**Fig. 18–91** MC: Delete Event

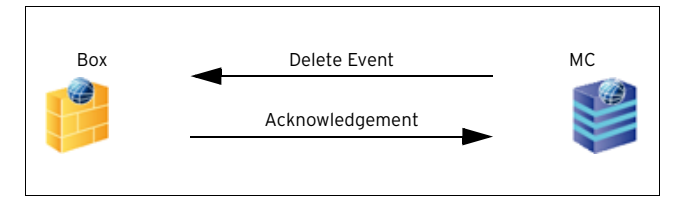

### **Step 7 Alternative d – Box: Event deleted**

If the event is deleted directly on the Box, the procedure is the same as mentioned above. The difference is that the Box sends the deletion request to the MC and awaits the acknowledgement before the event is finally deleted.

**Fig. 18–92** Box: Delete Event

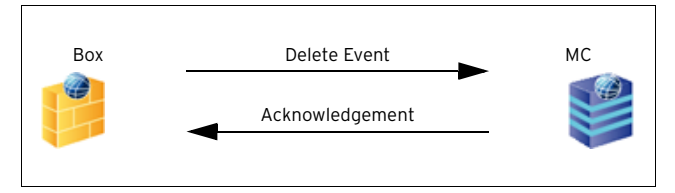

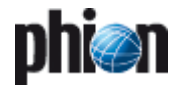

# **10.2 Event User Interface**

### **Note:**

For a detailed introduction of the Event user interface, please consult **Eventing**[, page 305.](#page-304-0)

This document only states the differences between the MC Event GUI and the Box Event GUI.

The main difference between the two Event GUIs is that the MC Event user interface is used for displaying events of all boxes that are managed by the MC while the Box Event user interface is used for displaying the events of a specific box.

If an administrator has a limited administrative scope he will only see events of those boxes (that are netfence gateways) that are within his administrative scope in the MC Event user interface [\(see 8.3.1 Creating a New Admin](#page-432-2) [Profile,](#page-432-2) [Step 4 Defining the Administrative Scope,](#page-433-0) [page 434](#page-433-0)).

To open the MC Event user interface, log on to an existing phion management centre (using the **MC** tab in the phion.a login window) and click the **Event** button in the MC menu bar.

#### **Attention:**

dialogue).

The MC Event user interface only displays events created on MC-managed netfence gateways. In order to see events created by the MC box itself it is necessary to log in to the MC box directly (by entering the box's IP address in the Box tab of the phion.a login

The MC Event user interface is handled in the same way as the Box Event GUI. Please consult **Eventing** [– 2.2 Event](#page-310-0) [Monitoring, page 311](#page-310-0) for further information.

For a complete list of all available events see **[System](#page-515-0) Information** [– 5. List of Default Events, page 516.](#page-515-0)

### **10.2.1 Context Menu**

The context menu offers the same options as described in **Eventing** [– 2.2.1.1 Context Menu, page 312.](#page-311-0)

# **10.3 Event Configuration**

#### **Note:**

This document only covers the special configuration options that are offered when using a management centre.

For information on how to configure an event, please consult **Eventing** [– 2. Event Configuration, page 306](#page-305-0).

With a management centre you are able to define different event configurations for specific ranges and specific clusters.

#### **Note:**

The propagation of an event has to be configured within the box configuration.

Due to the hierarchical structure of the MC, events can be configured on several levels depending on the requirements of your security policy.

### **10.3.1 Global Event Settings**

These settings affect all events that are being propagated from the netfence gateways to the management centre unless you have defined range- or cluster-specific event settings.

To modify the global event settings, select **Multi-Range** > **Global Settings**> **Eventing** in the MCs configuration tree ([see 6.3.1 Global Settings - Eventing, page 411\)](#page-410-0).

#### **Note:**

After having accomplished the required modifications, make sure to click **Send Changes** and **Activate** in order to activate the new configuration.

### **10.3.2 Range-specific Event Settings**

Range-specific event settings are used if multiple ranges requiring individual event settings are defined in the MC-configuration tree.

To configure range-specific event settings, first set the parameter Own Event Settings (@ Multi-Range > **Rangename>> Range Properties**) to **yes**. As soon as this is done, the node **Multi-Range** >  $\mathbb{E}$  <*rangename*> > **Range Settings** offers the entry **Eventing** where the configuration of the range-specific event settings takes place.

The configuration itself is the same as described under **Eventing** [– 2. Event Configuration, page 306.](#page-305-0)

### **Note:**

After having accomplished the required modifications, make sure to click **Send Changes** and **Activate** in order to activate the new configuration.

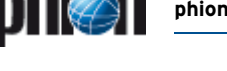

# **10.3.3 Cluster-specific Event Settings**

Cluster-specific event settings are used if multiple clusters requiring individual event settings are defined in the MC-configuration tree.

To configure cluster-specific event settings, first it is necessary to set the parameter **Multi-Range** > <rangename> > <clustername> > **Cluster Properties** > **Own Event Settings** to **yes**. As soon as this is done, the node **Multi-Range** > **E** <*rangename*> > **Example 3 Assumes 2 Cluster Settings** offers the entry **Eventing** where the configuration of the cluster-specific event settings takes place.

The configuration itself is the same as described under **Eventing** [– 2. Event Configuration, page 306.](#page-305-0)

### **Note:**

After having accomplished the required modifications, make sure to click **Send Changes** and **Activate** in order to activate the new configuration.

### **10.3.4 Box-specific Event Settings**

In contrast to the global event settings and range/cluster-specific event settings, the box-specific settings only affect the way events are processed by the box's event system.

Therefore the effect of these settings can only be seen, if you are directly connected to the Event user interface of the corresponding netfence gateway.

The configuration itself is the same as described under **Eventing** [– 2. Event Configuration, page 306.](#page-305-0)

### **Note:**

After having accomplished the required modifications, make sure to click the buttons **Send Changes** and **Activate** in order to activate the new configuration.

# **10.4 Event Propagation**

Via the MCs eventing you are able to define, whether a specific event or all events of a range/cluster/box should be propagated to the management centre.

### **10.4.1 No Propagation at all**

To define that no events from a range/cluster/box should be propagated to the MC, open the range-/cluster-/box-specific event settings (as described above), open the **Basic** tab, and simply clear the option **Send Event to MC**.

### **Note:**

After having realised the required modifications, make sure to click the buttons **Send Changes** and **Activate** in order to activate the new configuration.

## **10.4.2 Severity-sensitive Propagation**

To define that no events from a range/cluster/box should be propagated to the MC, open the range-/cluster-/box-specific event settings (as described above) and open the **Severity** tab, open the wanted severity and simply clear the option **Propagate to Master**.

### **Note:**

After having realised the required modifications, make sure to click the buttons **Send Changes** and **Activate** in order to activate the new configuration.

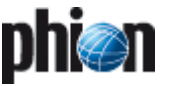

# **11. MC Syslog**

# **11.1 Overview**

#### **Note:**

Before starting to work with Syslog Proxy and MC Syslog, it is recommended to have read and understood **[Log Viewer](#page-288-0)**, page 289.

This service is intended for collecting log messages from managed netfence gateways and streaming these log messages to an external log host or sending them to the HA partner.

Basically, syslog streaming consists of three major steps:

- **Step 1 Log reception**
- **Step 2 Log processing**
- **Step 3 Log delivery**

### **11.1.1 Log Reception**

**Fig. 18–93** Example for log reception via port 5144 and/or 5143

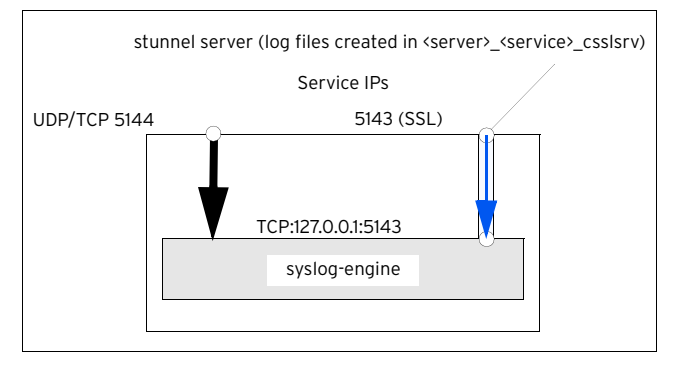

### **Log reception via port 5144**:

Since connections to the syslog-engine are unencrypted and unauthenticated the firewall default settings restrict access to port 5144 for both, TCP and UDP protocols, to:

- $\overline{\mathbf{A}}$  access only for managed boxes
- **Z** access only via VPN tunnel.

### **Log reception via port 5143**:

Using port 5143 for log reception enables managed boxes without management tunnels to connect via a SSL connection to port 5143. Using SSL allows for both encryption and authentication.

### **11.1.2 Log Processing**

The following flowchart offers a very basic overview of log processing:

**Fig. 18–94** Log processing flowchart

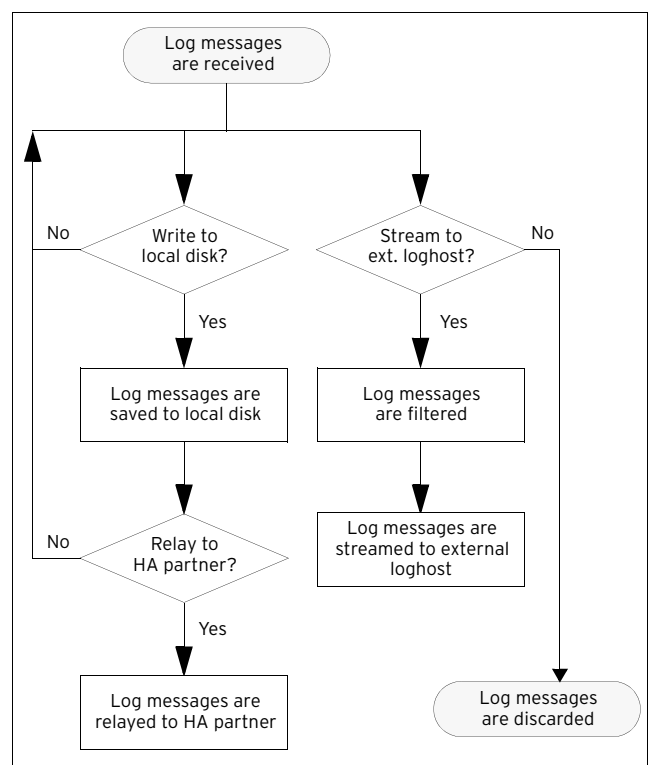

### **11.1.3 Log Delivery**

### **11.1.3.1 Log Delivery To Local Disk**

**Fig. 18–95** Example for message delivery to local disk

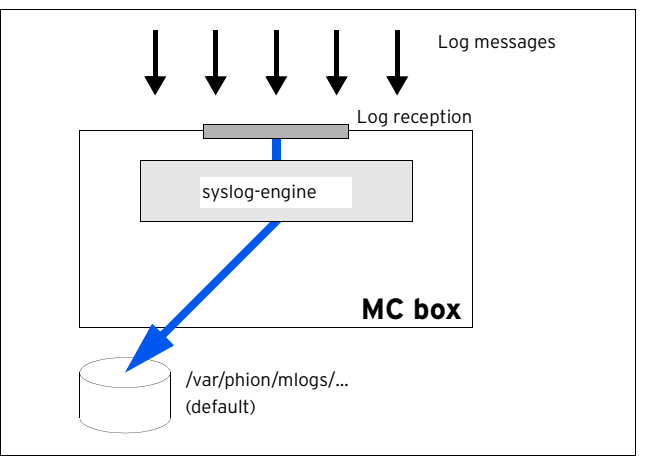

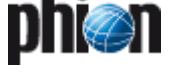

**Fig. 18–96** Example for a HA sync via private uplink (using the override IPs is mandatory)

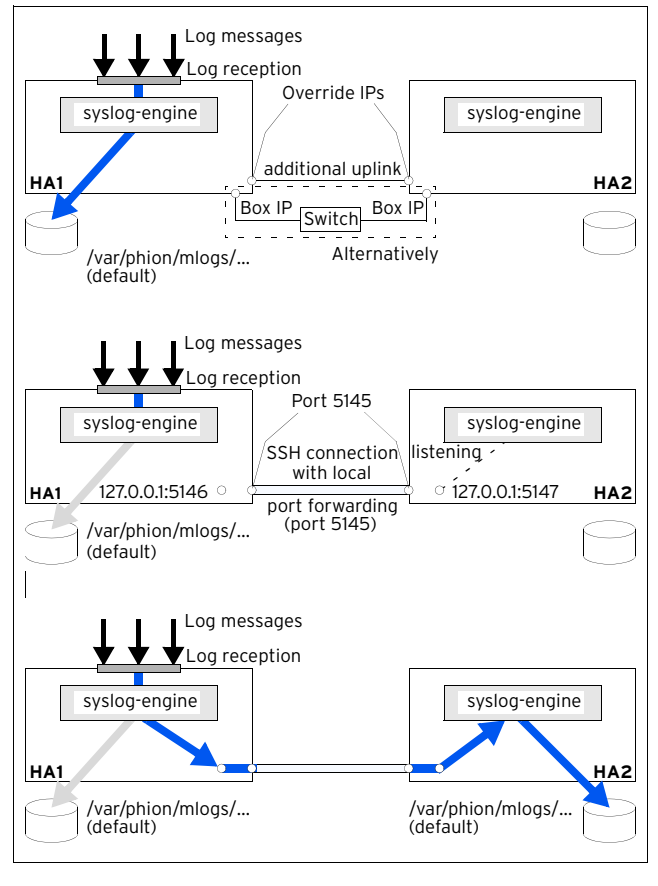

### **11.1.3.3 Log Delivery by Relaying**

When relaying log messages to an external log host, phion provides three different ways to realise the task (**used SSL cypher: AES-128**):

### $7$  SSL active querying

This type describes relaying to an external log host with permanent reading access of the log host to the MC-box-internal FIFO module ([figure 18–97\)](#page-446-0), that is the syslog service is the SSL server.

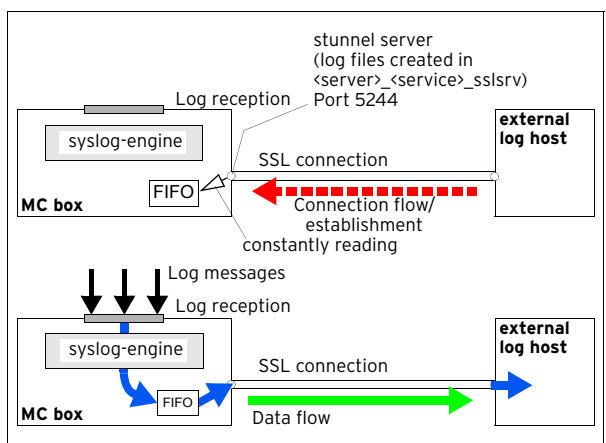

<span id="page-446-0"></span>**Fig. 18–97** Example for successful active SSL querying

As a matter of fact, if this reading access is not provided (for example because log host is down), transferring log messages is not possible. Especially when having an HA

[netfence 4.2.1 | Revision 2.6](#page-0-0) © phion AG 2009

management centre this way of transferring is not recommended.

### **Z** SSL passive receiving

This type describes relaying to an external log via loopback on the MC box [\(figure 18–98\)](#page-446-1), that is the syslog service is the SSL client.

<span id="page-446-1"></span>**Fig. 18–98** Example for passive SSL receiving

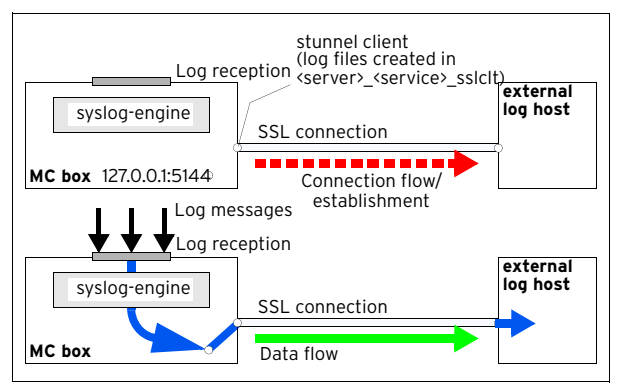

This way of transferring should be used for an HA management centre because the external log host does not need to know which partner is currently active.

### Ê **Plain passive receiving**

This type describes standard syslog streaming without a SSL connection.

# **11.2 Installing**

To install the MC Log Service simply follow the instructions in **Configuration Service** [– 4. Introducing a New Service,](#page-96-0) [page 97,](#page-96-0) and select **MC-Log** as **Software Module**.

# <span id="page-446-3"></span>**11.3 Configuring**

Beside the standard Service Properties that each software module provides, configuring takes place in the **MC Syslog Service** of the MC box. Therefore, enter the management centre on box-level and select  $\mathbf{Box}$ **E. Virtual Servers** > **C.** Kservername> > **C.** Assigned **Services** > **&** <servicename> (msyslog) > **& MC** Syslog **Service**.

### <span id="page-446-2"></span>**11.3.1 Basic Setup**

**List 18–35** MC Syslog Server configuration – section Operational Setup

<span id="page-446-4"></span>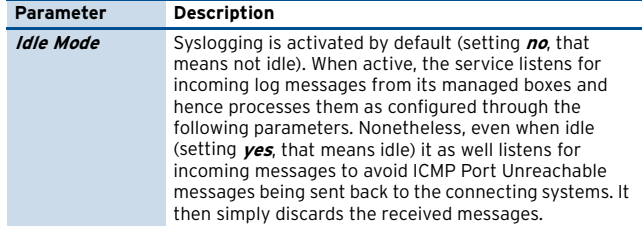

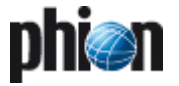

**List 18–35** MC Syslog Server configuration – section Operational Setup

<span id="page-447-8"></span><span id="page-447-1"></span><span id="page-447-0"></span>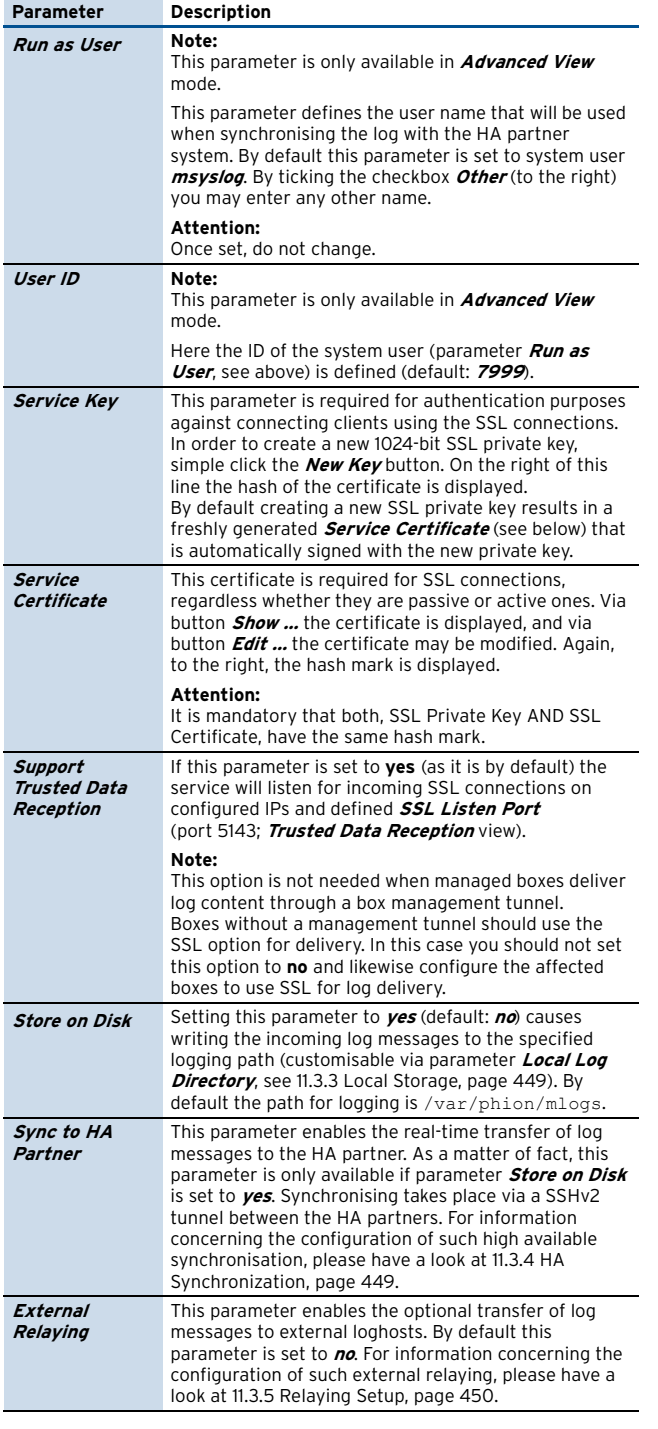

<span id="page-447-9"></span><span id="page-447-7"></span><span id="page-447-6"></span><span id="page-447-4"></span>**List 18–36** MC Syslog Server configuration – section Plain Data Reception

<span id="page-447-5"></span>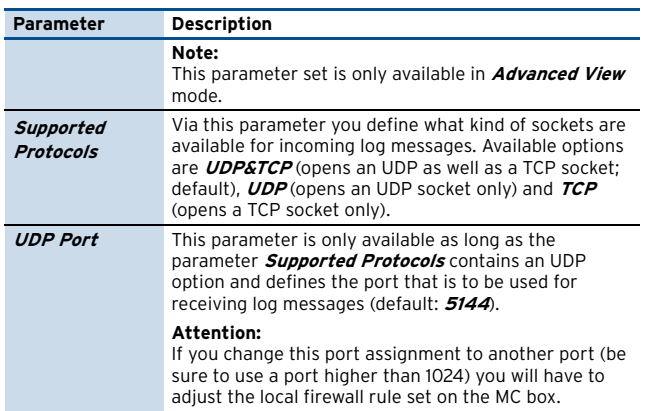

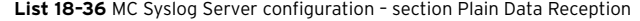

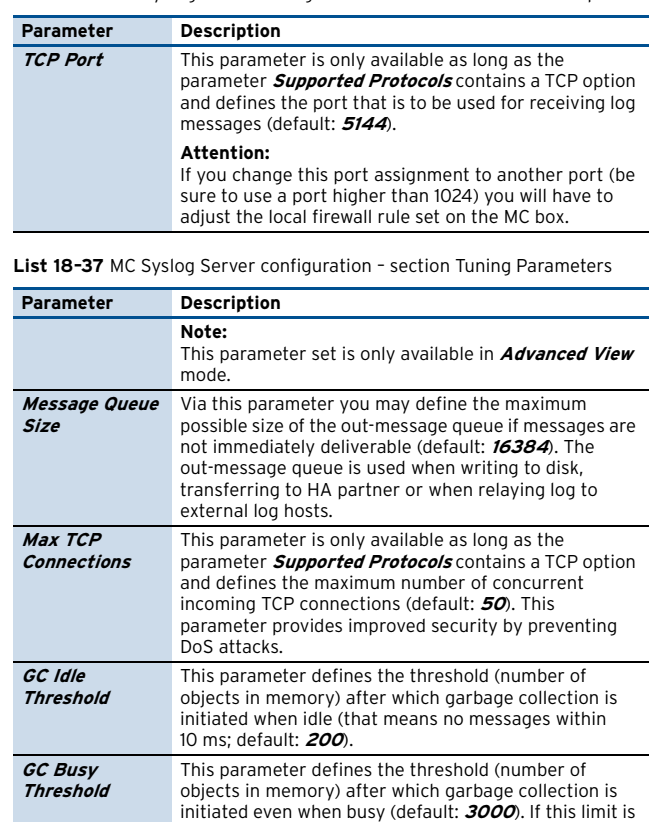

### <span id="page-447-3"></span>**11.3.2 Trusted Data Reception**

#### **Note:**

This parameter set is only available with parameter **[Support Trusted Data Reception](#page-447-6)** (**[Basic Setup](#page-446-2)** view) set to **yes**.

exceeded messages will be lost.

**List 18–38** MC Syslog Server configuration - Trusted Data Reception

<span id="page-447-2"></span>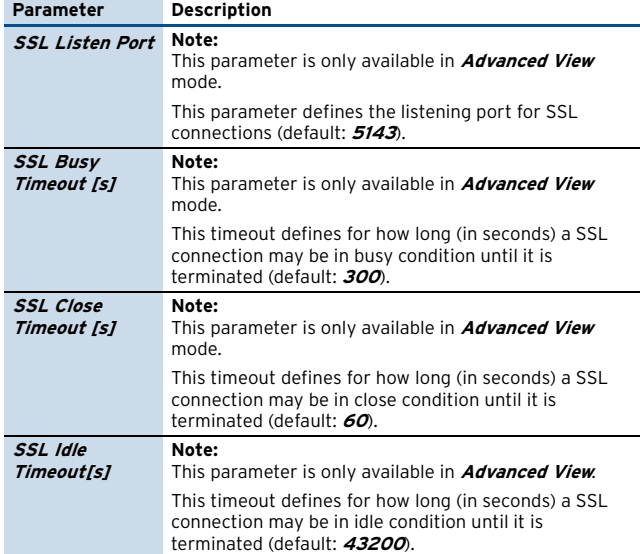

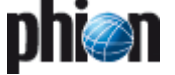

**List 18–39** MC Syslog Server configuration - Trusted Data Reception – section **SSL** Client Authentication

<span id="page-448-3"></span>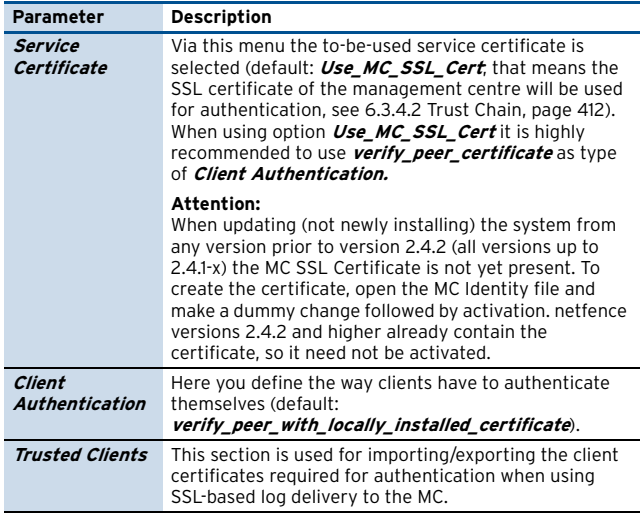

## <span id="page-448-5"></span><span id="page-448-4"></span><span id="page-448-1"></span>**11.3.3 Local Storage**

This tab is used for configuring the local behaviour of the syslog service on the management centre box. This tab is only editable if parameter **[Store on Disk](#page-447-4)** [\(see 11.3.1 Basic](#page-446-2) [Setup, page 447](#page-446-2)) is set to **yes**.

**List 18–40** MC Syslog Server configuration - Local Storage Setup – section Local Log Directory

<span id="page-448-0"></span>

| <b>Parameter</b>                                | <b>Description</b>                                                                                                    |
|-------------------------------------------------|----------------------------------------------------------------------------------------------------|
| Local Log<br><b>Directory</b>                   | Note:<br>This parameter is only available in <i>Advanced View</i><br>mode.                                                                                                    |
|                                                 | This field holds the path where the logs of the syslog<br>service are written to (default: /var/phion/mlogs).<br>This directory belongs to the configured system user<br>(parameter <i>Run as User</i> , see 11.3.1 Basic Setup,<br>page 447).                                                                                                 |
| Use Time<br>Received                            | Note:<br>This parameter is only available in <i>Advanced View</i><br>mode.                                                                                                    |
|                                                 | Take into consideration that this parameter is only<br>available if parameter <i>Store on Disk</i> is set to <i>yes</i> . Each<br>log message has a send-time stamp when it is written<br>to disk:                                                                                                    |
|                                                 | send stamp log message: yes-send_stamp is<br>rewritten using local MC receive time<br>send stamp log message no (default) -<br>send stamp is not modified.                                                                                                    |
| Prepend<br><b>Received Time</b>                 | Note:<br>This parameter is only available in <i>Advanced View</i><br>mode.                                                                                                    |
|                                                 | Take into consideration that this parameter is only<br>available if parameter <i>Store on Disk</i> is set to <i>yes</i> . Each<br>log message gets its own time stamp(s) when it is<br>written to disk (receive time stamp showing MC<br>receiving time; send stamp showing Box sending<br>time):<br>receive time stamp send stamp log message |
|                                                 | when set to <b>yes</b> (default)<br>send stamp log message when set to no.                                                                                                    |
| <b>File Sync</b><br>Frequency<br><b>Ilines1</b> | Note:<br>This parameter is only available in <i>Advanced View</i><br>mode.                                                                                                    |
|                                                 | This parameter defines the number of lines after which<br>the synchronisation is started. The default value of O<br>indicates that there is currently no delay set.                                                                                                    |

**List 18–40** MC Syslog Server configuration - Local Storage Setup – section Local Log Directory

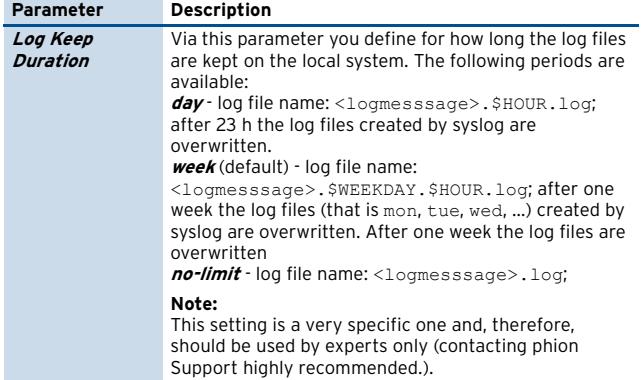

### <span id="page-448-2"></span>**11.3.4 HA Synchronization**

Via this tab the log-message synchronisation between HA partners is configured.

<span id="page-448-6"></span>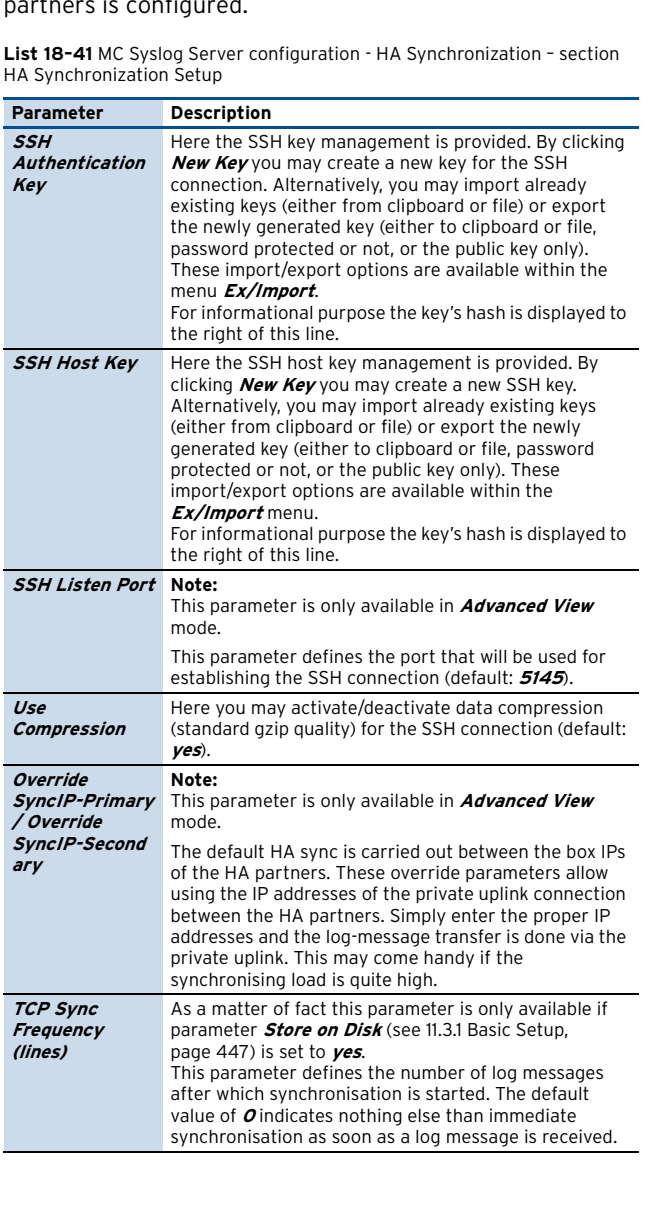

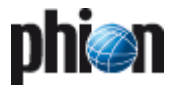

### <span id="page-449-0"></span>**11.3.5 Relaying Setup**

The following parameters are available for relaying configuration to an external host:

**List 18–42** MC Syslog Server configuration - Relaying Setup – section Relaying Setup

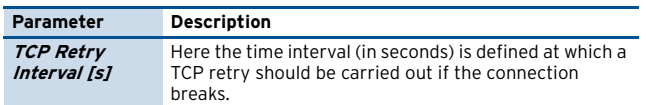

**List 18–43** MC Syslog Server configuration - Relaying Setup – section SSL Delivery Setup

<span id="page-449-5"></span>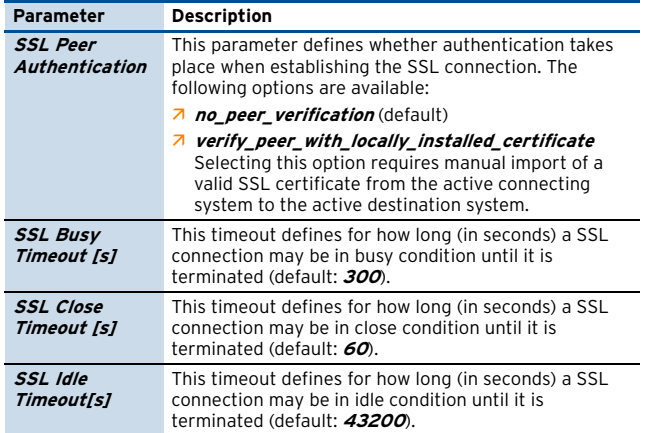

### <span id="page-449-4"></span>**11.3.6 Relay Filters**

This view offers parameters for configuring profiles, which define the log file type which is to be transferred/streamed. However, this section requires parameter **[External Relaying](#page-447-7)** [\(11.3.1 Basic Setup, page 447\)](#page-446-2) to be set to **yes** in order to become active.

For creating a new relay filter, click **Insert …** and enter a name for the filter.

**List 18-44** MC Syslog Server configuration - Relay Filters – section Data<br>Origin

<span id="page-449-1"></span>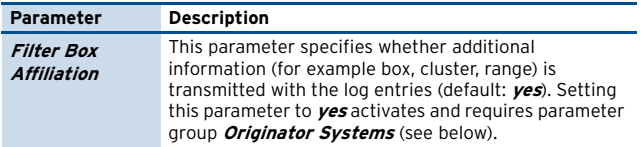

**List 18–44** MC Syslog Server configuration - Relay Filters – section Data Origin

<span id="page-449-2"></span>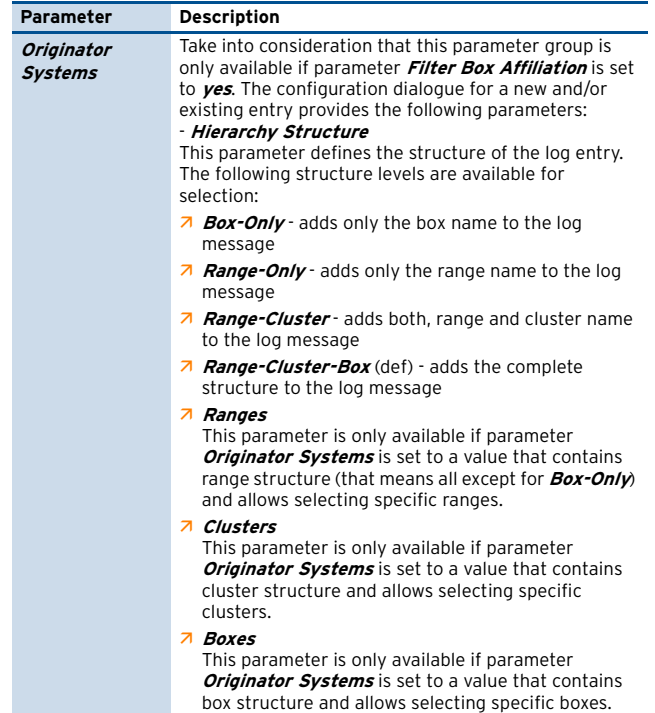

**List 18–45** MC Syslog Server configuration - Relay Filters – section Data Selection

<span id="page-449-6"></span><span id="page-449-3"></span>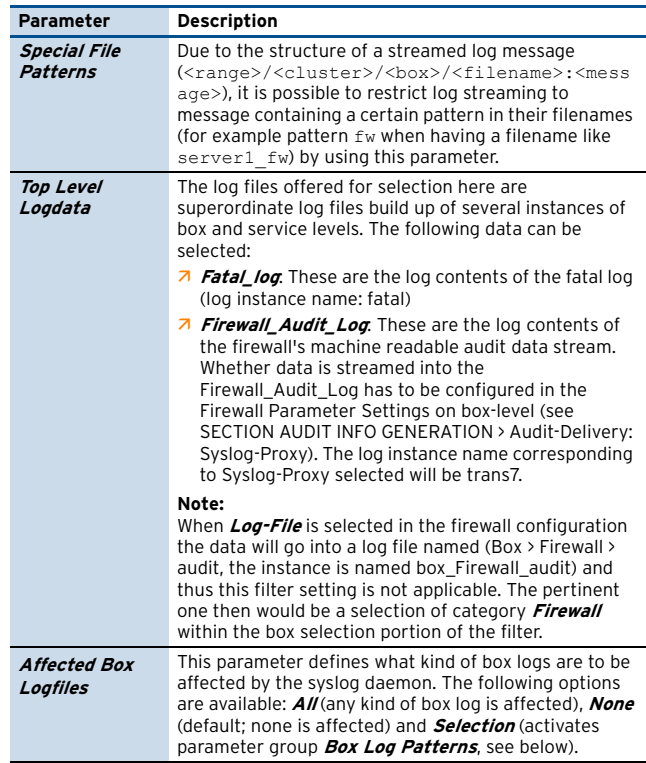

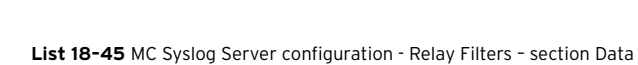

D

<span id="page-450-0"></span>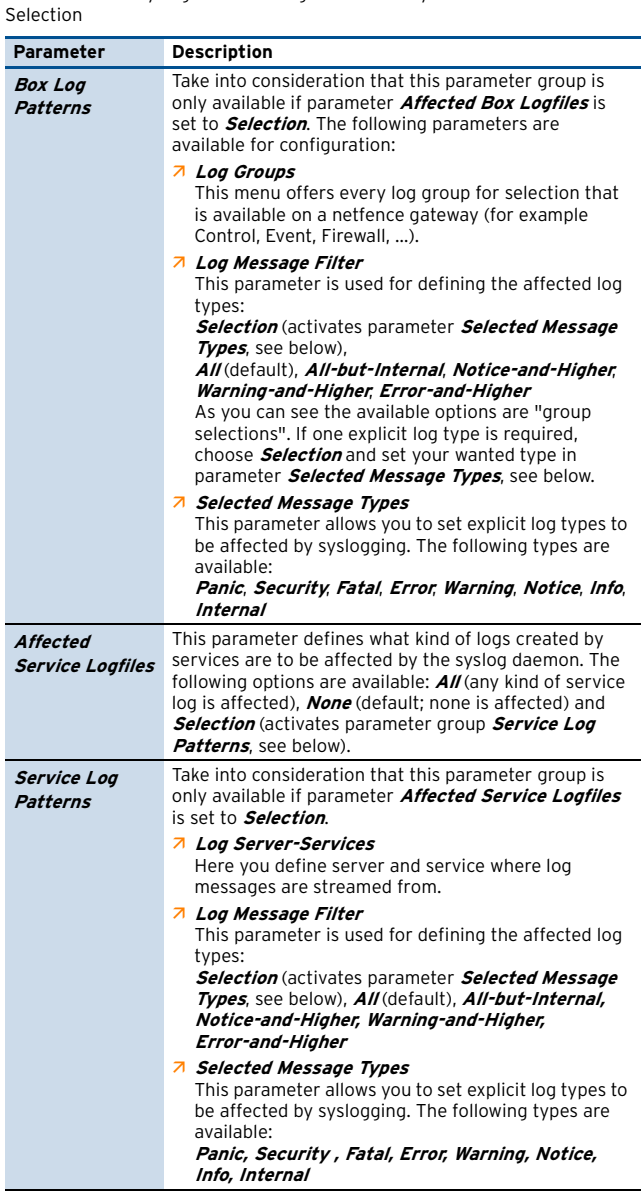

### <span id="page-450-4"></span><span id="page-450-2"></span><span id="page-450-1"></span>**11.3.7 Relay Destinations**

This view offers parameters for configuring profiles, which define where logging ought to be transferred/streamed to.

However, this section requires parameter **[External](#page-447-7) [Relaying](#page-447-7)** [\(11.3.1 Basic Setup, page 447\)](#page-446-2) to be set to **yes** in order to become active.

For creating a new relay destination, click **Insert …** and enter a name for the destination.

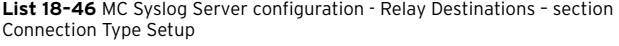

<span id="page-450-3"></span>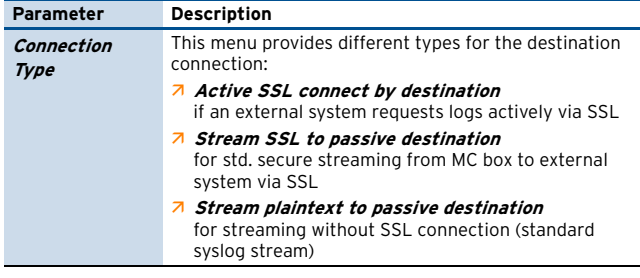

**List 18–47** MC Syslog Server configuration - Relay Destinations – section Connect by Destination SSL Setup

<span id="page-450-9"></span>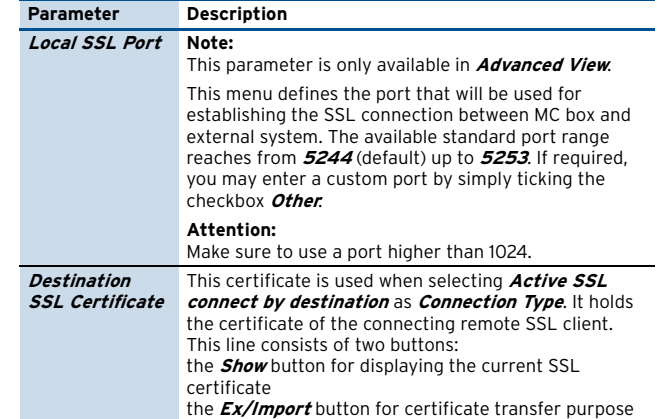

<span id="page-450-6"></span>**List 18–48** MC Syslog Server configuration - Relay Destinations – section Stream to Destination Setup

<span id="page-450-5"></span>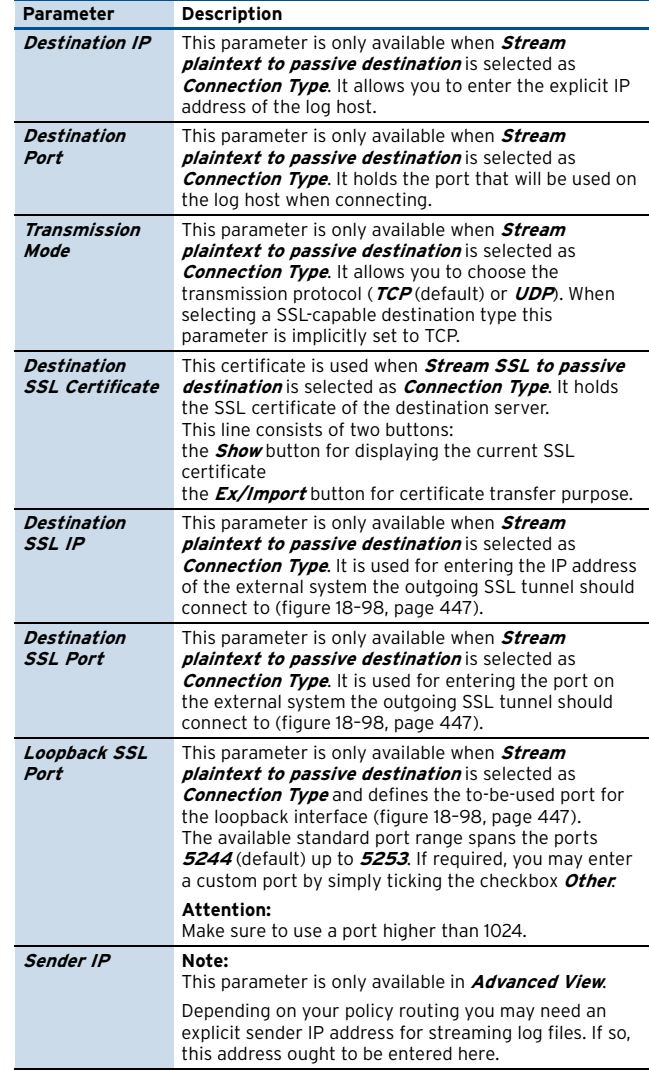

<span id="page-450-7"></span>**List 18–49** MC Syslog Server configuration - Relay Destinations – section Data Tag Policy

<span id="page-450-8"></span>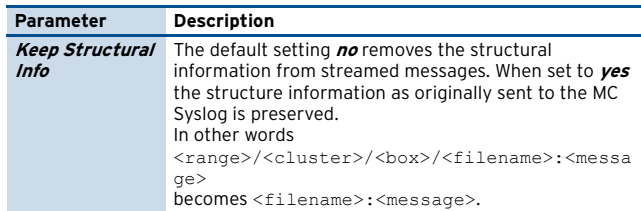

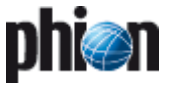

### <span id="page-451-0"></span>**11.3.8 Relay Streams**

Configuring section **[Relay Streams](#page-451-0)** concludes the configuration of log streaming.

However, this section requires parameter **[External](#page-447-7) [Relaying](#page-447-7)** ([11.3.1 Basic Setup, page 447](#page-446-2)) to be set to **yes** in order to become active.

For creating a new relay stream, click **Insert …** and enter a name for the relay stream.

**List 18–50** MC Syslog Server configuration - Relay Streams – section Relay Streams

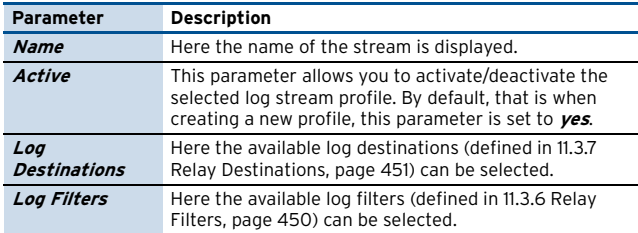

# **11.4 Service process and log file structure**

<moduledir> = /opt/phion/modules/server/msyslog

**Fig. 18–99** Log file structure of service processes overview

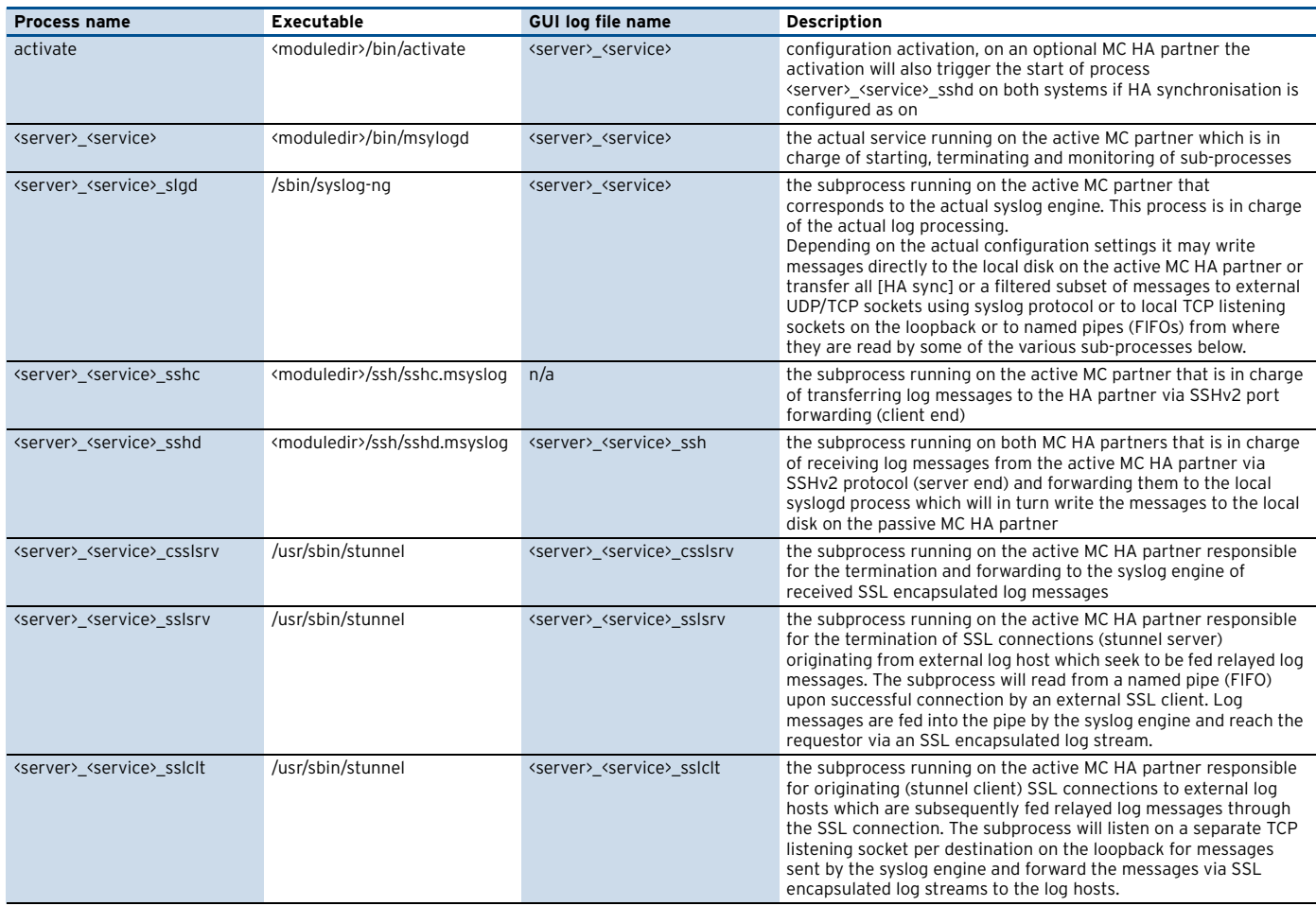

# **11.5 Supported Ciphers and Cipher Preference by the Stunnel-based Sub-processes**

AES128-SHA:DES-CBC3-SHA:AES256-SHA:DH-RSA-AES128 -SHA:DHE-RSA-AES128-SHA:IDEA-CBC-SHA:EDH-RSA-DES-CBC3-SHA

#### **Note:**

DES encryption is not supported due to its limited resistance against brute force attacks.

# **11.6 Filtering Policy**

Structure of a syslog conformant log line as received by the syslog engine:

'<'PRI'>'<DATE/TIME> <HOSTNAME> <PROGRAM NAME>[ '['<PID>']' ]: <MESSAGE>\n

Ê '<'PRI'>' - two digit decimal number enclosed in angled brackets containing information on both syslog facility and log level

#### **Note:**

All logs sent by phion systems conform to syslog facility user.

#### **Note:**

The log facility is a parameter that can be used when building filter conditions for log relaying.

- $\overline{\phantom{a}}$  <DATE/TIME> three letter English month abbreviation 'blank' day of month 'blank' 2-digit-hour [00-23]:2-digit-minute[00-59]:2-digit-second[00-59] example: Jul 31 14:08:01
- $\overline{\phantom{a}}$  <HOSTNAME> hostname or IP address of the system the message originates from (possibly also the address of a relay host)
- Ê <PROGRAM NAME> >[ '['<PID>']' ] typically the name of the application the log message originates from. Note that an appended process ID number enclosed by square brackets may be part of this so-called **program name**. A colon follows the program name. The colon is used as indicator that all remaining portions of text actually belong to the actual log message part
- $\overline{\phantom{a}}$  <MESSAGE> the actual log message data

phion netfence gateways use the program name to add information as to the origin of a log message. To this end the actual log line is reconstructed before being sent to the gateway's syslog proxy service (bsyslog) for external delivery. The reconstruction entails replacing the original program name by the name of the log instance, that is the file, the log message would go into in directory /var/phion/logs if it were solely written to disk. The original program name and message are simply moved further behind and now together form the new message part.

'<'PRI'>'<DATE/TIME> <HOSTNAME> <PROGRAM NAME>[ '['<PID>']' ]: <MESSAGE>\n

is changed to

'<'PRI'>'<DATE/TIME> <HOSTNAME> <LOG-INSTANCE-NAME>: <PROGRAM NAME>[ '['<PID>']' ]: <MESSAGE>\n

An example for a log instance name would be box\_Firewall referring to log file /var/phion/logs/box\_Firewall.log.

The added <LOG-INSTANCE-NAME> is used by the Syslog Proxy service on a netfence gateway to find out as to which received log messages are supposed to be sent to which destination.

On a per destination basis the program name field may be overwritten by the syslog proxy before sending the log message on to the destination. The intention behind this is that this information is extracted by the MC Syslog Server to determine the local file underneath /var/phion/mlogs into which the log message is written and additionally this information may again be used for filtering purposes when log relaying to external security management systems by the MC is intended

The policy adopted by a netfence gateway is as follows:

#### **Z** MC-managed box

**Table 18–20** Filtering policy – MC-managed box

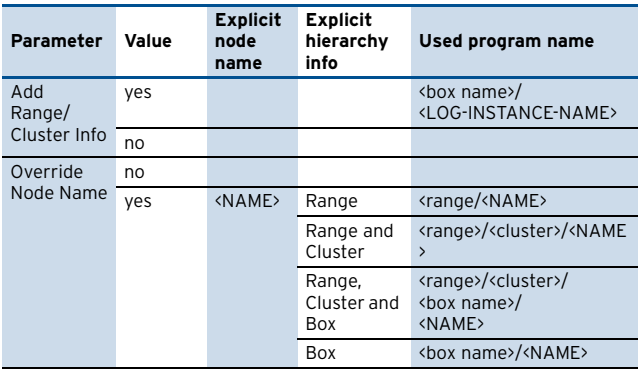

#### Ê **self-managed box**

**Table 18–21** Filtering policy – self-managed box

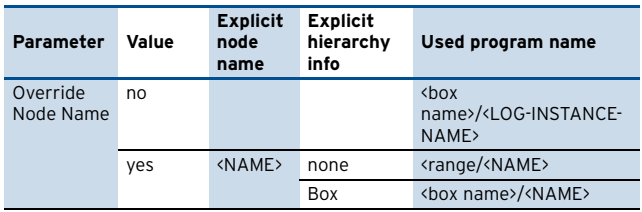

The log messages received by the MC Syslog server thus contain additional information stored in the program name. First this information is used by the MC syslog server to determine the file into which a particular log message is meant to be written, provided local disc storage is desired. The log file is simply equal to /var/phion/mlogs/<program name of log message>. From the table above it becomes clear that this mechanism allows for hierarchical depositing of log messages. If to override settings are used on the transmitting managed box all streamed log instances of the box are simply replicated under /var/phion/mlogs/<range>/<cluster>/<box name>.

Yet it may sometimes be desirable to bundle together certain log contents, that are located in different files on the box, either for central storage or relaying purposes.

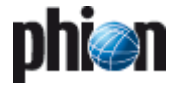

A good example for this is the firewall log. From the box's point of view firewall related log content goes into several files. On one hand there is the log output generated by the local firewall and on the other hand there is the log output generated by the forwarding firewall service. In order to collect both outputs into a single file on the MC you would define a filter on the streaming box comprising the aforementioned two logging components and a destination corresponding to the MC where you now make use of the override node name option. Choosing for example "allfirewall" as an explicit node name you have ascertained that a single file instance will be used on the MC. Depending on your exact intentions you may now adjust the explicit hierarchy information, that is the path information that is prepended to "allfirewall".

# **11.7 Example Configurations for Syslog Proxy and MC Syslog Server**

In the following configuration examples, the essential settings required to be configured in the Syslog Proxy service (on the box) and on the MC Syslog Server (on box level of the MC) are described. For a detailed parameter description, please refer to [5.2.3 Syslog Streaming,](#page-114-0) [page 115](#page-114-0) and [11.3 Configuring, page 447](#page-446-3) in this chapter.

The examples given consider the following scenarios:

- $\overline{\phantom{a}}$  Log message streaming using TCP&UDP (non SSL)
- $\overline{\phantom{a}}$  Log message streaming using SSL
- $\overline{\phantom{a}}$  Relaying of log messages using SSL

### **11.7.1 Log Message Streaming using TCP&UDP (non SSL)**

To configure log message streaming using TCP&UDP proceed as follows:

### **11.7.1.1 Configuration of Syslog Streaming**

Enter **Box** > **Infrastructure Services** > **Syslog Streaming** on MCs box-level.

### *A* [Basic Setup](#page-114-2) view (with active Advanced View)

**Fig. 18–100** Example 1: Syslog Proxy - [Basic Setup](#page-114-2)

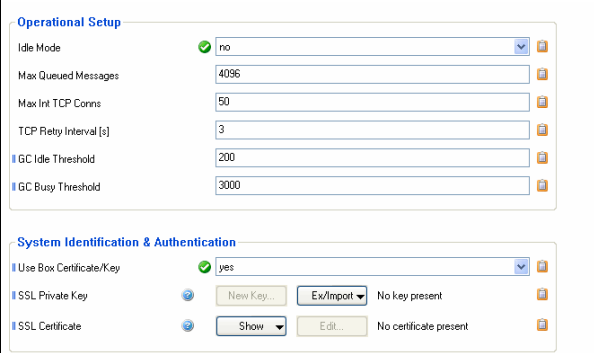

### Set parameter **[Idle Mode](#page-114-1)** to **no**.

Though not using an SSL certificate, leave parameter **[Use Box Certificate/Key](#page-115-0)** set to **yes.** If setting is changed to **no**, the parameters **[SSL Private Key](#page-115-1)** and **[SSL Certificate](#page-115-2)** become mandatory, as it is assumed that another certificate than the box certificate will be used. With all other parameters set properly, availability of a certificate will be ignored.

### **Z [Logdata Filters](#page-115-3)** view

Define **[Infrastructure Services - Syslog Streaming -](#page-115-4) [Logdata Filters – section Affected Box Logdata](#page-115-4)** and **[Infrastructure Services - Syslog Streaming -](#page-115-5) [Logdata Filters – section Affected Service Logdata](#page-115-5)** in this section, specify the log file types to be sent to the MC Syslog Server.

#### **Z Logstream Destinations** view

Set parameter **[Remote Loghost](#page-116-1)** to **explicit-IP**. This setting causes the log files to be streamed to the MC-Server IP.

Leave parameter **[Loghost Port](#page-116-3)** at the default setting **5144**.

#### Set parameter **[Use SSL Encapsulation](#page-116-2)** to **no**.

Set parameter **Add Range/Cluster Info** to **yes** to maintain the log files structure Range/Cluster/Box. If set to **no**, the log files are saved in a directory labelled with the box' name below the **[Local Log Directory](#page-448-0)** defined on the MC Syslog server (see below).

#### 7 [Logdata Streams](#page-116-5) view

Define combinations of **[Logdata Filters](#page-115-3)** and **[Logstream Destinations](#page-116-0)** in this section. Generally, this feature is useful when

- $\overline{z}$  log files are streamed to multiple destinations.
- $\overline{\phantom{a}}$  streaming is not required continuously for all log file types.

### **Note:**

Through setting parameter **[Active](#page-116-4)** to **no**, streaming can be interrupted at all times.

### **11.7.1.2 Configuration of MC Syslog Service**

Enter **Box** > **D** *Virtual Servers* >  $\bullet$  <servername> > **Assigned Services** > **8** <servicename> (msyslog) > **MC Syslog Service** on MCs box-level.

**7 [Basic Setup](#page-446-2)** view

Set parameter **[Idle Mode](#page-446-4)** to **no**.

Create **[Service Key](#page-447-8)** and **[Service Certificate](#page-447-1)**. Creation is mandatory, though key and certificate are not used without SSL Encapsulation.

Set parameter **[Support Trusted Data Reception](#page-447-6)** to **no**. Set parameter **[Store on Disk](#page-447-4)** to **yes** to enable saving of received log messages to harddisk.

**Z** [Local Storage](#page-448-1) view (with active Advanced View) Specify the **[Local Log Directory](#page-448-0)** as saving location for received log messages. The default path is /var/phion/mlogs. You may leave the default settings.

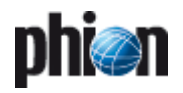

### **11.7.2 Log Message Streaming using SSL**

To configure log message streaming using SSL proceed as follows:

### **11.7.2.1 Configuration of Syslog Streaming**

**Enter Box** > **Infrastructure Services** > **Syslog Streaming** on MCs box-level.

- *A* [Basic Setup](#page-114-2) view (with active Advanced View) Set parameter **[Idle Mode](#page-114-1)** to **no**. Set parameter **[Use Box Certificate/Key](#page-115-0)** to **yes**.
- 7 [Logdata Filters](#page-115-3) view Define **[Infrastructure Services - Syslog Streaming -](#page-115-4) [Logdata Filters – section Affected Box Logdata](#page-115-4)** and **[Infrastructure Services - Syslog Streaming -](#page-115-5) [Logdata Filters – section Affected Service Logdata](#page-115-5)** in this section, specify the log file types to be sent to the MC Syslog Server.

#### **Z [Logstream Destinations](#page-116-0)** view

Set parameter **[Remote Loghost](#page-116-1)** to **Management-Centre**. This setting causes the log files to be streamed to the MC-Server IP.

#### **Note:**

With **[Remote Loghost](#page-116-1)** set to **Management-Centre,** the Master Certificate of the MC is automatically used as Remote Certificate, that is **[Peer SSL](#page-116-6) [Certificate](#page-116-6)**. Importing the Master Certificate into the **[Peer SSL Certificate](#page-116-6)** field is thus not necessary.

Configure the parameter **[Loghost Port](#page-116-3)** to match the value in parameter **[SSL Listen Port](#page-447-2)** (**[Trusted Data](#page-447-3) [Reception](#page-447-3)** view) on the MC Syslog Server. By default, port 5143 is used for SSL connections.

#### **Attention:**

Do not use port 5144, as this setting only works when log messages are streamed without SSL Encapsulation. The log file data will arrive corrupt on the MC Syslog Server if port 5144 is used.

### **Note:**

If you change the port assignment to another port than the default 5143, adjusting the local firewall rule set might become necessary.

Set parameter **[Transmission Mode](#page-116-7)** to **TCP**. Set parameter **Add Range/Cluster Info** to **yes** to maintain the log files structure Range/Cluster/Box. If set to **no**, the log files are saved in a directory labelled with the box' name below the **[Local Log Directory](#page-448-0)** defined on the MC Syslog server.

### **Z [Logdata Streams](#page-116-5)** view

Define combinations of **[Logdata Filters](#page-115-3)** and **[Logstream Destinations](#page-116-0)** in this section. Generally, this feature is useful when

- 7 log files are streamed to multiple destinations.
- $\overline{\phantom{a}}$  streaming is not required continuously for all log file types.

#### **Note:**

Through setting parameter **[Active](#page-116-4)** to **no**, streaming can be interrupted at all times.

### **11.7.2.2 Configuration of MC Syslog Service**

Enter **Box** > **B** Virtual Servers >  $\Rightarrow$  <servername> > **Assigned Services** > **8** <servicename> (msyslog) >

- **MC Syslog Service** on MCs box-level.
- **Z [Basic Setup](#page-446-2)** view Set parameter **[Idle Mode](#page-446-4)** to **no**. Create **[Service Key](#page-447-8)** and **[Service Certificate](#page-447-1)**.

Set parameter **[Support Trusted Data Reception](#page-447-6)** to **yes**.

Set parameter **[Store on Disk](#page-447-4)** to **yes** to enable saving of received log messages to harddisk.

**Z [Support Trusted Data Reception](#page-447-6)** view (with active **Advanced View**)

Configure the parameter **[SSL Listen Port](#page-447-2)** to match the value in parameter **[Loghost Port](#page-116-3)** (**[Logstream](#page-116-0) [Destinations](#page-116-0)** view) on the Syslog Proxy. By default, port **5143** is used for SSL connections. Pay attention to the limitations concerning port choice as described above.

Set parameter **[Service Certificate](#page-448-3)** to **USE MC SSL Cert.** With this setting, boxes can authenticate themselves at the MC Syslog Server using their box certificates.

Set parameter **[Client Authentication](#page-448-4)** to **verify\_peer\_with\_locally\_installed\_certificate**. The setting causes the box certificate to be authenticated against the MC certificate.

Import the box certificate of every box, whose log messages are collected by the MC Syslog Server, into the **[Trusted Clients](#page-448-5)** field.

Ê **[Local Storage](#page-448-1)** view (with active **Advanced View**) Specify the **[Local Log Directory](#page-448-0)** as saving location for received log messages. The default path is /var/phion/mlogs. You may leave the default settings.

### **11.7.3 Relaying of Log Messages Using SSL**

Relaying follows the streaming of log messages. Relaying can be configured with or without SSL encapsulation, regardless of encryption settings defined for streaming. Log messages can be relayed to an external host after they have been written to disk on the MC Syslog Server or they can immediately be passed to the external host without this intermediate step. The following example settings can succeed both of the configurations described above.

To configure relaying using SSL proceed as follows.

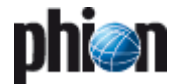

### **11.7.3.1 Syslog Proxy Configuration**

No further settings are required on the box where log messages are generated.

### **Note:**

A configuration requirement exists, though, regarding the setting of the parameter **Add Range/Cluster Info** in the **Log Data Tagging** section as it directly influences usage of the parameter **[Filter Box Affiliation](#page-449-1)** in the **[Relay Filters](#page-449-4)** view of the MC Syslog Server. See below for details.

### **11.7.3.2 MC Syslog Server Configuration**

Enter **Box** > **B** *Virtual Servers* >  $\bullet$  <servername> > **Assigned Services** >  $\bullet$  <servicename> (msvslog) > **MC Syslog Service** on MCs box-level.

**7 [Basic Setup](#page-446-2)** view

Set parameter **[External Relaying](#page-447-7)** to **yes**.

Create **[Service Certificate](#page-447-1)** and **[Service Key](#page-447-8)**. Export the SSL Certificate to a file and make it available for the external host. The external host has to import the certificate in order to authenticate itself against the MC Syslog Server (see also parameter **[Destination SSL](#page-450-5) [Certificate](#page-450-5)** below with destination types using SSL).

### *A* **[Relaying Setup](#page-449-0)** view

Set parameter **[SSL Peer Authentication](#page-449-5)** to **verify\_peer\_with\_locally\_installed\_certificate**.

### **7 [Relay Filters](#page-449-4)** view

Configuration options in the **[Relay Filters](#page-449-4)** view have a similar function to the filtering options specified through the **[Logdata Filters](#page-115-3)** view in the Syslog Proxy configuration (**[Configuration Service](#page-115-3)** – 5.2.3.2 Logdata [Filters, page 116](#page-115-3)). Here they allow defining the log messages, which are to be relayed, by their type.

The effect of parameter **[Filter Box Affiliation](#page-449-1)** set to **yes** is directly dependant of parameter setting **Add Range/Cluster Info** in the **Log Data Tagging** section of the Syslog Proxy (see above). Reason for this is, that for example relaying through a Range-Cluster-Box hierarchy structure can only work, if Range-Cluster-Box information has originally been maintained during log file streaming.

### **Note:**

Using **Filter Box Affiliation** demands specification of **Originator Systems**. This demand can only be satisfied, if Range/Cluster/Box information has been maintained during log message streaming.

**[Affected Box Logfiles](#page-449-3) [/ Affected Service Logfiles](#page-450-2)** The all-embracing method easiest to configure, is to relay **[Affected Box Logfiles](#page-449-3)** and **[Affected Service](#page-450-2) [Logfiles](#page-450-2)**. If unfiltered relaying is not desired, choose **Selection** in the Affected Box/Service Logfiles parameters and select the log file types to be relayed. The parameter **[Special File Patterns](#page-449-6)** allows setting relay filters on terms of filtering for character strings (for example box\_Event).

### *A* **[Relay Destinations](#page-450-4)** view

#### **Note:**

The connection type **Stream plaintext to passive destination** is used when log messages are relayed without SSL Encapsulation.

### **Using Destination Type Stream SSL to passive destination:**

Ê Set parameter **[Connection Type](#page-450-3)** to **Stream SSL to passive destination**, if the destination the MC Syslog server is relaying to, is passively awaiting log message delivery.

### **[Destination SSL Certificate](#page-450-6)**

Connection type using SSL require certificate exchange with the external client/host messages are relayed to. Import the destination server's certificate in this place. Define the destination IP through the parameter **Destination SSL IP**.

Define the connection port for relaying through the parameter **[Destination SSL Port](#page-450-7)**. The standard port range for this purpose spans ports 5244 to 5253.

Set the parameter **[Keep Structural Info](#page-450-8)** to **yes** to maintain the original names of the relayed log files.

**Using Destination Type Active SSL connect by destination:**

- 7 Set parameter *[Connection Type](#page-450-3)* to *Active SSL* **connect by destination** if the external host is actively querying for log messages.
- Ê Specify a **[Local SSL Port](#page-450-9)** (parameter requires **Advanced View** in order to be available). The connection between MC Syslog Server and destination system will be established on this port. The standard port range for this purpose spans ports 5244 to 5253.

### **Note:**

In case the MC Syslog Server has been configured to **[Sync to HA Partner](#page-447-9)**, do not specify the same port as is defined in the parameter **[SSH Listen Port](#page-448-6)** in the **[HA Synchronization](#page-448-2)** view.

### **[Destination SSL Certificate](#page-450-6)**

Connection types using SSL require certificate exchange with the external client/host messages are relayed to. Import the remote SSL client's certificate in this place.

Set the parameter **[Keep Structural Info](#page-450-8)** to **yes** to maintain the original names of the relayed log files.

### **Z** Relay Streams view

Define combinations of Relay Destinations and Relay Filters in this section. Generally, this feature is useful when log files are relayed to multiple destinations and/or relaying is not required continuously for all log file types.

### **Note:**

Through setting parameter **Active** to **no**, relaying can be interrupted at all times.

# **12. MC Firewall Audit Viewer**

# **12.1 General**

**Fig. 18–101** MC FWAudit Viewer

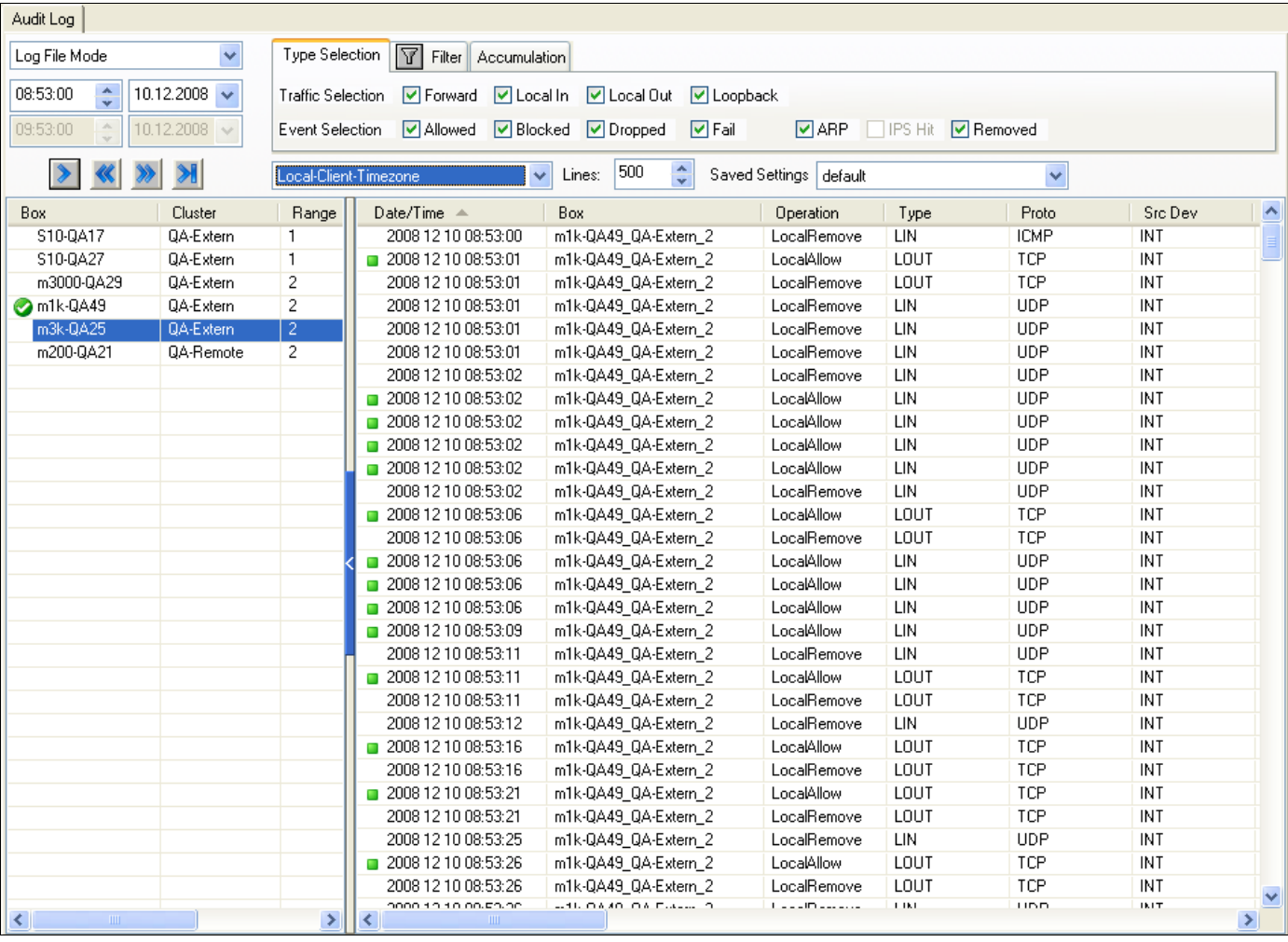

This service allows debugging and traffic information viewing for multiple gateways in one central location, thus allowing to diagnose connection problems within complex network environments usually in a fraction of the time that would be required as compared to diagnosing the problems from the logs or the access cache on every single gateway.

The collection and processing of audit log information is realized by a service on the phion management centre, the MC Audit Info Service.

For large environments or high performance environments, dedicated netfence boxes can be used to collect and retrieve Firewall Audit info, the so-called FW Audit Collector.

The MC Audit service receives structured firewall data from multiple netfence boxes and stores the firewall audit information in relational database installed on the MC.

The firewall audit information provides all information related to firewall session in a machine-readable format. The information is similar to the already available Firewall Audit log, but additionally the relational database allows complex queries. In contrast to the Firewall Access Cache, the MC Audit Viewer does not automatically aggregate

[netfence 4.2.1 | Revision 2.6](#page-0-0) © phion AG 2009

data but includes date and time as well as all session-related information and allows filtering on these.

Filtering of FW Audit data supports the following criteria:

- $\overline{z}$  Rule name
- Z Protocol
- $\overline{\phantom{a}}$  Source IP Address (netmasks may be used)
- $\overline{\phantom{a}}$  Destination IP Address (netmasks may be used)
- $\overline{\mathcal{L}}$  Interface name (either Source or Destination)
- **Z** Address, i.e. either Source or Destination IP matches (netmasks may be used)
- $\overline{\mathbf{z}}$  Port number and service name
- **Z** Source Interface name
- $\overline{\phantom{a}}$  Destination Interface name

Additionally, the so-called **Type Selection** supports restriction based on the following criteria:

7 Traffic Selection: Forwarding traffic , Local In traffic, Local Out traffic, Loopback traffic

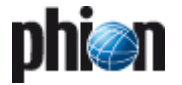

Z Event Selection:

Allowed, Blocked, Dropped, Fail, ARP, IPS Hit, Removed

Similar to the phion.a Log Viewer, the Firewall Audit Info Viewer supports navigating to a dedicated date/time as well as browsing backward and forward. After a session has been removed, the FW Audit also contains the number of transferred bytes for this session. Through optional accumulation of FW Audit data a consolidated view similar to the access cache can be achieved. Additionally the centralized FW Audit Viewer supports FW Audit queries across multiple boxes.

**Fig. 19** Audit Info Viewer

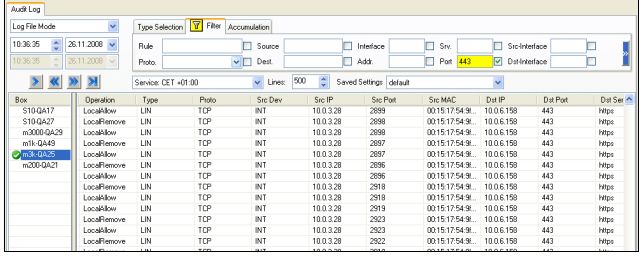

### **Note:**

Which data will be collected depends on box settings in **Config** > **Box** > **Infrastructure Services** > **General Firewall Configuration > Audit and Reporting > Audit Information Generation**

(see **Firewall** [– 2.1.1.5 Audit and Reporting, page 129,](#page-128-0) section **Recorded Conditions** [list 4–12, page 130](#page-129-0)).

# **12.2 Activation**

The Audit Info service is available for three different scenarios:

### Ê **local FW Audit Info viewer**

Writing FW audit data locally on the netfence gateway can be enabled within the configuration dialogue Box > Infrastructure Services > General Firewall Configuration > Audit and Reporting > Audit Info Generation. In the Settings dialogue select Local-File for Audit Delivery settings.

The firewall now generates appropriate entries for both local and forwarding traffic.

The FW Audit Info viewer is available by using phiona to connect to the Firewall module and selecting the Audit tab.

### **Licensing**

The local Audit Info viewer is available on every netfence gateway where an FW audit logfile is generated without the need for an additional license.

### Ê **MC Audit Info viewer**

To enable the MC Audit Info Viewer you need to introduce the novel service MC Audit Info Viewer on the MC box. The MC Audit Info viewer is now ready to retrieve audit information from boxes managed by this management centre.

The service uses TCP port 680 to receive FW Audit data. The host firewall ruleset of an updated MC box thus needs to be extended to allow access to port 680 on the management IPs and server IPs. If you have not

modified the host firewall ruleset manually you could simply select "Copy from default" in the context menu. Generation and forwarding of FW Audit data still needs to be enabled for the netfence boxes (see below).

Transport of FW Audit data is encrypted by using the MC- and box RSA keys.

If an unmanaged netfence system should send Audit Info data to the introduced MC Audit Info service, the MC Audit Info service provides a configuration to manually import box keys.

To enable generation and forwarding of FW Audit data, connect to the MC configuration tree and open the configuration node Box > Infrastructure Services > General Firewall Configuration. Open the Settings dialogue for Audit and Reporting > Audit Info Generation and change the Audit Delivery parameter to Forward-only or Local-File-and-Forward. The destination IP address and port can be left empty - in that case the FW Audit data is automatically forwarded to the MC IP address.

Querying is possible by using the phiona user interface connecting either to the MC management IP (box) or to the MC server IP (MC).

### **Licensing**

The MC Audit Info viewer is available with phion management centre Global Player edition or with phion management centre option pack 2.

### Ê **Audit Info collector (separate box)**

Collecting FW Audit data on a separate netfence box is realized by the new service " Audit Info collector". You need to introduce the new service. Configuration see MC Audit Info viewer. Due to performance issues the service should be run on a dedicated system.

Queries are done by first connecting to the box management IP.

### **Licensing**

The Audit Info collector requires an extra license and is only available in conjunction with a phion management centre Global Player or with a management centre option pack 2.

# **12.3 Limitations**

Please note that writing or querying FW Audit data within the relational database is quite CPU and IO consuming. It is thus strongly recommended to enable transport of FW Audit data with care.

A netfence firewall can handle several thousand of session requests per second, which is already a limit for relational databases (transactions per second). The centralized FW Audit service may get data from dozens of netfence firewalls thus overloading the relational database.

phion recommends to make use of the granular configuration options, which allow reducing traffic by explicitly specifying which data should be forwarded to the FW Audit host.

The FW Audit Service does not synchronize audit data within a HA cluster, neither when running as server service (Audit collector) or when running as local FW Audit Info viewer. For the MC Audit Info viewer and for the FW Audit Info collector, the service may run on the backup box to

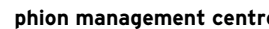

collect new data. In case of a failover to the backup box, new Audit data is stored on the backup box and querying of this data needs to be performed on the backup box.

# **13. MC PKI**

The phion PKI (**P**ublic **K**ey **I**nfrastructure) is a solution similar in scope and functionality to Microsofts PKI delivered with Microsoft Windows 2000/2003 servers and uses ITU-T x509v3 certificates.

A certificate with the V3 extension basic constraints set to CA:true is handled as a CA. This CA can sign end user certificates or other CAs. An x.509v3 certificate contains the fully distinguished name and V3 extensions defining the range of application.

To mark a certificate as revoked, there are certificate revocation lists. Applications can fetch certificate revocation lists from LDAP or HTTP servers. These servers are specified in the certificate as V3 extension crlDistributionPoints.

#### **Note:**

For theory about certificates have a look at "Kryptografie und Public-Key-Infrastrukturen im Internet" by Klaus Schmeh (ISBN 3-932588-90-8)

Usage of Certificates

- $\overline{\phantom{a}}$  SSL/TLS encryption and authentication of TCP-based protocols like HTTP, SMTP, POP, IMAP, LDAP, …
- $\overline{\phantom{a}}$  S/MIME: Encryption and signature of e-mails
- 7 IPSec, L2TP
- Z VPN connections

## **13.1 Installing and Configuring phion PKI**

**Attention:** PKI has to be licensed separately.

Log on to the management centre on box level and create a new service using the software module **MC-PKI**.

Enter the configuration dialogue via **Config** > **Box** > **Example 2** Virtual Servers > **Constants** <servername> > **Example 2** Services > **A** <servicename> (pki).

**Fig. 18–1** Configuration dialogue - PKI

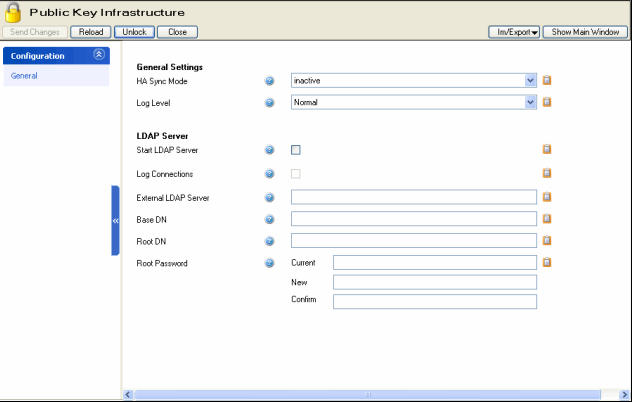

**List 18–51** Public Key Infrastructure (PKI) Configuration Settings – section General Settings

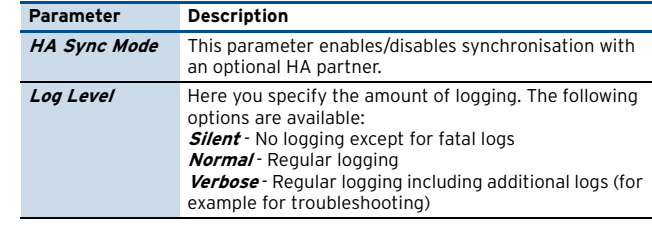

**List 18–52** Public Key Infrastructure (PKI) Configuration Settings – section LDAP Server

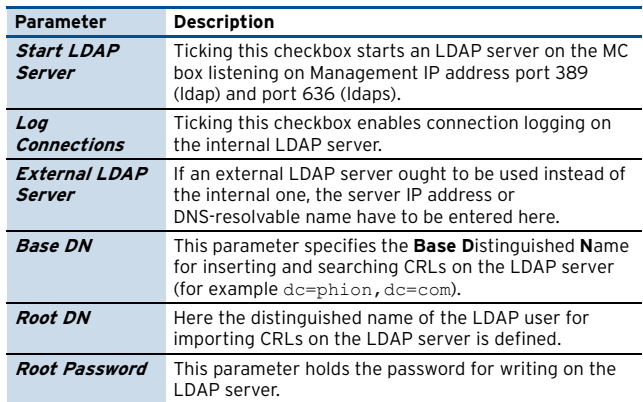

### **13.2 User Interface**

The PKI shows the certificates in a hierarchical tree view (accessible via box menu entry **PKI**, see [figure 18–2](#page-459-0)). The top level shows all root certificates, which have to be certificate authorities. Additionally, there are the box certificates to get the information of all installed boxes managed by the MC. This information is generated

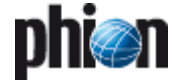

automatically on the first start of the PKI. If changes apply to installed boxes, right-click **Box Certificates** and then select **Update Box Certificates** from the context menu.

<span id="page-459-0"></span>**Fig. 18–2** PKI - User Interface

|                   |                                               | phiona - [MC root::10.0.66.111 - Public Key Infrastructure] |    |                               | $\Box$ $\Box$ $\times$                 |
|-------------------|-----------------------------------------------|-------------------------------------------------------------|----|-------------------------------|----------------------------------------|
|                   | File Edit Management Center View Window ?     |                                                             |    |                               | $-10$ X                                |
| A<br>34           | <b>No Settings</b>   & Out Rib Copy   B Paste | 臀<br>$\sqrt{2}$                                             |    |                               |                                        |
|                   |                                               |                                                             |    |                               |                                        |
| Access            | ار.<br>罔<br>Certificates                      | Lock                                                        |    |                               | Disconnect<br>$\overline{\mathcal{L}}$ |
| Control           | Certificate                                   | Status<br>Usage                                             | ID | Comment                       |                                        |
|                   | El - Floot                                    | Vald<br>VPN-Root                                            | п  | <b>Phion Root Certificate</b> |                                        |
| Config            | Vaid                                          |                                                             |    | Valid Certificates            |                                        |
|                   | Pending                                       |                                                             |    | Pending Certificate Requests  |                                        |
| <b>Database</b>   | <b>Co</b> Expired                             |                                                             |    | Expired Dertificates          |                                        |
|                   | <b>III</b> Revoked                            |                                                             |    | Revoked Certificates          |                                        |
| <b>Admins</b>     | <b>B</b> Box Certificates                     |                                                             |    |                               |                                        |
| <b>Statistics</b> | 图 1 (Border)<br>۵                             |                                                             |    | Range                         |                                        |
|                   | 201 (Branch)<br>٠                             |                                                             |    | Range                         |                                        |
|                   | S 201 (Headquarter)                           |                                                             |    | Range                         |                                        |
| Event             | B Im Headt                                    |                                                             |    | Cluster                       |                                        |
| PKI               | B-III box                                     |                                                             |    | Box                           |                                        |
|                   |                                               |                                                             |    |                               |                                        |
|                   |                                               |                                                             |    |                               |                                        |

Each CA node contains four subdirectories:

- **Z Valid** contains all valid and not expired certificates.
- 7 **Pending** contains all unsigned certificate requests.
- *A* Expired contains all certificates with exceeded finish dates.
- 7 **Revoked** contains all certificates revoked by the administrator (for example an end-user has lost his/her USB stick holding the VPN certificate).

For viewing the details of a certificate, right-click on the certificate of interest and select **View Certificate**.

Instead of the common name, which is used by default, the certificates can be displayed with their full subject in the user interface's view. To change the view setting, select **Show Full Subject** in the context menu available by right-click on either top level of **Root** or **Box Certificates**.

# **13.3 Working with PKI**

### <span id="page-459-1"></span>**13.3.1 Creating a Certificate**

For creating a certificate it is necessary to change from read-only to read-write mode by clicking **Lock**.

Now the PKI is ready for creating a new certificate (via button **Create Certificate …**).

**Fig. 18–3** Configuration dialogue - General Settings tab

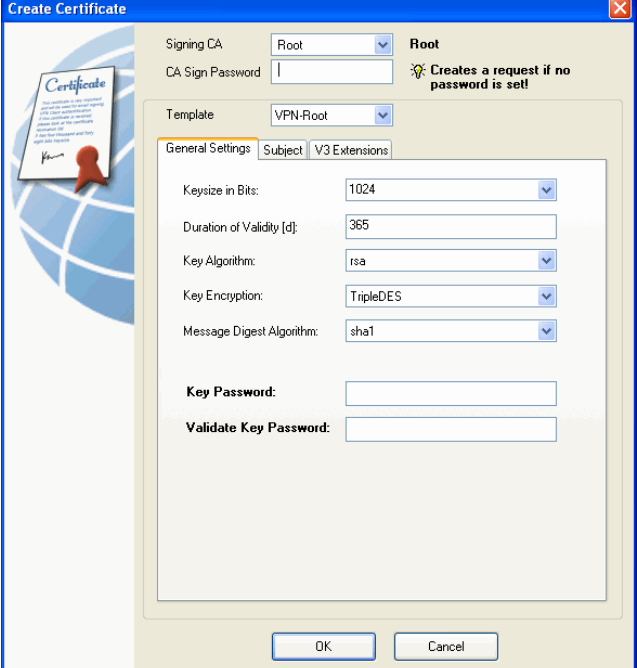

**List 18–53** Public Key Infrastructure (PKI) - Certificate Creation

| Parameter           | <b>Description</b>                                                                                                    |
|---------------------|----------------------------------------------------------------------------------------------------|
| Signing CA          | Via this parameter you specify the certificate authority<br>which ought to sign the new certificate.                                                               |
| CA Sign<br>Password | This field allows entering the password required for<br>signature by the CA. If no password is entered only a<br>certificate request will be created.              |
| Template            | Here you may select a pre-defined template (see 13.3.3)<br>Editing Templates, page 461) in order to fill the<br>parameters of this dialogue with "default" values. |

### **13.3.1.1 General Settings Tab**

**List 18–54** Public Key Infrastructure (PKI) - Certificate Creation - General Settings tab

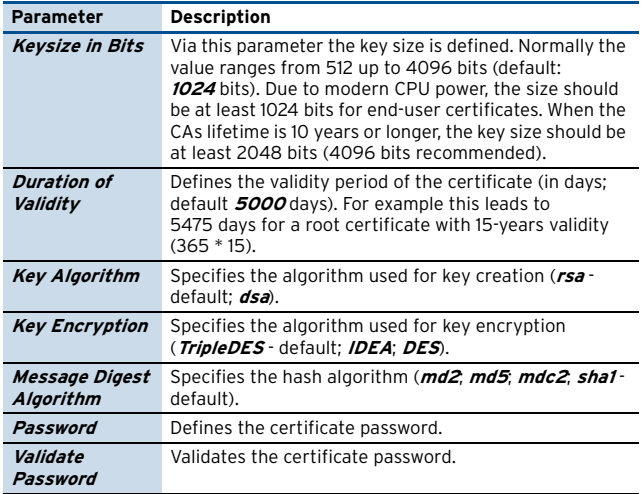

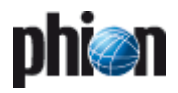

### **13.3.1.2 Subject Tab**

**List 18–55** Public Key Infrastructure (PKI) - Certificate Creation - Subject tab

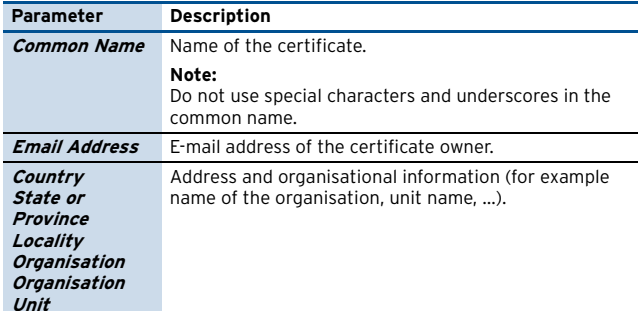

### **13.3.1.3 V3 Extensions**

#### **Note:**

Several parameters in this tab are, in addition to the regular active/inactive equipped with a **Critical** checkbox. Ticking this checkbox enforces the application to use **V3 Extensions**. Additionally, this causes that the certificate may not be used for any other purposes than the ones defined through the parameters **keyUsage** and **extentedKeyUsage**.

#### **Note:**

For additional information concerning V3 extensions, please have a look at [13.3.13 V3 Extensions \(look at RFC](#page-462-0) [3280\), page 463.](#page-462-0)

**List 18–56** Public Key Infrastructure (PKI) - Certificate Creation - V3 Extensions tab

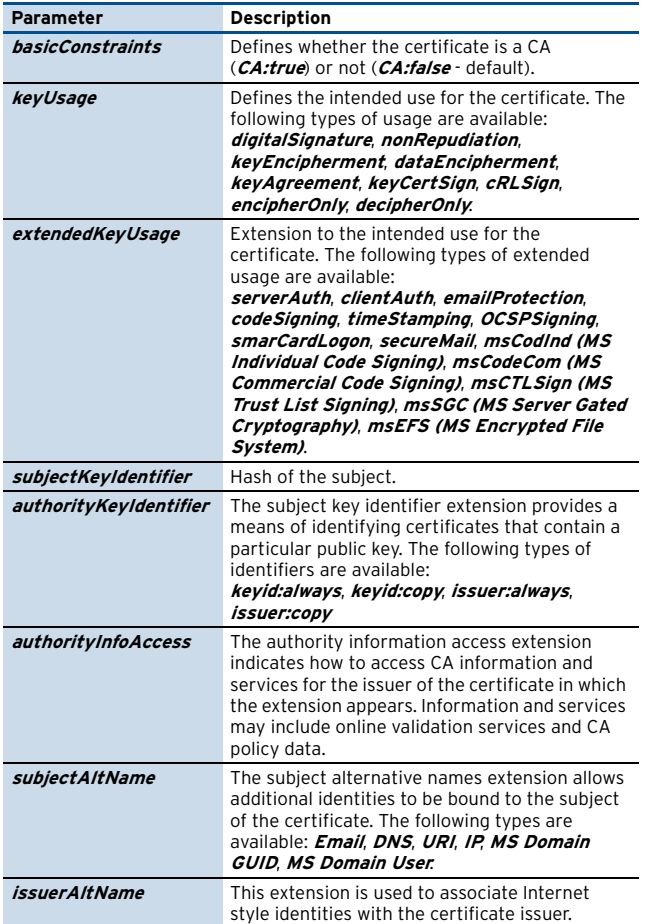

**List 18–56** Public Key Infrastructure (PKI) - Certificate Creation - V3 Extensions tab

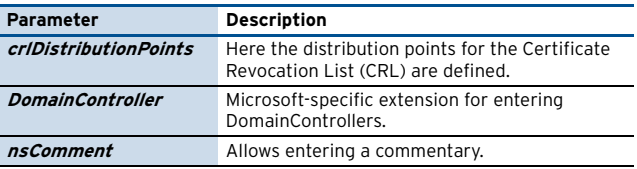

### **13.3.2 Viewing Certificates**

For viewing a certificate, select the wanted one, open the context menu and select **View Certificate …** This opens the **View Certificate** dialogue with 3 tabs providing the complete information.

### <span id="page-460-0"></span>**13.3.3 Editing Templates**

Clicking **Edit Templates …** opens the dialogue for editing existing templates.

It has almost the same functionality as the **Create Certificate** dialogue ([see 13.3.1 Creating a Certificate,](#page-459-1) [page 460](#page-459-1)) except for that there is neither a password field nor, of course, a CA selection option.

To edit a template, select it from the **Select Template** pull-down menu, make your changes, and save it with clicking **Save Template**.

To create a new template, select any existing template from the pull-down menu, make your changes, enter a new name in the **Select Template** field, and save it with clicking **Save Template**. The new template will promptly be available in the **Template** list of the **Create Certificate …** dialogue.

#### **Attention:**

Deleted predefined templates can only be restored if the PKI is deleted and newly established. Deletion of the PKI will cause deletion of all available certificates as well. Be careful not to delete predefined templates.

### **13.3.4 Create Request**

If the password for the signing CA is omitted in the **Create Certificate …** dialogue, a certificate request is created instead of a certificate.

### **13.3.5 Revoke a Certificate**

To revoke a yet valid certificate, select it in the **Valid** folder, right-click on it and select **Revoke Certificate …** from the context menu. You will be prompted to enter the parent CAs **Sign Password**. After doing so, the revoked certificate is moved to the **Revoked** folder.

### **13.3.6 Delete a Request**

Go to a certificate request in the **Pending** directory and right-click on it. Select **Delete Request …** and click the **Yes** button.

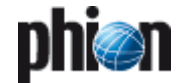

### **13.3.7 Approve a Request**

Right-click on a certificate request and select **Approve Request …** from the context menu. The corresponding dialogue is opened displaying the values of the request. Enter the **Sign Password** of the CA to approve the request.

### **13.3.8 Import Certificates**

Select a certificate for import and enter the certificate password. Afterwards click the **Import** button. If no problem arises, the certificate is imported. The PKI reloads the certificates automatically.

An end-user certificate will be added to the signing certificate, if existing. Otherwise the import will fail.

**Fig. 18–4** Import Certificate dialogue

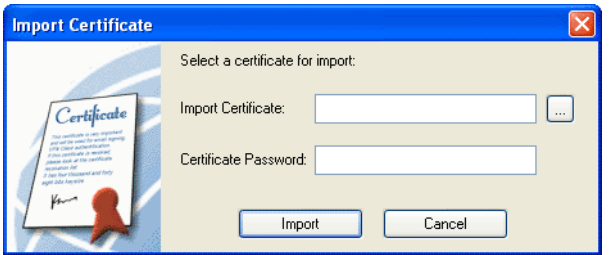

### **13.3.9 Export Certificates**

For exporting a certificate, mark it and select **Export Certificate …** from the context menu. This opens the **Export Certificate** dialogue for selecting the required format.

**Fig. 18–5** Export Certificate dialogue

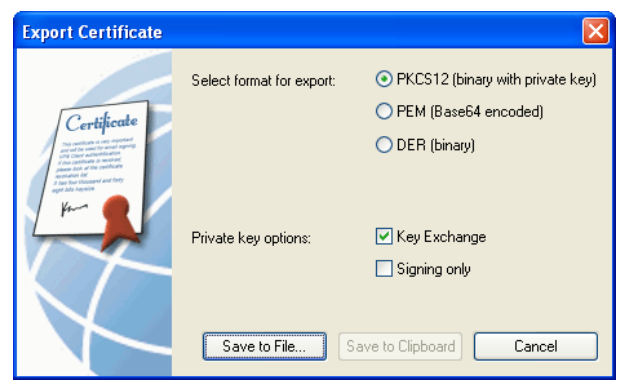

### **13.3.10 Export Private Key**

Select the required format and export the key to a file or to the clipboard.

### **Note:**

For exporting to clipboard only PEM format is allowed, since DER is a binary format.

#### **Fig. 18–6** Export Private Key dialogue

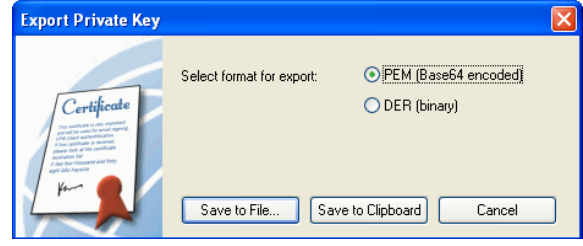

### **13.3.11 Export a CRL**

A Certificate Revokation List (CRL) is a list of client certificates that were revoked before they expired. To export a CRL, right-click on the Certification Authority and select **Export CRL …** from the context menu. This opens the **Export CRL** dialogue, where the password of the CA and the duration of validity have to be entered.

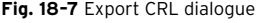

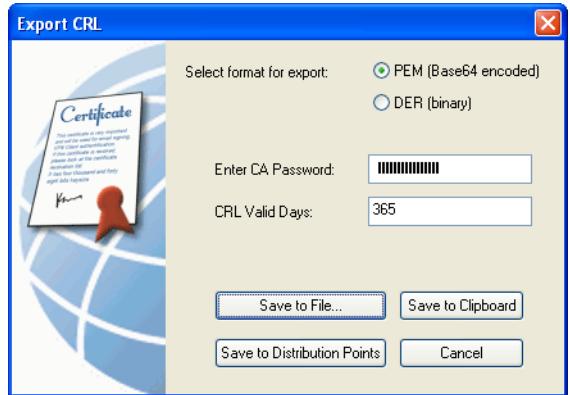

The CRL can either be exported as file, to clipboard or to distribution points. The distribution points are on the ldap server as configured in the PKI service configuration and the local http server of the MC box.

The CRL is accessible at

- 7 ldap://mcip/cn=CommonName,dc=AsInConfig
- Ê ldaps://mcip/cn=CommonName,dc=AsInConfig
- 7 mcip/pki/CommonName.crl

#### Example:

192.168.10.10/pki/VPN-Root.crl

ldaps://192.168.10.10/cn=VPN-Root,dc=phion,d c=com

#### **Note:**

For accessing the local http server a local redirect rule has to be added in the MC Firewall.

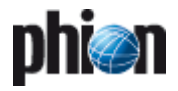

### **13.3.12 Search a Certificate**

In order to search a certificate click CTRL+F or open the context menu of a certificate and select **Search Certificate …**

For example if you enter "lient" in the **Common Name** field, all certificates containing this string in the common name will be found, as "Client", "Client1" or also "MILIENT".

With key F3 all found certificates can be stepped through.

### <span id="page-462-0"></span>**13.3.13 V3 Extensions (look at RFC 3280)**

**Table 18–22** Definition of V3 Extensions (RFC 3280)

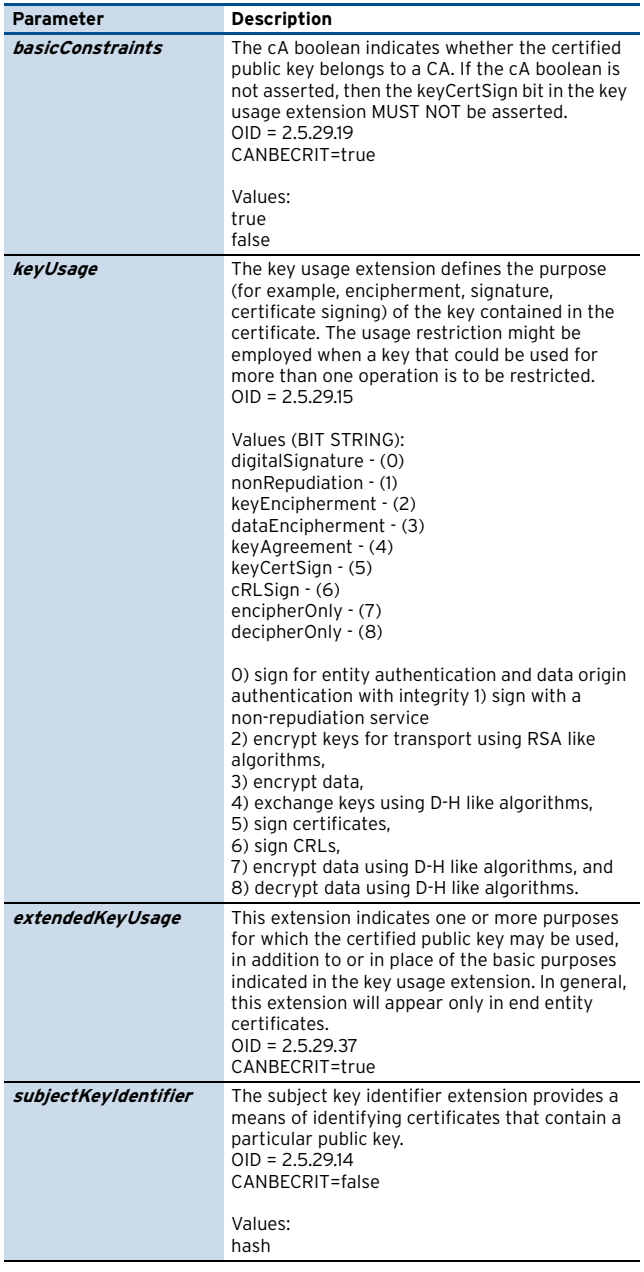

**Table 18–22** Definition of V3 Extensions (RFC 3280)

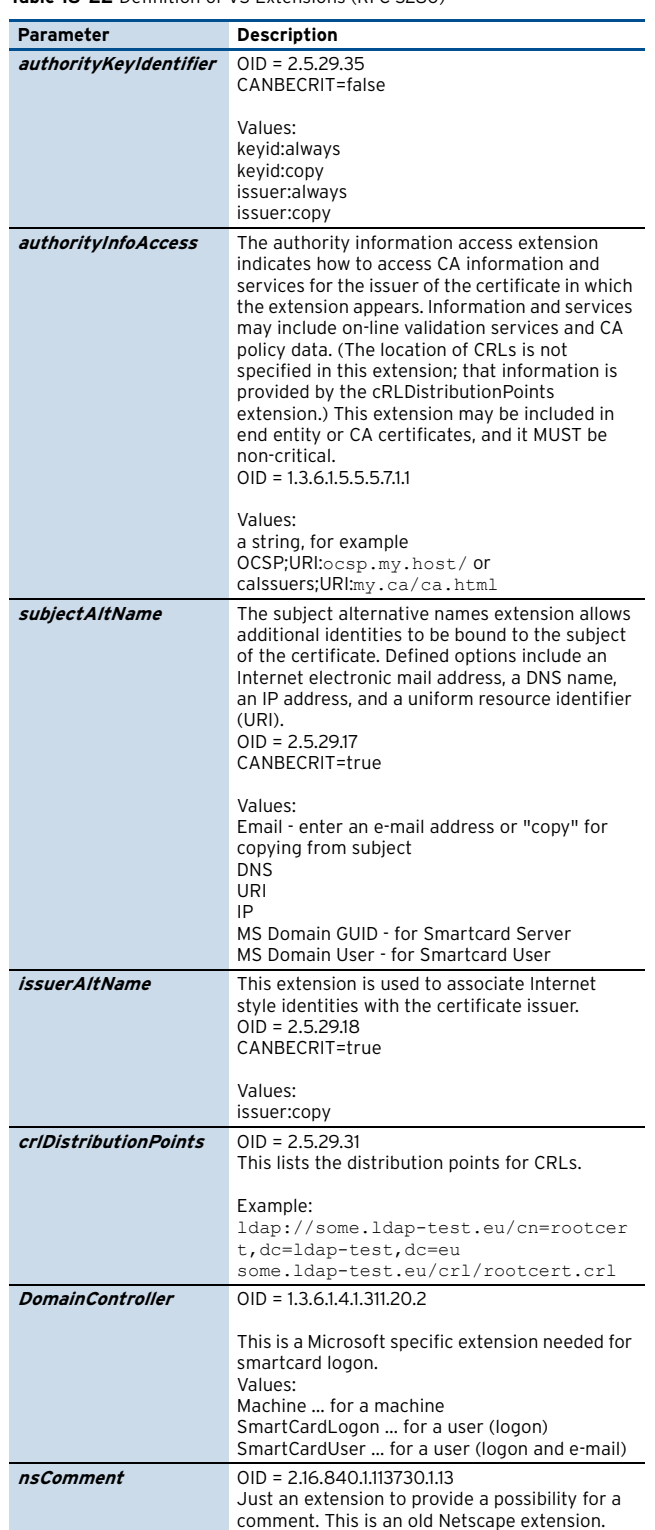

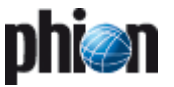

# **14. MC Firewall**

For remote managed netfence gateways a so-called **box tunnel** between MC and boxes can be used.

These box tunnels are handled by the MC service **MC-VPN** and require the configuration of **Virtual Box IPs**.

# **14.1 General**

When using virtual management Box IPs (Box Management Tunnels) it is possible either to use the MC as a generic forwarder or to add additional protection using the MC Firewall.

**Fig. 18–8** User Interface of a generic forwarder

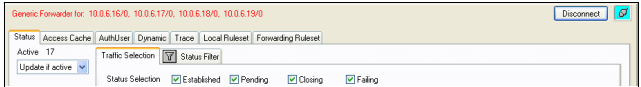

# **15. VPN GTI**

The netfence VPN Graphical Tunnel Interface (GTI) combines phion's leading VPN technology with comfortable VPN tunnel creation and management.

VPN GTI functionality is also available per **Range** and per **Cluster**.

Main features:

- $\overline{\mathcal{A}}$  VPN tunnel creation by drag&drop functionality
- **7** Global parameters for VPN compounds
- $\overline{\phantom{a}}$  Individual oversteering of global parameters per tunnel

## **15.1 User Interface**

The GTI is accessible via:

- Ê **Config** > **Multi-Range** > **Global Settings** > **VPN GTI Editor (Global)** for company wide VPN structures
- **A Let Config** > **a Multi-Range** > **E** <rangename> > **Range Settings** > **VPN GTI Editor** for range wide VPN structures

**Note:**

Requires parameter **Own VPN GTI Editor** (**Range Configuration**) to be set to **yes**.

Ê **Config** > **Multi-Range** > <rangename> > **Range Settings** > **Cluster** > **Cluster Settings** > **VPN GTI Editor** for cluster wide VPN structures

**Note:**

Requires parameter **Own VPN GTI Editor** (**Cluster Configuration**) to be set to **yes**.

A generic forwarder acts like a router and simply forwards traffic to the destination. Since each netfence gateway applies access restrictions by using the configured box ACL a basic security level is guaranteed.

However, if a higher security level is required the management centre can be equipped with a forwarding firewall (**MC Firewall**).

The MC Firewall contains the same features as described in **Firewall**[, page 123.](#page-122-0)

For introducing an MC Firewall it is necessary to have a valid firewall license for the management centre.

The MC Firewall service is created on box level of the MC as described in **[Configuration Service](#page-96-0)** – 4. Introducing a [New Service, page 97](#page-96-0), and selecting **firewall** as service module.

The configuration of the MC Firewall is analogous to the forwarding firewall of a netfence gateway.

**Fig. 18–9** User Interface

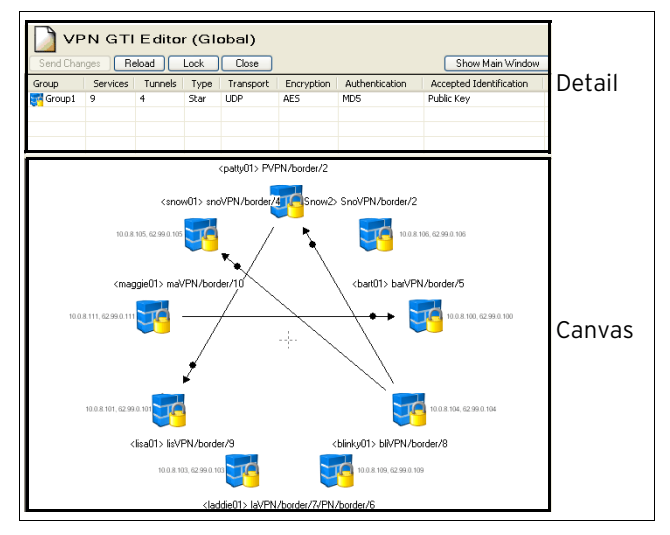

As shown above, VPN GTI consists of two sections:

- Ê **Detail** providing information concerning the **global** tunnel settings of this compound (only in detailed view; see below):
	- *A Group* Name of the VPN group and type-depending icon (star - <mark>對</mark>; hub - ★; meshed - 事)
	- 7 **Services** No. of services that are part of this group
	- 7 Tunnels Number of tunnels within the compound
	- 7 Type Compound type
	- 7 Transport Used transport protocol
	- 7 **Encryption** Used/required encryption algorithm
	- Ê **Authentication** Used/required authentication method
	- Ê **Accepted Identification** Used/required identification method

**Z** Canvas - here tunnels are created, VPN services are added; that means here your VPN compound is *created*. For creating a tunnel, simply left-click on the tunnel's designated start VPN service and move the cursor (keeping left-clicked) to the designated end VPN service.

#### **Note:**

By default, tunnels created in VPN GTI are active-passive ones. In order to create active-active tunnels, simply overrule the parameter **Direction** ([see 15.2.2.4 Defining Tunnel Properties, page 469\)](#page-468-0) by setting to **active**.

#### **Note:**

Creating tunnels between external VPN services is NOT possible.

### **15.1.1 User Interface - Detail Section**

For adding/editing/deleting VPN groups simply right-click in the **Detail** section and select the desired action from the context menu:

- *A* **Edit Group** ... opens a dialogue for editing already existing VPN groups; the dialogue itself is identical to the one opened when a new group is added [\(see 15.2.2](#page-465-0) [Defining Global Settings for a VPN Group, page 466\)](#page-465-0).
- Ê **Add Group …** opens a dialogue for adding new VPN groups ([see 15.2.2 Defining Global Settings for a VPN](#page-465-0) [Group, page 466](#page-465-0)).
- Ê **Delete Group …** removes the existing VPN group
- Add VPN Service to GTI Editor adds a VPN service to the selected VPN group
- Ê **Delete VPN Service from GTI Editor …** removes a VPN service from the selected VPN group
- Ê **GTI Editor Defaults …** opens a dialogue for defining default values used when new VPN groups are created ([see 15.2.1 Defining GTI Editor Defaults, page 466\)](#page-465-1).
- **By Swap List View** toggles the group view between TINA and IPSec. The default preference is TINA.
- **7 Views** provides several types of views for the Detail section (Tiles, Icons, List, Details).
- 7 Tools standard context menu (contains: Search for Text, Print options, …)

### <span id="page-464-0"></span>**15.1.2 User Interface - Canvas Section**

**Fig. 18–10** Example VPN group

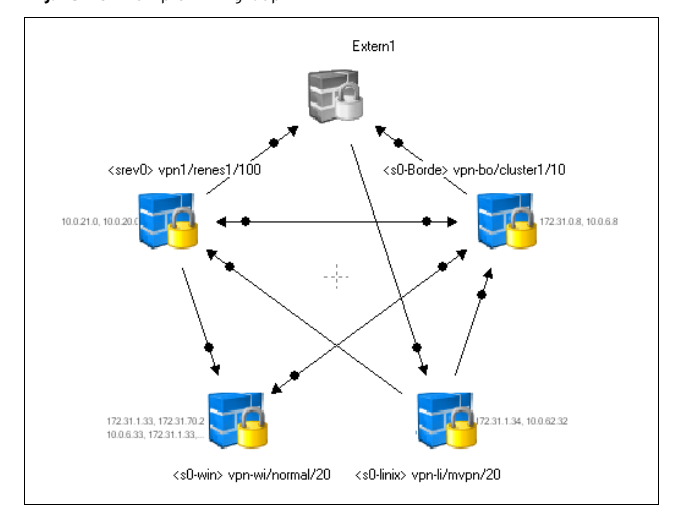

The GTI canvas provides the following information:

 $\overline{\phantom{a}}$  Name of the VPN service; used format for netfence VPN services:

<servername> servicename/cluster/range

- Ê Configured server **IP address**es and, optionally, Explicit Bind IP addresses
- $\overline{\phantom{a}}$  Tunnel and tunnel direction with an arrow to the designated tunnel end point using the following colours and line types:
	- 7 black enabled tunnel
	- 7 grey disabled tunnel
	- 7 solid line TINA tunnel
	- 7 chain-dotted line IPSec tunnel
	- $\overline{z}$  tunnels flagged with one arrow tip active-passive tunnel (arrow tip points to the passive tunnel endpoint)
	- $\overline{\phantom{a}}$  tunnels flagged with arrow tips on both ends active-active tunnel
- $\overline{z}$  Tunnel Info node

**Fig. 18–11** Open Tunnel Info node

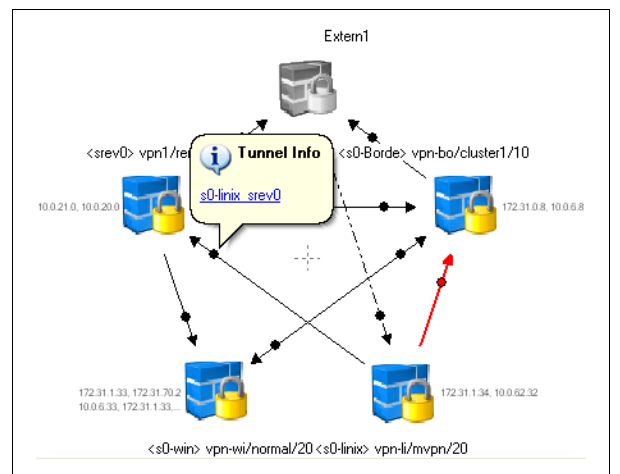

As depicted above, an information bubble is displayed when clicking on a Tunnel Info node. Clicking the link provided, opens a dialogue for viewing/editing tunnel settings.

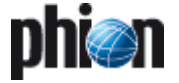

In addition to the drag&drop functionality, the canvas section offers a context menu providing the following entries:

- Ê **<VPN service name>** opens a dialogue window displaying the properties of the selected VPN service [see 15.2.2.3 Defining VPN Service Properties,](#page-467-0) [page 468\)](#page-467-0).
- *A Set Filter to* <VPN service name> hides every VPN service that is not endpoint of a tunnel initiated by the selected VPN service.

**Fig. 18–12** New filtered for <s0-Borde> vpn-bo/cluster1/10

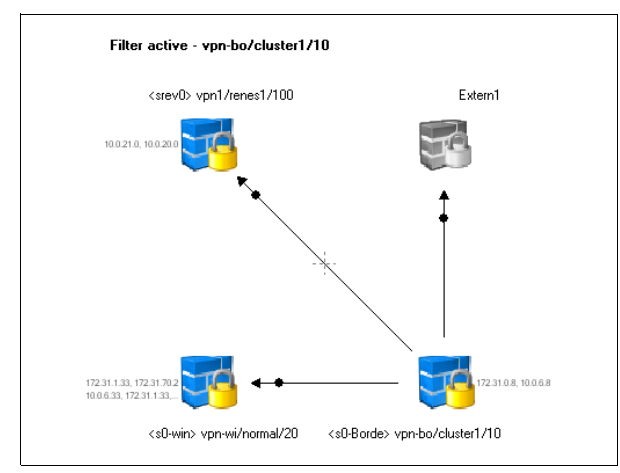

- 7 Clear Filter deletes the set filter
- Ê **Go to Config Tree …** opens the configuration tree for the selected VPN service
- *A* Go to Box <br />box name-box IP address> starts the login procedure for the box the VPN service is configured on
- Ê **Add VPN Services to GTI Group …** adds a VPN service to the VPN group
- Ê **Delete VPN Service from Group …** removes a VPN service from the VPN group
- *A* **Edit Tunnel** ... opens a dialogue for modifying settings of the selected tunnel
- **Z** Delete Tunnel removes the selected tunnel
- Force Full Update forces a complete update of all nodes within the VPN group
- **Show Tunnel Names** adds the tunnel names to the canvas; reselecting this entry hides the tunnel names again
- **Zoom out/in** decreases/increases the zoom level
- *A* Fit to Screen ticking this option causes that the complete VPN group is resized according to the available canvas size; however, when increasing canvas size this entry has to be selected again in order to resize view.
- **Z Show Full Screen (F11)** switches canvas into full screen mode; for leaving full screen mode, simply use either this entry again or hit F11.

**7 View as list** - displays the VPN group structure in table-format; since this view is read-only you will have to change back to graphical display in order to make changes. This is done by using this entry again.

**Fig. 18–13** Example VPN group displayed as table

| Name                    | To                 | <b>Tunnel Type</b> | Disabled | Transport   | Encryption | Authentication  |
|-------------------------|--------------------|--------------------|----------|-------------|------------|-----------------|
| E-Extern1               |                    |                    |          |             |            |                 |
| Extern1 s0-linix        | vpn-l/mvpn/20      | TINA               | No       | <b>UDP</b>  | AES        | MD <sub>5</sub> |
| vpn-bo/cluster1/10<br>н |                    |                    |          |             |            |                 |
| s0-Borde Extern1        | Extern1            | TINA               | No       | <b>LIDP</b> | <b>AES</b> | MD <sub>5</sub> |
| s0-Borde s0-win         | vpn-wi/normal/20   | TINA               | No       | <b>UDP</b>  | <b>AFS</b> | MD5             |
| s0-Borde srev0          | vpn1/renes1/100    | TINA               | No       | LIDP        | <b>AFS</b> | MD5             |
| von-lümvpn/20<br>e      |                    |                    |          |             |            |                 |
| s0-linix s0-Borde       | vpn-bo/duster1/10  | TINA               | No       | <b>LIDP</b> | <b>AFS</b> | MD5             |
| s0-linix srev0          | vpn1/renes1/100    | TINA               | No       | <b>UDP</b>  | <b>AES</b> | MD5             |
| von-wi/normal/20<br>ė   |                    |                    |          |             |            |                 |
| s0-win s0-Borde         | vpn-bo/cluster1/10 | TINA               | No       | <b>UDP</b>  | <b>AES</b> | MD5             |
| P von1/renes1/100       |                    |                    |          |             |            |                 |
| srev0 Extern1           | Extern1            | TINA               | No       | <b>UDP</b>  | <b>AES</b> | MD5             |
| srev0 s0-Borde          | von-bo/cluster1/10 | TINA               | Nn       | <b>UDP</b>  | <b>AES</b> | MD5             |
| - srev0 s0-win          | von-wi/normal/20   | TINA               | No       | <b>UDP</b>  | <b>AES</b> | MD5             |

### **Note:**

For every tunnel endpoint introduced through the VPN GTI Editor (Global), dynamical Global GTI Objects are created. These network objects can be utilised when creating firewall rules (see **[phion management centre](#page-410-1)** – [6.3.2.1 Global GTI Objects, page 411](#page-410-1) and **[Firewall](#page-134-0)** – [2.2.3 Rules Configuration, page 135](#page-134-0), parameter **[Reload](#page-134-1) [GTI Objects](#page-134-1)**).

# **15.2 Configuration**

### <span id="page-465-1"></span>**15.2.1 Defining GTI Editor Defaults**

Especially for lots of VPN groups sharing almost identical configurations it comes handy to define your own default values. These customised values are set as default when creating new VPN groups.

The parameters are the same as above except for an additional **Root Certificates** tab allowing you to import root certificates for further usage.

### <span id="page-465-0"></span>**15.2.2 Defining Global Settings for a VPN Group**

The first step when creating a new VPN group is to configure global settings valid for every tunnel of this group.

After selecting **Add Group …** from the **Details** section, the following parameters are available:

#### **Note:**

Take into consideration that these global settings are not "tacking" ones. Each one of the global parameters can be adapted to individual needs of tunnels within the VPN group.

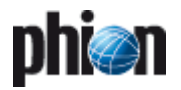

### **15.2.2.1 TINA Tab**

**List 18–57** VPN GTI Editor - Group Edit - TINA tab – section General Settings

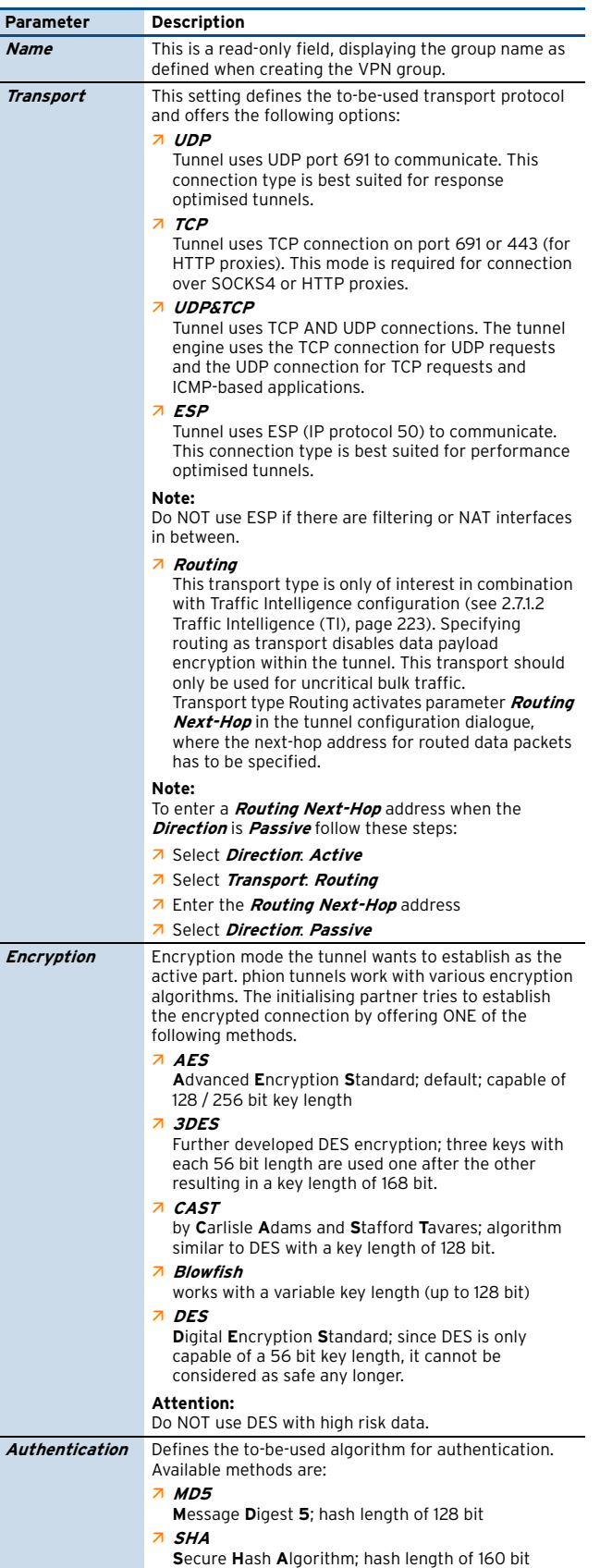

List 18-57 VPN GTI Editor - Group Edit - TINA tab - section General Settings

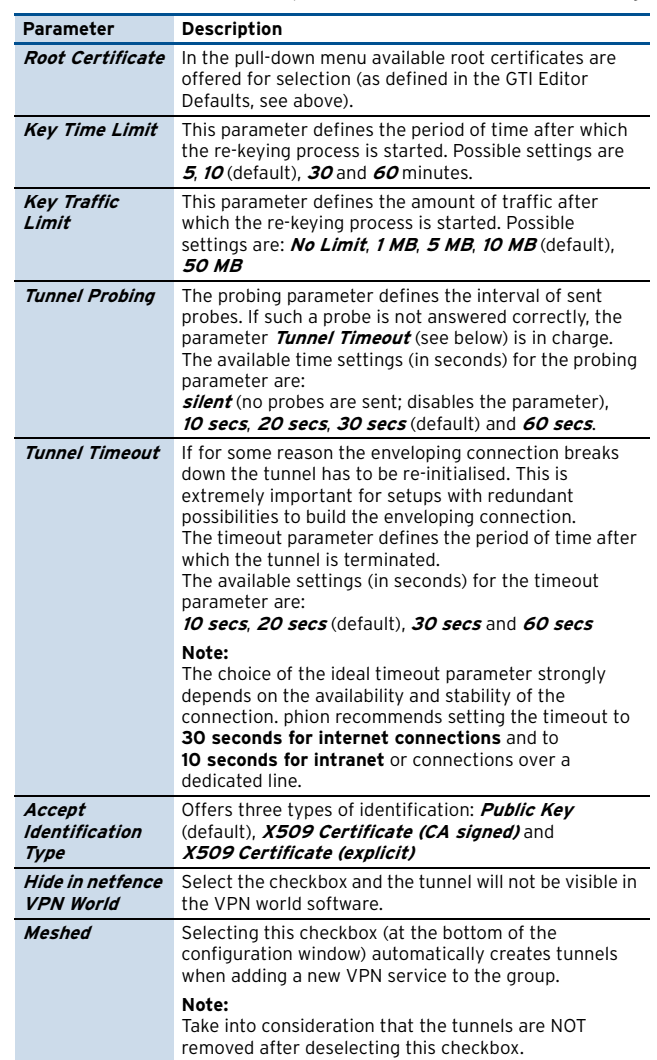

**List 18–58** VPN GTI Editor - Group Edit - TINA tab – section Accepted Ciphers

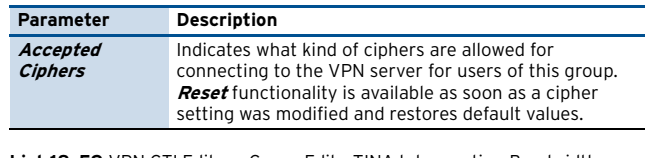

List 18-59 VPN GTI Editor - Group Edit - TINA tab - section Bandwidth Protection

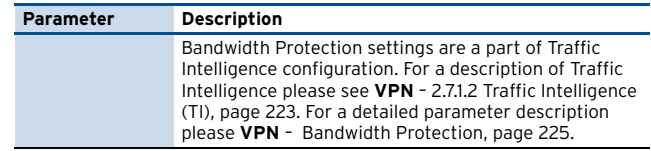

**List 18–60** VPN GTI Editor - Group Edit - TINA tab – section VPN Envelope Policy

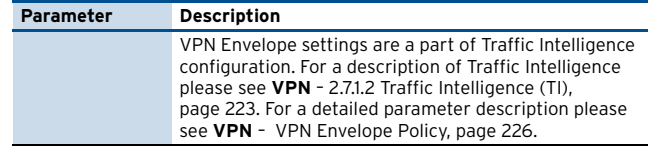

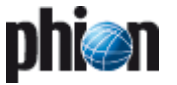

#### **15.2.2.2 IPSec Tab**

This tab is used for defining parameters concerning both, Phase 1 and Phase 2, of an IPSec connection:

- 7 Phase 1 involves policy negotiation, key material exchange, and authentication.
- **7 Phase 2** involves policy negotiation, session key material refresh or exchange, and establishment.

**List 18–61** VPN GTI Editor - Group Edit - IPSec tab – section Phase 1 / Phase2

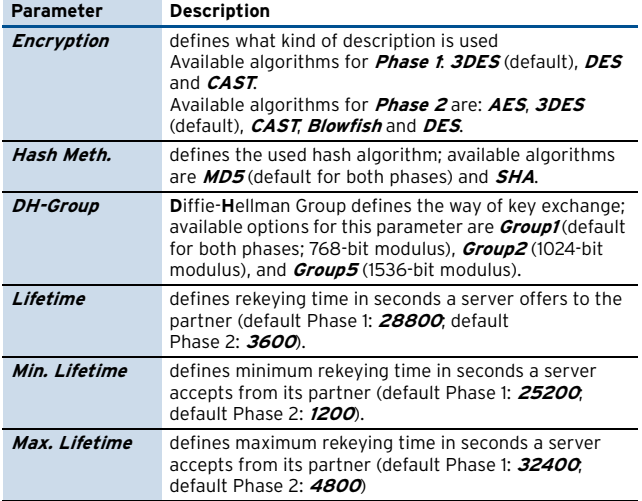

**List 18–62** VPN GTI Editor - Group Edit - IPSec tab – section General Settings

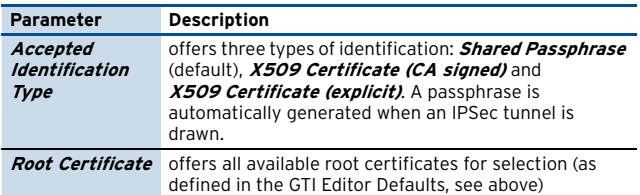

### <span id="page-467-0"></span>**15.2.2.3 Defining VPN Service Properties**

**Fig. 18–14** Adding a VPN Service to a VPN Group - Step 1

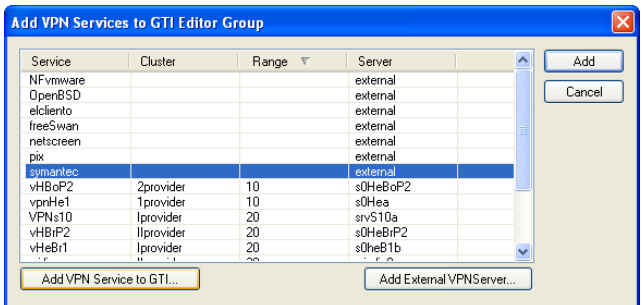

#### **Fig. 18–15** Adding a VPN Service to a VPN Group - Step 2

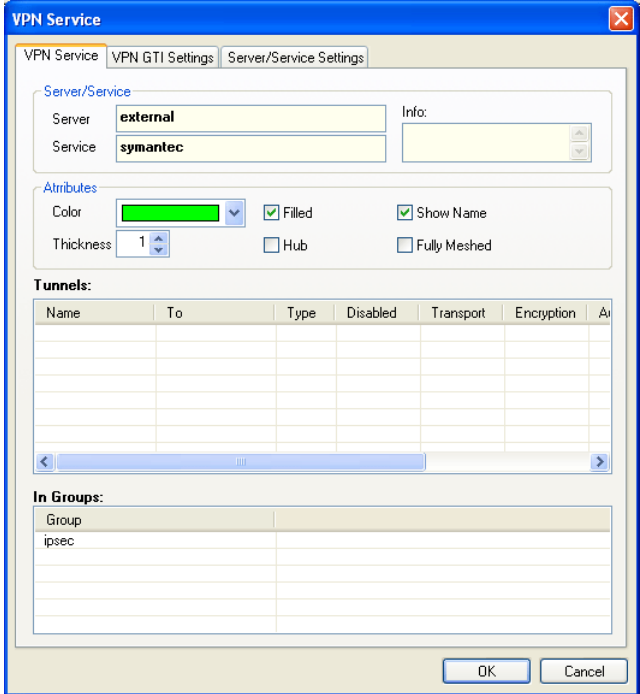

When adding a VPN service to the VPN group, you may define several specific parameters.

**List 18–63** VPN GTI Editor - Adding a VPN Service to a VPN Group – section Server/Service

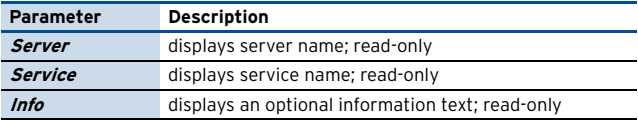

List 18-64 VPN GTI Editor - Adding a VPN Service to a VPN Group - section **Attributes** 

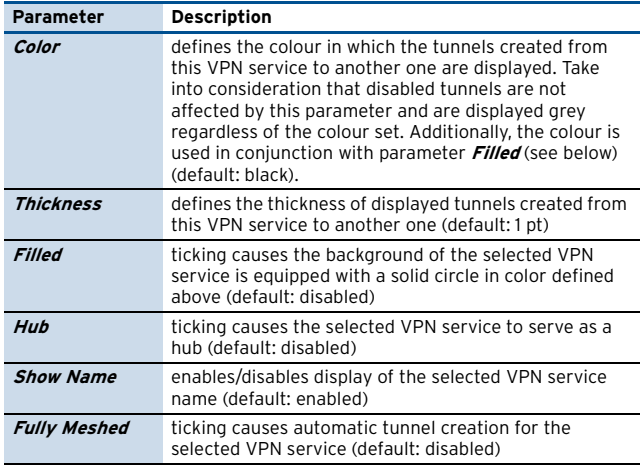

**List 18–65** VPN GTI Editor - Adding a VPN Service to a VPN Group – section Tunnels

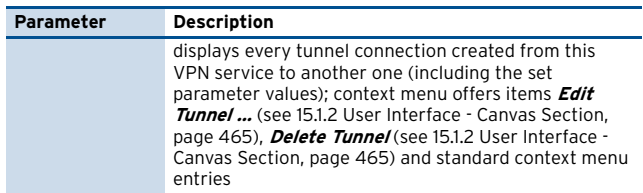

**List 18–66** VPN GTI Editor - Adding a VPN Service to a VPN Group – section In Groups

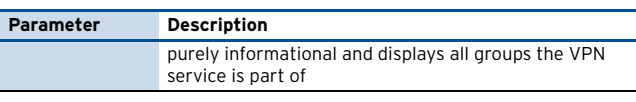
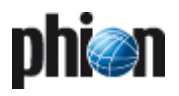

The tabs VPN GTI Settings and Server/Service Settings in the VNP Service window are read only areas. Their content is delivered through the VPN GTI Settings tab (**[VPN](#page-208-0)** – [2.4 Configuring VPN GTI Settings, page 209](#page-208-0)) and the Server Configuration tabs (**[Configuration Service](#page-93-0)** – [3. Configuring a New Server, page 94\)](#page-93-0).

#### **Note:**

Networks, which should be reachable behind the tunnel's endpoints have to be entered into the **Networks** parameter of the Server Configuration area ([see 3.3.2](#page-95-0) [GTI Networks, page 96\)](#page-95-0).

#### **15.2.2.4 Defining Tunnel Properties**

As already mentioned above, netfence VPN GTI offers the possibility to tweak any tunnel parameter to your needs.

For tweaking tunnel parameters simply left-click the Tunnel Info node and open the configuration dialogue via the link (displayed in blue).

<span id="page-468-0"></span>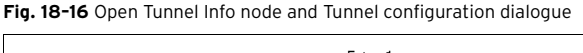

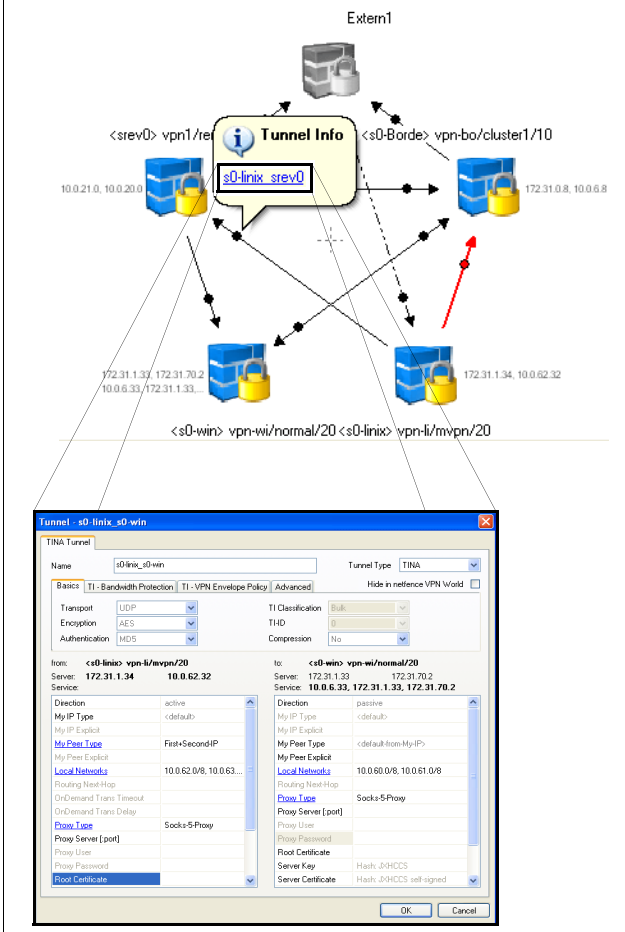

The configuration dialogue provides every parameter relevant for the selected tunnel.

**Attention:** Tweaking tunnel parameters disables global settings. When editing a parameter the following visualisation effects are shown:

- $\overline{\phantom{a}}$  Parameter name turns from black into blue and is displayed underlined (as shown in [figure 18–16\)](#page-468-0)
- $\overline{\phantom{a}}$  Parameter value changes from grey (indicating default values) into black

#### **Note:**

In order to reset the modification, simply click on the blue, underlined parameter name and select **Reset to** *Group default value* from the menu.

#### **Note:**

The information displayed is merged of the following configuration entities:

- Global VPN Settings [see 15.2.2 Defining Global](#page-465-0) [Settings for a VPN Group, page 466](#page-465-0)
- **Z Local VPN GTI Settings** on the corresponding boxes - see **VPN** [– 2.4 Configuring VPN GTI Settings,](#page-208-0) [page 209.](#page-208-0)

#### **15.2.2.5 Configuring Traffic Intelligence Settings in the GTI VPN Editor**

The GTI VPN Editor offers various configurations settings for Traffic Intelligence employment.

#### **Note:**

Functionality, characteristics and configuration parameters of Traffic Intelligence are described in detail in **VPN** [– 2.7.1.2 Traffic Intelligence \(TI\), page 223](#page-222-0). **Please read this chapter before proceeding.** In this place, only transport creation and modification process will be described.

As described in [15.1.1 User Interface - Detail Section,](#page-464-0) [page 465,](#page-464-0) a tunnel is created by drawing a line from the tunnel's start to its end point. A left click on the **Tunnel Info** node and click on the link with the tunnel name opens the tunnel configuration dialogue ([figure 18–17](#page-468-1)).

<span id="page-468-1"></span>**Fig. 18–17** Tunnel configuration dialogue

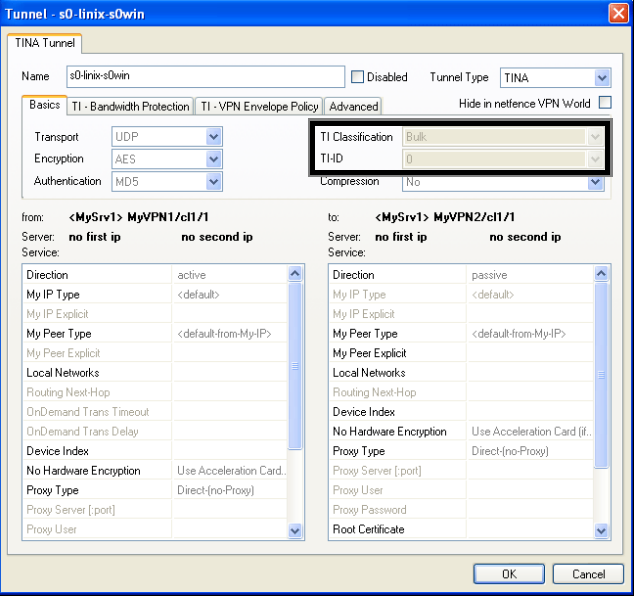

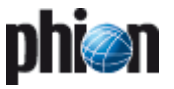

**TI-Classification** and **TI-ID** for the transport can be assigned through the lists in the framed area. The first transport is by default equipped with the attributes Bulk 0. These values cannot be edited.

Drawing further lines between the same tunnel end points creates further transports. The configuration dialogues for these transports immediately open expecting specification of unique TI-Classification and TI-ID.

After having saved the settings, the **Tunnel Info** node displays links indicating the specific transports. Tunnels, which have been configured with multiple transports, are depicted by two parallel lines.

**Fig. 18–18** Tunnel Info node displaying links to transports

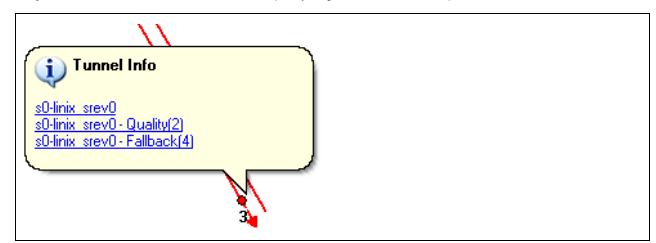

Transport specific **TI Bandwidth Protection** (**[VPN](#page-224-0)** – [Bandwidth Protection, page 225](#page-224-0)) and **VPN Envelope settings** (**VPN** [– 2.7.1.2 Traffic Intelligence \(TI\), page 223\)](#page-222-0) are configured through accordingly named tabs in the tunnel configuration window.

## **16. netfence VPN world**

## <span id="page-470-0"></span>**16.1 General**

netfence VPN world is a graphical real time monitoring utility for your VPN site to site connection tunnels.

Usage is only possible with GTI VPN tunnels as the management centre needs to determine a relationship between both tunnel endpoints. In case of traditionally configured VPN tunnels due to NAT-issues a relationship between the endpoints cannot be determined.

#### **Note:**

netfence VPN world is only available in combination with the MC-Global-player & MC-enterprise licenses.

## **16.2 MC Settings**

7 In the MC set the parameter *[Poll Box VPN Status](#page-412-0)* to **yes** (**Global Settings** > **MC Parameters** > **VPN World Setup**)

(see **[phion management centre](#page-412-1)** – 6.3.5 Global Settings [- MC Parameters, page 413](#page-412-1), [list 18–10\)](#page-412-2)

 $\overline{\phantom{a}}$  To define the position of the VPN connectors, insert the coordinates in parameter **[Global Position](#page-52-0)** for all your boxes (*Boxes* > <br/> <br/>boxname> > *Box Properties* > **Operational** > **VPN World Settings**) (see **Configuration Service** [– 2.2.2.2 Creating a Box -](#page-52-1)

[Operational Settings, page 53](#page-52-1), [list 3–3\)](#page-52-2).

## **16.3 Requirements**

- **Z** Processor: Intel Pentium IV, AMD Athlon 64 or better
- Ê OS: Windows XP SP2 or Windows VISTA 32 / 64-bit
- $\overline{\phantom{a}}$  Graphic card: DirectX 9 level graphics card or better
- **Z** Generic Network Adapter
- $\overline{\phantom{a}}$  a MC and adequate licences (see [16.1 General, page 471\)](#page-470-0)
- 7 usage of GTI VPN tunnels

## **16.4 netfence VPN world Settings**

**Fig. 18–19** netfence VPN world settings

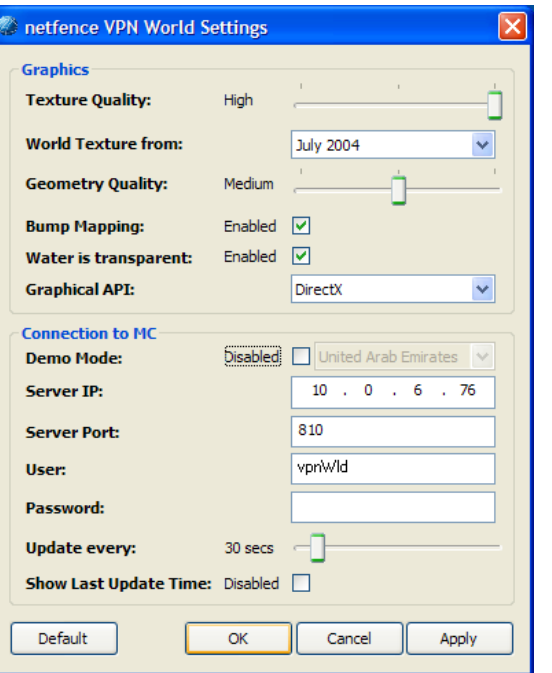

#### **Note:**

Please notice that for configuration settings, Administrative rights are required.

Define the settings best fitting to your video card, as the application is using DirectX 9. Check for the latest driver update at [www.microsoft.com](http://www.microsoft.com).

**List 18–67** VPN world – section Graphics

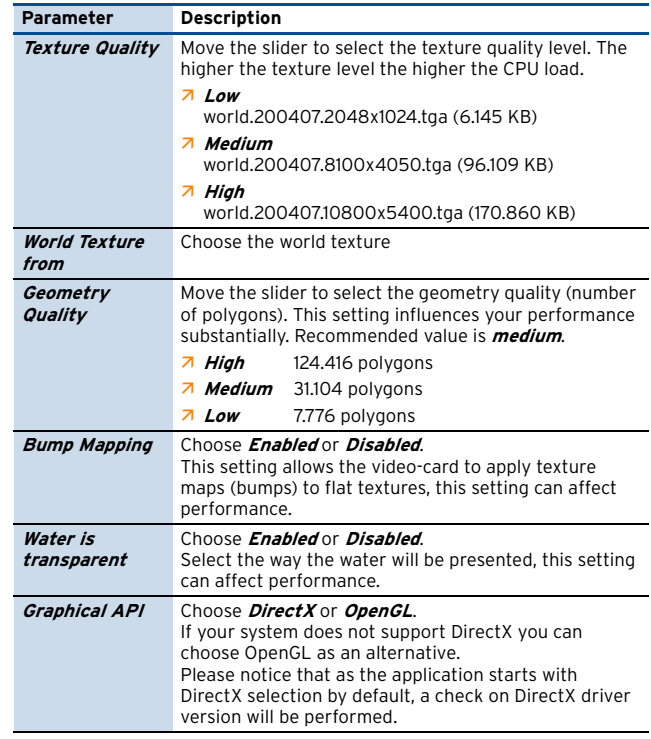

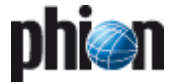

**List 18–68** VPN world – section Connection to MC

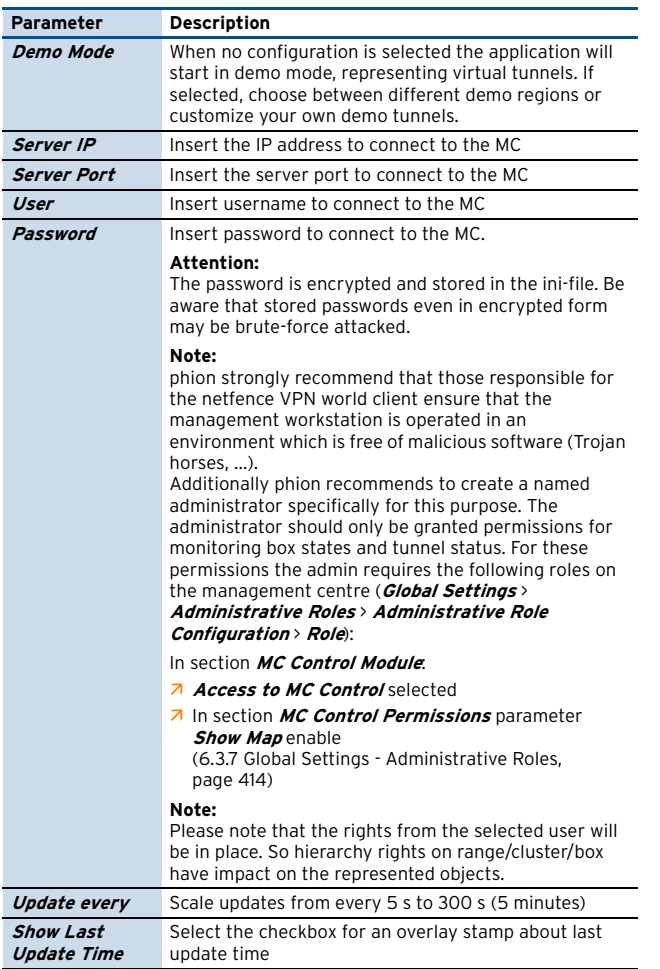

## **16.5 User Interface**

**Fig. 18–20** VPN world

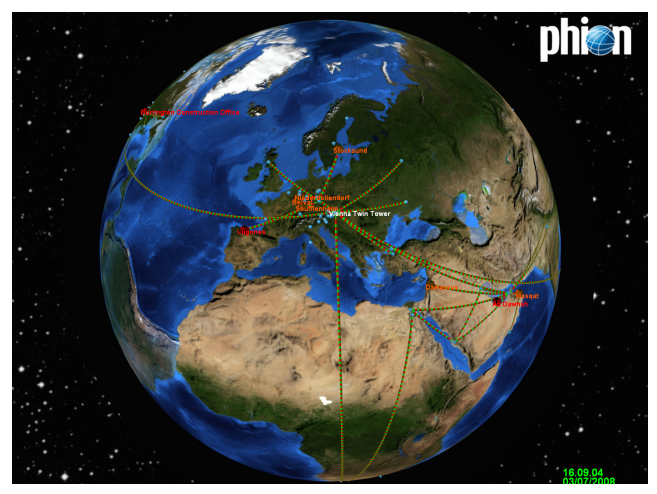

## **16.5.1 Hotkeys**

**Table 18–23** VPN world – Hotkey

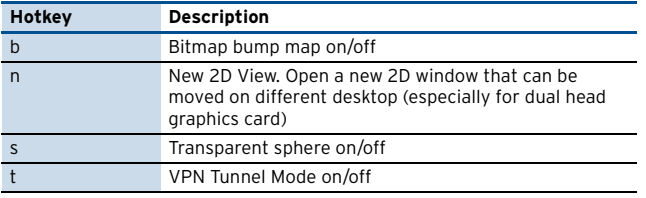

**Table 18–23** VPN world – Hotkey

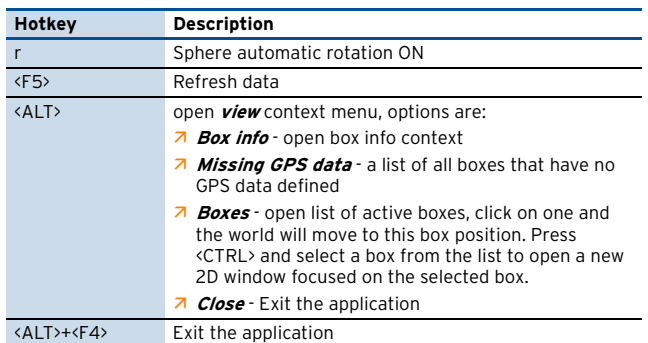

### **16.5.2 Mouse Functions**

**Table 18–24** VPN world – Mouse functions

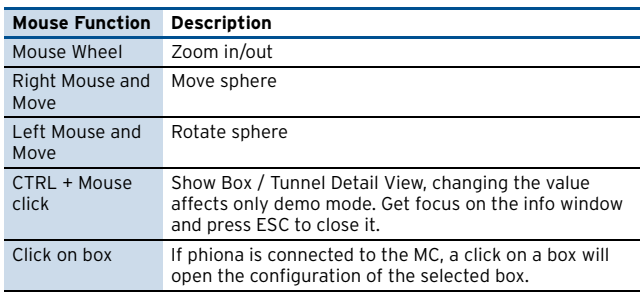

## **16.5.3 Status / Colour Legend**

Each tunnel / box is represented by a color depending on the status.

**Table 18–25** VPN world – Colour legend for box

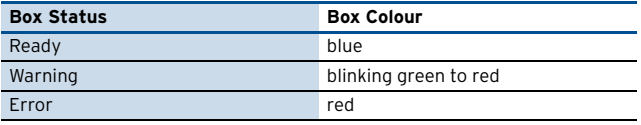

**Table 18–26** VPN world – Colour legend for tunnel

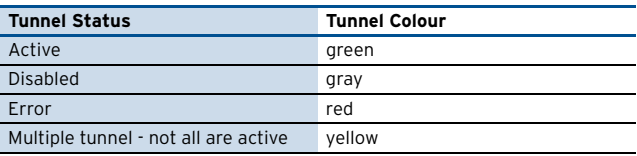

## **16.6 Troubleshooting**

If the desired boxes and/or VPN tunnels are not displayed on VPN world, please follow the following steps.

### **16.6.1 MC and Box Configuration**

- 7 MC: The parameter *Poll Box VPN Status* must be set to **yes** (**Config** > **Multi-Range** > **Global Settings** > **MC Parameters** > **VPN World Setup**).
- 7 Corresponding Box: The parameter **Poll VPN Tunnel Status** must be set to **yes** (**Config** > **Box** > **Box Properties** > **Operational** > **VPN World Settings**) In addition, the coordinates of the box must be typed into the **Global Position** parameter.

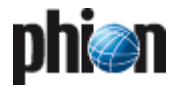

### **16.6.2 VPN Tunnel Configuration**

- $\overline{\phantom{a}}$  Ensure that the VPN tunnel is defined using the GTI editor.
- **Z** If the VPN tunnels are generated with the **Meshed** option enabled, the VPN tunnel will only be displayed when there is traffic. Double-click the group in the VPN GTI Editor to check the **Meshed** checkbox (VPN GTI Editor accessibility see [15.1 User Interface, page 464](#page-463-0)).
- **Z** Ensure that the checkbox **Hide in netfence VPN World** is not selected within the same dialogue.
- $\overline{\phantom{a}}$  Double-click the tunnel in the VPN GTI Editor and ensure that the checkbox **Hide in netfence VPN World** is not selected within the VPN tunnel settings.

For further information about how to achieve the Group Edit dialogue and/or VPN tunnel settings see [15.1 User](#page-463-0) [Interface, page 464.](#page-463-0)

### **16.6.3 netfence VPN world Configuration**

 $\overline{\phantom{a}}$  Under Windows > start > All Programs > phion ag > netfence vpn world > 3D Settings ensure that the MC server IP (not MC box IP) is typed into the Server IP parameter.

## **17. MC RCS**

The phion management centre provides a **R**evision **C**ontrol **S**ystem (RCS) for auditing purpose. The RCS, as soon as activated, provides complete information on changes in the configuration of the phion management centre and its administered netfence gateways (in theory, back to the moment RCS was activated - depending on the amount of data).

**Attention:**

Please take into consideration that the DNS service is not supported by RCS.

## **17.1 Activating / Configuring RCS**

#### **Attention:**

For activating RCS an explicit license is required. Otherwise, a fatal log entry is created.

In order to activate RCS enter **Config** > **Multi-Range** > **Global Settings** > **MC Parameters** > **RCS Setup** view.

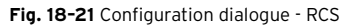

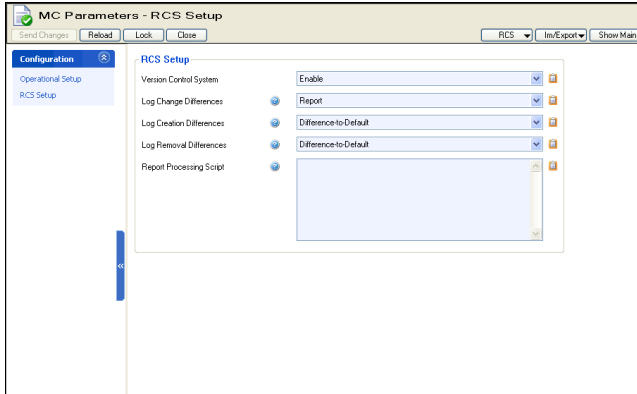

#### **Note:**

Modifying the settings of these parameters (and restoring a fresh installed MC with a par file) requires a restart of module **rangeconf** in order to get active. Depending on the size of the configuration tree, this restart may last several minutes because each configuration tree entry gets its version numbering. phion recommends to look at the log providing exact status information.

Additionally, it is necessary to make a session disconnect and reconnect, which enables the **RCS** pull-down menu in the above upper right corner as well as the context menu entries for RCS in the User Interface.

**List 18–69** MC Parameters - RCS Setup

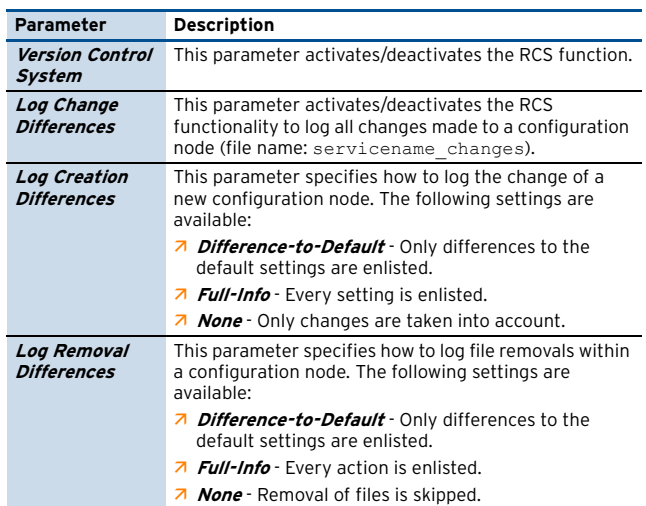

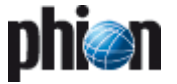

**List 18–69** MC Parameters - RCS Setup

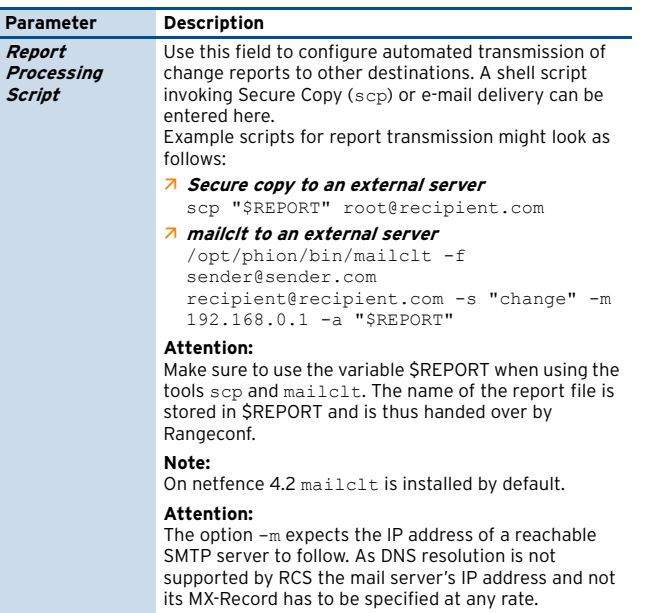

## **17.2 Using RCS**

## **17.2.1 RCS Versions Dialogue**

RCS is monitored in the **RCS Versions** window. This window may be opened either via the context menu of any item in the configuration tree below **Global Settings** or via the pull-down menu **RCS** within an explicit configuration file.

**Fig. 18–22** RCS Versions window

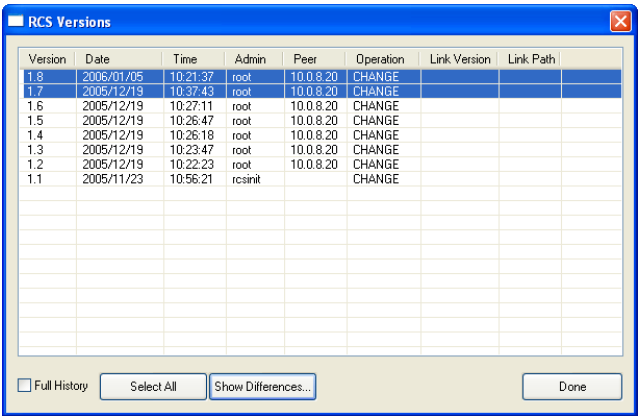

The RCS Versions window makes the the following information available:

**Table 18–27** Columns available in the RCS Versions window

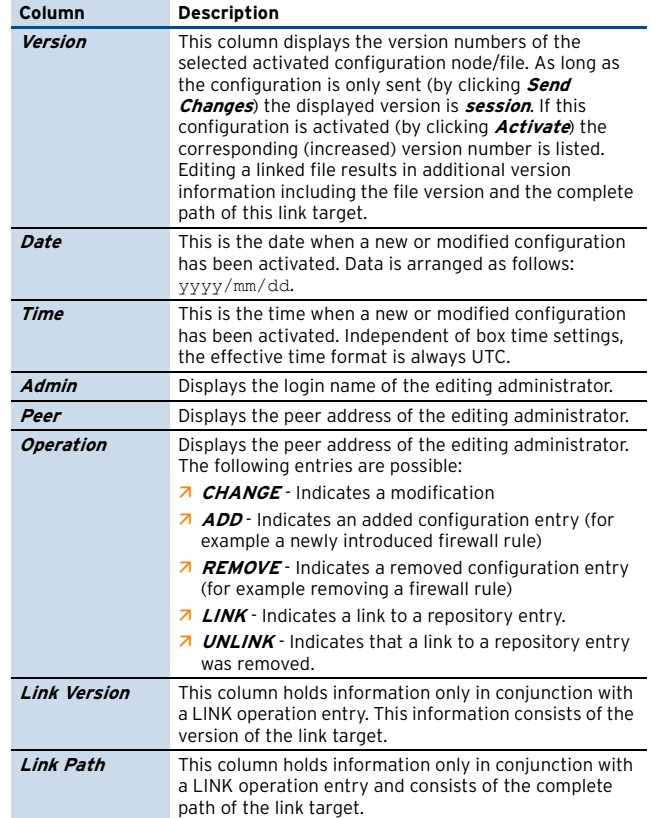

#### **17.2.1.1 Working with RCS Versions Window**

Selection of versions for verification is done by using the left mouse button (that means combining SHIFT and left-click will not work):

- $\overline{\phantom{a}}$  first click sets the start version of interest
- $\overline{\phantom{a}}$  second click sets the end version of interest

<span id="page-473-0"></span>**Fig. 18–23** Example for selecting versions of interest

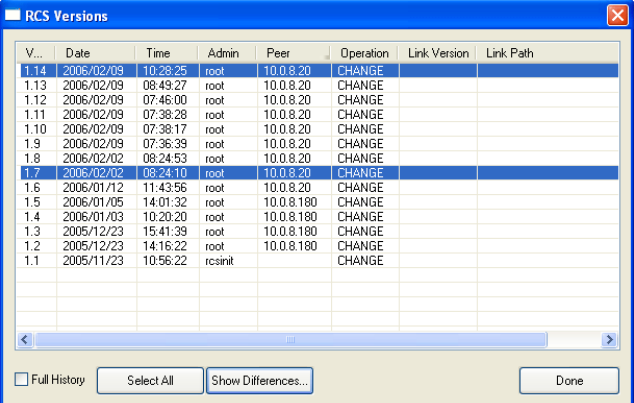

The example shown in [figure 18–23](#page-473-0) would result in a comparison of version 1.1 and linked version 1.3.

Ticking checkbox **Full History** (lower left corner) causes that every version step in between the selected version

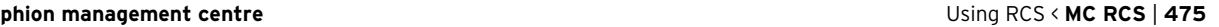

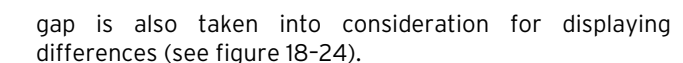

**Fig. 18–24** Example for selecting versions of interest with selected Full History checkbox

<span id="page-474-0"></span>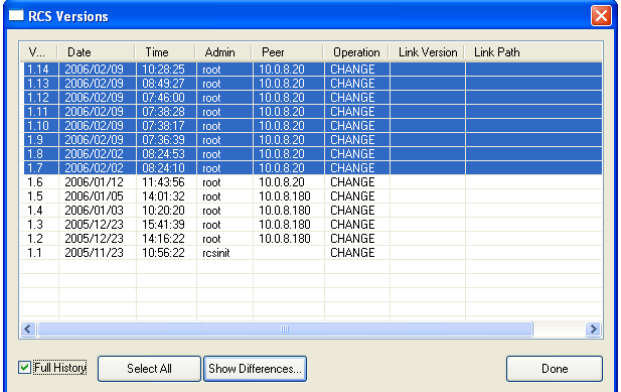

By clicking **Select All** all available versions are taken into account.

After the wanted selection is done click button **Show Differences …** in order to open the **RCS Report**.

## **17.2.2 RCS Report Window**

**Fig. 18–25** RCS Report window

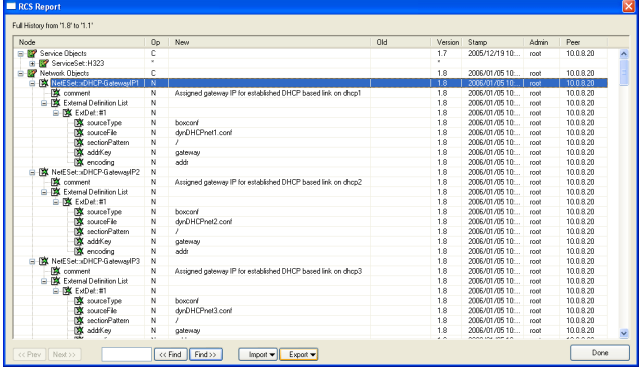

This RCS Report window enlists every configuration change made according to the selected version files. It makes the the following information available:

**Table 18–28** Columns available in the RCS Report window

| Column     | <b>Description</b>                                                                                                    |
|------------|----------------------------------------------------------------------------------------------------|
| Node       | This column offers a tree view on the changes. In the<br>example above, the first level specifies the name of the<br>configuration entity, the second level provides the<br>name of the data set, the third level holds the position<br>in the configuration dialogue, and the fourth level holds<br>the object of editing.                                                      |
| Operation  | This is the modification type. The following types are<br>available:<br><b>New</b><br>Z.<br>z<br><b>Change</b><br>Remove<br>z<br>Move - this type indicates that the position of the<br>configuration entry was moved in the hierarchy (for<br>example moving a rule up or down in a rule set)<br>$\lambda$ * this type indicates multiple changes to the<br>configuration entry |
| <b>New</b> | This column shows the new value of the configuration<br>entity.                                                                                                    |

**Table 18–28** Columns available in the RCS Report window

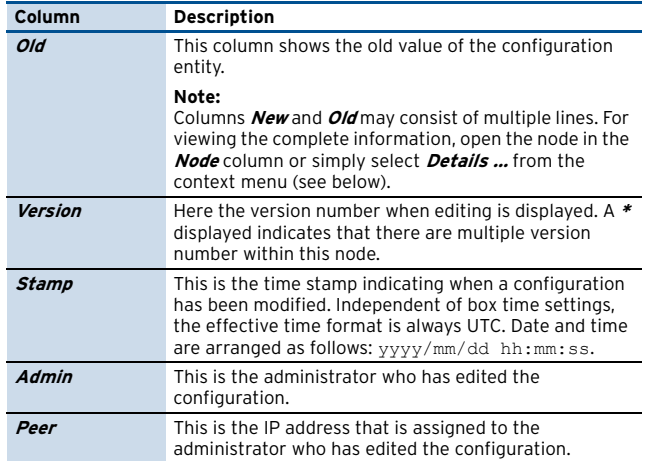

#### **17.2.2.1 Context Menu**

The following entries are available:

#### Ê **Details …**

This entry opens the dialogue **RCS Report Detail** that fills the information in an easier to read view (recommended for multi-line entries).

#### Ê **Expand** (**All**)

The entries **Expand** and **Expand All** cause that either the currently selected node or all nodes are expanded.

#### Ê **Collapse** (**All**)

The entries **Collapse** and **Collapse All** cause that either the currently selected node or all nodes are collapsed.

#### Ê **Print (Visible Only, Landscape**/**Portrait)**

Selecting the print-visible option prints the display as is on the printer. **Landscape** and **Portrait** allow selecting the paper orientation. Landscape is recommended, though.

#### Ê **Print (All, Landscape**/**Portrait)**

Selecting the print-all option prints the expanded nodes (regardless whether they are currently expanded or not). **Landscape** and **Portrait** allow selecting the paper orientation. Landscape is recommended, though.

#### **17.2.2.2 Working with the RCS Report**

The "tool" bar in the lower part of the dialogue offers the following functionalities:

#### Ê **<< Prev** / **Next >>**

These buttons allow jumping back/forward in version hierarchy using the defined version step (that means selecting 3 versions causes that the jump back/forward is also 3 versions, if possible).

 $\overline{z}$  Search string

Here you may define string you want to search for. Wildcards are not supported, though.

#### Ê **<< Find** / **Find >>**

These buttons allow jumping back/forward in the search results.

Ê **Import …** / **Export …**

Via these buttons you may export the RCS results to a prp file (**P**hion **R**e**P**ort) for archiving purpose or import an archived prp file.

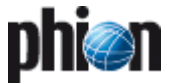

## **17.2.3 Creating Specific RCS Reports**

The RCS function also allows generating RCS Reports of certain time periods and/or administrators/peer IP addresses. Therefore select a configuration tree node, open the context menu and select **Show RCS Report …**

**Fig. 18–26** RCS Change Filter

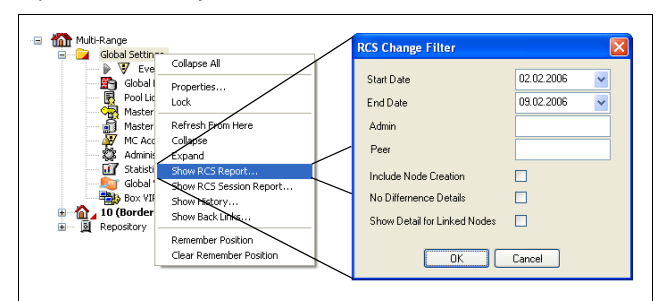

**List 18–70** RCS Change Filter settings

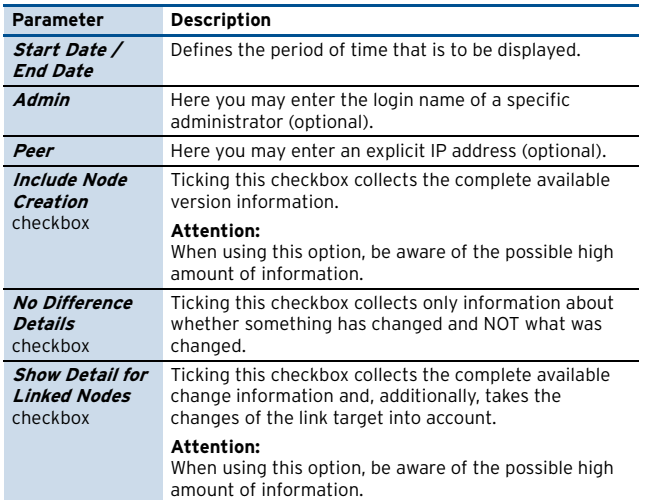

## **17.3 Retrieve Versions**

The **RCS** pull-down menu offers the option **Retrieve Version**. When retrieving a version the **Send Changes** button is inactive and the header displays the corresponding icon followed by the version number.

#### **Attention:**

The version-retrieving function does not work for the VPN server.

In order to accept the retrieved version, open the RCS pull-down menu again and select **Accept Version**. Answering the safety query with **Yes** reactivates **Send Changes** and allows sending and activating the old version of the configuration settings.

## **18. MC Reporter**

## **18.1 General**

D

The **MC-Reporter** (**rsdstats**) service is an essential component for operability of **phion reporter**.

phion reporter acts as a central reporting server that automatically processes accounting and eventing data generated by netfence systems into customisable reports. It is a tool for monitoring network behaviour and usage trend analysis. phion reporter complements a phion management centre through on-demand or scheduled processing of statistics and event data into reports.

Interaction between MC and phion reporter is designed for the following workflow:

- $\overline{\phantom{a}}$  netfence gateways generate eventing and statistics data and propagate this information to the MC administering them.
- $\overline{\phantom{a}}$  The phion management centre collects statistics generated by its administered boxes and receives eventing data.
- $\overline{\phantom{a}}$  The management centre forwards collected statistics and collected and self-raised eventing data to the phion reporter. The **MC-Reporter** (**rsdstats**) service is responsible for execution of this task.

Installation and configuration description of **MC-Reporter** (**rsdstats**) are part of the phion reporter documentation, which is available as a separate document. Please refer to the **netfence reporter Administration and User Guide** for details.

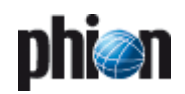

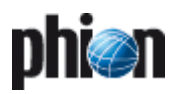

# **SNMP**

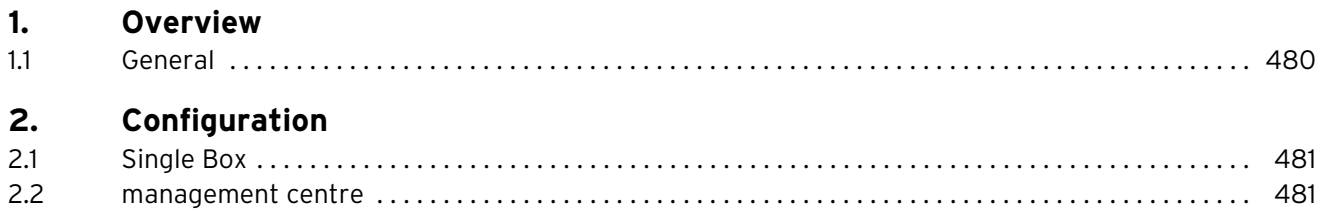

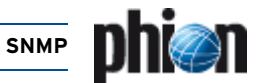

## <span id="page-479-0"></span>**1. Overview**

## <span id="page-479-1"></span>**1.1 General**

The **S**imple **N**etwork **M**anagement **P**rotocol (SNMP) is part of the Internet Standard Management Framework standardised by the IETF. The basic model of network management divides network nodes into the following categories:

- **Z** managed nodes: network nodes (for example router, switches, firewalls, servers) providing information. A so-called SNMP agent runs on each managed node to gather and provide information.
- **Z** management nodes: are used to monitor and control managed nodes.

Due to changing requirements nowadays three versions of the SNMP protocol are standardised.

#### **Note:**

phion netfence gateway only supports the most widespread versions 1 and 2c.

For details about SNMP please refer to the IETF website (<www.ietf.org> - section RFC)

In general, SNMP is used to access information from SNMP capable interfaces, set configurative values and to notify a management station in case of failures. The latter action is called "sending an SNMP trap" and could be performed by the netfence event daemon. Thus the configuration for sending SNMP traps is described in **[Eventing](#page-307-0)** – [2.1.3 Notification Tab, page 308](#page-307-0).

SNMP over TCP/IP uses the (unreliable) UDP protocol. SNMP queries are sent on UDP port 161 while SNMP traps use UDP port 162.

In many cases the monitoring of larger network environments is performed by special network management tools (for example Tivoli NetView™ or HP OpenView™). To integrate a netfence gateway into these monitored environments, phion delivers a configurable SNMP agent (in the following called snmpd or SNMP service). Since SNMP security using SNMPv1 or SNMPv2 is generally considered low, the netfence SNMP service only allows querying of a minimum set of information.

Management information is viewed as a collection of managed objects, residing in a virtual information store, called the **M**anagement **I**nformation **B**ase (MIB). Collections of related objects are defined in MIB modules.

The netfence SNMP service provides the following MIB modules:

- **Z** system information (for example configurable description, configurable contact information, configurable location, box name)
- $\overline{z}$  interface information (for example available interfaces, interface media type, MAC addresses, interface statistics, IP addresses)
- address translation table, which permits mappings from network addresses (for example IP addresses) to physical addresses (for example MAC addresses)
- **7 IP information** (for example IP addresses and netmasks, routing table)

#### **Note:**

For an overview of MIBs implemented in phion netfence, refer to to the file /usr/local/share/snmp/mibs/PHION-SNMP-MIB .txt that is available on every netfence system.

Since netfence gateways implement their own extended configuration management, it is prohibited to set system values using SNMP.

Both SNMPv1 and SNMPv2c define a community-based administrative framework allowing implementation of basic access restrictions. The community-based administrative framework allows restrictions to MIB modules where the community name acts as a form of "password".

Note that the SNMP protocol does not specify encryption and all data transferred is thus sent unencrypted. phion recommends to restrict the usage of the SNMP service to trusted environments (for example within the corporate network). If the SNMP service is activated on perimeter firewalls phion strongly recommends to block external traffic to the SNMP service by introducing a blocking rule in the local firewall rule set (UDP port 161).

#### References:

- $\overline{2}$  RFC 3410 Introduction and Applicability Statements for Internet-Standard Management Framework
- 7 RFC 1157 Simple Network Management Protocol -[SNMPv1]
- 7 RFC 1901 Introduction to Community-based SNMP -[SNMPv2c]/
- $\overline{A}$  RFC 1156 Management Information Base for Network Management of TCP/IP based internets

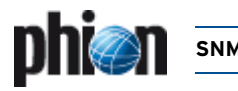

## <span id="page-480-0"></span>**2. Configuration**

## <span id="page-480-1"></span>**2.1 Single Box**

Configuring SNMP on a netfence gateway starts with introducing a corresponding SNMP service. For installing simply follow the instructions mentioned in **[Configuration](#page-96-0) Service** [– 4. Introducing a New Service, page 97](#page-96-0), and select **SNMPd** as **Software Module**.

After the service has been created, the following two configuration entries are available in the configuration tree:

**Z C Service Properties** - settings made during the introduction of the service

#### Ê **SNMP Settings** - described in the following

**Fig. 19–1** SNMP service configuration dialogue

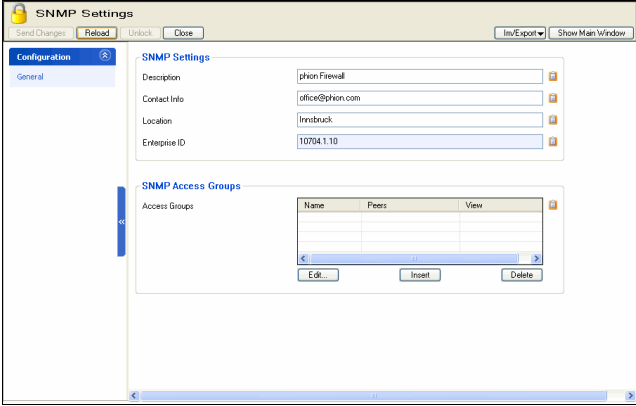

The three entries on the top of the dialogue, **Description**, **Contact Info** and **Location** are used to specify administrative information which can be queried in the systems information MIB module.

The field **Enterprise ID** contains the registered enterprise ID of phion AG (as assigned by IANA - <www.iana.org>) and is therefore read-only. It is used to identify the vendor of the SNMP agent and to enable the vendors to define their own private enterprise objects.

The section **SNMP Access Groups** allows defining (simple) access restrictions. By default access to the SNMP service is not granted. To allow SNMP queries, a new access group has to be defined. The following parameters are available:

**List 19–1** SNMP Configuration - section Access Groups

| Parameter   | <b>Description</b>                                                                                                    |
|-------------|----------------------------------------------------------------------------------------------------|
| Peers       | Here the defined peers for the current access group<br>are enlisted. To add a new peer click <i>Insert </i> Each<br>peer is defined by an identifier (Name) and consists of<br>an IP Address/Mask and a Community. |
|             | 7 IP Address/Mask defines which hosts/networks are<br>granted to query the SNMP service.                                                                                                    |
|             | 7 <i>Community</i> defines the community name (acts as a<br>sort of password) to identify membership of a<br>community.                                                                                            |
| <b>View</b> | allows restriction to specific MIB modules.<br>Available entries are:                                                                                                    |
|             | 7 *-ALL-*allows access to all available MIB modules<br>as described above                                                                                                    |
|             | 7 *system*restricts access to the MIB module<br>"system"                                                                                                    |
|             | 7 <i>*interfaces*</i> restricts access to the MIB module<br>"interfaces"                                                                                                    |
|             | 7 *at*restricts access to the MIB module "address<br>translation table"                                                                                                    |
|             | 7 *ip*restricts access to the MIB module "ip"                                                                                                    |

#### **Note:**

There has to be a default Access Group. If not, the service will allow queries without restriction.

With SNMP services created after installation/update of netfence 4.2 a default access group is being introduced prohibiting unintended query in case of default configuration.

The SNMP service of a netfence gateway is available at the configured server IPs.

#### **Note:**

Please take into consideration that the local firewall rule set may block access to the SNMP service. Thus, it might be necessary to insert a local inbound rule which allows access to UDP port 161.

For details concerning the local firewall rule set, see **Firewall**[, page 123.](#page-122-0)

## <span id="page-480-2"></span>**2.2 management centre**

The SNMP service is also available as a so-called **Cluster Service** (**[phion management centre](#page-416-0)** – 6.5 Cluster [Configuration, page 417](#page-416-0)). The introduction of the SNMP cluster service simplifies the configuration as the cluster service can be added to any of the servers within the current cluster.

The configuration of such a SNMPd cluster service, however, is the same as mentioned under [2.1 Single Box,](#page-480-1) [page 481.](#page-480-1)

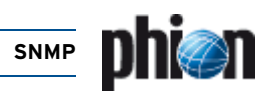

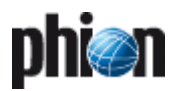

# **OSPF and RIP**

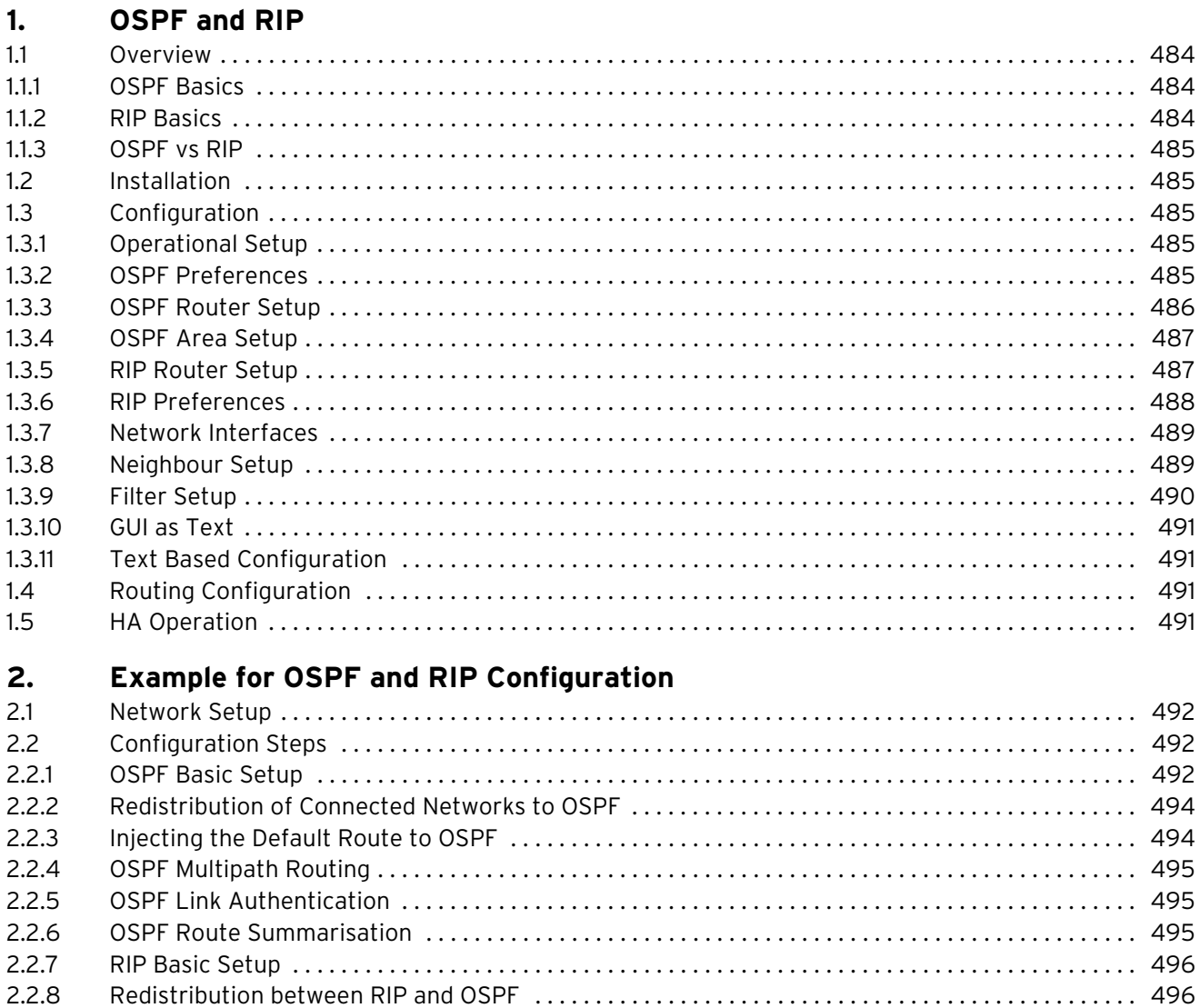

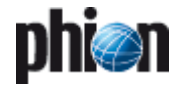

## <span id="page-483-0"></span>**1. OSPF and RIP**

## <span id="page-483-1"></span>**1.1 Overview**

Currently netfence supports the dynamic routing protocols **O**pen **S**hortest **P**ath **F**irst (OSPF) and **R**outing **I**nformation **P**rotocol (RIP Version 1 and RIP Version 2). Both protocols are **I**nterior **G**ateway **P**rotocols (IGP) and distribute routing information within an autonomous system. Firewalls sometimes need to use a dynamic routing protocol when they segment large networks where multiple paths are possible and static routing is not practicable.

Since not all systems support OSPF, there is still need for RIP which is implemented in most of the common operating systems and small routers.

OSPF is defined in RFC 2328, the standard for RIPv2 is documented in RFC 2453.

A short description of both protocols is provided below.

## <span id="page-483-2"></span>**1.1.1 OSPF Basics**

OSPF is a link state protocol and uses Dijkstra algorithm to calculate the shortest path tree. A router's interface is the "link". The "state" of this interface is summed up by its IP address, subnet mask, interface type, neighbour state … Every router keeps track of all connected interfaces and states and sends this information with Multicasts to its neighbours. These packets are known as LSAs (**L**ink **S**tate **A**dvertisements).

The router builds its Link State Database with the information provided by the LSAs. Every time a network change occurs, LSAs containing the new information are sent thus triggering every router to update its database. After having received all LSAs, the router calculates the loop-free topology. LSAs cannot be filtered within an area because all routers in an area must have the same Link State database. If some information is missing, routing loops can occur.

OSPF is a hierarchical IGP - it uses **Areas** to achieve this. The top-level Area is known as Backbone Area and the number of this Area always has to be **0** or **0.0.0.0** - this is **a must**. All other Areas must be physically connected to this Backbone Area. A very important thing within OSPF is that Areas must not be split. (If this cannot be avoided, a virtual link has to be used to expand Area 0 over any other area.)

Routers within an area are known as Area Routers. Routers connected to two or more areas are known as **A**rea **B**order **R**outers (ABR) and routers connected to other Autonomous systems are called **A**utonomous **S**ystem **B**oundary **R**outers (ASBR). Routing information may be summarised on ABRs and ASBRs, it is not possible to summarise routing information within an area.

The metric used by OSPF is **cost**. Every link has an associated cost value, derived from the link bandwidth. The metric to a destination is calculated by adding up all costs. If there are more possible paths to a destination the route with the lowest cost is chosen as the best route.

To advertise LSAs, the router has to live in OSPF neighbourship with other routers. When this neighbourship is fully established, the interfaces begin sending the updates (LSAs). To build an adjacency, hello packets are continuously exchanged between neighbouring routers. This also keeps track of the existence of the connected OSPF neighbours.

To lower down the number of updates exchanged on a Broadcast Medium (for example Ethernet), LSAs are only sent to a so called **D**esignated **R**outer (DR). This interface advertises the information to all other routers on the shared medium. Without a DR, an any-to-any neighbourship between all OSPF routers on this segment would be needed. For backup reasons, a **B**ackup **DR** (BDR) is elected. Each other router establishes neighbourship only with the DR and BDR.

Areas can be configured as stub areas, where external routes are not advertised by ABRs to the Area Routers. Instead, a default route is injected to the area. Area 0 cannot be stub.

#### **Note:**

OSPF is very CPU and memory intensive. Therefore, be careful when enabling OSPF on low-end interfaces in a large network.

## <span id="page-483-3"></span>**1.1.2 RIP Basics**

RIP is a distance-vector protocol. The expression "distance-vector" can be defined as follows: The vector is the direction to the destination (next hop); the distance is treated as a metric type. Example: Destination A is a distance of 3 hops away and the direction is via router AA.

RIP uses **Hop Count** as metric. A maximum of 15 hops are possible; metric 16 means that a network is unreachable.

All RIP routers periodically send routing updates. Every update includes the whole routing table. The following techniques have been introduced to prevent routing loops:

**7** Split Horizon

When sending Updates out a particular interface, the routes learned from this interface are not included in the update

 $\overline{z}$  Split Horizon with Poison reverse

This method is an extension to Split Horizon. The router includes learned routes in the update but marks these routes as unreachable.

 $\overline{\mathcal{A}}$  Counting to infinity

To recognise unreachable networks on link failures. Infinity in RIP is defined as 16 hops. Every time a routing update passes a router, the hop count is increased by 1. When the counter reaches 16, the network is considered unreachable.

RIPv1 is *classful*, which means that subnet information cannot be distributed. RIPv2, on the other hand, is classless, that means the subnet mask is included in the routing update.

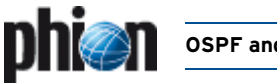

## <span id="page-484-0"></span>**1.1.3 OSPF vs RIP**

The following table summarises the feature differences between OSPF and RIP.

**Table 20–1** Feature differences between OSPF and RIP

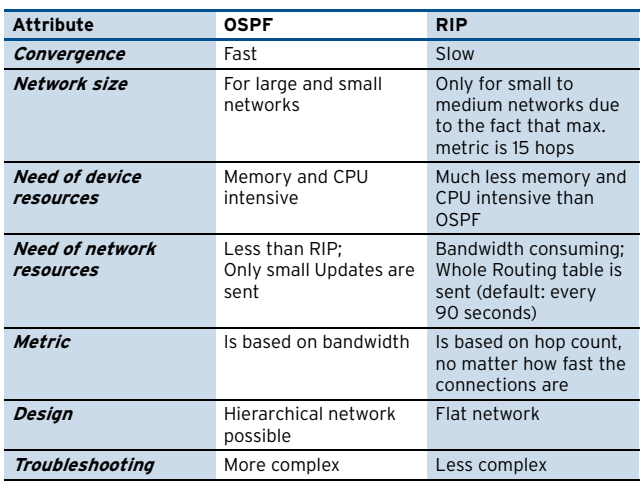

## <span id="page-484-5"></span><span id="page-484-1"></span>**1.2 Installation**

To configure either OSPF or RIP on a netfence system a new server service has to be introduced. Select **Config** from the box menu and introduce the service by choosing **Create Service** from the context menu of **A** Assigned **Services**. Select **OSPFv2/RIP** as software module.

**Note:**

Please see **[Configuration Service](#page-96-0)** – 4. Introducing a [New Service, page 97,](#page-96-0) for detailed information concerning procedure and available options for service creation.

## <span id="page-484-2"></span>**1.3 Configuration**

To configure OSPF/RIP Settings browse to **OSPF/RIP Settings** (accessible through **A** Config > **Box** > **E. Virtual Servers** > **C.** Kservername> > **C.** Assigned **Services** >  $\otimes$  <servicename> (ospf) ) in the configuration tree.

## <span id="page-484-3"></span>**1.3.1 Operational Setup**

In this section, the general parameters of the dynamic routing protocols, like enabling/disabling the protocol and handling of dynamic routes are configured.

#### **Note:**

On a netfence gateway, route selection is directly dependant of the metric of a route; routes with a lower metric are preferred to routes with a higher metric. Static routes have a metric of **1** by default. RIP routes can have a maximum metric of **15** hops and OSPF routes will mostly have a cost of more than **20**.

As it is desirable that OSPF routes be preferred to RIP routes, metrics can be increased artificially through defining administrative distances. The corresponding parameter **[Administrative Distance](#page-487-1)** for RIP ([see](#page-487-1) [Administrative Distance, page 488](#page-487-1)) is by default set to **120**. The congeneric parameter **[Admin Distance](#page-485-1)** related to OSPF [\(see Admin Distance, page 486\)](#page-485-1) is by default left empty. The value specified for the administrative distance is going to be added to every route learned through OSPF or RIP respectively.

**List 20–1** OSPF/RIP Settings – section Operational Setup

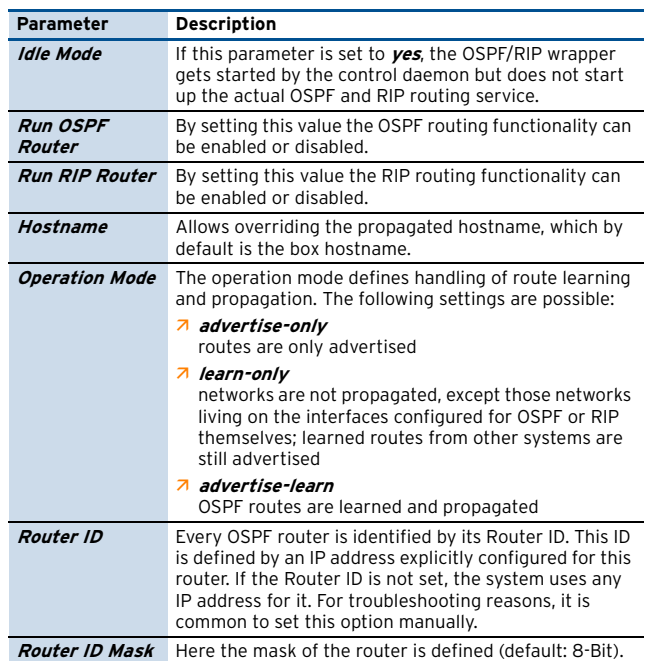

## <span id="page-484-4"></span>**1.3.2 OSPF Preferences**

**List 20–2** OSPF/RIP Settings - OSPF Preferences – section OSPF Preferences Configuration

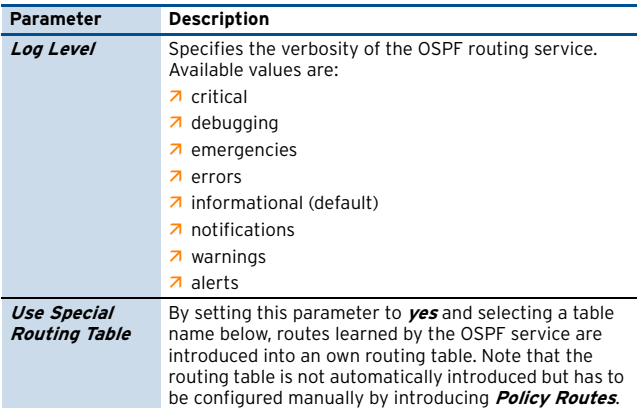

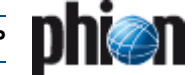

**List 20–2** OSPF/RIP Settings - OSPF Preferences – section OSPF Preferences Configuration

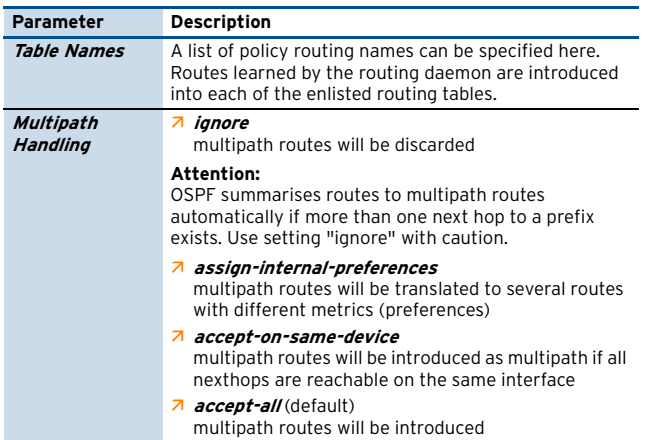

**List 20–3** OSPF/RIP Settings - OSPF Preferences – section RIP SETTINGS

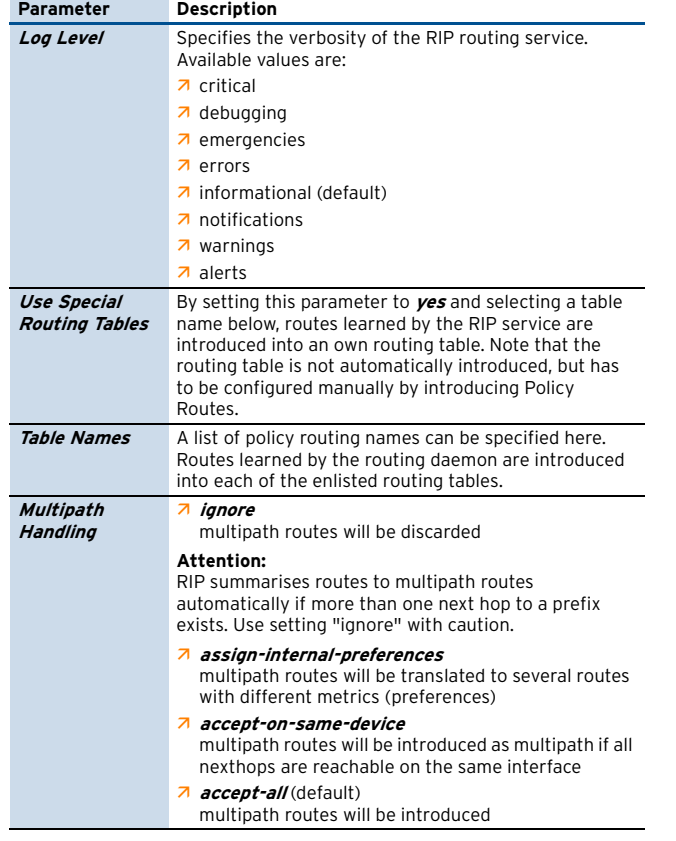

### <span id="page-485-0"></span>**1.3.3 OSPF Router Setup**

This tab only has to be configured when OSPF has been activated in the General tab through setting the **Run OSPF Router** parameter to **yes**.

The essential OSPF configuration, specification of global parameters and definition of networks used by OSPF to build neighbourship and advertise routes, is done in this place.

For tuning interface or area specific parameters, please use the [Network Interfaces, page 489](#page-488-0) and the [OSPF Area](#page-486-0) [Setup, page 487](#page-486-0) respectively.

**List 20–4** OSPF/RIP Settings - OSPF Router Setup – section OSPF Router Configuration

<span id="page-485-3"></span><span id="page-485-2"></span><span id="page-485-1"></span>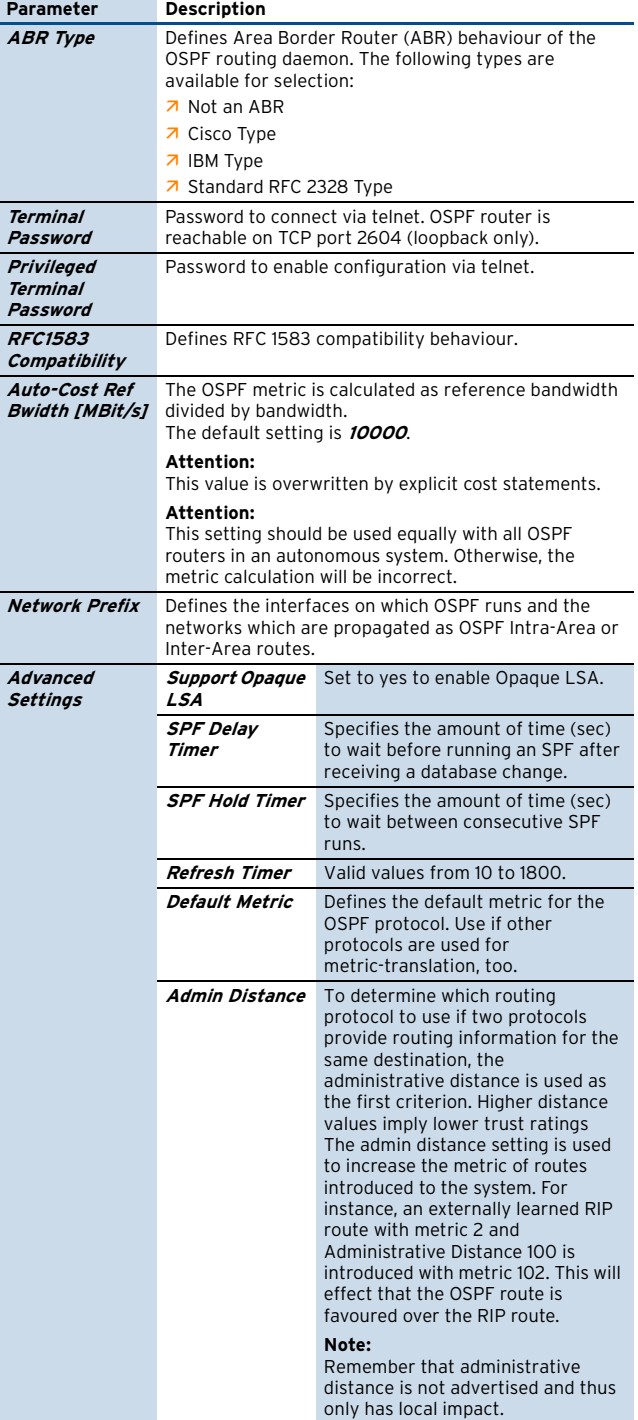

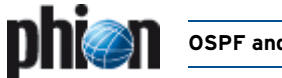

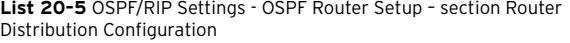

<span id="page-486-3"></span><span id="page-486-2"></span>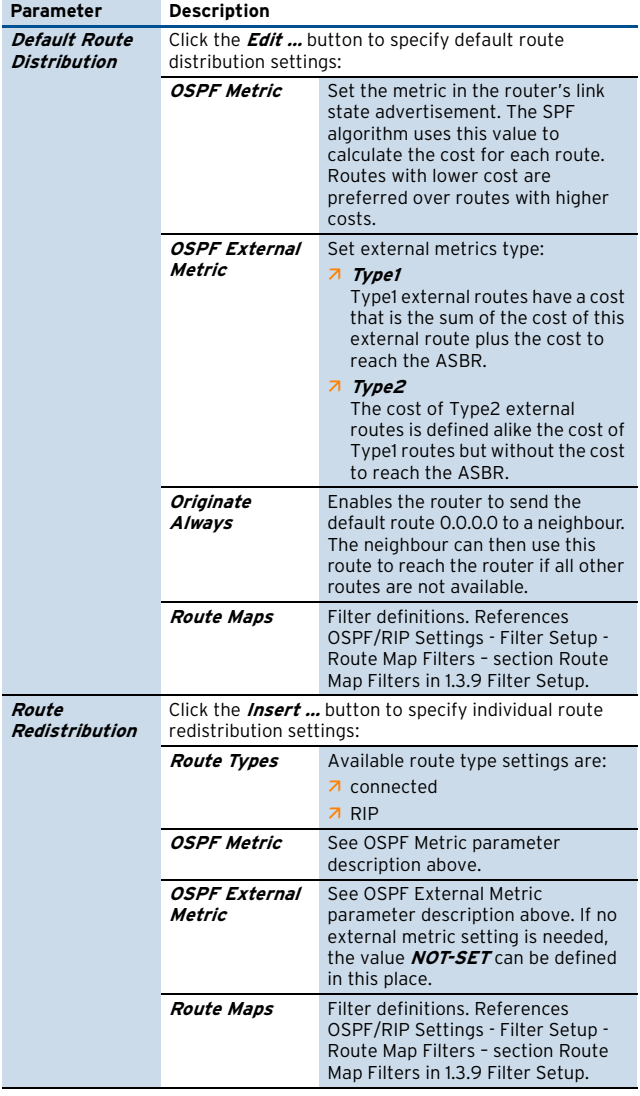

## <span id="page-486-0"></span>**1.3.4 OSPF Area Setup**

In this section, area specific parameters are set.

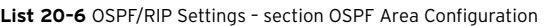

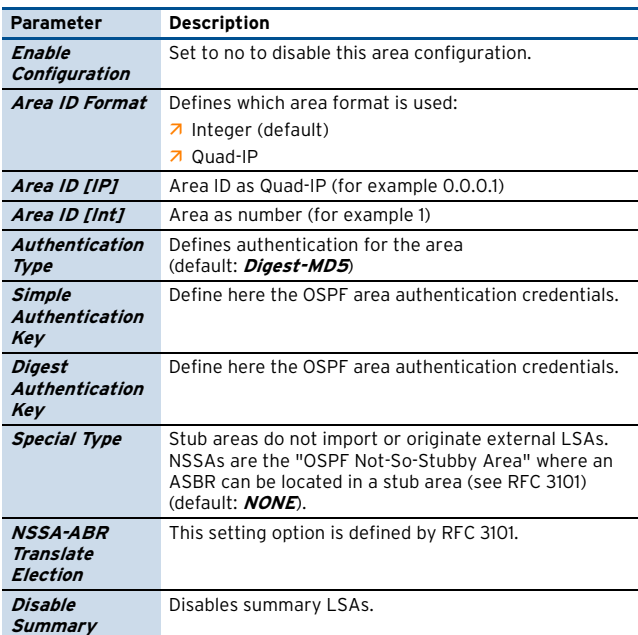

[netfence 4.2.1 | Revision 2.6](#page-0-0) © phion AG 2009

**List 20–6** OSPF/RIP Settings – section OSPF Area Configuration

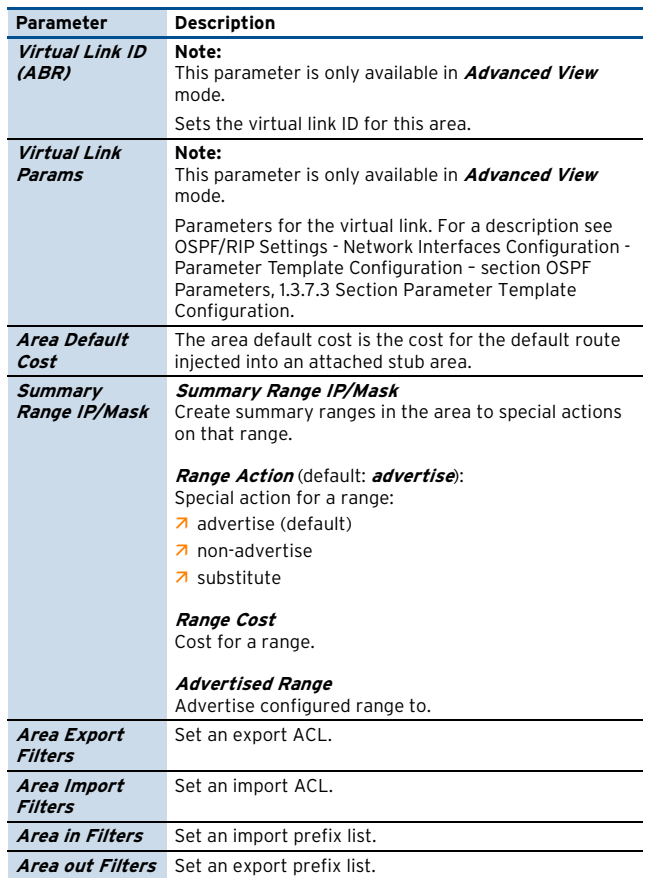

## <span id="page-486-1"></span>**1.3.5 RIP Router Setup**

This tab only has to be configured when RIP has been activated in the General tab through setting the **Run RIP Router** parameter to **yes**.

Specification of global RIP settings such as version, timers and authentication, and definition of interfaces on which the RIP process shall run, is done in this place.

For interface specific tuning please use the [Network](#page-488-0) [Interfaces, page 489.](#page-488-0)

<span id="page-486-5"></span>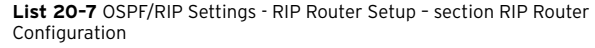

<span id="page-486-4"></span>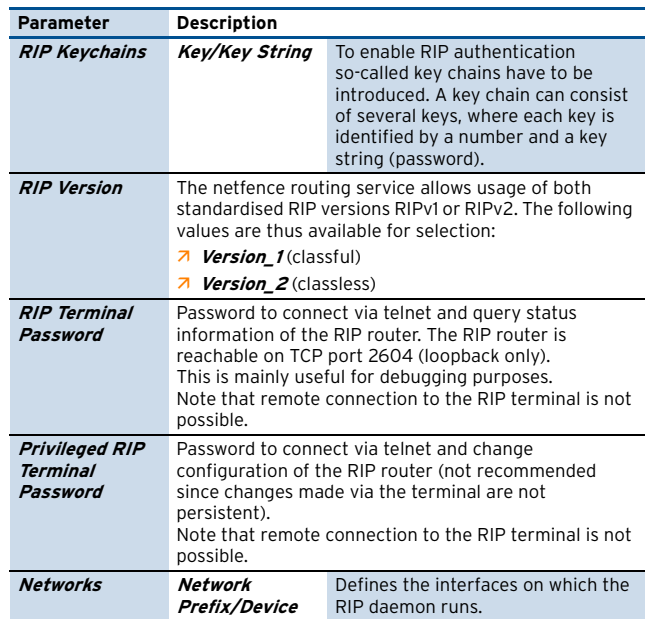

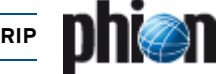

**List 20–7** OSPF/RIP Settings - RIP Router Setup – section RIP Router Configuration

<span id="page-487-1"></span>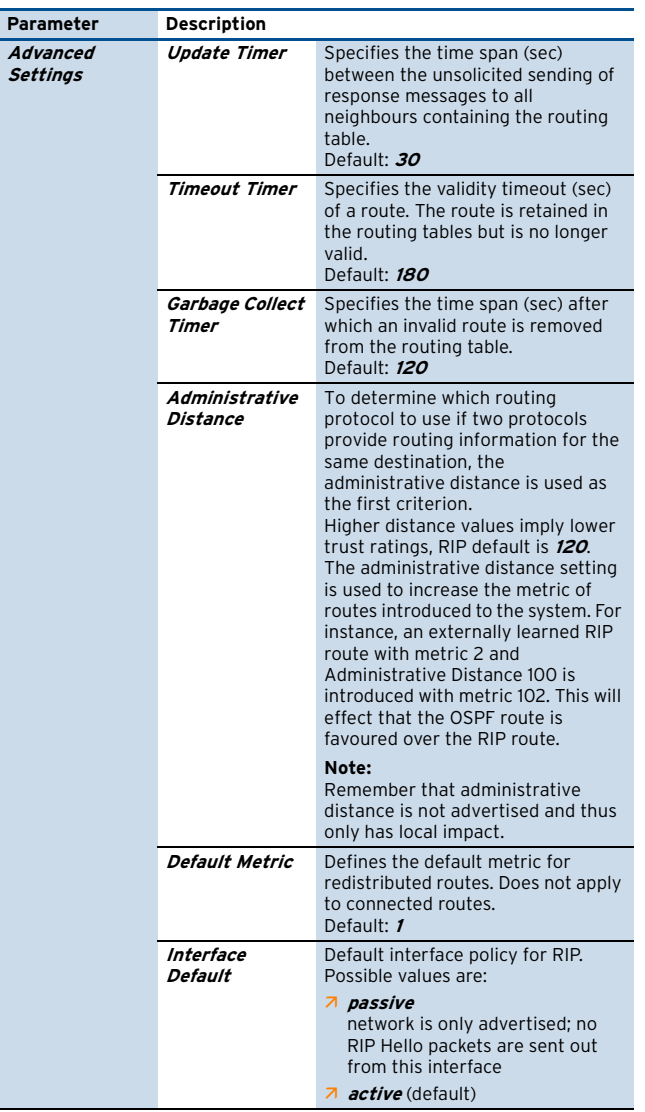

**List 20–8** OSPF/RIP Settings - RIP Router Setup – section Router Distribution Configuration

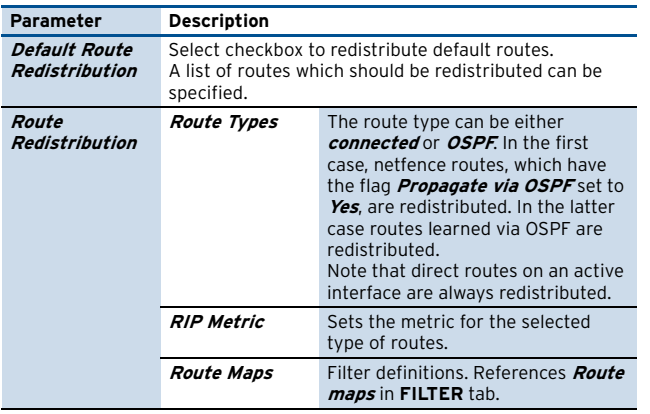

**List 20–8** OSPF/RIP Settings - RIP Router Setup – section Router Distribution Configuration

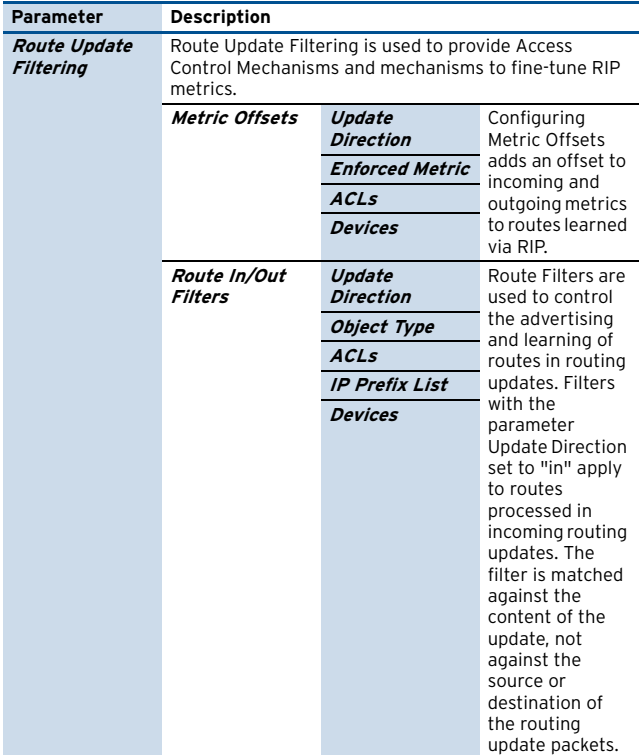

## <span id="page-487-0"></span>**1.3.6 RIP Preferences**

**List 20–9** OSPF/RIP Settings - RIP Preferences – section RIP Preferences Configuration

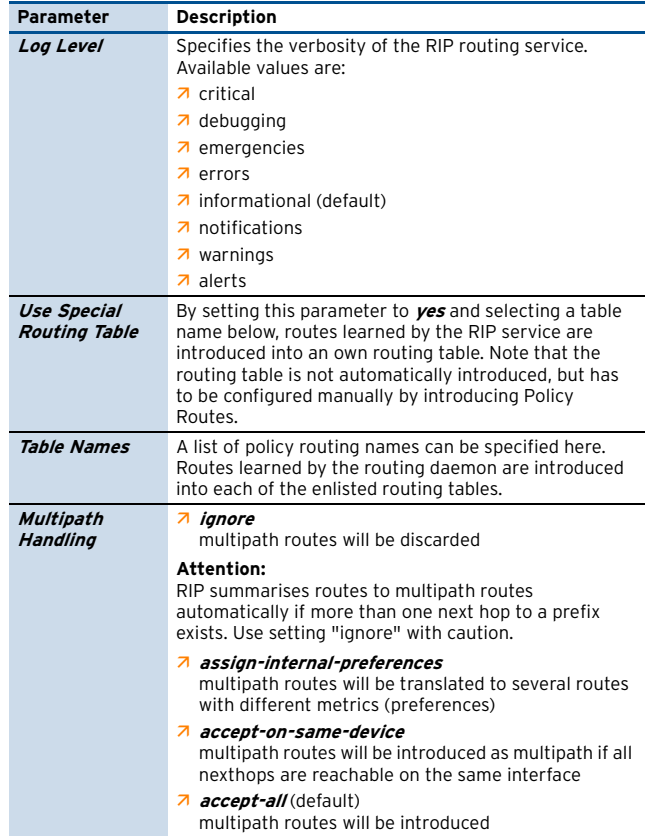

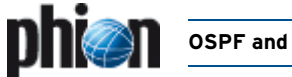

## <span id="page-488-0"></span>**1.3.7 Network Interfaces**

In this section, interface specific parameters of the routing protocols are configured. This applies to OSPF and RIP.

#### **1.3.7.1 Section Network Interfaces Configuration**

**List 20–10** OSPF/RIP Setting – section Network Interface Configuration

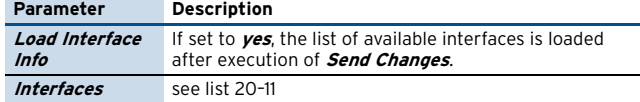

<span id="page-488-4"></span>**List 20–11** OSPF/RIP Settings - Network Interfaces Configuration - Interfaces – section Shared Interface Configuration

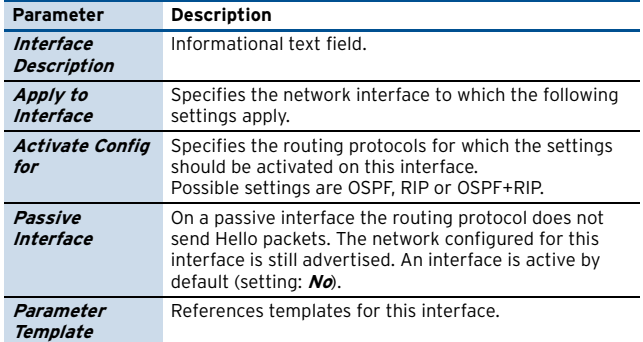

**List 20–12** OSPF/RIP Settings - Network Interfaces Configuration - Interfaces – section OSPF Specific Parameters

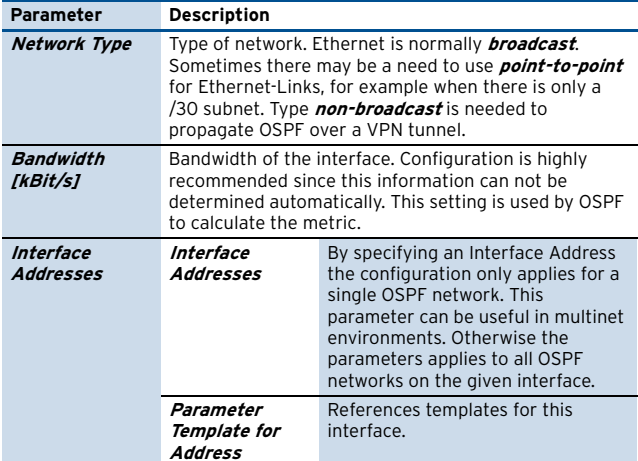

**List 20–13** OSPF/RIP Settings - Network Interfaces Configuration - Interfaces – section RIP Specific Parameters

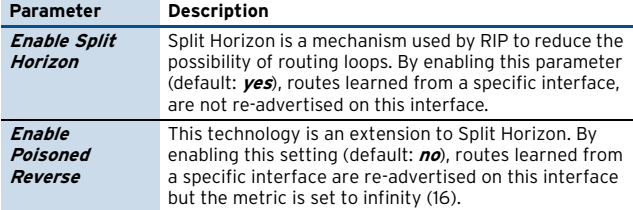

#### **1.3.7.2 Section Available Interfaces**

**List 20–14** OSPF/RIP Settings - Network Interfaces Configuration - Available Interfaces – section Available Interfaces

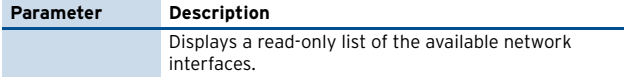

#### <span id="page-488-3"></span>**1.3.7.3 Section Parameter Template Configuration**

<span id="page-488-2"></span>**List 20–15** OSPF/RIP Settings - Network Interfaces Configuration - Parameter Template Configuration – section OSPF Parameters

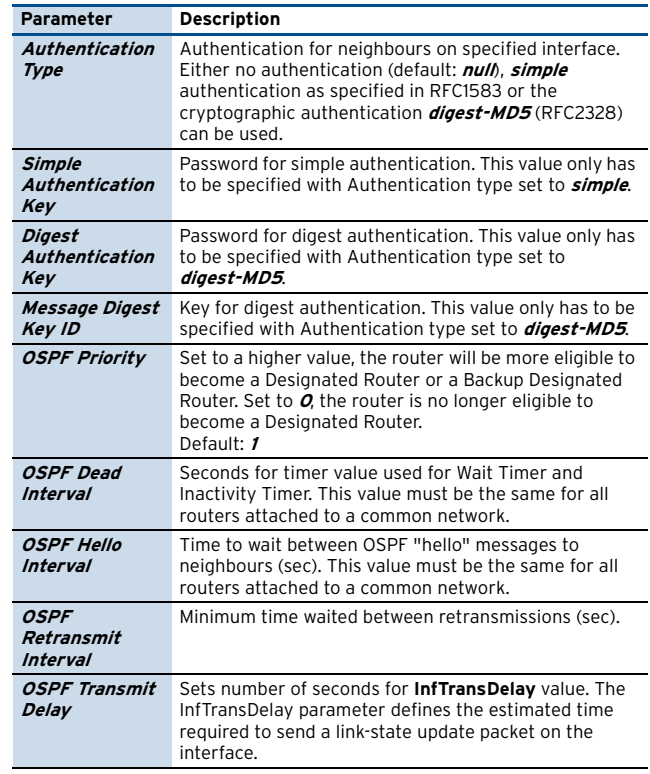

**List 20–16** OSPF/RIP Settings - Network Interfaces Configuration - Parameter Template Configuration – section RIP Parameters

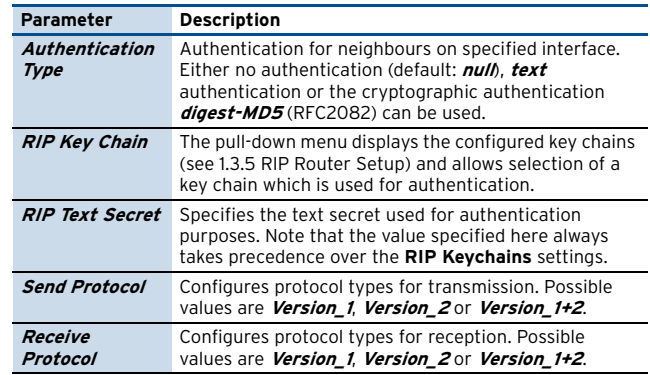

## <span id="page-488-1"></span>**1.3.8 Neighbour Setup**

For connectivity issues it is sometimes recommended to set the neighbours statically. Do this in the following section.

**List 20–17** OSPF/RIP Settings - Neighbor Setup – section Neighbors

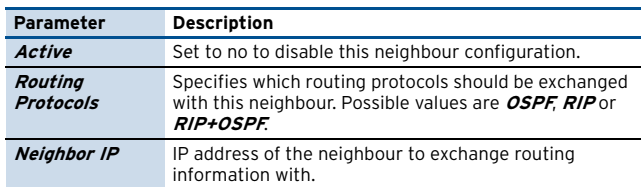

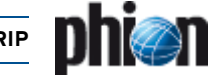

**List 20–18** OSPF/RIP Settings - Neighbor Setup – section OSPF Parameters

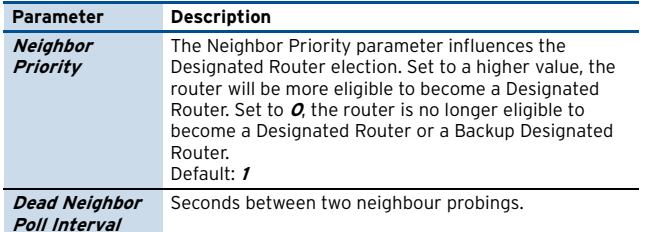

## <span id="page-489-0"></span>**1.3.9 Filter Setup**

A filter is needed for example when redistributing routes from one protocol to another. Available filters are ACLs and Prefix lists. Prefix lists are easier to use. See [1.3.9.1](#page-490-4) [Example for IP Prefix List Filter Usage](#page-490-4) for further information.

Route maps can be used to modify routing information. In route maps, the filter is applied to match the routes. Some set actions can be applied to the matching routes. Example: The RIP learned route 10.0.0.0/8 with metric 4 hops should have metric 6 instead. The match condition in the route map must be a filter matching 10.0.0.0/8 and the set condition must be metric 6.

When applying route filters in the RIP or OSPF section, only ACLs or Prefix-lists but no route maps are needed.

#### **Note:**

This dialogue is restricted to basic ACLs (1-99). Extended ACLs must be be configured in Tab [Text Based](#page-490-1) [Configuration \(page 491](#page-490-1)).

**List 20–19** OSPF/RIP Settings - Filter Setup – section Access List Filters

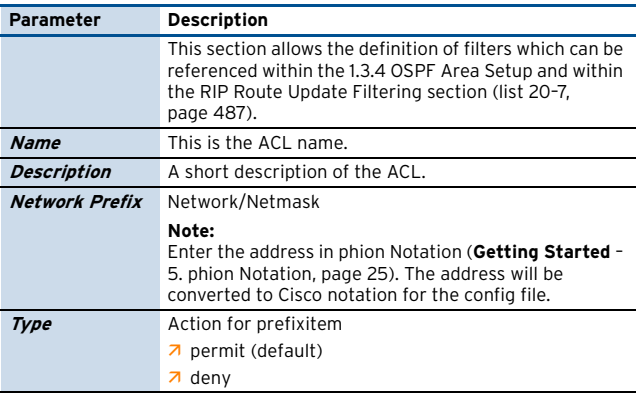

<span id="page-489-1"></span>**List 20–20** OSPF/RIP Settings - Filter Setup - Route Map Filters – section Route Map Filters

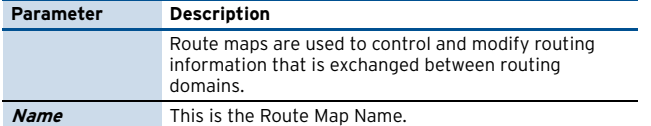

**List 20–21** OSPF/RIP Settings - Filter Setup - Route Map Filters – section Route Map Configuration

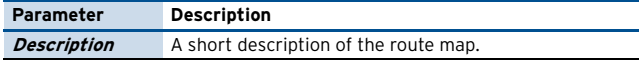

**List 20–22** OSPF/RIP Settings - Filter Setup - Route Map Filters – section OSPF Specific Conditions

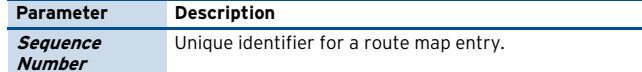

**List 20–22** OSPF/RIP Settings - Filter Setup - Route Map Filters – section OSPF Specific Conditions

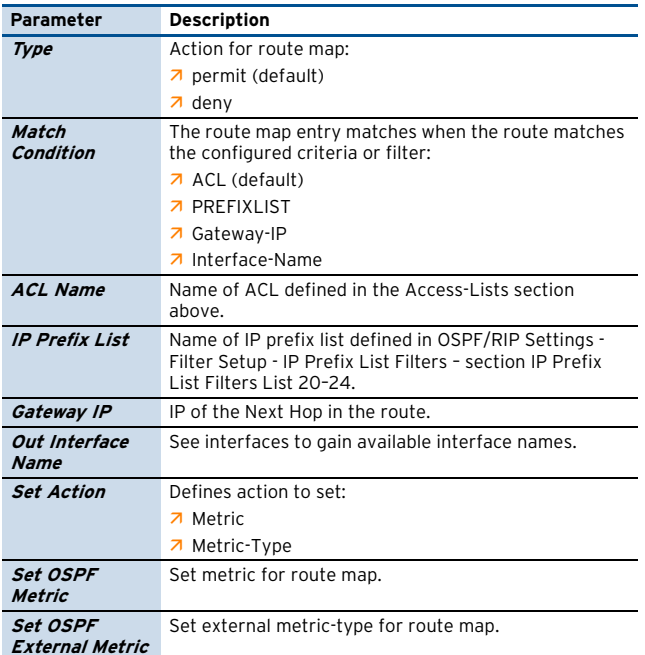

**List 20–23** OSPF/RIP Settings - Filter Setup - Route Map Filters – section RIP Specific Conditions

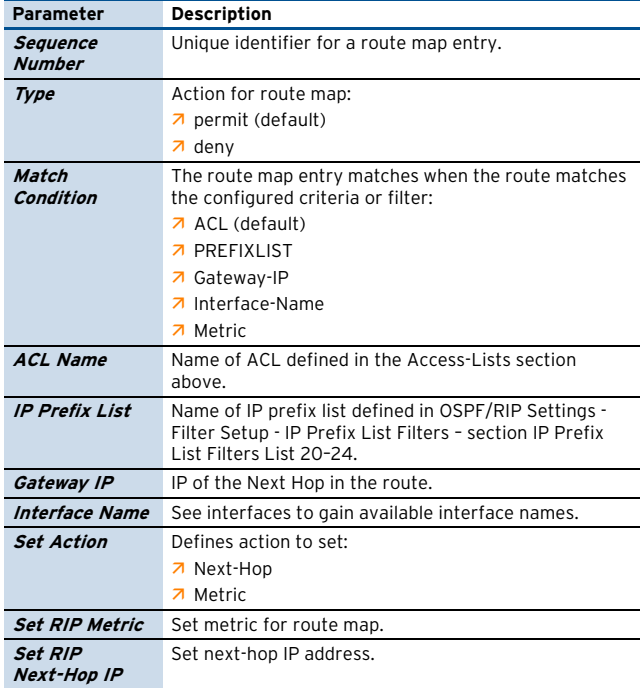

<span id="page-489-2"></span>**List 20–24** OSPF/RIP Settings - Filter Setup - IP Prefix List Filters – section IP Prefix List Filters

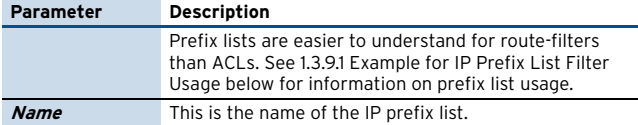

**List 20–25** OSPF/RIP Settings - Filter Setup - IP Prefix List Filters – section IP Prefix List Configuration

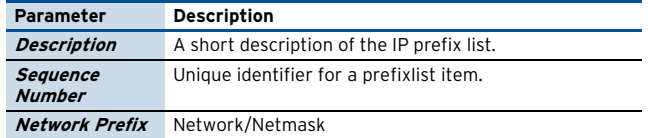

**List 20–25** OSPF/RIP Settings - Filter Setup - IP Prefix List Filters – section IP Prefix List Configuration

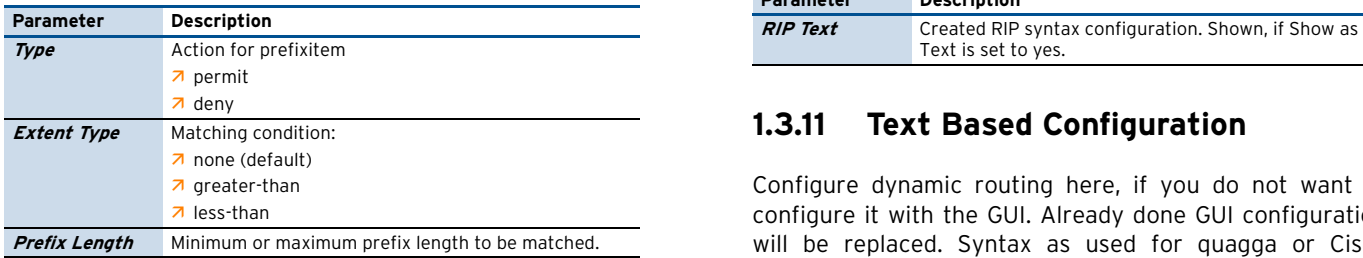

#### <span id="page-490-4"></span>**1.3.9.1 Example for IP Prefix List Filter Usage**

The following examples show how a prefix list can be used.

**Table 20–2** Example for IP Prefix List Filter – prefix list

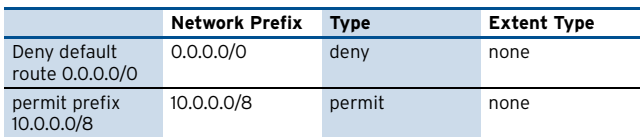

The following examples show how to specify a group of prefixes.

**Table 20–3** Example for IP Prefix List Filter – group of prefixes

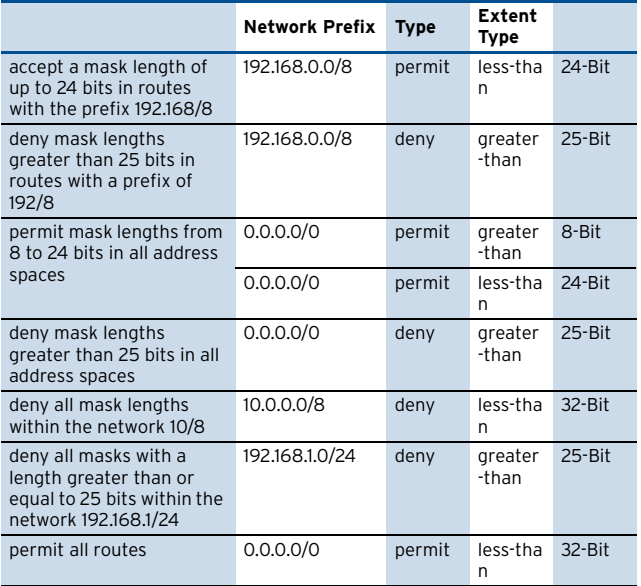

## <span id="page-490-0"></span>**1.3.10 GUI as Text**

**Note:**

This parameter set is only available in **Advanced View** mode.

The configuration done with the GUI is displayed here in quagga/Cisco commands.

List 20-26 OSPF/RIP Settings - GUI as Text - section Text Equivalent of GUI

| Parameter           | <b>Description</b>                                                               |
|---------------------|----------------------------------------------------------------------------------|
| <b>Show as Text</b> | Set this to yes to show created OSPF syntax<br>configuration after Send Changes. |
| <b>OSPF</b> Text    | Created OSPF syntax configuration. Shown, if Show as<br>Text is set to yes.      |

**List 20–26** OSPF/RIP Settings - GUI as Text – section Text Equivalent of GUI

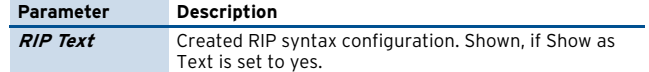

### <span id="page-490-1"></span>**1.3.11 Text Based Configuration**

Configure dynamic routing here, if you do not want to configure it with the GUI. Already done GUI configuration will be replaced. Syntax as used for quagga or Cisco applies.

**List 20–27** OSPF/RIP Settings - Text Based Configuration – section Free Format OSPF Configuration / Free Format RIP Configuration

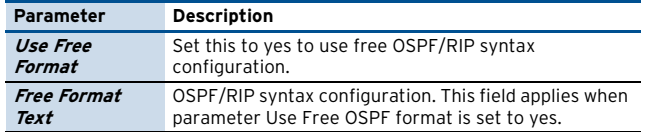

## <span id="page-490-2"></span>**1.4 Routing Configuration**

#### **Attention:**

Network routes which are required for an OSPF/RIP network prefix must NOT be a subset of another route (see below for an explanation).

#### <span id="page-490-5"></span>**Table 20–4** Configuration example

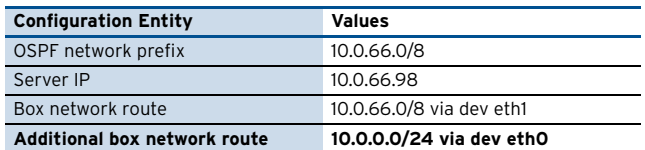

In the configuration example [\(table 20–4](#page-490-5)), the required box network route "10.0.66.0/8 via dev eth1" is completely included in the additional box network route (**bold**). This will lead to a mismatch in the OSPF configuration. OSPF will neither detect eth0 nor eth1 as OSPF enabled and therefore not work.

## <span id="page-490-3"></span>**1.5 HA Operation**

The OSPF/RIP service synchronises externally learned routes with its HA partner. Routes cannot be introduced on the partner, while this is "passive" because network routes required to do so are missing. The external routes HA information is thus stored in a file and introduced on the HA system during startup of the OSFP/RIP service.

Take over and startup of the OSPF/RIP service usually take a few seconds. The HA routes are introduced as protocol "**extha**" (number 245). These routes are then either replaced by newly learned external OSPF or RIP routes (protocols "**ospfext**" or "**ripext**") or removed with the HA garbage collection after five minutes.

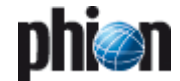

## <span id="page-491-0"></span>**2. Example for OSPF and RIP Configuration**

## <span id="page-491-1"></span>**2.1 Network Setup**

The following description is meant to point out a convenient way for OSPF and RIP configuration on a netfence gateway. The example assumes that a netfence is added to a network already configured for OSPF.

Four routers are appointed to learn routes from OSPF and RIP "Clouds". Router 1 and router 2 are both attached to LAN segment 62.99.0.0/8 and belong to OSPF Area 0. Router 3 is attached to LAN segment 194.93.0.0/8 serving as OSPF router in OSPF Area 1 and as RIP router for RIP Cloud 2. Router 4 is a sole RIP router attached to LAN segment 194.93.0.0/8. Two further networks 192.168.10.0/8 and 192.168.11.0/8 live in Rip Cloud 2.

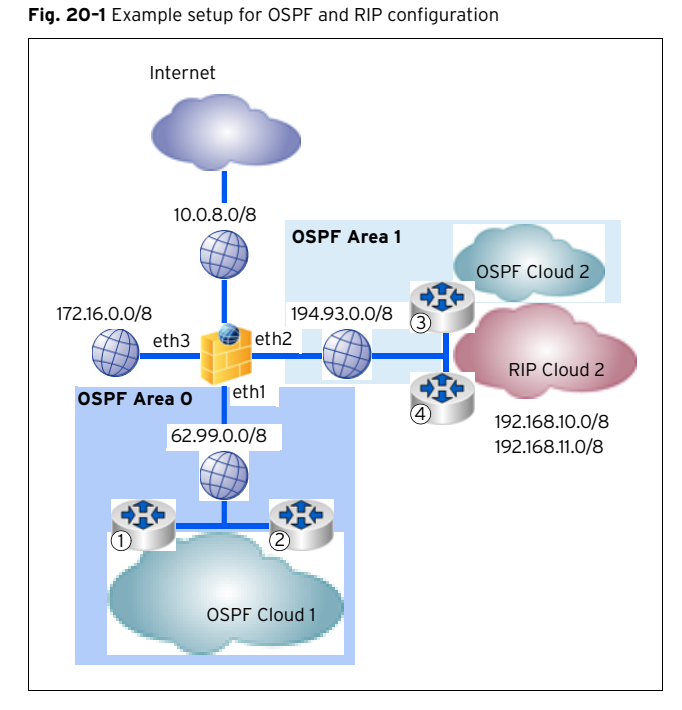

Z Router 1 OSPF learned networks from OSPF Cloud 1: 62.99.0.0/8

- Z Router 2 OSPF learned networks from OSPF Cloud 1: 62.99.0.0/8
- Z Router 3 RIP and OSPF learned networks from OSPF and RIP Cloud 2 194.93.0.0/8 192.168.10.0/8 192.168.11.0/8
- Z Router 4 RIP learned networks from RIP Cloud 2 194.93.0.0/8

## <span id="page-491-2"></span>**2.2 Configuration Steps**

The instruction is broken down into the segments listed

- 
- $\overline{\phantom{a}}$  Redistribution of connected networks to OSPF ([see](#page-493-0) [2.2.2](#page-493-0))
- $\overline{\phantom{a}}$  Injecting the default route to OSPF [\(see 2.2.3\)](#page-493-1)
- $\overline{2}$  OSPF Multipath routing [\(see 2.2.4\)](#page-494-0)
- $\overline{2}$  OSPF Link Authentication ([see 2.2.5\)](#page-494-1)
- **7** OSPF Route Summarisation ([see 2.2.6\)](#page-494-2)
- 
- Redistribution between RIP and OSPF [\(see 2.2.8\)](#page-495-1)

## <span id="page-491-3"></span>**2.2.1 OSPF Basic Setup**

The network is already configured for OSPF. Several destinations are reachable through multiple paths. The newly installed netfence gateway should participate in the routing and load-sharing shall be used.

### **Step 1 Install the OSPF/RIP service**

For a description how to install the service, [see 1.2](#page-484-5) [Installation, page 485.](#page-484-5)

below:

- $\overline{2}$  OSPF basic setup ([see 2.2.1\)](#page-491-3)
- 
- 
- 
- $\overline{2}$  RIP basic setup ([see 2.2.7\)](#page-495-0)
	-

#### **Step 2 Add the network interfaces speaking OSPF to the Server Properties**

OSPF is spoken on two interfaces linking to the following networks: eth1 (62.99.0.0/8) and eth2 (194.93.0.0/8).

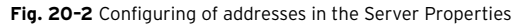

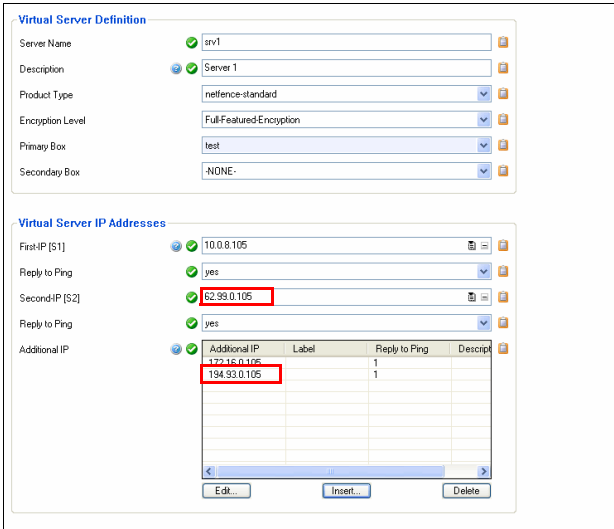

#### **Step 3 Configure OSPF Routing Settings**

**Z** Operational Setup

The netfence gateway is configured to operate as "normal" router. The operation mode is set to "active-passive" (that is **advertise-learn**). By this means, all routes are learned and forwarded. Setting a **Router ID** is mandatory. It is important for

easily identifying LSAs during troubleshooting.

**Fig. 20–3** OSPF Routing Settings - Operational Setup

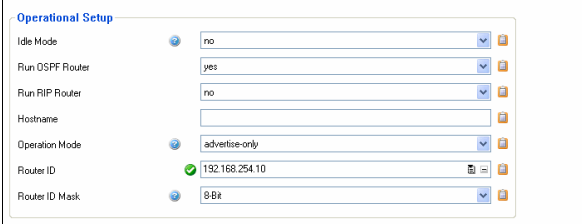

#### **7** OSPF Router Setup

Specify a **[Terminal Password](#page-485-3)** and a **[Privileged](#page-485-2) [Terminal Password](#page-485-2)**. These passwords are needed to to access the routing engine directly via telnet.

Setting **Auto-Cost Ref B**and**width** to 10000 causes a more granular cost in LAN environments. The cost is calculated as ref-bandwidth divided by intf-bandwidth (MBit/s). In the example, a 1 GBit link would have a cost of 10 (10000/1000).

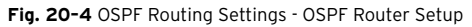

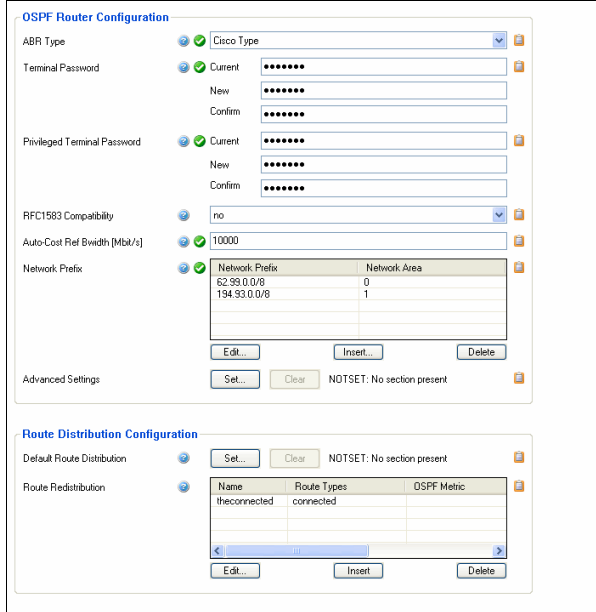

Specify the interfaces where OSPF should be enabled and where adjacencies should be built through the **Network Prefix** parameter. In the example, the netfence is made an Area Border Router (ABR) with interfaces in **Area 0** and **Area 1**. The network 62.99.0.0/8 is part of Area 0; the network 194.93.0.0/8 is part of Area 1.

#### **Step 4 Send Changes and Activate the configuration**

The basic OSPF setup is complete. The routes learned through OSPF can now be viewed in the netfence gateway's routing table.

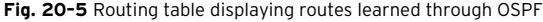

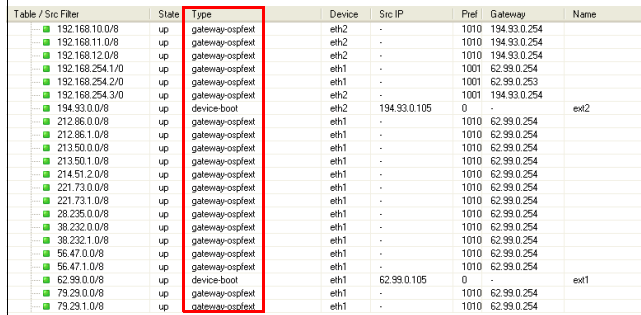

A further way to see more detailed information regarding the OSPF service is to connect to the quagga engine itself with a telnet to localhost:2604 at the Command Line Interface. This mode can also be used for debugging purposes. If needed, see <www.quagga.net> for information about the Quagga Routing Suite.

**OSPF and RIP**

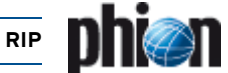

[Figure 20–6](#page-493-2) shows the output of the commands sh ip ospf neigh and sh ip ospf route.

#### <span id="page-493-2"></span>**Fig. 20–6** Quagga engine output

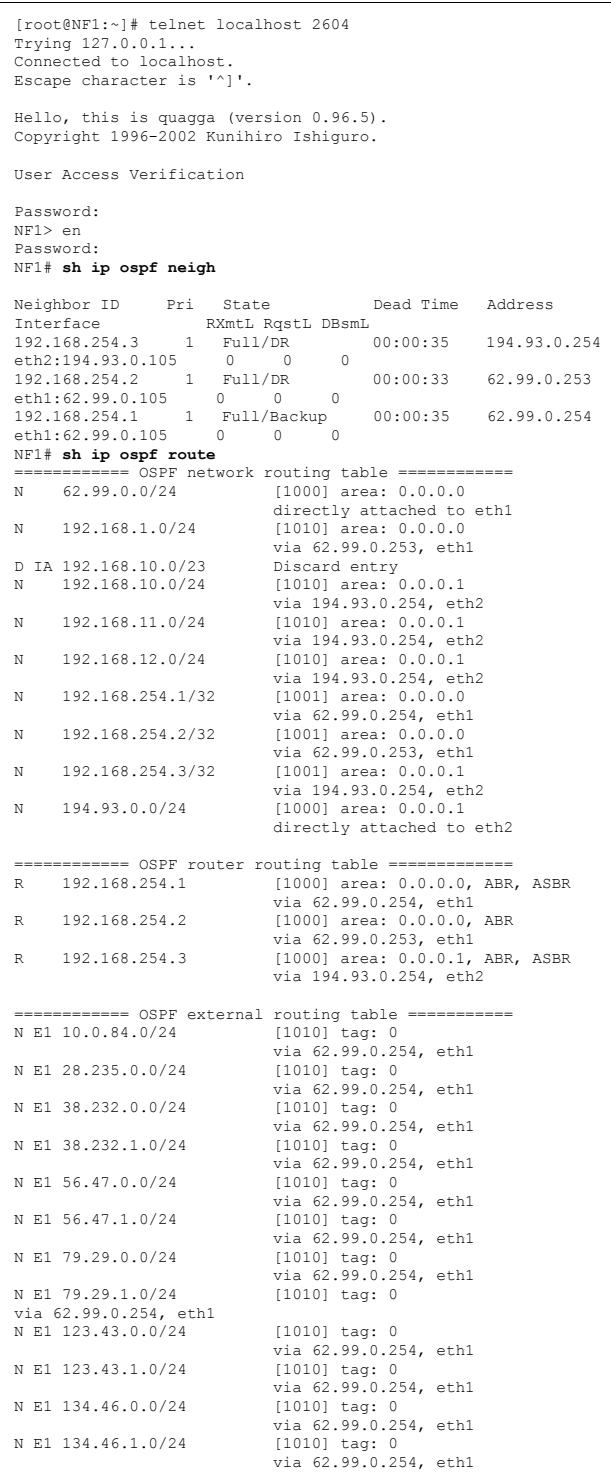

## <span id="page-493-0"></span>**2.2.2 Redistribution of Connected Networks to OSPF**

Proceed as follows to configure redistribution of connected networks:

#### **Step 5 Activate OSPF advertising**

Browse to **Config** > **Box** > **Network** > **Networks** and set parameter **Advertise Route** to **yes**.

#### **Step 6 Configure Route Redistribution**

Route Redistribution is configured in the OSPF Router tab within the OSPF Routing Settings configuration.

In the example, the following values are specified for the available parameters:

**Fig. 20–7** Configuring Route Redistribution

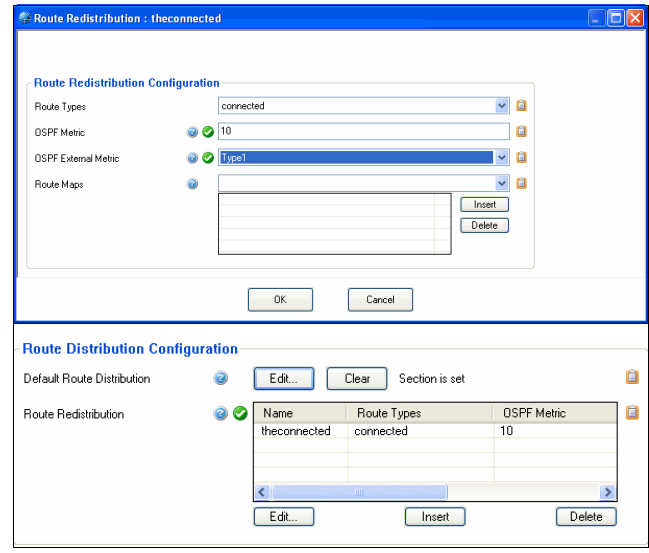

With these configuration settings, all networks connected to the netfence gateway will be redistributed to OSPF with a cost of 10 and Metric-type External 1.

### <span id="page-493-1"></span>**2.2.3 Injecting the Default Route to OSPF**

#### **Step 7 Activate OSPF advertising**

Static Routes as well are only advertised via OSPF when the **Advertise Route** option is set in the network configuration. If not already done, browse to *Config* > **Box** > **P** Network > Networks and set parameter **Advertise Route** to **yes**.

#### **Step 8 Configure Default Route Redistribution**

Default Route Redistribution is configured in the OSPF Router tab within the OSPF Routing Settings configuration.

In the example, the following values are specified for the available parameters:

#### **Fig. 20–8** Configuring Default Route Redistribution

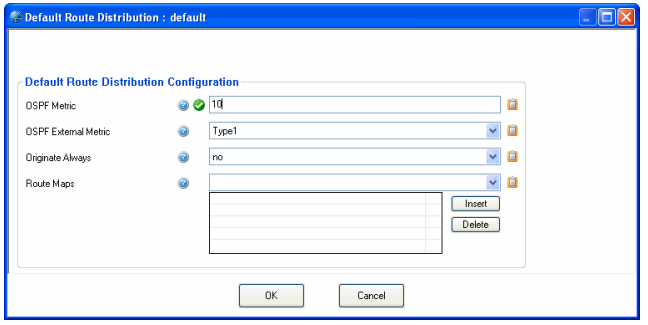

With these configuration settings, the default route (if configured) will be redistributed to OSPF with a cost of 10 and Metric-type External 1. If a default route should always be distributed unless configured or not, set parameter **Originate Always** to yes.

### <span id="page-494-0"></span>**2.2.4 OSPF Multipath Routing**

Multipath routing is configured in the OSPF Routing Settings' **OSPF Preferences** view.

Three options are available for Multipath Handling:

Ê **ignore**

No Multipath routing is used; learned Multipath routes are ignored.

Ê **assign internal preferences**

The metric of every equal cost route is translated to different values - load-sharing is not used. Additional routes are only used as backup.

**Z** accept on same device

Multipath routing is enabled but it is only available when the routes are learned on the same interface.

The example configuration uses the setting **accept on same device**.

### <span id="page-494-1"></span>**2.2.5 OSPF Link Authentication**

Two methods for OSPF authentication exist:

- $\overline{\phantom{a}}$  Authentication in an Area
- $\overline{z}$  Authentication on a Link

Area authentication is configured within the **OSPF Area Setup**. For Link Authentication first a parameter template has to be created, and then a reference to this template has to be established. The example uses Link Authentication.

Authentication configuration is done in the **Network Interfaces** section of the OSPF Routing configuration. Proceed as follows to configure Link Authentication:

#### **Step 9 Configure a parameter template**

Open the **Network Interfaces** section and click the **Insert …** button in the **Parameter Template Configuration** section to create a new parameter template. The following values are defined in the example: MD5 Authentication usage with key ID "1" and authentication key "phion".

**Fig. 20–9** Configuring a parameter template

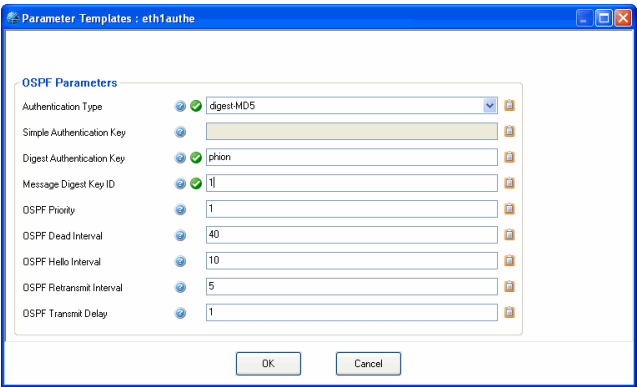

**Step 10 Create a reference to the parameter template** Click the **Insert …** button in **Network Interface** > **Interfaces** (**Network Interfaces** view) to configure link authentication on an interface. The example defines the following values:

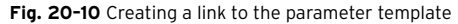

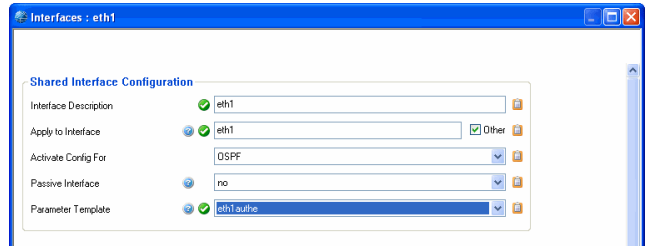

#### **Note:**

All other routers on this interface must have the same settings. Otherwise, adjacency cannot be established.

## <span id="page-494-2"></span>**2.2.6 OSPF Route Summarisation**

In large networks is it useful to summarise routes on Area or Autonomous system borders. In the example setup, two networks live in Area 1: 192.168.10.0/8 and 192.168.11.0/8. The aim is to summarise these two networks to 192.168.10.0/9.

The configuration for summarisation of areas is done in the **OSPF Area Setup**.

Click the **Insert …** button to create new configuration settings for Area 1. Set the value for **Area ID [Int]** to "1". Create a new entry for parameter **Summary Range IP/Mask** by clicking **Insert …**

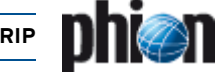

A new window opens allowing for configuration of the following values:

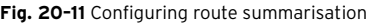

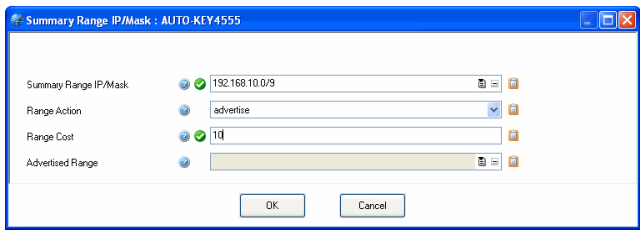

Range 192.168.10.0/9 is now going to be advertised as summary route with cost 10. A router in Area 0 is going to create an entry in its routing table alike the following one:

**Fig. 20–12** Entry in routing table

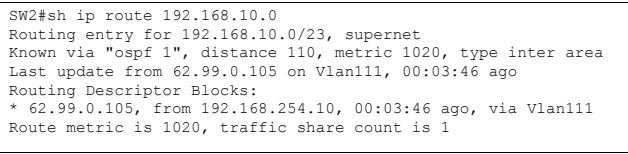

## <span id="page-495-0"></span>**2.2.7 RIP Basic Setup**

Basic RIP settings have to be configured in the **Operational Setup**, the **RIP Preferences** and the **RIP Router Setup**. In the example setup, RIP Version 2 is used and multipath routes are discarded. Therefore, the following configuration settings apply:

Ê **Operational Setup**

RIP is activated by setting parameter **Run RIP Router** to **yes**.

- Ê **RIP Preferences** Parameter **Multipath Handling** is set to **ignore**.
- Ê **RIP Router Setup**

**RIP Version 2** is enabled on **Network Device** eth2 in the **Networks** section.

Redistribution of connected networks to RIP is configured in the **Route Redistribution** section. In the example, all connected networks are redistributed to RIP with a hopcount of 2.

**Fig. 20–13** Configuring RIP settings - RIP Router Setup

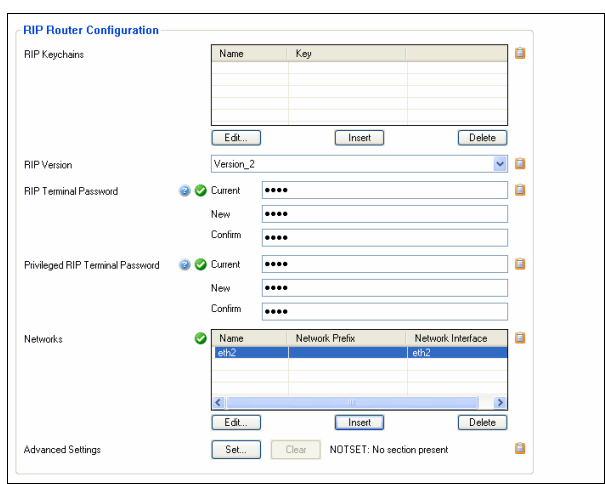

## <span id="page-495-1"></span>**2.2.8 Redistribution between RIP and OSPF**

To implement redistribution between RIP and OSPF the following minimum settings have to be configured:

#### Ê **OSPF Router Setup**

To redistribute routes learned by RIP insert a new entry in the **Route Redistribution Configuration** section.

**Fig. 20–14** Configuring route redistribution

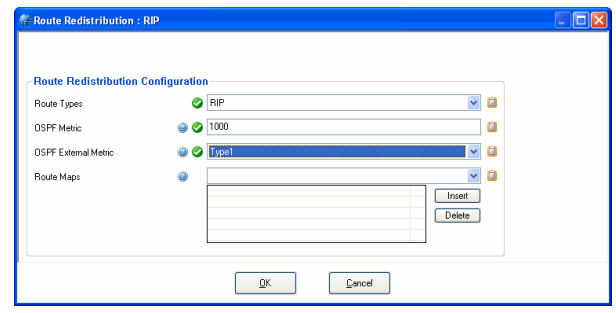

#### Ê **RIP Router Setup**

To redistribute routes learned by OSPF insert a new entry in the **Route Redistribution Configuration** section.

**Fig. 20–15** Configuring route redistribution

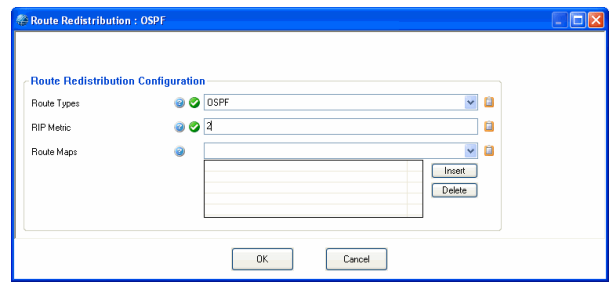

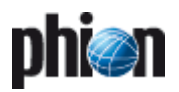

# **Licensing**

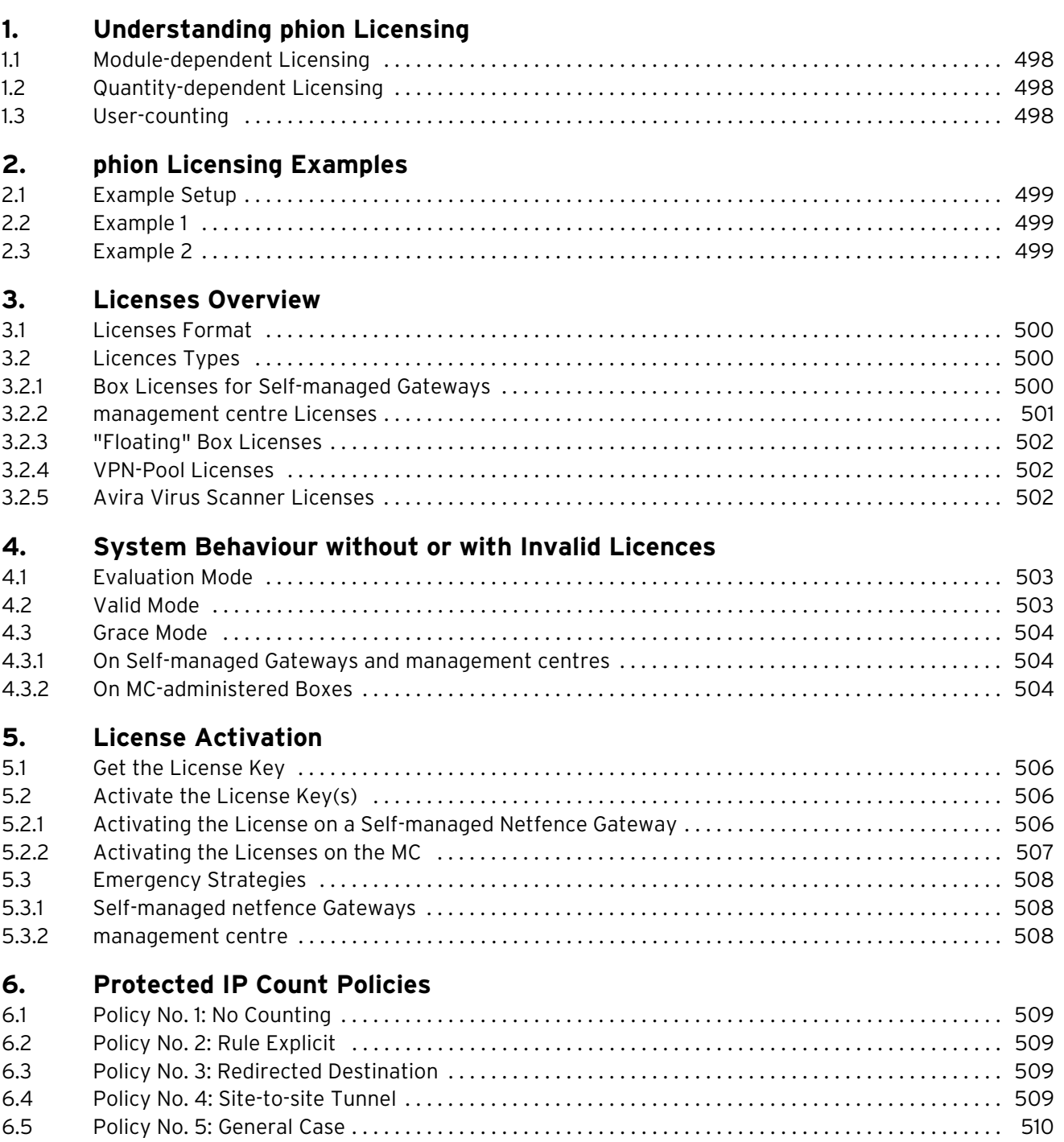

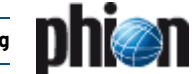

## <span id="page-497-0"></span>**1. Understanding phion Licensing**

Licences for netfence products are designed so that they correspond as closely as possible to the intended use of the product. We generally try to interpret the licence parameters in such a way as to accommodate the customer's need as much as possible.

## <span id="page-497-1"></span>**1.1 Module-dependent Licensing**

Licences include the list of modules that may be active on a netfence system. For example, the sectorwall and contegrity licences do not include the VPN module, whereas it is included in netfence sintegra and gateway licences. In this way it is possible to implement different product types using identical software.

## <span id="page-497-2"></span>**1.2 Quantity-dependent Licensing**

Some modules are not merely switched on and off by licences but in addition their usage is metered.

## <span id="page-497-3"></span>**1.3 User-counting**

#### Ê **Firewall**

The number of firewall users is defined as follows: The current number of firewall users is defined as the number of IP addresses that have used the firewall engine with permission within the last hour. The algorithm is explained in detail below.

#### Ê **VPN**

The VPN connector itself is not licensed, but its access to the VPN server is licensed. The netfence VPN server differentiates between 2 types of access:

- **Z** named user
- 7 concurrent use

Named users are appointed by the VPN server's internal CA. The concurrent use method is used for users who do not access the internal CA for authentication. VPN licences include the number of maximum possible users.

Certificates issued by the VPN server's internal CA reduce the maximum number of users who are able to simultaneously gain access using other authentication methods.

#### Ê **URL filter**

The URL filter counts the incoming user names or IP addresses and, like the Firewall, saves them for one hour. If the number of licensed users is exceeded, non-licensed users will either be blocked or allowed to pass, depending on how the system is configured. The URL filter users are to be licensed per system.

#### Ê **Antivirus**

The exact number of users is calculated from all users whose traffic is checked for viruses. For this, all e-mail users, web users and FTP users from the entire CPA are added together.

Virus scanner licences are **independent of the number of systems** and can be used simultaneously on any number of systems.

The virus scanner licences come with an expiry date. After the licence has expired, NO further viruses will be detected. Extend your licence in plenty of time.

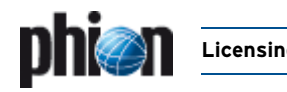

## <span id="page-498-0"></span>**2. phion Licensing Examples**

## <span id="page-498-1"></span>**2.1 Example Setup**

**Fig. 21–1** Example setup

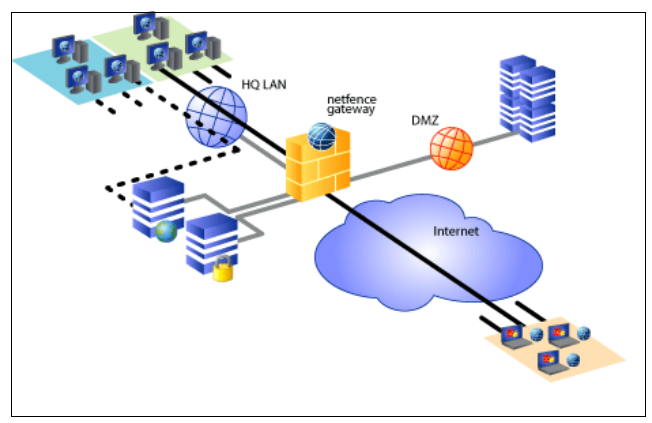

## <span id="page-498-2"></span>**2.2 Example 1**

A network with 200 IP addresses is protected by a netfence gateway. Only 40 workstations have transparent access to the Internet through the firewall. 130 workstations have web access using the built-in http-proxy of the netfence gateway. There are 4 servers in the DMZ. 5 VPN clients connect remotely to the VPN server.

The optimum license for this deployment would be an NF-50 (not an NF 250).

#### **Explanation:**

The 40 clients and 4 servers are counted as protected IPs, 130 workstations access a local service (proxy) and are thus not counted. The 5 VPN clients need VPN-Pool licenses, which are included in the nf-50 license.

## <span id="page-498-3"></span>**2.3 Example 2**

In addition to 7 nomadic users using Secure Connectors with certificates, 11 individual contractors need VPN access to some machines for support reasons and authenticate themselves by using a user name/password scheme but only one to three at a time.

The correct VPN-Pool license would be a 10-client license.

#### **Explanation:**

The 7 nomadic users will obtain client access certificates issued by the VPN server. The three remaining client-access licenses are unused, so three clients at a time can connect using a purely external authentication scheme.

**Licensing**

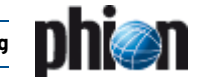

## <span id="page-499-0"></span>**3. Licenses Overview**

## <span id="page-499-1"></span>**3.1 Licenses Format**

All phion licenses are x.509 certificates issued and signed by the phion Certificate Authority. They are distributed as **.lic** files and may be viewed with an arbitrary text editor.

Because all netfence products have the phion public key built into the product, they can easily validate the certificates and extract the license information.

phion issues different types of licenses, which are described below.

## <span id="page-499-2"></span>**3.2 Licences Types**

phion licenses are divided into the following types:

- Ê **node-locked licenses** ([see 3.2.1 Box Licenses for](#page-499-3) [Self-managed Gateways](#page-499-3) and [3.2.2 management centre](#page-500-0) [Licenses](#page-500-0))
- Ê **pool/floating licenses** ([see 3.2.3 "Floating" Box](#page-501-0) [Licenses](#page-501-0))

Node-locked licenses are issued to self-managed gateways (Box License) and management centres (MC Box License and/or Master License) and are bound to a hardware ID of the system.

Pool licenses are attached to the Master License and assigned to the MC-administered boxes dynamically. When assigned, the license is granted a specific time-to-live, the so-called "float"-time. Licenses that are assigned to boxes by a management centre are therefore also referred to as "floating" licenses.

## <span id="page-499-3"></span>**3.2.1 Box Licenses for Self-managed Gateways**

Single box licenses are associated with a hardware ID of the machine they are running on. Typically either the MAC address of a network card, the main board ID or the CPU ID is used as the key for the license. The box license contains information on what kind of service can be started on this machine and to what extent it can be used (Firewall, VPN server, management centre, …).

**Fig. 21–2** Principle of a node-locked license on a self-managed netfence gateway

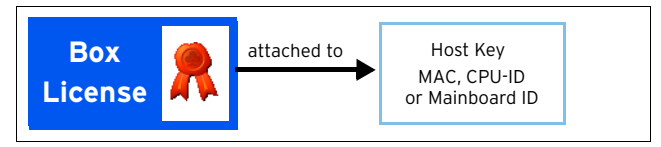

As box licenses for self-managed gateways are bound to a hardware ID (a host key) they are referred to as so-called **node-locked licenses**. The table below lists the host key types, which can be used for node-locking:

- **7** CPU-ID (available only for Pentium III and higher and only if activated in BIOS)
- Z Motherboard ID
- $\overline{\phantom{a}}$  MAC addresses of the network adapters.

**Table 21–1** Host key examples

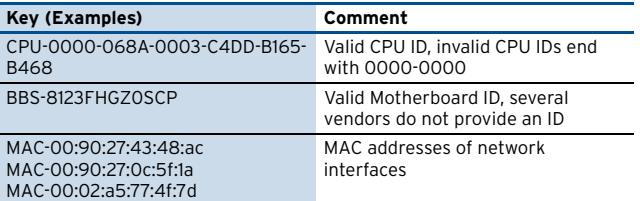

Several vendors exist who do not provide unique IDs for CPUs and motherboards. Even network adapters exist, which do not provide a MAC address to the operating system. It is recommended to provide the phion licensing centre with all available host keys when requesting a license to avoid unnecessary delays.

After the box license file has been imported into the self-managed gateway [\(see 5.2 Activate the License](#page-505-4) [Key\(s\), page 506](#page-505-4)), you will be able to view the certificate graphically [\(figure 21–3\)](#page-499-4).

<span id="page-499-4"></span>**Fig. 21–3** Certificate file as shown after box import and activation

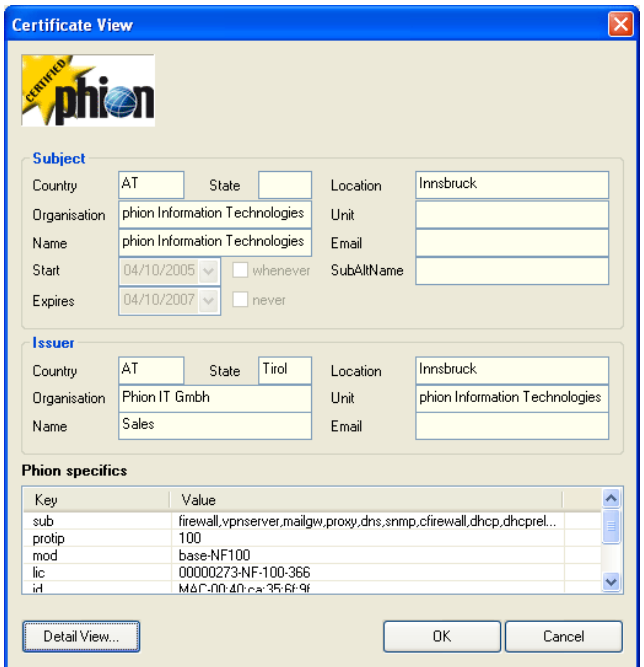

Important license details are listed in the **Phion specifics** section:

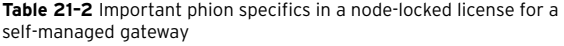

D

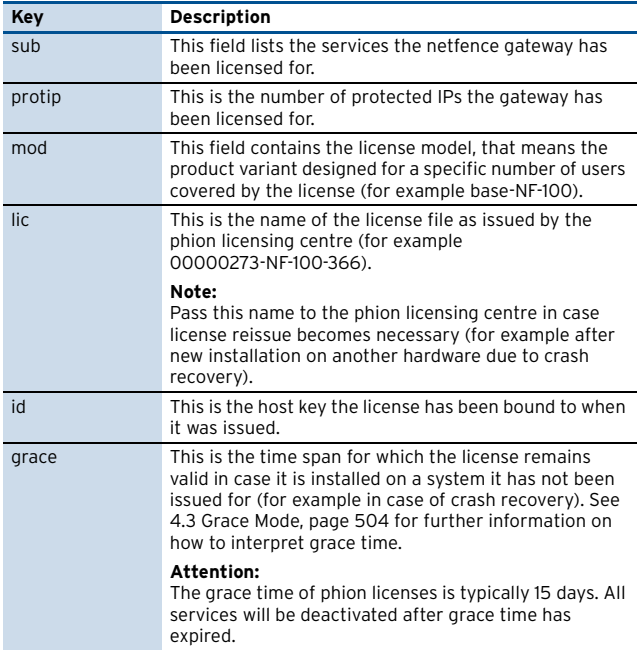

### <span id="page-500-0"></span>**3.2.2 management centre Licenses**

Analogous to box licenses for self-managed gateways, management centre licenses are attached to the hardware of the machine the management centre (MC) is running on. The MC (Master) License enables the administrator to generate and activate the Main Identity of the management centre [\(see 5.2.2 Activating the Licenses on](#page-506-1) [the MC, page 507](#page-506-1)). This Main Identity will be used for all further communication between the MC and the netfence gateways.

**Fig. 21–4** Licenses interrelationship between MC and MC-administered boxes

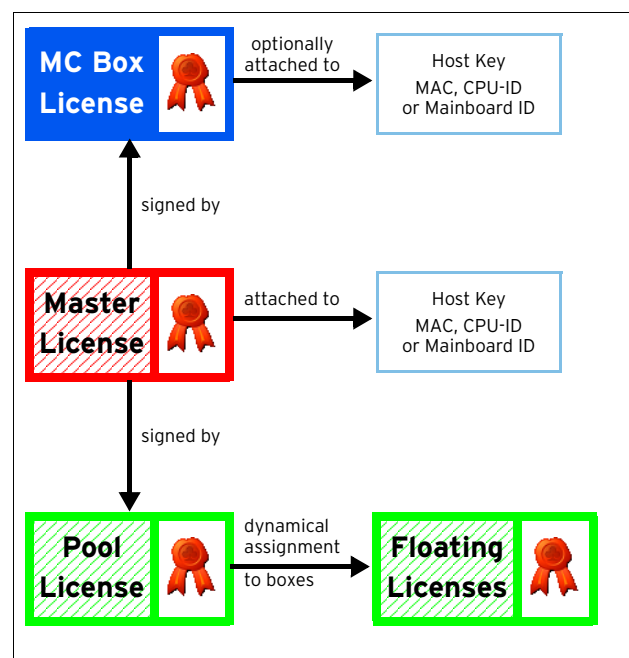

#### **3.2.2.1 MC Box License**

Important license details of the MC Box License are listed in the **Phion specifics** section:

**Table 21–3** Important phion specifics in a node-locked box license for a management centre

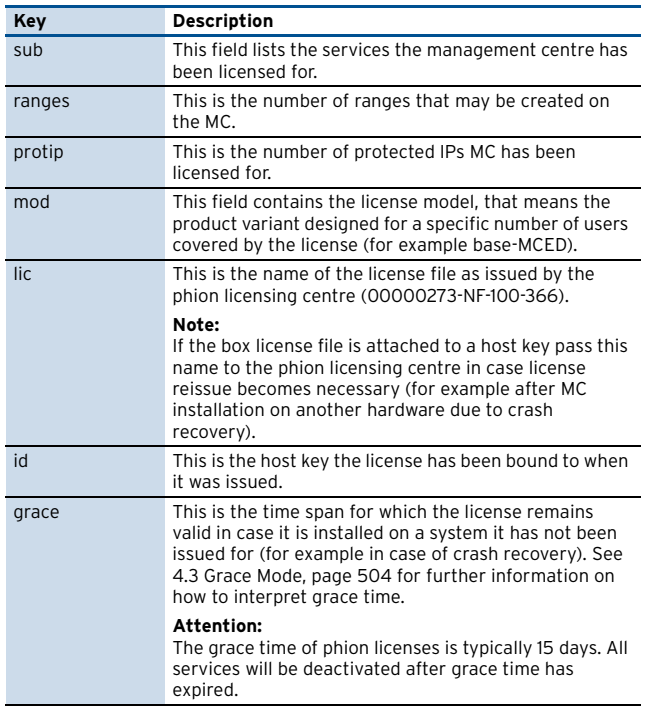

#### **3.2.2.2 MC Master License**

Important license details of the MC Master License are listed in the **Phion specifics** section:

**Table 21–4** Important phion specifics in a node-locked master license for a management centre

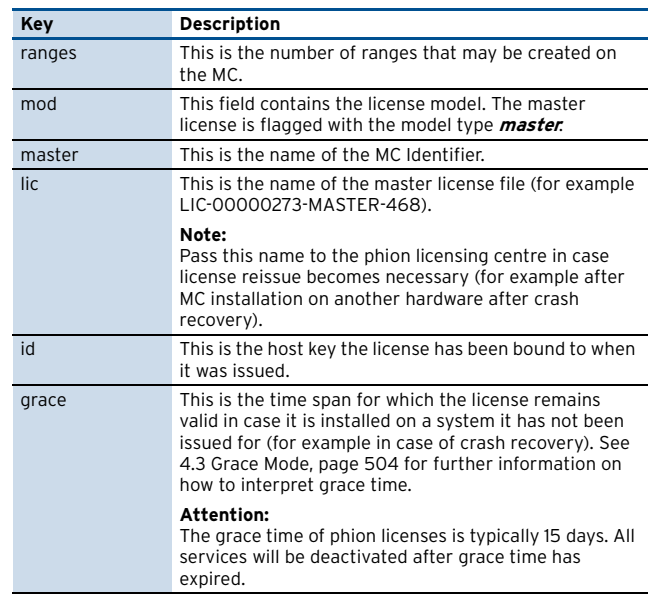

## <span id="page-501-0"></span>**3.2.3 "Floating" Box Licenses**

In deployments in which a management centre controls one or more netfence gateways, the license for the gateways can be attached to the MC license and dynamically assigned to the managed nodes.

You will be equipped with a management centre (Master) license and with one or multiple pool licenses, which have to be installed on the boxes the MC administers.

On a management centre, floating licenses can be assigned to boxes by choosing **Import from Pool License** instead of **Import from File** [\(3.2 Installing the Licenses, page 394\)](#page-393-0). Pool licenses are not node-locked but they are instead conjoint to the Master License Key on the management centre. Boxes are thus obliged to verify their licenses with the MC.

Again, important license details are listed in the **Phion specifics** section:

**Table 21–5** Important phion specifics in a pool license issued for multiple MC-administered boxes

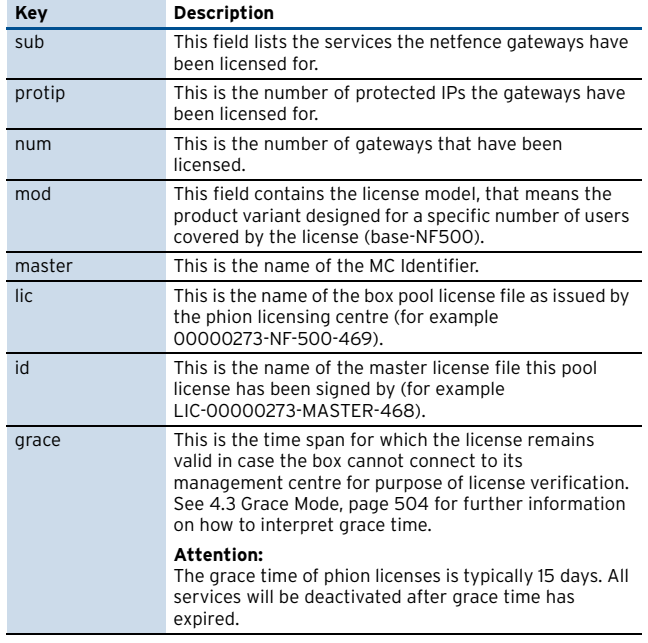

## <span id="page-501-1"></span>**3.2.4 VPN-Pool Licenses**

VPN-Pool licenses are either attached to a hardware ID of the machine running the VPN Server or to the MC license, respectively. They contain information as to how many client access licenses (split into Secure Connector and Smart Connector) can be issued by the VPN server. The clients use these certificates to access the VPN server. In deployments using authentication methods that are not based on the internal CA (external PKI and/or user/password methods), the number of client access certificates not yet issued also specifies the maximum number of concurrent VPN client connections.

However, it is not possible to have overlay pool licenses, that means to have one 100 user license flexibly dividable.

In the VPN Pool License as well, important license details are listed in the **Phion Specifics** section:

**Table 21–6** Important phion specifics in a VPN pool license

| Key    | <b>Description</b>                                                                                                    |
|--------|----------------------------------------------------------------------------------------------------|
| smart  | This field defines the type of the license. Secure<br>Connector licenses are flagged with O, Smart<br>Connector licenses are flagged with 1.                                                                                                    |
| seq    | This is the sequence number of the license. One VPN<br>client license is included into every purchased netfence<br>product. This client license is installed by default<br>(license file name <i>fwsingle</i> ) and defined by sequence<br>number 1. Every additionally installed license will be<br>numbered consecutively.                                                                                                    |
| num    | This is the number of licensed VPN clients.                                                                                                    |
| mod    | This field contains the license model, that is <b>vpnpool</b><br>for a VPN pool license.                                                                                                    |
| master | This is the name of the MC Identifier (in case the<br>license has been issued for MC-administered boxes).                                                                                                    |
| lic.   | This is the name of the VPN pool license file as issued<br>by the phion licensing centre (for example<br>00000283-VPN-SECURE-400).                                                                                                    |
|        | Note:<br>In case the VPN license is installed on a self-managed<br>netfence gateway, pass this name to the phion licensing<br>centre if license reissue becomes necessary (for<br>example after new box installation on another<br>hardware due to crash recovery).                                                                                                    |
| id     | This value is defined by the parent the VPN pool license<br>file has been signed by.<br>On self-managed netfence gateways this field will<br>contain the hardware host key the license has been<br>bound to when it was issued.<br>in case the license has been issued for<br>MC-administered boxes, the id field will contain the<br>name of the master license file this pool license has<br>been signed by prefixed with the word "float" (for<br>example float-LIC-00000273-MASTER-468). |
| grace  | This is the time span for which the license remains<br>valid in case it is either installed on a system it has not<br>been issued for (for example in case of crash recovery<br>on another hardware), or in case the box cannot<br>connect to its management centre for purpose of<br>license verification. See 4.3 Grace Mode, page 504 for<br>further information on how to interpret grace time.                                                                                          |
|        | <b>Attention:</b><br>The grace time of phion licenses is typically 15 days. All<br>services will be deactivated after grace time has<br>expired.                                                                                                    |

For instructions how to import the VPN Pool License into the VPN server see **VPN** [– 2.6.1 Phion VPN CA Tab,](#page-211-0) [page 212.](#page-211-0)

### <span id="page-501-2"></span>**3.2.5 Avira Virus Scanner Licenses**

As the The AntiVir service is a tight integration of the AVIRA AntiVir WebGate and AVIRA AntiVir MailGate products into the netfence gateway, Avira Virus Scanner licenses are issued in two components:

- Ê a .lic file typically named 0000nnnn-**VIRSCAN**-nnn.lic
- $\overline{z}$  a .key file

Import the .lic file into **Box Licenses** (accessible via **Config** > **Box**).

Import the .key file into the fields **[AVIRA license](#page-367-0)** in the **Virus Scanner Settings** (**Anti-Virus** [– 2.1 Basic Setup,](#page-367-1) [page 368\)](#page-367-1).

In case the Avira Virus Scanner license is installed on a self-managed netfence gateway, pass the name of the .lic file to the phion licensing centre if license reissue becomes necessary (for example after new box installation on another hardware due to crash recovery).

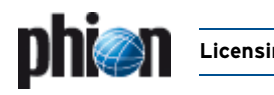

## <span id="page-502-0"></span>**4. System Behaviour without or with Invalid Licences**

The license status of a system is of major importance for its functionality. License states are depicted graphically in several monitoring areas of the graphical administration tool phion.a:

Ê **phion.a start screen** (**[Getting Started](#page-17-0)** – 3.2.1 Start [Screen, page 18\)](#page-17-0) The background colour of the license icon changes to

yellow when the system enters grace mode and to red when grace mode has expired.

Ê **Licenses tab** (**Control Centre** [– 2.5 Licenses Tab,](#page-36-0) [page 37\)](#page-36-0) The background colour of the icon in the tab heading

changes to yellow when the system enters grace mode and to red when grace mode has expired.

The phion license system generally distinguishes between three license modes:

- $\overline{\phantom{a}}$  Evaluation Mode ([see 4.1 Evaluation Mode\)](#page-502-1)
- Z Valid Mode [\(see 4.2 Valid Mode\)](#page-502-2)
- 7 Grace Mode ([see 4.3 Grace Mode\)](#page-503-0)

## <span id="page-502-1"></span>**4.1 Evaluation Mode**

Even without a valid license the netfence gateway provides the most relevant features. Nevertheless the system is not intended to serve any other purpose than evaluation.

Take into consideration that evaluation systems comprise the following characteristics:

- $\overline{\phantom{a}}$  Only weak encryption & authentication methods (DES, RSA-512) are implemented.
- $\overline{\phantom{a}}$  Full root access to phion processes is granted with password *phion*.
- $\overline{\phantom{a}}$  Box access control lists have no effect.

This means that any computer with network access to a management IP on your evaluation system is able to manage it.

#### **Attention:**

Running the system in evaluation mode is completely insecure and can have severe impacts on your network. DO NOT evaluate the netfence gateway on security sensitive points.

The **Control** > **Licenses** tab illustrates DEMO mode systems in the following way:

**Fig. 21–5** License view of the control window without valid license activated

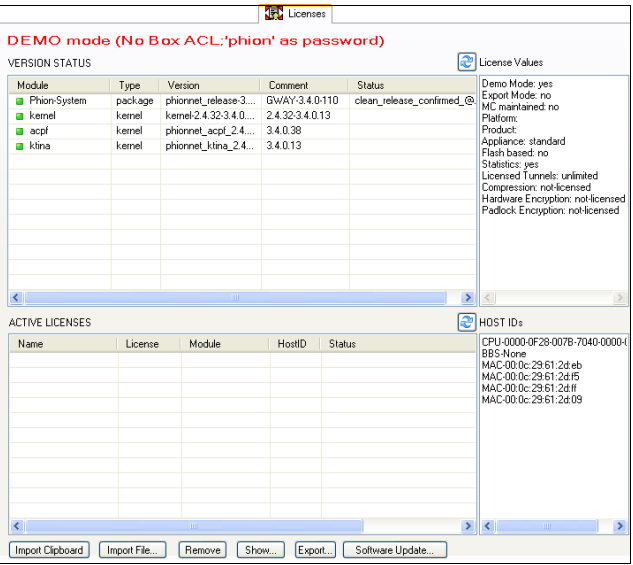

## <span id="page-502-2"></span>**4.2 Valid Mode**

As soon as the license key is activated, all restrictions of the evaluation mode disappear. A fully functional system is titled with "Normal box operation".

**Fig. 21–6** License view of the control window with valid licenses activated

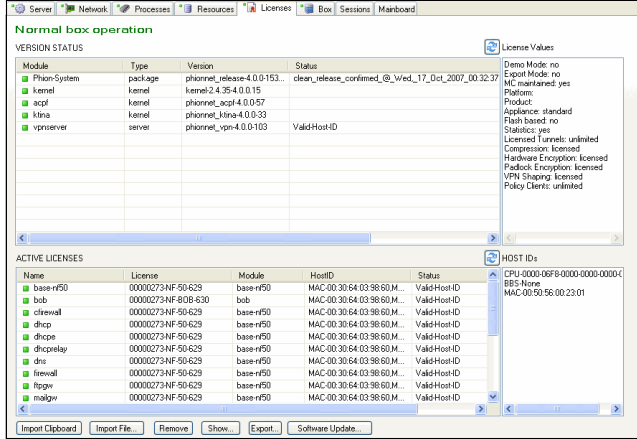

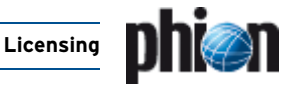

## <span id="page-503-0"></span>**4.3 Grace Mode**

## <span id="page-503-1"></span>**4.3.1 On Self-managed Gateways and management centres**

In case of a hardware failure and subsequent transfer of service to another machine, a license strictly bound to an unchangeable hardware criterion results in a loss of service. For this reason, almost every license issued by phion has a so-called Grace Period (typically 15 days). During this time, the netfence gateway works according to the parameters defined in the license, even if the hardware ID the license is attached to does not match the actual hardware. Should this happen, please contact your phion partner immediately to request a license reissue.

**Fig. 21–7** License view of the control window with an invalid license activated on an MC.

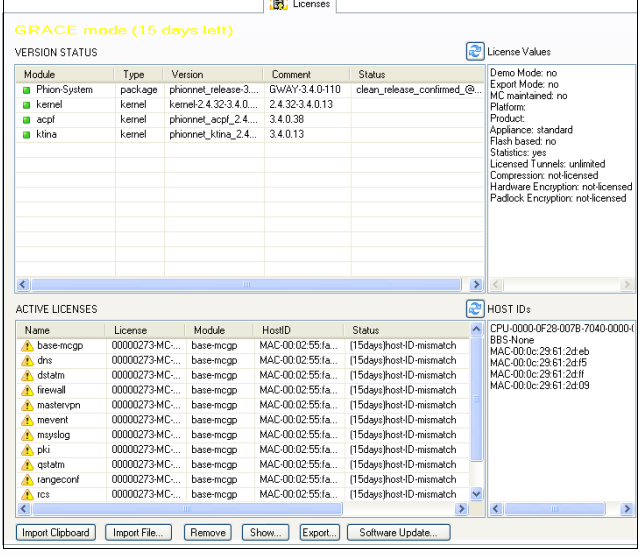

#### **Note:**

The MC has just been reinstalled on a hardware not matching the license. 15 days are left until services will be deactivated due to a "host-ID-mismatch".

#### **Note:**

Even while in grace mode, an MC will renew floating box licenses when requested by its administered boxes. Nevertheless, do not delay requesting a license reissue.

### <span id="page-503-2"></span>**4.3.2 On MC-administered Boxes**

Because the management centre renews floating box licenses attached to managed nodes periodically, a netfence system might switch to Grace Mode if the management centre is not available for a period longer than a quarter of the grace period.

Reconnecting the management centre or re-establishing communication between the managed netfence system and the management centre resolves this issue.

Have a look at the following chart to understand the calculation of grace time for floating box licenses. A typical grace period of 15 days is assumed:

**Fig. 21–8** Grace time for floating box licenses

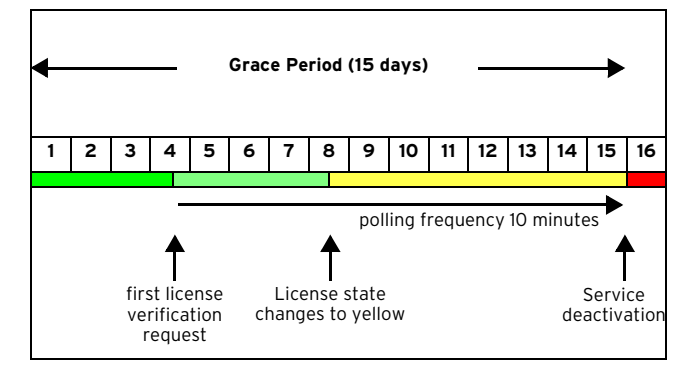

The box makes the first attempt to verify its license after a quarter of the grace period has expired. If it succeeds the license is renewed, granted a float time of 15 days and the cycle starts from the beginning.

If it fails, the box starts polling in sequences of 10 minutes. After half of the grace period has expired, the license's status colour changes to yellow. If the box has not succeeded in validating its license until grace time expires all services on the box are deactivated, and only access to configuration and control GUI is possible further on. Other management interfaces are not accessible until the license is validated again or another valid license is activated.

Floating box licenses that have not been renewed after a quarter of the grace period has expired will be displayed in the **Control** > **Licenses** tab in the following way:

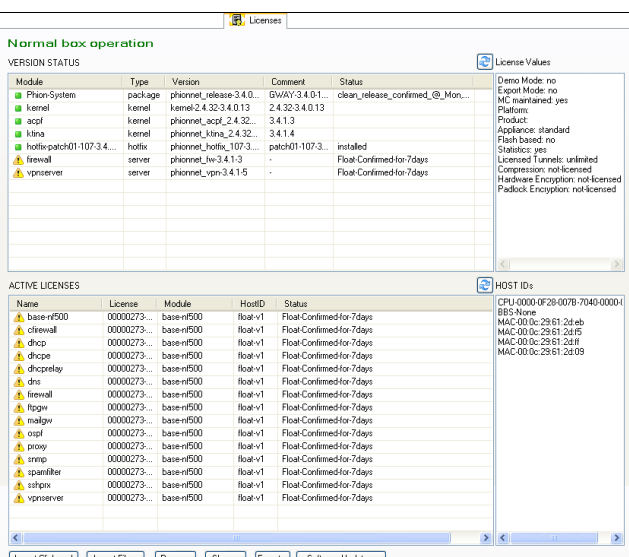

**Fig. 21–9** License view of the control window with floating licenses that will expire in 7 days
Their colour changes to red when they are deactivated:

**Fig. 21–10** License view of the control window with deactivated services

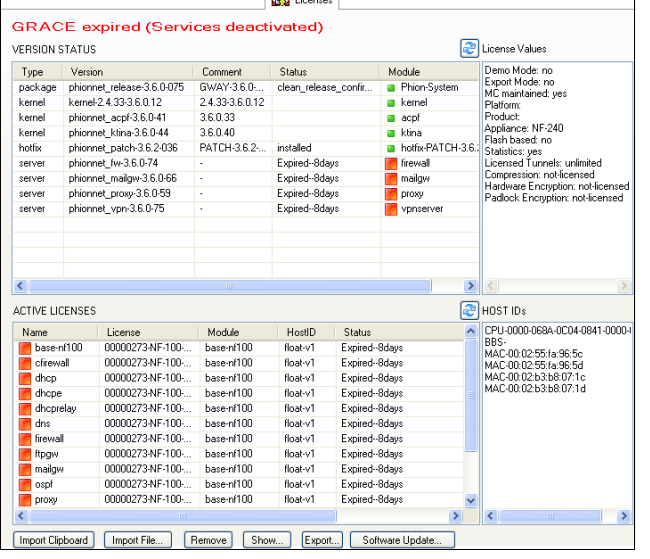

#### **Attention:**

When license verification fails because the MC is unavailable, the box license status changes into grace mode for a defined period, until finally the system is considered as unlicensed and all services are deactivated. Step into action immediately when systems change into grace mode.

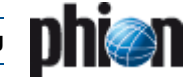

# **5. License Activation**

# **5.1 Get the License Key**

To get a license key for your system you have to execute the following steps.

#### **Step 1 Purchase the license(s)**

You can purchase licenses via a phion partner or from phion directly. Look for this information on our website www.phion.com.

#### **Step 2 Find out your host-key**

If you have already installed a system in DEMO mode the available host keys for this system will be displayed in the lower right panel of the license view in the control window.

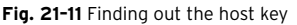

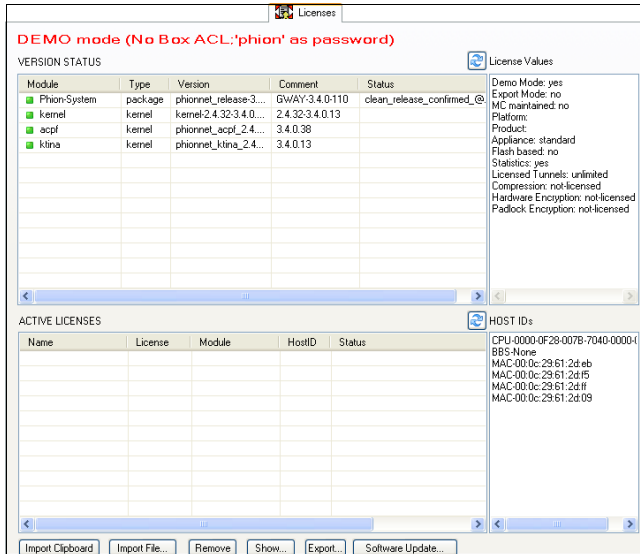

Figure out the host keys for the self-managed gateway.

If you are planning to implement a management centre you only have to find out the host keys for the MC. Host keys are not required for box pool licenses.

#### **Step 3 Send all of your host keys to license@phion.com**

Together with the host keys the license centre needs the following information:

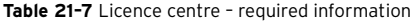

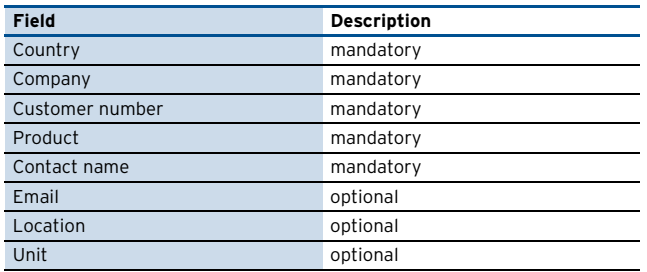

The phion license centre will issue all required licenses and contact you.

# **5.2 Activate the License Key(s)**

You will receive all licenses saved as **.lic** files. You may open these files with an arbitrary text editor.

A typical certificate will look like this:

**Fig. 21–12** Exemplary content of a phion license .lic file

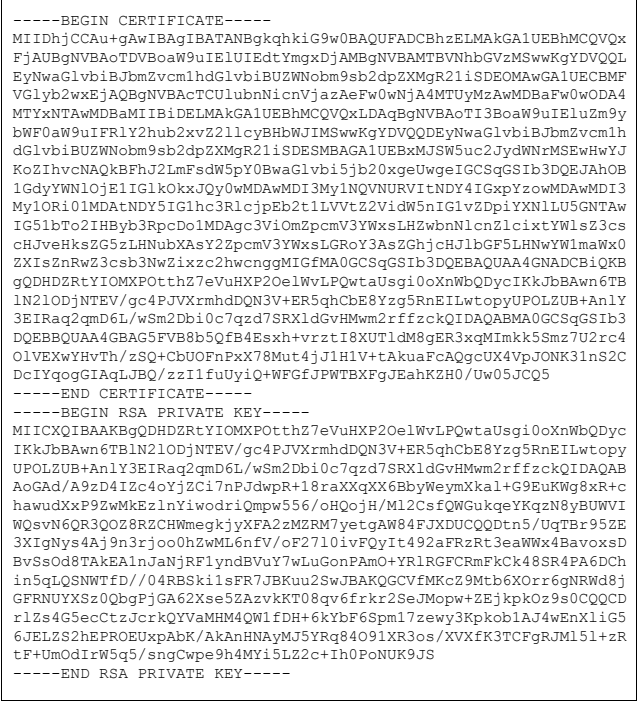

#### **5.2.1 Activating the License on a Self-managed Netfence Gateway**

#### <span id="page-505-0"></span>**Step 4 Install the box license**

- **Example 3 Box Licenses** via **Config** > **Box**.
- Ê Lock the configuration window, click **Import …** and activate the license either by importing the file itself or its text content from clipboard.
- $\overline{\phantom{a}}$  The license is password protected with your customer password provided by the phion licensing centre. After providing your password the license will show up. By clicking the **OK** button the license will be activated. If a matching host key (for example MAC-00:48:54:d1:f7:fc) can be found the system will change into valid mode. If not, it will change into grace mode, since this is a valid license, but on the wrong system.

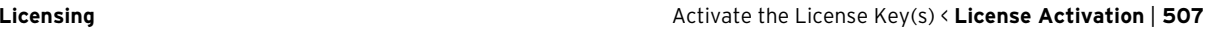

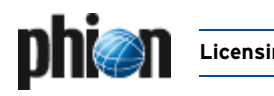

Ê Click on both, **Send Changes** and **Activate** to activate the box license.

The system is now ready for usage.

**Fig. 21–13** View of the Licenses tab after having activated the license key

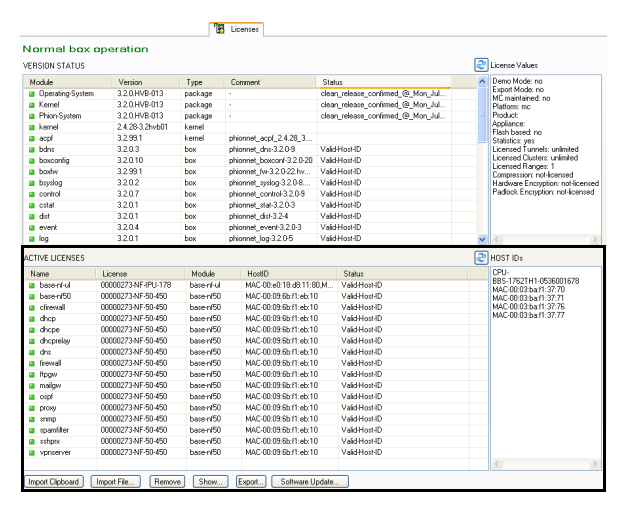

# **5.2.2 Activating the Licenses on the MC**

#### **Step 5 Install the box license on the management centre**

Typically, the licenses you have been provided with will have been named in the following way:

- Ê **MC Box Licence** (nnnnnnnn-**MC**-XX-nnn.lic)
- Ê **MC Master License** (nnnnnnnn-**MASTER**-nnn.lic)
- Ê **Box Pool License** (nnnnnnnn-**NF**-nnn-nnn.lic)

To install the MC Box License log into the management centre on box layer, that means using its Management IP. Proceed with installation as described in **[Step 4 Install](#page-505-0) [the box license](#page-505-0)** (see above).

#### **Step 6 Install the MC Master License and create the Main Identity**

#### **Note:**

Create all licensed MC services before configuring the management centre on server layer and importing the Master License.

- $\overline{\phantom{a}}$  Log into the MC on server layer, that is using the MC **First-IP Server Address**.
- Ê Browse to **Config** > **Multi-Range** > **Global Settings > A MC Identity** and lock the configuration area.

In **MC Identification**, click **Import**, select **Import from File …** from the context menu and browse to the Master License file you have purchased. Confirm the license view by clicking the **OK** button and agree to the End User License Agreement.

- Ê Enter your company's name into the **Organisation** field.
- Insert the *First-IP Server Address* into the MC IP **Address** field.
- **Z** Insert the **Main Box IP** address of the MC into the **Additional MC IP Addresses** field.

#### **Note:**

Correct specification of both IP addresses is vital for authentication of MC-administered boxes.

- **Z** In the Trust Chain view generate an MC Private Key by clicking the respective **New Key …** button. Choose a **Key Length** that suits your needs.
- Ê Then, create an **MC Certificate** by clicking the **Edit …** button. The MC Certificate is intended for distribution to MC-administered boxes for authentication purposes. Thus, fill the certificate information with appropriate company information.
- Ê In the **MC SSH Access Keys** section generate an **MC SSH Key** by clicking the respective **New Key …** button. Choose a **Key Length** that suits your needs.
- Ê Click on both, **Send Changes** and **Activate** buttons to activate the Master License.

#### **Step 7 Import the Pool License**

Ê Browse to **Config** > **Multi-Range** > **Global Settings** > **R** Pool Licenses and lock the configuration area.

In the **License Pools** section, click the **Import** button, select **Import from File …** from the context menu and browse to the Box Pool License file you have purchased. Confirm the license view by clicking the **OK** button and agree to the End User License Agreement.

Ê Click on both, **Send Changes** and **Activate** buttons to activate the pool license.

#### **Step 8 Import the Pool License into MC administered boxes**

As soon as you have created ranges, clusters and boxes in the configuration tree of the management centre, the box pool licenses may be imported in the same way a "regular" box licenses. When a pool license is available, the Import button will be equipped with an additional menu entry **Import from Pool License**

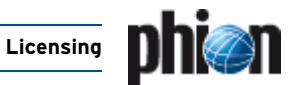

# **5.3 Emergency Strategies**

In case of a hardware failure, which makes it impossible to run the system with the same host-key again, the following steps are recommended.

#### **Attention:**

Make sure you have understood how Grace Mode works, when temporarily setting up an emergency rescue system [\(see 4.3 Grace Mode, page 504](#page-503-0)).

# **5.3.1 Self-managed netfence Gateways**

- $\overline{\phantom{a}}$  Reinstall the gateway with PAR file on another hardware. The system will change into grace mode immediately but nevertheless remain fully functional until grace time expires.
- $\overline{\phantom{a}}$  Contact your phion partner to request a box license reissue (for this the original box license file name is needed).
- $\overline{\phantom{a}}$  If VPN clients are connecting to your system request a VPN pool license reissue (for this the original VPN pool license file name is needed).
- $\overline{\mathcal{A}}$  If you are using the Avira Virus Scanner service request a reissue of the VIRSCAN .lic-file (for this the original VIRSCAN license file name is needed).
- $\overline{\phantom{a}}$  Replace the invalid licenses with the reissued ones.

# **5.3.2 management centre**

- $\overline{\phantom{a}}$  Reinstall the MC with PAR file on another hardware. The system will change into grace mode immediately but nevertheless remain fully functional until grace time expires.
- $\overline{\phantom{a}}$  Contact your phion partner to request an MC box license and Master License reissue (the original Master license file name is needed for license reissue).
- $\overline{\phantom{a}}$  Replace the invalid licenses with the reissued ones.

#### **Note:**

Other license files do not have to be reissued as they bind to the Master License and not to a host-key.

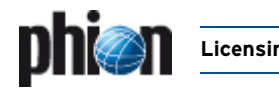

# **6. Protected IP Count Policies**

netfence gateways are licensed based on the number of IP addresses accessing the Internet and being protected by the gateway. Especially in today's complex security environments classification of networks as "trusted" or "untrusted" is not always feasible, and thus license enforcement needs to rely on a more granular classification.

#### **Note:**

Please note that in the following the available count algorithms for protected IPs are described. Note the importance of the order. The most important step is No. 2, which simply states that if the counting algorithm does not count in a way you want, you can reverse its direction.

# **6.1 Policy No. 1: No Counting**

**NOT** taken into account (neither source nor destination address):

- **Z** Source OR destination address is a **Personal VPN** address
- Ê Source AND destination addresses are a **site-to-site tunnel** addresses (**VPN relaying** – star topology)
- Ê Destination is a **Broadcast** or **Multicast** address
- Ê Rule results in a **Block** or **Deny** action

Any communication directed to the services running on the netfence gateway itself as well is not counted:

- $\overline{\phantom{a}}$  Caching proxy
- Z Mail gateway
- **Z** DNS server/forwarder
- **Z** DHCP server

# **6.2 Policy No. 2: Rule Explicit**

These policies are available within the Advanced Rule Parameters (**Firewall** [– 2.3.3 Advanced Rule Parameters,](#page-153-0) [page 154,](#page-153-0) **Policy**[, page 155\)](#page-154-1):

- $\overline{\phantom{a}}$  Source is chosen as protected IP address if the rule explicitly requests it (**[Count Source IP](#page-154-0)**).
- $\overline{\phantom{a}}$  Destination is chosen as protected IP address if the rule explicitly requests it (**[Count Destination IP](#page-154-2)**).
- $\overline{\phantom{a}}$  Source and destination are interchanged if the rule matches on reverse

# **6.3 Policy No. 3: Redirected Destination**

 $\overline{\phantom{a}}$  If a redirection of the destination IP is performed in the firewall (Redirect or Map) the translated destination IP address is counted as protected.

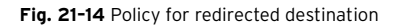

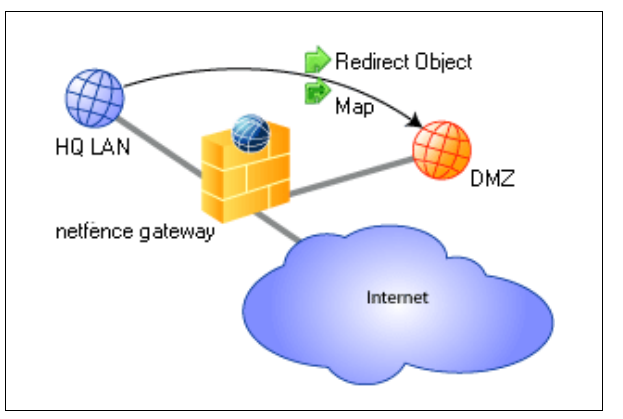

# **6.4 Policy No. 4: Site-to-site Tunnel**

- $\overline{\phantom{a}}$  Source is chosen as protected IP address if destination is routed via tunnel
- $\overline{\phantom{a}}$  Destination is chosen as protected IP address if source originates from tunnel

#### **Note:**

If both options apply neither source nor destination is counted.

**Fig. 21–15** Policy for site-to-site tunnels

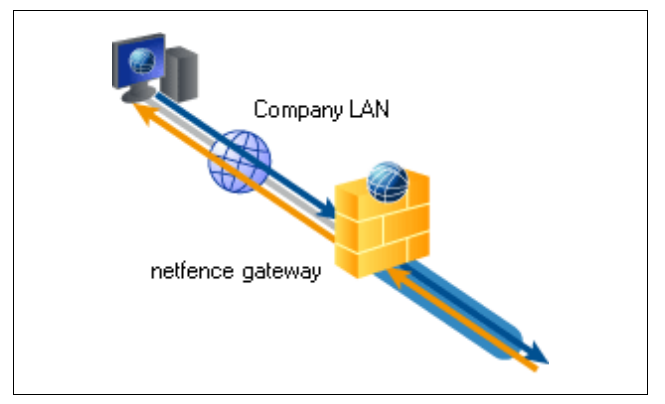

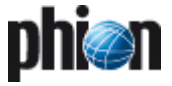

# **6.5 Policy No. 5: General Case**

The protected IP address chosen is either the source or destination address based on a comparison of the classification of incoming and outgoing interfaces.

**Table 21–8** Classification of incoming and outgoing interfaces

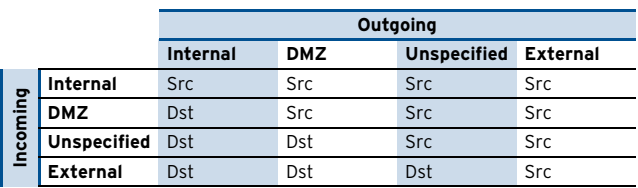

#### **Note:**

The valid preference is the following: Internal - DMZ - Unspecified - External.

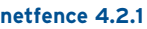

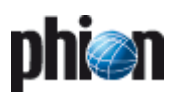

# **System Information**

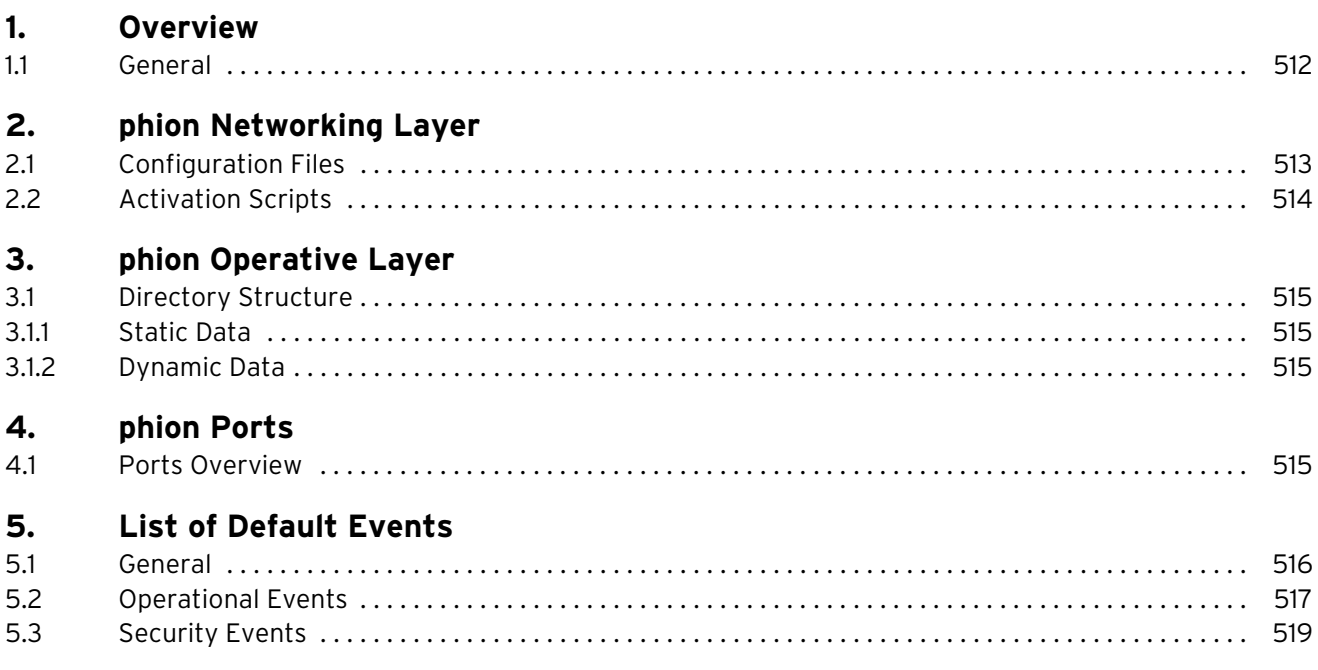

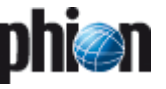

# <span id="page-511-0"></span>**1. Overview**

# <span id="page-511-1"></span>**1.1 General**

#### **Attention:**

The underlying Linux system is especially designed to serve as a base for the phion firewall. Direct interfering on the command line is not necessary for normal operation. Such operations should be carried out only by authorised personnel with excellent knowledge of Linux systems as well as the special phion implementation.

The phion system basically consists of three parts:

**Table 22–1** Basic overview of the phion Linux system and its licensing concepts.

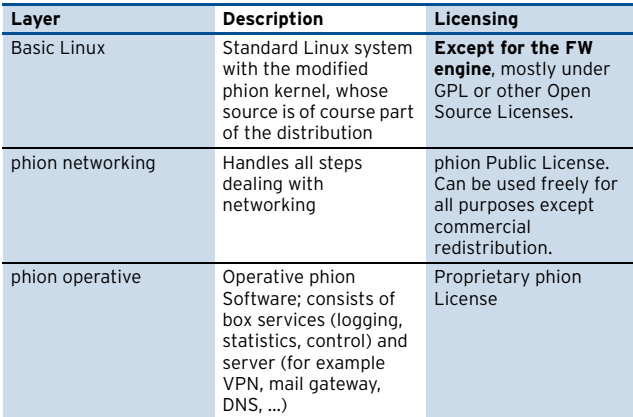

This part of the documentation does not cover the administration of the Basic Linux layer. If you want to learn more about Linux systems in general, we want to refer to a number of excellent books and to a continually growing number of information sites on the internet. However, the phion Linux base does not serve as an operating system for general purpose. It does not include a number of packages which are necessary for most applications. We did not include those packages because of security reasons and we cannot give support for modifying the Linux system on the phion CD.

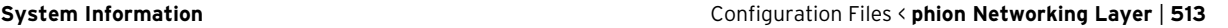

# <span id="page-512-0"></span>**2. phion Networking Layer**

The phion networking layer is installed by the phionetc\_box package. It is called phionetc\_box, because almost all relevant files live in the directory /etc/phion.

The main purpose of the package is to control every part of the system which communicates over the network. Beside the phion software modules there are other packages like openssh or ntp, which get their configuration and are started by phion scripts.

# <span id="page-512-1"></span>**2.1 Configuration Files**

There are three configuration files steering and controlling the networking behaviour of the system:

- 7 /etc/phion/options
- 7 /etc/phion/boxadm.conf
- 7 /etc/phion/boxnet.conf

The options file is the only one, which is not edited through the GUI phion.a.

Template of the options file:

**Fig. 22–1** Example – options file

```
#######
## Systemwide phion-options
## File is sourced by several start scripts
##
# start networking at all?
BOX_NETWORK="Y"
# Number of retries to bring up all 
devices, sometimes useful for token ring 
devices
NET_RETRY=0
# should the phion subsystem be started ?
PHION_START="Y"
#for some historical reason: should the 
NetDB subsystem be started? #CAUTION: 
Activate only if you know very well what 
you are doing.
NETDB_START="N"
# for advanced Servers
START ORA="N" #Y/N start ORACLE on BOOT
START_ADABAS="N" #Y/N start ADABAS on BOOT
```
- 7 #BOX NETWORK If set to N, literally nothing will happen when trying to start networking in the phion way.
- 7 NET RETRY Number of entries to establish a network link. This may be useful for unreliable token ring networks.
- $7$  PHION START If set to N, the phion operative layer will not be started at all. Use this if you want to have a box without proprietary phion software running.
- 7 NETDB START Only of use if you have a box with a NetDB database system on it.
- 7 START\_ORA and START\_ADABAS Only of use for a Master configuration server with an Oracle or ADABAS D database.

The boxadm.conf file holds all information, which does not need a network restart to be activated. Additionally it holds information for phion box services, too.

An example of an operative configuration file:

**Fig. 22–2** Example – boxadm.conf file

```
ACLLIST[] = 10.0.0.8/3 10.0.0.231 
ACTBOXSERVICES = y
DNSSERVER[] = 10.1.103.179 10.1.100.204 
DOMAIN = m086ENABLESHOSTS = y
MAINADMIN = n
MASTER[] = 10.1.17.42 
RID = 86RMASTER[] = 10.1.17.42 
RPASSWD = $1$someMD5encryption
SPASSWD = $1$someMD5encryption
STARTNTP = y
STATISTICS = y
SYNC = yTMASTER[] = 10.1.16.21 
TZONE = Europe/Vienna
UTC = y
[boxtuning]
FILEMAX = <math>32768</math>IDETUNING = y
INODEMAX = 65536SYSTUNING = n
```
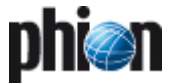

For explanation of the parameters see **[Configuration](#page-99-0) Service** [– 5.1 Box Settings – Advanced Configuration,](#page-99-0) [page 100](#page-99-0).

#### **Attention:**

Be extremely cautious in changing these files on the command line.

The boxnet.conf file holds all information which deals with network connections. These are the hostname and the network interfaces, IP addresses and routing information.

Again, let us have a look on a sample file:

**Fig. 22–3** Example – boxnet.conf file

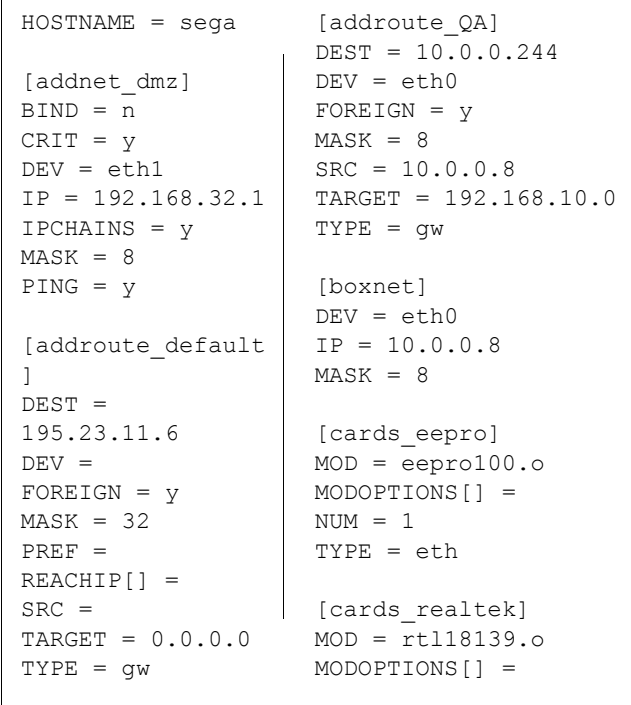

For explanation of the parameters see **[Configuration](#page-99-0) Service** [– 5.1 Box Settings – Advanced Configuration,](#page-99-0) [page 100](#page-99-0).

# <span id="page-513-0"></span>**2.2 Activation Scripts**

There are two scripts which are intended to be started from the command line:

- $\overline{z}$  /etc/rc.d/init.d/phion (which is actually a link to /etc/phion/rc.d/phionrc)
- 7 /etc/phion/bin/activate

All other scripts should not be started on the command line but are invoked by the 2 scripts above.

For more information see User Documentation Command Line Interface.

# <span id="page-514-0"></span>**3. phion Operative Layer**

# <span id="page-514-1"></span>**3.1 Directory Structure**

#### <span id="page-514-2"></span>**3.1.1 Static Data**

The whole operative date resides in /opt/phion.

#### **Note:**

It is not recommended to change anything below this directory.

The full configuration of a phion box is held under /opt/phion/config/active. The configuration files may be modified manually by a phion support engineer or by a specially trained system engineer. If you are not absolutely sure about what you are doing, do not change anything in this place.

### <span id="page-514-3"></span>**3.1.2 Dynamic Data**

Log files and statistics data reside in /var/phion.

This directory has the following substructure.

7 /var/phion/logs

All log files are stored here. You can read it with any editor.

#### **Attention:**

DO NOT write to it, DO NOT rename it, DO NOT put any files in here. Every manual action can result in strange behaviour of the log GUI.

# <span id="page-514-4"></span>**4. phion Ports**

The following table enlists the ports of a netfence gateway that are required for communication.

# <span id="page-514-5"></span>**4.1 Ports Overview**

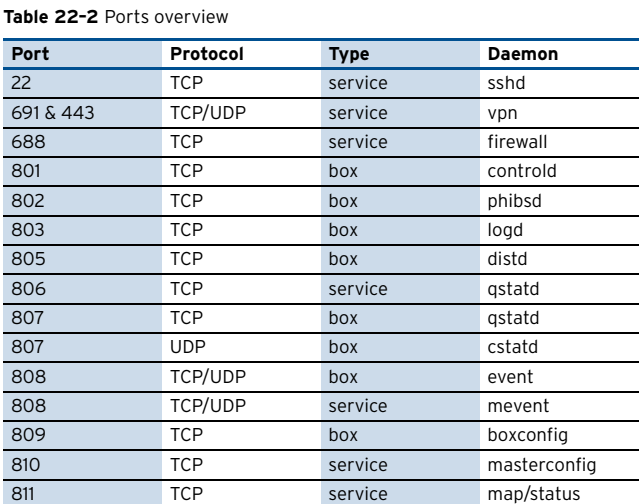

7 /var/phion/stat

Root directory for the statistics data structure. The data files are Berkeley DB files in binary form. They can be viewed with the showstat utility (/opt/phion/bin/).

#### **Attention:**

Again: Do NOT change anything in this directories manually.

- $7$  /var/phion/logcache Home of the **L**og **A**ccess **F**iles (\*.laf). These are Berkeley DB files for fast access to large log files.
- 7 /var/phion/run/<module> Services may store operational data in these directories.

Intervention on command line is generally not intended on the phion operative layer. Nevertheless there is one powerful tool to steer the processes. It can be used to gather comprehensive information about system state, routing, servers, processes. Furthermore it is able to start / stop / block / disable servers and box processes. It is called phionctrl and resides in /opt/phion/bin. For more information see the User Documentation Command Line Interface.

**Table 22–2** Ports overview

| Port | Protocol   | <b>Type</b> | Daemon      |  |
|------|------------|-------------|-------------|--|
| 814  | <b>TCP</b> | service     | vpnserver   |  |
| 815  | <b>TCP</b> | service     | mailgateway |  |
| 816  | <b>TCP</b> | service     | <b>DHCP</b> |  |
| 817  | <b>UDP</b> | service     | trans7      |  |
| 818  | TCP        | service     | PKI         |  |

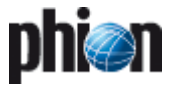

# <span id="page-515-0"></span>**5. List of Default Events**

# <span id="page-515-1"></span>**5.1 General**

Events with identical Event-ID may be generated by multiple processes. Each process, which is responsible for event generation is characterised by an assigned Class and Layer-ID allowing for rough categorisation.

The following Class- and Layer-IDs apply for categorisation:

#### Ê **Layer IDs**:

**Table 22–3** Layer-IDs overview

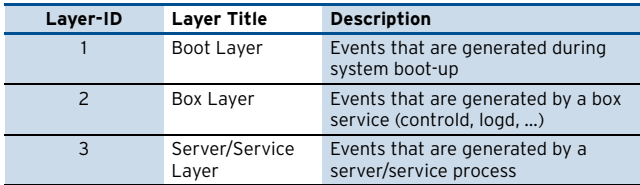

#### Ê **Class IDs**:

**Table 22–4** Class-IDs overview

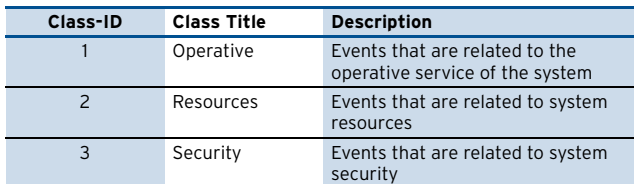

Because Class- and Layer-IDs are not attributable to exactly one Class or Layer, Class and Layer descriptions are not included in the list below. They can be learned from the Event Monitor GUI.

The example below shows a snapshot from the Event Monitor GUI. Entries with identical Event-IDs are highlighted. Have a look at the corresponding different entries in the Layer Desc column.

**Fig. 22–4** Event Monitor GUI

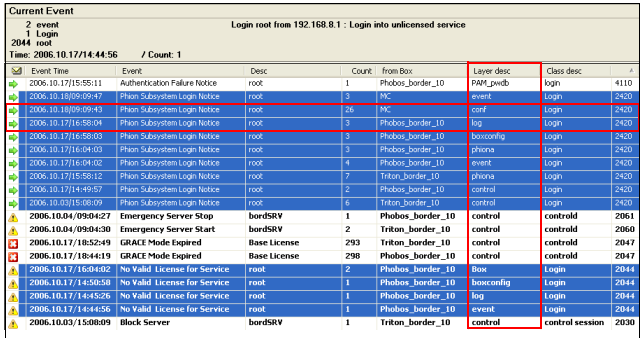

A double-click on the event entries framed in red discloses that the first entry with Layer Description **conf** has Layer-ID 3 and Class-ID 2 assigned, whereas the second entry with Layer Description **log** has Layer-ID 2 and Class-ID 2 assigned.

**Fig. 22–5** Event Properties windows

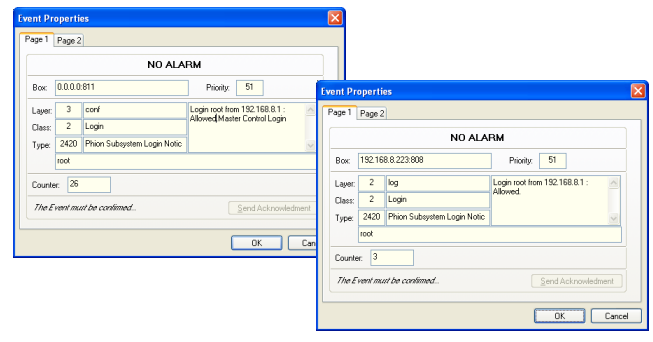

The following events are defined on a netfence gateway/management centre:

#### **Note:**

Events flagged with "not available" in the **Relevance** field of the following table are not utilised in netfence gateway 4.2.

# <span id="page-516-0"></span>**5.2 Operational Events**

**Table 22–5** Operational Events overview

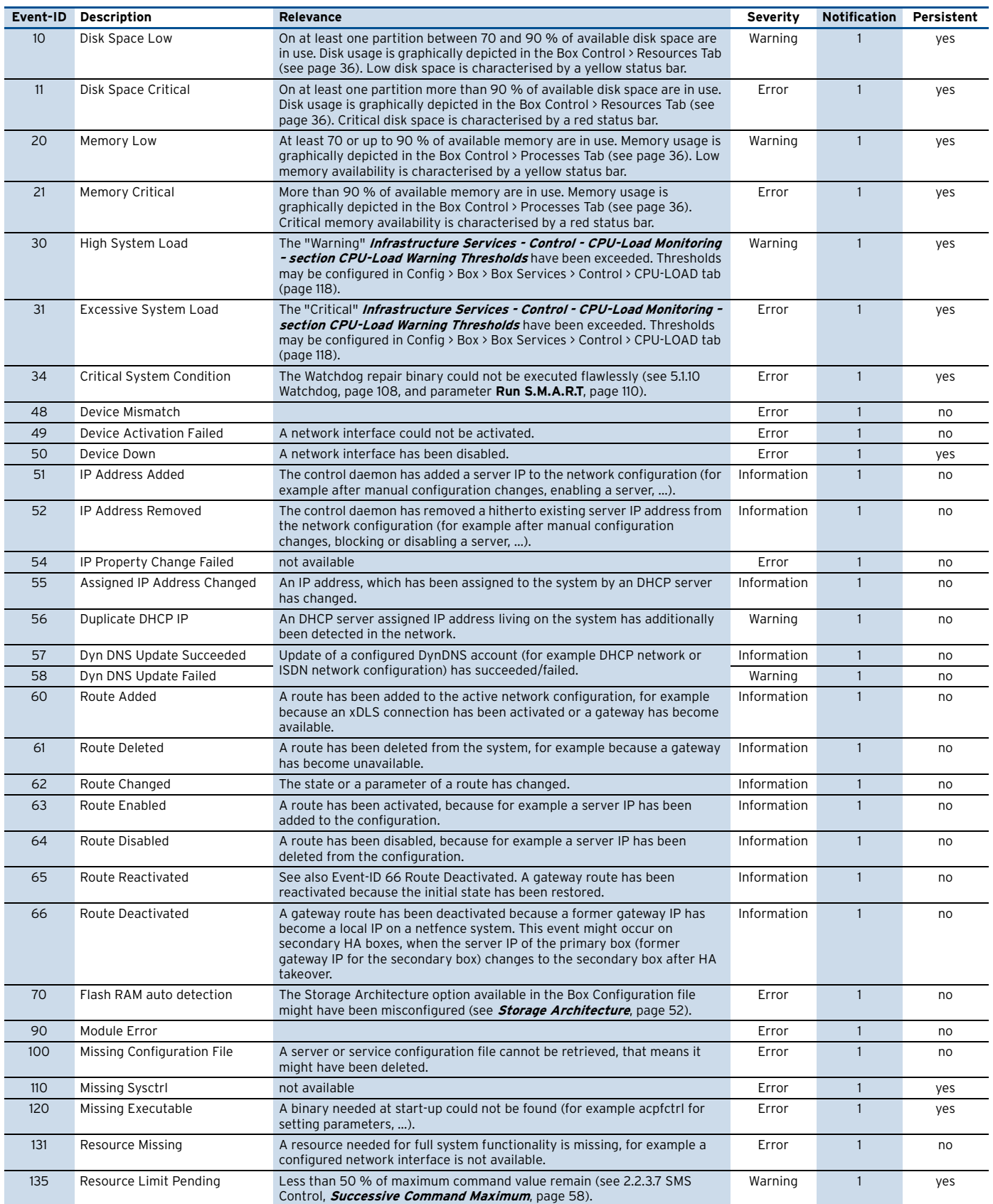

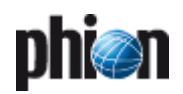

#### **Table 22–5** Operational Events overview

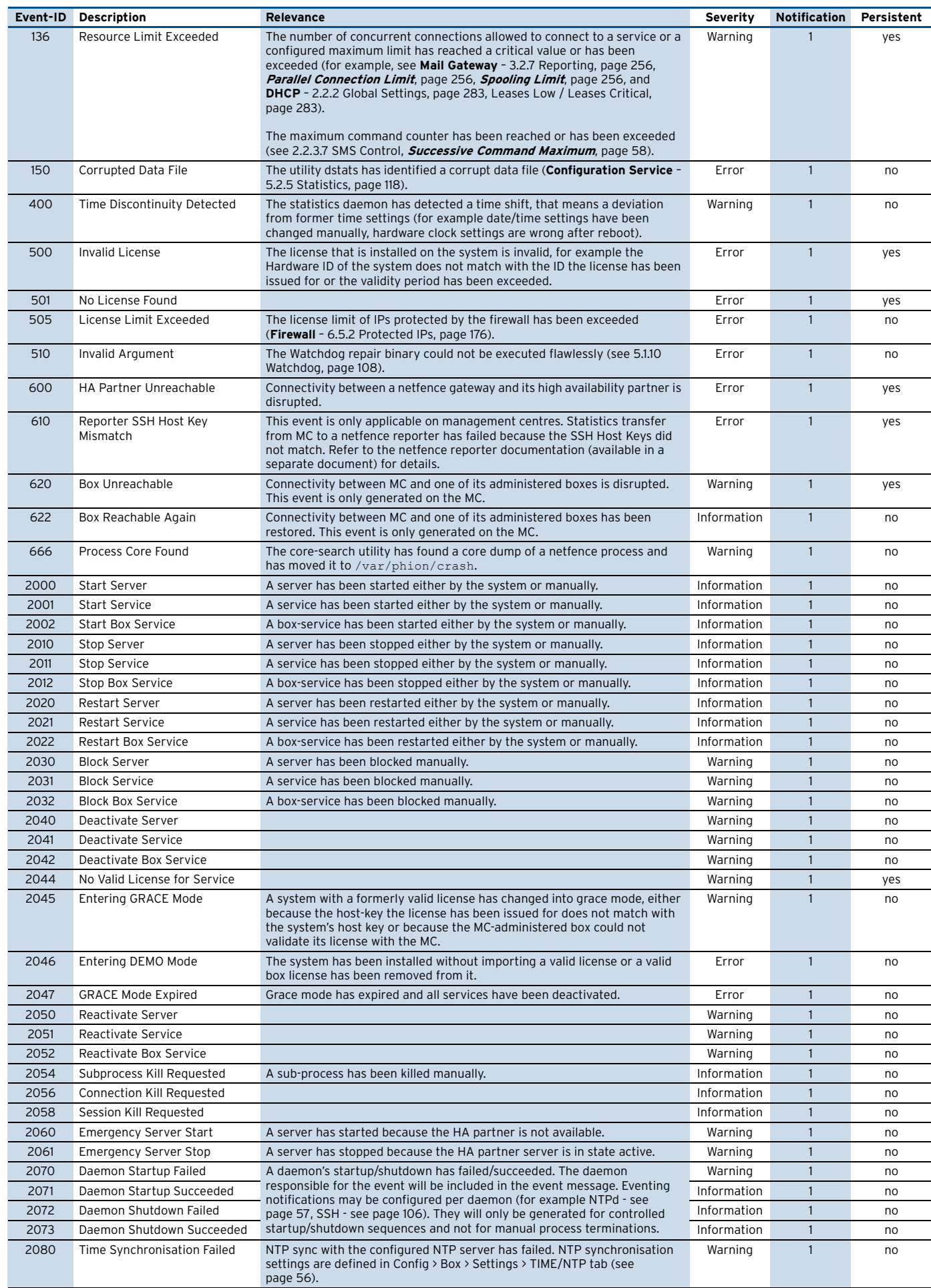

#### **Table 22–5** Operational Events overview

**phi@n** 

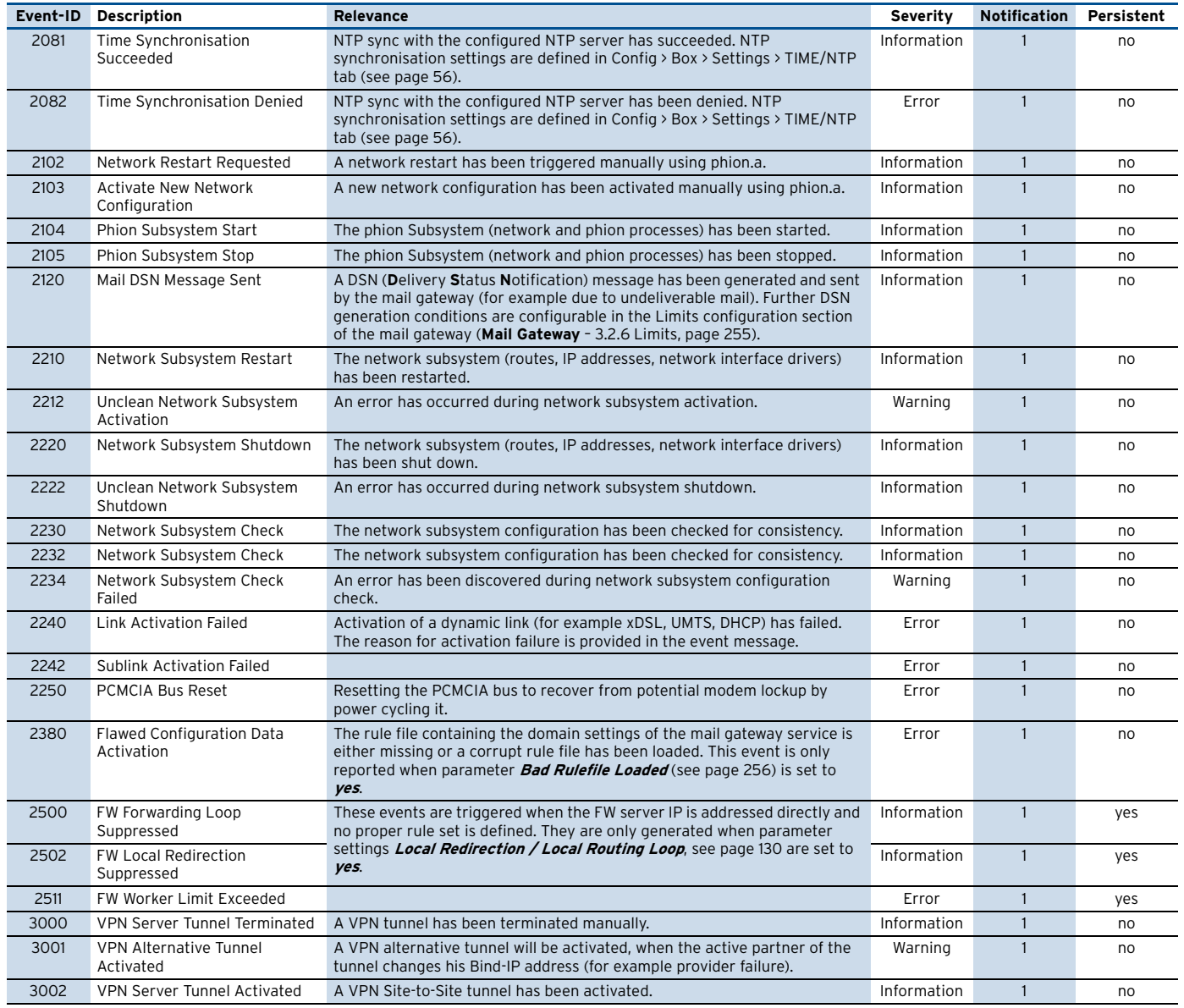

# <span id="page-518-0"></span>**5.3 Security Events**

#### **Table 22–6** Security Events overview

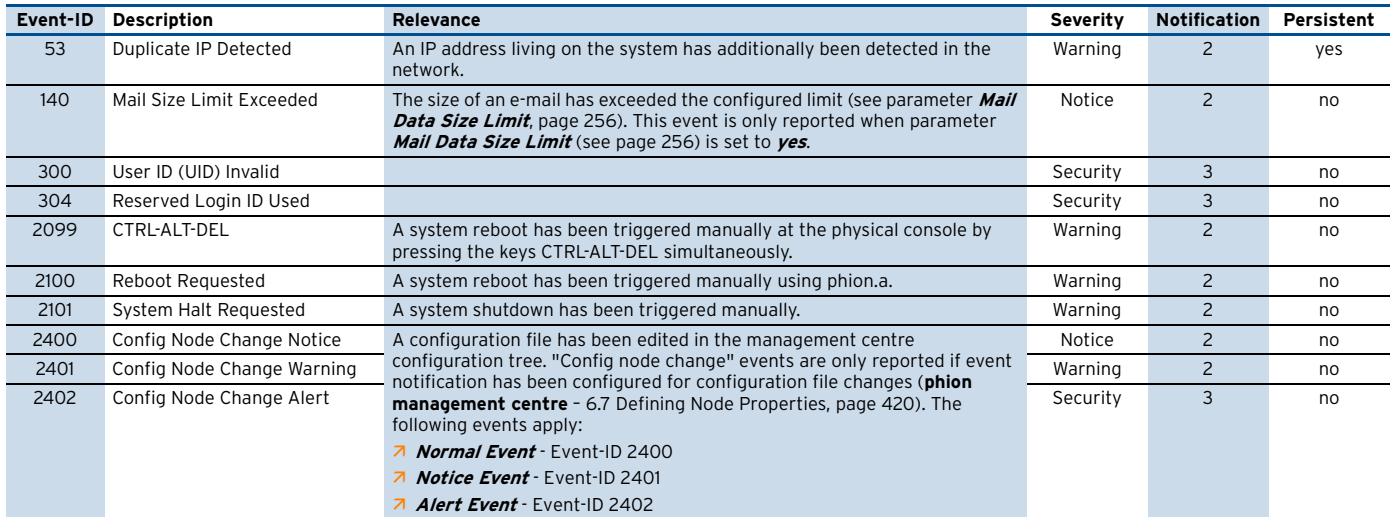

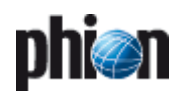

#### **Table 22–6** Security Events overview

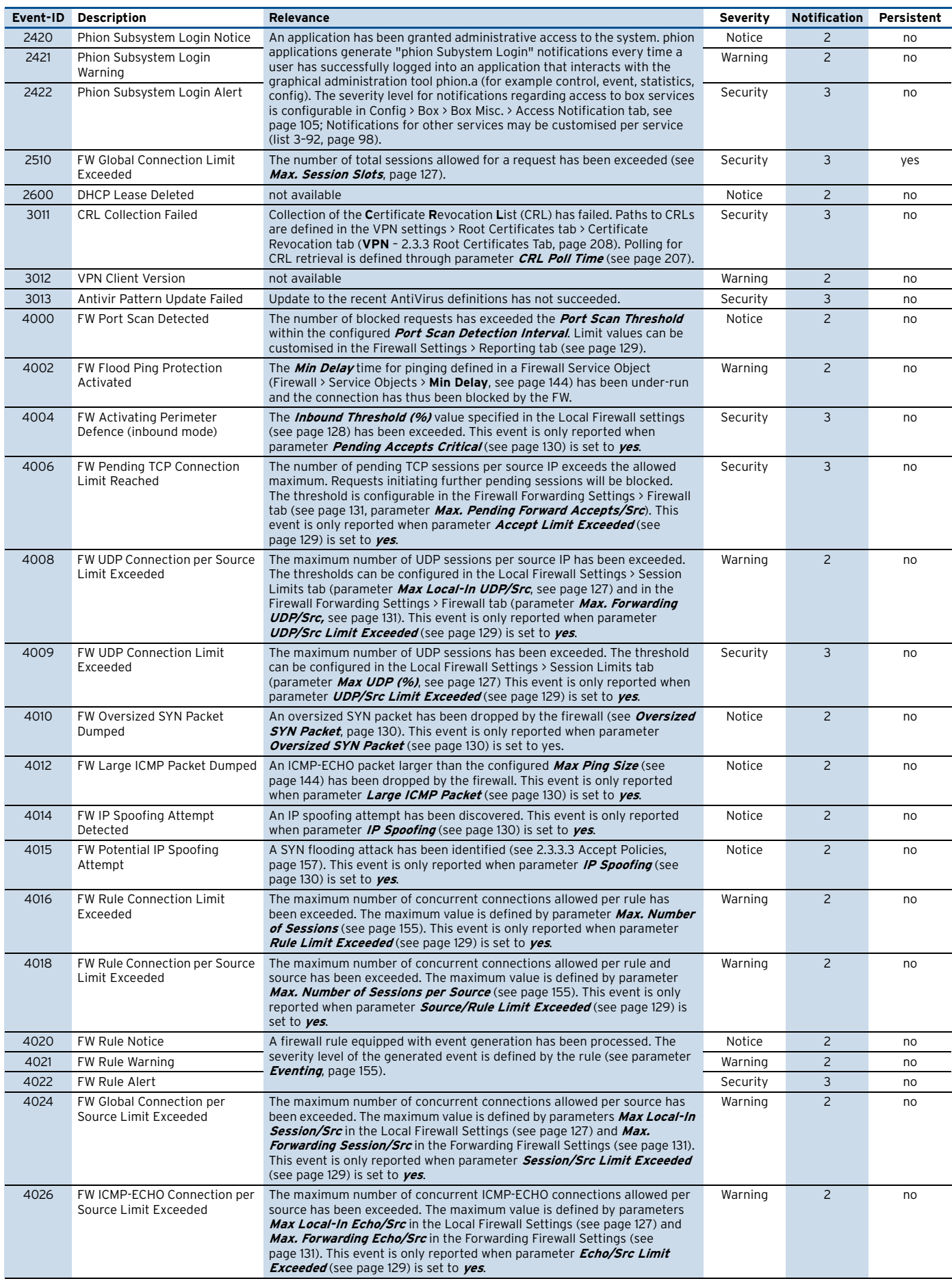

#### **Table 22–6** Security Events overview

**phi@n** 

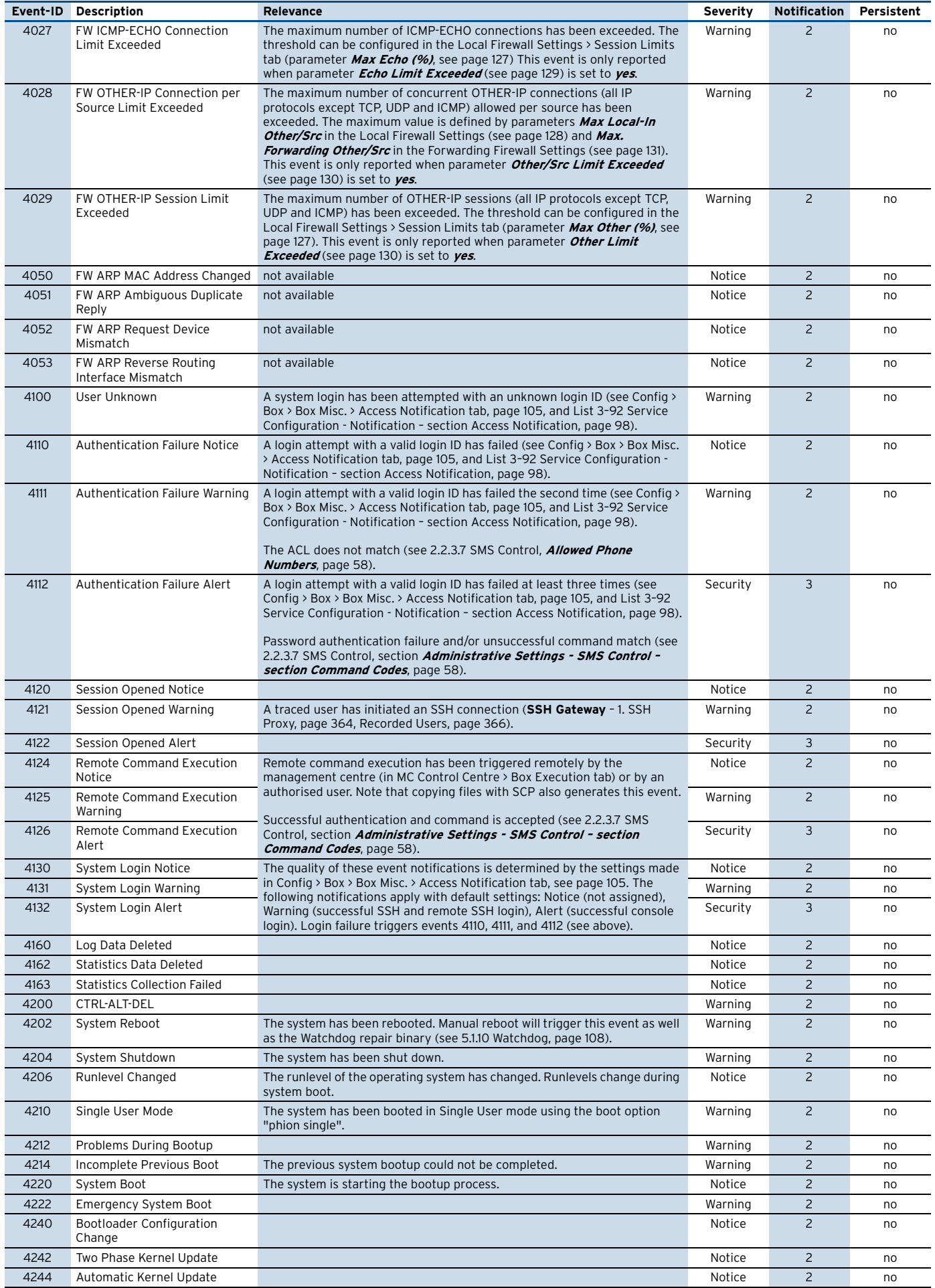

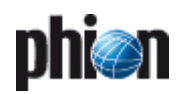

#### **Table 22–6** Security Events overview

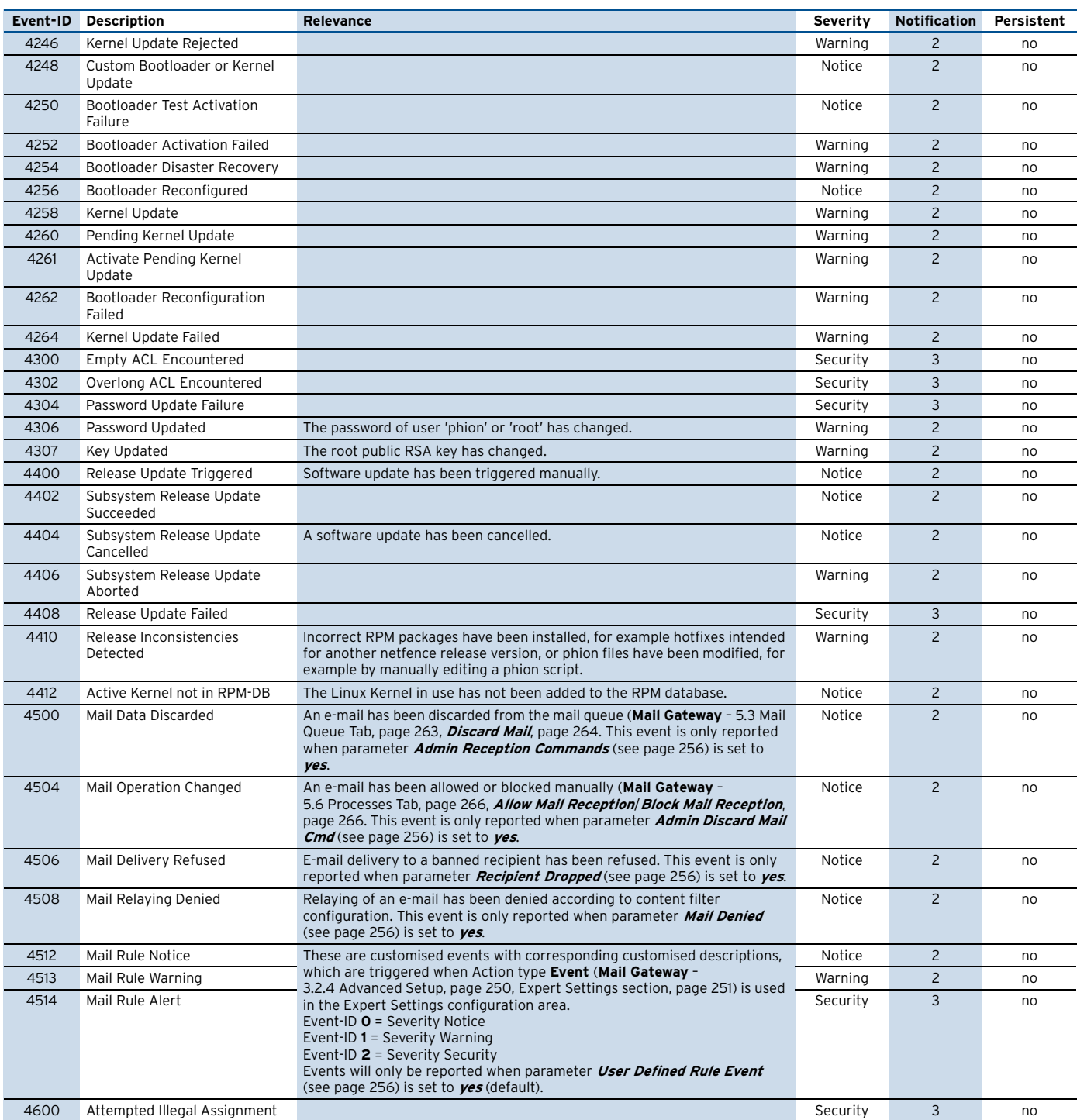

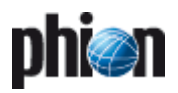

# **Appendix**

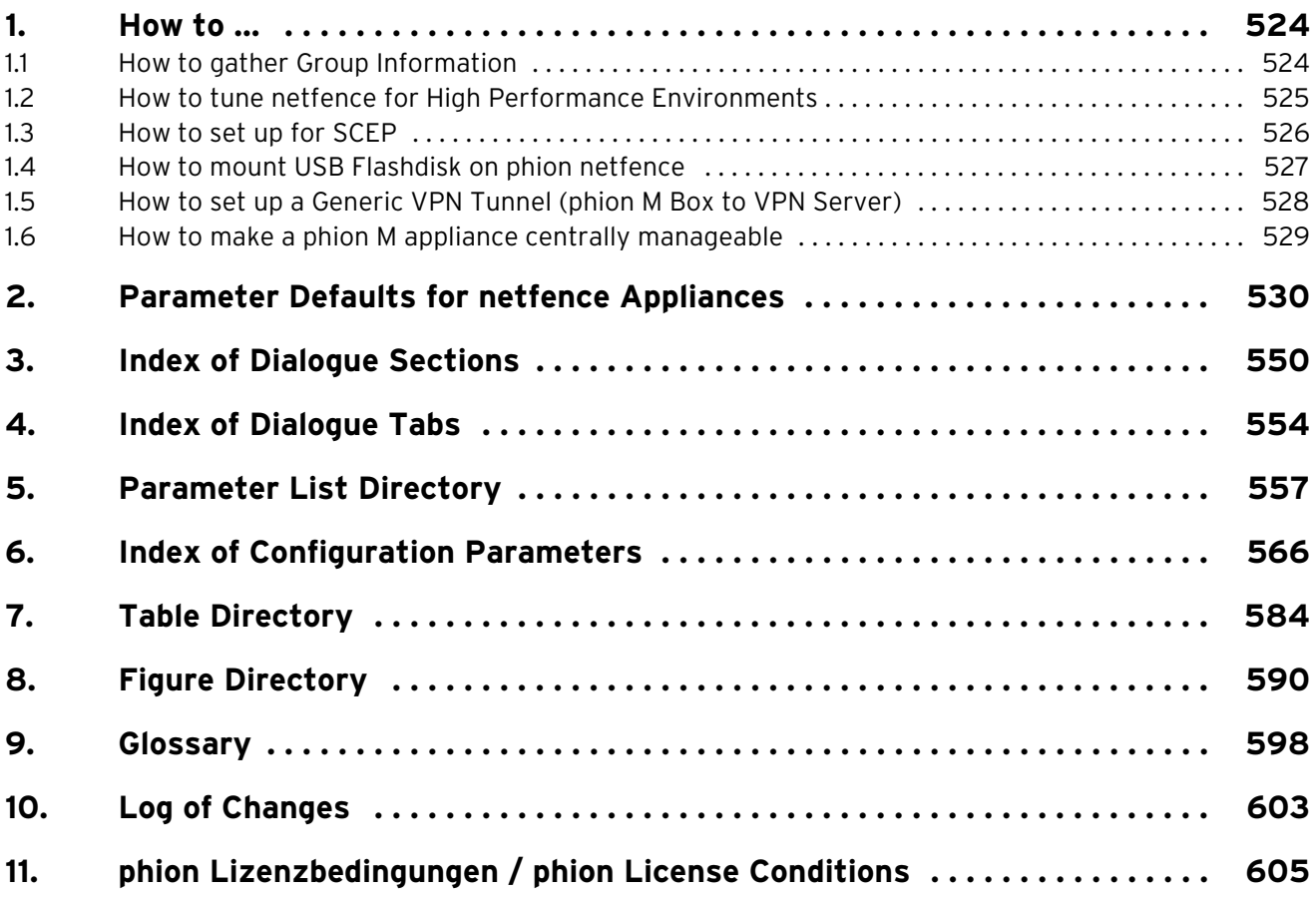

# <span id="page-523-0"></span>**1. How to …**

# <span id="page-523-1"></span>**1.1 How to gather Group Information**

Group information is/may be required for the following services:

- 7 FTP see [FTP Gateway](#page-350-0), page 351
- Ê Proventia Web Filter see **Proxy**  [3. ISS Proventia Web](#page-341-0) [Filter, page 342](#page-341-0)
- Ê VPN see **VPN**[, page 199](#page-198-0)
- Ê Firewall Authentication see **Firewall**  [10. Firewall](#page-187-0) [Authentication, page 188](#page-187-0)

The **distinguished name** containing the group information is needed for external authentication using MSAD and LDAP.

#### **1.1.1 MSAD**

Open the management console by selecting **Firstant** > My **Network Places** > **Search Active Directory**. Select the searching domain. Enter the name of the user you are searching for and click the **Find Now** button.

After you have found the user, enable the **X500 Distinguished Name** column in the view. Therefore, select View > Choose columns … from the menu, select **X500 Distinguished Name** and click the **Add >>** button ([figure 23–1](#page-523-2)).

<span id="page-523-2"></span>

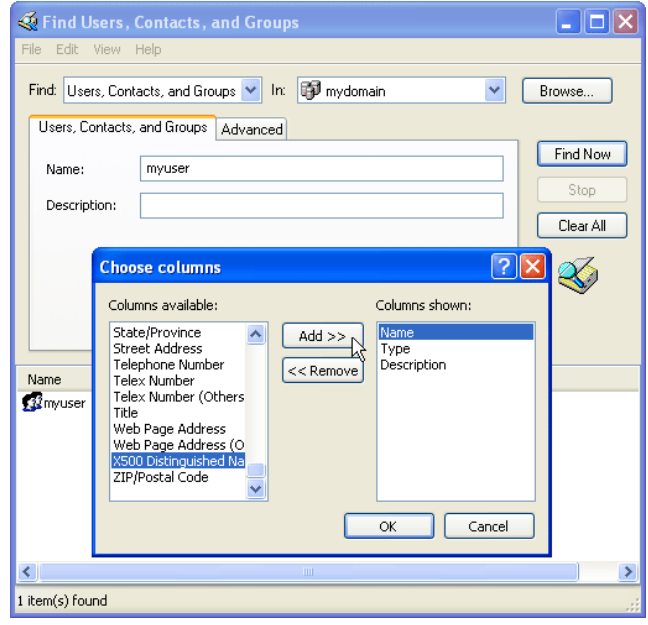

The search result now displays the **Distinguished Name**.

**Fig. 23–2** Search result containing group information

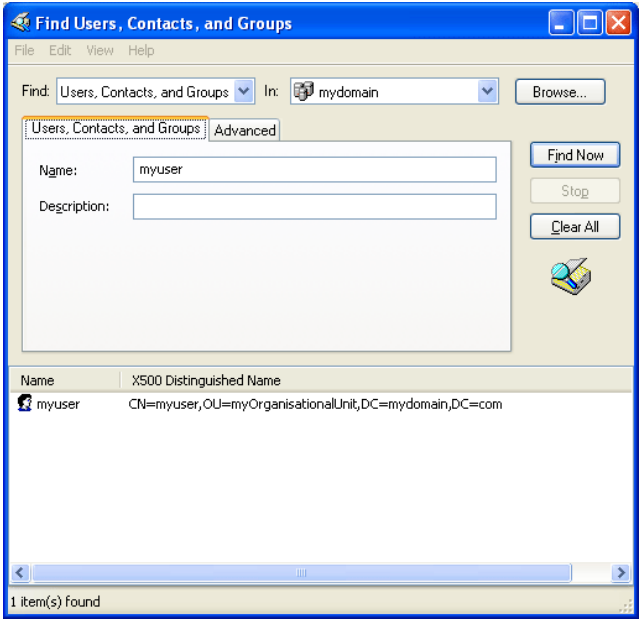

#### **1.1.2 LDAP**

You may gather distinguished names for the authentication scheme LDAP with an arbitrary LDAP browser.

Open this LDAP browser and connect to your domain controller to retrieve the distinguished name [\(figure 23–3\)](#page-523-3). **Fig. 23–1** Adding a new column to the view

<span id="page-523-3"></span>**Fig. 23–3** LDAP browser with marked distinguished name

|                                                                |                                                     | $\text{Idap}:H \longrightarrow 389/ou=$ , $\text{dc} =$ $\text{dc}=com??base?(objectClass=*)$ |       |                |                          |  |  |
|----------------------------------------------------------------|-----------------------------------------------------|-----------------------------------------------------------------------------------------------|-------|----------------|--------------------------|--|--|
| File<br>Edit<br>Tools<br>View<br>Help                          |                                                     |                                                                                               |       |                |                          |  |  |
| 面<br>$\mathbb{R}^2$                                            |                                                     |                                                                                               |       |                |                          |  |  |
|                                                                |                                                     |                                                                                               |       |                |                          |  |  |
| <b>LDIE</b><br>W (objectClass=*)<br>€                          |                                                     |                                                                                               |       |                |                          |  |  |
| Browser root<br>目. Michigan<br>Ŧ.                              | Name                                                | Value                                                                                         | Type  | Size           | $\overline{\phantom{a}}$ |  |  |
|                                                                | <b>B</b> objectClass                                | organizationalUnit                                                                            | text  | 18             |                          |  |  |
| <b>L</b> OpenLDAP                                              | n.                                                  | AT                                                                                            | text  | $\overline{c}$ |                          |  |  |
| L. phionnet<br>且, Unizeto CERTUM                               | 画                                                   | Innsbruck                                                                                     | text  | 9              |                          |  |  |
|                                                                | <b>Elst</b>                                         | Tirol                                                                                         | text  | 5              |                          |  |  |
|                                                                | Elstreet                                            | Eduard Bodem Gasse 1                                                                          | hexh  | 20             |                          |  |  |
|                                                                | l⊟ou                                                |                                                                                               | hexh  | 8              |                          |  |  |
|                                                                | description                                         | phion information technologies                                                                | text  | 30             |                          |  |  |
|                                                                | <b>E</b> postalCode                                 | 6020                                                                                          | text  | $\overline{4}$ |                          |  |  |
|                                                                | distinguishedName                                   | $O =$ $O =$ $O =$<br>$LOC = com$                                                              | text  | 30             |                          |  |  |
|                                                                | <b>ElinstanceType</b>                               | $\overline{\bf{4}}$                                                                           | text  | $\mathbf{1}$   |                          |  |  |
|                                                                | <b>I</b> when Created                               | 20051003183909.0Z                                                                             | text  | 17             |                          |  |  |
|                                                                | MenChanged                                          | 20051019205807.07                                                                             | hexh  | 17             |                          |  |  |
|                                                                | EluSNCreated                                        | 16389                                                                                         | text  | 5.             |                          |  |  |
|                                                                | USNChanged                                          | 181567                                                                                        | text  | 6              |                          |  |  |
|                                                                | Π∃co                                                | Österreich                                                                                    | text  | 11             |                          |  |  |
|                                                                | <b>El name</b>                                      |                                                                                               | text  | 8              |                          |  |  |
|                                                                | objectGUID                                          | 57 7E 9F 24 12 54 66 4B 88 6F                                                                 | binar | 16             |                          |  |  |
|                                                                | E countryCode                                       | 40                                                                                            | text  | $\mathfrak{p}$ |                          |  |  |
| ×<br>Total: 380 Invalid: 0 Duplicated: 0<br>LDAPObiectClasses: |                                                     |                                                                                               |       |                |                          |  |  |
| MatchingRules: Total: 0 Invalid: 0 Duplicated: 0               |                                                     |                                                                                               |       |                | $\triangle$              |  |  |
|                                                                | MatchingRulesUse: Total: 0 Invalid: 0 Duplicated: 0 |                                                                                               |       |                | $\ddot{\phantom{0}}$     |  |  |
| protpro<br>Messages                                            |                                                     |                                                                                               |       |                |                          |  |  |
| 高<br>Schema loaded<br>Ready. For Help, press F1                |                                                     |                                                                                               |       |                |                          |  |  |

# <span id="page-524-0"></span>**1.2 How to tune netfence for High Performance Environments**

#### **1.2.1 General**

In certain high load environments where

- Z over 50.000 concurrent sessions persist or
- $\lambda$  where more than 5000 new sessions are generated per second
- $\overline{\lambda}$  in combination with a multi gigabit forwarding traffic flow

some tuning may be necessary to achieve an optimal outcome.

**Note:**

For an optimal result, install netfence version 4.0.3 or higher.

#### **1.2.2 Procedures**

**Note:**

These settings have to be made by experts.

#### **1.2.2.1 Interrupt Throttle Rate**

If your hardware uses Intel Gigabit NICs the interrupt rate should be throttled to 10.000 interrupts. Otherwise the kernel tries to fetch packets from the NIC too often which slows down overall performance. This can be done using the module parameter:

InterruptThrottleRate=10000 for one NIC and InterruptThrottleRate=10000,10000 for two NICs.

Add as much additional ,10000 parameters to reflect the total number of Intel Gigabit NICs in your system.

Module parameters can be set in **Box > Network > Interfaces > Network Interface Cards > Driver Options**.

#### **1.2.2.2 Processing Priority for "ksoftirqd"**

Under heavy load, some packets cannot be handled via the hardware interrupt and are treated by the ksoftirgd daemon. The default priority is set in a way to treat other processes with a higher priority to ksoftirqd. To avoid this, run the following command:

renice -19 -p \$(ps ax | grep ksoftirqd | grep -v grep | awk '{print \$1}')

This will set the priority to **- 19**.

To make this configuration permanent, add the command to a box network **Special Needs** script (**Box > Network > Special Needs**) (**[Configuration Service](#page-79-0)** – 2.2.5.11 Special [Needs, page 80\)](#page-79-0).

#### **1.2.2.3 NIC Receive Buffers**

Increasing the number of receive buffer improves the performance when packet bursts occur.

The default value for Intel Gigabit NIC is 256. It can be increased by running the following command:

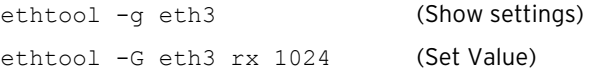

#### **Note:**

This is a per interface setting and has to be applied for each interface.

To make this configuration permanent, add the command to a box network **Special Needs** script (**Box > Network > Special Needs**) (**[Configuration Service](#page-79-0)** – 2.2.5.11 Special [Needs, page 80](#page-79-0)).

#### **1.2.2.4 NOATIME Mount**

In a default netfence installation, file access times are tracked when a file is accessed. This issues a write command even if a file is opened for reading only and so additional I/O load is created. To avoid this, mount the partitions with the mount option noatime.

Edit the file /etc/fstab and replace the value defaults in the 4th column with noatime for the /, the /boot and the /phion0 partition.

**Note:**

This modification will not be saved in the PAR file. After a new installation edit the fstab file again.

The partitions should be then defined like in this example:

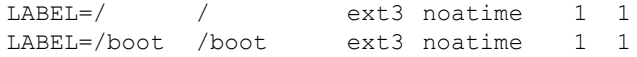

This is a permanent setting and will be preserved.

#### **1.2.2.5 ACPF Kernel Timer Mode**

This timer is an interruptible kernel thread.

This way, for the case of many (more than 3000) concurrent sessions the timer handling is spread in smaller portions which may be interrupted by the packet handling soft-IRQs. The old timer model caused rather long (3 ms) blackout periods for soft-IRQs.

To check if you may take advantage of the new timer, look at the profiling information of the ACPF module:

# cat /proc/net/acpf\_prof Id CPU Usage [%] count time[nsec] acpf\_input 0.0 0 0  $\begin{array}{cccc} \text{acpf\_output} & 0.0 & 0 & 0 \\ \text{acpf\_timer} & 0.0 & 10 & 6540 \end{array}$  $a$ cpf $[t$ imer Packets In = 19<br>Bytes In = 18698 Bytes In = 18698 Packets Out = 36 Bytes Out =  $37288$ <br>Drops = 0  $Drops = 0$ <br>Blocks = 0 Blocks = 0 Sessions = 2 SessionsNum creation load = 0 lo : 0 pqd0 : 0 tap0 : 0 tap1 : 0 tap2 : 0 tap3 : 0

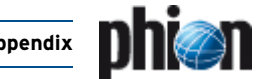

eth0 : 0

The line  $a$ cpf  $\tt time$  displays the time consumed for the sessions to be handled in the time [nsec] tab. If the time is longer than one millisecond (= 1000000 ns), you may gain higher performance when you switch to the new timer model.

Run the following commands to switch the timer model:

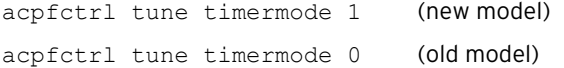

To make this configuration permanent, add the command to a box network **Special Needs** script (**Box > Network > Special Needs**) (**[Configuration Service](#page-79-0)** – 2.2.5.11 Special [Needs, page 80](#page-79-0)).

#### **1.2.2.6 Increasing the Routing Cache**

If you have your netfence gateway handling traffic from big networks with a large number of IPs on both sides of the forwarding firewall, increase the routing cache to gain higher performance.

Increase the number of **[Max Routing Cache Entries](#page-99-2)** to 200.000 (**Box > Advanced Configuration > System Settings > Routing Cache**) (**[Configuration Service](#page-99-1)** – [5.1.1.3 Routing Cache, page 100\)](#page-99-1).

**Note:**

200000 is a reference value. You may increase it if necessary.

#### **1.2.2.7 Disable CPU Power Savings**

To enable highest performance on modern server systems, the CPU power savings have to be turned off. Modify the servers bios settings accordingly.

# **1.2.3 Example**

Example for a **Special needs** script (**Box > Network > Special Needs**):

renice -19 -p \$(ps ax | grep softirqd | grep -v grep | awk '{print \$1}') ethtool -G port1 rx 1024 ethtool -G port2 rx 1024 ethtool -G port3 rx 1024 ethtool -G port4 rx 1024 acpfctrl tune timermode 1

# <span id="page-525-0"></span>**1.3 How to set up for SCEP**

#### **Note:**

This documentation covers the configuration and usage of the SCEP protocol within the netfence software. Although some configuration steps will be explained on the certificate authority side, the installation and operation of such a server is not part of this documentation.

The goal of SCEP (Simple Certificate Enrollment Protocol) is to support the secure issuance of certificates to network devices in a scalable manner, using existing technology whenever possible. The protocol supports the following operations:

- $\overline{\phantom{a}}$  CA and RA public key distribution
- $\overline{\mathcal{A}}$  Certificate enrollment
- $\overline{\phantom{a}}$  Certificate query
- 7 CRL query

The X.509 certificates retrieved through SCEP can be used currently only for site-to-site VPN. TINA and IPSec both support the use of SCEP certificates.

#### **Note:**

More information about the SCEP protocol can be found at <http://tools.ietf.org/html/draft-nourse-scep-17>.

# **1.3.1 Configuring SCEP**

The following steps are required in order to use SCEP on a netfence gateway:

- $\overline{\phantom{a}}$  Configuring the box administrative settings
- $\overline{\phantom{a}}$  Configuring the VPN tunnel settings (with GTI)
- $\overline{\phantom{a}}$  Configuring the VPN tunnel settings (without GTI)

#### **1.3.1.1 Configuring the Box Administrative Settings**

- Ê Select **Config** > **Box** > **Administrative Settings** > **SCEP** > **BOX SCEP Settings**.
- 7 Set the parameter **Enable SCEP** to yes.
- Ê Enter the **SCEP Settings** by clicking on **Set…** or **Edit…**. See **Configuration Service** [– 2.2.3.8 SCEP, page 58](#page-57-3) for the description of the available parameters.

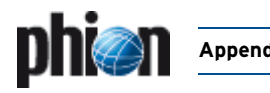

Once SCEP has been setup properly in the box administrative settings, the VPN tunnels can now be configured for using the X.509 certificates retrieved by the SCEP protocol. The use of such certificates is not different than any other certificate. Each tunnel can be configured for using SCEP certificates as an authentication method. This is true for both TINA and IPSec VPN tunnels.

#### **1.3.2.1 Using the GTI**

#### **Importing the Root Certificate**

First, the root certificate used by the CA for signing the SCEP certificates must be imported into the GTI.

- **Z** Right-click the group window of the GTI and select GTI **Editor Defaults…**
- Ê Go to the **Root Certificates** tab, right-click the main window and import the root certificate(s) via **Import PEM from File…**

#### **Selecting the authentication method**

Just like any other VPN tunnel setting, the SCEP authentication method can be set at the GTI level, at any GTI group level, or individually per tunnel, under **Identification type**.

- 7 TINA tunnel:
	- 7 Click on the **TINA** tab
	- Ê Set parameter **Accept Identification Type** to **Box SCEP Certificate (CA signed)**
	- Ê Click **OK**
- **Z** IPSec tunnel:
	- 7 Click on the **IPSec** tab
	- Ê Set parameter **Identification Type** to **Box SCEP Certificate (CA signed)**
	- Ê Click **OK**

#### **1.3.2.2 Using the Legacy Method**

#### **Importing the root certificate**

First, the root certificate used by the CA for signing the SCEP certificates must be imported into the VPN service.

- $\overline{z}$  Go to the desired VPN service in the configuration tree and open the **VPN settings** configuration window.
- Ê Select the **Root Certificates** tab, right-click the main window and import the root certificate(s) via **Import PEM from File…**

#### **Selecting the authentication method**

For each tunnel configured through the legacy method, the SCEP certificate can be used as authentication method:

- **Z** TINA tunnel:
	- 7 Click on the **Identify** tab
	- Ê Set parameter **Identification Type** to **Box SCEP Certificate (CA signed)**
	- Ê Click **OK**
- 7 IPSec tunnel:
- 7 Click on the **Authentication** tab
- Ê Set parameter **Identification Type** to **Box SCEP Certificate (CA signed)**
- Ê Click **OK**

# **1.3.3 Operating SCEP**

#### **1.3.3.1 Interactive Functions**

Unless the SCEP password policy was set to **Enter-Password-at-Box**, no further intervention is required for successful operation after SCEP has been correctly configured.

However, phiona offers a few options to interact with the SCEP subsystem in order to:

- $\overline{\phantom{a}}$  Show SCEP status
- $\overline{z}$  Re-initiate SCEP pending request
- $\overline{\phantom{a}}$  Force SCEP update or retry
- 7 Set the SCEP password

#### **Box SCEP Status**

The SCEP status and control menu are available via **Control** > **Box**, when connected to the desired netfence gateway. For the description of the available commands see **Control Centre** [– 2.6.6 Section BOX SCEP Status,](#page-39-0) [page 40.](#page-39-0)

#### **Files location**

The files hold by the SCEP subsystem are stored on the gateway in the directory /opt/phion/certs/scep-\*

# <span id="page-526-0"></span>**1.4 How to mount USB Flashdisk on phion netfence**

### **1.4.1 Procedure**

Enter the following commands:

- 7 mkdir /mnt/usb
- 7 mount /dev/sda1 /mnt/usb

**Note:**

Depending on the controller the command differs:

- $7$  IDE, CCISS:  $...$  /dev/sda1 ...
- 7 SCSI, SAS, SATA, RAID: … /dev/sdb1 …

Now the USB Flashdisk is ready for usage.

Before you remove the USB Flashdisk enter the following command:

 $\lambda$  umount /mnt/usb

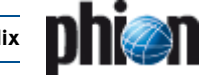

# <span id="page-527-0"></span>**1.5 How to set up a Generic VPN Tunnel (phion M Box to VPN Server)**

For customers without phion management centre (MC), management via phion.a has been improved in a way that a dedicated remote management tunnel to the peripheral gateway (phion M-series) is now available, even if the appliance is not centrally managed via MC.

#### **Step 1 Export box public key from phion M box**

- Ê Select **Config** > **Box** > **Identity** at the phion M box
- Ê In section **Box Certificate** at parameter **Box Private Key** click **Ex/Import**
- $\overline{z}$  Choose *Export Public to Clipboard*

#### **Note:**

For more information about the **Identity** view see **Configuration Service** [– 2.2.4 Identity, page 60.](#page-59-0)

#### **Step 2 Configure site to site tunnel at the VPN server partner**

- Ê Select **Config** > **Box** > **Virtual Servers** > <server> > **Assigned Services** > <vpnserver> > **Site to Site** at the VPN server
- 7 Click Lock
- Ê Right-click the table and select **New TINA tunnel…**
- **Z** Enter a **Name** for the tunnel
- **Z** Set the **Direction** to **Passive**
- Ê At tab **Identify** set the **Identification Type** to **Public Key**
- Ê In section **Partner Identification** at parameter **Public Key** click **Ex/Import**
- $\overline{z}$  Choose **Import from Clipboard**
- Ê At parameter **Server Protocol Key** click **Ex/Import**
- Ê Select one of the **New** … **RSA Key**
- Ê Click **Ex/Import**
- Ê Choose **Export Public Key to Clipboard**
- Ê At tab **Partner** choose 0.0.0.0/32 as **Peer IP Addresses** or enter the IP address of the single box and click **Add**

Ê At tab **Partner Networks** enter the VIP address as **Partner Network** and click **Add**

#### **Note:**

- If not routed add the VIP address as ProxyARP.
- Ê Select **Assigned Services** > <service> **(firewall)** > **Forwarding Rules** > **Proxy ARPs**
- **Z** Select **New...** from the context menu Complete the dialogue **Edit / Create a Proxy ARP Object**
- **7** Be sure that checkbox **Standalone** is selected
- **A** At tab **Local Networks** enter your desired networks and click **Add** (should match the networks at the box)
- **A** At tab **Parameter** choose the desired bind-IP or the device for tunnel as **IP Address or Device used for Tunnel Address** and click **Add**

#### **Note:**

For more information about TINA tunnels see **[VPN](#page-219-0)** – [2.7.1 Configuring TINA Tunnels \(Firewall-to-Firewall](#page-219-0) [Tunnels\), page 220](#page-219-0).

#### **Step 3 Configure Remote Access at the phion M box**

- Ê Select **Config** > **Box** > **Network** at the single box
- Ê Select the **Advanced View** and click **Management Access**
- Ê Click **Lock**
- 7 In section *Remote Management Tunnel* set parameter **Enable Tunnel** to **yes**
- **Z** Enter your *Virtual IP (VIP)*
- Ê Click **Set…** at parameter **Tunnel Details**
- Ê At parameter **VPN Server Key** click **Ex/Import** and choose **Import from Clipboard**
- At parameter **VPN Server** enter the partner vpnserver listen IP as point of entry
- **Z** Set parameter **VPN Port** to 691
- 7 At parameter **Remote Networks** enter your desired networks (should match the networks at VPN server)

#### **Note:**

For more information about the **Management Access** view see **[Configuration Service](#page-65-0)** – 2.2.5.4 Management [Access, page 66](#page-65-0).

# <span id="page-528-0"></span>**1.6 How to make a phion M appliance centrally manageable**

#### **1.6.1 General**

This step-by-step instruction describes the insertion of a readily configured phion M appliance into a phion management centre. If your phion M appliance is not configured yet, you might as well start by creating a phion M appliance from within the MC. Afterwards follow Step 4 to Step 7 respectively.

### **1.6.2 Prerequisites**

- $\lambda$  phion M appliance is up and running with a valid license
- $\overline{\mathcal{A}}$  phion management centre (MC) is up and running with a valid license
- **Z** One or multiple valid ADD-MC-M-MGMT license obtained from phion AG (one instance is needed for one phion M appliance)

### **1.6.3 Procedure**

#### **Step 1 Import licence**

- $\overline{z}$  Connect phiona.exe to the phion MC
- Ê Select **Config** > **Multi-Range** > **Global Settings** > **Pool Licenses**
- Ê Click **Lock**
- Ê In the **Product Pool Licenses** section click **Import**, select **Import from File…** and browse for the ADD-MC-MGMT license
- Ê Click **Send Changes** > **Activate**

#### **Step 2 Create a PAR file**

- **Z** Connect phiona.exe **directly** to the phion M appliance
- 7 Select **Config**
- Ê Right-click **Box** and select **Create PAR File…**
- **Z** Choose an adequate path and name, click **Save**

#### **Step 3 Import the PAR File at the MC**

- $\overline{\phantom{a}}$  Connect phiona.exe to the phion MC
- Ê Select **Config** > **Multi-Range** > <rangename> > <clustername>
- Ê Right-click **Boxes** and select **Import Box from PAR …**
- **Z** Browse for the previously created **PAR** file
- Ê Insert a **Box Name**.
- $\overline{z}$  Click **Activate** to activate the configuration changes

#### **Step 4 Assign an instance**

- 7 In the config tree select **Box Licences** from the previously imported box
- 7 Click **Lock**
- Ê In the **License Configuration** section click **Import**, select **Import from Pool Licence** and select the ADD-MC-M-MGMT license
- Ê Click **Send Changes** > **Activate**

#### **Step 5 Create a PAR File**

- $\overline{\phantom{a}}$  Connect phiona.exe to the phion MC
- Ê Select **Config** > **Multi-Range** > <rangename> > <clustername> > **Boxes**
- Ê Right-click the box and select **Create PAR File for box…**
- **Z** Choose an adequate path and name, click **Save**

#### **Step 6 Import PAR file**

- $\overline{\phantom{a}}$  Connect phiona.exe **directly** to the phion M appliance
- 7 Select **Config**
- Ê Right-click **Box** and select **Restore from PAR File…**
- **Z** Browse for the previously created PAR file, select it and click **Open**

#### **Step 7 Reboot**

 $\overline{\phantom{a}}$  Reboot the phion M appliance

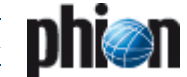

# <span id="page-529-0"></span>**2. Parameter Defaults for netfence Appliances**

# <span id="page-529-1"></span>**2.1 netfence industrial**

### <span id="page-529-2"></span>**2.1.1 Box Services > Firewall Settings**

**Table 23–1** [netfence industrial](#page-529-1) – [Box Services > Firewall Settings](#page-529-2)

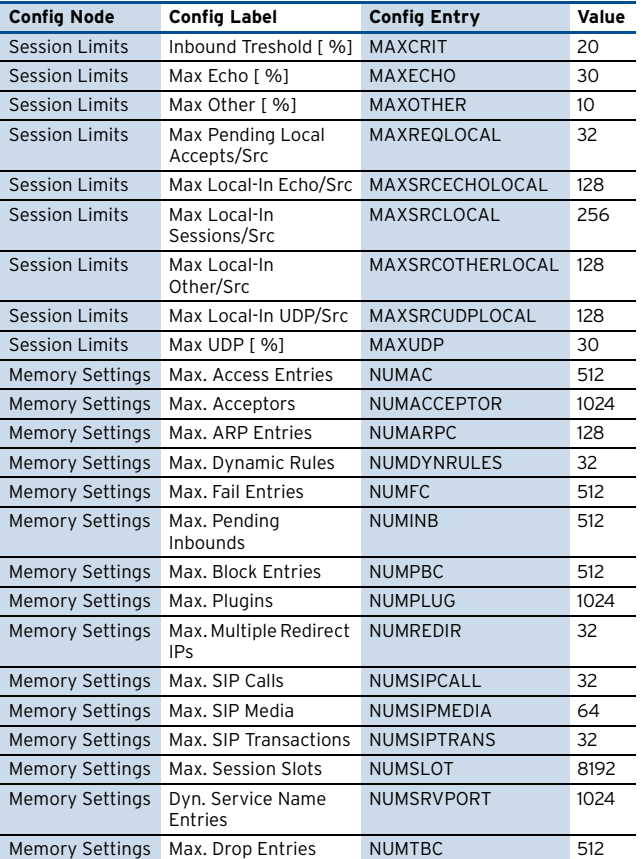

# <span id="page-529-3"></span>**2.1.2 Box > Tuning**

**Table 23–2** [netfence industrial](#page-529-1) – [Box > Tuning](#page-529-3)

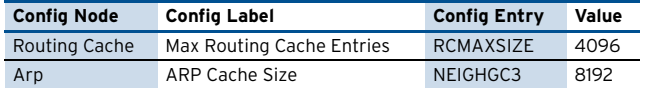

# <span id="page-529-4"></span>**2.1.3 Box Services > Statistics**

**Table 23–3** [netfence industrial](#page-529-1) – [Box Services > Statistics](#page-529-4)

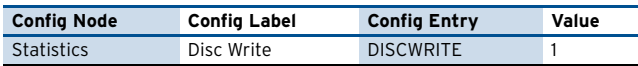

### <span id="page-529-5"></span>**2.1.4 Box Misc > Watchdog**

**Table 23–4** [netfence industrial](#page-529-1) – [Box Misc > Watchdog](#page-529-5)

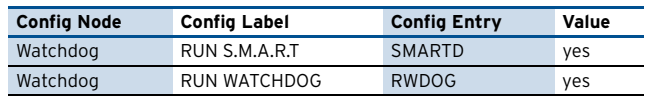

#### <span id="page-529-6"></span>**2.1.5 Box > Network**

**Table 23–5** [netfence industrial](#page-529-1) – [Box > Network](#page-529-6)

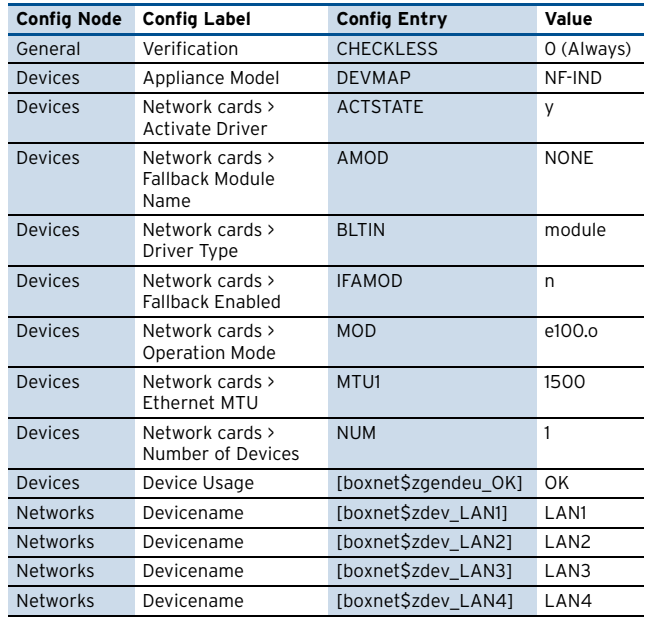

# <span id="page-529-7"></span>**2.1.6 Box > Settings**

**Table 23–6** [netfence industrial](#page-529-1) – [Box > Settings](#page-529-7)

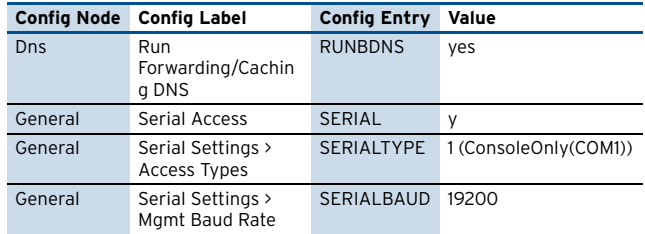

#### <span id="page-529-8"></span>**2.1.7 Box > Bootloader**

**Table 23–7** [netfence industrial](#page-529-1) – [Box > Bootloader](#page-529-8)

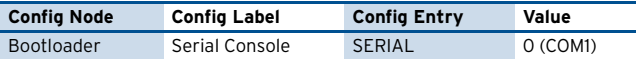

# <span id="page-530-0"></span>**2.2 netfence sintegra XS**

### <span id="page-530-2"></span>**2.2.1 Box Services > Firewall Settings**

**Table 23–8** [netfence sintegra XS](#page-530-0) – [Box Services > Firewall Settings](#page-530-2)

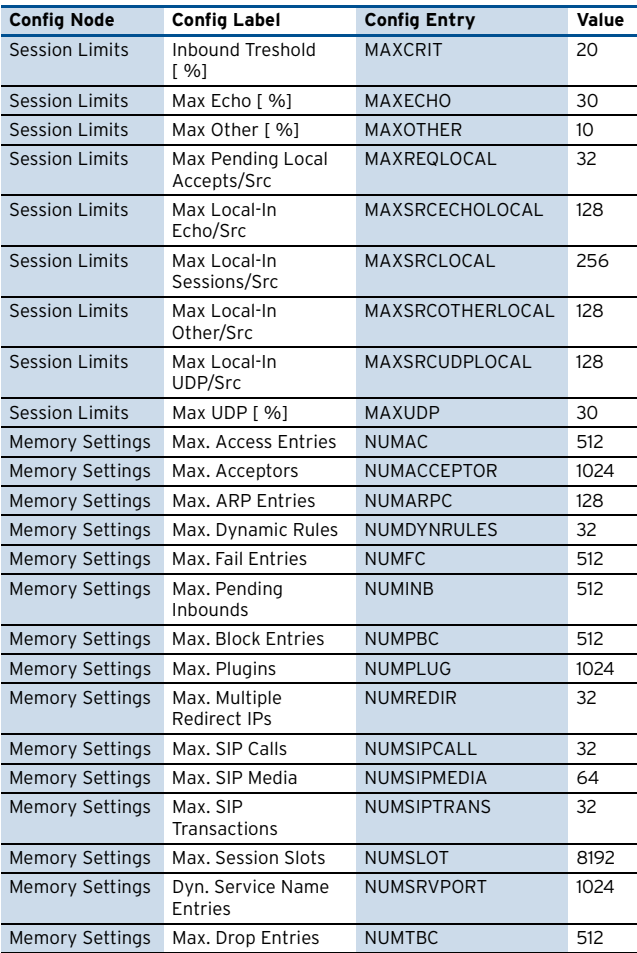

# <span id="page-530-3"></span>**2.2.2 Box > Tuning**

**Table 23–9** [netfence sintegra XS](#page-530-0) – [Box > Tuning](#page-530-3)

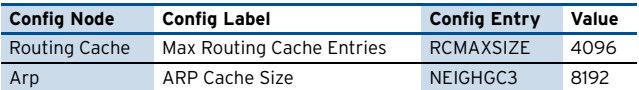

# <span id="page-530-4"></span>**2.2.3 Box Services > Statistics**

**Table 23–10** [netfence sintegra XS](#page-530-0) – [Box Services > Statistics](#page-530-4)

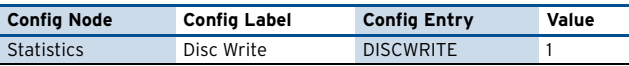

### <span id="page-530-5"></span>**2.2.4 Box Misc > Watchdog**

**Table 23–11** [netfence sintegra XS](#page-530-0) – [Box Misc > Watchdog](#page-530-5)

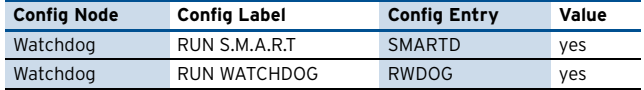

# <span id="page-530-1"></span>**2.3 netfence sintegra S**

### <span id="page-530-6"></span>**2.3.1 Box Services > Firewall Settings**

**Table 23–12** [netfence sintegra S](#page-530-1) – [Box Services > Firewall Settings](#page-530-6)

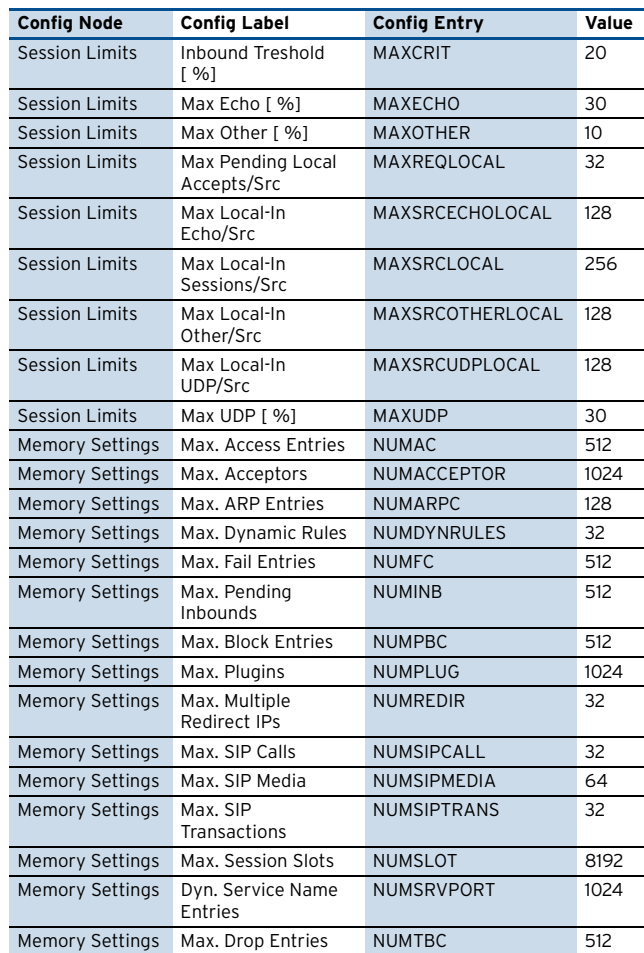

# <span id="page-530-7"></span>**2.3.2 Box > Tuning**

**Table 23–13** [netfence sintegra S](#page-530-1) – [Box > Tuning](#page-530-7)

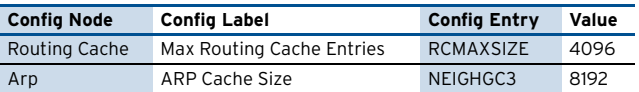

# <span id="page-530-8"></span>**2.3.3 Box Services > Statistics**

**Table 23–14** [netfence sintegra S](#page-530-1) – [Box Services > Statistics](#page-530-8)

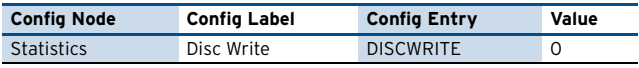

### <span id="page-530-9"></span>**2.3.4 Box Misc > Watchdog**

**Table 23–15** [netfence sintegra S](#page-530-1) – [Box Misc > Watchdog](#page-530-9)

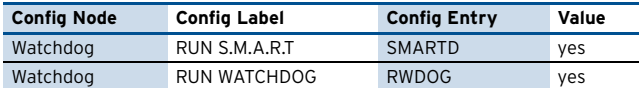

# <span id="page-531-0"></span>**2.4 netfence M5**

# <span id="page-531-2"></span>**2.4.1 Box Services > Statistics**

#### **Table 23–16** [netfence M5](#page-531-0) – [Box Services > Statistics](#page-531-2)

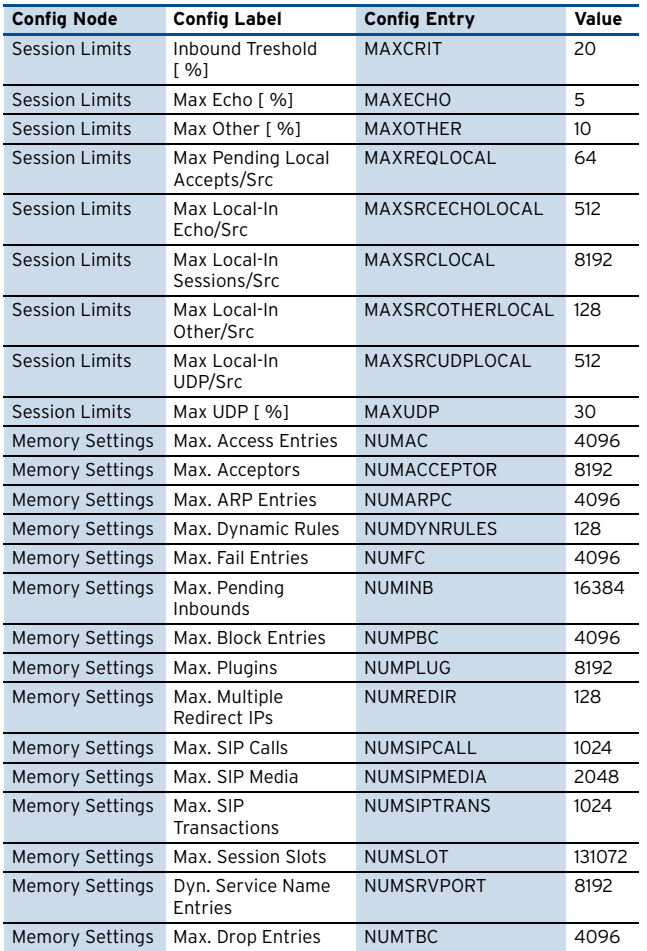

### <span id="page-531-3"></span>**2.4.2 Box > Tuning**

**Table 23–17** [netfence M5](#page-531-0) – [Box > Tuning](#page-531-3)

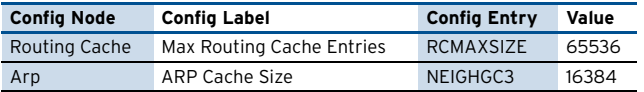

### <span id="page-531-4"></span>**2.4.3 Box Services > Statistics**

**Table 23–18** [netfence M5](#page-531-0) – [Box Services > Statistics](#page-531-4)

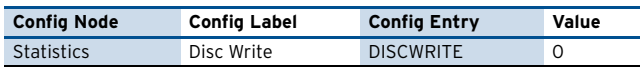

# <span id="page-531-5"></span>**2.4.4 Box Misc > Watchdog**

**Table 23–19** [netfence M5](#page-531-0) – [Box Misc > Watchdog](#page-531-5)

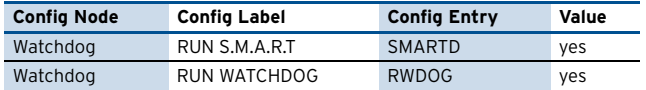

# <span id="page-531-1"></span>**2.5 netfence M3**

### <span id="page-531-6"></span>**2.5.1 Box Services > Firewall Settings**

**Table 23–20** [netfence M3](#page-531-1) – [Box Services > Firewall Settings](#page-531-6)

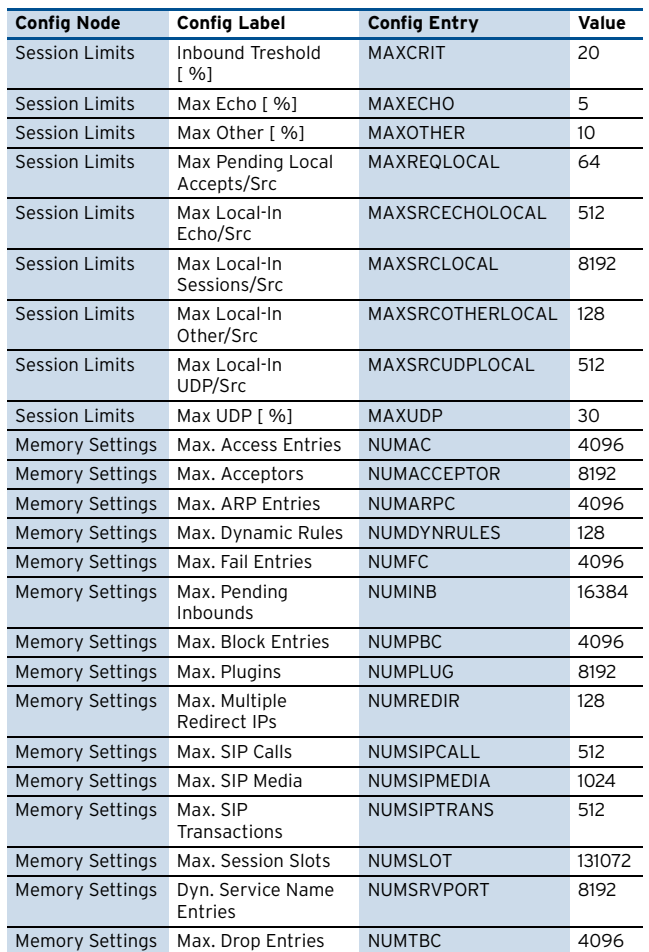

### <span id="page-531-7"></span>**2.5.2 Box > Tuning**

**Table 23–21** [netfence M3](#page-531-1) – [Box > Tuning](#page-531-7)

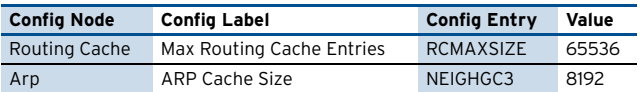

### <span id="page-531-8"></span>**2.5.3 Box Services > Statistics**

**Table 23–22** [netfence M3](#page-531-1) – [Box Services > Statistics](#page-531-8)

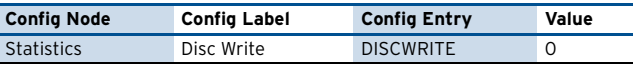

#### <span id="page-531-9"></span>**2.5.4 Box Misc > Watchdog**

**Table 23–23** [netfence M3](#page-531-1) – [Box Misc > Watchdog](#page-531-9)

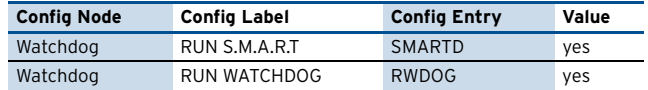

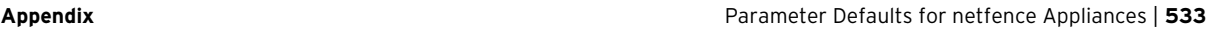

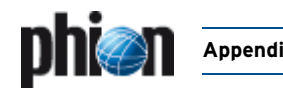

# <span id="page-532-0"></span>**2.6 netfence M1**

### <span id="page-532-1"></span>**2.6.1 Box Services > Firewall Settings**

**Table 23–24** [netfence M1](#page-532-0) – [Box Services > Firewall Settings](#page-532-1)

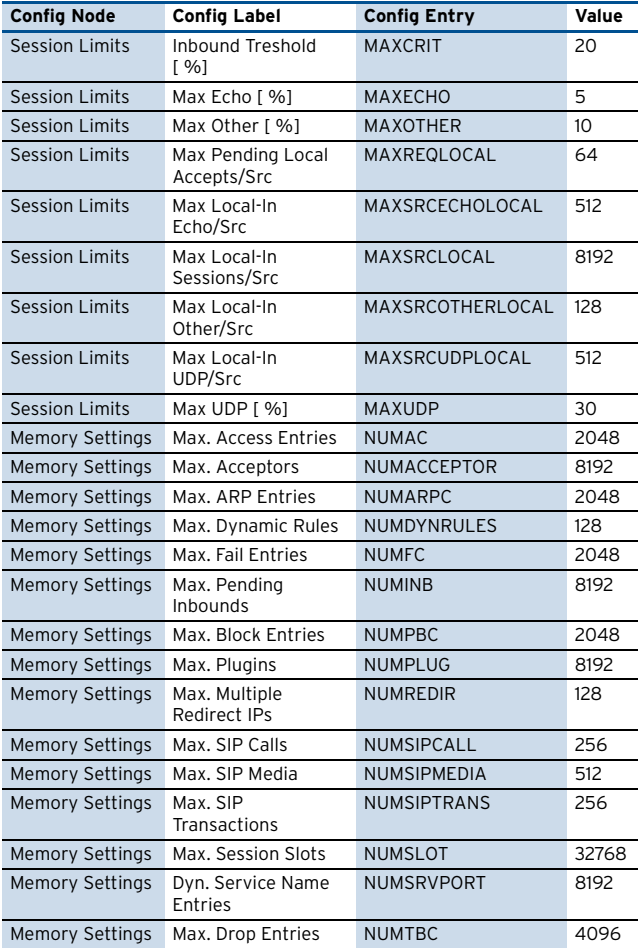

# <span id="page-532-2"></span>**2.6.2 Box > Tuning**

**Table 23–25** [netfence M1](#page-532-0) – [Box > Tuning](#page-532-2)

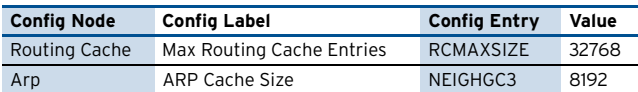

# <span id="page-532-3"></span>**2.6.3 Box Services > Statistics**

**Table 23–26** [netfence M1](#page-532-0) – [Box Services > Statistics](#page-532-3)

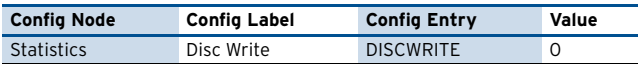

# <span id="page-532-4"></span>**2.6.4 Box Misc > Watchdog**

**Table 23–27** [netfence M1](#page-532-0) – [Box Misc > Watchdog](#page-532-4)

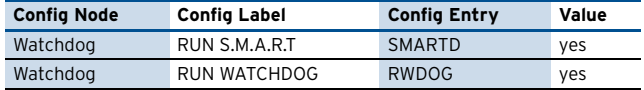

# <span id="page-532-5"></span>**2.7 phion MR**

### **2.7.1 Box Services > Firewall Settings**

**Table 23–28** [phion MR](#page-532-5) – [Box Services > Firewall Settings](#page-529-2)

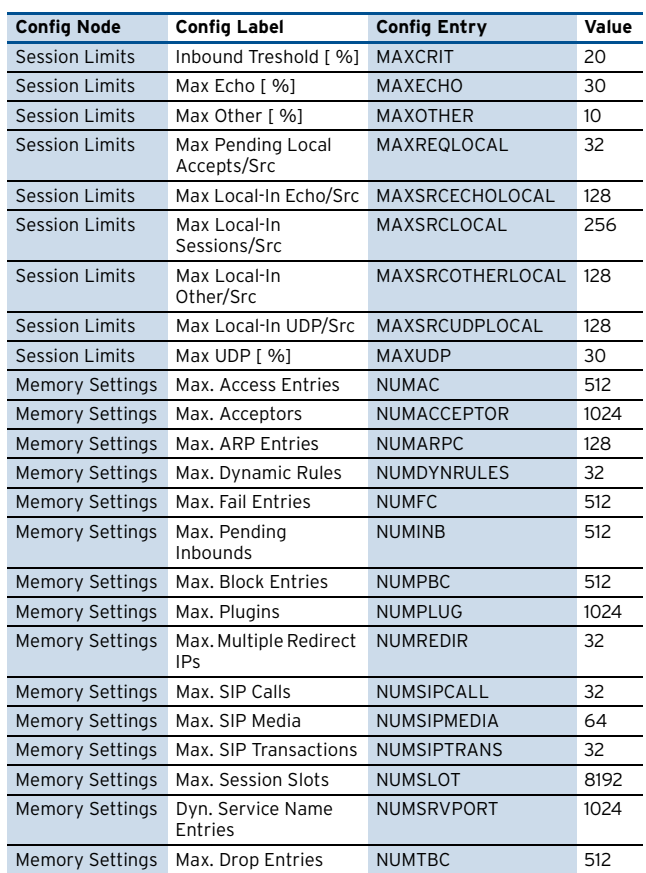

# **2.7.2 Box > Tuning**

**Table 23–29** [phion MR](#page-532-5) – [Box > Tuning](#page-529-3)

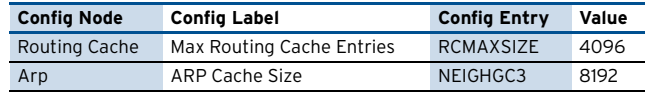

# **2.7.3 Box Services > Statistics**

**Table 23–30** [phion MR](#page-532-5) – [Box Services > Statistics](#page-529-4)

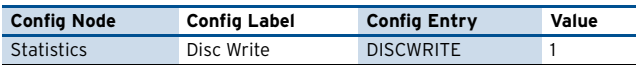

# **2.7.4 Box Misc > Watchdog**

**Table 23–31** [phion MR](#page-532-5) – [Box Misc > Watchdog](#page-529-5)

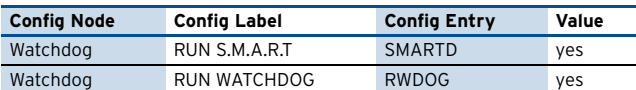

# <span id="page-533-0"></span>**2.8 phion M5**

# **2.8.1 Box Services > Statistics**

#### **Table 23–32** [phion M5](#page-533-0) – [Box Services > Statistics](#page-531-2)

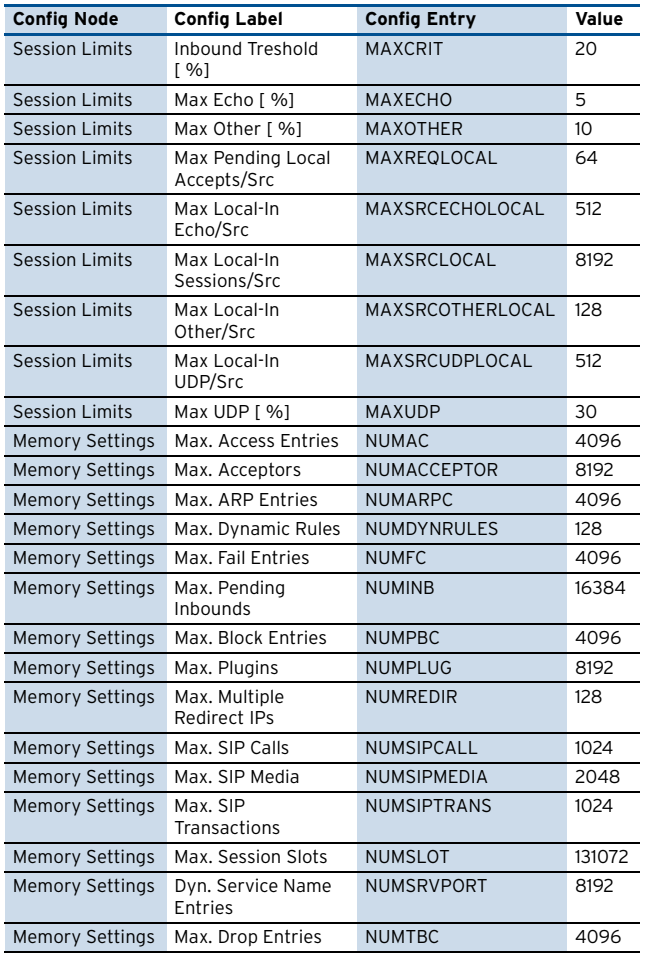

### **2.8.2 Box > Tuning**

**Table 23–33** [phion M5](#page-533-0) – [Box > Tuning](#page-531-3)

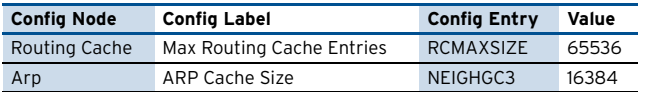

### **2.8.3 Box Services > Statistics**

**Table 23–34** [phion M5](#page-533-0) – [Box Services > Statistics](#page-531-4)

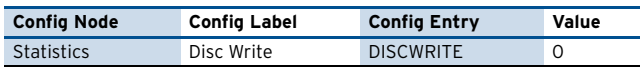

# **2.8.4 Box Misc > Watchdog**

**Table 23–35** [phion M5](#page-533-0) – [Box Misc > Watchdog](#page-531-5)

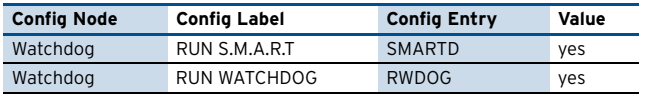

# <span id="page-533-1"></span>**2.9 phion M3**

### **2.9.1 Box Services > Firewall Settings**

**Table 23–36** [phion M3](#page-533-1) – [Box Services > Firewall Settings](#page-531-6)

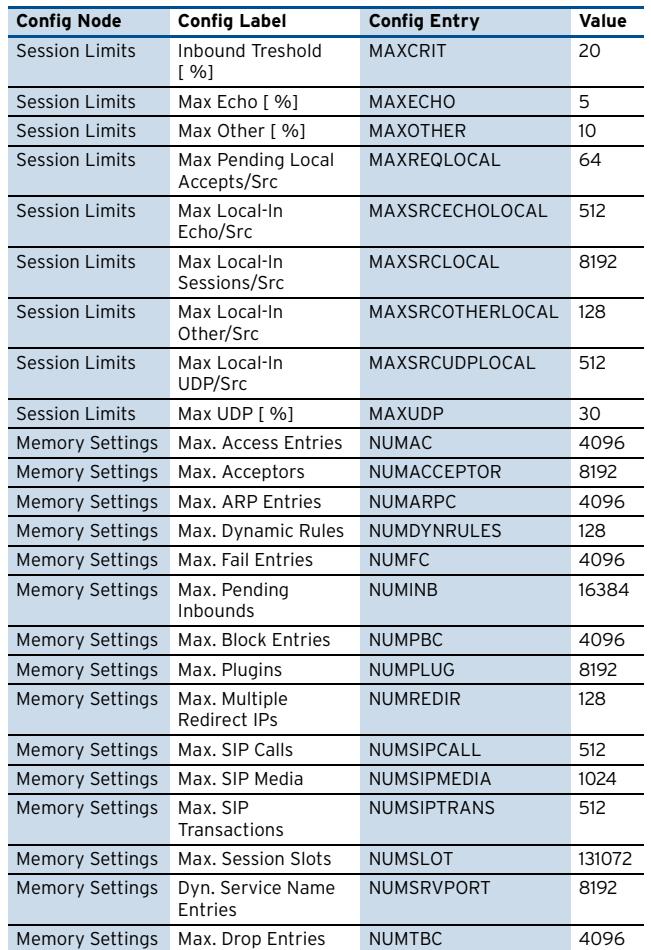

### **2.9.2 Box > Tuning**

**Table 23–37** [phion M3](#page-533-1) – [Box > Tuning](#page-531-7)

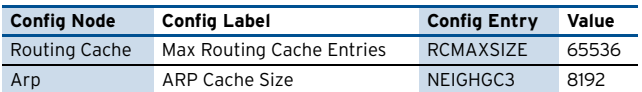

### **2.9.3 Box Services > Statistics**

**Table 23–38** [phion M3](#page-533-1) – [Box Services > Statistics](#page-531-8)

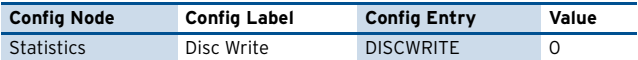

#### **2.9.4 Box Misc > Watchdog**

**Table 23–39** [phion M3](#page-533-1) – [Box Misc > Watchdog](#page-531-9)

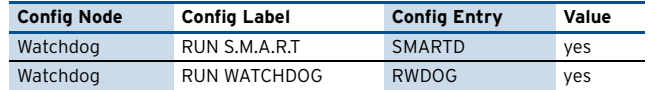

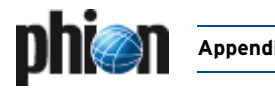

# <span id="page-534-5"></span>**2.10 phion M1**

### **2.10.1 Box Services > Firewall Settings**

**Table 23–40** [phion M1](#page-534-5) – [Box Services > Firewall Settings](#page-532-1)

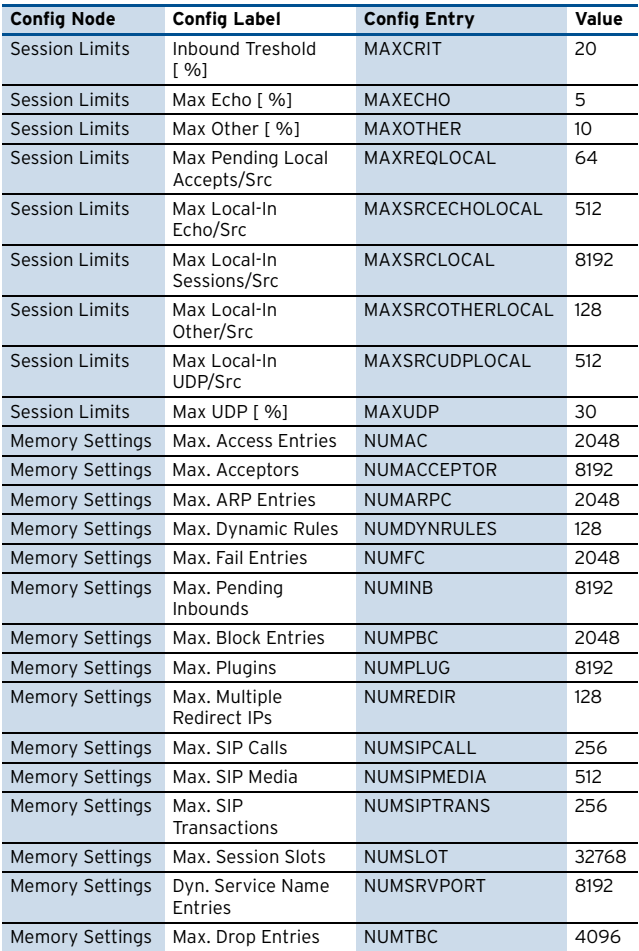

# **2.10.2 Box > Tuning**

**Table 23–41** [phion M1](#page-534-5) – [Box > Tuning](#page-532-2)

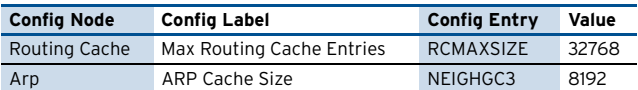

### **2.10.3 Box Services > Statistics**

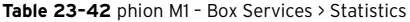

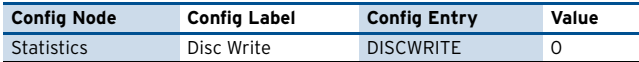

### **2.10.4 Box Misc > Watchdog**

**Table 23–43** [phion M1](#page-534-5) – [Box Misc > Watchdog](#page-532-4)

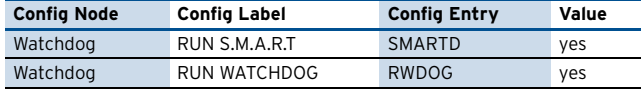

# <span id="page-534-0"></span>**2.11 netfence sectorwall**

### <span id="page-534-1"></span>**2.11.1 Box Services > Firewall Settings**

**Table 23–44** [netfence sectorwall](#page-534-0) – [Box Services > Firewall Settings](#page-534-1)

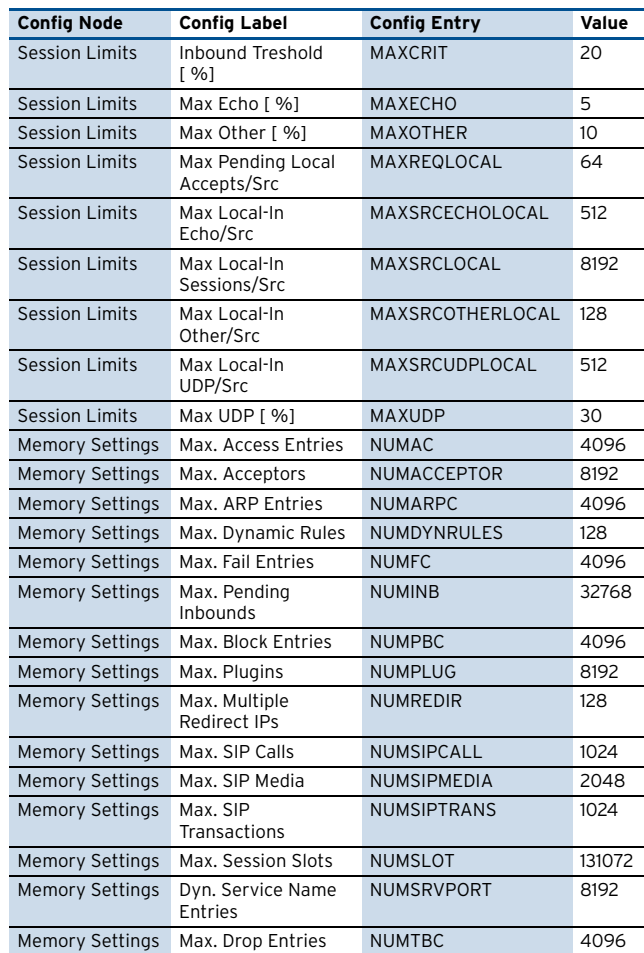

### <span id="page-534-2"></span>**2.11.2 Box > Tuning**

**Table 23–45** [netfence sectorwall](#page-534-0) – [Box > Tuning](#page-534-2)

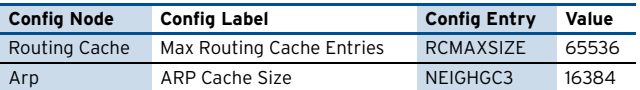

### <span id="page-534-3"></span>**2.11.3 Box Services > Statistics**

**Table 23–46** [netfence sectorwall](#page-534-0) – [Box Services > Statistics](#page-534-3)

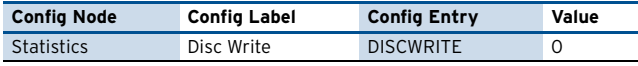

#### <span id="page-534-4"></span>**2.11.4 Box Misc > Watchdog**

**Table 23–47** [netfence sectorwall](#page-534-0) – [Box Misc > Watchdog](#page-534-4)

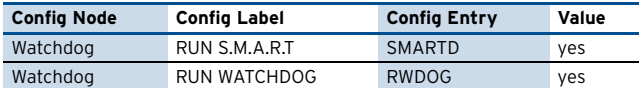

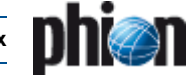

# <span id="page-535-0"></span>**2.12 netfence contegrity**

### <span id="page-535-2"></span>**2.12.1 Box Services > Firewall Settings**

**Table 23–48** [netfence contegrity](#page-535-0) – [Box Services > Firewall Settings](#page-535-2)

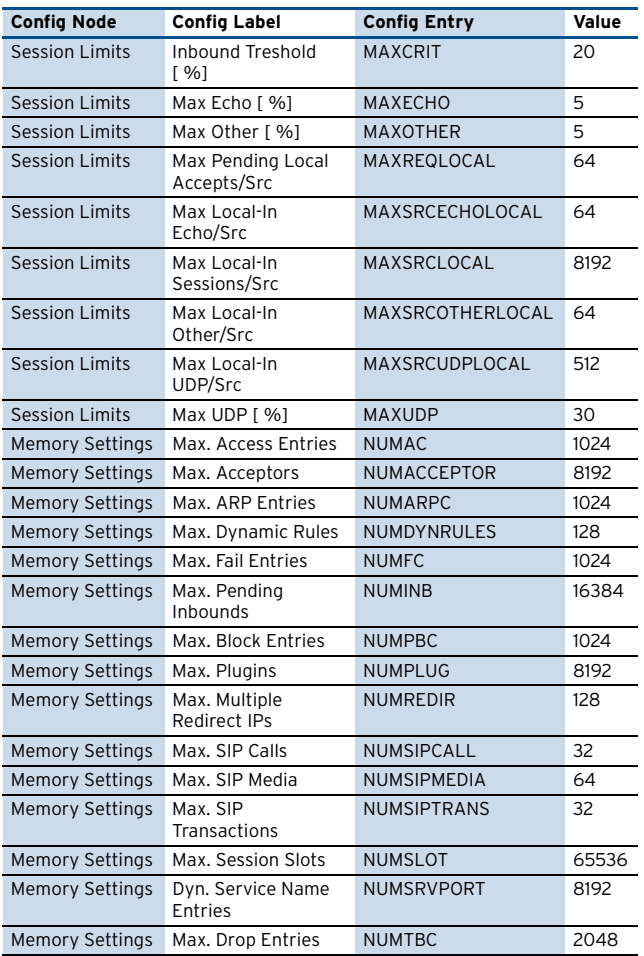

### <span id="page-535-3"></span>**2.12.2 Box > Tuning**

**Table 23–49** [netfence contegrity](#page-535-0) – [Box > Tuning](#page-535-3)

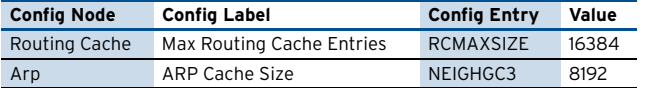

### <span id="page-535-4"></span>**2.12.3 Box Services > Statistics**

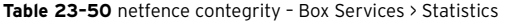

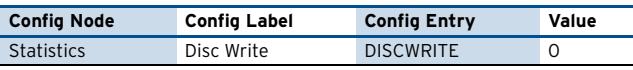

### <span id="page-535-5"></span>**2.12.4 Box Misc > Watchdog**

**Table 23–51** [netfence contegrity](#page-535-0) – [Box Misc > Watchdog](#page-535-5)

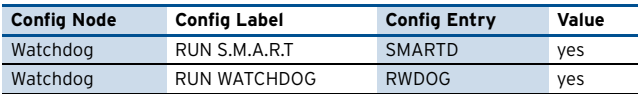

# <span id="page-535-1"></span>**2.13 netfence standard**

### <span id="page-535-6"></span>**2.13.1 Box > Network**

**Table 23–52** [netfence standard](#page-535-1) – [Box > Network](#page-535-6)

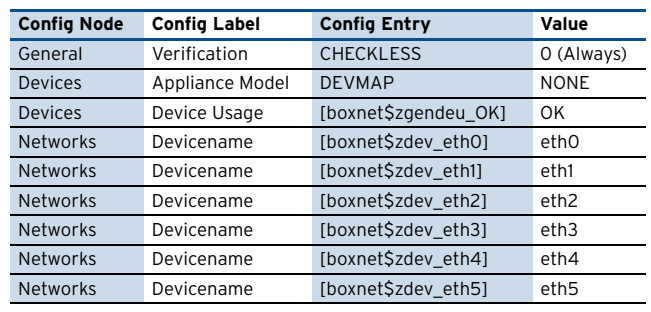

### <span id="page-535-7"></span>**2.13.2 Box > Settings**

**Table 23–53** [netfence standard](#page-535-1) – [Box > Settings](#page-535-7)

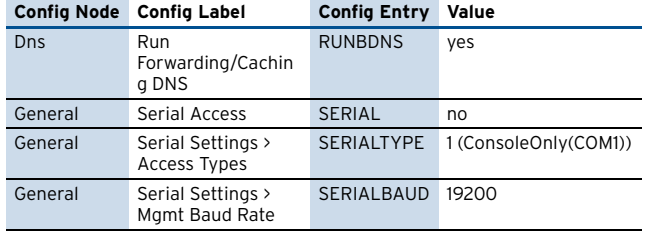

### <span id="page-535-8"></span>**2.13.3 Box > Bootloader**

**Table 23–54** [netfence standard](#page-535-1) – [Box > Bootloader](#page-535-8)

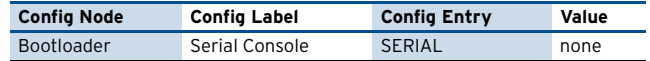

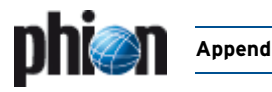

# <span id="page-536-0"></span>**2.14 nf-850**

### <span id="page-536-2"></span>**2.14.1 Box > Network**

**Table 23–55** [nf-850](#page-536-0) – [Box > Network](#page-536-2)

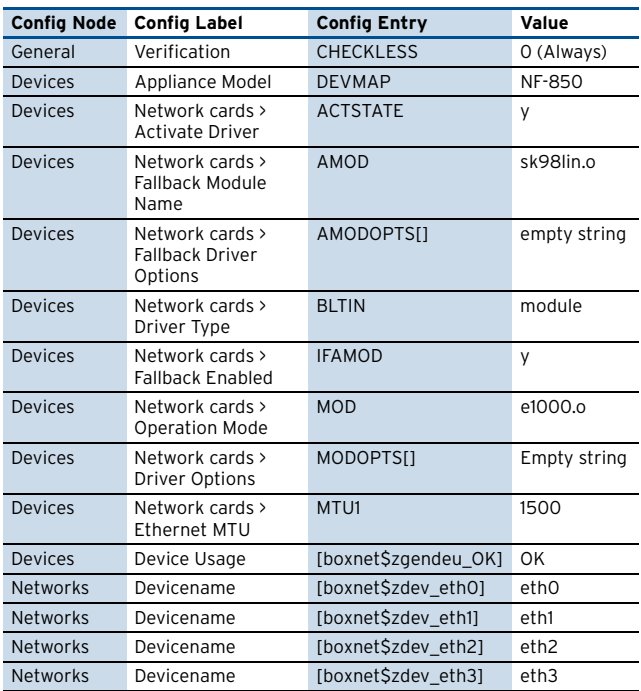

# <span id="page-536-3"></span>**2.14.2 Box > Settings**

**Table 23–56** [nf-850](#page-536-0) – [Box > Settings](#page-536-3)

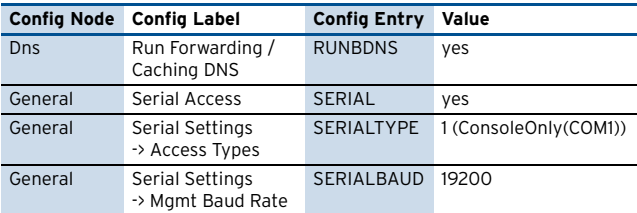

### <span id="page-536-4"></span>**2.14.3 Box > Bootloader**

**Table 23–57** [nf-850](#page-536-0) – [Box > Bootloader](#page-536-4)

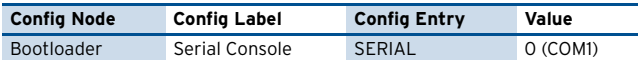

# <span id="page-536-1"></span>**2.15 nf-780**

### <span id="page-536-5"></span>**2.15.1 Box > Network**

**Table 23–58** [nf-780](#page-536-1) – [Box > Network](#page-536-5)

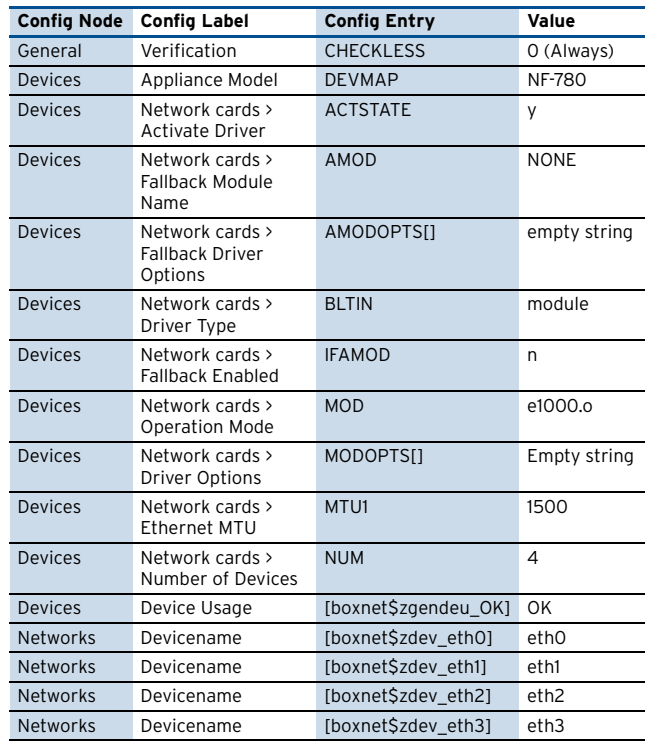

### <span id="page-536-6"></span>**2.15.2 Box > Settings**

**Table 23–59** [nf-780](#page-536-1) – [Box > Settings](#page-536-6)

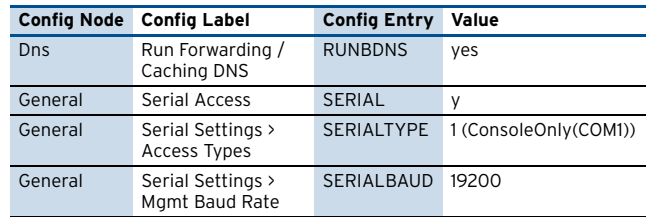

### <span id="page-536-7"></span>**2.15.3 Box > Bootloader**

**Table 23–60** [nf-780](#page-536-1) – [Box > Bootloader](#page-536-7)

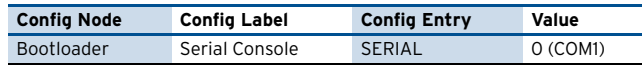

# <span id="page-537-0"></span>**2.16 nf-431**

### <span id="page-537-2"></span>**2.16.1 Box > Network**

**Table 23–61** [nf-431](#page-537-0) – [Box > Network](#page-537-2)

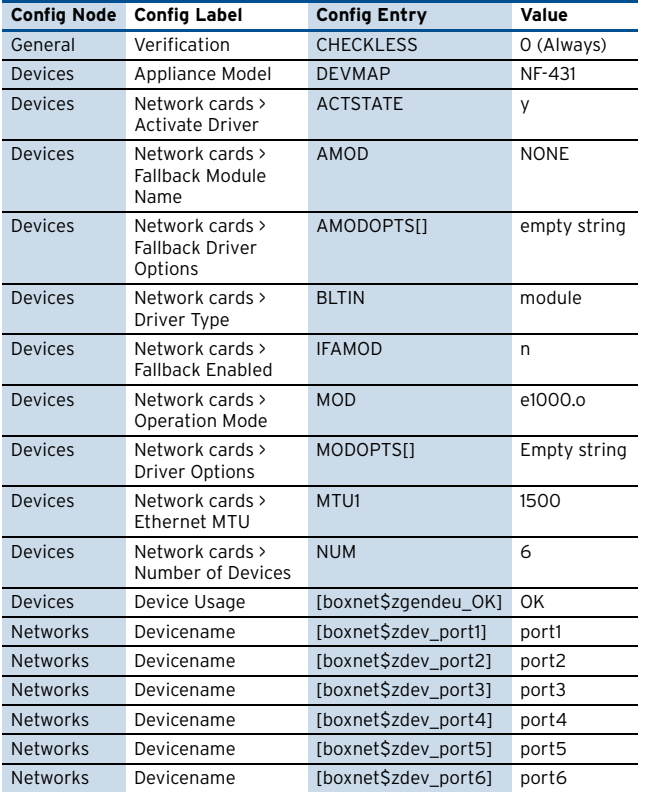

### <span id="page-537-3"></span>**2.16.2 Box > Settings**

**Table 23–62** [nf-431](#page-537-0) – [Box > Settings](#page-537-3)

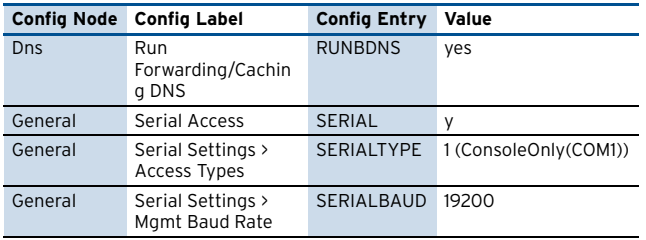

### <span id="page-537-4"></span>**2.16.3 Box > Bootloader**

**Table 23–63** [nf-431](#page-537-0) – [Box > Bootloader](#page-537-4)

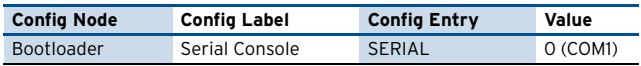

# <span id="page-537-1"></span>**2.17 nf-421**

### <span id="page-537-5"></span>**2.17.1 Box > Network**

**Table 23–64** [nf-421](#page-537-1) – [Box > Network](#page-537-5)

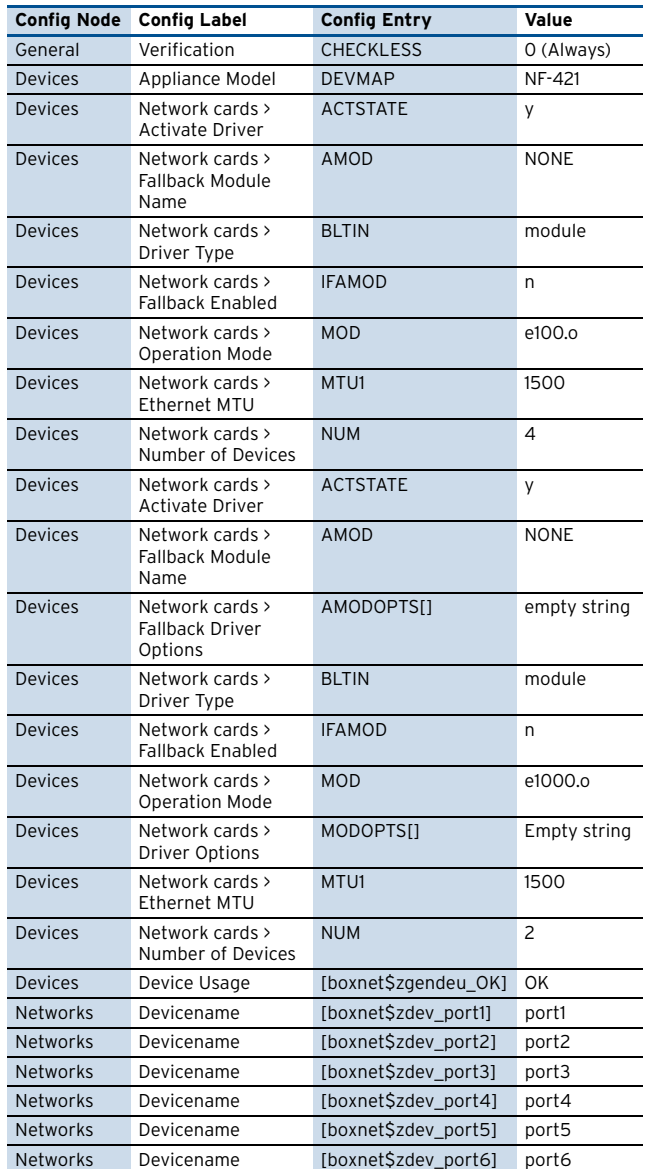

# <span id="page-537-6"></span>**2.17.2 Box > Settings**

**Table 23–65** [nf-421](#page-537-1) – [Box > Settings](#page-537-6)

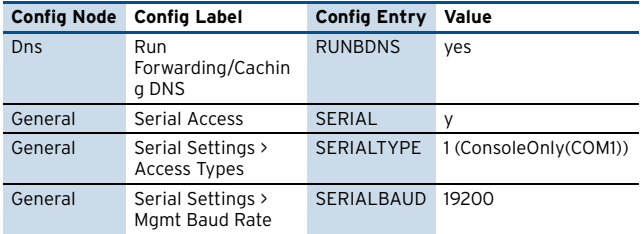

### <span id="page-537-7"></span>**2.17.3 Box > Bootloader**

**Table 23–66** [nf-421](#page-537-1) – [Box > Bootloader](#page-537-7)

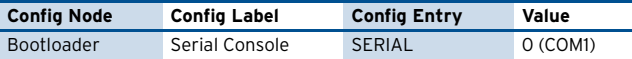

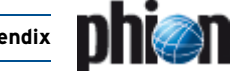

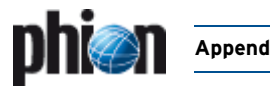

### <span id="page-538-2"></span><span id="page-538-0"></span>**2.18.1 Box > Network**

**Table 23–67** [nf-420](#page-538-0) – [Box > Network](#page-538-2)

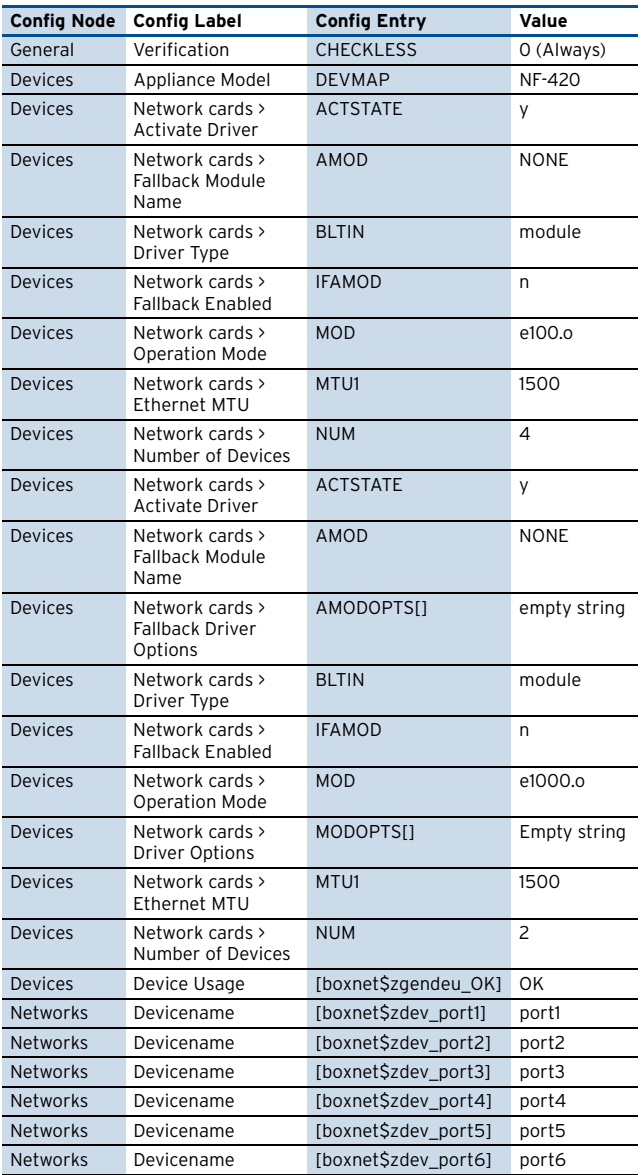

# <span id="page-538-3"></span>**2.18.2 Box > Settings**

**Table 23–68** [nf-420](#page-538-0) – [Box > Settings](#page-538-3)

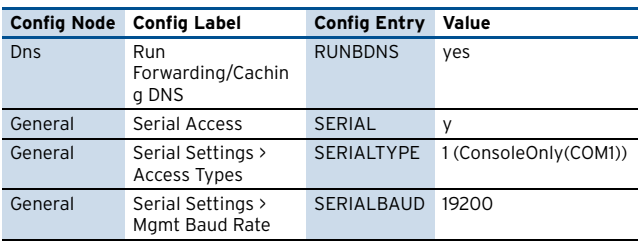

# <span id="page-538-4"></span>**2.18.3 Box > Bootloader**

**Table 23–69** [nf-420](#page-538-0) – [Box > Bootloader](#page-538-4)

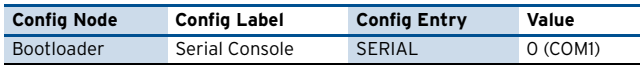

# <span id="page-538-1"></span>**2.19 nf-240**

#### <span id="page-538-5"></span>**2.19.1 Box > Network**

**Table 23–70** [nf-240](#page-538-1) – [Box > Network](#page-538-5)

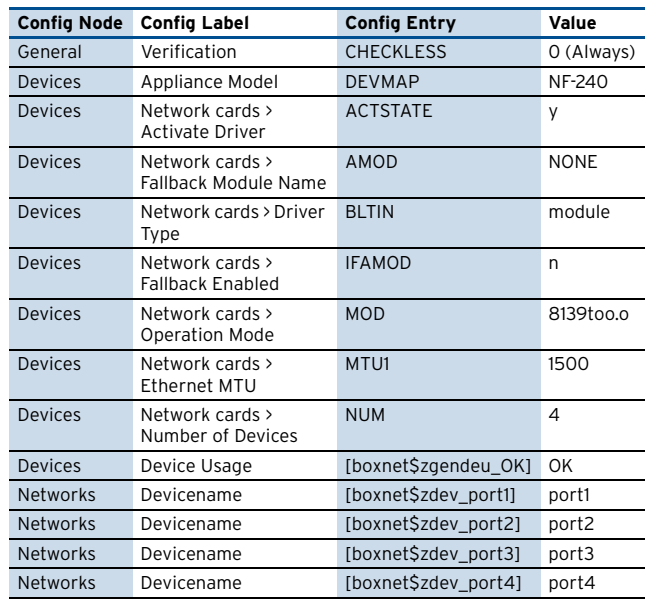

# <span id="page-538-6"></span>**2.19.2 Box > Settings**

**Table 23–71** [nf-240](#page-538-1) – [Box > Settings](#page-538-6)

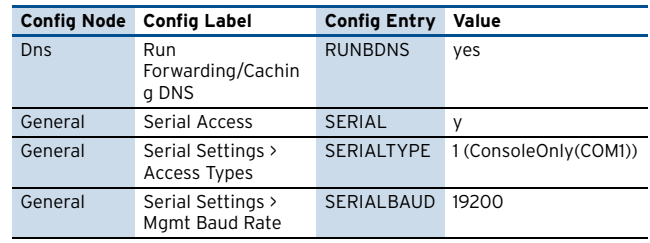

# <span id="page-538-7"></span>**2.19.3 Box > Bootloader**

**Table 23–72** [nf-240](#page-538-1) – [Box > Bootloader](#page-538-7)

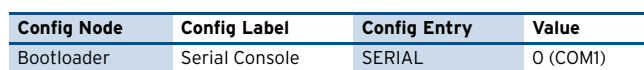

# <span id="page-539-0"></span>**2.20 nf-180**

### <span id="page-539-2"></span>**2.20.1 Box > Network**

**Table 23–73** [nf-180](#page-539-0) – [Box > Network](#page-539-2)

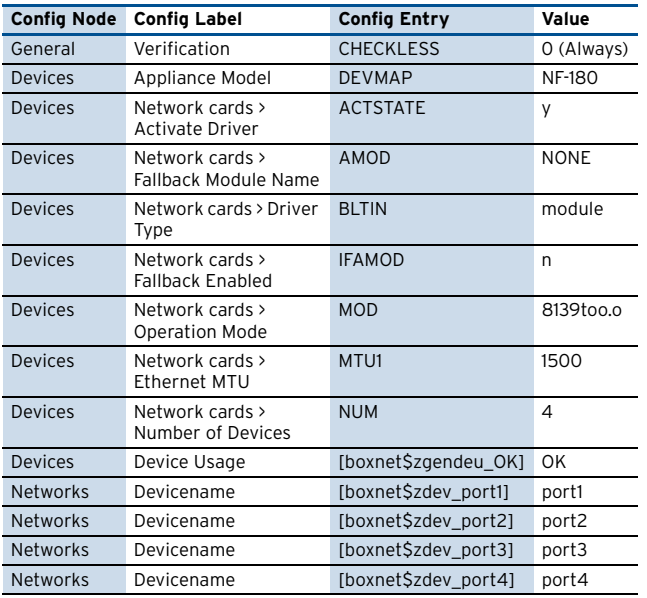

# <span id="page-539-3"></span>**2.20.2 Box > Settings**

**Table 23–74** [nf-180](#page-539-0) – [Box > Settings](#page-539-3)

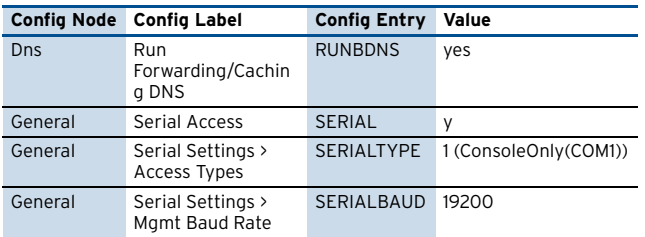

### <span id="page-539-4"></span>**2.20.3 Box > Bootloader**

**Table 23–75** [nf-180](#page-539-0) – [Box > Bootloader](#page-539-4)

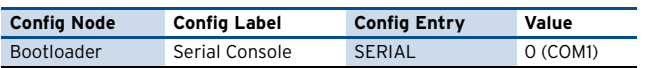

# <span id="page-539-1"></span>**2.21 S5**

### <span id="page-539-5"></span>**2.21.1 Box > Network**

**Table 23–76** [S5](#page-539-1) – [Box > Network](#page-539-5)

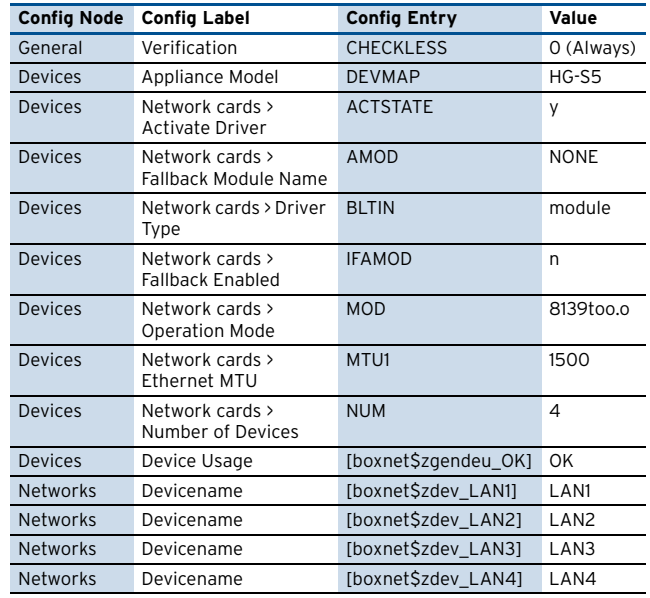

### <span id="page-539-6"></span>**2.21.2 Box > Settings**

**Table 23–77** [S5](#page-539-1) – [Box > Settings](#page-539-6)

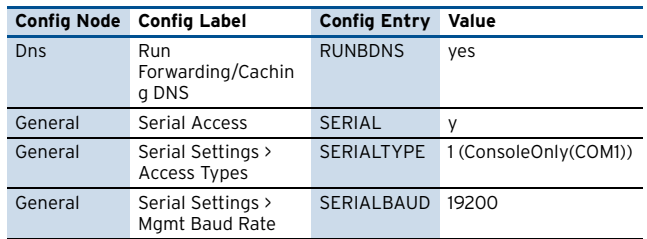

### <span id="page-539-7"></span>**2.21.3 Box > Bootloader**

**Table 23–78** [S5](#page-539-1) – [Box > Bootloader](#page-539-7)

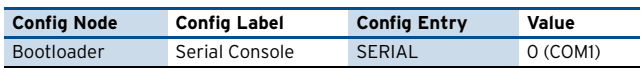
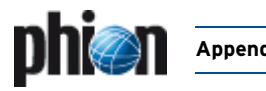

### <span id="page-540-2"></span><span id="page-540-0"></span>**2.22.1 Box > Network**

**Table 23–79** [S6](#page-540-0) – [Box > Network](#page-540-2)

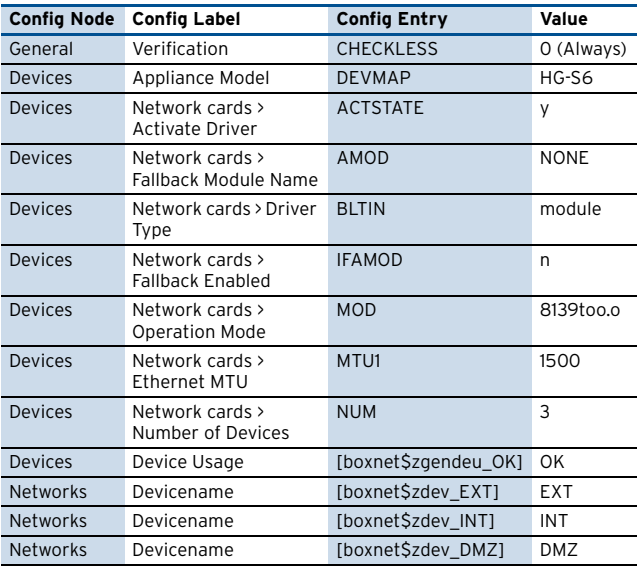

### <span id="page-540-3"></span>**2.22.2 Box > Settings**

**Table 23–80** [S6](#page-540-0) – [Box > Settings](#page-540-3)

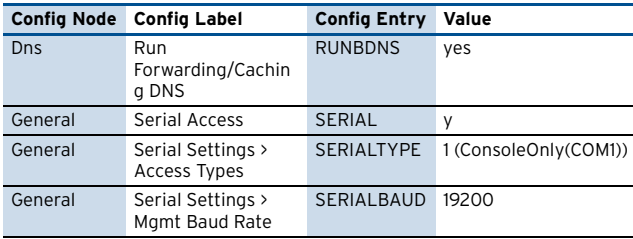

### <span id="page-540-4"></span>**2.22.3 Box > Tuning**

**Table 23–81** [S6](#page-540-0) – [Box > Tuning](#page-540-4)

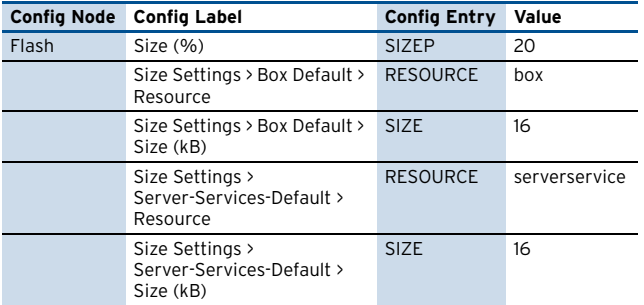

### <span id="page-540-5"></span>**2.22.4 Box Services > Statistics**

**Table 23–82** [S6](#page-540-0) – [Box Services > Statistics](#page-540-5)

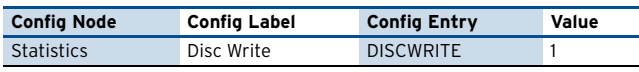

### <span id="page-540-6"></span>**2.22.5 Box > Bootloader**

**Table 23–83** [S6](#page-540-0) – [Box > Bootloader](#page-540-6)

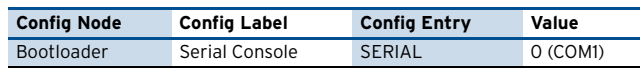

[netfence 4.2.1 | Revision 2.6](#page-0-0) © phion AG 2009

### <span id="page-540-1"></span>**2.23 S25**

#### <span id="page-540-7"></span>**2.23.1 Box > Network**

**Table 23–84** [S25](#page-540-1) – [Box > Network](#page-540-7)

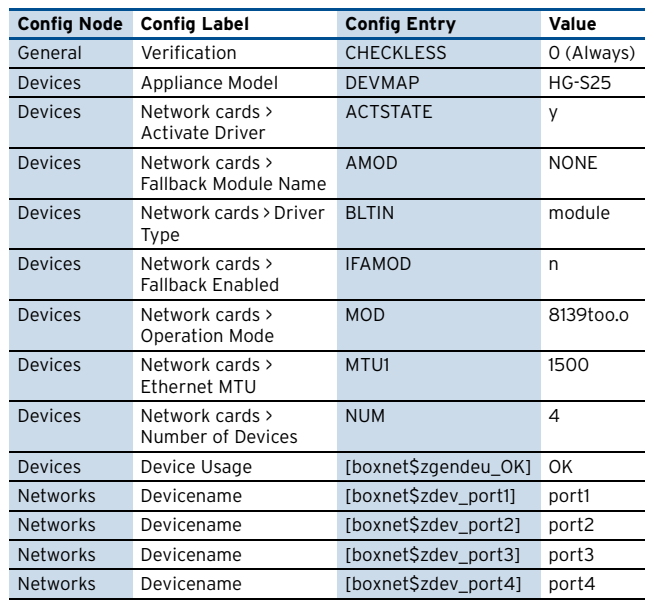

### <span id="page-540-8"></span>**2.23.2 Box > Settings**

**Table 23–85** [S25](#page-540-1) – [Box > Settings](#page-540-8)

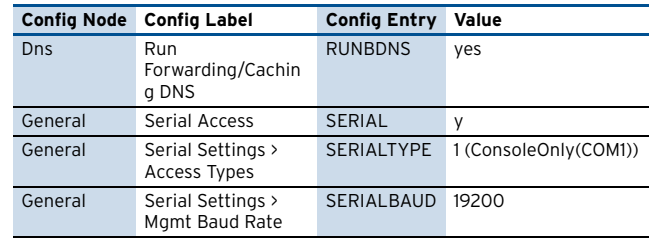

### <span id="page-540-9"></span>**2.23.3 Box > Bootloader**

**Table 23–86** [S25](#page-540-1) – [Box > Bootloader](#page-540-9)

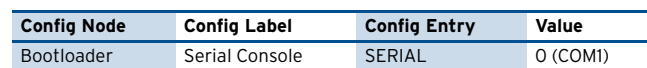

### <span id="page-541-0"></span>**2.24 S20**

#### <span id="page-541-2"></span>**2.24.1 Box > Network**

**Table 23–87** [S20](#page-541-0) – [Box > Network](#page-541-2)

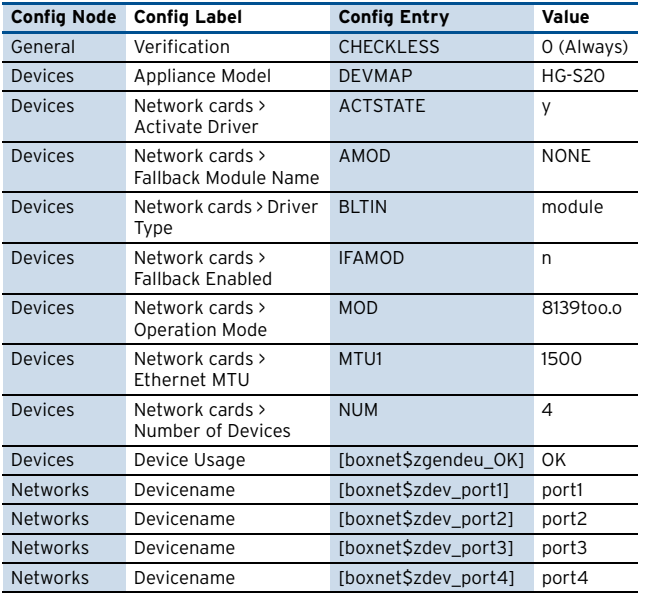

### <span id="page-541-3"></span>**2.24.2 Box > Settings**

**Table 23–88** [S20](#page-541-0) – [Box > Settings](#page-541-3)

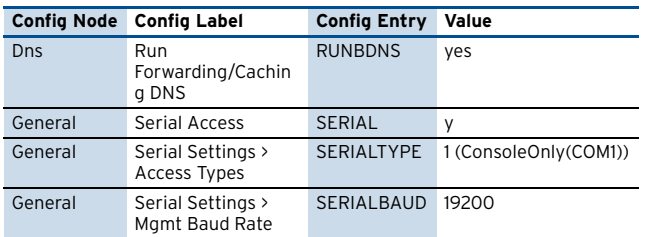

### <span id="page-541-4"></span>**2.24.3 Box > Bootloader**

**Table 23–89** [S20](#page-541-0) – [Box > Bootloader](#page-541-4)

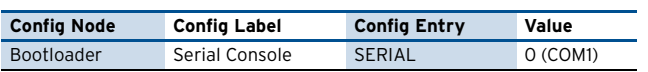

### <span id="page-541-1"></span>**2.25 S16**

#### <span id="page-541-5"></span>**2.25.1 Box > Network**

**Table 23–90** [S16](#page-541-1) – [Box > Network](#page-541-5)

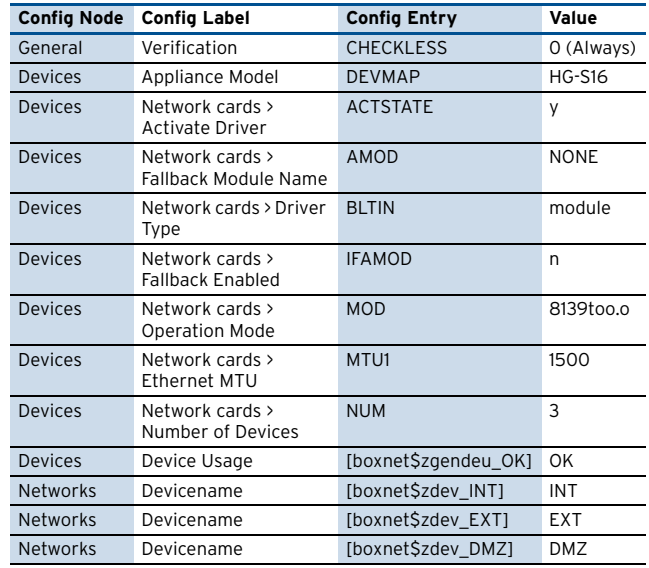

#### <span id="page-541-6"></span>**2.25.2 Box > Settings**

**Table 23–91** [S16](#page-541-1) – [Box > Settings](#page-541-6)

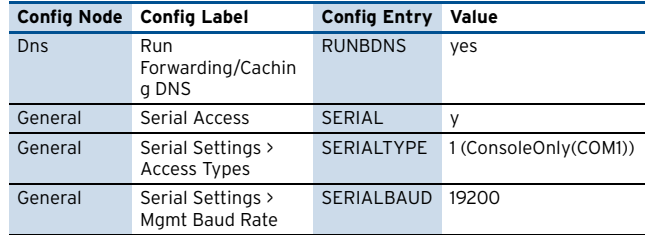

### <span id="page-541-7"></span>**2.25.3 Box > Bootloader**

**Table 23–92** [S16](#page-541-1) – [Box > Bootloader](#page-541-7)

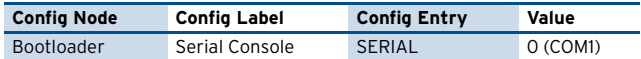

#### <span id="page-541-8"></span>**2.25.4 Box Services > Statistics**

**Table 23–93** [S16](#page-541-1) – [Box Services > Statistics](#page-541-8)

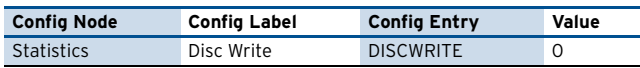

**A** 

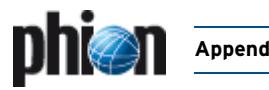

### <span id="page-542-2"></span><span id="page-542-0"></span>**2.26.1 Box > Network**

**Table 23–94** [S15](#page-542-0) – [Box > Network](#page-542-2)

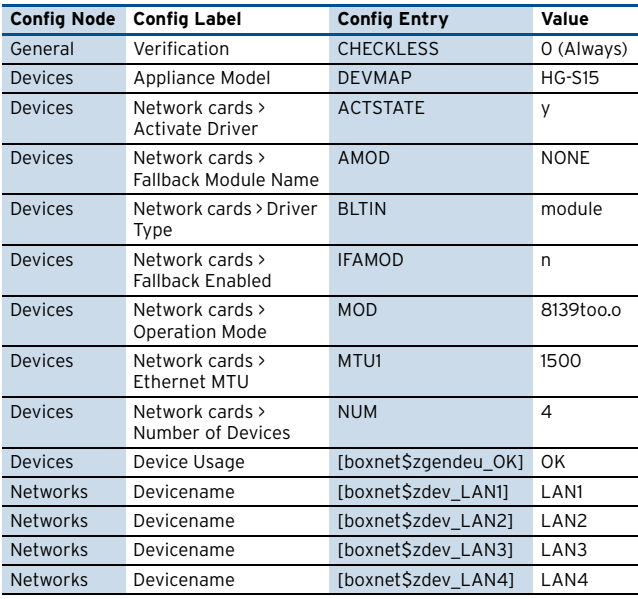

### <span id="page-542-3"></span>**2.26.2 Box > Settings**

**Table 23–95** [S15](#page-542-0) – [Box > Settings](#page-542-3)

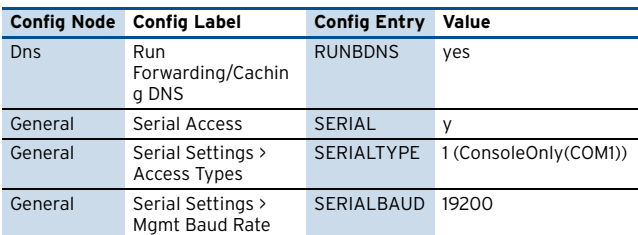

### <span id="page-542-4"></span>**2.26.3 Box > Bootloader**

**Table 23–96** [S15](#page-542-0) – [Box > Bootloader](#page-542-4)

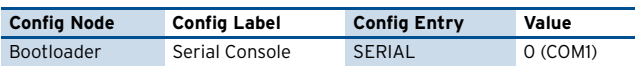

## <span id="page-542-1"></span>**2.27 S10**

### <span id="page-542-5"></span>**2.27.1 Box > Network**

**Table 23–97** [S10](#page-542-1) – [Box > Network](#page-542-5)

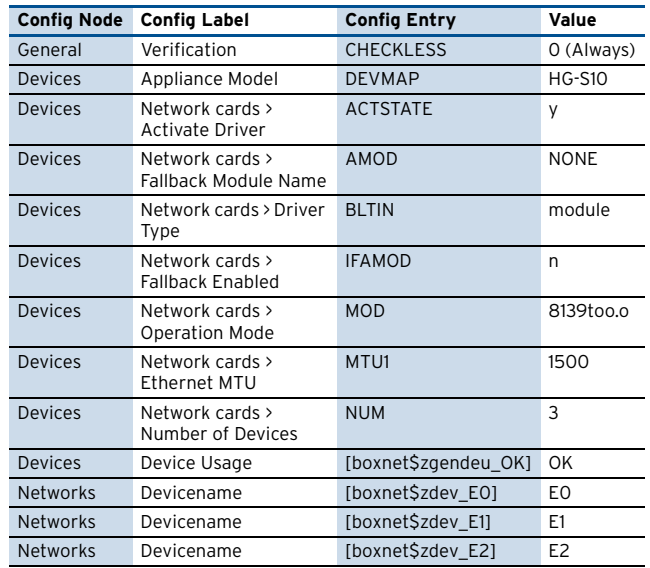

### <span id="page-542-6"></span>**2.27.2 Box > Settings**

**Table 23–98** [S10](#page-542-1) – [Box > Settings](#page-542-6)

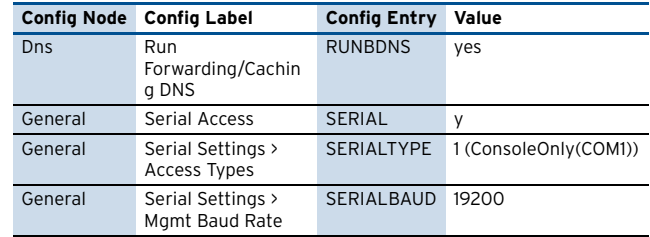

### <span id="page-542-7"></span>**2.27.3 Box > Bootloader**

**Table 23–99** [S10](#page-542-1) – [Box > Bootloader](#page-542-7)

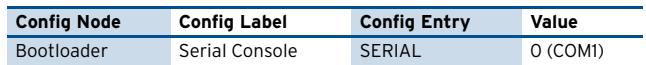

### <span id="page-543-0"></span>**2.28 M50**

#### <span id="page-543-2"></span>**2.28.1 Box > Network**

**Table 23–100** [M50](#page-543-0) – [Box > Network](#page-543-2)

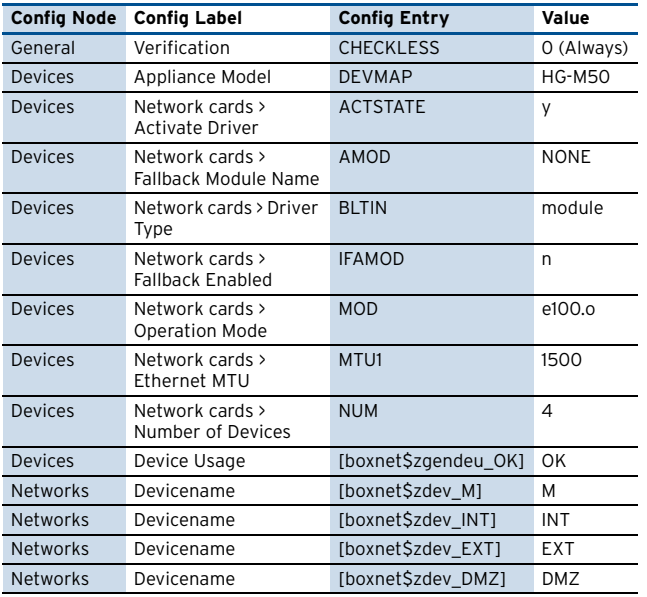

#### <span id="page-543-3"></span>**2.28.2 Box > Settings**

**Table 23–101** [M50](#page-543-0) – [Box > Settings](#page-543-3)

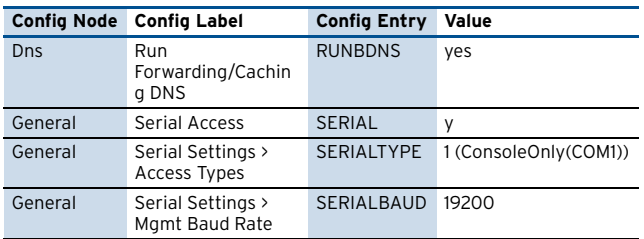

#### <span id="page-543-4"></span>**2.28.3 Box > Bootloader**

**Table 23–102** [M50](#page-543-0) – [Box > Bootloader](#page-543-4)

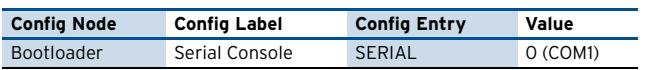

### <span id="page-543-5"></span>**2.28.4 Box Services > Statistics**

**Table 23–103** [M50](#page-543-0) – [Box Services > Statistics](#page-543-5)

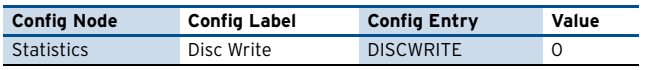

### <span id="page-543-1"></span>**2.29 M300**

#### <span id="page-543-6"></span>**2.29.1 Box > Network**

**Table 23–104** [M300](#page-543-1) – [Box > Network](#page-543-6)

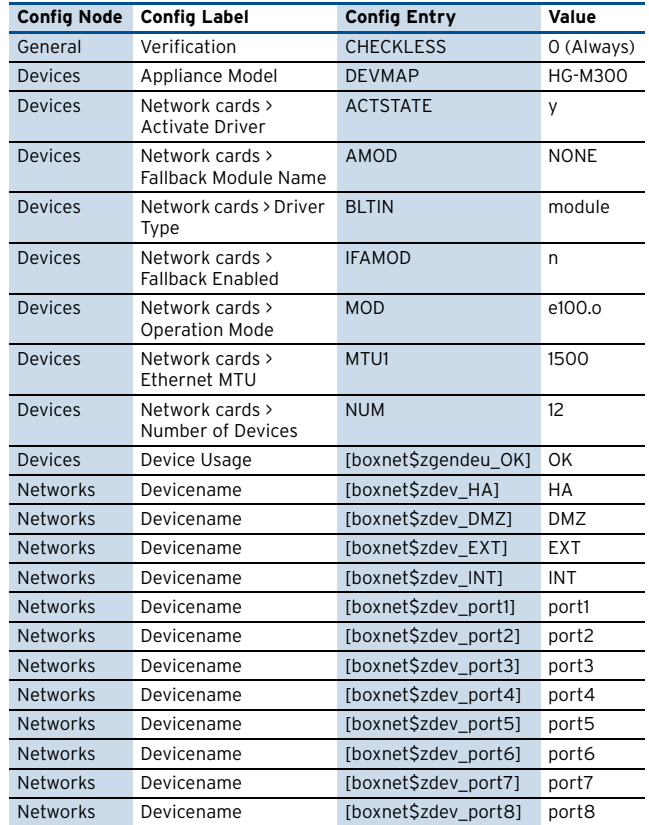

#### <span id="page-543-7"></span>**2.29.2 Box > Settings**

**Table 23–105** [M300](#page-543-1) – [Box > Settings](#page-543-7)

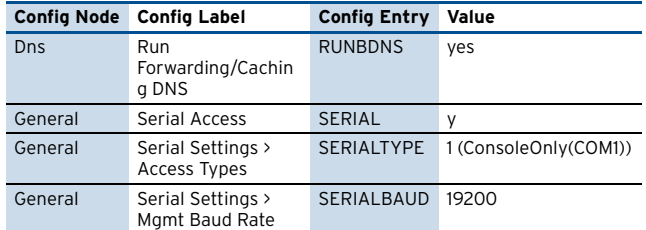

#### <span id="page-543-8"></span>**2.29.3 Box > Bootloader**

**Table 23–106** [M300](#page-543-1) – [Box > Bootloader](#page-543-8)

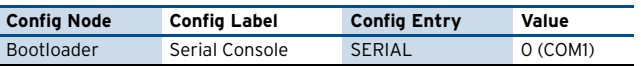

ðΠ

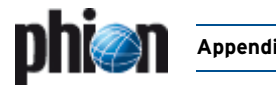

### <span id="page-544-0"></span>**2.30 M300a**

#### <span id="page-544-2"></span>**2.30.1 Box > Network**

#### **Table 23–107** [M300a](#page-544-0) – [Box > Network](#page-544-2)

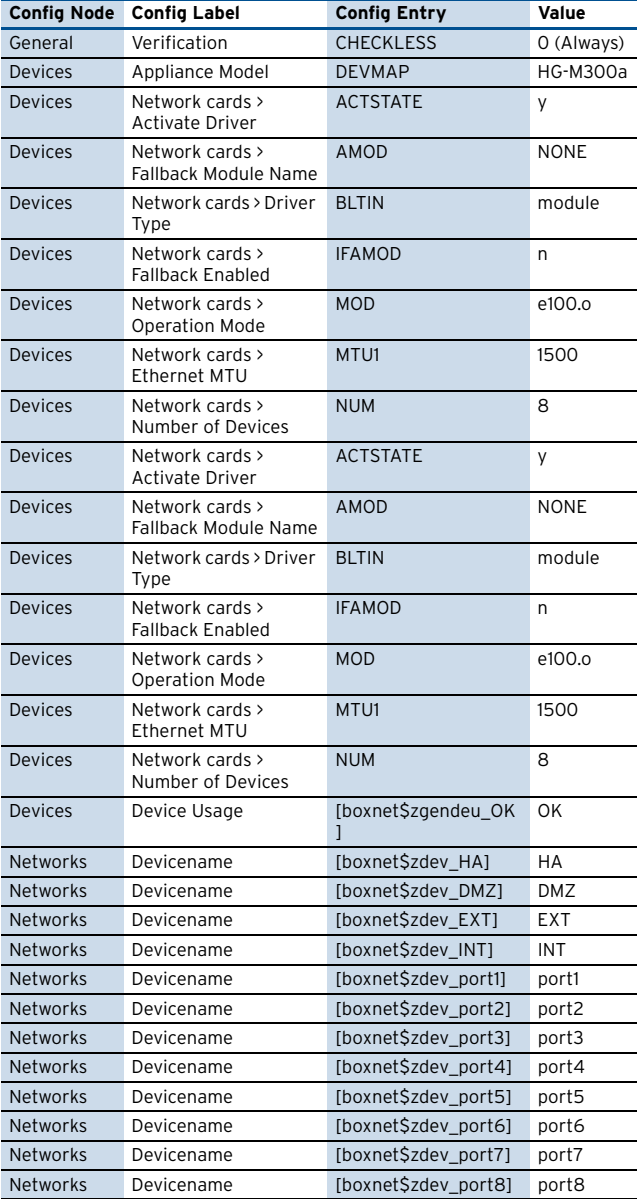

### <span id="page-544-3"></span>**2.30.2 Box > Settings**

**Table 23–108** [M300a](#page-544-0) – [Box > Settings](#page-544-3)

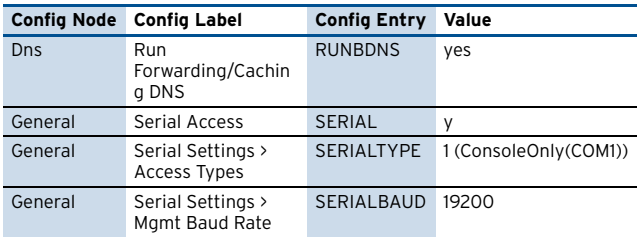

#### <span id="page-544-4"></span>**2.30.3 Box > Bootloader**

**Table 23–109** [M300a](#page-544-0) – [Box > Bootloader](#page-544-4)

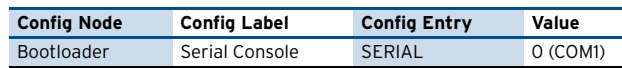

#### [netfence 4.2.1 | Revision 2.6](#page-0-0) © phion AG 2009

### <span id="page-544-1"></span>**2.31 M3000**

#### <span id="page-544-5"></span>**2.31.1 Box > Network**

**Table 23–110** [M3000](#page-544-1) – [Box > Network](#page-544-5)

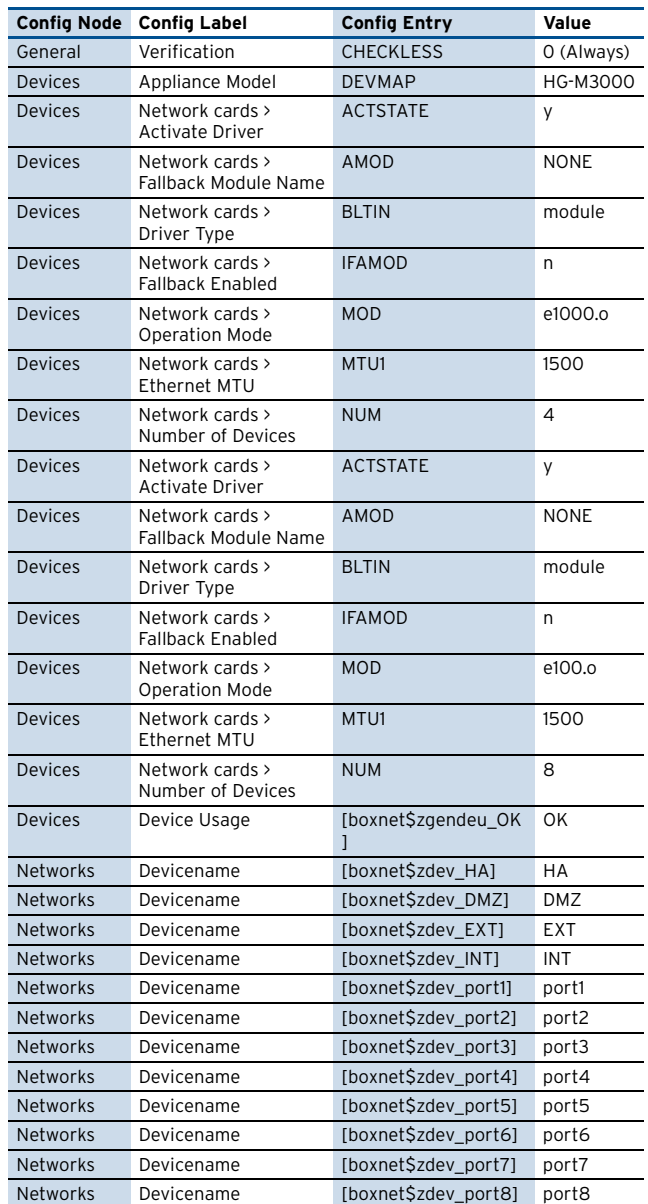

#### <span id="page-544-6"></span>**2.31.2 Box > Settings**

**Table 23–111** [M3000](#page-544-1) – [Box > Settings](#page-544-6)

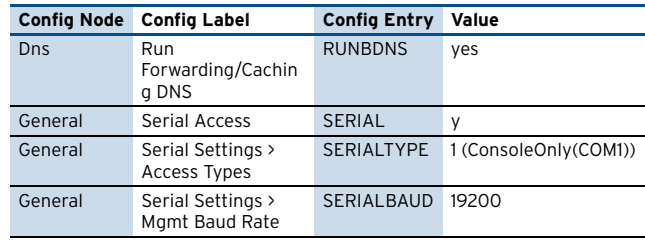

#### <span id="page-544-7"></span>**2.31.3 Box > Bootloader**

**Table 23–112** [M3000](#page-544-1) – [Box > Bootloader](#page-544-7)

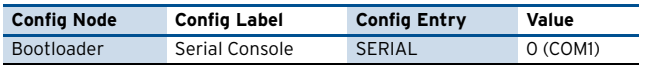

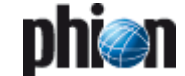

### <span id="page-545-0"></span>**2.32 M200**

#### <span id="page-545-2"></span>**2.32.1 Box > Network**

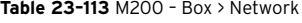

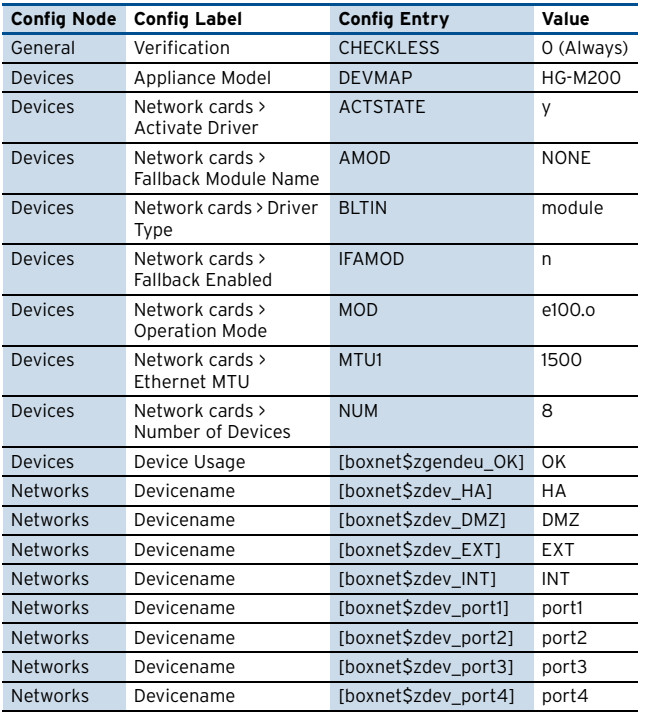

### <span id="page-545-3"></span>**2.32.2 Box > Settings**

**Table 23–114** [M200](#page-545-0) – [Box > Settings](#page-545-3)

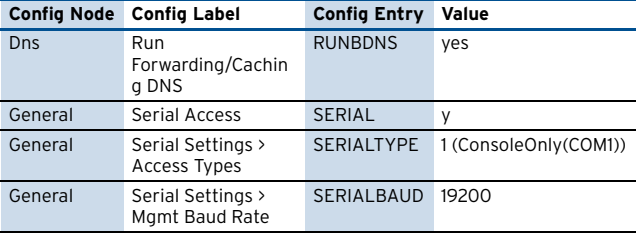

### <span id="page-545-4"></span>**2.32.3 Box > Bootloader**

**Table 23–115** [M200](#page-545-0) – [Box > Bootloader](#page-545-4)

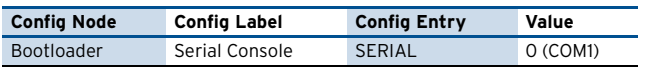

### <span id="page-545-1"></span>**2.33 M200a**

#### <span id="page-545-5"></span>**2.33.1 Box > Network**

**Table 23–116** [M200a](#page-545-1) – [Box > Network](#page-545-5)

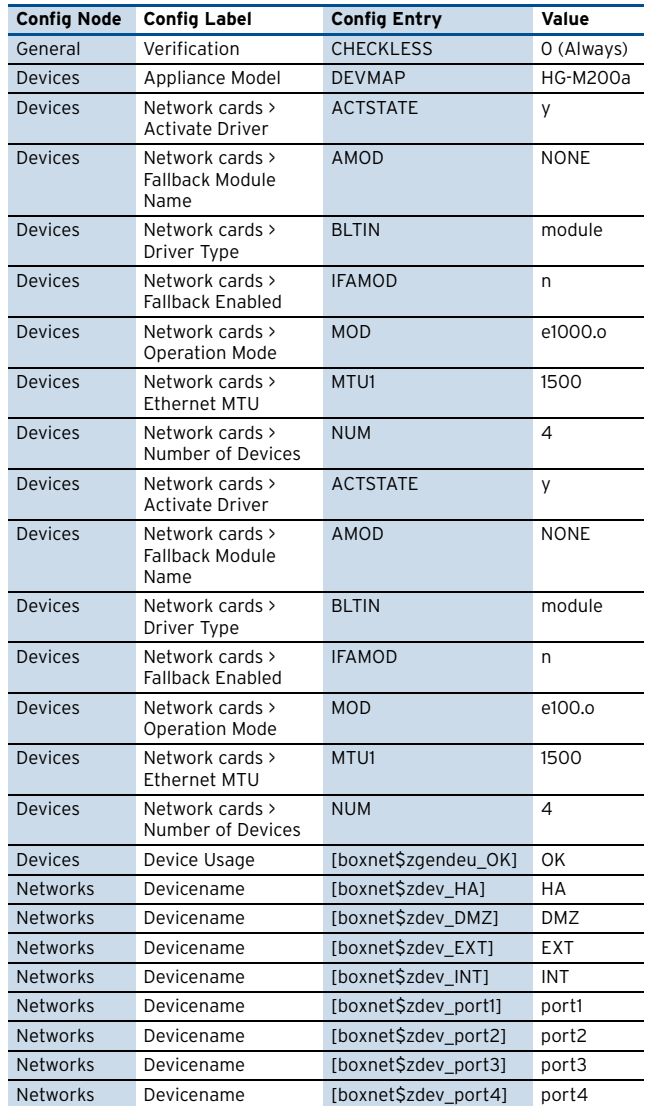

### <span id="page-545-6"></span>**2.33.2 Box > Settings**

**Table 23–117** [M200a](#page-545-1) – [Box > Settings](#page-545-6)

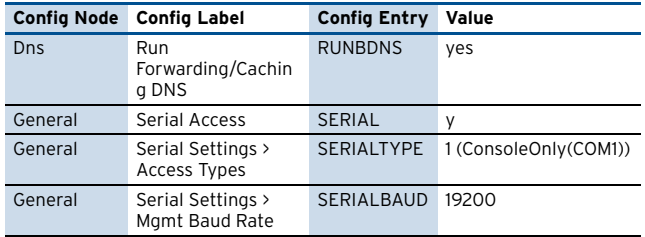

### <span id="page-545-7"></span>**2.33.3 Box > Bootloader**

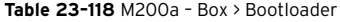

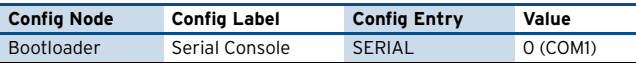

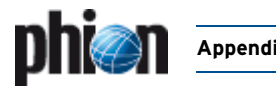

### <span id="page-546-0"></span>**2.34 M2000**

#### <span id="page-546-2"></span>**2.34.1 Box > Network**

#### **Table 23–119** [M2000](#page-546-0) – [Box > Network](#page-546-2)

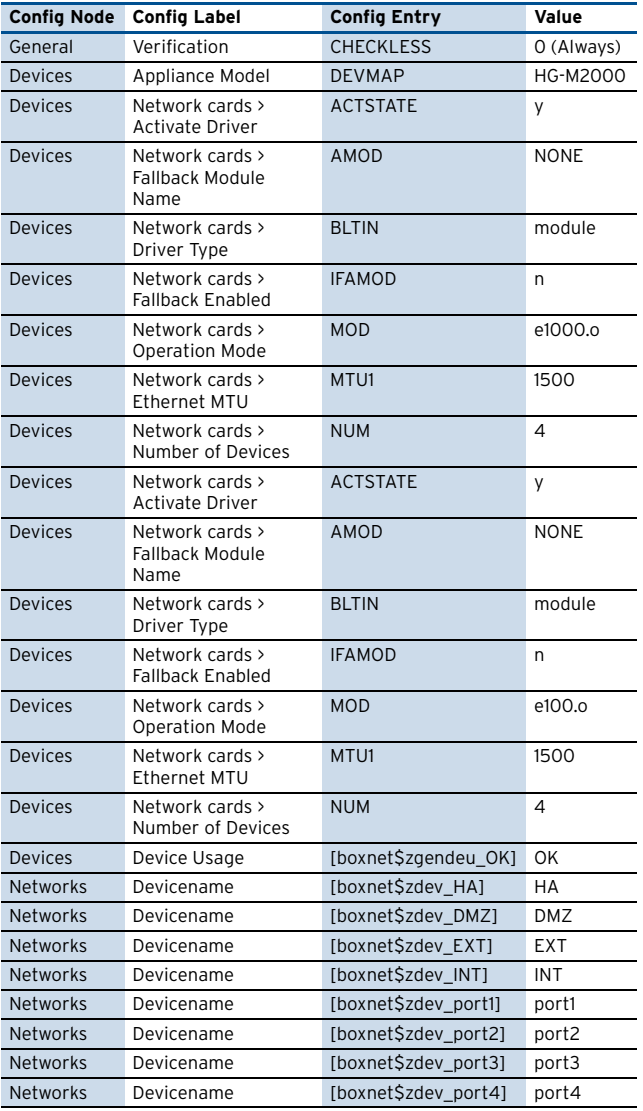

### <span id="page-546-3"></span>**2.34.2 Box > Settings**

**Table 23–120** [M2000](#page-546-0) – [Box > Settings](#page-546-3)

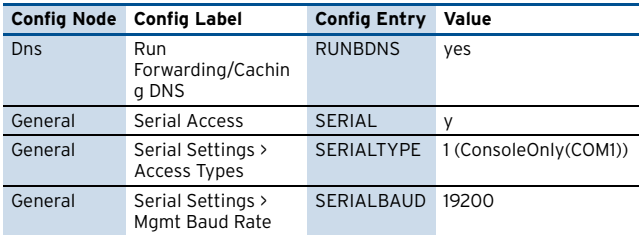

### <span id="page-546-4"></span>**2.34.3 Box > Bootloader**

**Table 23–121** [M2000](#page-546-0) – [Box > Bootloader](#page-546-4)

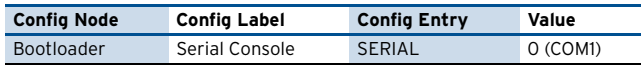

### <span id="page-546-1"></span>**2.35 M100**

### <span id="page-546-5"></span>**2.35.1 Box > Network**

**Table 23–122** [M100](#page-546-1) – [Box > Network](#page-546-5)

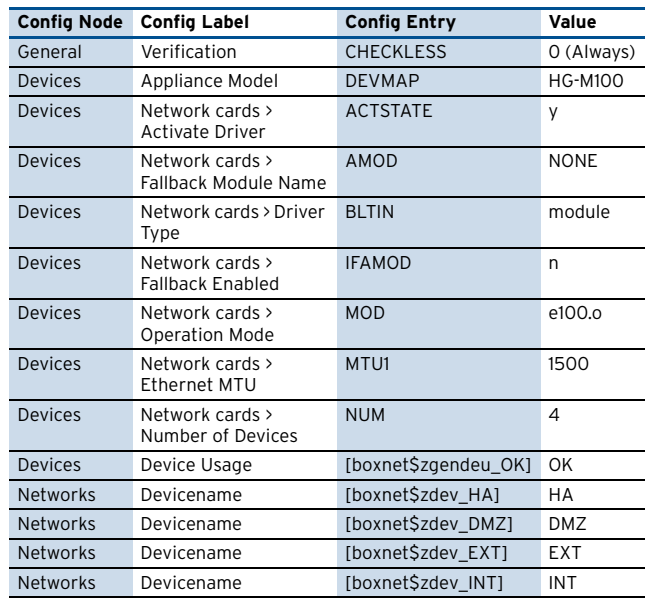

#### <span id="page-546-6"></span>**2.35.2 Box > Settings**

**Table 23–123** [M100](#page-546-1) – [Box > Settings](#page-546-6)

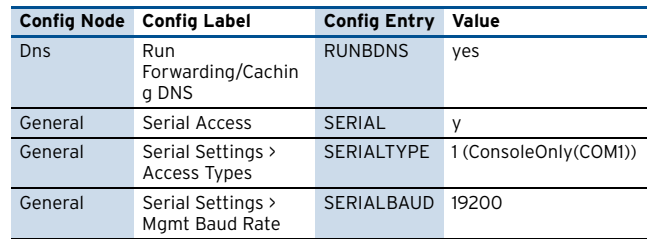

#### <span id="page-546-7"></span>**2.35.3 Box > Bootloader**

**Table 23–124** [M100](#page-546-1) – [Box > Bootloader](#page-546-7)

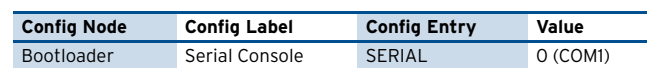

### <span id="page-547-0"></span>**2.36 M100a**

#### <span id="page-547-2"></span>**2.36.1 Box > Network**

**Table 23–125** [M100a](#page-547-0) – [Box > Network](#page-547-2)

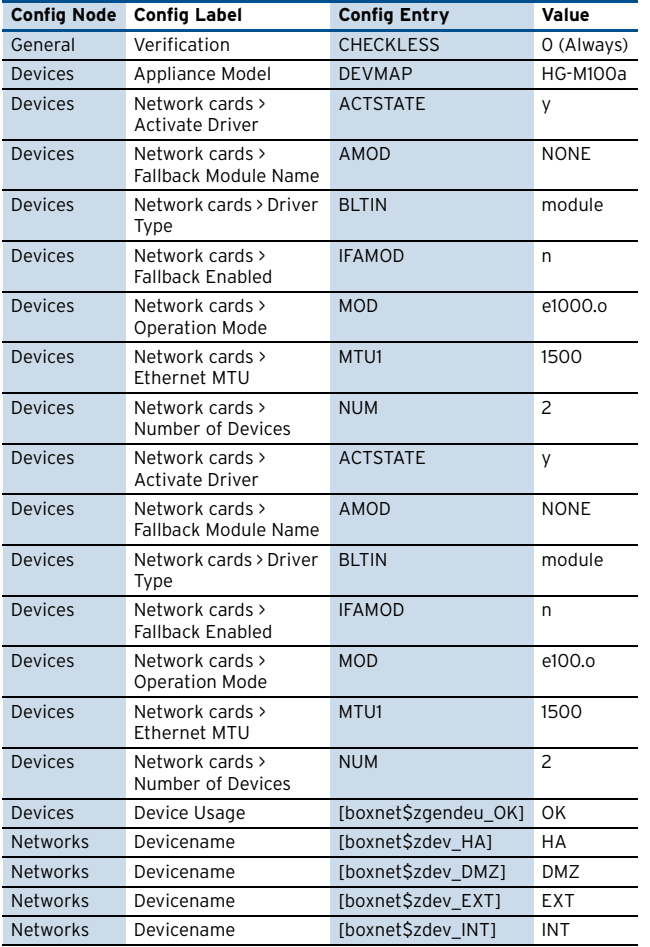

#### <span id="page-547-3"></span>**2.36.2 Box > Settings**

**Table 23–126** [M100a](#page-547-0) – [Box > Settings](#page-547-3)

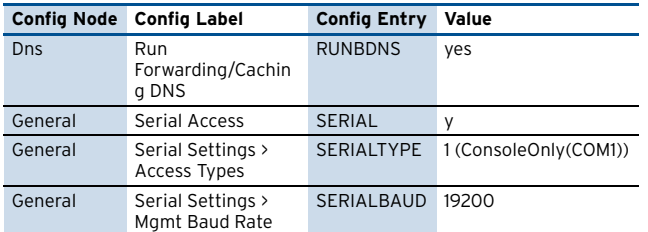

#### <span id="page-547-4"></span>**2.36.3 Box > Bootloader**

**Table 23–127** [M100a](#page-547-0) – [Box > Bootloader](#page-547-4)

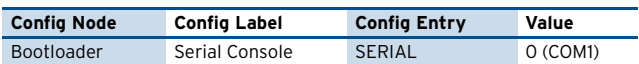

### <span id="page-547-1"></span>**2.37 M1000**

### <span id="page-547-5"></span>**2.37.1 Box > Network**

**Table 23–128** [M1000](#page-547-1) – [Box > Network](#page-547-5)

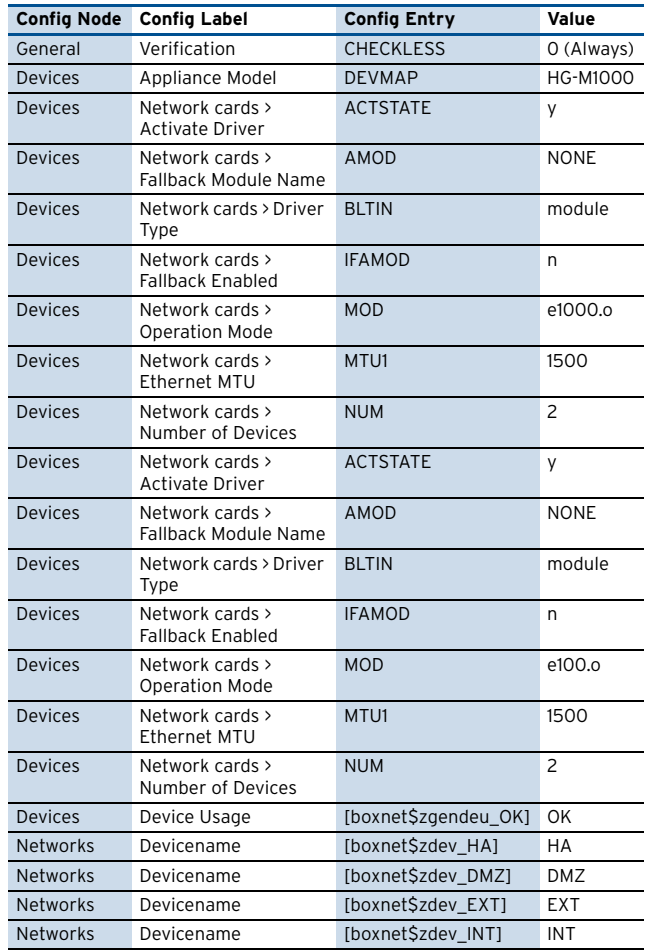

### <span id="page-547-6"></span>**2.37.2 Box > Settings**

**Table 23–129** [M1000](#page-547-1) – [Box > Settings](#page-547-6)

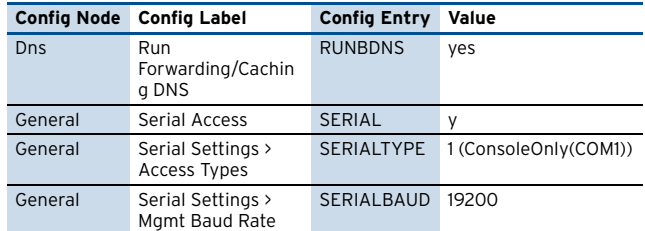

### <span id="page-547-7"></span>**2.37.3 Box > Bootloader**

**Table 23–130** [M1000](#page-547-1) – [Box > Bootloader](#page-547-7)

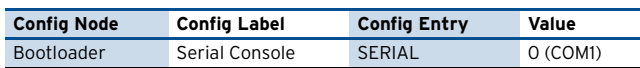

an<br>Ci

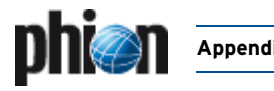

### <span id="page-548-0"></span>**2.38 L2000**

#### <span id="page-548-2"></span>**2.38.1 Box > Network**

#### **Table 23–131** [L2000](#page-548-0) – [Box > Network](#page-548-2)

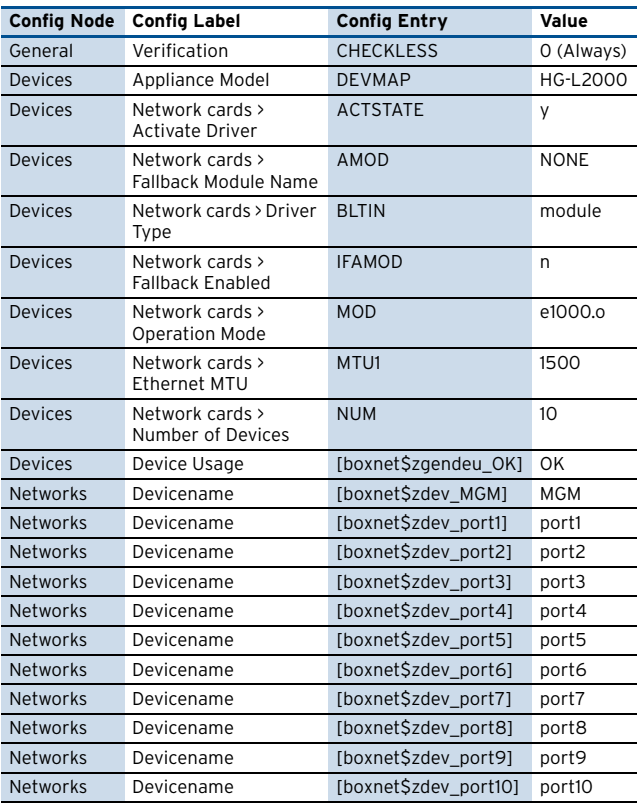

### <span id="page-548-3"></span>**2.38.2 Box > Settings**

**Table 23–132** [L2000](#page-548-0) – [Box > Settings](#page-548-3)

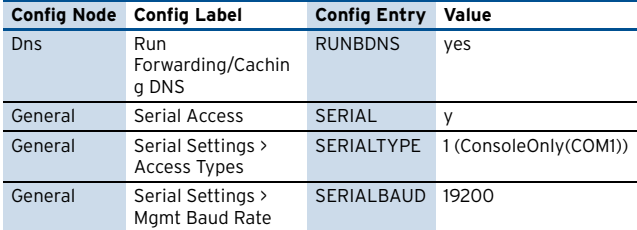

### <span id="page-548-4"></span>**2.38.3 Box > Bootloader**

**Table 23–133** [L2000](#page-548-0) – [Box > Bootloader](#page-548-4)

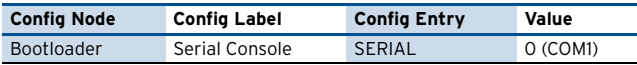

### <span id="page-548-1"></span>**2.39 L1000**

### <span id="page-548-5"></span>**2.39.1 Box > Network**

**Table 23–134** [L1000](#page-548-1) – [Box > Network](#page-548-5)

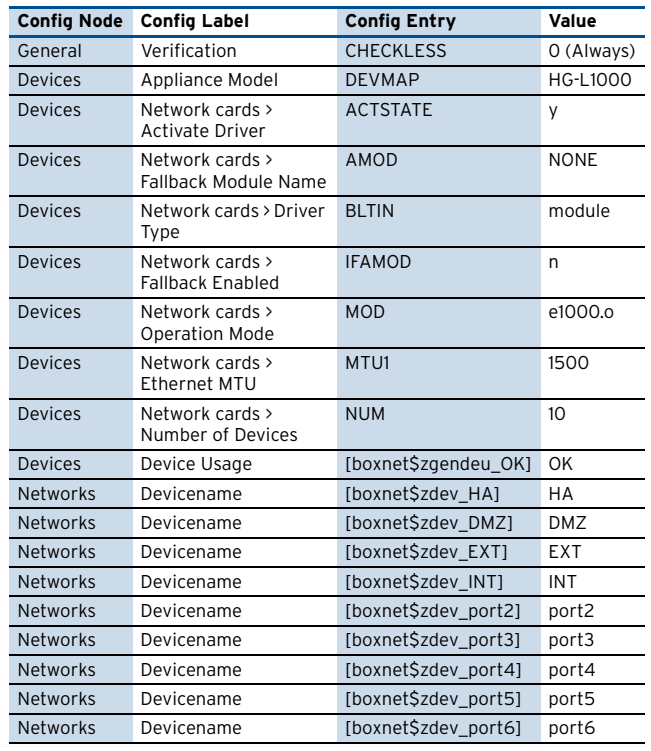

### <span id="page-548-6"></span>**2.39.2 Box > Settings**

**Table 23–135** [L1000](#page-548-1) – [Box > Settings](#page-548-6)

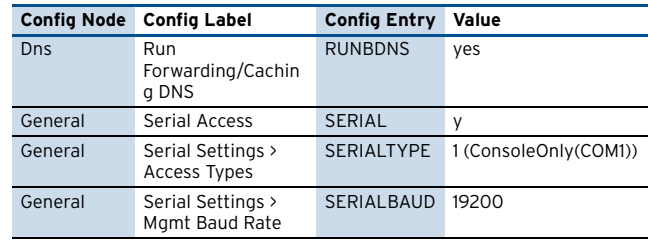

### <span id="page-548-7"></span>**2.39.3 Box > Bootloader**

**Table 23–136** [L1000](#page-548-1) – [Box > Bootloader](#page-548-7)

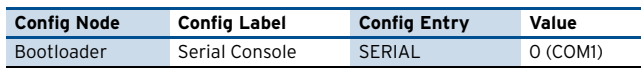

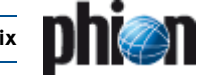

## **3. Index of Dialogue Sections**

#### <span id="page-549-0"></span>**A**

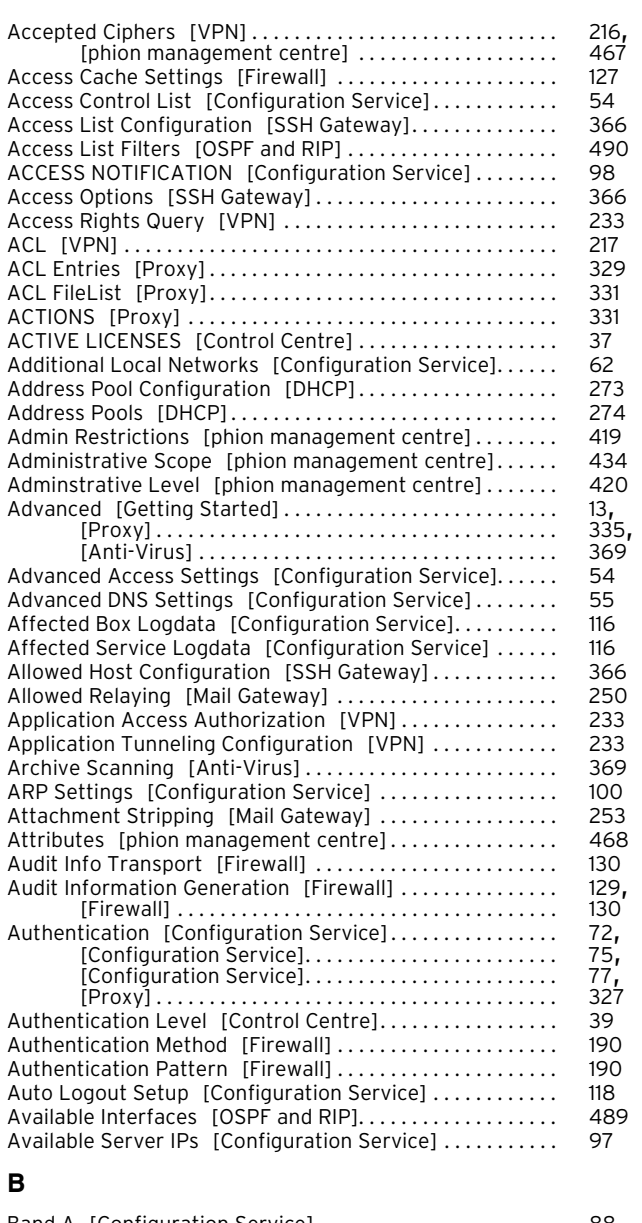

<span id="page-549-1"></span>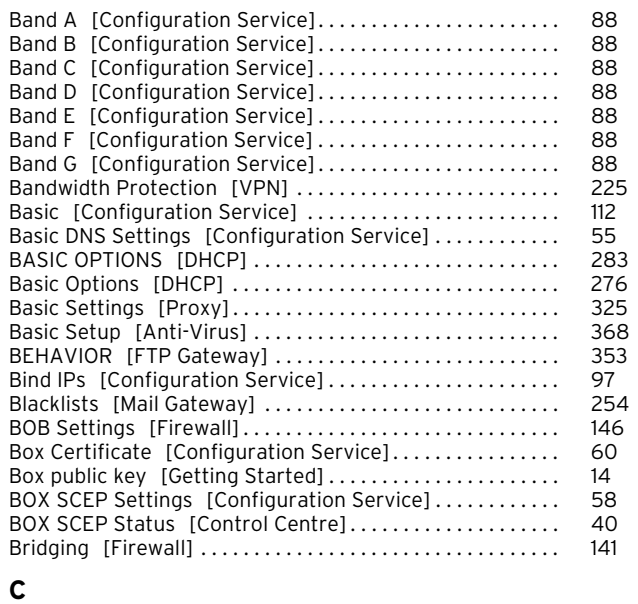

<span id="page-549-2"></span>Cache Behaviour [\[Proxy\] . . . . . . . . . . . . . . . . . . . . . . . . . . . . 326](#page-325-0)

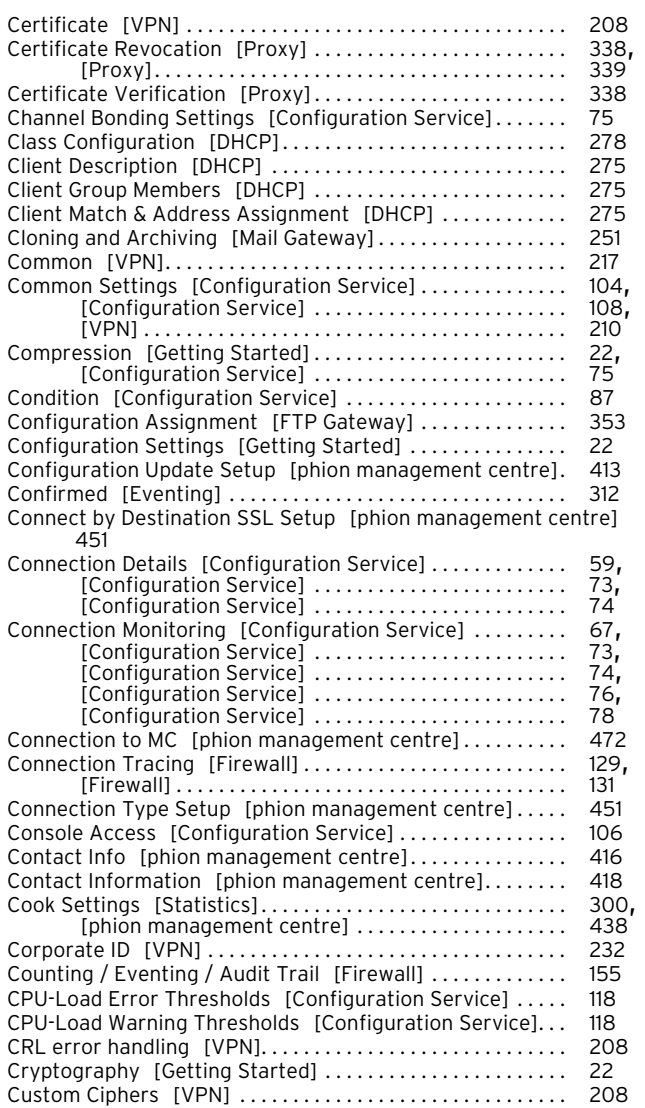

#### <span id="page-549-3"></span>**D**

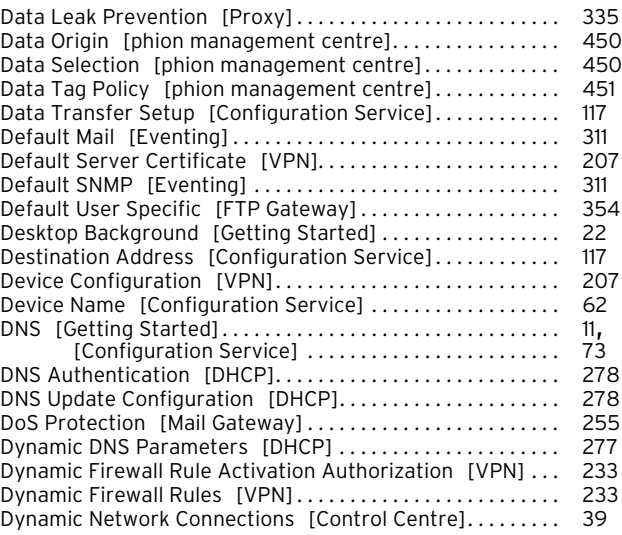

#### <span id="page-549-4"></span>**E**

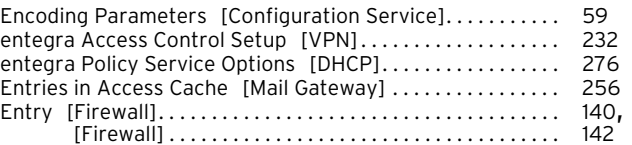

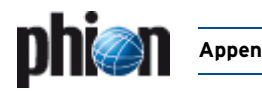

**Appendix Index of Dialogue Sections** | **551**

#### [Numerics | A](#page-549-0) [B](#page-549-1) [C](#page-549-2) [D](#page-549-3) [E](#page-549-4) [F](#page-550-0) [G](#page-550-1) [H](#page-550-2) [I](#page-550-3) [K](#page-550-4) [L](#page-550-5) [M](#page-550-6) [N](#page-550-7) [O](#page-550-8) [P](#page-551-0) [Q](#page-551-1) [R](#page-551-2) [S](#page-551-3) [T](#page-551-4) [U](#page-552-0) [V](#page-552-1) [W](#page-552-2) [X Y](#page-552-3) Z

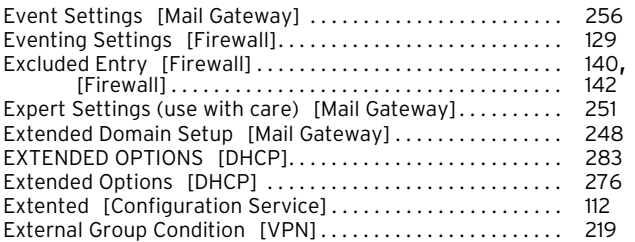

#### <span id="page-550-0"></span>**F**

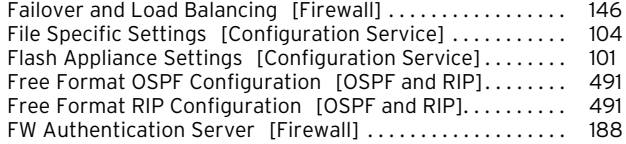

#### <span id="page-550-1"></span>**G**

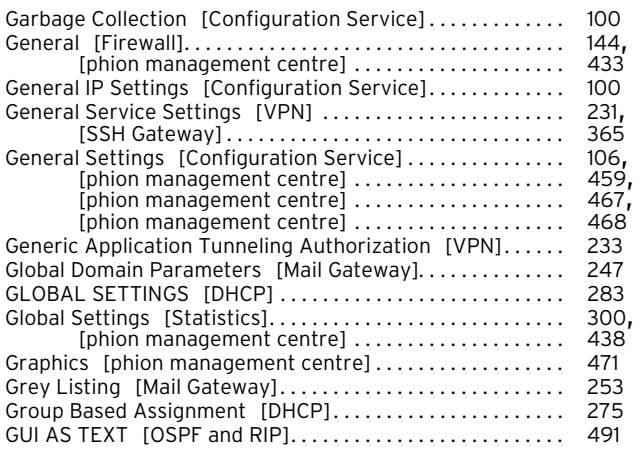

#### <span id="page-550-2"></span>**H**

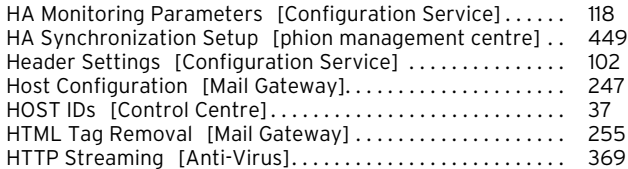

#### <span id="page-550-3"></span>**I**

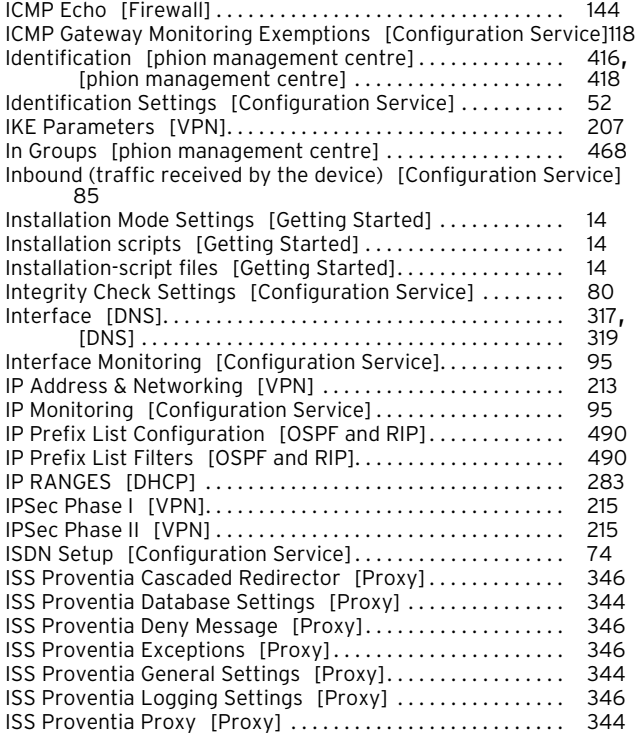

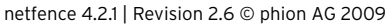

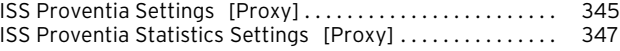

### <span id="page-550-4"></span>**K**

Kernel Updates [Configuration Service] . . . . . . . . . . . . . . 102

#### <span id="page-550-5"></span>**L**

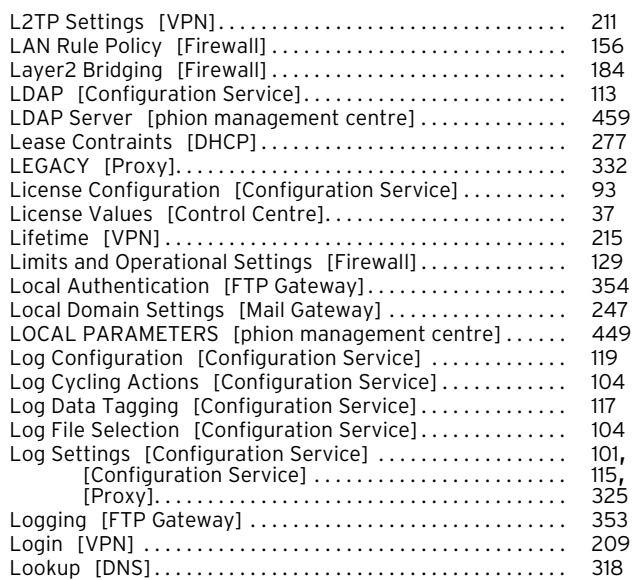

#### <span id="page-550-6"></span>**M**

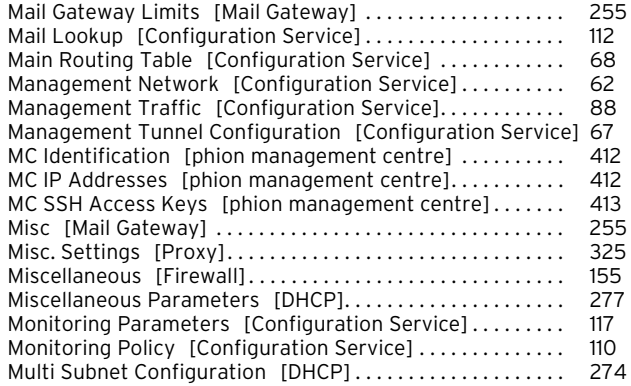

#### <span id="page-550-7"></span>**N**

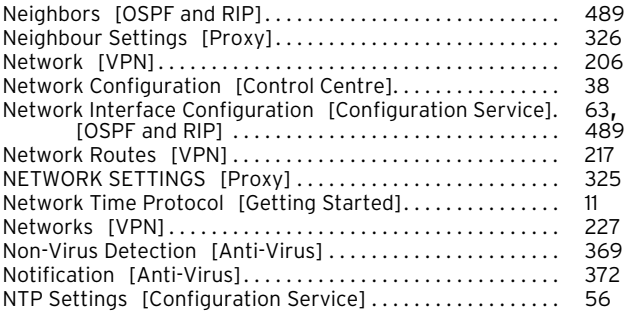

### <span id="page-550-8"></span>**O**

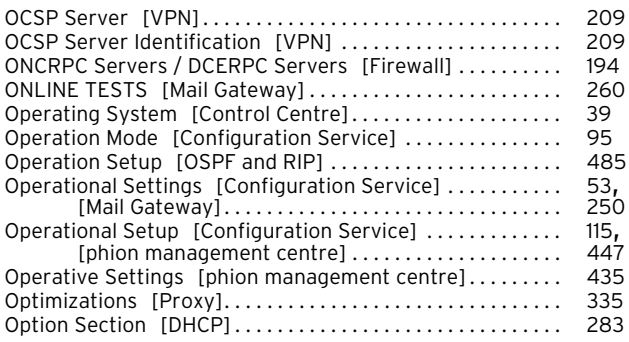

#### **552** | **Index of Dialogue Sections Appendix**

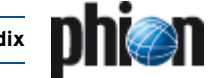

#### [Numerics | A](#page-549-0) [B](#page-549-1) [C](#page-549-2) [D](#page-549-3) [E](#page-549-4) [F](#page-550-0) [G](#page-550-1) [H](#page-550-2) [I](#page-550-3) [K](#page-550-4) [L](#page-550-5) [M](#page-550-6) [N](#page-550-7) [O](#page-550-8) [P](#page-551-0) [Q](#page-551-1) [R](#page-551-2) [S](#page-551-3) [T](#page-551-4) [U](#page-552-0) [V](#page-552-1) [W](#page-552-2) [X Y](#page-552-3) Z

<span id="page-551-0"></span>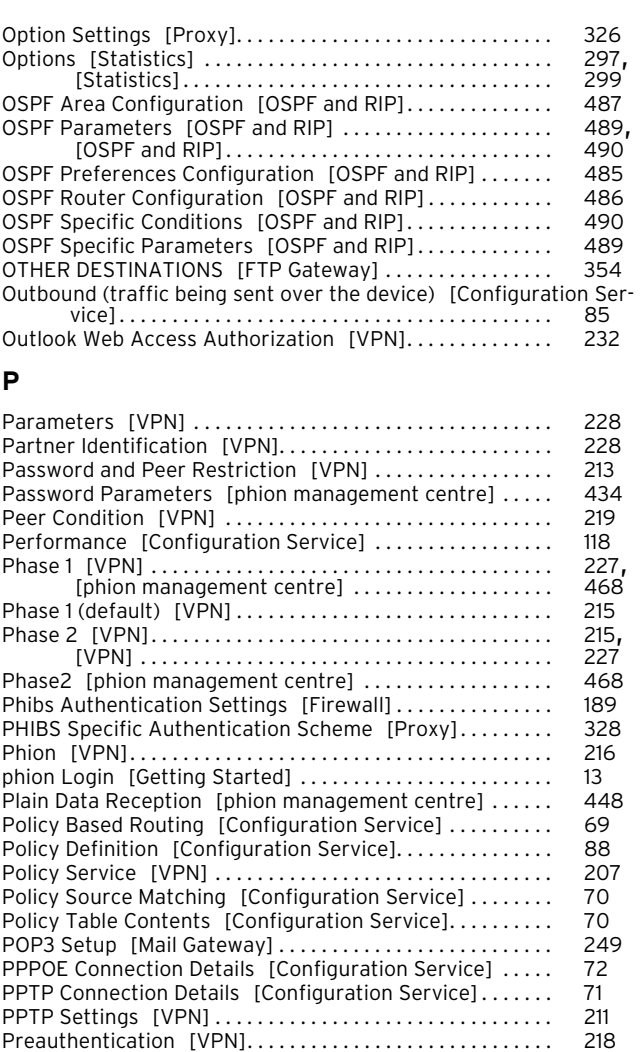

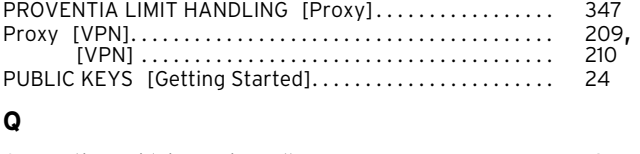

<span id="page-551-1"></span>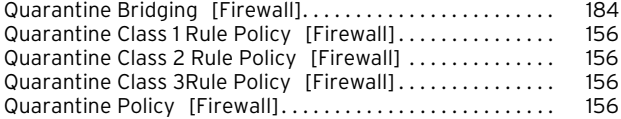

Protocol Version 1 Options [\[Configuration Service\] . . . . . 107](#page-106-0) Protocol Version 2 Options [\[Configuration Service\] . . . . . 107](#page-106-1)<br>PROVENTIA LIMIT HANDLING [Proxy] . . . . . . . . . . . . . . . . . . 347

#### <span id="page-551-2"></span>**R**

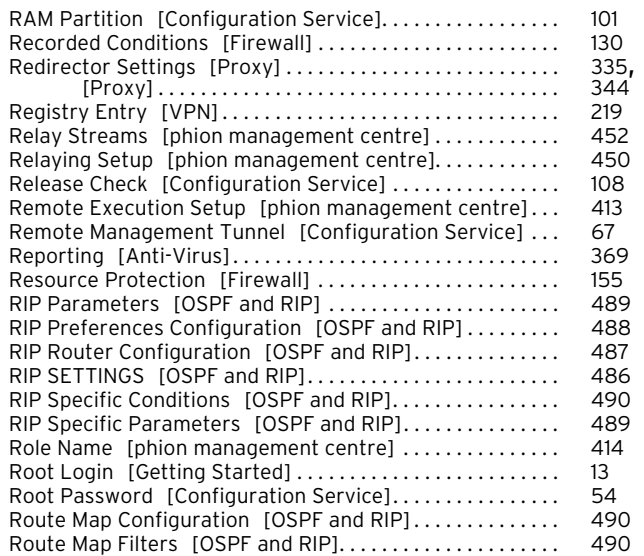

<span id="page-551-3"></span>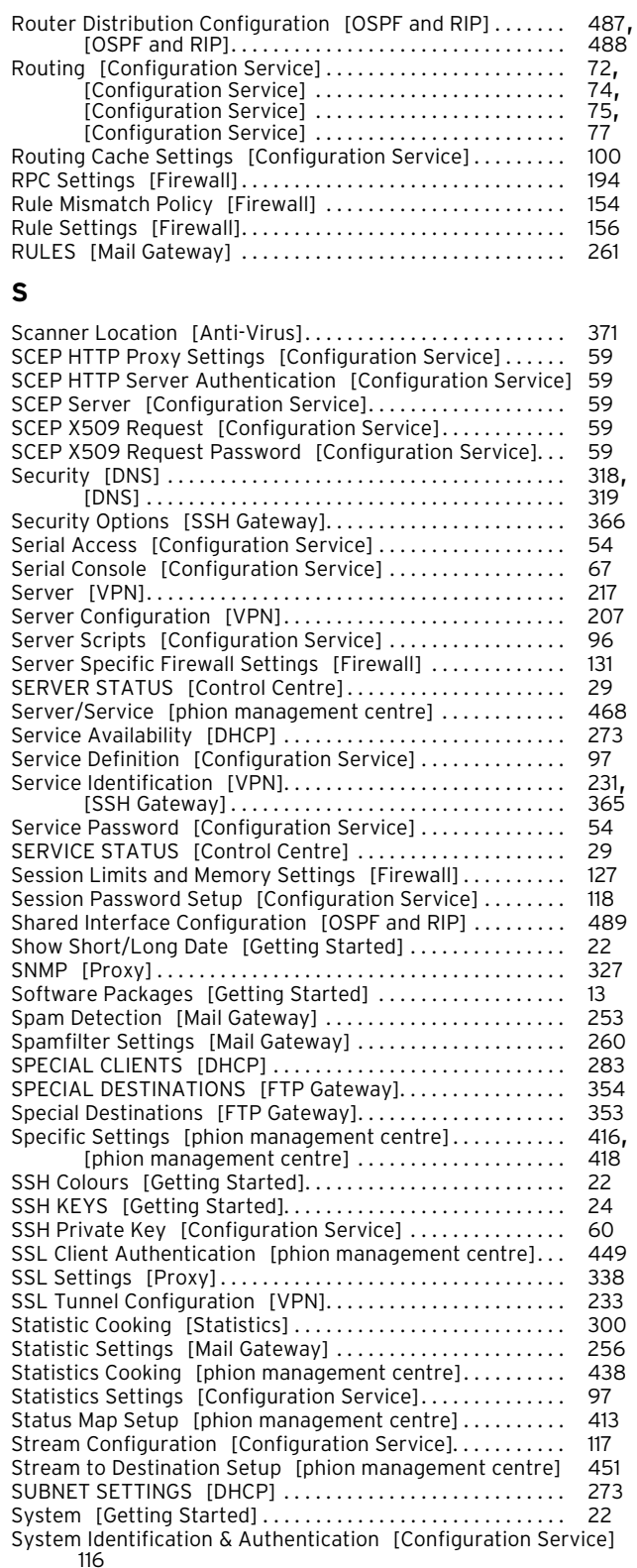

#### <span id="page-551-4"></span>**T**

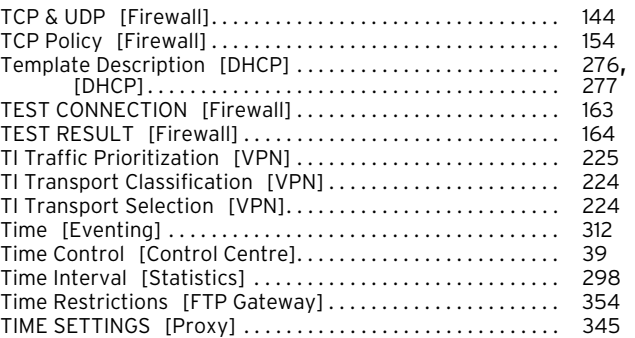

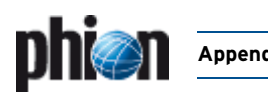

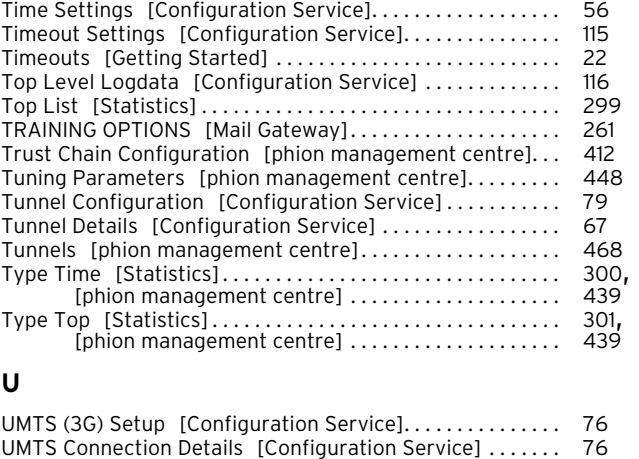

<span id="page-552-0"></span>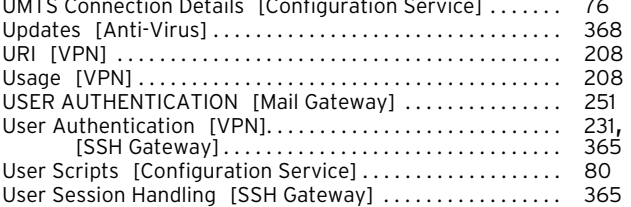

#### <span id="page-552-1"></span>**V**

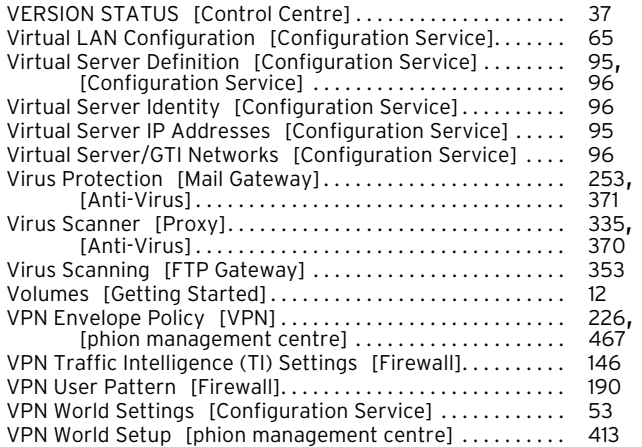

#### <span id="page-552-2"></span>**W**

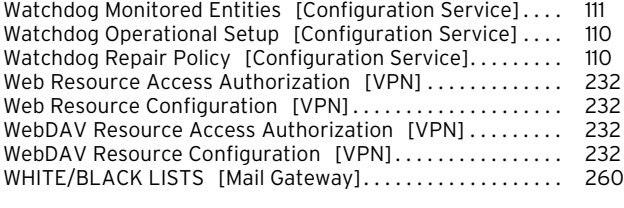

### <span id="page-552-3"></span>**X**

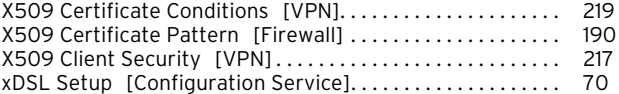

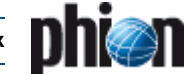

## **4. Index of Dialogue Tabs**

#### <span id="page-553-0"></span>**A**

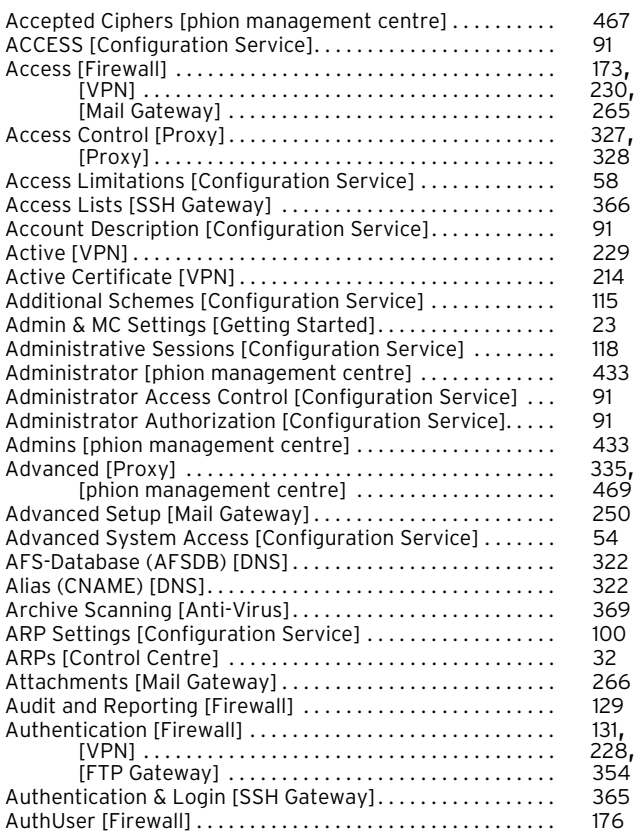

#### <span id="page-553-1"></span>**B**

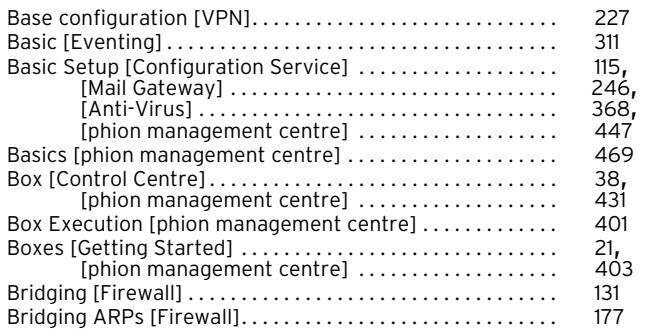

#### <span id="page-553-2"></span>**C**

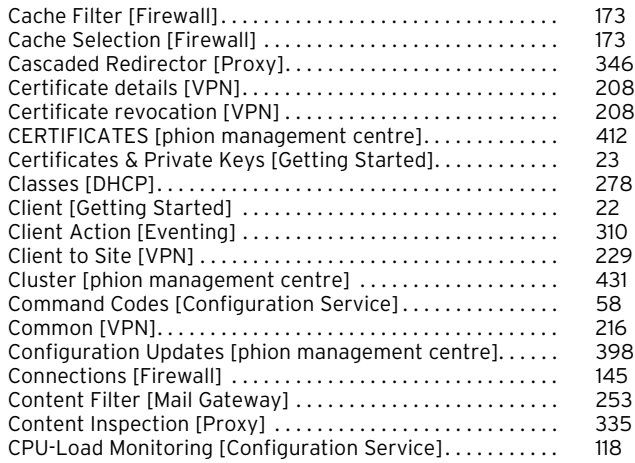

#### <span id="page-553-3"></span>**D**

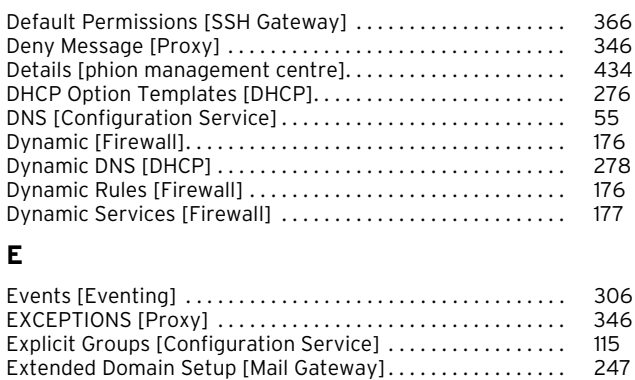

#### <span id="page-553-5"></span>**F**

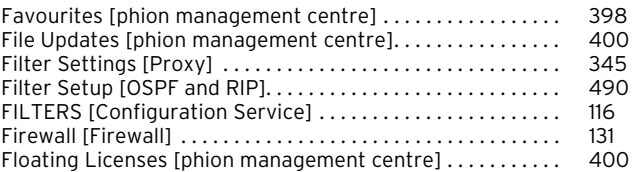

<span id="page-553-4"></span>[External CA \[VPN\] . . . . . . . . . . . . . . . . . . . . . . . . . . . . . . . . . . . . 215](#page-214-5)

#### <span id="page-553-6"></span>**G**

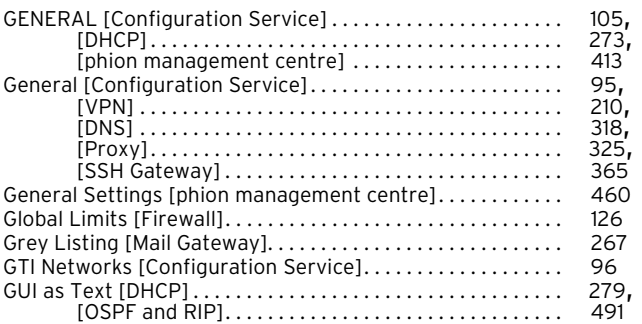

#### <span id="page-553-7"></span>**H**

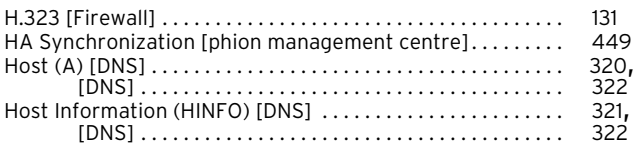

#### <span id="page-553-8"></span>**I**

<span id="page-553-9"></span>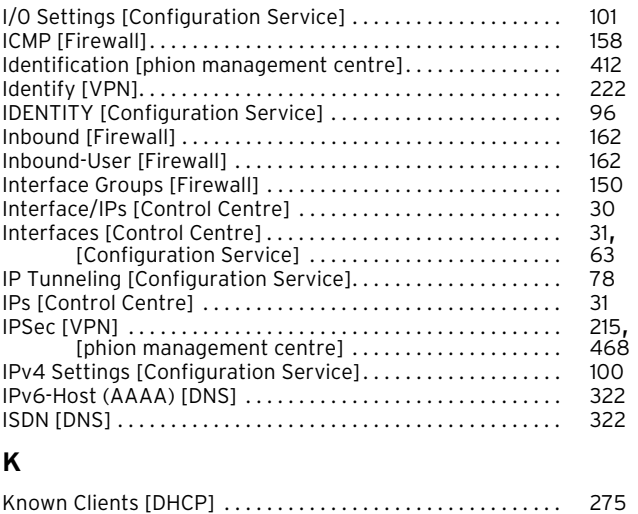

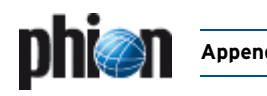

#### <span id="page-554-0"></span>**L**

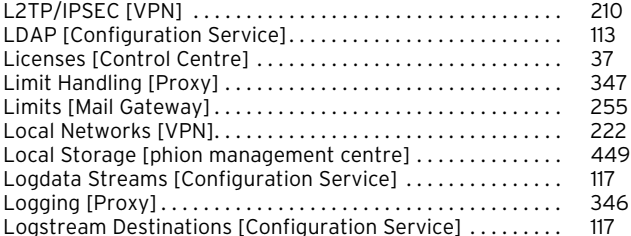

#### <span id="page-554-1"></span>**M**

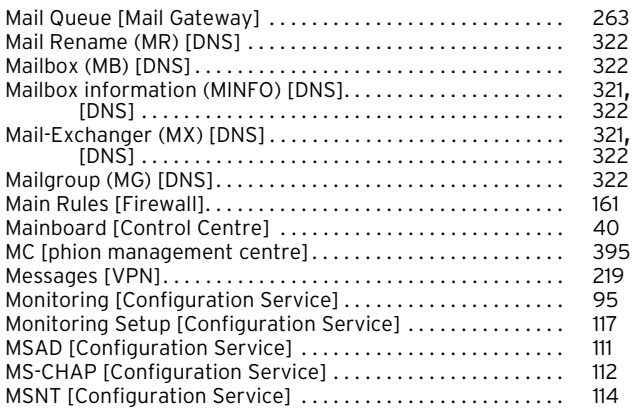

#### <span id="page-554-2"></span>**N**

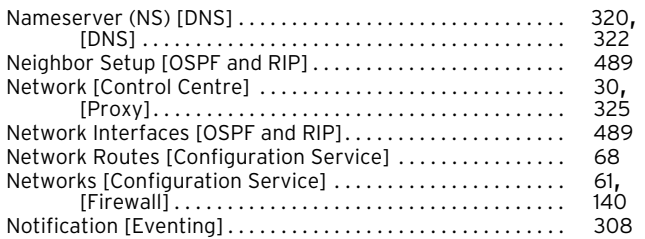

### <span id="page-554-3"></span>**O**

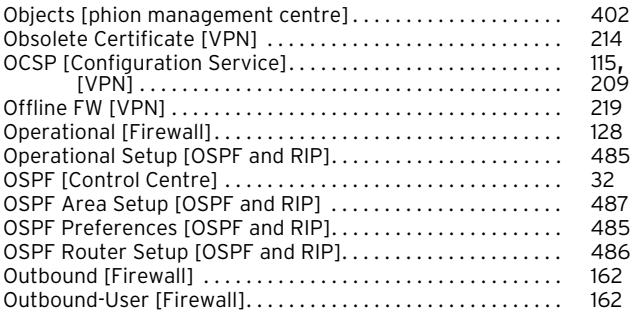

#### <span id="page-554-4"></span>**P**

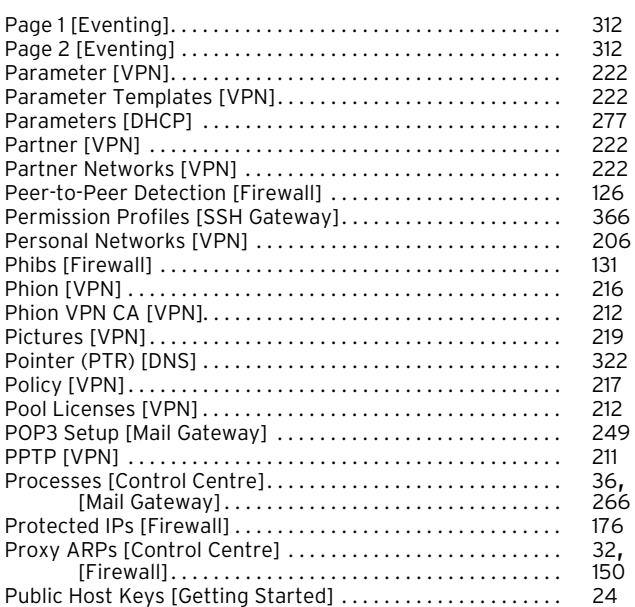

#### <span id="page-554-5"></span>**R**

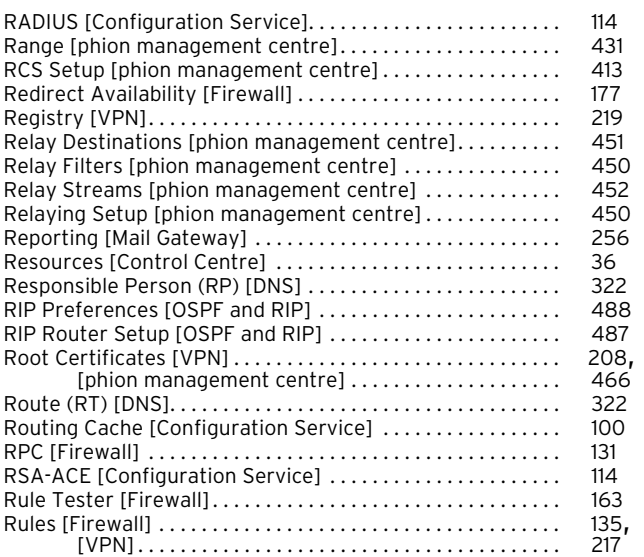

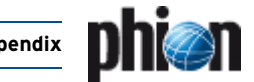

#### <span id="page-555-0"></span>**S**

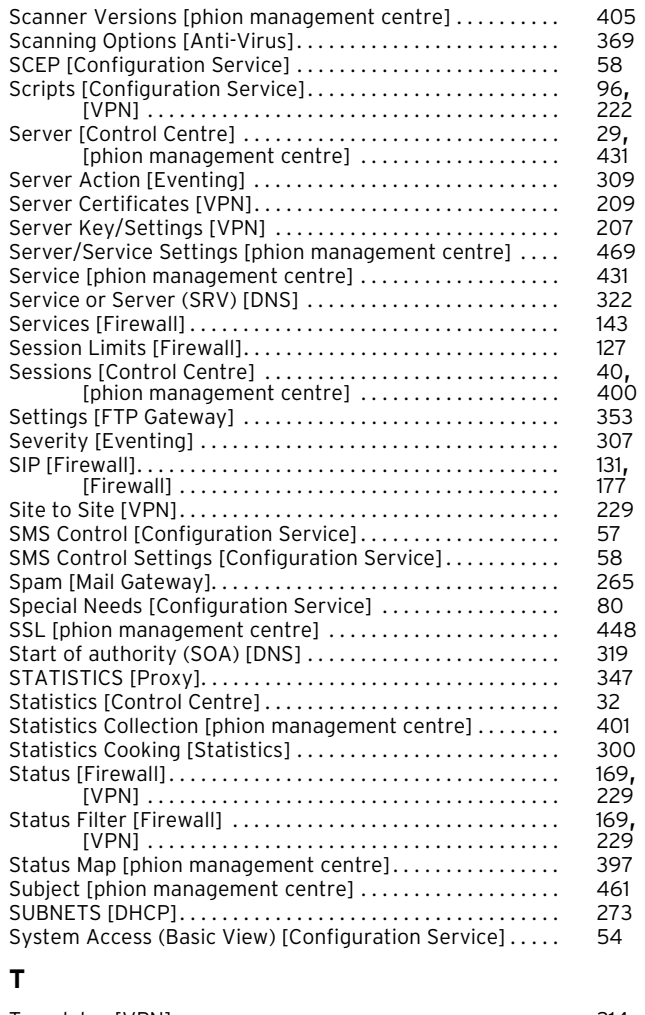

#### <span id="page-555-4"></span>**W**

<span id="page-555-5"></span>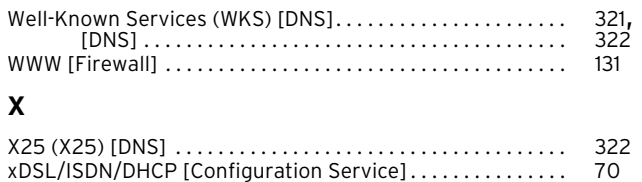

<span id="page-555-1"></span>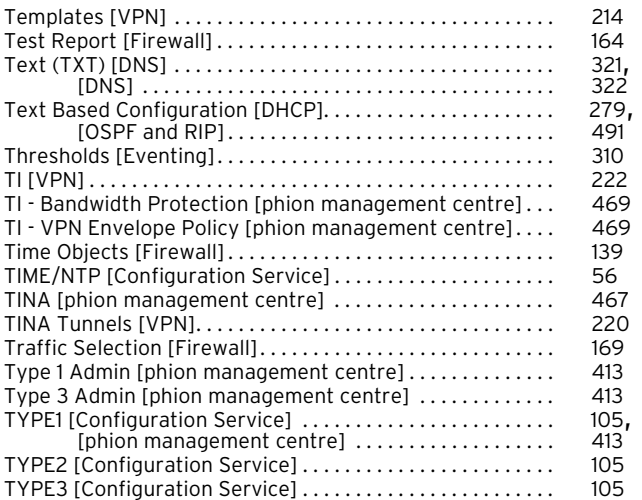

#### <span id="page-555-2"></span>**U**

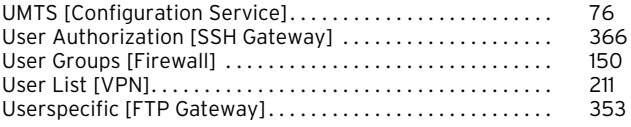

#### <span id="page-555-3"></span>**V**

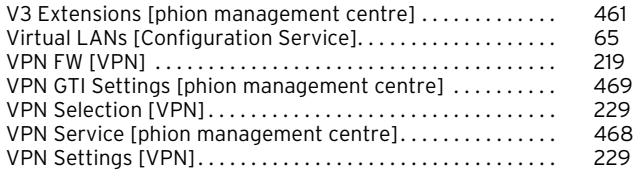

## **5. Parameter List Directory**

#### **[1 Getting Started](#page-6-0)**

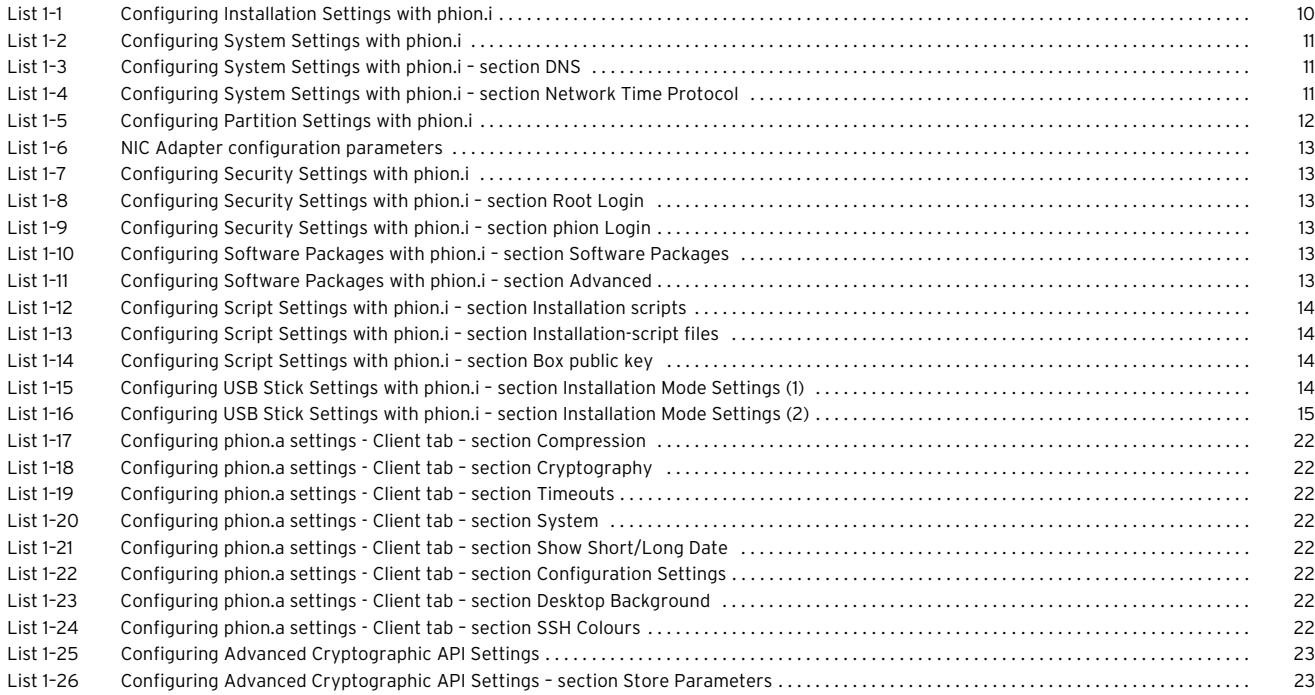

#### **[2 Control Centre](#page-26-0)**

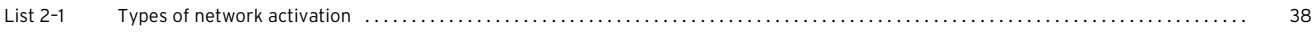

#### **[3 Configuration Service](#page-40-0)**

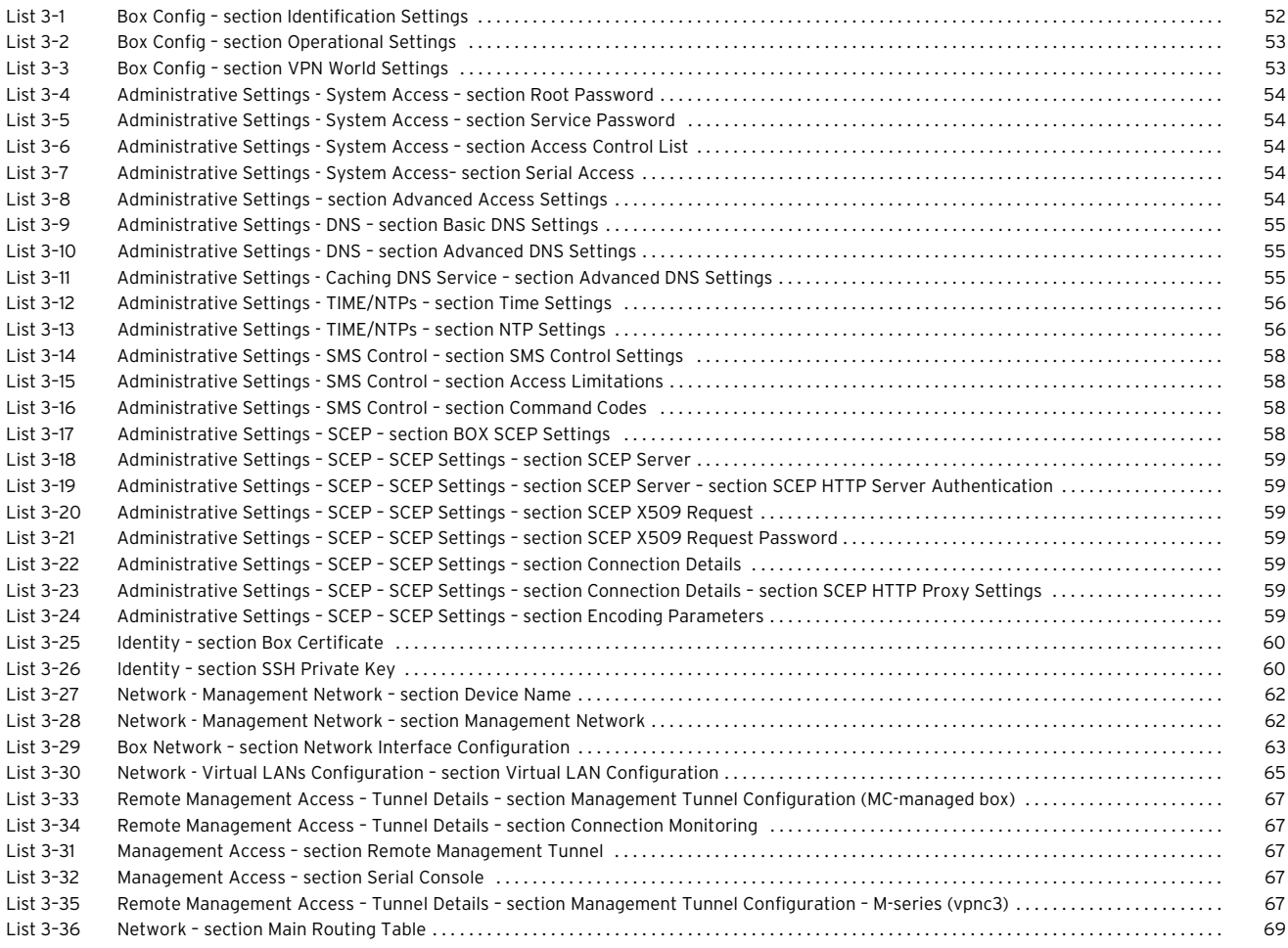

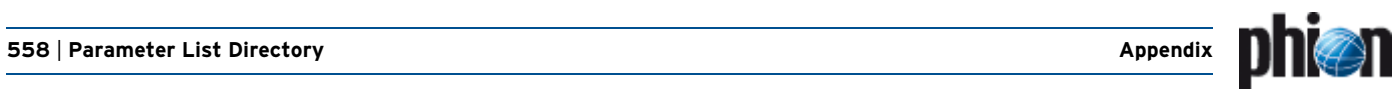

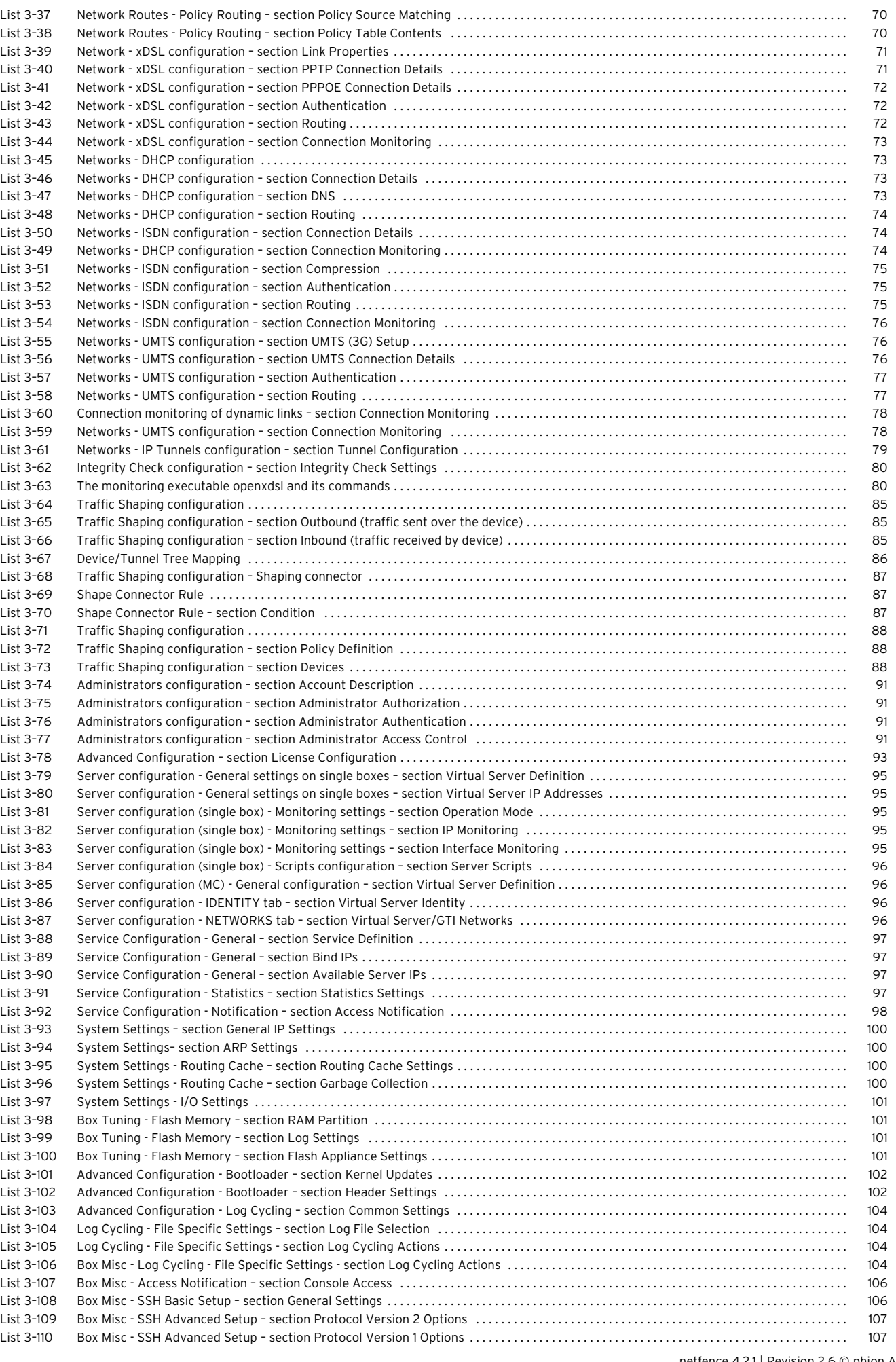

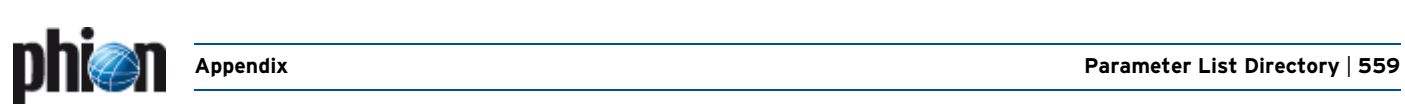

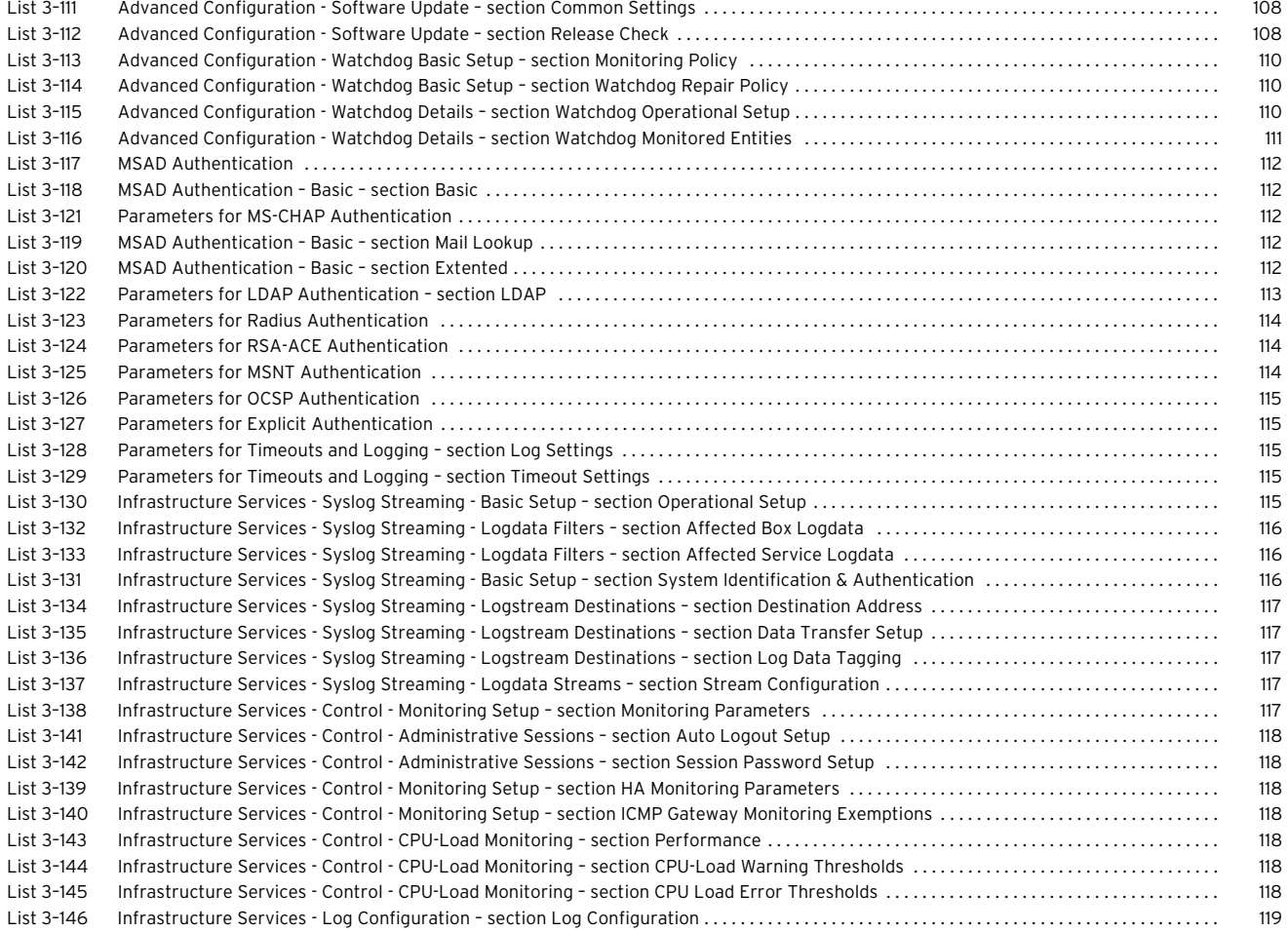

#### **[4 Firewall](#page-122-0)**

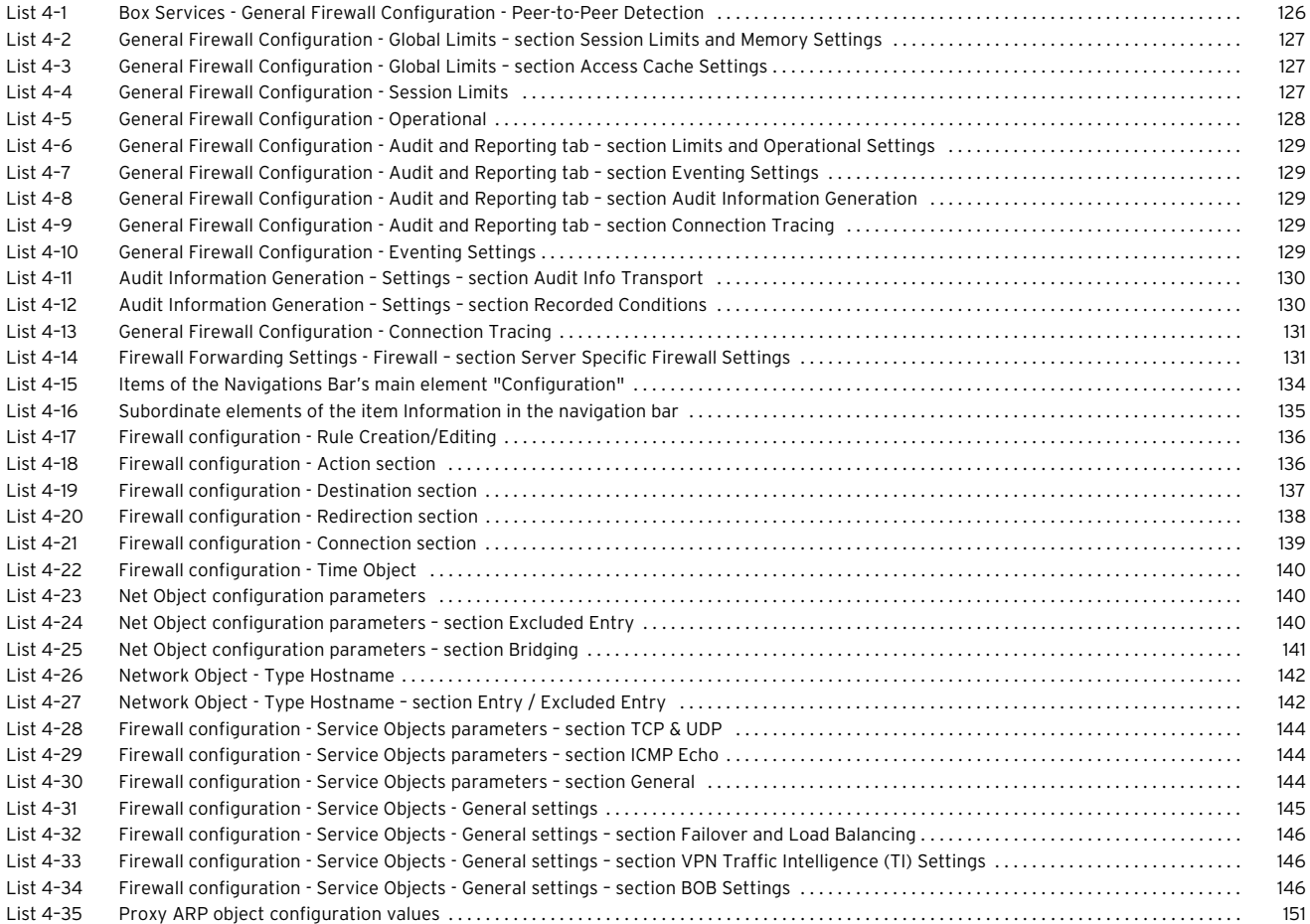

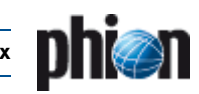

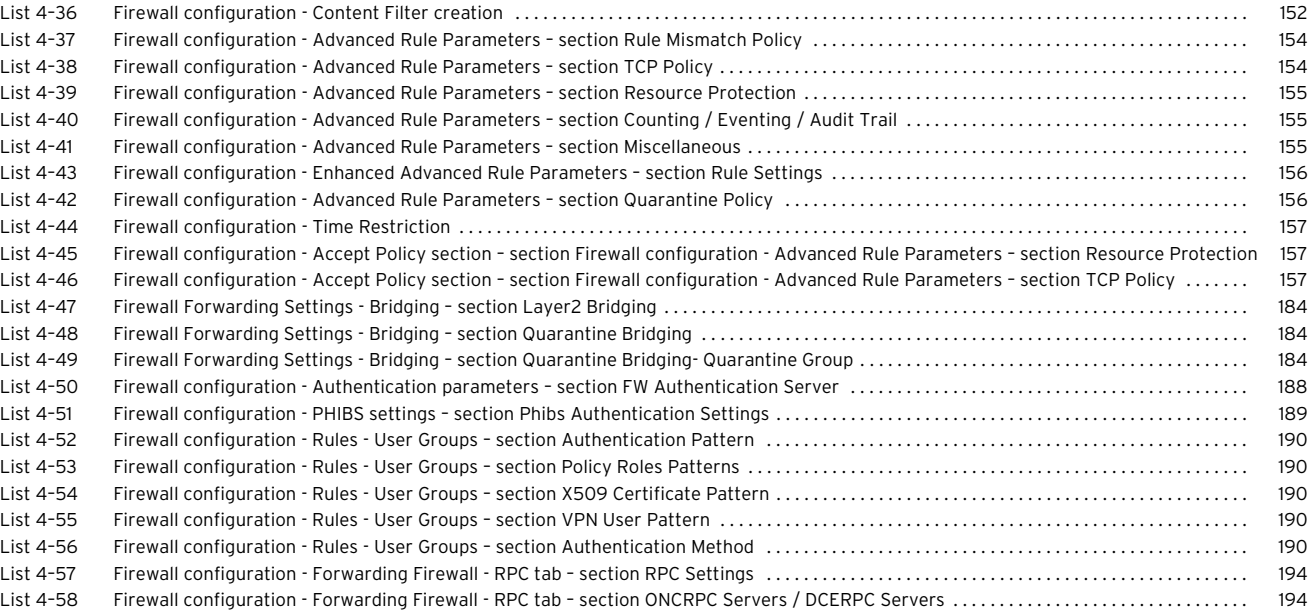

#### **[5 VPN](#page-198-0)**

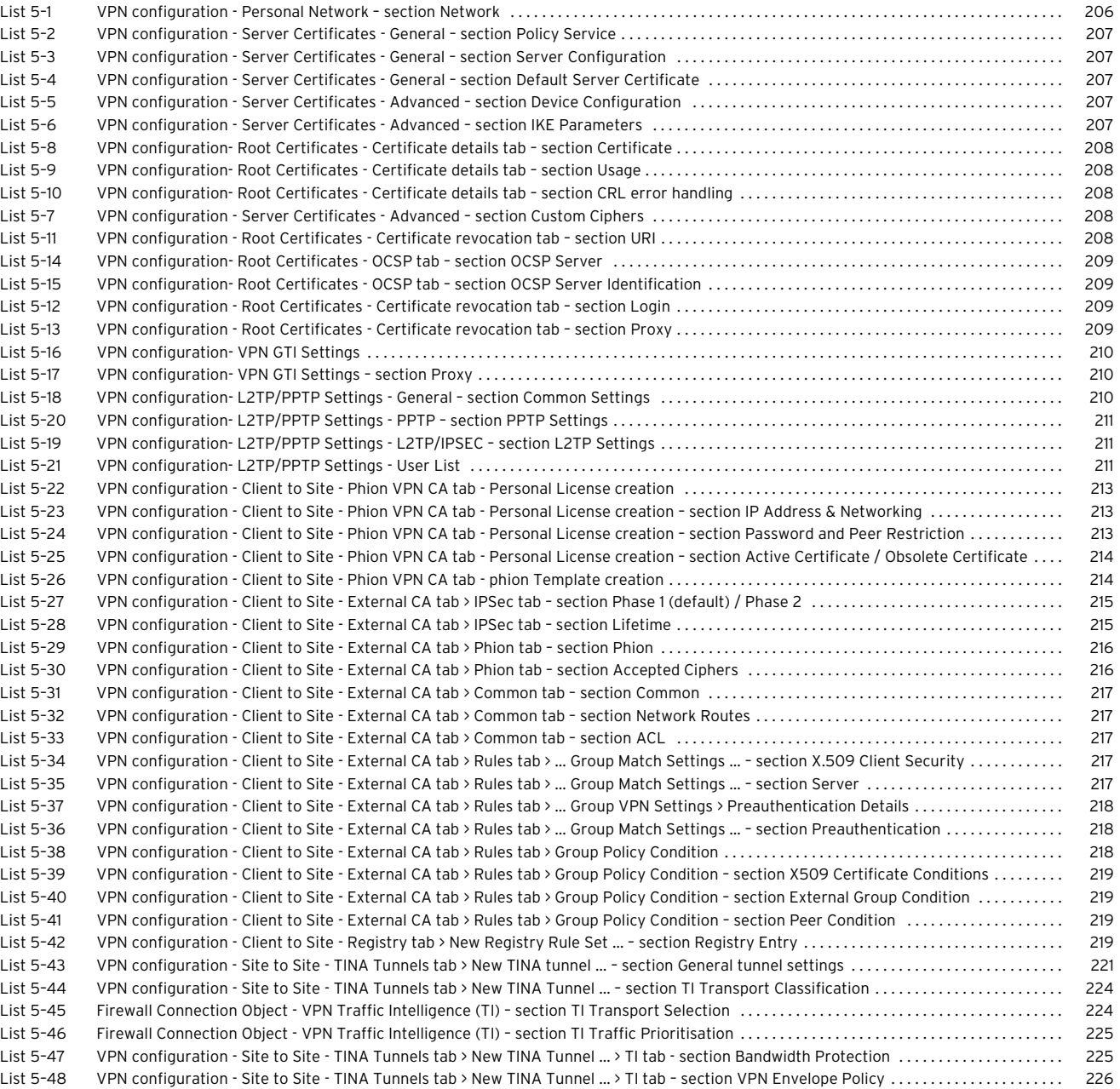

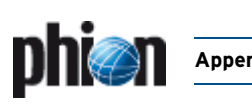

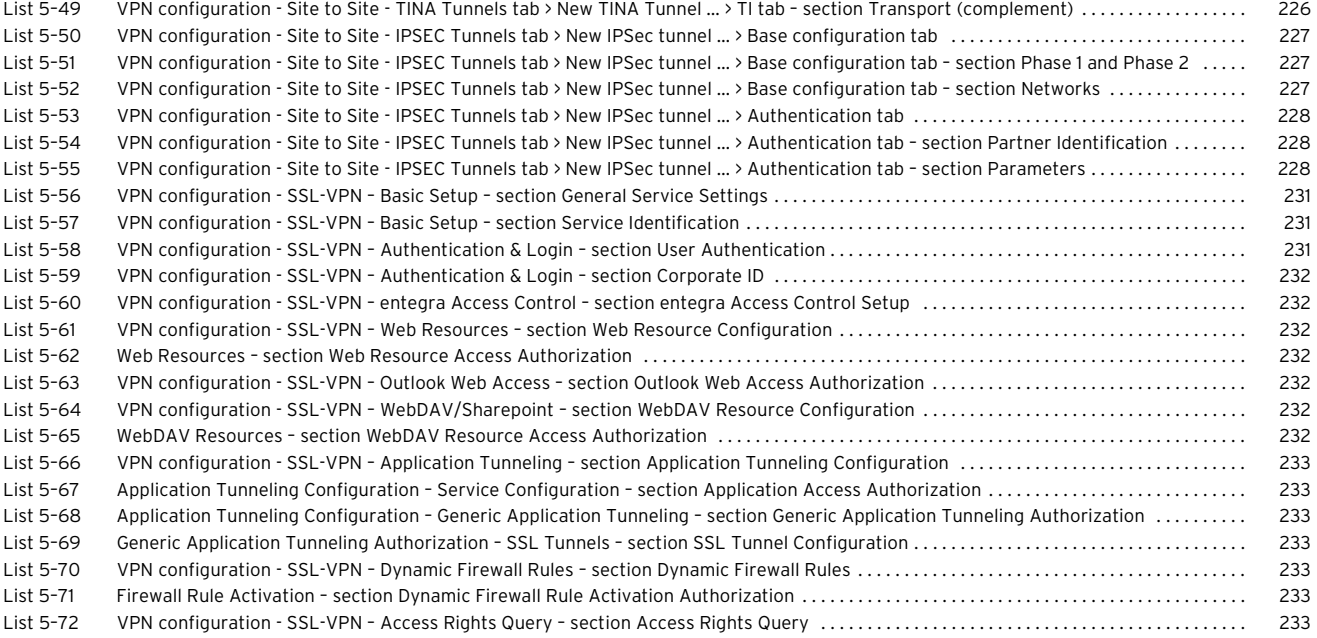

#### **[6 Mail Gateway](#page-242-0)**

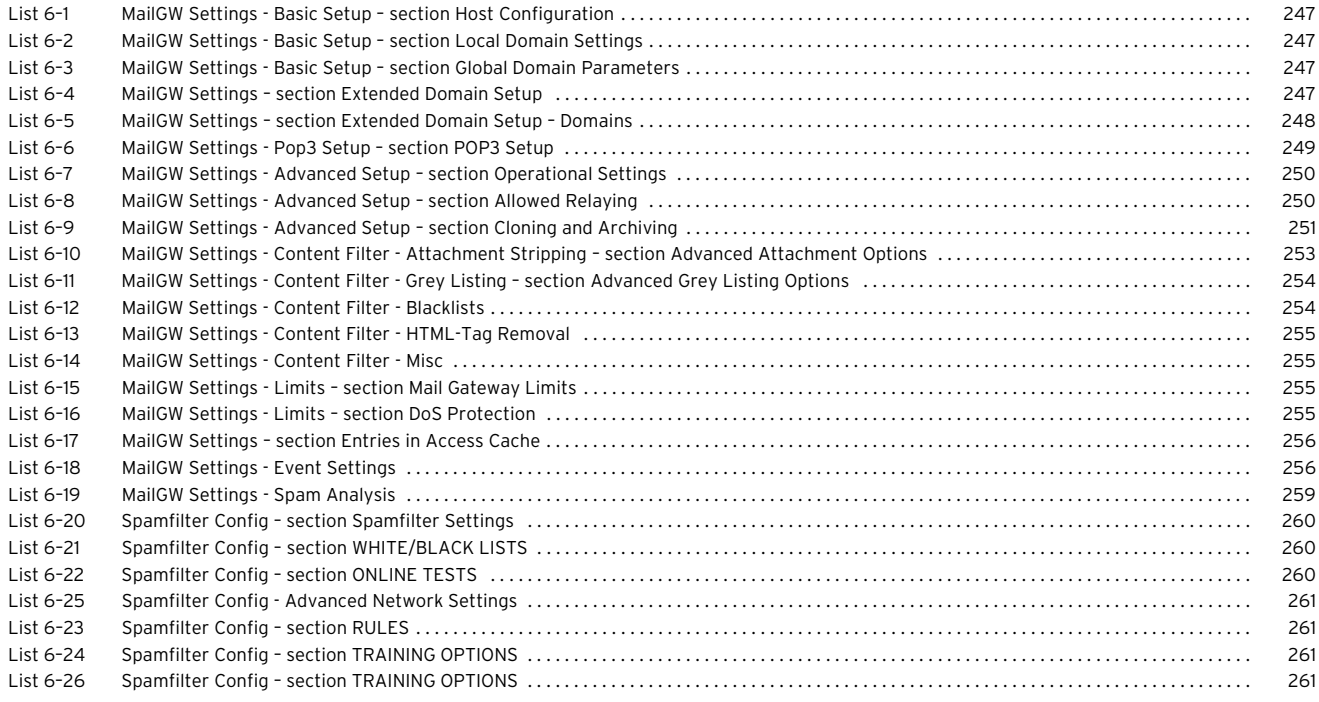

#### **[7 DHCP](#page-270-0)**

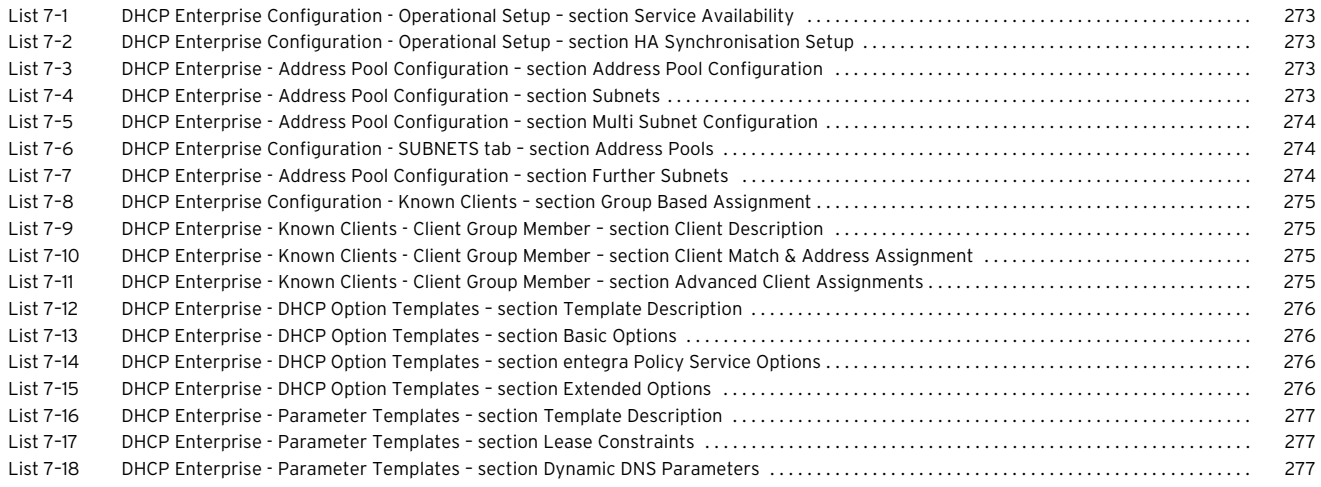

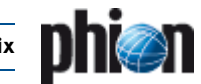

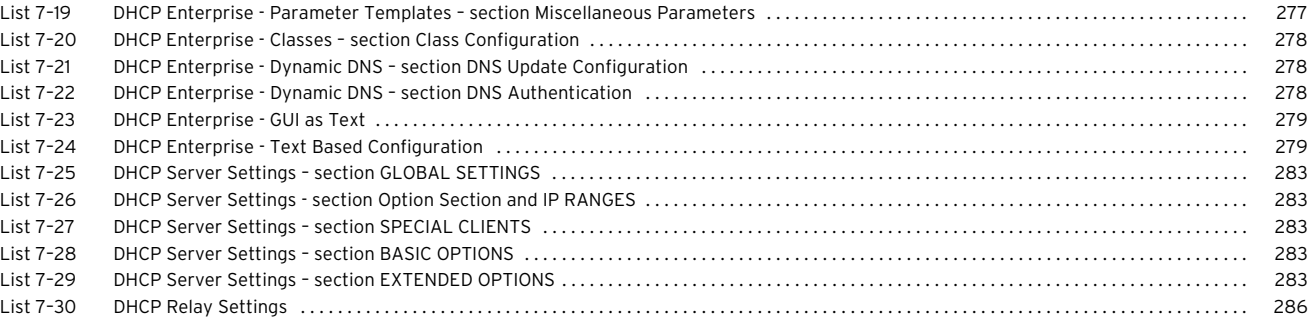

### **[8 Log Viewer](#page-288-0)**

#### **[9 Statistics](#page-294-0)**

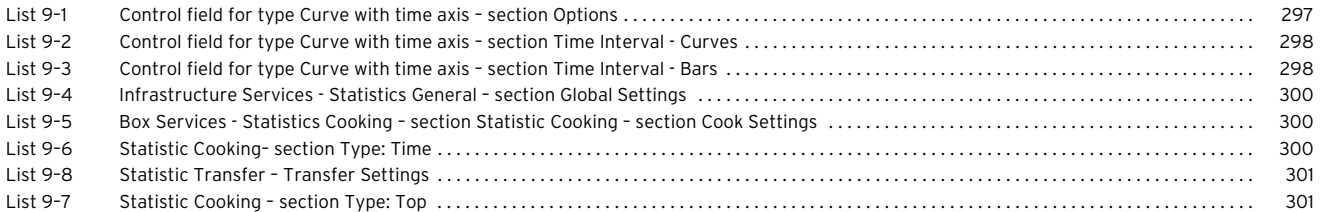

### **[10 Eventing](#page-304-0)**

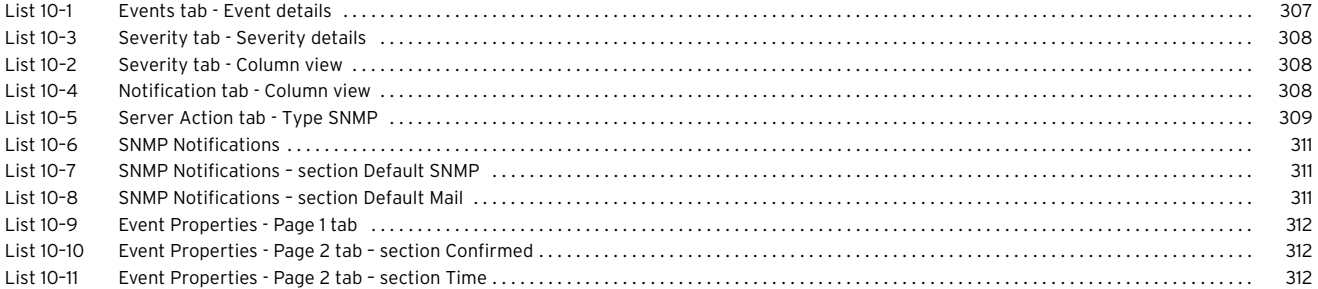

#### **[11 DNS](#page-314-0)**

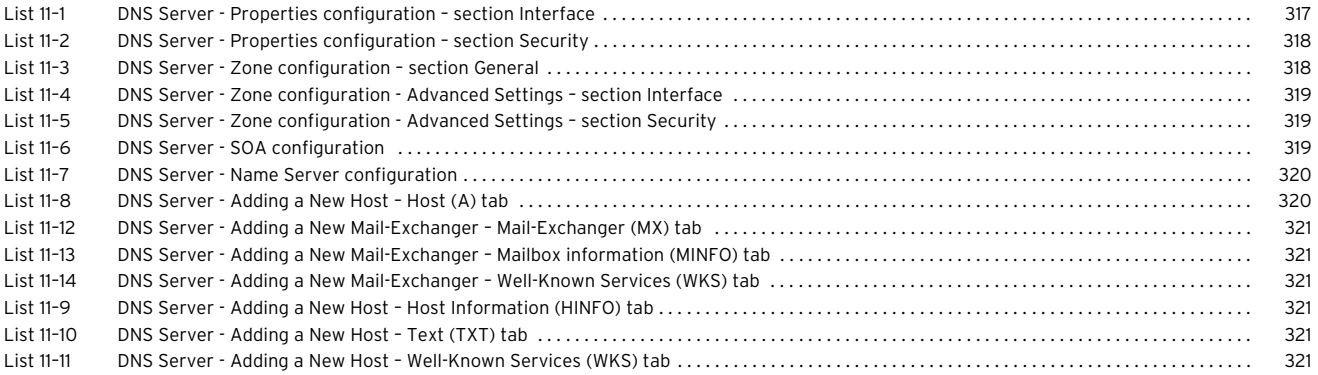

### **[12 Proxy](#page-322-0)**

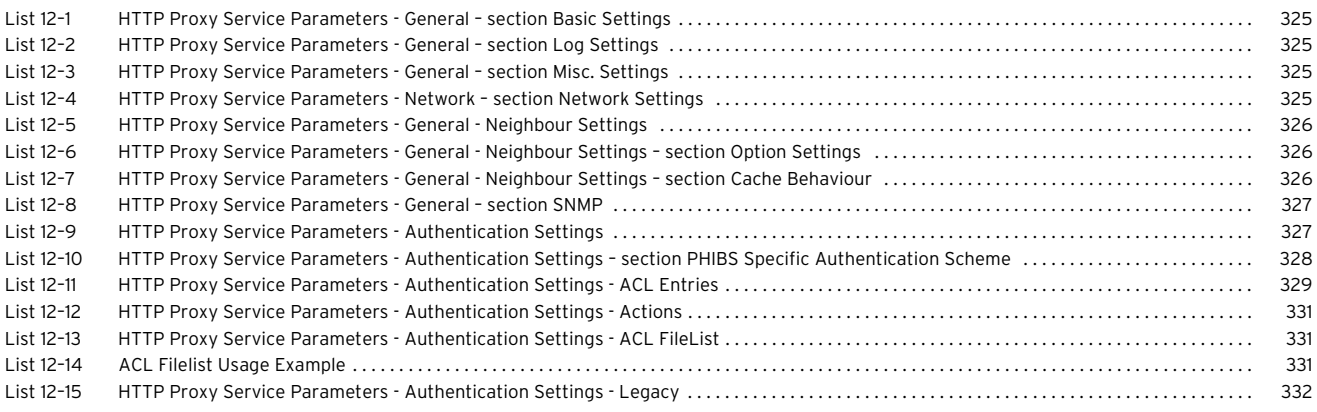

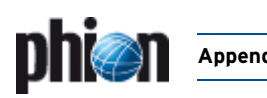

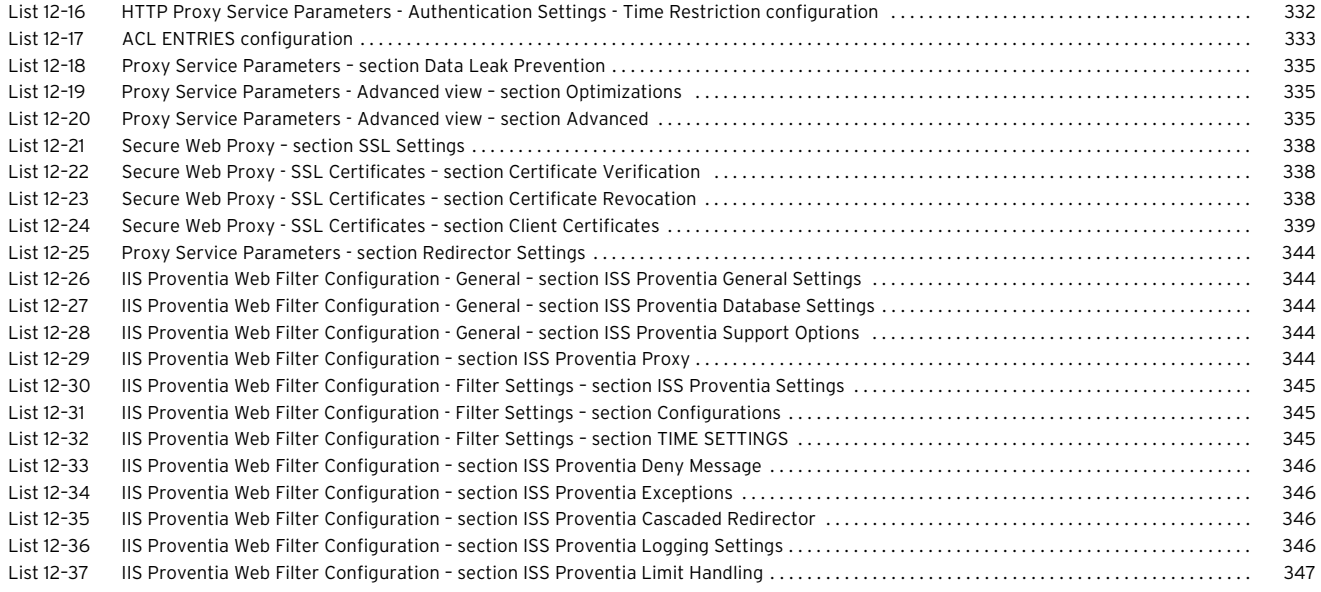

### **[13 FTP Gateway](#page-350-0)**

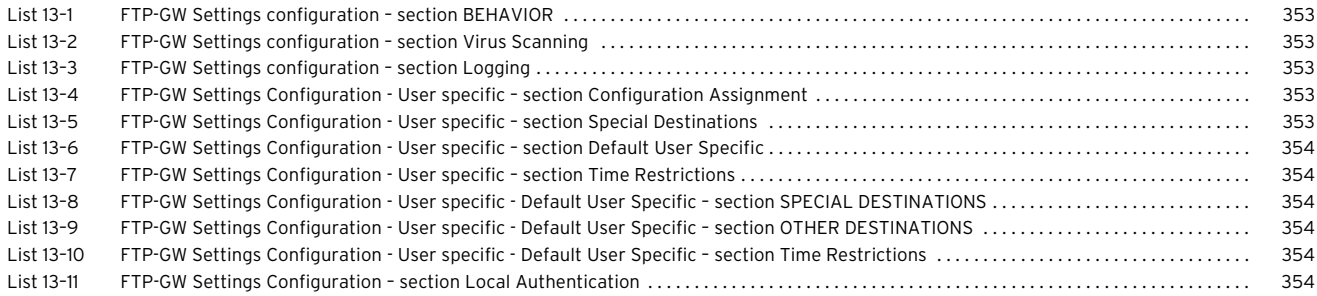

#### **[14 Voice over IP](#page-354-0)**

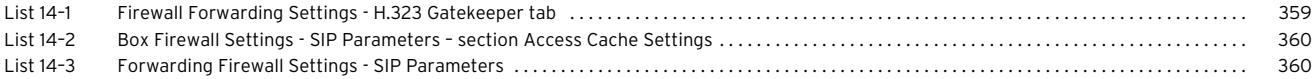

### **[15 SSH Gateway](#page-362-0)**

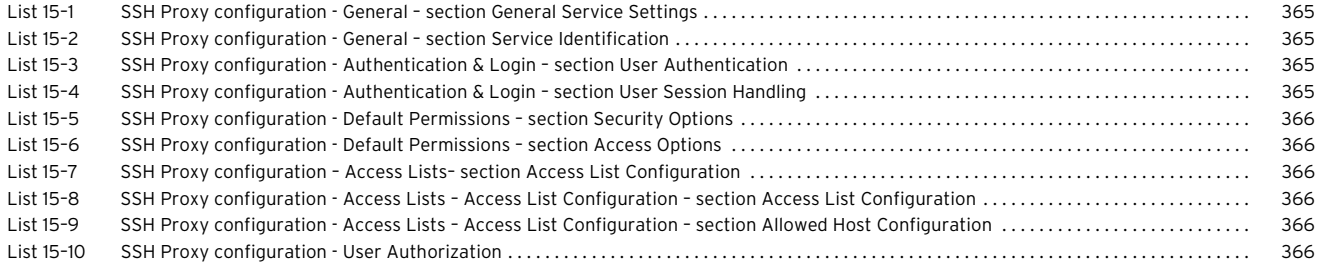

### **[16 Anti-Virus](#page-366-0)**

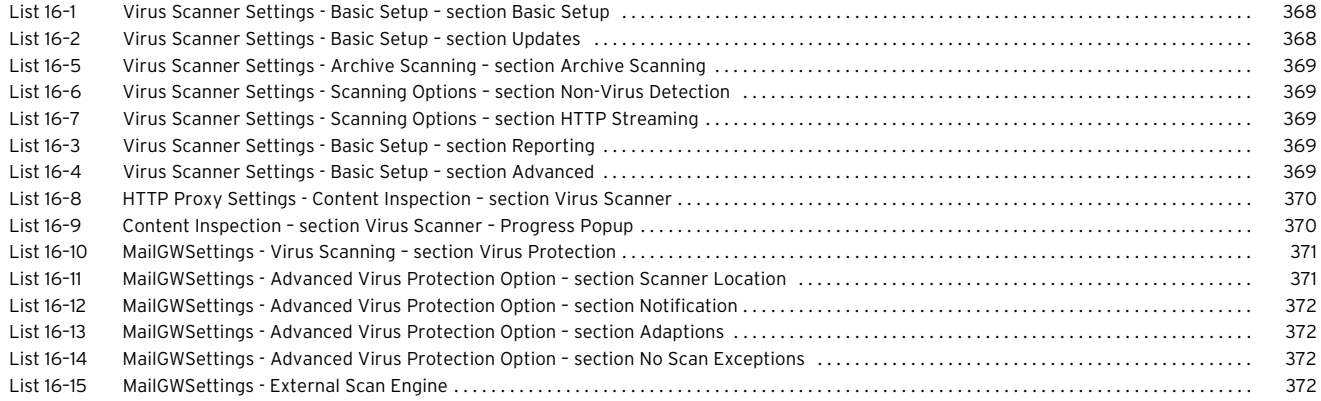

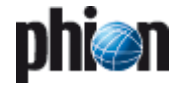

### **[17 High Availability](#page-374-0)**

#### **[18 phion management centre](#page-386-0)**

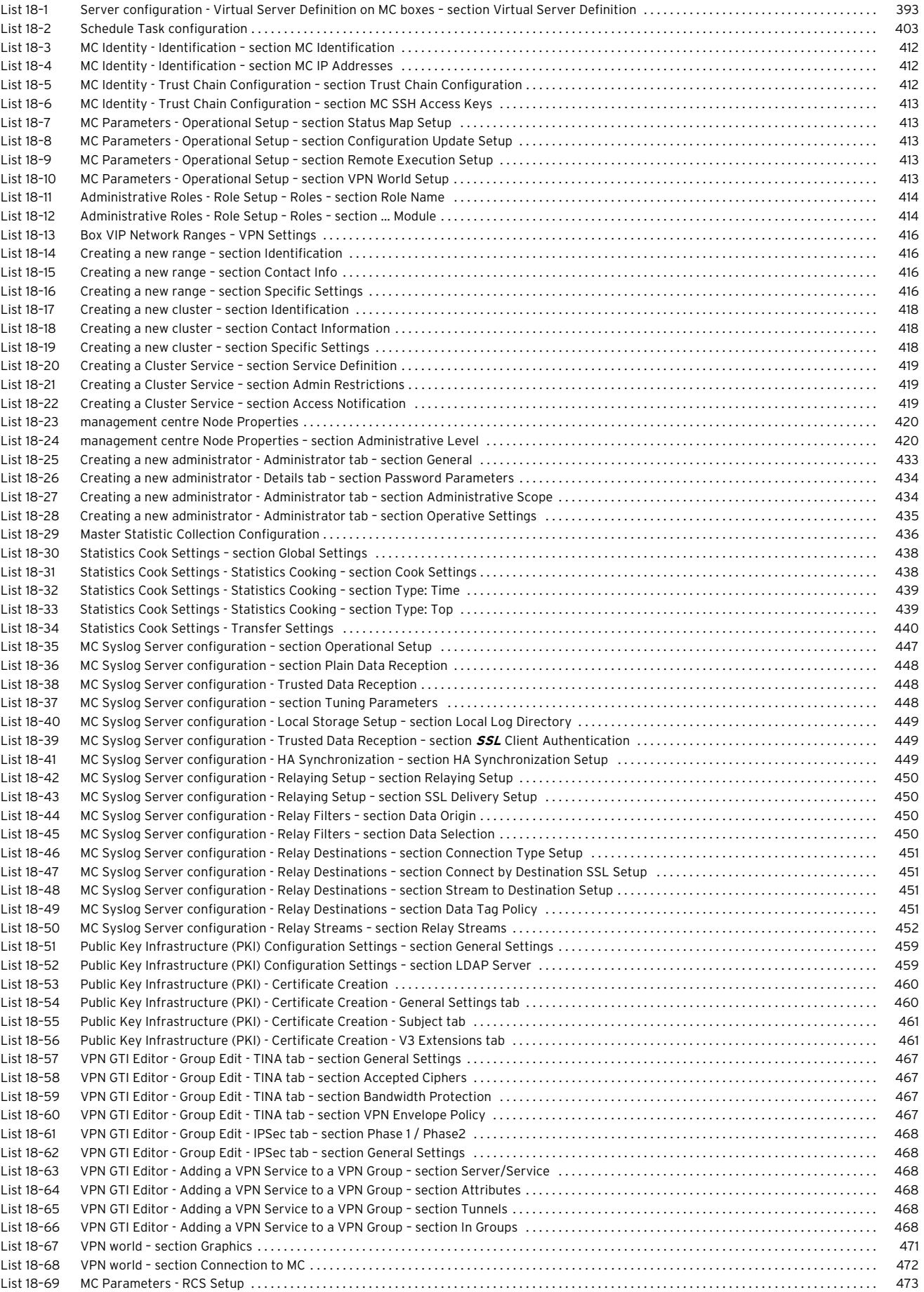

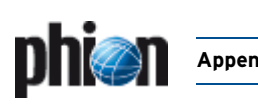

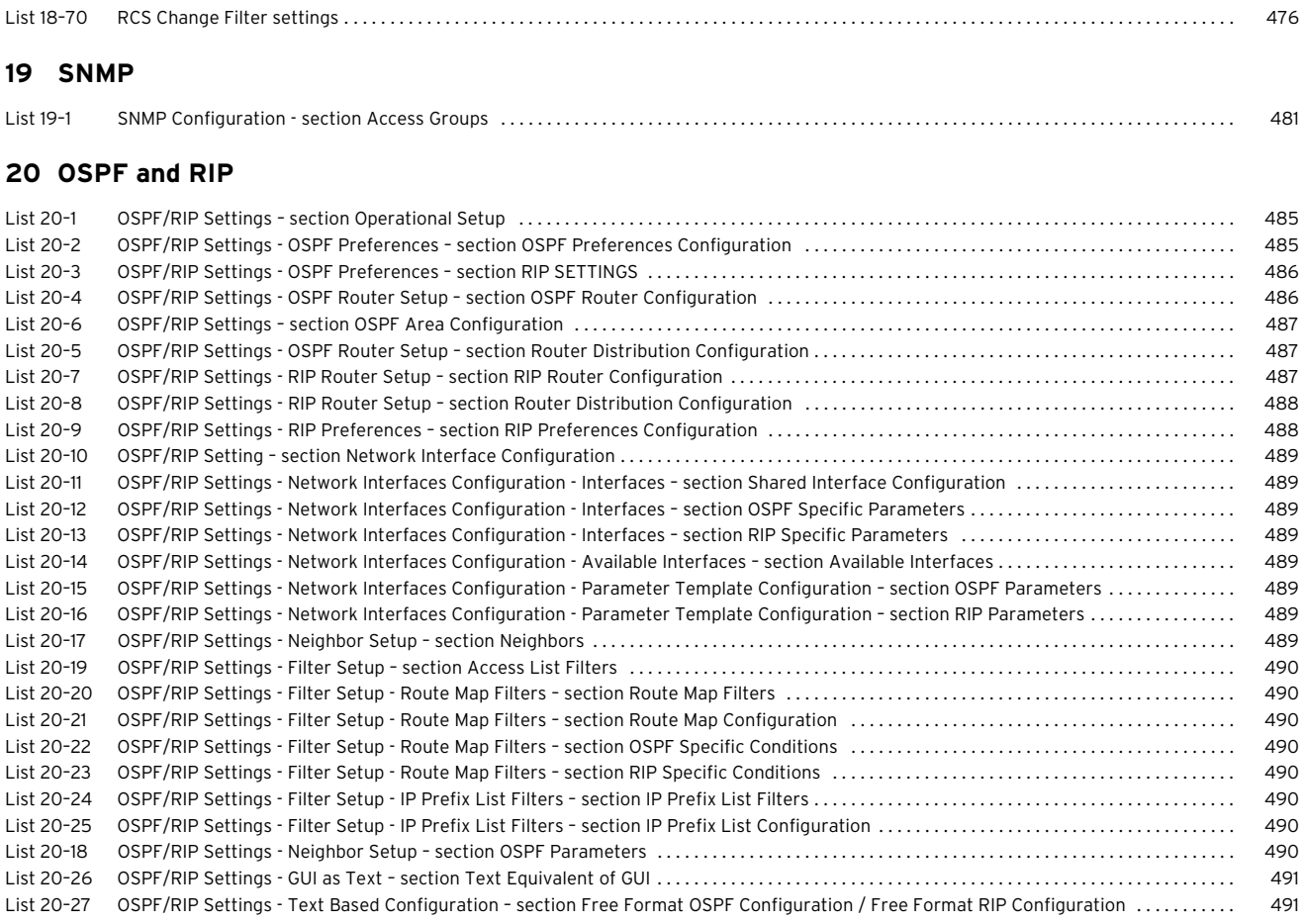

#### **[21 Licensing](#page-496-0)**

### **[22 System Information](#page-510-0)**

**[23 Appendix](#page-522-0)**

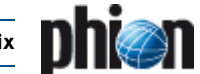

# **6. Index of Configuration Parameters**

#### <span id="page-565-0"></span>**Numerics**

<span id="page-565-1"></span>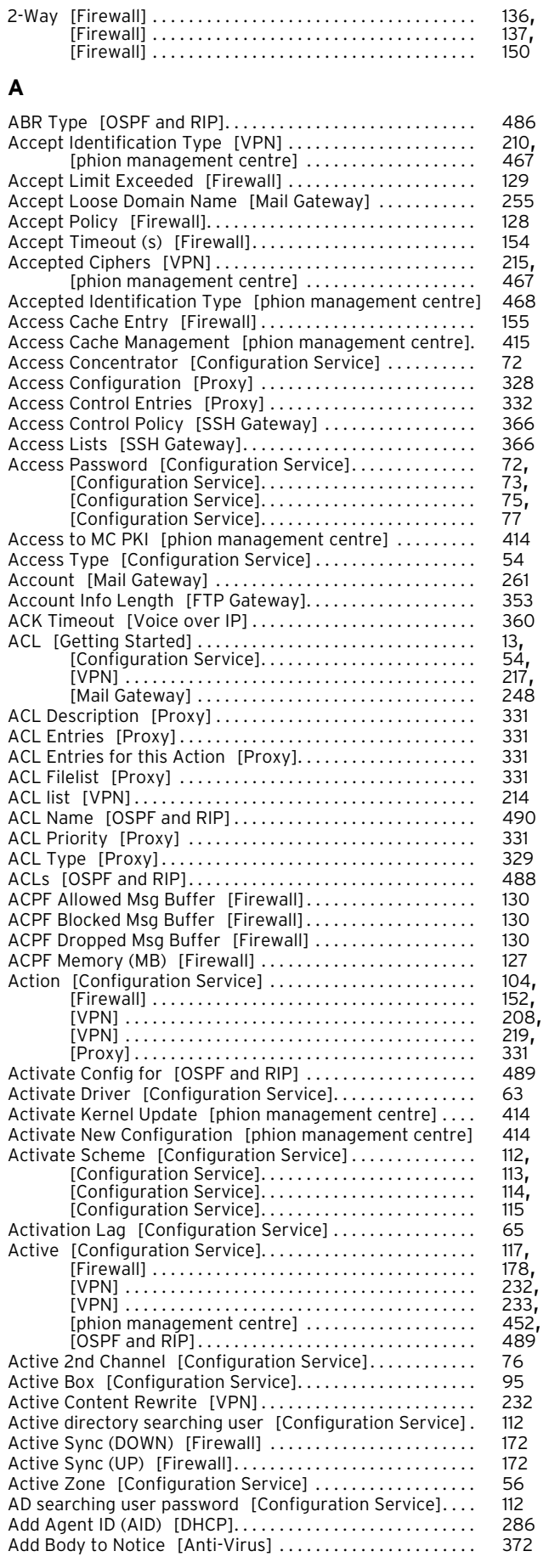

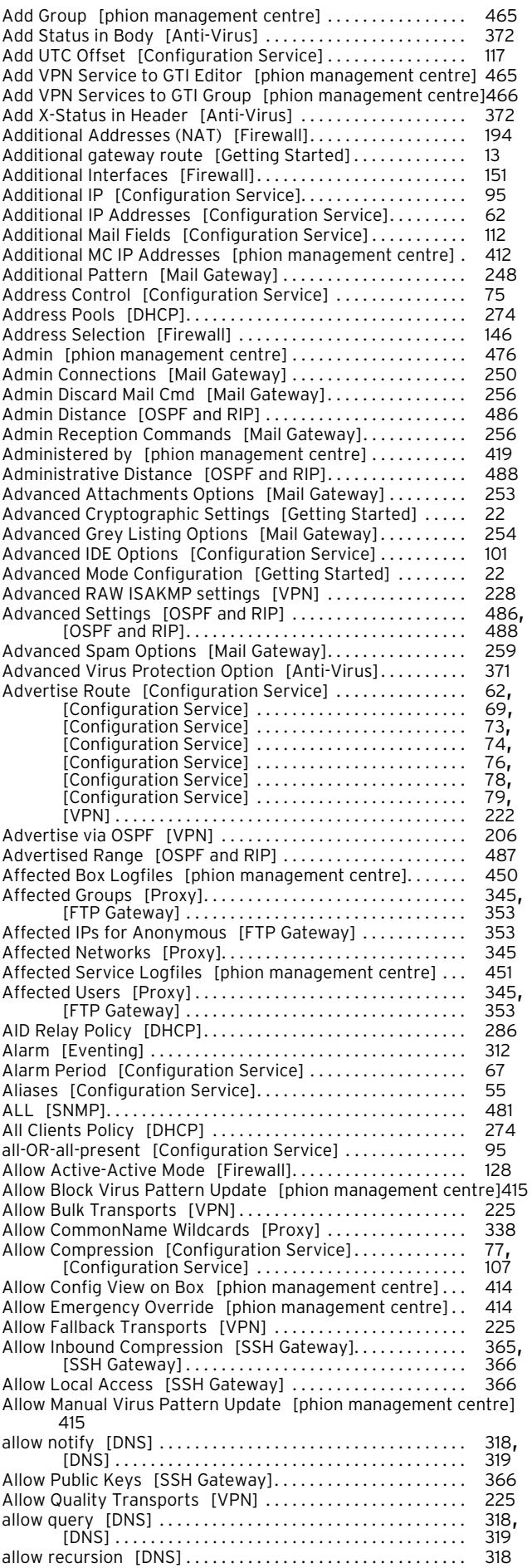

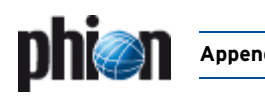

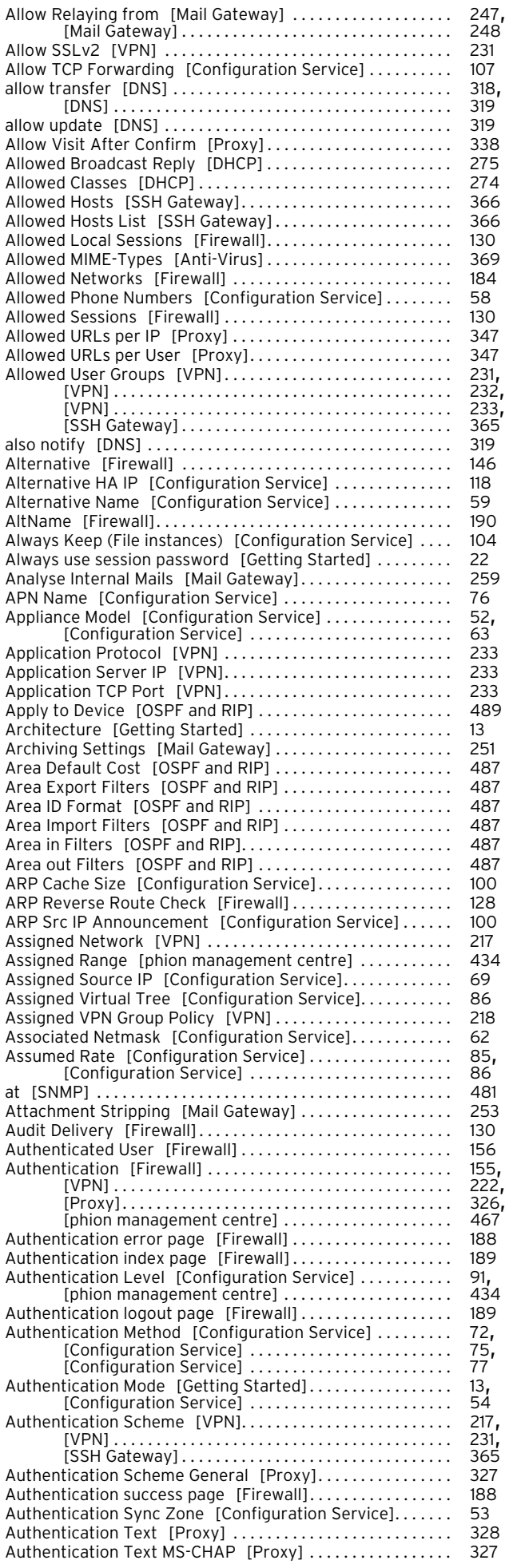

<span id="page-566-0"></span>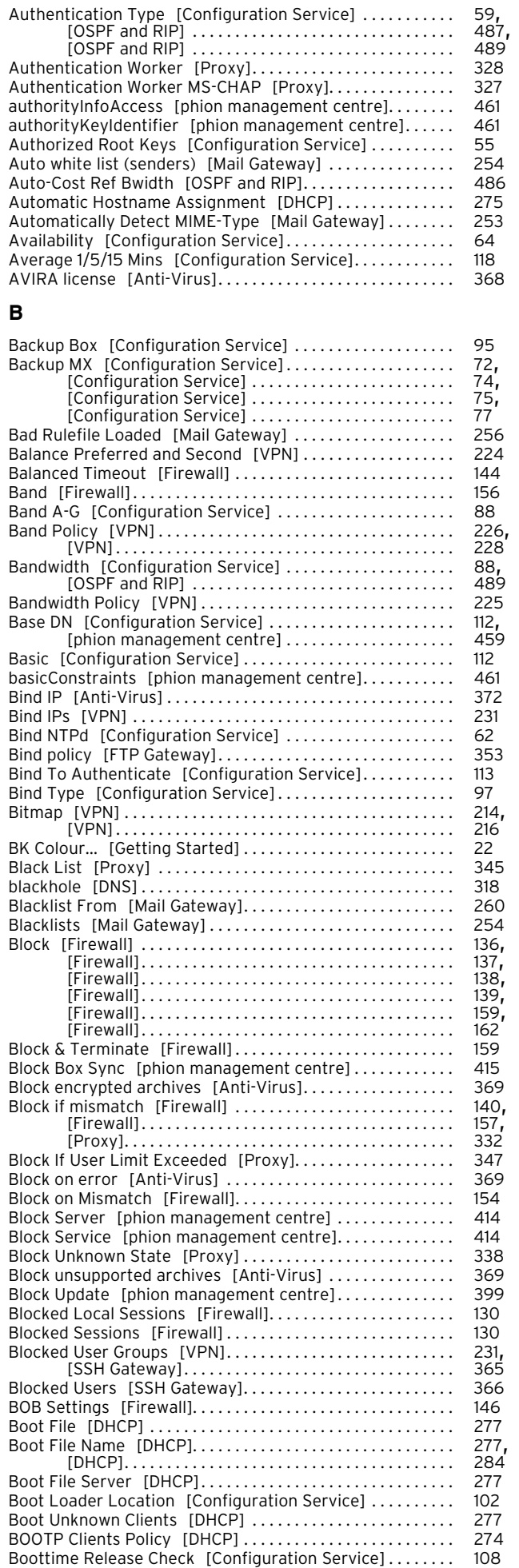

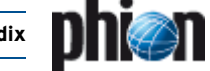

<span id="page-567-0"></span>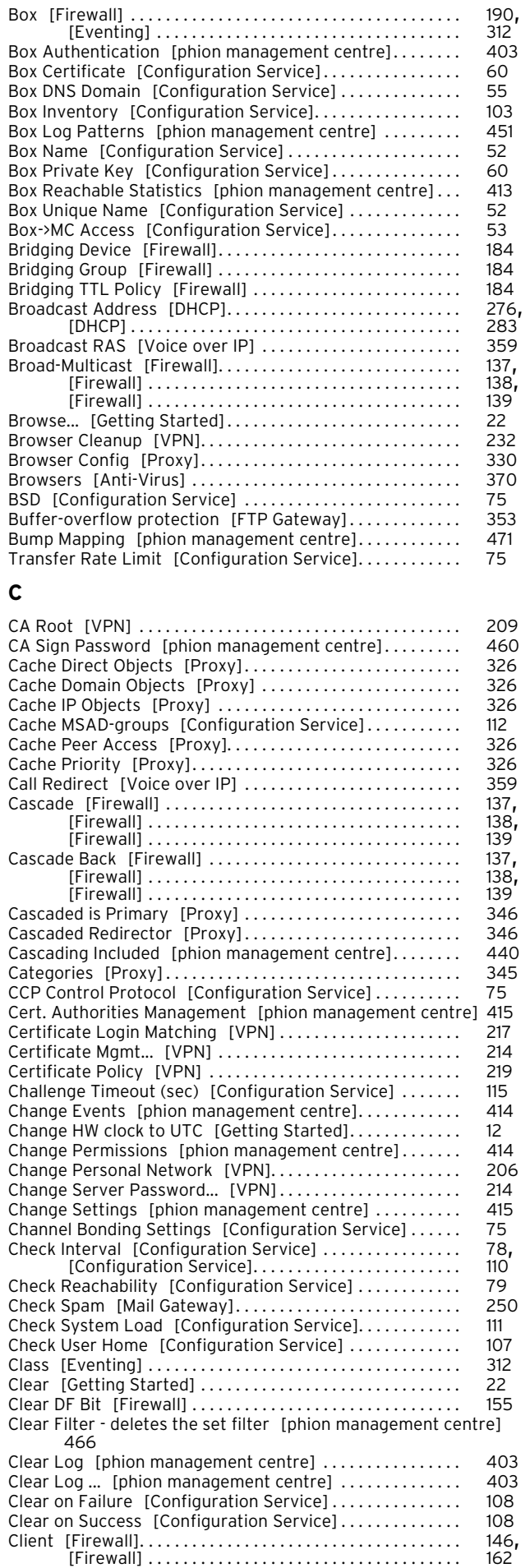

Client Alive Interval [\[SSH Gateway\] . . . . . . . . . . . . . . . . . . . 365](#page-364-14) Client Alive Max Count [SSH Gateway] ................... 365

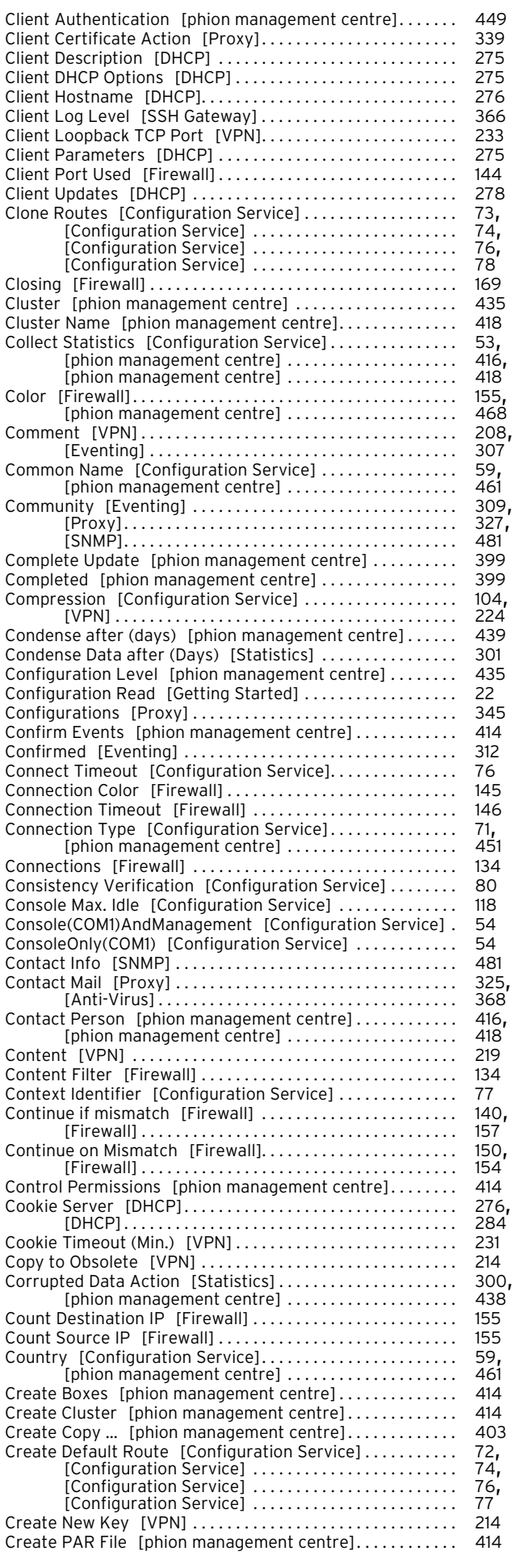

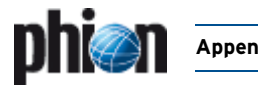

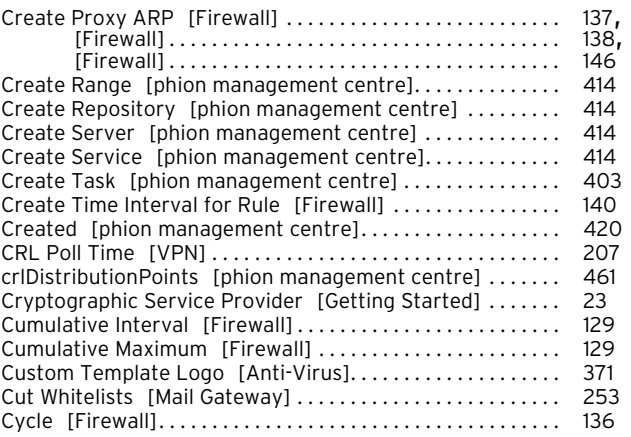

#### <span id="page-568-0"></span>**D**

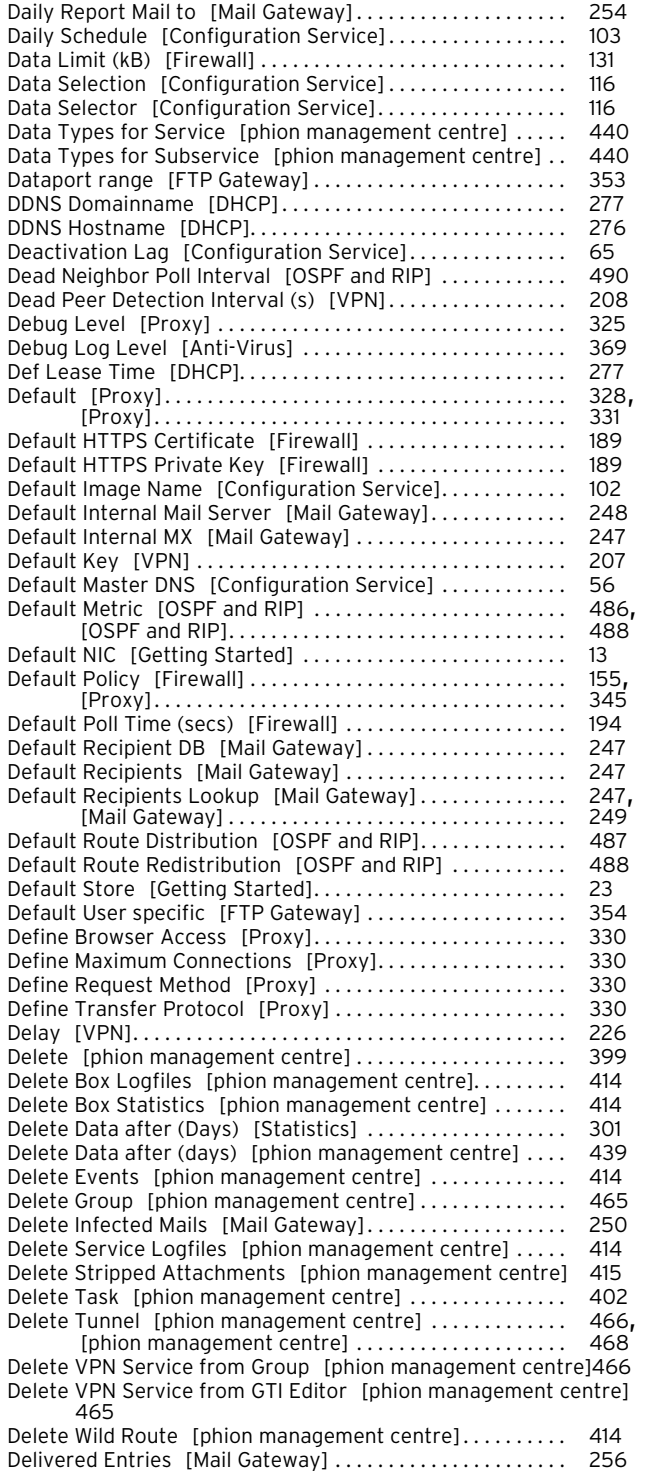

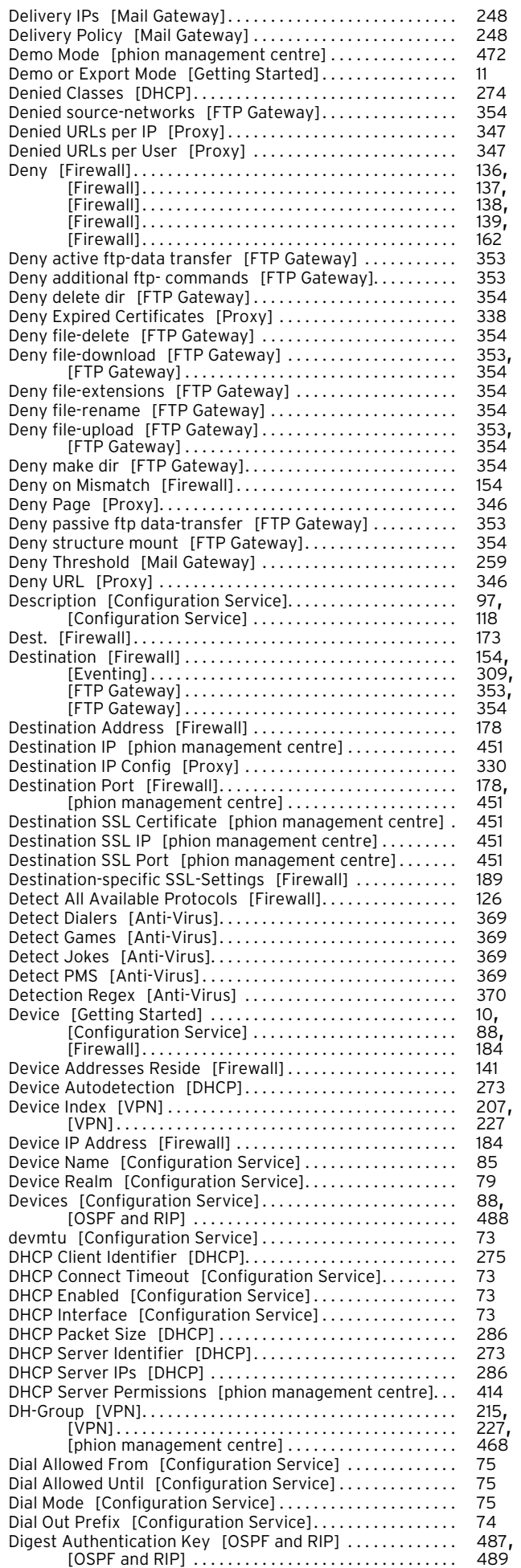

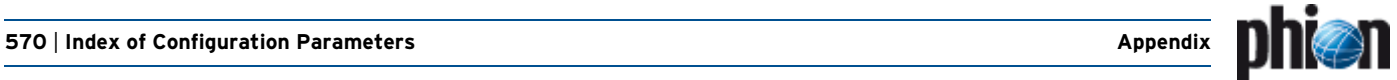

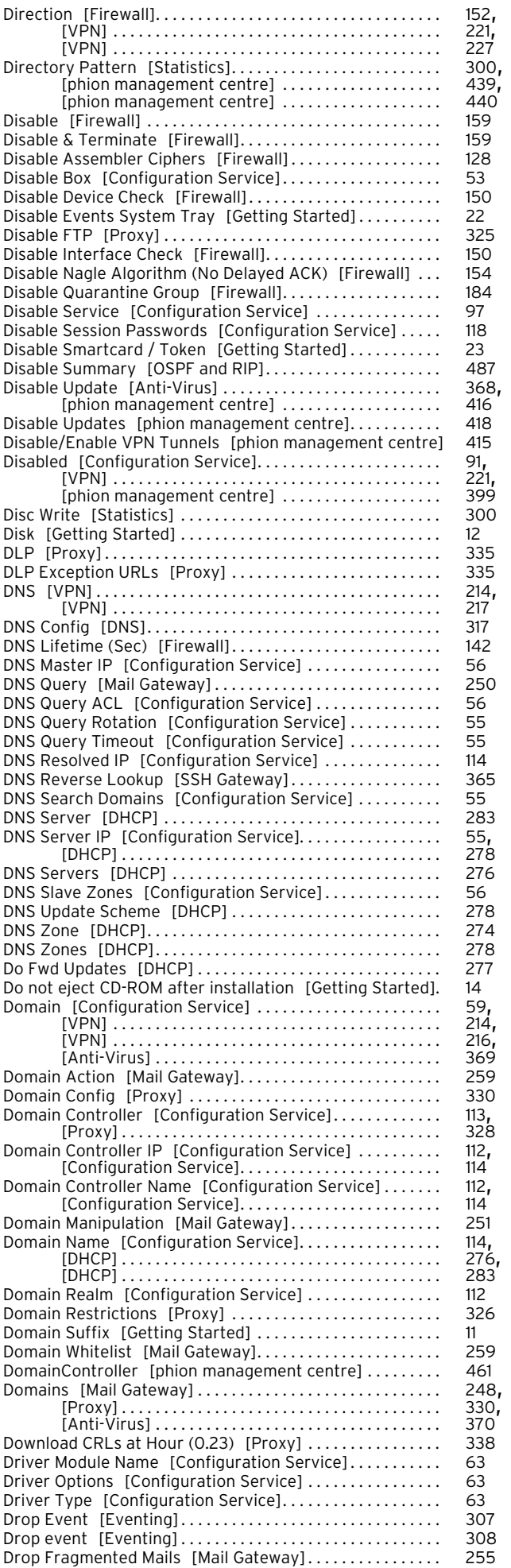

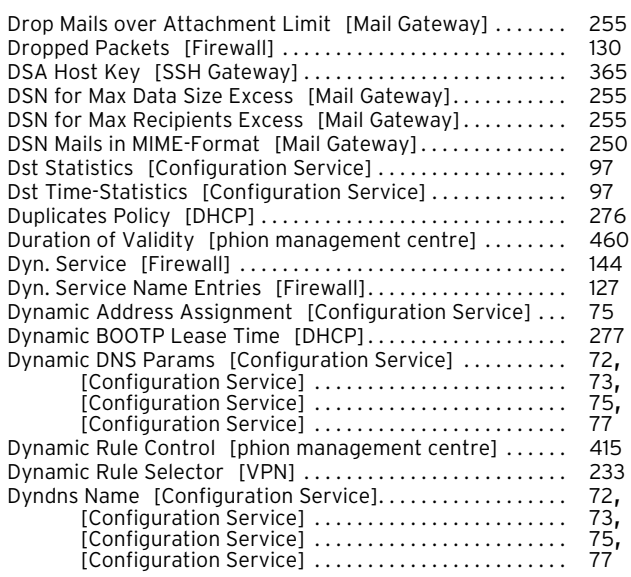

#### <span id="page-569-0"></span>**E**

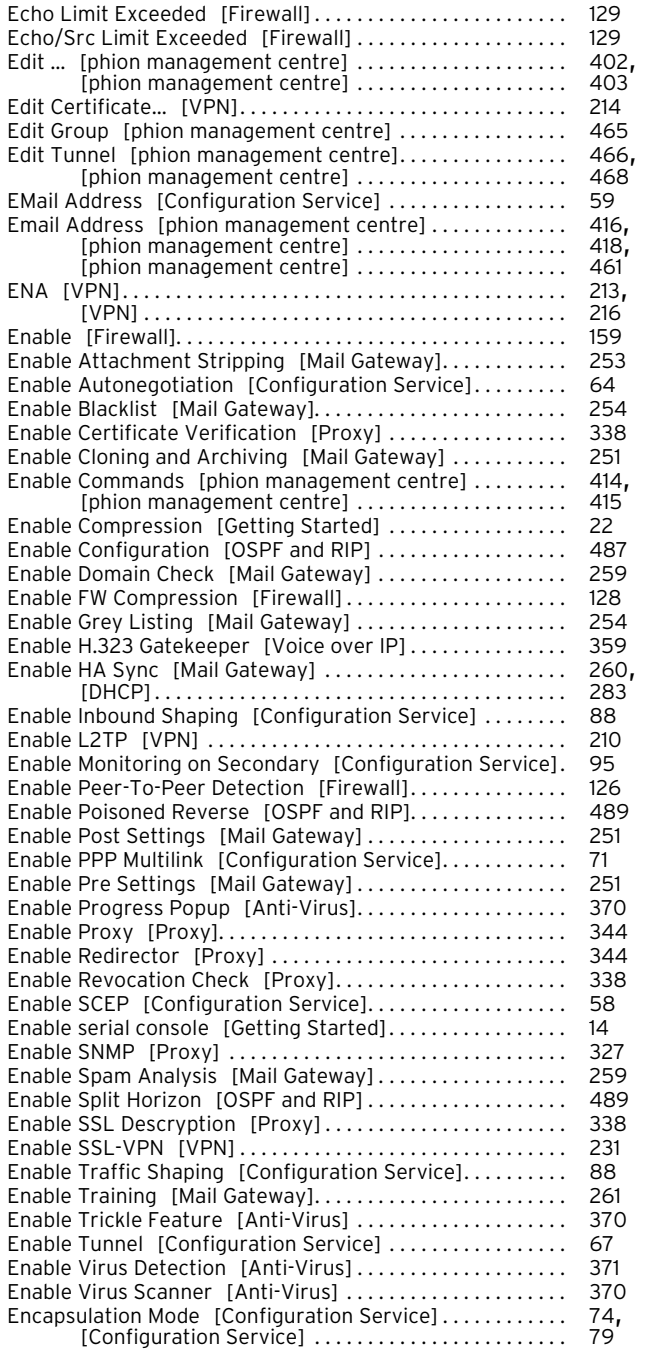

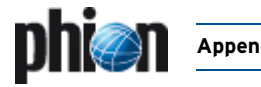

Failed Sessions Termination [Firewall] . . . . . . . . . . . . . . . 130 Failing [\[Firewall\] . . . . . . . . . . . . . . . . . . . . . . . . . . . . . . . . . . . . 169](#page-168-5) Failure Retry Intervals (Minutes) [\[Configuration Service\]. 59](#page-58-20) Failure Standoff [\[Configuration Service\] . . . . . . . . . . . . . . . 67](#page-66-12)[, \[Configuration Service\] . . . . . . . . . . . . . . . . . . . . . . . . 78](#page-77-7) Fallback [\[Firewall\] . . . . . . . . . . . . . . . . . . . . . . . . . . . . . . . . . . . 136](#page-135-6) Fallback Driver Options [\[Configuration Service\] . . . . . . . . . 63](#page-62-9) Fallback Enabled [\[Configuration Service\]. . . . . . . . . . . . . . . 63](#page-62-10) Fallback Module Name [\[Configuration Service\]. . . . . . . . . . 63](#page-62-11) File [\[Getting Started\] . . . . . . . . . . . . . . . . . . . . . . . . . . . . . . . . 22](#page-21-26) File Extension Filter [\[Mail Gateway\]. . . . . . . . . . . . . . . . . . . . 253](#page-252-11) File Limit [\[Firewall\] . . . . . . . . . . . . . . . . . . . . . . . . . . . . . . . . . . 131](#page-130-13) File Sync Frequency (lines) [\[phion management centre\]. . 449](#page-448-9) File system [Getting Started] ............................. 12

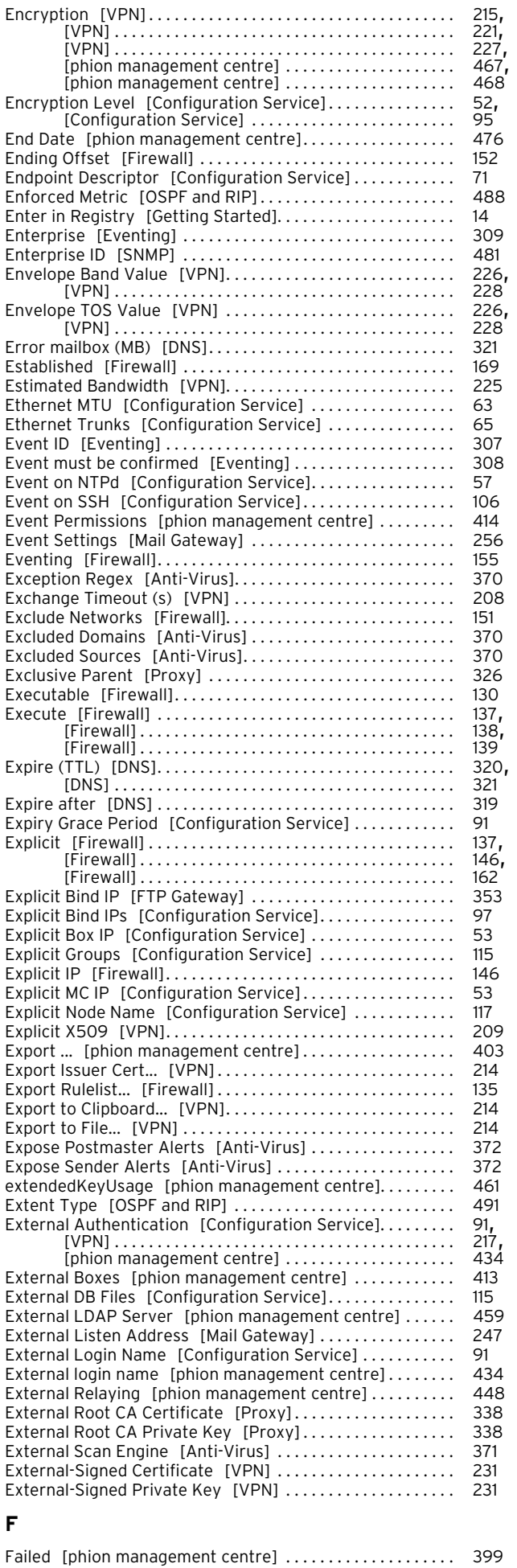

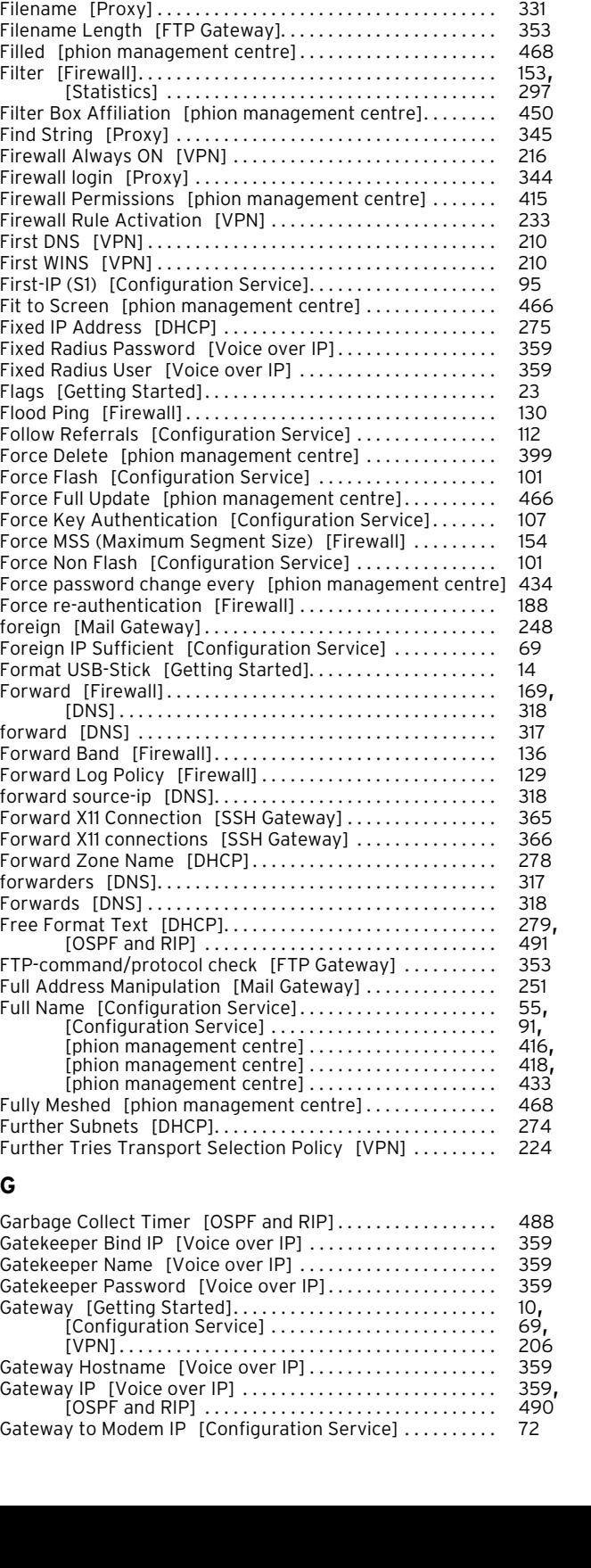

<span id="page-570-1"></span>**G**

<span id="page-570-0"></span>Failed Local Sessions [Firewall] ........................... 130

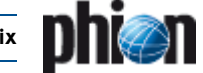

<span id="page-571-0"></span>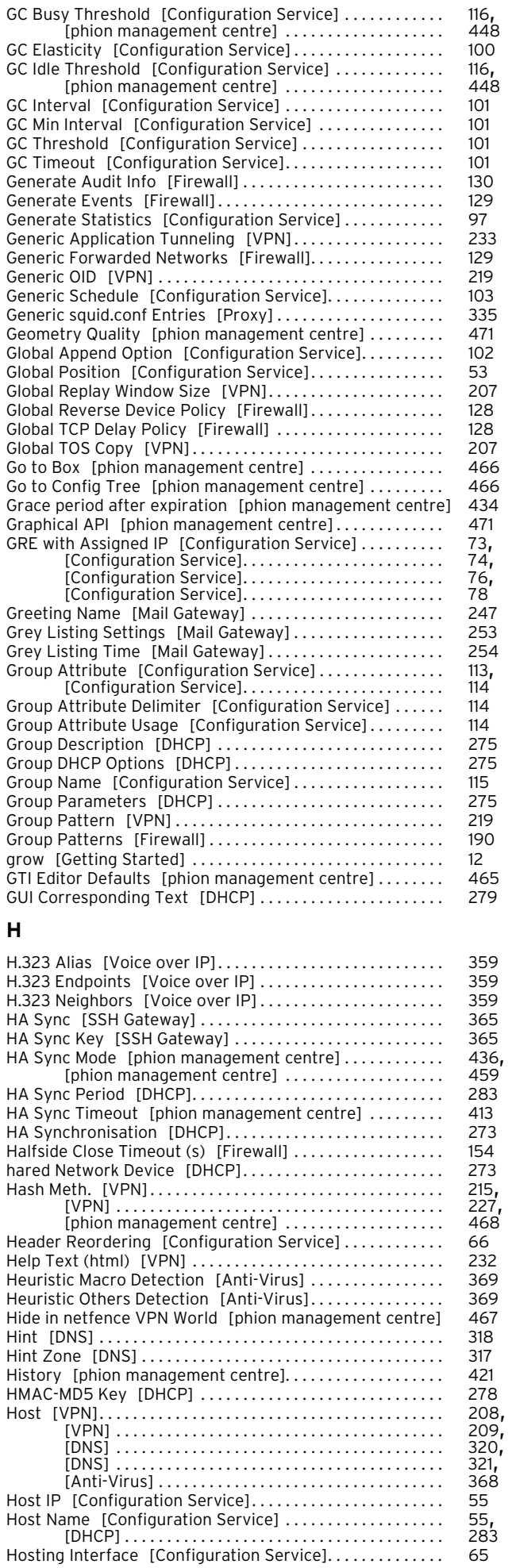

<span id="page-571-1"></span>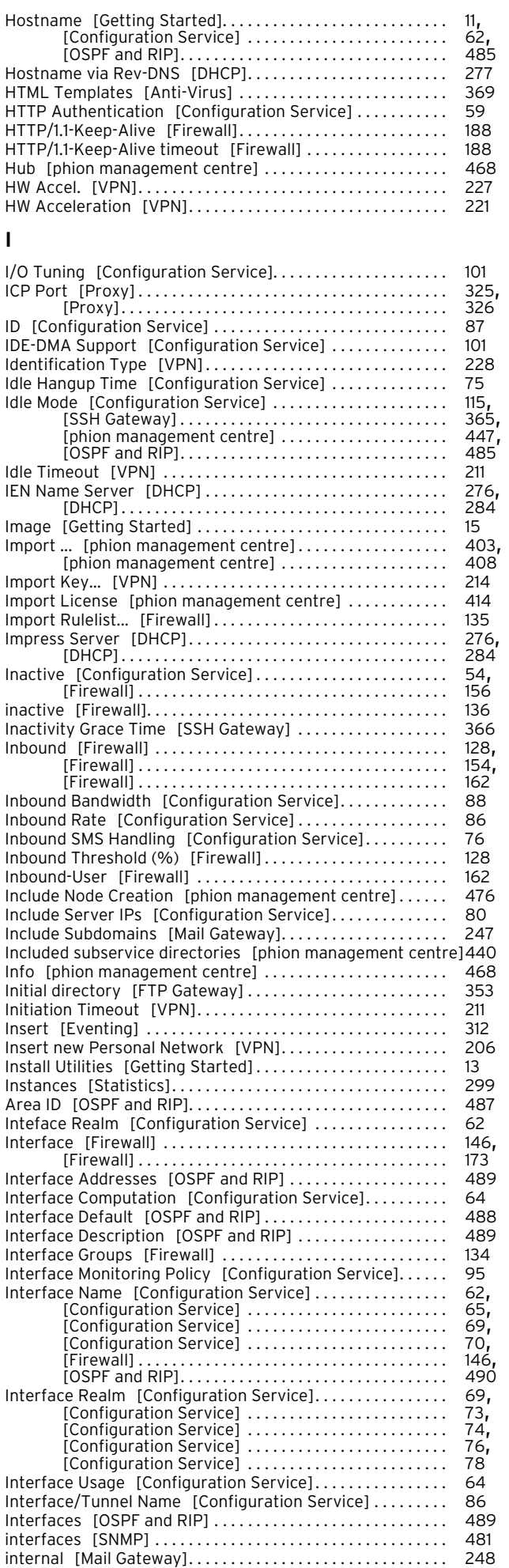

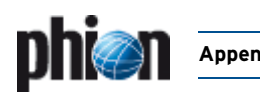

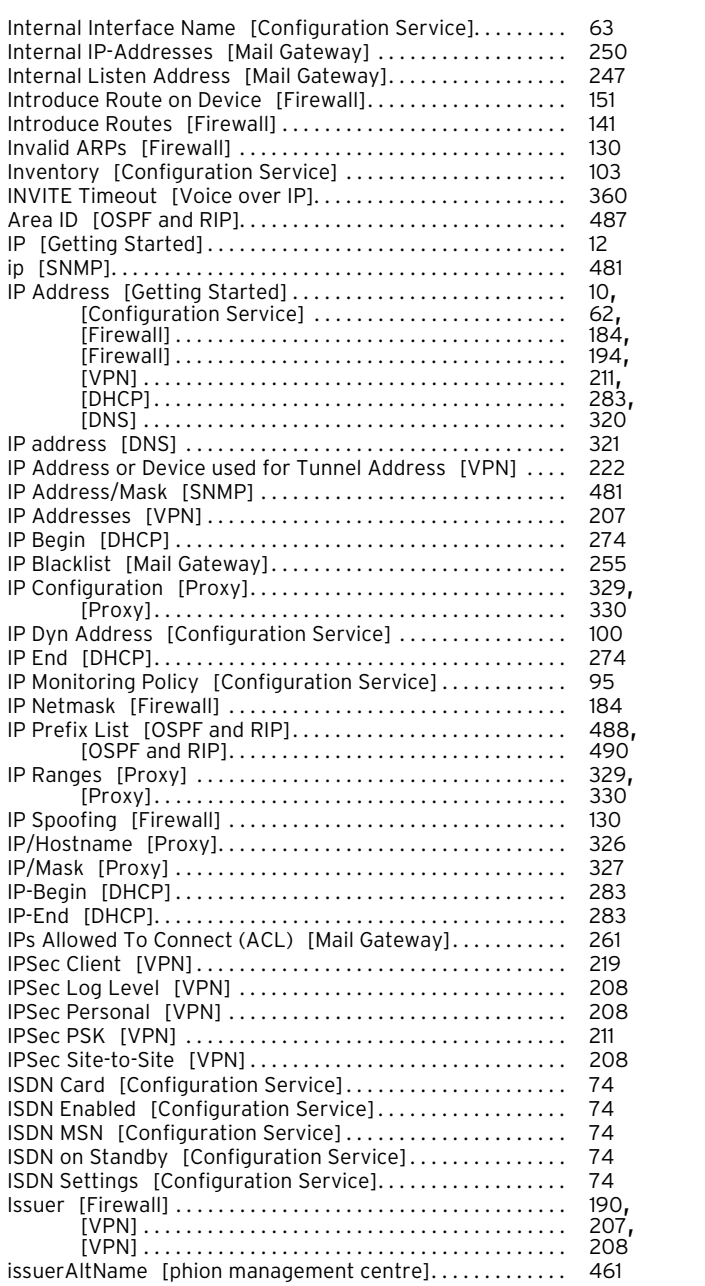

#### <span id="page-572-0"></span>**K**

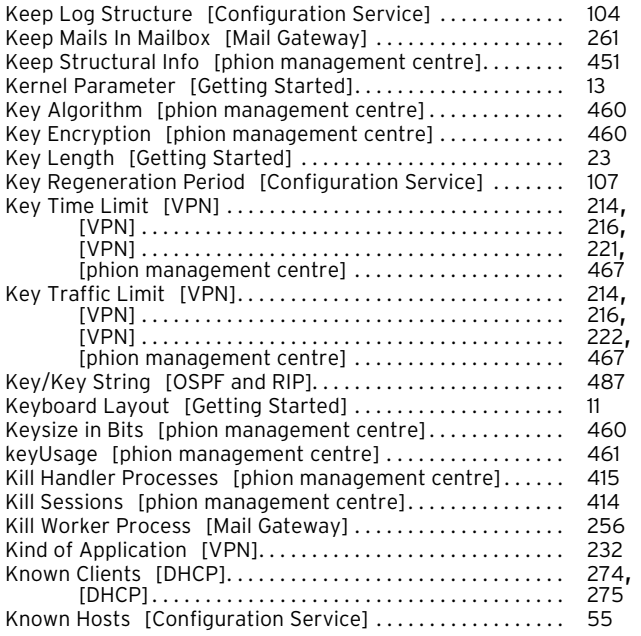

### <span id="page-572-1"></span>**L**

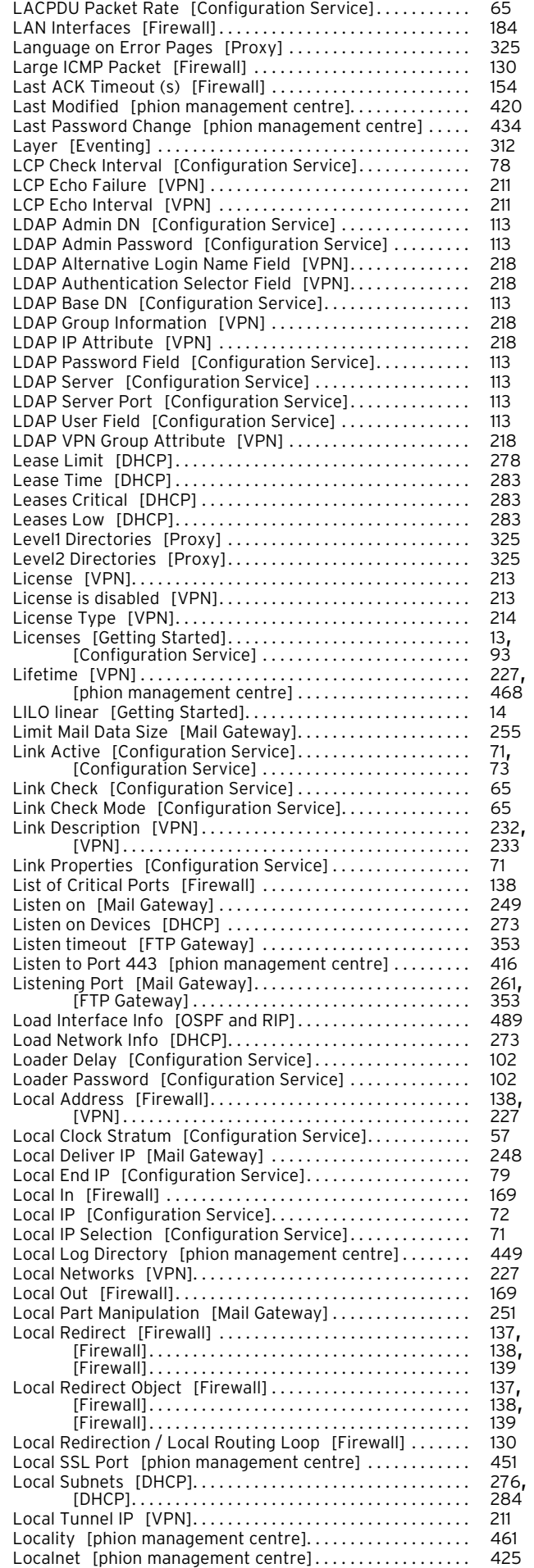

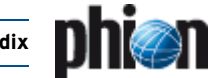

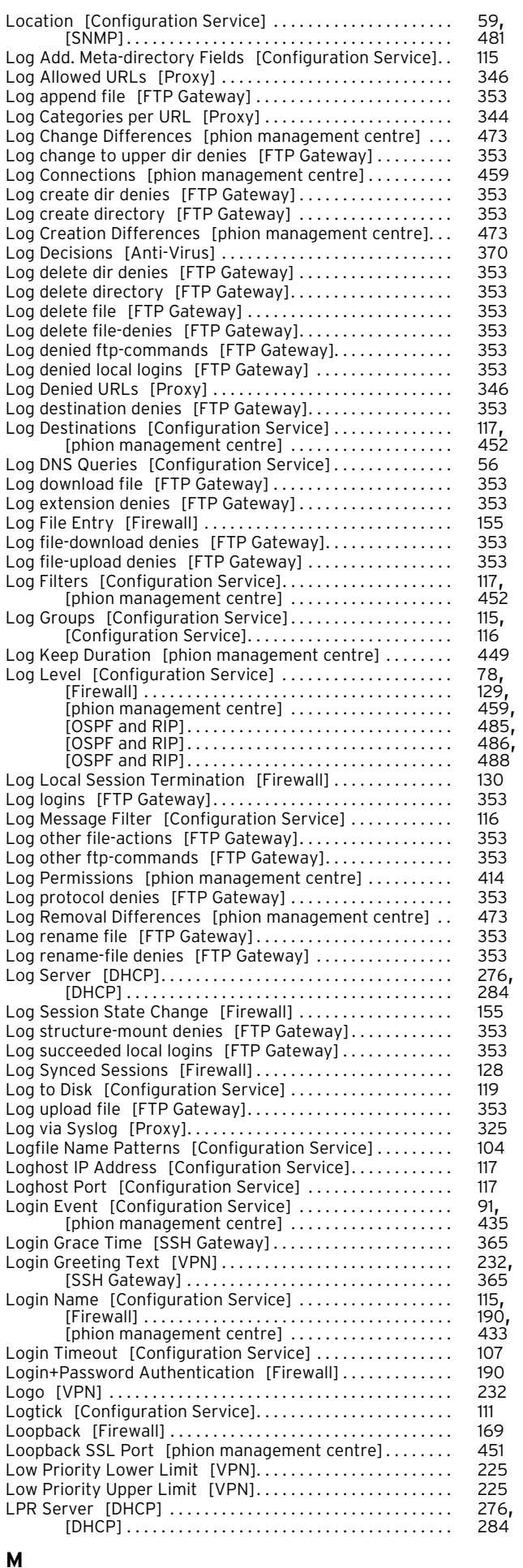

<span id="page-573-0"></span>Mac [\[Firewall\] . . . . . . . . . . . . . . . . . . . . . . . . . . . . . . . . . . . . . . 154](#page-153-14)

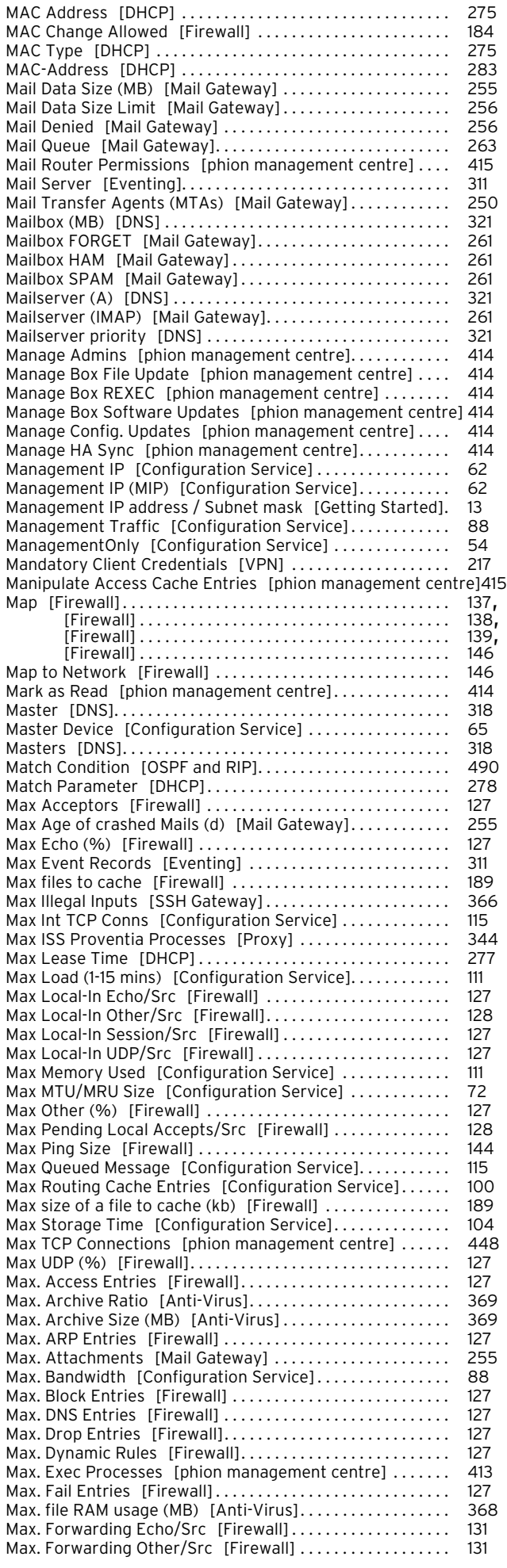

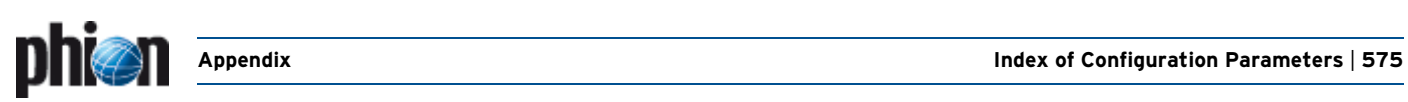

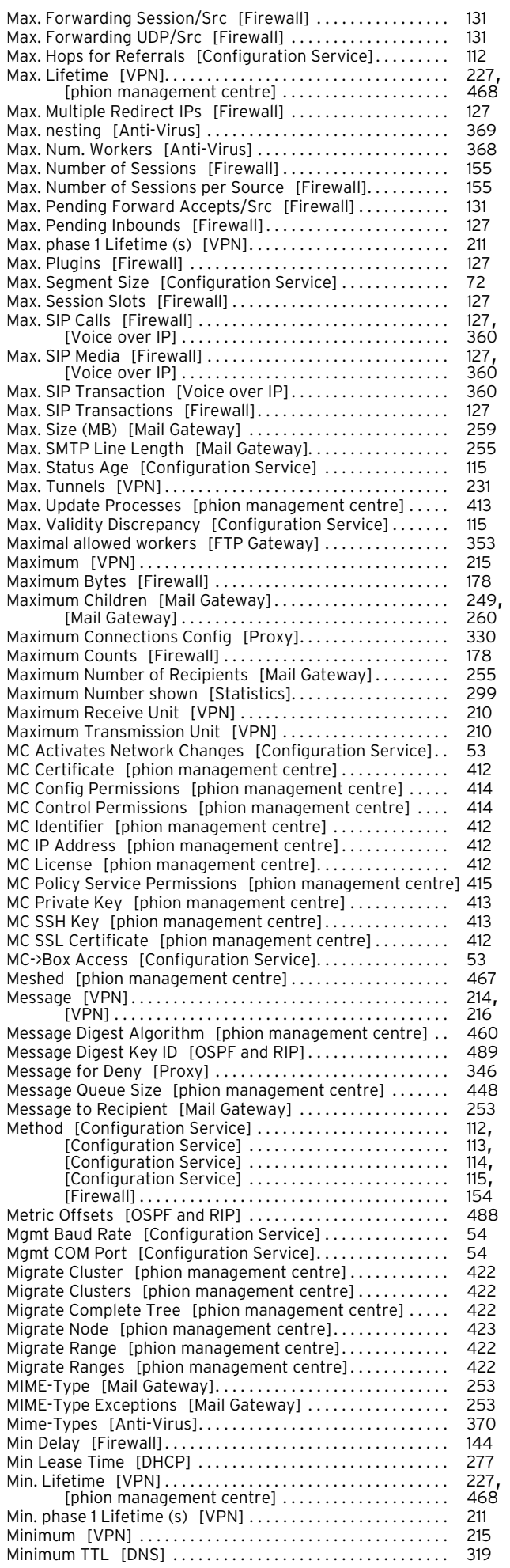

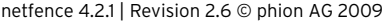

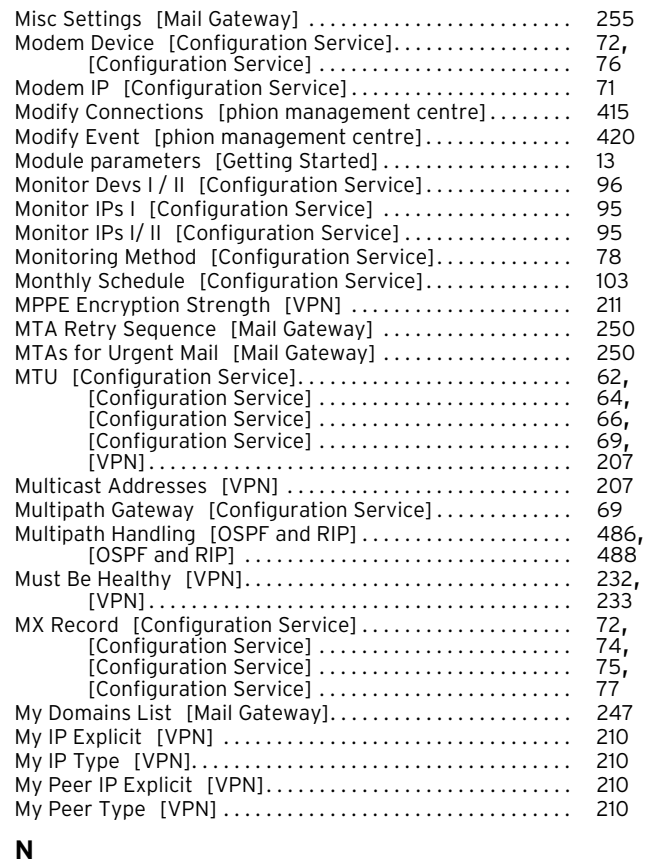

<span id="page-574-0"></span>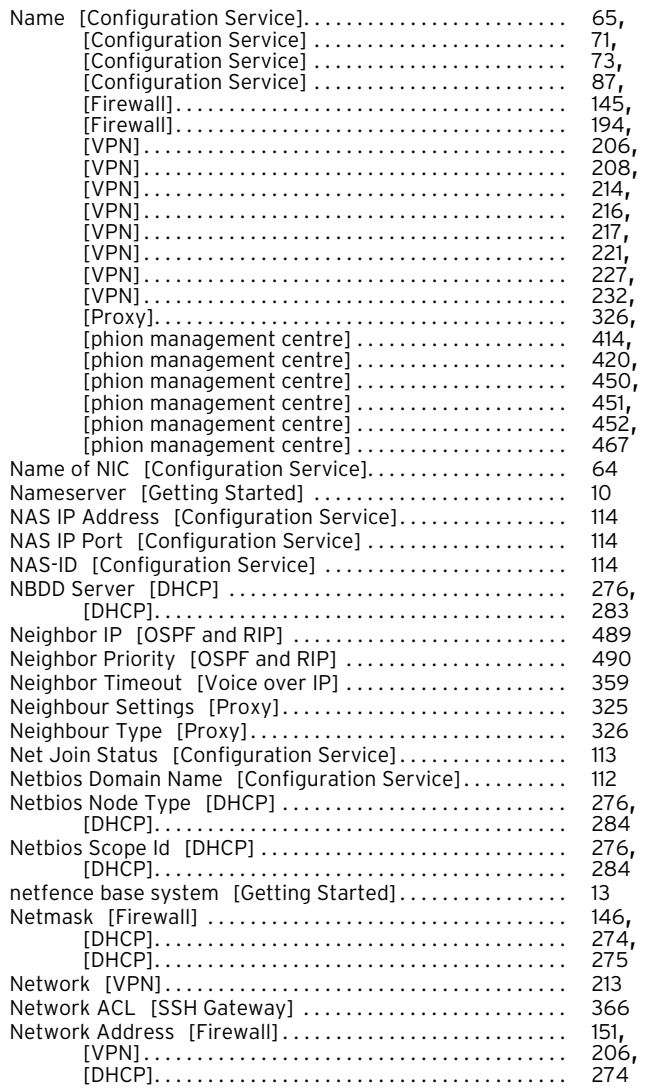

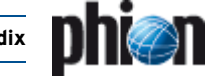

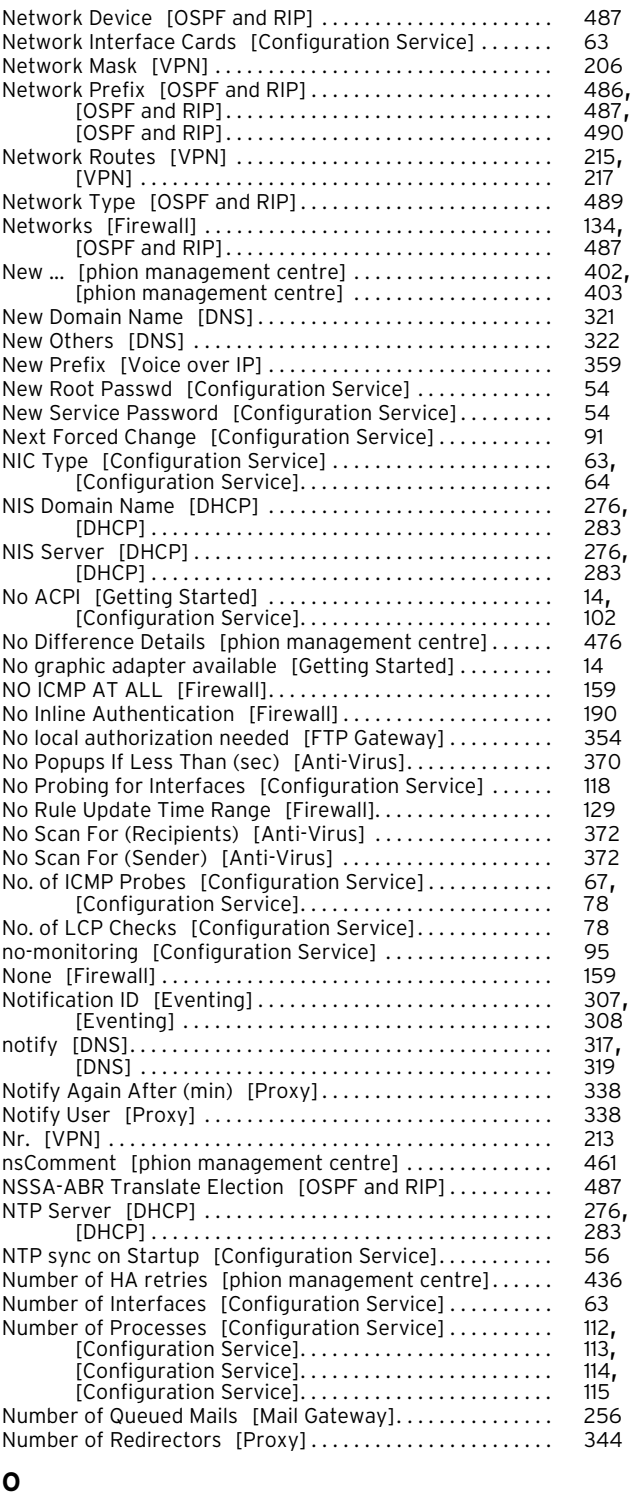

<span id="page-575-0"></span>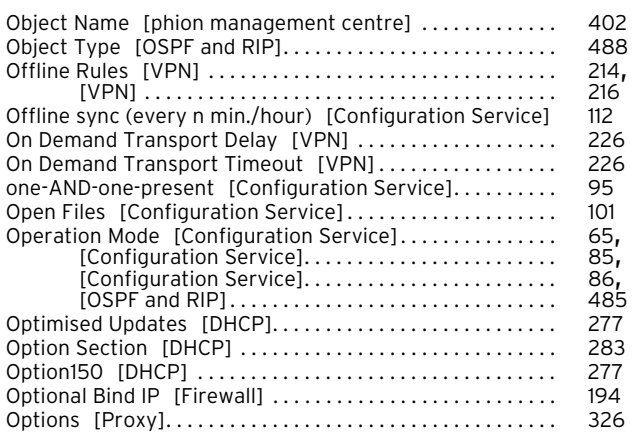

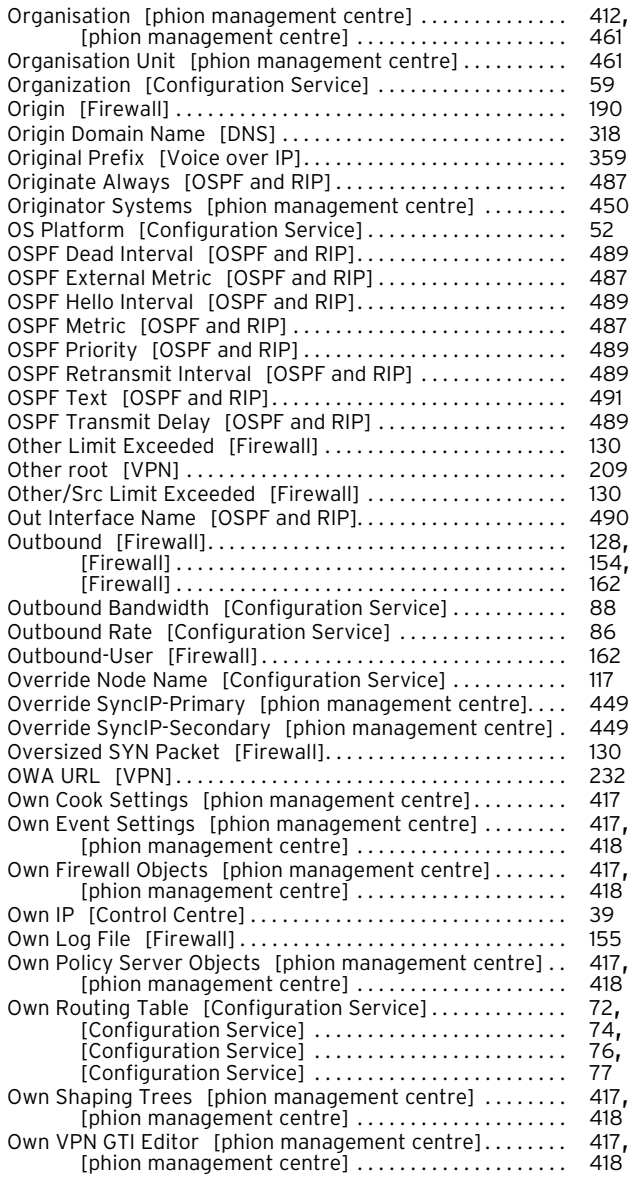

#### <span id="page-575-1"></span>**P**

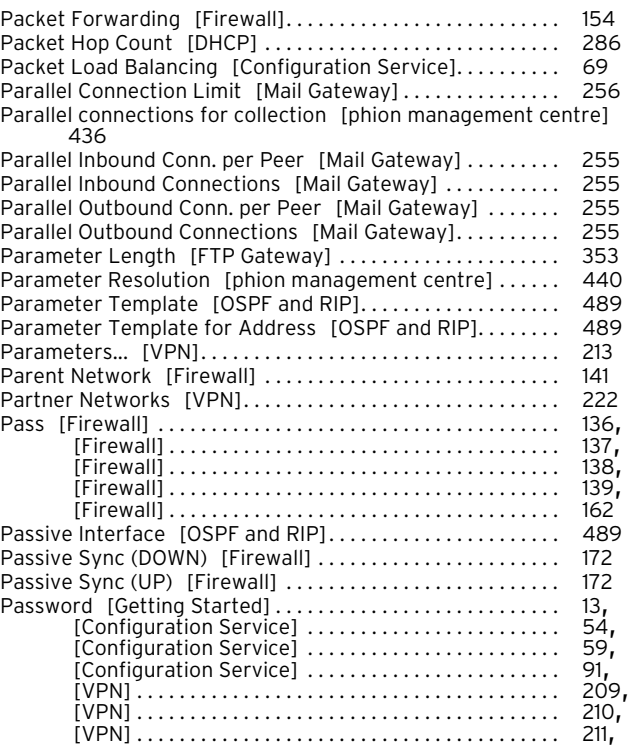

[netfence 4.2.1 | Revision 2.6](#page-0-0) © phion AG 2009
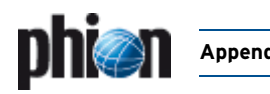

Port Labelling [Configuration Service] . . . . . . . . . . . . . . . 63

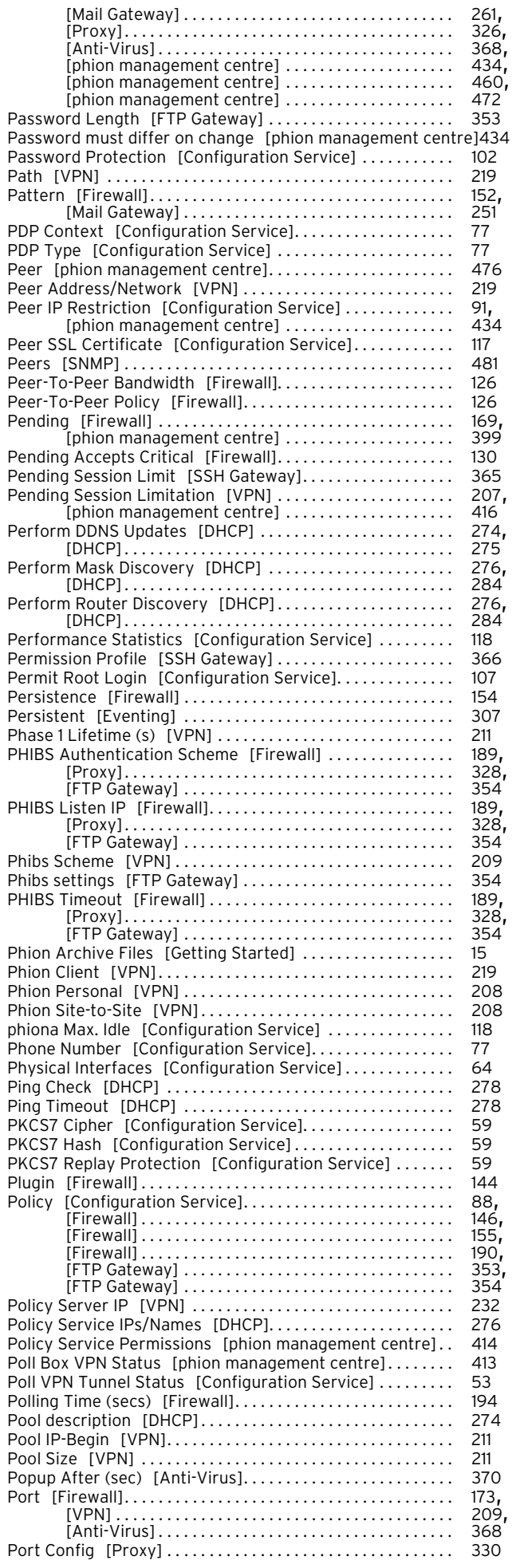

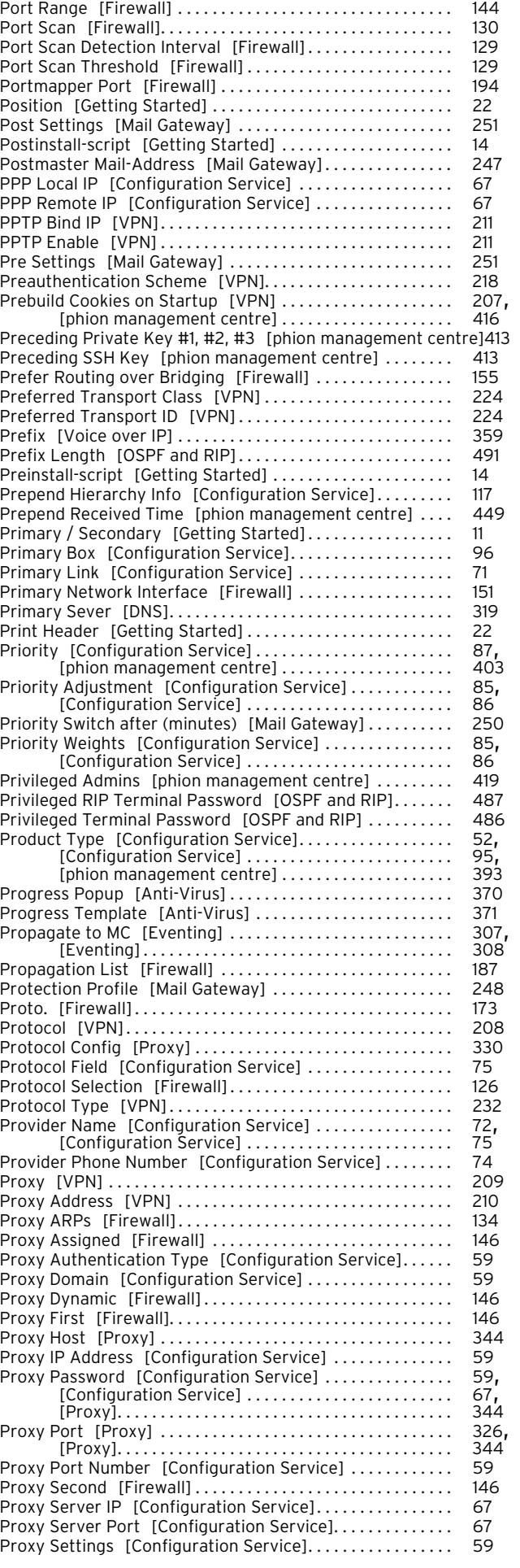

# **578** | Index of Configuration Parameters **Appendix**

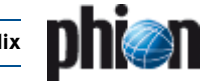

## [Numerics |](#page-565-0) [A](#page-565-1) [B](#page-566-0) [C](#page-567-0) [D](#page-568-0) [E](#page-569-0) [F](#page-570-0) [G](#page-570-1) [H](#page-571-0) [I](#page-571-1) [K](#page-572-0) [L](#page-572-1) [M](#page-573-0) [N](#page-574-0) [O](#page-575-0) [P](#page-575-1) [Q](#page-577-0) [R](#page-577-1) [S](#page-578-0) [T](#page-580-0) [U](#page-581-0) [V](#page-582-0) [W](#page-582-1) [X](#page-582-2) [Y](#page-582-3) [Z](#page-582-4)

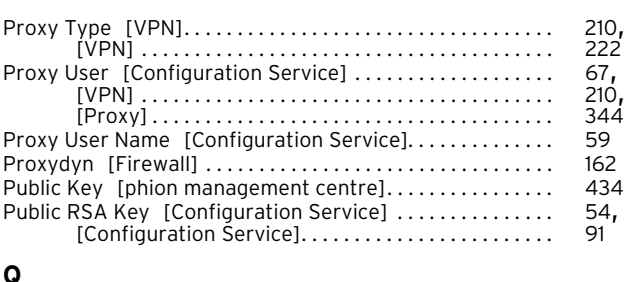

<span id="page-577-0"></span>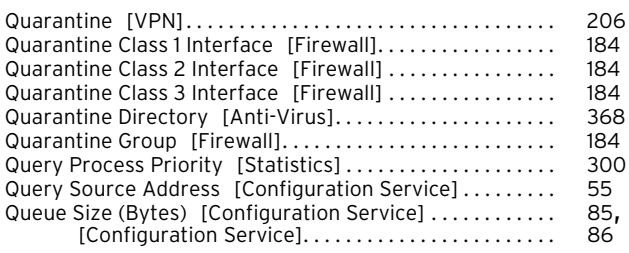

## <span id="page-577-1"></span>**R**

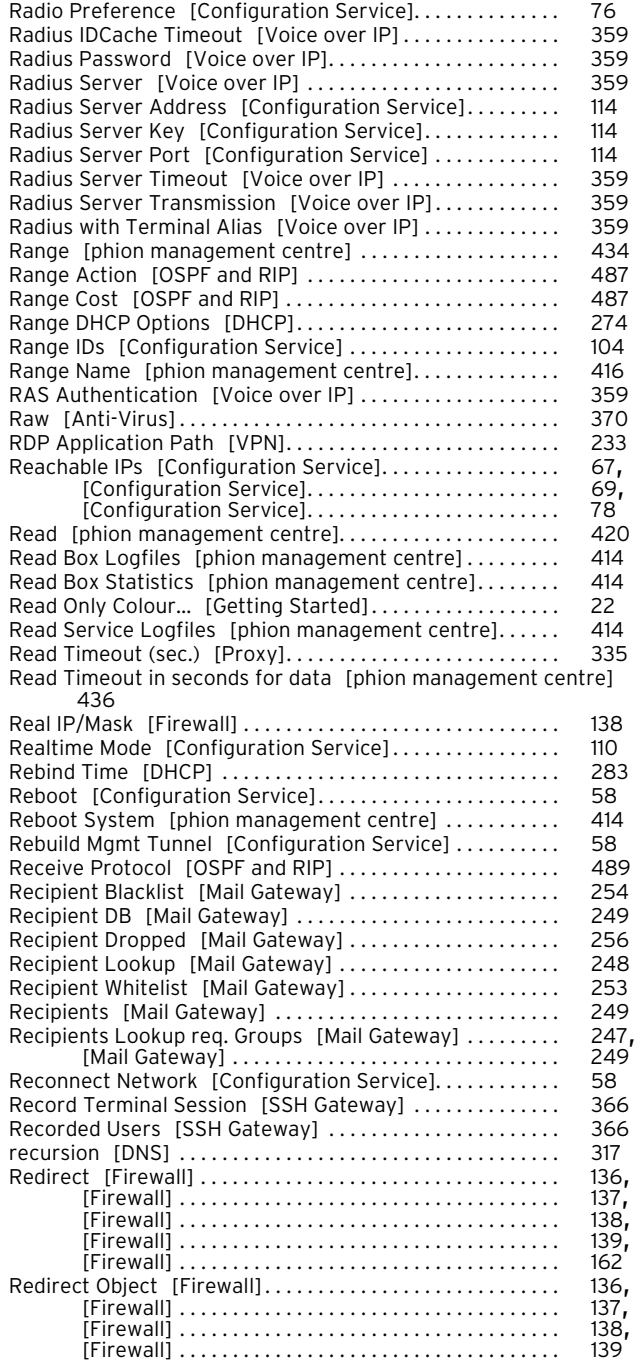

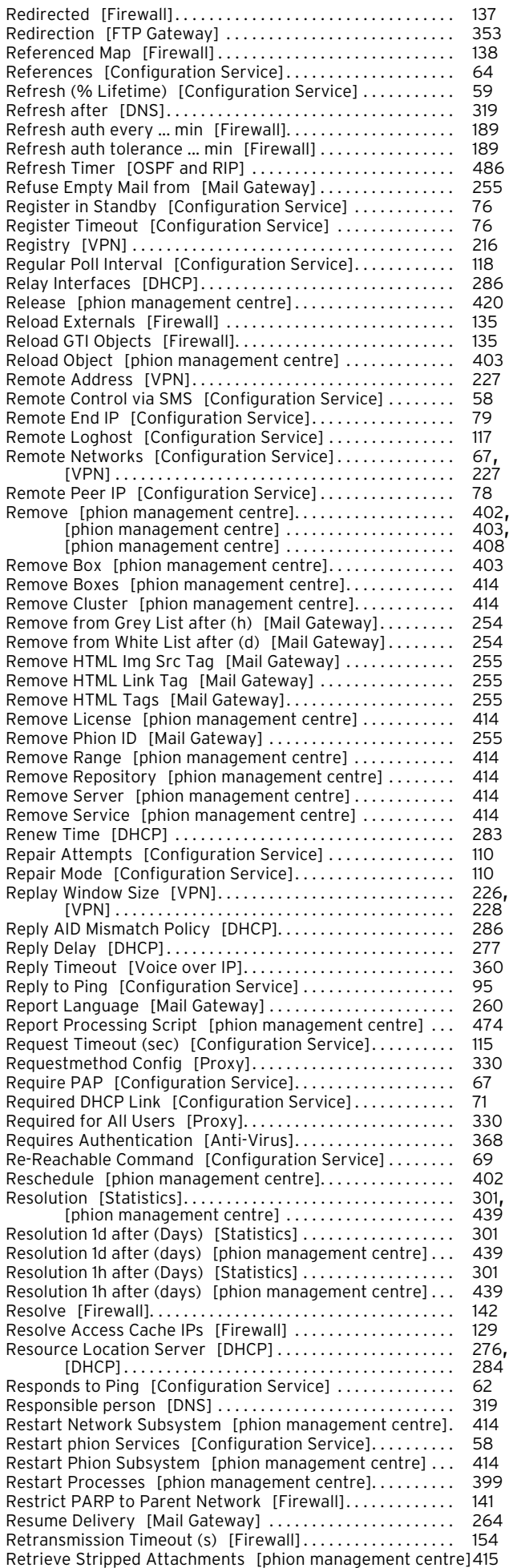

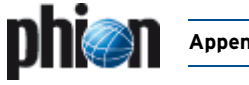

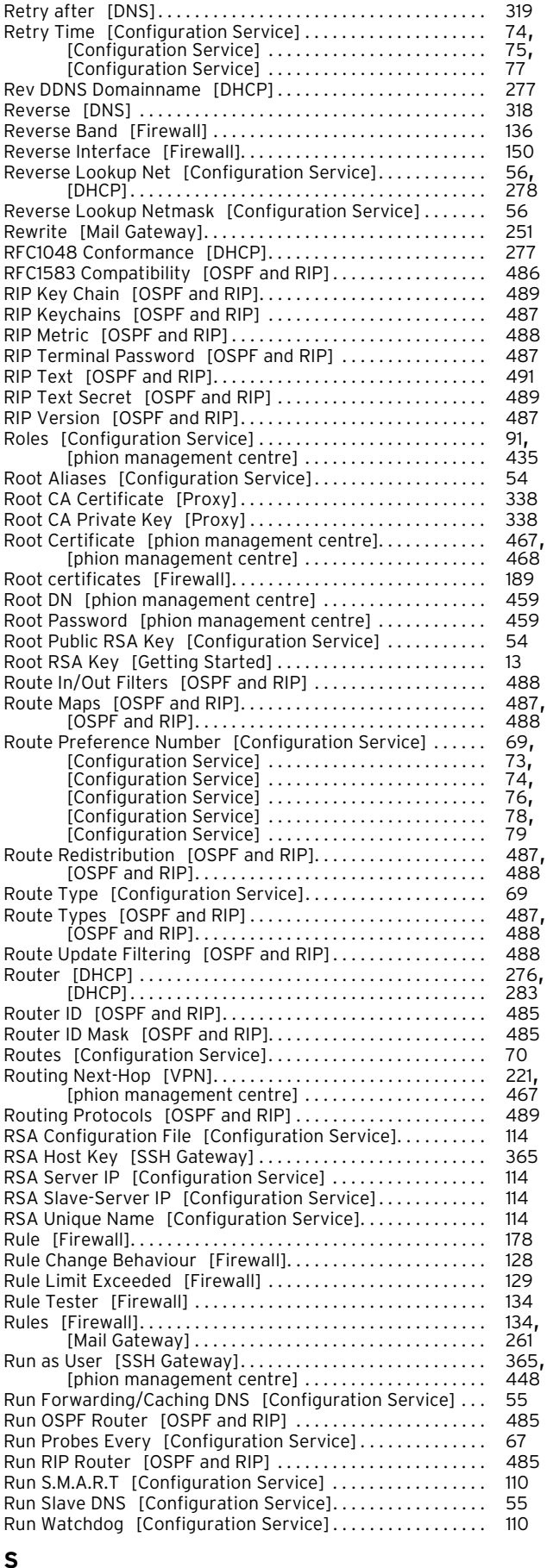

<span id="page-578-0"></span>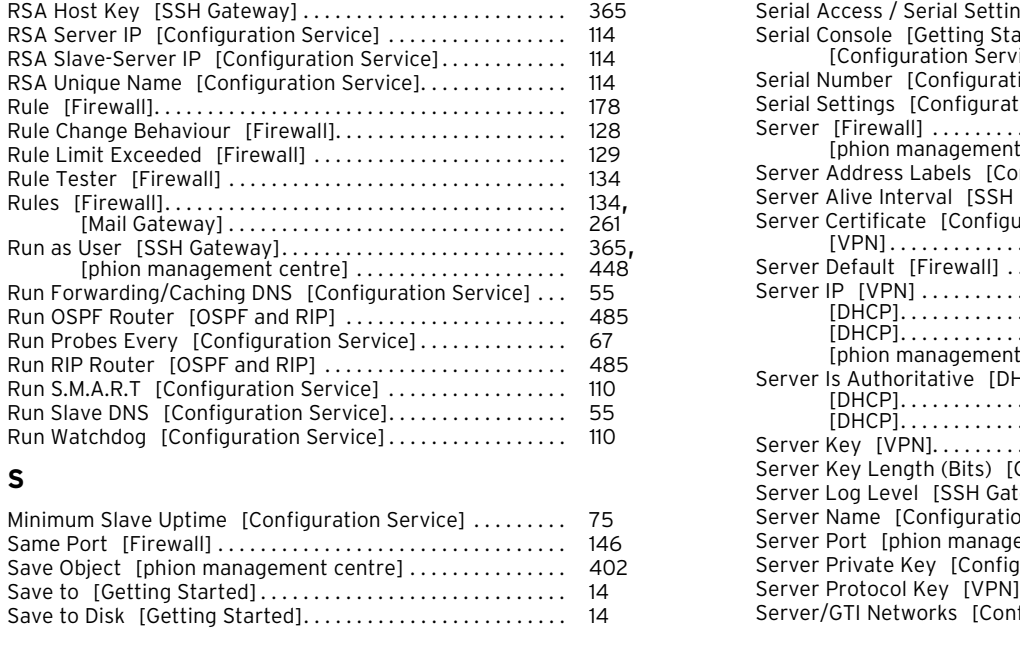

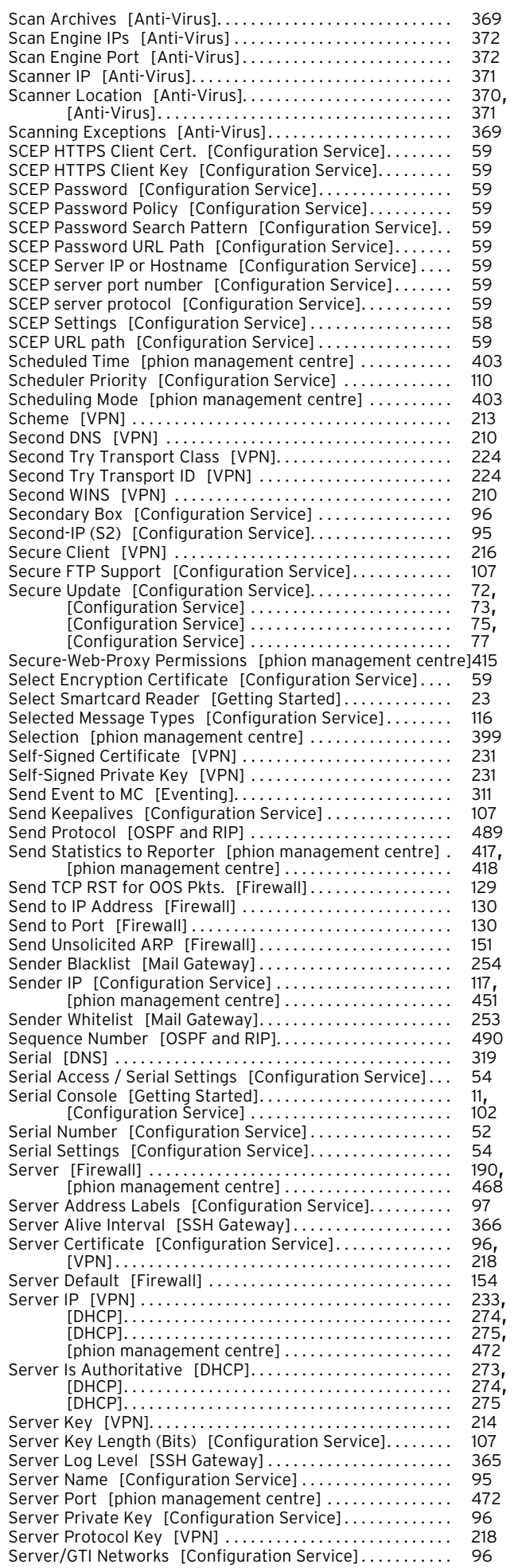

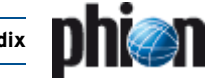

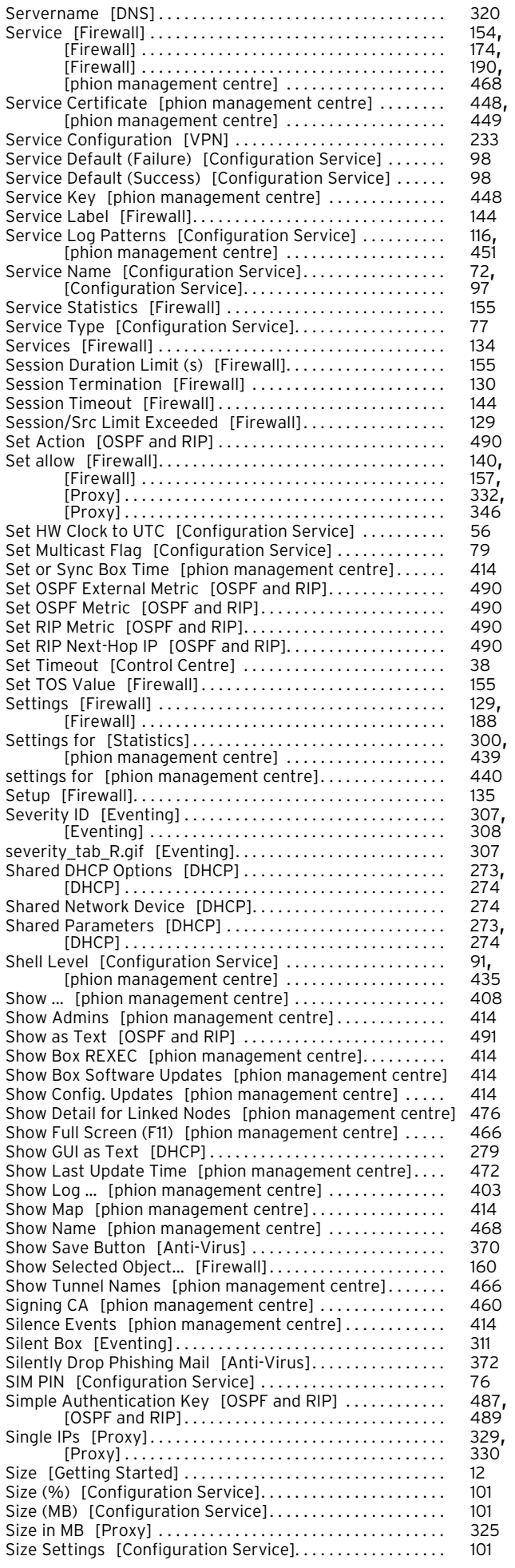

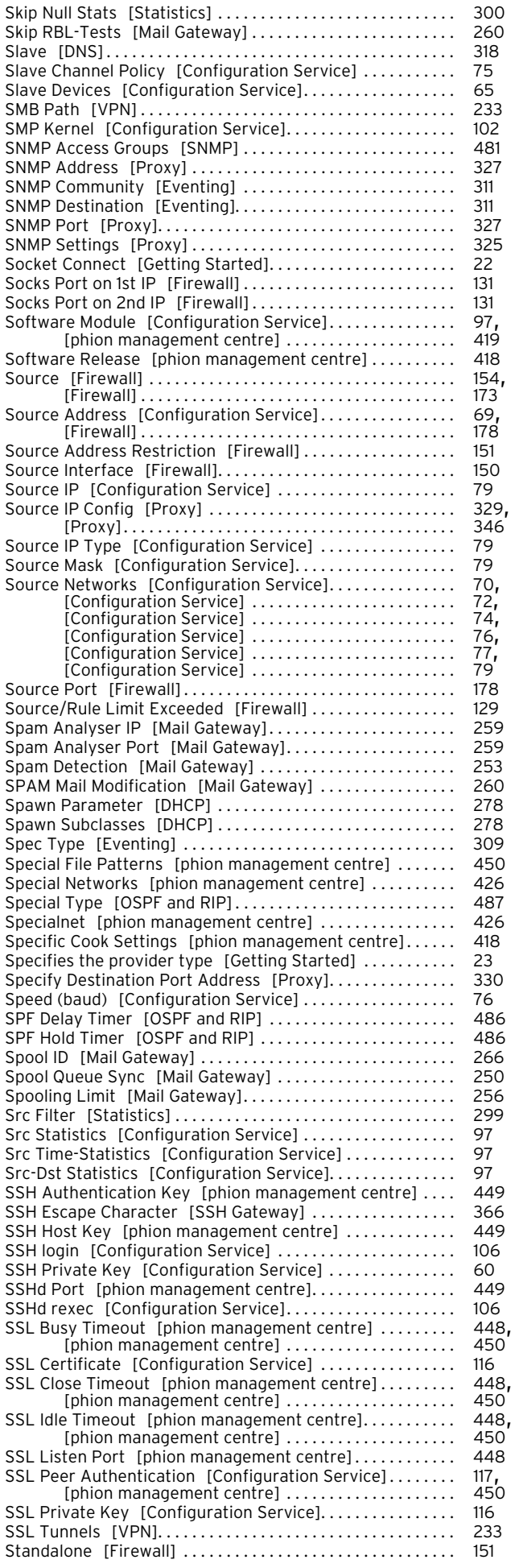

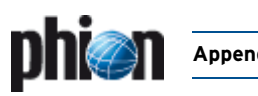

system [\[SNMP\]. . . . . . . . . . . . . . . . . . . . . . . . . . . . . . . . . . . . . . 481](#page-480-2)

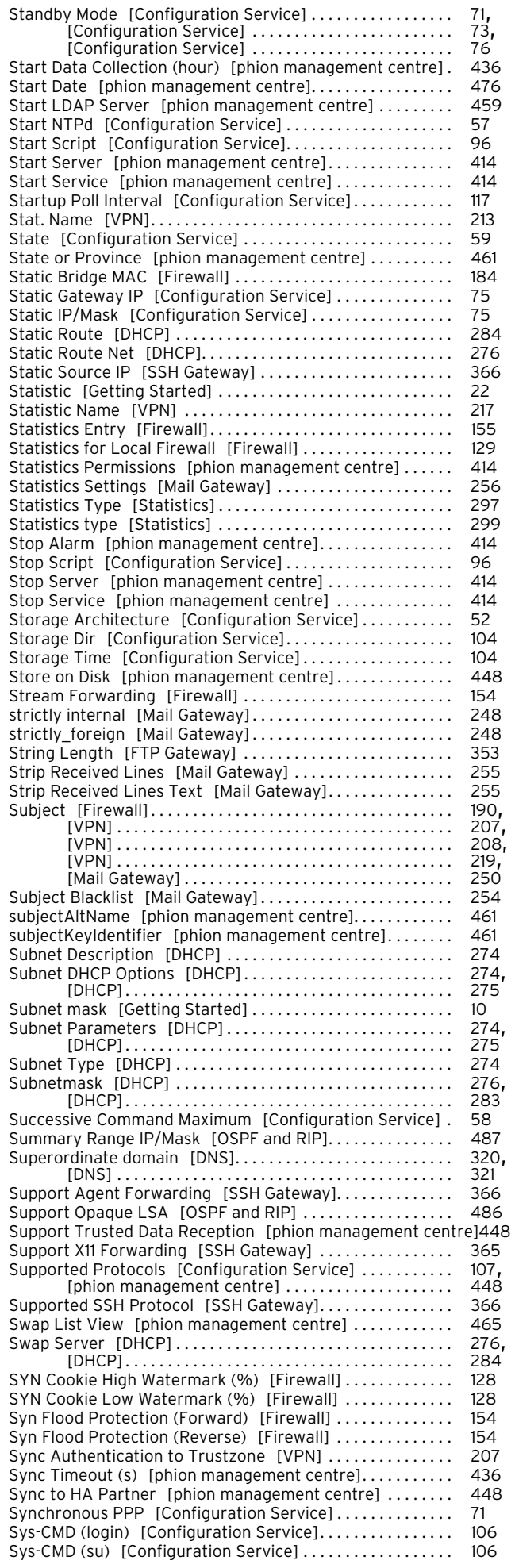

<span id="page-580-0"></span>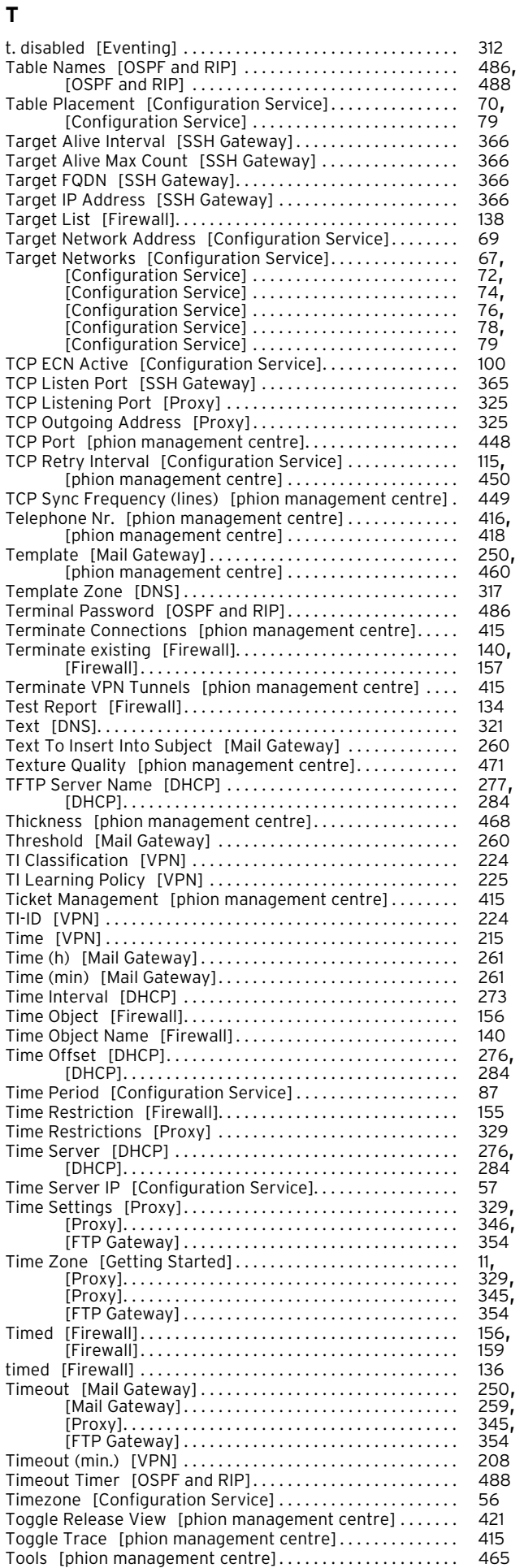

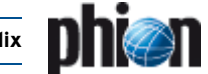

<span id="page-581-0"></span>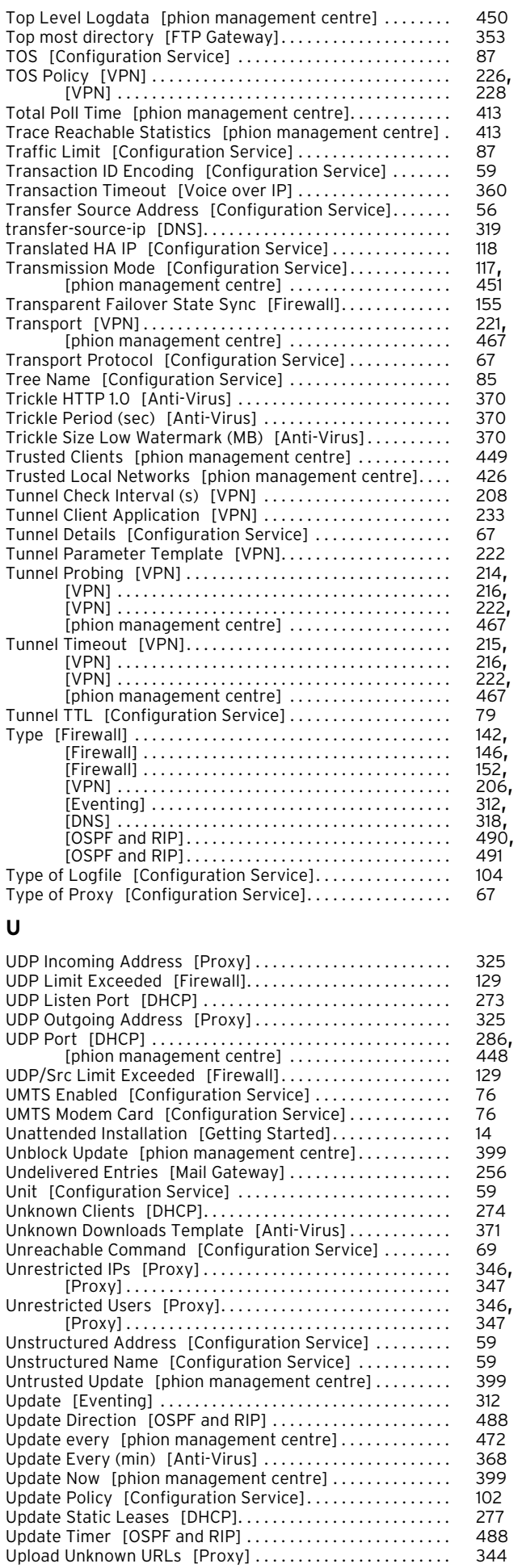

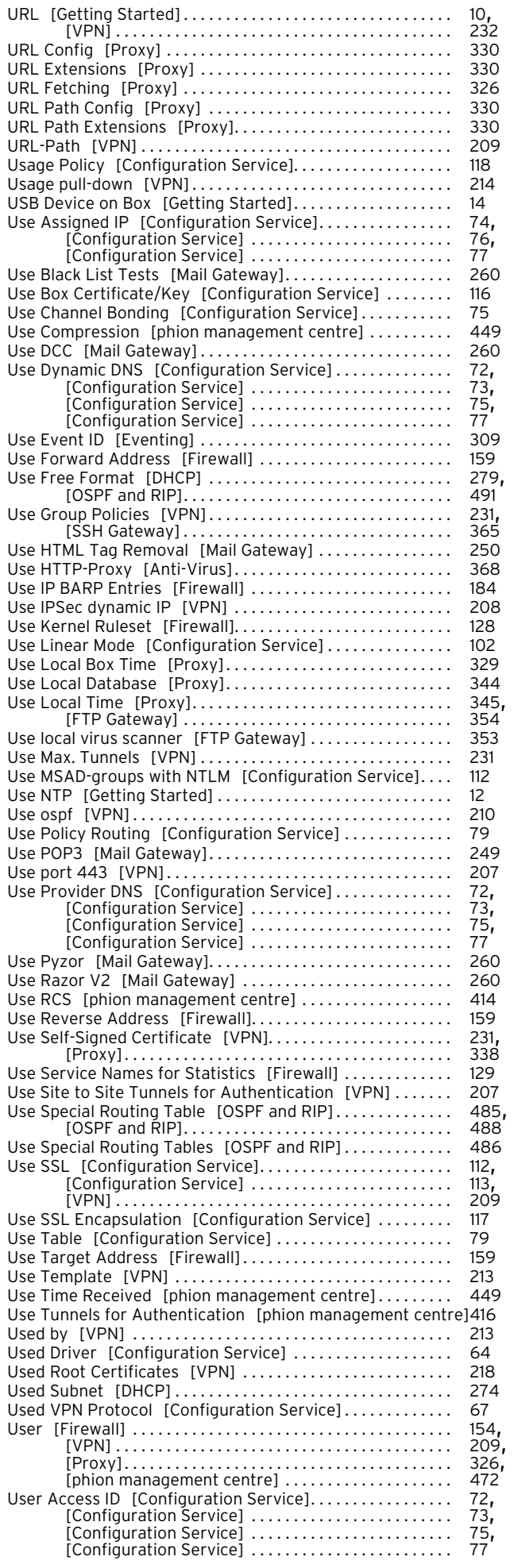

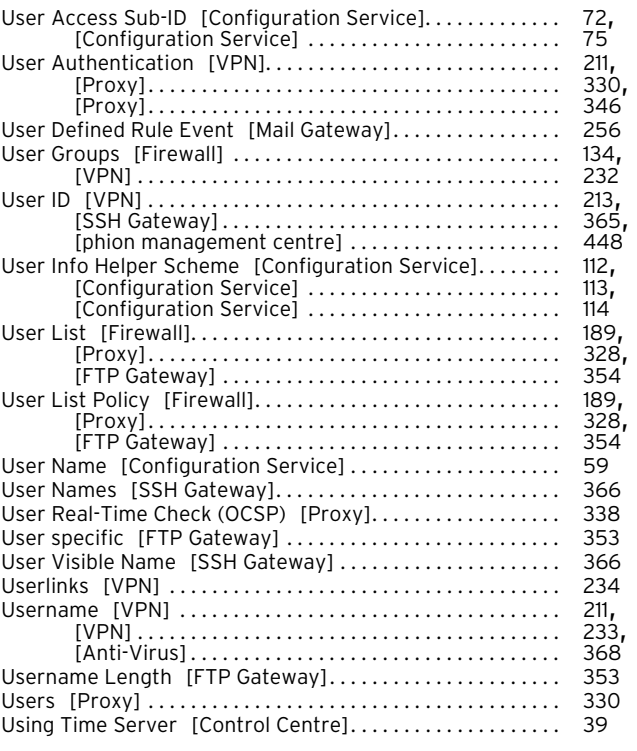

## <span id="page-582-0"></span>**V**

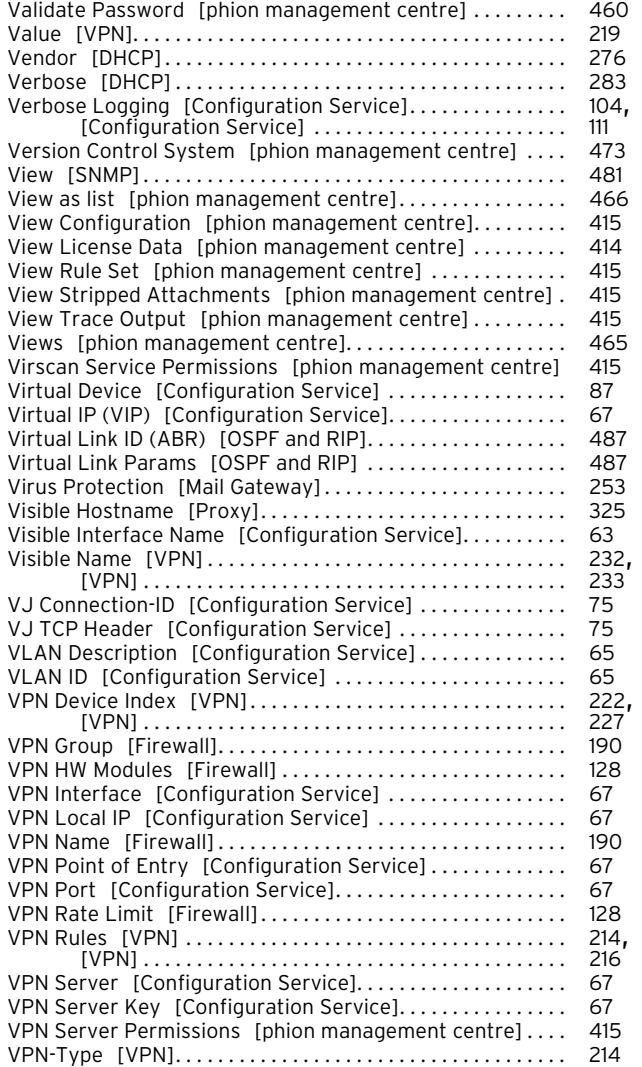

<span id="page-582-1"></span>Waiting Period [Configuration Service]................... 67 Waiting Period (s/probe) [Configuration Service]........ 78 Warning Period [\[Configuration Service\] . . . . . . . . . . . . . . . . 91](#page-90-4) Warning period before expiration [\[phion management centre\]](#page-433-5) [434](#page-433-5)

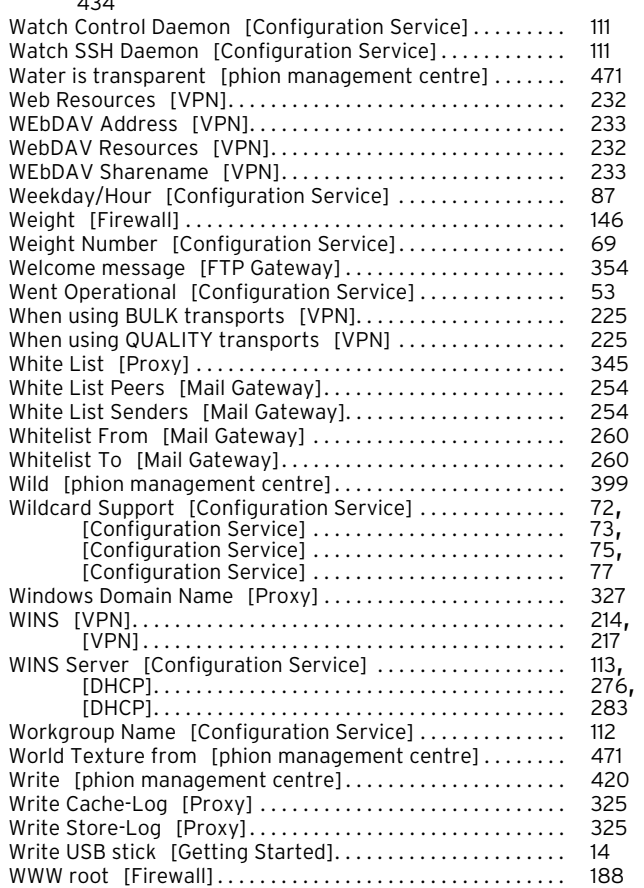

## <span id="page-582-2"></span>**X**

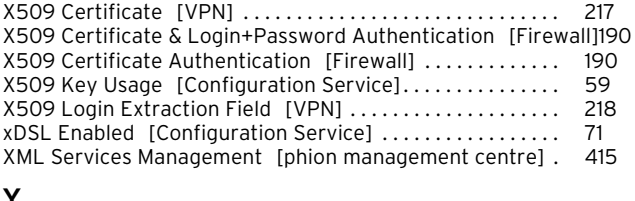

#### <span id="page-582-3"></span>**Y**

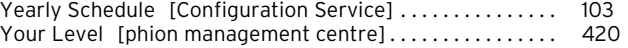

## <span id="page-582-4"></span>**Z**

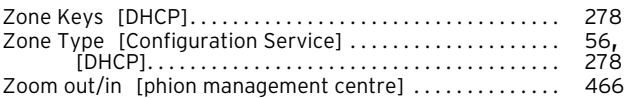

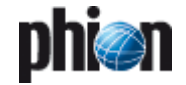

# **7. Table Directory**

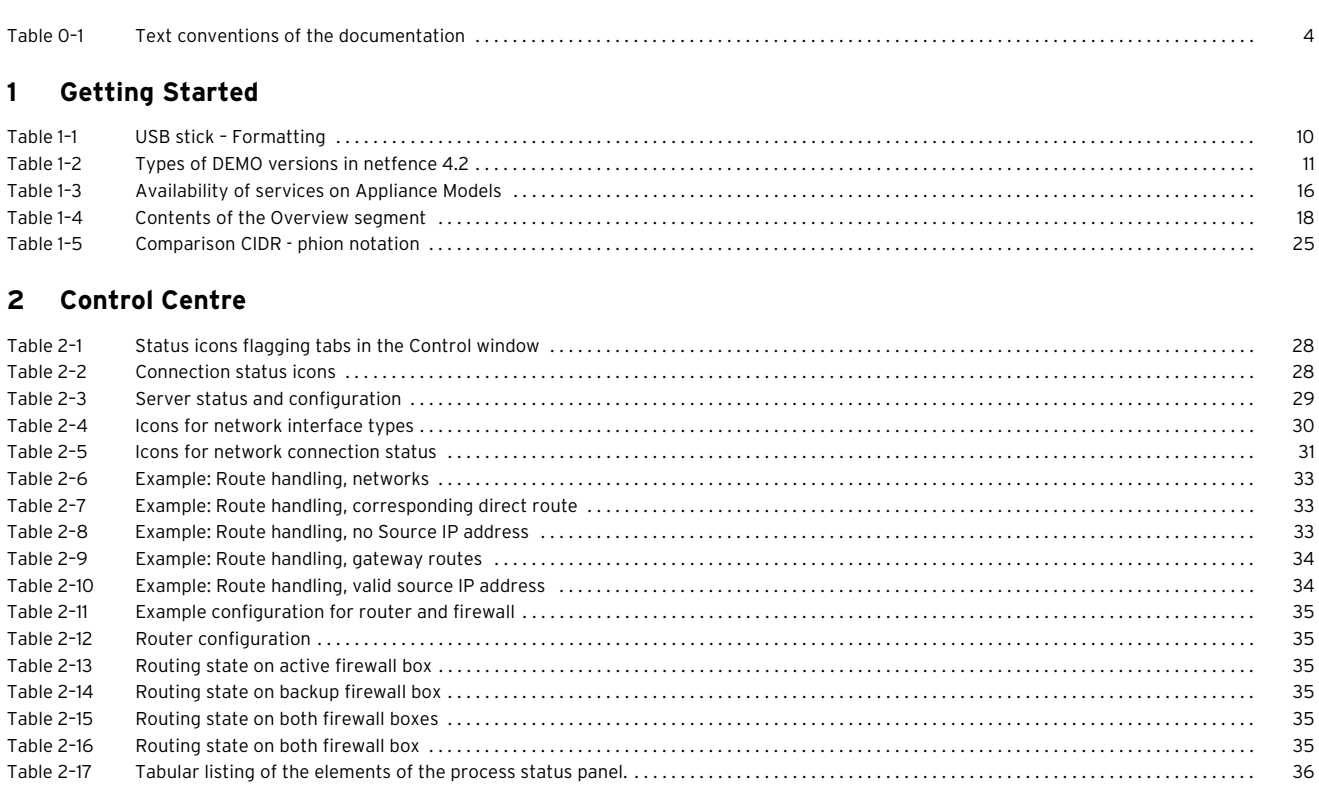

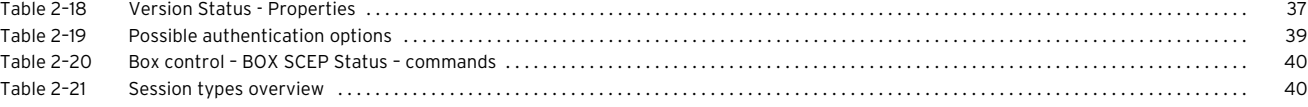

## **[3 Configuration Service](#page-40-0)**

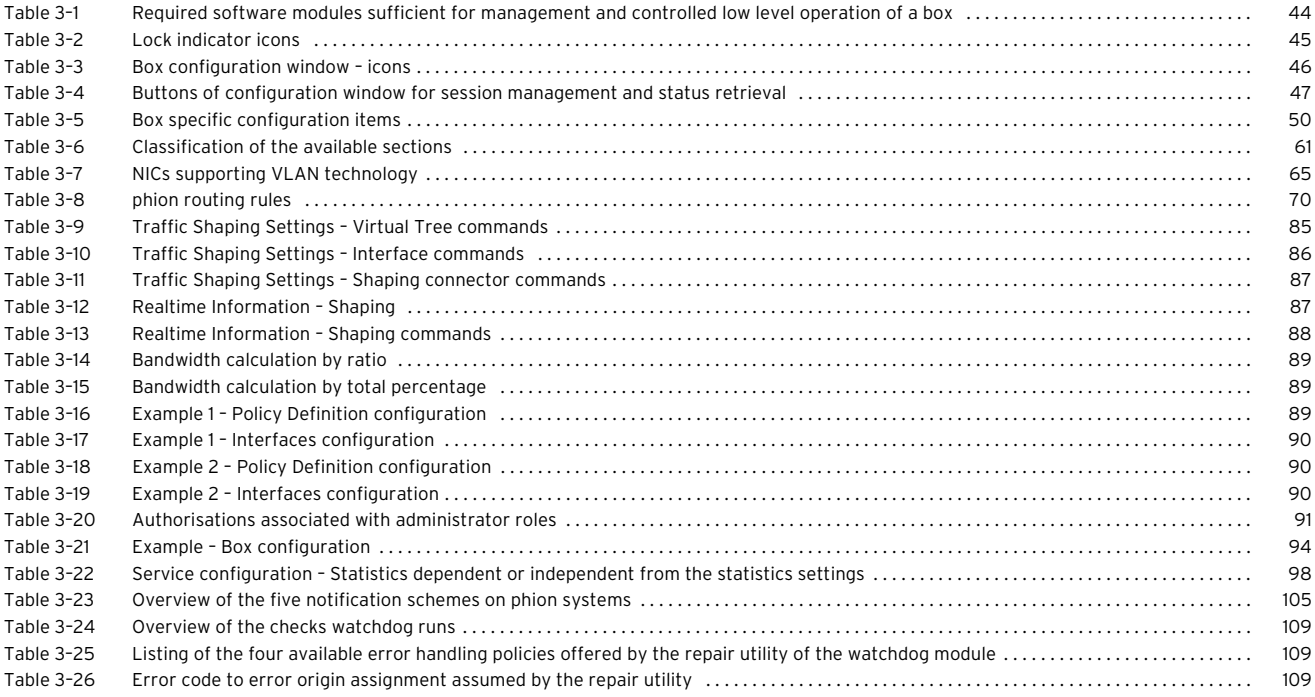

## **[4 Firewall](#page-122-0)**

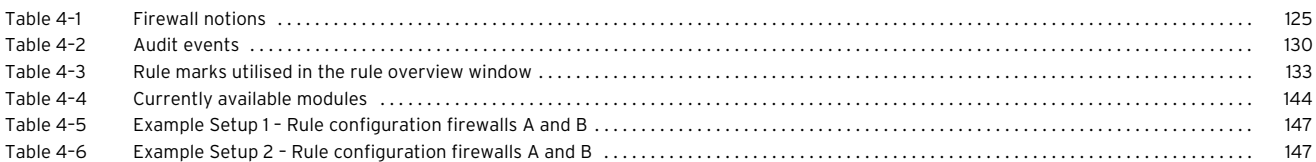

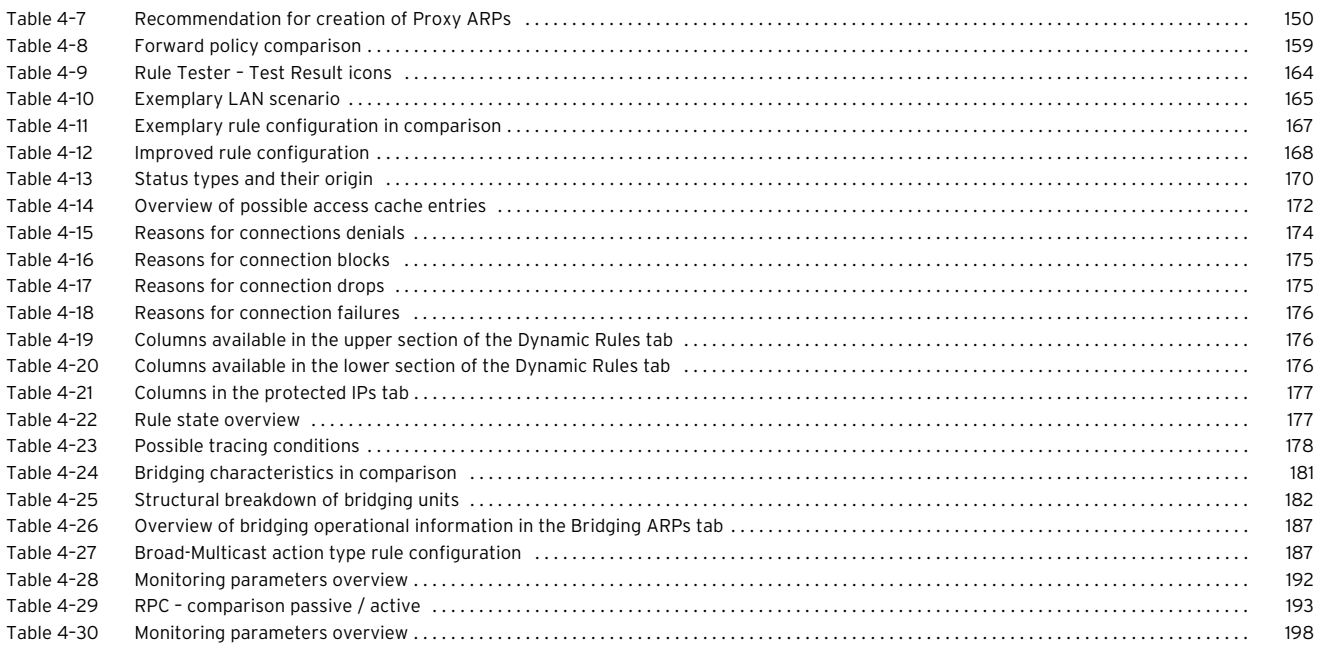

# **[5 VPN](#page-198-0)**

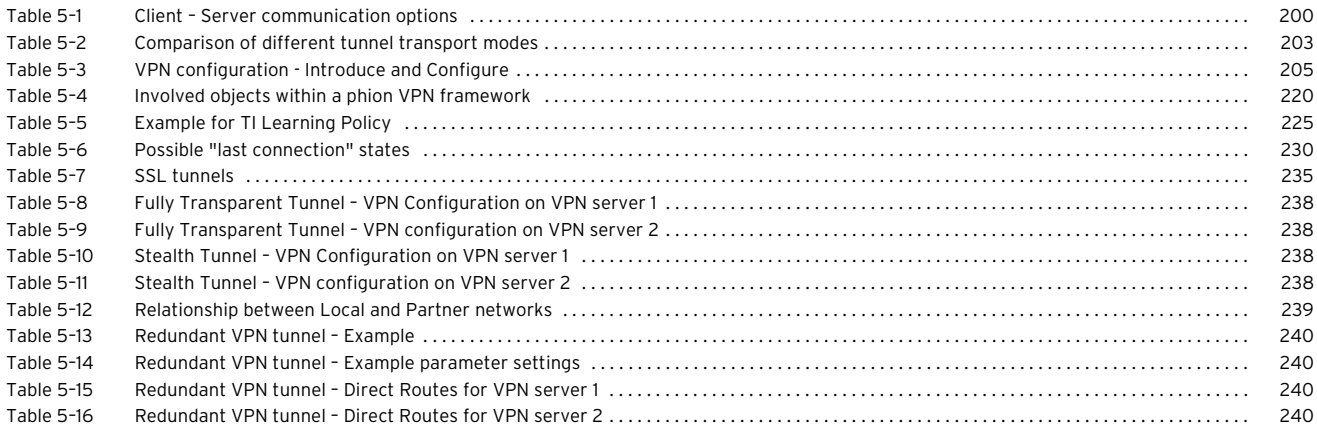

# **[6 Mail Gateway](#page-242-0)**

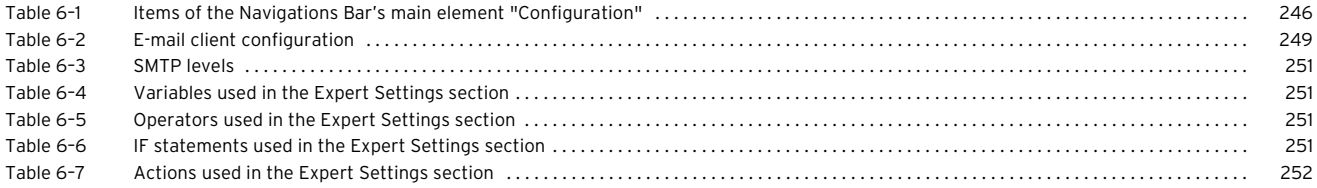

## **[7 DHCP](#page-270-0)**

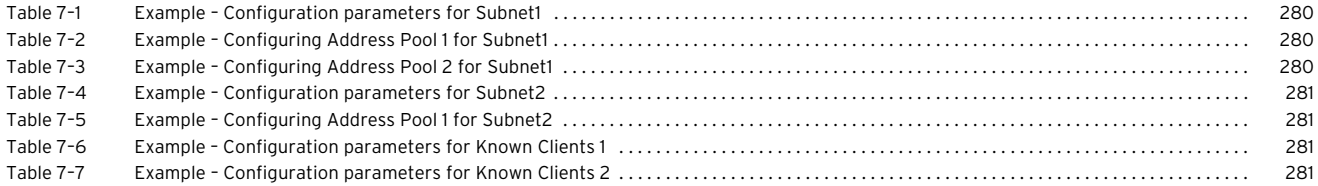

# **[8 Log Viewer](#page-288-0)**

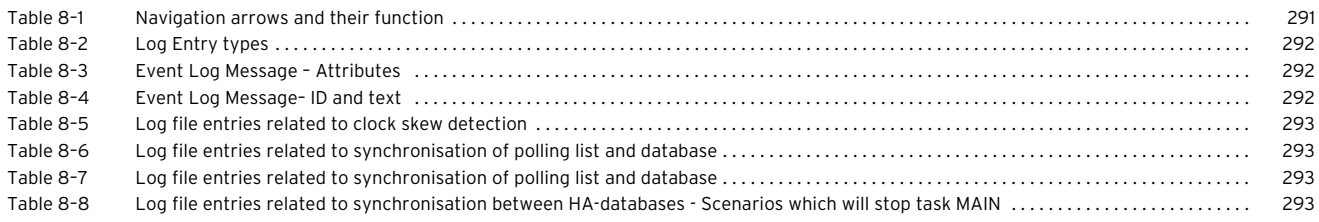

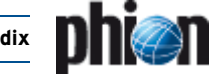

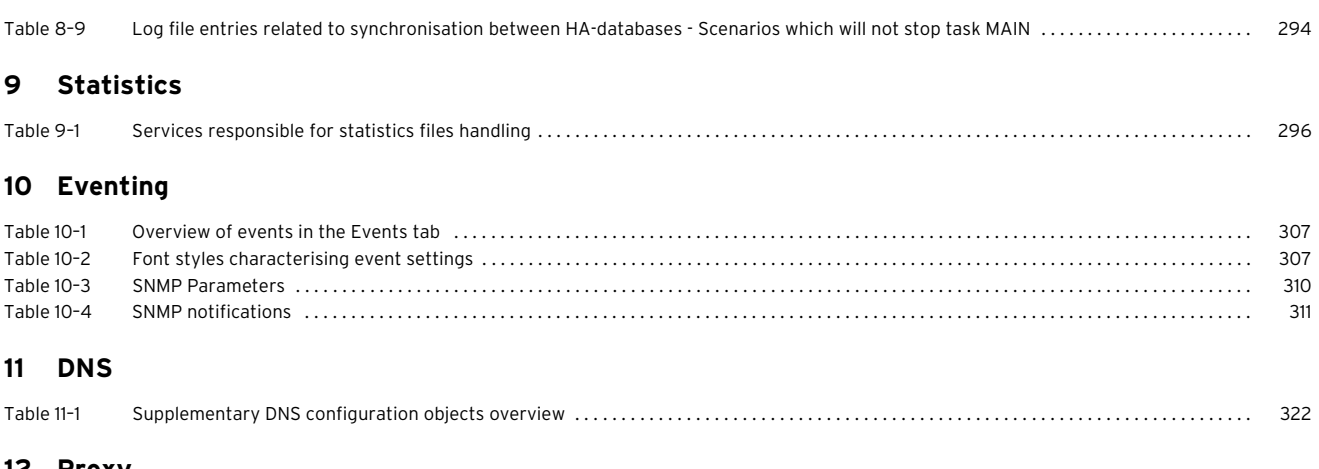

## **[12 Proxy](#page-322-0)**

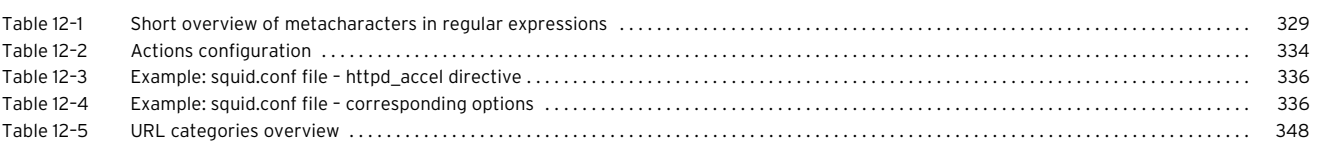

## **[13 FTP Gateway](#page-350-0)**

## **[14 Voice over IP](#page-354-0)**

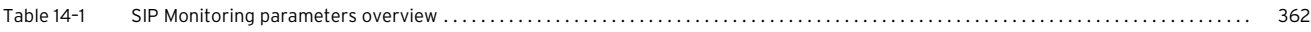

# **[15 SSH Gateway](#page-362-0)**

## **[16 Anti-Virus](#page-366-0)**

# **[17 High Availability](#page-374-0)**

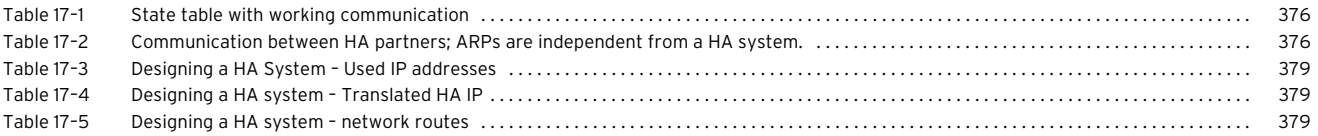

## **[18 phion management centre](#page-386-0)**

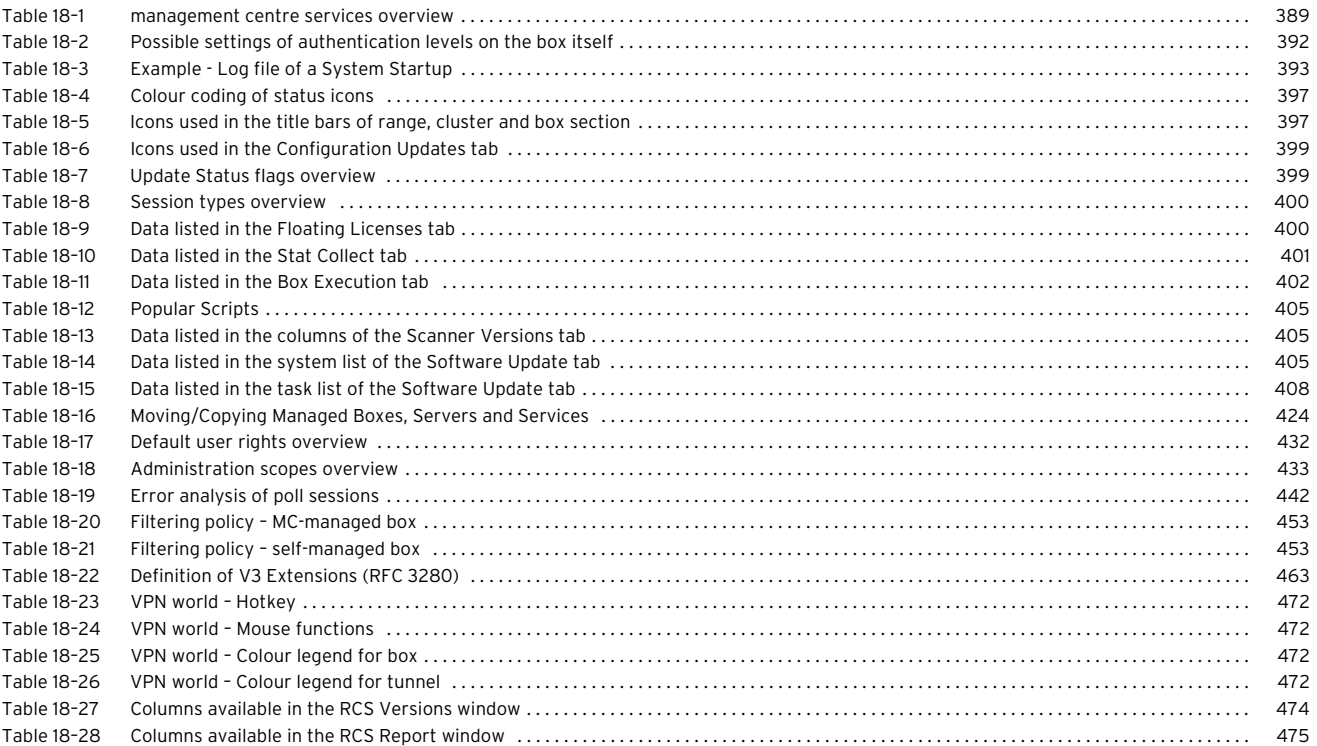

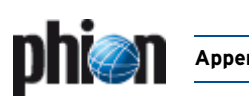

## **[19 SNMP](#page-478-0)**

## **[20 OSPF and RIP](#page-482-0)**

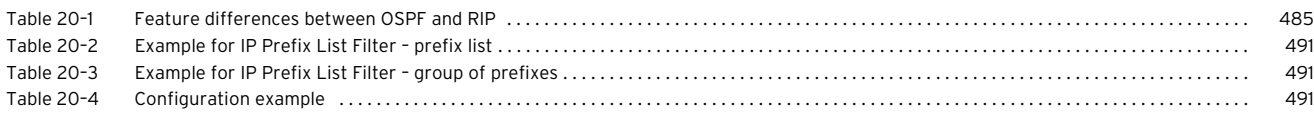

## **[21 Licensing](#page-496-0)**

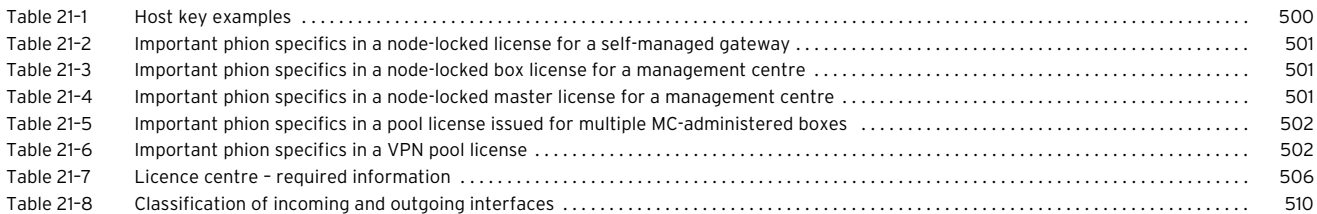

# **[22 System Information](#page-510-0)**

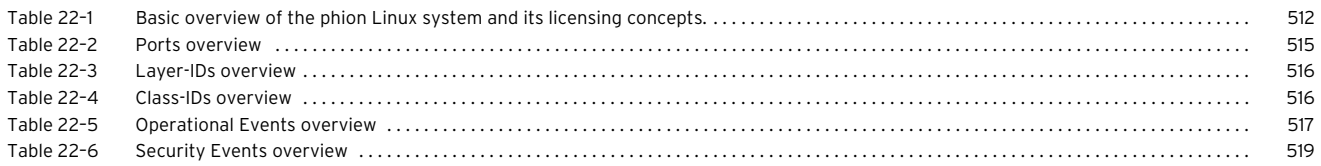

## **[23 Appendix](#page-522-0)**

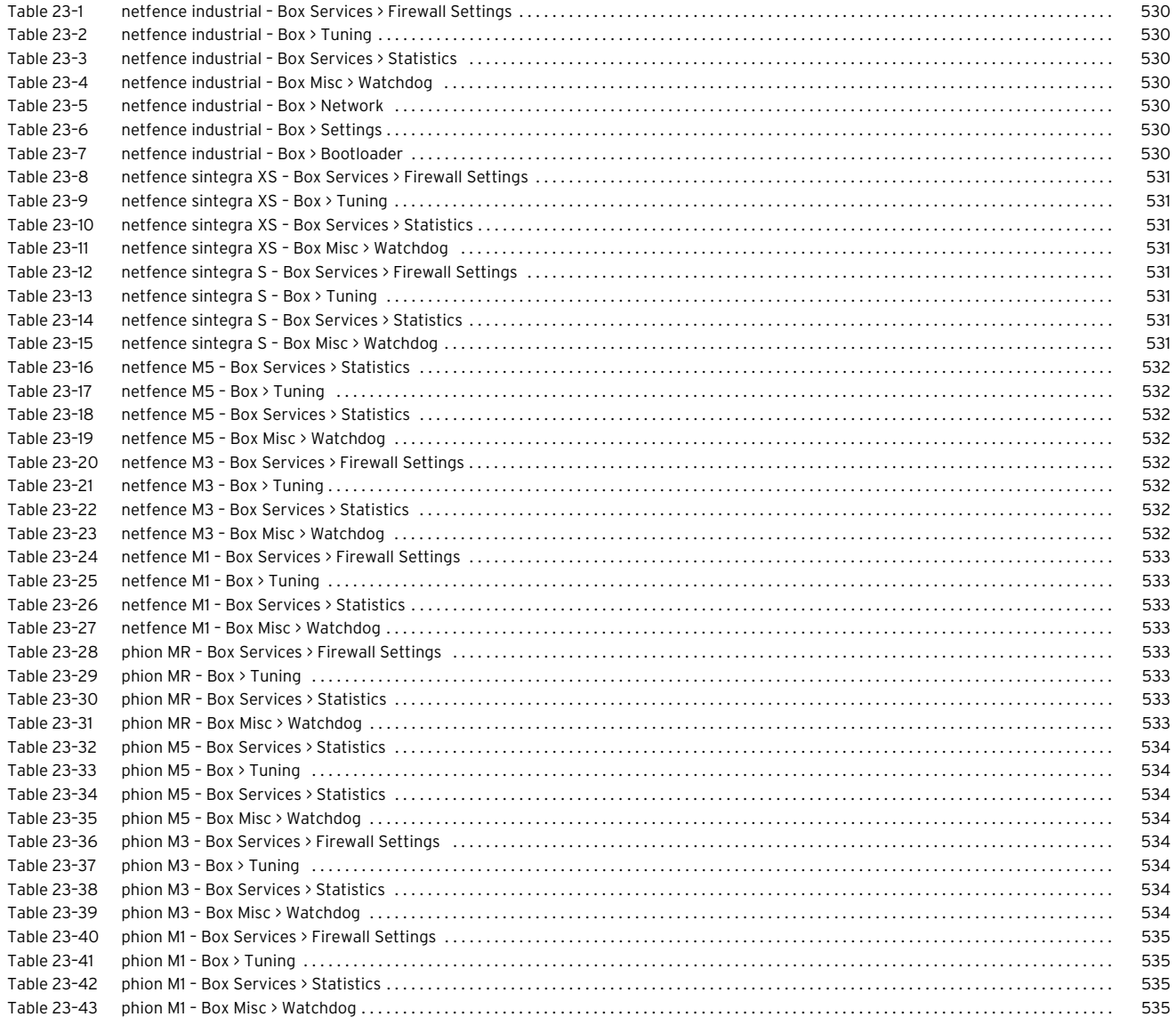

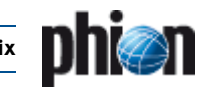

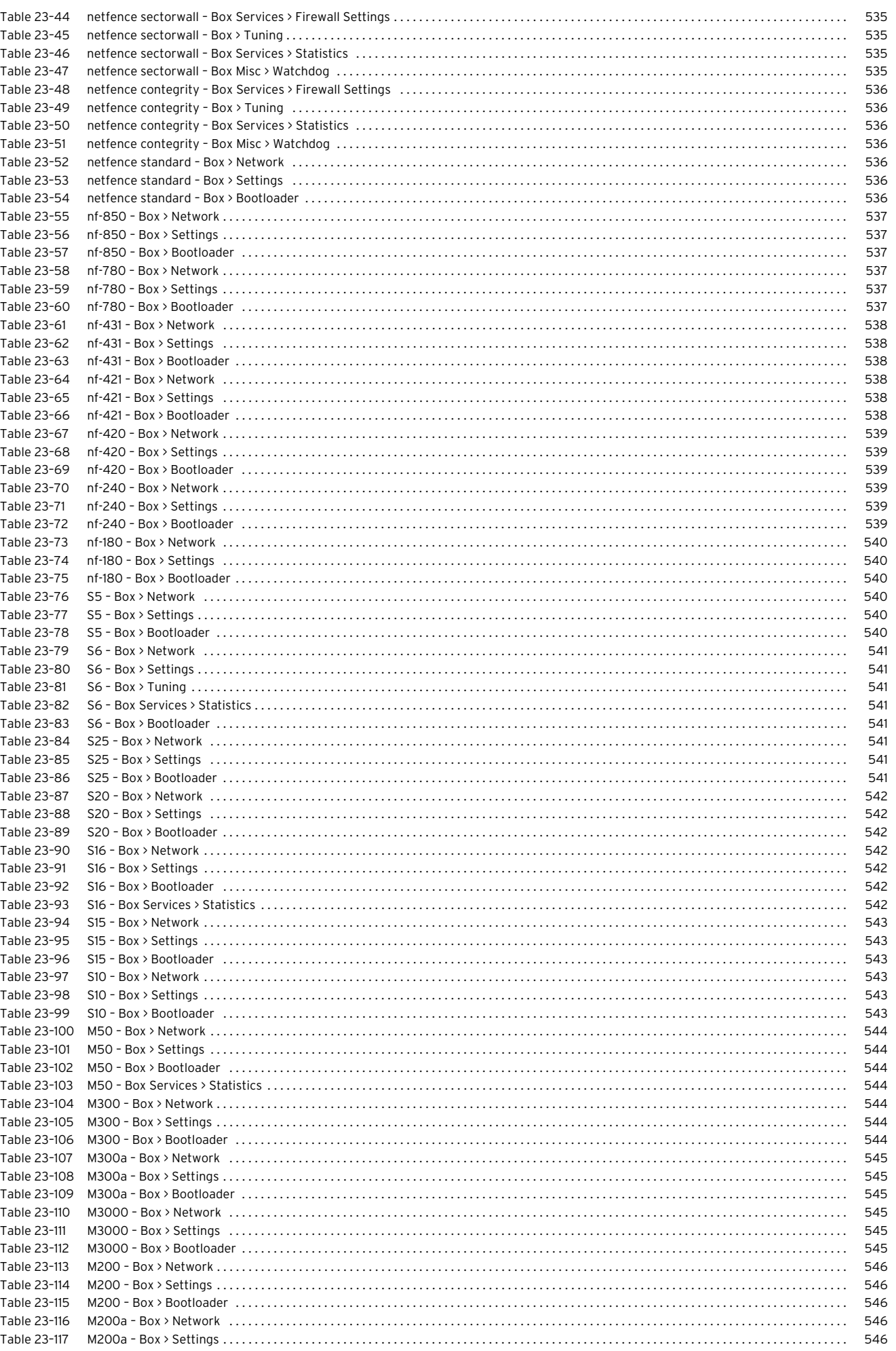

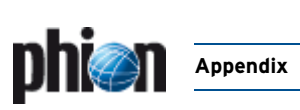

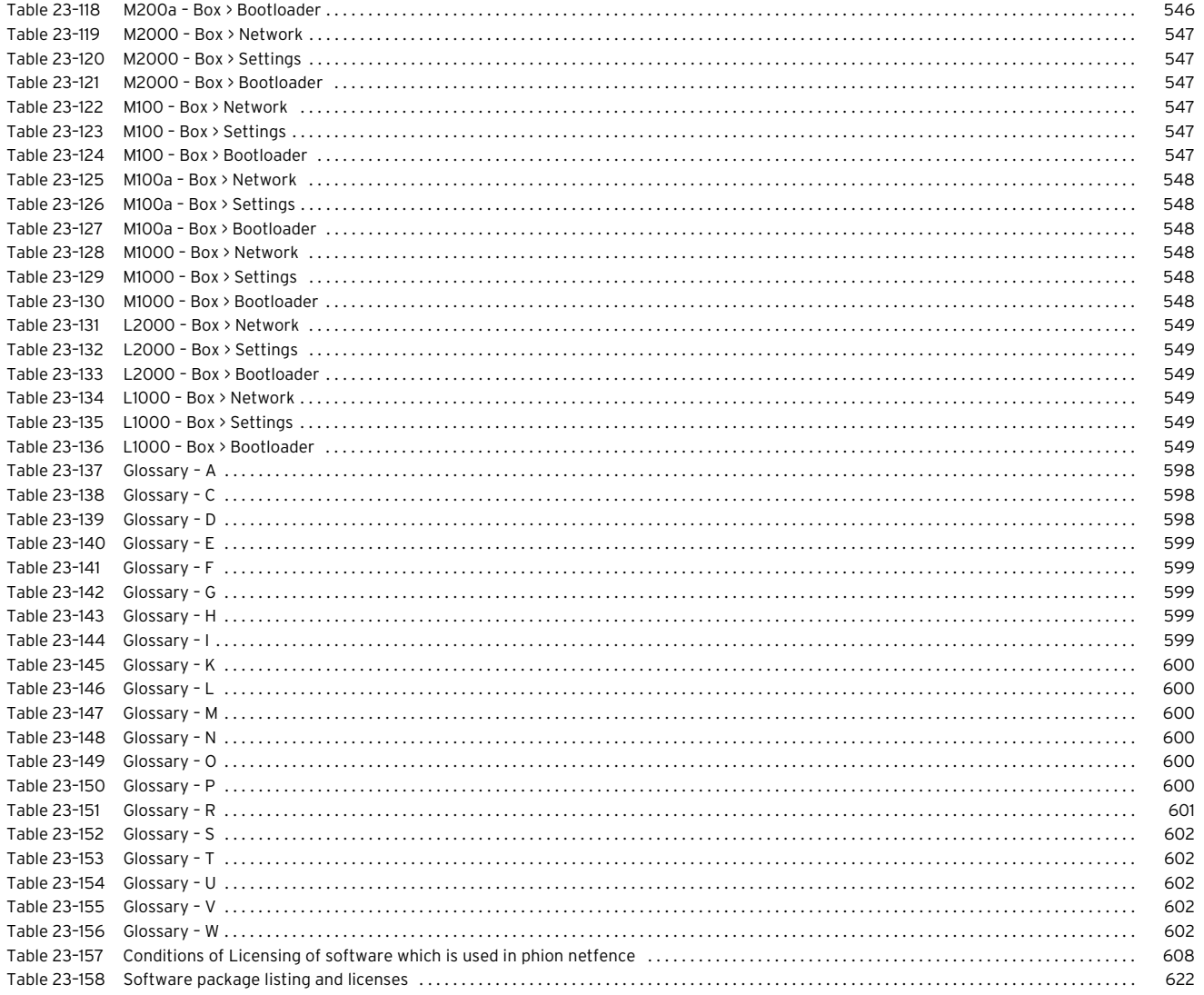

**phi***e***n** 

# **8. Figure Directory**

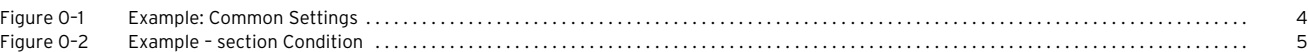

## **[1 Getting Started](#page-6-0)**

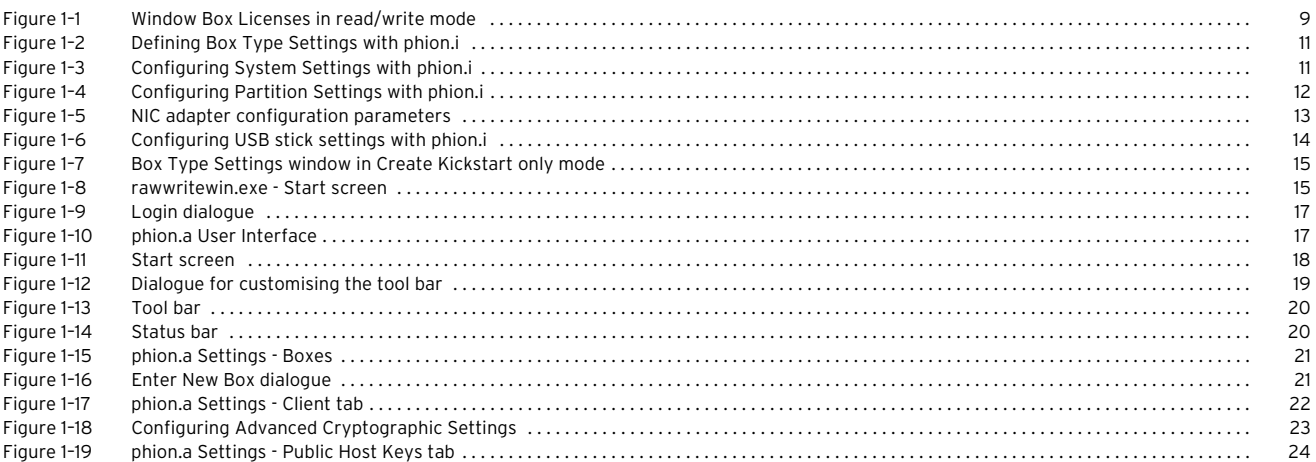

# **[2 Control Centre](#page-26-0)**

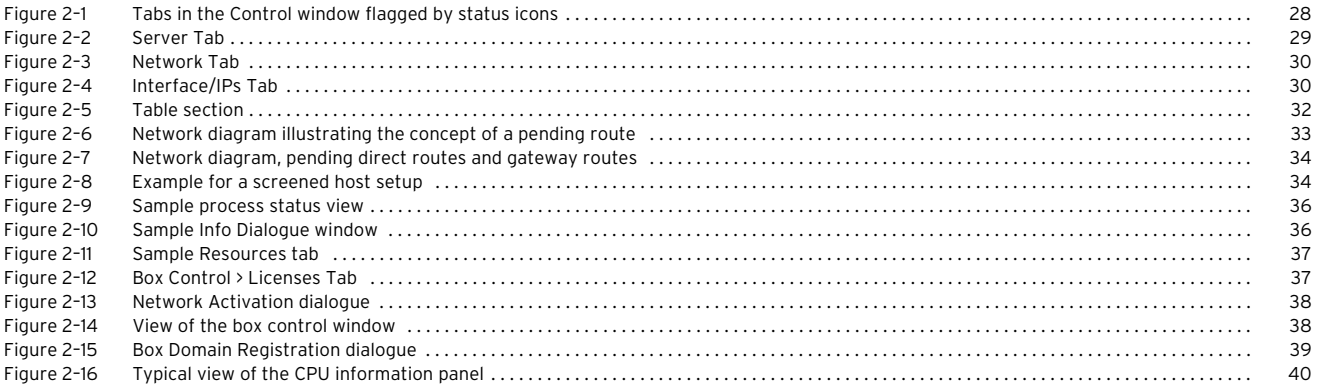

## **[3 Configuration Service](#page-40-0)**

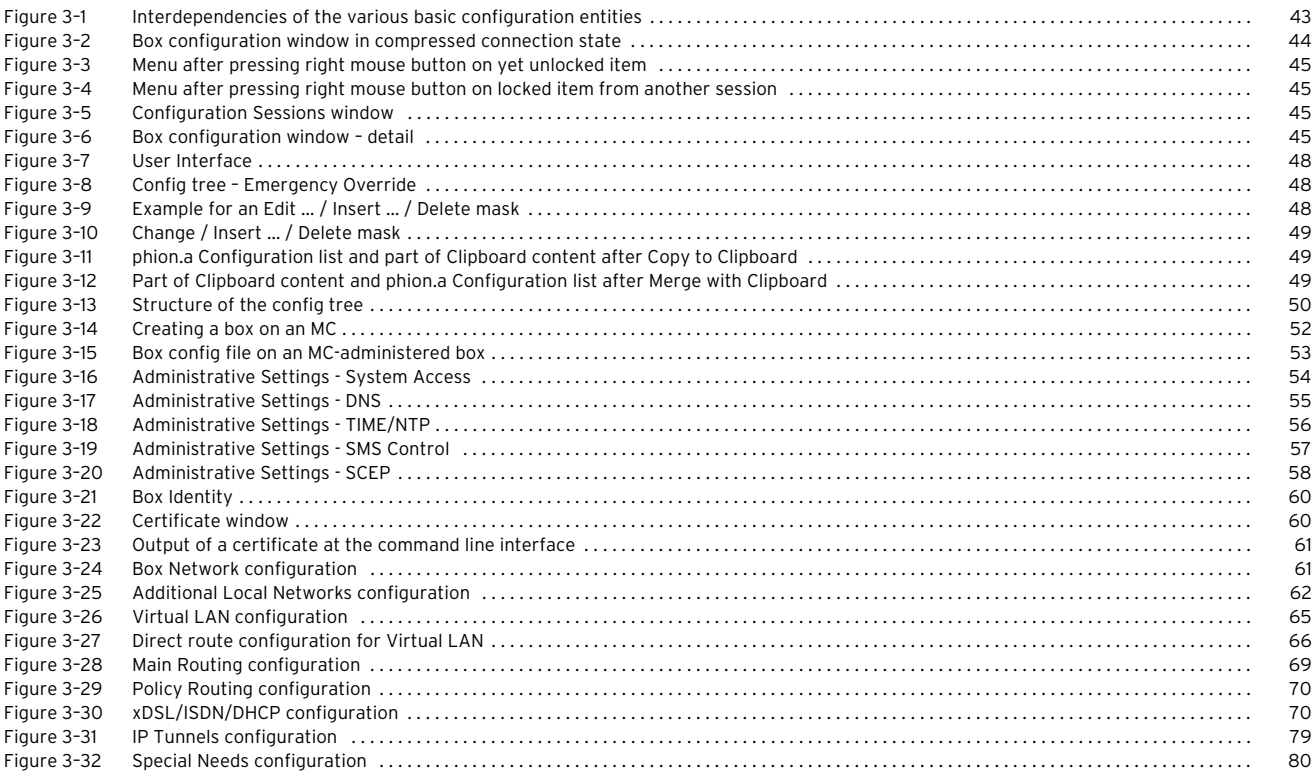

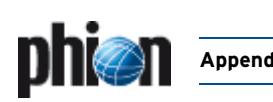

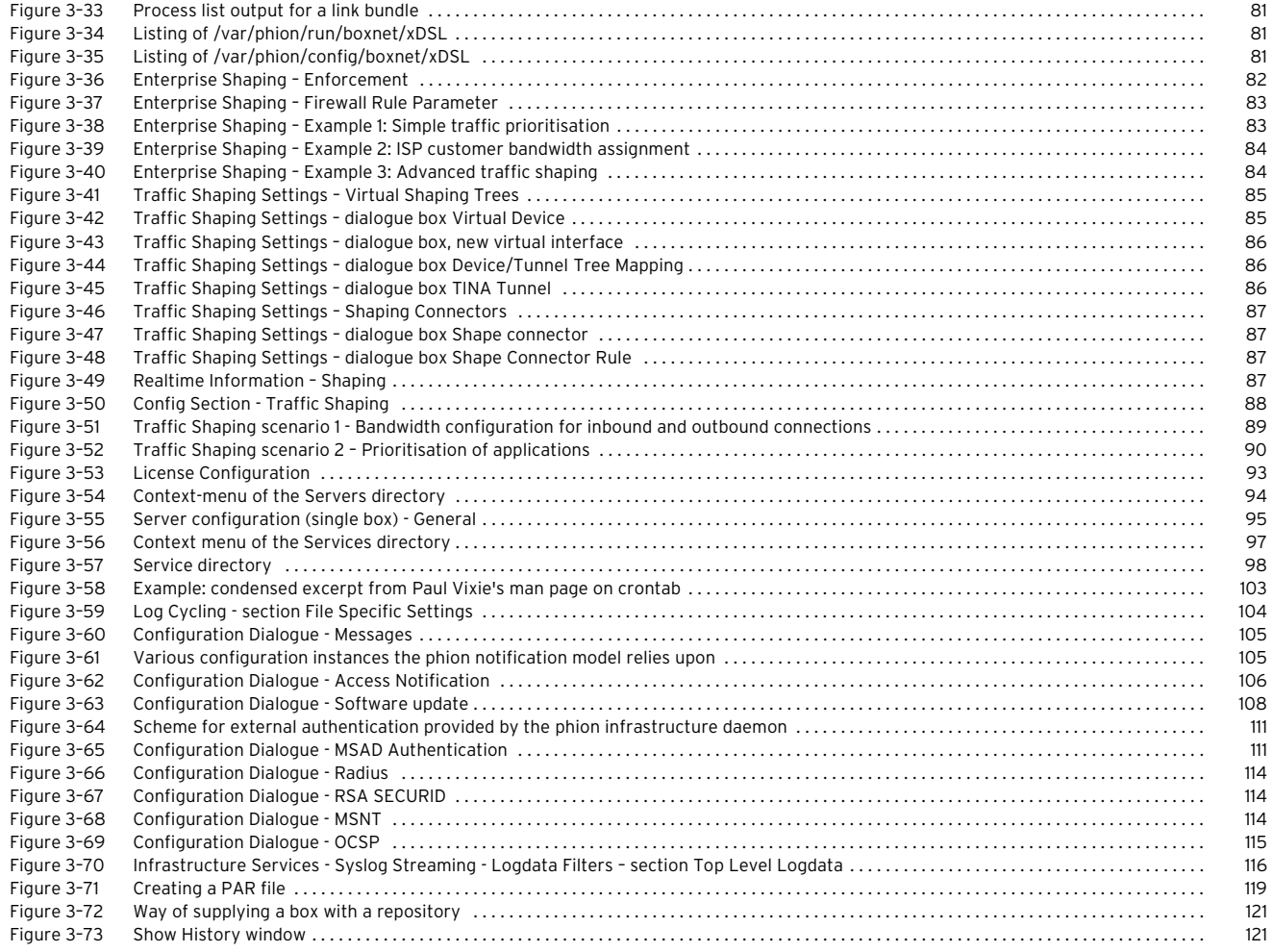

## **[4 Firewall](#page-122-0)**

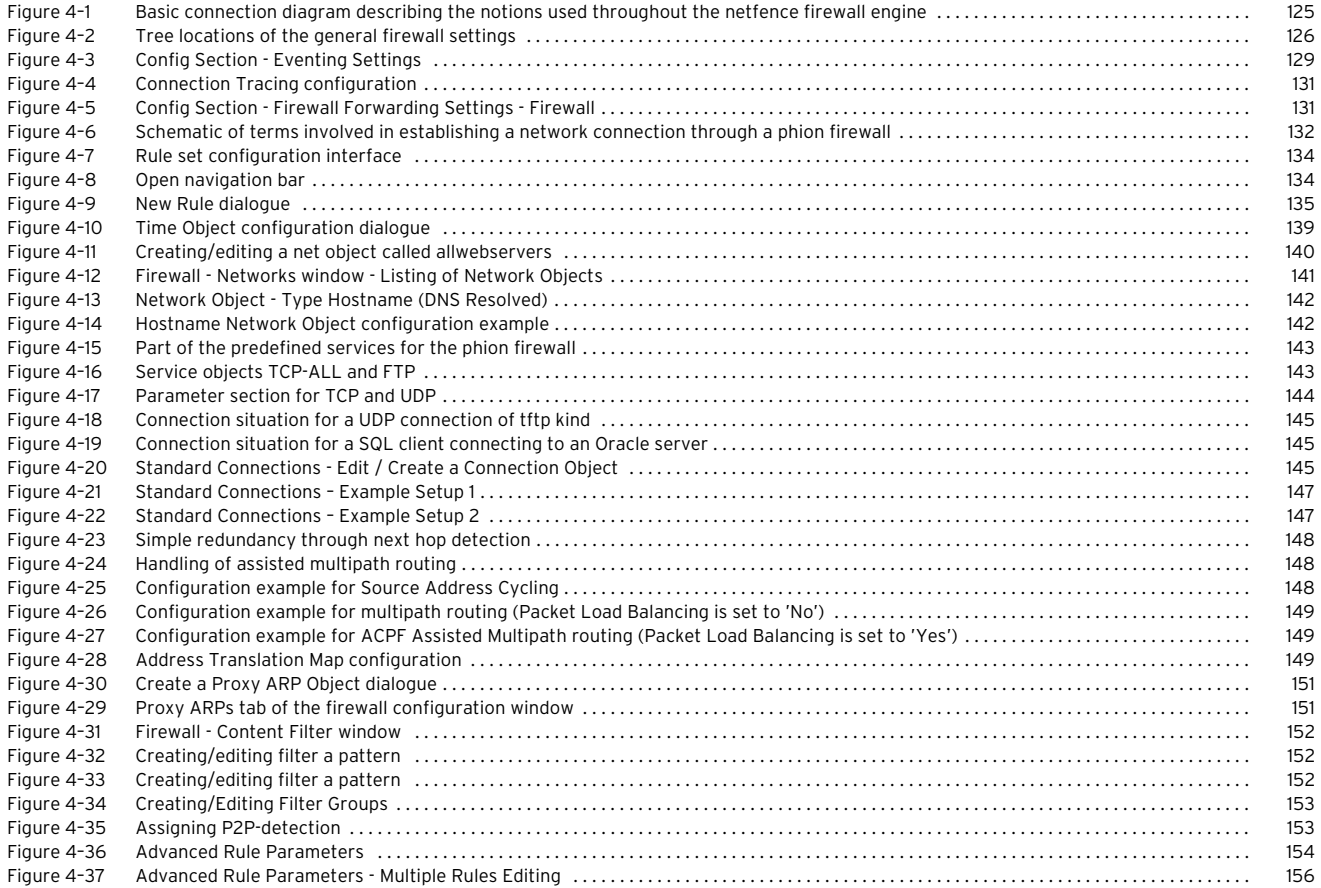

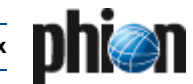

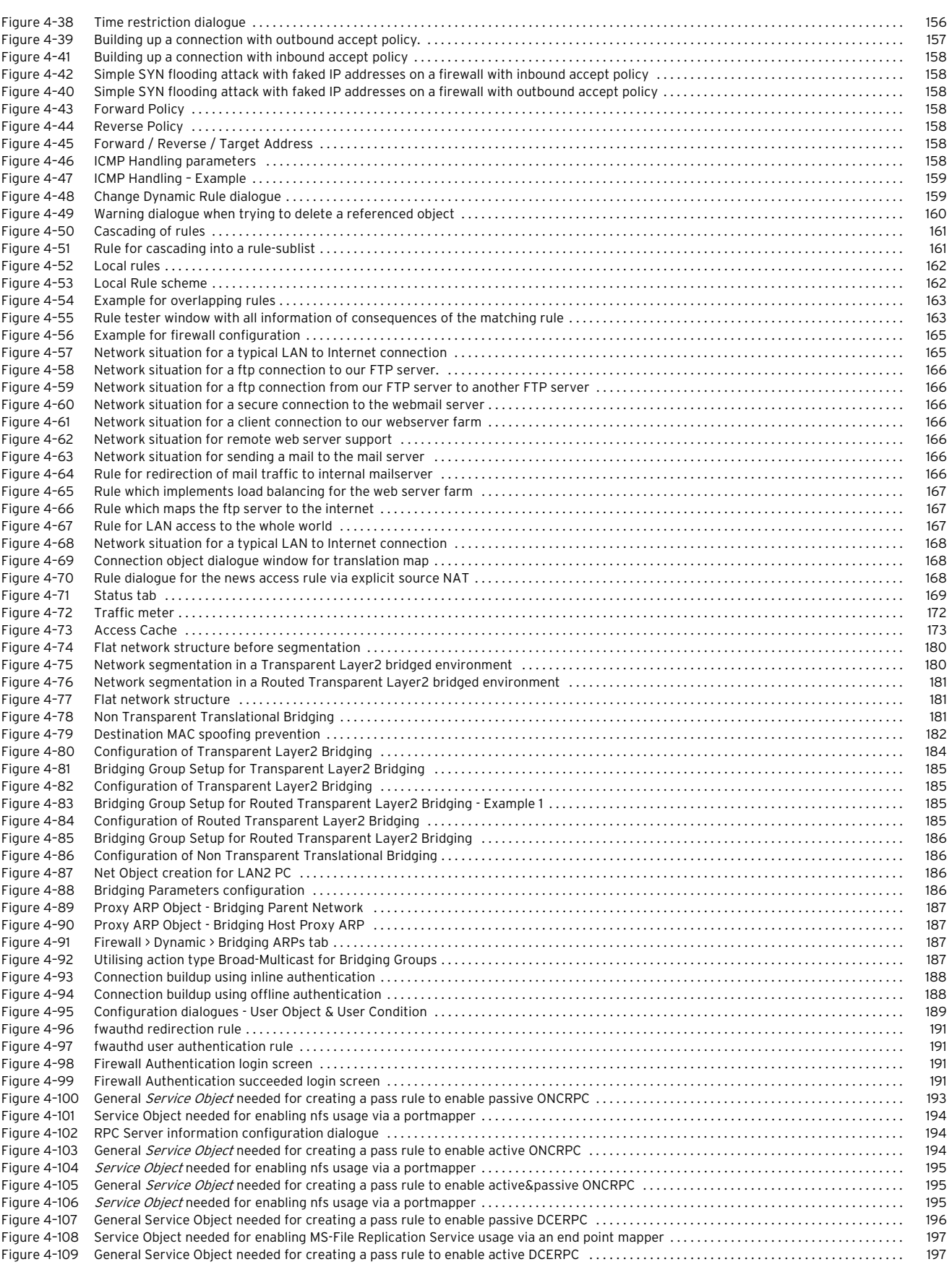

## **[5 VPN](#page-198-0)**

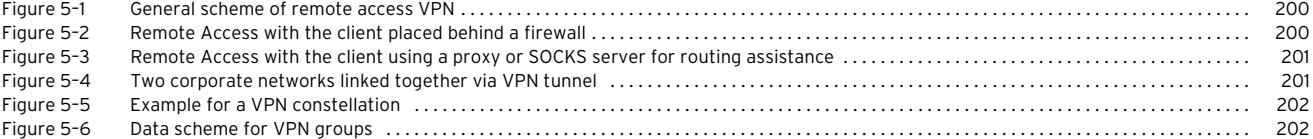

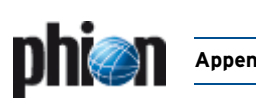

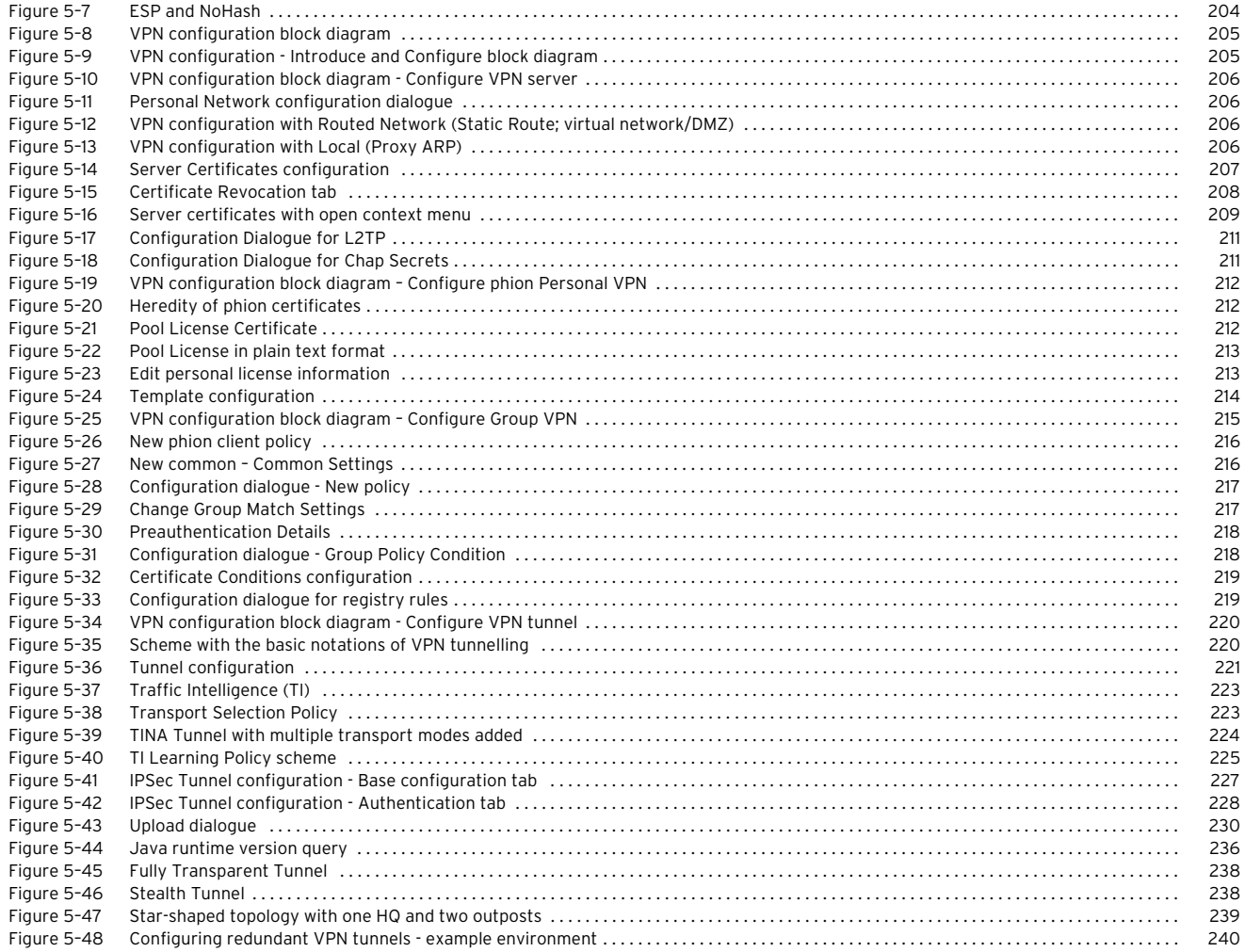

## **[6 Mail Gateway](#page-242-0)**

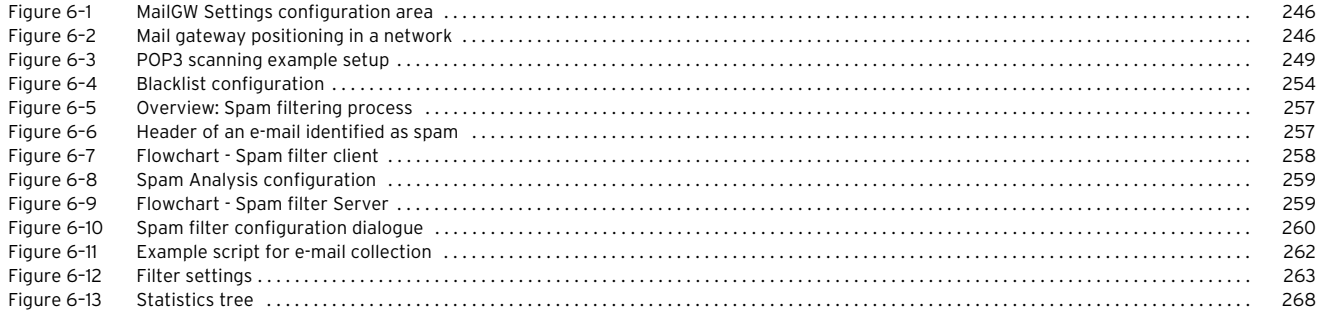

# **[7 DHCP](#page-270-0)**

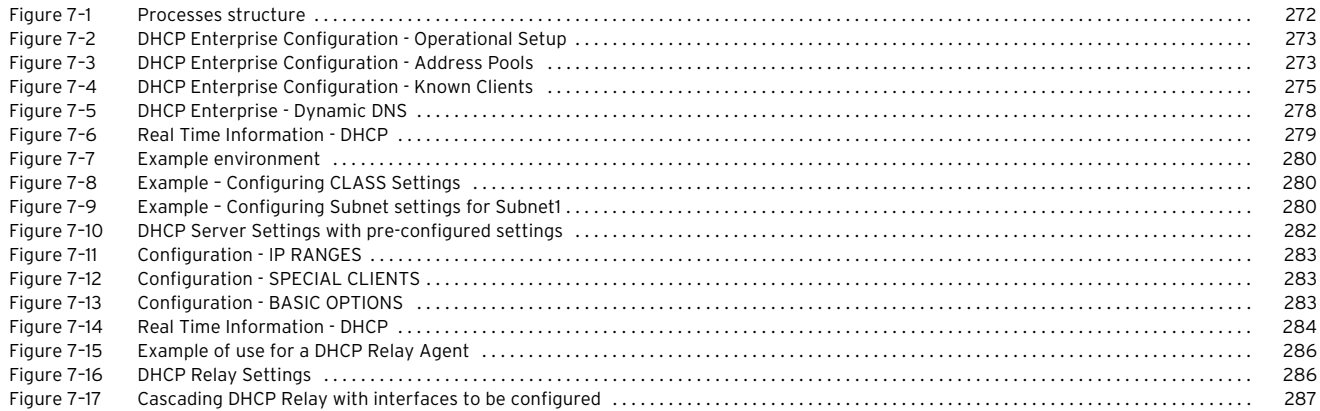

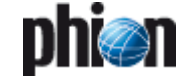

## **[8 Log Viewer](#page-288-0)**

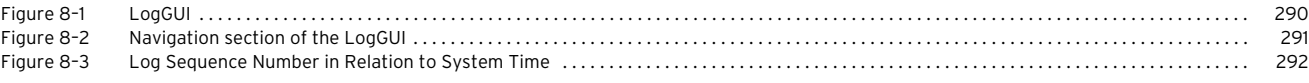

# **[9 Statistics](#page-294-0)**

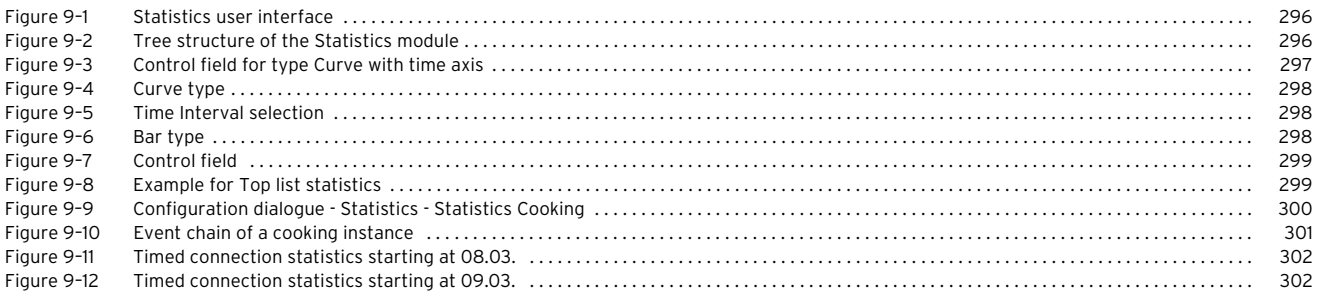

## **[10 Eventing](#page-304-0)**

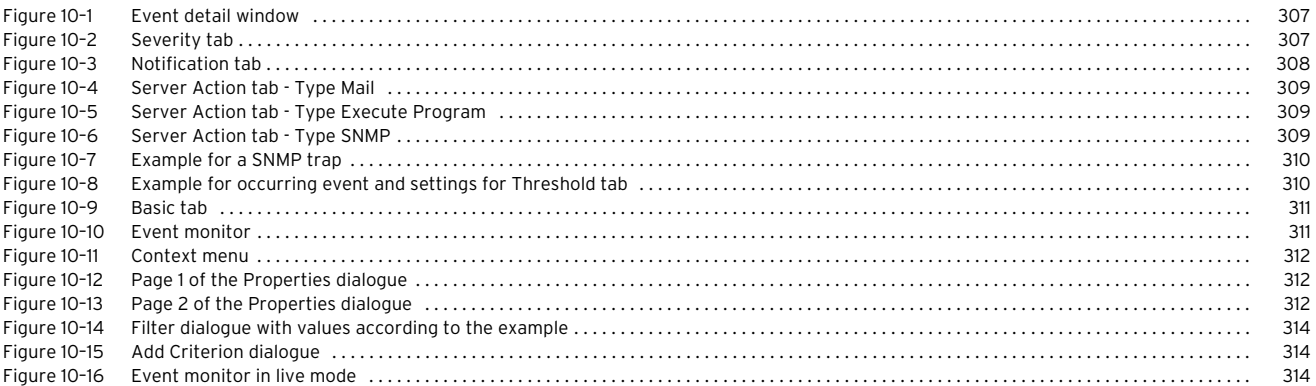

# **[11 DNS](#page-314-0)**

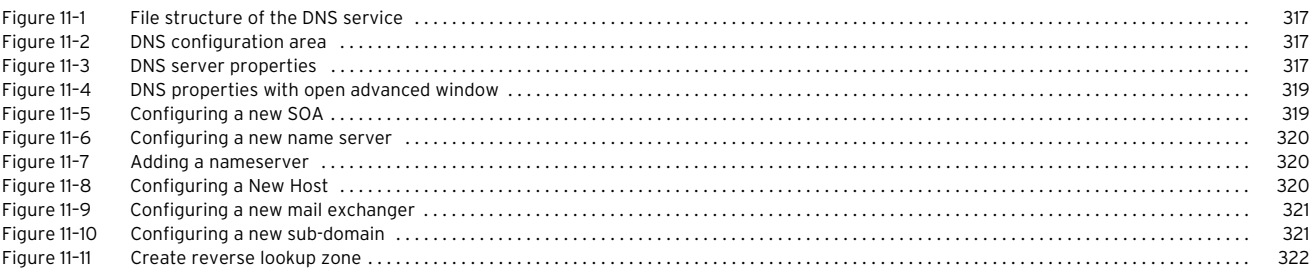

# **[12 Proxy](#page-322-0)**

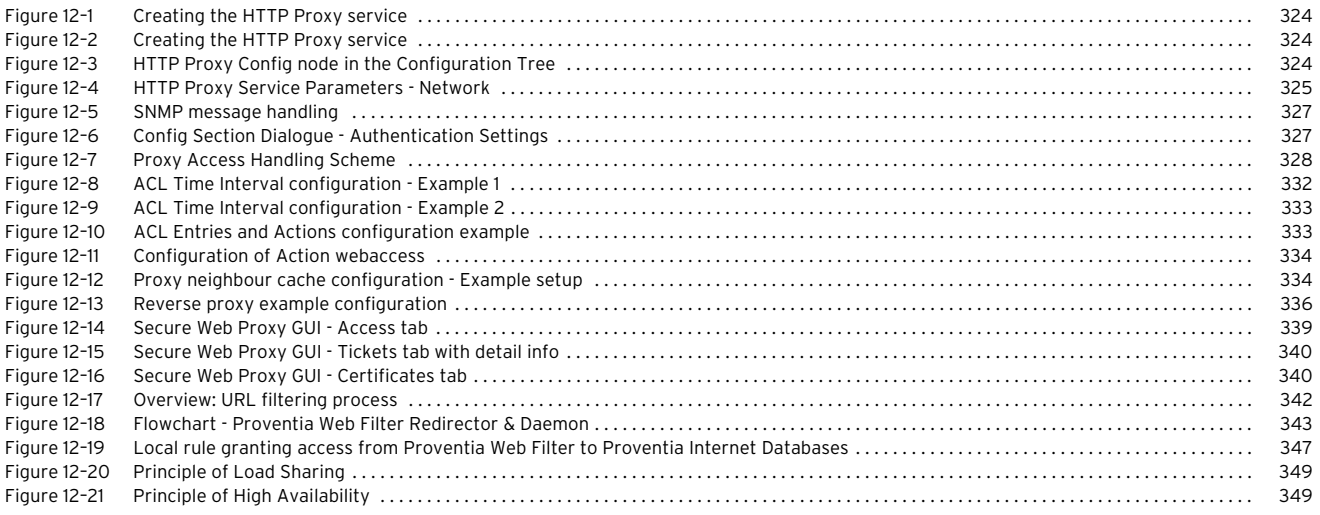

## **[13 FTP Gateway](#page-350-0)**

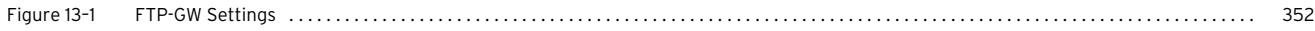

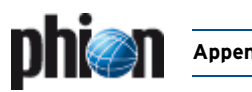

## **[14 Voice over IP](#page-354-0)**

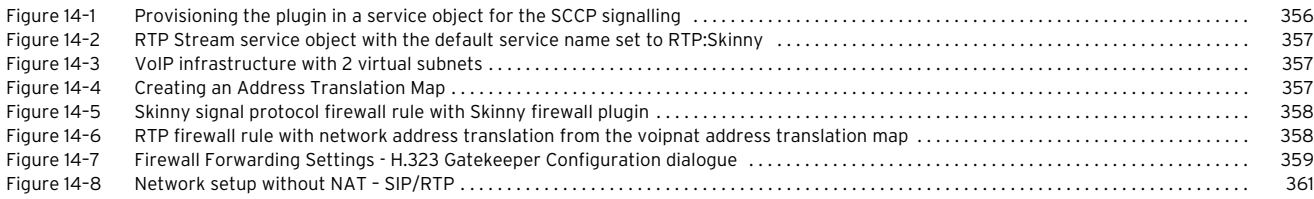

## **[15 SSH Gateway](#page-362-0)**

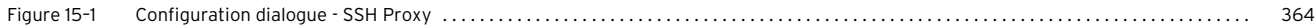

## **[16 Anti-Virus](#page-366-0)**

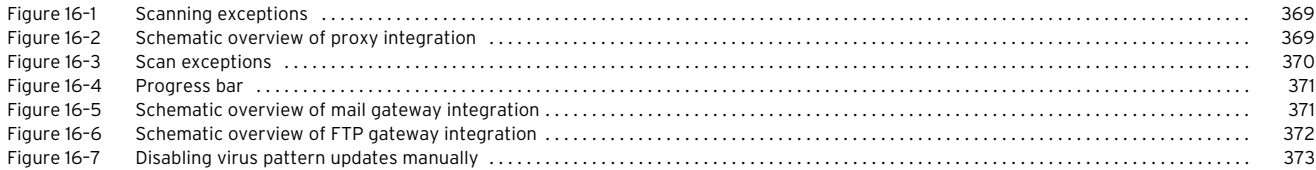

## **[17 High Availability](#page-374-0)**

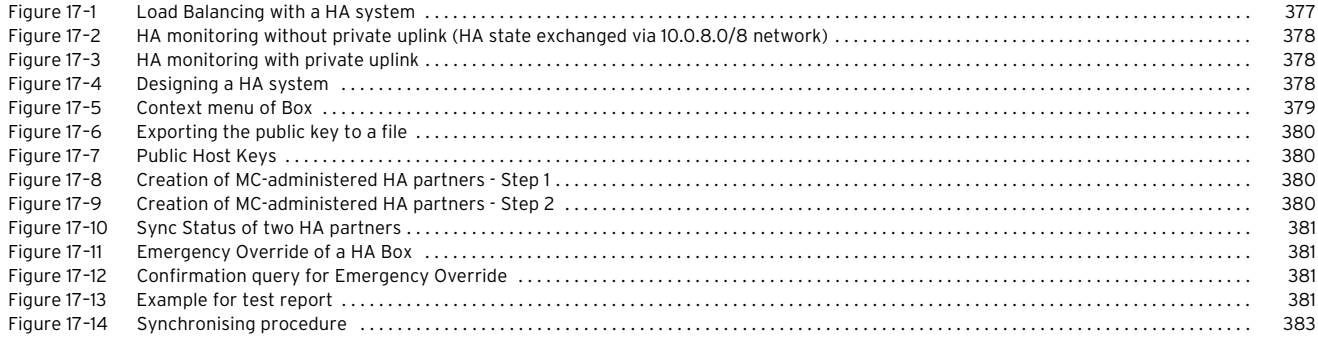

## **[18 phion management centre](#page-386-0)**

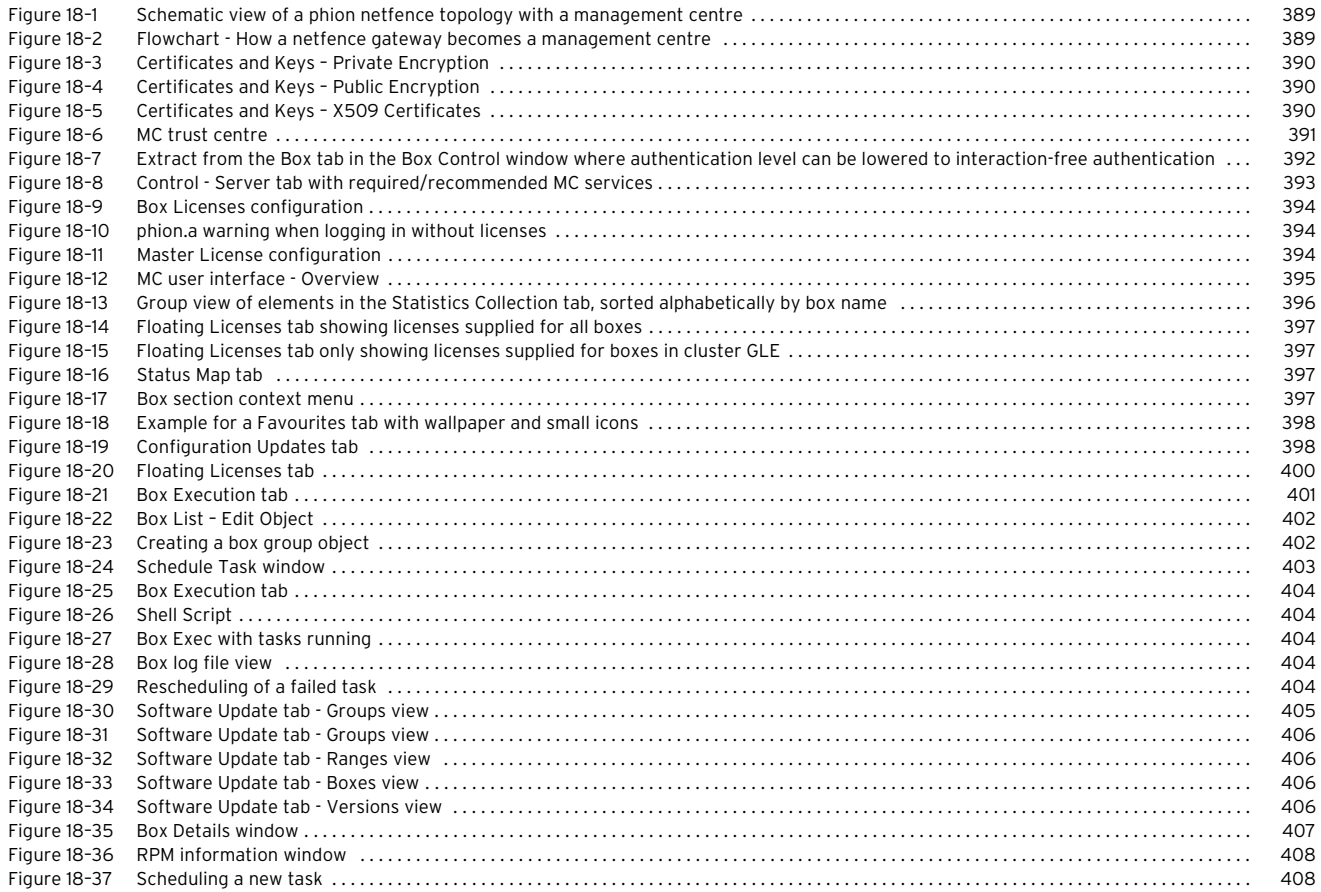

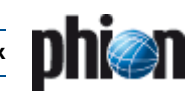

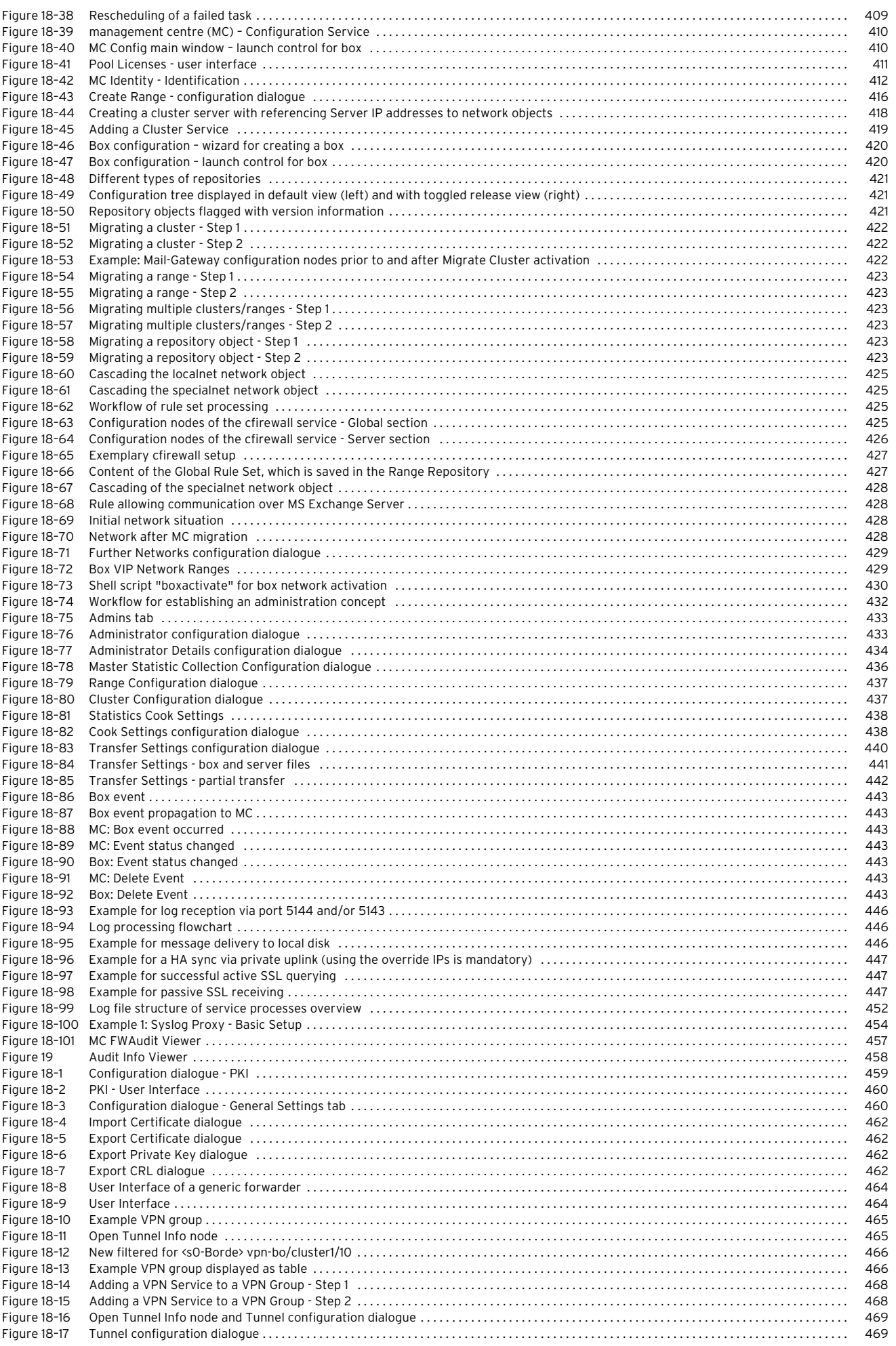

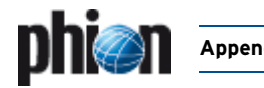

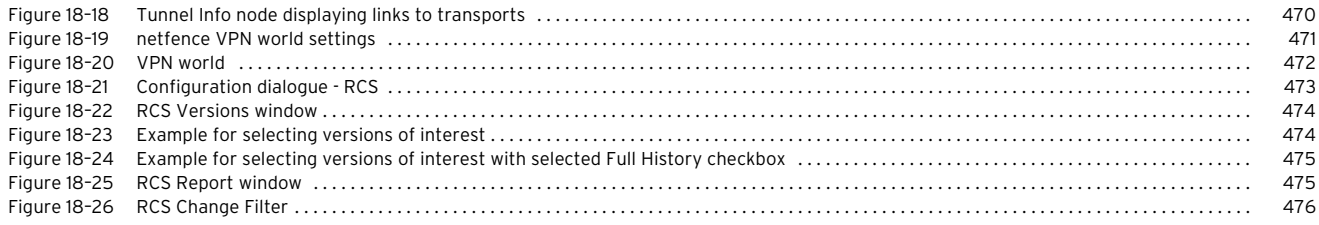

## **[19 SNMP](#page-478-0)**

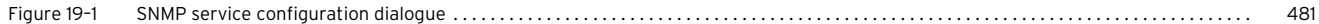

# **[20 OSPF and RIP](#page-482-0)**

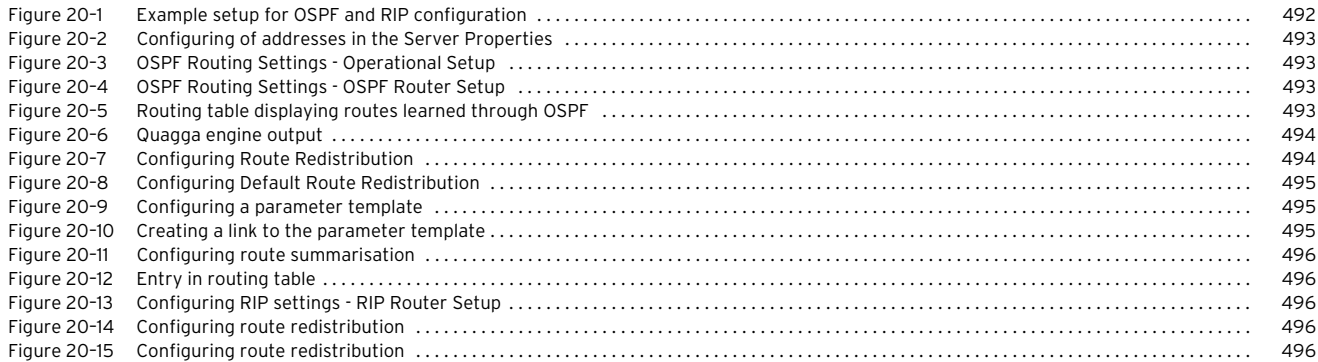

# **[21 Licensing](#page-496-0)**

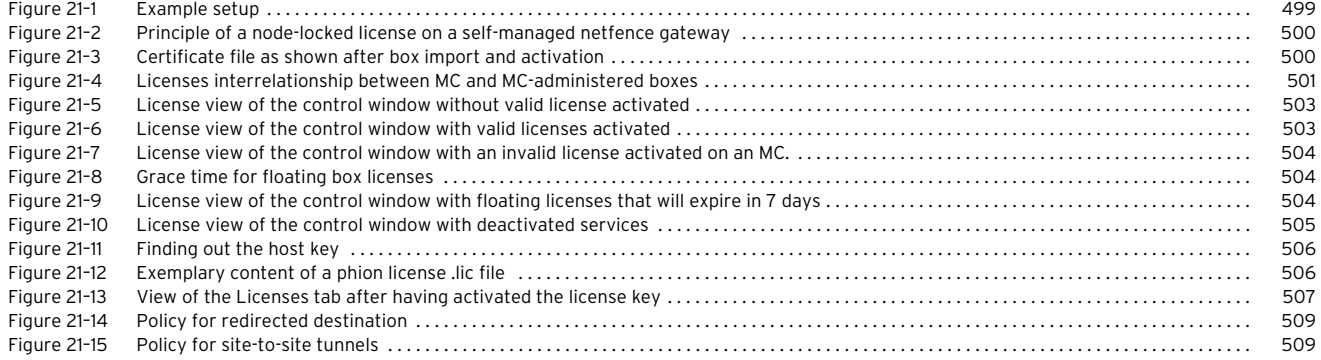

## **[22 System Information](#page-510-0)**

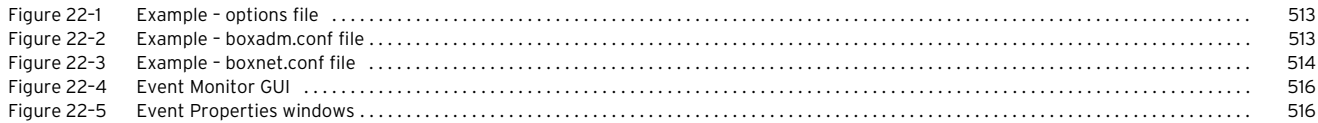

## **[23 Appendix](#page-522-0)**

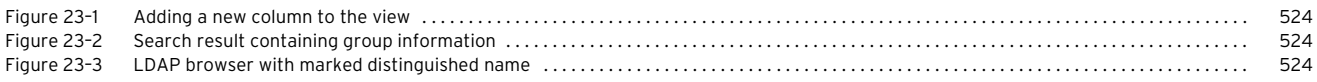

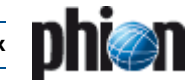

# <span id="page-597-3"></span>**9. Glossary**

# <span id="page-597-4"></span>**A**

## <span id="page-597-0"></span>**Table 23–137** [Glossary](#page-597-3) – A

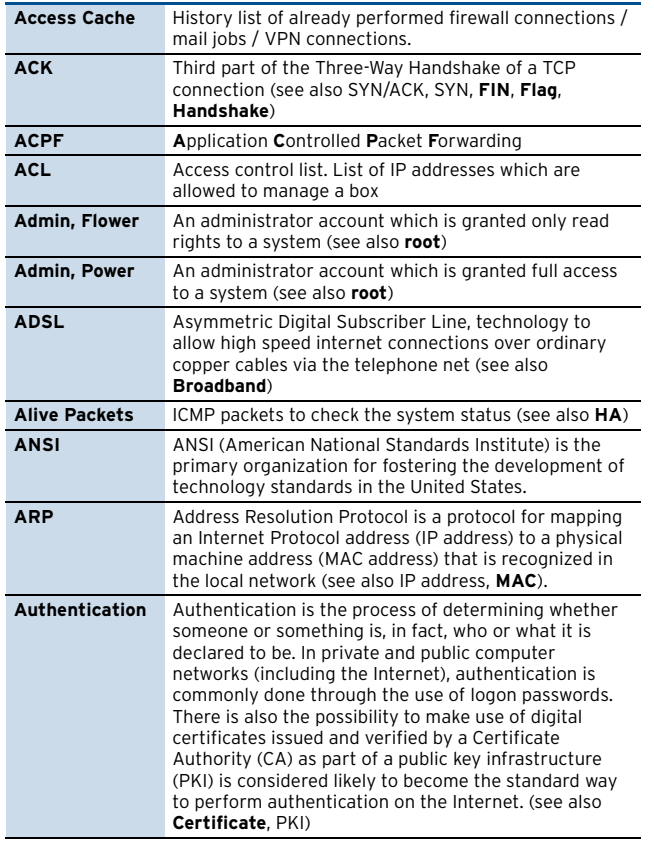

### <span id="page-597-5"></span>**B**

[Glossary](#page-597-3) – B

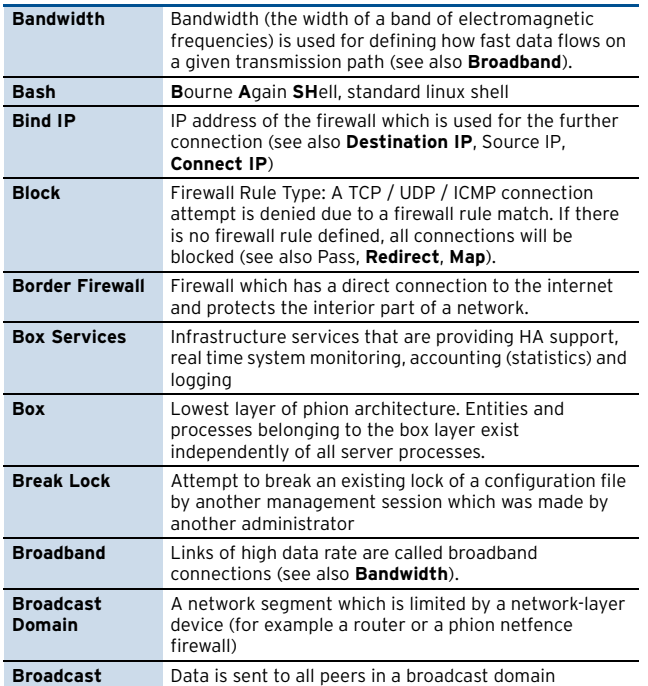

# <span id="page-597-6"></span>**C**

## <span id="page-597-1"></span>**Table 23–138** [Glossary](#page-597-3) – C

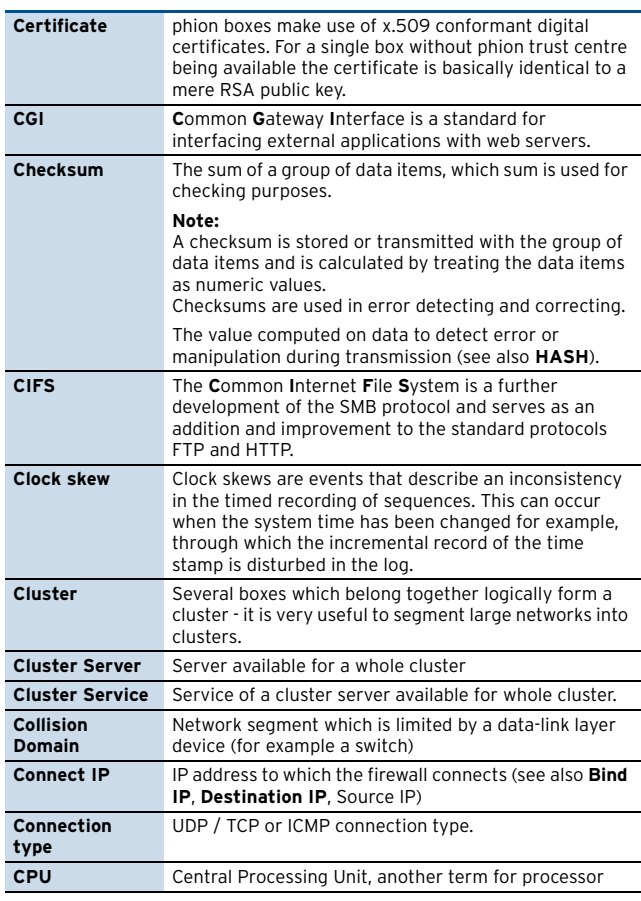

#### <span id="page-597-7"></span>**D**

<span id="page-597-2"></span>**Table 23–139** [Glossary](#page-597-3) – D

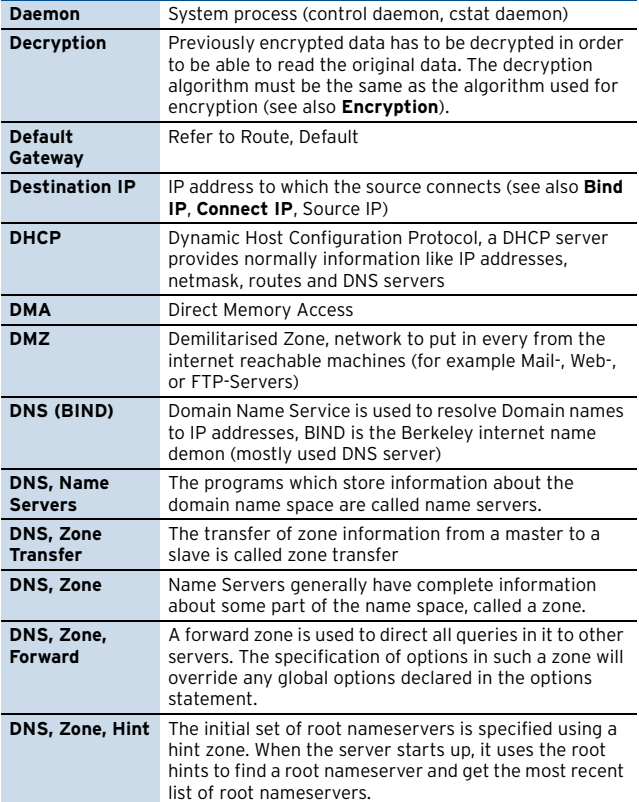

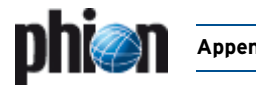

#### **Table 23–139** Glossary – D

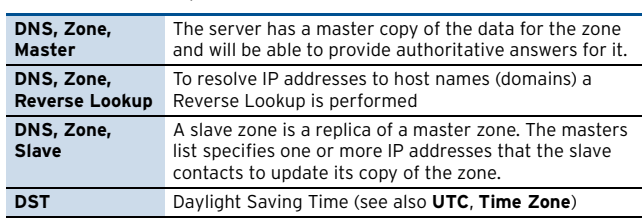

## <span id="page-598-5"></span>**E**

<span id="page-598-0"></span>**Table 23–140** [Glossary](#page-597-3) – E

| <b>EIDE</b>                  | refer to IDE                                                                                                    |
|------------------------------|----------------------------------------------------------------------------------------------------|
| <b>Emergency</b><br>Override | Usually, management centre (MC) maintained boxes<br>can only be configured via the MC, unless an<br>emergency override is performed. This enables<br>configuration changes directly performed via the box<br>configuration.                                                                                                    |
| <b>ENA</b>                   | Exclusive Network Access, phion VPN option to enable<br>exclusive network access to the phion VPN adapter<br>(see also VPN)                                                                                                    |
| <b>Encryption</b>            | Data is changed according to a certain algorithm for<br>security reasons-encrypted data cannot be read.                                                                                                    |
| <b>Ethernet Trunk</b>        | A ethernet trunk may be used to bond several ethernet<br>interfaces together to form so called bonding channels<br>or ethernet trunks                                                                                                    |
| <b>Ethernet</b>              | Ethernet is the most widely-installed local area network<br>(LAN) technology. Specified in a standard, IEEE 802.3,<br>Ethernet was originally developed by Xerox and then<br>developed further by Xerox, DEC, and Intel. An<br>Ethernet LAN typically uses coaxial cable or special<br>grades of twisted pair wires. Ethernet is also used in<br>wireless LANs. The most commonly installed Ethernet<br>systems are called 10BASE-T and provide transmission<br>speeds up to 10 Mbps. Interfaces are connected to the<br>cable and compete for access using a Carrier Sense<br>Multiple Access with Collision Detection (CSMA/CD)<br>protocol. |
| <b>Ethernet, Fast</b>        | or 100BASE-T provides transmission speeds up to 100<br>megabits per second and is typically used for LAN<br>backbone systems, supporting workstations with<br>10BASE-T cards. Gigabit Ethernet provides an even<br>higher level of backbone support at 1000 megabits per<br>second (1 gigabit or 1 billion bits per second). 10-Gigabit<br>Ethernet provides up to 10 billion bits per second.                                                                                                    |

## <span id="page-598-6"></span>**F**

### <span id="page-598-1"></span>**Table 23–141** [Glossary](#page-597-3) – F

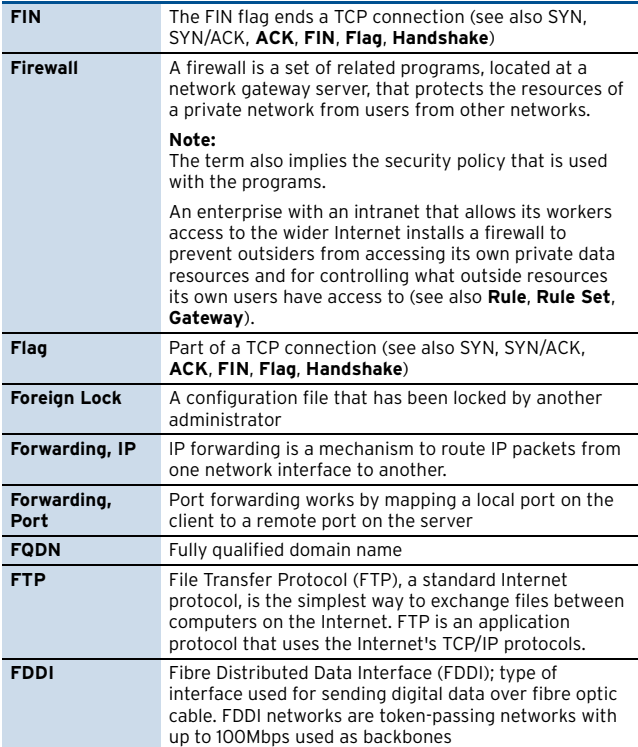

## <span id="page-598-7"></span>**G**

### <span id="page-598-2"></span>**Table 23–142** [Glossary](#page-597-3) – G

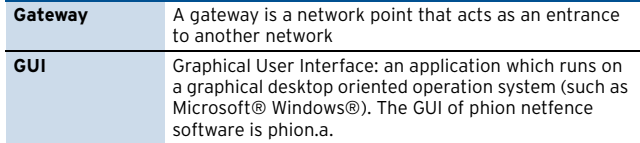

## <span id="page-598-8"></span>**H**

### <span id="page-598-3"></span>**Table 23–143** [Glossary](#page-597-3) – H

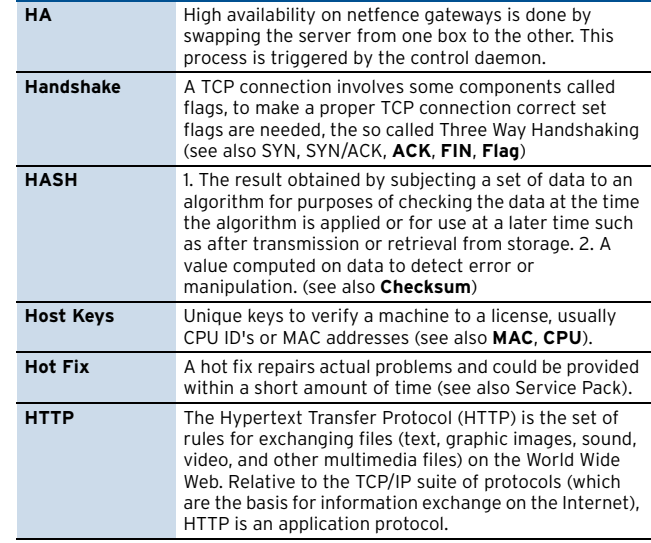

## <span id="page-598-9"></span>**I**

### <span id="page-598-4"></span>**Table 23–144** [Glossary](#page-597-3) – I

<span id="page-598-10"></span>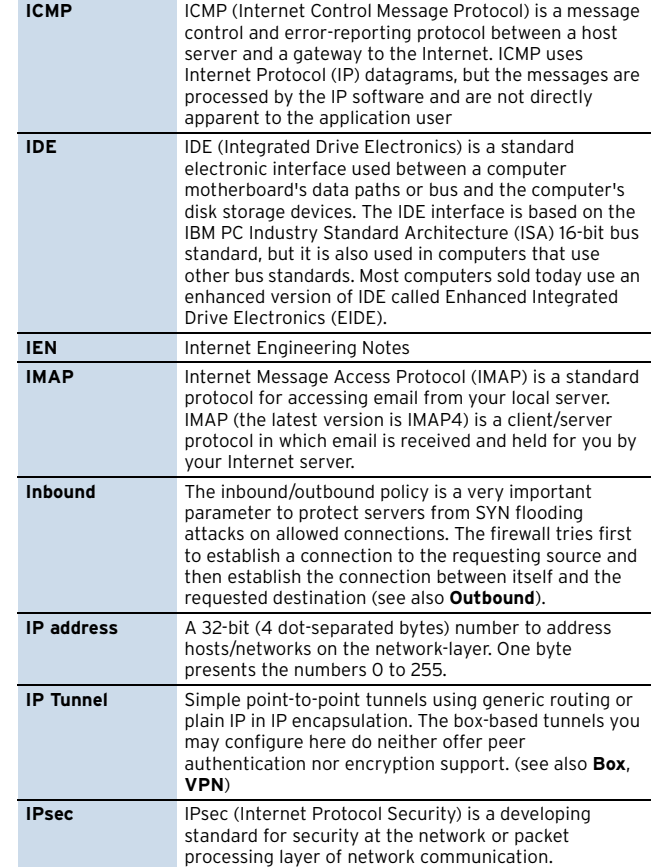

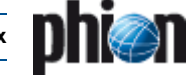

## <span id="page-599-6"></span>**K**

## <span id="page-599-0"></span>**Table 23–145** [Glossary](#page-597-3) – K

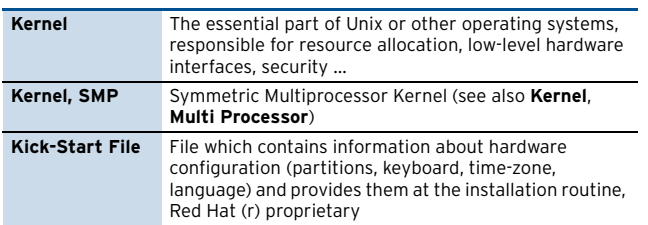

## <span id="page-599-7"></span>**L**

## <span id="page-599-1"></span>**Table 23–146** [Glossary](#page-597-3) – L

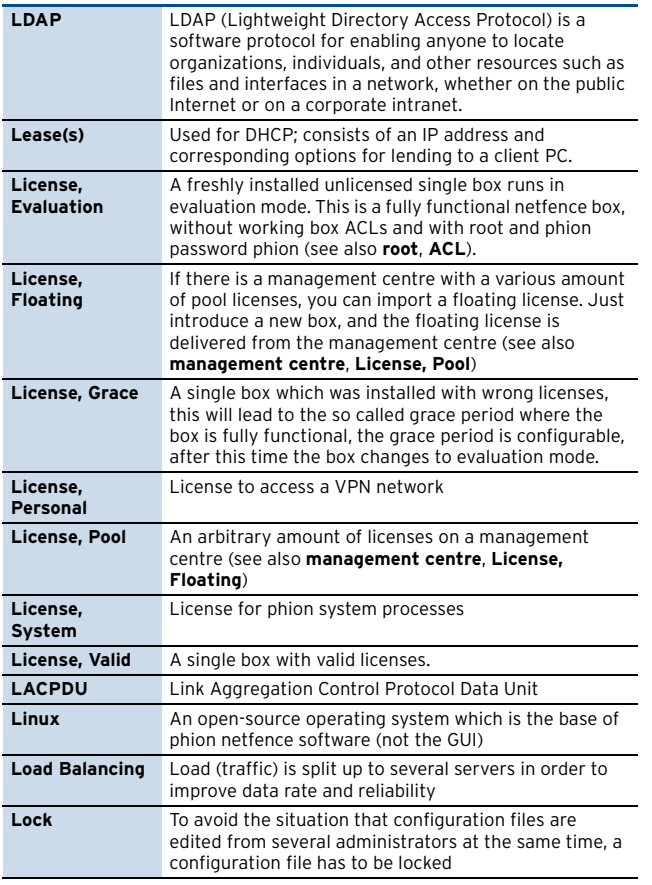

## <span id="page-599-8"></span>**M**

<span id="page-599-2"></span>**Table 23–147** [Glossary](#page-597-3) – M

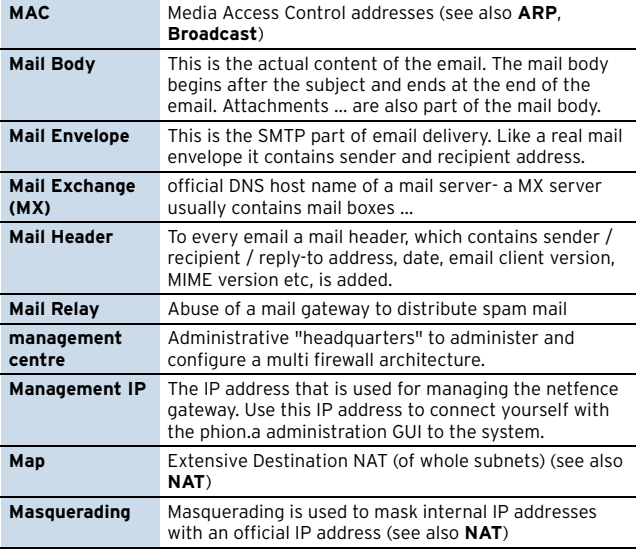

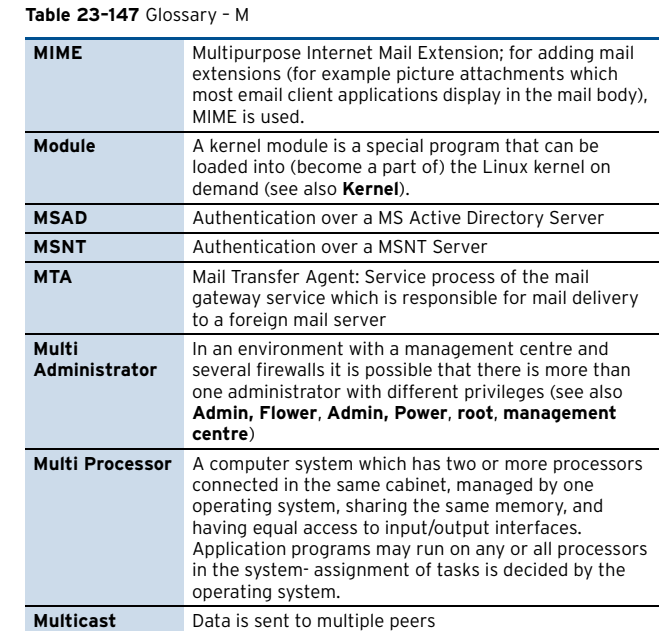

## <span id="page-599-9"></span>**N**

<span id="page-599-3"></span>**Table 23–148** [Glossary](#page-597-3) – N

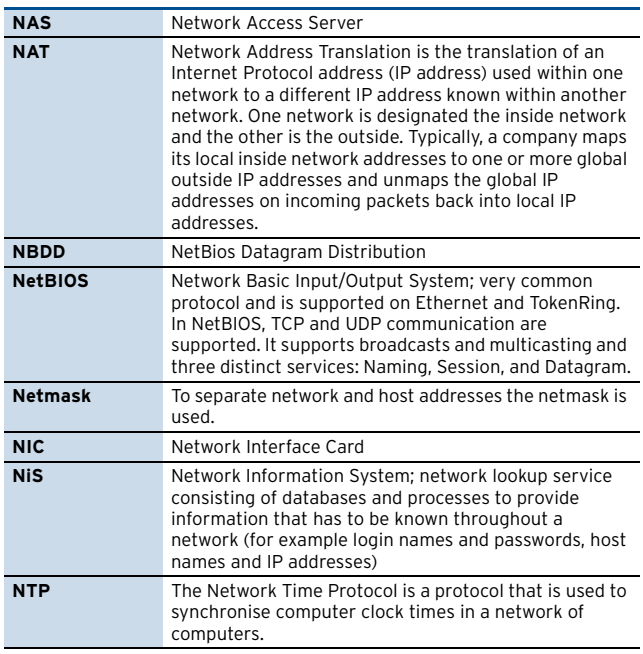

### <span id="page-599-10"></span>**O**

<span id="page-599-4"></span>**Table 23–149** [Glossary](#page-597-3) – O

<span id="page-599-12"></span>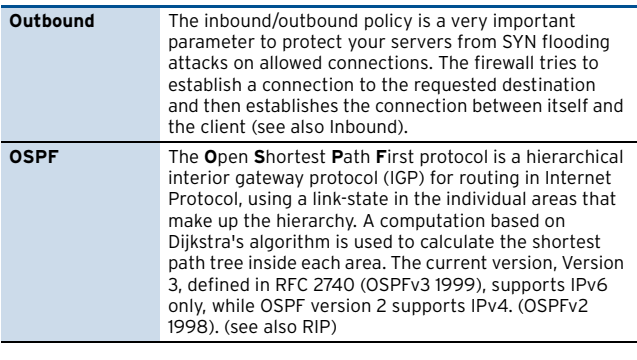

<span id="page-599-11"></span>**P**

<span id="page-599-5"></span>**Table 23–150** [Glossary](#page-597-3) – P

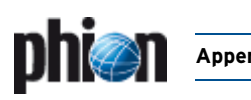

#### **Table 23–150** Glossary – P

<span id="page-600-1"></span>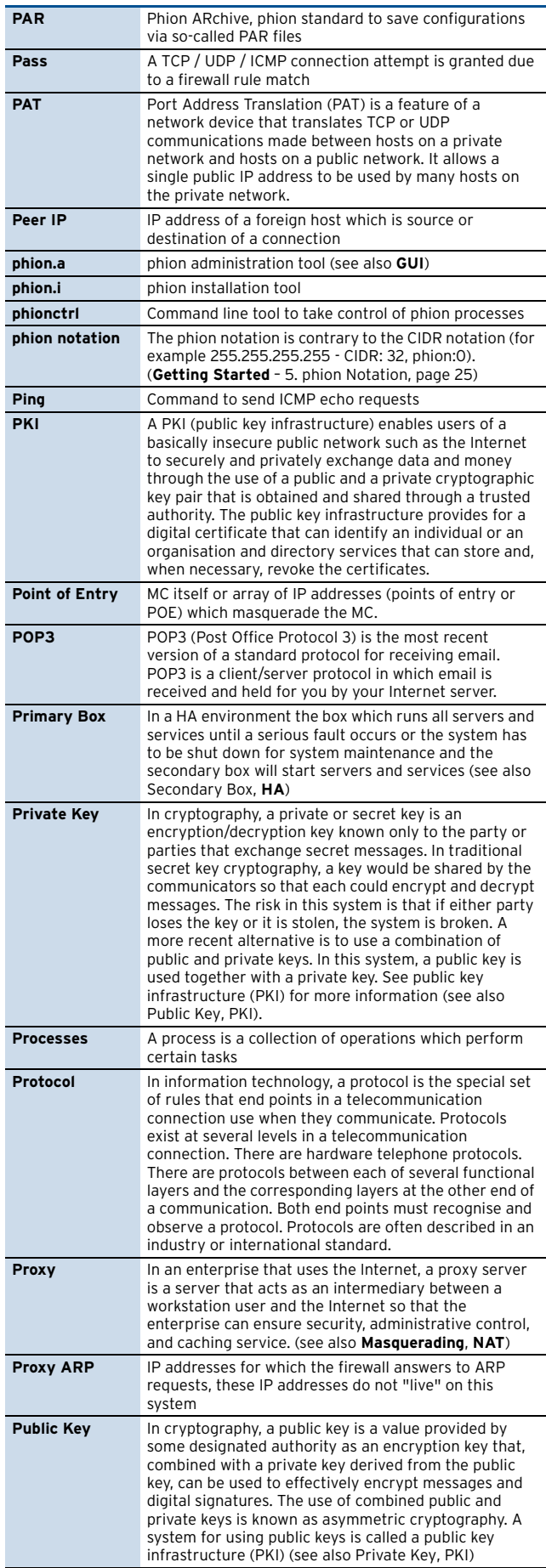

## <span id="page-600-2"></span>**R**

<span id="page-600-0"></span>**Table 23–151** [Glossary](#page-597-3) – R

<span id="page-600-3"></span>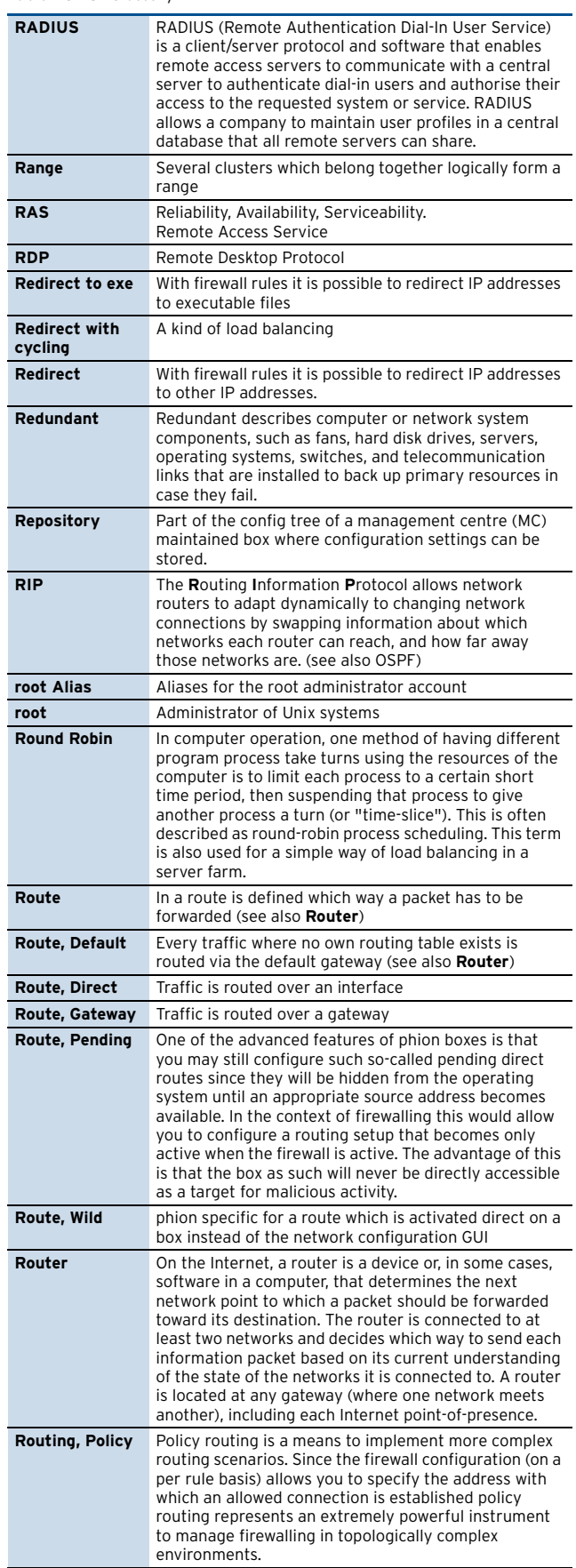

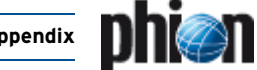

#### **Table 23–151** Glossary – R

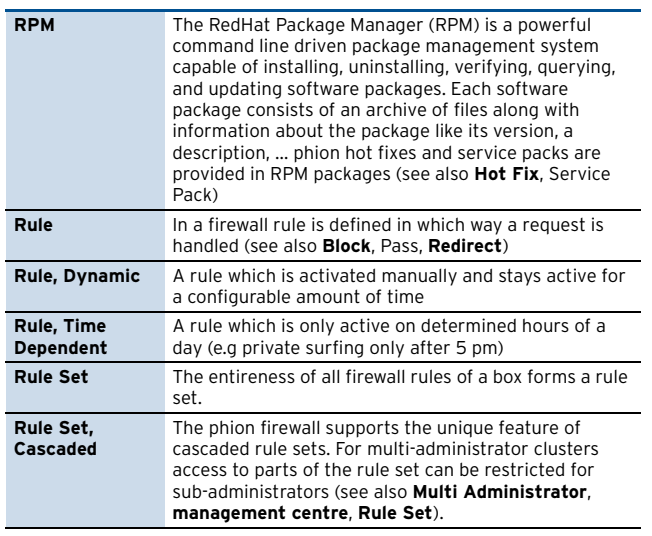

<span id="page-601-5"></span>**S**

### <span id="page-601-0"></span>**Table 23–152** [Glossary](#page-597-3) – S

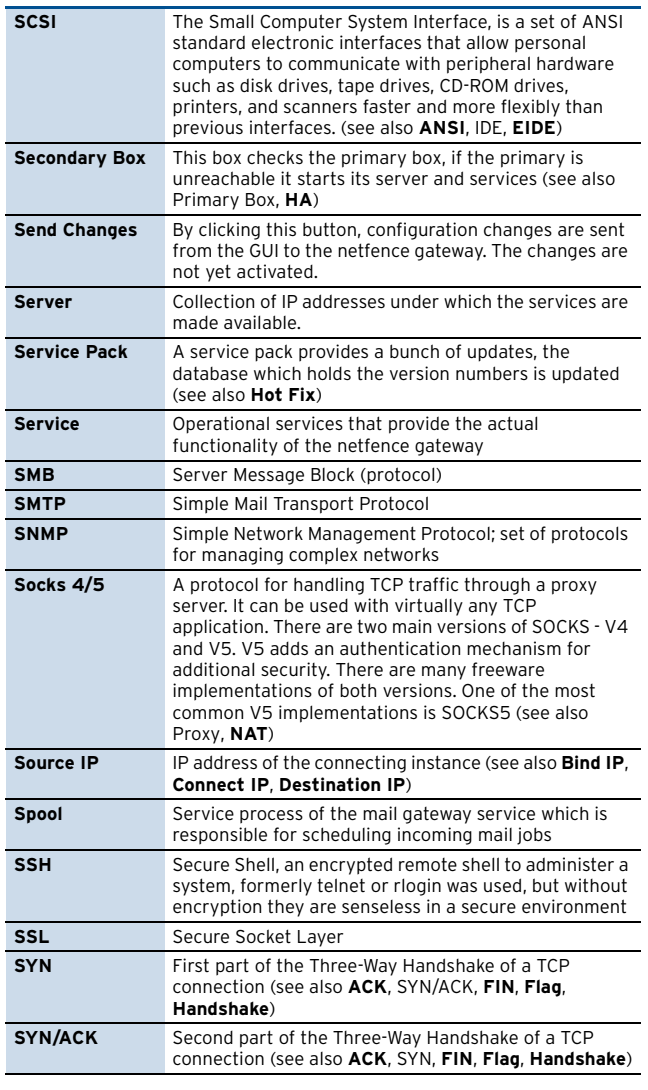

## <span id="page-601-6"></span>**T**

## <span id="page-601-1"></span>**Table 23–153** [Glossary](#page-597-3) – T

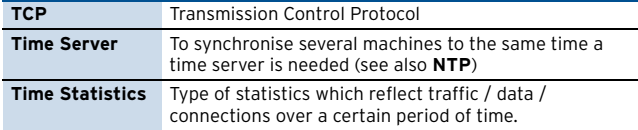

## **Table 23–153** Glossary – T

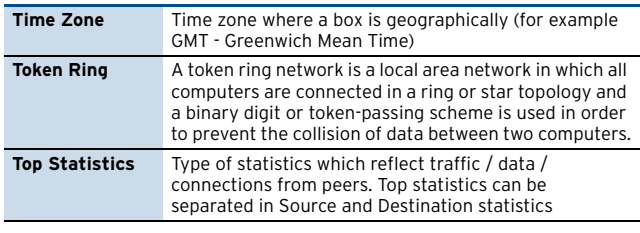

## <span id="page-601-7"></span>**U**

## <span id="page-601-2"></span>**Table 23–154** [Glossary](#page-597-3) – U

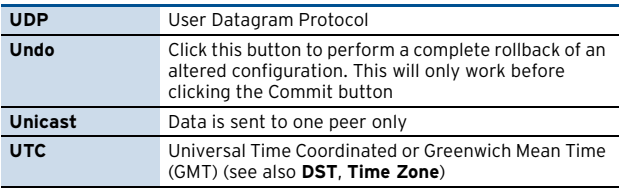

## <span id="page-601-8"></span>**V**

#### <span id="page-601-3"></span>**Table 23–155** [Glossary](#page-597-3) – V

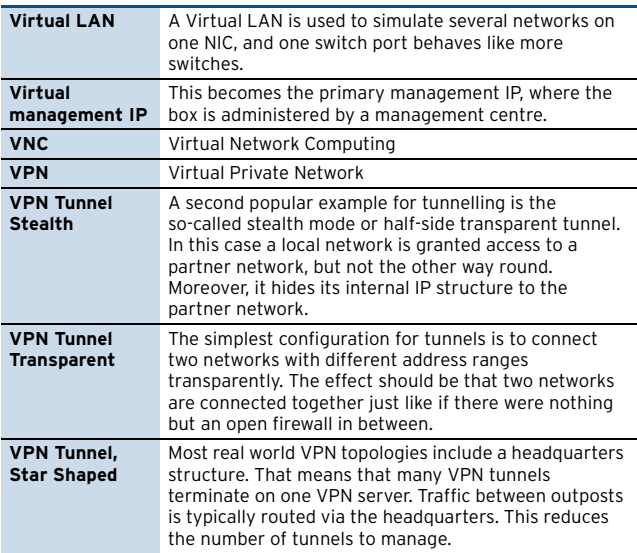

## <span id="page-601-9"></span>**W**

#### <span id="page-601-4"></span>**Table 23–156** [Glossary](#page-597-3) – W

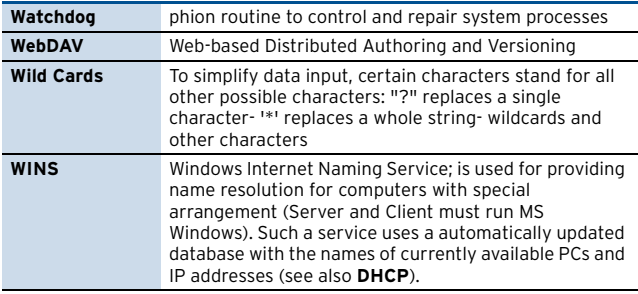

## <span id="page-601-10"></span>**X**

<span id="page-601-11"></span>**Y**

<span id="page-601-12"></span>**Z**

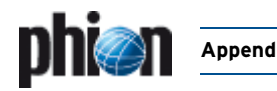

# **10. Log of Changes**

## **Note:**

This log of changes shows only changes that took effect on this documentation.

Take a look at the **Support Newsletter** for a comprehensive list of the changes in the software (downloadable from **Myphion** area at [www.phion.com\).](http://www.phion.com)

## **4.2.1**

## **4.2.1 Note**

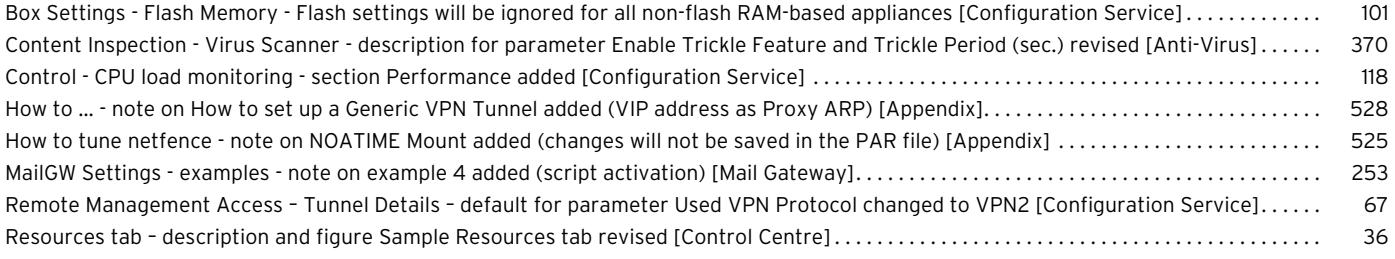

## **4.2.0**

## **4.2.0 Attention**

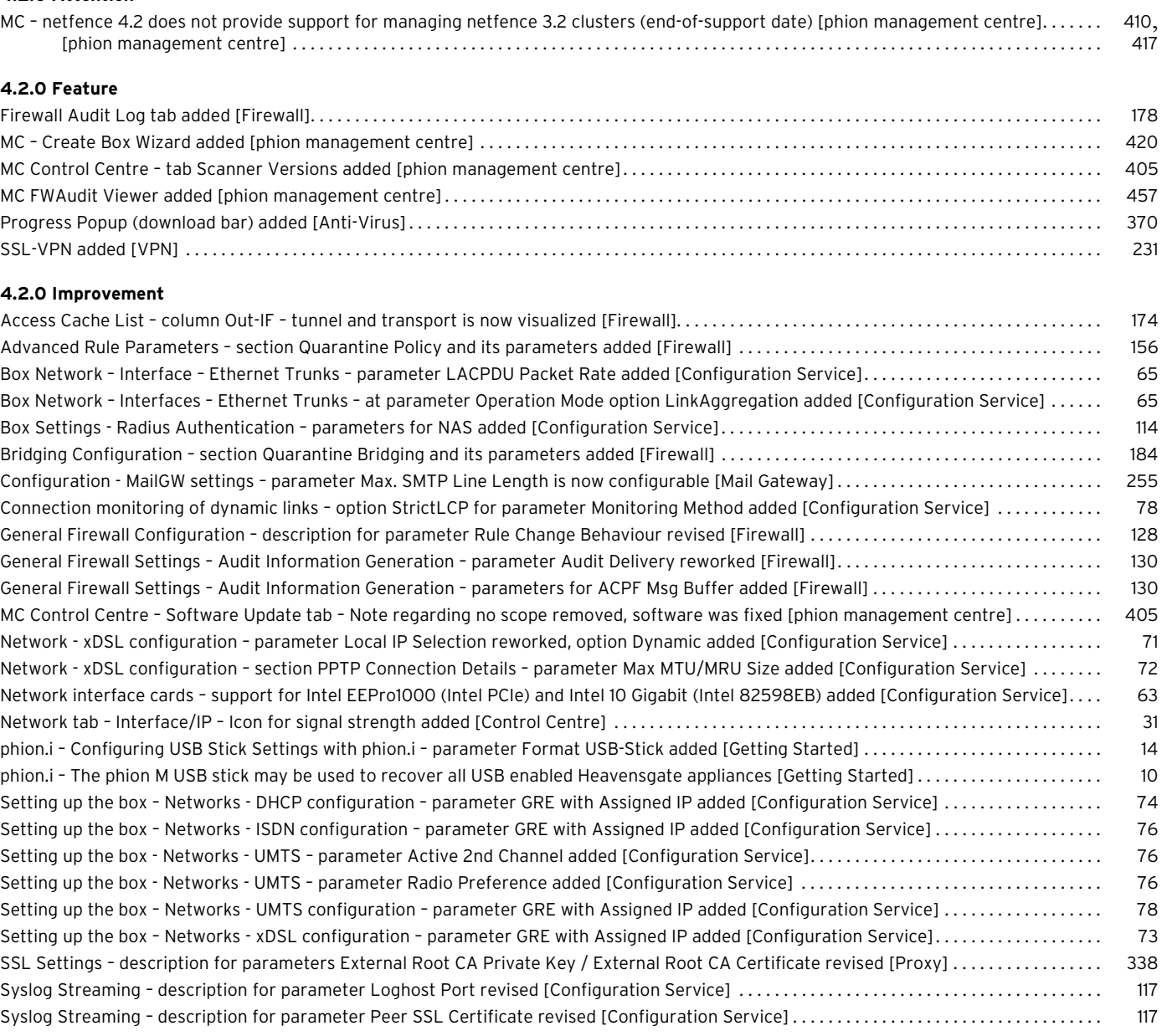

## 604 | **Log of Changes** Appendix

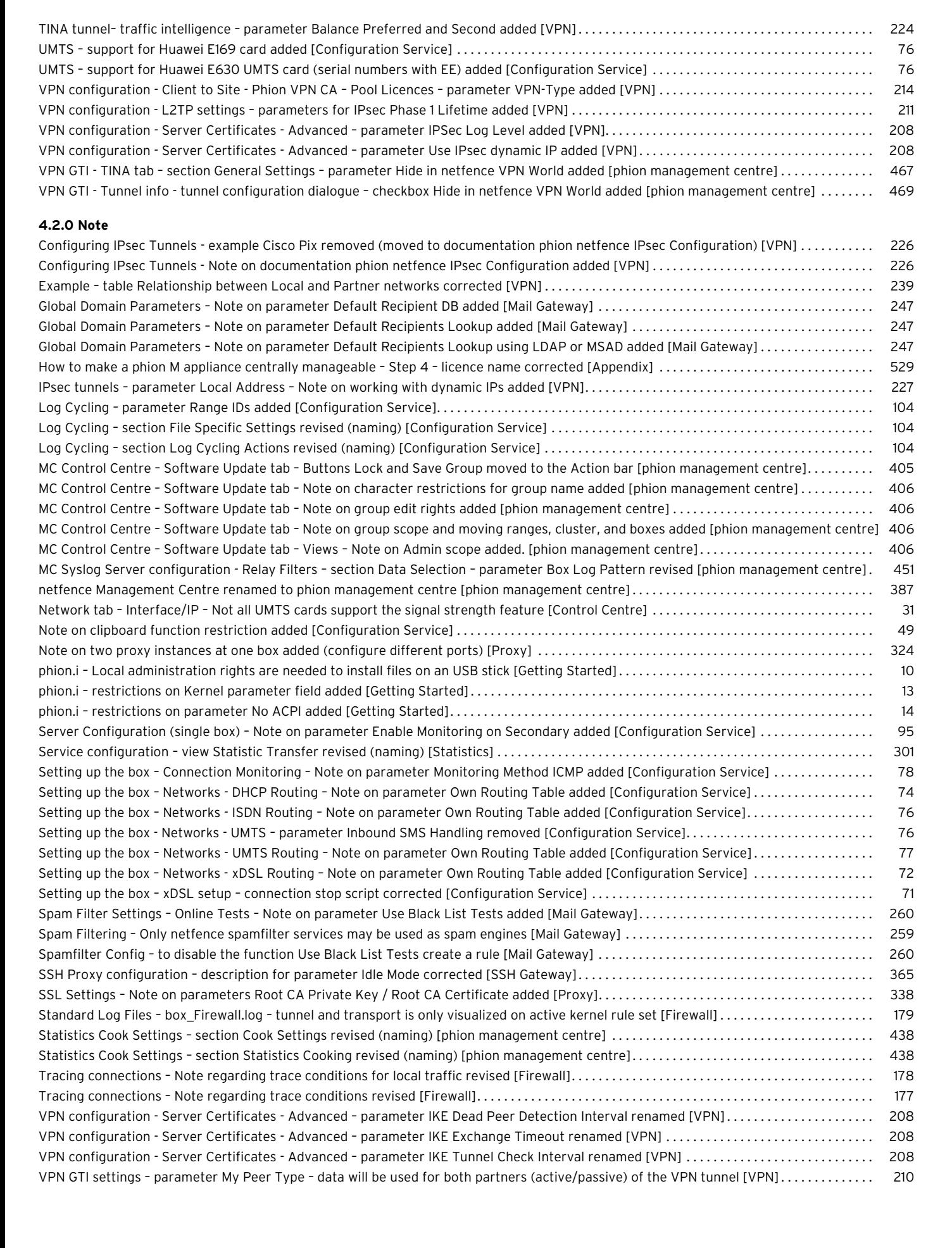

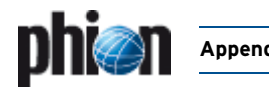

# **11. phion Lizenzbedingungen / phion License Conditions**

# **11.1 phion Lizenzbedingungen**

#### **§1 Präambel**

- (1) phion AG, Eduard-Bodem-Gasse 1, 6020 Innsbruck, FN: 184392 s (im folgenden kurz "phion" genannt), hat die Software "phion netfence", "phion airlock", "phion management centre" und dazugehörige Software (künftig kurz als "Software" bezeichnet) entwickelt. phion ist Inhaber aller sich aus dem Urheberrecht an der Software ergebenden Leistungsschutz- und Nutzungsrechte an dieser Software.
- (2) Die Software läuft teilweise auf dem mitgelieferten Betriebssystem Linux mit den von phion vorgenommenen Änderungen. Das Betriebssystem und die mitgelieferten Softwarepakete unterliegen eigenen Lizenzen und sind nicht Gegenstand dieser Nutzungsbedingungen. Diese Lizenzen sind teilweise Open Source Lizenzen und es wird daher ausdrücklich festgehalten, dass phion keinerlei Haftung für diese Software übernimmt. Es wird ausdrücklich<br>festgehalten, dass die Software keine Bearbeitung oder festgehalten, dass die Software Weiterentwicklung des Betriebssystems Linux ist. Die gegenständlichen Nutzungsbedingungen betreffen somit ausschließlich die von phion entwickelte Software.
- (3) Die phion Software wurde unter Einbeziehung einiger bestehender Softwarepakete entwickelt. Die Lizenzbedingungen dieser Software finden sich als Anhang.

#### **§2 Test der Software**

- (1) Die Software "phion netfence" und "phion management centre" ist zu Evaluierungszwecken auf einer CD erhältlich. Die Software auf dieser CD kann kostenlos genutzt und getestet werden. Die Software ist als Evaluierungsversion nicht für den Gebrauch als Netzwerksicherheitssoftware geeignet. Ohne License-Key ist das System vollständig offen für nicht autorisierte Administration. Mit Hilfe des öffentlich bekannt gemachten Passworts "phion" kann das Evaluierungssystem ohne Einschränkungen administriert werden. phion übernimmt keinerlei Haftung für Schäden, die aus der Nutzung der Evaluierungsversion entstehen. Der Einsatz in einer produktiven Umgebung ist untersagt, es sei denn der Kunde erwirbt mittels beiliegendem Bestellformular ein Lizenz-Zertifikat für die Software. Der Erwerb des Lizenz-Zertifikats berechtigt den Kunden, die Software unter Einhaltung dieser Nutzungsbedingungen zeitlich unbegrenzt weiter zu verwenden. Sollte sich der Kunde nicht zum Kauf des Lizenz-Zertifikats entschließen, so ist er auf Wunsch von phion verpflichtet, die Test-CD sowie alle Kopien der Software zu vernichten und auf Wunsch von phion einen entsprechenden Nachweis darüber zu erbringen.
- (2) Es ist ohne schriftliche Genehmigung von phion nicht erlaubt, Ergebnisse der Evaluation oder Produktbeurteilungen zu veröffentlichen.

#### **§3 Benutzung**

- (1) phion gewährt dem Kunden ab der Ausstellung des Lizenz-Zertifikats unter der Bedingung der rechtzeitigen Bezahlung der Lizenzgebühren, auf unbeschränkte Zeit ein nicht ausschließliches Recht zur Installation und Nutzung des Programmes auf einem Datenspeicher. Die Lizenz bezieht sich ausschließlich auf die Nutzung des Programmes durch den Kunden für seine eigenen Datenverarbeitungsprozesse. Der Kunde ist nicht berechtigt, Dritten Zugang zum Programm zu gewähren. Der Kunde verpflichtet sich, die Software gesichert aufzubewahren, sodass ein Zugang und somit ein Kopieren oder Benutzen der Software durch Dritte verhindert wird. Der Kunde erhält das Recht, ausschließlich für sicherungs- oder archivarische Zwecke Kopien des Programmes anzufertigen.
- (2) Der Kunde ist berechtigt das Programm in dem Umfang zu nutzen wie es für die gewöhnliche Nutzung des Programmes erforderlich ist.
- (3) Soweit durch zwingende gesetzliche Vorschriften nicht anderwärtig vorgesehen, ist der Kunde nicht berechtigt, das Programm vom Objektcode zum Quellcode (z.B. durch "Reverse Engineering", Disassembling oder Dekompilierung) zu übersetzen.
- (4) Der Kunde ist nicht berechtigt, den Licence-Key aufzubrechen oder zu ändern. Er ist nicht berechtigt, irgendwelche Hinweise im Bezug auf Rechte, Marken oder Ähnlichem, die in dem Programm oder auf dem Medium, auf dem das Programm enthalten ist, angegeben werden, zu verändern, oder zu löschen.
- (5) Der Kunde ist nicht berechtigt, das Programm an Dritte zu übertragen, zu vermieten, zu verleasen, zu verleihen oder auf andere Weise Dritten vorübergehend zur Verfügung zu stellen. Er ist darüber hinaus nicht berechtigt, die Software auf irgendeine Weise zu bearbeiten, zu verändern, oder in andere Computerprogramme zu integrieren.
- (6) Die Lizenz kann über einen Licence-Key an die Hardwarekonfiguration gebunden sein. Bei Änderungen der Hardwarekonfiguration, steht es

phion frei, dem Kunden kostenlos einen weiteren Licence-Key auszustellen. Der Kunde verliert damit das Recht, den ersten Licence-Key weiter zu benutzen. phion ist berechtigt, darüber den Nachweis binnen 14 Tagen nach Erhalt des neuen Licence-Keys zu verlangen.

- (7) Teilweise begrenzen die Lizenzen und License-Keys die Anzahl der IP-Adressen, die die Software benutzen. Es ist dem Lizenznehmer untersagt, netzwerktechnische Mittel zum Zweck der Reduzierung der Anzahl der IP-Adressen, die die Firewall benutzen, einzusetzen. Dies betrifft nicht den Einsatz von Application Gateways wie http-Proxies und DNS Forwardern, sondern beipielsweise applikationsunabhängige NAT-Devices, deren primärer Zweck es ist, die IP-Adressen-Zahl an der Firewall zu minimieren.
- (8) Werden aus technischen Gründen dennoch solche Devices eingesetzt, so ist der Lizenznehmer verpflichtet, die Lizenz so zu dimensionieren, dass die Software auch ohne ein solches Device korrekt lizensiert ist.
- (9) Das Produkt "sectorwall" ist ausschliesslich für den Einsatz als Security Gateway innerhalb von Anwendernetzwerken lizensiert und nicht für den Einsatz als Security Gateway zum Internet erlaubt. Es ist daher nicht erlaubt, eine "sectorwall" am Perimeter zum Internet einzusetzen.
- (10) Teilweise begrenzen die Lizenzen und Licence-Keys die Anzahl der Applikationen und Authentisierungsmethoden. Ergreift der Lizenznehmer Maßnahmen, diese Begrenzungen zu umgehen, begeht er damit eine schwere Verletzung dieser Lizenzbedingungen.
- (11) Der Export in Drittländer hat nach den zum Zeitpunkt des Exports/Imports jeweils gültigen EU-Richtlinien stattzufinden. Die alleinige Verantwortung zur Einhaltung dieser Richtlinien liegt beim exportierenden bzw. importierenden Reseller oder Endkunden. Von phion gelieferte Produkte sind zur Benutzung und zum Verbleib innerhalb der EU bestimmt. Die Wiederausfuhr - einzeln oder in systemintegrierter Form - ist für den Kunden genehmigungspflichtig und unterliegt dem jeweiligen Außenwirtschaftsrecht sowie den US Export Regulations, deren Kenntnis und Beachtung dem Kunden obliegt. Der Wiederverkauf an Kunden im nuklearen Bereich, insbesondere im Bereich der Herstellung und des Betriebs von Nukleartechnik, erfordert spezielle Genehmigungen. phion behält sich das Recht vor, die gegenständlichen Bestimmungen zum Export und Import jederzeit anzupassen, sofern es die nationale oder internationale Gesetzgebung erfordert.
- (12) Lizenzen, die auf Hardwareparameter gebunden sind, können auch auf virtuellen Maschinen eingesetzt werden. In diesem Fall kann der Hardwareparameter ein Parameter der virtuellen Maschine sein. In diesem Fall ist das gleichzeitige Betreiben von mehreren virtuellen Instanzen mithilfe desselben Lizenzzertifikats untersagt. Die Einräumung der Möglichkeit zur Nutzung der Lizenz durch Dritte durch Weitergabe von kompletten Systemimages der virtuellen Maschine an Dritte ist nicht zulässig.
- (13) Die Verantwortung für die Auswahl, die Installation und den Gebrauch des Lizenzmaterials und die durch den Einsatz angestrebte Problemlösung liegt beim Lizenznehmer. Der Lizenznehmer ist zudem für Auswahl, Gebrauch und Unterhalt der im Zusammenhang mit der Software eingesetzten Informatiksysteme, weiterer Programme und Datensysteme sowie die dafür erforderlichen Dienstleistungen zuständig und stellt die für den Einsatz der Software geeignete Organisation bereit.
- (14) Der Lizenzgeber hat das Recht, sich unter Wahrung der Geschäfts- und Betriebsgeheimnisse des Lizenznehmers von der Einhaltung des bestimmungsgemäßen Gebrauchs der Software zu überzeugen.

#### **§4 Kaufpreis**

(1) Wenn im Vertriebsweg nichts anderes vereinbart wird, gilt folgende Regelung:

Der Kaufpreis für das Computerprogramm samt Lizenz-Zertifikat ist innerhalb von 14 Tagen nach der Auslieferung des Lizenz-Zertifikats, ohne dass es einer weiteren Rechnungslegung für die Fälligkeit des Kaufpreises bedarf, auf das Geschäftskonto von phion zu überweisen. Gerät der Kunde mit der Bezahlung des Kaufpreises in Verzug, ist phion berechtigt, Verzugszinsen in Höhe von 8 Prozent über dem jeweils gültigen Dreimonats-EURIBOR per annum zu berechnen.

#### **§5 Haftungsbestimmungen**

(1) Einvernehmlich festgehalten wird, dass dem Kunden die Software auf einem Datenträger oder als Download zur Verfügung gestellt wurde. Der Kunde verpflichtet sich, die Funktionsfähigkeit und Mängelfreiheit der zur Verfügung gestellten Software während einer Testphase zu überprüfen und allfällige Mängel analog zu § 377 UGB zu rügen. Mit der Bestellung des Lizenz-Zertifikats gemäß dem Bestellformular, bestätigt der Kunde die Überprüfung der Software und eventuell des Datenträgers auf ihre Mängelfreiheit und bestätigt diese. Einvernehmlich wird für die Testphase in Hinblick auf deren

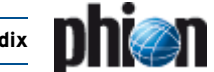

Testcharakter die Gewährleistung für Sachmängel ausgeschlossen. In jedem Falle ist die Gewährleistung auf sechs Wochen beschränkt.

- (2) Für Konsumenten beträgt die Gewährleistungsfrist zwei Jahre. Die Bestimmungen des Konsumentenschutzgesetzes bleiben in Geltung, soweit es sich um ein Geschäft mit Endverbrauchern handelt. In diesem Fall ist phion berechtigt, ihre Gewährleistungsverpflichtungen durch Austausch der gelieferten Sache zu erfüllen.
- (3) Ferner übernimmt phion keine Gewähr für Fehler, Störungen oder Schäden, die auf unsachgemäße Bedienung, Verwendung ungeeigneter Organisationsmittel, anomale Betriebsbedingungen (insbesondere Abweichungen von den Installationsbedingungen) sowie auf Transportschäden zurückzuführen sind. Für Programme, die durch eigene Programmierer des Kunden bzw. Dritte nachträglich verändert werden, entfällt jegliche Gewährleistung durch phion.
- (4) phion sind keine Rechte Dritter bekannt, die der Einräumung der gewährten Nutzungsrechte an der Software entgegenstehen. Wird der Kunde wegen Verletzung von Immaterialgüterrechten Dritter aufgrund der Nutzung der von phion gelieferten Software oder von Teilen oder Komponenten davon in Anspruch genommen, wird phion den Kunden schad- und klaglos halten, wenn der Kunde phion den Sachverhalt unverzüglich anzeigt und phion alle Verhandlungen überlässt. Der Kunde ist nicht befugt, diesbezüglich irgendwelche Anerkennungserklärungen abzugeben. Der Kunde bevollmächtigt phion zu seiner Vertretung im Bezug auf diesbezügliche Streitigkeiten und verpflichtet sich gemeinsam mit phion geeignete Schritte für die Abwehr der geltend gemachten Ansprüche zu ergreifen.
- (5) Für den Fall, dass berechtigte Ansprüche Dritter geltend gemacht werden, wird phion die notwendigen Vorkehrungen treffen und allenfalls die Rechte erwerben, oder gleichwertige Teile und Komponenten liefern.
- (6) phion haftet für Schäden, sofern ihr oder ihren Mitarbeitern Vorsatz oder grobe Fahrlässigkeit nachgewiesen werden, im Rahmen der gesetzlichen Vorschriften. Die Haftung für leichte Fahrlässigkeit wird einvernehmlich und im gesetzlich zulässigen Ausmaß ausgeschlossen. Der Ersatz von Folgeschäden und Vermögensschäden, nicht erzielten Ersparnissen, Zinsverlust, indirekten Schäden und von Schäden aus Ansprüchen Dritter jeglicher Art gegen phion ist in jedem Fall ausgeschlossen. phion haftet nicht für Schadenersatz bei Daten-, Software- oder Hardwarezerstörung, wenn der Kunde seinen Pflichten zum ordnungsgemäßen EDV-Betrieb und der regelmäßigen Datensicherung nicht bzw. nicht ausreichend nachgekommen ist. Schadenersatzansprüche gegen phion sind, sofern es sich beim Vertragspartner nicht um einen Konsumenten handelt, bei sonstigem Verfall binnen eines Jahres ab Schadenseintritt gerichtlich geltend zu machen.

#### **§6 Programmverbesserungen (Updates) und Programmänderungen**

- (1) Der Kunde erwirbt mit dem Lizenz-Zertifikat keinerlei Recht auf weitergehende Betreuung durch phion sowie auf die Lieferung von Updates oder Programmerweiterungen.
- (2) Selbst wenn die Software keine Lizenzverletzung anzeigt, ist das Updaten von Systemen, deren Software Subscription nicht mehr aktuell ist, eine schwere Lizenzverletzung und der Kunde ist verpflichtet, Software Subscription, wie in den Software Subscription Bedingungen beschrieben, nachzukaufen.

(3) Manche Funktionalitäten, vor allem Updates von Content Security Patterns oder ähnlichen Komponenten, die regelmäßig auf den neuesten Stand gebracht werden, stehen nur bei aufrechten Subscriptionrechten zur Verfügung.

#### **§7 Kundendaten**

- (1) Der Kunde erklärt sich ausdrücklich damit einverstanden, dass ihn betreffende Daten, die phion im Rahmen der Geschäftsverbindung mit dem Kunden bekannt werden, von phion zum Zweck der Benachrichtigung über die Entwicklung von Updates und neuen Programmversionen und zum Angebot von Wartungsverträgen und weitere Angeboten gesammelt und bearbeitet werden.
- (2) Der Kunde nimmt zustimmend zur Kenntnis, dass seine persönlichen Daten von phion zum Zwecke der internen Datenerfassung, Datenverarbeitung und zur Benachrichtigung über die Entwicklung im Zusammenhang mit dem gelieferten Produkt und von Updates und neuen Programmversionen gespeichert und verarbeitet werden. Der Kunde erklärt sich gemäß § 107 TKG ausdrücklich damit einverstanden, derartige Benachrichtigungen auch per email zu empfangen.

#### **§8 Urheberrechtlicher Schutz der Software**

- (1) Der Kunde nimmt ausdrücklich zur Kenntnis, dass phion Inhaber sämtlicher sich aus dem Urheberrecht ergebender Leistungsschutzund Nutzungsrechte ist. Im Falle des Verstoßes des Kunden gegen diese Rechte und sonstige zwingende urheberrechtliche Bestimmungen, stehen phion sämtliche im Urheberrechtsgesetz vorgesehenen Rechtsbehelfe zur Verteidigung des urheberrechtlichen Schutzes zu.
- (2) Teile der Software enthalten von Dritten entwickelte Software, die urheberrechtlichen Schutz genießt. Diese Softwarelizenzbestimmungen sind im Anhang dieser Nutzungsbestimmungen angeführt und stellen einen integrierenden Bestandteil dieser Bestimmungen dar.

#### **§9 Schlussbestimmungen**

- (1) Sollten einzelne Bestimmungen dieses Vertrages unwirksam sein oder unwirksam werden, so wird hierdurch der übrige Teile des Vertrages nicht berührt. Die Vertragspartner werden partnerschaftlich zusammenwirken um eine Regelung zu finden, die den unwirksamen Bestimmungen möglichst nahe kommt.
- (2) Soweit nicht zwingende gesetzliche Bestimmungen entgegenstehen, gelten die zwischen Vollkaufleuten zur Anwendung kommenden gesetzlichen Bestimmungen nach österreichischem Recht, auch dann, wenn der Auftrag im Ausland ausgeführt wird.
- (3) Für eventuelle Streitigkeiten gilt ausschließlich die örtliche Zuständigkeit des sachlich zuständigen Gerichtes in Innsbruck als vereinbart; ist der Kunde Verbraucher im Sinne des KSchG, dessen allgemeiner Gerichtsstand..
- (4) Es wird die Anwendbarkeit ausschließlich österreichischen Rechtes, mit Ausnahme sowohl des UN-Kaufrechts (Vienna Convention on the Sale of Goods) als auch der Verweisungsnormen des Internationalen Privatrechts (IPRG) vereinbart.
- (5) Andere Softwarepakete, die auf der CD enthalten sind, stehen noch unter anderen Lizenzen wie der GPL (GNU General Public License) oder BSD Lizenzen. Diese fallen nicht unter die phion Nutzungsbedingungen. Sie werden unten angeführt.

# **11.2 phion License Conditions**

#### **§1 Preamble**

- (1) phion AG, Eduard-Bodem-Gasse 1, 6020 Innsbruck, FN [Business Register Number] 184392 s (hereinafter referred to as "phion") has developed the software "phion netfence", "phion airlock", "phion management centre" and associated software (hereinafter referred to as "Software"). phion is the owner of all proprietary rights to and rights to use the Software which result from the copyright to the Software.
- (2) The Software runs on the operating system Linux which is delivered together with the software. The operating system and the software packages provided along with it are subject to separate licenses and shall not be the subject matter of these Terms and Conditions of Use. It is expressly put on record that the Software does not constitute an edited version or further development of the operating system. These Terms and Conditions of Use therefore exclusively apply to the Software developed by phion.
- (3) The phion Software was developed by inclusion of some existing software packages to which rights of third parties exist. The licensing conditions regarding that software are attached hereto.

#### **§2 Testing of the Software**

- (1) The Software "phion netfence" and "phion management centre" is available for evaluation purposes. The Software may be used and tested free of charge. In its evaluation version it is NOT usable as a software for network security purposes. Without a license key the system is open for non-authorised administration. The publicly known password "phion" warrants administrative access to anyone. The usage of a non-licensed system for productive purposes is strictly forbidden. PHION SHALL NOT BE LIABLE FOR ANY DAMAGE WHICH IS CAUSED BY RUNNING A SYSTEM IN EVALUATION MODE. If Customer does not purchase a license, Customer is obliged to delete all copies of the software and phion is entitled to proof it.
- (2) It is not allowed to publish any results of evaluations without prior written permission by phion.
- **§3 Use**
- (1) Subject to timely payment of the license fees phion shall grant Customer an exclusive right to install and use the programme on a data storage device from issuance of the license certificate for an indefinite period of time. The license exclusively concerns the use of the programme by Customer for its own data processing processes. Customer shall not be entitled to grant third parties access to the programme. Customer undertakes to keep the Software safe so that access and, thus, copying or using the Software by third parties is prevented. Customer shall be granted the right to make copies of the programme exclusively for backup or archiving purposes.
- (2) Customer shall be entitled to use the programme to the extent necessary for ordinary use of the programme.
- (3) Unless provided otherwise by mandatory statutory provisions, Customer shall not be entitled to translate the programme from object code into source code (e.g. by reverse engineering, disassembling or decompiling).
- (4) Customer shall not be entitled to crack or change the license key. Customer shall not be entitled to modify or delete any notes regarding rights, trademarks or the like which are stated in the programme or on the medium on which the programme is stored.
- (5) Customer shall not be entitled to transfer, let, lease, lend or otherwise temporarily make available the programme to third parties. Moreover, Customer shall not be entitled to process or modify the Software in any way or to integrate it into other computer programmes.
- (6) The license may be linked to the hardware configuration via a license key. In the case of modifications of the hardware configuration phion shall be free to issue another license key to Customer free of charge. Customer shall then lose the right to continue to use the first license key. phion shall be entitled to request evidence thereof within fourteen days of receipt of the new license key.
- (7) Some licences and license keys may restrict the number of IP addresses that are allowed to use the software. It is forbidden to use technical methods to reduce the number of counted IP-addresses. This does not affect the usage of application proxies such as http-proxies or DNS-forwarders or mail-relays, but only NAT-devices with the primary purpose is to hide IP-addresses.
- (8) If such devices are used nonetheless for technological reasons, the licensee shall be obliged to dimension the license in such a way that the Software is correctly licensed also without such a device.
- (9) The product "sectorwall" is licensed solely for usage as a security gateway between internal parts of a licensee's network. It is strictly forbidden to use a "sectorwall" product at the internet perimeter.
- (10) Some licenses and license keys may restrict the number of protected applications or/and users or/and authentication facilities that are allowed to use the software.
- (11) Export to third countries shall be effected in accordance with the EU directives applicable at the time the export/import takes place. The exporting and/or importing reseller or end customer shall be solely responsible for compliance with the said directives. Products delivered by phion are designed for being used and for remaining in the EU. Re-export, be it separately or integrated into a system, shall be subject to approval to be obtained by Customer and shall be subject to the relevant foreign trade legislation and to US Export Regulations for the knowledge of and compliance with which Customer shall be responsible. Reselling to customers in the nuclear area, in particular in the area of manufacturing and operation of nuclear technology, shall require special permits. phion reserves the right to adjust the provisions on export and import at any time if national or international legislation so requires.
- (12) Licenses bound to hardware configuration may also be used on virtual machines. In this case the hardware configuration may be a hardware configuration of the virtual machine. If the license is bound to a hardware parameter of a virtual machine, customer shall not simultaneously operate multiple virtual machine instances using the same license key at the same time. Allowing and/or enabling a third party to operate a virtual machine image by passing on virtual machine images is not permitted.
- (13) The Customer is responsible fort the choice, installation and usage of the licensed Software and the intended solution. The Customer is responsible for usage and choice of the technological environment and the necessary services and the organisation to operate the systems properly.
- (14) The Customer has the right to get evidence that the licensed Software is used according to the license conditions. phion has to do this without breaching any industrial and company secrets of the Customer.

#### **§4 Purchase Price**

(1) Unless otherwise agreed in the course of distribution, the following regulation shall apply: The purchase price for the computer programme including the license certificate shall be transferred to the company account of phion within fourteen days of delivery of the license certificate without another invoice for the due purchase price being necessary. If Customer is in default of payment of the purchase price, phion shall be entitled to charge default interest at a rate of 8 % p.a. above the three-months EURIBOR applicable from time to time.

#### **§5 Liability Provisions**

- (1) THE PARTIES MUTUALLY AGREE AND PUT ON RECORD THAT THE SOFTWARE SHALL BE PROVIDED TO CUSTOMER ON A DATA CARRIER OR AS A DOWNLOAD. CUSTOMER UNDERTAKES TO CHECK WORKABILITY AND FREEDOM FROM DEFECTS OF THE PROVIDED SOFTWARE DURING A TEST PHASE AND TO NOTIFY ANY DEFECTS IN ACCORDANCE WITH SECTION 377 UGB [AUSTRIAN BUSINESS CODE]. UPON ORDERING THE LICENSE CERTIFICATE IN ACCORDANCE WITH THE PURCHASE ORDER FORM CUSTOMER CONFIRMS THAT THE SOFTWARE AND THE DATA CARRIER, IF ANY, HAVE BEEN CHECKED FOR FREEDOM FROM DEFECTS AND CONFIRMS THAT FREEDOM FROM DEFECTS EXISTS. WARRANTY FOR DEFECTS IN QUALITY DURING THE TEST PHASE SHALL BE EXCLUDED BY MUTUAL CONSENT IN VIEW OF THE TESTING CHARACTER. IN ANY CASE WARRANTY SHALL BE LIMITED TO SIX WEEKS.
- (2) FOR CONSUMERS THE WARRANTY PERIOD SHALL BE TWO YEARS. THE PROVISIONS OF THE AUSTRIAN CONSUMER PROTECTION ACT SHALL REMAIN IN FORCE TO THE EXTENT THAT A TRANSACTION WITH END CONSUMERS IS CONCERNED. IN THAT CASE PHION SHALL BE ENTITLED TO FULFIL ITS WARRANTY OBLIGATIONS BY REPLACING THE DELIVERED ITEM.
- (3) FURTHERMORE PHION SHALL ASSUME NO WARRANTY FOR ERRORS/BUGS, FAILURES OR DAMAGE WHICH WERE CAUSED BY IMPROPER OPERATION, USE OF UNSUITABLE ORGANISATIONAL RESOURCES, ABNORMAL OPERATING CONDITIONS (IN PARTICULAR DEVIATIONS FROM THE INSTALLATION CONDITIONS) AS WELL AS BY TRANSPORTATION DAMAGE. IN THE CASE OF PROGRAMMES WHICH ARE SUBSEQUENTLY CHANGED BY PROGRAMMERS WORKING FOR THE CUSTOMER OR THIRD PARTIES, PHION SHALL BE UNDER NO WARRANTY WHATSOEVER.
- (4) phion is not aware of any rights of third parties which would prevent the granting of the rights to use the Software granted. If Customer is held liable for infringement of intellectual property rights of third parties due to use of the Software delivered by phion or of parts or components thereof, phion shall indemnify and hold Customer harmless provided that Customer immediately notifies such fact to phion and leaves all negotiations to phion. Customer shall not be allowed to issue any declarations of acknowledgement in this context. Customer shall authorise phion to represent Customer with regard to such disputes and undertakes to take suitable steps jointly with phion in defence of the asserted claims.
- (5) In the case that justified claims of third parties are asserted, phion shall take the necessary steps and, if necessary, acquire rights or deliver equivalent parts and components.
- (6) PHION SHALL BE LIABLE FOR DAMAGE WITHIN THE SCOPE OF THE STATUTORY PROVISIONS IF IT CAN BE PROVEN THAT SUCH DAMAGE

WAS CAUSED BY PHION OR ITS STAFF WILFULLY OR WITH GROSS NEGLIGENCE. LIABILITY FOR ORDINARY NEGLIGENCE SHALL BE EXCLUDED BY MUTUAL AGREEMENT AND TO THE EXTENT PERMITTED BY LAW. COMPENSATION FOR CONSEQUENTIAL DAMAGE AND PECUNIARY LOSS, SAVINGS NOT EARNED, LOSS OF INTEREST, INDIRECT DAMAGE AND FOR DAMAGE FROM THIRD-PARTY CLAIMS OF ANY KIND AGAINST PHION SHALL BE EXCLUDED IN ANY CASE. PHION SHALL NOT BE LIABLE FOR DAMAGES IN CASE OF DESTRUCTION OF DATA, SOFTWARE OR HARDWARE IF CUSTOMER DID NOT FULFIL OR DID NOT SUFFICIENTLY FULFIL ITS OBLIGATIONS OF OPERATING THE EDP PROPERLY AND TO MAKE TIMELY DATA BACKUPS. UNLESS THE CONTRACTING PARTY IS A CUSTOMER, CLAIMS FOR DAMAGES AGAINST PHION SHALL BE ASSERTED WITHIN ONE YEAR OF OCCURRENCE OF THE DAMAGE; OTHERWISE THEY SHALL FORFEIT.

#### **§6 Enhancements of Programmes (Updates) and Modifications of Programmes**

- (1) BY PURCHASING THE LICENSE CERTIFICATE CUSTOMER SHALL NOT ACQUIRE ANY RIGHT TO FURTHER SUPPORT BY PHION OR TO DELIVERY OF UPDATES OR PROGRAMME EXTENSIONS.
- (2) Using Software Updates on systems where no valid software subscription was purchased is severe infringement of license rights, even the software does not prove the validity of the right to update. The customer is due to purchase the needed Software Subscription as described in the Software Subscription conditions.
- (3) Some functionality may be available only if a valid Software Subscription has been purchased. The is especially the case for content security and similar components which are updated on a regular basis.

#### **§7 Customer Data**

- (1) Customer expressly agrees that data concerning the Customer which becomes known to phion within the scope of the business relationship with Customer shall be collected and processed by phion for the purpose of information about the development of updates and new programme versions and for offering of maintenance contracts and for other offers.
- (2) Customer acknowledges and agrees that its personal data be stored and processed by phion for the purpose of internal data collection, data processing and for information about the development in connection with the delivered product and of updates and new programme versions. In accordance with Section 107 TKG [Austrian Telecommunications Act] Customer expressly agrees to receipt of such information also by e-mail.

#### **§8 Copyright of Software**

- (1) Customer expressly acknowledges that phion is the owner of all proprietary rights and rights to use the Software which result from copyright. In case Customer violates such rights and other mandatory copyright provisions, phion shall be entitled to all legal remedies which are provided for under copyright law to defend copyrights protection.
- (2) Parts of the Software contain software developed by third parties which is under copyright protection. Those licensing conditions for software are contained in the Annex to these Terms and Conditions of Use and shall form an integral part hereof.

#### **§9 Final Provisions**

- If individual provisions of this contract are or become ineffective, the remaining provisions of this contract shall not be affected. The contracting parties shall cooperate as partners in order to find a provision which comes as close as possible to the ineffective provisions.
- (2) Unless mandatory statutory provisions provide otherwise, the statutory provisions of Austrian law applicable to full merchants shall exclusively apply, even if the order is rendered abroad.
- (3) The court having jurisdiction over the subject matter and over Innsbruck shall have exclusive jurisdiction regarding any disputes; if Customer is a consumer as defined by the Austrian Consumer Protection Act, Customer's general place of jurisdiction shall be the legal venue.
- (4) Austrian law shall apply exclusively; UN Sales Law (Vienna Convention on Contracts for the International Sale of Goods) and the conflict of laws rules of the Austrian Statute on Private International Law (IPRG) shall be excluded.
- (5) The delivered software includes software packages which are subject to different types of licenses like GPL or BSD. These are not subject to this license condition and are listed below.

# **11.3 Anhang / Addendum**

Lizenzbedingungen von Software, die ganz oder in Teilen in phion netfence verwendet wurden / Terms and Conditions of Licensing of software which is used in phion netfence in whole or in part:

<span id="page-607-0"></span>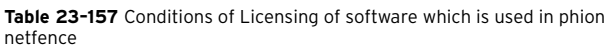

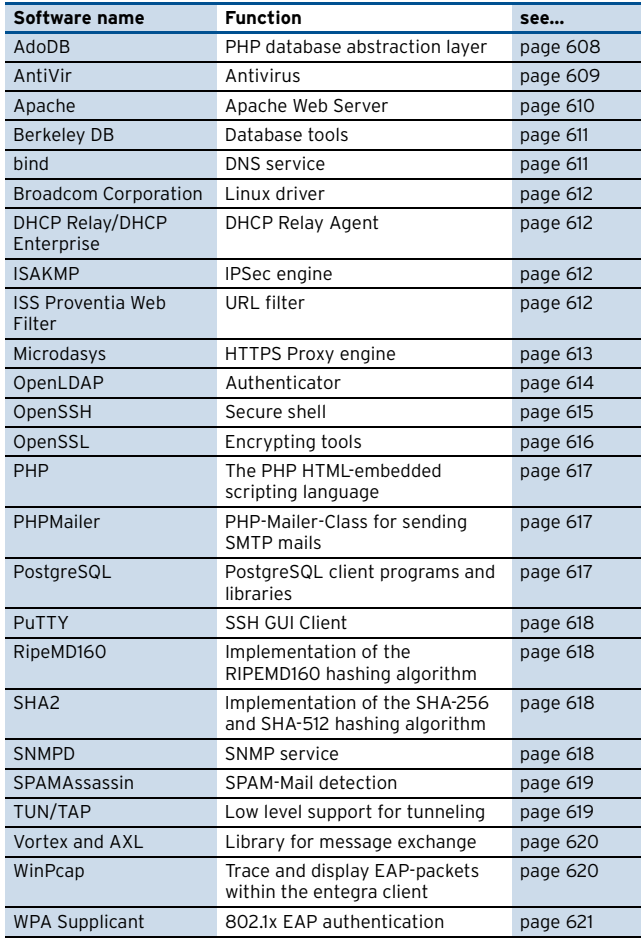

# <span id="page-607-1"></span>**11.3.1 AdoDB**

BSD Style-License ==============

Copyright (c) 2000, 2001, 2002, 2003, 2004 John Lim All rights reserved.

Redistribution and use in source and binary forms, with or without modification, are permitted provided that the following conditions are met:

Redistributions of source code must retain the above copyright notice, this list of conditions and the following disclaimer.

Redistributions in binary form must reproduce the above copyright notice, this list of conditions and the following disclaimer in the documentation and/or other materials provided with the distribution.

Neither the name of the John Lim nor the names of its contributors may be used to endorse or promote products derived from this software without specific prior written permission. DISCLAIMER:

THIS SOFTWARE IS PROVIDED BY THE COPYRIGHT HOLDERS AND CONTRIBUTORS "AS IS" AND ANY EXPRESS OR IMPLIED WARRANTIES, INCLUDING, BUT NOT LIMITED TO, THE IMPLIED WARRANTIES OF MERCHANTABILITY AND FITNESS FOR A PARTICULAR PURPOSE ARE DISCLAIMED. IN NO EVENT SHALL JOHN LIM OR CONTRIBUTORS BE LIABLE FOR ANY DIRECT, INDIRECT, INCIDENTAL, SPECIAL, EXEMPLARY, OR CONSEQUENTIAL DAMAGES (INCLUDING, BUT NOT LIMITED TO, PROCUREMENT OF SUBSTITUTE GOODS OR SERVICES; LOSS OF USE, DATA, OR PROFITS; OR BUSINESS INTERRUPTION) HOWEVER CAUSED

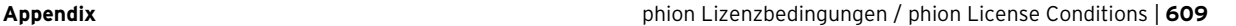

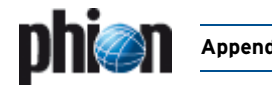

AND ON ANY THEORY OF LIABILITY, WHETHER IN CONTRACT, STRICT LIABILITY, OR TORT (INCLUDING NEGLIGENCE OR OTHERWISE) ARISING IN ANY WAY OUT OF THE USE OF THIS SOFTWARE, EVEN IF ADVISED OF THE POSSIBILITY OF SUCH DAMAGE.

# <span id="page-608-0"></span>**11.3.2 AntiVir - End-user License Agreement (EULA)**

Die im phion Antivirus Service (Software Modulname virscan) enthaltene ausführbare Software **AntiVir SAVAPI** und **AntiVir Webgate**, sowie die Dateien **antivir.gpg** und **antivir.vdf** sind urheberrechtlich geschützt für die Avira GmbH

Tjark Auerbach Geschäftsführender Gesellschafter Lindauer Strasse 21 l D-88069 Tettnang

www.avira.com

- nachfolgend "Urheber" genannt -.

Der Lizenzgeber für das Softwaremodul virscan, welches oben genannte Software enthält, ist phion AG - nachfolgend Lizenzgeber genannt - als OEM-Integrator. Es kommen somit jedenfalls die allgemeinen Lizenzbestimmungen von phion zur Anwendung. Zusätzlich gelangen untenstehende Bestimmungen hinsichtlich der oben genannten Software der Avira GmbH zur Anwendung. Im Falle von Widersprüchlichkeiten der unten angeführten Bestimmungen mit Bestimmungen der allgemeinen Lizenzbedingungen von phion gelangen die hier angeführten Bestimmungen zur Anwendung.

Die unbefugte Vervielfältigung oder der unbefugte Vertrieb dieser Software oder von Teilen hiervon ist strafbar. Derartige Handlungen können sowohl straf- als auch zivilrechtlich verfolgt werden und schwere Strafen und Schadensersatzforderungen zur Folge haben. Der Lizenzgeber gestattet Ihnen - nachfolgend Lizenznehmer genannt - die Nutzung dieser Software im Rahmen der folgenden Lizenzbedingungen:

#### **§1 Gegenstand der Lizenzeinräumung**

- (1) Gegenstand des Vertrages ist das vorliegende Computerprogramm, bei der freigeschalteten Vollversion einschließlich der zur Freischaltung erforderlichen Lizenzdatei (die "Software").
- (2) Das Hauptprogramm ist vor Erwerb einer Lizenzdatei lediglich als eingeschränkte Testversion einsetzbar. Um alle Funktionen nutzen zu können, muss der Lizenznehmer eine Lizenzdatei beim Lizenzgeber oder einem autorisierten Händler erwerben. Die Übergabe der Lizenzdatei an den Lizenznehmer erfolgt durch Zusenden eines versiegelten Datenträgers oder auf Veranlassung des Lizenznehmers, sowie in sonstigen Fällen nach Wahl des Lizenzgebers, per Email. Die Dokumentation ist Teil der phion netfence Dokumentation und wird vom Lizenzgeber unabhängig von der Übergabeform der Software als Datei im allgemein üblichen PDF-Format zur Verfügung gestellt.
- (3) Die in der Dokumentation in ihrer Wirkungsweise beschriebene obige Software entspricht dem heutigen Stand der Technik. Der Lizenznehmer wird darauf hingewiesen, dass es nach dem heutigen Stand der Technik nicht möglich ist, Software so herzustellen, dass sie mit allen Anwendungen und in allen Kombinationen (insbesondere mit Software von Drittanbietern) in jedem Fall fehlerfrei arbeitet.
- (4) Die Software darf nicht in Gefahrenbereichen eingesetzt werden, die einen fehlerfreien Dauerbetrieb voraussetzen (Hoch-Risiko-Aktivitäten wie beispielsweise der Betrieb von Kernkraft-Einrichtungen, Waffensystemen, Luftfahrtnavigations- oder -kommunikationssysteme sowie lebenserhaltende Maschinen).

#### **§2 Umfang der Benutzung**

Der Lizenzgeber gewährt dem Lizenznehmer für die Dauer des Vertrages das einfache, nicht ausschließliche und persönliche Recht, die Software in dem vereinbarten Umfang - insbesondere hinsichtlich der Art und Anzahl der Rechner - zu nutzen (die "Lizenz"). Der Umfang der Lizenz kann der entsprechenden phion Lizenzdatei (x.509v3 kompatibles digitales Zertifikat) für das Softwaremodul entnommen werden, die der Lizenznehmer zusammen mit der Lizenzdatei erhält.

#### **§3 Vervielfältigungsrechte und Weitergabe der Software**

- (1) Es kommen die Bestimmungen des Punkts 2 der allgemeinen Lizenzbedingungen jedenfalls zur Anwendung.
- (2) Ist aus Gründen der Datensicherheit oder der Sicherstellung einer schnellen Reaktivierung des Computersystems nach einem Totalausfall die turnusmäßige Sicherung des gesamten Datenbestandes einschließlich der eingesetzten Programme unerlässlich und vorgesehen, darf der Lizenznehmer Sicherungskopien in der zwingend erforderlichen Anzahl herstellen. Die betreffenden Datenträger sind entsprechend zu kennzeichnen. Die Sicherungskopien dürfen nur zu rein archivarischen Zwecken eingesetzt werden.
- (3) Der Lizenznehmer ist verpflichtet, den unbefugten Zugriff Dritter auf die Software sowie die Dokumentation durch geeignete Vorkehrungen zu verhindern. Als Dritte gelten auch Tochtergesellschaften des

Lizenznehmers. Die Originaldatenträger sowie die Sicherungskopien sind an einem gegen den Zugriff Dritter gesicherten Ort aufzubewahren.

Die Mitarbeiter des Lizenznehmers sind nachdrücklich auf die Vertragsbedingungen sowie der Bestimmungen des Urheberrechts hinzuweisen.

(4) Dem Lizenznehmer ist es nicht gestattet,

mit Ausnahme der in dieser Vereinbarung ausdrücklich gestatteten Vervielfältigungen sonstige Reproduktionen der Software oder der Dokumentation ganz oder auszugsweise auf gleichen oder anderen Trägern zu fertigen, wozu auch die Ausgabe des Programmcodes auf einen Drucker zählt;

b. die Software von einem Computer über ein Netz oder einen anderen Datenübertragungskanal auf einen anderen Computer oder Empfangsgerät zu übertragen, sofern es sich auf der Empfängerseite nicht um einen Computer oder ein sonstiges Empfangsgerät des Lizenznehmers im Rahmen dieses Vertrages handelt;

c. ohne schriftliche Einwilligung des Lizenzgebers die Software abzuändern, zu übersetzen, zurückzuentwickeln, zu entkompilieren oder zu disassemblieren, von der Software abgeleitete Werke zu erstellen oder die Dokumentation, soweit dies im Rahmen der vertragsgemäßen Benutzung nicht zwingend erforderlich ist, zu vervielfältigen, zu übersetzen oder abzuändern oder von der Dokumentation abgeleitete Werke zu erstellen;

d. Urhebervermerke, Seriennummern sowie sonstige der Programmidentifikation dienende Merkmale zu entfernen, es sei denn der Lizenzgeber hätte dem zuvor schriftlich zugestimmt;

die Software an Dritte weiterzugeben oder Dritten in irgendeiner anderen Form zugänglich zu machen. Dies gilt auch für Reproduktionen der Software. Als Dritte gelten grundsätzlich auch Tochtergesellschaften des Lizenznehmers; eine Weitergabe der Software innerhalb der Unternehmensgruppe zur ausschließlichen Verwendung am neuen Einsatzort ist nach schriftlicher Zustimmung des Lizenzgebers, die nur aus wichtigem Grund verweigert werden darf, zulässig. In diesem Fall ist die Einhaltung des Umfangs der Benutzung gem. § 2 und § 3 und der sonstigen im vorliegenden Vertrag getroffenen Abreden und eventueller Nebenabreden sicherzustellen. Mit der Weitergabe hat der Lizenznehmer die Software und evtl.<br>Sicherheitskopien am bisherigen Einsatzort innerhalb der Sicherheitskopien am bisherigen Unternehmensgruppe unverzüglich und vollständig zu löschen.

die Software, die Dokumentation oder Teile hiervon Dritten im Wege der Vermietung oder des Leasings auf Zeit zu überlassen.

#### **§4 Sonstige Rechte an der Software**

Im Rahmen der Durchführung der vorliegenden Vereinbarung erfolgt ein Vollrechtserwerb des Lizenznehmers nur an etwaigen körperlichen Datenträgern, auf denen die Software und die Dokumentation aufgezeichnet sind. Ein Erwerb von Verwertungs- bzw. Nutzungsrechten an der Software und der Dokumentation erfolgt nur insoweit, als dies in der vorliegenden Vereinbarung ausdrücklich vorgesehen ist. Der Lizenzgeber behält sich insbesondere alle Veröffentlichungs-, Vervielfältigungs-, Bearbeitungs-, Übersetzungs- und sonstigen Verwertungsrechte an der Software vor.

#### **§5 Dauer des Vertrages und Kündigung**

- (1) Der Lizenznehmer ist berechtigt, die Software und die Dokumentation auf unbestimmte Zeit zu nutzen.
- (2) Hiervon unberührt bleibt das Recht beider Parteien zur außerordentlichen Kündigung bei Vorliegen eines wichtigen Grundes. Insbesondere ist der Lizenzgeber bei erheblichen Verstößen gegen vertragliche Verpflichtungen durch den Lizenznehmer zur fristlosen Kündigung berechtigt.
- (3) Nach einer Kündigung ist der Lizenznehmer zur vollständigen Löschung der Software, insbesondere der Originaldatenträger, etwaiger Sicherungskopien und der auf seinem Rechnersystem installierten Dateien der Software sowie zur Rückgabe der Dokumentation verpflichtet. Der Lizenzgeber ist berechtigt, hinsichtlich dieser Löschung eine eidesstattliche Versicherung des Lizenznehmers zu verlangen.

#### **§6 Gewährleistung und Mitwirkung des Lizenznehmers**

- (1) Es kommen die Bestimmungen des Punkts 4 der allgemeinen Lizenzbedingungen jedenfalls zur Anwendung.
- (2) Bei Abweichungen von der Dokumentation, welche die vertragsgemäße Nutzung erheblich beeinträchtigen, ist der Lizenzgeber nach seiner Wahl zur Ersatzlieferung oder Nachbesserung verpflichtet. Gelingt es dem Lizenzgeber innerhalb einer angemessenen Frist nicht, die Abweichungen durch Ersatzlieferung oder Nachbesserung zu beseitigen oder so zu umgehen, dass dem Lizenznehmer eine vertragsgemäße Nutzung der Software ermöglicht wird oder ist die Ersatzlieferung oder Nachbesserung aus sonstigen Gründen als gescheitert anzusehen, kann der Lizenznehmer nach seiner Wahl eine Herabsetzung der Vergütung (Minderung) verlangen oder die Lizenz für das Programm fristlos gegen Erstattung der bezahlten Vergütung kündigen.
- (3) Bei der Umschreibung, Eingrenzung, Feststellung und Meldung von

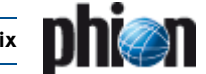

Fehlern hat der Lizenznehmer nach Kräften seine Fehlermeldungen und Anfragen zu präzisieren und hierfür kompetente Mitarbeiter einzusetzen. Gegebenenfalls sind vom Händler bzw. vom Lizenzgeber überlassene Checklisten zu verwenden.

#### **§7 Haftung und Schutzrechte Dritter**

- (1) Der Lizenzgeber haftet für von ihm zu vertretende Schäden bis zur fünffachen Höhe des Überlassungsentgeltes für die Software bzw. die Lizenzdatei. Maßgebend ist die Entgelthöhe ohne Umsatzsteuer zum Zeitpunkt des Erwerbs.
- (2) Der Lizenzgeber haftet nicht für mangelnden wirtschaftlichen Erfolg, mittelbare Schäden und Folgeschäden und für Schäden aus Ansprüchen Dritter mit Ausnahme von Ansprüchen aus Verletzung von Schutzrechten Dritter.
- (3) Für die Wiederbeschaffung von Daten und sonstige Schäden aufgrund von Datenverlust haftet der Lizenzgeber nur in der Höhe des typischen Wiederherstellungsaufwandes und nur dann, wenn der Lizenznehmer sichergestellt hat, dass diese Daten im Sinne ordnungsgemäßer Datenverarbeitung aus Datenbeständen, die in maschinenlesbarer Form bereitgehalten werden, mit vertretbarem Aufwand reproduzierbar sind, der Lizenznehmer also insbesondere eine regelmäßige und gefahrenentsprechende Anfertigung von durchgeführt hat.
- (4) Die Haftungsbeschränkungen in den Ziffern 1-3 gelten nicht für Schäden, die auf Vorsatz oder grober Fahrlässigkeit des Lizenzgebers, gesetzlichen Vertreter, leitenden Angestellten oder Erfüllungsgehilfen beruhen, sowie für Schäden aus der Verletzung des Lebens, des Körpers oder der Gesundheit.
- (5) Verstößt der Lizenznehmer gegen in der vorliegenden Vereinbarung enthaltene Verwendungsbeschränkungen, insbesondere gegen § 1 Ziff. 3, ist eine Haftung des Lizenzgebers für infolge dieses Verstoßes entstandene Schäden ausgeschlossen.
- (6) Die Haftung nach dem Produkthaftungsgesetz bleibt unberührt.
- (7) Macht ein Dritter gegenüber dem Lizenznehmer wegen der vertragsgemäßen Verwendung der gültigen, unveränderten Originalfassung der Software oder der Dokumentation Ansprüche aus einer Verletzung von gewerblichen Schutzrechten oder Urheberrechten in der Republik Österreich geltend, wird der Lizenzgeber den Lizenznehmer gegen alle Ansprüche verteidigen. Der Lizenzgeber übernimmt dem Lizenznehmer gerichtlich auferlegte Kosten und Schadensersatzbeträge, sofern der Lizenznehmer den Lizenzgeber von der Geltendmachung solcher Ansprüche unverzüglich benachrichtigt hat und dem Lizenzgeber alle Abwehrmaßnahmen und Vergleichsverhandlungen vorbehalten bleiben.
- (8) Sind gegen den Lizenznehmer Ansprüche gemäß Ziffer 7 oder sonstige Ansprüche wegen einer Verletzung von Schutzrechten Dritter geltend gemacht worden oder zu erwarten, ist der Lizenzgeber berechtigt, auf seine Kosten die Software oder die Dokumentation nach seiner Wahl - in einem für den Lizenznehmer zumutbaren Umfang - zu ändern oder ganz oder in Teilen auszutauschen.
- (9) Ist im Fall des Eingreifens der Ziffern 7 und 8 eine Änderung der Software oder die Erwirkung eines Nutzungsrechts mit angemessenem Aufwand nicht möglich, kann jeder Vertragspartner die Lizenz für die betreffende Software fristlos kündigen.

#### **§8 Updateservice**

Der Lizenznehmer ist nach Erwerb der Lizenzdatei zur kostenlosen Nutzung des Fast Update Service (FUSE) des Urhebers berechtigt. Dauer und Umfang dieser Nutzungsbefugnis richten sich nach der Art der erworbenen Lizenz. Die Teilnahme am Updateservice nach Ablauf der ersten Nutzungsperiode erfolgt gegen zusätzliches Entgelt. Die Höhe des Entgelts richtet sich bei Beginn der neuen Nutzungsperiode nach der jeweils geltenden Preisliste des Lizenzgebers. Die Verlängerung des Updateservice richtet sich nach den getroffenen Vereinbarungen.

#### **§9 Vergütung des Lizenzgebers**

(1) Falls im Vertriebsweg nichts anderes vereinbart wird, gilt folgende Regelung

a. Der Lizenzgeber erhält vom Lizenznehmer bei Erwerb der zur Freischaltung der Software erforderlichen Lizenzdatei eine einmalige Lizenzgebühr, mit der auch eine erworbene Updateberechtigung für die erste Nutzungsperiode abgegolten ist. Die Höhe der Lizenzgebühr ergibt sich aus der bei Bestellung gültigen Preisliste des Lizenzgebers oder aus einer entsprechenden abweichenden Vereinbarung.

b. Die Lizenzgebühr gemäß lit. a) ist mit Übergabe der Lizenzdatei an den Lizenznehmer binnen 14 Tagen fällig. Der Lizenznehmer erhält zusammen mit der Lizenzdatei eine Rechnung über den zu zahlenden Betrag. Gerät der Lizenznehmer mit der Bezahlung des Kaufpreises in Verzug, ist der Lizenzgeber berechtigt, Verzugszinsen in Höhe von 8 Prozent über dem jeweils geltenden Dreimonats-EURIBOR per annum zu berechnen.

#### **§10 Sonstiges**

(1) Änderungen und Ergänzungen dieses Vertrages einschließlich dieser Klausel bedürfen der Schriftform. Mündliche Nebenabreden werden nicht getroffen.

Allgemeine Geschäftsbedingungen des Lizenznehmers sind nicht

Bestandteil dieses Vertrages und haben keine Gültigkeit für dieses Vertragsverhältnis.

- (2) Sollte eine Bestimmung dieses Vertrages unwirksam oder undurchführbar sein oder werden, ohne dass damit die Erreichung des Vertragszweckes im wesentlichen unmöglich gemacht wird, so wird dadurch die Rechtswirksamkeit der übrigen Bestimmungen nicht berührt. Die unwirksame oder nicht durchführbare Bestimmung ist von den Parteien nach Möglichkeit durch eine zulässige und in wirtschaftlicher Hinsicht der unwirksamen Regelung gleichkommende Bestimmung zu ersetzen.
- (3) Auf diesen Vertrag findet das Recht der Republik Österreich Anwendung. Gegenüber Kaufleuten als Lizenznehmer ist der Gerichtsstand der Sitz des Lizenzgebers.
- (4) Bei Lieferung in EG-Länder kann die Berechnung nur dann ohne Mehrwertsteuer erfolgen, wenn der Lizenznehmer seine UST/VAT-ID angegeben hat.

## <span id="page-609-0"></span>**11.3.3 Apache**

Apache License Version 2.0, January 2004 http://www.apache.org/licenses/

TERMS AND CONDITIONS FOR USE, REPRODUCTION, AND DISTRIBUTION

1. Definitions.

"License" shall mean the terms and conditions for use, reproduction, and distribution as defined by Sections 1 through 9 of this document.

"Licensor" shall mean the copyright owner or entity authorized by the copyright owner that is granting the License.

"Legal Entity" shall mean the union of the acting entity and all other entities that control, are controlled by, or are under common control with that entity. For the purposes of this definition, "control" means (i) the power, direct or indirect, to cause the direction or management of such entity, whether by contract or otherwise, or (ii) ownership of fifty percent (50 %) or more of the outstanding shares, or (iii) beneficial ownership of such entity.

"You" (or "Your") shall mean an individual or Legal Entity exercising permissions granted by this License.

"Source" form shall mean the preferred form for making modifications, including but not limited to software source code, documentation source, and configuration files.

"Object" form shall mean any form resulting from mechanical transformation or translation of a Source form, including but not limited to compiled object code, generated documentation, and conversions to other media types.

"Work" shall mean the work of authorship, whether in Source or Object form, made available under the License, as indicated by a copyright notice that is included in or attached to the work (an example is provided in the Appendix below).

"Derivative Works" shall mean any work, whether in Source or Object form, that is based on (or derived from) the Work and for which the editorial revisions, annotations, elaborations, or other modifications represent, as a whole, an original work of authorship. For the purposes of this License, Derivative Works shall not include works that remain separable from, or merely link (or bind by name) to the interfaces of, the Work and Derivative Works thereof.

"Contribution" shall mean any work of authorship, including the original version of the Work and any modifications or additions to that Work or Derivative Works thereof, that is intentionally submitted to Licensor for inclusion in the Work by the copyright owner or by an individual or Legal Entity authorized to submit on behalf of the copyright owner. For the purposes of this definition, "submitted" means any form of electronic, verbal, or written communication sent to the Licensor or its representatives, including but not limited to communication on electronic mailing lists, source code control systems, and issue tracking systems that are managed by, or on behalf of, the Licensor for the purpose of discussing and improving the Work, but excluding communication that is conspicuously marked or otherwise designated in writing by the copyright owner as "Not a Contribution."

"Contributor" shall mean Licensor and any individual or Legal Entity on behalf of whom a Contribution has been received by Licensor and subsequently incorporated within the Work.

2. Grant of Copyright License. Subject to the terms and conditions of this License, each Contributor hereby grants to You a perpetual, worldwide, non-exclusive, no-charge, royalty-free, irrevocable copyright license to

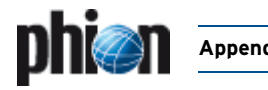

reproduce, prepare Derivative Works of, publicly display, publicly perform, sublicense, and distribute the Work and such Derivative Works in Source or Object form.

- Grant of Patent License. Subject to the terms and conditions of this License, each Contributor hereby grants to You a perpetual, worldwide, non-exclusive, no-charge, royalty-free, irrevocable (except as stated in this section) patent license to make, have made, use, offer to sell, sell, import, and otherwise transfer the Work, where such license applies only to those patent claims licensable by such Contributor that are necessarily infringed by their Contribution(s) alone or by combination of their Contribution(s) with the Work to which such Contribution(s) was submitted. If You institute patent litigation against any entity (including a cross-claim or counterclaim in a lawsuit) alleging that the Work or a Contribution incorporated within the Work constitutes direct or contributory patent infringement, then any patent licenses granted to You under this License for that Work shall terminate as of the date such litigation is filed.
- Redistribution. You may reproduce and distribute copies of the Work or Derivative Works thereof in any medium, with or without modifications, and in Source or Object form, provided that You meet the following conditions:
	- a) You must give any other recipients of the Work or Derivative Works a copy of this License; and
	- b) You must cause any modified files to carry prominent notices stating that You changed the files; and
	- c) You must retain, in the Source form of any Derivative Works that You distribute, all copyright, patent, trademark, and attribution notices from the Source form of the Work, excluding those notices that do not pertain to any part of the Derivative Works; and
	- d) If the Work includes a "NOTICE" text file as part of its distribution, then any Derivative Works that You distribute must include a readable copy of the attribution notices contained within such NOTICE file, excluding those notices that do not pertain to any part of the Derivative Works, in at least one of the following places: within a NOTICE text file distributed as part of the Derivative Works; within the Source form or documentation, if provided along with the Derivative Works; or, within a display generated by the Derivative Works, if and wherever such third-party notices normally appear. The contents of the NOTICE file are for informational purposes only and do not modify the License. You may add Your own attribution notices within Derivative Works that You distribute, alongside or as an addendum to the NOTICE text from the Work, provided that such additional attribution notices cannot be construed as modifying the License.

You may add Your own copyright statement to Your modifications and may provide additional or different license terms and conditions for use, reproduction, or distribution of Your modifications, or for any such Derivative Works as a whole, provided Your use, reproduction, and distribution of the Work otherwise complies with the conditions stated in this License.

- 5. Submission of Contributions. Unless You explicitly state otherwise, any Contribution intentionally submitted for inclusion in the Work by You to the Licensor shall be under the terms and conditions of this License, without any additional terms or conditions. Notwithstanding the above, nothing herein shall supersede or modify the terms of any separate license agreement you may have executed with Licensor regarding such **Contributions**
- Trademarks. This License does not grant permission to use the trade names, trademarks, service marks, or product names of the Licensor, except as required for reasonable and customary use in describing the origin of the Work and reproducing the content of the NOTICE file.
- 7. Disclaimer of Warranty. Unless required by applicable law or agreed to in writing, Licensor provides the Work (and each Contributor provides its Contributions) on an "AS IS" BASIS, WITHOUT WARRANTIES OR CONDITIONS OF ANY KIND, either express or implied, including, without limitation, any warranties or conditions of TITLE, NON-INFRINGEMENT, MERCHANTABILITY, or FITNESS FOR A PARTICULAR PURPOSE. You are solely responsible for determining the appropriateness of using or redistributing the Work and assume any risks associated with Your exercise of permissions under this License.
- 8. Limitation of Liability. In no event and under no legal theory, whether in tort (including negligence), contract, or otherwise, unless required by applicable law (such as deliberate and grossly negligent acts) or agreed to in writing, shall any Contributor be liable to You for damages, including any direct, indirect, special, incidental, or consequential damages of any character arising as a result of this License or out of the use or inability to use the Work (including but not limited to damages for loss of goodwill, work stoppage, computer failure or malfunction, or any and all other commercial damages or losses), even if such Contributor has been advised of the possibility of such damages.
- 9. Accepting Warranty or Additional Liability. While redistributing the Work or Derivative Works thereof, You may choose to offer, and charge a fee

for, acceptance of support, warranty, indemnity, or other liability obligations and/or rights consistent with this License. However, in accepting such obligations, You may act only on Your own behalf and on Your sole responsibility, not on behalf of any other Contributor, and only if You agree to indemnify, defend, and hold each Contributor harmless for any liability incurred by, or claims asserted against, such Contributor by reason of your accepting any such warranty or additional liability.

END OF TERMS AND CONDITIONS

# <span id="page-610-1"></span>**11.3.4 Berkeley DB License**

Die vorliegende Software verwendet Teile des im BerkeleyDB Projekt entwickelten Software in der Version 1.85 und 1.86. Für diese Teile gelten die nachstehenden Lizenzbedingungen.

#### Copyright (c) 1990, 1993, 1994, 1995

The Regents of the University of California. All rights reserved.

Redistribution and use in source and binary forms, with or without modification, are permitted provided that the following conditions are met:

- Redistributions of source code must retain the above copyright notice, this list of conditions and the following disclaimer.
- 2. Redistributions in binary form must reproduce the above copyright notice, this list of conditions and the following disclaimer in the documentation and/or other materials provided with the distribution.
- 3. Neither the name of the University nor the names of its contributors may be used to endorse or promote products derived from this software without specific prior written permission.

THIS SOFTWARE IS PROVIDED BY THE REGENTS AND CONTRIBUTORS "AS IS'' AND ANY EXPRESS OR IMPLIED WARRANTIES, INCLUDING, BUT NOT LIMITED TO, THE IMPLIED WARRANTIES OF MERCHANTABILITY AND FITNESS FOR A PARTICULAR PURPOSE ARE DISCLAIMED. IN NO EVENT SHALL THE REGENTS OR CONTRIBUTORS BE LIABLE FOR ANY DIRECT, INDIRECT, INCIDENTAL, SPECIAL, EXEMPLARY, OR CONSEQUENTIAL DAMAGES (INCLUDING, BUT NOT LIMITED TO, PROCUREMENT OF SUBSTITUTE GOODS OR SERVICES; LOSS OF USE, DATA, OR PROFITS; OR BUSINESS INTERRUPTION) HOWEVER CAUSED AND ON ANY THEORY OF LIABILITY, WHETHER IN CONTRACT, STRICT LIABILITY, OR TORT (INCLUDING NEGLIGENCE OR OTHERWISE) ARISING IN ANY WAY OUT OF THE USE OF THIS SOFTWARE, EVEN IF ADVISED OF THE POSSIBILITY OF SUCH DAMAGE.

Copyright (c) 1995, 1996

The President and Fellows of Harvard University. All rights reserved.

Redistribution and use in source and binary forms, with or without modification, are permitted provided that the following conditions are met:

- 1. Redistributions of source code must retain the above copyright notice, this list of conditions and the following disclaimer.
- 2. Redistributions in binary form must reproduce the above copyright notice, this list of conditions and the following disclaimer in the documentation and/or other materials provided with the distribution.
- 3. Neither the name of the University nor the names of its contributors may be used to endorse or promote products derived from this software without specific prior written permission.

THIS SOFTWARE IS PROVIDED BY HARVARD AND ITS CONTRIBUTORS "AS IS'' AND ANY EXPRESS OR IMPLIED WARRANTIES, INCLUDING, BUT NOT LIMITED TO, THE IMPLIED WARRANTIES OF MERCHANTABILITY AND FITNESS FOR A PARTICULAR PURPOSE ARE DISCLAIMED. IN NO EVENT SHALL HARVARD OR ITS CONTRIBUTORS BE LIABLE FOR ANY DIRECT, INDIRECT, INCIDENTAL, SPECIAL, EXEMPLARY, OR CONSEQUENTIAL DAMAGES (INCLUDING, BUT NOT LIMITED TO, PROCUREMENT OF SUBSTITUTE GOODS OR SERVICES; LOSS OF USE, DATA, OR PROFITS; OR BUSINESS INTERRUPTION) HOWEVER CAUSED AND ON ANY THEORY OF LIABILITY, WHETHER IN CONTRACT, STRICT LIABILITY, OR TORT (INCLUDING NEGLIGENCE OR OTHERWISE) ARISING IN ANY WAY OUT OF THE USE OF THIS SOFTWARE, EVEN IF ADVISED OF THE POSSIBILITY OF SUCH DAMAGE.

## <span id="page-610-0"></span>**11.3.5 bind License**

Copyright (C) 2004 Internet Systems Consortium, Inc. ("ISC") Copyright (C) 1996-2003 Internet Software Consortium.

Permission to use, copy, modify, and distribute this software for any purpose with or without fee is hereby granted, provided that the above copyright notice and this permission notice appear in all copies.

THE SOFTWARE IS PROVIDED "AS IS" AND ISC DISCLAIMS ALL WARRANTIES WITH REGARD TO THIS SOFTWARE INCLUDING ALL IMPLIED WARRANTIES OF MERCHANTABILITY AND FITNESS. IN NO EVENT SHALL ISC BE LIABLE FOR ANY SPECIAL, DIRECT, INDIRECT, OR CONSEQUENTIAL

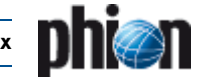

DAMAGES OR ANY DAMAGES WHATSOEVER RESULTING FROM LOSS OF USE, DATA OR PROFITS, WHETHER IN AN ACTION OF CONTRACT, NEGLIGENCE OR OTHER TORTIOUS ACTION, ARISING OUT OF OR IN CONNECTION WITH THE USE OR PERFORMANCE OF THIS SOFTWARE.

\$Id: COPYRIGHT, v 1.6.2.2.8.2 2004/03/08 04:04:12 marka Exp \$

Portions Copyright (C) 1996-2001 Nominum, Inc.

Permission to use, copy, modify, and distribute this software for any purpose with or without fee is hereby granted, provided that the above copyright notice and this permission notice appear in all copies.

THE SOFTWARE IS PROVIDED "AS IS" AND NOMINUM DISCLAIMS ALL WARRANTIES WITH REGARD TO THIS SOFTWARE INCLUDING ALL IMPLIED WARRANTIES OF MERCHANTABILITY AND FITNESS. IN NO EVENT SHALL NOMINUM BE LIABLE FOR ANY SPECIAL, DIRECT, INDIRECT, OR CONSEQUENTIAL DAMAGES OR ANY DAMAGES WHATSOEVER RESULTING FROM LOSS OF USE, DATA OR PROFITS, WHETHER IN AN ACTION OF CONTRACT, NEGLIGENCE OR OTHER TORTIOUS ACTION, ARISING OUT OF OR IN CONNECTION WITH THE USE OR PERFORMANCE OF THIS SOFTWARE.

# <span id="page-611-2"></span>**11.3.6 Broadcom Corporation - End User Agreement**

Die phion netfence Software enthält Software der Broadcom Corporation. Für deren Nutzung gelten folgende Bedingungen.

Software Being Licensed/ Authorized Licensee Product: linux driver BCM9IPS500A / BCM9IPS1000 Licensee Name: phion AG

END USER AGREEMENT for usage of linux driver BCM9IPS500A / BCM9IPS1000

**No Warranty**. THE SOFTWARE IS OFFERED "AS IS", AND BROADCOM GRANTS AND LICENSEE RECEIVES NO WARRANTIES OF ANY KIND, EXPRESS OR IMPLIED, BY STATUTE, COMMUNICATION OR CONDUCT WITH LICENSEE, OR OTHERWISE. BROADCOM SPECIFICALLY DISCLAIMS ANY IMPLIED WARRANTIES OF MERCHANTABILITY, FITNESS FOR A SPECIFIC PURPOSE OR NONINFRINGEMENT CONCERNING THE SOFTWARE OR ANY UPGRADES TO OR DOCUMENTATION FOR THE SOFTWARE. WITHOUT LIMITATION OF THE ABOVE, BROADCOM GRANTS NO WARRANTY THAT THE SOFTWARE IS ERROR-FREE OR WILL OPERATE WITHOUT INTERRUPTION, AND GRANTS NO WARRANTY REGARDING USE OR THE RESULTS THEREFROM INCLUDING, WITHOUT LIMITATION, ITS CORRECTNESS, ACCURACY OR RELIABILITY.

## <span id="page-611-1"></span>**11.3.7 DHCP Relay / DHCP Enterprise Server**

Following is the copyright on the ISC DHCP Server:

Copyright (c) 2004 Internet Systems Consortium, Inc. ("ISC") Copyright (c) 1995-2003 Internet Software Consortium. All rights reserved.

Redistribution and use in source and binary forms, with or without modification, are permitted provided that the following conditions are met:

1. Redistributions of source code must retain the above copyright notice, this list of conditions and the following disclaimer.

2. Redistributions in binary form must reproduce the above copyright notice, this list of conditions and the following disclaimer in the documentation and/or other materials provided with the distribution.

3. Neither the name of ISC, ISC DHCP, nor the names of its contributors may be used to endorse or promote products derived from this software without specific prior written permission.

THIS SOFTWARE IS PROVIDED BY INTERNET SYSTEMS CONSORTIUM AND CONTRIBUTORS "AS IS" AND ANY EXPRESS OR IMPLIED WARRANTIES, INCLUDING, BUT NOT LIMITED TO, THE IMPLIED WARRANTIES OF MERCHANTABILITY AND FITNESS FOR A PARTICULAR PURPOSE ARE DISCLAIMED. IN NO EVENT SHALL ISC OR CONTRIBUTORS BE LIABLE FOR ANY DIRECT, INDIRECT, INCIDENTAL, SPECIAL, EXEMPLARY, OR CONSEQUENTIAL DAMAGES (INCLUDING, BUT NOT LIMITED TO, PROCUREMENT OF SUBSTITUTE GOODS OR SERVICES; LOSS OF USE, DATA, OR PROFITS; OR BUSINESS INTERRUPTION) HOWEVER CAUSED AND ON ANY THEORY OF LIABILITY, WHETHER IN CONTRACT, STRICT LIABILITY, OR TORT (INCLUDING NEGLIGENCE OR OTHERWISE) ARISING IN ANY WAY OUT OF THE USE OF THIS SOFTWARE, EVEN IF ADVISED OF THE POSSIBILITY OF SUCH DAMAGE.

## <span id="page-611-0"></span>**11.3.8 ISAKMP License**

Teile der vorliegenden Software verwendet Software aus Isakmp. Für Isakmp gelten die nachstehenden Lizenzbedingungen.

Copyright (c) 1999-2001, Angelos D. Keromytis. All rights reserved.

Redistribution and use in source and binary forms, with or without modification, are permitted provided that the following conditions are met:

- 1. Redistributions of source code must retain the above copyright notice, this list of conditions and the following disclaimer.
- 2. Redistributions in binary form must reproduce the above copyright notice, this list of conditions and the following disclaimer in the

documentation and/or other materials provided with the distribution. THIS SOFTWARE IS PROVIDED BY THE AUTHOR ``AS IS'' AND ANY EXPRESS OR IMPLIED WARRANTIES, INCLUDING, BUT NOT LIMITED TO, THE IMPLIED WARRANTIES OF MERCHANTABILITY AND FITNESS FOR A PARTICULAR PURPOSE ARE DISCLAIMED. IN NO EVENT SHALL THE AUTHOR BE LIABLE FOR ANY DIRECT, INDIRECT, INCIDENTAL, SPECIAL, EXEMPLARY, OR CONSEQUENTIAL DAMAGES (INCLUDING, BUT NOT LIMITED TO, PROCUREMENT OF SUBSTITUTE GOODS OR SERVICES; LOSS OF USE, DATA, OR PROFITS; OR BUSINESS INTERRUPTION) HOWEVER CAUSED AND ON ANY THEORY OF LIABILITY, WHETHER IN CONTRACT, STRICT LIABILITY, OR TORT (INCLUDING NEGLIGENCE OR OTHERWISE) ARISING IN ANY WAY OUT OF THE USE OF THIS SOFTWARE, EVEN IF ADVISED OF THE POSSIBILITY OF SUCH DAMAGE.

# <span id="page-611-3"></span>**11.3.9 ISS Proventia Web Filter**

Die phion netfence Software enthält Software der Internet Security Systems / Atlanta USA. Für deren Nutzung gelten folgende Bedingungen.

ENDBENUTZER-LIZENZVERTRAG FÜR ISS Proventia Web Filter Nutzer

WICHTIG - BITTE SORGFÄLTIG LESEN: Dieser Endbenutzer-Lizenzvertrag ist ein rechtsgültiger Vertrag zwischen Ihnen (entweder als natürlicher oder juristischer Person) und phion AG für das oben bezeichnete Softwareprodukt. Indem Sie das SOFTWAREPRODUKT installieren erklären Sie sich einverstanden, durch die Bestimmungen dieses Lizenzvertrags gebunden zu sein. Falls Sie den Bestimmungen dieses Lizenzvertrags nicht zustimmen, sind Sie nicht berechtigt, das SOFTWAREPRODUKT zu installieren oder zu verwenden. Falls Sie das SOFTWAREPRODUKT erworben haben, können Sie es gegen volle Rückerstattung des Kaufpreises der Stelle zurückgeben, von der Sie es erworben haben.

Das SOFTWAREPRODUKT wird sowohl durch Urheberrechtsgesetze und internationale Urheberrechtsverträge geschützt als auch durch andere Gesetze und Vereinbarungen über geistiges Eigentum. Das SOFTWAREPRODUKT wird lizenziert, nicht verkauft.

1. LIZENZEINRÄUMUNG. Das SOFTWAREPRODUKT wird wie folgt lizenziert:

\* Installieren und Verwenden: phion räumt Ihnen das Recht ein, Kopien des SOFTWAREPRODUKTS auf Ihren Computern zu installieren und zu verwenden.

\* Sicherungskopien: Sie sind außerdem berechtigt, die für Sicherungsund Archivierungszwecke notwendigen Kopien des SOFTWAREPRODUKTS anzufertigen.

2. BESCHREIBUNG WEITERER RECHTE UND EINSCHRÄNKUNGEN.

-- Beibehaltung der Copyright-Vermerke. Sie sind nicht berechtigt, die Copyright-Vermerke auf den Kopien des SOFTWAREPRODUKTS zu entfernen oder zu ändern.

-- Vertrieb. Sie sind nicht berechtigt, Kopien des SOFTWAREPRODUKTS an Dritte weiterzuvertreiben.

-- Verbot im Hinblick auf Zurückentwicklung (Reverse Engineering), Dekompilierung und Disassemblierung. Sie sind nicht berechtigt, das SOFTWAREPRODUKT zurückzuentwickeln (Reverse Engineering), zu dekompilieren oder zu disassemblieren, es sei denn und nur insoweit, wie das anwendbare Recht, ungeachtet dieser Beschränkung, dies ausdrücklich gestattet.

-- Vermietung. Sie sind nicht berechtigt, das SOFTWAREPRODUKT zu vermieten, zu verleasen oder zu verleihen.

-- Übertragung. Sie sind berechtigt, alle Ihre Rechte aus diesem Lizenzvertrag auf Dauer zu übertragen, vorausgesetzt, der Empfänger stimmt den Bestimmungen dieses Lizenzvertrags zu.<br>-- Supportleistungen. phion bietet Ihnen

Supportleistungen. phion bietet Ihnen möglicherweise Supportleistungen in Verbindung mit dem SOFTWAREPRODUKT ("Supportleistungen"). Die Supportleistungen können entsprechend den phion Lizenzbestimmungen und -Programmen, die im Benutzerhandbuch, der Dokumentation im "Online"-Format und/oder anderen von phion zur Verfügung gestellten Materialien beschrieben sind, genutzt werden. Jeder ergänzende Softwarecode, der Ihnen als Teil der Supportleistungen zur Verfügung gestellt wird, wird als Bestandteil des SOFTWAREPRODUKTS betrachtet und unterliegt den Bestimmungen dieses Lizenzvertrags. phion ist berechtigt, die technischen Daten, die Sie der phion AG als Teil der Supportleistungen zur Verfügung stellen, für geschäftliche Zwecke, einschließlich der Produktunterstützung und -entwicklung, zu verwenden. phion
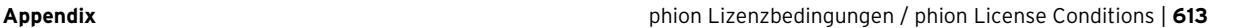

verpflichtet sich, solche technischen Daten ausschließlich anonym im Sinne des Datenschutzes zu verwenden.

--Beachtung aller anwendbarer Gesetze. Sie sind verpflichtet, das SOFTWAREPRODUKT nur in Übereinstimmung mit allen anwendbaren Gesetzen zu verwenden.

- 3. KÜNDIGUNG. Unbeschadet sonstiger Rechte ist phion berechtigt, diesen Lizenzvetrag zu kündigen, sofern Sie gegen die Bestimmungen dieses Lizenzvertrags verstoßen. In einem solchen Fall sind Sie verpflichtet, sämtliche Kopien des SOFTWAREPRODUKTS zu vernichten.
- 4. EIGENTUM. Jegliche Eigentumsrechte, einschließlich, jedoch nicht beschränkt auf das Urheberrecht, an dem und in bezug auf das SOFTWAREPRODUKT und jeder Kopie davon liegen bei Internet Security Systems / Atlanta USA oder phion oder deren Lieferanten. Eigentumsrechte und geistiges Eigentum am und in bezug auf den Inhalt, auf den durch das SOFTWAREPRODUKT zugegriffen wird, liegen beim jeweiligen Eigentümer und können durch entsprechende urheberrechtliche oder andere Gesetze über geistiges Eigentum geschützt sein. Dieser Lizenzvertrag gibt Ihnen keine Rechte an solchem Inhalt.

Alle nicht ausdrücklich eingeräumten Rechte bleiben phion AG vorbehalten.

- 5. GEWÄHRLEISTUNGSAUSSCHLUSS. phion schließt ausdrücklich jede für das SOFTWAREPRODUKT aus. SOFTWAREPRODUKT UND DIE DARAUF BEZOGENE DOKUMENTATION WIRD IHNEN "SO WIE SIE IST" ZUR VERFÜGUNG GESTELLT, OHNE GEWÄHRLEISTUNG IRGENDEINER ART, WEDER AUSDRÜCKLICH NOCH KONKLUDENT, EINSCHLIESSLICH, ABER NICHT BESCHRÄNKT AUF<br>KONKLUDENTE GEWÄHRLEISTUNGEN DER TAUGLICHKEIT, DER<br>EIGNUNG FÜR EINEN BESTIMMTEN ZWECK ODER DES NICHTBESTEHENS EINER RECHTSVERLETZUNG. DAS GESAMTE RISIKO, DAS AUS DEM VERWENDEN ODER DER LEISTUNG DES SOFTWAREPRODUKTS ENTSTEHT, VERBLEIBT BEI IHNEN.
- 6. BESCHRÄNKTE HAFTUNG. Bis zum durch anwendbares Recht äußerstenfalls Zulässigen können weder phion noch deren Lieferanten haftbar gemacht werden für irgendwelche besonderen, zufällig entstandenen oder indirekten Schäden oder Folgeschäden (einschließlich, aber nicht beschränkt auf entgangenen Gewinn, Betriebsunterbrechung, Verlust geschäftlicher Informationen oder irgendeinen anderen Vermögensschaden), die aus dem Verwenden oder der Unmöglichkeit, das SOFTWAREPRODUKT zu verwenden, oder durch die Leistung bzw. Nichtleistung von Supportleistungen entstehen, und zwar auch dann, wenn phion zuvor auf die Möglichkeit solcher Schäden hingewiesen worden ist. In jedem Fall bleibt die gesamte Haftung der phion AG auf den Betrag, den Sie für das SOFTWAREPRODUKT bezahlt haben, oder auf EUR 10,- beschränkt, wobei der höhere Betrag maßgebend ist.

## **11.3.10 Microdasys**

- 1. GRANT OF LICENSE
	- a) phion AG, Eduard-Bodem-Gasse 1, 6020 Innsbruck, FN [Business Register Number] 184392 (hereinafter referred to as "phion") grants to you a non-exclusive, non-transferable, non-sublicensable license to use phion's SSLPRX service, the respective phion software module.
	- b) phion's SSLPRX contains one or more of the following software modules; SCIP, XMLRay, and/or SX-Suite (the "Product" or the "Software"), in binary executable form, which are copyright protected by:

Microdasys Inc. Worldwide Headoffice 385 Pilot Road, Suite A Las Vegas, NV 89119, USA www.microdasys.com

Microdasys grants to you a non-exclusive, non-transferable, non-sublicensable license to use the Product.

- 2. PERMITTED USES
	- a) Subject to timely payment of license fees phion shall grant you an exclusive right to install and use the programme on a data storage device from issuance of the license certificate for the licensed period of time. The license exclusively concerns the use of the Product by you for your own data processing processes. You shall not be entitled to grant third parties access to the Product. You undertake to keep the Software safe so that access and, thus, copying or using the Software by third parties is prevented.
	- b) This Software End User License Agreement ("Agreement") permits you to use one copy of the Product, as a server for up to a number of computers for which you have paid for this license (each, a "Seat"); as a special case you may have been granted a license for an unlimited number of users. A computer serves as a Seat when the user at the Seat accesses or utilizes, directly or indirectly, the Product. Use of software or hardware which reduces the number of

computers directly accessing or utilizing the Product (also known as "pooling" or "multiplexing") will not be deemed to reduce the number of Seats. Each computer indirectly accessing or utilizing the Product is still considered a Seat. You are permitted to install the product on more than one server for load-balancing and High-Availability reasons, provided that the total number of licensed seats accessing either one of these servers is not exceeded.

3. TESTING

The Software is available for evaluation purposes by way of time limited evaluation licenses. The evaluation license required to test the software can be obtained free of charge. The Software must only be used in connection with an implementation of a phion netfence system. The scope of use of the Software will be partly restricted by those systems.

- 4. COPYRIGHT
	- a) All title and copyrights in and to the Product and any copies thereof are owned by Microdasys or its suppliers. The Product is protected by US and Austrian copyright laws, international treaty provisions and all other applicable national laws. The Product is licensed, not sold. All title and intellectual property rights in and to the content which may be accessed through use of the Product are the property of the respective content owner and may be protected by applicable copyright or other intellectual property laws and treaties. This agreement grants you no rights to use such content. Therefore, you must treat the Product like any other copyrighted material (e.g. a book or musical recording) except that if the Product is not copy protected, you may make one copy of the Product solely for backup or archival purposes, provided any copy must contain all of the original Product's proprietary notices. You may not copy the Product manual(s), on-line documentation, or any written materials accompanying the Product. If you receive your first copy of the Product electronically, and a second copy on media, the second copy may be used for archival purposes only, and must contain the same proprietary notices which appear on and in the Product. This Agreement does not grant you any right to any enhancement or update.
	- b) You expressly acknowledge that Microdasys is the owner of all proprietary rights and rights to use the Product which result from copyright. In case you violate such rights and other mandatory copyright provisions, Microdasys shall be entitled to all legal remedies which are provided for under copyright law to defend copyrights protection.
- 5. RESTRICTIONS
	- a) You may not rent or lease the Product, and may not transfer your rights under this Agreement without obtaining the prior written consent of phion. To the extent such restriction is allowable under law, and unless provided otherwise by mandatory statutory provisions, you shall not be entitled to translate the programme from object code into source code (e.g. by reverse engineering, disassembling or decompiling).
	- b) You shall not be entitled to crack or change the license key.
	- c) You shall not be entitled to modify or delete any notes regarding rights, trademarks or the like which are stated in the programme or on the media on which the programme is stored.
	- d) You may not distribute copies of the Product to third parties unless explicitly authorized to do so by an additional written agreement.
	- e) You may not integrate, incorporate or bundle the Product into any other software or include the Product in other software or hardware without receiving the prior written consent of phion.
	- You must not disclose the results of any benchmark test of the Product to any third party without phion's prior written approval. You must not publish reviews of the Product without prior consent from phion.
	- g) You acknowledge that the source code form of the Product remains a confidential trade secret of Microdasys and/or its suppliers. You must maintain all copyright notices on all copies of the Product.
	- The license may be linked to the hardware configuration via a license key. In the case of modifications of the hardware configuration phion shall be free to issue another license key to you free of charge. You shall then lose the right to continue to use the first license key. phion shall be entitled to request evidence thereof within fourteen days of receipt of the new license key.

6. TERM

The term of this Agreement is perpetual. However, you may terminate your license at any time by destroying all copies of the Product and Product documentation.

**TERMINATION** 

Your license will terminate automatically if you fail to comply with the limitations described above. On termination, you must destroy all copies of the Product.

8. NOTE ON SSL SUPPORT

The Product contains support for encrypted programs using SSL. SSL technology is not fault tolerant and is not designed, manufactured, or intended for use or resale as on-line control equipment in hazardous

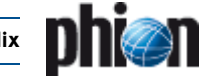

environments requiring fail-safe performance, such as in the operation of nuclear facilities, aircraft navigation or communication systems, air traffic control, direct life support machines, or weapons systems, in which the failure of SSL technology could lead directly to death, personal injury, or severe physical or environmental damage. Generally speaking, and regardless of the SSL support the product is not intended for any uses in which , in which the failure of the product could lead directly to death, personal injury, or severe physical or environmental damage. Furthermore, the Product does not provide complete

protection against harmful applications. YOU ARE EXPLICITLY WARNED THAT THE SECURITY ENHANCEMENT FEATURES OF THE PRODUCT DO NOT PROVIDE TOTAL PROTECTION AGAINST DAMAGING SOFTWARE ROUTINES.

9. LIMITED WARRANTY

Subject to payment of applicable license fees, Microdasys warrants that the Product will perform substantially in accordance with the accompanying Product manual(s) or on-line documentation for a period of 90 days from the date of fee payment. Any implied warranties on the Product are limited to 90 days. Microdasys does not warrant that the Product is error free. Microdasys's entire liability and your exclusive remedy under this warranty shall be, at Microdasys's option, either (a) return of the price paid or (b) repair or replacement of the Product that does not meet this limited warranty and which is returned to Microdasys with a copy of your receipt. This limited warranty is void if failure of the Product has resulted from accident, abuse, or misapplication. Any replacement Product will be warranted for the remainder of the original warranty period or 30 days, whichever is longer.

10. NO OTHER WARRANTIES

EXCEPT AS EXPLICITLY SET FORTH IN THIS AGREEMENT, THE PRODUCT IS PROVIDED "AS IS". NEITHER MICRODASYS NOR PHION WARRANT THAT THE PRODUCT IS ERROR-FREE. ADDITIONALLY, MICRODASYS AND PHION DISCLAIM ALL WARRANTIES, EITHER EXPRESS OR IMPLIED, INCLUDING BUT NOT LIMITED TO WARRANTIES OF MERCHANTABILITY FITNESS FOR A PARTICULAR PURPOSE, AND NON-INFRINGEMENT.

11. NO LIABILITY FOR CONSEQUENTIAL DAMAGES

IN NO EVENT SHALL MICRODASYS AND PHION OR ITS SUPPLIERS BE LIABLE FOR ANY CONSEQUENTIAL OR INDIRECT DAMAGES WHATSOEVER (INCLUDING, WITHOUT LIMITATION, DAMAGES FOR LOSS OF BUSINESS PROFITS, BUSINESS INTERRUPTION, LOSS OF BUSINESS INFORMATION, OR OTHER PECUNIARY LOSS) ARISING OUT OF THE USE OF OR INABILITY TO USE THIS MICRODASYS AND PHION, EVEN IF MICRODASYS AND PHION HAVE BEEN ADVISED OF THE POSSIBILITY OF SUCH DAMAGES. THIS LIMITATION SHALL APPLY NOTWITHSTANDING THE FAILURE OF ESSENTIAL PURPOSE OF ANY LIMITED REMEDY. SOME JURISDICTIONS DO NOT ALLOW THE EXCLUSION OF IMPLIED WARRANTIES OR LIMITATIONS ON HOW LONG AN IMPLIED WARRANTY MAY LAST, OR THE EXCLUSION OR LIMITATION OF INCIDENTAL OR CONSEQUENTIAL DAMAGES, SO THE ABOVE LIMITATIONS OR EXCLUSIONS MAY NOT APPLY TO YOU. THIS AGREEMENT GIVES YOU SPECIFIC LEGAL RIGHTS AND YOU MAY ALSO HAVE OTHER RIGHTS, WHICH VARY FROM JURISDICTION TO **JURISDICTION** 

- 12. EXPORT REGULATIONS
	- a) This software contains cryptography and is therefore subject to US government export control under the U.S. Export Administration Regulations (EAR). EAR Part 740.13(e) allows the export and reexport of publicly available encryption source code that is not subject to payment of license fee or royalty payment. Object code resulting from the compiling of such source code may also be exported and reexported under this provision if publicly available and not subject to a fee or payment other than reasonable and customary fees for reproduction and distribution. This kind of encryption source code and the corresponding object code may be exported or reexported without prior U.S. government export license authorization provided that the U.S. government is notified about the Internet location of the software. The open source software used in this product is publicly available without license fee or royalty payment, and all binary software is compiled from the open source code. The U.S. government has been notified about this software as explained above. Therefore, the source code and compiled object code may be downloaded and exported under U.S. export license exception (without a U.S. export license) except to the following destinations: Afghanistan (Taliban controlled areas), Cuba, Iran, Iraq, Libya, North Korea, Serbia, Sudan and Syria. This list of countries is subject to change.
	- b) Products delivered by phion are designed for being used within and for remaining in the EU. Re-export, be it separately or integrated into a system, shall be subject to exportapproval. You must comply with all applicable foreign trade legislation and US Export Regulations including valid ECCN numbers. Reselling to customers that operate, manufacture, service or otherwise are involved with any nuclear material for any purpose,shall require special permits. phion reserves the right to adjust the provisions on export and import at any time if national or international legislation so requires.
- 13. MISCELLANEOUS
	- a) This Agreement represents the complete agreement concerning

the license between you and Microdasys and supersedes all prior agreements and representations between you and Microdasys.

- b) It may be amended only by writing executed by you, Microdasys and phion. If any provision of the Agreement is held to be unenforceable for any reason, such provision shall be reformed only to the extent necessary to make it enforceable.
- This Agreement is governed by the laws of the United States of America. Should you have any questions concerning this Agreement, or if you desire to contact phion for any reason, please contact the phion affiliate serving your country or write to: phion Inc., 385 Pilot Rd., Suite A, Las Vegas, NV, 89141
- If individual provisions of this contract are or become ineffective, the remaining provisions of this contract shall not be affected. The contracting parties shall co-operate as partners in order to find a provision which comes as close as possible to the ineffective provisions.
- 14. RPA

All Certificate Authorities ("CA") have some sort of agreement in place (usually called Relying Party Agreement, "RPA"). We strongly recommend that you read these prior to using any of their services, including but not limited to Certificate Revocation List ("CRL") and Online Certificate Status Protocol ("OCSP") repositories. It is your sole responsibility to retrieve these agreements from each CA's respective website and decide to whether or not to agree to the terms and conditions of the RPA of each CA. You may only use the Microdasys/phion SCIP CRL and OCSP and the Microdasys/phion SCIP Certificate Validation Engine for certificates of those CAs which RPA you have read, understood and agreed to. You are also responsible for re-visiting the websites of the CAs from time to time, to verify whether or not the content of the RPA has been amended. By installing and using the phion SCIP product and the Microdasys/phion CRL and OCSP Engine and Database, you declare that you have read and understood the above and accept its conditions.

This product includes software developed by the OpenSSL Project for use in the OpenSSL Toolkit (http://www.openssl.org/)

15. PURCHASE PRICE

Unless otherwise agreed in the course of distribution, the following regulation shall apply:

The purchase price for the Program including the license certificate shall be transferred to the company account of phion within fourteen days of delivery of the license certificate without another invoice for the due purchase price being necessary. If your are in default of payment of the purchase price, phion shall be entitled to charge default interest at a rate of 8 % p.a. above the three-months EURIBOR applicable from time to time.

- 16. ENHANCEMENTS OF PROGRAMMES (UPDATES) AND MODIFICATIONS OF PROGRAMMES
	- a) BY PURCHASING THE LICENSE CERTIFICATE YOU SHALL NOT ACQUIRE ANY RIGHT TO FURTHER SUPPORT BY phion OR TO DELIVERY OF UPDATES OR PROGRAMME EXTENSIONS.
	- b) You expressly agree that data concerning you which becomes known to phion within the scope of the business relationship with you shall be collected and processed by phion for the purpose of information about the development of updates and new programme versions and for offering of maintenance contracts and for other offers.
	- c) You acknowledge and agree that your personal data be stored and processed by phion for the purpose of internal data collection, data processing and for information about the development in connection with the delivered product and of updates and new programme versions. In accordance with Section 107 TKG [Austrian Telecommunications Act] you expressly agree to receipt of such information also by e-mail.

## **11.3.11 The OpenLDAP Public License**

Teile der vorliegenden Software verwendet Software aus OpenLDAP. Für OpenLDAP gelten die nachstehenden Lizenzbedingungen.

Redistribution and use of this software and associated documentation "Software"), with or without modification, are permitted provided that the following conditions are met:

- 1. Redistributions of source code must retain copyright statements and notices,
- 2. Redistributions in binary form must reproduce applicable copyright statements and notices, this list of conditions, and the following disclaimer in the documentation and/or other materials provided with the distribution, and
- Redistributions must contain a verbatim copy of this document.

The OpenLDAP Foundation may revise this license from time to time. Each revision is distinguished by a version number. You may use this Software under terms of this license revision or under the terms of any subsequent revision of the license.

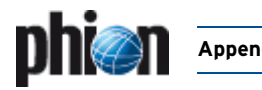

THIS SOFTWARE IS PROVIDED BY THE OPENLDAP FOUNDATION AND ITS CONTRIBUTORS "AS IS'' AND ANY EXPRESSED OR IMPLIED WARRANTIES, INCLUDING, BUT NOT LIMITED TO, THE IMPLIED WARRANTIES OF<br>MERCHANTABILITY AND FITNESS FOR A PARTICULAR PURPOSE ARE<br>DISCLAIMED. IN NO EVENT SHALL THE OPENLDAP FOUNDATION, ITS CONTRIBUTORS, OR THE AUTHOR(S) OR OWNER(S) OF THE SOFTWARE BE LIABLE FOR ANY DIRECT, INDIRECT, INCIDENTAL, SPECIAL, EXEMPLARY, OR CONSEQUENTIAL DAMAGES (INCLUDING, BUT NOT LIMITED TO, PROCUREMENT OF SUBSTITUTE GOODS OR SERVICES; LOSS OF USE, DATA, OR PROFITS; OR BUSINESS INTERRUPTION) HOWEVER CAUSED AND ON ANY THEORY OF LIABILITY, WHETHER IN CONTRACT, STRICT LIABILITY, OR TORT (INCLUDING NEGLIGENCE OR OTHERWISE) ARISING IN ANY WAY OUT OF THE USE OF THIS SOFTWARE, EVEN IF ADVISED OF THE POSSIBILITY OF SUCH DAMAGE.

The names of the authors and copyright holders must not be used in advertising or otherwise to promote the sale, use or other dealing in this Software without specific, written prior permission. Title to copyright in this Software shall at all times remain with copyright holders.

OpenLDAP is a registered trademark of the OpenLDAP Foundation.

Copyright 1999-2001 The OpenLDAP Foundation, Redwood City, California, USA. All Rights Reserved. Permission to copy and distribute verbatim copies of this document is granted. (eay@cryptsoft.com).

The implementation was written so as to conform with Netscapes SSL.

This library is free for commercial and non-commercial use as long as the following conditions are aheared to. The following conditions apply to all code found in this distribution, be it the RC4, RSA, lhash, DES, etc., code; not just the SSL code. The SSL documentation included with this distribution is covered by the same copyright terms except that the holder is Tim Hudson (tjh@cryptsoft.com).

Copyright remains Eric Young's, and as such any Copyright notices in the code are not to be removed.

If this package is used in a product, Eric Young should be given attribution as the author of the parts of the library used.

This can be in the form of a textual message at program startup or in documentation (online or textual) provided with the package.

Redistribution and use in source and binary forms, with or without modification, are permitted provided that the following conditions are met:

- 1. Redistributions of source code must retain the copyright notice, this list of conditions and the following disclaimer.
- 2. Redistributions in binary form must reproduce the above copyright notice, this list of conditions and the following disclaimer in the documentation and/or other materials provided with the distribution.
- All advertising materials mentioning features or use of this software must display the following acknowledgement:
- 4. "This product includes cryptographic software written by Eric Young (eay@cryptsoft.com)"
- 5. The word 'cryptographic' can be left out if the routines from the library being used are not cryptographic related :-).
- 6. If you include any Windows specific code (or a derivative thereof) from the apps directory (application code) you must include an acknowledgement: "This product includes software written by Tim Hudson (tjh@cryptsoft.com)"

THIS SOFTWARE IS PROVIDED BY ERIC YOUNG ``AS IS'' AND ANY EXPRESS OR IMPLIED WARRANTIES, INCLUDING, BUT NOT LIMITED TO,<br>THE IMPLIED WARRANTIES OF MERCHANTABILITY AND FITNESS FOR A<br>PARTICULAR PURPOSE ARE DISCLAIMED. IN NO EVENT SHALL THE AUTHOR OR CONTRIBUTORS BE LIABLE FOR ANY DIRECT, INDIRECT, INCIDENTAL, SPECIAL, EXEMPLARY, OR CONSEQUENTIALDAMAGES (INCLUDING, BUT NOT LIMITED TO, PROCUREMENT OF SUBSTITUTE GOODS OR SERVICES; LOSS OF USE, DATA, OR PROFITS; OR BUSINESS INTERRUPTION) HOWEVER CAUSED AND ON ANY THEORY OF LIABILITY, WHETHER IN CONTRACT, STRICT LIABILITY, OR TORT (INCLUDING NEGLIGENCE OR OTHERWISE) ARISING IN ANY WAY OUT OF THE USE OF THIS SOFTWARE, EVEN IF ADVISED OF THE POSSIBILITY OF SUCH DAMAGE.

The license and distribution terms for any publically available version or derivative of this code cannot be changed. i.e. this code cannot simply be copied and put under another distribution license [including the GNU Public License.]

## **11.3.12 OpenSSH License**

Licensed Software: This file is part of the OpenSSH software.

The licences which components of this software fall under are as follows. First, we will summarize and say that all components are under a BSD licence, or a licence more free than that.

1. Copyright (c) 1995 Tatu Ylonen , Espoo, Finland All rights reserved

As far as I am concerned, the code I have written for this software can be used freely for any purpose. Any derived versions of this software must be clearly marked as such, and if the derived work is incompatible with the protocol description in the RFC file, it must be called by a name other than "ssh" or "Secure Shell".

#### [Tatu continues]

However, I am not implying to give any licenses to any patents or copyrights held by third parties, and the software includes parts that are not under my direct control. As far as I know, all included source code is used in accordance with the relevant license agreements and can be used freely for any purpose (the GNU license being the most restrictive); see below for details.

[However, none of that term is relevant at this point in time. All of these restrictively licenced software components which he talks about have been removed from OpenSSH, i.e.,

RSA is no longer included, found in the OpenSSL library IDEA is no longer included, its use is deprecated DES is now external, in the OpenSSL library GMP is no longer used, and instead we call BN code from OpenSSL Zlib is now external, in a library The make-ssh-known-hosts script is no longer included TSS has been removed MD5 is now external, in the OpenSSL library RC4 support has been replaced with ARC4 support from OpenSSL Blowfish is now external, in the OpenSSL library

[The licence continues]

Note that any information and cryptographic algorithms used in this software are publicly available on the Internet and at any major bookstore, scientific library, and patent office worldwide. More information can be found e.g. at "http://www.cs.hut.fi/crypto".

The legal status of this program is some combination of all these permissions and restrictions. Use only at your own responsibility. You will be responsible for any legal consequences yourself; I am not making any claims whether possessing or using this is legal or not in your country, and I am not taking any responsibility on your behalf.

#### NO WARRANTY

BECAUSE THE PROGRAM IS LICENSED FREE OF CHARGE, THERE IS NO WARRANTY FOR THE PROGRAM, TO THE EXTENT PERMITTED BY APPLICABLE LAW. EXCEPT WHEN OTHERWISE STATED IN WRITING THE COPYRIGHT HOLDERS AND/OR OTHER PARTIES PROVIDE THE PROGRAM "AS IS" WITHOUT WARRANTY OF ANY KIND, EITHER EXPRESSED OR IMPLIED, INCLUDING, BUT NOT LIMITED TO, THE IMPLIED WARRANTIES OF MERCHANTABILITY AND FITNESS FOR A PARTICULAR PURPOSE. THE ENTIRE RISK AS TO THE QUALITY AND PERFORMANCE OF THE PROGRAM IS WITH YOU. SHOULD THE PROGRAM PROVE DEFECTIVE, YOU ASSUME THE COST OF ALL NECESSARY SERVICING, REPAIR OR CORRECTION.

IN NO EVENT UNLESS REQUIRED BY APPLICABLE LAW OR AGREED TO IN WRITING WILL ANY COPYRIGHT HOLDER, OR ANY OTHER PARTY WHO MAY MODIFY AND/OR REDISTRIBUTE THE PROGRAM AS PERMITTED ABOVE, BE LIABLE TO YOU FOR DAMAGES, INCLUDING ANY GENERAL, SPECIAL, INCIDENTAL OR CONSEQUENTIAL DAMAGE ARISING OUT OF THE USE OR INABILITY TO USE THE PROGRAM (INCLUDING BUT NOT LIMITED TO LOSS OF DATA OR DATA BEING RENDERED INACCURATE OR LOSSES SUSTAINED BY YOU OR THIRD PARTIES OR A FAILURE OF THE PROGRAM TO OPERATE WITH ANY OTHER PROGRAMS), EVEN IF SUCH HOLDER OR OTHER PARTY HAS BEEN ADVISED OF THE POSSIBILITY OF SUCH DAMAGES.

2. The 32-bit CRC compensation attack detector in deattack.c was contributed by CORE SDI S.A. under a BSD-style license.

Cryptographic attack detector for ssh - source code

Copyright © 1998 CORE SDI S.A., Buenos Aires, Argentina. All rights reserved. Redistribution and use in source and binary forms, with or without modification, are permitted provided that this copyright notice is retained.

THIS SOFTWARE IS PROVIDED "AS IS" AND ANY EXPRESS OR IMPLIED WARRANTIES ARE DISCLAIMED. IN NO EVENT SHALL CORE SDI S.A. BE LIABLE FOR ANY DIRECT, INDIRECT, INCIDENTAL, SPECIAL, EXEMPLARY OR CONSEQUENTIAL DAMAGES RESULTING FROM THE USE OR MISUSE OF THIS SOFTWARE.

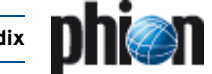

3. ssh-keygen was contributed by David Mazieres under a BSD-style license.

Copyright 1995, 1996 by David Mazieres.

Modification and redistribution in source and binary forms is permitted provided that due credit is given to the author and the OpenBSD project by leaving this copyright notice intact.

4. The Rijndael implementation by Vincent Rijmen, Antoon Bosselaers and Paulo Barreto is in the public domain and distributed with the following license:

@version 3.0 (December 2000) Optimised ANSI C code for the Rijndael cipher (now AES)

@author Vincent Rijmen @author Antoon Bosselaers @author Paulo Barreto

This code is hereby placed in the public domain.

THIS SOFTWARE IS PROVIDED BY THE AUTHORS "AS IS" AND ANY EXPRESS OR IMPLIED WARRANTIES, INCLUDING, BUT NOT LIMITED TO, THE IMPLIED WARRANTIES OF MERCHANTABILITY AND FITNESS FOR A PARTICULAR PURPOSE ARE DISCLAIMED. IN NO EVENT SHALL THE AUTHORS OR CONTRIBUTORS BE LIABLE FOR ANY DIRECT, INDIRECT, INCIDENTAL, SPECIAL, EXEMPLARY, OR CONSEQUENTIAL DAMAGES (INCLUDING, BUT NOT LIMITED TO, PROCUREMENT OF SUBSTITUTE GOODS OR SERVICES; LOSS OF USE, DATA, OR PROFITS; OR BUSINESS INTERRUPTION) HOWEVER CAUSED AND ON ANY THEORY OF LIABILITY, WHETHER IN CONTRACT, STRICT LIABILITY, OR TORT (INCLUDING NEGLIGENCE OR OTHERWISE) ARISING IN ANY WAY OUT OF THE USE OF THIS SOFTWARE, EVEN IF ADVISED OF THE POSSIBILITY OF SUCH DAMAGE.

5. One component of the ssh source code is under a 3-clause BSD license, held by the University of California, since we pulled these parts from original Berkeley code.

Copyright © 1983, 1990, 1992, 1993, 1995 The Regents of the University of California. All rights reserved.

Redistribution and use in source and binary forms, with or without modification, are permitted provided that the following conditions are met:

1. Redistributions of source code must retain the above copyright notice, this list of conditions and the following disclaimer.

2. Redistributions in binary form must reproduce the above copyright notice, this list of conditions and the following disclaimer in the documentation and/or other materials provided with the distribution. 3. Neither the name of the University nor the names of its contributors may be used to endorse or promote products derived from this software without specific prior written permission.

THIS SOFTWARE IS PROVIDED BY THE REGENTS AND CONTRIBUTORS "AS IS" AND ANY EXPRESS OR IMPLIED WARRANTIES, INCLUDING, BUT NOT LIMITED TO, THE IMPLIED WARRANTIES OF MERCHANTABILITY AND FITNESS FOR A PARTICULAR PURPOSE ARE DISCLAIMED. IN NO EVENT SHALL THE REGENTS OR CONTRIBUTORS BE LIABLE FOR ANY DIRECT, INDIRECT, INCIDENTAL, SPECIAL, EXEMPLARY, OR CONSEQUENTIAL DAMAGES (INCLUDING, BUT NOT LIMITED TO, PROCUREMENT OF SUBSTITUTE GOODS OR SERVICES; LOSS OF USE, DATA, OR PROFITS; OR BUSINESS INTERRUPTION) HOWEVER CAUSED AND ON ANY THEORY OF LIABILITY, WHETHER IN CONTRACT, STRICT LIABILITY, OR TORT (INCLUDING NEGLIGENCE OR OTHERWISE) ARISING IN ANY WAY OUT OF THE USE OF THIS SOFTWARE, EVEN IF ADVISED OF THE POSSIBILITY OF SUCH DAMAGE.

6. The progresssmeter code used by scp(1) and sftp(1) is copyright by the NetBSD Foundation.

Copyright © 1997-2003 The NetBSD Foundation, Inc. All rights reserved.

This code is derived from software contributed to The NetBSD Foundation by Luke Mewburn.

This code is derived from software contributed to The NetBSD Foundation by Jason R. Thorpe of the Numerical Aerospace Simulation Facility, NASA Ames Research Center.

Redistribution and use in source and binary forms, with or without modification, are permitted provided that the following conditions are met:

1. Redistributions of source code must retain the above copyright notice, this list of conditions and the following disclaimer.

2. Redistributions in binary form must reproduce the above copyright notice, this list of conditions and the following disclaimer in the documentation and/or other materials provided with the distribution. 3. All advertising materials mentioning features or use of this software must display the following acknowledgement: This product includes software developed by the NetBSD Foundation, Inc. and its contributors.

4. Neither the name of The NetBSD Foundation nor the names of its contributors may be used to endorse or promote products derived from this software without specific prior written permission.

THIS SOFTWARE IS PROVIDED BY THE NETBSD FOUNDATION, INC. AND CONTRIBUTORS "AS IS" AND ANY EXPRESS OR IMPLIED WARRANTIES, INCLUDING, BUT NOT LIMITED TO, THE IMPLIED WARRANTIES OF MERCHANTABILITY AND FITNESS FOR A PARTICULAR PURPOSE ARE DISCLAIMED. IN NO EVENT SHALL THE FOUNDATION OR CONTRIBUTORS BE LIABLE FOR ANY DIRECT, INDIRECT, INCIDENTAL, SPECIAL, EXEMPLARY, OR CONSEQUENTIAL DAMAGES (INCLUDING, BUT NOT LIMITED TO, PROCUREMENT OF SUBSTITUTE GOODS OR SERVICES; LOSS OF USE, DATA, OR PROFITS; OR BUSINESS INTERRUPTION) HOWEVER CAUSED AND ON ANY THEORY OF LIABILITY, WHETHER IN CONTRACT, STRICT LIABILITY, OR TORT (INCLUDING NEGLIGENCE OR OTHERWISE) ARISING IN ANY WAY OUT OF THE USE OF THIS SOFTWARE, EVEN IF ADVISED OF THE POSSIBILITY OF SUCH DAMAGE.

7. Remaining components of the software are provided under a standard 2-term BSD licence with the following names as copyright holders:

Markus Friedl Theo de Raadt Niels Provos Dug Song Aaron Campbell Damien Miller Kevin Steves Daniel Kouril Wesley Griffin Per Allansson Nils Nordman

Redistribution and use in source and binary forms, with or without modification, are permitted provided that the following conditions are met:

1. Redistributions of source code must retain the above copyright notice, this list of conditions and the following disclaimer.

2. Redistributions in binary form must reproduce the above copyright notice, this list of conditions and the following disclaimer in the documentation and/or other materials provided with the distribution.

THIS SOFTWARE IS PROVIDED BY THE AUTHOR "AS IS" AND ANY EXPRESS OR IMPLIED WARRANTIES, INCLUDING, BUT NOT LIMITED TO, THE IMPLIED WARRANTIES OF MERCHANTABILITY AND FITNESS FOR A PARTICULAR PURPOSE ARE DISCLAIMED. IN NO EVENT SHALL THE AUTHOR BE LIABLE FOR ANY DIRECT, INDIRECT, INCIDENTAL, SPECIAL, EXEMPLARY, OR CONSEQUENTIAL DAMAGES (INCLUDING, BUT NOT LIMITED TO, PROCUREMENT OF SUBSTITUTE GOODS OR SERVICES; LOSS OF USE, DATA, OR PROFITS; OR BUSINESS INTERRUPTION) HOWEVER CAUSED AND ON ANY THEORY OF LIABILITY, WHETHER IN CONTRACT, STRICT LIABILITY, OR TORT (INCLUDING NEGLIGENCE OR OTHERWISE) ARISING IN ANY WAY OUT OF THE USE OF THIS SOFTWARE, EVEN IF ADVISED OF THE POSSIBILITY OF SUCH DAMAGE.

## **11.3.13 OpenSSL License**

Die vorliegende Software verwendet Teile der im OpenSSL Projekt entwickelten Software fuer die Nutzung im OpenSSL Toolkit. Fuer diese Teile gelten die nachstehenden Lizenzbedingungen. / Parts of this Software use software developed in the OpenSSL project for usage of the OpenSSL Toolkit. Herefore, the following licensing conditions apply.

### LICENSE ISSUES

The OpenSSL toolkit stays under a dual license, i.e. both the conditions of the OpenSSL License and the original SSLeay license apply to the toolkit. See below for the actual license texts. Actually both licenses are BSD-style Open Source licenses. In case of any license issues related to OpenSSL please contact openssl-core@openssl.org.

#### OpenSSL License

Copyright (c) 1998-2006 The OpenSSL Project. All rights reserved.

Redistribution and use in source and binary forms, with or without modification, are permitted provided that the following conditions are met:

- 1. Redistributions of source code must retain the above copyright notice, this list of conditions and the following disclaimer.
- 2. Redistributions in binary form must reproduce the above copyright notice, this list of conditions and the following disclaimer in the documentation and/or other materials provided with the distribution.
- 3. All advertising materials mentioning features or use of this software must display the following acknowledgment: "This product includes software developed by the OpenSSL Project for use in the OpenSSL Toolkit. (http://www.openssl.org/)"

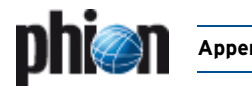

- 4. The names "OpenSSL Toolkit" and "OpenSSL Project" must not be used to endorse or promote products derived from this software without prior written permission. For written permission, please contact openssl-core@openssl.org.
- 5. Products derived from this software may not be called "OpenSSL" nor may "OpenSSL" appear in their names without prior written permission of the OpenSSL Project.
- Redistributions of any form whatsoever must retain the following acknowledgment: "This product includes software developed by the OpenSSL Project for
	- use in the OpenSSL Toolkit (http://www.openssl.org/)"

THIS SOFTWARE IS PROVIDED BY THE OpenSSL PROJECT "AS IS" AND ANY EXPRESSED OR IMPLIED WARRANTIES, INCLUDING, BUT NOT LIMITED TO, THE IMPLIED WARRANTIES OF MERCHANTABILITY AND FITNESS FOR A PARTICULAR PURPOSE ARE DISCLAIMED. IN NO EVENT SHALL THE OpenSSL PROJECT OR ITS CONTRIBUTORS BE LIABLE FOR ANY DIRECT, INDIRECT, INCIDENTAL, SPECIAL, EXEMPLARY, OR CONSEQUENTIAL DAMAGES (INCLUDING, BUT NOT LIMITED TO, PROCUREMENT OF SUBSTITUTE GOODS OR SERVICES; LOSS OF USE, DATA, OR PROFITS; OR BUSINESS INTERRUPTION) HOWEVER CAUSED AND ON ANY THEORY OF LIABILITY, WHETHER IN CONTRACT, STRICT LIABILITY, OR TORT (INCLUDING NEGLIGENCE OR OTHERWISE) ARISING IN ANY WAY OUT OF THE USE OF THIS SOFTWARE, EVEN IF ADVISED OF THE POSSIBILITY OF SUCH DAMAGE.

===========================================================

This product includes cryptographic software written by Eric Young (eay@cryptsoft.com). This product includes software written by Tim Hudson (tjh@cryptsoft.com).

Original SSLeay License Copyright (C) 1995-1998 Eric Young (eay@cryptsoft.com) All rights

reserved.

This package is an SSL implementation written by Eric Young (eay@cryptsoft.com). The implementation was written so as to conform with Netscapes SSL.

This library is free for commercial and non-commercial use as long as the following conditions are aheared to. The following conditions apply to all code found in this distribution, be it the RC4, RSA, lhash, DES, etc., code; not just the SSL code. The SSL documentation included with this distribution is covered by the same copyright terms except that the holder is Tim Hudson (tjh@cryptsoft.com).

Copyright remains Eric Young's, and as such any Copyright notices in the code are not to be removed.

If this package is used in a product, Eric Young should be given attribution as the author of the parts of the library used. This can be in the form of a textual message at program startup or in documentation (online or textual) provided with the package.

Redistribution and use in source and binary forms, with or without modification, are permitted provided that the following conditions are met:

- 1. Redistributions of source code must retain the copyright notice, this list of conditions and the following disclaimer.
- 2. Redistributions in binary form must reproduce the above copyright notice, this list of conditions and the following disclaimer in the documentation and/or other materials provided with the distribution.
- 3. All advertising materials mentioning features or use of this software must display the following acknowledgement: "This product includes cryptographic software written by Eric Young (eay@cryptsoft.com)."

The word 'cryptographic' can be left out if the routines from the library being used are not cryptographic related :-).

4. If you include any Windows specific code (or a derivative thereof) from the apps directory (application code) you must include an acknowledgement: "This product includes software written by Tim Hudson (tjh@cryptsoft.com)."

THIS SOFTWARE IS PROVIDED BY ERIC YOUNG "AS IS" AND ANY EXPRESS OR IMPLIED WARRANTIES, INCLUDING, BUT NOT LIMITED TO, THE IMPLIED WARRANTIES OF MERCHANTABILITY AND FITNESS FOR A PARTICULAR PURPOSE ARE DISCLAIMED. IN NO EVENT SHALL THE AUTHOR OR CONTRIBUTORS BE LIABLE FOR ANY DIRECT, INDIRECT, INCIDENTAL, SPECIAL, EXEMPLARY, OR CONSEQUENTIAL DAMAGES (INCLUDING, BUT NOT LIMITED TO, PROCUREMENT OF SUBSTITUTE GOODS OR SERVICES; LOSS OF USE, DATA, OR PROFITS; OR BUSINESS INTERRUPTION) HOWEVER CAUSED AND ON ANY THEORY OF LIABILITY, WHETHER IN CONTRACT, STRICT LIABILITY, OR TORT (INCLUDING NEGLIGENCE OR OTHERWISE) ARISING IN ANY WAY OUT OF THE USE OF THIS SOFTWARE, EVEN IF ADVISED OF THE POSSIBILITY OF SUCH DAMAGE.

The licence and distribution terms for any publically available version or derivative of this code cannot be changed. i.e. this code cannot simply be copied and put under another distribution licence [including the GNU Public Licence.]

## **11.3.14 The PHP License, version 3.0**

----------------------------------------------------------------------------------------- The PHP License, version 3.0 Copyright (c) 1999 - 2002 The PHP Group. All rights reserved. -----------------------------------------------------------------------------------------

Redistribution and use in source and binary forms, with or without modification, is permitted provided that the following conditions are met:

- 1. Redistributions of source code must retain the above copyright notice, this list of conditions and the following disclaimer.
- 2. Redistributions in binary form must reproduce the above copyright notice, this list of conditions and the following disclaimer in the documentation and/or other materials provided with the distribution.
- 3. The name "PHP" must not be used to endorse or promote products derived from this software without prior written permission. For written permission, please contact group@php.net.

Products derived from this software may not be called "PHP", nor may "PHP" appear in their name, without prior written permission from group@php.net. You may indicate that your software works in conjunction with PHP by saying "Foo for PHP" instead of calling it "PHP Foo" or "phpfoo".

4. The PHP Group may publish revised and/or new versions of the license from time to time. Each version will be given a distinguishing version number.

Once covered code has been published under a particular version of the license, you may always continue to use it under the terms of that version. You may also choose to use such covered code under the terms of any subsequent version of the license published by the PHP Group. No one other than the PHP Group has the right to modify the terms applicable to covered code created under this License.

5. Redistributions of any form whatsoever must retain the following acknowledgment:

"This product includes PHP, freely available from <http://www.php.net/>".

THIS SOFTWARE IS PROVIDED BY THE PHP DEVELOPMENT TEAM ''AS IS'' AND ANY EXPRESSED OR IMPLIED WARRANTIES, INCLUDING, BUT NOT LIMITED TO, THE IMPLIED WARRANTIES OF MERCHANTABILITY AND FITNESS FOR A PARTICULAR PURPOSE ARE DISCLAIMED. IN NO EVENT SHALL THE PHP DEVELOPMENT TEAM OR ITS CONTRIBUTORS BE LIABLE FOR ANY DIRECT, INDIRECT, INCIDENTAL, SPECIAL, EXEMPLARY, OR CONSEQUENTIAL DAMAGES (INCLUDING, BUT NOT LIMITED TO, PROCUREMENT OF SUBSTITUTE GOODS OR SERVICES; LOSS OF USE, DATA, OR PROFITS; OR BUSINESS INTERRUPTION) HOWEVER CAUSED AND ON ANY THEORY OF LIABILITY, WHETHER IN CONTRACT, STRICT LIABILITY, OR TORT (INCLUDING NEGLIGENCE OR OTHERWISE) ARISING IN ANY WAY OUT OF THE USE OF THIS SOFTWARE, EVEN IF ADVISED OF THE POSSIBILITY OF SUCH DAMAGE.

----------------------------------------------------------------------------------------- This software consists of voluntary contributions made by many individuals on behalf of the PHP Group.

The PHP Group can be contacted via Email at group@php.net.

For more information on the PHP Group and the PHP project, please see <http://www.php.net>.

This product includes the Zend Engine, freely available at <http://www.zend.com>.

## **11.3.15 PHPMailer**

PHPMailer is a PHP-Class for PHP (www.php.net) providing a package of functions to send emails. PHPMailer is is released under the GNU LESSER GENERAL PUBLIC LICENSE. For LGPL license information see [Page 625.](#page-624-0)

## **11.3.16 PostgreSQL**

License

PostgreSQL is released under the BSD license.

PostgreSQL Database Management System (formerly known as Postgres, then as Postgres95)

Portions Copyright (c) 1996-2005, The PostgreSQL Global Development Group

Portions Copyright (c) 1994, The Regents of the University of California

Permission to use, copy, modify, and distribute this software and its documentation for any purpose, without fee, and without a written

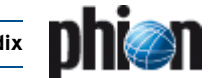

agreement is hereby granted, provided that the above copyright notice and this paragraph and the following two paragraphs appear in all copies.

IN NO EVENT SHALL THE UNIVERSITY OF CALIFORNIA BE LIABLE TO ANY<br>PARTY FOR DIRECT, INDIRECT, SPECIAL, INCIDENTAL, OR<br>CONSEQUENTIAL DAMAGES, INCLUDING LOST PROFITS, ARISING OUT OF THE USE OF THIS SOFTWARE AND ITS DOCUMENTATION, EVEN IF THE UNIVERSITY OF CALIFORNIA HAS BEEN ADVISED OF THE POSSIBILITY OF SUCH DAMAGE.

THE UNIVERSITY OF CALIFORNIA SPECIFICALLY DISCLAIMS ANY WARRANTIES, INCLUDING, BUT NOT LIMITED TO, THE IMPLIED WARRANTIES OF MERCHANTABILITY AND FITNESS FOR A PARTICULAR PURPOSE. THE SOFTWARE PROVIDED HEREUNDER IS ON AN "AS IS" BASIS, AND THE UNIVERSITY OF CALIFORNIA HAS NO OBLIGATIONS TO PROVIDE MAINTENANCE, SUPPORT, UPDATES, ENHANCEMENTS, OR MODIFICATIONS.

## **11.3.17 PuTTY License**

Teile der vorliegenden Software verwendet Software aus PuTTY. Für PuTTY gelten die nachstehenden Lizenzbedingungen. / Parts of this Software use software from PuTTY. The following licensing conditions apply to PuTTY.

PuTTY is copyright 1997-2000 Simon Tatham.

Portions copyright Robert de Bath, Joris van Rantwijk, Delian Delchev, Andreas Schultz, Jeroen Massar, Wez Furlong, Nicolas Barry.

Permission is hereby granted, free of charge, to any person obtaining a copy of this software and associated documentation files (the "Software"), to deal in the Software without restriction, including without limitation the rights to use, copy, modify, merge, publish, distribute, sublicense, and/or sell copies of the Software, and to permit persons to whom the Software is furnished to do so, subject to the following conditions:

The above copyright notice and this permission notice shall be included in all copies or substantial portions of the Software.

THE SOFTWARE IS PROVIDED "AS IS", WITHOUT WARRANTY OF ANY KIND, EXPRESS OR IMPLIED, INCLUDING BUT NOT LIMITED TO THE WARRANTIES OF MERCHANTABILITY, FITNESS FOR A PARTICULAR PURPOSE AND NONINFRINGEMENT. IN NO EVENT SHALL SIMON TATHAM BE LIABLE FOR ANY CLAIM, DAMAGES OR OTHER LIABILITY, WHETHER IN AN ACTION OF CONTRACT, TORT OR OTHERWISE, ARISING FROM, OUT OF OR IN CONNECTION WITH THE SOFTWARE OR THE USE OR OTHER DEALINGS IN THE SOFTWARE.

## **11.3.18 RipeMD160**

Copyright (C) 1995-1998 Eric Young (eay@cryptsoft.com) All rights reserved.

This package is an SSL implementation written by Eric Young (eay@cryptsoft.com).

The implementation was written so as to conform with Netscapes SSL.

This library is free for commercial and non-commercial use as long as the following conditions are aheared to. The following conditions apply to all code found in this distribution, be it the RC4, RSA, lhash, DES, etc., code; not just the SSL code. The SSL documentation included with this distribution is covered by the same copyright terms except that the holder is Tim Hudson (tjh@cryptsoft.com).

Copyright remains Eric Young's, and as such any Copyright notices in the code are not to be removed.

If this package is used in a product, Eric Young should be given attribution as the author of the parts of the library used.

This can be in the form of a textual message at program startup or in documentation (online or textual) provided with the package.

Redistribution and use in source and binary forms, with or without modification, are permitted provided that the following conditions are met:

- 1. Redistributions of source code must retain the copyright notice, this list of conditions and the following disclaimer.
- Redistributions in binary form must reproduce the above copyright notice, this list of conditions and the following disclaimer in the documentation and/or other materials provided with the distribution.
- 3. All advertising materials mentioning features or use of this software must display the following acknowledgement:

"This product includes cryptographic software written by Eric Young (eay@cryptsoft.com)". The word 'cryptographic' can be left out if the routines from the library

being used are not cryptographic related :-).

4. If you include any Windows specific code (or a derivative thereof) from the apps directory (application code) you must include an

acknowledgement:

"This product includes software written by Tim Hudson (tjh@cryptsoft.com)".

THIS SOFTWARE IS PROVIDED BY ERIC YOUNG ''AS IS'' AND ANY EXPRESS OR IMPLIED WARRANTIES, INCLUDING, BUT NOT LIMITED TO, THE IMPLIED WARRANTIES OF MERCHANTABILITY AND FITNESS FOR A PARTICULAR PURPOSE ARE DISCLAIMED. IN NO EVENT SHALL THE AUTHOR OR CONTRIBUTORS BE LIABLE FOR ANY DIRECT, INDIRECT, INCIDENTAL, SPECIAL, EXEMPLARY, OR CONSEQUENTIAL DAMAGES (INCLUDING, BUT NOT LIMITED TO, PROCUREMENT OF SUBSTITUTE GOODS OR SERVICES; LOSS OF USE, DATA, OR PROFITS; OR BUSINESS INTERRUPTION) HOWEVER CAUSED AND ON ANY THEORY OF LIABILITY, WHETHER IN CONTRACT, STRICT LIABILITY, OR TORT (INCLUDING NEGLIGENCE OR OTHERWISE) ARISING IN ANY WAY OUT OF THE USE OF THIS SOFTWARE, EVEN IF ADVISED OF THE POSSIBILITY OF SUCH DAMAGE.

The licence and distribution terms for any publically available version or derivative of this code cannot be changed. i.e. this code cannot simply be copied and put under another distribution licence [including the GNU Public Licence.]

## **11.3.19 SHA2**

Written by Aaron D. Gifford <me@aarongifford.com>

Copyright 2000 Aaron D. Gifford. All rights reserved.

Redistribution and use in source and binary forms, with or without modification, are permitted provided that the following conditions are met:

- 1. Redistributions of source code must retain the above copyright notice, this list of conditions and the following disclaimer.
- 2. Redistributions in binary form must reproduce the above copyright notice, this list of conditions and the following disclaimer in the documentation and/or other materials provided with the distribution.
- 3. Neither the name of the copyright holder nor the names of contributors may be used to endorse or promote products derived from this software without specific prior written permission.

THIS SOFTWARE IS PROVIDED BY THE AUTHOR(S) AND CONTRIBUTOR(S) ''AS IS'' AND ANY EXPRESS OR IMPLIED WARRANTIES, INCLUDING, BUT NOT LIMITED TO, THE IMPLIED WARRANTIES OF MERCHANTABILITY AND FITNESS FOR A ARTICULAR PURPOSE ARE DISCLAIMED. IN NO EVENT SHALL THE AUTHOR(S) OR CONTRIBUTOR(S) BE LIABLE FOR ANY DIRECT, INDIRECT, INCIDENTAL, SPECIAL, EXEMPLARY, OR CONSEQUENTIAL DAMAGES (INCLUDING, BUT NOT LIMITED TO, PROCUREMENT OF SUBSTITUTE GOODS OR SERVICES; LOSS OF USE, DATA, OR PROFITS; OR BUSINESS INTERRUPTION) HOWEVER CAUSED AND ON ANY THEORY OF LIABILITY, WHETHER IN CONTRACT, STRICT LIABILITY, OR TORT (INCLUDING NEGLIGENCE OR OTHERWISE) ARISING IN ANY WAY OUT OF THE USE OF THIS SOFTWARE, EVEN IF ADVISED OF THE POSSIBILITY OF SUCH DAMAGE.

### **11.3.20 phion SNMPD License**

The phion SNMP daemon is based on the net snmp project. The following license conditions are valid for the original part of the software.

Various copyrights apply to this package, listed in 3 separate parts below. Please make sure to take note of all parts. Up until 2001, the project was based at UC Davis, and the first part covers all code written during this time. From 2001 onwards, the project has been based at SourceForge, and Networks Associates Technology, Inc hold the copyright on behalf of the wider Net-SNMP community, covering all derivative work done since then. An additional copyright section has been added as Part 3 below also under a BSD license for the work contributed by Cambridge Broadband Ltd. to the project since 2001.

---- Part 1: CMU/UCD copyright notice: (BSD like) -----

Copyright 1989, 1991, 1992 by Carnegie Mellon University

Derivative Work - 1996, 1998-2000

Copyright 1996, 1998-2000 The Regents of the University of California

All Rights Reserved

Permission to use, copy, modify and distribute this software and its documentation for any purpose and without fee is hereby granted, provided that the above copyright notice appears in all copies and that both that copyright notice and this permission notice appear in supporting documentation, and that the name of CMU and The Regents of the University of California not be used in advertising or publicity pertaining to distribution of the software without specific written permission.

CMU AND THE REGENTS OF THE UNIVERSITY OF CALIFORNIA DISCLAIM ALL WARRANTIES WITH REGARD TO THIS SOFTWARE, INCLUDING ALL IMPLIED WARRANTIES OF MERCHANTABILITY AND FITNESS. IN NO EVENT

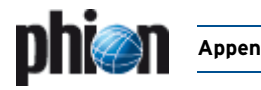

SHALL CMU OR THE REGENTS OF THE UNIVERSITY OF CALIFORNIA BE LIABLE FOR ANY SPECIAL, INDIRECT OR CONSEQUENTIAL DAMAGES OR ANY DAMAGES WHATSOEVER RESULTING FROM THE LOSS OF USE, DATA OR PROFITS, WHETHER IN AN ACTION OF CONTRACT, NEGLIGENCE OR OTHER TORTIOUS ACTION, ARISING OUT OF OR IN CONNECTION WITH THE USE OR PERFORMANCE OF THIS SOFTWARE.

---- Part 2: Networks Associates Technology, Inc copyright notice (BSD) -----

Copyright (c) 2001, Networks Associates Technology, Inc All rights reserved.

Redistribution and use in source and binary forms, with or without modification, are permitted provided that the following conditions are met:

- Redistributions of source code must retain the above copyright notice. this list of conditions and the following disclaimer.
- Redistributions in binary form must reproduce the above copyright notice, this list of conditions and the following disclaimer in the documentation and/or other materials provided with the distribution.
- Neither the name of the NAI Labs nor the names of its contributors may be used to endorse or promote products derived from this software without specific prior written permission.

THIS SOFTWARE IS PROVIDED BY THE COPYRIGHT HOLDERS AND CONTRIBUTORS ``AS IS'' AND ANY EXPRESS OR IMPLIED WARRANTIES, INCLUDING, BUT NOT LIMITED TO, THE IMPLIED WARRANTIES OF MERCHANTABILITY AND FITNESS FOR A PARTICULAR PURPOSE ARE DISCLAIMED. IN NO EVENT SHALL THE COPYRIGHT HOLDERS OR CONTRIBUTORS BE LIABLE FOR ANY DIRECT, INDIRECT, INCIDENTAL, SPECIAL, EXEMPLARY, OR CONSEQUENTIAL DAMAGES (INCLUDING, BUT NOT LIMITED TO, PROCUREMENT OF SUBSTITUTE GOODS OR SERVICES; LOSS OF USE, DATA, OR PROFITS; OR BUSINESS INTERRUPTION) HOWEVER CAUSED AND ON ANY THEORY OF LIABILITY, WHETHER IN CONTRACT, STRICT LIABILITY, OR TORT (INCLUDING NEGLIGENCE OR OTHERWISE) ARISING IN ANY WAY OUT OF THE USE OF THIS SOFTWARE, EVEN IF ADVISED OF THE POSSIBILITY OF SUCH DAMAGE. -- Part 3: Cambridge Broadband Ltd. copyright notice (BSD) ----

Portions of this code are copyright (c) 2001, Cambridge Broadband Ltd. All rights reserved.

Redistribution and use in source and binary forms, with or without modification, are permitted provided that the following conditions are met:

- Redistributions of source code must retain the above copyright notice, this list of conditions and the following disclaimer.
- Redistributions in binary form must reproduce the above copyright notice, this list of conditions and the following disclaimer in the documentation and/or other materials provided with the distribution.
- The name of Cambridge Broadband Ltd. may not be used to endorse or promote products derived from this software without specific prior written permission.

THIS SOFTWARE IS PROVIDED BY THE COPYRIGHT HOLDER ``AS IS" AND ANY EXPRESS OR IMPLIED WARRANTIES, INCLUDING, BUT NOT LIMITED TO, THE IMPLIED WARRANTIES OF MERCHANTABILITY AND FITNESS FOR A PARTICULAR PURPOSE ARE DISCLAIMED. IN NO EVENT SHALL THE COPYRIGHT HOLDER BE LIABLE FOR ANY DIRECT, INDIRECT, INCIDENTAL, SPECIAL, EXEMPLARY, OR CONSEQUENTIAL DAMAGES (INCLUDING, BUT NOT LIMITED TO, PROCUREMENT OF SUBSTITUTE GOODS OR SERVICES; LOSS OF USE, DATA, OR PROFITS; OR BUSINESS INTERRUPTION) HOWEVER CAUSED AND ON ANY THEORY OF LIABILITY, WHETHER IN CONTRACT, STRICT LIABILITY, OR TORT (INCLUDING NEGLIGENCE OR OTHERWISE) ARISING IN ANY WAY OUT OF THE USE OF THIS SOFTWARE, EVEN IF ADVISED OF THE POSSIBILITY OF SUCH DAMAGE.

## **11.3.21 SpamAssassin (Artistic License)**

Ein Teil der vorliegenden Software verwendet Software aus SpamAssassin. Für SpamAssassin gelten die nachstehenden Lizenzbedingungen.

#### Preamble

The intent of this document is to state the conditions under which a Package may be copied, such that the Copyright Holder maintains some semblance of artistic control over the development of the package, while giving the users of the package the right to use and distribute the Package in a more-or-less customary fashion, plus the right to make reasonable modifications.

Definitions:

- "Package" refers to the collection of files distributed by the Copyright Holder, and derivatives of that collection of files created through textual modification.
- "Standard Version" refers to such a Package if it has not been modified, or has been modified in accordance with the wishes of the Copyright Holder.
- "Copyright Holder" is whoever is named in the copyright or copyrights for the package.
- "You" is you, if you're thinking about copying or distributing this Package.
- "Reasonable copying fee" is whatever you can justify on the basis of media cost, duplication charges, time of people involved, and so on. (You will not be required to justify it to the Copyright Holder, but only to the computing community at large as a market that must bear the fee.)
- "Freely Available" means that no fee is charged for the item itself, though there may be fees involved in handling the item. It also means that recipients of the item may redistribute it under the same conditions they received it.
- 1. You may make and give away verbatim copies of the source form of the Standard Version of this Package without restriction, provided that you duplicate all of the original copyright notices and associated disclaimers.
- 2. You may apply bug fixes, portability fixes and other modifications derived from the Public Domain or from the Copyright Holder. A Package modified in such a way shall still be considered the Standard Version.
- 3. You may otherwise modify your copy of this Package in any way, provided that you insert a prominent notice in each changed file stating how and when you changed that file, and provided that you do at least ONE of the following:
	- a) place your modifications in the Public Domain or otherwise make them Freely Available, such as by posting said modifications to Usenet or an equivalent medium, or placing the modifications on a major archive site such as ftp.uu.net, or by allowing the Copyright Holder to include your modifications in the Standard Version of the Package.
	- b) use the modified Package only within your corporation or organization.
	- c) rename any non-standard executables so the names do not conflict with standard executables, which must also be provided, and provide a separate manual page for each non-standard executable that clearly documents how it differs from the Standard Version.
	- d) make other distribution arrangements with the Copyright Holder.
- 4. You may distribute the programs of this Package in object code or executable form, provided that you do at least ONE of the following:
	- a) distribute a Standard Version of the executables and library files, together with instructions (in the manual page or equivalent) on where to get the Standard Version.
	- b) accompany the distribution with the machine-readable source of the Package with your modifications.
	- c) accompany any non-standard executables with their corresponding Standard Version executables, giving the nonstandard executables non-standard names, and clearly documenting the differences in manual pages (or equivalent), together with instructions on where to get the Standard Version.
	- d) make other distribution arrangements with the Copyright Holder.
- 5. You may charge a reasonable copying fee for any distribution of this Package. You may charge any fee you choose for support of this Package. You may not charge a fee for this Package itself. However, you may distribute this Package in aggregate with other (possibly commercial) programs as part of a larger (possibly commercial) software distribution provided that you do not advertise this Package as a product of your own.
- The scripts and library files supplied as input to or produced as output from the programs of this Package do not automatically fall under the copyright of this Package, but belong to whomever generated them, and may be sold commercially, and may be aggregated with this Package.
- 7. C or perl subroutines supplied by you and linked into this Package shall not be considered part of this Package.
- 8. The name of the Copyright Holder may not be used to endorse or promote products derived from this software without specific prior written permission.

THIS PACKAGE IS PROVIDED "AS IS" AND WITHOUT ANY EXPRESS OR IMPLIED WARRANTIES, INCLUDING, WITHOUT LIMITATION, THE IMPLIED WARRANTIES OF MERCHANTIBILITY AND FITNESS FOR A PARTICULAR PURPOSE.

### **11.3.22 TUN/TAP driver for Mac OS X**

A part of this software uses the tun/tap driver for Mac OS X provided by Mattias Nissler. This driver comes along with following terms of license: tun/tap driver for Mac OS X

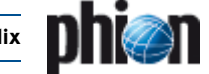

Copyright (c) 2004, 2005 Mattias Nissler <mattias.nissler@gmx.de>

Redistribution and use in source and binary forms, with or without modification, are permitted provided that the following conditions are met:

Redistributions of source code must retain the above copyright notice, this list of conditions and the following disclaimer.

Redistributions in binary form must reproduce the above copyright notice, this list of conditions and the following disclaimer in the documentation and/or other materials provided with the distribution.

The name of the author may not be used to endorse or promote products derived from this software without specific prior written permission.

THIS SOFTWARE IS PROVIDED BY THE AUTHOR ''AS IS'' AND ANY EXPRESS OR IMPLIED WARRANTIES, INCLUDING, BUT NOT LIMITED TO, THE IMPLIED WARRANTIES OF MERCHANTABILITY AND FITNESS FOR A PARTICULAR PURPOSE ARE DISCLAIMED. IN NO EVENT SHALL THE AUTHOR BE LIABLE FOR ANY DIRECT, INDIRECT, INCIDENTAL, SPECIAL, EXEMPLARY, OR CONSEQUENTIAL DAMAGES (INCLUDING, BUT NOT LIMITED TO, PROCUREMENT OF SUBSTITUTE GOODS OR SERVICES; LOSS OF USE, DATA, OR PROFITS; OR BUSINESS INTERRUPTION) HOWEVER CAUSED AND ON ANY THEORY OF LIABILITY, WHETHER IN CONTRACT, STRICT LIABILITY, OR TORT (INCLUDING NEGLIGENCE OR OTHERWISE) ARISING IN ANY WAY OUT OF THE USE OF THIS SOFTWARE, EVEN IF ADVISED OF THE POSSIBILITY OF SUCH DAMAGE.

### **11.3.23 Vortex and AXL**

LGPL Style-License

Copyright (C) 2007 Advanced Software Production Line, S.L. All rights reserved.

phion netfence includes source code from the following projects, which are covered by their own licenses: Vortex Library, fully available at http://www.aspl.es/vortex AXL, fully available at: http://www.aspl.es/axl

#### DISCLAIMER:

THIS SOFTWARE IS PROVIDED BY THE COPYRIGHT HOLDERS "AS IS" AND ANY EXPRESS OR IMPLIED WARRANTIES, INCLUDING, BUT NOT LIMITED TO, THE IMPLIED WARRANTIES OF MERCHANTABILITY AND FITNESS FOR A PARTICULAR PURPOSE ARE DISCLAIMED. IN NO EVENT SHALL JOHN LIM OR CONTRIBUTORS BE LIABLE FOR ANY DIRECT, INDIRECT, INCIDENTAL, SPECIAL, EXEMPLARY, OR CONSEQUENTIAL DAMAGES (INCLUDING, BUT NOT LIMITED TO, PROCUREMENT OF SUBSTITUTE GOODS OR SERVICES; LOSS OF USE, DATA, OR PROFITS; OR BUSINESS INTERRUPTION) HOWEVER CAUSED AND ON ANY THEORY OF LIABILITY, WHETHER IN CONTRACT, STRICT LIABILITY, OR TORT (INCLUDING NEGLIGENCE OR OTHERWISE) ARISING IN ANY WAY OUT OF THE USE OF THIS SOFTWARE, EVEN IF ADVISED OF THE POSSIBILITY OF SUCH DAMAGE.

## **11.3.24 WinPcap**

Copyright (c) 1999 - 2005 NetGroup, Politecnico di Torino (Italy). Copyright (c) 2005 - 2008 CACE Technologies, Davis (California). All rights reserved.

Redistribution and use in source and binary forms, with or without modification, are permitted provided that the following conditions are met:

1. Redistributions of source code must retain the above copyright notice, this list of conditions and the following disclaimer.

2. Redistributions in binary form must reproduce the above copyright notice, this list of conditions and the following disclaimer in the documentation and/or other materials provided with the distribution.

3. Neither the name of the Politecnico di Torino, CACE Technologies nor the names of its contributors may be used to endorse or promote products derived from this software without specific prior written permission.

THIS SOFTWARE IS PROVIDED BY THE COPYRIGHT HOLDERS AND CONTRIBUTORS "AS IS" AND ANY EXPRESS OR IMPLIED WARRANTIES, INCLUDING, BUT NOT LIMITED TO, THE IMPLIED WARRANTIES OF MERCHANTABILITY AND FITNESS FOR A PARTICULAR PURPOSE ARE

DISCLAIMED. IN NO EVENT SHALL THE COPYRIGHT OWNER OR CONTRIBUTORS BE LIABLE FOR ANY DIRECT, INDIRECT, INCIDENTAL, SPECIAL, EXEMPLARY, OR CONSEQUENTIAL DAMAGES (INCLUDING, BUT NOT LIMITED TO, PROCUREMENT OF SUBSTITUTE GOODS OR SERVICES; LOSS OF USE, DATA, OR PROFITS; OR BUSINESS INTERRUPTION) HOWEVER CAUSED AND ON ANY THEORY OF LIABILITY, WHETHER IN CONTRACT, STRICT LIABILITY, OR TORT (INCLUDING NEGLIGENCE OR OTHERWISE) ARISING IN ANY WAY OUT OF THE USE OF THIS SOFTWARE, EVEN IF ADVISED OF THE POSSIBILITY OF SUCH DAMAGE.

This product includes software developed by the University of California, Lawrence Berkeley Laboratory and its contributors.

This product includes software developed by the Kungliga Tekniska Högskolan and its contributors.

This product includes software developed by Yen Yen Lim and North Dakota State University.

-------------------------------------------------------------------------------- Portions Copyright (c) 1990, 1991, 1992, 1993, 1994, 1995, 1996, 1997 The Regents of the University of California. All rights reserved.

Redistribution and use in source and binary forms, with or without modification, are permitted provided that the following conditions are met: 1. Redistributions of source code must retain the above copyright notice, this list of conditions and the following disclaimer.

2. Redistributions in binary form must reproduce the above copyright notice, this list of conditions and the following disclaimer in the documentation and/or other materials provided with the distribution.

3. All advertising materials mentioning features or use of this software must display the following acknowledgement: "This product includes software

developed by the University of California, Berkeley and its contributors." 4. Neither the name of the University nor the names of its contributors may be used to endorse or promote products derived from this software without

specific prior written permission. THIS SOFTWARE IS PROVIDED BY THE INSTITUTE AND CONTRIBUTORS `AS IS" AND ANY EXPRESS OR IMPLIED WARRANTIES, INCLUDING, BUT NOT LIMITED TO, THE IMPLIED WARRANTIES OF MERCHANTABILITY AND FITNESS FOR A PARTICULAR PURPOSE ARE DISCLAIMED. IN NO EVENT SHALL THE REGENTS OR CONTRIBUTORS BE LIABLE FOR ANY DIRECT, INDIRECT, INCIDENTAL, SPECIAL, EXEMPLARY, OR CONSEQUENTIAL DAMAGES (INCLUDING, BUT NOT LIMITED TO, PROCUREMENT OF SUBSTITUTE GOODS OR SERVICES; LOSS OF USE, DATA, OR PROFITS; OR BUSINESS INTERRUPTION) HOWEVER CAUSED AND ON ANY THEORY OF LIABILITY, WHETHER IN CONTRACT, STRICT LIABILITY, OR TORT (INCLUDING NEGLIGENCE OR OTHERWISE) ARISING IN ANY WAY OUT OF THE USE OF THIS SOFTWARE, EVEN IF ADVISED OF THE POSSIBILITY OF SUCH DAMAGE.

-------------------------------------------------------------------------------- Portions Copyright (c) 1983 Regents of the University of California. All rights reserved.

Redistribution and use in source and binary forms are permitted provided that the above copyright notice and this paragraph are duplicated in all such forms and that any documentation, advertising materials, and other materials related to such distribution and use acknowledge that the software was developed by the University of California, Berkeley. The name of the University may not be used to endorse or promote products derived from this software without specific prior written permission. THIS SOFTWARE IS PROVIDED ``AS IS'' AND WITHOUT ANY EXPRESS OR IMPLIED WARRANTIES, INCLUDING, WITHOUT LIMITATION, THE IMPLIED WARRANTIES OF MERCHANTIBILITY AND FITNESS FOR A PARTICULAR PURPOSE.

-------------------------------------------------------------------------------- Portions Copyright (c) 1995, 1996, 1997 Kungliga Tekniska Högskolan (Royal Institute of Technology, Stockholm, Sweden). All rights reserved.

Redistribution and use in source and binary forms, with or without modification, are permitted provided that the following conditions are met: 1. Redistributions of source code must retain the above copyright notice, this list of conditions and the following disclaimer.

2. Redistributions in binary form must reproduce the above copyright notice, this list of conditions and the following disclaimer in the documentation and/or other materials provided with the distribution.

3. All advertising materials mentioning features or use of this software must display the following acknowledgement: "This product includes software developed by the Kungliga Tekniska Högskolan and its contributors."

4. Neither the name of the University nor the names of its contributors may be used to endorse or promote products derived from this software without specific prior written permission.

THIS SOFTWARE IS PROVIDED BY THE INSTITUTE AND CONTRIBUTORS ``AS IS'' AND ANY EXPRESS OR IMPLIED WARRANTIES, INCLUDING, BUT NOT LIMITED TO, THE IMPLIED WARRANTIES OF MERCHANTABILITY AND FITNESS FOR A PARTICULAR PURPOSE ARE DISCLAIMED. IN NO EVENT SHALL THE INSTITUTE OR CONTRIBUTORS BE LIABLE FOR ANY DIRECT, INDIRECT, INCIDENTAL, SPECIAL, EXEMPLARY, OR CONSEQUENTIAL DAMAGES (INCLUDING, BUT NOT LIMITED TO, PROCUREMENT OF SUBSTITUTE GOODS OR SERVICES; LOSS OF USE, DATA, OR PROFITS; OR BUSINESS INTERRUPTION) HOWEVER CAUSED AND ON ANY THEORY OF LIABILITY, WHETHER IN CONTRACT, STRICT LIABILITY, OR TORT (INCLUDING NEGLIGENCE OR OTHERWISE) ARISING IN ANY WAY OUT OF THE USE OF THIS SOFTWARE, EVEN IF ADVISED OF THE POSSIBILITY OF SUCH DAMAGE.

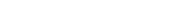

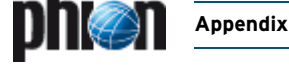

-------------------------------------------------------------------------------- Portions Copyright (c) 1997 Yen Yen Lim and North Dakota State University. All rights reserved.

Redistribution and use in source and binary forms, with or without modification, are permitted provided that the following conditions are met: 1. Redistributions of source code must retain the above copyright notice, this list of conditions and the following disclaimer.

2. Redistributions in binary form must reproduce the above copyright notice, this list of conditions and the following disclaimer in the documentation and/or other materials provided with the distribution.

3. All advertising materials mentioning features or use of this software must display the following acknowledgement: "This product includes software developed by Yen Yen Lim and North Dakota State University"

4. The name of the author may not be used to endorse or promote products

derived from this software without specific prior written permission.<br>THIS SOFTWARE IS PROVIDED BY THE AUTHOR ``AS IS'' AND ANY<br>EXPRESS OR IMPLIED WARRANTIES, INCLUDING, BUT NOT LIMITED TO, THE IMPLIED WARRANTIES OF MERCHANTABILITY AND FITNESS FOR A PARTICULAR PURPOSE ARE DISCLAIMED. IN NO EVENT SHALL THE AUTHOR BE LIABLE FOR ANY DIRECT, INDIRECT, INCIDENTAL, SPECIAL, EXEMPLARY, OR CONSEQUENTIAL DAMAGES (INCLUDING, BUT NOT LIMITED TO, PROCUREMENT OF SUBSTITUTE GOODS OR SERVICES; LOSS OF USE, DATA, OR PROFITS; OR BUSINESS INTERRUPTION) HOWEVER CAUSED AND ON ANY THEORY OF LIABILITY, WHETHER IN CONTRACT, STRICT LIABILITY, OR TORT (INCLUDING NEGLIGENCE OR OTHERWISE) ARISING IN ANY WAY OUT OF THE USE OF THIS SOFTWARE, EVEN IF ADVISED OF THE POSSIBILITY OF SUCH DAMAGE.

Portions Copyright (c) 1993 by Digital Equipment Corporation.

--------------------------------------------------------------------------------

Permission to use, copy, modify, and distribute this software for any purpose with or without fee is hereby granted, provided that the above copyright notice and this permission notice appear in all copies, and that the name of Digital Equipment Corporation not be used in advertising or publicity pertaining to distribution of the document or software without

specific, written prior permission. THE SOFTWARE IS PROVIDED "AS IS" AND DIGITAL EQUIPMENT CORP. DISCLAIMS ALL WARRANTIES WITH REGARD TO THIS SOFTWARE, INCLUDING ALL IMPLIED WARRANTIES OF MERCHANTABILITY AND FITNESS. IN NO EVENT SHALL DIGITAL EQUIPMENT CORPORATION BE LIABLE FOR ANY SPECIAL, DIRECT, INDIRECT, OR CONSEQUENTIAL DAMAGES OR ANY DAMAGES WHATSOEVER RESULTING FROM LOSS OF USE, DATA OR PROFITS, WHETHER IN AN ACTION OF CONTRACT, NEGLIGENCE OR OTHER TORTIOUS ACTION, ARISING OUT OF OR IN CONNECTION WITH THE USE OR PERFORMANCE OF THIS SOFTWARE. --------------------------------------------------------------------------------

Portions Copyright (C) 1995, 1996, 1997, 1998, and 1999 WIDE Project. All rights reserved.

Redistribution and use in source and binary forms, with or without modification, are permitted provided that the following conditions are met: 1. Redistributions of source code must retain the above copyright notice, this list of conditions and the following disclaimer.

2. Redistributions in binary form must reproduce the above copyright notice, this list of conditions and the following disclaimer in the documentation and/or other materials provided with the distribution.

3. Neither the name of the project nor the names of its contributors may be used to endorse or promote products derived from this software without specific prior written permission.

THIS SOFTWARE IS PROVIDED BY THE PROJECT AND CONTRIBUTORS ``AS IS'' AND ANY EXPRESS OR IMPLIED WARRANTIES, INCLUDING, BUT NOT LIMITED TO, THE IMPLIED WARRANTIES OF MERCHANTABILITY AND FITNESS FOR A PARTICULAR PURPOSE

ARE DISCLAIMED. IN NO EVENT SHALL THE PROJECT OR CONTRIBUTORS BE LIABLE FOR ANY DIRECT, INDIRECT, INCIDENTAL, SPECIAL, EXEMPLARY, OR CONSEQUENTIAL DAMAGES (INCLUDING, BUT NOT LIMITED TO, PROCUREMENT OF SUBSTITUTE GOODS

OR SERVICES; LOSS OF USE, DATA, OR PROFITS; OR BUSINESS INTERRUPTION) HOWEVER CAUSED AND ON ANY THEORY OF LIABILITY, WHETHER IN CONTRACT, STRICT LIABILITY, OR TORT (INCLUDING

NEGLIGENCE OR OTHERWISE) ARISING IN ANY WAY OUT OF THE USE OF THIS SOFTWARE, EVEN IF ADVISED OF THE POSSIBILITY OF SUCH DAMAGE.

-------------------------------------------------------------------------------- Portions Copyright (c) 1996 Juniper Networks, Inc. All rights reserved.

Redistribution and use in source and binary forms, with or without modification, are permitted provided that: (1) source code distributions retain the above copyright notice and this paragraph in its entirety, (2) distributions including binary code include the above copyright notice and this paragraph in its entirety in the documentation or other materials provided with the distribution. The name of Juniper Networks may not be used to endorse or promote products derived from this software without specific prior written permission.

THIS SOFTWARE IS PROVIDED ``AS IS'' AND WITHOUT ANY EXPRESS OR IMPLIED WARRANTIES, INCLUDING, WITHOUT LIMITATION, THE IMPLIED WARRANTIES OF MERCHANTABILITY AND FITNESS FOR A PARTICULAR PURPOSE.

Portions Copyright (c) 2001 Daniel Hartmeier All rights reserved.

--------------------------------------------------------------------------------

Redistribution and use in source and binary forms, with or without modification, are permitted provided that the following conditions are met: - Redistributions of source code must retain the above copyright notice, this list of conditions and the following disclaimer.

- Redistributions in binary form must reproduce the above copyright notice, this list of conditions and the following disclaimer in the documentation and/or other materials provided with the distribution.

THIS SOFTWARE IS PROVIDED BY THE COPYRIGHT HOLDERS AND CONTRIBUTOR "AS IS" AND ANY EXPRESS OR IMPLIED WARRANTIES, INCLUDING, BUT NOT LIMITED TO, THE IMPLIED WARRANTIES OF MERCHANTABILITY AND FITNESS FOR A PARTICULAR PURPOSE ARE DISCLAIMED. IN NO EVENT SHALL THE COPYRIGHT HOLDERS OR CONTRIBUTORS BE LIABLE FOR ANY DIRECT, INDIRECT, INCIDENTAL, SPECIAL, EXEMPLARY, OR CONSEQUENTIAL DAMAGES (INCLUDING, BUT NOT LIMITED TO, PROCUREMENT OF SUBSTITUTE GOODS OR SERVICES; LOSS OF USE, DATA, OR PROFITS; OR BUSINESS INTERRUPTION) HOWEVER CAUSED AND ON ANY THEORY OF LIABILITY, WHETHER IN CONTRACT, STRICT LIABILITY, OR TORT (INCLUDING NEGLIGENCE OR OTHERWISE) ARISING IN ANY WAY OUT OF THE USE OF THIS SOFTWARE, EVEN IF ADVISED OF THE POSSIBILITY OF SUCH DAMAGE.

-------------------------------------------------------------------------------- Portions Copyright 1989 by Carnegie Mellon.

Permission to use, copy, modify, and distribute this program for any purpose and without fee is hereby granted, provided that this copyright and permission notice appear on all copies and supporting documentation, the name of Carnegie Mellon not be used in advertising or publicity pertaining to distribution of the program without specific prior permission, and notice be given in supporting documentation that copying and distribution is by permission of Carnegie Mellon and Stanford University. Carnegie Mellon makes no representations about the suitability of this software for any purpose. It is provided "as is" without express or implied warranty.

### **11.3.25 WPA Supplicant**

Copyright (c) 2003-2008, Jouni Malinen <j@w1.fi> and contributors All Rights Reserved.

This program is dual-licensed under both the GPL version 2 and BSD license. Redistribution and use in source and binary forms, with or withoutmodification, are permitted provided that the following conditions are met:

- 1. Redistributions of source code must retain the above copyright notice, this list of conditions and the following disclaimer.
- Redistributions in binary form must reproduce the above copyright notice, this list of conditions and the following disclaimer in the documentation and/or other materials provided with the distribution.
- 3. Neither the name(s) of the above-listed copyright holder(s) nor the names of its contributors may be used to endorse or promote products derived from this software without specific prior written permission.

THIS SOFTWARE IS PROVIDED BY THE COPYRIGHT HOLDERS AND CONTRIBUTORS "AS IS" AND ANY EXPRESS OR IMPLIED WARRANTIES, INCLUDING, BUT NOT LIMITED TO, THE IMPLIED WARRANTIES OF MERCHANTABILITY AND FITNESS FOR A PARTICULAR PURPOSE ARE DISCLAIMED. IN NO EVENT SHALL THE COPYRIGHT OWNER OR CONTRIBUTORS BE LIABLE FOR ANY DIRECT, INDIRECT, INCIDENTAL, SPECIAL, EXEMPLARY, OR CONSEQUENTIAL DAMAGES (INCLUDING, BUT NOT LIMITED TO, PROCUREMENT OF SUBSTITUTE GOODS OR SERVICES; LOSS OF USE, DATA, OR PROFITS; OR BUSINESS INTERRUPTION) HOWEVER CAUSED AND ON ANY THEORY OF LIABILITY, WHETHER IN CONTRACT, STRICT LIABILITY, OR TORT (INCLUDING NEGLIGENCE OR OTHERWISE) ARISING IN ANY WAY OUT OF THE USE OF THIS SOFTWARE, EVEN IF ADVISED OF THE POSSIBILITY OF SUCH DAMAGE.

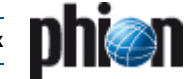

# **11.4 Software Package Listing and Licenses**

**Table 23–158** Software package listing and licenses

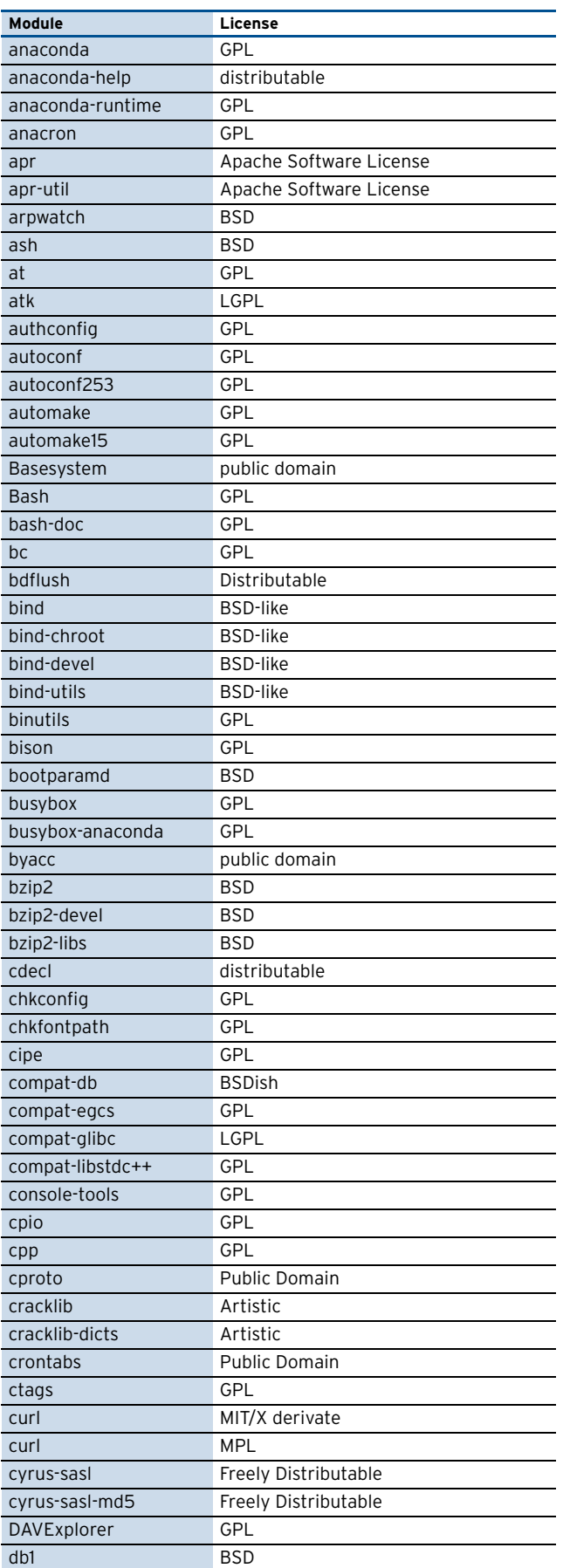

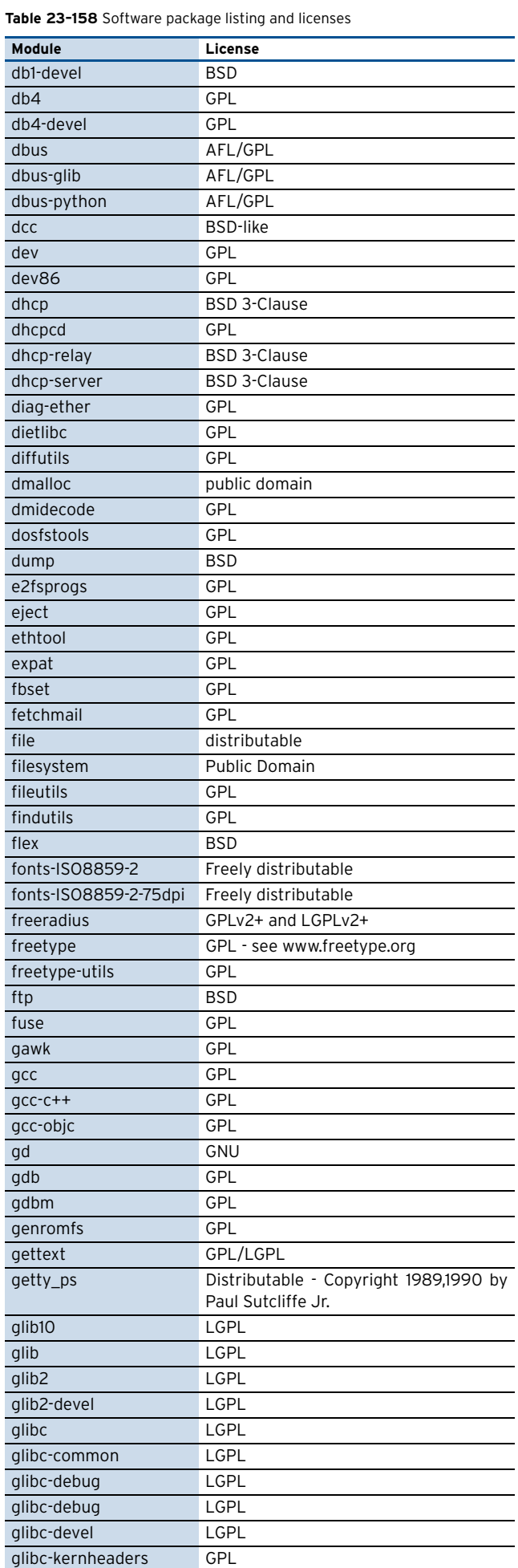

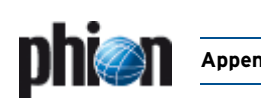

### **Table 23–158** Software package listing and licenses

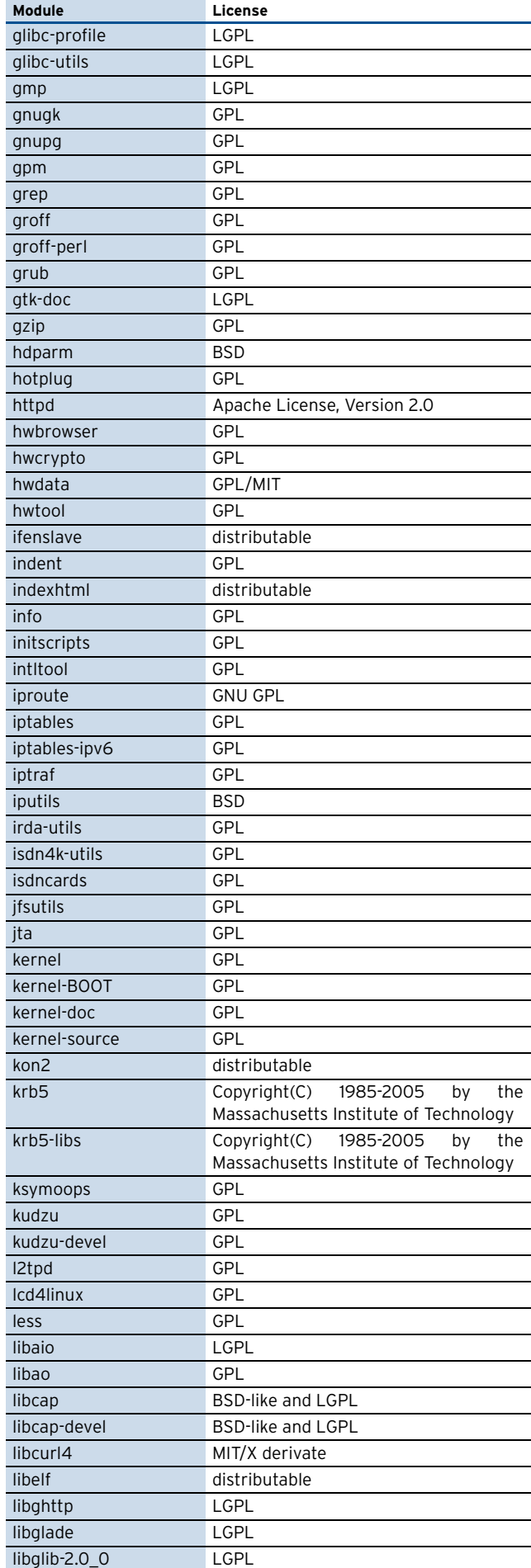

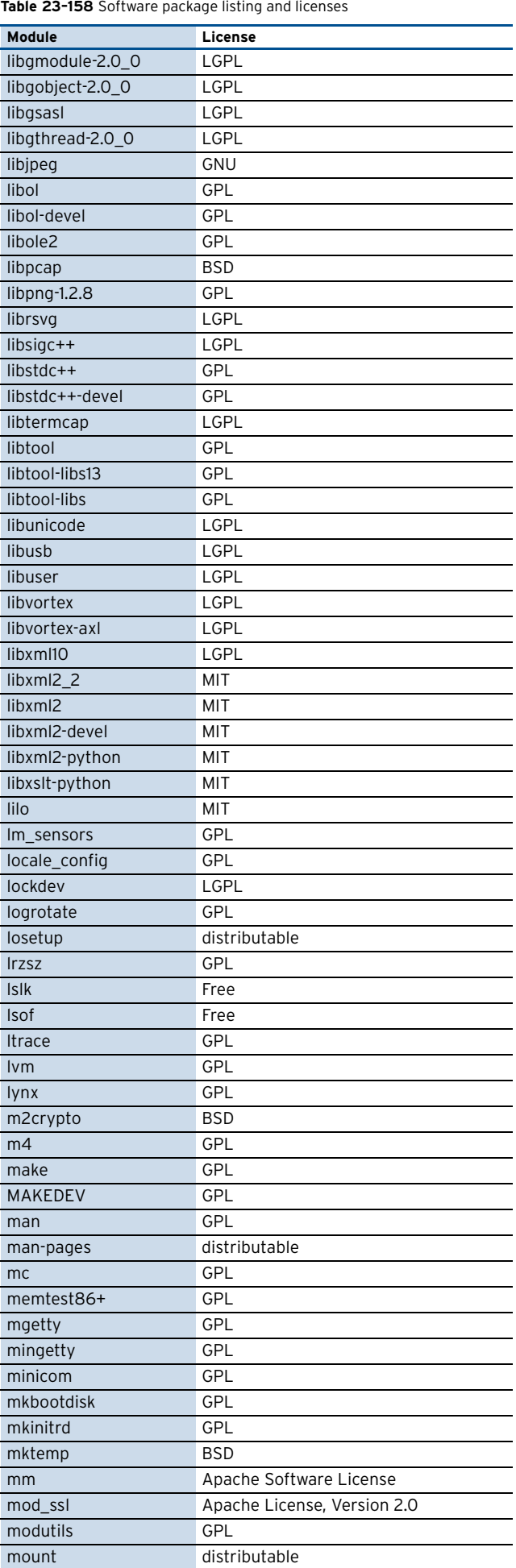

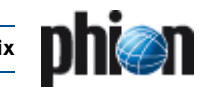

### **Table 23–158** Software package listing and licenses

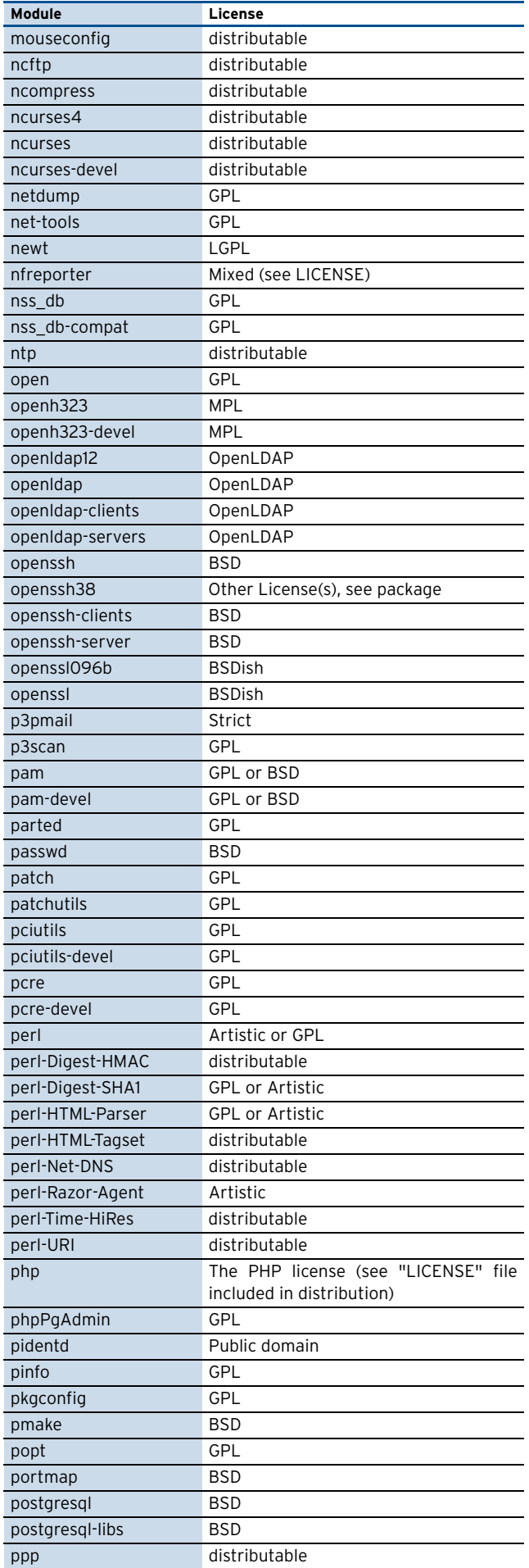

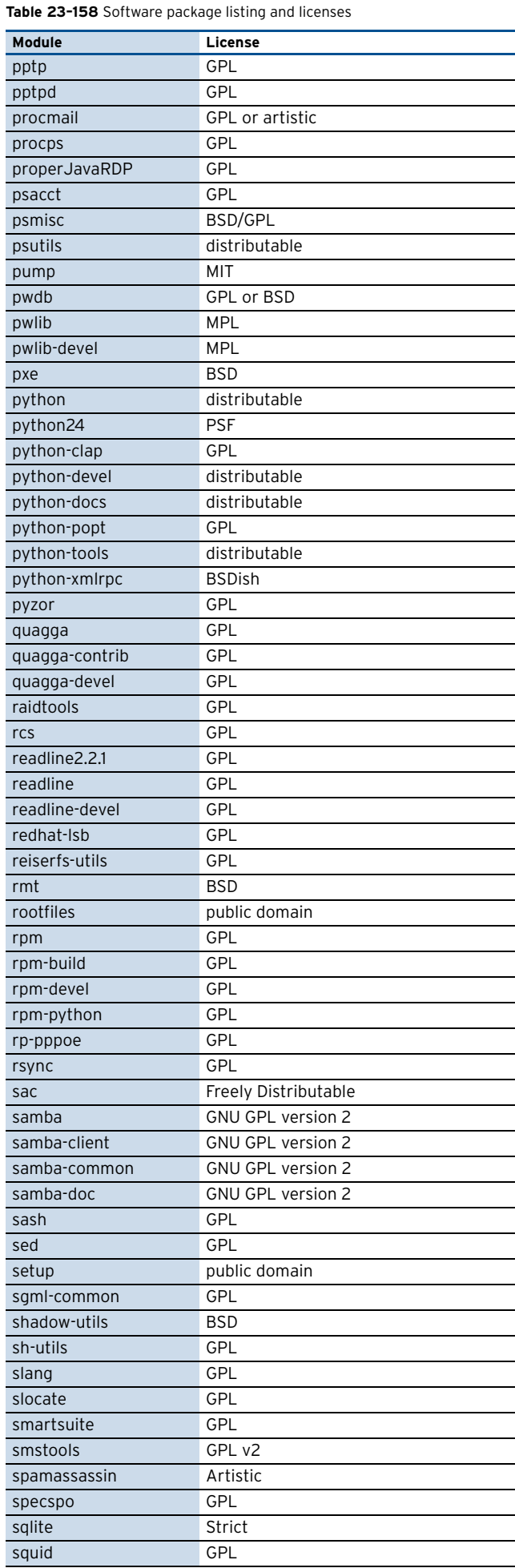

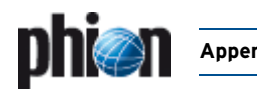

**Table 23–158** Software package listing and licenses

**Appendix** phion Lizenzbedingungen / phion License Conditions | **625**

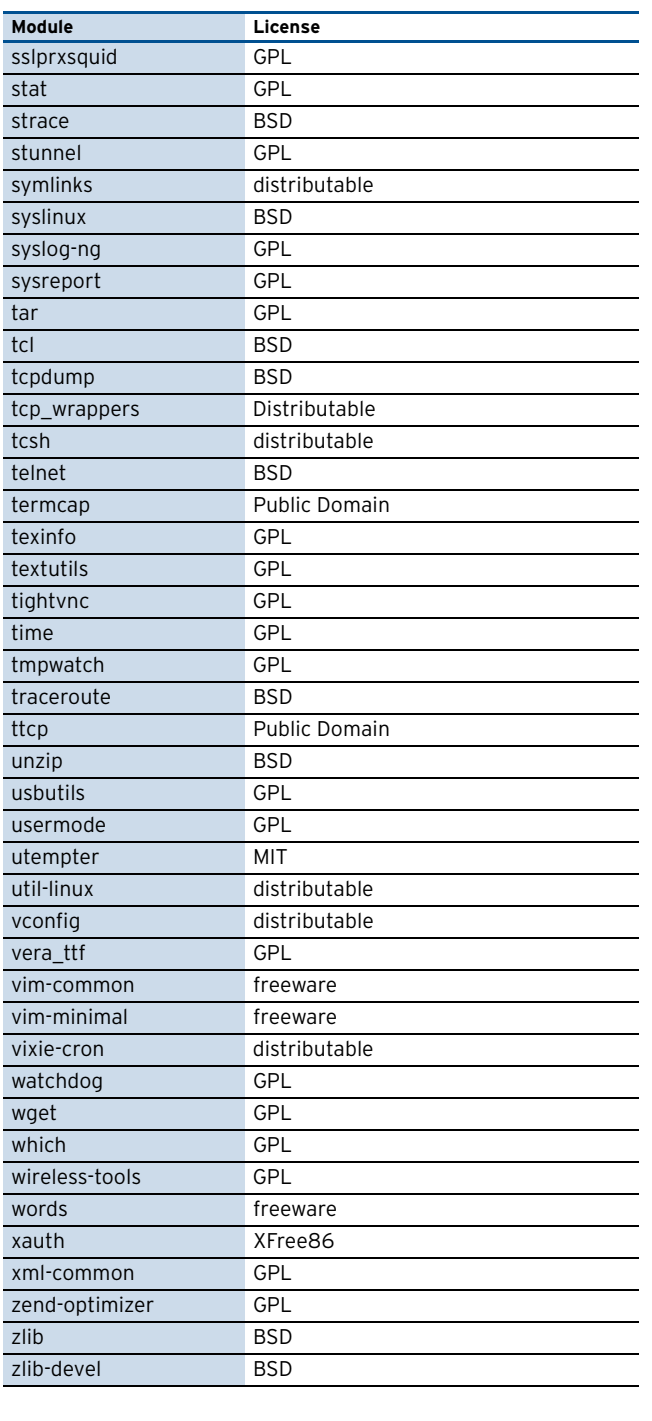

# **11.4.1 BSD**

Redistribution and use in source and binary forms, with or without modification, are permitted provided that the following conditions are met:

- 1. Redistributions of source code must retain the above copyright notice, this list of conditions and the following disclaimer.
- 2. Redistributions in binary form must reproduce the above copyright notice, this list of conditions and the following disclaimer in the documentation and/or other materials provided with the distribution.
- The name of the author may not be used to endorse or promote products derived from this software without specific prior written permission.

THIS SOFTWARE IS PROVIDED BY THE AUTHOR ''AS IS'' AND ANY EXPRESS OR IMPLIED WARRANTIES, INCLUDING, BUT NOT LIMITED TO, THE IMPLIED WARRANTIES OF MERCHANTABILITY AND FITNESS FOR A PARTICULAR PURPOSE ARE DISCLAIMED. IN NO EVENT SHALL THE AUTHOR BE LIABLE FOR ANY DIRECT, INDIRECT, INCIDENTAL, SPECIAL, EXEMPLARY, OR CONSEQUENTIAL DAMAGES (INCLUDING, BUT NOT LIMITED TO, PROCUREMENT OF SUBSTITUTE GOODS OR SERVICES; LOSS OF USE, DATA, OR PROFITS; OR BUSINESS INTERRUPTION) HOWEVER CAUSED AND ON ANY THEORY OF LIABILITY, WHETHER IN CONTRACT, STRICT LIABILITY, OR TORT (INCLUDING NEGLIGENCE OR OTHERWISE) ARISING IN ANY WAY OUT OF THE USE OF THIS SOFTWARE, EVEN IF ADVISED OF THE POSSIBILITY OF SUCH DAMAGE.

## <span id="page-624-0"></span>**11.4.2 GNU Lesser General Public License**

Version 2.1, February 1999 Copyright (C) 1991, 1999 Free Software Foundation, Inc. 59 Temple Place, Suite 330, Boston, MA 02111-1307 USA Everyone is permitted to copy and distribute verbatim copies of this license document, but changing it is not allowed.

[This is the first released version of the Lesser GPL. It also counts as the successor of the GNU Library Public License, version 2, hence the version number 2.1.]

### **11.4.2.1 Preamble**

The licenses for most software are designed to take away your freedom to share and change it. By contrast, the GNU General Public Licenses are intended to guarantee your freedom to share and change free software--to make sure the software is free for all its users.

This license, the Lesser General Public License, applies to some specially designated software packages--typically libraries--of the Free Software Foundation and other authors who decide to use it. You can use it too, but we suggest you first think carefully about whether this license or the ordinary General Public License is the better strategy to use in any particular case, based on the explanations below.

When we speak of free software, we are referring to freedom of use, not price. Our General Public Licenses are designed to make sure that you have the freedom to distribute copies of free software (and charge for this service if you wish); that you receive source code or can get it if you want it; that you can change the software and use pieces of it in new free programs; and that you are informed that you can do these things.

To protect your rights, we need to make restrictions that forbid distributors to deny you these rights or to ask you to surrender these rights. These restrictions translate to certain responsibilities for you if you distribute copies of the library or if you modify it.

For example, if you distribute copies of the library, whether gratis or for a fee, you must give the recipients all the rights that we gave you. You must make sure that they, too, receive or can get the source code. If you link other code with the library, you must provide complete object files to the recipients, so that they can relink them with the library after making changes to the library and recompiling it. And you must show them these terms so they know their rights.

We protect your rights with a two-step method: (1) we copyright the library, and (2) we offer you this license, which gives you legal permission to copy, distribute and/or modify the library.

To protect each distributor, we want to make it very clear that there is no warranty for the free library. Also, if the library is modified by someone else and passed on, the recipients should know that what they have is not the original version, so that the original author's reputation will not be affected by problems that might be introduced by others.

Finally, software patents pose a constant threat to the existence of any free program. We wish to make sure that a company cannot effectively restrict the users of a free program by obtaining a restrictive license from a patent holder. Therefore, we insist that any patent license obtained for a version of the library must be consistent with the full freedom of use specified in this license.

Most GNU software, including some libraries, is covered by the ordinary GNU General Public License. This license, the GNU Lesser General Public License, applies to certain designated libraries, and is quite different from the ordinary General Public License. We use this license for certain libraries in order to permit linking those libraries into non-free programs.

When a program is linked with a library, whether statically or using a shared library, the combination of the two is legally speaking a combined work, a derivative of the original library. The ordinary General Public License therefore permits such linking only if the entire combination fits its criteria of freedom. The Lesser General Public License permits more lax criteria for linking other code with the library.

We call this license the "Lesser" General Public License because it does Less to protect the user's freedom than the ordinary General Public License. It also provides other free software developers Less of an advantage over competing non-free programs. These disadvantages are the

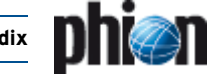

reason we use the ordinary General Public License for many libraries. However, the Lesser license provides advantages in certain special circumstances.

For example, on rare occasions, there may be a special need to encourage the widest possible use of a certain library, so that it becomes a de-facto standard. To achieve this, non-free programs must be allowed to use the library. A more frequent case is that a free library does the same job as widely used non-free libraries. In this case, there is little to gain by limiting the free library to free software only, so we use the Lesser General Public License.

In other cases, permission to use a particular library in non-free programs enables a greater number of people to use a large body of free software. For example, permission to use the GNU C Library in non-free programs enables many more people to use the whole GNU operating system, as well as its variant, the GNU/Linux operating system.

Although the Lesser General Public License is Less protective of the users' freedom, it does ensure that the user of a program that is linked with the Library has the freedom and the wherewithal to run that program using a modified version of the Library.

The precise terms and conditions for copying, distribution and modification follow. Pay close attention to the difference between a "work based on the library" and a "work that uses the library". The former contains code derived from the library, whereas the latter must be combined with the library in order to run.

### **11.4.2.2 Terms and Conditions for Copying, Distribution and Modification**

0. This License Agreement applies to any software library or other program which contains a notice placed by the copyright holder or other authorized party saying it may be distributed under the terms of this Lesser General Public License (also called "this License"). Each licensee is addressed as "you".

A "library" means a collection of software functions and/or data prepared so as to be conveniently linked with application programs (which use some of those functions and data) to form executables.

The "Library", below, refers to any such software library or work which has been distributed under these terms. A "work based on the Library" means either the Library or any derivative work under

copyright law that is to say, a work containing the Library or a portion of it, either verbatim or with modifications and/or translated straightforwardly into another language. (Hereinafter, translation is included without limitation in the term "modification".)

"Source code" for a work means the preferred form of the work for making modifications to it. For a library, complete source code means all the source code for all modules it contains, plus any associated interface definition files, plus the scripts used to control compilation and installation of the library.

Activities other than copying, distribution and modification are not covered by this License; they are outside its scope. The act of running a program using the Library is not restricted, and output from such a program is covered only if its contents constitute a work based on the Library (independent of the use of the Library in a tool for writing it). Whether that is true depends on what the Library does and what the program that uses the Library does.

1. You may copy and distribute verbatim copies of the Library's complete source code as you receive it, in any medium, provided that you conspicuously and appropriately publish on each copy an appropriate copyright notice and disclaimer of warranty; keep intact all the notices that refer to this License and to the absence of any warranty; and distribute a copy of this License along with the Library.

You may charge a fee for the physical act of transferring a copy, and you may at your option offer warranty protection in exchange for a fee.

- 2. You may modify your copy or copies of the Library or any portion of it, thus forming a work based on the Library, and copy and distribute such modifications or work under the terms of Section 1 above, provided that you also meet all of these conditions:
	- a) The modified work must itself be a software library.
	- b) You must cause the files modified to carry prominent notices stating that you changed the files and the date of any change.
	- c) You must cause the whole of the work to be licensed at no charge to all third parties under the terms of this License.
	- d) If a facility in the modified Library refers to a function or a table of data to be supplied by an application program that uses the facility, other than as an argument passed when the facility is invoked, then you must make a good faith effort to ensure that, in the event an

application does not supply such function or table, the facility still operates, and performs whatever part of its purpose remains meaningful.

(For example, a function in a library to compute square roots has a purpose that is entirely well-defined independent of the application. Therefore, Subsection 2d requires that any application-supplied function or table used by this function must be optional: if the application does not supply it, the square root function must still compute square roots.)

These requirements apply to the modified work as a whole. If identifiable sections of that work are not derived from the Library, and can be reasonably considered independent and separate works in themselves, then this License, and its terms, do not apply to those sections when you distribute them as separate works. But when you distribute the same sections as part of a whole which is a work based on the Library, the distribution of the whole must be on the terms of this License, whose permissions for other licensees extend to the entire whole, and thus to each and every part regardless of who wrote it.

Thus, it is not the intent of this section to claim rights or contest your rights to work written entirely by you; rather, the intent is to exercise the right to control the distribution of derivative or collective works based on the Library.

In addition, mere aggregation of another work not based on the Library with the Library (or with a work based on the Library) on a volume of a storage or distribution medium does not bring the other work under the scope of this License.

You may opt to apply the terms of the ordinary GNU General Public License instead of this License to a given copy of the Library. To do this, you must alter all the notices that refer to this License, so that they refer to the ordinary GNU General Public License, version 2, instead of to this License. (If a newer version than version 2 of the ordinary GNU General Public License has appeared, then you can specify that version instead if you wish.) Do not make any other change in these notices.

Once this change is made in a given copy, it is irreversible for that copy, so the ordinary GNU General Public License applies to all subsequent copies and derivative works made from that copy.

This option is useful when you wish to copy part of the code of the Library into a program that is not a library.

You may copy and distribute the Library (or a portion or derivative of it, under Section 2) in object code or executable form under the terms of Sections 1 and 2 above provided that you accompany it with the complete corresponding machine-readable source code, which must be distributed under the terms of Sections 1 and 2 above on a medium customarily used for software interchange.

If distribution of object code is made by offering access to copy from a designated place, then offering equivalent access to copy the source code from the same place satisfies the requirement to distribute the source code, even though third parties are not compelled to copy the source along with the object code.

5. A program that contains no derivative of any portion of the Library, but is designed to work with the Library by being compiled or linked with it, is called a "work that uses the Library". Such a work, in isolation, is not a derivative work of the Library, and therefore falls outside the scope of this License.

However, linking a "work that uses the Library" with the Library creates an executable that is a derivative of the Library (because it contains portions of the Library), rather than a "work that uses the library". The executable is therefore covered by this License. Section 6 states terms for distribution of such executables.

When a "work that uses the Library" uses material from a header file that is part of the Library, the object code for the work may be a derivative work of the Library even though the source code is not. Whether this is true is especially significant if the work can be linked without the Library, or if the work is itself a library. The threshold for this to be true is not precisely defined by law.

If such an object file uses only numerical parameters, data structure layouts and accessors, and small macros and small inline functions (ten lines or less in length), then the use of the object file is unrestricted, regardless of whether it is legally a derivative work. (Executables containing this object code plus portions of the Library will still fall under Section 6.)

Otherwise, if the work is a derivative of the Library, you may distribute the object code for the work under the terms of Section 6. Any executables containing that work also fall under Section 6, whether or not they are linked directly with the Library itself.

As an exception to the Sections above, you may also combine or link a "work that uses the Library" with the Library to produce a work containing portions of the Library, and distribute that work under terms

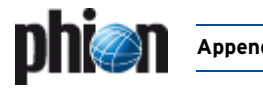

of your choice, provided that the terms permit modification of the work for the customer's own use and reverse engineering for debugging such modifications.

You must give prominent notice with each copy of the work that the Library is used in it and that the Library and its use are covered by this License. You must supply a copy of this License. If the work during execution displays copyright notices, you must include the copyright notice for the Library among them, as well as a reference directing the user to the copy of this License. Also, you must do one of these things:

- a) Accompany the work with the complete corresponding machine-readable source code for the Library including whatever changes were used in the work (which must be distributed under Sections 1 and 2 above); and, if the work is an executable linked with the Library, with the complete machine-readable "work that uses the Library", as object code and/or source code, so that the user can modify the Library and then relink to produce a modified executable containing the modified Library. (It is understood that the user who changes the contents of definitions files in the Library will not necessarily be able to recompile the application to use the modified definitions.)
- b) Use a suitable shared library mechanism for linking with the Library. A suitable mechanism is one that (1) uses at run time a copy of the library already present on the user's computer system, rather than copying library functions into the executable, and (2) will operate properly with a modified version of the library, if the user installs one, as long as the modified version is interface-compatible with the version that the work was made with.
- c) Accompany the work with a written offer, valid for at least three years, to give the same user the materials specified in Subsection 6a, above, for a charge no more than the cost of performing this distribution.
- d) If distribution of the work is made by offering access to copy from a designated place, offer equivalent access to copy the above specified materials from the same place.
- e) Verify that the user has already received a copy of these materials or that you have already sent this user a copy.

For an executable, the required form of the "work that uses the Library" must include any data and utility programs needed for reproducing the executable from it. However, as a special exception, the materials to be distributed need not include anything that is normally distributed (in either source or binary form) with the major components (compiler, kernel, and so on) of the operating system on which the executable runs, unless that component itself accompanies the executable.

It may happen that this requirement contradicts the license restrictions of other proprietary libraries that do not normally accompany the operating system. Such a contradiction means you cannot use both them and the Library together in an executable that you distribute.

- You may place library facilities that are a work based on the Library side-by-side in a single library together with other library facilities not covered by this License, and distribute such a combined library, provided that the separate distribution of the work based on the Library and of the other library facilities is otherwise permitted, and provided that you do these two things:
	- a) Accompany the combined library with a copy of the same work based on the Library, uncombined with any other library facilities. This must be distributed under the terms of the Sections above.
	- b) Give prominent notice with the combined library of the fact that part of it is a work based on the Library, and explaining where to find the accompanying uncombined form of the same work.
- 8. You may not copy, modify, sublicense, link with, or distribute the Library except as expressly provided under this License. Any attempt otherwise to copy, modify, sublicense, link with, or distribute the Library is void, and will automatically terminate your rights under this License. However, parties who have received copies, or rights, from you under this License will not have their licenses terminated so long as such parties remain in full compliance.
- You are not required to accept this License, since you have not signed it. However, nothing else grants you permission to modify or distribute the Library or its derivative works. These actions are prohibited by law if you do not accept this License. Therefore, by modifying or distributing the Library (or any work based on the Library), you indicate your acceptance of this License to do so, and all its terms and conditions for copying, distributing or modifying the Library or works based on it.
- 10. Each time you redistribute the Library (or any work based on the Library), the recipient automatically receives a license from the original licensor to copy, distribute, link with or modify the Library subject to these terms and conditions. You may not impose any further restrictions on the recipients' exercise of the rights granted herein. You are not responsible for enforcing compliance by third parties with this License.
- 11. If, as a consequence of a court judgment or allegation of patent infringement or for any other reason (not limited to patent issues),

conditions are imposed on you (whether by court order, agreement or otherwise) that contradict the conditions of this License, they do not excuse you from the conditions of this License. If you cannot distribute so as to satisfy simultaneously your obligations under this License and any other pertinent obligations, then as a consequence you may not distribute the Library at all. For example, if a patent license would not permit royalty-free redistribution of the Library by all those who receive copies directly or indirectly through you, then the only way you could satisfy both it and this License would be to refrain entirely from distribution of the Library.

If any portion of this section is held invalid or unenforceable under any particular circumstance, the balance of the section is intended to apply, and the section as a whole is intended to apply in other circumstances. It is not the purpose of this section to induce you to infringe any patents or other property right claims or to contest validity of any such claims; this section has the sole purpose of protecting the integrity of the free software distribution system which is implemented by public license practices. Many people have made generous contributions to the wide range of software distributed through that system in reliance on consistent application of that system; it is up to the author/donor to decide if he or she is willing to distribute software through any other system and a licensee cannot impose that choice.

This section is intended to make thoroughly clear what is believed to be a consequence of the rest of this License.

- 12. If the distribution and/or use of the Library is restricted in certain countries either by patents or by copyrighted interfaces, the original copyright holder who places the Library under this License may add an explicit geographical distribution limitation excluding those countries, so that distribution is permitted only in or among countries not thus excluded. In such case, this License incorporates the limitation as if written in the body of this License.
- 13. The Free Software Foundation may publish revised and/or new versions of the Lesser General Public License from time to time. Such new versions will be similar in spirit to the present version, but may differ in detail to address new problems or concerns.

Each version is given a distinguishing version number. If the Library specifies a version number of this License which applies to it and "any later version", you have the option of following the terms and conditions either of that version or of any later version published by the Free Software Foundation. If the Library does not specify a license version number, you may choose any version ever published by the Free Software Foundation.

- 14. If you wish to incorporate parts of the Library into other free programs whose distribution conditions are incompatible with these, write to the author to ask for permission. For software which is copyrighted by the Free Software Foundation, write to the Free Software Foundation; we sometimes make exceptions for this. Our decision will be guided by the two goals of preserving the free status of all derivatives of our free software and of promoting the sharing and reuse of software generally.
- NO WARRANTY
- 15. BECAUSE THE LIBRARY IS LICENSED FREE OF CHARGE, THERE IS NO WARRANTY FOR THE LIBRARY, TO THE EXTENT PERMITTED BY APPLICABLE LAW. EXCEPT WHEN OTHERWISE STATED IN WRITING THE COPYRIGHT HOLDERS AND/OR OTHER PARTIES PROVIDE THE LIBRARY "AS IS" WITHOUT WARRANTY OF ANY KIND, EITHER EXPRESSED OR IMPLIED, INCLUDING, BUT NOT LIMITED TO, THE IMPLIED WARRANTIES OF MERCHANTABILITY AND FITNESS FOR A PARTICULAR PURPOSE. THE ENTIRE RISK AS TO THE QUALITY AND PERFORMANCE OF THE LIBRARY IS WITH YOU. SHOULD THE LIBRARY PROVE DEFECTIVE, YOU ASSUME THE COST OF ALL NECESSARY SERVICING, REPAIR OR CORRECTION.
- 16. IN NO EVENT UNLESS REQUIRED BY APPLICABLE LAW OR AGREED TO IN WRITING WILL ANY COPYRIGHT HOLDER, OR ANY OTHER PARTY WHO MAY MODIFY AND/OR REDISTRIBUTE THE LIBRARY AS PERMITTED ABOVE, BE LIABLE TO YOU FOR DAMAGES, INCLUDING ANY GENERAL, SPECIAL, INCIDENTAL OR CONSEQUENTIAL DAMAGES ARISING OUT OF THE USE OR INABILITY TO USE THE LIBRARY (INCLUDING BUT NOT LIMITED TO LOSS OF DATA OR DATA BEING RENDERED INACCURATE OR LOSSES SUSTAINED BY YOU OR THIRD PARTIES OR A FAILURE OF THE LIBRARY TO OPERATE WITH ANY OTHER SOFTWARE), EVEN IF SUCH HOLDER OR OTHER PARTY HAS BEEN ADVISED OF THE POSSIBILITY OF SUCH DAMAGES.

END OF TERMS AND CONDITIONS

How to Apply These Terms to Your New Libraries

If you develop a new library, and you want it to be of the greatest possible use to the public, we recommend making it free software that everyone can redistribute and change. You can do so by permitting redistribution under these terms (or, alternatively, under the terms of the ordinary General Public License).

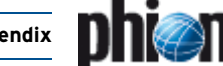

To apply these terms, attach the following notices to the library. It is safest to attach them to the start of each source file to most effectively convey the exclusion of warranty; and each file should have at least the "copyright" line and a pointer to where the full notice is found.

<one line to give the library's name and a brief idea of what it does.> Copyright (C) <year> <name of author>

This library is free software; you can redistribute it and/or modify it under the terms of the GNU Lesser General Public License as published by the Free Software Foundation; either version 2.1 of the License, or (at your option) any later version.

This library is distributed in the hope that it will be useful, but WITHOUT ANY WARRANTY; without even the implied warranty of MERCHANTABILITY or FITNESS FOR A PARTICULAR PURPOSE. See the GNU Lesser General Public License for more details.

You should have received a copy of the GNU Lesser General Public License along with this library; if not, write to the Free Software Foundation, Inc., 59 Temple Place, Suite 330, Boston, MA 02111-1307 USA

Also add information on how to contact you by electronic and paper mail.

You should also get your employer (if you work as a programmer) or your school, if any, to sign a "copyright disclaimer" for the library, if necessary. Here is a sample; alter the names:

Yoyodyne, Inc., hereby disclaims all copyright interest in the library `Frob' (a library for tweaking knobs) written by James Random Hacker.

<signature of Ty Coon>, 1 April 1990 Ty Coon, President of Vice

That's all there is to it!

### **11.4.3 GNU General Public License**

Version 2, June 1991

Copyright (C) 1989, 1991 Free Software Foundation, Inc. 59 Temple Place, Suite 330, Boston, MA 02111-1307 USA Everyone is permitted to copy and distribute verbatim copies of this license document, but changing it is not allowed.

### **11.4.3.1 Preamble**

The licenses for most software are designed to take away your freedom to share and change it. By contrast, the GNU General Public License is intended to guarantee your freedom to share and change free software--to make sure the software is free for all its users. This General Public License applies to most of the Free Software Foundation's software and to any other program whose authors commit to using it. (Some other Free Software Foundation software is covered by the GNU Library General Public License instead.) You can apply it to your programs, too.

When we speak of free software, we are referring to freedom, not price. Our General Public Licenses are designed to make sure that you have the freedom to distribute copies of free software (and charge for this service if you wish), that you receive source code or can get it if you want it, that you can change the software or use pieces of it in new free programs; and that you know you can do these things.

To protect your rights, we need to make restrictions that forbid anyone to deny you these rights or to ask you to surrender the rights. These restrictions translate to certain responsibilities for you if you distribute copies of the software, or if you modify it.

For example, if you distribute copies of such a program, whether gratis or for a fee, you must give the recipients all the rights that you have. You must make sure that they, too, receive or can get the source code. And you must show them these terms so they know their rights.

We protect your rights with two steps: (1) copyright the software, and (2) offer you this license which gives you legal permission to copy, distribute and/or modify the software.

Also, for each author's protection and ours, we want to make certain that everyone understands that there is no warranty for this free software. If the software is modified by someone else and passed on, we want its recipients to know that what they have is not the original, so that any problems introduced by others will not reflect on the original authors' reputations.

Finally, any free program is threatened constantly by software patents. We wish to avoid the danger that redistributors of a free program will individually obtain patent licenses, in effect making the program

proprietary. To prevent this, we have made it clear that any patent must be licensed for everyone's free use or not licensed at all.

The precise terms and conditions for copying, distribution and modification follow.

### **11.4.3.2 TERMS AND CONDITIONS FOR COPYING, DISTRIBUTION AND MODIFICATION**

0. This License applies to any program or other work which contains a notice placed by the copyright holder saying it may be distributed under the terms of this General Public License. The "Program", below, refers to any such program or work, and a "work based on the Program" means either the Program or any derivative work under copyright law: that is to say, a work containing the Program or a portion of it, either verbatim or with modifications and/or translated into another language. (Hereinafter, translation is included without limitation in the term "modification".) Each licensee is addressed as "you".

Activities other than copying, distribution and modification are not covered by this License; they are outside its scope. The act of running the Program is not restricted, and the output from the Program is covered only if its contents constitute a work based on the Program (independent of having been made by running the Program). Whether that is true depends on what the Program does.

1. You may copy and distribute verbatim copies of the Program's source code as you receive it, in any medium, provided that you conspicuously and appropriately publish on each copy an appropriate copyright notice and disclaimer of warranty; keep intact all the notices that refer to this License and to the absence of any warranty; and give any other recipients of the Program a copy of this License along with the Program.

You may charge a fee for the physical act of transferring a copy, and you may at your option offer warranty protection in exchange for a fee.

- You may modify your copy or copies of the Program or any portion of it, thus forming a work based on the Program, and copy and distribute such modifications or work under the terms of Section 1 above, provided that you also meet all of these conditions:
	- a) You must cause the modified files to carry prominent notices stating that you changed the files and the date of any change.
	- You must cause any work that you distribute or publish, that in whole or in part contains or is derived from the Program or any part thereof, to be licensed as a whole at no charge to all third parties under the terms of this License.
	- If the modified program normally reads commands interactively when run, you must cause it, when started running for such interactive use in the most ordinary way, to print or display an announcement including an appropriate copyright notice and a notice that there is no warranty (or else, saying that you provide a warranty) and that users may redistribute the program under these conditions, and telling the user how to view a copy of this License. (Exception: if the Program itself is interactive but does not normally print such an announcement, your work based on the Program is not required to print an announcement.)

These requirements apply to the modified work as a whole. If identifiable sections of that work are not derived from the Program, and can be reasonably considered independent and separate works in themselves, then this License, and its terms, do not apply to those sections when you distribute them as separate works. But when you distribute the same sections as part of a whole which is a work based on the Program, the distribution of the whole must be on the terms of this License, whose permissions for other licensees extend to the entire whole, and thus to each and every part regardless of who wrote it.

Thus, it is not the intent of this section to claim rights or contest your rights to work written entirely by you; rather, the intent is to exercise the right to control the distribution of derivative or collective works based on the Program.

In addition, mere aggregation of another work not based on the Program with the Program (or with a work based on the Program) on a volume of a storage or distribution medium does not bring the other work under the scope of this License.

- 3. You may copy and distribute the Program (or a work based on it, under Section 2) in object code or executable form under the terms of Sections 1 and 2 above provided that you also do one of the following:
	- a) Accompany it with the complete corresponding machine-readable source code, which must be distributed under the terms of Sections 1 and 2 above on a medium customarily used for software interchange; or,
	- b) Accompany it with a written offer, valid for at least three years, to

Accompany it with the information you received as to the offer to distribute corresponding source code. (This alternative is allowed only for noncommercial distribution and only if you received the program in object code or executable form with such an offer, in accord with Subsection b above.)

The source code for a work means the preferred form of the work for making modifications to it. For an executable work, complete source code means all the source code for all modules it contains, plus any associated interface definition files, plus the scripts used to control compilation and installation of the executable. However, as a special exception, the source code distributed need not include anything that is normally distributed (in either source or binary form) with the major components (compiler, kernel, and so on) of the operating system on which the executable runs, unless that component itself accompanies the executable.

If distribution of executable or object code is made by offering access to copy from a designated place, then offering equivalent access to copy the source code from the same place counts as distribution of the source code, even though third parties are not compelled to copy the source along with the object code.

- 4. You may not copy, modify, sublicense, or distribute the Program except as expressly provided under this License. Any attempt otherwise to copy, modify, sublicense or distribute the Program is void, and will automatically terminate your rights under this License. However, parties who have received copies, or rights, from you under this License will not have their licenses terminated so long as such parties remain in full compliance.
- You are not required to accept this License, since you have not signed it. However, nothing else grants you permission to modify or distribute the Program or its derivative works. These actions are prohibited by law if you do not accept this License. Therefore, by modifying or distributing the Program (or any work based on the Program), you indicate your acceptance of this License to do so, and all its terms and conditions for copying, distributing or modifying the Program or works based on it.
- Each time you redistribute the Program (or any work based on the Program), the recipient automatically receives a license from the original licensor to copy, distribute or modify the Program subject to these terms and conditions. You may not impose any further restrictions on the recipients' exercise of the rights granted herein. You are not responsible for enforcing compliance by third parties to this License.
- 7. If, as a consequence of a court judgment or allegation of patent infringement or for any other reason (not limited to patent issues), conditions are imposed on you (whether by court order, agreement or otherwise) that contradict the conditions of this License, they do not excuse you from the conditions of this License. If you cannot distribute so as to satisfy simultaneously your obligations under this License and any other pertinent obligations, then as a consequence you may not distribute the Program at all. For example, if a patent license would not permit royalty-free redistribution of the Program by all those who receive copies directly or indirectly through you, then the only way you could satisfy both it and this License would be to refrain entirely from distribution of the Program.

If any portion of this section is held invalid or unenforceable under any particular circumstance, the balance of the section is intended to apply and the section as a whole is intended to apply in other circumstances.

It is not the purpose of this section to induce you to infringe any patents or other property right claims or to contest validity of any such claims; this section has the sole purpose of protecting the integrity of the free software distribution system, which is implemented by public license practices. Many people have made generous contributions to the wide range of software distributed through that system in reliance on consistent application of that system; it is up to the author/donor to decide if he or she is willing to distribute software through any other system and a licensee cannot impose that choice.

This section is intended to make thoroughly clear what is believed to be a consequence of the rest of this License.

- 8. If the distribution and/or use of the Program is restricted in certain countries either by patents or by copyrighted interfaces, the original copyright holder who places the Program under this License may add an explicit geographical distribution limitation excluding those countries, so that distribution is permitted only in or among countries not thus excluded. In such case, this License incorporates the limitation as if written in the body of this License.
- The Free Software Foundation may publish revised and/or new versions of the General Public License from time to time. Such new versions will be similar in spirit to the present version, but may differ in detail to address new problems or concerns.

Each version is given a distinguishing version number. If the Program specifies a version number of this License which applies to it and later version", you have the option of following the terms and conditions either of that version or of any later version published by the Free Software Foundation. If the Program does not specify a version number of this License, you may choose any version ever published by the Free Software Foundation.

10. If you wish to incorporate parts of the Program into other free programs whose distribution conditions are different, write to the author to ask for permission. For software which is copyrighted by the Free Software Foundation, write to the Free Software Foundation; we sometimes make exceptions for this. Our decision will be guided by the two goals of preserving the free status of all derivatives of our free software and of promoting the sharing and reuse of software generally.

#### NO WARRANTY

- 11. BECAUSE THE PROGRAM IS LICENSED FREE OF CHARGE, THERE IS NO WARRANTY FOR THE PROGRAM, TO THE EXTENT PERMITTED BY APPLICABLE LAW. EXCEPT WHEN OTHERWISE STATED IN WRITING<br>THE COPYRIGHT HOLDERS AND/OR OTHER PARTIES PROVIDE THE<br>PROGRAM "AS IS" WITHOUT WARRANTY OF ANY KIND, EITHER EXPRESSED OR IMPLIED, INCLUDING, BUT NOT LIMITED TO, THE IMPLIED WARRANTIES OF MERCHANTABILITY AND FITNESS FOR A PARTICULAR PURPOSE. THE ENTIRE RISK AS TO THE QUALITY AND PERFORMANCE OF THE PROGRAM IS WITH YOU. SHOULD THE PROGRAM PROVE DEFECTIVE, YOU ASSUME THE COST OF ALL NECESSARY SERVICING, REPAIR OR CORRECTION.
- 12. IN NO EVENT UNLESS REQUIRED BY APPLICABLE LAW OR AGREED TO IN WRITING WILL ANY COPYRIGHT HOLDER, OR ANY OTHER PARTY WHO MAY MODIFY AND/OR REDISTRIBUTE THE PROGRAM AS PERMITTED ABOVE, BE LIABLE TO YOU FOR DAMAGES, INCLUDING ANY GENERAL, SPECIAL, INCIDENTAL OR CONSEQUENTIAL DAMAGES ARISING OUT OF THE USE OR INABILITY TO USE THE PROGRAM (INCLUDING BUT NOT LIMITED TO LOSS OF DATA OR DATA BEING RENDERED INACCURATE OR LOSSES SUSTAINED BY YOU OR THIRD PARTIES OR A FAILURE OF THE PROGRAM TO OPERATE WITH ANY OTHER PROGRAMS), EVEN IF SUCH HOLDER OR OTHER PARTY HAS BEEN ADVISED OF THE POSSIBILITY OF SUCH DAMAGES.

#### END OF TERMS AND CONDITIONS

How to Apply These Terms to Your New Programs

If you develop a new program, and you want it to be of the greatest possible use to the public, the best way to achieve this is to make it free software which everyone can redistribute and change under these terms.

To do so, attach the following notices to the program. It is safest to attach them to the start of each source file to most effectively convey the exclusion of warranty; and each file should have at least the "copyright" line and a pointer to where the full notice is found.

<one line to give the program's name and a brief idea of what it does.> Copyright (C) <year> <name of author>

This program is free software; you can redistribute it and/or modify it under the terms of the GNU General Public License as published by the Free Software Foundation; either version 2 of the License, or (at your option) any later version.

This program is distributed in the hope that it will be useful, but WITHOUT ANY WARRANTY; without even the implied warranty of MERCHANTABILITY or FITNESS FOR A PARTICULAR PURPOSE. See the GNU General Public License for more details.

You should have received a copy of the GNU General Public License along with this program; if not, write to the Free Software Foundation, Inc., 59 Temple Place, Suite 330, Boston, MA 02111-1307 USA

Also add information on how to contact you by electronic and paper mail.

If the program is interactive, make it output a short notice like this when it starts in an interactive mode:

Gnomovision version 69, Copyright (C) year name of author Gnomovision comes with ABSOLUTELY NO WARRANTY; for details type `show w'. This is free software, and you are welcome to redistribute it under certain conditions; type `show c' for details.

The hypothetical commands `show w' and `show c' should show the appropriate parts of the General Public License. Of course, the commands you use may

be called something other than `show w' and `show c'; they could even be mouse-clicks or menu items--whatever suits your program.

You should also get your employer (if you work as a programmer) or your school, if any, to sign a "copyright disclaimer" for the program, if necessary. Here is a sample; alter the names:

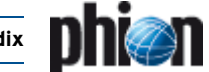

Yoyodyne, Inc., hereby disclaims all copyright interest in the program `Gnomovision' (which makes passes at compilers) written by James Hacker.

<signature of Ty Coon>, 1 April 1989 Ty Coon, President of Vice

This General Public License does not permit incorporating your program into proprietary programs. If your program is a subroutine library, you may consider it more useful to permit linking proprietary applications with the library. If this is what you want to do, use the GNU Library General Public License instead of this License.

## **11.4.4 The "Artistic License"**

#### Preamble

The intent of this document is to state the conditions under which a Package may be copied, such that the Copyright Holder maintains some semblance of artistic control over the development of the package, while giving the users of the package the right to use and distribute the Package in a more-or-less customary fashion, plus the right to make reasonable modifications.

#### Definitions

- "Package"
- refers to the collection of files distributed by the Copyright Holder, and derivatives of that collection of files created through textual modification.
- "Standard Version" refers to such a Package if it has not been modified, or has been modified in accordance with the wishes of the Copyright Holder as specified below.
- "Copyright Holder"
- is whoever is named in the copyright or copyrights for the package. • "You"

is you, if you're thinking about copying or distributing this Package.

- "Reasonable copying fee" is whatever you can justify on the basis of media cost, duplication charges, time of people involved, and so on. (You will not be required to justify it to the Copyright Holder, but only to the computing community at large as a market that must bear the fee.)
- "Freely Available" means that no fee is charged for the item itself, though there may be fees involved in handling the item. It also means that recipients of the item may redistribute it under the same conditions they received it.

#### Conditions

- You may make and give away verbatim copies of the source form of the Standard Version of this Package without restriction, provided that you duplicate all of the original copyright notices and associated disclaimers.
- You may apply bug fixes, portability fixes and other modifications derived from the Public Domain or from the Copyright Holder. A Package modified in such a way shall still be considered the Standard Version.
- 3. You may otherwise modify your copy of this Package in any way, provided that you insert a prominent notice in each changed file stating how and when you changed that file, and provided that you do at least ONE of the following:
	- a) place your modifications in the Public Domain or otherwise make them Freely Available, such as by posting said modifications to Usenet or an equivalent medium, or placing the modifications on a major archive site such as uunet.uu.net, or by allowing the Copyright Holder to include your modifications in the Standard Version of the Package.
	- b) use the modified Package only within your corporation or organization.
	- c) rename any non-standard executables so the names do not conflict with standard executables, which must also be provided, and provide a separate manual page for each non-standard executable that clearly documents how it differs from the Standard Version.
	- make other distribution arrangements with the Copyright Holder.
- You may distribute the programs of this Package in object code or executable form, provided that you do at least ONE of the following:
	- a) distribute a Standard Version of the executables and library files, together with instructions (in the manual page or equivalent) on where to get the Standard Version.
- b) accompany the distribution with the machine-readable source of the Package with your modifications.
- c) give non-standard executables non-standard names, and clearly document the differences in manual pages (or equivalent), together with instructions on where to get the Standard Version.
- d) make other distribution arrangements with the Copyright Holder.
- 5. You may charge a reasonable copying fee for any distribution of this Package. You may charge any fee you choose for support of this Package.You may not charge a fee for this Package itself. However, you may distribute this Package in aggregate with other (possibly commercial) programs as part of a larger (possibly commercial) software distribution provided that you do not advertise this Package as a product of your own. You may embed this Package's interpreter within an executable of yours (by linking); this shall be construed as a mere form of aggregation, provided that the complete Standard Version of the interpreter is so embedded.
- 6. The scripts and library files supplied as input to or produced as output from the programs of this Package do not automatically fall under the copyright of this Package, but belong to whoever generated them, and may be sold commercially, and may be aggregated with this Package. If such scripts or library files are aggregated with this Package via the so-called "undump" or "unexec" methods of producing a binary executable image, then distribution of such an image shall neither be construed as a distribution of this Package nor shall it fall under the restrictions of Paragraphs 3 and 4, provided that you do not represent such an executable image as a Standard Version of this Package.
- 7. C subroutines (or comparably compiled subroutines in other languages) supplied by you and linked into this Package in order to emulate subroutines and variables of the language defined by this Package shall not be considered part of this Package, but are the equivalent of input as in Paragraph 6, provided these sub-routines do not change the language in any way that would cause it to fail the regression tests for the language.
- 8. Aggregation of this Package with a commercial distribution is always permitted provided that the use of this Package is embedded; that is, when no overt attempt is made to make this Package's interfaces visible to the end user of the commercial distribution. Such use shall not be construed as a distribution of this Package.
- 9. The name of the Copyright Holder may not be used to endorse or promote products derived from this software without specific prior written permission.
- 10. THIS PACKAGE IS PROVIDED "AS IS" AND WITHOUT ANY EXPRESS OR IMPLIED WARRANTIES, INCLUDING, WITHOUT LIMITATION, THE IMPLIED WARRANTIES OF MERCHANTIBILITY AND FITNESS FOR A PARTICULAR PURPOSE.

The End

## **11.4.5 MIT License**

Redistribution and use in source and binary forms, with or without modification, are permitted provided that the following conditions are met:

\* Redistributions of source code must retain the above copyright notice, this list of conditions and the following disclaimer.

\* Redistributions in binary form must reproduce the above copyright notice, this list of conditions and the following disclaimer in the documentation and/or other materials provided with the distribution.

\* Neither the names of the author(s) nor the names of other contributors may be used to endorse or promote products derived from this software without specific prior written permission.

#### Disclaimer

THIS SOFTWARE IS PROVIDED BY THE COPYRIGHT HOLDERS AND CONTRIBUTORS "AS IS" AND ANY EXPRESS OR IMPLIED WARRANTIES, INCLUDING, BUT NOT LIMITED TO, THE IMPLIED WARRANTIES OF MERCHANTABILITY AND FITNESS FOR A PARTICULAR PURPOSE ARE DISCLAIMED. IN NO EVENT SHALL THE AUTHORS OR CONTRIBUTORS BE LIABLE FOR ANY DIRECT, INDIRECT, INCIDENTAL, SPECIAL, EXEMPLARY, OR CONSEQUENTIAL DAMAGES (INCLUDING, BUT NOT LIMITED TO, PROCUREMENT OF SUBSTITUTE GOODS OR SERVICES; LOSS OF USE, DATA, OR PROFITS; OR BUSINESS INTERRUPTION) HOWEVER CAUSED AND ON ANY THEORY OF LIABILITY, WHETHER IN CONTRACT, STRICT LIABILITY, OR TORT (INCLUDING NEGLIGENCE OR OTHERWISE) ARISING IN ANY WAY OUT OF THE USE OF THIS SOFTWARE, EVEN IF ADVISED OF THE POSSIBILITY OF SUCH DAMAGE.

(Note: The above license is copied from the BSD license at:<br>www.opensource.org/licenses/bsd-license.html, substituting the www.opensource.org/licenses/bsd-license.html, appropriate references in the template.)

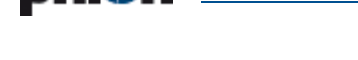

### **11.4.6 Mozilla Public License**

#### Version 1.1

- 1. Definitions.
	- 1.0.1 "Commercial Use" means distribution or otherwise making the Covered Code available to a third party.
	- 1.1 "Contributor" means each entity that creates or contributes to the creation of Modifications.
	- 1.2 "Contributor Version" means the combination of the Original Code, prior Modifications used by a Contributor, and the Modifications made by that particular Contributor.
	- 1.3 "Covered Code" means the Original Code or Modifications or the combination of the Original Code and Modifications, in each case including portions thereof.
	- 1.4 "Electronic Distribution Mechanism" means a mechanism generally accepted in the software development community for the electronic transfer of data.
	- 1.5 "Executable" means Covered Code in any form other than Source Code.
	- 1.6 "Initial Developer'' means the individual or entity identified as the Initial Developer in the Source Code notice required by Exhibit A.
	- 1.7 "Larger Work'' means a work which combines Covered Code or portions thereof with code not governed by the terms of this License.
	- 1.8 "License'' means this document.
	- 1.9 "Modifications'' means any addition to or deletion from the substance or structure of either the Original Code or any previous Modifications. When Covered Code is released as a series of files, a Modification is:
		- A. Any addition to or deletion from the contents of a file containing Original Code or previous Modifications. B. Any new file that contains any part of the Original Code or previous Modifications.
	- 1.10 "Original Code'' means Source Code of computer software code which is described in the Source Code notice required by Exhibit A as Original Code, and which, at the time of its release under this License is not already Covered Code governed by this License.
	- 1.10.1 "Patent Claims" means any patent claim(s), now owned or hereafter acquired, including without limitation, method, process, and apparatus claims, in any patent Licensable by grantor.
	- 1.11 "Source Code" means the preferred form of the Covered Code for making modifications to it, including all modules it contains, plus any associated interface definition files, scripts used to control compilation and installation of an Executable, or source code differential comparisons against either the Original Code or another well known, available Covered Code of the Contributor's choice. The Source Code can be in a compressed or archival form, provided the appropriate decompression or de-archiving software is widely available for no charge.
	- 1.12 "You" (or "Your") means an individual or a legal entity exercising rights under, and complying with all of the terms of, this License or a future version of this License issued under Section 6.1. For legal entities, "You" includes any entity which controls, is controlled by, or is under common control with You. For purposes of this definition, "control" means (a) the power, direct or indirect, to cause the direction or management of such entity, whether by contract or otherwise, or (b) ownership of more than fifty percent (50 %) of the outstanding shares or beneficial ownership of such entity.
- 2. Source Code License.
	- The Initial Developer Grant.

The Initial Developer hereby grants You a world-wide, royalty-free, non-exclusive license, subject to third party intellectual property claims:

(a) under intellectual property rights (other than patent or trademark) Licensable by Initial Developer to use, reproduce, modify, display, perform, sublicense and distribute the Original Code (or portions thereof) with or without Modifications, and/or as part of a Larger Work; and

(b) under Patents Claims infringed by the making, using or selling of Original Code, to make, have made, use, practice, sell, and offer for sale, and/or otherwise dispose of the Original Code (or portions thereof).

(c) the licenses granted in this Section 2.1(a) and (b) are effective on the date Initial Developer first distributes Original Code under the terms of this License.

(d) Notwithstanding Section 2.1(b) above, no patent license is granted: 1) for code that You delete from the Original Code; 2) separate from the Original Code; or 3) for infringements caused by: i) the modification of the Original Code or ii) the combination of the Original Code with other software or devices.

2.2 Contributor Grant.

Subject to third party intellectual property claims, each Contributor hereby grants You a world-wide, royalty-free, non-exclusive license:

(a) under intellectual property rights (other than patent or trademark) Licensable by Contributor, to use, reproduce, modify, display, perform, sublicense and distribute the Modifications created by such Contributor (or portions thereof) either on an unmodified basis, with other Modifications, as Covered Code and/or as part of a Larger Work; and

(b) under Patent Claims infringed by the making, using, or selling of Modifications made by that Contributor either alone and/or in combination with its Contributor Version (or portions of such combination), to make, use, sell, offer for sale, have made, and/or otherwise dispose of: 1) Modifications made by that Contributor (or portions thereof); and 2) the combination of Modifications made by that Contributor with its Contributor Version (or portions of such combination).

(c) the licenses granted in Sections 2.2(a) and 2.2(b) are effective on the date Contributor first makes Commercial Use of the Covered Code.

(d) Notwithstanding Section 2.2(b) above, no patent license is granted: 1) for any code that Contributor has deleted from the Contributor Version; 2) separate from the Contributor Version; 3) for infringements caused by: i) third party modifications of Contributor Version or ii) the combination of Modifications made by that Contributor with other software (except as part of the Contributor Version) or other devices; or 4) under Patent Claims infringed by Covered Code in the absence of Modifications made by that Contributor.

- 3. Distribution Obligations.
	- 3.1 Application of License.

The Modifications which You create or to which You contribute are governed by the terms of this License, including without limitation Section 2.2. The Source Code version of Covered Code may be distributed only under the terms of this License or a future version of this License released under Section 6.1, and You must include a copy of this License with every copy of the Source Code You distribute. You may not offer or impose any terms on any Source Code version that alters or restricts the applicable version of this License or the recipients' rights hereunder. However, You may include an additional document offering the additional rights described in Section 3.5.

3.2 Availability of Source Code.

Any Modification which You create or to which You contribute must be made available in Source Code form under the terms of this License either on the same media as an Executable version or via an accepted Electronic Distribution Mechanism to anyone to whom you made an Executable version available; and if made available via Electronic Distribution Mechanism, must remain available for at least twelve (12) months after the date it initially became available, or at least six (6) months after a subsequent version of that particular Modification has been made available to such recipients. You are responsible for ensuring that the Source Code version remains available even if the Electronic Distribution Mechanism is maintained by a third party.

3.3 Description of Modifications.

You must cause all Covered Code to which You contribute to contain a file documenting the changes You made to create that Covered Code and the date of any change. You must include a prominent statement that the Modification is derived, directly or indirectly, from Original Code provided by the Initial Developer and including the name of the Initial Developer in (a) the Source Code, and (b) in any notice in an Executable version or related documentation in which You describe the origin or ownership of the Covered Code.

3.4 Intellectual Property Matters (a) Third Party Claims.

If Contributor has knowledge that a license under a third party's intellectual property rights is required to exercise the rights granted by such Contributor under Sections 2.1 or 2.2, Contributor must include a text file with the Source Code distribution titled "LEGAL" which describes the claim and the party making the claim in sufficient detail that a recipient will know whom to contact. If Contributor obtains such knowledge after the Modification is made available as described in Section 3.2, Contributor shall promptly modify the LEGAL file in all copies Contributor makes available thereafter and shall take other steps (such as notifying appropriate mailing lists or newsgroups) reasonably calculated to inform those who received the Covered Code that new knowledge has been obtained.

#### (b) Contributor APIs.

If Contributor's Modifications include an application programming interface and Contributor has knowledge of patent licenses which are reasonably necessary to implement that API,

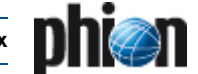

Contributor must also include this information in the LEGAL file.

(c) Representations

Contributor represents that, except as disclosed pursuant to Section 3.4(a) above, Contributor believes that Contributor's Modifications are Contributor's original creation(s) and/or Contributor has sufficient rights to grant the rights conveyed by this License.

3.5 Required Notices.

You must duplicate the notice in Exhibit A in each file of the Source Code. If it is not possible to put such notice in a particular Source Code file due to its structure, then You must include such notice in a location (such as a relevant directory) where a user would be likely to look for such a notice. If You created one or more Modification(s) You may add your name as a Contributor to the notice described in Exhibit A. You must also duplicate this License in any documentation for the Source Code where You describe recipients' rights or ownership rights relating to Covered Code. You may choose to offer, and to charge a fee for, warranty, support, indemnity or liability obligations to one or more recipients of Covered Code. However, You may do so only on Your own behalf, and not on behalf of the Initial Developer or any Contributor. You must make it absolutely clear than any such warranty, support, indemnity or liability obligation is offered by You alone, and You hereby agree to indemnify the Initial Developer and every Contributor for any liability incurred by the Initial Developer or such Contributor as a result of warranty, support, indemnity or liability terms You offer.

3.6 Distribution of Executable Versions.

You may distribute Covered Code in Executable form only if the requirements of Section 3.1-3.5 have been met for that Covered Code, and if You include a notice stating that the Source Code version of the Covered Code is available under the terms of this License, including a description of how and where You have fulfilled the obligations of Section 3.2. The notice must be conspicuously included in any notice in an Executable version, related documentation or collateral in which You describe recipients' rights relating to the Covered Code. You may distribute the Executable version of Covered Code or ownership rights under a license of Your choice, which may contain terms different from this License, provided that You are in compliance with the terms of this License and that the license for the Executable version does not attempt to limit or alter the recipient's rights in the Source Code version from the rights set forth in this License. If You distribute the Executable version under a different license You must make it absolutely clear that any terms which differ from this License are offered by You alone, not by the Initial Developer or any Contributor. You hereby agree to indemnify the Initial Developer and every Contributor for any liability incurred by the Initial Developer or such Contributor as a result of any such terms You offer.

3.7 Larger Works.

You may create a Larger Work by combining Covered Code with other code not governed by the terms of this License and distribute the Larger Work as a single product. In such a case, You must make sure the requirements of this License are fulfilled for the Covered Code.

4. Inability to Comply Due to Statute or Regulation.

If it is impossible for You to comply with any of the terms of this License with respect to some or all of the Covered Code due to statute, judicial order, or regulation then You must: (a) comply with the terms of this License to the maximum extent possible; and (b) describe the limitations and the code they affect. Such description must be included in the LEGAL file described in Section 3.4 and must be included with all distributions of the Source Code. Except to the extent prohibited by statute or regulation, such description must be sufficiently detailed for a recipient of ordinary skill to be able to understand it.

Application of this License.

This License applies to code to which the Initial Developer has attached the notice in Exhibit A, and to related Covered Code.

6. Versions of the License.

6.1 New Versions. Netscape Communications Corporation ("Netscape") may publish revised and/or new versions of the License from time to time. Each version will be given a distinguishing version number.

6.2 Effect of New Versions.

Once Covered Code has been published under a particular version of the License, You may always continue to use it under the terms of that version. You may also choose to use such Covered Code under the terms of any subsequent version of the License published by Netscape. No one other than Netscape has the right to modify the terms applicable to Covered Code created under this License.

6.3 Derivative Works.

If You create or use a modified version of this License (which you may only do in order to apply it to code which is not already Covered Code governed by this License), You must (a) rename

Your license so that the phrases "Mozilla", "MOZILLAPL", "MOZPL", "Netscape", "MPL", "NPL" or any confusingly similar phrase do not appear in your license (except to note that your license differs from this License) and (b) otherwise make it clear that Your version of the license contains terms which differ from the Mozilla Public License and Netscape Public License. (Filling in the name of the Initial Developer, Original Code or Contributor in the notice described in Exhibit A shall not of themselves be deemed to be modifications of this License.)

#### 7. DISCLAIMER OF WARRANTY.

COVERED CODE IS PROVIDED UNDER THIS LICENSE ON AN "AS IS" BASIS, WITHOUT WARRANTY OF ANY KIND, EITHER EXPRESSED OR IMPLIED, INCLUDING, WITHOUT LIMITATION, WARRANTIES THAT THE COVERED CODE IS FREE OF DEFECTS, MERCHANTABLE, FIT FOR A PARTICULAR PURPOSE OR NON-INFRINGING. THE ENTIRE RISK AS TO THE QUALITY AND PERFORMANCE OF THE COVERED CODE IS WITH YOU. SHOULD ANY COVERED CODE PROVE DEFECTIVE IN ANY RESPECT, YOU (NOT THE INITIAL DEVELOPER OR ANY OTHER CONTRIBUTOR) ASSUME THE COST OF ANY NECESSARY SERVICING, REPAIR OR CORRECTION. THIS DISCLAIMER OF WARRANTY CONSTITUTES AN ESSENTIAL PART OF THIS LICENSE. NO USE OF ANY COVERED CODE IS AUTHORIZED HEREUNDER EXCEPT UNDER THIS DISCLAIMER.

- 8. TERMINATION.
	- 8.1 This License and the rights granted hereunder will terminate automatically if You fail to comply with terms herein and fail to cure such breach within 30 days of becoming aware of the breach. All sublicenses to the Covered Code which are properly granted shall survive any termination of this License. Provisions which, by their nature, must remain in effect beyond the termination of this License shall survive.
	- 8.2 If You initiate litigation by asserting a patent infringement claim (excluding declatory judgment actions) against Initial Developer or a Contributor (the Initial Developer or Contributor against whom You file such action is referred to as "Participant") alleging that:

(a) such Participant's Contributor Version directly or indirectly infringes any patent, then any and all rights granted by such Participant to You under Sections 2.1 and/or 2.2 of this License shall, upon 60 days notice from Participant terminate prospectively, unless if within 60 days after receipt of notice You either: (i) agree in writing to pay Participant a mutually agreeable reasonable royalty for Your past and future use of Modifications made by such Participant, or (ii) withdraw Your litigation claim with respect to the Contributor Version against such Participant. If within 60 days of notice, a reasonable royalty and payment arrangement are not mutually agreed upon in writing by the parties or the litigation claim is not withdrawn, the rights granted by Participant to You under Sections 2.1 and/or 2.2 automatically terminate at the expiration of the 60 day notice period specified above.

(b) any software, hardware, or device, other than such Participant's Contributor Version, directly or indirectly infringes any patent, then any rights granted to You by such Participant under Sections 2.1(b) and 2.2(b) are revoked effective as of the date You first made, used, sold, distributed, or had made, Modifications made by that Participant.

- 8.3 If You assert a patent infringement claim against Participant alleging that such Participant's Contributor Version directly or indirectly infringes any patent where such claim is resolved (such as by license or settlement) prior to the initiation of patent infringement litigation, then the reasonable value of the licenses granted by such Participant under Sections 2.1 or 2.2 shall be taken into account in determining the amount or value of any payment or license.
- 8.4 In the event of termination under Sections 8.1 or 8.2 above, all end user license agreements (excluding distributors and resellers) which have been validly granted by You or any distributor hereunder prior to termination shall survive termination.

9. LIMITATION OF LIABILITY.

UNDER NO CIRCUMSTANCES AND UNDER NO LEGAL THEORY, WHETHER TORT (INCLUDING NEGLIGENCE), CONTRACT, OR OTHERWISE, SHALL YOU, THE INITIAL DEVELOPER, ANY OTHER CONTRIBUTOR, OR ANY DISTRIBUTOR OF COVERED CODE, OR ANY SUPPLIER OF ANY OF SUCH PARTIES, BE LIABLE TO ANY PERSON FOR ANY INDIRECT, SPECIAL, INCIDENTAL, OR CONSEQUENTIAL DAMAGES OF ANY CHARACTER INCLUDING, WITHOUT LIMITATION, DAMAGES FOR LOSS OF GOODWILL, WORK STOPPAGE, COMPUTER FAILURE OR MALFUNCTION, OR ANY AND ALL OTHER COMMERCIAL DAMAGES OR LOSSES, EVEN IF SUCH PARTY SHALL HAVE BEEN INFORMED OF THE POSSIBILITY OF SUCH DAMAGES. THIS LIMITATION OF LIABILITY SHALL NOT APPLY TO LIABILITY FOR DEATH OR PERSONAL INJURY RESULTING FROM SUCH PARTY'S NEGLIGENCE TO THE EXTENT APPLICABLE LAW PROHIBITS SUCH LIMITATION. SOME JURISDICTIONS DO NOT ALLOW THE EXCLUSION OR LIMITATION OF

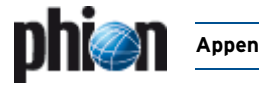

INCIDENTAL OR CONSEQUENTIAL DAMAGES, SO THIS EXCLUSION AND LIMITATION MAY NOT APPLY TO YOU.

10. U.S. GOVERNMENT END USERS.

The Covered Code is a "commercial item," as that term is defined in 48 C.F.R. 2.101 (Oct. 1995), consisting of "commercial computer software" and "commercial computer software documentation," as such terms are used in 48 C.F.R. 12.212 (Sept. 1995). Consistent with 48 C.F.R. 12.212 and 48 C.F.R. 227.7202-1 through 227.7202-4 (June 1995), all U.S. Government End Users acquire Covered Code with only those rights set forth herein.

11. MISCELLANEOUS.

This License represents the complete agreement concerning subject matter hereof. If any provision of this License is held to be unenforceable, such provision shall be reformed only to the extent necessary to make it enforceable. This License shall be governed by California law provisions (except to the extent applicable law, if any, provides otherwise), excluding its conflict-of-law provisions. With respect to disputes in which at least one party is a citizen of, or an entity chartered or registered to do business in the United States of America, any litigation relating to this License shall be subject to the jurisdiction of the Federal Courts of the Northern District of California, with venue lying in Santa Clara County, California, with the losing party responsible for costs, including without limitation, court costs and reasonable attorneys' fees and expenses. The application of the United Nations Convention on Contracts for the International Sale of Goods is expressly excluded. Any law or regulation which provides that the language of a contract shall be construed against the drafter shall not apply to this License.

12. RESPONSIBILITY FOR CLAIMS.

As between Initial Developer and the Contributors, each party is responsible for claims and damages arising, directly or indirectly, out of its utilization of rights under this License and You agree to work with Initial Developer and Contributors to distribute such responsibility on an equitable basis. Nothing herein is intended or shall be deemed to constitute any admission of liability.

13. MULTIPLE-LICENSED CODE.

Initial Developer may designate portions of the Covered Code as "Multiple-Licensed". "Multiple-Licensed" means that the Initial Developer permits you to utilize portions of the Covered Code under Your choice of the NPL or the alternative licenses, if any, specified by the Initial Developer in the file described in Exhibit A.

EXHIBIT A -Mozilla Public License.

"The contents of this file are subject to the Mozilla Public License Version 1.1 (the "License"); you may not use this file except in compliance with the License. You may obtain a copy of the License at http://www.mozilla.org/MPL/

Software distributed under the License is distributed on an "AS IS" basis, WITHOUT WARRANTY OF ANY KIND, either express or implied. See the License for the specific language governing rights and limitations under the License.

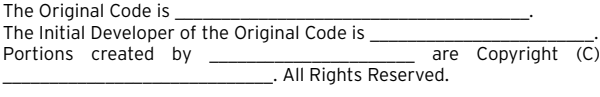

Contributor(s):

Alternatively, the contents of this file may be used under the terms of the \_\_\_\_\_ license (the "[\_\_\_] License"), in which case the provisions of \_Iicense (the "[\_\_\_] License"), in which case the provisions of [\_\_\_\_\_\_] License are applicable instead of those above. If you wish to allow use of your version of this file only under the terms of the [\_\_\_\_] License and not to allow others to use your version of this file under the MPL, indicate your decision by deleting the provisions above and replace them with the notice and other provisions required by the [\_\_\_] License. If you do not delete the provisions above, a recipient may use your version of this file under either the MPL or the [\_\_\_] License."

[NOTE: The text of this Exhibit A may differ slightly from the text of the notices in the Source Code files of the Original Code. You should use the text of this Exhibit A rather than the text found in the Original Code Source Code for Your Modifications.]

### **11.4.7 NTP License**

This file is automatically generated from html/copyright.htm

Copyright Notice

[Dolly the sheep] "Clone me," says Dolly sheepishly

\_\_\_\_\_\_\_\_\_\_\_\_\_\_\_\_\_\_\_\_\_\_\_\_\_\_\_\_\_\_\_\_\_\_\_\_\_\_\_\_\_\_\_\_\_\_\_\_\_\_\_\_\_\_\_\_\_\_\_\_\_\_\_\_\_

© phion AG 2009

/\*\*\*\*\*\*\*\*\*\*\*\*\*\*\*\*\*\*\*\*\*\*\*\*\*\*\*\*\*\*\*\*\*\*\*\*\*\*\*\*\*\*\*\*\*\*\*\*\*\*\*\*\*\*\*\*\*\*\*\*\*\*\*\*\*\*\* \* \* \* \* Copyright (c) David L. Mills 1992-2000 \* \* \* \* Permission to use, copy, modify, and distribute this software and \* \* its documentation for any purpose and without fee is hereby \* \* granted, provided that the above copyright notice appears in all \* \* copies and that both the copyright notice and this permission \* \* notice appear in supporting documentation, and that the name \* \* University of Delaware not be used in advertising or publicity \* \* pertaining to distribution of the software without specific, \*

- pertaining to distribution of the software miniour specific,<br>written prior permission. The University of Delaware makes no
- \* written prior permission. The suitability this software for any \* representations about the suitability this software for any
- \* purpose. It is provided "as is" without express or implied \*
- 

 $\stackrel{*}{\phantom{*}}$  warranty.  $\stackrel{*}{\phantom{*}}$ \*\*\*\*\*\*\*\*\*\*\*\*\*\*\*\*\*\*\*\*\*\*\*\*\*\*\*\*\*\*\*\*\*\*\*\*\*\*\*\*\*\*\*\*\*\*\*\*\*\*\*\*\*\*\*\*\*\*\*\*\*\*\*\*\*\*\*\* \*/

The following individuals contributed in part to the Network Time Protocol Distribution Version 4 and are acknowledged as authors of this work. 1. [1]Mark Andrews <marka@syd.dms.csiro.au> Leitch atomic clock controller

2. [2]Viraj Bais <vbais@mailman1.intel.com> and [3]Clayton Kirkwood <kirkwood@striderfm.intel.com> port to WindowsNT 3.5

3. [4]Michael Barone <michael,barone@lmco.com> GPSVME fixes

4. [5]Karl Berry <karl@owl.HQ.ileaf.com> syslog to file option

- 5. [6]Greg Brackley <greg.brackley@bigfoot.com> Major rework of WINNT port. Clean up recvbuf and iosignal code into separate modules.
- 

6. [7]Marc Brett <Marc.Brett@westgeo.com> Magnavox GPS clock driver 7. [8]Piete Brooks <Piete.Brooks@cl.cam.ac.uk> MSF clock driver, Trimble PARSE support

8. [9]Steve Clift <clift@ml.csiro.au> OMEGA clock driver

9. [10]Casey Crellin <casey@csc.co.za> vxWorks (Tornado) port and help with target configuration

10. [11]Sven Dietrich <sven\_dietrich@trimble.com> Palisade reference clock

driver, NT adj. residuals, integrated Greg's Winnt port. 11. [12]John A. Dundas III <dundas@salt.jpl.nasa.gov> Apple A/UX port

12. [13]Torsten Duwe <duwe@immd4.informatik.uni-erlangen.de> Linux port 13. [14]Dennis Ferguson <dennis@mrbill.canet.ca> foundation code for NTP

Version 2 as specified in RFC-1119

14. [15]Glenn Hollinger <glenn@herald.usask.ca> GOES clock driver

15. [16]Mike Iglesias <iglesias@uci.edu> DEC Alpha port

16. [17]Jim Jagielski <jim@jagubox.gsfc.nasa.gov> A/UX port

17. [18]Jeff Johnson <jbj@chatham.usdesign.com> massive prototyping overhaul

18. [19]William L. Jones <jones@hermes.chpc.utexas.edu> RS/6000 AIX modifications, HPUX modifications

[20]Hans Lambermont <Hans.Lambermont@nl.origin-it.com> [21]<H.Lambermont@chello.nl> ntpsweep

20. [22]Frank Kardel [23]<Frank.Kardel@informatik.uni-erlangen.de> PARSE <GENERIC> driver (14 reference clocks), STREAMS modules for PARSE, support scripts, syslog cleanup

21. [24]Dave Katz <dkatz@cisco.com> RS/6000 AIX port

- 22. [25]Craig Leres <leres@ee.lbl.gov> 4.4BSD port, ppsclock, Magnavox GPS clock driver
- 23. [26]George Lindholm <lindholm@ucs.ubc.ca> SunOS 5.1 port
- 24. [27]Louis A. Mamakos <louie@ni.umd.edu> MD5-based authentication

25. [28]Lars H. Mathiesen <thorinn@diku.dk> adaptation of foundation code

for Version 3 as specified in RFC-1305

- 26. [29]David L. Mills <mills@udel.edu> Version 4 foundation: clock discipline, authentication, precision kernel; clock drivers:
- Spectracom, Austron, Arbiter, Heath, ATOM, ACTS, KSI/Odetics; audio clock drivers: CHU, WWV/H, IRIG

27. [30]Wolfgang Moeller <moeller@gwdgv1.dnet.gwdg.de> VMS port

28. [31]Jeffrey Mogul <mogul@pa.dec.com> ntptrace utility

29. [32]Tom Moore <tmoore@fievel.daytonoh.ncr.com> i386 svr4 port

30. [33]Kamal A Mostafa <kamal@whence.com> SCO OpenServer port

31. [34]Derek Mulcahy <derek@toybox.demon.co.uk> and [35]Damon Hart-Davis <d@hd.org> ARCRON MSF clock driver

- 32. [36]Rainer Pruy <Rainer.Pruy@informatik.uni-erlangen.de> monitoring/trap scripts, statistics file handling
- 
- 33. [37]Dirce Richards <dirce@zk3.dec.com> Digital UNIX V4.0 port 34. [38]Wilfredo Sánchez <wsanchez@apple.com> added support for NetInfo

35. [39]Nick Sayer <mrapple@quack.kfu.com> SunOS streams modules

36. [40]Jack Sasportas <jack@innovativeinternet.com> Saved a Lot of space on the stuff in the html/pic/ subdirectory

- 37. [41]Ray Schnitzler <schnitz@unipress.com> Unixware1 port
- 38. [42]Michael Shields <shields@tembel.org> USNO clock driver

39. [43]Jeff Steinman <jss@pebbles.jpl.nasa.gov> Datum PTS clock driver

- 40. [44]Harlan Stenn <harlan@pfcs.com> GNU automake/autoconfigure makeover, various other bits (see the ChangeLog)
- 41. [45]Kenneth Stone <ken@sdd.hp.com> HP-UX port

42. [46]Ajit Thyagarajan <ajit@ee.udel.edu>IP multicast/anycast support 43. [47]Tomoaki TSURUOKA <tsuruoka@nc.fukuoka-u.ac.jp>TRAK clock driver

44. [48]Paul A Vixie <vixie@vix.com> TrueTime GPS driver, generic TrueTime clock driver

45. [49]Ulrich Windl <Ulrich.Windl@rz.uni-regensburg.de> corrected and validated HTML documents according to the HTML DTD

The following copyright notice applies to all files collectively called the Network Time Protocol Version 4 Distribution. Unless specifically declared otherwise in an individual file, this notice applies as if the text was explicitly included in the file.

\_\_\_\_\_\_\_\_\_\_\_\_\_\_\_\_\_\_\_\_\_\_\_\_\_\_\_\_\_\_\_\_\_\_\_\_\_\_\_\_\_\_\_\_\_\_\_\_\_\_\_\_\_\_\_\_\_\_\_\_\_\_\_\_\_

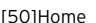

[51]David L. Mills <mills@udel.edu>

References

1. mailto:marka@syd.dms.csiro.au

- 2. mailto:vbais@mailman1.intel.co
- 3. mailto:kirkwood@striderfm.intel.com 4. mailto:michael.barone@lmco.com
- 5. mailto:karl@owl.HQ.ileaf.com
- 6. mailto:greg.brackley@bigfoot.com
- 7. mailto:Marc.Brett@westgeo.com
- 8. mailto:Piete.Brooks@cl.cam.ac.uk
- 9. mailto:clift@ml.csiro.au
- 10. mailto:casey@csc.co.za
- 11. mailto:Sven\_Dietrich@trimble.COM
- 
- 12. mailto:dundas@salt.jpl.nasa.gov 13. mailto:duwe@immd4.informatik.uni-erlangen.de
- 14. mailto:dennis@mrbill.canet.ca
- 15. mailto:glenn@herald.usask.ca
- 16. mailto:iglesias@uci.edu
- 17. mailto:jagubox.gsfc.nasa.gov
- 18. mailto:jbj@chatham.usdesign.com 19. mailto:jones@hermes.chpc.utexas.edu
- 20. mailto:Hans.Lambermont@nl.origin-it.com
- 21. mailto:H.Lambermont@chello.nl
- 22. www4.informatik.uni-erlangen.de/~kardel
- 23. mailto:Frank.Kardel@informatik.uni-erlangen.de
- 24. mailto:dkatz@cisco.com
- 25. mailto:leres@ee.lbl.gov
- 26. mailto:lindholm@ucs.ubc.ca
- 27. mailto:louie@ni.umd.edu
- 28. mailto:thorinn@diku.dk
- 29. mailto:mills@udel.edu
- 30. mailto:moeller@gwdgv1.dnet.gwdg.de
- 31. mailto:mogul@pa.dec.com
- 32. mailto:tmoore@fievel.daytonoh.ncr.com
- 33. mailto:kamal@whence.com
- 34. mailto:derek@toybox.demon.co.uk
- 35. mailto:d@hd.org
- 36. mailto:Rainer.Pruy@informatik.uni-erlangen.de
- 37. mailto:dirce@zk3.dec.com
- 38. mailto:wsanchez@apple.com
- 39. mailto:mrapple@quack.kfu.com
- 40. mailto:jack@innovativeinternet.com
- 41. mailto:schnitz@unipress.com
- 42. mailto:shields@tembel.org
- 43. mailto:pebbles.jpl.nasa.gov
- 44. mailto:harlan@pfcs.com 45. mailto:ken@sdd.hp.com
- 46. mailto:ajit@ee.udel.edu
- 47. mailto:tsuruoka@nc.fukuoka-u.ac.jp
- 48. mailto:vixie@vix.com
- 49. mailto:Ulrich.Windl@rz.uni-regensburg.de
- 50. file://localhost/backroom/ntp4+/html/index.htm
- 51. mailto:mills@udel.edu

------------------------------------

## **11.4.8 PSF Python Software Foundation License**

The Python Software Foundation (PSF) holds the copyright of Python 2.1 and newer versions.

PSF LICENSE AGREEMENT FOR PYTHON 2.4

- 1. This LICENSE AGREEMENT is between the Python Software Foundation ("PSF"), and the Individual or Organization ("Licensee") accessing and otherwise using Python 2.4 software in source or binary form and its associated documentation.
- Subject to the terms and conditions of this License Agreement, PSF hereby grants Licensee a nonexclusive, royalty-free, world-wide license to reproduce, analyze, test, perform and/or display publicly, prepare derivative works, distribute, and otherwise use Python 2.4 alone or in any derivative version, provided, however, that PSF's License Agreement and PSF's notice of copyright, i.e., "Copyright (c) 2001,

2002, 2003, 2004 Python Software Foundation; All Rights Reserved" are retained in Python 2.4 alone or in any derivative version prepared by Licensee.

- In the event Licensee prepares a derivative work that is based on or incorporates Python 2.4 or any part thereof, and wants to make the derivative work available to others as provided herein, then Licensee hereby agrees to include in any such work a brief summary of the changes made to Python 2.4.
- 4. PSF is making Python 2.4 available to Licensee on an "AS IS" basis. PSF MAKES NO REPRESENTATIONS OR WARRANTIES, EXPRESS OR IMPLIED. BY WAY OF EXAMPLE, BUT NOT LIMITATION, PSF MAKES NO AND DISCLAIMS ANY REPRESENTATION OR WARRANTY OF MERCHANTABILITY OR FITNESS FOR ANY PARTICULAR PURPOSE OR THAT THE USE OF PYTHON 2.4 WILL NOT INFRINGE ANY THIRD PARTY **RIGHTS**
- 5. PSF SHALL NOT BE LIABLE TO LICENSEE OR ANY OTHER USERS OF PYTHON 2.4 FOR ANY INCIDENTAL, SPECIAL, OR CONSEQUENTIAL DAMAGES OR LOSS AS A RESULT OF MODIFYING, DISTRIBUTING, OR OTHERWISE USING PYTHON 2.4, OR ANY DERIVATIVE THEREOF, EVEN IF ADVISED OF THE POSSIBILITY THEREOF.
- This License Agreement will automatically terminate upon a material breach of its terms and conditions.
- 7. Nothing in this License Agreement shall be deemed to create any relationship of agency, partnership, or joint venture between PSF and Licensee. This License Agreement does not grant permission to use PSF trademarks or trade name in a trademark sense to endorse or promote products or services of Licensee, or any third party.
- 8. By copying, installing or otherwise using Python 2.4, Licensee agrees to be bound by the terms and conditions of this License Agreement.

### **11.4.9 XFree86 Licenses**

Version 1.1 of XFree86 Project Licence.

Copyright (C) 1994-2004 The XFree86®Project, Inc. All rights reserved.

Permission is hereby granted, free of charge, to any person obtaining a copy of this software and associated documentation files (the "Software"), to deal in the Software without restriction, including without limitation the rights to use, copy, modify, merge, publish, distribute, sublicence, and/or sell copies of the Software, and to permit persons to whom the Software is furnished to do so, subject to the following conditions:

- 1. Redistributions of source code must retain the above copyright notice, this list of conditions, and the following disclaimer.
- 2. Redistributions in binary form must reproduce the above copyright notice, this list of conditions and the following disclaimer in the documentation and/or other materials provided with the distribution, and in the same place and form as other copyright, license and disclaimer information.
- 3. The end-user documentation included with the redistribution, if any, must include the following acknowledgment: "This product includes software developed by The XFree86 Project, Inc (http://www.xfree86.org/) and its contributors", in the same place and form as other third-party acknowledgments. Alternately, this acknowledgment may appear in the software itself, in the same form and location as other such third-party acknowledgments.
- Except as contained in this notice, the name of The XFree86 Project, Inc shall not be used in advertising or otherwise to promote the sale, use or other dealings in this Software without prior written authorization from The XFree86 Project, Inc.

THIS SOFTWARE IS PROVIDED ``AS IS'' AND ANY EXPRESSED OR IMPLIED WARRANTIES, INCLUDING, BUT NOT LIMITED TO, THE IMPLIED WARRANTIES OF MERCHANTABILITY AND FITNESS FOR A PARTICULAR PURPOSE ARE DISCLAIMED. IN NO EVENT SHALL THE XFREE86 PROJECT, INC OR ITS CONTRIBUTORS BE LIABLE FOR ANY DIRECT, INDIRECT, INCIDENTAL, SPECIAL, EXEMPLARY, OR CONSEQUENTIAL DAMAGES (INCLUDING, BUT NOT LIMITED TO, PROCUREMENT OF SUBSTITUTE GOODS OR SERVICES; LOSS OF USE, DATA, OR PROFITS; OR BUSINESS INTERRUPTION) HOWEVER CAUSED AND ON ANY THEORY OF LIABILITY, WHETHER IN CONTRACT, STRICT LIABILITY, OR TORT (INCLUDING NEGLIGENCE OR OTHERWISE) ARISING IN ANY WAY OUT OF THE USE OF THIS SOFTWARE, EVEN IF ADVISED OF THE POSSIBILITY OF SUCH DAMAGE.

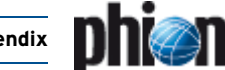

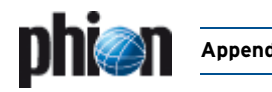

## **11.5 phion Software Subscription**

#### **Präambel**

Der Kunde hat von phion die Nutzungsberechtigung für bestimmte Softwaremodule der Software "phion netfence", "phion airlock", "entegra", "M", "management centre" oder anderen von phion hergestellten und vertriebenen Softwareprodukten (im folgenden kurz "Software") erworben. Er ist daran interessiert, dass er Weiterentwicklungen der Software erhält und Verbesserungen der Software von phion zur Verfügung gestellt werden. phion ist an einer dauerhaften Kundenbeziehung und daran interessiert, dass die Software auch nach einiger Zeit ihren hohen Ansprüchen genügt. Aus diesen Gründen bietet phion dem Kunden Software Subscription zu folgenden Bedingungen an.

#### **§1 Voraussetzung für Software Subscription**

Der Kunde ist berechtigt, Software Subscription für ein bestimmtes Produkt bei phion zu bestellen, wenn eine der folgenden Bedingungen erfüllt ist (Standard-Bedingungen):

1. Seit dem Erwerb einer Lizenz für den Einsatz des phion Produkts ist nicht mehr als ein Jahr vergangen.

2. Es besteht für das Produkt eine gültige, nicht abgelaufene Software Subscription Vereinbarung.

3. Seit dem Ablauf der letzen gültigen Subscription Vereinbarung ist nicht mehr als ein Jahr vergangen.

In diesen 3 Fällen beginnt die Laufzeit der Software Subscription im ersten Fall mit dem 1. des auf das Erwerbsdatum folgenden Kalendermonat, im zweiten und dritten Fall direkt anschließend an die Beendigung der bestehenden beziehungsweise abgelaufenen Software Subscription Vereinbarung. Entsprechend dem Bestellzeitpunkt innerhalb dieser Fristen folgt, dass das Recht des Kunden auf Updates auf die Restlaufzeit der Software Subscription Vereinbarung beschränkt ist.

Der Kunde ist weiters berechtigt, Software Subscription für ein bestimmtes Produkt bei phion zu bestellen, wenn die folgende Bedingung erfüllt ist:

1. Seit dem Lizenzerwerb oder seit dem Ablauf der letzen gültigen Subscription Vereinbarung ist mehr als ein Jahr vergangen.

In diesem Fall hat der Kunde das Recht, wieder Software Subscription für einen bestimmten Zeitraum zu erwerben, indem er Legacy Subscription erwirbt. Mit dem Erwerb der Legacy Subscription erhält der Kunde dieselben Rechte, als ob er unter Standard Bedingungen Software Subscription erworben hätte. Und damit auch wieder das Recht zu den ersten drei Bedingungen weiterhin Software Subscription zu erwerben.

#### **§2 Umfang der Software Updates**

phion wird dem Kunden die von ihr geschaffenen Weiterentwicklungen und Verbesserungen der Software gemäß den Bestimmungen dieses Vertrages zur Verfügung stellen. Die jeweils aktuellen Lizenzbedingungen der phion gelten sinngemäß auch für Software, die dem Kunden aufgrund einer Software Subscription Vereinbarung zur Verfügung gestellt wird.

Die Software ist durch eine aus drei Zahlen bestehende Bezeichnung nach dem System Version.Major.Minor bestimmt, wobei die erste Zahl die Programmversion, die zweite Major Updates (Anpassungen der Software an geänderte Rahmenbedingungen) und die dritte Minor Updates (Bugfixes und kleinere Änderungen der Software, ohne dass deren Funktionalität wesentlich verändert wird) kennzeichnet.

Die Weiterentwicklung und Verbesserung der Software erfolgt durch die Erstellung von neuen Versionen sowie Major Updates und Minor Updates. phion entscheidet dabei nach eigenem Ermessen, wann und welche Art von Updates erstellt werden und ist nicht verpflichtet, auf jede technische Veränderung mit einem Update zu reagieren.

Die Updates werden dem Kunden nach Markteinführung auf einer CD übergeben oder im Internet zum Download freigegeben. Die Installation der Updates nimmt der Kunde selbst vor.

Der gegenständliche Software-Update Vertrag bezieht sich ausdrücklich, ausschließlich auf die von phion entwickelte Software und nicht auf gegebenenfalls mitgelieferte Open-Source-Software oder sonstige Software, die zwar von phion verwendet wird, nicht jedoch von phion stammt.

Die Updates gelten nur für die gesamte Lizenz und nicht für Teile, die hiervon erworben werden.

#### **§3 Ausführung des Updates**

Für den Fall, dass der Kunde die Programm-Updates installiert, hat er sämtliche Anweisungen von phion hinsichtlich der Installation und Nutzung der Programm-Updates zu beachten. Eine entsprechende Anleitung wird zur Verfügung gestellt.

#### **§4 Kompatibilität von Updates**

Soweit von Kunden oder Dritten, Anpassungen in der Anwendungslogik von Programmen oder Teilen hiervon vorgenommen werden, gewährleistet phion nicht, dass die Updates vollständig nutzbar sind.

Der Kunde erkennt an, dass der Einsatz von Updates möglicherweise den Einsatz von Konversionsscripts zur Anpassung der bestehenden Datenmodelle an neue Datenmodelle erforderlich macht. Für den Fall, dass die Updates auf der Open-Source-Software nicht störungsfrei funktionieren, übernimmt phion keinerlei Gewährleistung und Haftung für die Funktionsfähigkeit der Updates. Für vom Kunden oder Dritten hergestellte Anpassungen werden keine Konversionsscripts zur Verfügung gestellt.

phion übernimmt keine Gewährleistung, dass die Software nach Durchführung eines Updates oder auch nach einer Neuinstallation der aktuelleren Software mit der bisher für die Software eingesetzten Hardware kompatibel ist.

#### **§5 Vergütung**

Für die Leistungen gemäß dieser Software-Subscription-Bedingungen erhält phion einen Pauschalbetrag. Mit der Bezahlung dieses Betrags erwirbt der Kunde das Recht auf alle Software Updates, die von phion für das von ihm erworbene Produkt innerhalb des festgelegten Zeitraums zur Verfügung gestellt werden. Sollte kein Zeitraum festgelegt werden, so gilt als fixierter Zeitraum ein Kalenderjahr nach Einlangen der Bestellung der Software Subscription bei phion.

Wenn im Vertriebsweg nichts anderes vereinbart wird, gilt folgende Regelung:

Dieser Betrag ist jährlich unmittelbar nach Bestellung und Rechnungslegung zur Zahlung fällig. Im Falle eines Zahlungsverzuges des Kunden ist phion berechtigt, Verzugszinsen in Höhe von 8 % über dem jeweils gültigen Dreimonats-EURIBOR zu verrechnen. Das Recht zur sofortigen Kündigung gemäß § 6 bleibt davon unberührt.

#### **§6 Gewährleistung**

phion leistet lediglich für ausdrücklich zugesagte Eigenschaften der Updates Gewähr. Sollte dabei ein Mangel auftreten, kann phion diesen nach eigener Wahl durch Verbesserung oder Austausch des mangelhaften Updates beheben. Darüber hinausgehende Gewährleistungsansprüche sind ausgeschlossen.

Gewährleistungsansprüche sind insbesondere ausgeschlossen, wenn der Kunde die Software nicht in der von phion vorgegebenen Weise installiert und/oder benützt oder wenn der Kunde oder Dritte Veränderungen an der Software oder betreffend die Integration der Software in das System des Kunden vornehmen. Die Gewährleistungsfrist beträgt 1 Jahr, handelt es sich beim Kunden um einen Konsumenten im Sinne des KSchG, so beträgt die Frist 2 Jahre.

#### **§7 Haftung**

Es gelten die Haftungsbestimmungen der phion Lizenzbedingungen in der jeweils aktuellen Form.

#### **§8 Laufzeit der Software Subscription und Kündigung**

Der Anspruch des Kunden beginnt je nach Voraussetzung (siehe §1) und dauert 1 Kalenderjahr, sofern nicht anderes vereinbart wird. Der Anspruch verlängert sich nicht automatisch und muss unter den Bedingungen von §1 erneuert werden.

Darüber hinaus ist phion berechtigt, laufende Software Subscription mit sofortiger Wirkung aus wichtigem Grund zu kündigen, der insbesondere dann vorliegt, wenn der Kunde gegen Bestimmungen der jeweils<br>aktuellen Lizenzbedingungen der phion oder dieser aktuellen Lizenzbedingungen der phion oder dieser Software-Subscription-Bedingungen verstößt oder wenn phion aufgrund von technischen oder sonstigen Umständen keine Updates der Softwareversion herstellt, oder dies unwirtschaftlich geworden ist.

#### **§9 Umfang der Software Subscription**

Wird vom Kunden Software Subscription für ein phion Produkt erworben, so muss diese alle von ihm erworbenen Lizenzen umfassen. Es ist nicht möglich, nur teilweise für die erworbenen Lizenzen Software Subscription zu erwerben. Dies gilt auch für neu erworbene Software. Wird trotz Aufforderung die Software Subscription nicht auf die gesamte eingesetzte Lizenzbasis ausgedehnt, gilt dies als wichtiger Grund, bestehende Software Subscription Rechte seitens phion zu kündigen.

#### **§10 Schlussbestimmungen**

Änderungen dieser Software Subscription Bedingungen bedürfen der Schriftform. Das gleiche gilt auch für das Abgehen vom Schriftformerfordernis.

Sollte eine Bestimmung dieses Software Subscription Bedingungen unwirksam sein oder werden, beeinträchtigt ein solcher Mangel die übrigen Bestimmungen dieses Vertrages nicht. Die mangelhafte Bestimmung gilt als durch eine wirksame Bestimmung ersetzt, die den wirtschaftlichen und rechtlichen Auswirkungen, die die Vertragsparteien von der mangelhaften Bestimmung erwartet haben, am nächsten kommt.

Alle Rechte und Pflichten aus diesem Vertragsverhältnis auf die

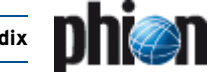

etwaigen Rechtsnachfolger der Vertragspartner über. phion hat darüber hinaus das Recht, alle Rechte und Pflichten aus diesem Vertrag an einen Dritten zu überbinden.

Für eventuelle Streitigkeiten gilt ausschließlich die örtliche Zuständigkeit des sachlich zuständigen Gerichtes in Innsbruck als vereinbart; ist der Kunde Verbraucher im Sinne des KSchG, dessen allgemeiner Gerichtsstand.

Es wird die Anwendbarkeit ausschließlich österreichischen Rechtes, mit Ausnahme sowohl des UN-Kaufrechts (Vienna Convention on the Sale of Goods) als auch der Verweisungsnormen des Internationalen Privatrechts (IPRG) vereinbart.

# **11.6 phion Software Subscription Conditions**

#### **Preamble**

Customer has acquired from phion a license to use certain software modules of the "phion netfence", "phion airlock", "entegra", "M", "management centre" software (hereinafter referred to as "Software"). Customer is interested in receiving further developments and enhancements of the Software from phion. phion is interested in a lasting customer relationship and wants that the Software will satisfy the high demands of Customer also after some time. For the said reasons phion offers Customer software subscription in accordance with the following terms and conditions.

#### **§1 Prerequisite for software subscription**

Customer shall be entitled to order from phion software subscription for a certain product if one of the following conditions (standard conditions) is fulfilled:

1. Not more than one year has passed since the purchase of a licence to use the phion product.

2. There is a valid software subscription agreement regarding the product which has not expired.

3. Not more than one year has passed since expiration of the last valid subscription agreement.

In those three cases the term of the software subscription shall commence on the first day of the calendar month following the date of purchase in the first case, in the second and third case directly following the end of the existing or expired software subscription agreement. In accordance with the date of the purchase order within the said periods it is agreed that the Customer's right to updates shall be limited to the residual term of the software subscription agreement.

Moreover, Customer shall be entitled to order software subscription for a certain product from phion if the following condition is fulfilled:

1. More than one year has passed since the expiration of the last valid subscription agreement.

In that case Customer shall be entitled to purchase software subscription for a certain period by purchasing legacy subscription. By purchasing legacy subscription Customer shall receive the same rights as if he had purchased software subscription under standard conditions, and, thus, again the right to purchase software subscription subject to the first three conditions.

#### **§2 Scope of software updates**

phion shall provide Customer with further developments and .<br>enhancements of the software created by phion in accordance with the terms and conditions of this contract. The most recent licensing conditions of phion shall apply mutatis mutandis to software which is provided to Customer on the basis of a software subscription agreement.

The Software is identified by a three-digit number according to the version.major.minor system, the first digit indicating the programme version, the second digit indicating major updates (adaptation of software to changed framework conditions) and the third digit indicating minor updates (bug fixes and minor changes to the Software without materially changing the Software's functionality).

Further development and enhancement of the Software shall be effected by creating new versions, major updates and minor updates. phion shall decide at its own discretion when and what kind of updates will be created and shall not be obliged to respond to every technological change by an update.

Updates shall be provided to Customer on a CD after market launch or shall be released for downloading on the internet. Updates shall always be installed by Customer itself.

This software update agreement shall expressly and exclusively relate to the Software developed by phion and not to open source software or other software delivered along with it, which phion does use, but which does not originate from phion.

The updates shall only apply to the entire license and not for parts thereof which are purchased.

#### **§3 Installation of updates**

In the case that Customer installs the programme updates he shall follow all instructions of phion with regard to installation and use of the programme updates. Relevant instruction shall be provided.

#### **§4 Compatibility of updates**

IF CUSTOMER OR THIRD PARTIES MAKE ADAPTATIONS IN THE APPLICATION LOGIC OF PROGRAMMES OR PARTS THEREOF, PHION

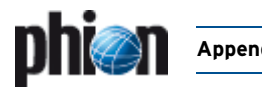

DOES NOT WARRANT THAT THE UPDATES ARE FULLY USEABLE.

CUSTOMER ACKNOWLEDGES THAT USE OF UPDATES MAY NECESSITATE USE OF CONVERSION SCRIPTS TO ADAPT EXISTING DATA MODELS TO NEW DATA MODELS. IN THE CASE THAT UPDATES DO NOT WORK PROPERLY ON THE OPEN SOURCE SOFTWARE PHION SHALL NOT ASSUME ANY WARRANTY OR LIABILITY FOR RUNNABILITY OF THE UPDATES. CONVERSION SCRIPTS SHALL NOT BE PROVIDED WITH REGARD TO ADAPTATIONS MADE BY CUSTOMER OR THIRD PARTIES.

PHION DOES NOT WARRANT THAT THE SOFTWARE IS COMPATIBLE WITH THE HARDWARE USED SO FAR AFTER AN UPDATE HAS BEEN INSTALLED OR AN UPDATED SOFTWARE HAS BEEN NEWLY INSTALLED.

#### **§5 Remuneration**

phion shall receive a flat fee for the services rendered under these terms and conditions of software subscription. Upon payment of the said amount Customer shall acquire the right to all software updates which are provided by phion for the product Customer purchased during the agreed period. If no period has been fixed, one calendar year after phion's receipt of the purchase order for software subscription shall be deemed the period fixed.

Unless otherwise agreed in the course of distribution, the following regulation shall apply:

This amount shall be due for payment annually, immediately after issuance of the purchase order and issuance of the invoice. If Customer is in default of payment, phion shall be entitled to charge default interest at a rate of at least 8 % p.a. above the three-months EURIBOR applicable from time to time. The right to terminate the contract with immediate effect as defined in Clause 6 shall remain unaffected.

#### **§6 Warranty**

phion shall fulfil its warranty obligations only for properties of updates which were expressly promised. If a defect occurs in this context, phion shall repair such defect, at its own discretion, either by improvement or by replacement of the defective update. Any further warranty claims shall be excluded.

Warranty claims shall be excluded in particular if Customer does not install and/or use the Software in the way prescribed by phion or if Customer or third parties notify the Software or with regard to integration of the Software into the Customer's system. The warranty period shall be one year; if Customer is a consumer as defined by the KSchG [Austrian Consumer Protection Act], that period shall be two years.

#### **§7 Liability**

THE PROVISIONS ON LIABILITY OF THE LICENSING CONDITIONS OF

PHION AS AMENDED FROM TIME TO TIME SHALL APPLY.

#### **§8 Term of Software Subscription and Termination**

Customer's claim shall commence in accordance with the relevant prerequisite (see Clause 1) and shall last one calendar year unless otherwise agreed. The claim shall not be renewed automatically and must be renewed in accordance with the conditions of Clause 1.

Moreover, phion shall be entitled to terminate current software subscription with immediate effect for good cause, which shall include but not be limited to a violation of provisions of the relevant most recent licensing conditions of phion or these terms and conditions of software subscription by Customer or a situation where phion does not make any updates of the software version due to technological or other circumstances or where such creation is no longer economical.

#### **§9 Scope Of Software Subscription**

If Customer purchases software subscription for a phion product, the said subscription shall include all licenses purchased by Customer. It shall not be possible to purchase software subscription only for parts of the purchased licenses. This shall also apply to newly purchased Software. If despite a request the software subscription is not extended to the entire license basis used, this shall constitute a good cause for phion to terminate the existing software subscription rights.

#### **§10 Final Provisions**

Modifications of these terms and conditions of software subscription shall be made in writing. This shall also apply to a waiver of the requirement of written form.

If a provision of these terms and conditions of software subscription is or becomes ineffective, such a defect shall not affect the remaining provisions of this contract. The defective provision shall be deemed replaced by an effective provision which comes as close as possible to the economic and legal effects which the contracting parties expected from the defective provision.

All rights and obligations under this contractual relationship shall pass to the legal successors, if any, of the parties. Moreover, phion shall be entitled to impose all rights and obligations under this agreement on a third party.

The court having jurisdiction over the subject matter and over Innsbruck shall have exclusive jurisdiction regarding any disputes; if Customer is a consumer as defined by the Austrian Consumer Protection Act, Customer's general place of jurisdiction shall be the legal venue.

Austrian law shall apply exclusively; UN Sales Law (Vienna Convention on Contracts for the International Sale of Goods) and the conflict of laws rules of the Austrian Statute on Private International Law (IPRG) shall be excluded.

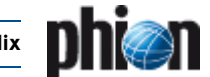

# **11.7 phion Lizenzbedingungen für Klienten-Applikationen**

### **§1 Präambel**

- (1) phion AG, Eduard-Bodem-Gasse 1, 6020 Innsbruck, FN: 184392 s (im folgenden kurz "phion" genannt), hat die Software phion.a, sowie entegra VPN client und netfence entegra sowie andere Applikationen für Windows oder andere Betriebssysteme entwickelt, die Teil der Produktfamilien "phion netfence", "phion M", "phion airlock" oder weiterer von phion vertriebenen Produktfamilien sind, (künftig kurz als "Software" bezeichnet) entwickelt. phion ist Inhaber aller sich aus dem Urheberrecht an der Software ergebenden Leistungsschutz- und Nutzungsrechte an dieser Software.
- (2) Die Software läuft auf dem jeweiligen Betriebssystem. Das Betriebssystem und die mitgelieferten Softwarepakete unterliegen eigenen Lizenzen und sind nicht Gegenstand dieser Nutzungsbedingungen. Es wird ausdrücklich festgehalten, dass die Software keine Bearbeitung oder Weiterentwicklung des Betriebssystems ist. Die gegenständlichen Nutzungsbedingungen betreffen somit ausschließlich die von phion entwickelte Software.
- (3) Die phion Software wurde unter Einbeziehung einiger bestehender Softwarepakete entwickelt, an denen Rechte Dritter bestehen. Die Lizenzbedingungen dieser Software finden sich als Anhang.

#### **§2 Test der Software**

- (1) Die Software ist zu Evaluierungszwecken erhältlich. Die Software kann an sich kostenlos genutzt und getestet werden. Die Software ist nur im Zusammenhang mit einer Implementierung eines phion netfence Systems sinnvoll einsetzbar. Der Umfang des Gebrauchs der Software wird von diesen Systemen teilweise eingeschränkt.
- (2) phion gibt ausdrücklich keine Gewähr und sichert nicht zu, dass die Software auf einem Betriebssystem lauffähig ist und dies gilt auch für zukünftige Versionen dieser Betriebssysteme.

#### **§3 Benutzung**

- (1) phion gewährt dem Kunden ab der Ausstellung des Lizenz-Zertifikats unter der Bedingung der rechtzeitigen Bezahlung der Lizenzgebühren, auf unbeschränkte Zeit ein nicht ausschließliches Recht zur Installation und Nutzung des Programmes auf einem Datenspeicher. Die Lizenz bezieht sich ausschließlich auf die Nutzung des Programmes durch den Kunden für seine eigenen Datenverarbeitungsprozesse. Der Kunde ist nicht berechtigt, Dritten Zugang zum Programm zu gewähren. Der Kunde verpflichtet sich, die Software gesichert aufzubewahren, sodass ein Zugang und somit ein Kopieren oder Benutzen der Software durch Dritte verhindert wird. Der Kunde erhält das Recht, ausschließlich für sicherungs- oder archivarische Zwecke Kopien des Programmes anzufertigen.
- (2) Der Kunde ist berechtigt das Programm in dem Umfang zu nutzen wie es für die gewöhnliche Nutzung des Programmes erforderlich ist.
- (3) Soweit durch zwingende gesetzliche Vorschriften nicht anderwärtig vorgesehen, ist der Kunde nicht berechtigt, das Programm vom Objektcode zum Quellcode (z.B. durch "Reverse Engineering", Disassembling oder Dekompilierung) zu übersetzen.
- (4) Der Kunde ist nicht berechtigt, den Licence-Key aufzubrechen oder zu ändern. Er ist nicht berechtigt, irgendwelche Hinweise im Bezug auf Rechte, Marken oder Ähnlichem, die in dem Programm oder auf dem Medium, auf dem das Programm enthalten ist, angegeben werden, zu verändern, oder zu löschen.
- (5) Der Kunde ist nicht berechtigt, das Programm an Dritte zu übertragen, zu vermieten, zu verleasen, zu verleihen oder auf andere Weise Dritten vorübergehend zur Verfügung zu stellen. Er ist darüber hinaus nicht berechtigt, die Software auf irgendeine Weise zu bearbeiten, zu verändern, oder in andere Computerprogramme zu integrieren.
- (6) Die Lizenz kann über einen Licence-Key an die Hardwarekonfiguration gebunden sein. Bei Änderungen der Hardwarekonfiguration, steht es phion frei, dem Kunden kostenlos einen weiteren Licence-Key auszustellen. Der Kunde verliert damit das Recht, den ersten Licence-Key weiter zu benutzen. phion ist berechtigt, darüber den Nachweis binnen 14 Tagen nach Erhalt des neuen Licence-Keys zu verlangen.
- (7) Der Export in Drittländer hat nach den zum Zeitpunkt des Exports/Imports jeweils gültigen EU-Richtlinien stattzufinden. Die alleinige Verantwortung zur Einhaltung dieser Richtlinien liegt beim exportierenden bzw. importierenden Reseller oder Endkunden. Von phion gelieferte Produkte sind zur Benutzung und zum Verbleib innerhalb der EU bestimmt. Die Wiederausfuhr - einzeln oder in systemintegrierter Form - ist für den Kunden genehmigungspflichtig und unterliegt dem jeweiligen Außenwirtschaftsrecht sowie den US Export Regulations, deren Kenntnis und Beachtung dem Kunden obliegt. Der Wiederverkauf an Kunden im nuklearen Bereich, insbesondere im Bereich der Herstellung und des Betriebs von Nukleartechnik, erfordert spezielle Genehmigungen. phion behält sich das Recht vor, die gegenständlichen Bestimmungen zum Export und

Import jederzeit anzupassen, sofern es die nationale oder internationale Gesetzgebung erfordert.

- (8) Die Verantwortung für die Auswahl, die Installation und den Gebrauch des Lizenzmaterials und die durch den Einsatz angestrebte Problemlösung liegt beim Lizenznehmer. Der Lizenznehmer ist zudem für Auswahl, Gebrauch und Unterhalt der im Zusammenhang mit der Software eingesetzten Informatiksysteme, weiterer Programme und Datensysteme sowie die dafür erforderlichen Dienstleistungen zuständig und stellt die für den Einsatz der Software geeignete Organisation bereit.
- (9) Der Lizenzgeber hat das Recht, sich unter Wahrung der Geschäfts- und Betriebsgeheimnisse des Lizenznehmers von der Einhaltung des bestimmungsgemäßen Gebrauchs der Software zu überzeugen.

#### **§4 Kaufpreis**

(1) Wenn im Vertriebsweg nichts anderes vereinbart wird, gilt folgende Regelung: Der Kaufpreis für das Computerprogramm samt Lizenz-Zertifikat ist

innerhalb von 14 Tagen nach der Auslieferung des Lizenz-Zertifikats, ohne dass es einer weiteren Rechnungslegung für die Fälligkeit des Kaufpreises bedarf, auf das Geschäftskonto von phion zu überweisen. Gerät der Kunde mit der Bezahlung des Kaufpreises in Verzug, ist phion berechtigt, Verzugszinsen in Höhe von 8 Prozent über dem jeweils gültigen Dreimonats-EURIBOR per annum zu berechnen.

#### **§5 Haftungsbestimmungen**

- (1) Einvernehmlich festgehalten wird, dass dem Kunden die Software auf einem Datenträger oder als Download zur Verfügung gestellt wurde. Der Kunde verpflichtet sich, die Funktionsfähigkeit und Mängelfreiheit der zur Verfügung gestellten Software während einer Testphase zu überprüfen und allfällige Mängel analog zu § 377 UGB zu rügen. Mit der Bestellung des Lizenz-Zertifikats gemäß dem Bestellformular, bestätigt der Kunde die Überprüfung der Software und eventuell des Datenträgers auf ihre Mängelfreiheit und bestätigt diese. Einvernehmlich wird für die Testphase in Hinblick auf deren Testcharakter die Gewährleistung für Sachmängel ausgeschlossen. In jedem Falle ist die Gewährleistung auf sechs Wochen beschränkt.
- (2) Für Konsumenten beträgt die Gewährleistungsfrist zwei Jahre. Die Bestimmungen des Konsumentenschutzgesetzes bleiben in Geltung, soweit es sich um ein Geschäft mit Endverbrauchern handelt. In diesem Fall ist phion berechtigt, ihre Gewährleistungsverpflichtungen durch Austausch der gelieferten Sache zu erfüllen.
- (3) Ferner übernimmt phion keine Gewähr für Fehler, Störungen oder Schäden, die auf unsachgemäße Bedienung, Verwendung ungeeigneter Organisationsmittel, anomale Betriebsbedingungen (insbesondere Abweichungen von den Installationsbedingungen) sowie Transportschäden zurückzuführen sind. Für Programme, die durch eigene Programmierer des Kunden bzw. Dritte nachträglich verändert werden, entfällt jegliche Gewährleistung durch phion.
- (4) phion sind keine Rechte Dritter bekannt, die der Einräumung der gewährten Nutzungsrechte an der Software entgegenstehen. Wird der Kunde wegen Verletzung von Immaterialgüterrechten Dritter aufgrund der Nutzung der von phion gelieferten Software oder von Teilen oder Komponenten davon in Anspruch genommen, wird phion den Kunden schad- und klaglos halten, wenn der Kunde phion den Sachverhalt unverzüglich anzeigt und phion alle Verhandlungen überlässt. Der Kunde ist nicht befugt, diesbezüglich irgendwelche Anerkennungserklärungen abzugeben. Der Kunde bevollmächtigt phion zu seiner Vertretung im Bezug auf diesbezügliche Streitigkeiten und verpflichtet sich gemeinsam mit phion geeignete Schritte für die Abwehr der geltend gemachten Ansprüche zu ergreifen.
- (5) Für den Fall, dass berechtigte Ansprüche Dritter geltend gemacht werden, wird phion die notwendigen Vorkehrungen treffen und Rechte erwerben, oder gleichwertige Teile und Komponenten liefern.
- (6) phion haftet für Schäden, sofern ihr oder ihren Mitarbeitern Vorsatz oder grobe Fahrlässigkeit nachgewiesen werden, im Rahmen der gesetzlichen Vorschriften. Die Haftung für leichte Fahrlässigkeit wird einvernehmlich und im gesetzlich zulässigen Ausmaß ausgeschlossen. Der Ersatz von Folgeschäden und Vermögensschäden, nicht erzielten Ersparnissen, Zinsverlust, indirekten Schäden und von Schäden aus Ansprüchen Dritter jeglicher Art gegen phion ist in jedem Fall ausgeschlossen. phion haftet nicht für Schadenersatz bei Daten-, Software- oder Hardwarezerstörung, wenn der Kunde seinen Pflichten zum ordnungsgemäßen EDV-Betrieb und der regelmäßigen Datensicherung nicht bzw. nicht ausreichend nachgekommen ist. Schadenersatzansprüche gegen phion sind, sofern es sich beim Vertragspartner nicht um einen Konsumenten handelt, bei sonstigem Verfall binnen eines Jahres ab Schadenseintritt gerichtlich geltend zu machen.

#### **§6 Programmverbesserungen (Updates) und Programmänderungen**

- Der Kunde erwirbt mit dem Lizenz-Zertifikat keinerlei Recht auf weitergehende Betreuung durch phion sowie auf die Lieferung von Updates oder Programmerweiterungen.
- (2) Selbst wenn die Software keine Lizenzverletzung anzeigt, ist das Updaten von Systemen, deren Software Subscription nicht mehr aktuell

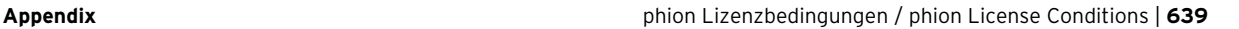

ist, eine schwere Lizenzverletzung und der Kunde ist verpflichtet, Software Subscription, wie in den Software Subscription Bedingungen beschrieben, nachzukaufen.

(3) Manche Funktionalitäten, vor allem Updates von Content Security Patterns oder ähnlichen Komponenten, die regelmäßig auf den neuesten Stand gebracht werden, stehen nur bei aufrechten Subscriptionrechten zur Verfügung.

#### **§7 Kundendaten**

- (1) Der Kunde erklärt sich ausdrücklich damit einverstanden, dass ihn betreffende Daten, die phion im Rahmen der Geschäftsverbindung mit dem Kunden bekannt werden, von phion zum Zweck der Benachrichtigung über die Entwicklung von Updates und neuen Programmversionen und zum Angebot von Wartungsverträgen und weitere Angeboten gesammelt und bearbeitet werden.
- (2) Der Kunde nimmt zustimmend zur Kenntnis, dass seine persönlichen Daten von phion zum Zwecke der internen Datenerfassung, Datenverarbeitung und zur Benachrichtigung über die Entwicklung im Zusammenhang mit dem gelieferten Produkt und von Updates und neuen Programmversionen gespeichert und verarbeitet werden. Der Kunde erklärt sich gemäß § 107 TKG ausdrücklich damit einverstanden, derartige Benachrichtigungen auch per email zu empfangen.

#### **§8 Urheberrechtlicher Schutz der Software**

- (1) Der Kunde nimmt ausdrücklich zur Kenntnis, dass phion Inhaber sämtlicher sich aus dem Urheberrecht ergebender Leistungsschutzund Nutzungsrechte ist. Im Falle des Verstoßes des Kunden gegen diese Rechte und sonstige zwingende urheberrechtliche Bestimmungen, stehen phion sämtliche im Urheberrechtsgesetz vorgesehenen Rechtsbehelfe zur Verteidigung des urheberrechtlichen Schutzes zu.
- (2) Teile der Software enthalten von Dritten entwickelte Software, die urheberrechtlichen Schutz genießt. Diese Softwarelizenzbestimmungen sind im Anhang dieser Nutzungsbestimmungen angeführt und stellen einen integrierenden Bestandteil dieser Bestimmungen dar.

#### **§9 Schlussbestimmungen**

- (1) Sollten einzelne Bestimmungen dieses Vertrages unwirksam sein oder unwirksam werden, so wird hierdurch der übrige Teile des Vertrages nicht berührt. Die Vertragspartner werden partnerschaftlich zusammenwirken um eine Regelung zu finden, die den unwirksamen Bestimmungen möglichst nahe kommt.
- (2) Soweit nicht zwingende gesetzliche Bestimmungen entgegenstehen, gelten die zwischen Vollkaufleuten zur Anwendung kommenden gesetzlichen Bestimmungen nach österreichischem Recht, auch dann, wenn der Auftrag im Ausland ausgeführt wird.
- (3) Für eventuelle Streitigkeiten gilt ausschließlich die örtliche Zuständigkeit des sachlich zuständigen Gerichtes in Innsbruck als vereinbart; ist der Kunde Verbraucher im Sinne des KSchG, dessen allgemeiner Gerichtsstand..
- (4) Es wird die Anwendbarkeit ausschließlich österreichischen Rechtes, mit Ausnahme sowohl des UN-Kaufrechts (Vienna Convention on the Sale of Goods) als auch der Verweisungsnormen des Internationalen Privatrechts (IPRG) vereinbart.

# **11.8 phion License for Client Applications**

#### **§1 Preamble**

- (1) phion AG, Eduard-Bodem-Gasse 1, 6020 Innsbruck, FN [Business Register Number] 184392 s (hereinafter referred to as "phion") has developed the software phion.a and entegra VPN client and netfence entegra as well as other applications for Windows or other operating systems, which are part of the product families "phion netfence", "phion M", "phion airlock" and other by phion distributed product families (hereinafter referred to as "Software"). phion is the owner of all proprietary rights to and rights to use the Software which result from the copyright to the Software.
- (2) The Software runs on the relevant operating system. The operating system and the software packages provided along with it are subject to separate licenses and shall not be the subject matter of these Terms and Conditions of Use. It is expressly put on record that the Software does not constitute a edited version or further development of the operating system. These Terms and Conditions of Use therefore exclusively apply to the Software developed by phion.
- (3) The phion Software was developed by inclusion of some existing software packages to which rights of third parties exist. The licensing conditions regarding that software are attached hereto.

#### **§2 Testing of the Software**

- (1) The Software is available for evaluation purposes. The Software may be used and tested free of charge. The Software can only be reasonably used in connection with implementation of a phion netfence system. The scope of use of the Software will be partly restricted by those systems.
- (2) PHION EXPRESSLY NEITHER REPRESENTS NOR WARRANTS THAT THE SOFTWARE WILL RUN ON AN OPERATING SYSTEM AND THIS SHALL ALSO APPLY TO FUTURE VERSIONS OF THOSE OPERATING SYSTEMS.

#### **§3 Use**

- (1) Subject to timely payment of the license fees phion shall grant Customer an exclusive right to install and use the programme on a data storage device from issuance of the license certificate for an indefinite period of time. The license exclusively concerns the use of the programme by Customer for its own data processing processes. Customer shall not be entitled to grant third parties access to the programme. Customer undertakes to keep the Software safe so that access and, thus, copying or using the Software by third parties is prevented. Customer shall be granted the right to make copies of the programme exclusively for backup or archiving purposes.
- (2) Customer shall be entitled to use the programme to the extent necessary for ordinary use of the programme.
- (3) Unless provided otherwise by mandatory statutory provisions, Customer shall not be entitled to translate the programme from object code into source code (e.g. by reverse engineering, disassembling or decompiling).
- (4) Customer shall not be entitled to crack or change the license key. Customer shall not be entitled to modify or delete any notes regarding rights, trademarks or the like which are stated in the programme or on the medium on which the programme is stored.
- (5) Customer shall not be entitled to transfer, let, lease, lend or otherwise temporarily make available the programme to third parties. Moreover, Customer shall not be entitled to process or modify the Software in any way or to integrate it into other computer programmes.
- (6) The license may be linked to the hardware configuration via a license key. In the case of modifications of the hardware configuration phion shall be free to issue another license key to Customer free of charge. Customer shall then lose the right to continue to use the first license key. phion shall be entitled to request evidence thereof within fourteen days of receipt of the new license key.
- (7) Export to third countries shall be effected in accordance with the EU directives applicable at the time the export/import takes place. The exporting and/or importing reseller or end customer shall be solely responsible for compliance with the said directives. Products delivered by phion are designed for being used and for remaining in the EU. Re-export, be it separately or integrated into a system, shall be subject to approval to be obtained by Customer and shall be subject to the relevant foreign trade legislation and to US Export Regulations for the knowledge of and compliance with which Customer shall be responsible. Reselling to customers in the nuclear area, in particular in the area of manufacturing and operation of nuclear technology, shall require special permits. phion reserves the right to adjust the provisions on export and import at any time if national or international legislation so requires.
- (8) The Customer is responsible fort he choice, installation and usage of the licensed Software and the intended solution. The Customer is responsible for usage and choice of the technological environment and

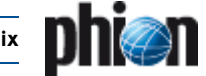

the necessary services and the organisation to operate the systems properly.

(9) The Customer has the right to get evidence that the licensed Software is used according to the license conditions. phion has to do this without breaching any industrial and company secrets of the Customer.

#### **§4 Purchase Price**

(1) Unless otherwise agreed in the course of distribution, the following regulation shall apply:

The purchase price for the computer programme including the license certificate shall be transferred to the company account of phion within fourteen days of delivery of the license certificate without another invoice for the due purchase price being necessary. If Customer is in default of payment of the purchase price, phion shall be entitled to charge default interest at a rate of 8 % p.a. above the three-months EURIBOR applicable from time to time.

#### **§5 Liability Provisions**

- (1) THE PARTIES MUTUALLY AGREE AND PUT ON RECORD THAT THE SOFTWARE SHALL BE PROVIDED TO CUSTOMER ON A DATA CARRIER OR AS A DOWNLOAD. CUSTOMER UNDERTAKES TO CHECK WORKABILITY AND FREEDOM FROM DEFECTS OF THE PROVIDED SOFTWARE DURING A TEST PHASE AND TO NOTIFY ANY DEFECTS IN ACCORDANCE WITH SECTION 377 UGB [AUSTRIAN BUSINESS CODE]. UPON ORDERING THE LICENSE CERTIFICATE IN ACCORDANCE WITH THE PURCHASE ORDER FORM CUSTOMER CONFIRMS THAT THE SOFTWARE AND THE DATA CARRIER, IF ANY, HAVE BEEN CHECKED FOR FREEDOM FROM DEFECTS AND CONFIRMS THAT FREEDOM FROM DEFECTS EXISTS. WARRANTY FOR DEFECTS IN QUALITY DURING THE TEST PHASE SHALL BE EXCLUDED BY MUTUAL CONSENT IN VIEW OF THE TESTING CHARACTER. IN ANY CASE WARRANTY SHALL BE LIMITED TO SIX WEEKS.
- (2) FOR CONSUMERS THE WARRANTY PERIOD SHALL BE TWO YEARS. THE PROVISIONS OF THE AUSTRIAN CONSUMER PROTECTION ACT SHALL REMAIN IN FORCE TO THE EXTENT THAT A TRANSACTION STALL REMAIN IN FORCE TO THE EXTENT THAT A TRANSACTION BE ENTITLED TO FULFIL ITS WARRANTY OBLIGATIONS BY REPLACING THE DELIVERED ITEM.
- (3) FURTHERMORE PHION SHALL ASSUME NO WARRANTY FOR ERRORS/BUGS, FAILURES OR DAMAGE WHICH WERE CAUSED BY IMPROPER OPERATION, USE OF UNSUITABLE ORGANISATIONAL RESOURCES, ABNORMAL OPERATING CONDITIONS (IN PARTICULAR DEVIATIONS FROM THE INSTALLATION CONDITIONS) AS WELL AS BY TRANSPORTATION DAMAGE. IN THE CASE OF PROGRAMMES WHICH ARE SUBSEQUENTLY CHANGED BY PROGRAMMERS WORKING FOR THE CUSTOMER OR THIRD PARTIES, PHION SHALL BE UNDER NO WARRANTY WHATSOEVER.
- (4) phion is not aware of any rights of third parties which would prevent the granting of the rights to use the Software granted. If Customer is held liable for infringement of intellectual property rights of third parties due to use of the Software delivered by phion or of parts or components thereof, phion shall indemnify and hold Customer harmless provided that Customer immediately notifies such fact to phion and leaves all negotiations to phion. Customer shall not be allowed to issue any declarations of acknowledgement in this context. Customer shall authorise phion to represent Customer with regard to such disputes and undertakes to take suitable steps jointly with phion in defence of the asserted claims.
- (5) In the case that justified claims of third parties are asserted, phion shall take the necessary steps and, if necessary, acquire rights or deliver equivalent parts and components.
- (6) PHION SHALL BE LIABLE FOR DAMAGE WITHIN THE SCOPE OF THE STATUTORY PROVISIONS IF IT CAN BE PROVEN THAT SUCH DAMAGE WAS CAUSED BY PHION OR ITS STAFF WILFULLY OR WITH GROSS NEGLIGENCE. LIABILITY FOR ORDINARY NEGLIGENCE SHALL BE EXCLUDED BY MUTUAL AGREEMENT AND TO THE EXTENT PERMITTED BY LAW. COMPENSATION FOR CONSEQUENTIAL DAMAGE AND PECUNIARY LOSS, SAVINGS NOT EARNED, LOSS OF INTEREST, INDIRECT DAMAGE AND FOR DAMAGE FROM THIRD-PARTY CLAIMS OF ANY KIND AGAINST PHION SHALL BE EXCLUDED IN ANY CASE. PHION SHALL NOT BE LIABLE FOR DAMAGES IN CASE OF DESTRUCTION OF DATA, SOFTWARE OR HARDWARE IF CUSTOMER DID NOT FULFIL OR DID NOT SUFFICIENTLY FULFIL ITS OBLIGATIONS OF OPERATING THE EDP PROPERLY AND TO MAKE TIMELY DATA BACKUPS. UNLESS THE CONTRACTING PARTY IS A CUSTOMER, CLAIMS FOR DAMAGES AGAINST PHION SHALL BE ASSERTED WITHIN ONE YEAR OF OCCURRENCE OF THE DAMAGE; OTHERWISE THEY SHALL FORFEIT.

#### **§6 Enhancements of Programmes (Updates) and Modifications of Programmes**

- (1) BY PURCHASING THE LICENSE CERTIFICATE CUSTOMER SHALL NOT ACQUIRE ANY RIGHT TO FURTHER SUPPORT BY PHION OR TO DELIVERY OF UPDATES OR PROGRAMME EXTENSIONS.
- (2) Using Software Updates on systems where no valid software subscription was purchased is severe infringement of license rights,

even the software does not prove the validity of the right to update. The customer is due to purchase the needed Software Subscription as described in the Software Subscription conditions.

(3) Some functionality may be available only if a valid Software Subscription has been purchased. The is especially the case for content security and similar components which are updated on a regular basis.

#### **§7 Customer Data**

- Customer expressly agrees that data concerning the Customer which becomes known to phion within the scope of the business relationship with Customer shall be collected and processed by phion for the purpose of information about the development of updates and new programme versions and for offering of maintenance contracts and for other offers.
- (2) Customer acknowledges and agrees that its personal data be stored and processed by phion for the purpose of internal data collection, data processing and for information about the development in connection with the delivered product and of updates and new programme versions. In accordance with Section 107 TKG [Austrian Telecommunications Act] Customer expressly agrees to receipt of such information also by e-mail.

#### **§8 Copyright of Software**

- (1) Customer expressly acknowledges that phion is the owner of all proprietary rights and rights to use the Software which result from copyright. In case Customer violates such rights and other mandatory copyright provisions, phion shall be entitled to all legal remedies which are provided for under copyright law to defend copyrights protection.
- (2) Parts of the Software contain software developed by third parties which is under copyright protection. Those licensing conditions for software are contained in the Annex to these Terms and Conditions of Use and shall form an integral part hereof.

#### **§9 Final Provisions**

- (1) If individual provisions of this contract are or become ineffective, the remaining provisions of this contract shall not be affected. The contracting parties shall co-operate as partners in order to find a provision which comes as close as possible to the ineffective provisions.
- (2) Unless mandatory statutory provisions provide otherwise, the statutory provisions of Austrian law applicable to full merchants shall exclusively apply, even if the order is rendered abroad.
- (3) The court having jurisdiction over the subject matter and over Innsbruck shall have exclusive jurisdiction regarding any disputes; if Customer is a consumer as defined by the Austrian Consumer Protection Act, Customer's general place of jurisdiction shall be the legal venue.
- (4) Austrian law shall apply exclusively; UN Sales Law (Vienna Convention on Contracts for the International Sale of Goods) and the conflict of laws rules of the Austrian Statute on Private International Law (IPRG) shall be excluded.

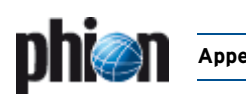

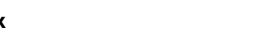

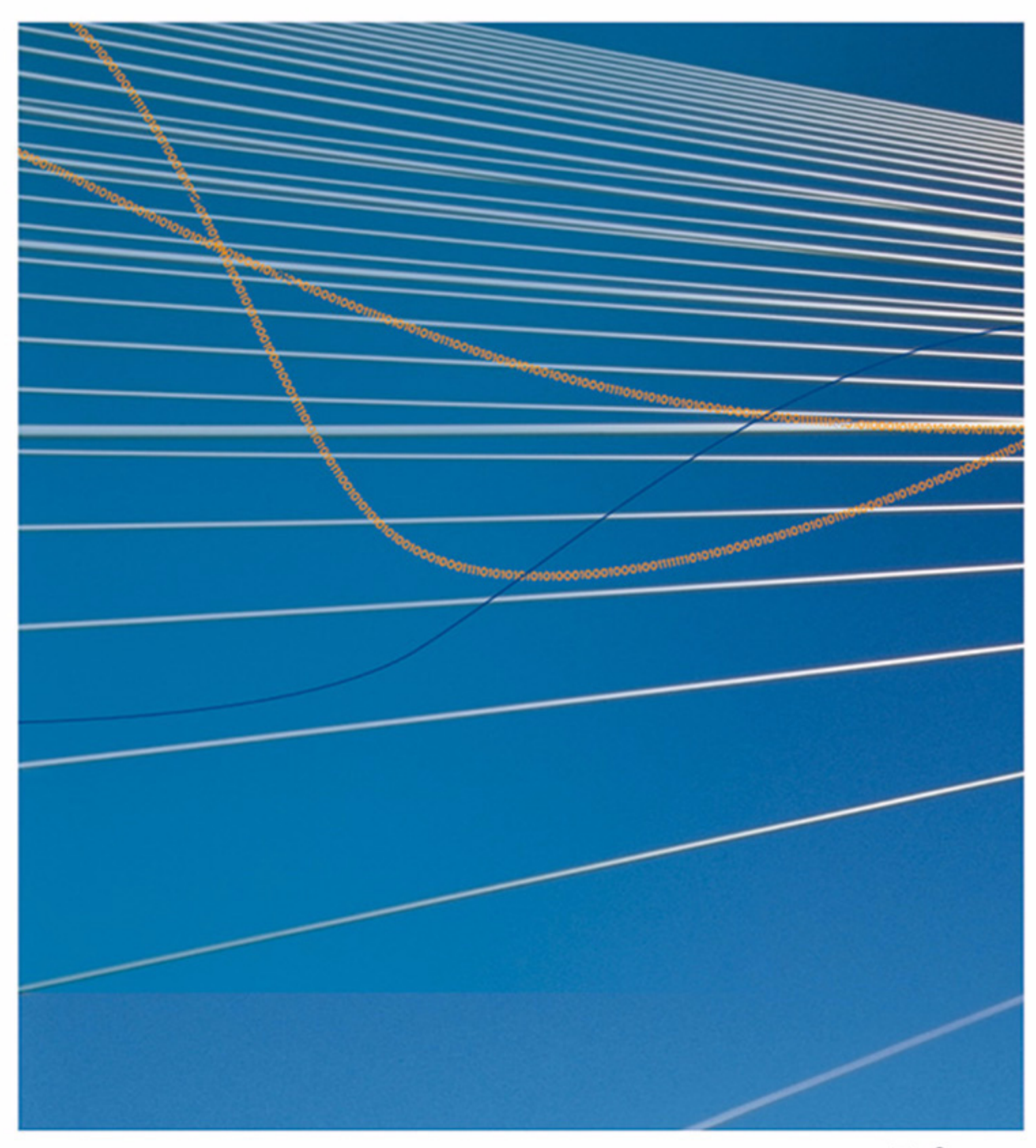

www.phion.com

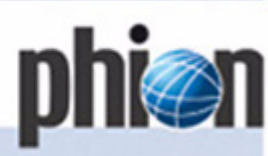

© phion AG<br>Eduard-Bodem-Gasse 1<br>6020 Innsbruck<br>Austria<br>Phone +43 (0)508 100<br>Fax +43 (0)508 100 20<br>office®phion.com<br>www.phion.com